## D-Link DGS-3000 **シリーズ** Gigabit Layer2 Switch

# **ユーザマニュアル**

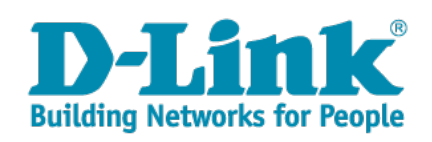

## <span id="page-1-0"></span>**安全にお使いいただくために**

ご自身の安全を確保し、システムを破損から守るために、以下に記述する安全のための指針をよくお読みください。

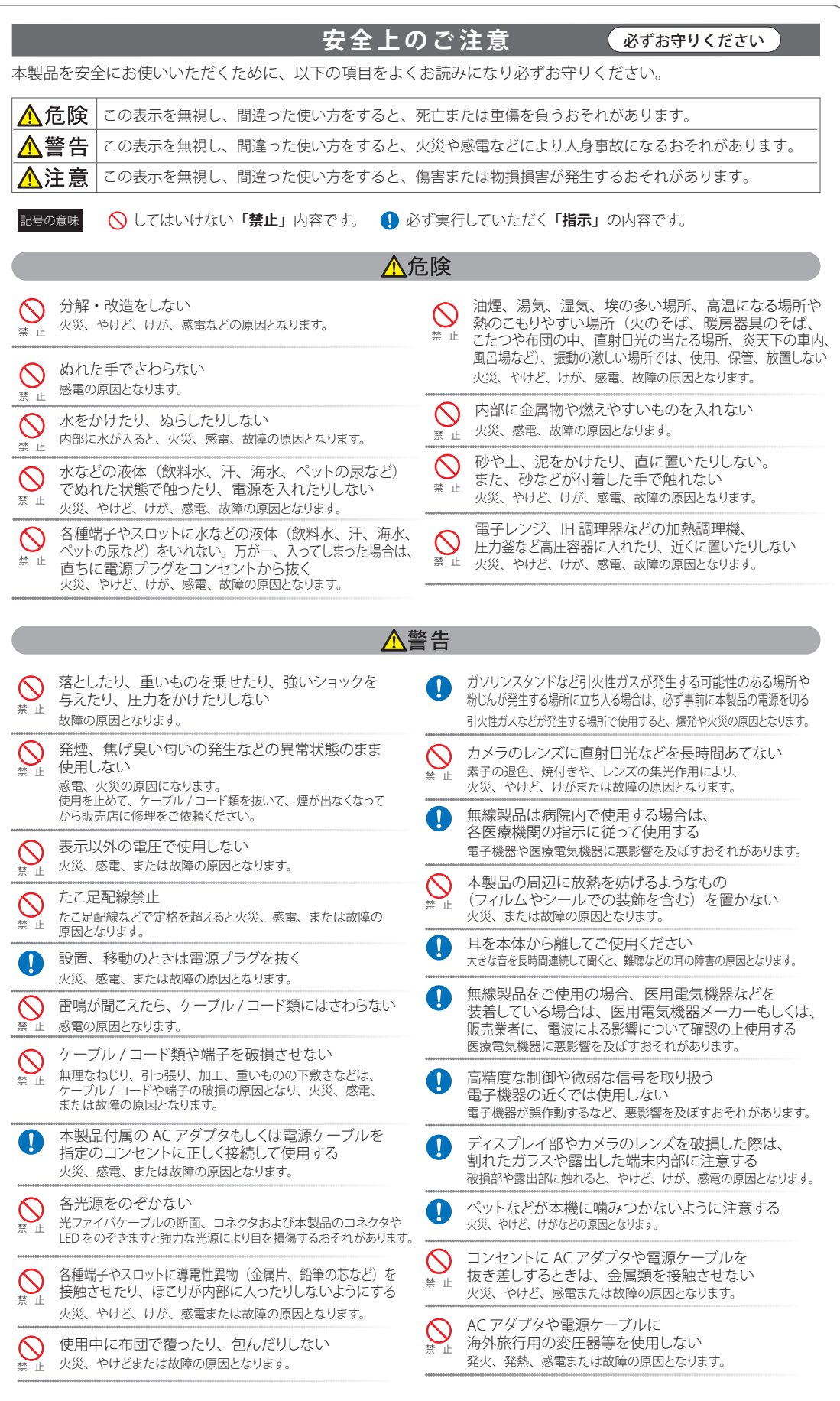

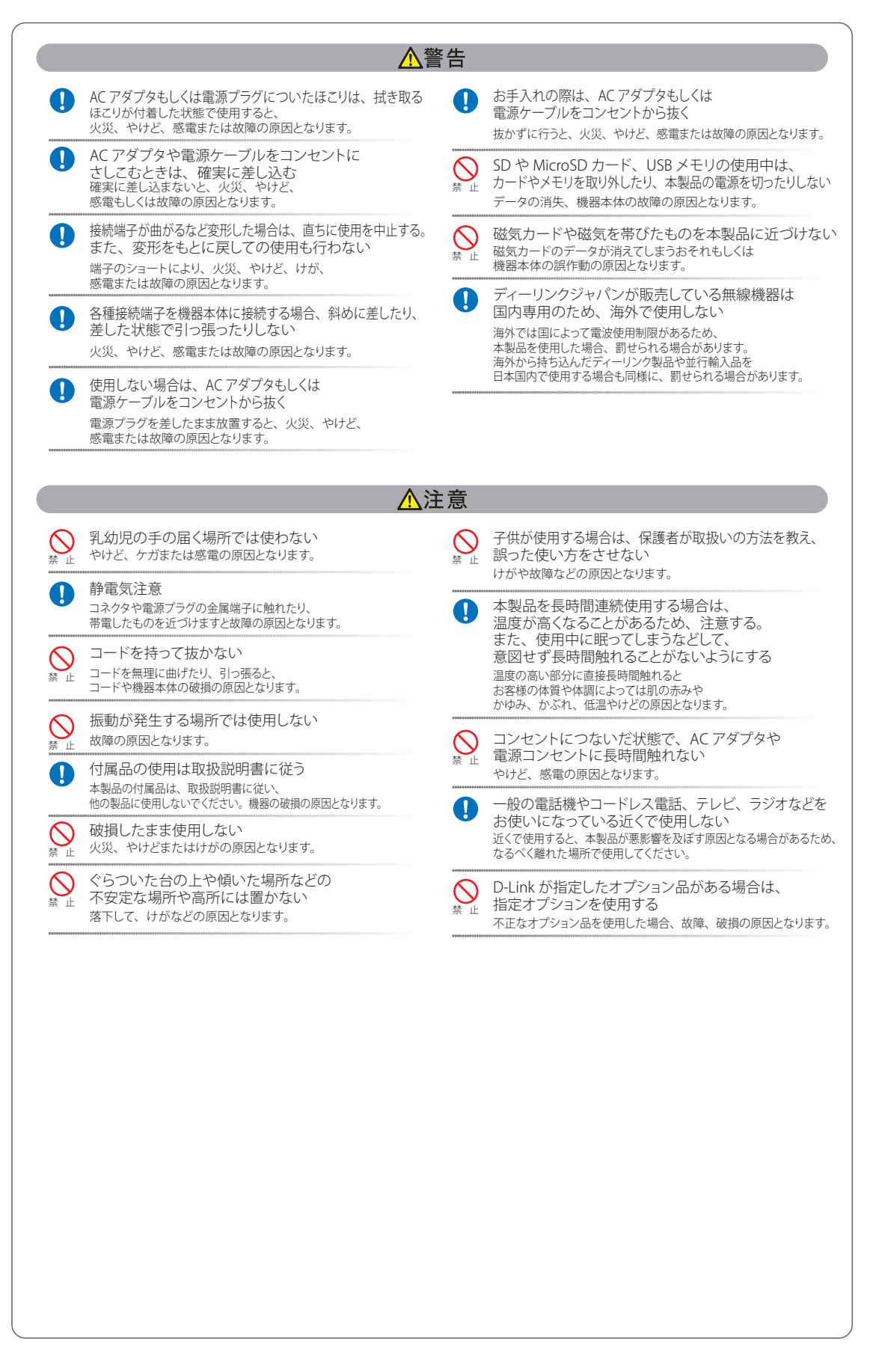

#### **電波障害自主規制について**

本製品は、情報処理装置等電波障害自主規制協議会(VCCI)の基準に基づくクラス A 情報技術装置です。

この装置を家庭環境で使用すると電波妨害を引き起こすことがあります。この場合には使用者が適切な対策を講ずるよう要求されることがあります。

#### <span id="page-3-0"></span>**ご使用上の注意**

けがや感電、火災および装置の破損のリスクを減らすために、以下の注意事項を遵守してください。

- マニュアルなどに記載されている以外の方法でのご使用はやめてください。
- 食べ物や飲み物が本製品にかからないようにしてください。また、水気のある場所での運用は避けてください。
- 本製品の開口部に物をさしこまないでください。火事や感電を引き起こすことがあります。
- 付属の AC アダプタもしくは電源ケーブルのみを使用してください。
- 感電を防止するために、本製品と周辺機器の電源ケーブルは、正しく接地された電気コンセントに接続してください。
- やむなく延長コードや電源分岐回路を使用する場合においても、延長コードと電源分岐回路の定格を守ってください。延長コードまたは電源分 岐回路に差し込まれているすべての製品の合計定格アンペア数が、その延長コードまたは、電源分岐回路の定格アンペア限界の 8 割を超えな いことを確認してください。
- 一時的に急激に起こる電力の変動から本製品を保護するためには、サージサプレッサ、回線調整装置、または無停電電源装置(UPS)を使用し てください。
- ケーブルと電源コードは慎重に取り付けてください。踏みつけられたり躓いたりしない位置に、ケーブルと電源コードを配線し、コンセントに 差し込んでください。また、ケーブル上に物を置いたりしないようにしてください。
- 電源ケーブルや電源プラグを改造しないでください。
- システムに対応しているホットプラグ可能な電源装置に電源を接続したり、切り離したりする際には、以下の注意を守ってください。
	- -- 電源装置を取り付ける場合は、電源装置を取り付けてから、電源ケーブルを電源装置に接続してください。
	- -- 電源装置を取り外す場合は、事前に電源ケーブルを抜いておいてください。
	- -- システムに複数の電源がある場合、システムから電源を切り離すには、すべての電源ケーブルを電源装置から抜いておいてください。
- 抜け防止機構のあるコンセントをご使用の場合、そのコンセントの取り扱い説明書に従ってください。
- 本製品は動作中に高温になる場合があります。本製品の移動や取り外しの際には、ご注意ください。
- 本製品は動作中に高温になる場合がありますが、手で触れることができる温度であれば故障ではありません。ただし長時間触れたまま使用しな いでください。低温やけどの原因になります。
- 市販のオプション品や他社製品を使用する場合、当社では動作保証は致しませんので、予めご了承ください。
- 製品に貼られている製品ラベルや認証ラベルをはがさないでください。はがしてしまうとサポートを受けられなくなります。

#### **静電気障害を防止するために**

静電気は、本製品内部の精密なコンポーネントを損傷する恐れがあります。静電気による損傷を防ぐため、本製品に触れる前に、身体から静電気を 逃がしてください。

さらに、静電気放出(ESD)による損傷を防ぐため、以下の手順を実行することをお勧めします。

- 1. 機器を箱から取り出すときは、機器をシステム等に取り付ける準備が完了するまで、本製品を静電気防止包装から取り出さないでください。静 電気防止包装から取り出す直前に、必ず身体の静電気を逃がしてください。
- 2. 静電気に敏感な部品を運ぶ場合、最初に必ず静電気対策を行ってください。
- 3. 静電気に敏感な機器の取り扱いは、静電気のない場所で行います。可能であれば、静電気防止床パッド、作業台パッド、および帯電防止接地ス トラップを使用してください。

#### **電源の異常**

万一停電などの電源異常が発生した場合は、必ず本スイッチの電源プラグを抜いてください。電源が再度供給できる状態になってから電源プラグを 再度接続します。

このたびは、弊社製品をお買い上げいただきありがとうございます。 本書は、製品を正しくお使いいただくための取扱説明書です。 必要な場合には、いつでもご覧いただけますよう大切に保管してください。 また、必ず本書、設置マニュアル、および弊社 WEB に掲載された製品保証規程をよくお読みいただき、内容をご理解いただいた上で、記載事項に従っ てご使用ください。

製品保証規定は以下を参照ください。 http://www.dlink-jp.com/support/product-assurance-provision

- 本書の記載内容に逸脱した使用の結果発生した、いかなる障害や損害において、弊社は一切の責任を負いません。あらかじめご了承ください。
- 弊社製品の日本国外でご使用の際のトラブルはサポート対象外になります。

なお、本製品の最新情報やファームウェアなどを弊社ホームページにてご提供させていただく場合がありますので、ご使用の前にご確認ください。 製品保証、保守サービス、テクニカルサポートご利用について、詳しくは弊社ホームページのサポート情報をご確認ください。 http://www.dlink-jp.com/support

## 目次

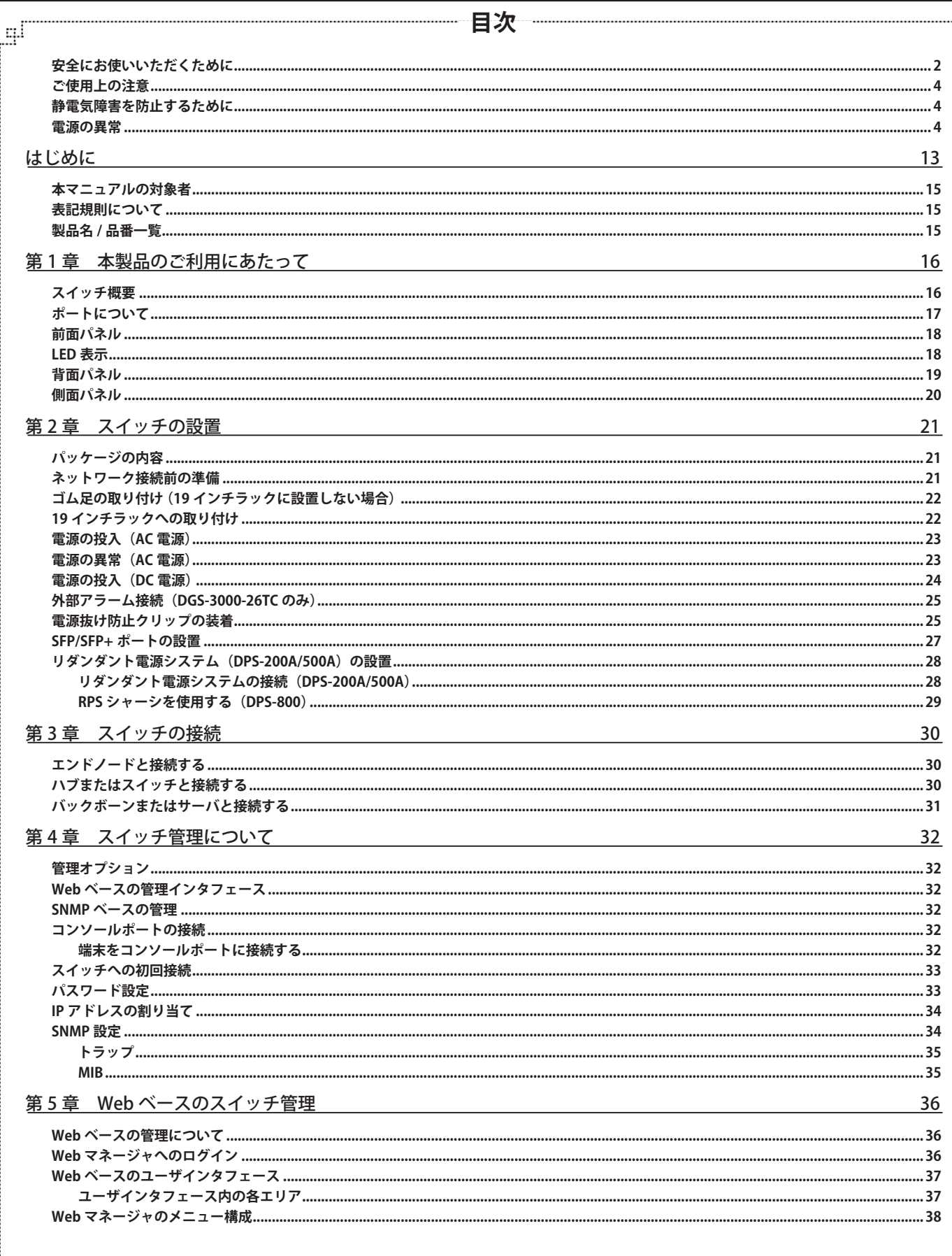

Ţд

ŗБ

급

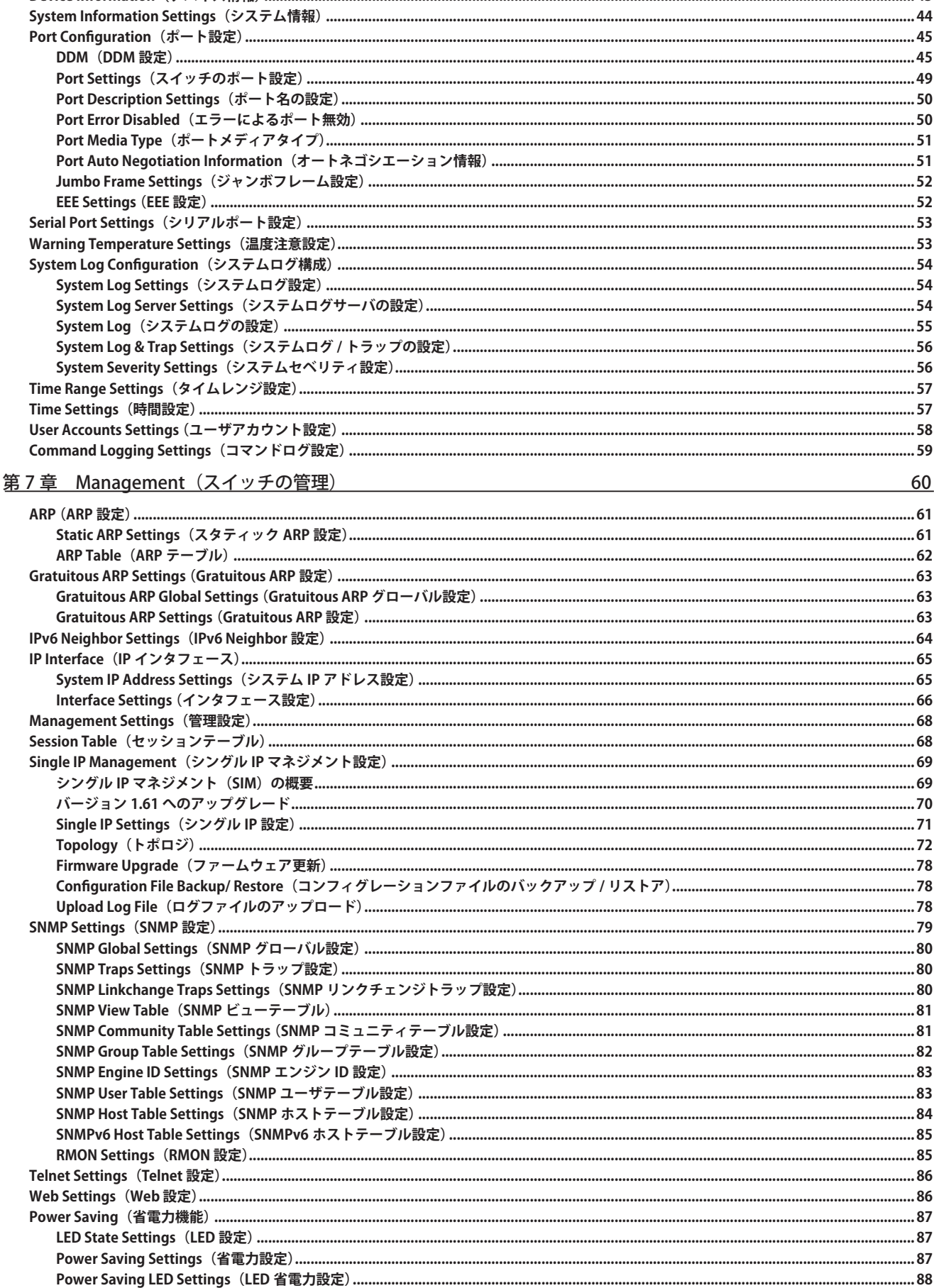

цl

第6章

System Configuration (システム設定)

Device Information (デバイス情報) ...

**Port Settings** 

**Port Auto Neg** 

**Jumbo Frame** 

System Log &

**Time Range Settin** 

ARP (ARP 設定) ....

IP Interface (IP イ

Session Table (セ

**Interface Setti** 

**Firmware Upg** Configuration

**SNMP Linkcha** 

**SNMP View Ta** 

**SNMPv6 Host** 

**RMON Setting** 

Power Saving (省)

Ŧ.

**Power Saving** 

**Power Saving** 

**SNMP Settings (S)** 

**Serial Port Setting** 

目次

ŀμ

42  $...43$ 

................. 44

.................45

................51

................. 54

.................55

................56

................. 57

................. 58

................. 59

................. 63

..................... 65

................. 66

................. 68

................. 69

.................70

................80

.................83

................84

.................85

................. 85

................86

.................87

................87

.................87

................88

..................88

.............86

60

.............. 56

ŗБ

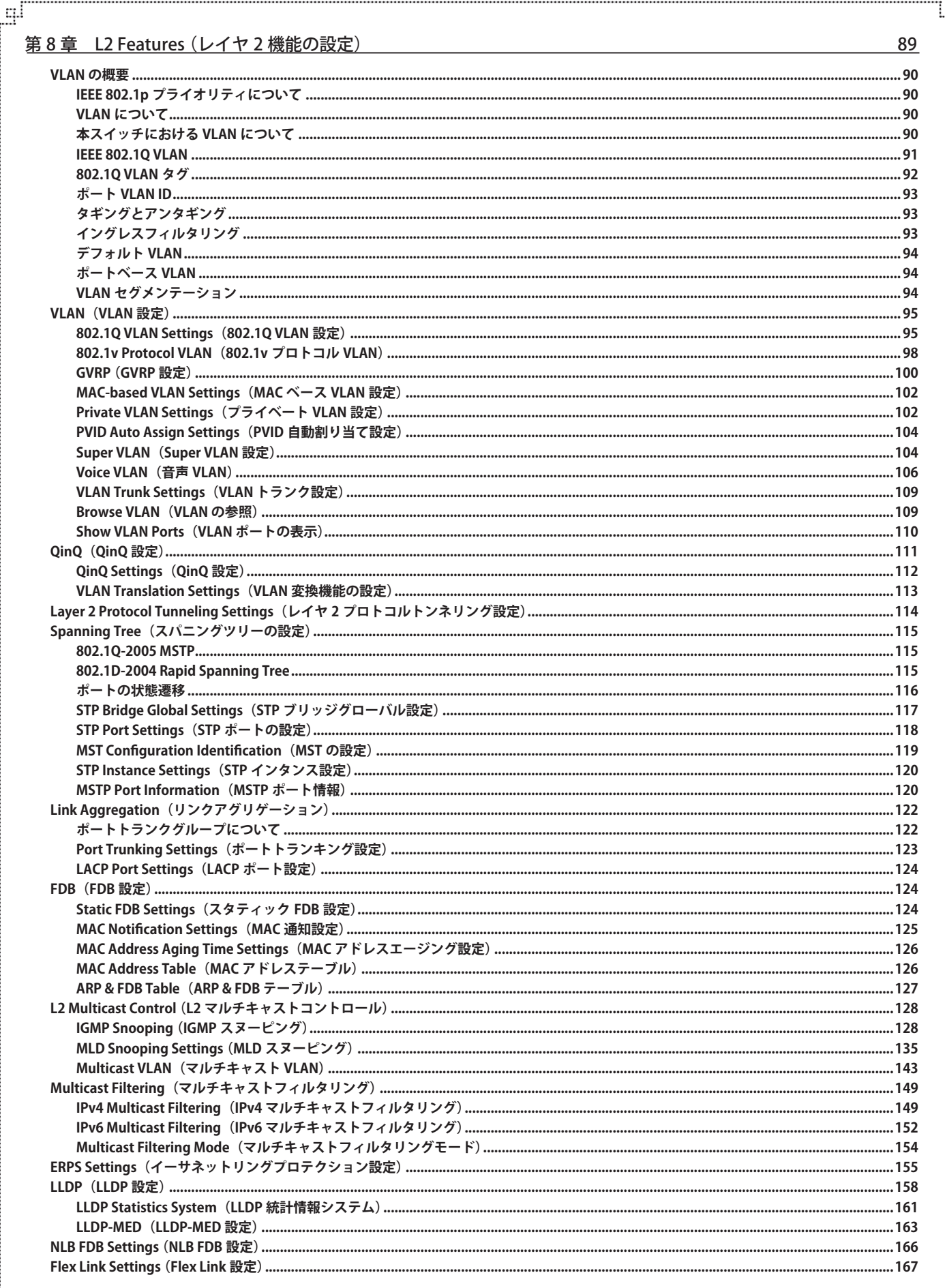

p

гË

단

## 目次

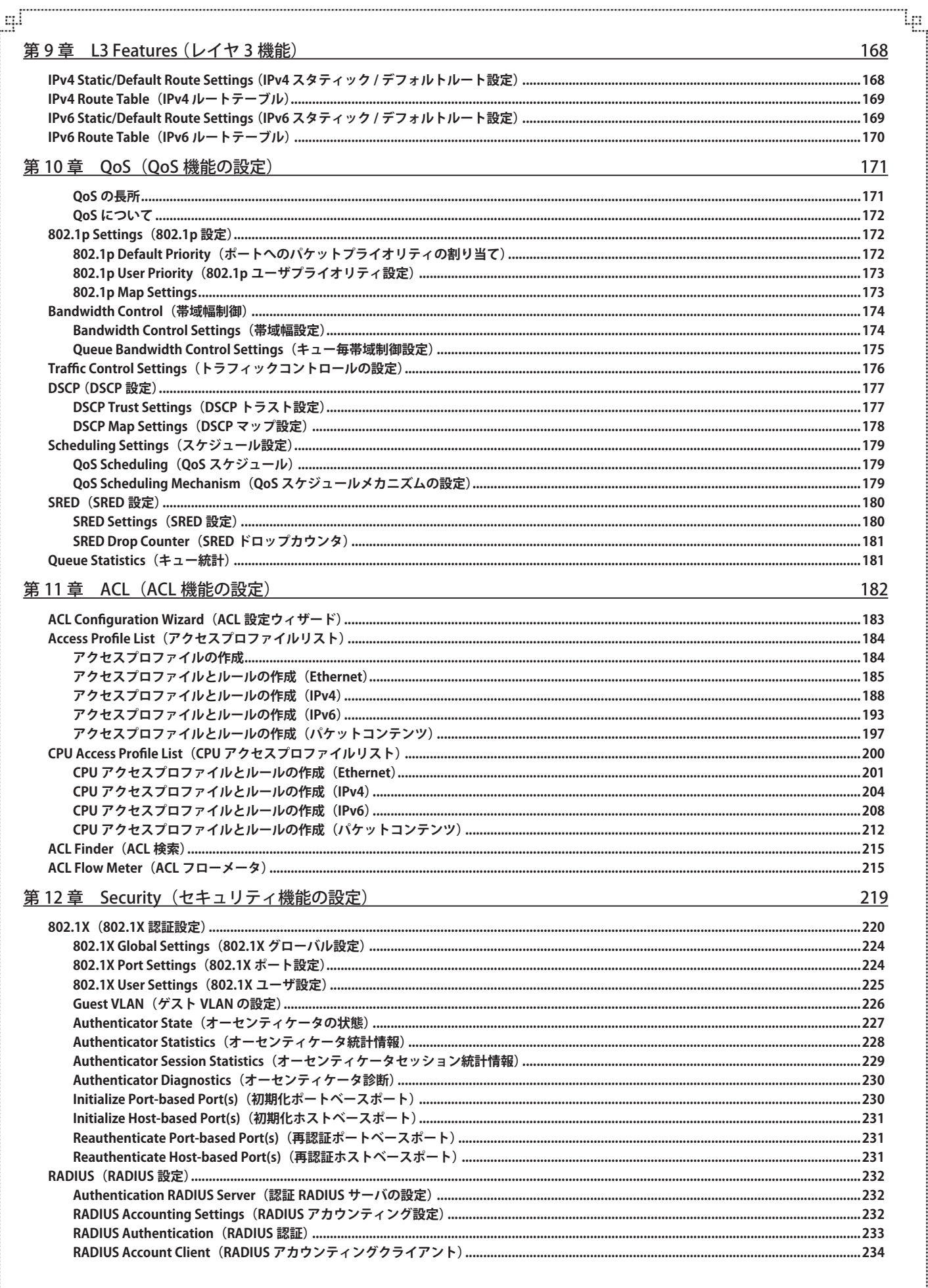

2

F

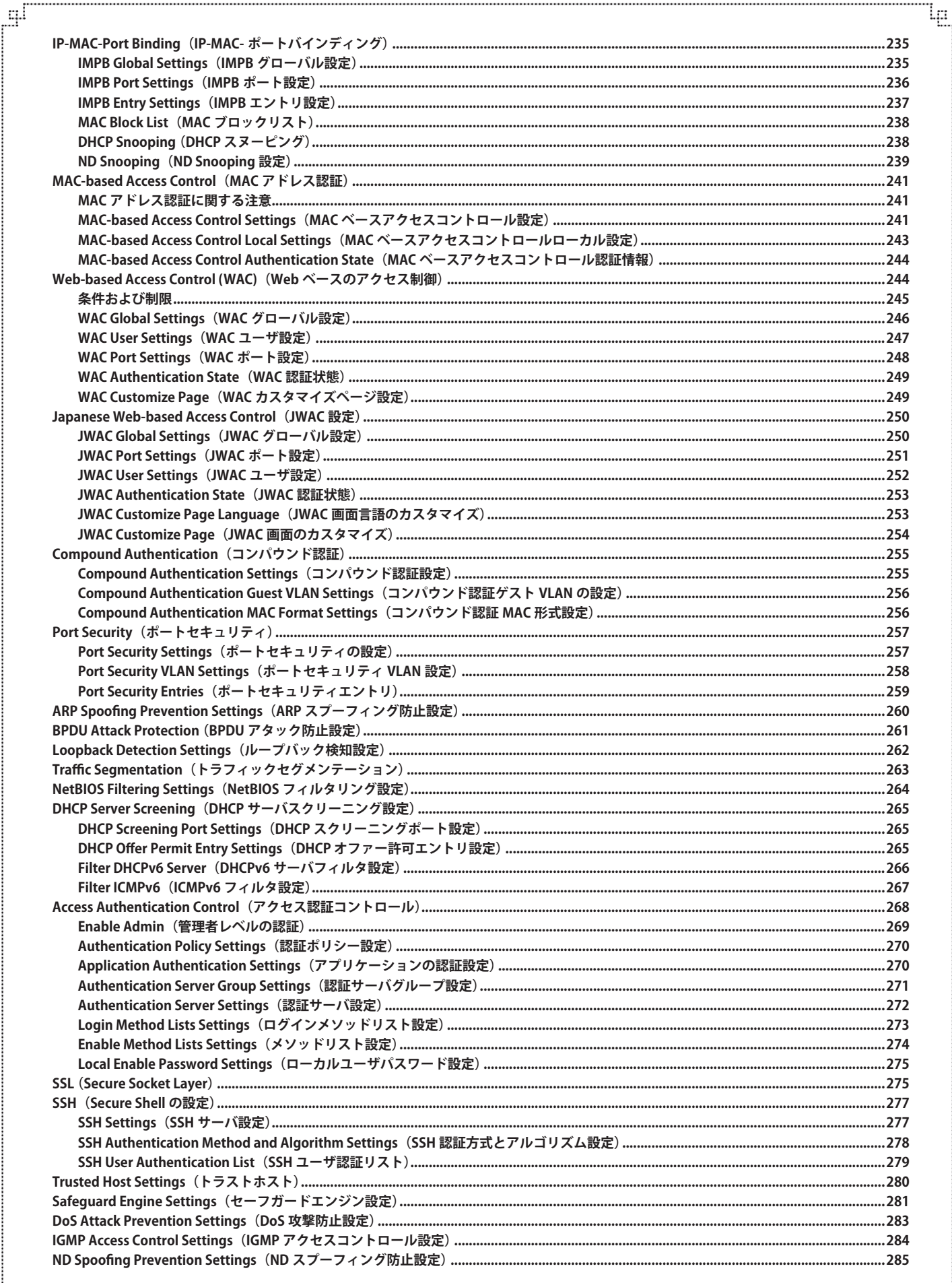

ŗБ

다

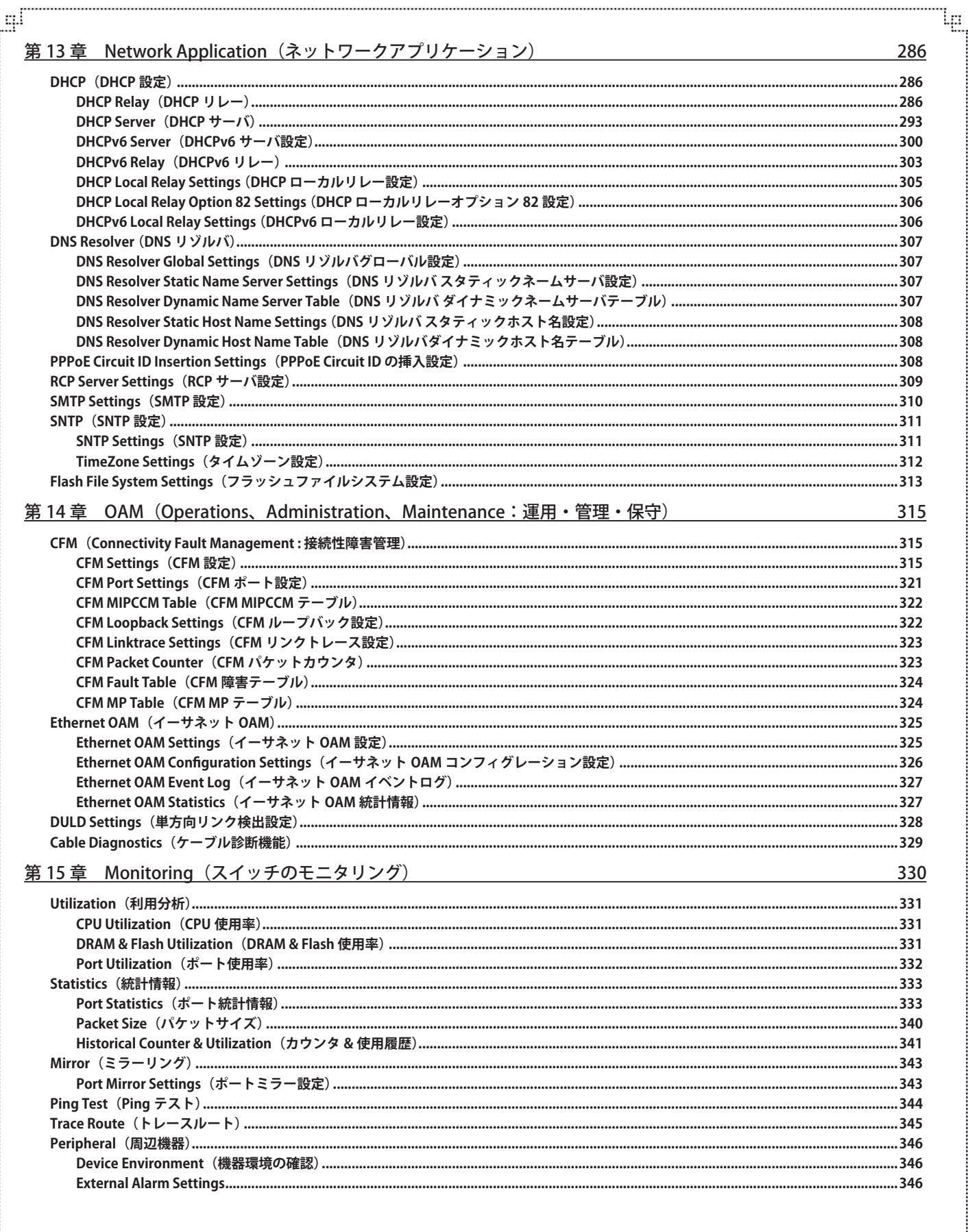

a,

 $\sqrt{2}$ 

目次

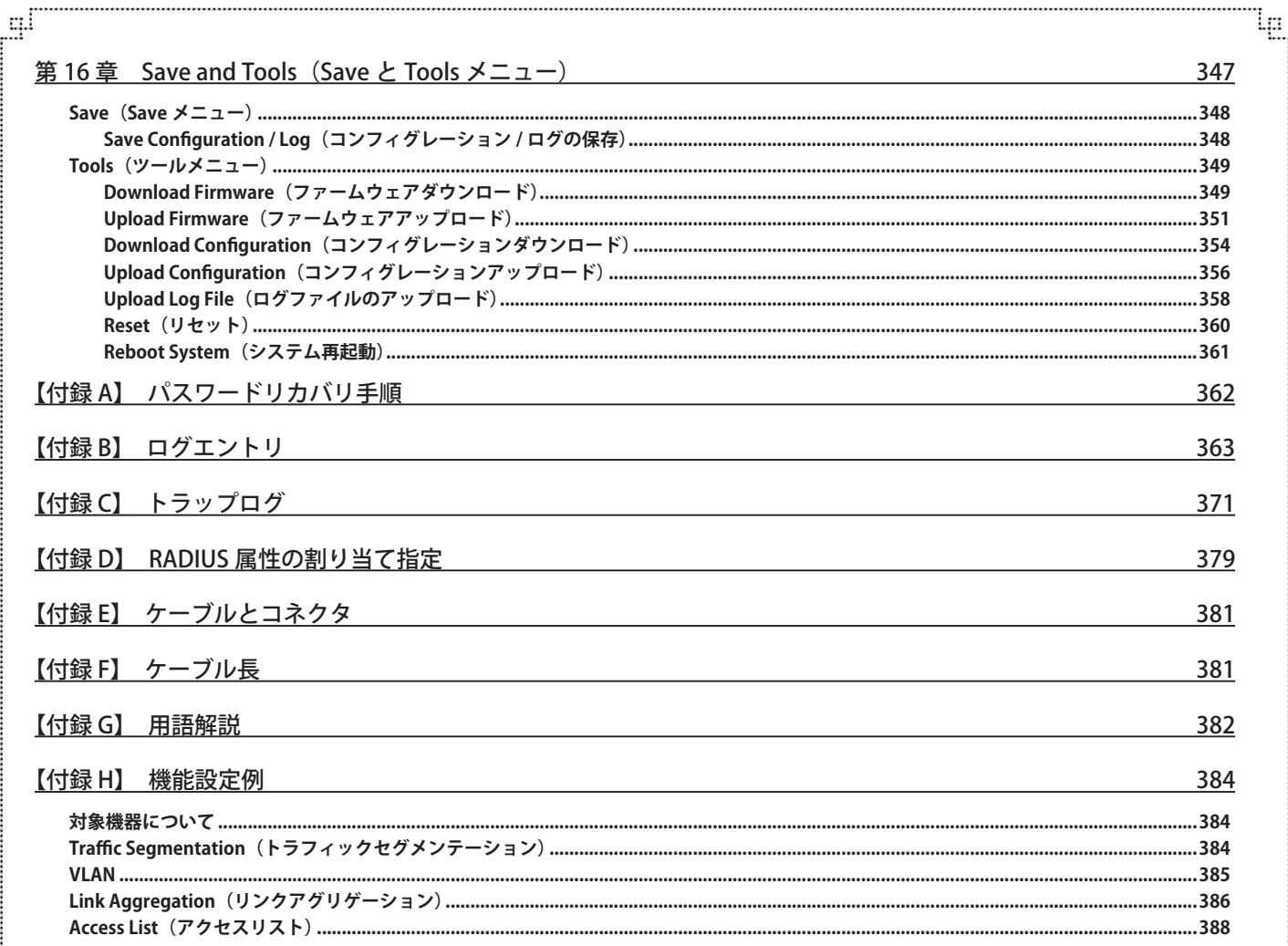

ŗБ

다

## <span id="page-12-0"></span>**はじめに**

DGS-3000 シリーズユーザマニュアルは、本スイッチのインストールおよび操作方法を例題と共に記述しています。

第 1 章 本製品のご利用にあたって

-- 本スイッチの概要と前面、背面、側面の各パネル、LED 表示について説明します。

第2章 スイッチの設置

-- システムの基本的な設置方法および電源接続の方法について紹介します。

第 3 章 スイッチの接続

-- スイッチをご使用のイーサネットに接続する方法を説明します。

- 第 4 章 スイッチ管理について
	- -- パスワード設定、IP アドレス割り当て、および各種デバイスからの本スイッチへの接続など基本的なスイッチの管理について説明します。
- 第 5 章 Web ベースのスイッチ管理
	- -- Web ベースの管理機能への接続方法および使用方法について説明します。また、設定の保存、リブートなどスイッチのユーティリティ機能 について説明します。
- 第6章 System Configuration (システム設定)
	- -- デバイス情報の確認、IP アドレスの設定、ポートパラメータの設定、ユーザアカウントの設定、システムログの設定と管理、システム時刻 の設定、SNMP システム管理について説明します。
- 第7章 Management (スイッチの管理)
	- -- ARP 設定、IP インタフェース、管理設定、シングル IP マネジメント設定、SNMP、Telnet、Web 設定、省電力設定などスイッチの管理機能 について説明します。
- 第8章 L2 Features (L2 機能の設定)
	- -- VLAN 設定、QinQ 設定、スパニングツリーの設定、リンクアグリゲーションの設定、FDB 設定、L2 マルチキャスト、LLDP 設定、NLB FDB 設定など L2 機能について説明します。
- 第 9 章 L3 Features(レイヤ 3 機能)

-- IPv4/IPv6 ルート設定、IPv4 ルートテーブルなどの L3 機能について説明します。

第 10 章 OoS (OoS 機能の設定)

-- 802.1p 設定、帯域幅の設定、トラフィックコントロール、DSCP、QoS スケジュール設定について説明します。

- 第11章 ACL (ACL 機能の設定)
	- アクセスコントロールリスト (ACL)関連の設定について説明します。
- 第12章 Security (セキュリティ機能の設定)
	- -- 802.1X 認証、RADIUS 設定、IMPB 設定、MAC アドレス /JWAC 認証などデバイスのセキュリティの設定について解説します。
- 第13章 Network Application (ネットワークアプリケーション)
	- -- DHCP、SNTP、フラッシュファイルシステム設定について解説します。
- 第 14 章 OAM(OAM の設定)
	- -- ケーブル診断など障害検出のための設定について解説します。
- 第 15 章 Monitoring(スイッチのモニタリング)
	- -- 本スイッチのポート使用率、パケットエラーおよびパケットサイズ等の情報について表示します。
- 第 16 章 Save and Tools (Save と Tools メニュー)
	- -- Web インタフェース画面左上部の「Save」「Tools」メニューを使用してスイッチの管理、設定を行います。
- 【付録 A】 パスワードリカバリ手順
	- -- スイッチのパスワードのリセットについて説明します。
- 【付録 B】 ログエントリ
	- -- システムに表示される可能性のあるログエントリとそれらの意味について説明します。
- 【付録 C】 トラップログ
	- -- システムに表示される可能性のあるトラップログとそれらの意味について説明します。
- 【付録 D】 RADIUS 属性の割り当て指定
	- -- DGS-3000 における RADIUS 属性の割り当てについて説明します。
- 【付録 E】 ケーブルとコネクタ
	- -- スイッチに使用されるケーブルとコネクタ形状について説明します。

【付録 F】 ケーブル長

-- スイッチに使用されるケーブル長の最大値について説明します。

【付録 G】 用語解説

-- 本マニュアルに使用される用語の定義を示します。

- 【付録 H】 機能設定例
	- -- 一般によく使う機能についての設定例を記載します。実際に設定を行う際の参考にしてください。

## <span id="page-14-0"></span>**本マニュアルの対象者**

本マニュアルは、本製品の設置および管理についての情報を記載しています。また、ネットワーク管理の概念や用語に十分な知識を持っているネッ トワーク管理者を対象としています。

## **表記規則について**

本項では、本マニュアル中での表記方法について説明します。

おきます。また、特長や技術についての詳細情報を記述します。

■ 警告では、設定の組み合わせ、イベントや手順によりネットワークの接続状態やセキュリティなどに悪影響を及ぼす恐れのある事項につい て説明します。

表 1 に、本マニュアル中での字体、・記号についての表記規則を表します。

#### 表 1 字体・記号の表記規則

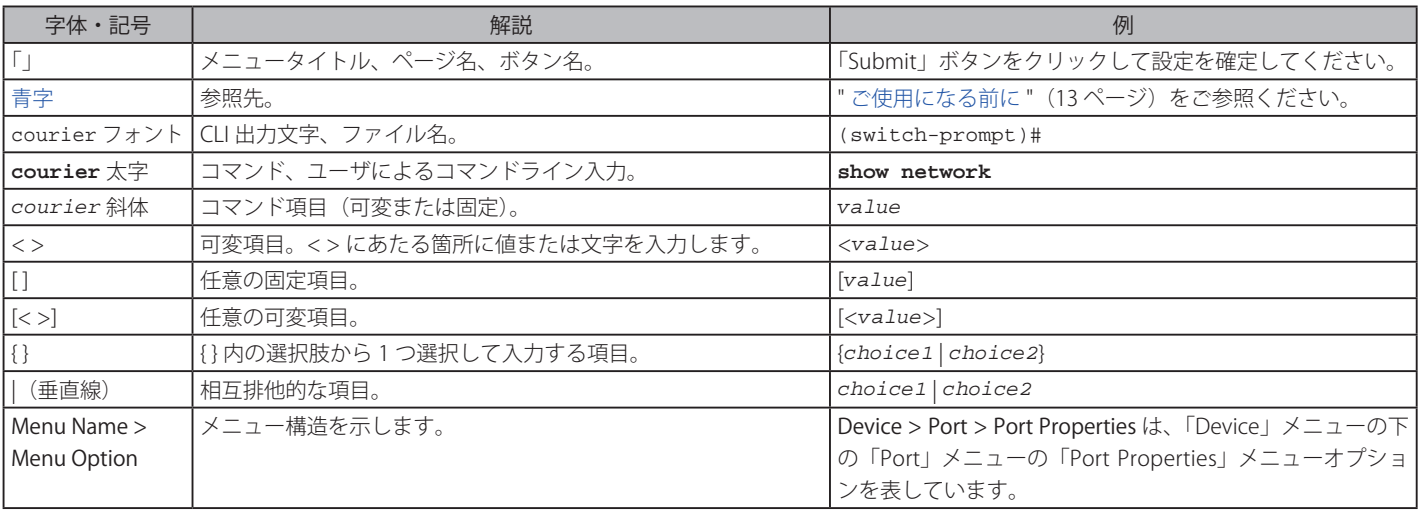

## **製品名 / 品番一覧**

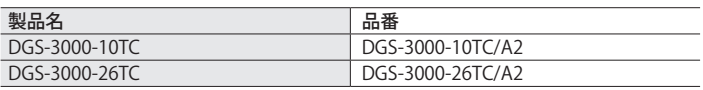

## <span id="page-15-0"></span>**第 1 章 本製品のご利用にあたって**

- -- スイッチ概要
- -- ポートについて
- -- 前面パネル
- -- LED 表示
- -- 背面パネル
- -- 側面パネル

DGS-3000 シリーズは、D-Link managed スイッチファミリーメンバの高性能スイッチです。メトロやキャンパスネットワークにギガビットのスピー ドを提供します。26TC に搭載された 10G SFP +ポートは 10 ギガビットコネクションを実現します。DGS-3000 シリーズは 1U ラックマウントへの 設置が可能です。さらに DGS-3000-10TC はよりコンパクトで 9 インチの 通信機器用ディストリビューションボックスへの格納も可能です。より小 サイズの設計により限られた場所での通排気やケーブル管理も楽に行うことが可能です。DGS-3000-26TC にはアラームポートが設置されており、ド ア開放やキャビネットの熱暴走など警戒イベント発生時への検知センサーを装着することが可能です。これらにより本スイッチはあらゆる環境に対 応し設置することが可能な装置です。

本マニュアルでは、DGS-3000-26TC、DGS-3000-10TC を含む D-Link DGS-3000 シリーズの設置、管理および設定の方法について記述しています。本シリー ズは機能設定やハードウェア構成は一部機能を除き同じであるため、本マニュアルの情報をすべての種類にほぼ適用できます。Web による管理画面例 は、上に記載したいずれかの機種のものですが、一部機能、ポート数を除き設定内容はほぼ同じです。

## **スイッチ概要**

DGS-3000 シリーズは以下の製品で構成されるギガビット L2 スイッチです。:

- DGS-3000-10TC : 10BASE-T/100BASE-TX/1000BASE-T x 10 ポート、コンボ SFP x 2 スロット搭載
- DGS-3000-26TC : 10BASE-T/100BASE-TX/1000BASE-T x 24 ポート、コンボ SFP x 4 スロット、10G SFP+x 2 スロット搭載

## <span id="page-16-0"></span>**ポートについて**

DGS-3000 シリーズは以下のポートを搭載しています。

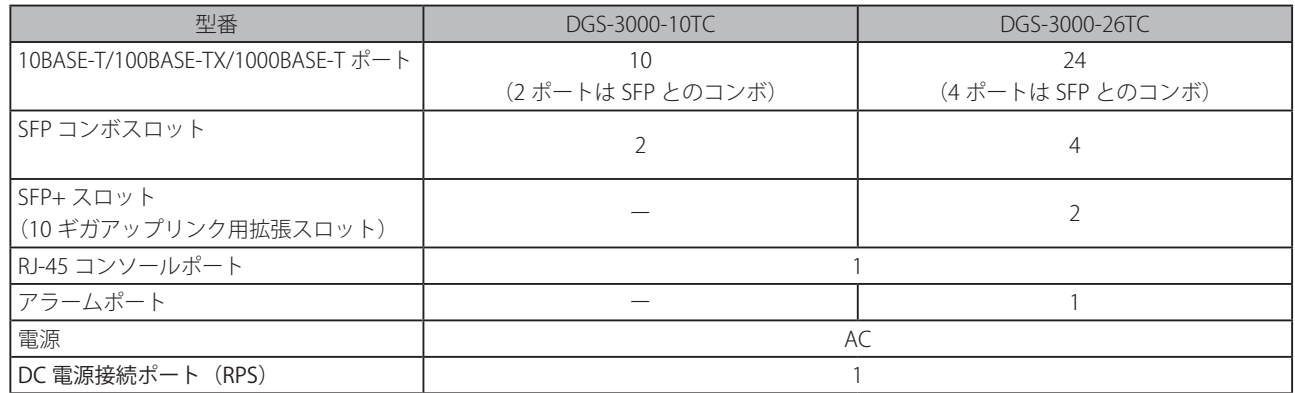

各ポートタイプの特長および使用可能なオプションは次の通りです。

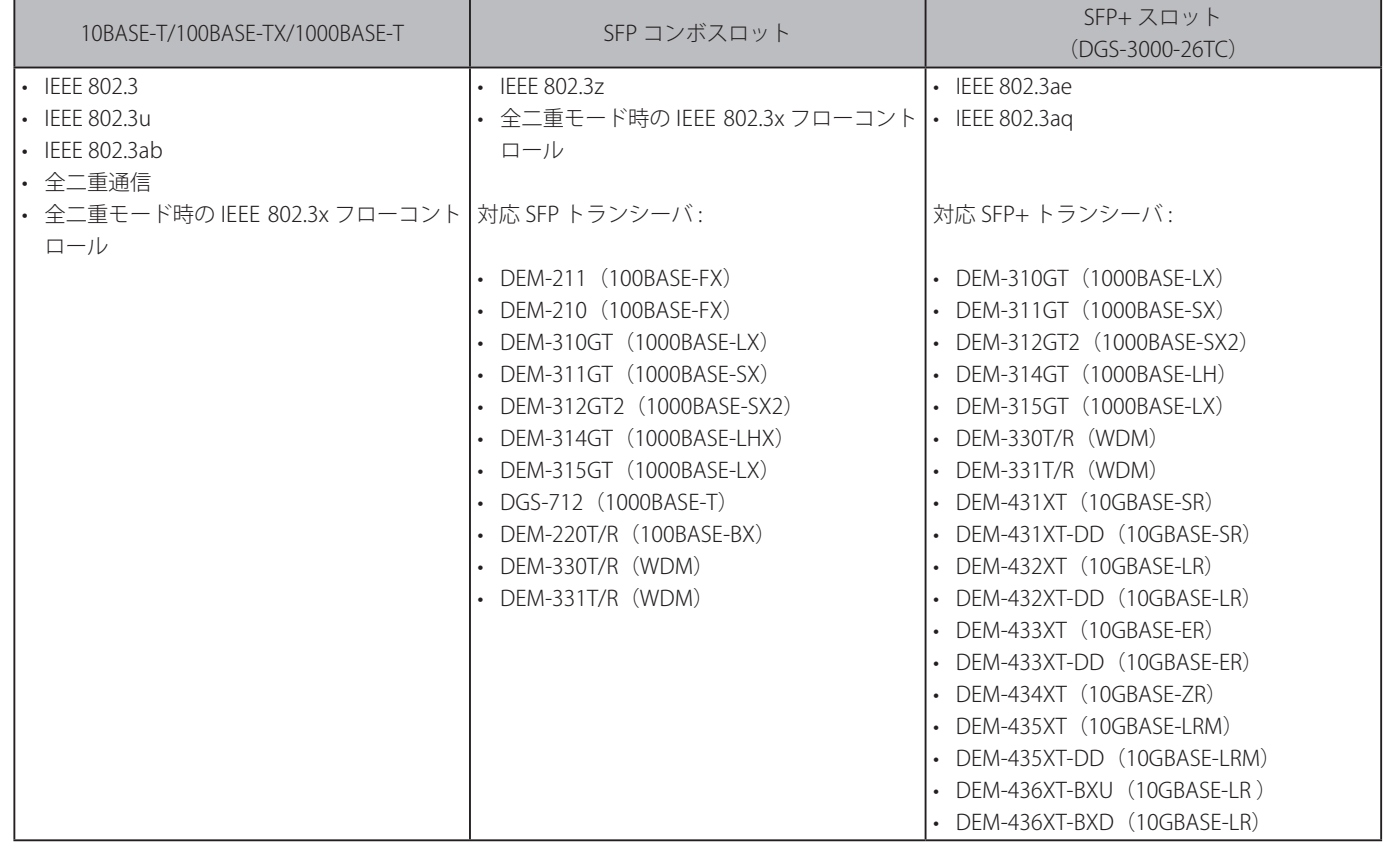

注意

SFP コンボスロットは、対応する 1000BASE-T ポートと同時に使用することはできません。同時に使用すると(例 : SFP のスロット 24 と 1000BASE-T のポート 24)、SFP スロットが優先となり 1000BASE-T ポートは使用不可能となります。

#### <span id="page-17-0"></span>**前面パネル**

スイッチの前面パネルには、電源、コンソール、RPS(リダンダント電源システム)、Fan Err および各ポートの Link/Act を示す各ポート(SPF ポー トを含む) 用の LED が配置されています。

#### DGS-3000-10TC

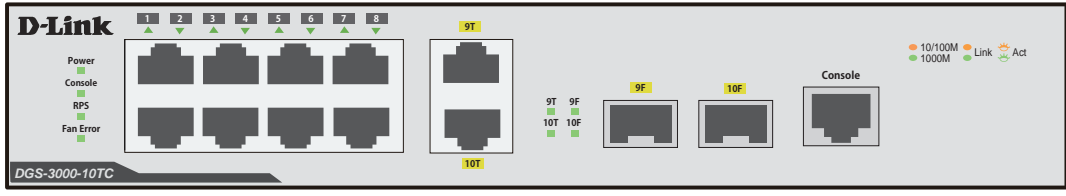

図 1-1 DGS-3000-10TC の前面パネル

#### DGS-3000-26TC

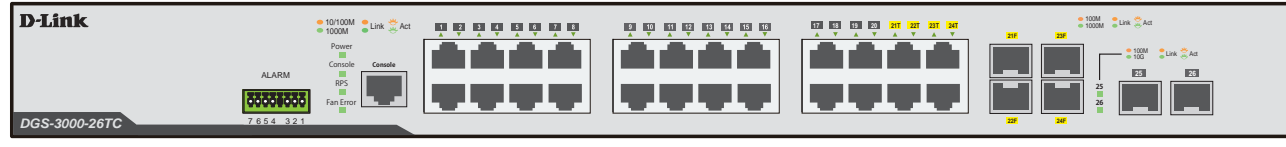

図 1-2 DGS-3000-26TC の前面パネル

#### **LED 表示**

スイッチは、Power、Console、RPS、ファンおよびギガビットポートを含む各ポートについての LED をサポートしています。

DGS-3000-10TC

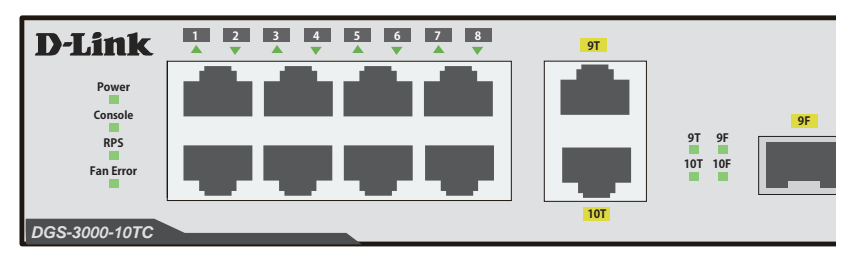

図 1-3 DGS-3000-10TC の LED 配置図

DGS-3000-26TC

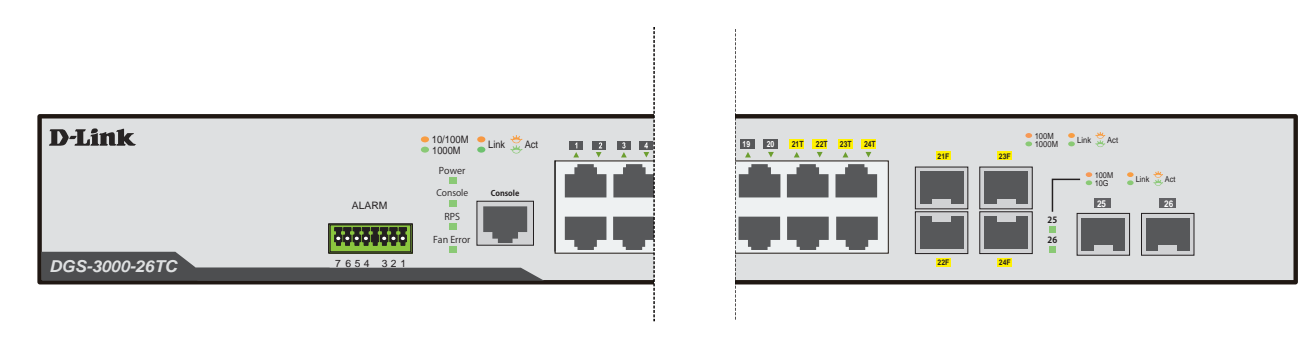

図 1-4 DGS-3000-26TC の LED 配置図

Combo Port において、SFP の RX が信号を受信している状態では、SFP Port、Copper Port とも Link Up しません。

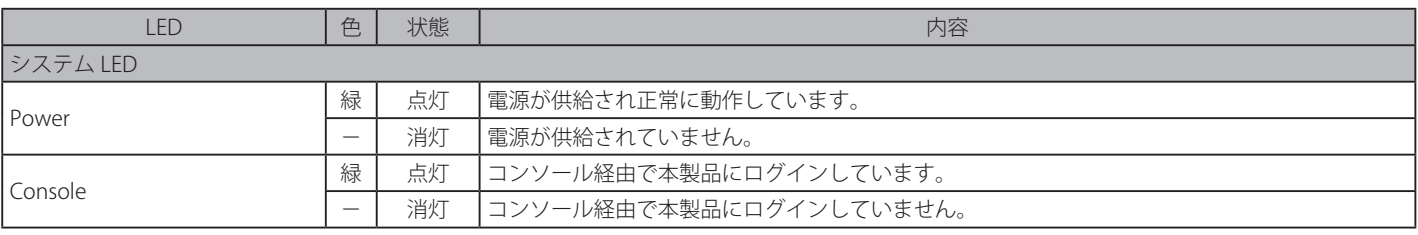

以下の表に LED の状態が意味するスイッチの状態を示します。

<span id="page-18-0"></span>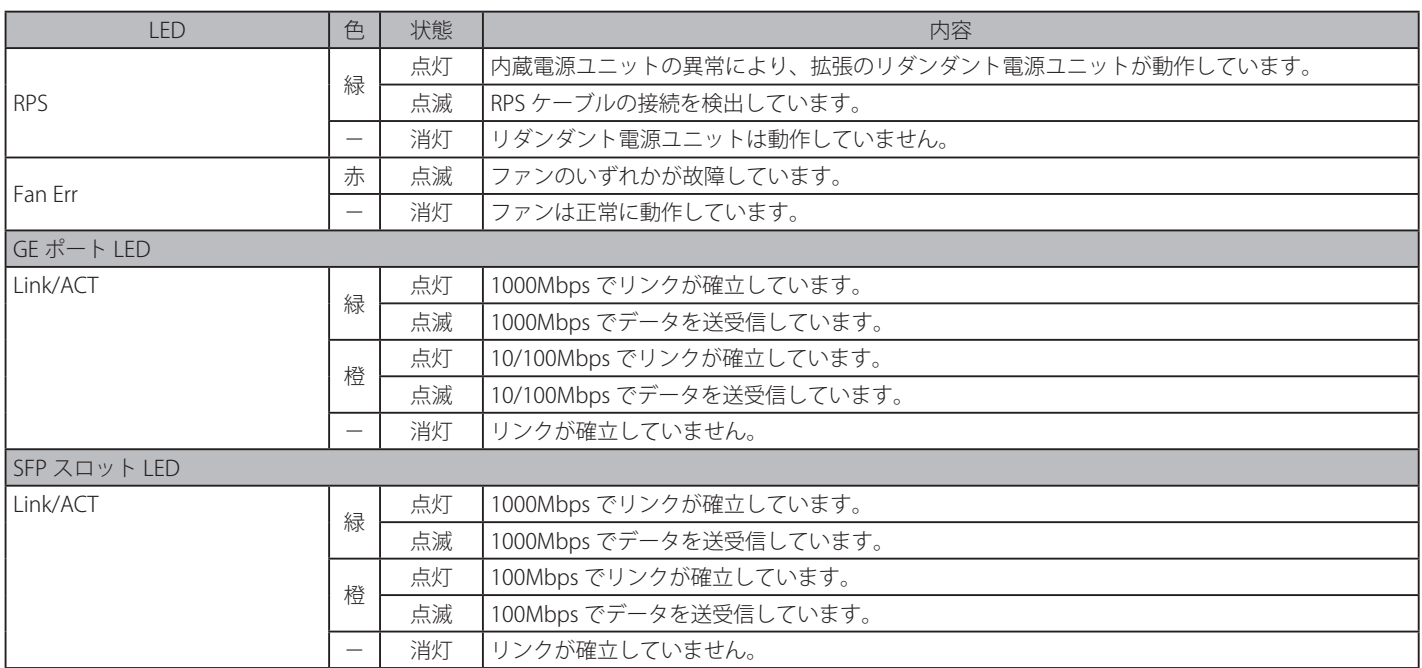

|注意| Combo Port において、SFP の RX が信号を受信している状態では、SFP Port、Copper Port とも Link Up しません。

## **背面パネル**

#### DGS-3000-10TC

AC 電源コネクタ、ON/OFF スイッチ(DC 用)、リダンダント電源または DC 電源サプライコネクタ、そしてセキュリティロックが配備されています。

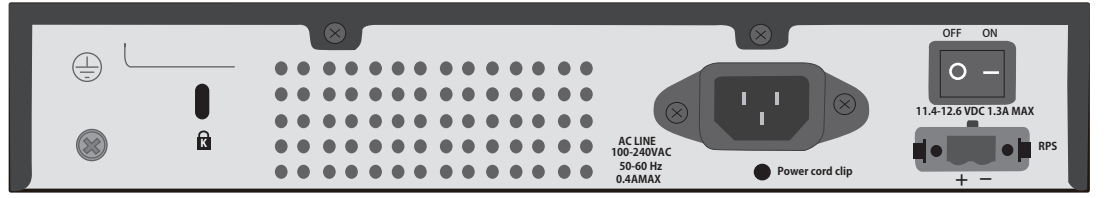

図 1-5 DGS-3000-10TC の背面パネル

#### DGS-3000-26TC

AC 電源コネクタ、ON/OFF スイッチ(DC 用)、リダンダント電源または DC 電源サプライコネクタ、そしてセキュリティロックが配備されています。

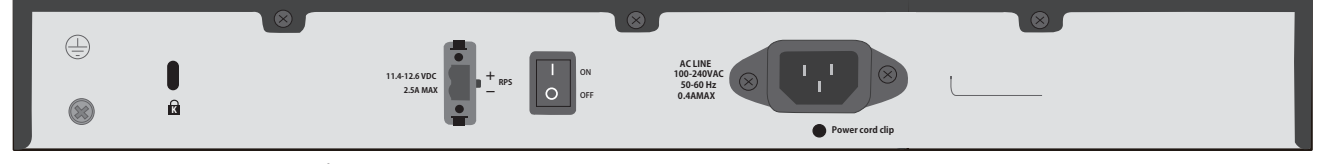

図 1-6 DGS-3000-26TC の背面パネル

AC 電源コネクタは標準の電源ケ―ブルを接続する三極インレットです。ここに付属の電源ケーブルを接続します。スイッチは自動的に 50/60Hz、 100 ~ 240VAC 内の電圧に調整されます。背面パネルにはオプションの外部電源ユニット用のアウトレットがあります。内蔵電源ユニットに異常が 発生した場合に外部電源ユニット「DPS-200A」が自動的にスイッチに電源を供給します。

#### <span id="page-19-0"></span>**側面パネル**

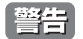

システムの通気口が両側面にあります。通気口はスイッチが持つ熱を放出する役割がありますので、これらをふさがないようにご注意くだ さい。スイッチの適切な通気のためには、必ず 16cm 以上のスペースを確保してください。最適な熱放出、空気の循環をしないとシステム 障害や部品の激しい損傷を引き起こす場合がありますのでご注意ください。

#### DGS-3000-10TC

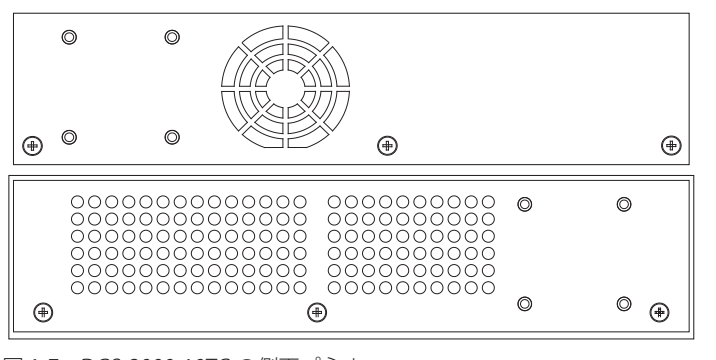

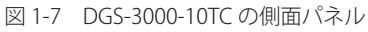

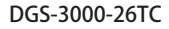

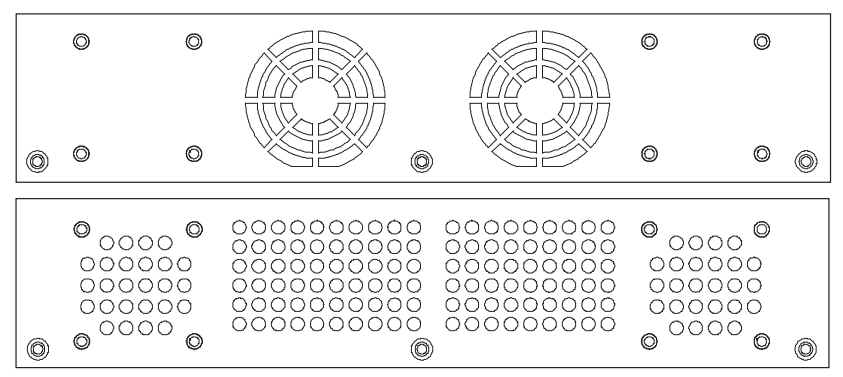

図 1-8 DGS-3000-26TC の側面パネル

## <span id="page-20-0"></span>**第 2 章 スイッチの設置**

- -- パッケージの内容
- -- ネットワーク接続前の準備
- ゴム足の取り付け (19 インチラックに設置しない場合)
- -- 19 インチラックへの取り付け
- -- 電源の投入(AC 電源)
- -- 電源の異常(AC 電源)
- -- 電源の投入(DC 電源)
- -- 外部アラーム接続(DGS-3000-26TC のみ)
- -- 電源抜け防止クリップの装着
- -- SFP/SFP+ ポートの設置
- リダンダント電源システム (DPS-200A/500A) の設置

## **パッケージの内容**

ご購入いただいたスイッチの梱包箱を開け、同梱物を注意して取り出してください。以下のものが同梱されています。

- 本体 x 1
- 電源ケーブル x 1
- ラックマウントキット 1 式(ブラケット 2 個、ネジ)
- ゴム足(貼り付けタイプ) x 4
- RJ-45/RS-232C コンソールケーブル x 1
- シリアルラベル x 1
- 電源抜け防止器具 x 1
- クイックインストールガイド x 1
- CD-ROM x 1
- PL シート
- DC 電源コネクタ x 1

万一、不足しているもの損傷を受けているものがありましたら、交換のためにサポート窓口までご連絡ください。

## **ネットワーク接続前の準備**

スイッチの設置場所が性能に大きな影響を与えます。以下のガイドラインに従って本製品を設置してください。

- スイッチは、しっかりとした水平面で最低 6.3 キロ以上の耐荷重性のある場所に設置してください。また、スイッチの上に重いものを置かないで ください。
- 本スイッチから 1.82m 以内の電源コンセントを使用してください。
- 電源ケーブルが AC/DC 電源ポートにしっかり差し込まれているか確認してください。
- 本スイッチの周辺で熱の放出と充分な換気ができることを確認してください。換気のためには少なくとも製品の前後 10cm 以上の空間を保つよう にしてください。
- スイッチは動作環境範囲内の温度と湿度を保つことができる、なるべく涼しくて乾燥した場所に設置してください。
- スイッチは強い電磁場が発生するような場所(モータの周囲など)や、振動、ほこり、および直射日光を避けて設置してください。
- スイッチを水平面に設置する際は、スイッチ底面に同梱のゴム足を取り付けてください。ゴム製の足はスイッチのクッションの役割を果たし、筐 体自体や他の機器に傷がつくのを防止します。

## <span id="page-21-0"></span>**ゴム足の取り付け(19 インチラックに設置しない場合)**

机や棚の上に設置する場合は、まずスイッチに同梱されていたゴム製足をスイッチの裏面の四隅に取り付けます。スイッチの周囲に十分な通気を確 保するようにしてください。

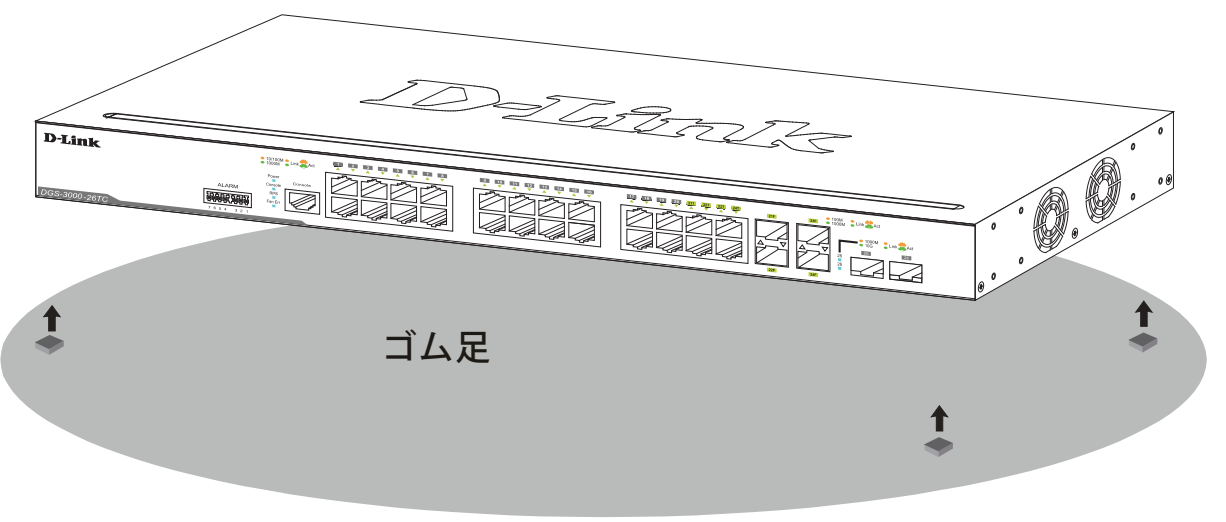

図 2-1 机や棚の上に設置する場合の準備(DGS-3000-26TC)

## **19 インチラックへの取り付け**

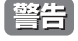

前面、側面にスタビライザを取り付けないで製品を設置すると、ラックが転倒し、場合によっては人身事故を引き起こすことがあります。 そのため、ラック内に製品を取り付ける前に必ずスタビライザを取り付けてください。ラックにシステム / コンポーネントを取り付けた後 は、一度にスライド・アセンブリに乗せて引き出すコンポーネントは 1 つだけとしてください。2 つ以上のコンポーネントが引き出される と、ラックがバランスを失い、倒れて重大な事故につながる恐れがあります。

お意味スイッチをラックに固定するネジは付属品には含まれません。別途ご用意ください。

以下の手順に従って本スイッチを標準の 19 インチラックに設置します。

- 1. 電源ケーブルおよびケーブル類がシャーシ、拡張モジュールに接続していないことを確認します。
- 2. 付属のネジで、スイッチ両側面にブラケットを取り付けます。

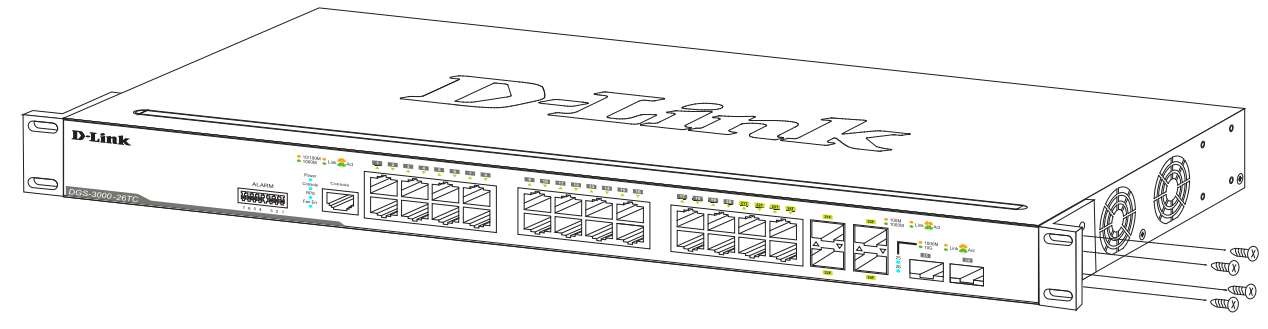

図 2-2 ブラケットの取り付け

<span id="page-22-0"></span>3. 19 インチラックに付属のネジを使用し、シャーシをラックに固定します。

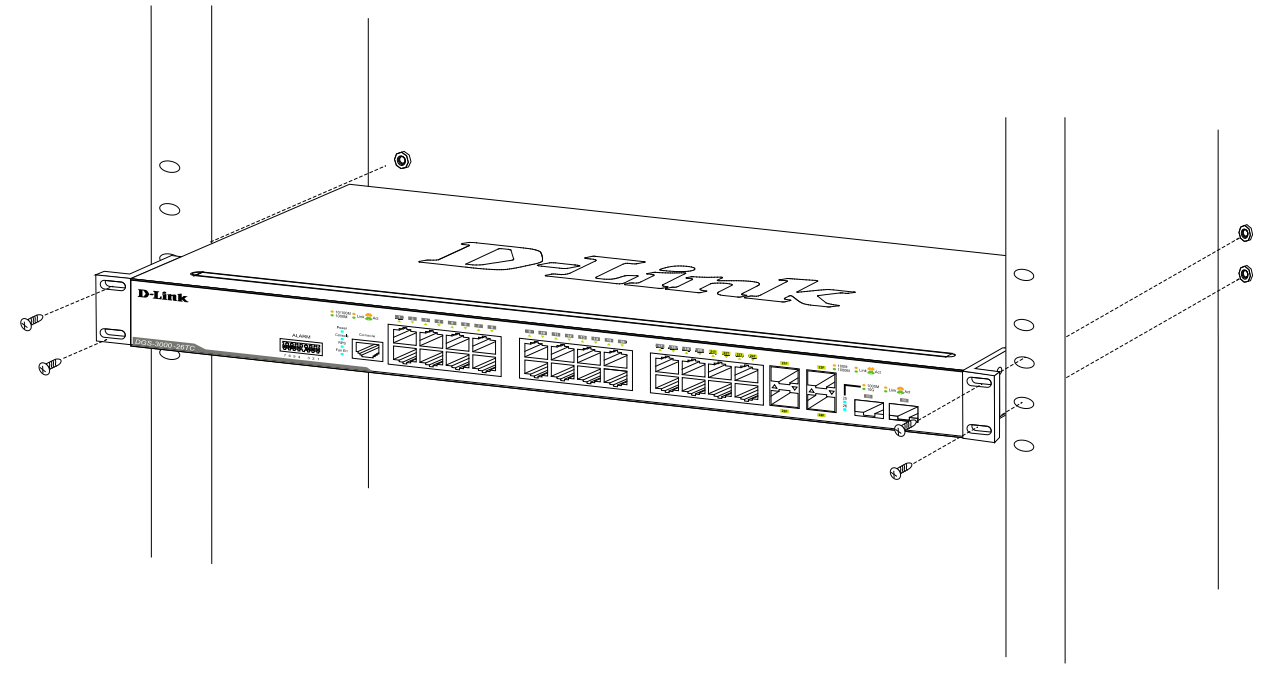

図 2-3 19 インチラックへの設置

## **電源の投入(AC 電源)**

- 1. 電源ケーブルを本スイッチの電源コネクタに接続します。電源ケーブルのプラグを電源コンセントに接続します。
- 2. 本スイッチに電源が供給されると、Power LED が点灯します。

#### **電源の異常(AC 電源)**

AC 電源に異常が発生した場合(停電等)、スイッチとの接続を解除してください。電力の回復後に再接続します。

■ <mark>警告</mark> 前面、側面にスタビライザを取り付けないで製品を設置すると、ラックが転倒し、場合によっては人身事故を引き起こすことがあります。 そのため、ラック内に製品を取り付ける前に必ずスタビライザを取り付けてください。ラックにシステム / コンポーネントを取り付けた後 は、一度にスライド・アセンブリに乗せて引き出すコンポーネントは 1 つだけとしてください。2 つ以上のコンポーネントが引き出される と、ラックがバランスを失い、倒れて重大な事故につながる恐れがあります。

## <span id="page-23-0"></span>**電源の投入(DC 電源)**

本スイッチにはリダンダント用に外部 DC 電源を接続するための DC 電源接続コネクタが付属されており、DC 電源接続口 (RPS) が搭載されています。 接続可能な外部 DC 電源の要件は以下のようになります。

- 出力電圧が 11.4V から 12.6V までの DC 電源
- 出力電流が 2.5A 以上の DC 電源
- 15V 以上になった時に作動する電圧防御機能を有している。
- 6A 以上になった時に作動する電流防御機能を有している。

DGS-3000-26TC への DC 電源の接続方法を示します。

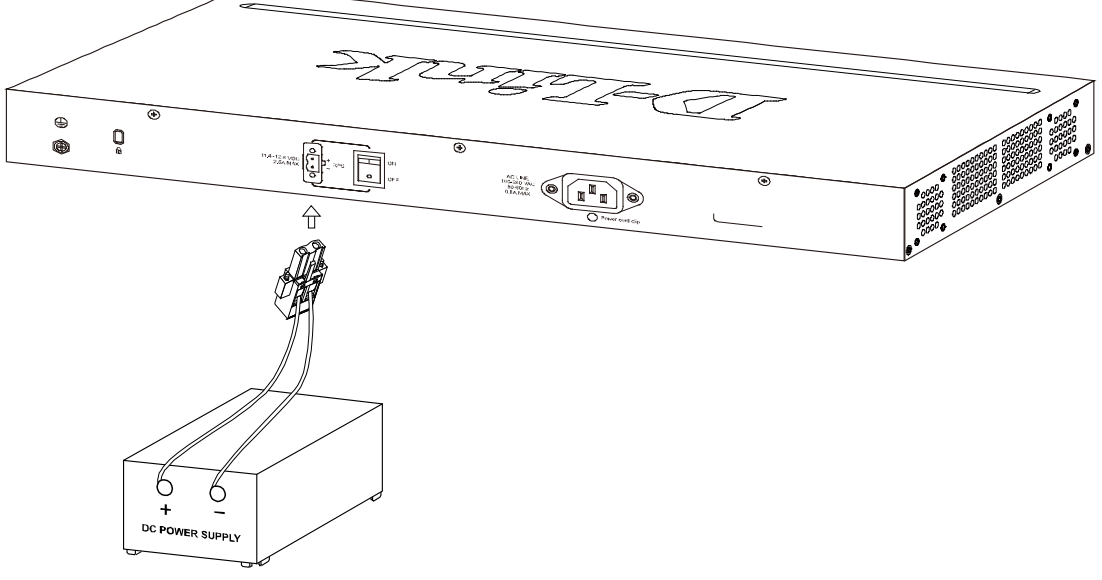

図 2-4 外部 DC 電源の端子盤への接続

- 1. 背面の「ON/OFF」切り替えスイッチが OFF になっていて、本体の電源が切れていることを確かめてください。
- 2. 外部 DC 電源のコードを、付属の DC 電源コネクタに接続します。必ず両サイドの接続(+/-)を適切に行ってください。
- 3. DC 電源コネクタを接続した外部 DC 電源をスイッチの DC 電源接続口 (RPS) に接続します。
- 4. 「ON/OFF」切り替えスイッチで電源を ON にします。

## <span id="page-24-0"></span>**外部アラーム接続(DGS-3000-26TC のみ)**

DGS-3000-26TC には、イベント発生時にアラームを発生する外部アラームを接続する端子が搭載されています。

アラーム設置コネクタについて説明します。

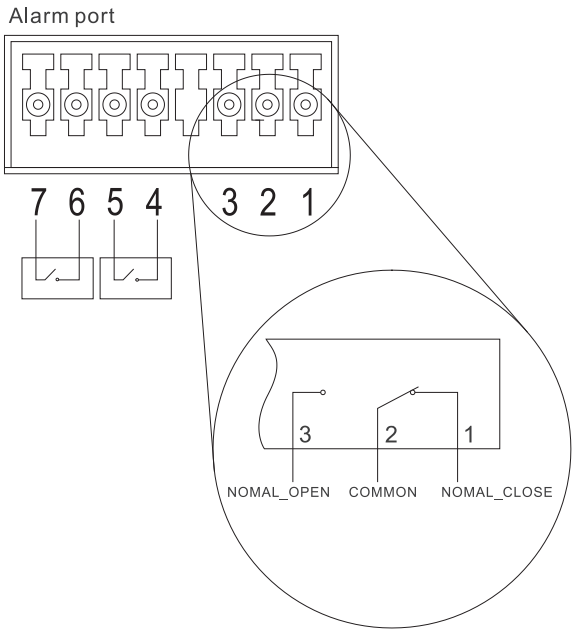

図 2-5 アラーム設置コネクタ

アラームコネクタにあるピンのレイアウトについて以下のテーブルで説明します。

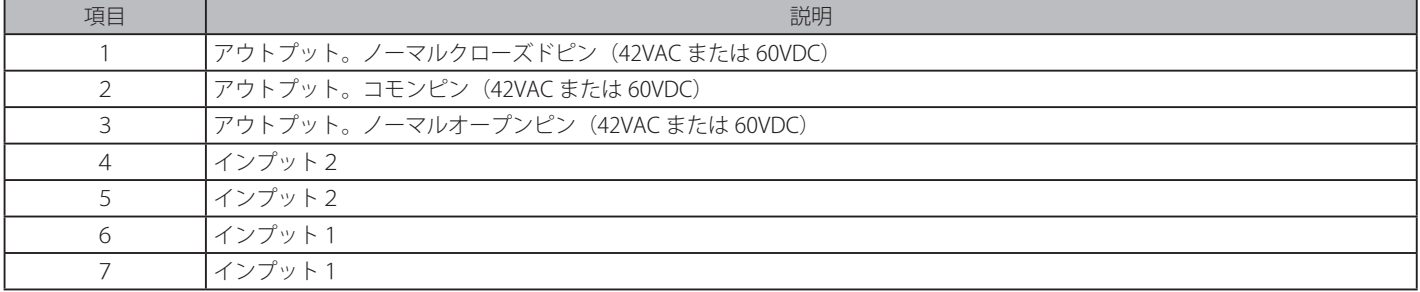

アラームインプットピンとアウトプットターミナルを接続します。 アラームアウトプットピントアラームアウトプットターミナルを接続します。

## **電源抜け防止クリップの装着**

アクシデントにより AC 電源コードが抜けてしまうことを防止するために、スイッチに電源抜け防止クリップを装着します。 以下の手順に従って電源抜け防止クリップを装着します。

1. スイッチの背面の電源ソケットにある穴に、付属の電源抜け防止クリップのタイラップ(挿し込み先のあるバンド)を下記の図のように差し込 みます。

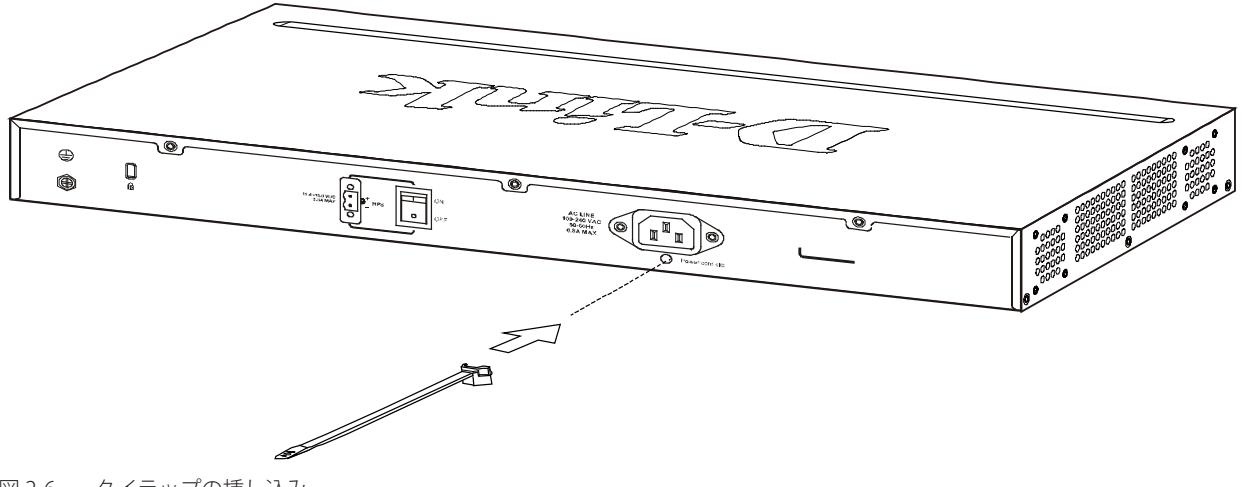

2. AC 電源コードをスイッチの電源プラグに挿し込みます。

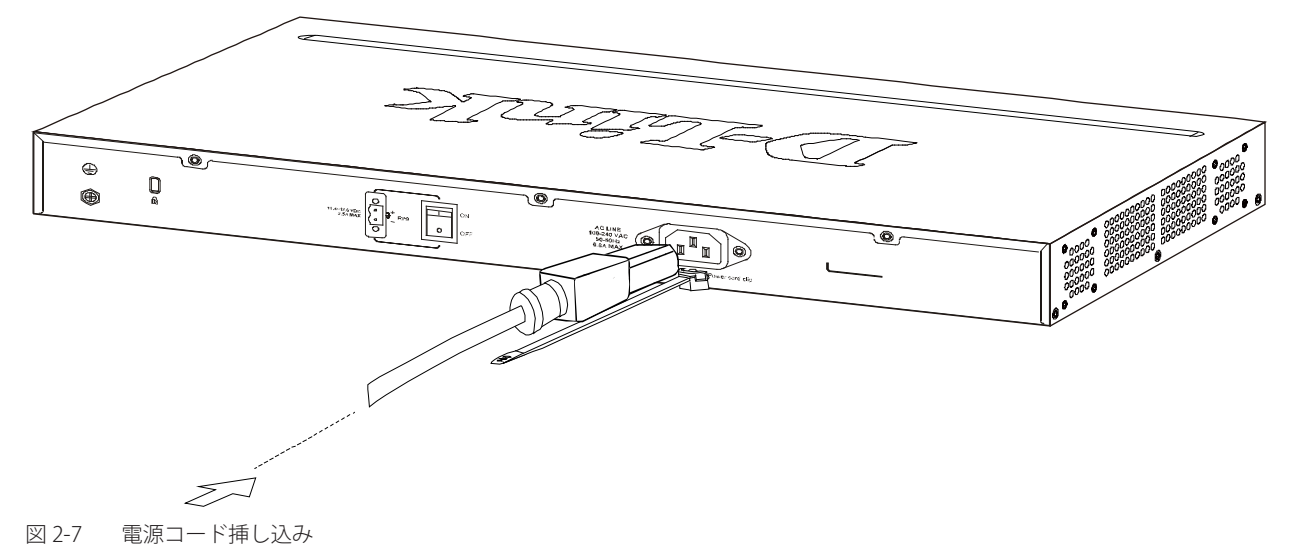

3. 以下の図のように挿し込んだタイラップにリテイナー(固定具)をスライドさせ装着します。

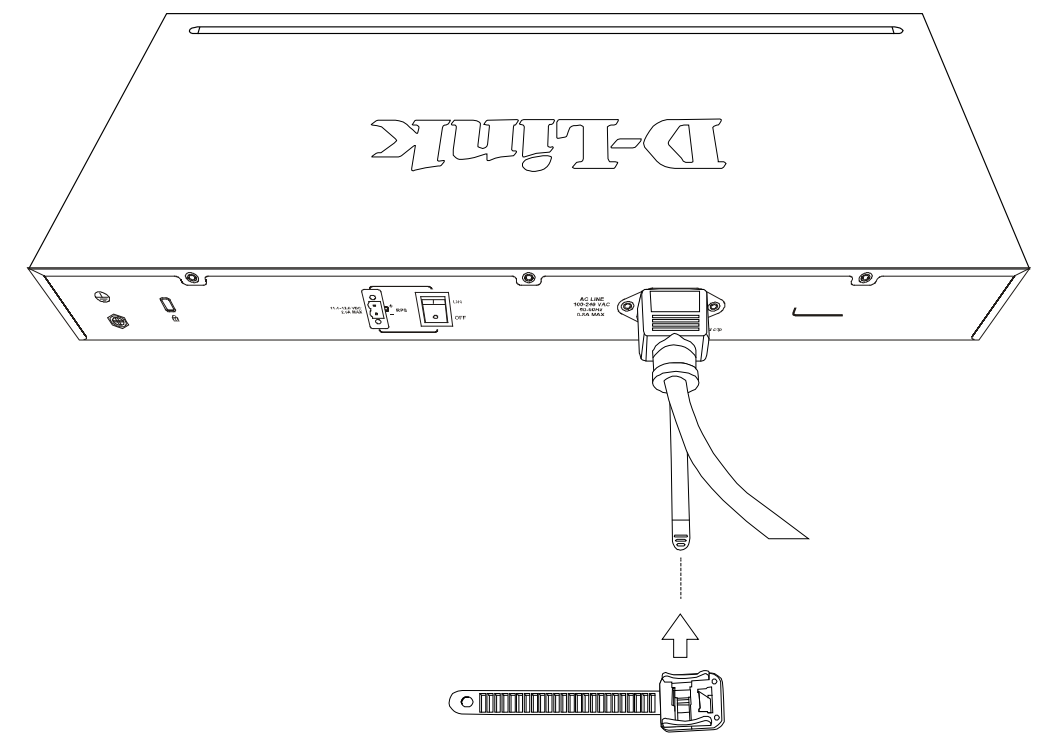

図 2-8 リテイナー (固定具)のスライド

<span id="page-26-0"></span>4. 以下の図のようにリテイナーを電源コードに巻き付け、リテイナーのロック部分に挿し込みます。  $\overline{\mathcal{R}}$  $\overline{\mathcal{P}}$  $\overline{\bullet}$  $\mathbb{E}[\hat{\mathcal{E}}] = \mathbb{E}[\hat{\mathcal{E}}]$  $\tilde{\mathcal{L}}$ 

図 2-9 リテイナーの巻き付け、固定

4. リテイナーを電源コードにしっかりと巻き付けた後、電源コードが抜けないか確かめます。

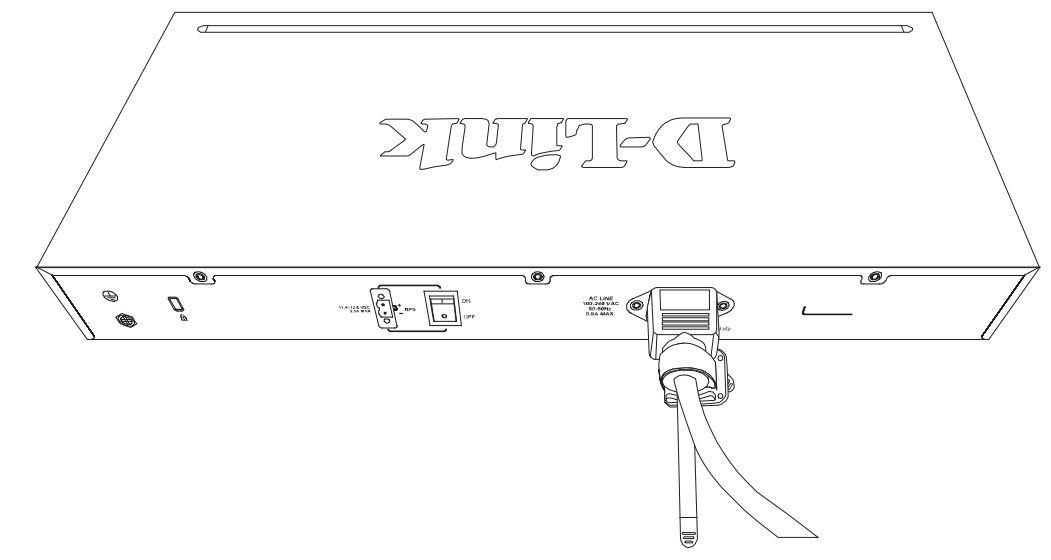

図 2-10 電源抜け防止クリップの固定確認

#### **SFP/SFP+ ポートの設置**

本スイッチは対応する SFP/SFP+ モジュールを装着する SFP/SFP+ スロットを搭載しています。SFP ポートは全二重、オートネゴシエーション、そ してギガビットネットワーク内の様々なスイッチとのアップリンクをサポートしています。SFP ポートは 1Gbit/s まで、SFP+ ポートは 10Gbit/s ま でサポートしています。以下に、スイッチに SFP ポートモジュールを挿入した図を示します。

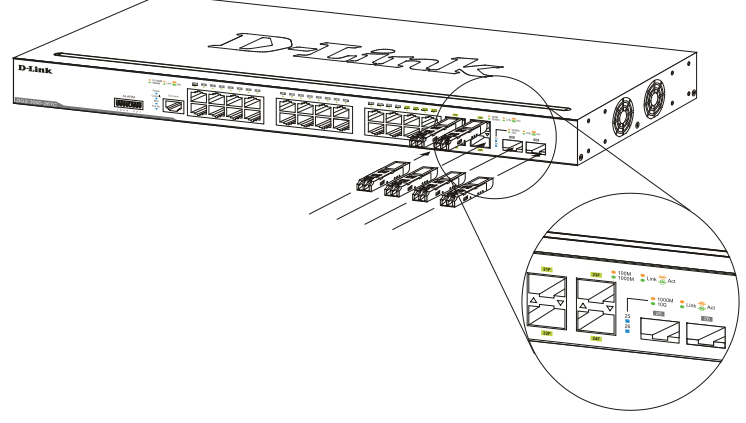

図 2-11 SFP ポートにモジュールを挿入

#### <span id="page-27-0"></span>**リダンダント電源システム(DPS-200A/500A)の設置**

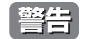

前面および側面のスタビライザを装着せずにシステムをラックに搭載すると、ラックが倒れ、人身事故を引き起こす場合があります。ラッ クにシステムの搭載を行う前には、必ずスタビライザを装着してください。ラックにシステム / コンポーネントを搭載した後は、一度にス ライド・アセンブリに乗せて引き出すコンポーネントは 1 つのみとしてください。2 つ以上のコンポーネントが引き出されると、ラックが バランスを失い、倒れて重大な事故につながる恐れがあります。

■警告 | 本スイッチがサポートしていないリダンダント電源装置を使用しないでください。

警告 | リダンダント電源の設置を行う前に、スイッチの電源ケーブルを抜いておいてください。

リダンダント電源システムをスイッチに取り付けるためには、以下の手順を実行します。DPS-200A/500A は、スイッチに必要な電力を供給するリ ダンダント電源ユニットです。DPS-200A/500A はリダンダント電源用シャーシ (DPS-800)に取り付けることができます。

#### **リダンダント電源システムの接続(DPS-200A/500A)**

DPS シリーズのスイッチへの接続は、専用の DC 電源ケーブル「DPS-CB150-2PS」を使用して行います。「DPS-CB150-2PS」を使用すると、DPS-200A/500A から二つまでの DGS-3000 シリーズのスイッチに同時に電力を供給することが可能です。

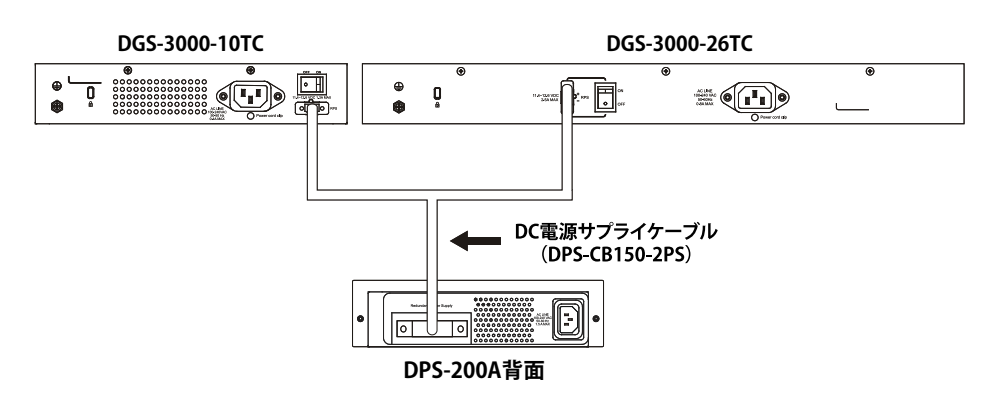

図 2-12 DPS-200A の取り付け

RPS は標準 19 インチラックにも取り付けることができます。

- **1.** スイッチから AC 電源ケーブルを抜きます。
- 2. 14 ピン DC 電源ケーブル (DPS-CB150-2PS) の一端をスイッチのソケットに挿入し、もう一端をリダンダント電源装置に挿入します。
- 3. 標準の AC 電源ケーブルでリダンダント電源装置とメインの AC 電源を接続します。リダンダント電源装置の前面にある緑の LED 点灯により、 正しく接続が行われたことが確認できます。
- 4. スイッチ背面にある「RPS 用 ON/OFF スイッチ」が「ON」であることをご確認ください。
- 5. スイッチを再び AC 電源に接続します。スイッチの LED が点灯し、リダンダント電源が動作していることを確認できます。
- 6. 本手順の実行による設定変更は必要ありません。

|注意| DGS-3000 と DPS-200A/500A の接続には「DPS-CB150-2PS」のハードウェアバージョン B1 が必要です。

#### <span id="page-28-0"></span>**RPS シャーシを使用する(DPS-800)**

DPS-200A/500A は DPS-800 ラックマウントユニットに設置して使用することが可能です。

#### **DPS-800**

DPS-800 は標準サイズのラックマウント(1.5U サイズ)です。2 台までの DPS-200A/500A を収容できます。

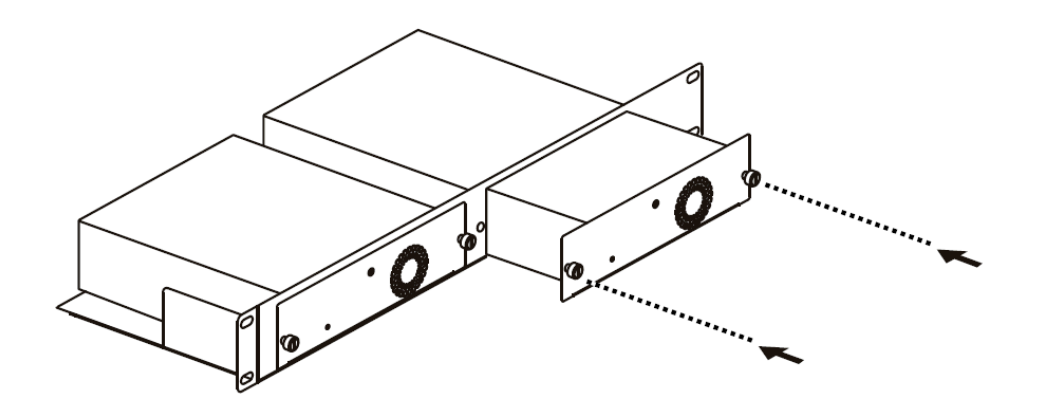

図 2-13 DPS-800 に DPS-200A/500A 取り付ける

RPS は標準 19 インチラックにも取り付けることができます。

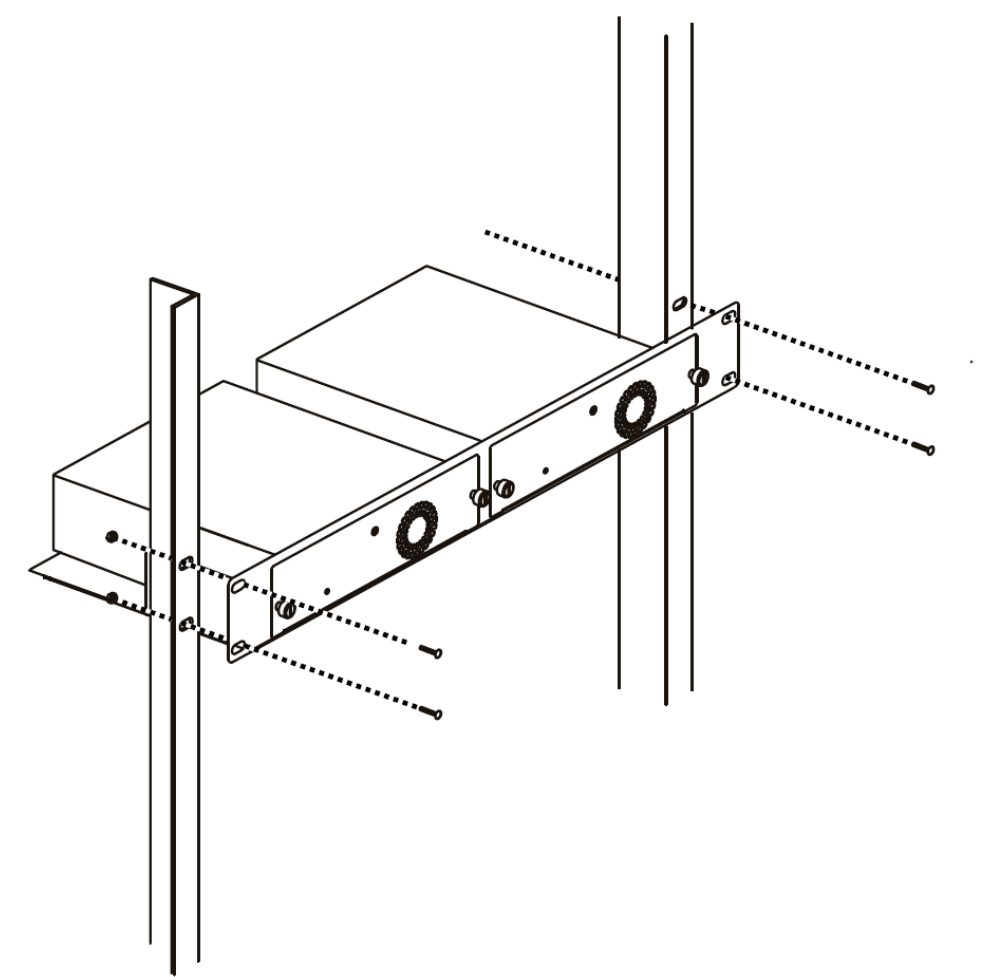

図 2-14 DPS-800 をラックに取り付ける

## <span id="page-29-0"></span>**第 3 章 スイッチの接続**

- -- エンドノードと接続する
- -- ハブまたはスイッチと接続する
- -- バックボーンまたはサーバと接続する

参照 すべてのポートは Auto MDI/MDI-X 接続をサポートしています。

## **エンドノードと接続する**

UTP ケーブルを使用して本スイッチの 1000BASE-T ポートとエンドノードを接続します。

エンドノードとは、RJ-45 コネクタ対応 10/100/1000Mbps イーサネットネットワークインタフェースカードを装備した PC やルータを指しています。 さらにエンドノードとスイッチ間も UTP ケーブルで接続できます。エンドノードへの接続はスイッチ上のすべてのポートから行えます。

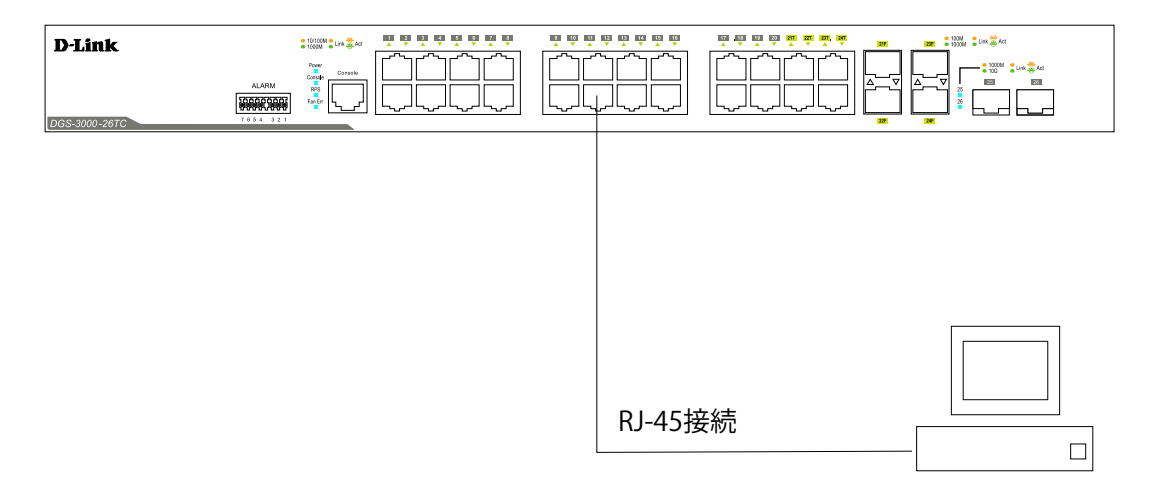

図 3-1 エンドノードと接続したスイッチ

エンドノードと正しくリンクが確立すると本スイッチの各ポートの Link/Act LED は緑または橙に点灯します。データの送受信中は点滅します。

## **ハブまたはスイッチと接続する**

使用するケーブルによって以下のように接続します。

- カテゴリ 3 以上の UTP ケーブル: 10BASE-T ハブまたはスイッチと接続する。
- カテゴリ 5 以上の UTP ケーブル:100BASE-TX ハブまたはスイッチと接続する。
- エンハンスドカテゴリ 5 以上の UTP ケーブル:1000BASE-T スイッチと接続する。

ケーブル仕様については「【付録 [E】 ケーブルとコネクタ」\(381](#page-380-1) ページ)を参照してください。

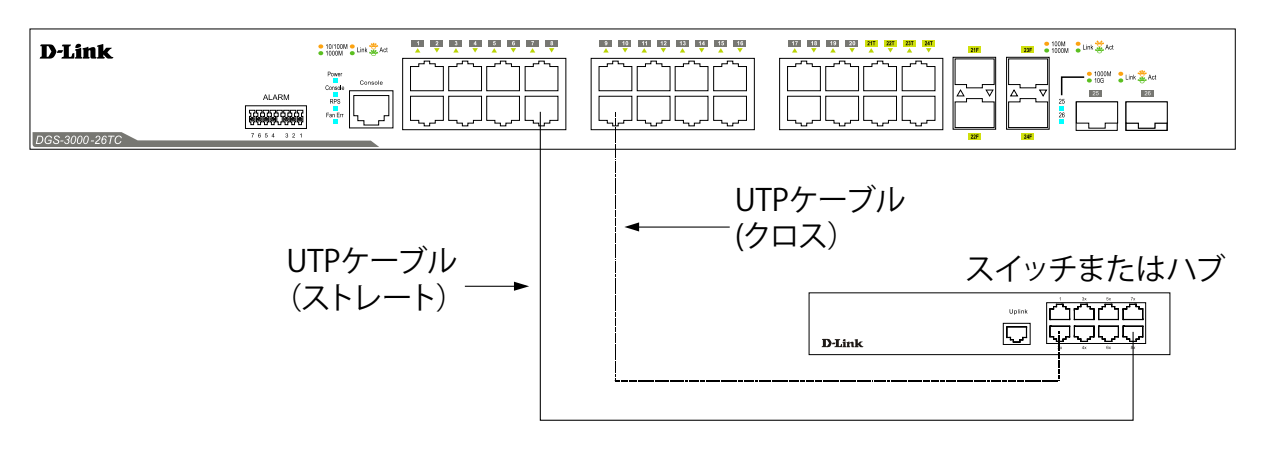

図 3-2 ストレート、クロスケーブルでハブまたはスイッチと接続する

## <span id="page-30-0"></span>**バックボーンまたはサーバと接続する**

SFP ポートは、ネットワークバックボーンやサーバとのアップリンク接続に適しています。RJ-45 ポートは、全二重モード時において 10/100/1000Mbps の速度を提供し、SFP ポートは、全二重モード時において 1000Mbps の速度を提供します。

ギガビットイーサネットポートとの接続はポートのタイプによって光ファイバケーブルまたはエンハンスドカテゴリ 5 以上のケーブルを使用しま す。正しくリンクが確立すると Link LED が点灯します。

## <span id="page-31-0"></span>**第 4 章 スイッチ管理について**

- -- 管理オプション
- -- Web ベースの管理インタフェース
- -- SNMP ベースの管理
- -- コンソールポートの接続
- -- スイッチへの初回接続
- -- パスワード設定
- -- IP アドレスの割り当て
- -- SNMP 設定

#### **管理オプション**

本システムはコンソールポート接続や Telnet を使用した接続を行い、管理することができます。さらに Web ブラウザによっても管理することがで きます。

### **Web ベースの管理インタフェース**

本スイッチの設置完了後、Microsoft® Internet Explorer(バージョン7 以上)、Mozilla Firefox、Safari および Google Chrome によって本スイッチの設定、 LED のモニタ、および統計情報をグラフィカルに表示することができます。

#### **SNMP ベースの管理**

SNMP をサポートするコンソールプログラムでスイッチの管理をすることができます。本スイッチは、SNMP v1.0、v2c、および v3.0 をサポートし ています。SNMP エージェントは、受信した SNMP メッセージを復号化し、マネージャからの要求に対してデータベースに保存された MIB オブジェ クトを参照して応答を返します。SNMP エージェントは MIB オブジェクトを更新し、統計情報およびカウンタ情報を生成します。

#### **コンソールポートの接続**

スイッチのモニタリングと設定のために、RJ-45 コンソールポートを搭載しています。コンソールポートを使用するためには、以下をご用意ください。

- ターミナルソフトを操作するシリアルポート搭載の端末またはコンピュータ
- 同梱の RJ-45/RS-232C 変換ケーブル

#### **端末をコンソールポートに接続する**

- 1. 同梱の変換ケーブルのオス DB-9 コネクタを端末またはターミナルソフトが動作するコンピュータのシリアルコネクタに接続、次に RJ-45 コネ クタをスイッチのコンソールポートに接続します。
- 2. 以下の手順でターミナルソフトを設定します。
- 3. 「接続の設定」画面の「接続方法」で、適切なシリアルポート (COM ポート 1 または 2) を選択します。
- 4. 選択したポートの「プロパティ」画面で「115200」ビット / 秒にデータ速度を設定します。
- 5. 「データビット」は「8」、「ストップビット」は「1」、「パリティ」は「なし」に設定します。
- 6. 「フロー制御」は「なし」に設定します。
- 7. 「エミュレーションモード」を「VT100」に設定します。
- 8. 「ファンクションキー」、「方向キー」、「Ctrl キー」の使い方で「ターミナルキー」を選択します。「ターミナルキー」(Windows キーではない)の 選択を確認します。
- 9. 端末設定の完了後、本スイッチに電源ケーブルを接続し、電源プラグをコンセントに接続します。端末でブートシーケンスが始まります。
- 10. ブートシーケンスが完了すると、コンソールのログイン画面が表示されます。
- 11. 購入後はじめてログインする場合は、ユーザ名 (User Name) プロンプトで「admin」を入力し、「Enter」キーを押します。本スイッチには、パスワー ド (Password) の初期値はありません。既にユーザアカウントを作成している場合は、ユーザ名 (User Name) とパスワード (Password) を入力 してログインし、続けて本スイッチの設定をします。
- 12. コマンドを入力して設定を行います。コマンドの多くは管理者レベルのアクセス権が必要です。次のセクションでユーザアカウントの設定につ いて説明します。CLI のすべてのコマンドリストおよび追加情報については、ディーリンクジャパンの製品ページから DGS-3000 シリーズの CLI マニュアルをご確認ください。
- 13. 管理プログラムを終了する場合は、logout コマンド使用するか、ターミナルソフトを終了します。
- 14. 接続する端末または PC が以上の通り設定されたことを確認してください。

端末上で接続に問題が発生した場合は、ターミナルソフトの設定で「エミュレーション」が「VT-100」となっていることを確認してください。「エミュ レーション」は「ハイパーターミナル」画面の「ファイル」メニューから「プロパティ」をクリックし、「設定」タブにて設定します。何も表示さ れない場合はスイッチの電源を切り、再起動してください。

コンソールに接続すると、コンソール画面が表示されます。ここでコマンドを入力し、管理機能を実行します。ユーザ名とパスワードの入力プロン

<span id="page-32-0"></span>プトが表示されます。

#### **スイッチへの初回接続**

本スイッチは本スイッチへのアクセス権限のないユーザのアクセスや設定変更を防ぐセキュリティ機能をサポートしています。このセクションでは コンソール接続で本スイッチにログインする方法を説明します。

■注意 パスワードは大文字小文字を区別します。例えば、「S」と「s」は別の文字として認識されます。

スイッチに初めて接続すると、次の画面が表示されます。

DGS-3000-26TC Gigabit Ethernet Switch Command Line Interface Firmware: Build 1.10.013 Copyright(C) 2015 D-Link Corporation. All rights reserved. UserName:

図 4–1 初回接続時の初期画面

初回接続する場合、「User Name」は「admin」で「Password」は登録されていません。「User Name」に「admin」を入力し、「Enter」キーを押します。 既に設定されている場合は、「User Name」と「Password」の両方を入力します。 ログインに成功すると、以下の画面のように「DGS-3000-26TC:admin#」というコマンドプロンプトが表示されます。

## **パスワード設定**

本スイッチは、初期値としてパスワードの設定はありません。はじめにユーザアカウントの作成を行います。定義済みの管理者レベルのユーザ名で ログインすることでスイッチ管理ソフトウェアに接続できます。 はじめてログインした際に本スイッチに対する不正アクセスを防ぐために、User Name に対して必ず新しいパスワードを定義してください。このパ スワードは忘れないように記録しておいてください。 管理者レベルのアカウントを作成する手順は以下の通りです。

- 1. ログインプロンプトで「create account admin <user name>」を入力し、「Enter」キーを押下します。
- 2. パスワード入力プロンプトが表示されます。管理者アカウントに使用する <password> を入力し、「Enter」キーを押下します。
- 3. 確認のために再度同じ入力プロンプトが表示されます。同じパスワードを入力し、「Enter」キーを押下します。

<span id="page-33-0"></span>4. 管理者アカウントが正しく登録されると、画面に「Success.」と表示されます。

■注意 パスワードの大文字小文字は区別されます。ユーザ名、パスワードのどちらも 15 文字以内の半角英数字を指定してください。

#### **IP アドレスの割り当て**

各スイッチに対して、SNMP ネットワークマネージャまたは他の TCP/IP アプリケーション(例 : BOOTP、TFTP)と通信するために IP アドレスを割 り当てる必要があります。本スイッチの IP アドレスの初期値は 10.90.90.90 です。この IP アドレスはご使用のネットワークのアドレス計画に基づい て変更することができます。

また、本スイッチには、出荷時に固有の MAC アドレスが割り当てられています。この MAC アドレスは変更できません。MAC アドレスは、CLI で「show switch」コマンドを入力することにより参照することができます。

本スイッチの MAC アドレスは、Web ベース管理インタフェースの「Configuration」フォルダの「System Information」画面にも表示されます。

本スイッチの IP アドレスは、Web ベース管理インタフェースの使用前に設定する必要があります。スイッチの IP アドレスは BOOTP または DHCP プロトコルを使用して自動的に取得することもできます。この場合は、スイッチに割り当てた本来のアドレスを知っておく必要があります。

IP アドレスはコンソールから CLI を使用して、以下のように設定することができます。

コマンドラインプロンプトの後に、以下のコマンドを入力します。

#### **config ipif System ipaddress xxx.xxx.xxx.xxx/yyy.yyy.yyy.yyy**

**xxx.xxx.xxx.xxx** は IP アドレスを示し、「System」と名づけた IP インタフェースに割り当てられます。**yyy.yyy.yyy.yyy** は対応するサブネッ トマスクを示しています。

または **config ipif System ipaddress xxx.xxx.xxx.xxx/z** と入力することもできます。**xxx.xxx.xxx.xxx** は IP インタフェースに割り 当てられた IP アドレスを示し、**z** は CIDR 表記で対応するサブネット数を表します。

本スイッチ上の「System」という名前の IP インタフェースに IP アドレスとサブネットマスクを割り当てて、管理ステーションから本スイッチの Telnet または Web ベースの管理エージェントに接続します。

CIDR 表記(例 : 10.41.44.254/8)でのアドレス指定も可能です。「Success.」というメッセージにより、コマンドの実行が成功したことが確認できます。 スイッチのアドレス設定が終了すると、Telnet での CLI、または Web ベースによる管理を開始することができます。

#### **SNMP 設定**

SNMP (Simple Network Management Protocol) は、OSI 参照モデルの第7層 (アプリケーション層) のプロトコルで、ネットワークデバイスの管 理やモニタリングを行います。ネットワーク管理デバイスは、SNMP を利用してゲートウェイ、ルータ、そしてその他のネットワークデバイスの設 定状態の確認や変更を行うことができます。SNMP を利用してスイッチやスイッチ群、またはネットワークに対し、正常な動作のためのシステム設定、 パフォーマンスの監視、問題の検出を行います。

SNMP をサポートする管理デバイスは、デバイス上でローカルに動作する SNMP エージェントと呼ばれるソフトウェアを備えています。SNMP エー ジェントは管理オブジェクトの変数定義を保持し、デバイスの管理を行います。これら管理オブジェクトは MIB (Management Information Base) 内に定義され、デバイスの SNMP エージェントにより管理される情報表示の基準を (管理側のデバイスに)伝えます。SNMP では、MIB (情報管理ベー ス)仕様形式およびネットワークを経由してこれらの情報にアクセスするために使用するプロトコルの両方を定義しています。

DGS-3000 シリーズは、SNMP のバージョン 1 (SNMP v1)、2c (SNMP v2c)、および 3 (SNMP v3) を実装しています。スイッチの監視と制御にど

<span id="page-34-0"></span>の SNMP バージョンを使用するかを指定します。これらの 3 つのバージョンでは、管理ステーションとネットワークデバイス間に適用されるセキュ リティのレベルに違いがあります。

SNMP バージョン 1 と 2 では、ユーザ認証において SNMP コミュニティ名をパスワードのように利用します。リモートユーザの SNMP アプリケーションとスイッ チの SNMP は同じコミュニティ名を使用する必要があります。認証が行われていない SNMP パケットを受信した場合、そのパケットは無視(廃棄)されます。

SNMP バージョン 1 と 2 を使用するスイッチのデフォルトのコミュニティ名は、以下の 2 種類です。

• public -(ネットワークデバイス SNMP 管理ソフトに)MIB オブジェクトの読み取り権限が許可されているコミュニティ名です。

• private - MIB オブジェクトの読み取りと書き込みの権限を与えられているコミュニティ名です。

SNMP バージョン 3 では、2 つのパートで構成されるさらに高度な認証プロセスを採用しています。最初のパートは SNMP マネージャとして動作す ることのできるユーザとその属性を掲載したリストを保持し、次のパートではリスト上のユーザの SNMP マネージャとしての権限を記載しています。

スイッチではユーザのグループをリストにまとめ、権限を設定できます。リスト上の SNMP マネージャのグループに対して、SNMP バージョン情報 を登録可能です。そのため、SNMP マネージャを「SNMP バージョン 1 を使用して読み取り専用の情報とトラップの受信のみを可能にするグループ」 や、「SNMP バージョン 3 を使用して高いセキュリティレベルを与え、読み書き可能にするグループ」など、グループごとに登録することができます。

個別のユーザや SNMP マネージャグループに SNMP バージョン 3 を使用すると、特定の SNMP 管理機能を許可または制限できるようになります。 そのような管理機能の可否は各 MIB に関連付けられる OID (Object Identifier) を使用して定義します。SNMP バージョン 3 では SNMP メッセー ジを暗号化することにより、さらに強固なセキュリティを実現できます。スイッチでの SNMP バージョン 3 の設定方法について[は「第 8 章 L2](#page-88-0) Features (レイヤ 2 機能の設定) 」(89 ページ) をご参照ください。

#### **トラップ**

トラップとは、スイッチ上で発生したイベントを、ネットワーク管理者に警告するためのメッセージです。イベントには、再起動(誰かが誤ってスイッ チの電源を切ってしまった)などの重大なものから、ポートの状態変化を知らせる軽微なものまで幅広い種類があります。スイッチはトラップを生 成してトラップ受信者(またはネットワークマネージャ)に送信します。典型的なトラップには、認証の失敗、トポロジの変化、ブロードキャスト / マルチキャストストーム発生などがあります。

#### **MIB**

スイッチの MIB には管理情報およびカウンタ情報が格納されています。本スイッチは標準 MIB-II モジュールを使用し、MIB オブジェクトの値を SNMP ベースのネットワーク管理ソフトウェアにより取得します。本スイッチは、標準 MIB-II に加えて、拡張 MIB としてベンダ固有の MIB もサポートして います。MIB OID の指定によってもベンダ固有の MIB を取得することができます。MIB の値は読み取り専用、または読み書き可能なものがあります。

## <span id="page-35-0"></span>**第 5 章 Web ベースのスイッチ管理**

- -- Web ベースの管理について
- -- Web マネージャへのログイン
- -- Web ベースのユーザインタフェース
- -- Web マネージャのメニュー構成

#### **Web ベースの管理について**

本スイッチのすべてのソフトウェア機能は、実装されている Web ベース(HTML)インタフェース経由で管理、設定およびモニタできます。標準 的なブラウザを使用してネットワーク上のリモートステーションから本スイッチを管理できます。ブラウザが普遍的なアクセスツールの役割をし、 HTTP プロトコルを使用してスイッチと直接通信することが可能です。

Webベースの管理モジュールとコンソールプログラム (および Telnet) は、異なるインタフェースを経由して同じスイッチ内部のソフトウェアに アクセスし、その設定を行います。Web ベースでスイッチ管理を実行して行う設定は、コンソール接続によっても行うことができます。

#### **Web マネージャへのログイン**

スイッチの管理を行うには、はじめにコンピュータでブラウザを起動し、本スイッチに定義した IP アドレスを入力します。ブラウザのアドレスバー に以下のように URL を入力します。例 : http://10.90.90.90(10.90.90.90 はスイッチの IP アドレス)。この接続においてはプロキシ設定を無効とする 必要があります。

ここでは D-Link の Web ベースインタフェースの利用方法について説明します。

#### **Web ベースユーザインタフェースに接続する :**

- 1. Web ブラウザを開きます。ブラウザのポップアップブロックが無効になっていることを確認してください。ポップアップブロックが有効な場合、 画面が開けない場合があります。
- 2. アドレスバーに本スイッチのIP アドレスを入力し、「Enter」キーを押下します。

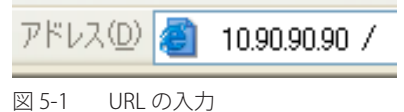

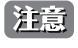

工場出荷時設定では IP アドレス「10.90.90.90」、サブネットマスク「255.0.0.0」が設定されています。端末側の IP インタフェースを本スイッ チに合わせるか、本スイッチを端末側の IP インタフェースに合わせてください。

3. 以下のユーザ認証画面が表示されます。

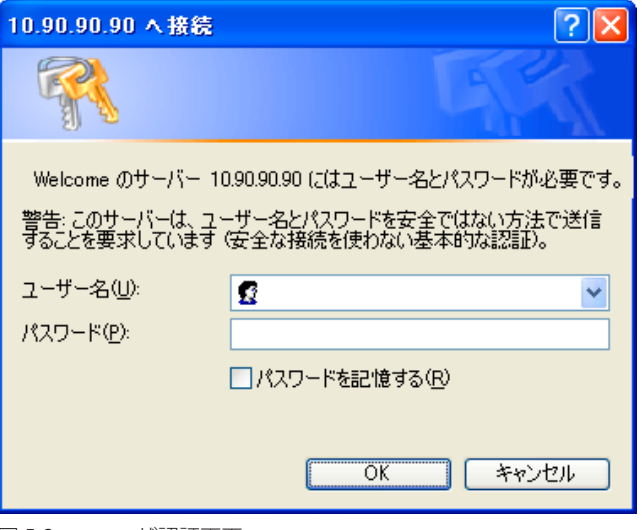

図 5-2 ユーザ認証画面

「ユーザー名」および「パスワード」欄を入力し、「OK」ボタンをクリックし、Web ベースユーザインタフェースに接続します。Web ブラウザで使 用可能な機能を以下で説明します。

ご購入後、はじめてログインする場合は、「ユーザー名」「パスワード」は空白のまま「OK」ボタンをクリックします。
## **Web ベースのユーザインタフェース**

Web ユーザインタフェースではスイッチの設定、管理画面にアクセスし、パフォーマンス状況やシステム状態をグラフィック表示で参照できます。 本マニュアルの図では、主に 24 ポートのスイッチを例としています。

## **ユーザインタフェース内の各エリア**

Web ベースインタフェースの「Device Information」画面では以下の情報を参照することができます。

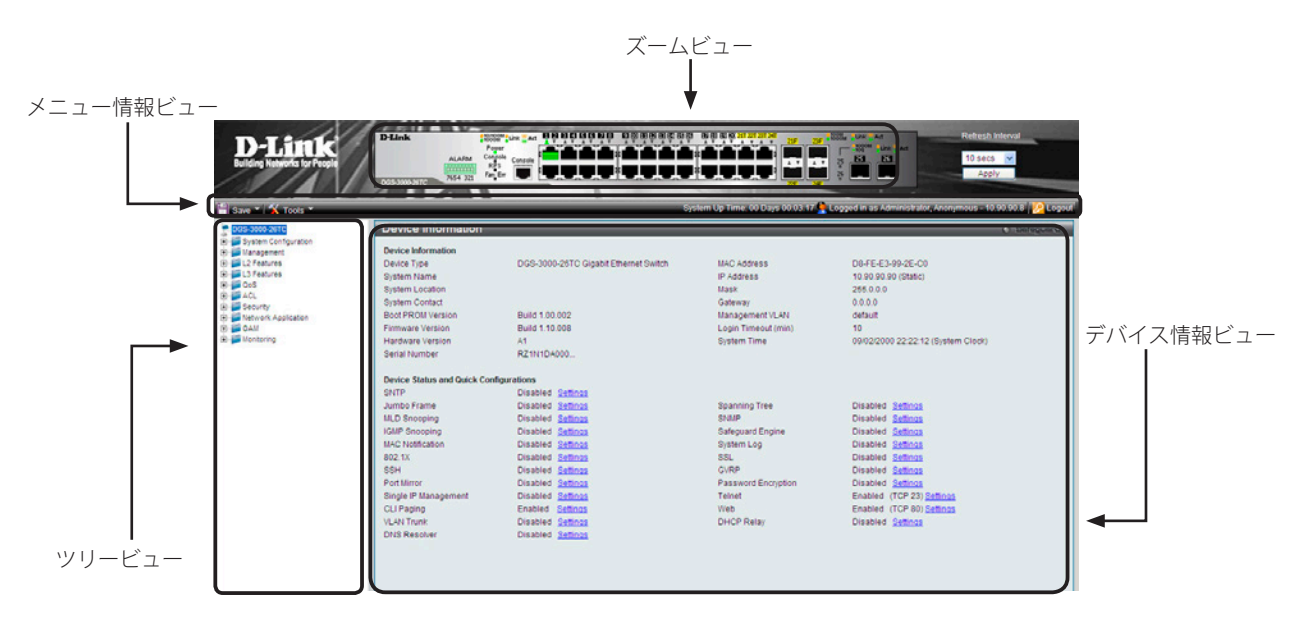

図 5-3 Device Information 画面

次の表では「Device Information」画面の主要な 5 つの領域について説明します。

#### 表 5-1 メイン領域

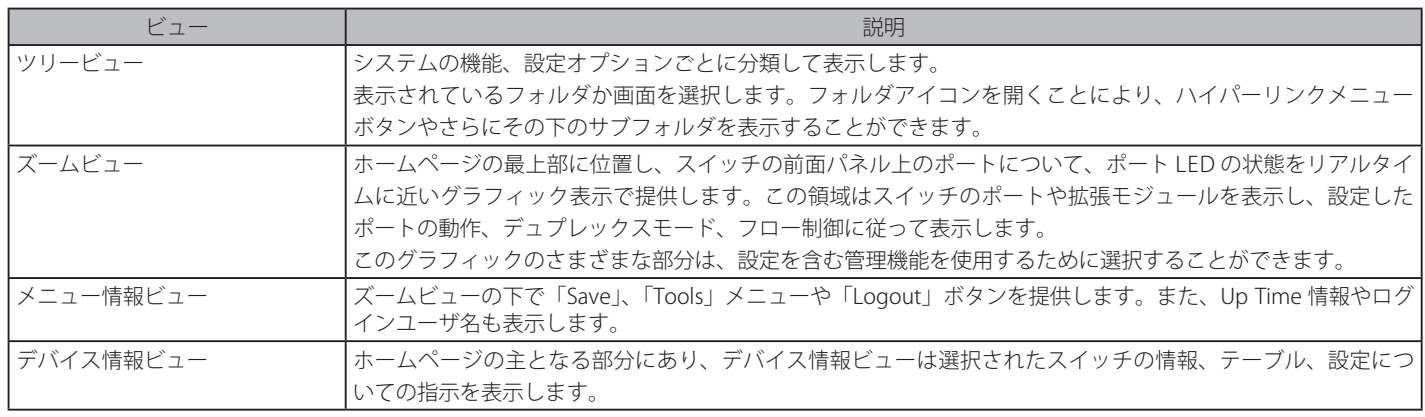

お意义スイッチをネットワークに接続する前に「User Accounts」メニューで名前とパスワードを設定します。

## **Web マネージャのメニュー構成**

Web マネージャで本スイッチに接続し、ログイン画面でユーザ名とパスワードを入力して本スイッチの管理モードにアクセスします。 Web マネージャで設定可能な機能を次に説明します。

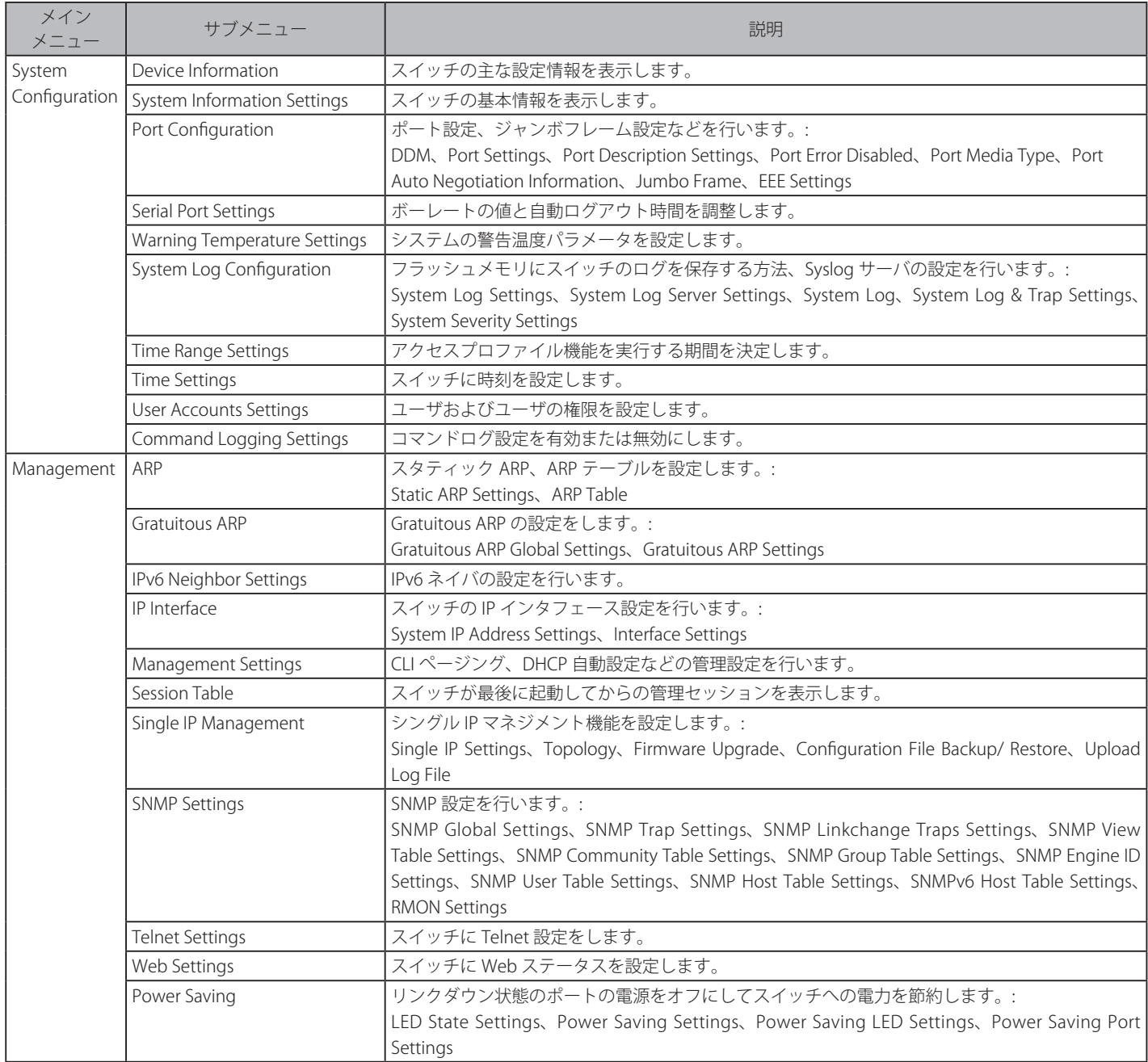

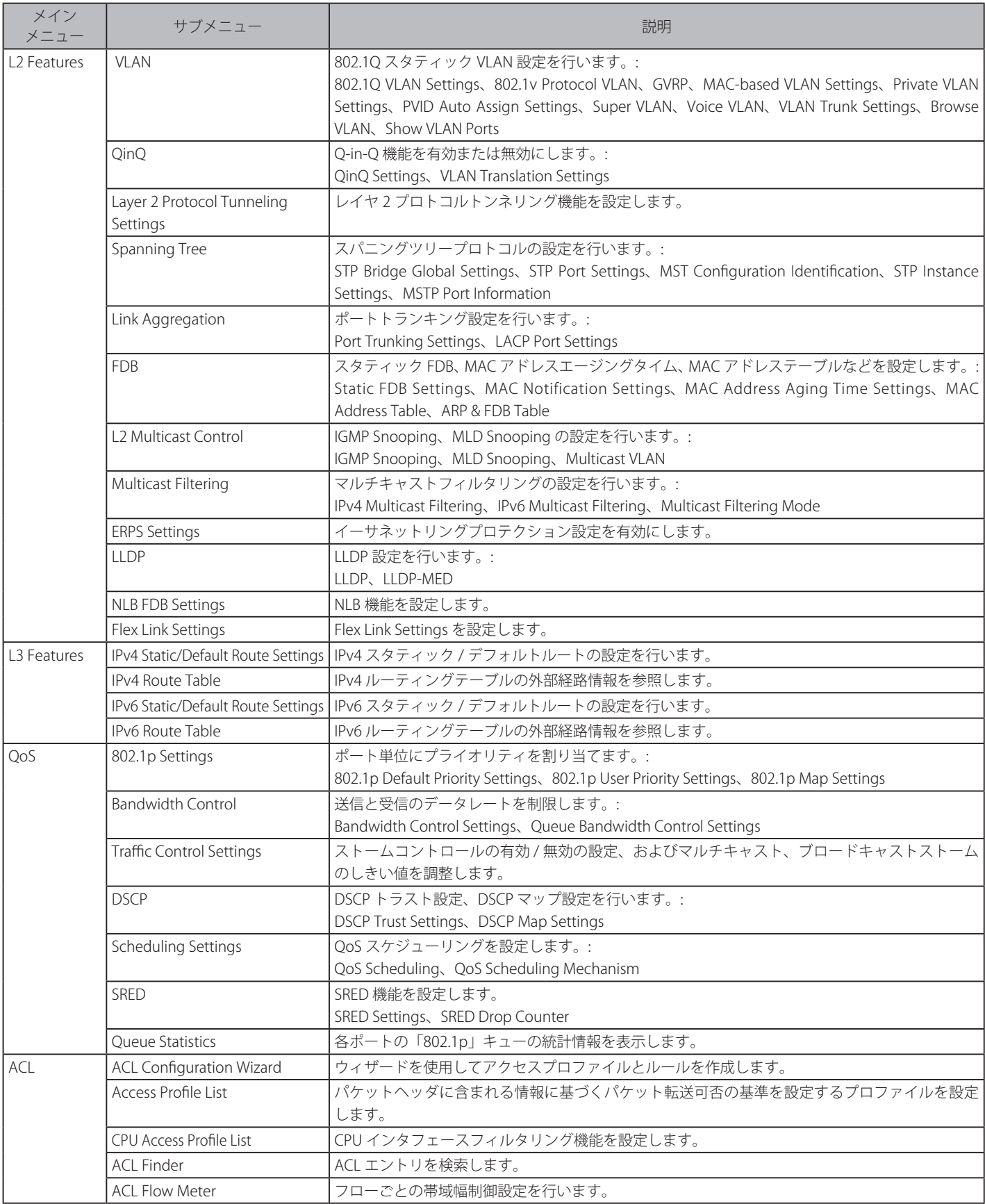

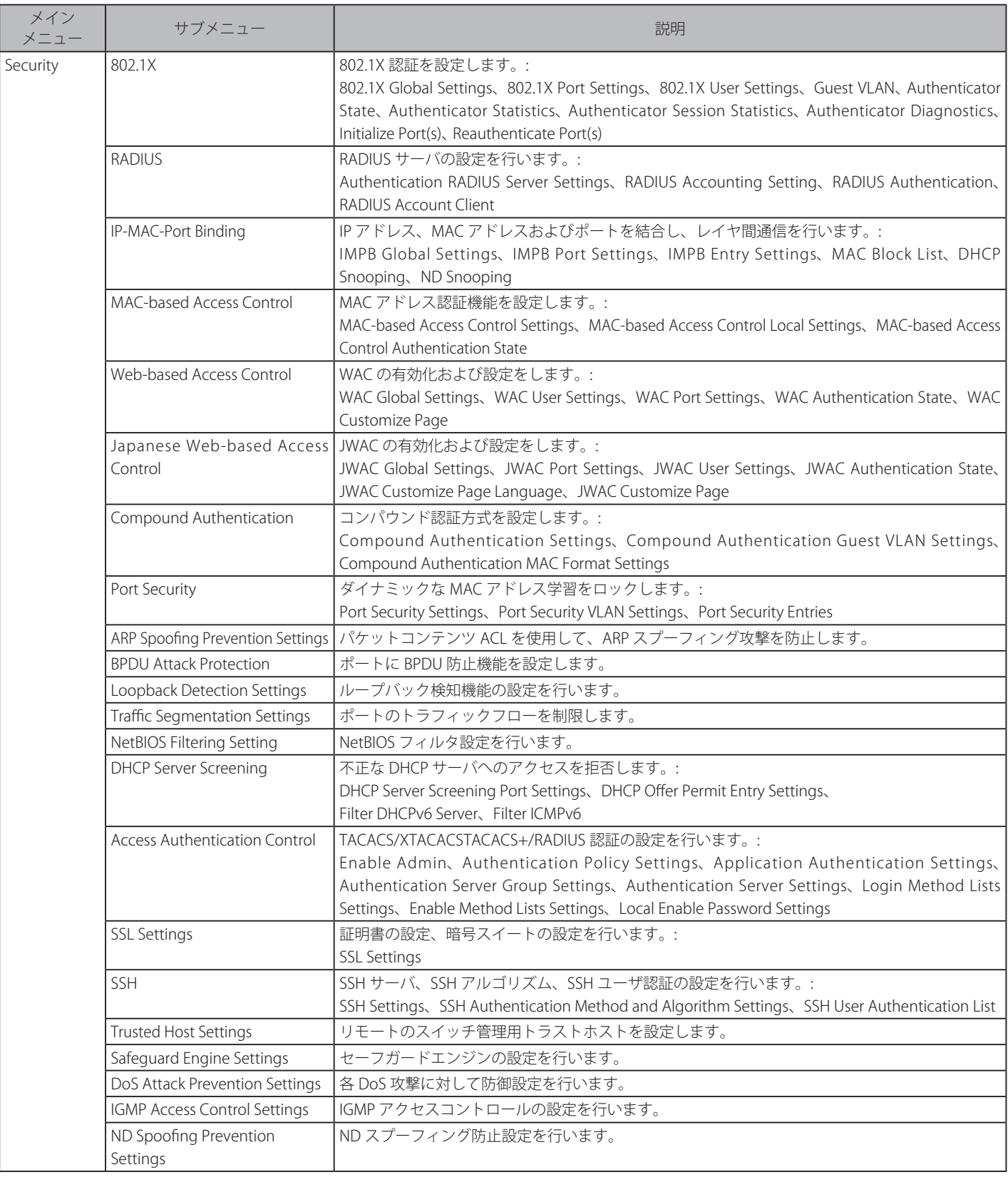

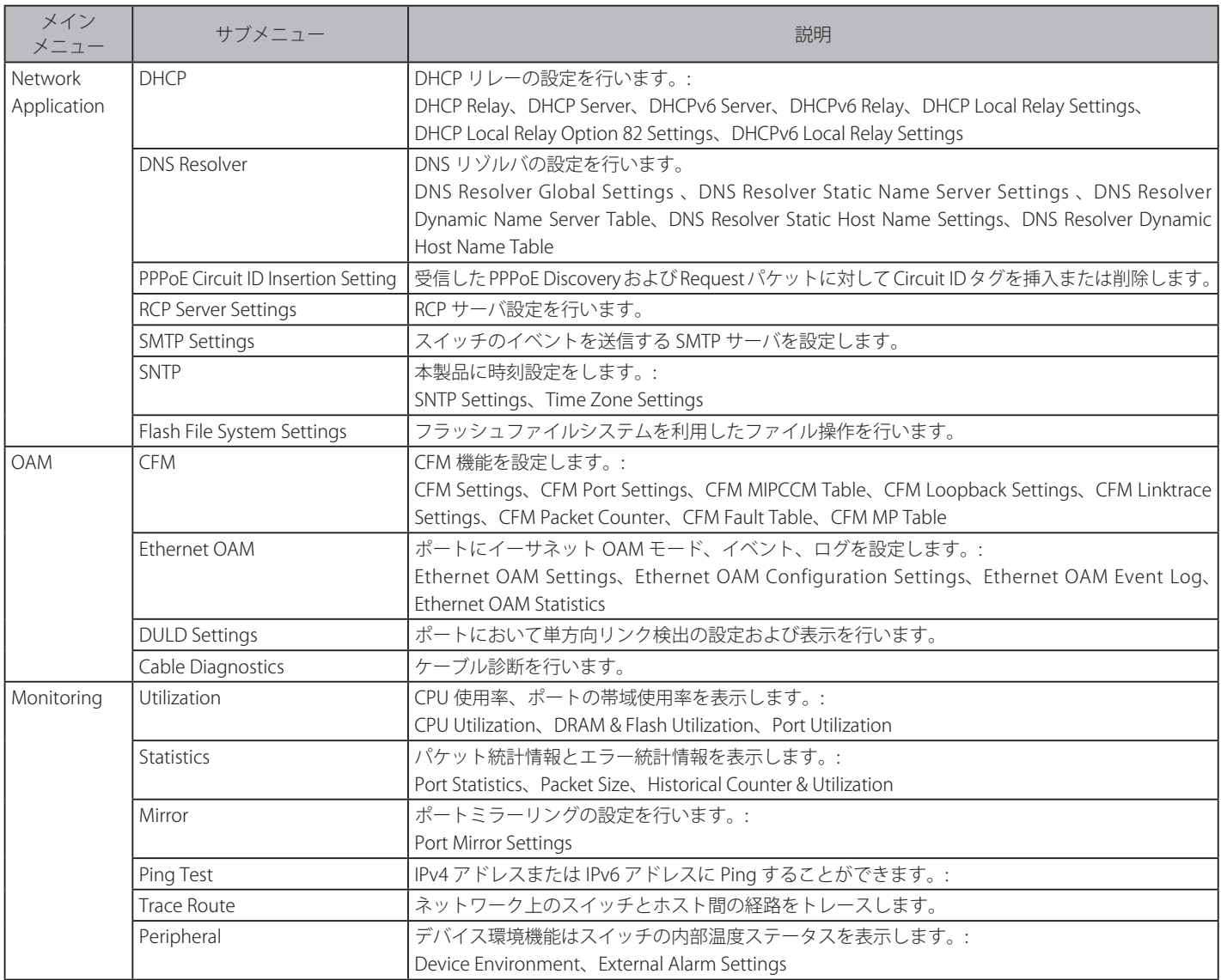

# **第 6 章 System Configuration(システム設定)**

本章ではデバイス情報の確認、IP アドレスの設定、ポートパラメータの設定、ユーザアカウントの設定、システムログの設定と管理、システム時刻 の設定、SNMP システム管理について説明します。

以下は、System Configuration サブメニューの説明です。必要に応じて、設定 / 変更 / 修正を行ってください。

| サブメニュー                              | 説明                                                                               | 参照ページ |
|-------------------------------------|----------------------------------------------------------------------------------|-------|
| Device Information (デバイス情報)         | スイッチの主な設定情報を表示します。                                                               | 43    |
| <b>System Information Settings</b>  | スイッチの基本情報を表示します。                                                                 | 44    |
| (システム情報)                            |                                                                                  |       |
| Port Configuration Settings (ポート設定) | ポート設定、ジャンボフレーム設定などを行います。:                                                        | 45    |
|                                     | DDM、Port Settings、Port Description Settings、Port Error Disabled、Port Media Type、 |       |
|                                     | Port Auto Negotiation Information, Jumbo Frame, EEE Settings                     |       |
| Serial Port Settings (シリアルポート設定)    | ボーレートの値と自動ログアウト時間を調整します。                                                         | 53    |
| <b>Warning Temperature Settings</b> | システムの警告温度パラメータを設定します。                                                            | 53    |
| (温度注意設定)                            |                                                                                  |       |
| <b>System Log Configuration</b>     | フラッシュメモリにスイッチのログを保存する方法、Syslog サーバの設定を行います。:                                     | 54    |
| (システムログ構成)                          | System Log Settings, System Log Server Settings, System Log, System Log & Trap   |       |
|                                     | Settings、System Severity Settings                                                |       |
| Time Range Settings(タイムレンジ設定)       | アクセスプロファイル機能を実行する期間を決定します。                                                       | 57    |
| Time Settings (時刻設定)                | スイッチに時刻を設定します。                                                                   | 57    |
| <b>User Accounts Settings</b>       | ユーザおよびユーザの権限を設定します。                                                              | 58    |
| (ユーザアカウント設定)                        |                                                                                  |       |
| <b>Command Logging Settings</b>     | コマンドログ設定を有効または無効にします。                                                            | 59    |
| (コマンドログ設定)                          |                                                                                  |       |

## <span id="page-42-0"></span>**Device Information (デバイス情報)**

ログイン時に自動的に表示されるスイッチの主な機能の設定内容です。他の画面から「Device Information」画面に戻るためには、「DGS-3000 Series」をクリックします。

「Device Information」画面にはデバイスの一般的な情報として設定する項目があります。これには、システム名、場所、接続、システム MAC アドレス、 システム稼働時間、IP アドレス、ファームウェア、ブート、およびハードウェアのバージョン情報などが含まれます。また、デバイスの各機能への ショートカットを提供します。以下の手順で一般的なシステム情報を定義します。

ツリービューの製品名 (例: DGS-3000-26TC) をクリックし、以下の画面を表示します。

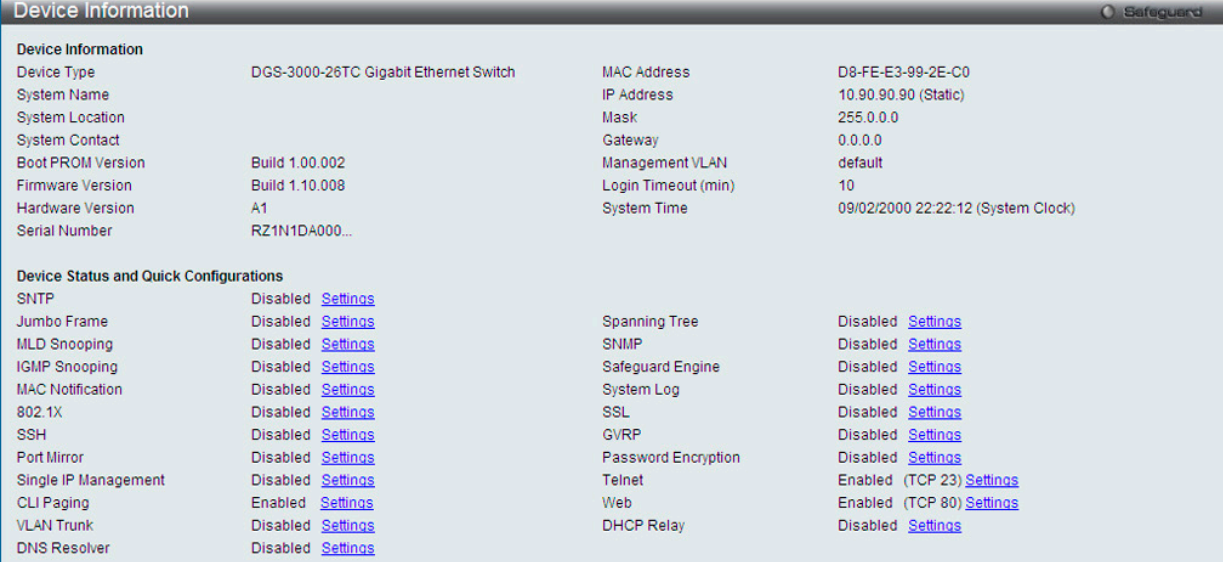

図 6-1 Device Information 画面

「Device Information」画面には以下の項目があります。

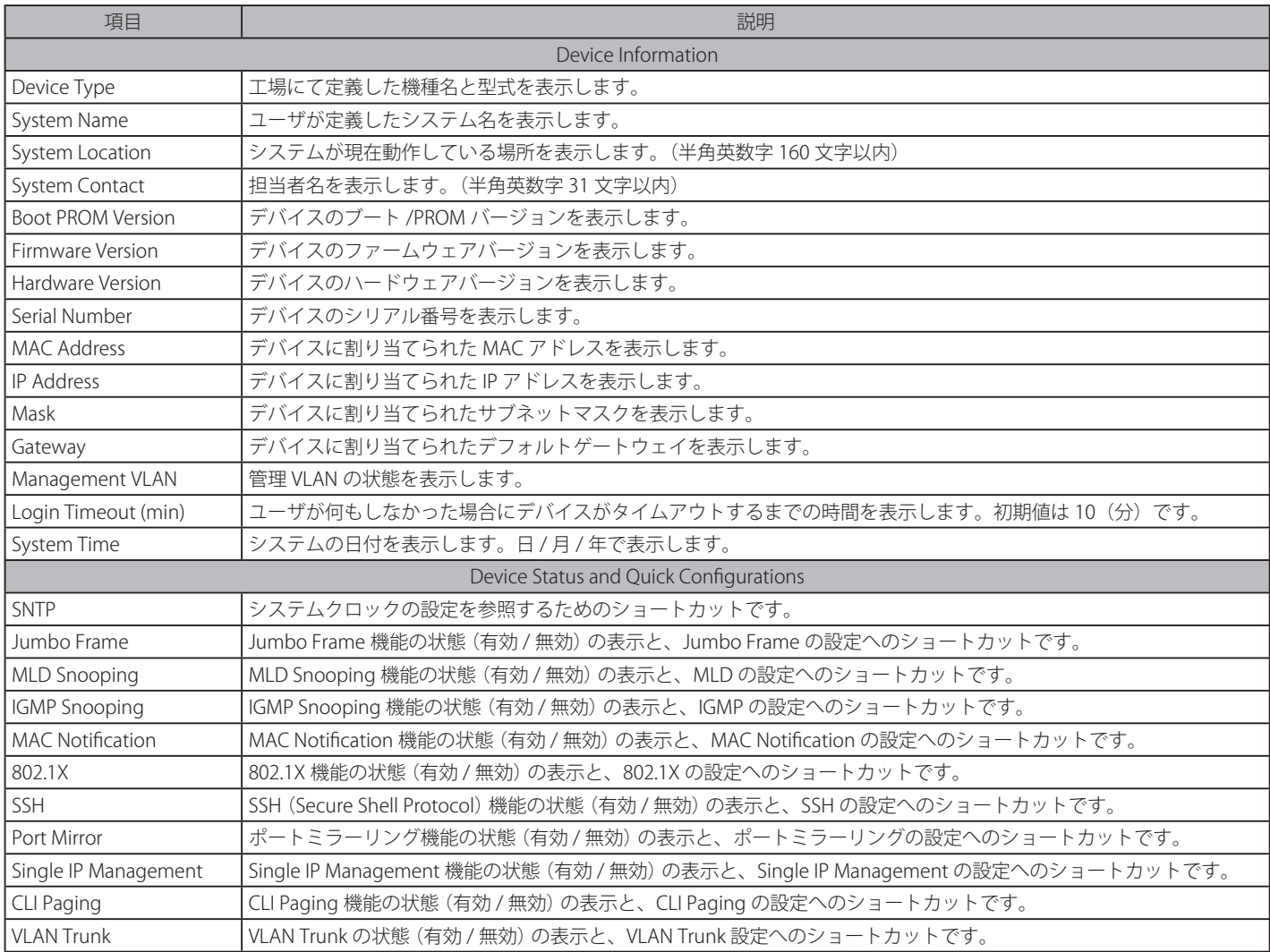

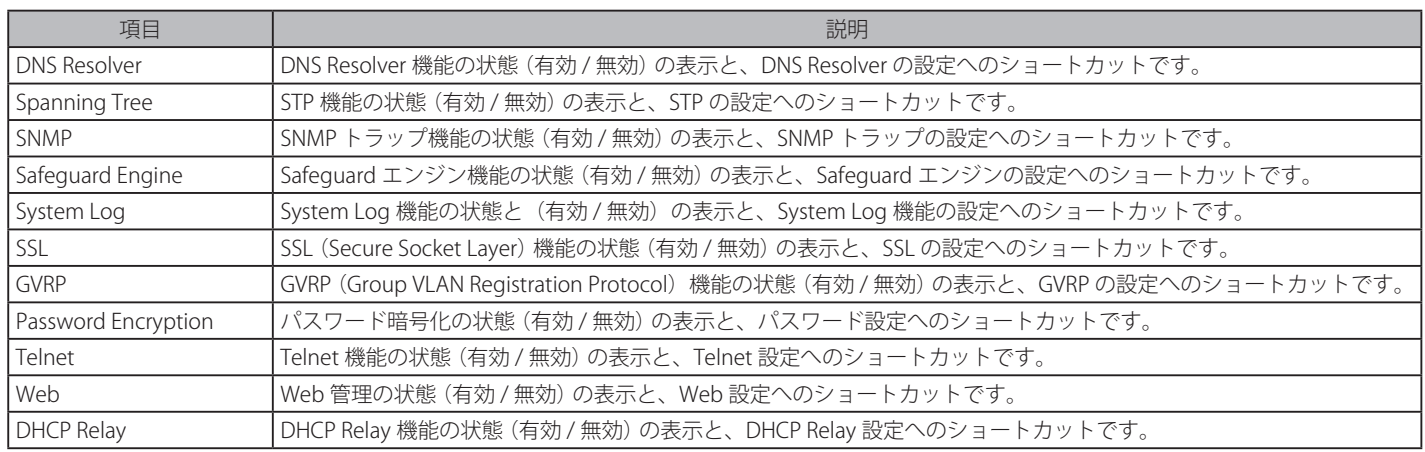

## **デバイスの機能設定の参照手順**

- 1. 「Device Status and Quick Configurations」セクションのデバイスの機能を選択します。
- 2. 機能名の後の Settings をクリックし、選択したデバイスの機能の設定画面を表示します。

## <span id="page-43-0"></span>**System Information Settings(システム情報)**

設定されたデバイス情報を提供します。

System Configuration > System Information Settings の順にクリックし、以下の画面を表示します。

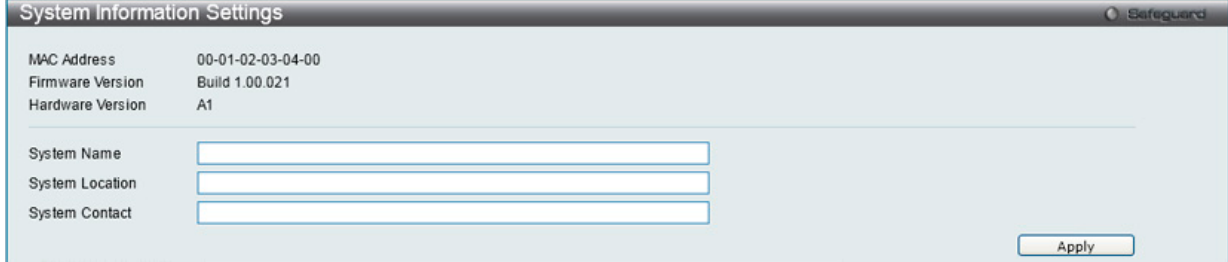

図 6-2 System Information Settings 画面

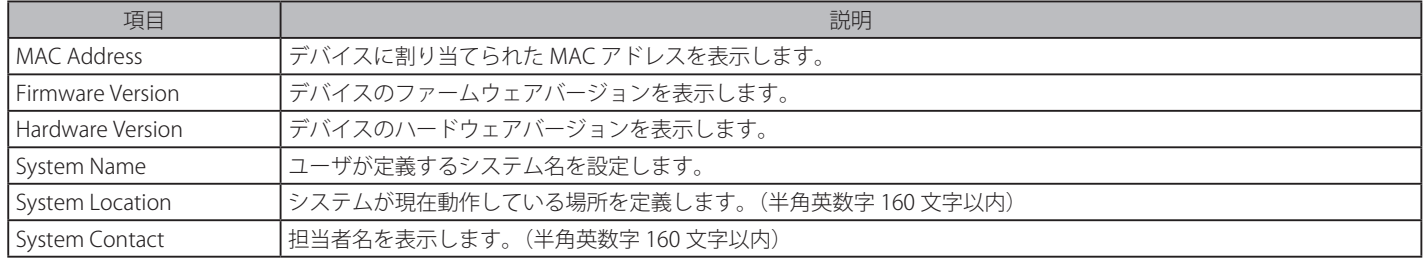

「Apply」ボタンをクリックすると設定が更新されます。

# <span id="page-44-0"></span>**Port Configuration (ポート設定)**

各ポートの設定を行います。

### **DDM(DDM 設定)**

本フォルダにはスイッチに Digital Diagnostic Monitoring (DDM) 機能を実行する画面があります。これらの画面により、スイッチに挿入した SFP モジュールの DDM 状態の参照、各種設定(アラーム設定、注意設定、温度しきい値設定、電圧しきい値設定、バイアス電流しきい値設定、Tx (送信) 電力しきい値設定、および Rx(受信)電力しきい値設定)を行うことができます。

### DDM Settings (DDM 設定)

超過しているアラームしきい値または注意しきい値を超過するイベントが発生した場合に、指定ポートに行う動作を設定します。

System Configuration > Port Configuration > DDM > DDM Settings の順にメニューをクリックし、以下の画面を表示します。

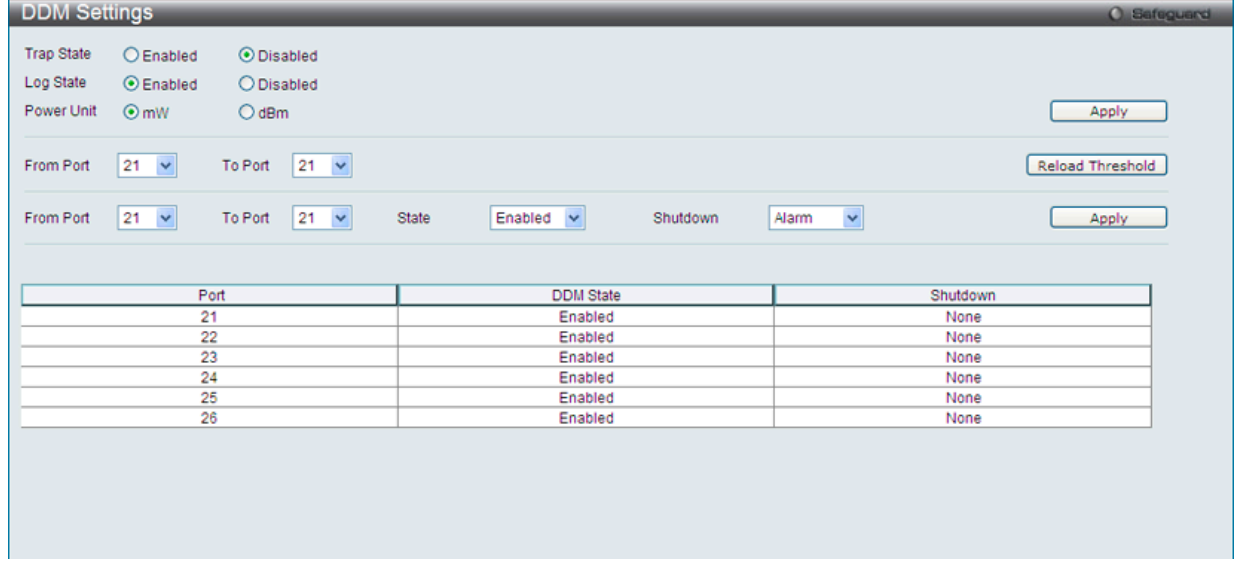

図 6-3 DDM Settings 画面

以下の項目を使用して設定します。

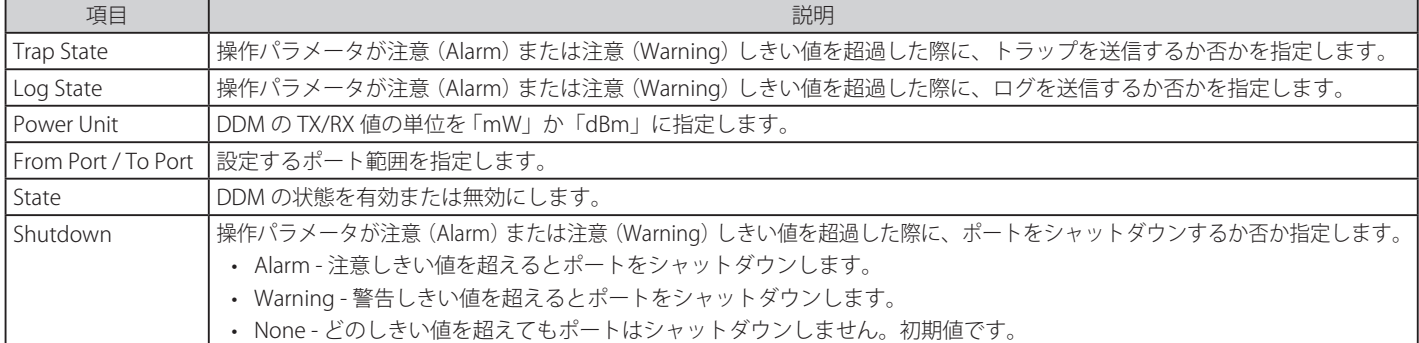

設定を変更する際は、必ず「Apply」ボタンをクリックし、設定内容を適用してください。 「Reload Threshold」ボタンをクリックすると、指定ポートのしきい値設定を初期値に戻します。

### DDM Temperature Threshold Settings (DDM 温度しきい値設定)

スイッチの特定ポートに DDM 温度しきい値設定を行います。

#### System Configuration > Port Configuration > DDM > DDM Temperature Threshold Settings の順にメニューをクリックし、以下の画面を表示します。

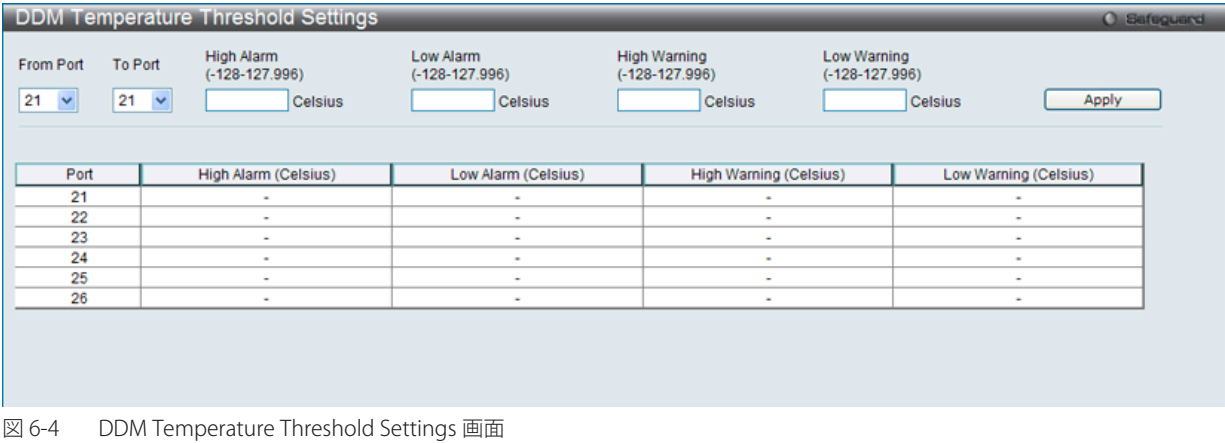

#### 以下の項目を使用して設定します。

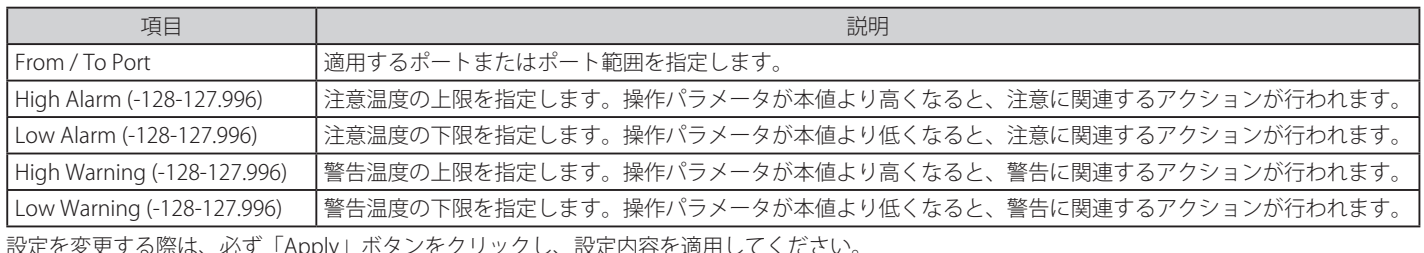

りックし、設定内谷

## DDM Voltage Threshold Settings (DDM 電圧しきい値設定)

スイッチの特定ポートに電圧しきい値を設定します。

#### System Configuration > Port Configuration > DDM > DDM Voltage Threshold Settings の順にメニューをクリックし、以下の画面を表示します。

| <b>From Port</b> | To Port            | High Alarm<br>$(0-6.55)$ | Low Alarm<br>$(0-6.55)$  | <b>High Warning</b><br>$(0-6.55)$ | Low Warning<br>$(0-6.55)$ |                    |
|------------------|--------------------|--------------------------|--------------------------|-----------------------------------|---------------------------|--------------------|
| $\checkmark$     | 21<br>$\checkmark$ | Volt                     |                          | Volt                              | <b>Volt</b>               | Apply<br>Volt      |
| Port             |                    | High Alarm (Volt)        |                          | Low Alarm (Volt)                  | High Warning (Volt)       | Low Warning (Volt) |
| 21               | ÷                  |                          | $\sim$                   |                                   | ٠                         | $\sim$             |
| 22               |                    |                          | $\overline{\phantom{a}}$ |                                   | ٠                         | ٠                  |
| 23               | $\sim$             |                          | ٠                        |                                   | ٠                         | ٠                  |
| 24               |                    | ٠                        |                          | ٠                                 | ٠                         | $\sim$             |
|                  |                    |                          |                          |                                   |                           |                    |
| 25               | $\sim$             |                          | $\sim$                   |                                   | $\sim$                    | $\sim$             |

図 6-5 DDM Voltage Threshold Settings 画面

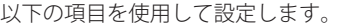

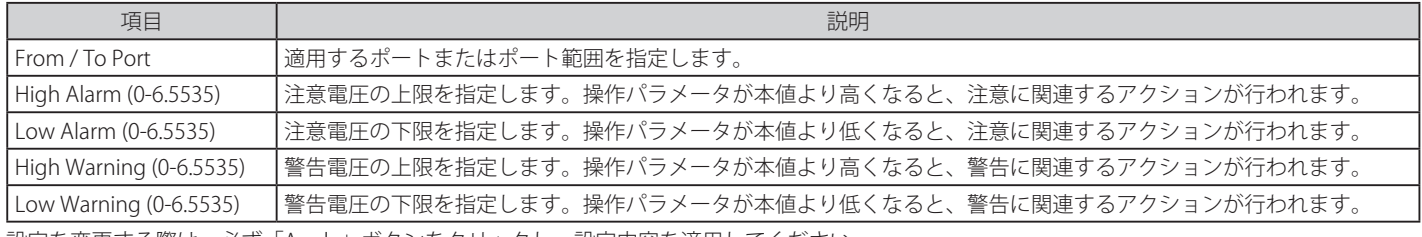

設定を変更する際は、必ず「Apply」ボタンをクリックし、設定内容を適用してください。

## DDM Bias Current Threshold Settings (DDM バイアス電流しきい値設定)

スイッチの特定ポートにバイアス電流しきい値を設定します。

System Configuration > Port Configuration > DDM > DDM Bias Current Threshold Settings の順にメニューをクリックし、以下の画面を表示します。

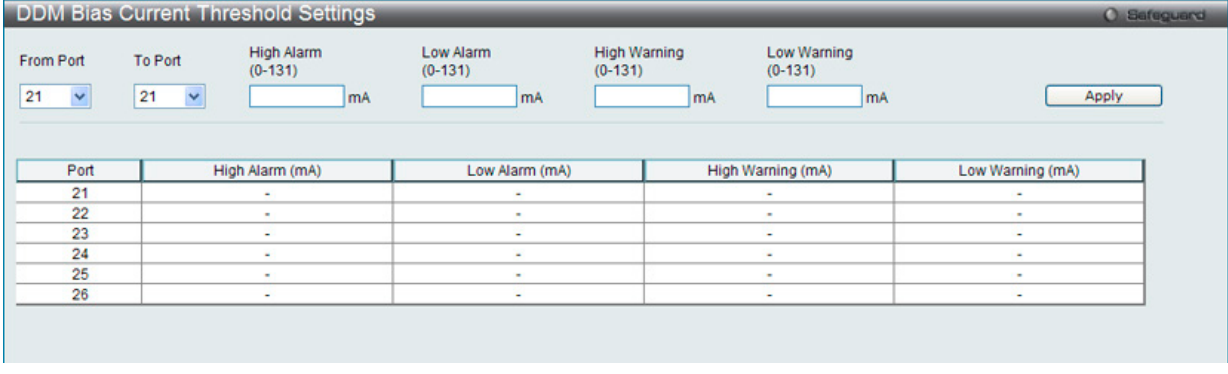

図 6-6 DDM Bias Current Threshold Settings 画面

#### 以下の項目を使用して設定します。

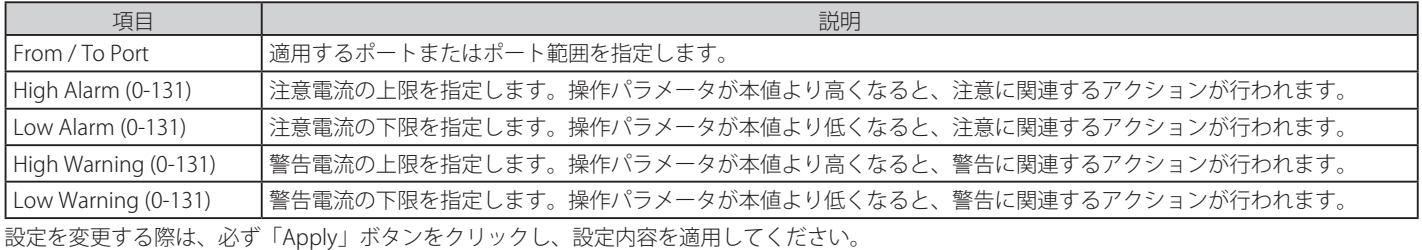

### DDM TX Power Threshold Settings (DDM 送信電力しきい値設定)

スイッチの特定ポートに送信電力しきい値を設定します。

## System Configuration > Port Configuration > DDM > DDM TX Power Threshold Settings の順にメニューをクリックし、以下の画面を表示します。

| <b>From Port</b><br>$\checkmark$ | To Port<br>21<br>$\overline{\mathbf{v}}$ | High Alarm<br>$(0-6.5535)$<br>mW | Low Alarm<br>$(0-6.5535)$<br>mW | <b>High Warning</b><br>$(0-6.5535)$ | Low Warning<br>$(0-6.5535)$<br>mW | Apply<br>mW      |
|----------------------------------|------------------------------------------|----------------------------------|---------------------------------|-------------------------------------|-----------------------------------|------------------|
| Port                             |                                          | High Alarm (mW)                  | Low Alarm (mW)                  |                                     | High Warning (mW)                 | Low Warning (mW) |
| 21                               |                                          |                                  |                                 |                                     |                                   |                  |
| 22                               |                                          |                                  |                                 |                                     |                                   |                  |
|                                  | ٠                                        |                                  |                                 |                                     |                                   |                  |
| 23                               | $\overline{\phantom{a}}$                 |                                  | ٠                               |                                     | ٠                                 | ٠                |
| 24                               |                                          |                                  |                                 |                                     |                                   |                  |
| 25                               |                                          | ٠                                |                                 |                                     |                                   |                  |

図 6-7 DDM TX Power Threshold Settings 画面

#### 以下の項目を使用して設定します。

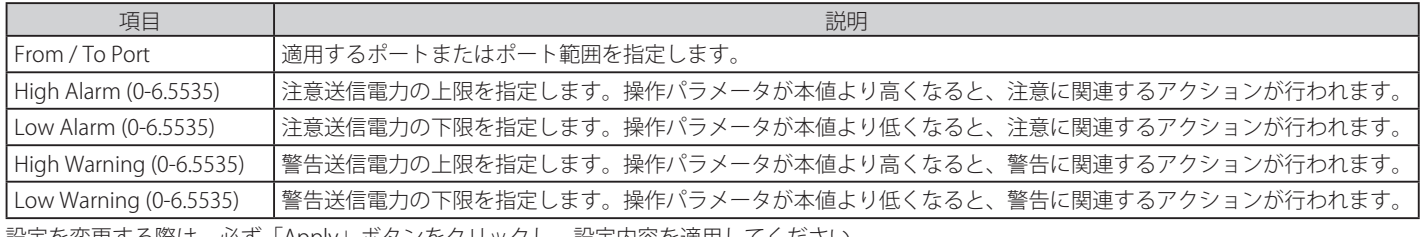

設定を変更する際は、必ず「Apply」ボタンをクリックし、設定内容を適用してください。

### DDM RX Power Threshold Settings (DDM 受信電力しきい値設定)

スイッチの特定ポートに受信電力しきい値を設定します。

#### System Configuration > Port Configuration > DDM > DDM RX Power Threshold Settings の順にメニューをクリックし、以下の画面を表示します。

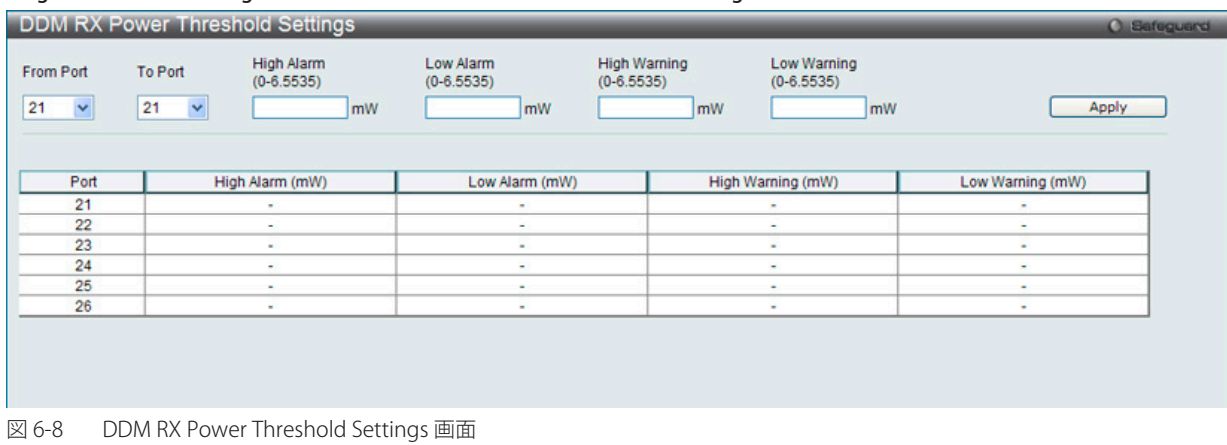

#### 以下の項目を使用して設定します。

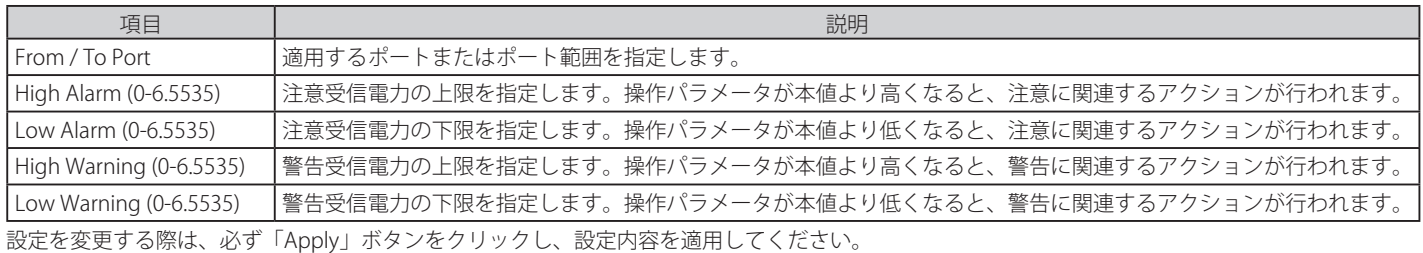

### DDM Status Table (DDM ステータステーブル)

指定ポートで現在操作中の DDM パラメータと SFP モジュールの値を表示します。

#### System Configuration > Port Configuration > DDM > DDM Status Table の順にメニューをクリックし、以下の画面を表示します。

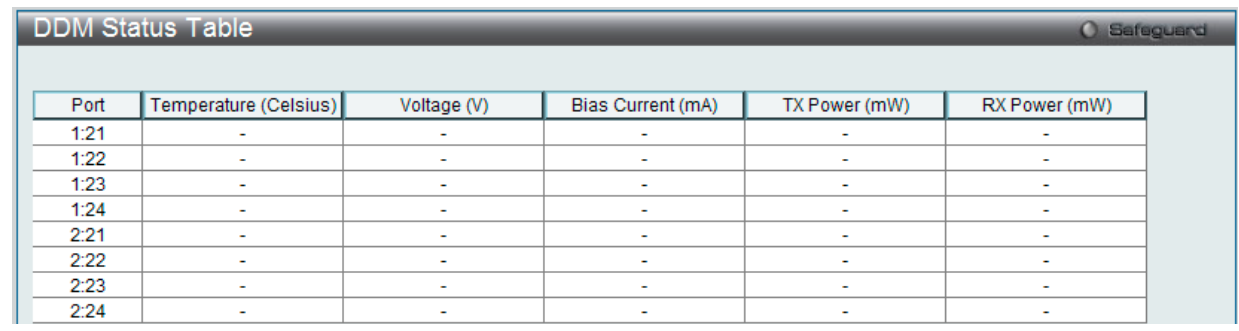

図 6-9 DDM Status Table 画面

以下の項目を使用して設定します。

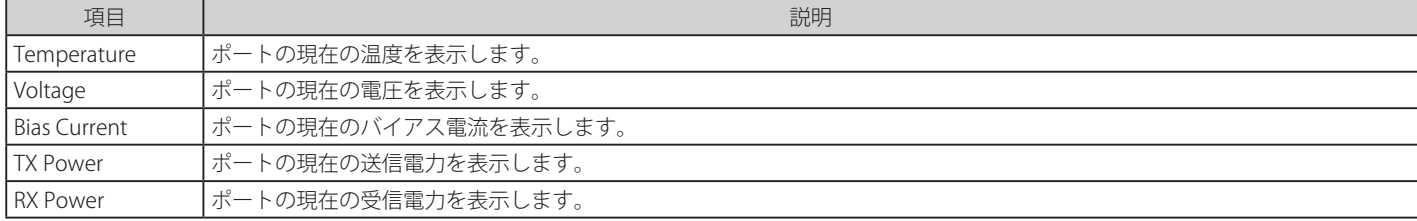

## **Port Settings(スイッチのポート設定)**

ポートのプロパティ設定を行います。ギガビットポートは全二重通信のみであり、他とは異なる特有のリストが表示されます。

System Configuration > Port Configuration > Port Settings の順にクリックし、以下の画面を表示します。

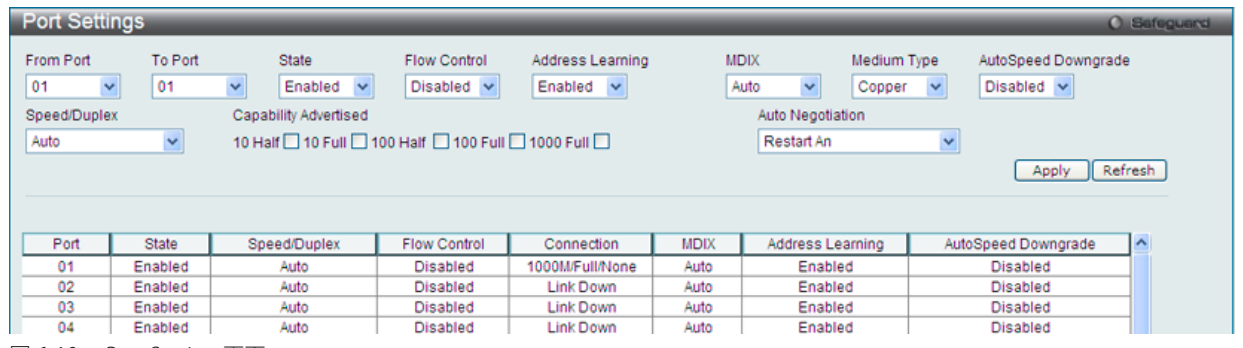

図 6-10 Port Setting 画面

画面には以下の項目があります。

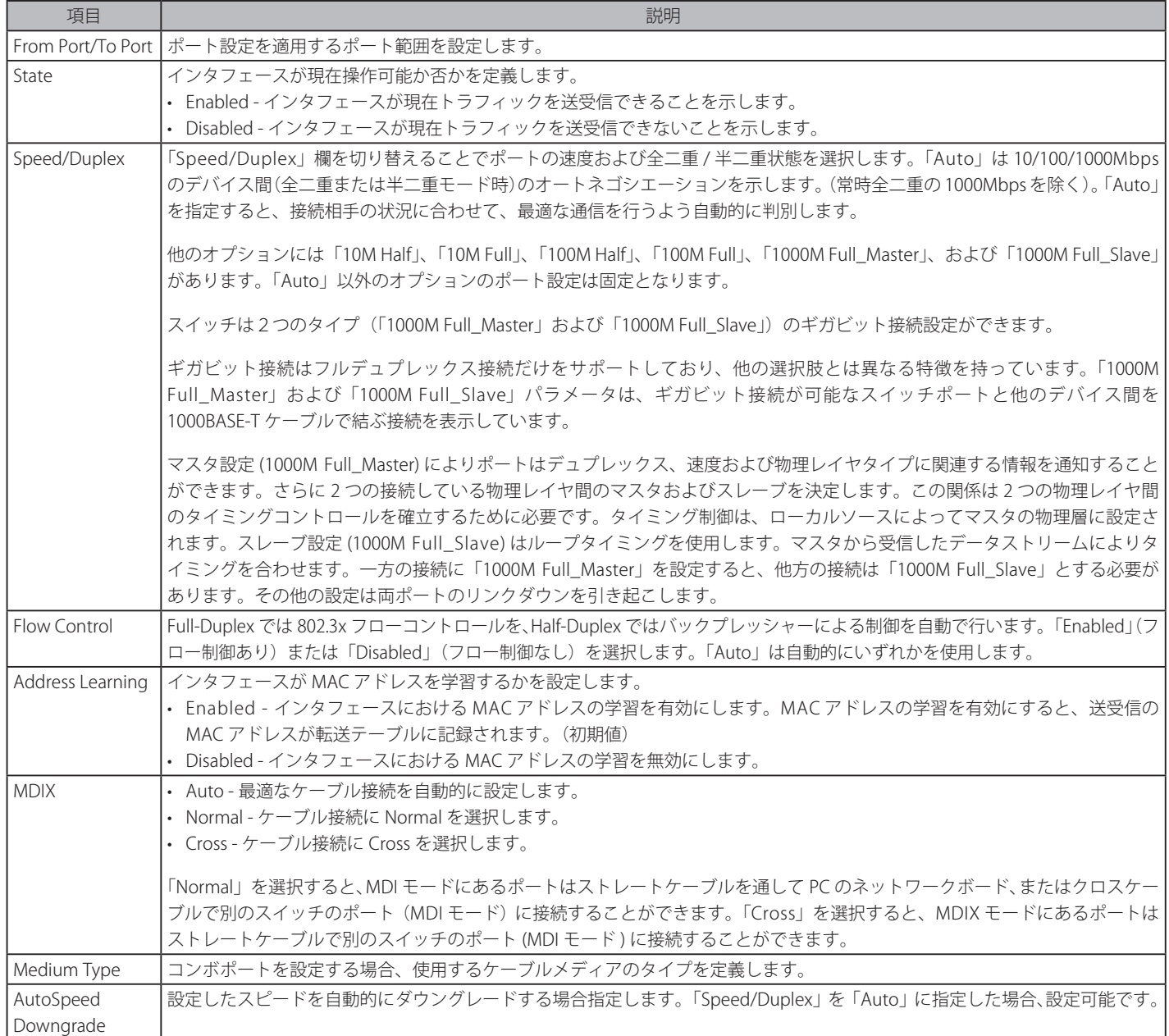

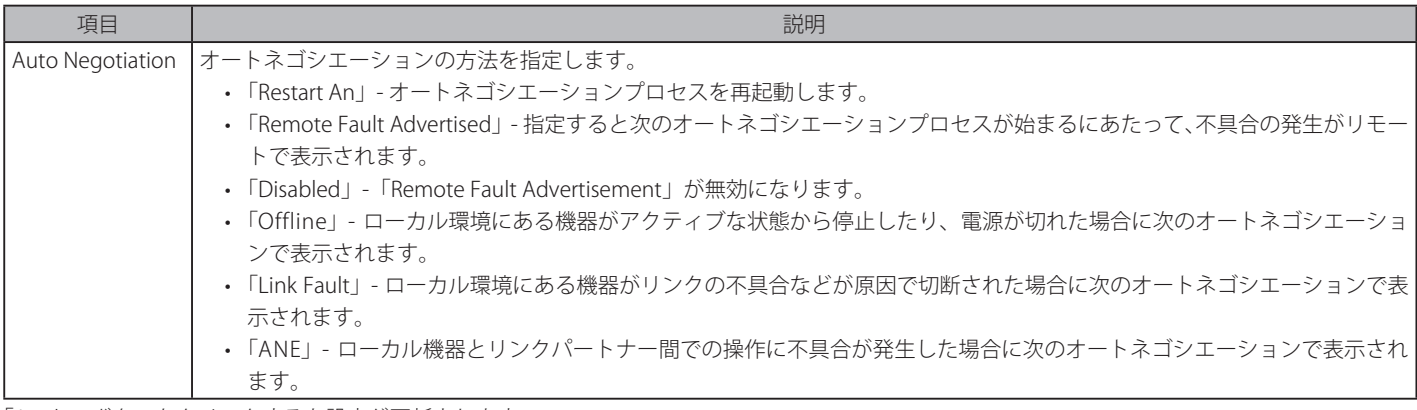

「Apply」ボタンをクリックすると設定が更新されます。

注意 コンボポートにおいて、SFP の RX が信号を受信している状態では、SFP Port、Coppoer ポートともリンクアップしません。

### **Port Description Settings(ポート名の設定)**

デバイスのポートの詳細説明を設定します。

System Configuration > Port Configuration > Port Description Settings の順にクリックし、以下の画面を表示します。

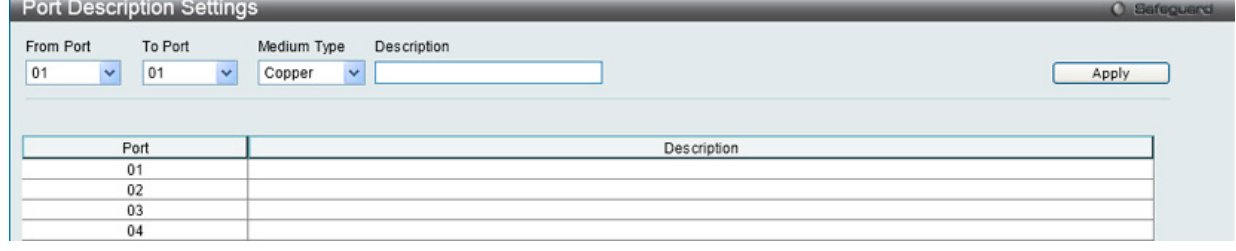

図 6-11 Port Description 画面

#### 画面には以下の項目があります。

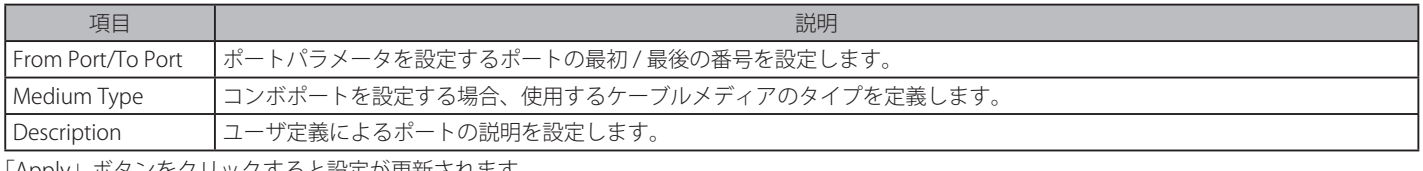

「Apply」ボタンをクリックすると設定が更新されます。

## **Port Error Disabled(エラーによるポート無効)**

プロトコルで接続が無効になっているポートの情報を表示します。

System Configuration > Port Configuration > Port Error Disabled の順にクリックし、以下の画面を表示します。

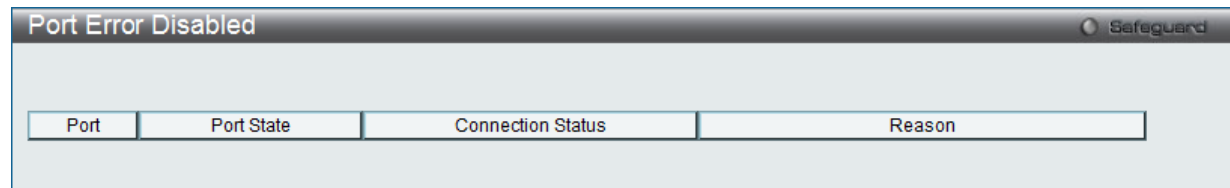

図 6-12 Port Error Disabled 画面

画面には以下の項目があります。

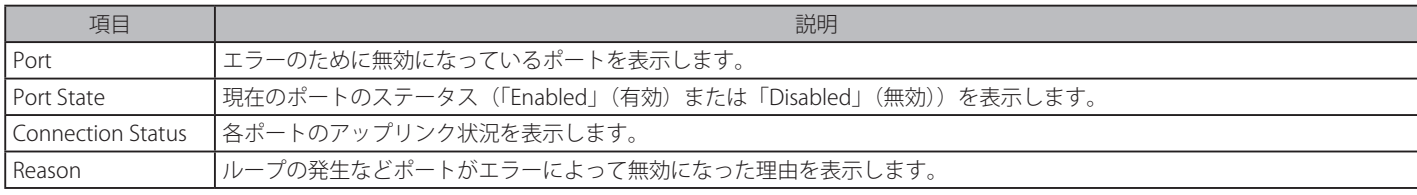

「Apply」ボタンをクリックすると設定が更新されます。

## **Port Media Type(ポートメディアタイプ)**

ポートメディアのタイプに関する情報を表示します。

### System Configuration > Port Configuration > Port Media Type の順にクリックし、以下の画面を表示します。

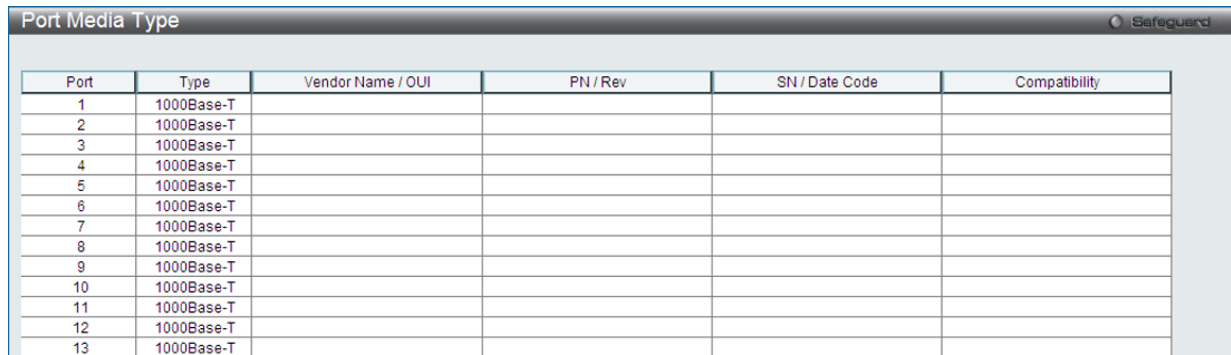

図 6-13 Port Media Type 画面

#### 画面には以下の項目があります。

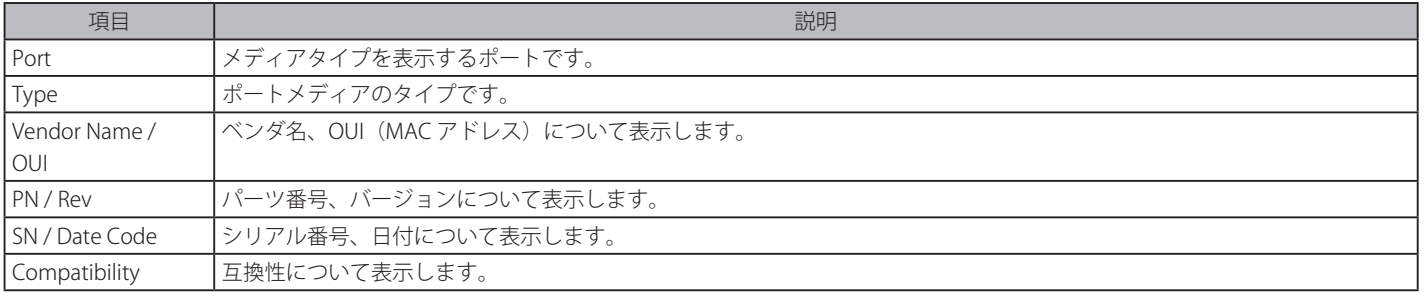

### **Port Auto Negotiation Information(オートネゴシエーション情報)**

以下の画面ではオートネゴシエーションの詳しい情報を表示します。

#### System Configuration > Port Configuration > Port Auto Negotiation Information の順にメニューをクリックし、以下の画面を表示します。:

| Port   | <b>AN</b> | <b>RS</b> | <b>CS</b>  | <b>CB</b>   | <b>CAB</b>  | <b>CRB</b> | <b>RFA</b> | <b>RFR</b> | $\hat{\phantom{a}}$ |
|--------|-----------|-----------|------------|-------------|-------------|------------|------------|------------|---------------------|
| 01     | Enabled   |           | Complete   | 10M_Half, 1 | 10M_Half.1  | 10M_Half.1 |            |            |                     |
| 02     | Enabled   |           | Configurin | 10M Half, 1 | 10M_Half,1  |            |            |            |                     |
| 03     | Enabled   |           | Configurin | 10M Half.1  | 10M_Half.1  |            |            |            |                     |
| 04     | Enabled   |           | Configurin | 10M_Half, 1 | 10M Half.1  |            |            |            |                     |
| 05     | Enabled   |           | Configurin | 10M_Half, 1 | 10M_Half.1  |            |            |            |                     |
| 06     | Enabled   |           | Configurin | 10M_Half, 1 | 10M_Half.1  |            |            |            |                     |
| 07     | Enabled   |           | Configurin | 10M_Half, 1 | 10M_Half, 1 |            |            |            |                     |
| 08     | Enabled   |           | Configurin | 10M_Half, 1 | 10M_Half.1  |            |            |            |                     |
| 09     | Enabled   |           | Configurin | 10M Half.1  | 10M Half.1  |            |            |            |                     |
| 10     | Enabled   |           | Configurin | 10M Half, 1 | 10M_Half, 1 |            |            |            |                     |
| 11     | Enabled   |           | Configurin | 10M Half.1  | 10M Half.1  |            |            |            |                     |
| 12     | Enabled   |           | Configurin | 10M_Half, 1 | 10M Half.1  |            |            |            |                     |
| 13     | Enabled   |           | Configurin | 10M_Half, 1 | 10M Half.1  |            |            |            |                     |
| 14     | Enabled   |           | Configurin | 10M Half.1  | 10M Half.1  |            |            |            |                     |
| 15     | Enabled   |           | Configurin | 10M Half, 1 | 10M Half.1  |            |            |            |                     |
| 16     | Enabled   |           | Configurin | 10M_Half, 1 | 10M_Half.1  |            |            |            |                     |
| 17     | Enabled   |           | Configurin | 10M Half, 1 | 10M Half.1  |            |            |            |                     |
| 18     | Enabled   |           | Configurin | 10M_Half.1  | 10M Half.1  |            |            |            |                     |
| 19     | Enabled   |           | Configurin | 10M Half.1  | 10M_Half.1  |            |            |            |                     |
| 20     | Enabled   |           | Configurin | 10M_Half, 1 | 10M_Half.1  |            |            |            |                     |
| 21 (C) | Enabled   |           | Configurin | 10M Half.1  | 10M_Half.1  |            |            |            |                     |

図 6-14 Port Auto Negotiation Information 画面

### **Jumbo Frame Settings(ジャンボフレーム設定)**

ジャンボフレームにより、同じデータを少ないフレームで転送することができます。ジャンボフレームは、1518 バイト以上のペイロードを持つイー サネットフレームです。本スイッチは最大 12228 バイトまでのジャンボフレームをサポートします。「Jumbo Frame Settings」画面では、スイッチ でジャンボフレームを扱うことを可能にします。これによりオーバヘッド、処理時間、割り込みを確実に減らすことができます。

System Configuration > Port Configuration > Jumbo Frame Settings の順にクリックし、以下の画面を表示します。

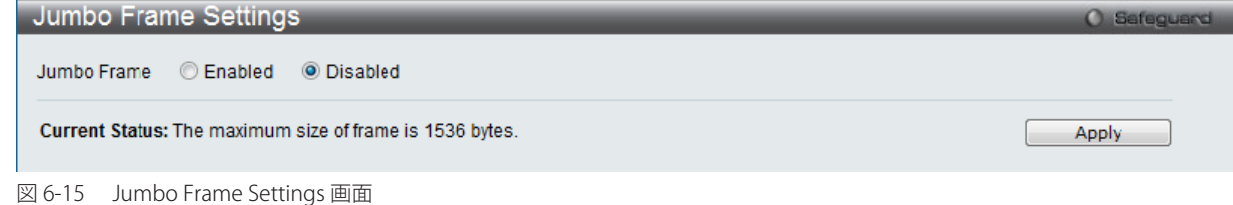

#### 画面には以下の項目があります。

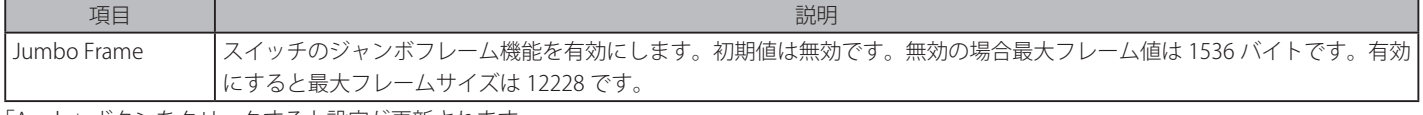

「Apply」ボタンをクリックすると設定が更新されます。

### **EEE Settings(EEE 設定)**

Energy Efficient Ethernet (EEE) は IEEE 802.3az によって定義され、パケットの送受信がない時に、スイッチの電力消費を抑える設計になっています。 System Configuration > Port Configuration > EEE Settings の順にクリックし、以下の画面を表示します。

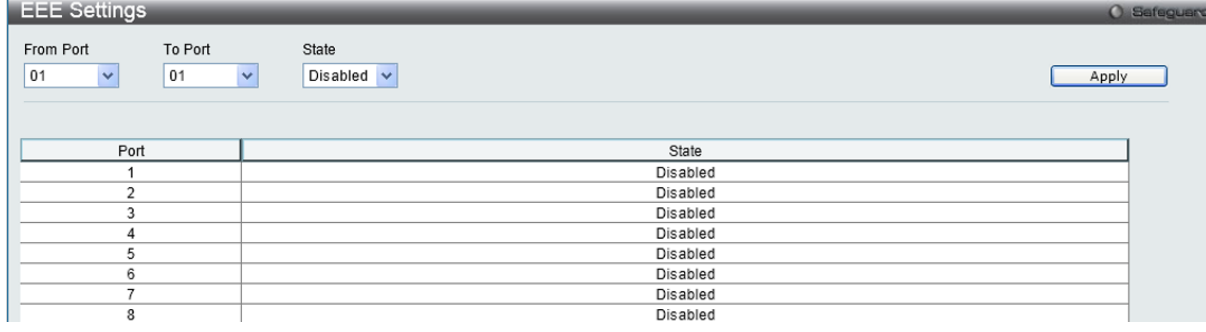

図 6-16 EEE Settings 画面

#### 画面には以下の項目があります。

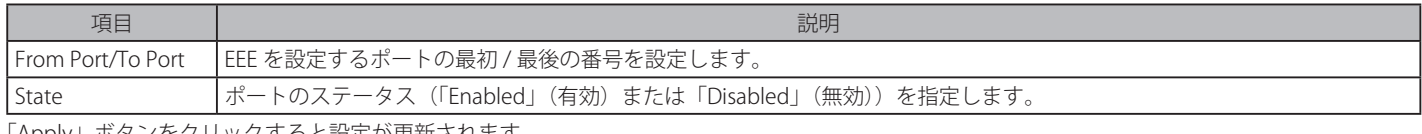

「Apply」ボタンをクリックすると設定が更新されます。

注意 「EEE」と「ERPS」は相互排他になっているため両方同時には設定できません。

接続する機器が EEE に対応していない場合は、本スイッチの EEE も無効にしてください。

注

## <span id="page-52-0"></span>**Serial Port Settings(シリアルポート設定)**

ボーレートの値と自動ログアウト時間を調整します。

スイッチにシリアルポート設定をするためには、System Configuration > Serial Port Settings の順にメニューをクリックし、以下の画面を表示します。

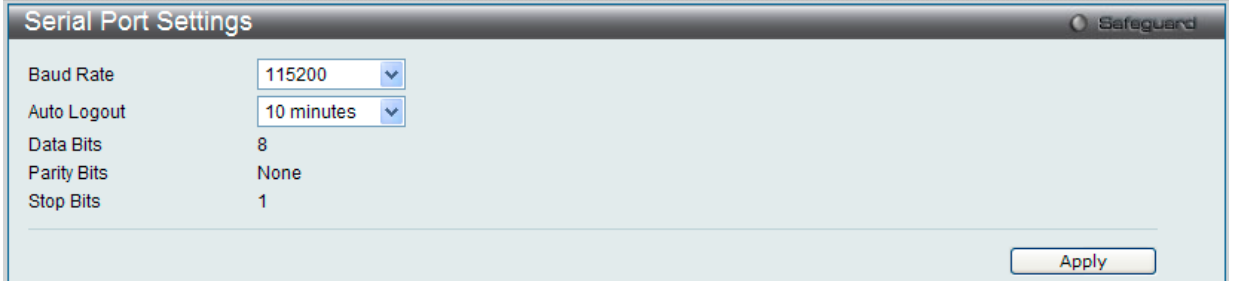

図 6-17 Serial Port Settings 画面

画面には次の項目があります。

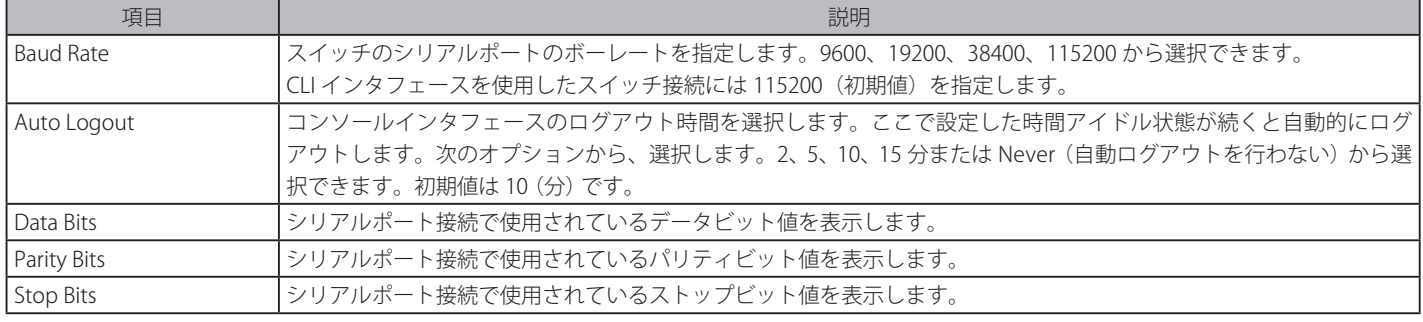

設定を変更する際は、必ず「Apply」ボタンをクリックし、設定内容を適用してください。

|注意|

シリアルポートのボーレートを設定すると、ボーレートは、直ちに適用され、保存されます。スイッチをリセットまたはリブートしても、ボー レート設定は変更されません。ボーレートは、再び設定行った場合にだけ変更されます。シリアルポートのボーレート設定はスイッチの設 定ファイルに保存されません。スイッチをリセットしてもボーレートは初期設定に復元されません。

## <span id="page-52-1"></span>**Warning Temperature Settings(温度注意設定)**

システムの注意温度の設定を行います。

System Configuration > Warning Temperature Settings の順にメニューをクリックし、以下の画面を表示します。

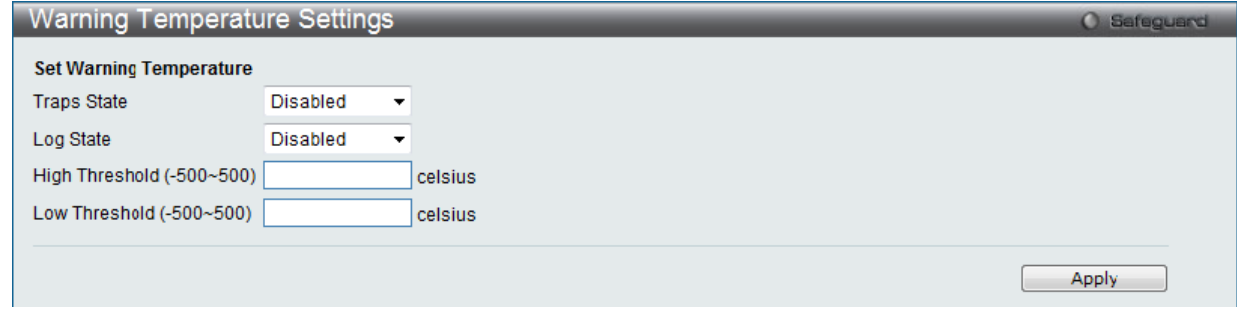

図 6-18 Warning Temperature Settings 画面

| 画面には次の項目があります。  |                                           |  |  |  |  |
|-----------------|-------------------------------------------|--|--|--|--|
| 項目              | 説明                                        |  |  |  |  |
| Traps State     | プルダウンメニューを使用して、注意温度設定のトラップを有効 / 無効に設定します。 |  |  |  |  |
| Log State       | プルダウンメニューを使用して、注意温度設定のログを有効 / 無効に設定します。   |  |  |  |  |
| High Threshold  | 注意温度設定のしきい値(上限)を入力します。                    |  |  |  |  |
| l Low Threshold | 注意温度設定のしきい値(下限)を入力します。                    |  |  |  |  |

設定を変更する際は、必ず「Apply」ボタンをクリックし設定内容を適用してください。

## <span id="page-53-0"></span>**System Log Configuration (システムログ構成)**

「System Log Configuration」フォルダには「System Log Settings」と「System Log Host」の2つのメニューがあります。

## **System Log Settings(システムログ設定)**

スイッチのフラッシュメモリにスイッチログを保存する方法を選択します。「System Log」を有効または無効にし、「System Log Save Mode Settings」を設定します。

System Configuration > System Log Configuration > System Log Settings の順にメニューをクリックし、以下の画面を表示します。

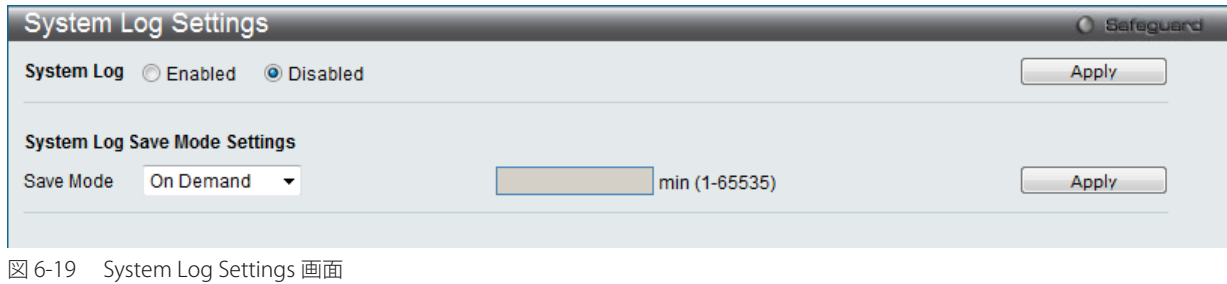

System Log Settings 画面には次の項目があります。

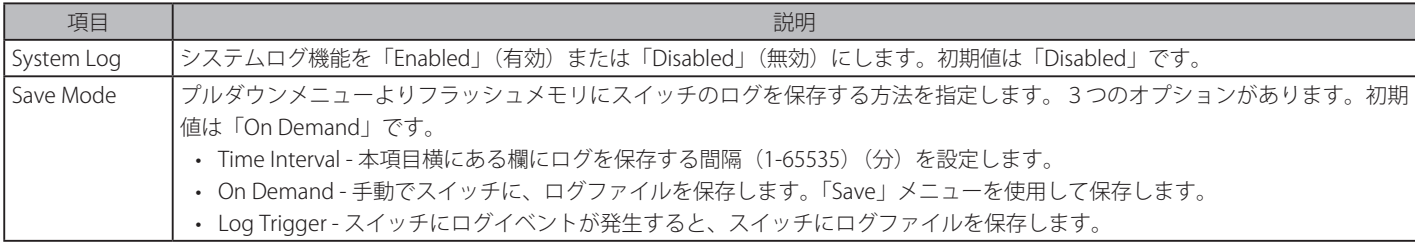

設定を変更する際は、必ず「Apply」ボタンをクリックし設定内容を適用してください。

## **System Log Server Settings(システムログサーバの設定)**

システムログはイベントの記録と管理、エラーと情報のメッセージをレポートします。イベントメッセージは、すべてのエラーレポートに Syslog プロトコルの推奨する固有のフォーマットを使用します。例えば、Syslog とローカルデバイスのレポートメッセージはその重要度や、メッセージを 生成するアプリケーションを識別するためのメッセージ識別名を含みます。メッセージは緊急度かその関連する事項に基づいてフィルタされます。 各メッセージの重要度によって、イベントメッセージの送信先となるイベントを記録するデバイスを決めることができます。

System Configuration > System Log Configuration > System Log Server の順にクリックし、以下の画面を表示します。

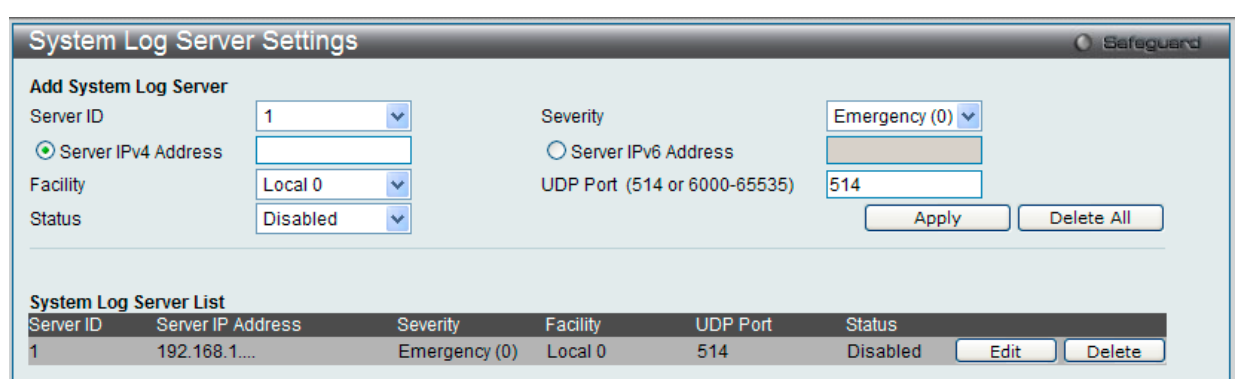

図 6-20 System Log Server 画面

本画面には次の項目があります。

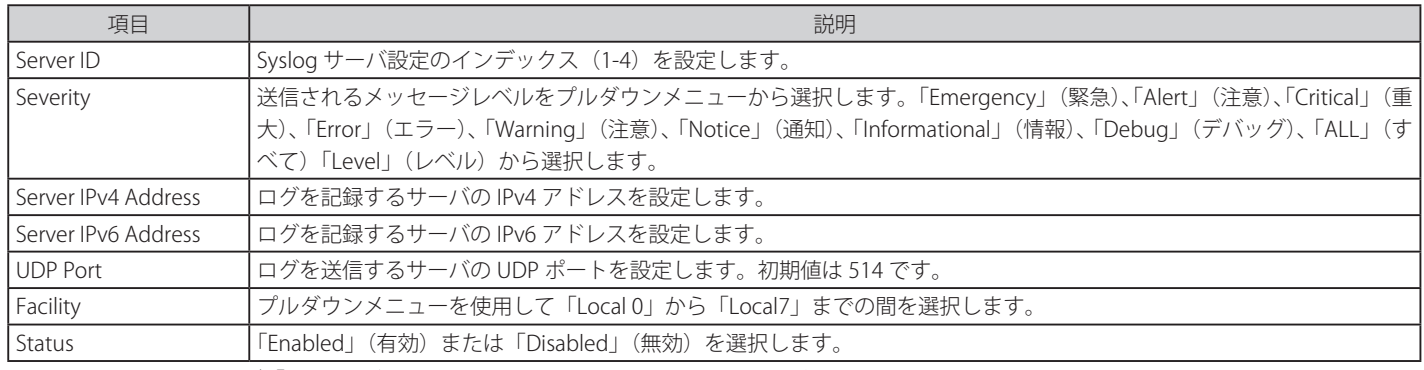

設定を変更する際は、必ず「Apply」ボタンをクリックし、設定内容を適用してください。

#### エントリの変更

1. 編集する場合は、該当エントリ横の「Edit」ボタンをクリックして以下の画面を表示します。

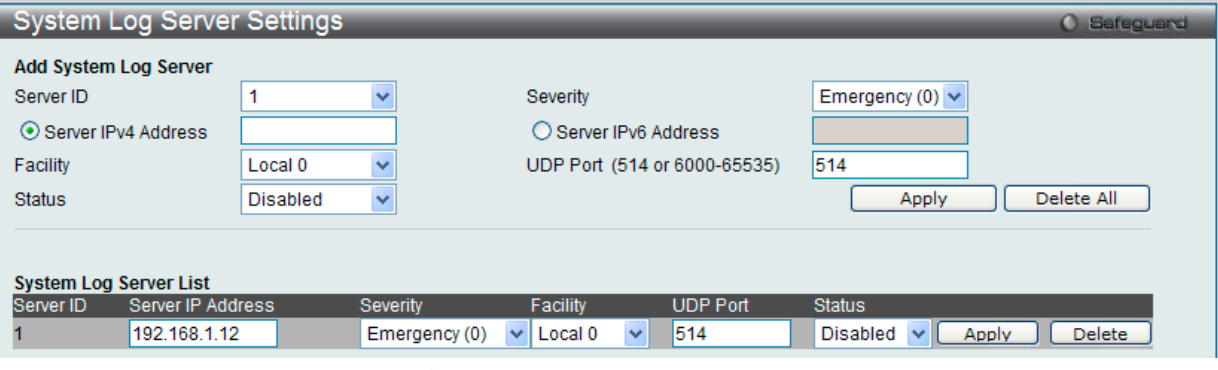

図 6-21 System Log Server Settings 画面 - Edit

2. 項目を入力後、「Apply」ボタンをクリックします。

#### エントリの削除

削除するエントリ横の「Delete」ボタンをクリックし、デバイスのエントリを削除します。または、「Delete All」ボタンをクリックして、設定した すべてのサーバを削除します。

## **System Log(システムログの設定)**

管理者により設定されたシステムログの閲覧 / 消去を行うことが可能です。

System Configuration > System Log Configuration > System Log の順にクリックし、以下の画面を表示します。

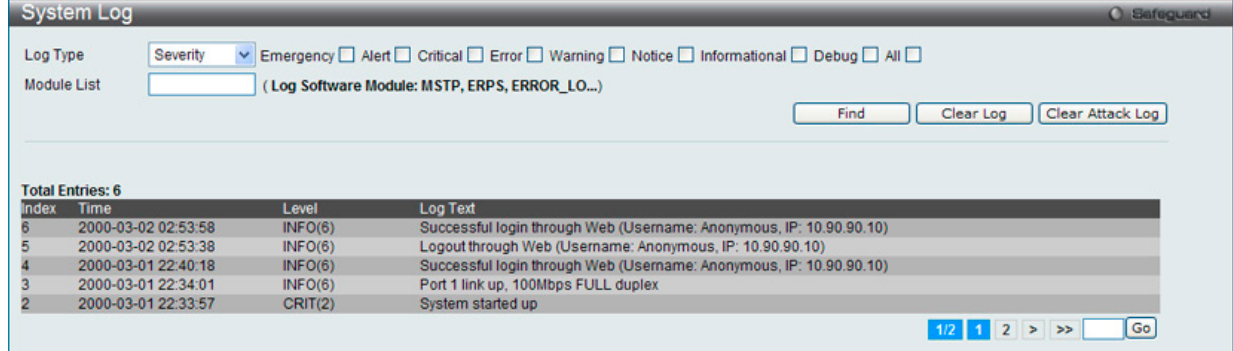

図 6-22 System Log 画面

本画面には次の項目があります。

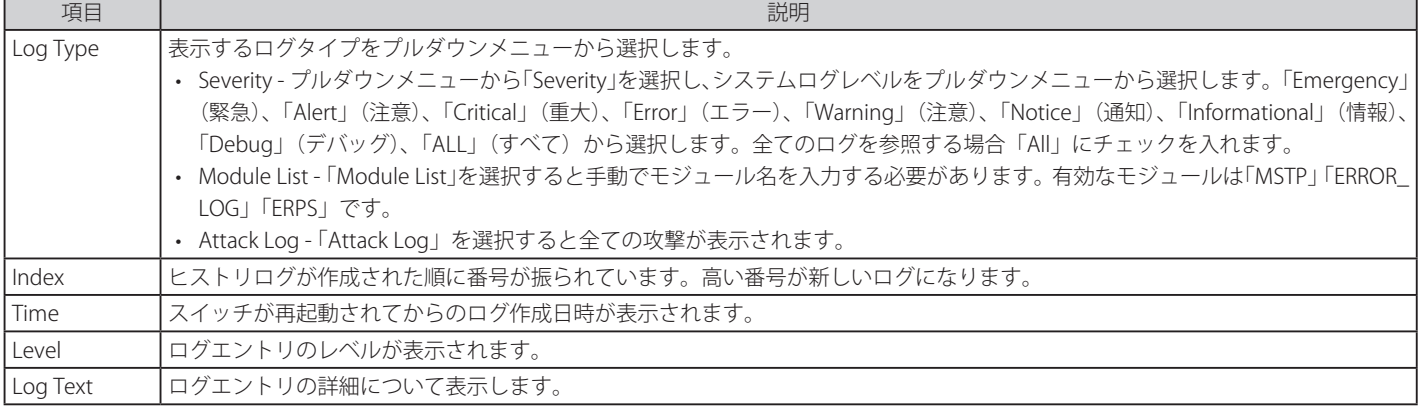

「Find」ボタンをクリックして、選択に基づいて表示セクションにログを表示します。

「Clear Log」ボタンをクリックして、表示画面内のすべてのエントリをクリアします。

「Clear Attack Log」ボタンをクリックして、表示セクション内のアタックログからエントリをクリアします。

## **System Log & Trap Settings(システムログ / トラップの設定)**

システムログの送信元 IP インタフェースアドレスの設定を行います。

System Configuration > System Log Configuration > System Log & Trap Settings の順にクリックし、以下の画面を表示します。

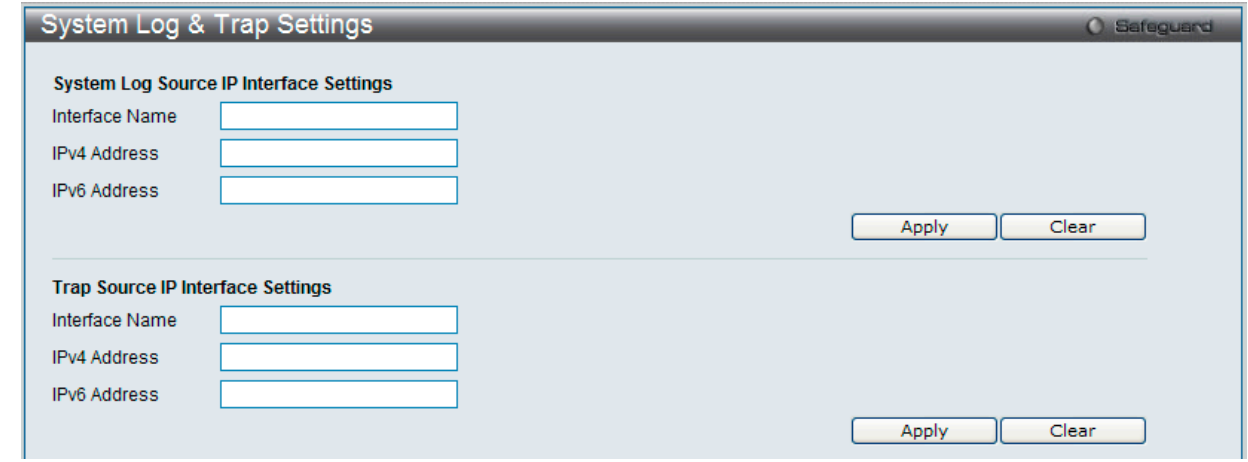

図 6-23 System Log & Trap 設定画面

本画面には次の項目があります。

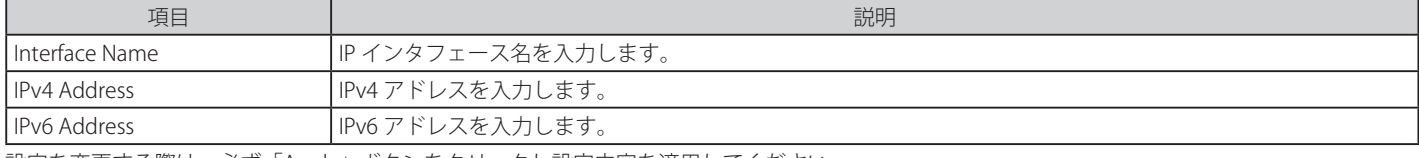

設定を変更する際は、必ず「Apply」ボタンをクリックし設定内容を適用してください。

「Clear」ボタンをクリックして、欄内に入力したすべての情報をクリアします。

### **System Severity Settings(システムセベリティ設定)**

スイッチは、アラートが発生した場合、ログとして記録するか、または SNMP エージェントにトラップとして送信するか、またはその両方を選択す ることができます。また、アラートの発生がログイベント、またはトラップメッセージをトリガにするレベルも指定することができます。ここでは アラートの基準を設定します。

System Configuration > System Severity Settings の順にメニューを選択し、以下の設定画面を表示します。

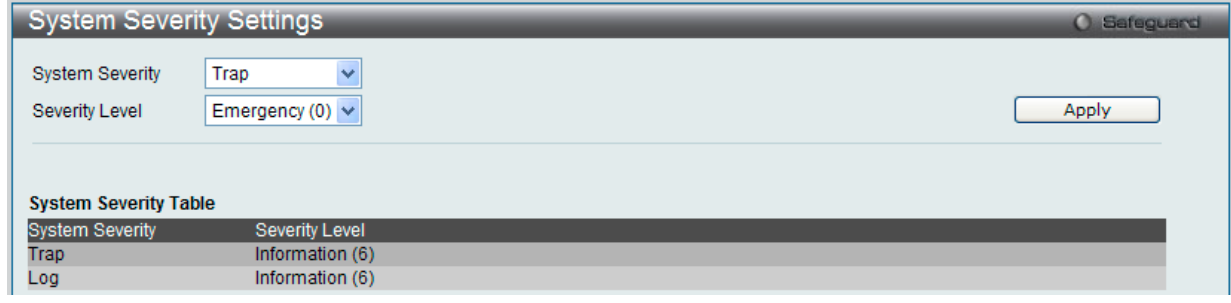

図 6-24 System Severity Settings 画面

プルダウンメニューを使用して、以下の項目の設定を行います。

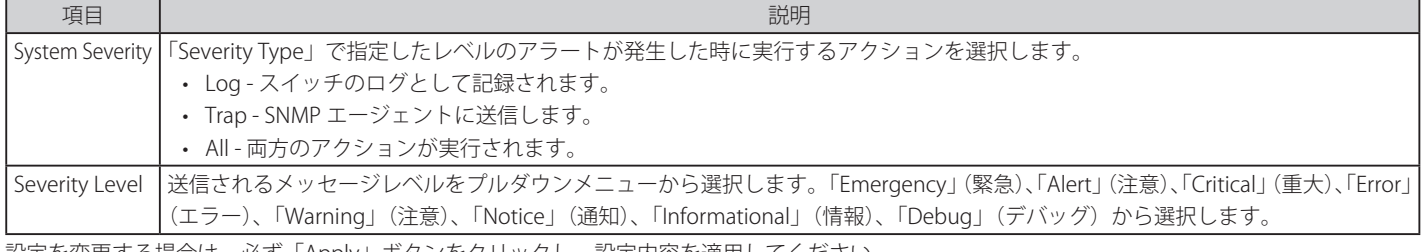

設定を変更する場合は、必ず「Apply」ボタンをクリックし、設定内容を適用してください。

## <span id="page-56-0"></span>**Time Range Settings(タイムレンジ設定)**

スイッチのアクセスプロファイル設定が有効な場合、アクセスプロファイル機能を実行する期間(開始点と終了点)を一週間の特定の曜日によって 決定します。本設定は、Access Profile テーブルのアクセスプロファイルに適用されます。64 個のタイムレンジを入力することができます。

System Configuration > Time Range Settings の順にメニューをクリックし、以下の画面を表示します。

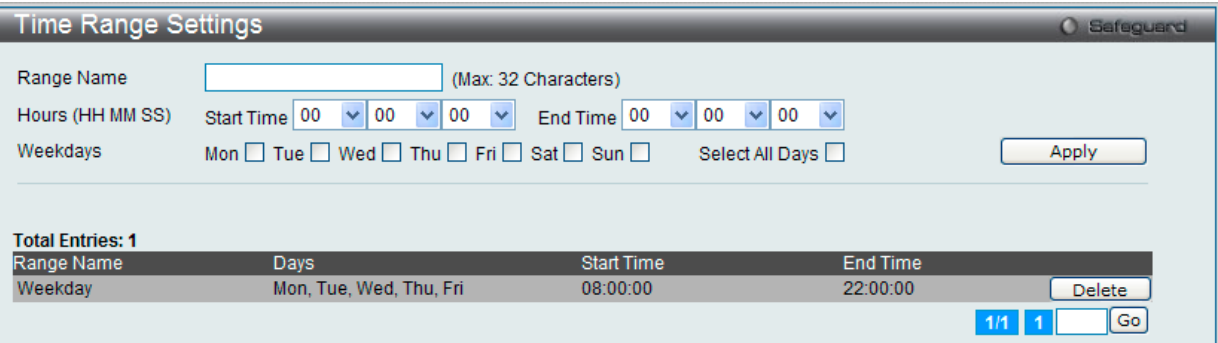

図 6-25 Time Range Settings 画面

以下の項目を設定することができます。

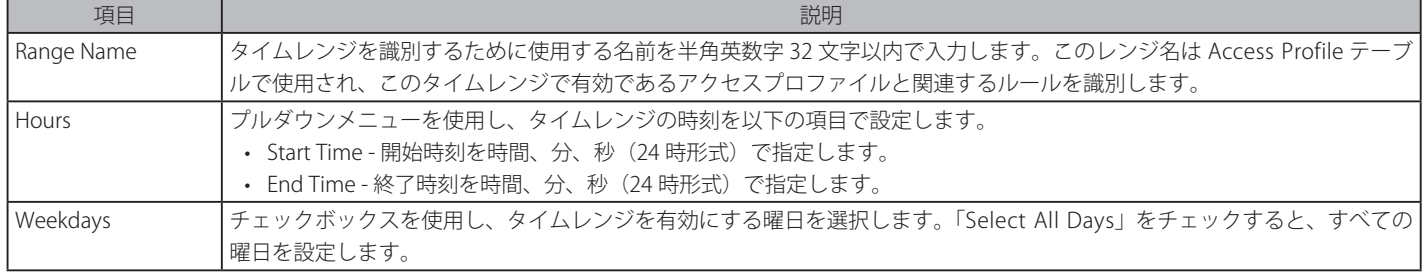

設定を変更する場合は、必ず「Apply」ボタンをクリックし、設定内容を適用してください。

設定したエントリは上記画面下半分にある「Time Range Information」テーブルに表示されます。

#### エントリの削除

削除するエントリ横の「Delete」ボタンをクリックします。

## <span id="page-56-1"></span>**Time Settings(時間設定)**

ここではスイッチの時間を設定します。

System Configuration > Time Settings の順にメニューをクリックし、以下の画面を表示します。

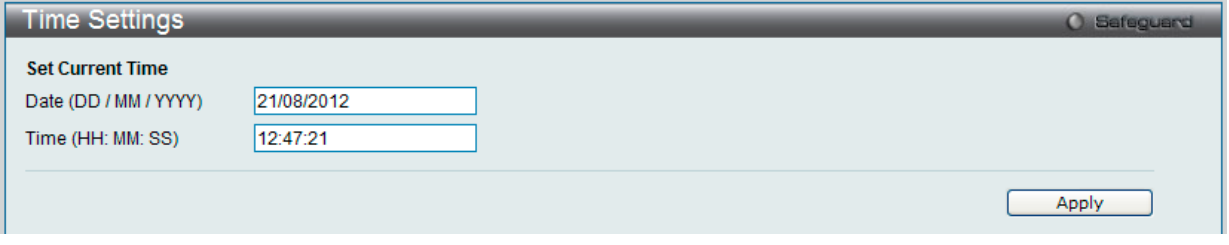

図 6-26 Time Settings 画面

以下の項目を設定することができます。

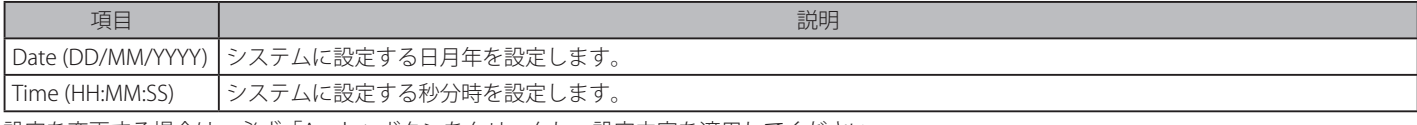

設定を変更する場合は、必ず「Apply」ボタンをクリックし、設定内容を適用してください。

### エントリの削除

削除するエントリ横の「Delete」ボタンをクリックします。

## <span id="page-57-0"></span>**User Accounts Settings(ユーザアカウント設定)**

ユーザパスワードとアクセス権限を含むユーザアカウントを設定します。

System Configuration > User Accounts Settings の順にクリックし、次の画面を表示します。

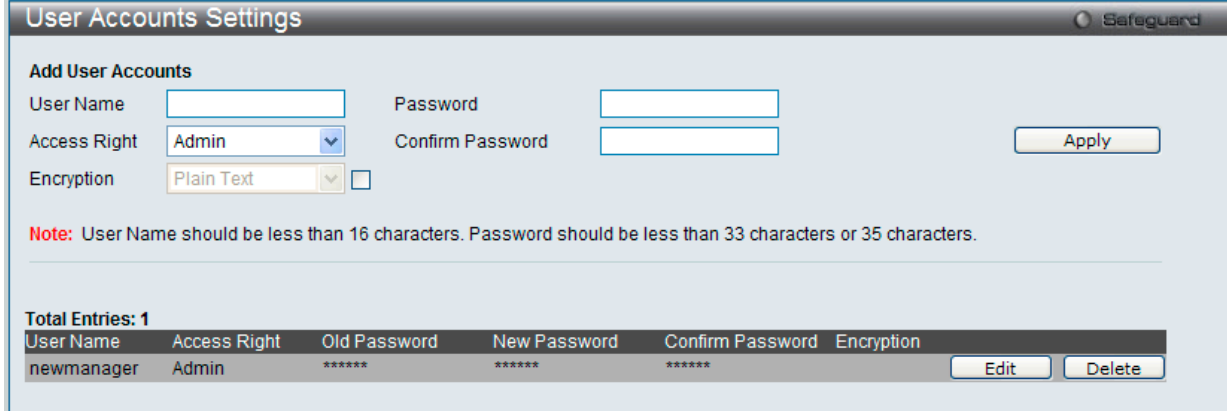

図 6-27 User Accounts Settings 画面

画面には次の項目があります。

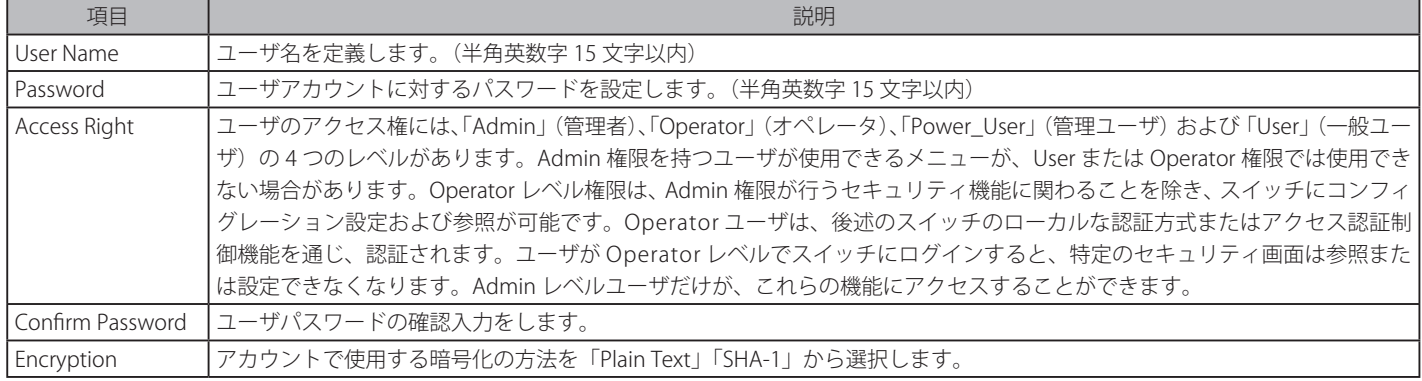

#### ユーザ追加の手順

- 1. ユーザの追加には「User Name」を設定します。
- 2. 新しいパスワードを「Password」に入力し、再度確認のために「Confirm Password」にも入力します。
- 3. 「Access Right」でアクセス権限を設定します。
- 4. 「Apply」ボタンをクリックし、新しいユーザアカウント、パスワード、アクセス権限をデバイスに適用します。

以下の表に、Admin レベル、Operator レベル Power\_User レベルおよび User レベルの違いをまとめます。

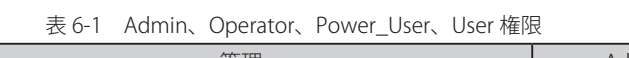

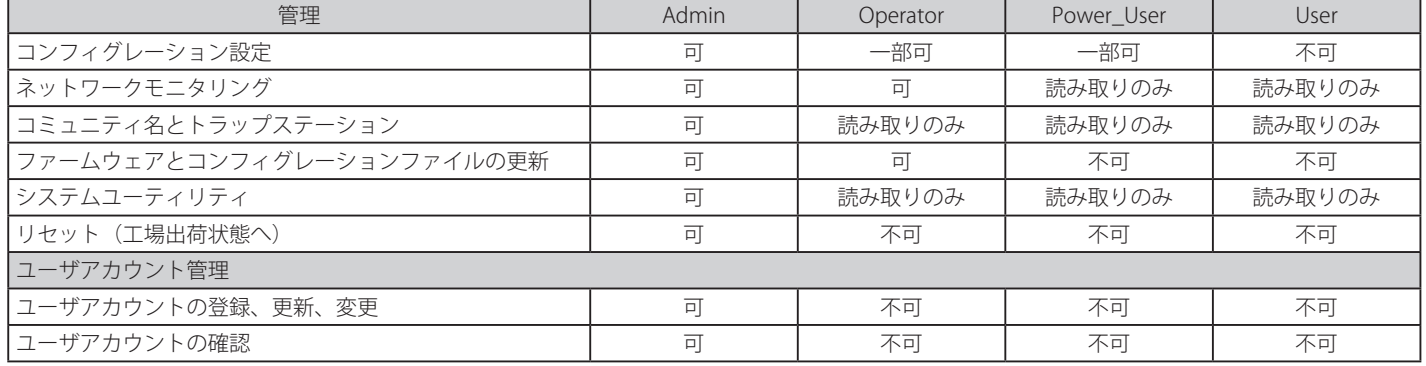

設定を変更する場合は、必ず「Apply」ボタンをクリックし、設定内容を適用してください。

#### ユーザアカウントの編集

1. User List から編集するユーザ名の「Edit」ボタンをクリックし、以下の画面を表示します。

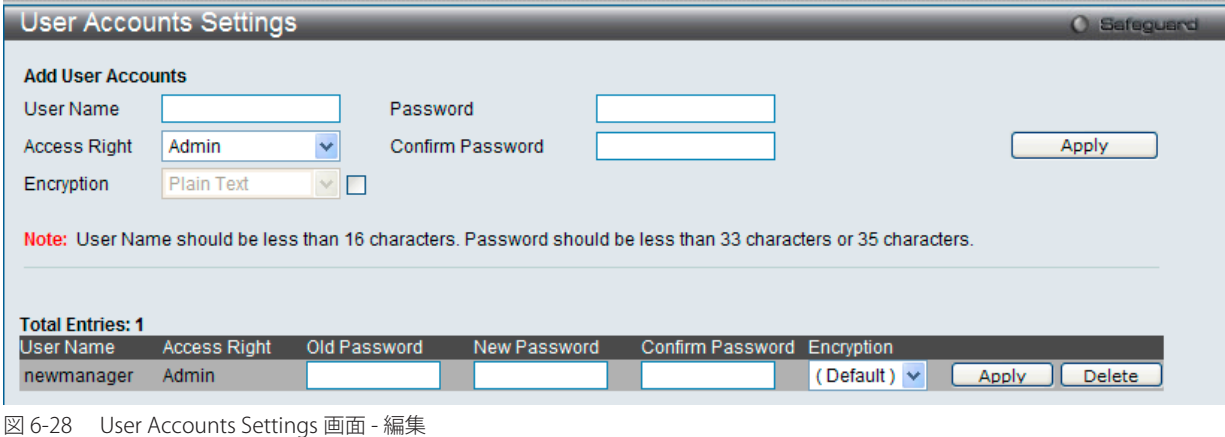

- 2. 各項目を設定します。必要に応じ、「Encrypt」で暗号化タイプ(「Plain Text」または「SHA-1」)を選択します。
- 3. パスワードを変更する場合は、現在のパスワードを「Old Password」に、新しいパスワードを「New Password」に、確認のために再度新しいパスワー ドを「Confirm Password」に入力します。
- 4. 「Apply」ボタンをクリックし、新しいアクセス権限をデバイスに適用します。

注意

パスワードを忘れてしまった場合やパスワード不正の場合は、「【付録 [A】 パスワードリカバリ手順」\(362](#page-361-0) ページ)を参照してください。 本問題を解決する手順が記載されています。

社意 ユーザ名とパスワードは 16 文字未満である必要があります。

#### エントリの削除

該当エントリの「Delete」ボタンをクリックします。ユーザアカウントが削除され、デバイスが更新されます。

## <span id="page-58-0"></span>**Command Logging Settings(コマンドログ設定)**

コマンドログの有効 / 無効の設定します。

System Configuration > Command Logging Settings の順にメニューをクリックし、以下の画面を表示します。

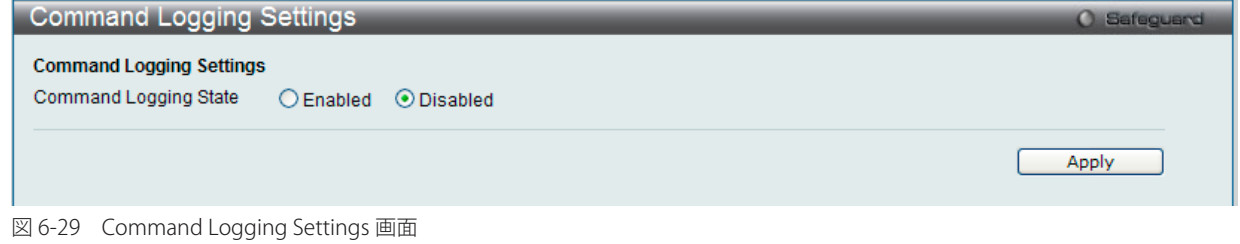

以下の項目を設定することができます。

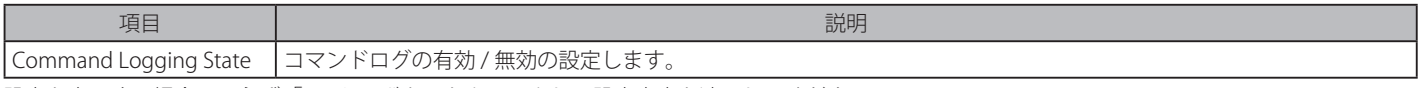

設定を変更する場合は、必ず「Apply」ボタンをクリックし、設定内容を適用してください。

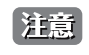

スイッチの再起動中は全ての設定コマンドはログされません。ユーザが「AAA 認証」を使ってログインしているときに、「Enable Admin」 機能を使って権限を変更してもユーザ名は変更しないようにしてください。

# 第7章 Management (スイッチの管理)

本章でスイッチの管理を行います。

以下は、Management サブメニューです。必要に応じて、設定 / 変更 / 修正を行ってください。

| サブメニュー                             | 説明                                                                                   | 参照ページ |
|------------------------------------|--------------------------------------------------------------------------------------|-------|
| ARP (ARP 設定)                       | スタティック ARP、ARP テーブルを設定します。:                                                          | 61    |
|                                    | Static ARP Settings、ARP Table                                                        |       |
| Gratuitous ARP (Gratuitous ARP 設定) | Gratuitous ARP の設定をします。:                                                             | 63    |
|                                    | Gratuitous ARP Global Settings、Gratuitous ARP Settings                               |       |
| IPv6 Neighbor Settings             | IPv6 ネイバの設定を行います。                                                                    | 64    |
| (IPv6 ネイバ設定)                       |                                                                                      |       |
| IP Interface (IP インタフェース)          | スイッチの IP インタフェース設定を行います。:                                                            | 65    |
|                                    | System IP Address Settings、Interface Settings                                        |       |
| Management Settings (管理設定)         | CLI ページング、DHCP 自動設定などの管理設定を行います。                                                     | 68    |
| Session Table(セッションテーブル)           | スイッチが最後に起動してからの管理セッションを表示します。                                                        | 68    |
| Single IP Management               | シングル IP マネジメント機能を設定します。:                                                             | 69    |
| (シングルIP マネジメント設定)                  | Single IP Settings、Topology、Firmware Upgrade、Configuration File Backup/ Restore、     |       |
|                                    | Upload Log File                                                                      |       |
| SNMP Settings (SNMP 設定)            | SNMP設定を行います。:                                                                        | 79    |
|                                    | SNMP Global Settings、SNMP Trap Settings、SNMP Linkchange Traps Settings、SNMP View     |       |
|                                    | Table Settings、SNMP Community Table Settings、SNMP Group Table Settings、SNMP          |       |
|                                    | Engine ID Settings、SNMP User Table Settings、SNMP Host Table Settings、SNMP v6Host     |       |
|                                    | Table Settings、RMON Settings                                                         |       |
| Telnet Settings (Telnet 設定)        | スイッチに Telnet 設定をします。                                                                 | 86    |
| Web Settings (Web 設定)              | スイッチに Web ステータスを設定します。                                                               | 86    |
| Power Saving (省電力設定)               | リンクダウン状態のポートの電源をオフにしてスイッチへの電力を節約します。:                                                | 87    |
|                                    | LED State Settings、Power Saving Settings、Power Saving LED Settings、Power Saving Port |       |
|                                    | Settings                                                                             |       |

## <span id="page-60-0"></span>**ARP(ARP 設定)**

ARP (Address Resolution Protocol) は、IP アドレスを物理的なアドレスに変換し、IP アドレスと MAC アドレスを対応させます。特定のデバイスに 対する ARP 情報を参照、編集および削除することができます。

#### **Static ARP Settings(スタティック ARP 設定)**

ARP(Address Resolution Protocol : アドレス解決プロトコル)は、IP アドレスを物理アドレスに変換する TCP/IP プロトコルです。本テーブルを使 用して、特定したデバイスの ARP 情報の確認や定義、変更および削除を行います。

スタティックエントリも ARP テーブル中に定義できます。スタティックエントリを定義すると、パーマネントエントリも登録でき、IP アドレスか ら MAC アドレスの変換に使用することができます。

#### Management > ARP > Static ARP Settings の順にクリックし、以下の画面を表示します。

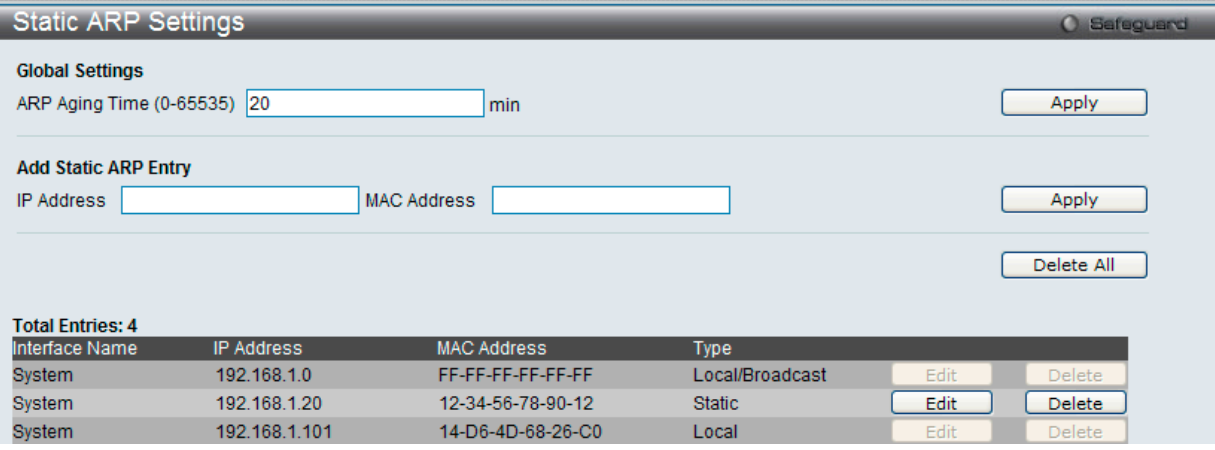

図 7-1 Static ARP Settings 画面

「Static ARP Settings」画面には次の項目があります。

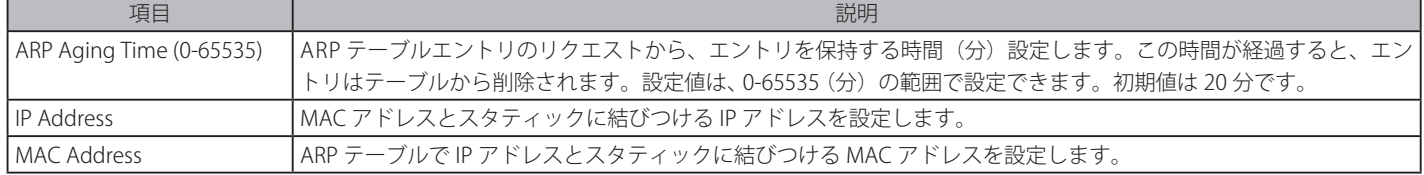

- 1. 「ARP Aging Time」を設定します。
- 2. 「Apply」ボタンをクリックし、ARP の全体的な設定を更新します。
- 3. 「IP Address」と「MAC Address」を設定します。
- 4. 「Apply」ボタンをクリックし、デバイスの ARP 設定を更新します。

#### Static ARP List のエントリの編集

1. 編集するエントリの「Edit」ボタンをクリックし、以下の画面を表示します。

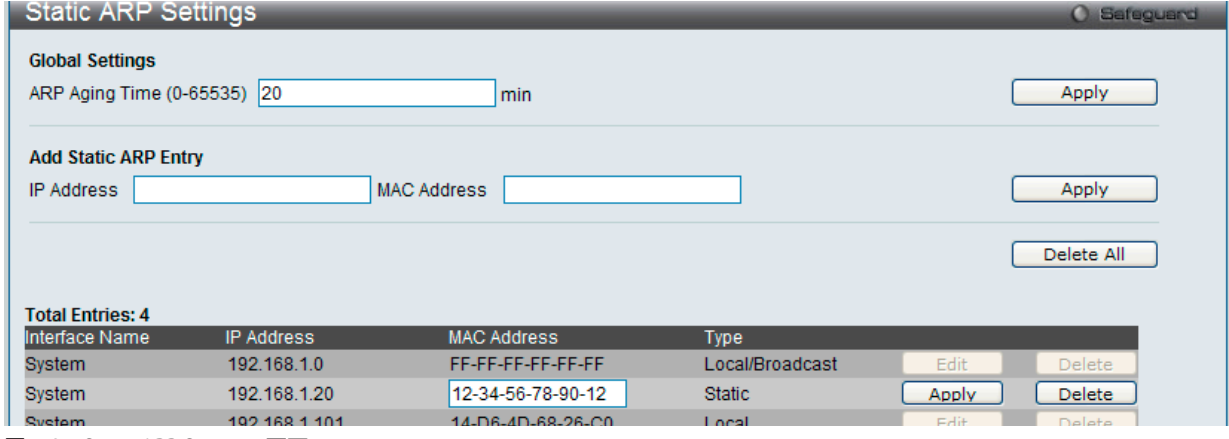

図 7-2 Static ARP Settings 画面

- 2. 「MAC Address」を編集します。
- 3. 「Apply」ボタンをクリックします。

#### Static ARP List のエントリの削除

1. 削除するエントリの「Delete」ボタンをクリックします。すべてのエントリを削除する場合は、「Delete All」ボタンをクリックします。

## **ARP Table(ARP テーブル)**

現在のスイッチの ARP エントリを表示します。

Management > ARP > ARP Table の順にクリックし、以下の画面を表示します。

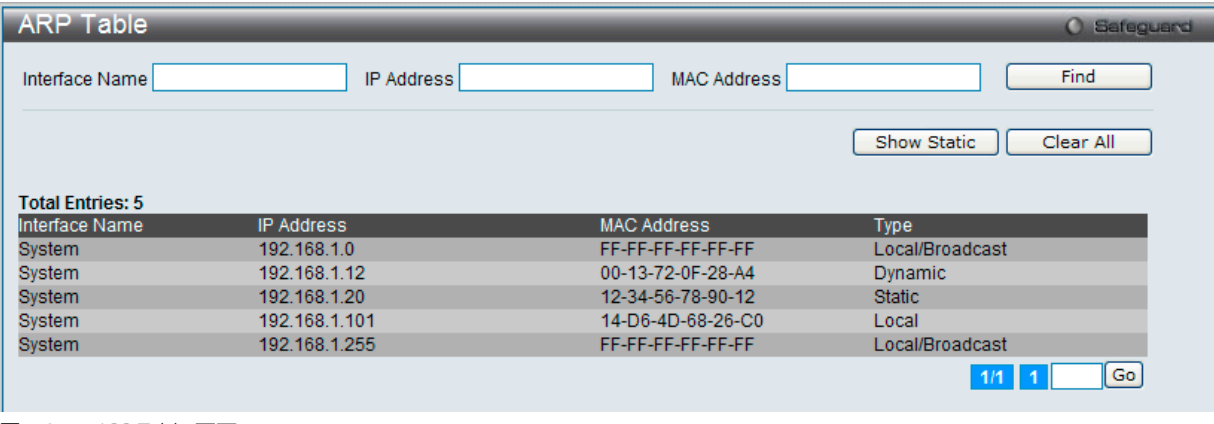

図 7-3 ARP Table 画面

「Static ARP Settings」画面には次の項目があります。

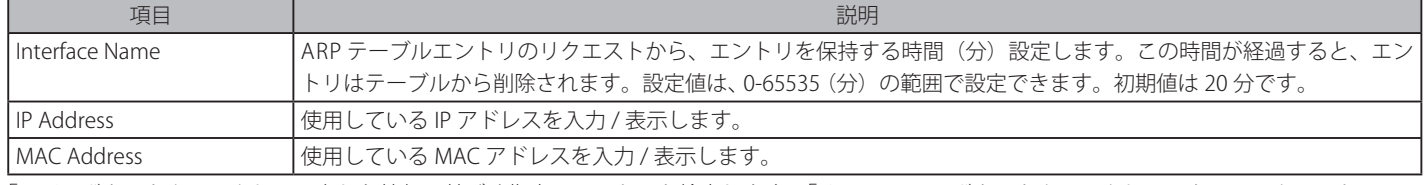

「Find」ボタンをクリックして入力した情報に基づく指定のエントリを検索します。「Show Static」ボタンをクリックしてスタティックエントリのみ を表示します。「Clear All」ボタンをクリックするとテーブル上のエントリが全て消去されます。

## <span id="page-62-0"></span>**Gratuitous ARP Settings(Gratuitous ARP 設定)**

## **Gratuitous ARP Global Settings(Gratuitous ARP グローバル設定)**

Gratuitous ARP として知られている ARP 通知は、TAP と SPA が等しい場合、それを送信したホストに有効である SHA と SPA を含むパケット(通常 ARP リクエスト)です。このリクエストは、応答を求めることを意図されたものでなく、パケットを受信する他のホストの ARP キャッシュを更新しません。

本機能は、起動時に多くのオペレーティングシステムで一般的に行われています。これは、ネットワークカードの変更により、MAC アドレスに対 する IP アドレスのマッピングが変更になっていても、他のホストがまだその ARP キャッシュに古いマップを持っているというような問題が発生し た場合に、その問題を解決します。

Management > Gratuitous ARP > Gratuitous ARP Global Settings の順にメニューをクリックして以下の画面を表示します。

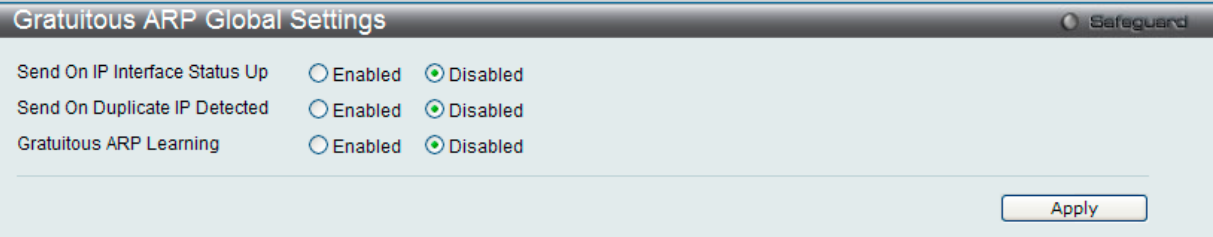

図 7-4 Gratuitous ARP Global Settings 画面

設定には以下の項目を使用します。

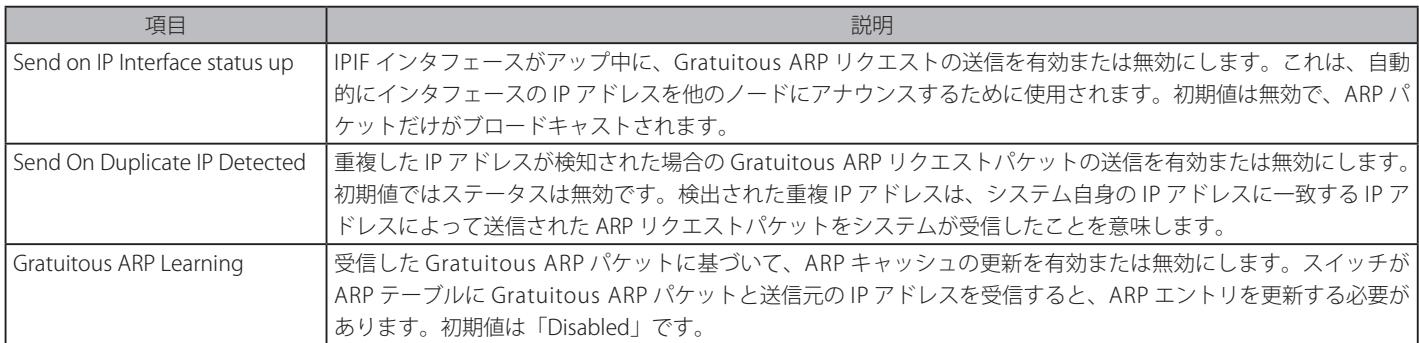

Gratuitous ARP Global 設定に変更を行った場合には、「Apply」ボタンをクリックします。

【注意】 Gratuitous ARP を学習すると、システムは新しいエントリを学習しません。また、受信した Gratuitous ARP パケットに基づいて ARP テー ブルの更新のみ行います。

#### **Gratuitous ARP Settings(Gratuitous ARP 設定)**

Gratuitous ARP についてより詳しい設定を行います。

#### Management > Gratuitous ARP > Gratuitous ARP Settings の順にメニューをクリックし、以下の画面を表示します。

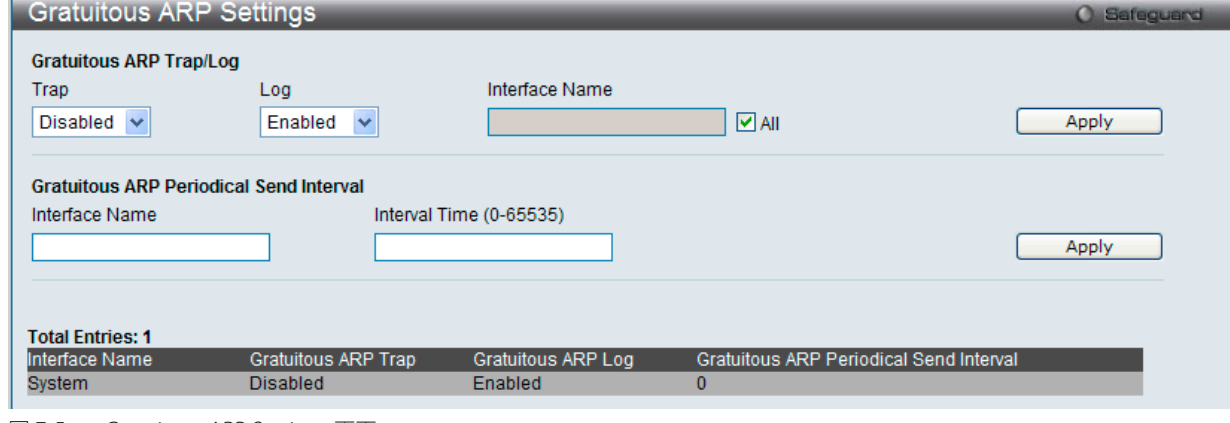

図 7-5 Gratuitous ARP Settings 画面

画面には以下の項目が表示されます。

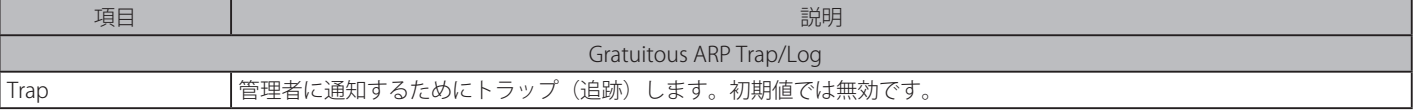

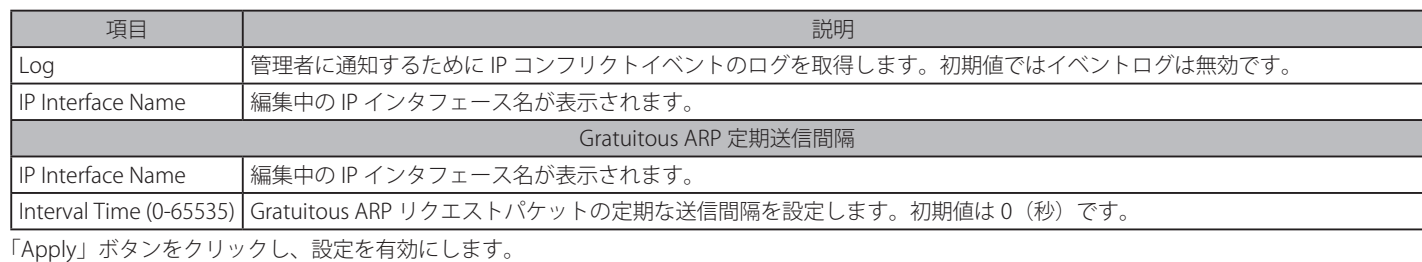

## <span id="page-63-0"></span>**IPv6 Neighbor Settings(IPv6 Neighbor 設定)**

IPv6 Neighbor は、IPv6 デバイスして検出された Link-Local ネットワーク上のデバイスです。これらのデバイスは、パケットを転送し、ネットワー ク上のノードの Link-Layer アドレスに変更が発生しているか、または同一のユニキャストアドレスがローカルリンク上に存在するかなどルータの到 達性を絶えずモニタしています。以下の 2 つの画面では、IPv6 Neighbor の追加と参照、または Neighbor キャッシュからの削除を行います。

Management > IPv6 Neighbor Settings の順にメニューをクリックして、以下の画面を表示します。

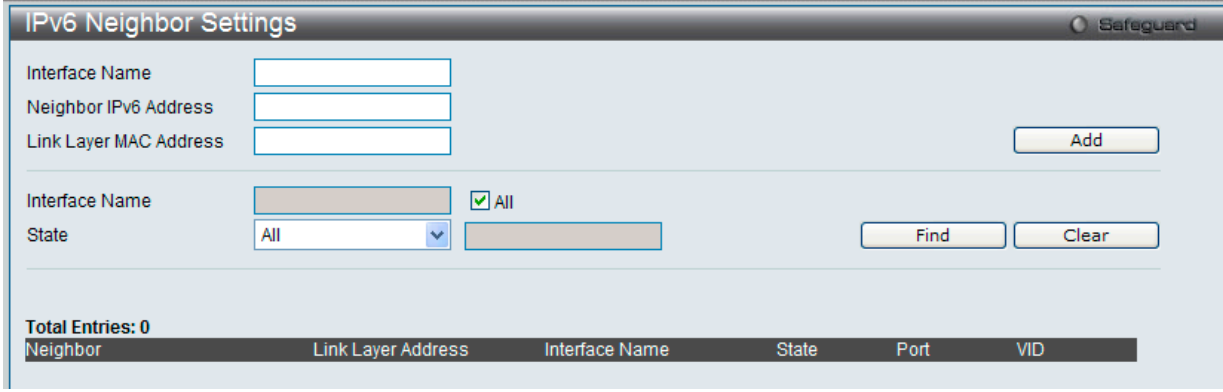

図 7-6 IPv6 Neighbor Settings 画面

#### IPv6 Neighbor の新規登録

「Interface Name」、「Neighbor IPv6 Address」および「Link Layer MAC Address」を入力し、「Add」ボタンをクリックします。「State」には、「All」、「Address」、 「Static」または「Dynamic」を設定します。

#### エントリの検索

「IPv6 Neighbor Settings」テーブルエントリを検索するには、「Interface Name」を入力し、画面中央の「State」を選択後、「Find」ボタンをクリックします。

#### エントリの削除

本画面の下部のテーブルに表示されているすべてのエントリを削除するには、「Clear」ボタンをクリックします。 「IPv6 Neighbor Settings」画面には次の項目があります。

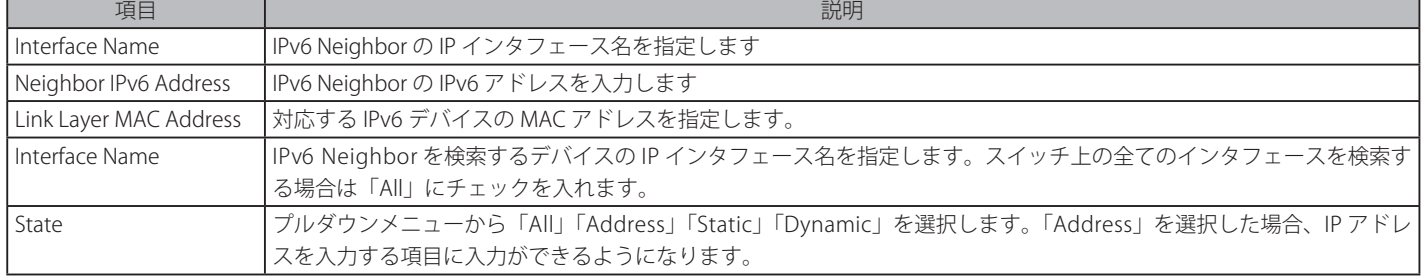

## <span id="page-64-0"></span>**IP Interface(IP インタフェース)**

IP インタフェースの設定を行う場合は Management > IP Interface から設定を行います。

### **System IP Address Settings(システム IP アドレス設定)**

IP アドレスはイーサネット経由での接続の前にコンソールを利用して設定されている場合があります。管理者はスイッチの IP アドレス設定を表示 します。工場出荷値は IP アドレス:「10.90.90.90」、サブネット:「255.0.0.0」、デフォルトゲートウェイ:「0.0.0.0」です。

Management > IP Interface > System IP Address Settings メニューをクリックします。以下のようにスイッチの現在のIP 設定が表示されます。

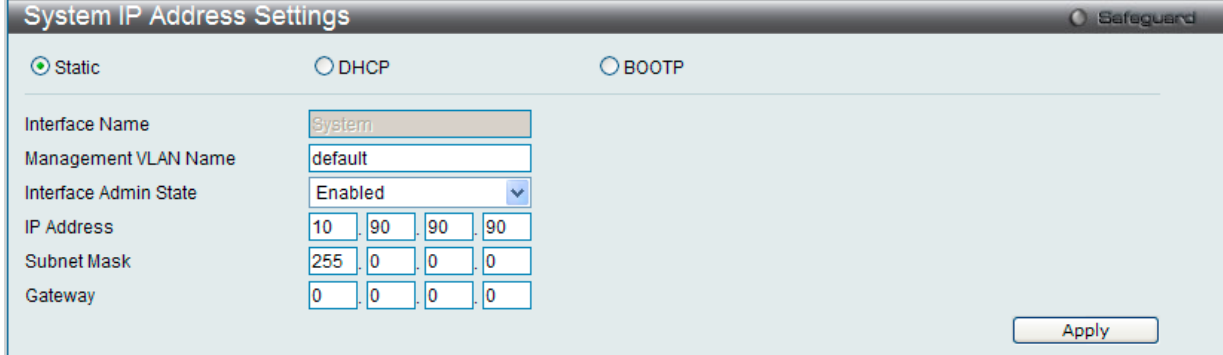

図 7-7 System IP Address Settings 画面

まず IP アドレス設定方法について以下の項目から選択します。項目は以下の通りです。

| 項目            | 説明                                                                         |
|---------------|----------------------------------------------------------------------------|
| <b>Static</b> | 本スイッチのIPアドレス、ネットマスク、およびデフォルトゲートウェイを固定設定します。アドレスはネットワーク管理者によっ               |
|               | て割り当てられる固有のアドレスを指定します。入力形式:xxx.xxx.xxx.xxx (x は 0 ~ 255 の数字)。本アドレスはネットワーク管 |
|               | 理者により割り振られたネットワークに唯一のアドレスである必要があります。                                       |
| <b>DHCP</b>   | 電源が投入されるとスイッチは DHCP ブロードキャストリクエストを送信します。DHCP プロトコルにより IP アドレス、ネットワー        |
|               | クマスクおよびデフォルトゲートウェイは DHCP サーバにより割り当てられます。本オプションが選択されると、スイッチはデフォ             |
|               | - ルトの設定や以前に登録された設定を使用する前に、DHCP サーバにアクセスし、これらの情報を取得します。                     |
| <b>BOOTP</b>  | 電源が投入されるとスイッチは BOOTP ブロードキャストリクエストを送信します。BOOTP プロトコルにより IP アドレス、ネット        |
|               | ワークマスクおよびデフォルトゲートウェイは BOOTP サーバにより割り当てられます。本オプションが選択されると、スイッチ              |
|               | は初期設定や以前に登録された設定を使用する前に、BOOTP サーバにアクセスし、これらの情報を取得します。                      |

次にシステムインタフェースの詳細について設定します。IP アドレス設定用の項目およびオプション項目は以下の通りです。

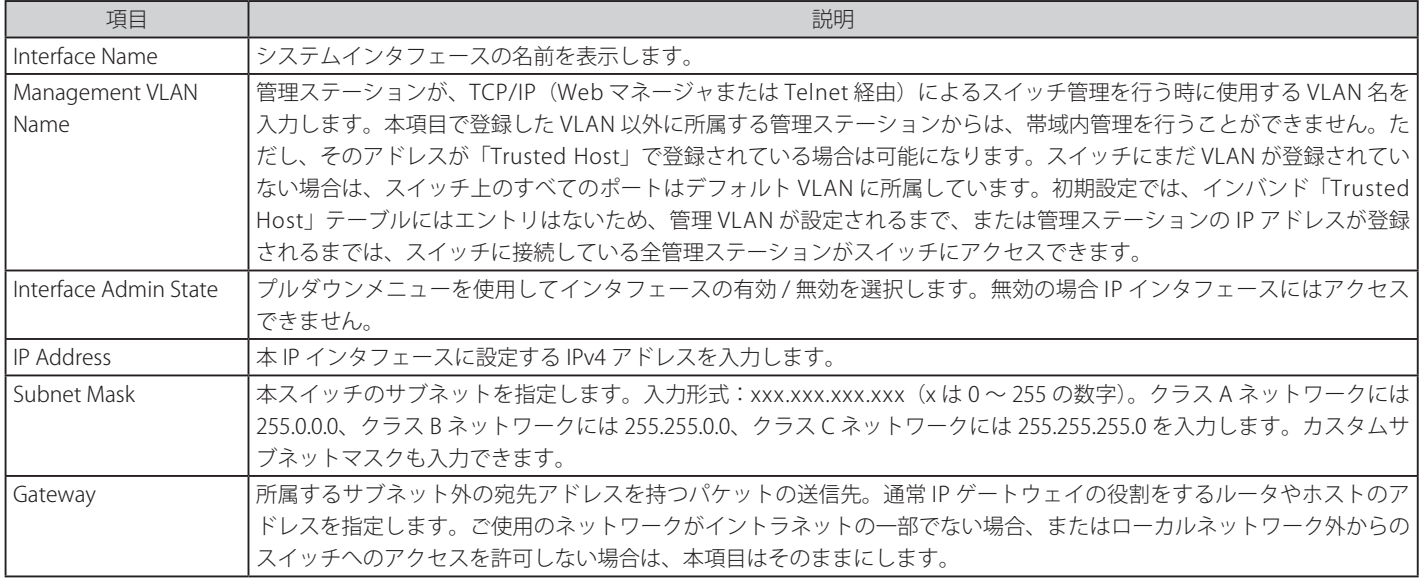

設定を変更する際は、必ず「Apply」ボタンをクリックし、設定内容を適用してください。

●注意 | 工場出荷時は、IP アドレスに 10.90.90.90、サブネットマスクに 255.0.0.0、デフォルトゲートウェイに 0.0.0.0 が設定されています。

DHCP または BOOTP プロトコルを使用してスイッチに IP アドレス、サブネットマスクおよびデフォルトゲートウェイアドレスを割り当てるためには、 画面先頭のメニューから「DHCP」または「BOOTP」を選択します。次回の再起動時に、ここで選択した方法により IP アドレスの割り当てが行われます。

## **Interface Settings(インタフェース設定)**

スイッチの IP インタフェース状況を表示します。

Management > IP Interface > Interface Settings の順にメニューをクリックし、以下の画面を表示します。

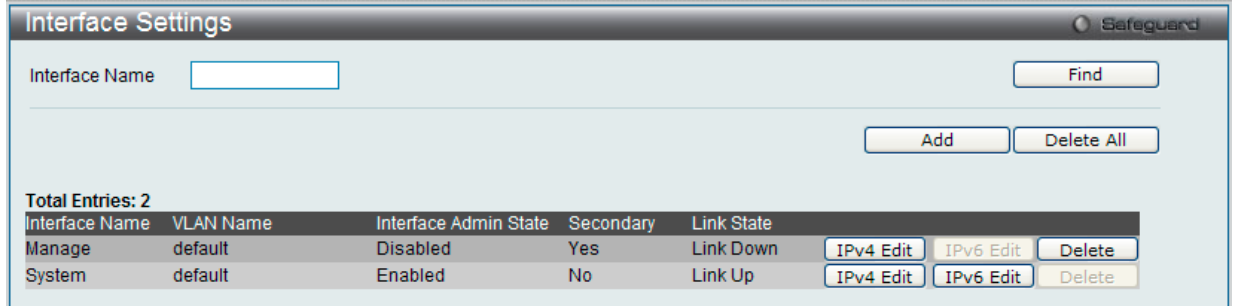

図 7-8 Interface Settings 画面

スイッチの現在の IP インタフェース設定が表示されます。

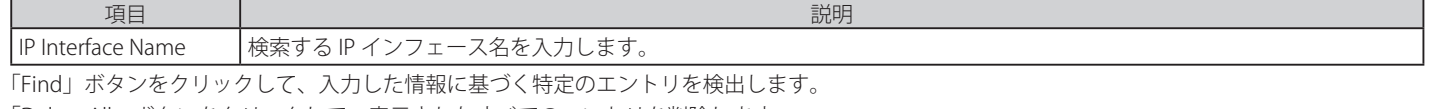

「Delete All」ボタンをクリックして、表示されたすべてのエントリを削除します。 「Delete」ボタンをクリックして、指定エントリを削除します。

IPv6 インタフェースを作成するには IPv4 インタフェースを作成し、IPv6 インタフェースに変更します。

#### IP インタフェースの追加

1. 「Add」ボタンをクリックして以下の画面を表示します。

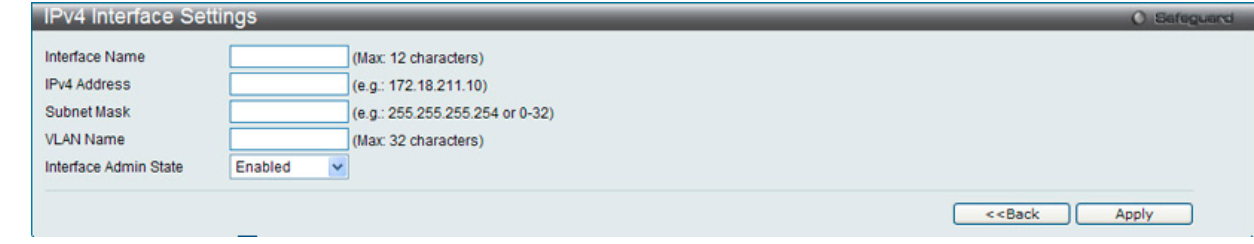

図 7-9 IPv4 Interface Settings - Add 画面

**2.** 追加する IPv4 インタフェースについて設定します。

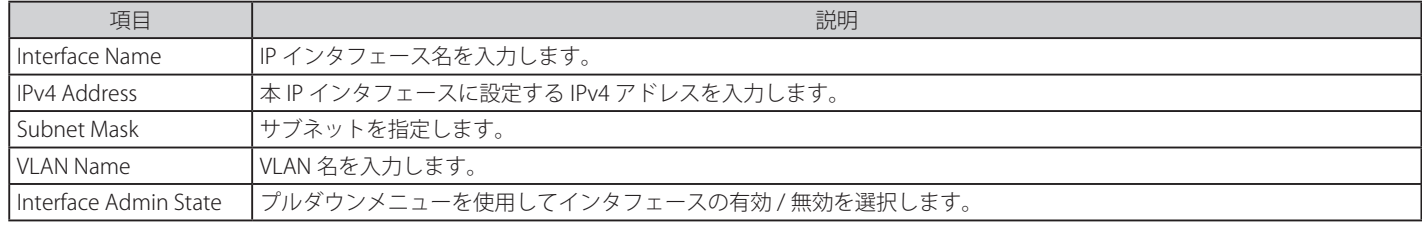

設定を変更する際は、必ず「Apply」ボタンをクリックし、設定内容を適用してください。 入力 / 指定した変更を破棄し前のページに戻る場合は「<<Back」をクリックします。

#### IPv4 インタフェースの編集

1. 「IPv4 Edit」ボタンをクリックすると以下の画面が表示されます。

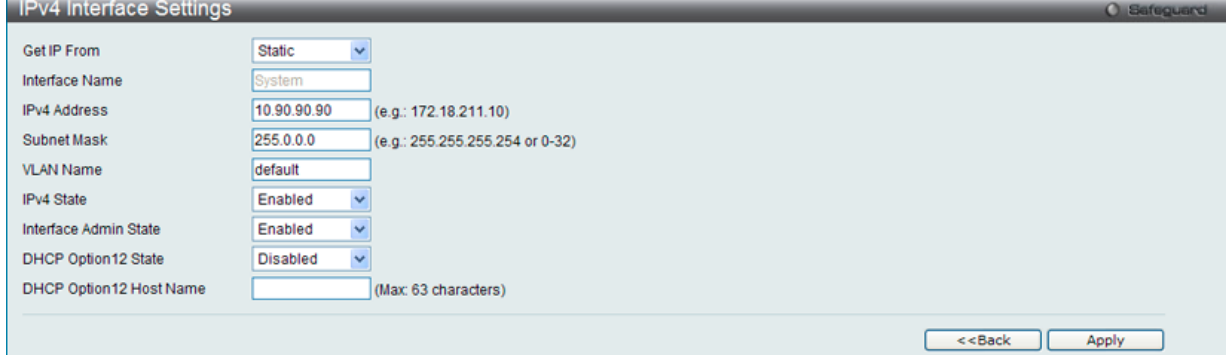

図 7-10 IPv4 Interface Settings - Edit 画面

#### 2. 以下の項目を使用して設定を行います。

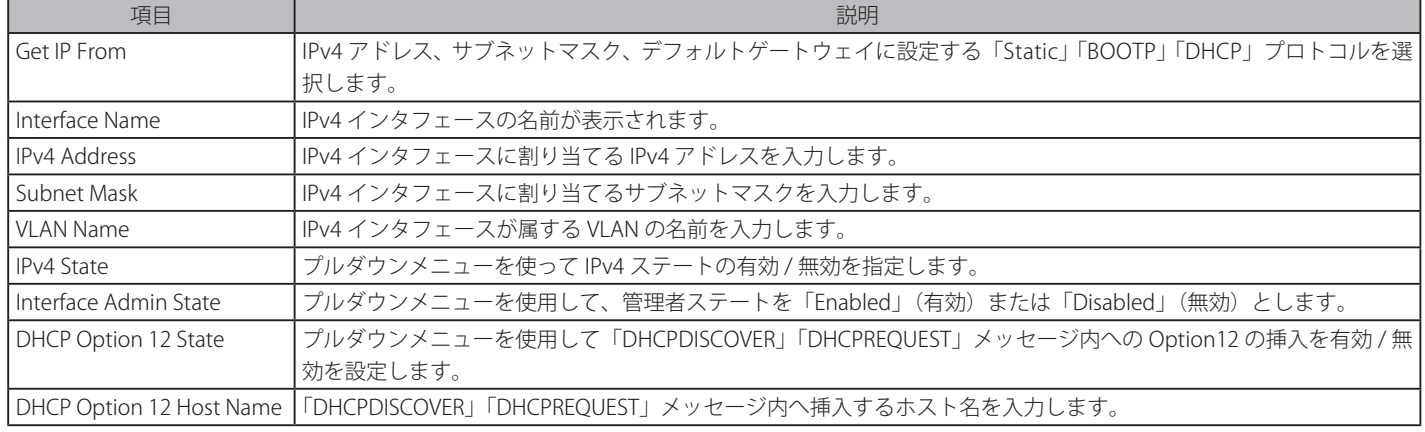

「Apply」ボタンをクリックし、設定を有効にします。入力 / 指定した変更を破棄し前のページに戻る場合は「<<Back」をクリックします。

### IPv6 インタフェースの編集

1. 「IPv6 Edit」ボタンをクリックすると以下の画面が表示されます。

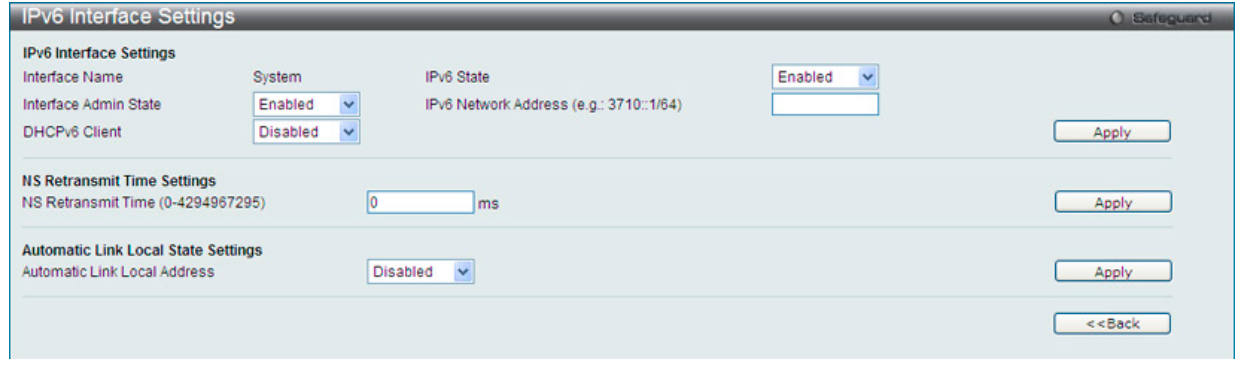

図 7-11 IPv6 Interface Settings - Edit 画面

### 2. 以下の項目を使用して設定を行います。

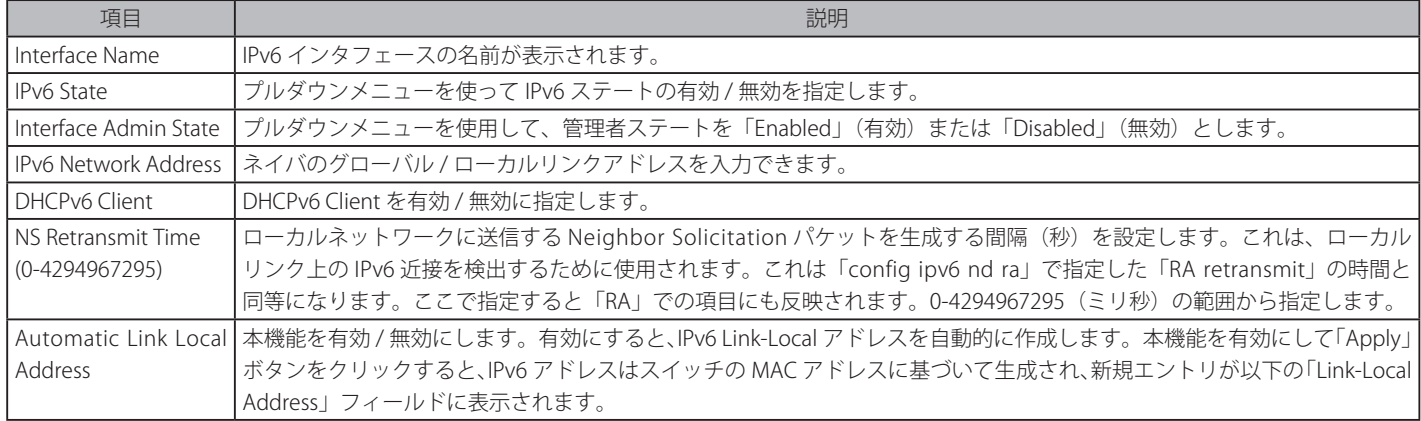

「Apply」ボタンをクリックし、設定を有効にします。入力 / 指定した変更を破棄し前のページに戻る場合は「<<Back」をクリックします。 現在の IPv6 アドレスを全て確認する場合「View All IPv6 Address」をクリックします。

「View Neighbor Discover」リンクをクリックして、すべての Neighbor 検出情報エントリを参照します。

### IPv6 インタフェースの編集

「View All IPv6 Address」リンクをクリックすると以下の画面が表示されます。

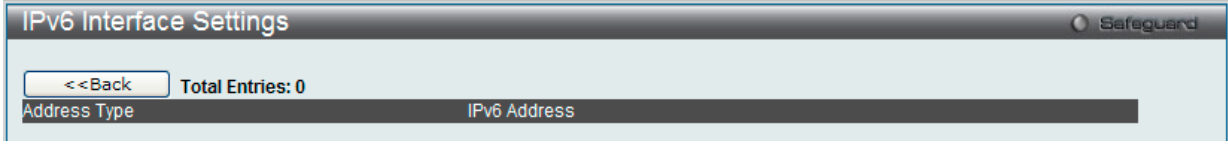

図 7-12 IPv6 Interface Settings -「View All IPv6 Address」画面

## <span id="page-67-0"></span>**Management Settings(管理設定)**

コマンドラインインタフェースを使用時にコンソールの制限を超えて複数のページのスクロールを止めることが可能です。

本画面はまた本スイッチの DHCP 自動設定機能を有効にします。「Enabled」の時、本スイッチは TFTP サーバから設定ファイルを受信します。そし てブートアップ時に自動的に DHCP クライアントになるように設定します。この方法を使用するためには、DHCP サーバは TFTP サーバに IP アドレ スと DHCP リプライパケット内の設定ファイル名情報を渡すように設定する必要があります。TFTP サーバはリクエストを受け取ると起動し、動作 する必要があります。また、そのベースディレクトリに格納されている必要な設定を保持する必要があります。クライアントが使用するための設定 ファイルに関する詳しい情報は DHCP サーバまたは TFTP サーバソフトウェアの手順を参照してください。「Tools」の「Upload Log File」セクション の説明を参照してください。

本スイッチが DHCP 自動設定を完了できない場合は、スイッチのメモリ内の以前に保存した設定が使用されます。

Management > Management Settings の順にクリックし、以下の画面を表示します。

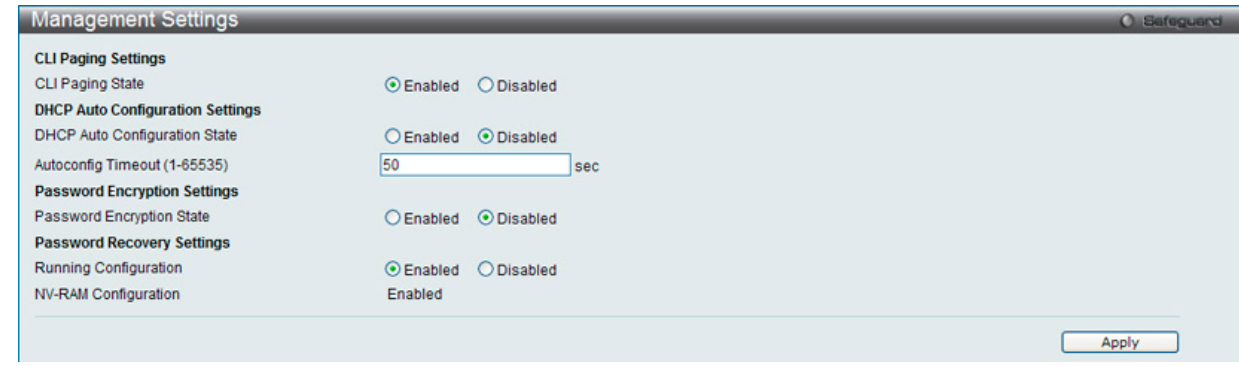

図 7-13 Management Settings 画面

以下のフィールドを使用して設定を行います。

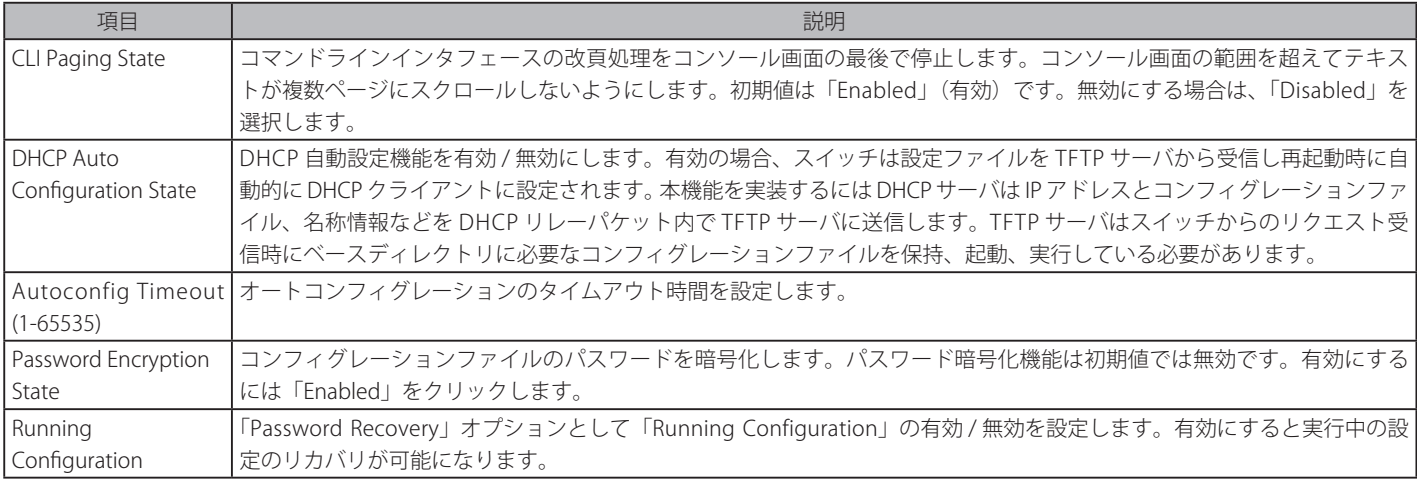

「Apply」ボタンをクリックし、設定を有効にします。

## <span id="page-67-1"></span>**Session Table(セッションテーブル)**

現在のセッションテーブルを表示します。

Management > Session Table の順にクリックし、以下の画面を表示します。

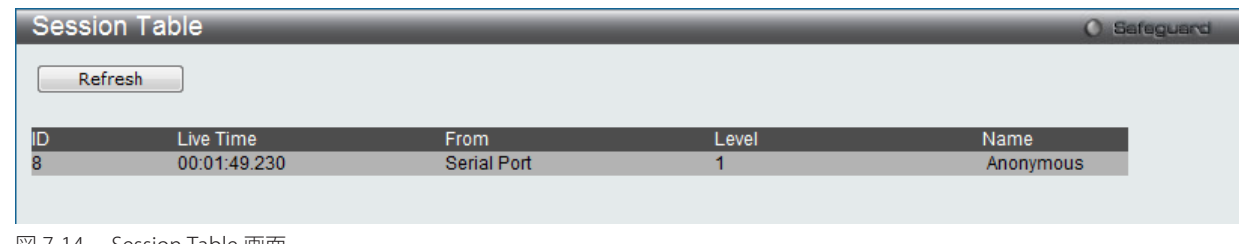

図 7-14 Session Table 画面

「Refresh」ボタンをクリックし表示を最新の状態にします。

## <span id="page-68-0"></span>**Single IP Management(シングル IP マネジメント設定)**

#### **シングル IP マネジメント (SIM) の概要**

D-Link シングル IP マネジメントとは、スタックポートまたはモジュールを使用する代わりにイーサネット経由でスイッチをスタックする方法です。 シングル IP マネジメント機能を利用する利点を以下に示します。

- 1. ネットワークを拡大し、増大する帯域幅に対する要求に対処しながら、小規模のワークグループや、ワイヤリングクローゼット(ユーザ接続エ リア)を簡単に管理できるようになります。
- 2. ネットワークに必要な IP アドレス数を減らします。
- 3. スタック接続のために特別なケーブル配線を必要とせず、他のスタック技術ではトポロジ上の問題になる距離的制限を取り除きます。

D-Link シングル IP マネジメント (以下 SIM と呼びます)機能を搭載するスイッチには、以下の基本的なルールがあります。

- SIM はスイッチのオプション機能であり、CLI または Web インタフェース経由で簡単に有効 / 無効にできます。また、SIM グループはご使用のネッ トワーク内でスイッチの操作に影響を与えることはありません。
- SIMには 3 つのクラスのスイッチがあります。Commander Switch(CS)はグループのマスタスイッチ、Member Switch(MS)は CS によって SIM グルー プのメンバとして認識されるスイッチ、Candidate Switch(CaS)は SIM グループに物理的にリンクはしているが、SIM グループのメンバとして 認識されていないスイッチです。
- 1 つの SIM グループには、Commander Switch (CS) を 1 つだけ持つことができます。
- 特定の SIM グループ内のすべてのスイッチは、ルータを越えた位置にあるメンバの設定はできません。
- 1 つの SIM グループには、Commander Switch (番号: 0) を含めずに、最大 32 台のスイッチ (番号: 1-32) が所属できます。
- 同じ IP サブネット (ブロードキャストドメイン)内の SIM グループ数に制限はありませんが、各スイッチは、1 つの SIM グループにしか所属す ることができません。
- 複数の VLAN が設定されていると、SIM グループはスイッチ上のデフォルト VLAN だけを使用します。
- SIMは SIM をサポートしていないデバイスを経由することができます。そのため CS から 1 ホップ以上はなれたスイッチを管理することができます。

SIM グループは 1 つのエンティティとして管理されるスイッチのグループです。SIM スイッチは 3 つの異なる役割を持っています。

- 1. Commander Switch (CS) グループの管理用デバイスとして手動で設定されるスイッチで、以下の特長を持っています。
	- -- IP アドレスを 1 つ持つ。
	- -- 他のシングル IP グループの CS や MS ではない。
	- -- マネジメント VLAN 経由で MS に接続する。
- 2. Member Switch (MS) シングル IP グループに所属するスイッチで、CS からアクセスが可能です。MS は以下の特徴を持ちます。
	- -- 他のシングル IP グループの CS や MS ではない。
	- -- CS マネジメント VLAN 経由で CS に接続する。
- 3. Candidate Switch (CaS) SIM グループに参加する準備が整っているが、まだ MS ではないスイッチです。CaS を SIM グループ内の MS として、 本スイッチの機能を使用して手動で登録することが可能です。CaS として登録されたスイッチは、SIM グループには所属せず、以下の特長を持っ ています。
	- -- 他のシングル IP グループの CS や MS ではない。
	- -- CS マネジメント VLAN 経由で CS に接続する。

上記の役割には、以下のルールを適用します。

- 各デバイスは、まず CS の状態から始まります。
- CS は、はじめに CaS に、その後 MS となり、SIM グループの MS へと遷移します。つまり CS から MS へ直接遷移することはできません。
- ユーザは、CS から CaS へ手動で遷移させることができます。
- 以下のような場合に MS から CaS に遷移します。
	- -- CS を介して CaS として設定される時。
	- -- CS から MS への Report パケットがタイムアウトになった時。
- ユーザが手動で CaS から CS に遷移するように設定できます。
- CS を介して CaS は MS に遷移するように設定されます。

SIM グループの CS として運用するスイッチを 1 台登録した後、スイッチを手動によりグループに追加して MS とします。CS はその後 MS へのアク セスのためにインバンドエントリポイントとして動作します。CS の IP アドレスがグループのすべての MS への経路になり、CS の管理パスワードや 認証によって、SIM グループのすべての MS へのアクセスを制御します。

SIM 機能を有効にすると、CS 内のアプリケーションはパケットを処理する代わりに、リダイレクト(宛先変更)します。アプリケーションは管理者 からのパケットを復号化し、データの一部を変更し、MS へ送信します。処理後、CS は MS から Response パケットを受け取り、これを符号化して 管理者に返送します。

CS が MS に遷移すると、自動的に CS が所属する最初の SNMP コミュニティ(リード権 / ライト権、リード権だけを含む)のメンバになります。しかし、 自身のIP アドレスを持つMS は、グループ内の他のスイッチ(CS を含む)が所属していない SNMP コミュニティに加入することができます。

## **バージョン 1.61 へのアップグレード**

SIM 管理機能強化の目的で、本スイッチは本リリースにおいて、バージョン 1.61 にアップグレードしています。本バージョンでは以下の改善点が加 わりました。

1. CS は、再起動または Web での異常検出によって、SIM グループから抜けたメンバスイッチを自動的に再検出する機能が搭載しました。この 機能は、以前設定された SIM メンバが再起動の後に発行する Discovery パケットと Maintain パケットを使用することにより実現されます。一 度 MS の MAC アドレスとパスワードが CS のデータベースに記録され、MS が再起動を行うと、CS はこの MS の情報をデータベースに保存し、 MS が再検出された場合、これを SIM ツリーに自動的に戻します。これらのスイッチを再検出するために設定を行う必要はありません。

一度保存を行った MS の再検出ができないという場合もあります。例えば、スイッチの電源がオンになっていない場合、他のグループのメンバ となっている場合、または CS スイッチとして設定された場合は再検出処理をすることができません。

2. トポロジマップには、ポートトランクグループのメンバの接続に関する新機能が加わりました。トポロジマップには、ポートトランクグループ のメンバとなる接続に関する新機能が加わりました。これは、以下の図に示すようにポートトランクグループを構成するイーサネット接続の速 度と接続数を表示する機能です。

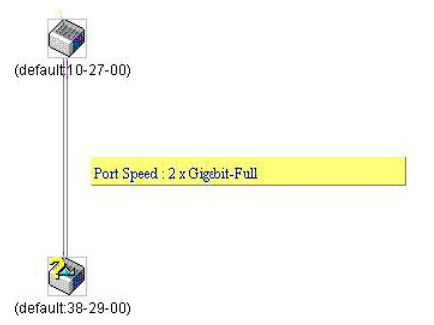

- 3. 本バージョンでは、以下のファームウェア、コンフィグレーションファイル、およびログファイルのアップロードやダウンロードを複数スイッ チに対して行う機能が追加されました。
	- -- ファームウェア : TFTP サーバから複数の MS に対するファームウェアダウンロードがサポートされました。
	- コンフィグレーションファイル:TFTP サーバを使用した複数のコンフィグレーションのダウンロード / アップロード (コンフィグレーショ ンの復元やバックアップ用)が可能になりました。
	- -- ログ : 複数の MS のログファイルを TFTP サーバにアップロード可能になりました。
- 4. より詳細に構成を確認しやすいようにトポロジ画面を拡大、縮小することができます。

## **Single IP Settings(シングル IP 設定)**

スイッチは工場出荷時設定で Candidate Switch (CaS) として設定され、SIM は無効になっています。

1. Web インタフェースを使用してスイッチの SIM を有効にするためには Management > Single IP Management > Single IP Settings の順にメ ニューをクリックし、以下の画面を表示します。

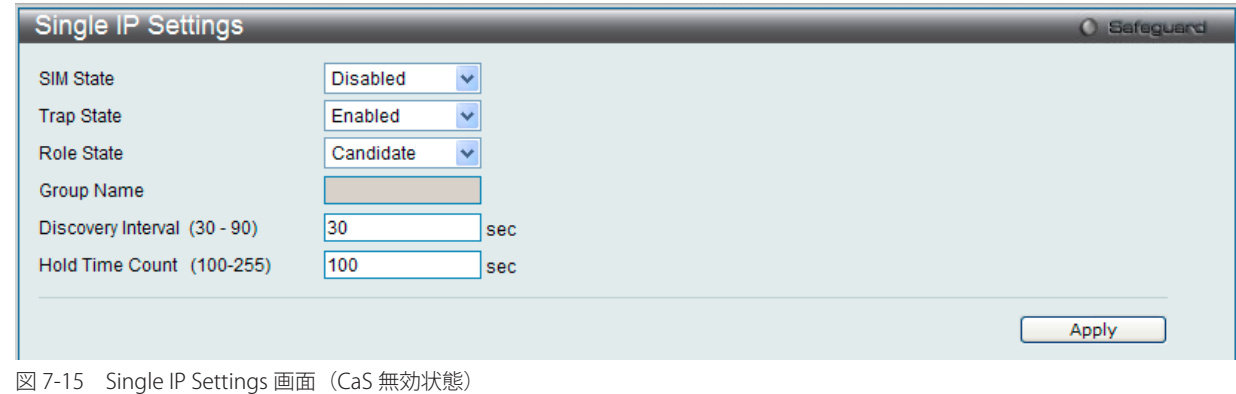

2. プルダウンメニューを使用して、「SIM State」を「Enabled」(有効)、「Role State」を「Commander」に変更し、次に「Group Name」欄を指定します。

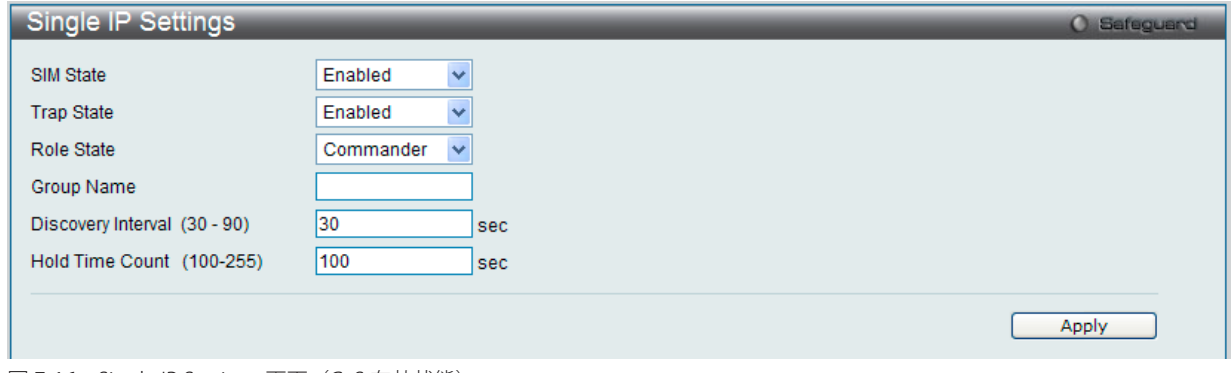

図 7-16 Single IP Settings 画面(CaS 有効状態)

3. 「Apply」ボタンをクリックして、設定を有効にします。

以下の項目が使用できます。

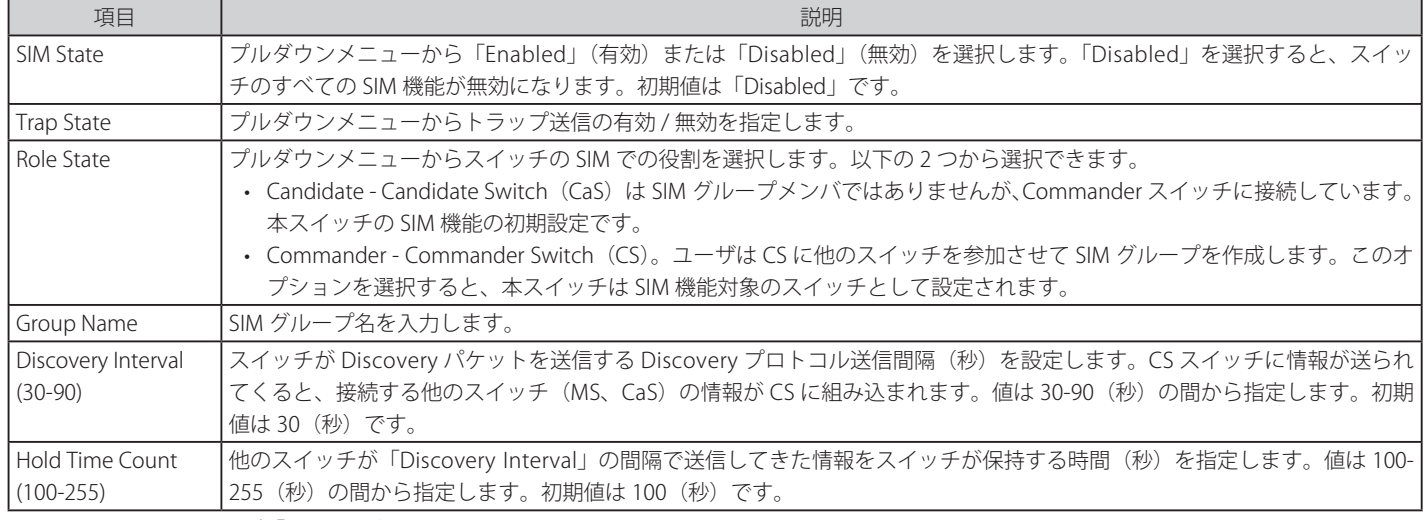

設定を変更する際は、必ず「Apply」ボタンをクリックし、設定内容を適用してください。

スイッチを CS として登録すると、「Single IP Management」フォルダには 4 つのリンクが追加され、Web を使用した SIM 設定が続けられるように なります。追加されるリンクは「Topology」、「Firmware Upgrade」、「Configuration Backup/Restore」、「Upload Log File」です。

## **Topology(トポロジ)**

「Topology」画面は、SIM グループ内のスイッチの設定および管理に使用されます。本画面は表示のためには、ご使用のコンピュータに Java スクリ プトが必要です。インストール方法についてはサンマイクロシステムズ社のホームページをご確認ください。

Management > Single IP Management > Topology の順にメニューをクリックします。サーバ上で Java Runtime Environment が起動し、以下の 「Topology」画面が表示されます。

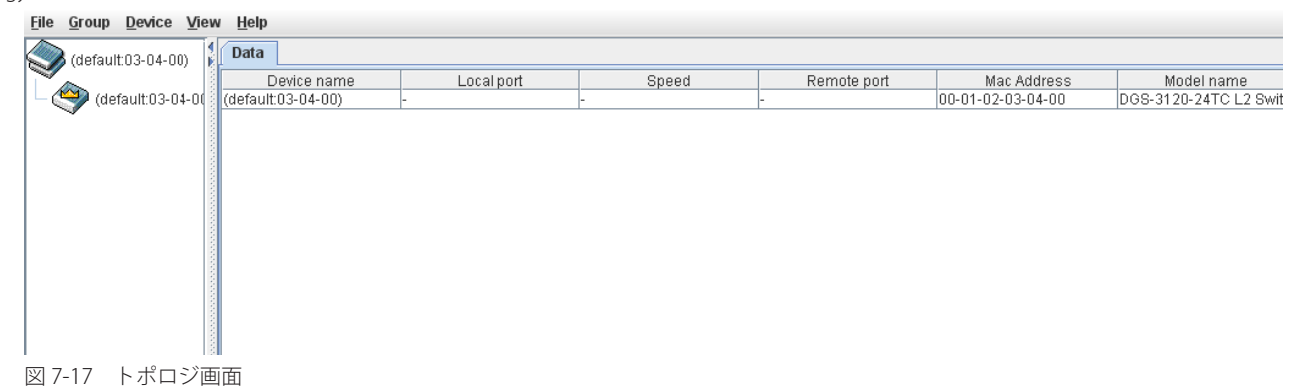

トポロジ画面の「Data」タブには以下の情報が表示されます。

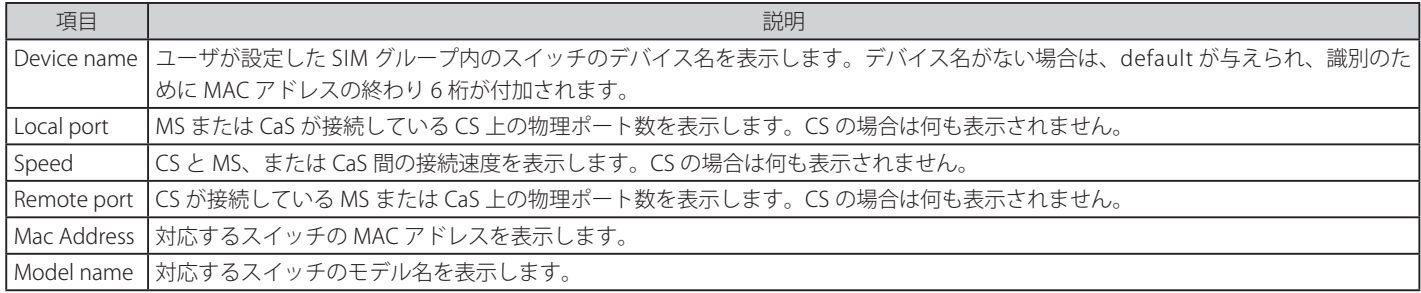

トポロジマップを表示するためには、ツールバーの「View」メニューから「Topology」を選択し、以下の画面を表示します。トポロジビューは定 期的に(初期値:20 秒)更新されます。

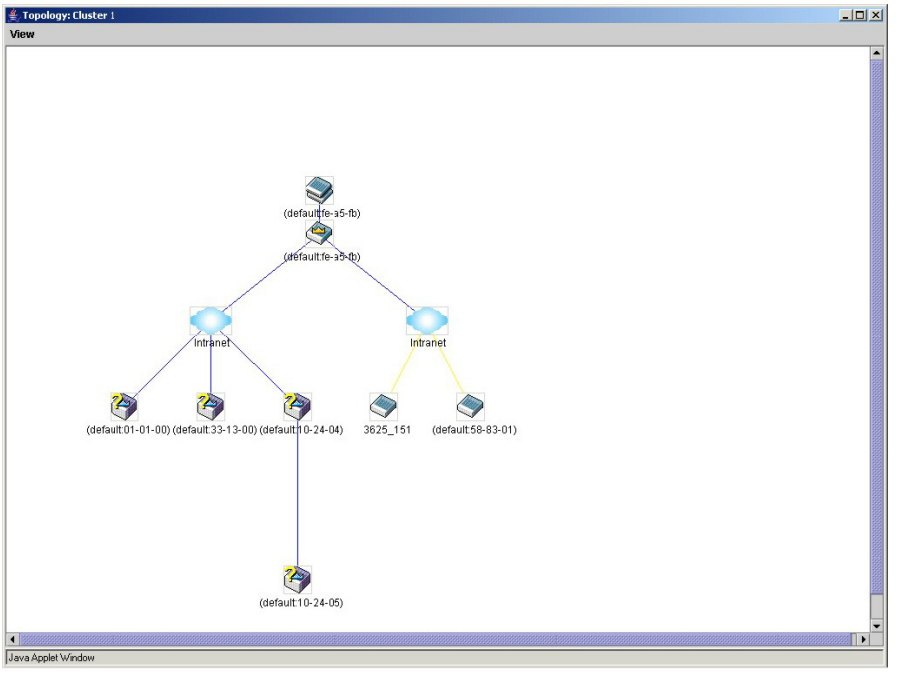

図 7-18 Topology 画面
本画面は、SIM グループ内のデバイスが他のグループやデバイスとどのように接続しているかを表示します。本画面で表示されるアイコンは以下の 通りです。

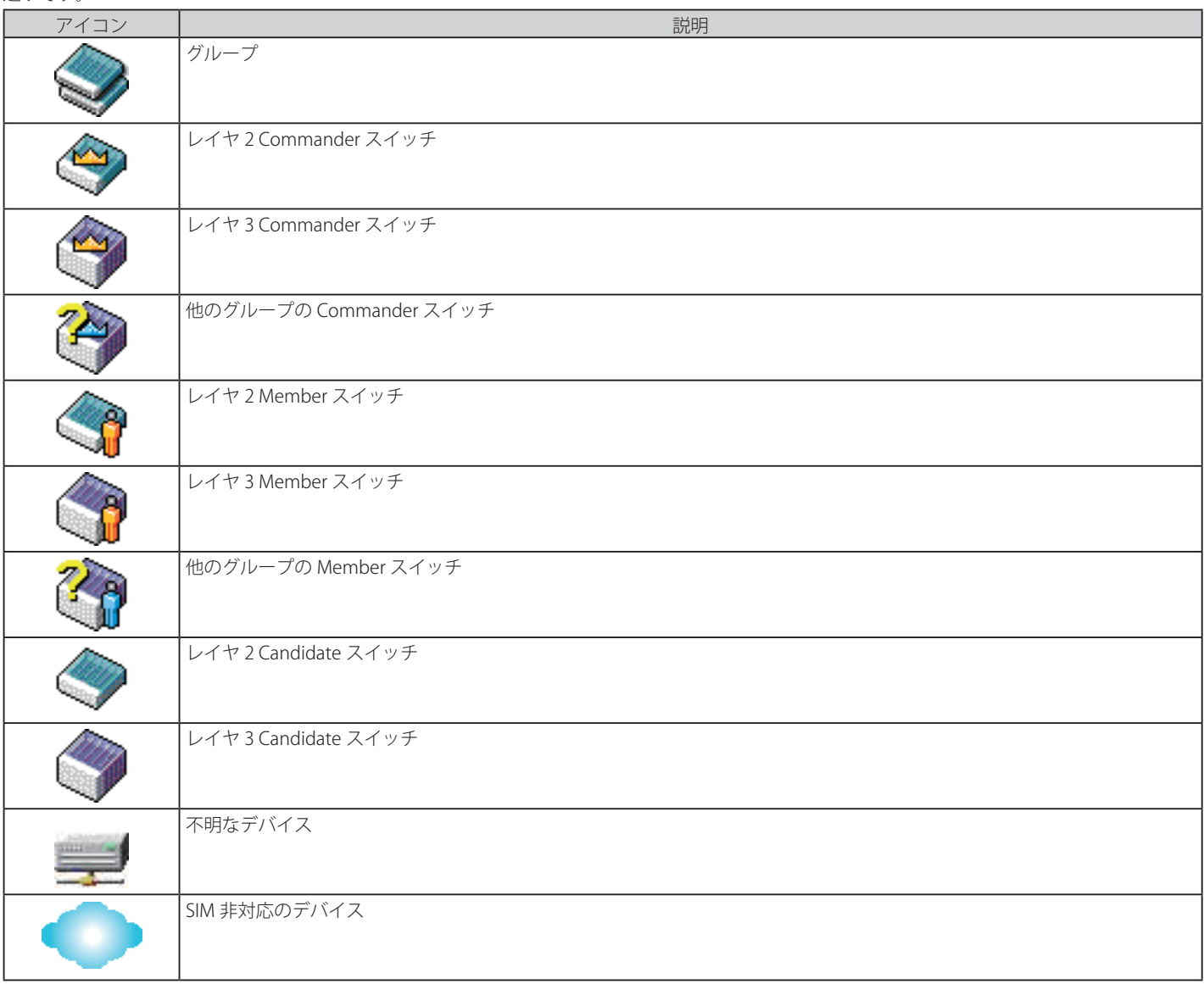

## ツールヒント

ツリービュー画面では、マウスはデバイス情報の確認と設定のために重要な役割を果たします。トポロジ画面の特定のデバイス上にマウスポインタ を指定すると、ツリービューと同様にデバイス情報(ツールヒント)を表示します。以下にその例を示します。

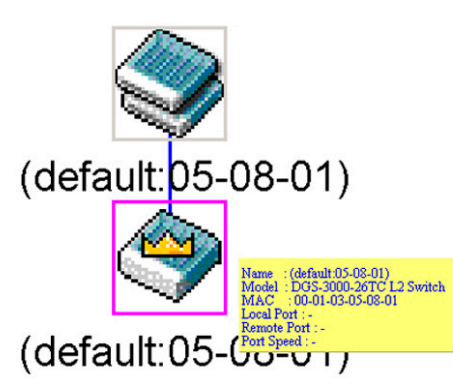

図 7-19 ツールヒントを利用したデバイス情報の表示

2 つのデバイスの間のライン上でマウスポインタを静止させると、以下の図のようにデバイス間の接続速度を表示します。

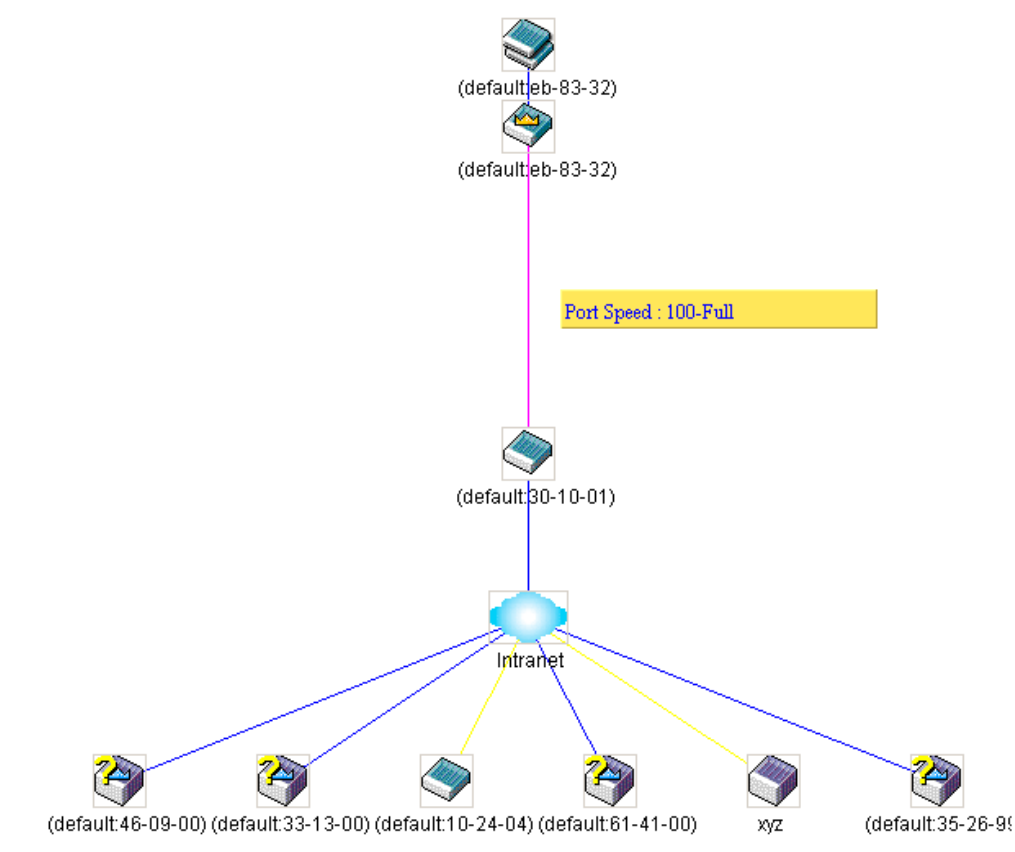

図 7-20 ツールヒントを利用したポート速度の表示

## 右クリックメニュー

デバイスのアイコン上で右クリックすると、SIM グループ内でのスイッチの役割や、関連付けられているアイコンの種類に応じた様々な機能を実行 できます。

**グループアイコン**

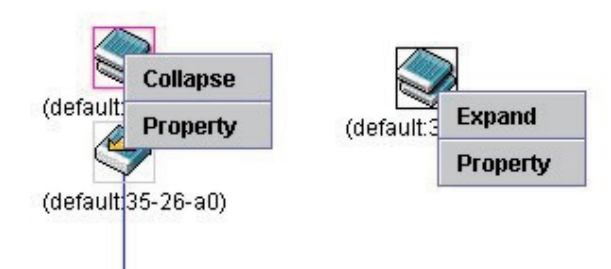

図 7-21 グループアイコン上での右クリック

以下のオプションが表示されます。

- Collapse グループのアイコンを折りたたみ、1 つのアイコンに代表させます。
- Expand グループのアイコンを展開し、隠れているすべてのアイコンを表示させます。
- Property ポップアップ画面が開き、グループ情報を表示します。

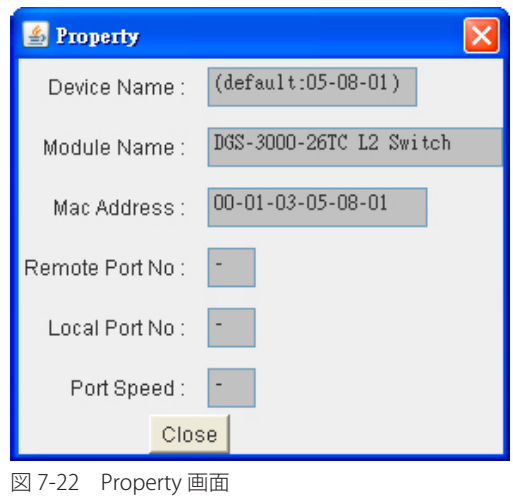

画面には以下の情報が表示されます。

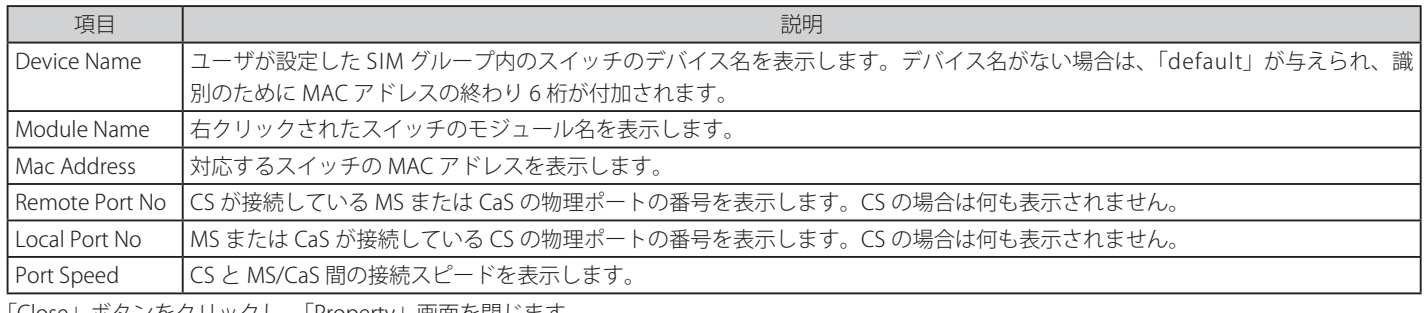

「Close」ボタンをクリックし、「Property」画面を閉じます。

#### **Commander スイッチアイコン**

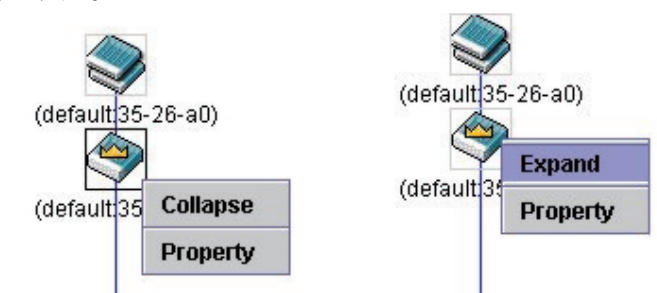

図 7-23 Commander スイッチアイコン上での右クリック

以下のオプションが表示されます。

- Collapse グループのアイコンを折りたたみ、1 つのアイコンに代表させます。
- Expand グループのアイコンを展開し、隠れているすべてのアイコンを表示させます。
- Property ポップアップ画面が開き、グループの情報を表示します。

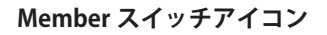

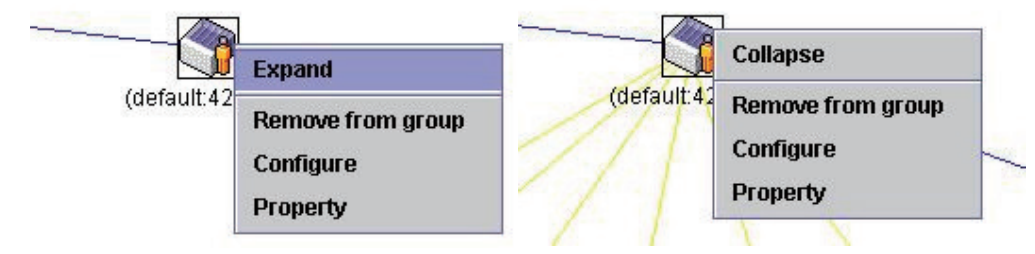

図 7-24 Member スイッチアイコン上での右クリック

以下のオプションが表示されます。

- Collapse グループのアイコンを折りたたみ、1 つのアイコンに代表させます。
- Expand グループのアイコンを展開し、隠れているすべてのアイコンを表示させます。
- Remove from group メンバをグループから削除します。
- Configure Web 管理機能を起動して、スイッチの設定を可能にします。
- Property ポップアップ画面が開き、デバイスの情報を表示します。

## **Candidate スイッチアイコン**

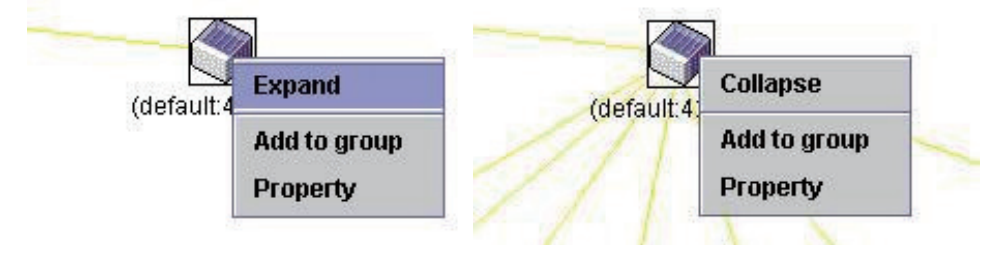

図 7-25 Candidate スイッチアイコン上での右クリック

以下のオプションが表示されます。

- Collapse グループのアイコンを折りたたみ、1 つのアイコンに代表させます。
- Expand グループのアイコンを展開し、隠れているすべてのアイコンを表示させます。
- Add to group CaS をグループに追加します。このオプションを選択すると、以下のパスワード入力画面が表示され、CaS スイッチを SIM グルー プに追加するための認証を行います。パスワードを入力して「OK」ボタンをクリックするか、「Cancel」ボタンをクリックして画面を閉じます。

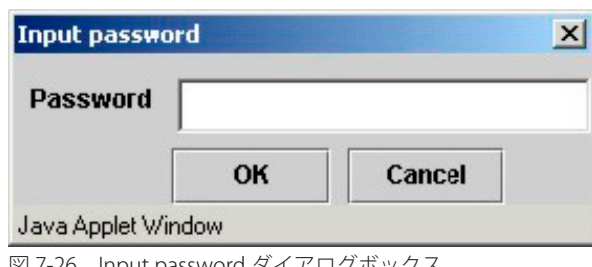

図 7-26 Input password ダイアログボックス

• Property – ポップアップ画面が開き、デバイスの情報を表示します。

#### メニューバー

「Single IP Management」画面には、デバイスの設定のために以下のようなメニューバーが配置されています。

## File Group Device View Help

図 7-27 トポロジビュー内のメニューバー

メニューバーには以下の 5 つのメニューが存在します。

## **「File」メニュー**

- Print Setup 印刷イメージを表示します。
- Print Topology トポロジマップを印刷します。
- Preference ポーリング間隔、SIM 起動時にオープンするビューなどの表示プロパティを設定します。

## **「Group」メニュー**

• Add to Group – グループに CaS を追加します。このオプションを選択すると、以下のパスワード入力画面が表示され、CaS を SIM グループに追 加するための認証を行います。パスワードを入力して「OK」ボタンをクリックするか、「Cancel」ボタンをクリックして画面を閉じます。

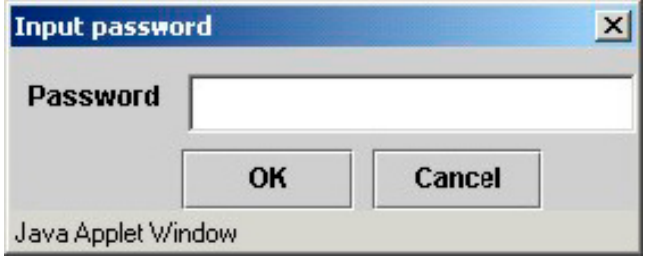

図 7-28 Input password ダイアログボックス

• Remove from Group – MS をグループから削除します。

## **「Device」メニュー**

• Configure – 指定したデバイスの Web マネージャを開きます。

## **「View」メニュー**

- Refresh ビューを最新の状態に更新します。
- Topology トポロジビューを表示します。

## **「Help」メニュー**

• About – 現在の SIM バージョンなどの SIM 情報を表示します。

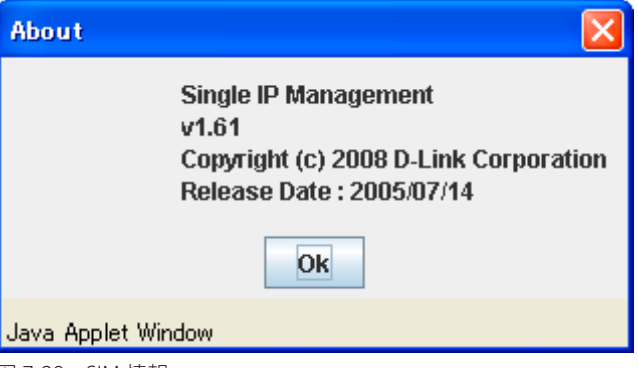

図 7-29 SIM 情報

## **Firmware Upgrade(ファームウェア更新)**

本画面は、CS から MS へのファームウェアの更新を行う場合に使用します。

Management > Single IP Management > Firmware Upgrade の順にメニューをクリックし、以下の画面を表示します。

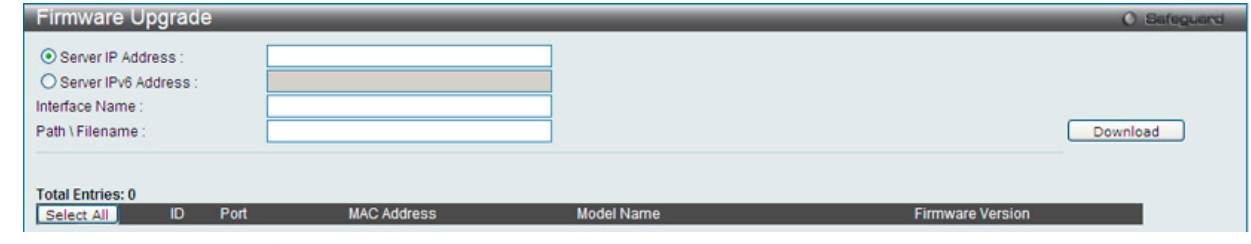

図 7-30 Firmware Upgrade 画面

MS は、「ID」「Port」(MS に接続する CS 上のポート)、「MAC Address」、「Model Name」、「Version」の情報と共にリスト表示されます。対象のスイッ チは、「Port」欄の下のチェックボックスで選択します。TFTP サーバのの「Server IP Address」または「Server IPv6 Address」「Interface Name」を入 力して、ファームウェアの「Path\Filename」を指定します。「Download」ボタンをクリックすると、ファイル転送が開始されます

## **Configuration File Backup/ Restore(コンフィグレーションファイルのバックアップ / リストア)**

本画面は、TFTP サーバを使用して CS から MS へのコンフィグレーションファイルのバックアップ / リストアを行う際に使用します。

Management > Single IP Management > Configuration File Backup/Restore の順にメニューをクリックし、以下の画面を表示します。

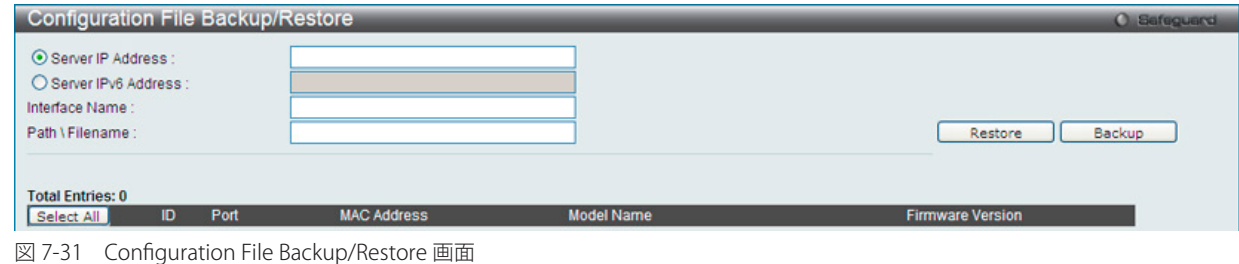

MS は「ID」「Port」(MS に接続する CS 上のポート)、「MAC Address」、「Model Name」、「Version」の情報と共にリスト表示されます。 TFTP サーバの「Server IP Address」または「Server IPv6 Address」「Interface Name」を入力して、コンフィグレーションの「Path\Filename」を指定します。 「Restore」ボタンをクリックすると、TFTP サーバからファイル転送が開始されます。「Backup」ボタンをクリックすると、TFTP サーバにファイルがバッ クアップされます。

## **Upload Log File(ログファイルのアップロード)**

以下の画面は、SIM メンバスイッチから指定した PC へログファイルのアップロードを行う際に使用します。

Management > Single IP Management Setting > Upload Log File の順にメニューをクリックし、以下の画面を表示します。

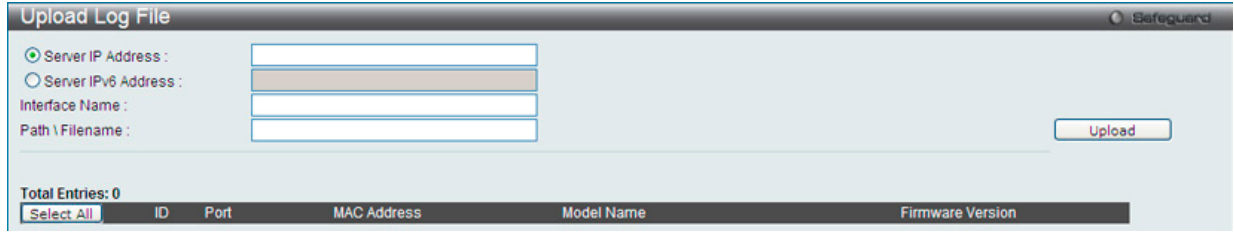

図 7-32 Upload Log File 画面

SIM メンバスイッチの「IP アドレス」「IPv6 アドレス」「インタフェース名」と、ログファイルを保存する PC のパスを入力し、「Upload」ボタンをクリッ クするとファイル転送が開始されます。

## **SNMP Settings(SNMP 設定)**

SNMP (Simple Network Management Protocol)は、OSI 参照モデルの第7層(アプリケーション層)のプロトコルで、ネットワークデバイスの管 理や監視を行います。ネットワーク管理デバイスは、SNMP を利用してゲートウェイ、ルータ、およびその他のネットワークデバイスの設定状態を 確認または変更します。また、SNMP を利用してスイッチやスイッチ群、またはネットワークに対し、正常な動作を行うためのシステム設定、パフォー マンスの監視、問題の検出を行います。

SNMP をサポートする管理デバイスは、スイッチ上で動作する SNMP エージェントと呼ばれるソフトウェアを実装しています。SNMP エージェン トが管理する定義された変数(管理オブジェクト)により、デバイスの管理を行います。これらのオブジェクトは MIB(Management Information Base)内に定義され、デバイス上の SNMP エージェントにより管理される情報表示の基準を(管理側のデバイスに)伝えます。SNMP では、MIB の 仕様と、ネットワークを経由してこれらの情報にアクセスするために使用するプロトコルのフォーマットを定義しています。

本スイッチは、SNMP バージョン 1 (SNMP v1)、2c (SNMP v2c)、および 3 (SNMP v3) をサポートしています。初期設定では SNMP 機能は無効になっ ているため、有効にする必要があります。SNMP 機能を有効にしたら、スイッチの監視と制御に使用する SNMP バージョンを選択します。これらの 3 つのバージョンでは、管理ステーションとネットワークデバイス間に適用されるセキュリティのレベルに違いがあります。

SNMP バージョン 1 と 2c では、ユーザ認証はパスワードに良く似た「コミュニティ名」を使用して行われます。リモートユーザの SNMP アプリケー ションとスイッチの SNMP は同じコミュニティ名を使用する必要があります。認証が行われていない SNMP パケットを受信した場合、そのパケッ トは廃棄されます。

SNMP バージョン 1 と 2c を使用するスイッチのコミュニティ名の初期値は次の通りです。

- public -(ネットワークデバイス SNMP 管理ソフトに)MIB オブジェクトの読み取り権限が許可されているコミュニティ名です。
- private MIB オブジェクトの読み取りと書き込みの権限を与えられているコミュニティ名です。

SNMP バージョン 3 では、さらに高度な認証プロセスを採用し、そのプロセスは 2 つのパートに分かれます。最初のパートは SNMP マネージャとし て動作することのできるユーザとその属性を掲載したリストを保持し、次のパートではリスト上のユーザの SNMP マネージャとしての権限を記載し ています。

スイッチではユーザグループをリストにまとめ、権限を設定します。SNMP のバージョンは SNMP マネージャのグループごとに設定可能です。その ため、SNMP マネージャを "SNMP バージョン 1 を使用して読み取り専用の情報とトラップの受信のみを可能にするグループ" や、"SNMP バージョ ン 3 を使用して高いセキュリティレベルを与え、読み書き可能にするグループ" など、グループごとに登録することができます。

個別のユーザや SNMP マネージャグループに SNMP バージョン 3 を使用すると、特定の SNMP 管理機能を許可または制限できるようになります。 そのような管理機能の許可または制限は、各 MIB に関連付けられる OID(Object Identifier)を使用して定義します。SNMP バージョン 3 では SNMP メッセージを暗号化することにより、さらに強固なセキュリティを実現できます。スイッチでの SNMP バージョン 3 の設定方法については次のセク ションを参照してください。

#### **トラップ**

 $\overline{\phantom{0}}$ 

トラップとは、スイッチ上で発生したイベントを、ネットワーク管理者に警告するためのメッセージです。イベントには、再起動(誰かが誤ってスイッ チの電源を切ってしまった)などの重大なものから、ポートの状態変化を知らせる軽微なものまで幅広い種類があります。スイッチはトラップを生 成してトラップ受信者(またはネットワークマネージャ)に送信します。典型的なトラップには、認証の失敗、トポロジの変化、ブロードキャスト / マルチキャストストーム発生などがあります。

#### **MIB**

スイッチの MIB には管理情報およびカウンタ情報が格納されています。本スイッチは標準 MIB-II モジュールを使用し、MIB オブジェクトの値は SNMP ベースのネットワーク管理ソフトウェアから読み出されます。標準 MIB-II に加えて、拡張 MIB としてベンダ固有の MIB もサポートします。 MIB OID の指定によってもベンダ固有の MIB を取得することができます。MIB の値は読み取り専用、または読み書き可です。

DGS-3000 シリーズは、スイッチの環境に合わせた柔軟性のある SNMP 管理機能を採用しています。SNMP 管理機能は、ネットワークの要求やネッ トワーク管理者の好みに合わせてカスタマイズすることができます。SNMP バージョンの選択は、「SNMP Group Table」で行うことができます。

DGS-3000 シリーズは、SNMP バージョン 1、2c、および 3 をサポートします。管理者は、スイッチの監視と制御にどの SNMP バージョンを使用す るかを指定できます。これらの 3 つのバージョンでは、管理ステーションとネットワークデバイス間に適用されるセキュリティのレベルに違いがあ ります。

SNMP 設定は、Web マネージャの「SNMP Settings」フォルダ下のメニューから行います。「SNMP Host Table」メニューを使用して、SNMP 権限を 持ちスイッチへのアクセスを許されたワークステーションに制限を設けることも可能です。

## **SNMP Global Settings(SNMP グローバル設定)**

SNMP グローバル設定を「Enabled」(有効)または「Disabled」(無効)にします。

Management > SNMP Settings > SNMP Global State の順にメニューをクリックし、以下の画面を表示します。

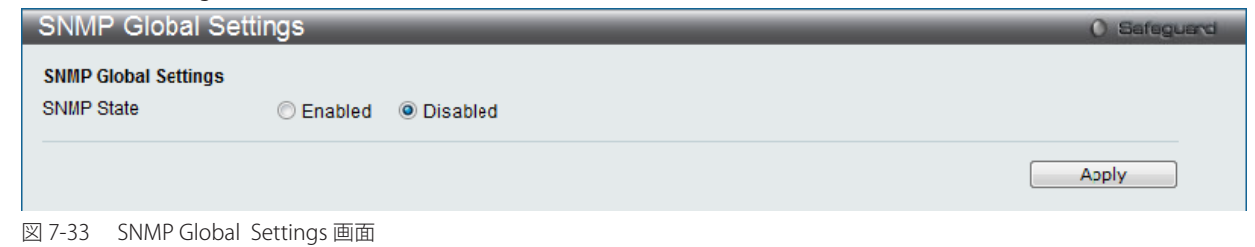

「SNMP」機能の有効 / 無効を選択します。

設定を変更する際は、必ず「Apply」ボタンをクリックし、設定内容を適用してください。

## **SNMP Traps Settings(SNMP トラップ設定)**

以下の画面でスイッチの SNMP トラップを有効または無効にします。

Management > SNMP Settings > SNMP Trap Settings の順にクリックし、以下の画面を表示します。

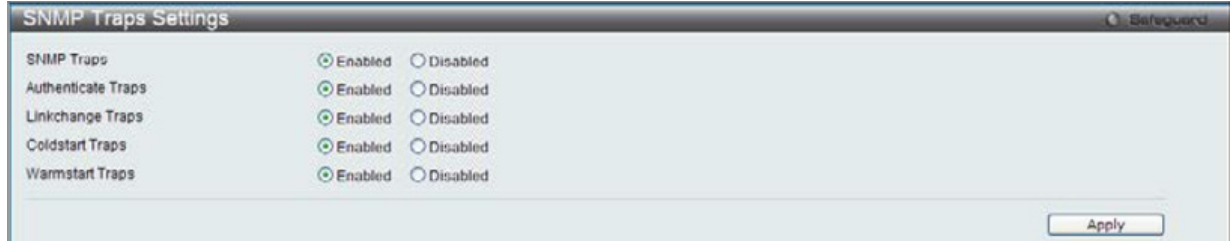

図 7-34 SNMP Traps Settings 画面

#### 以下の項目が使用されます。

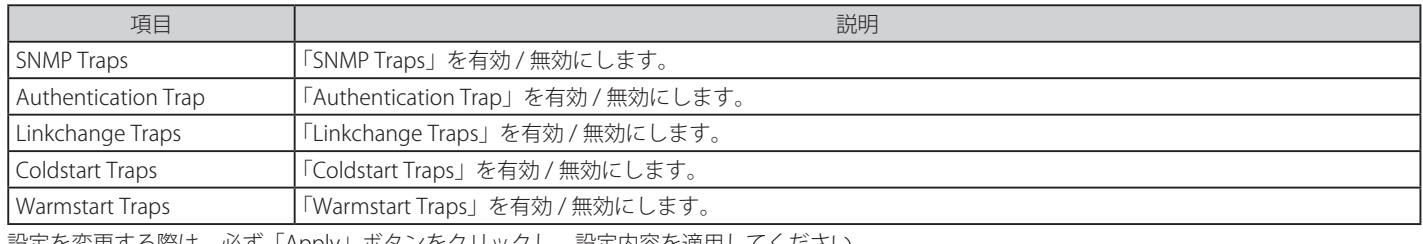

設定を変更する際は、必ず「Apply」ボタンをクリックし、設定内容を適用してください。

## **SNMP Linkchange Traps Settings(SNMP リンクチェンジトラップ設定)**

スイッチの SNMP リンクチェンジトラップを有効または無効にします。

#### Management > SNMP Settings > SNMP Linkchange Trap Settings の順にクリックし、以下の画面を表示します。

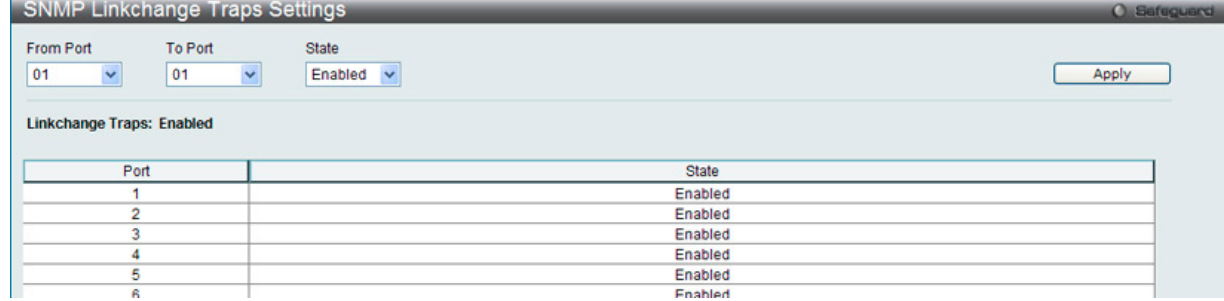

図 7-35 SNMP Linkchange Traps Settings 画面

以下の項目が使用されます。

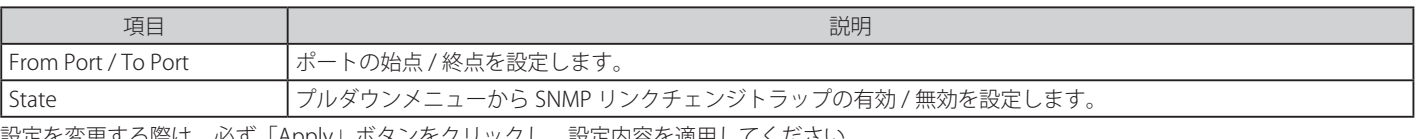

設定を変更する際は、必ず「Apply」ボタンをクリックし、設定内容を適用してください。

## **SNMP View Table(SNMP ビューテーブル)**

コミュニティ名に対しビュー(アクセスできる MIB オブジェクトの集合)を割り当て、リモート SNMP マネージャがどの MIB オブジェクトにアク セスするかを定義するために使用します。

Management > SNMP Settings > SNMP View Table の順にメニューをクリックし、以下の画面を表示します。

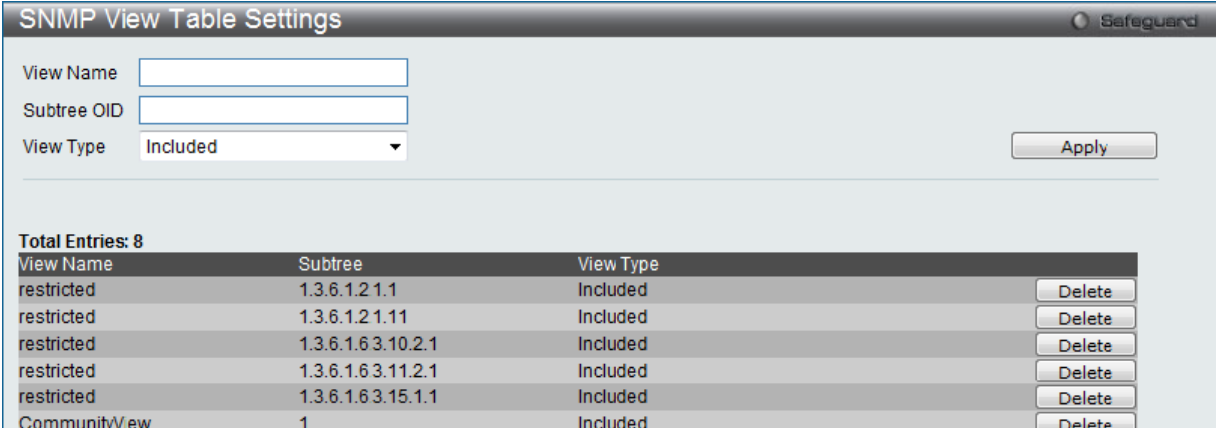

図 7-36 SNMP View Table 画面

#### エントリの削除

「SNMP View Table」画面のエントリを削除するためには、エントリの行の「Delete」ボタンをクリックします。

#### エントリの作成

新しいエントリを作成するためには、上記テーブルに情報を入力し、「Apply」ボタンをクリックします。

SNMP ユーザ(「SNMP User Table」で設定)と本画面で登録するビューは、「SNMP Group Table」によって作成する SNMP グループによって関連付けます。

#### 以下の項目が使用されます。

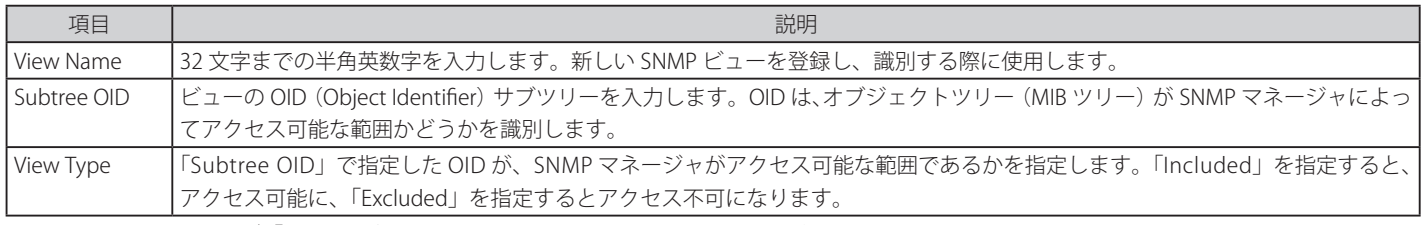

設定を変更する際は、必ず「Apply」ボタンをクリックし、設定内容を適用してください。

## **SNMP Community Table Settings(SNMP コミュニティテーブル設定)**

「SNMP Community Table」は、SNMP コミュニティ名を登録し、SNMP マネージャとエージェントの関係を定義するために使用します。コミュニティ 名は、スイッチ上のエージェントへのアクセスを行う際のパスワードの役割をします。以下の特性はコミュニティ名と関係します。

• コミュニティ名を使用して、スイッチ上の SNMP エージェントにアクセスを行う SNMP マネージャの IP アドレスが掲載されるアクセスリスト。

- MIB オブジェクトのすべてのサブセットを定義する MIB ビューは SNMP コミュニティにアクセス可能である。
- SNMP コミュニティにアクセス可能な MIB オブジェクトが Read/Write または Read-only レベルである。

コミュニティエントリを設定するためには、Management> SNMP Settings > SNMP Community Table の順にクリックし、以下の画面を表示します。

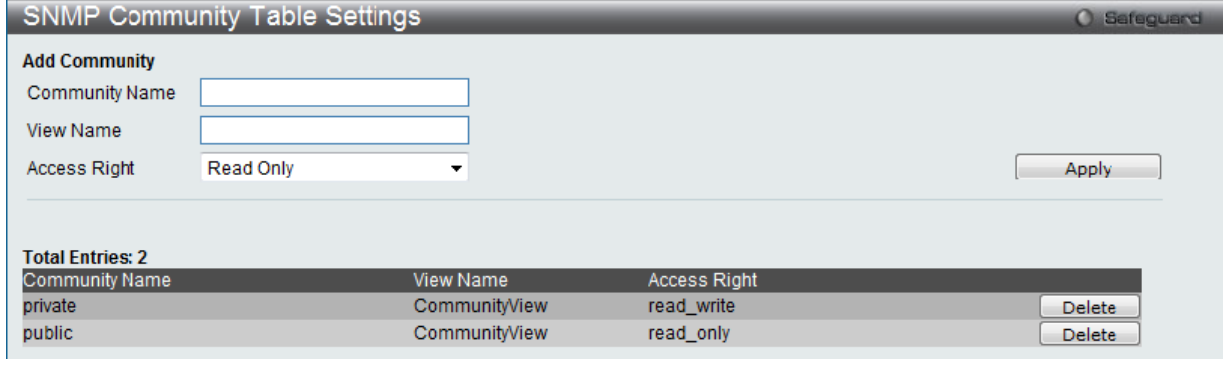

図 7-37 SNMP Community Table 画面

「SNMP Community Table」画面には、以下の項目があります。

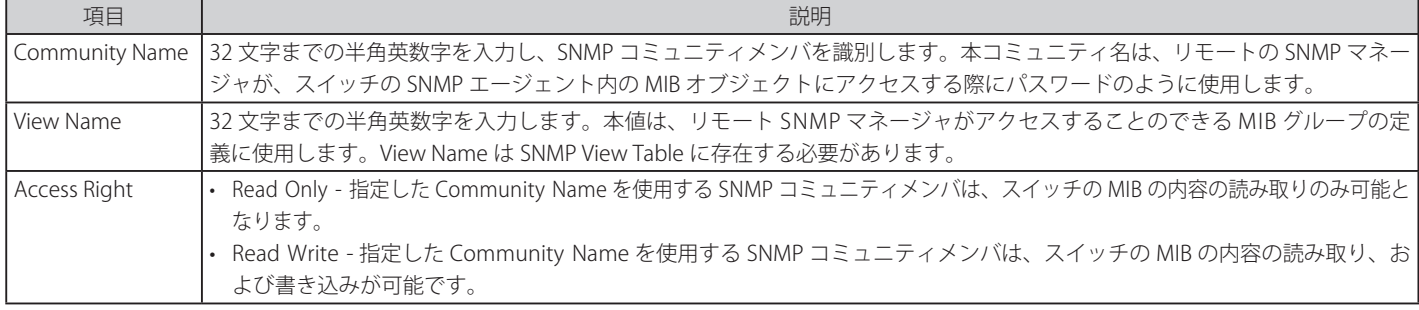

「Apply」ボタンをクリックし、新しい SNMP コミュニティテーブル設定を適用します。

#### エントリの削除

削除するエントリ横の「Delete」ボタンをクリックし、エントリを削除します。

## **SNMP Group Table Settings(SNMP グループテーブル設定)**

「SNMP Group Table」画面で登録する SNMP グループは、SNMP ユーザ (「SNMP User Table」で設定)と「SNMP View Table」で設定するビューを 関連付けるものです。

Management > SNMP Settings > SNMP Group Table の順にメニューをクリックし、以下の画面を表示します。

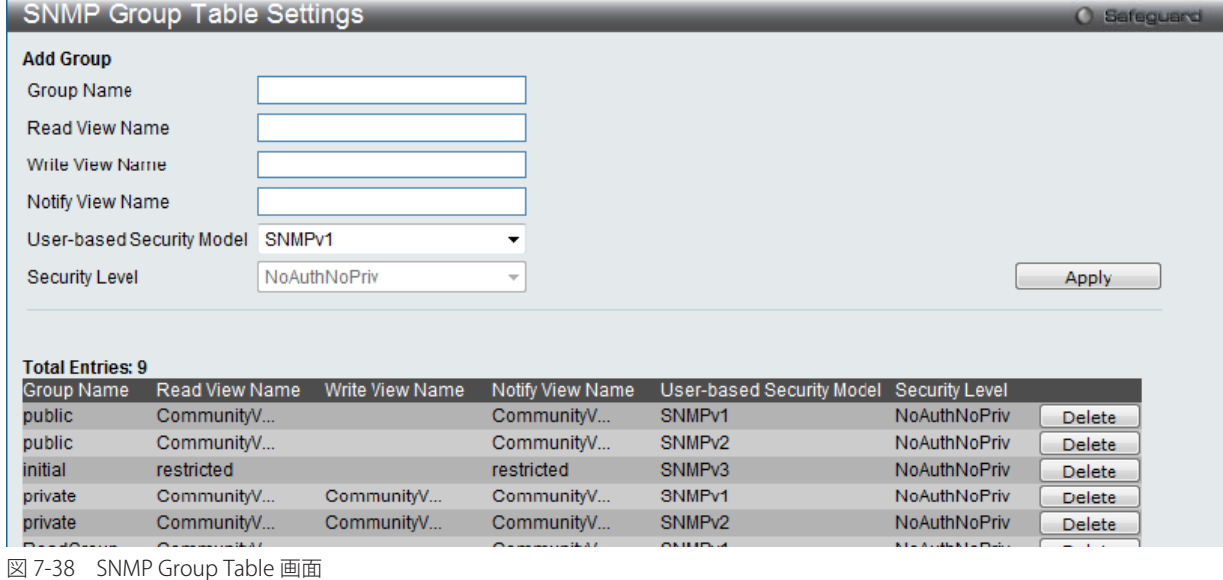

#### 「SNMP Group Table」画面のエントリの削除

エントリの行の「Delete」ボタンをクリックします。

#### 「SNMP Group Table」画面への新規エントリの追加

上記画面に情報を入力し、「Apply」ボタンをクリックします。

```
以下の項目が使用されます。
```
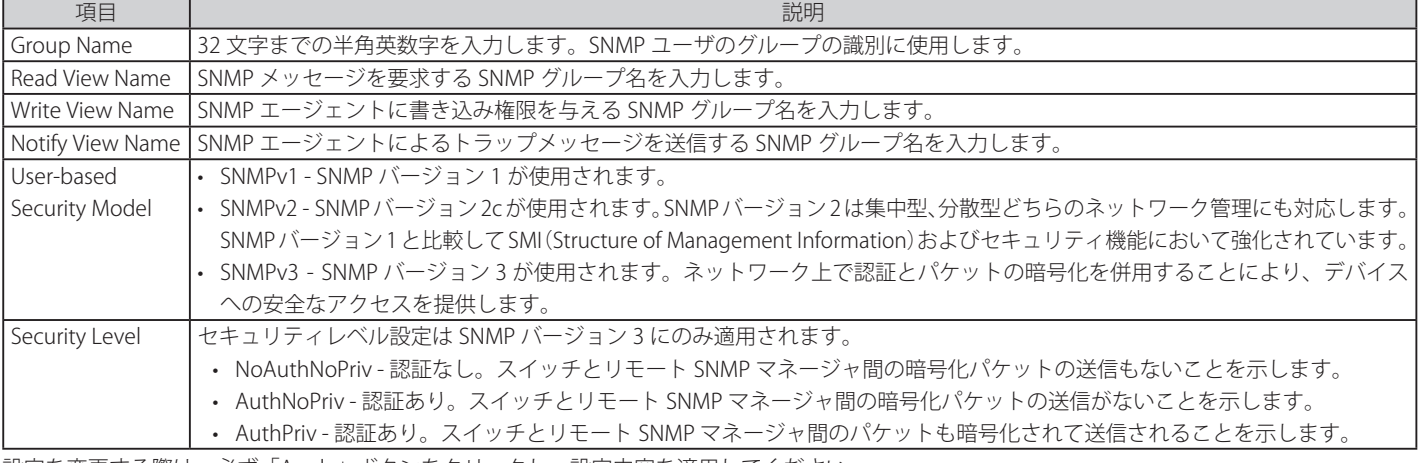

設定を変更する際は、必ず「Apply」ボタンをクリックし、設定内容を適用してください。

## **SNMP Engine ID Settings(SNMP エンジン ID 設定)**

エンジン ID は、SNMP バージョン 3 で使用される場合に定義される固有の識別名です。識別名は半角英数字の文字列で表記され、スイッチ上の SNMP エンジン(エージェント)を識別するために使用します。

スイッチの SNMP エンジン ID を表示します。

Management > SNMP Settings > SNMP Engine ID の順にメニューをクリックし、以下の画面を表示します。

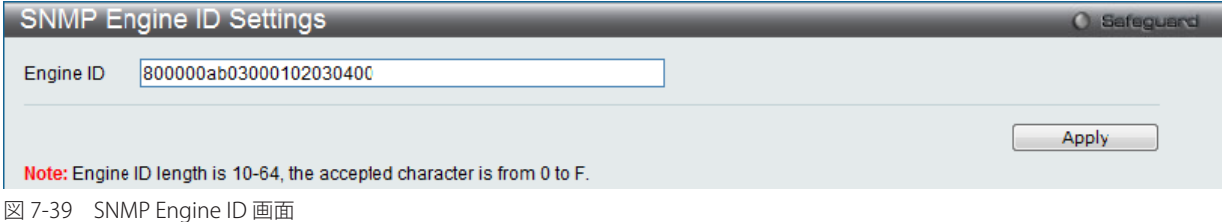

「SNMP Community Table」画面には、以下の項目があります。

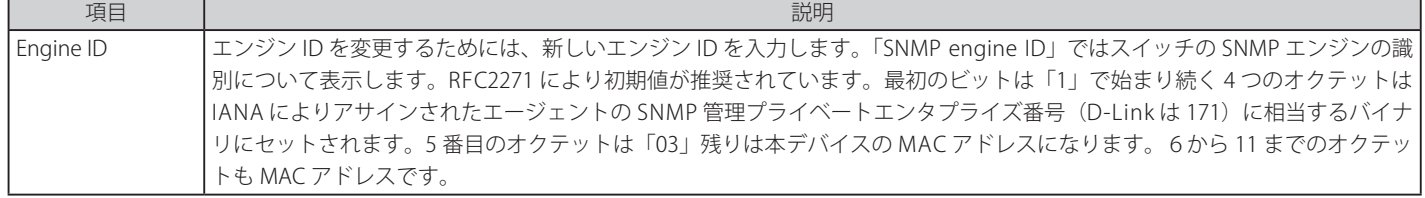

エンジン ID を変更するためには、新しいエンジン ID を入力し、「Apply」ボタンをクリックします。

注意 エンジン ID の長さは 10-64 文字、また0から F までの英数字が使用可能です。

## **SNMP User Table Settings(SNMP ユーザテーブル設定)**

スイッチに現在設定されているすべての SNMP ユーザが表示されます。

Management > SNMP Settings > SNMP User Table の順にメニューをクリックし、以下の「SNMP User Table」画面を表示します。

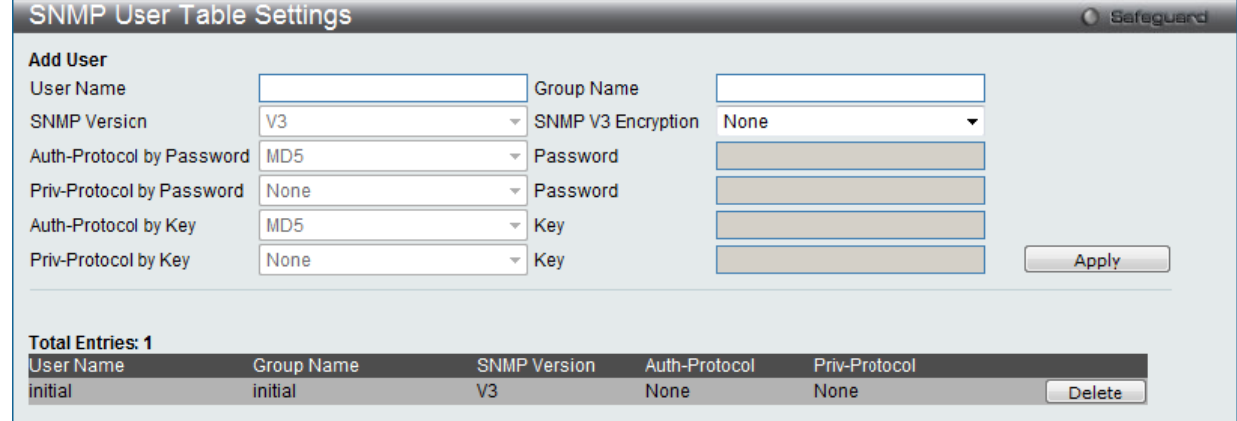

図 7-40 SNMP User Table 画面

#### エントリの削除

エントリの行の「Delete」ボタンをクリックします。

#### エントリの新規登録

新規エントリを追加するためには、上記画面に情報を入力し、「Apply」ボタンをクリックします。

上記画面中の項目を以下に示します。

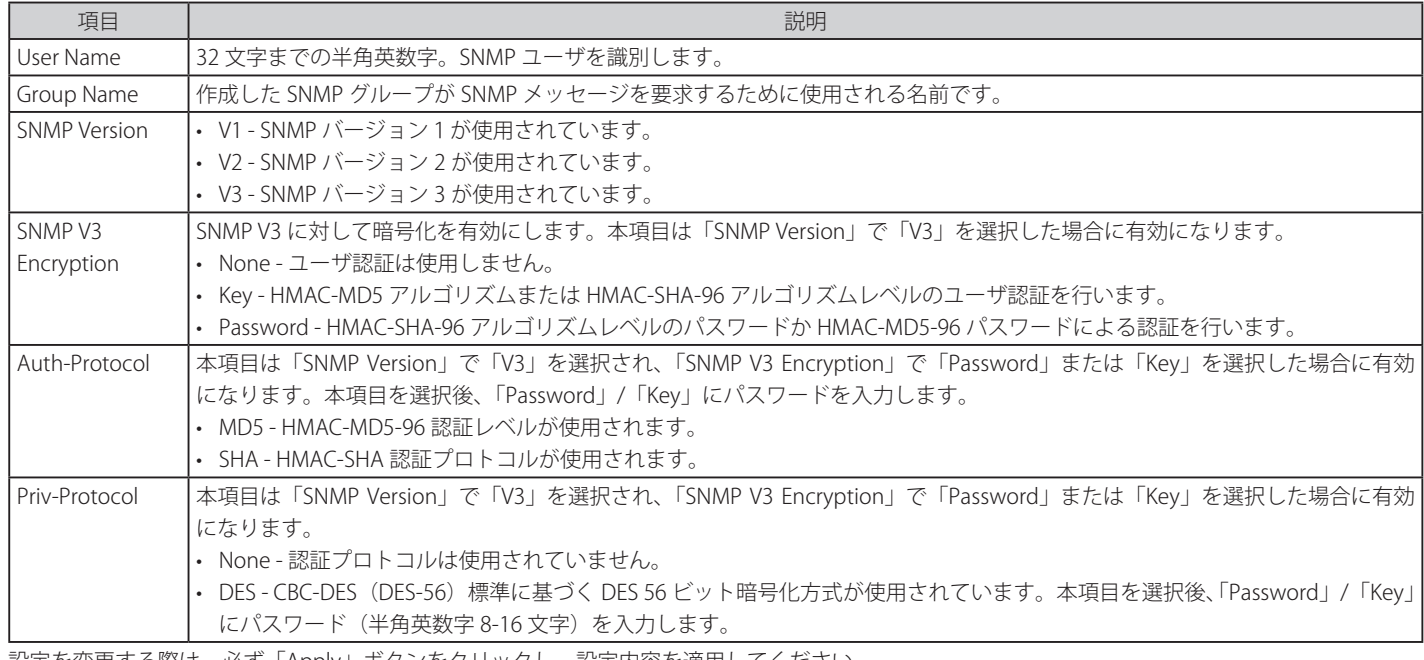

設定を変更する際は、必ず「Apply」ボタンをクリックし、設定内容を適用してください。

## **SNMP Host Table Settings(SNMP ホストテーブル設定)**

SNMP トラップの送信先を登録します。

Configuration > SNMP Settings > SNMP Host Table の順にメニューをクリックし、以下の「SNMP Host Table」画面を表示します。

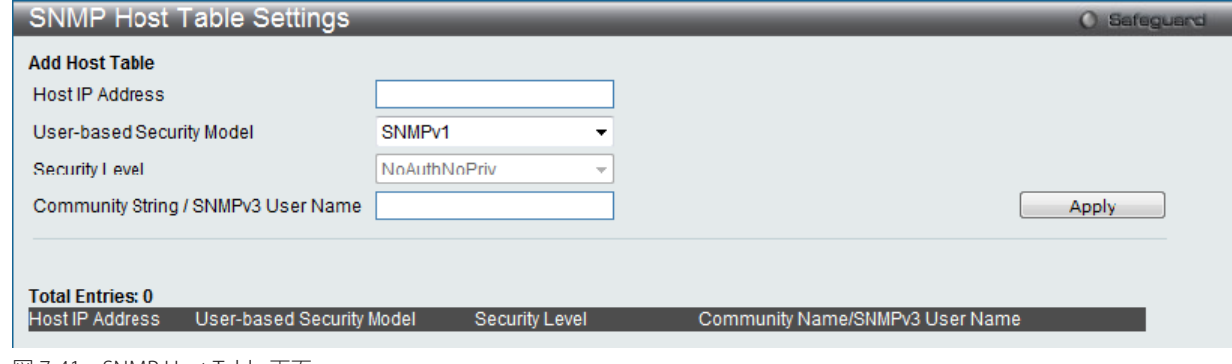

図 7-41 SNMP Host Table 画面

#### エントリの新規登録

スイッチの SNMP ホストテーブルに新しいエントリを追加するためには、上記画面に情報を入力し、「Apply」ボタンをクリックします。

#### 以下の項目を設定します。

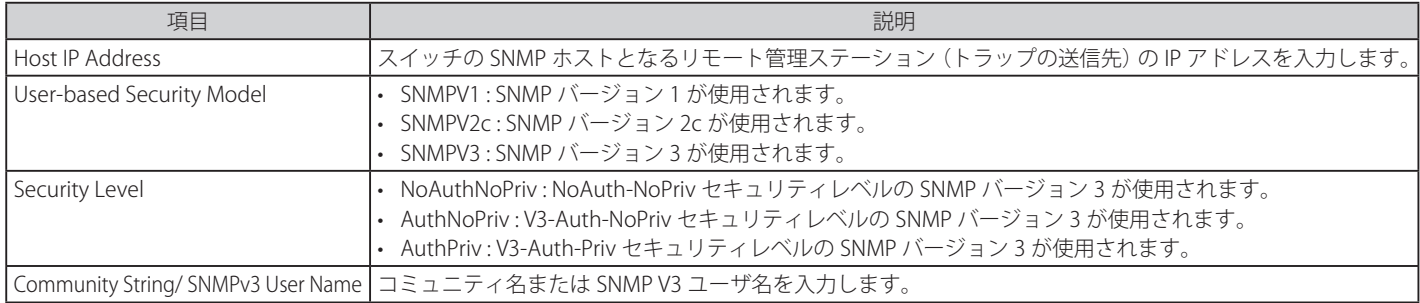

設定を変更する際は、必ず「Apply」ボタンをクリックし、設定内容を適用してください。

## エントリの削除

「SNMP Host Table」画面内のエントリを削除するためには、エントリの行の「Delete」ボタンをクリックします。

# **SNMPv6 Host Table Settings(SNMPv6 ホストテーブル設定)**

IPv6 の SNMP トラップの送信先を登録します。

Management > SNMP Settings > SNMPv6 Host Table の順にメニューをクリックし、以下の「SNMP Host Table」画面を表示します。

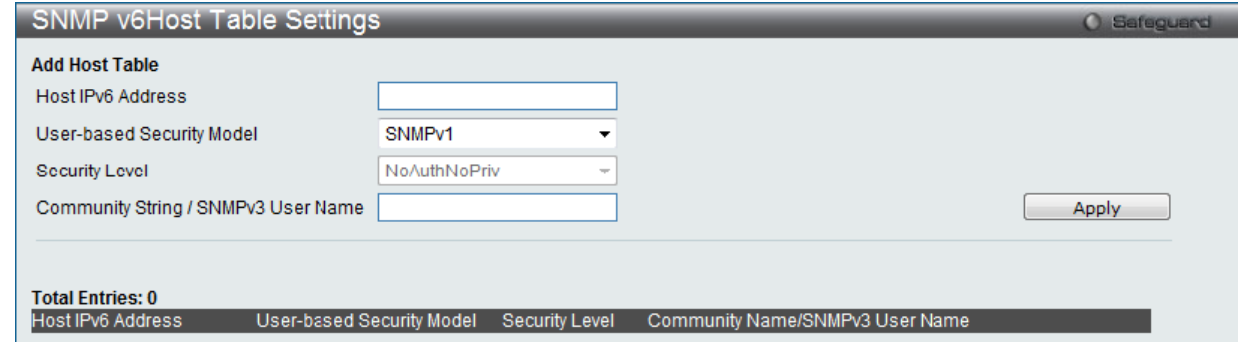

図 7-42 SNMPv6 Host Table 画面

#### エントリの新規登録

スイッチの SNMP ホストテーブルに新しいエントリを追加するためには、上記画面に情報を入力し、「Apply」ボタンをクリックします。

以下の項目が使用されます。

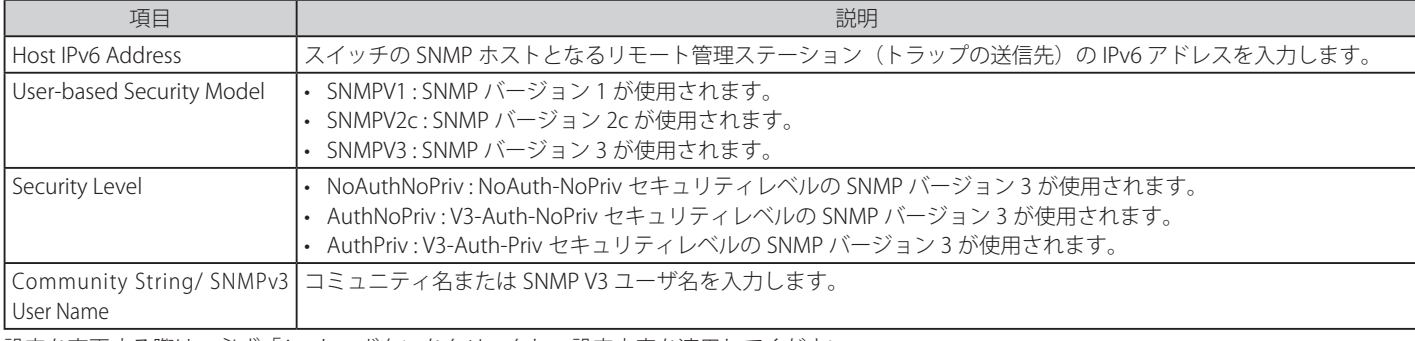

設定を変更する際は、必ず「Apply」ボタンをクリックし、設定内容を適用してください。

#### エントリの削除

「SNMP Host Table」画面内のエントリを削除するためには、エントリの行の「Delete」ボタンをクリックします。

## **RMON Settings(RMON 設定)**

SNMP 機能のアラームトラップのを監視するリモートモニタリング機能 (RMON) の有効 / 無効を設定します。

Management > SNMP Settings > RMON Settings の順にメニューをクリックし、以下の「RMON Settings」画面を表示します。

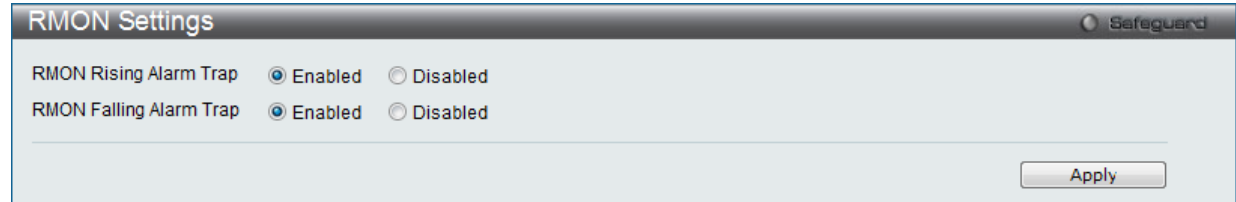

図 7-43 RMON Settings 画面

以下の項目が使用されます。

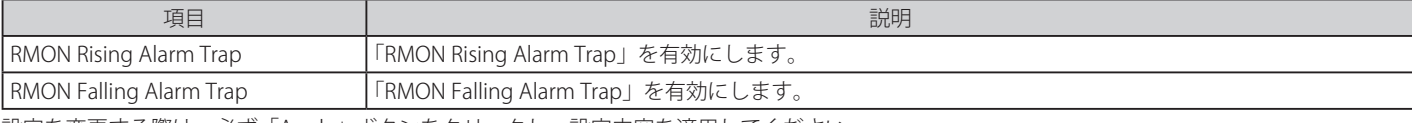

設定を変更する際は、必ず「Apply」ボタンをクリックし、設定内容を適用してください。

# **Telnet Settings(Telnet 設定)**

スイッチに Telnet 設定をします。

```
Management > Telnet Settings の順にメニューをクリックし、以下の画面を表示します。
```
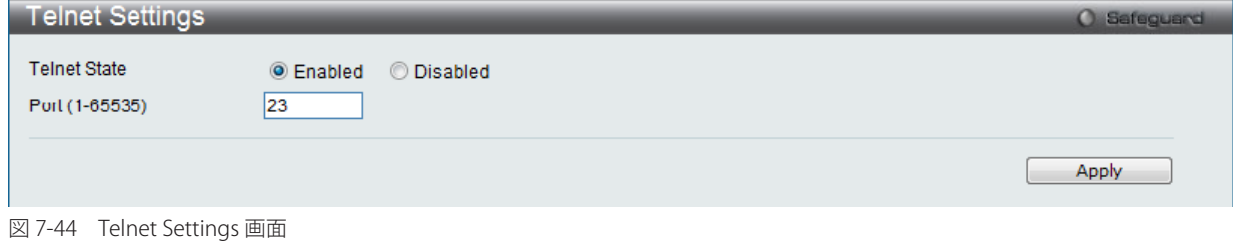

以下の項目が使用されます。

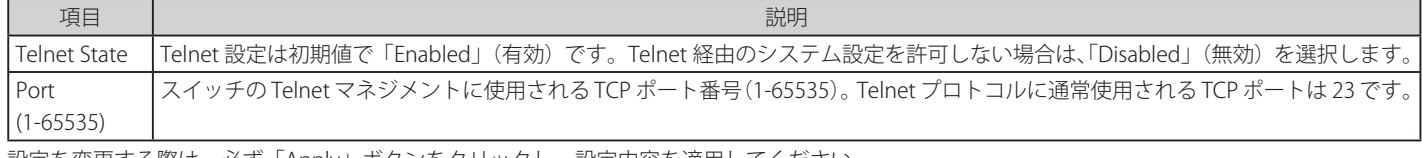

設定を変更する際は、必ず「Apply」ボタンをクリックし、設定内容を適用してください。

# **Web Settings(Web 設定)**

スイッチに Web 設定をします。

Management > Web Settings の順にメニューをクリックし、以下の画面を表示します。

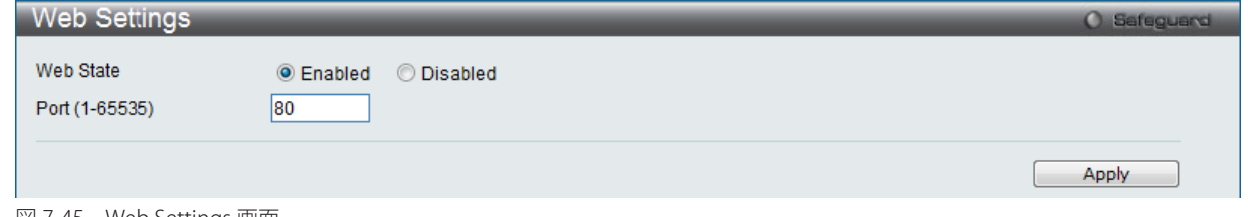

図 7-45 Web Settings 画面

以下の項目が使用されます。

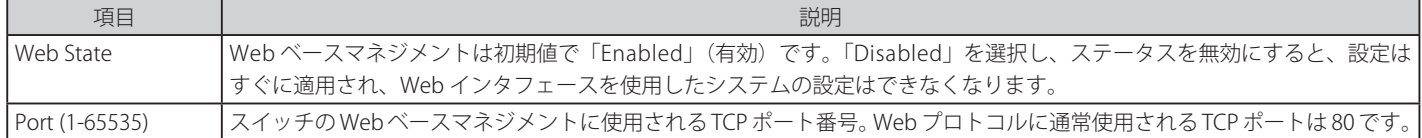

設定を変更する際は、必ず「Apply」ボタンをクリックし、設定内容を適用してください。

# **Power Saving(省電力機能)**

スイッチの電源を節電する機能を実装しています。

## **LED State Settings(LED 設定)**

ポート LED の状態について設定します。

Management > Power Saving > LED State Settings の順にメニューをクリックし、以下の画面を表示します。

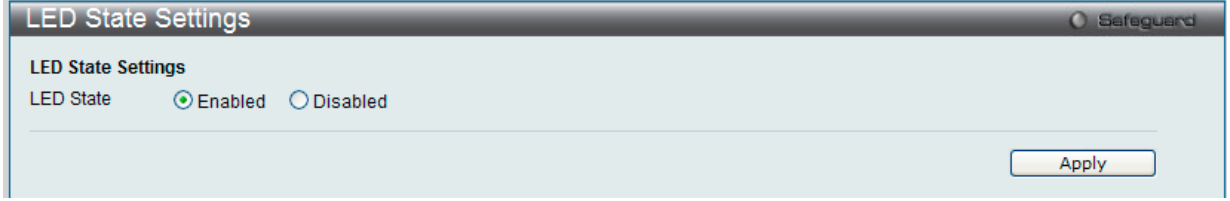

図 7-46 LED State Settings 画面

以下の項目が使用されます。

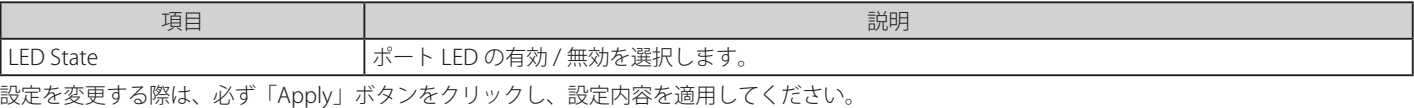

## **Power Saving Settings(省電力設定)**

スイッチの内蔵電源を節電する機能を実装しています。省電力機能を使用する時間を設定します。

Management > Power Saving > Power Saving Settings の順にメニューをクリックし、以下の画面を表示します。

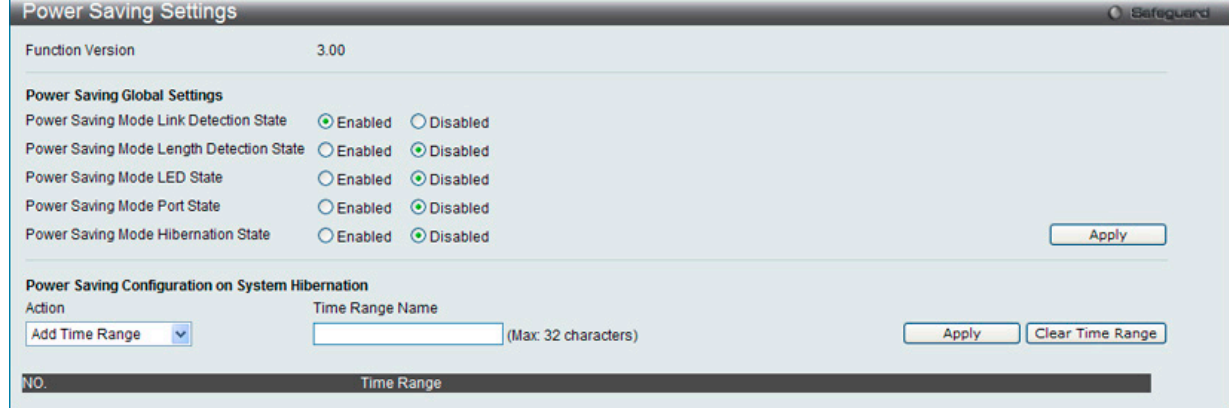

図 7-47 Power Saving Settings 画面

#### 以下の項目が使用されます。

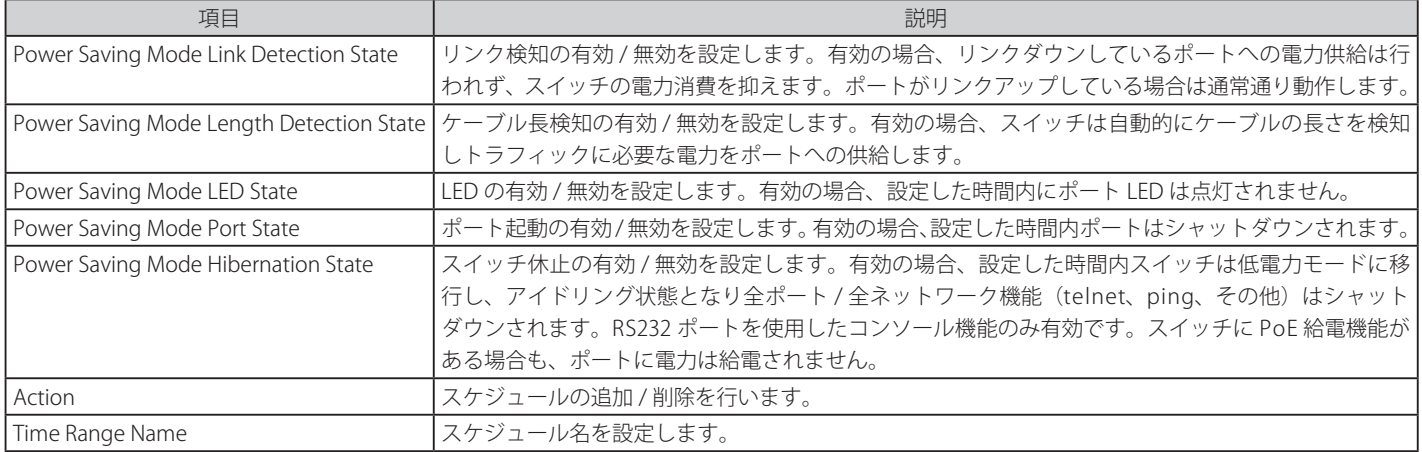

設定を変更する際は、必ず「Apply」ボタンをクリックし、設定内容を適用してください。 全エントリを削除する際は、「Clear Time Range」ボタンをクリックします。

## **Power Saving LED Settings(LED 省電力設定)**

ポート LED 省電力機能の設定を行います。

Management > Power Saving > Power Saving LED Settings の順にメニューをクリックし、以下の画面を表示します。

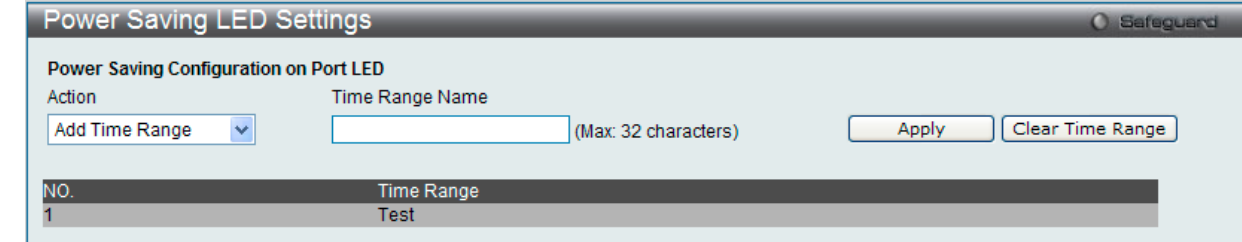

図 7-48 Power Saving LED Settings 画面

以下の項目が使用されます。

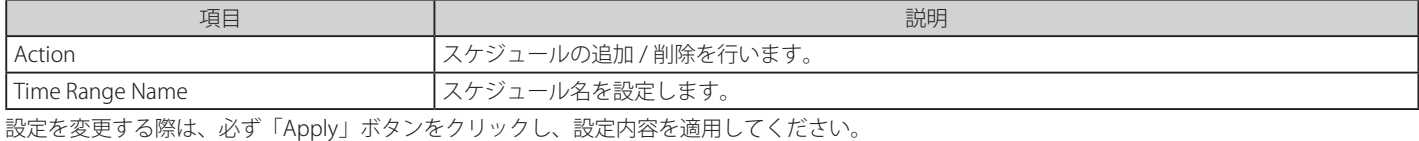

全エントリを削除する際は、「Clear Time Range」ボタンをクリックします。

## **Power Saving Port Settings(ポート省電力設定)**

ポート省電力機能の設定を行います。

Management > Power Saving > Power Saving Port Settings の順にメニューをクリックし、以下の画面を表示します。

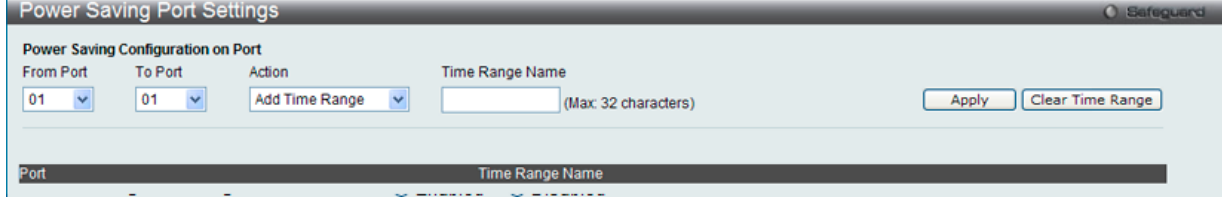

図 7-49 Power Saving Port Settings 画面

#### 以下の項目が使用されます。

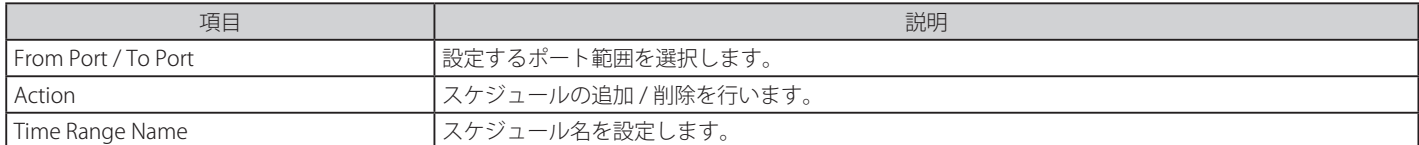

設定を変更する際は、必ず「Apply」ボタンをクリックし、設定内容を適用してください。

全エントリを削除する際は、「Clear Time Range」ボタンをクリックします。

# **第 8 章 L2 Features(レイヤ 2 機能の設定)**

L2 Features メニューを使用し、本スイッチにレイヤ 2 機能を設定することができます。

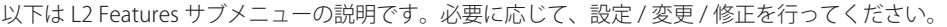

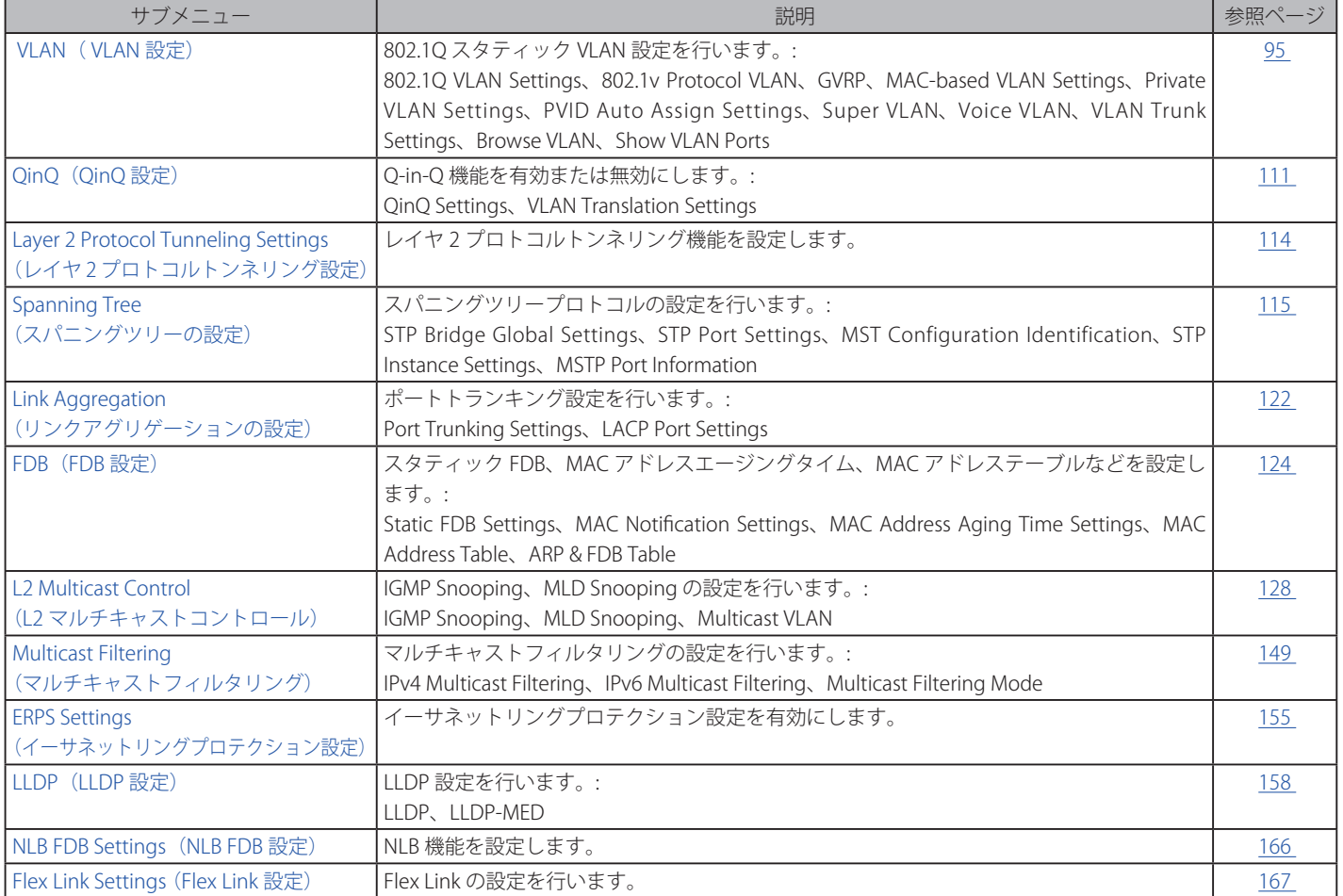

## **VLAN の概要**

## **IEEE 802.1p プライオリティについて**

プライオリティのタグ付けは IEEE 802.1p 標準規格において定義され、何種類ものデータが同時に送受信されるようなネットワーク内でトラフィッ クを管理するための方法です。本機能は混雑したネットワーク上でのタイムクリティカルなデータの伝送時に発生する問題を解決するために開発さ れました。例えばビデオ会議のような、タイムクリティカルなデータに依存するタイプのアプリケーションの品質は、ほんの少しの伝送遅延にも多 大な影響を受けてしまいます。

IEEE 802.1p 標準規格に準拠するネットワークデバイスは、データパケットのプライオリティレベル (優先度) を認識することができます。また、こ れらのデバイスはパケットに対してプライオリティレベルやタグを割り当てることができ、パケットからタグを取り外すことも可能です。このプラ イオリティタグ(優先タグ)は、パケットの緊急度を決定し、またそのパケットがどのキューに割り当てられるかを決定します。

プライオリティタグは、0 から 7 までの値で示され、0 が最も低い優先度、7 が最も高い優先度を表します。一般的に、7 番のプライオリティタグは、 少しの遅延にも影響されやすい音声や映像に関わるデータに対して、またはデータ転送速度が保証されているような特別なユーザに対して使用され ます。プライオリティを与えられないパケットはキュー 0 に割り当てられ、最も低い送信優先度となります。

スイッチは、ネットワークにおけるプライオリティタグ付きのデータパケットを処理するための定義を強化しました。データプライオリティタグ付 きのデータをキューの使用によって管理することにより、ご使用のネットワークのニーズに合わせてデータの相対的な優先度を設定できます。2 つ 以上の異なるタグ付きパケットを同じキューに分類することが有利である場合に行われます。一般的には最高の優先度のキュー(キュー3)には、プ ライオリティレベル 7 のパケットに割り当てることをお勧めします。

スイッチは、WRR (重み付けラウンドロビン)機能をサポートし、それによりキューからパケットを送信する速度を決定します。速度の対比は 8:1 と設定されています。これは、最高のプライオリティのキュー(キュー3)が8つのパケットを送信する間に、キュー0では1つのパケットを送信 することを意味しています。

プライオリティキューの設定はスイッチ上のすべてのポートに対して行われるため、スイッチに接続されるすべてのデバイスがその影響を受けるこ とに注意してください。このプライオリティキューイングシステムは、ご使用のネットワークがプライオリティタグ割り当て機能をサポートする場 合、この機能は特にその効果を発揮します。

## **VLAN について**

VLAN (Virtual Local Area Network : 仮想 LAN)とは、物理的なレイアウトではなく、論理的なスキームに従って構成されるネットワークトポロジで す。VLAN は、LAN セグメントの集まりを自律的なユーザグループへと結合させて、1 つの LAN のように見せるために使用します。また、VLAN は VLAN 内のポート間にのみパケットが送信されるように、ネットワークを異なるブロードキャストドメインに論理的に分割します。一般的には 1 つ の VLAN は 1 つのサブネットと関連付けられますが、必ずしもそうである必要はありません。

VLAN では、帯域を浪費せずにパフォーマンスを強化し、トラフィックを特定のドメイン内に制限することにより、セキュリティを増強します。

VLAN は、エンドノードを物理的位置ではなく、論理的に束ねた集合体です。頻繁に通信を行うエンドノード同士は、それらのネットワーク上の物 理的位置に関わらず、同じ VLAN を割り当てます。論理的には、VLAN とブロードキャストドメインは等しいと言えます。これは、ブロードキャス トパケットはブロードキャストが行われた VLAN 内のメンバにのみ送信されるためです。

## **本スイッチにおける VLAN について**

どんな方法でエンドノードの識別を行い、エンドノードに VLAN メンバシップを割り当てたとしても、VLAN 間にルーティング機能を持つネットワー クデバイスが存在しない限り、パケットは VLAN に所属しないポートに送信されることはありません。

本スイッチシリーズは、IEEE802.1Q VLAN をサポートしています。ポートアンタギング機能は、パケットヘッダから 802.1Q タグを取り外すことにより、 タグを理解しないデバイスとの互換性を保ちます。

スイッチの初期状態では、すべてのポートに「default」と名付けられた 802.1Q VLAN が割り当てられています。「default」VLAN の VID は 1 です。

## **IEEE 802.1Q VLAN**

#### 用語の説明

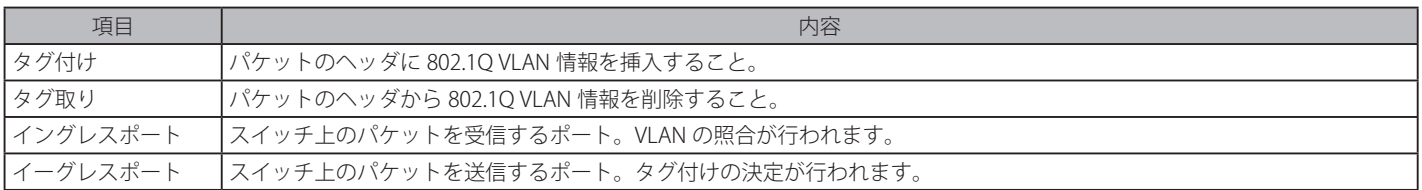

本スイッチ上では、IEEE 802.1Q(タグ付き)VLAN が実装されています。ネットワーク上のすべてのスイッチが IEEE 802.1Q 準拠である場合、ネットワー ク全体に 802.1Q VLAN が有効となります。

VLAN は、ネットワークを分割し、ブロードキャストドメインのサイズを縮小します。ある VLAN に到着するすべてのパケットは、(IEEE 802.1Q をサポー トするスイッチを通して)その VLAN のメンバであるステーションに送信されます。これには、送信元の不明なブロードキャスト、マルチキャスト、 ユニキャストパケットも含まれます。

さらに、ネットワークでのセキュリティ機能を提供します。IEEE 802.1Q VLAN は、VLAN メンバであるステーションにのみパケットを送信します。

すべてのポートは、タグ付け / タグなしに設定されます。IEEE 802.1Q VLAN のタグ取り機能は、パケットヘッダ中の VLAN タグを認識しない旧式の スイッチとの連携に使用されます。タグ付け機能により、複数の 802.1Q 準拠のスイッチを 1 つの物理コネクションで結びつけ、すべてのポート上 でスパニングツリーを有効にします。

IEEE 802.1Q 標準では、受信ポートが所属する VLAN へのタグなしパケットの送信を禁じています。

IEEE 802.1Q 標準規格の主な機能は以下の通りです。

- フィルタリングによりパケットを VLAN に割り当てます。
- 全体で 1 つのスパニングツリーが構成されていると仮定します。
- 1 レベルのタグ付けによるタグ付けを行います。
- 802.1Q VLAN のパケット転送

パケットの転送は以下の 3 種類のルールに基づいて決定されます。

• イングレスルール - 受け取ったパケットがどの VLAN に所属するかの分類に関するルール。

- ポート間のフォワーディングルール 転送するかしないかを決定します。
- イーグレスルール パケットが送信される時にタグ付きかタグなしかを決定します。

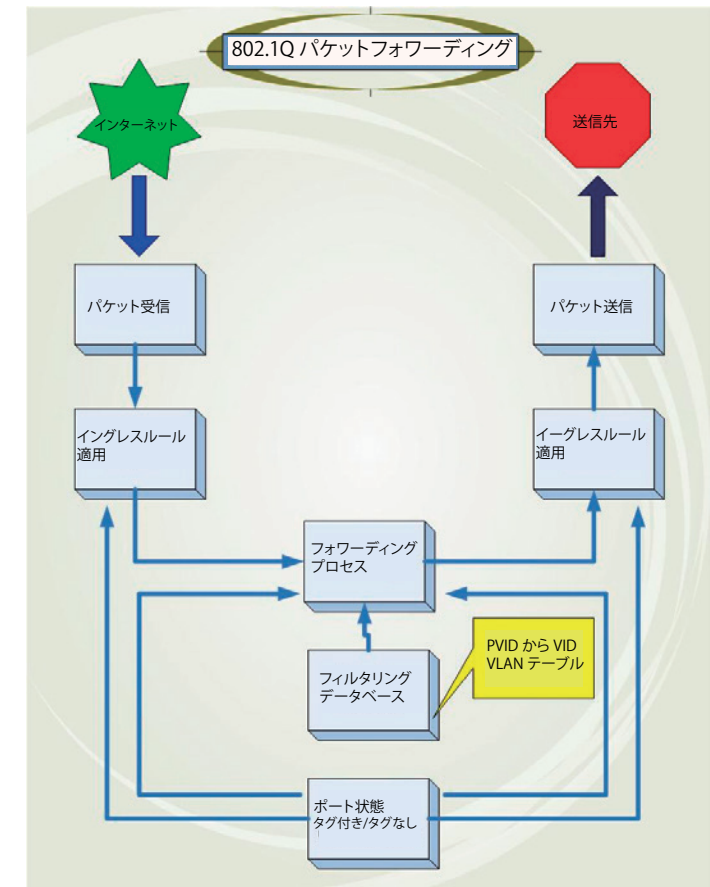

図 8-1 IEEE 802.1Q パケットフォワーディング

## **802.1Q VLAN タグ**

次の図は 802.1Q VLAN のタグについて表示しています。ソース MAC アドレスの後に 4 オクテットのフィールドが挿入されています。それらが存在 する場合、「EtherType」フィールドの値は 0x8100 になります。つまり、パケットの「EtherType」フィールドが 0x8100 と等しい時に、パケットに は IEEE 802.1Q/802.1p タグが含まれています。タグは以下の 2 オクテットに含まれていてユーザプライオリティの 3 ビット、CFI(Canonical Format Identifier: トークンリングパケットをカプセル化してイーサネットバックボーンをはさんで転送するためのもの)の1ビット、および VID (VLAN ID) の12 ビットから成ります。ユーザプライオリティの 3 ビットは 802.1p によって使用されます。VID は VLAN を識別するためのもので 802.1Q 標準によっ て使用されます。VID は長さ 12 ビットなので 4094 のユニークな VLAN を構成することができます。

タグはパケットヘッダに埋め込まれ、パケット全体は 4 オクテット長くなります。そして、元々のパケットに含まれていた情報のすべてが保持され ます。

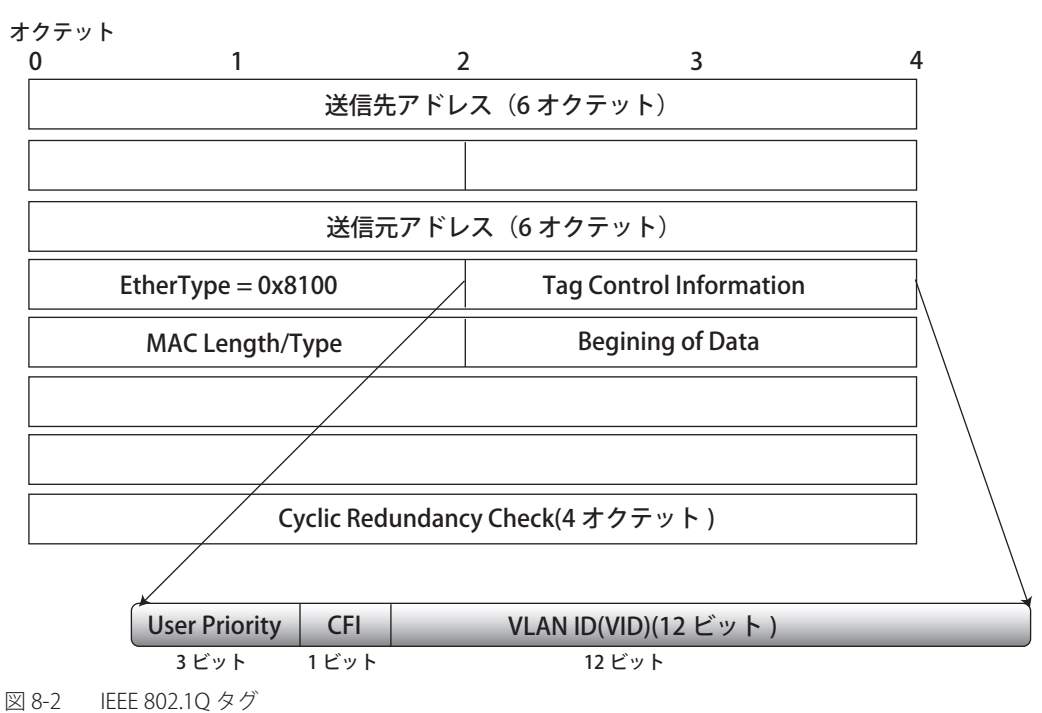

IEEE 802.1Q タグ

EtherType と VLAN ID はソース MAC アドレスと元の Length/EtherType か Logical Link Control の間に挿入されます。パケットは元のものよりも少 し長くなるので、CRC は再計算されます。

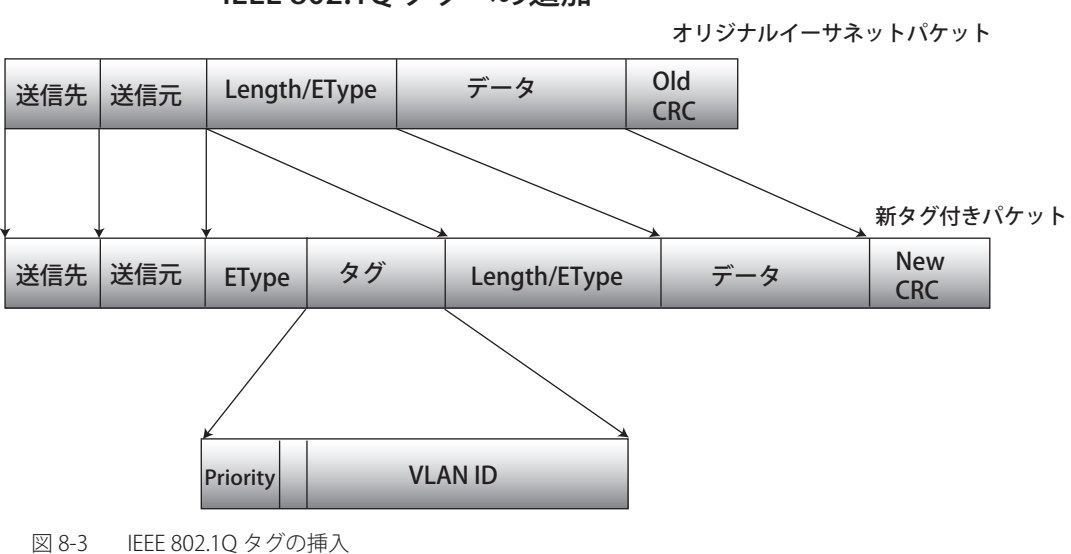

IEEE 802.1Q タグへの追加

## **ポート VLAN ID**

802.1Q VID 情報を持ったタグを付けられたパケットは 802.1Q に対応したネットワークデバイスから他のデバイスまでは完全な VLAN 情報を保持 したまま転送することができます。これにより、すべてのネットワークデバイスが 802.1Q に準拠していればネットワーク全体をまるごと 802.1Q VLAN で結ぶことができます。

残念ながら、すべてのネットワークデバイスが 802.1O に準拠しているわけではありません。これらの 802.1O 非準拠のデバイスを tag-unaware (タ グ認識不可)、802.1Q 準拠のデバイスを tag-aware(タグ認識可能)と呼ぶことにします。

802.1Q VLAN が採用される以前は、ポートベースや MAC ベースの VLAN が主流でした。これらの VLAN でのパケット送信はポート VLAN ID(PVID) を元に行われます。あるポートで受信したパケットには、そのポートの PVID を割り当てて、パケットの宛先アドレス(スイッチのフォワーディン グテーブルで参照)へと送信されます。もしパケットを受信したポートの PVID がパケットの宛先ポートの PVID と異なる場合は、スイッチはそのパ ケットを廃棄します。

スイッチでは、異なる PVID とは異なる VLAN を意味しています。(2 つの VLAN は外部ルータなしでは通信ができません。)そのため PVID をベース にした VLAN の識別はスイッチ外へ広がる(またはスイッチスタックの)VLAN を実現することができません。

スイッチのすべての物理ポートは PVID を持っています。802.1Q にも PVID が割り当てられ、スイッチで使用されます。スイッチに VLAN が定義さ れていなければ、すべてのポートはデフォルト VLAN と PVID1 が割り当てられます。タグなしのパケットはそれらを受信したポートの PVID を割り 当てられます。フォワーディングはこの PVID を元に決定されます。タグ付きのパケットはタグ中に含まれる VID に従って送信されます。タグ付き のパケットにも PVID が割り当てられますが、パケットフォワーディングを決定するのは PVID ではなく VID です。

tag-aware (タグ認識可能)のスイッチはスイッチ内の PVID とネットワークの VID を関係付けるテーブルを保持しなければなりません。スイッチは 送信されるパケットの VID と、パケット送信を行うポートの VID を比較します。この 2 つが一致しない場合、スイッチはこのパケットを廃棄します。 タグなしパケット用に PVID が存在し、またタグ付きパケット用に VID が存在するので、タグを認識するネットワークデバイスも認識しないデバイ スも、同じネットワーク内に共存が可能になります。

PVID は 1 ポートに 1 つしか持てませんが、VID はスイッチの VLAN テーブルメモリが可能なだけ持つことができます。

ネットワーク上にはタグを認識しないデバイスが存在するため、送信するパケットにタグを付けるかどうかの判断は、タグを認識できるデバイスの 各ポートで行わなければなりません。送信するポートがタグを認識しないデバイスと接続していれば、タグなしのパケットを送信し、逆にタグを認 識するデバイスと接続していれば、タグ付きのパケットを送信します。

## **タギングとアンタギング**

802.1Q に対応するスイッチのすべてのポートは、タグ付きかタグなしに設定できます。

タグ付きのポートは受信、送信するすべてのパケットのヘッダに、VID、プライオリティ、そしてそのほかの VLAN 情報を埋め込みます。パケット が既にタグ付けされていた場合、VLAN 情報を完全に保つためにポートはパケットを変更しません。ネットワーク上の他の 802.1Q 対応デバイスも、 タグの VLAN 情報を使用してパケットの転送を決定します。

タグなしのポートは、受信、送信するすべてのパケットから 802.1Q タグを削除します。パケットに 802.1Q VLAN タグがなければ、ポートはパケッ トを変更しません。つまり、タグなしのポートが受信して、転送したすべてのパケットは 802.1Q VLAN 情報をまったく持ちません。PVID はスイッ チの内部で使用されるだけです。タグなしはパケットを 802.1Q 対応のデバイスから、非対応のデバイスにパケットを送信するのに使用します。

## **イングレスフィルタリング**

スイッチのポートの内、スイッチへのパケットの入り口となり、VLAN を照合するポートをイングレスポートと呼びます。イングレスフィルタリン グがポート上で有効に設定されていれば、スイッチはパケットヘッダ内の VLAN 情報を参照し、パケットの送信を行うかどうかを決定します。

パケットに VLAN 情報のタグが付加されていれば、イングレスポートはまず、自分自身がそのタグ付き VLAN のメンバであるかどうかを確認します。 メンバでない場合、そのパケットは廃棄されます。イングレスポートが 802.1Q VLAN のメンバであれば、スイッチは送信先ポートが 802.1Q VLAN のメンバであるかどうかを確認します。802.1Q VLAN メンバでない場合は、そのパケットは廃棄されます。送信先ポートが 802.1Q VLAN のメンバ であれば、そのパケットは送信され、送信先ポートはそのパケットを接続するネットワークセグメントに転送します。

パケットに VLAN 情報のタグが付加されていない場合は、イングレスポートはそのパケットに VID として自身の PVID を付加します (ポートがタグ 付きポートである場合)。するとスイッチは、送信先ポートはイングレスポートと同じ VLAN のメンバであるか (同じ VID を持っているか)を確認 します。同じ VLAN メンバでない場合、パケットは廃棄されます。同じ VLAN メンバである場合、パケットは送信され、送信先ポートはそのパケッ トを接続するネットワークセグメントに転送します。

本プロセスは、イングレスフィルタリングと呼ばれ、同じイングレスポートと同じ VLAN 上のものではないパケットを受信時に廃棄することにより、 スイッチの帯域を有効利用するために使用されます。これにより送信先ポートに届いてから廃棄されるだけとなるパケットを事前に処理することが できるようになります。

## **デフォルト VLAN**

スイッチでは、はじめに「default」という名で VID が 1 の VLAN が設定されています。本製品の初期設定ではスイッチのすべてのポートが「default」 に割り当てられています。

ポートをデフォルト VLAN から削除することはできません。ポートが他の VLAN にタグなしメンバとして設定されている場合には、デフォルト VLAN から自動的に削除されます。

パケットは VLAN 間をまたぐことはできません。ある VLAN のメンバが他の VLAN と接続を行うためには、そのリンクは外部ルータを経由する必要 があります。

[注意] スイッチ上に 1 つも VLAN が設定されていない場合、すべてのパケットがすべての送信先ポートへと転送されます。宛先アドレスが不明な パケットはすべてのポートに送信されます。ブロードキャストパケットやマルチキャストパケットも、すべてのポートに大量に送信されます。

VLAN の設定例を以下に示します。

表 8-1 VLAN 設定例 – ポートの割り当て

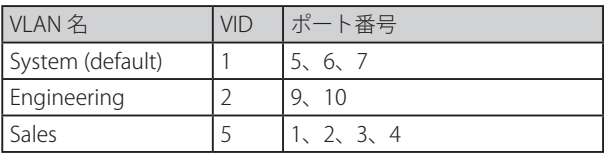

## **ポートベース VLAN**

ポートベース VLAN は、スイッチで送受信するトラフィックを制限します。あるポートに接続するすべてのデバイスは、スイッチにコンピュータが 1 台のみ直接接続されている場合でも、ある部署全体が接続されている場合でも、そのポートが所属する VLAN のメンバである必要があります。 ポートベース VLAN では、NIC はパケットヘッダ内の 802.1Q タグを識別できる必要はありません。NIC は通常のイーサネットパケットを送受信しま す。もしパケットの送信先が同じセグメント上にあれば、通信は通常のイーサネットプロトコルを使用して行われます。通常このように処理が行わ れますが、パケットの送信先が他のスイッチのポートである場合、スイッチがパケットを廃棄するか、転送を行うかは VLAN の照会を行い決定します。

## **VLAN セグメンテーション**

あるデバイスの VLAN 2 に所属するポート1から送信されるパケットを例に説明します。もし、宛先があるポートである場合(通常のフォワーディ ングテーブル検索により発見)、スイッチはそのポート(ポート 10)は VLAN 2 に所属しているか(つまり VLAN 2 パケットを受け取れるか)どうか を確認します。ポート 10 が VLAN 2 のメンバでない場合は、スイッチはそのパケットを廃棄します。メンバである場合、パケットは送信されます。 このように VLAN 基準にそった送信選択機能により VLAN セグメントネットワークが成り立っています。重要なのは、ポート 1 は VLAN 2 にのみ送 信を行うということです。

# <span id="page-94-0"></span>**VLAN(VLAN 設定)**

VLAN リストでは、VLAN、VLAN メンバおよびメンバタイプを表示します。また、現在イーグレスまたはタグ付きポートであるスイッチポートを表 示します。

## **802.1Q VLAN Settings(802.1Q VLAN 設定)**

「VLAN List」画面は、事前に設定した VLAN を VLAN ID、VLAN 名と共に表示します。

L2 Features > VLAN > 802.1Q VLAN の順にクリックし、次の画面を表示します。

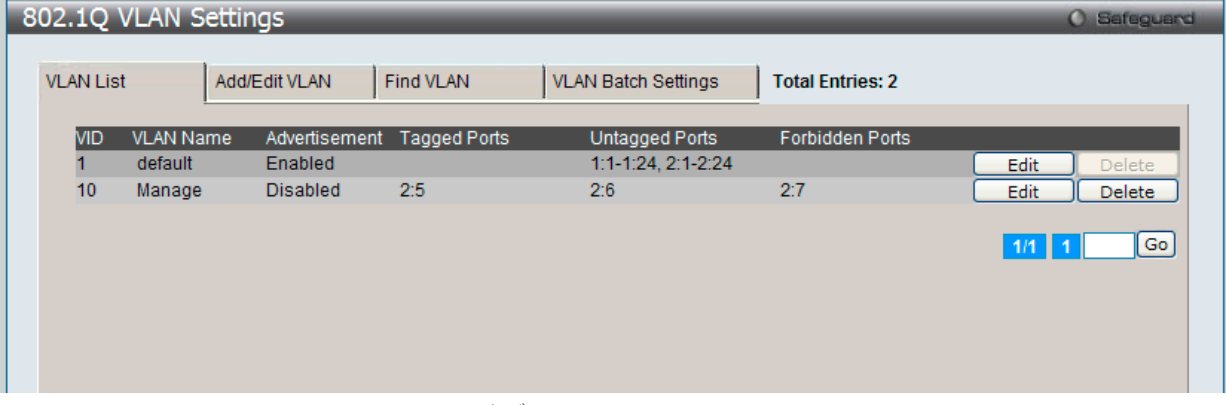

図 8-4 802.1Q VLAN - VLAN Settings –VLAN List タブ画面

複数ページが存在する場合は、ページ番号を入力後、「Go」ボタンをクリックして、特定のページへ移動します。

#### エントリの削除

対象のエントリの行の「Delete」ボタンをクリックします。

#### 新しい VLAN の作成や既存の VLAN の編集

1. 「Add/Edit VLAN」タブをクリックし、以下の画面を表示します。

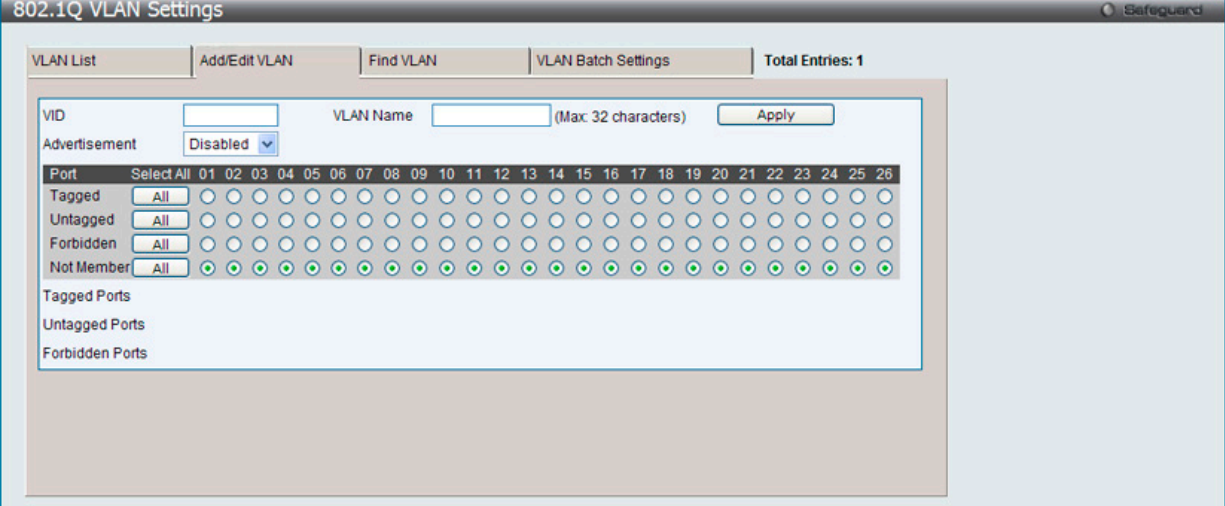

図 8-5 802.1Q VLAN - Add/Edit VLAN タブ画面

2. ポートの設定と新しい VLAN に固有の名前と番号を割り当てます。

#### 802.1Q VLAN の編集

設定済みの 802.1Q VLAN エントリを変更するためには、「VLAN List」タブで変更する VLAN エントリの横にある「Edit」ボタンをクリックします。 以下の画面でエントリの設定を変更します。

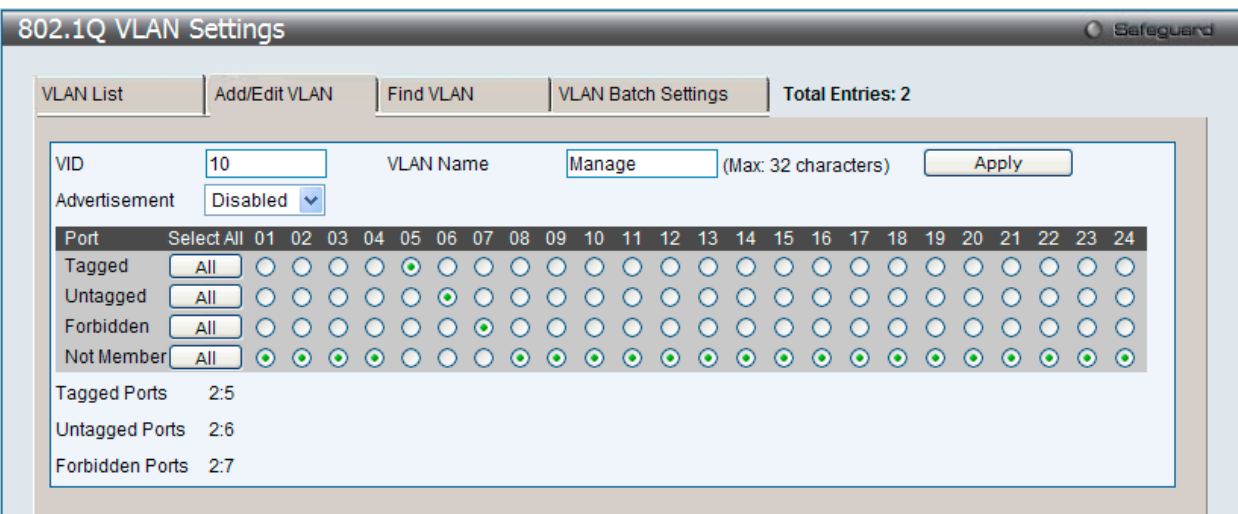

図 8-6 802.1Q VLAN Settings - Add/Edit VLAN タブ画面 (Edit)

「802.1Q VLAN Settings」画面内の追加 / 変更の設定内容については、以下の表を参照してください。

#### 「Add/Edit VLAN」タブ画面には以下の項目が含まれます。

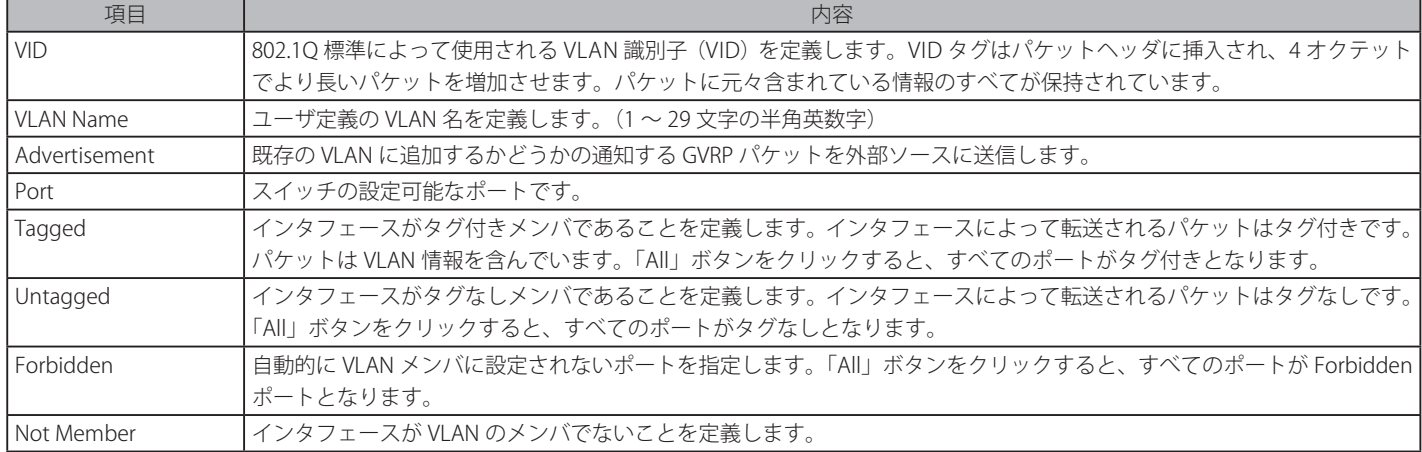

「Apply」ボタンをクリックし、設定を適用します。

## VLAN の検索

1. 「Find VLAN」タブをクリックし、以下の画面を表示します。

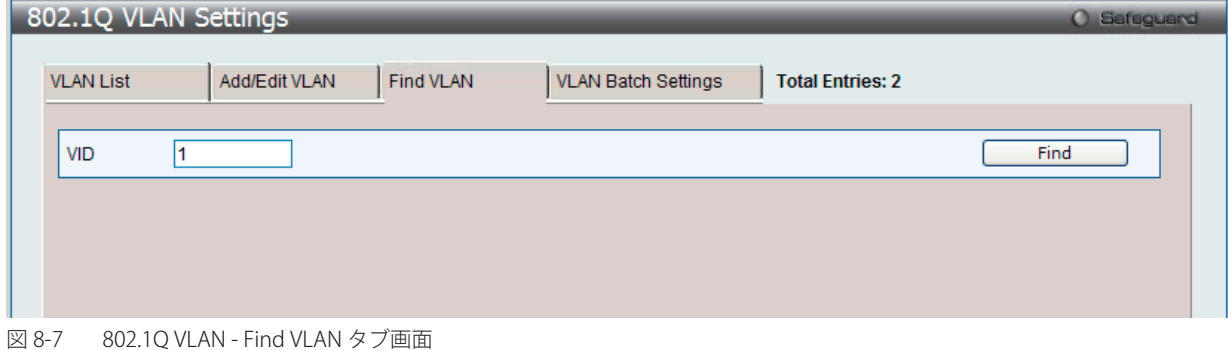

2. VLAN ID を入力して「Find」ボタンをクリックします。「VLAN List」タブに移動します。

#### VLAN バッチエントリの作成、削除、編集

1. 「VLAN Batch Settings」タブをクリックし、以下の画面を表示します。

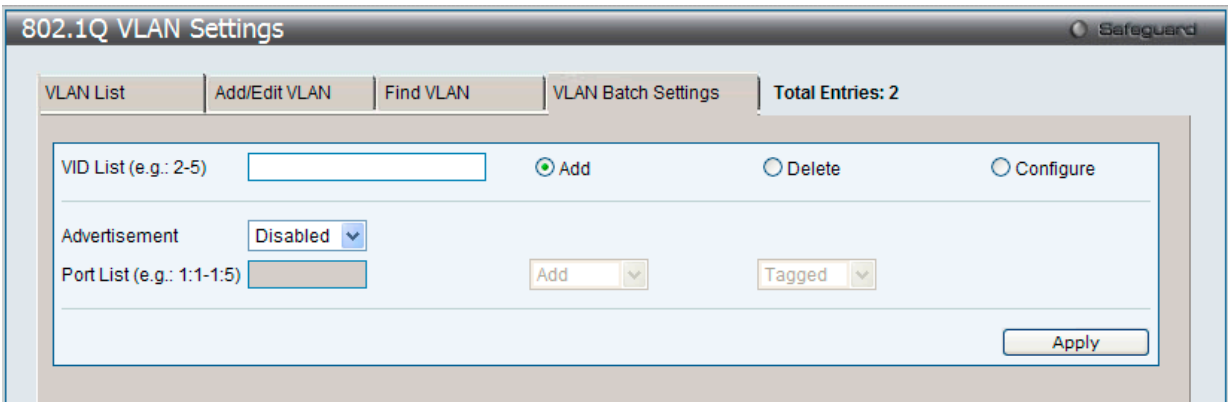

「VLAN Batch Settings」タブ画面には以下の項目が含まれます。

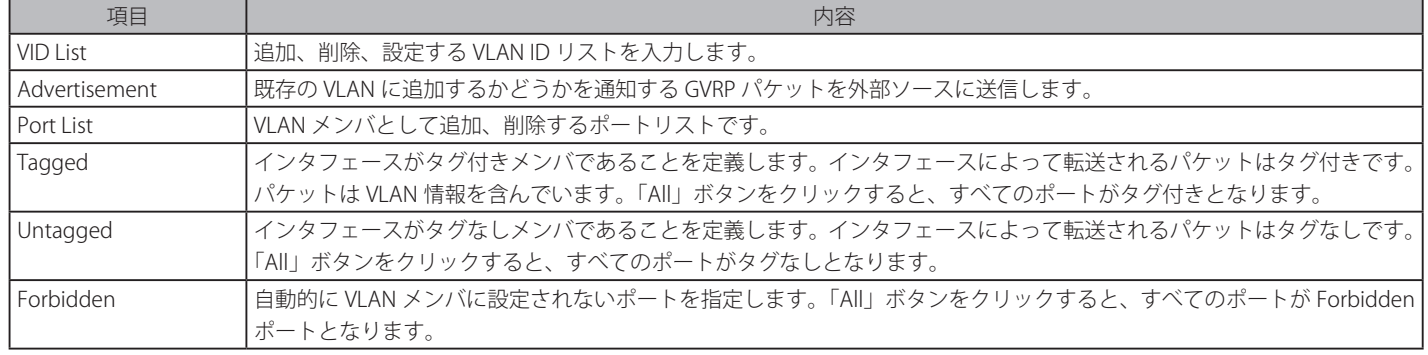

「Apply」ボタンをクリックし、設定を適用します。

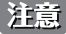

お意 本スイッチは4Kスタティック VLAN エントリをサポートしています。

図 8-8 802.1Q VLAN - VLAN Batch Settings タブ画面

## **802.1v Protocol VLAN(802.1v プロトコル VLAN)**

802.1v Protocol VLAN では次の 2 つの項目を設定します。:「Protocol VLAN Group Settings」および「802.1v Protocol VLAN Settings」。

[注意] SNAP フレームの OUI が 0x080007 のフレームはサポートしておりません。

## 802.1v Protocol Group Settings (802.1v プロトコルグループ設定)

本テーブルで、プロトコル VLAN グループを作成し、そのグループにプロトコルを追加します。802.1v プロトコル VLAN グループ設定は、各プロト コルのために複数の VLAN をサポートし、同じ物理ポートに異なるプロトコルを持つタグなしポートの設定が可能です。例えば、同じ物理ポートに 802.1Q と 802.1v タグなしポートを設定できます。

L2 Features > VLAN > 802.1v Protocol VLAN > 802.1v Protocol Group Settings の順にメニューをクリックし、以下の画面を表示します。

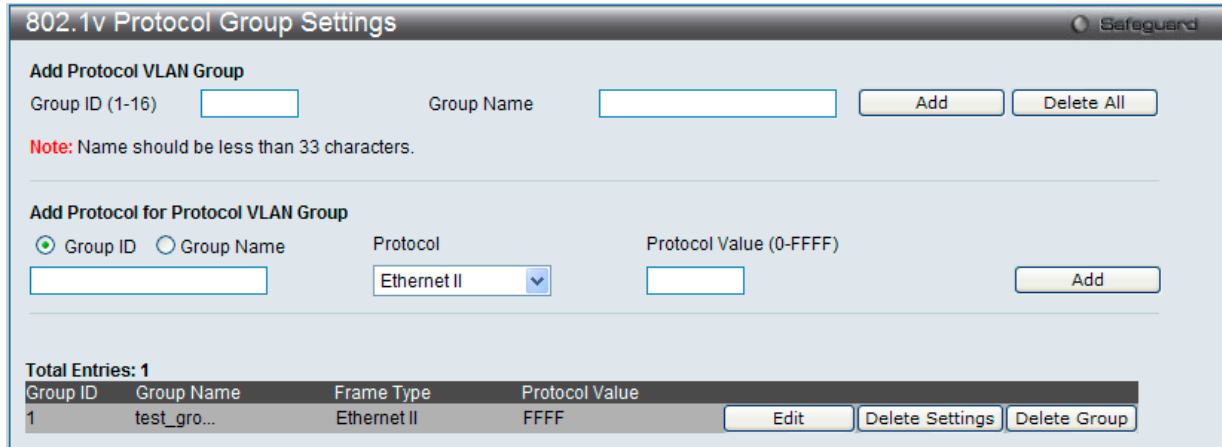

図 8-9 802.1v Protocol VLAN Group Settings 画面

#### 以下の項目を使用して、設定します。

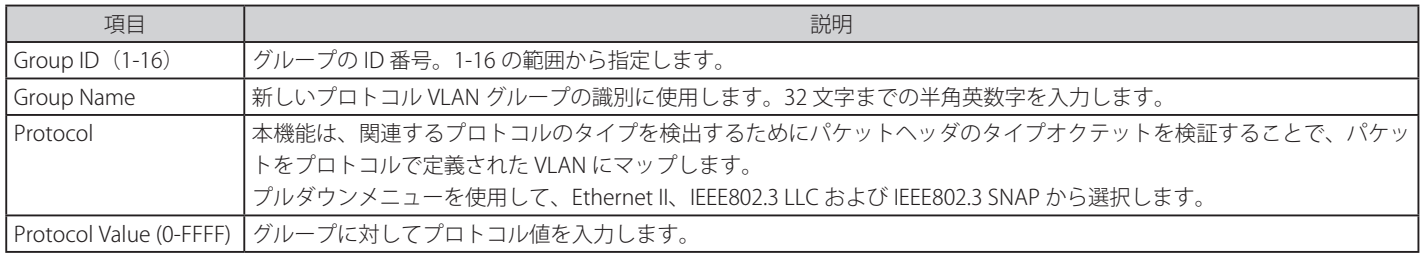

## プロトコル VLAN グループの新規追加

「Add Protocol VLAN Group」セクション内の項目を入力し、「Add」ボタンをクリックします。

#### プロトコル VLAN グループの編集

1. テーブル内のエントリの「Edit」ボタンをクリックし、以下の画面を表示します。

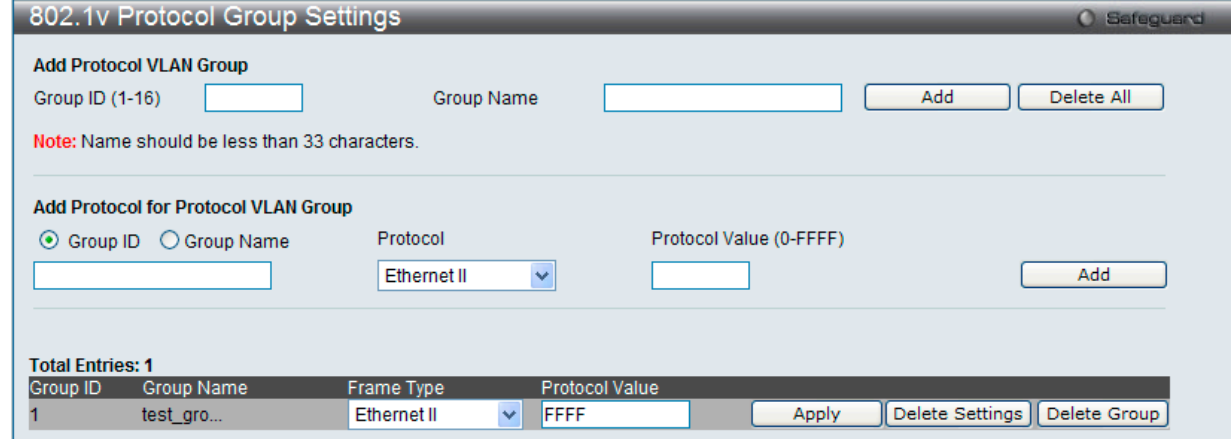

図 8-10 802.1v Protocol Group Settings 画面 - Edit

<sup>2.</sup> 項目を編集し、エントリの「Apply」ボタンをクリックします。

#### プロトコル VLAN グループの削除

画面下半分に表示されたテーブル内のエントリの「Delete Group」ボタンをクリックします。すべてのエントリを削除するためには、「Delete All」 ボタンをクリックします。

## プロトコル VLAN グループのプロトコル設定

「Add Protocol for Protocol VLAN Group」セクションの各項目を入力し、「Add」ボタンをクリックします。

#### プロトコル VLAN グループのプロトコルの削除

画面下半分に表示されたテーブル内のエントリの「Delete Settings」ボタンをクリックします。

### 802.1v Protocol VLAN Settings (802.1v プロトコル VLAN 設定)

本テーブルで、プロトコル VLAN ポートの設定を行います。テーブルの下半分は定義済みのすべての設定を表示します。

#### L2 Features > VLAN > 802.1v Protocol VLAN > 802.1v Protocol VLAN Settings の順にメニューをクリックし、以下の画面を表示します。

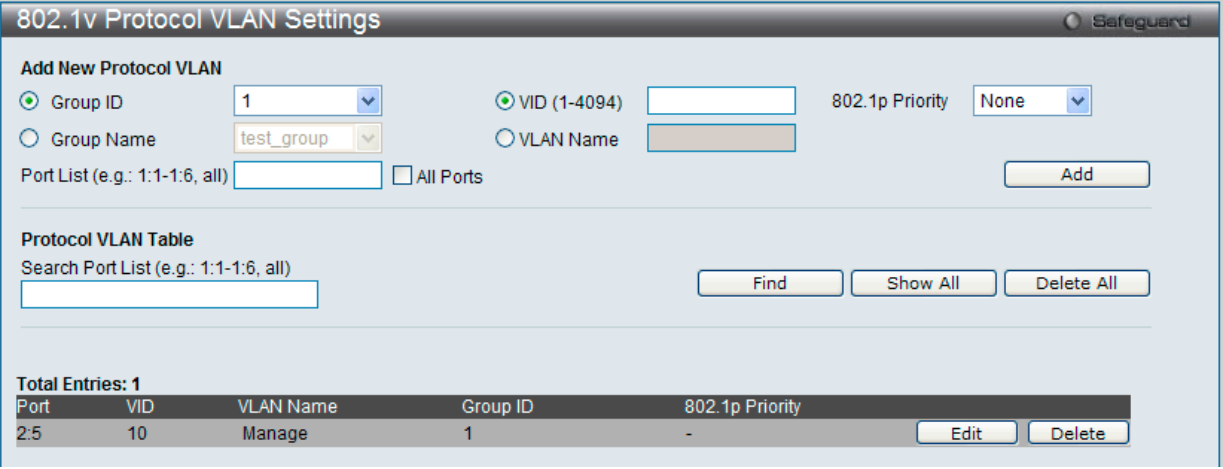

#### 図 8-11 Protocol VLAN Settings 画面

#### 以下の項目を使用して、設定します。

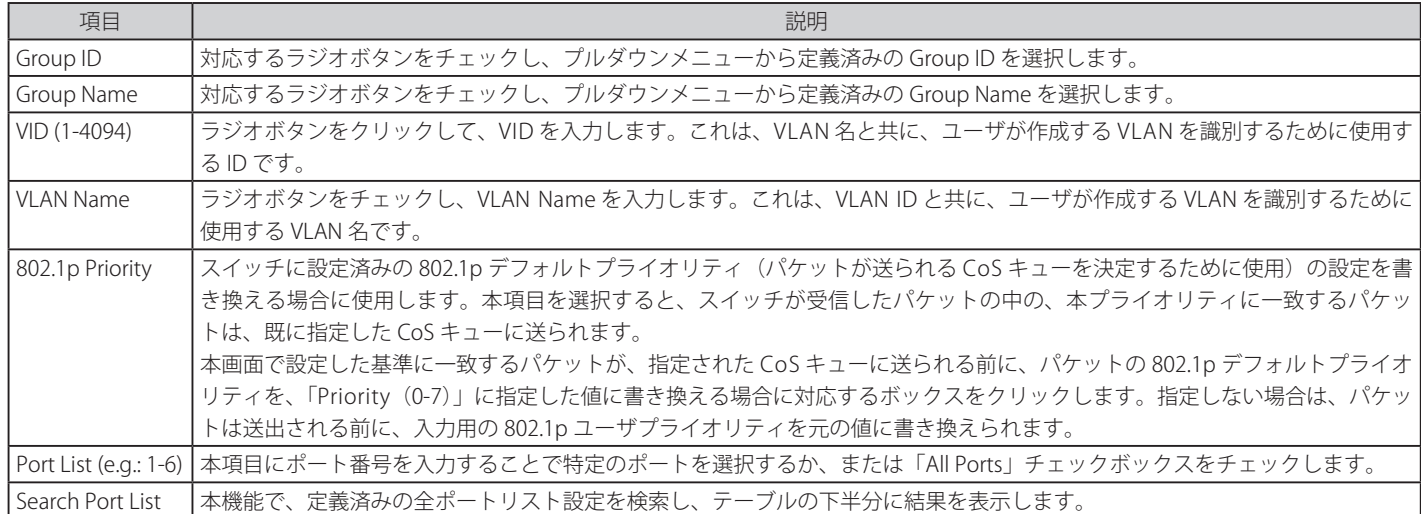

#### プロトコル VLAN ポートの新規設定

「Add New Protocol VLAN」セクションの各項目を入力し、「Add」ボタンをクリックします。

#### プロトコル VLAN ポートの設定編集

1. 編集するポートの「Edit」ボタンをクリックし、以下の画面を表示します。

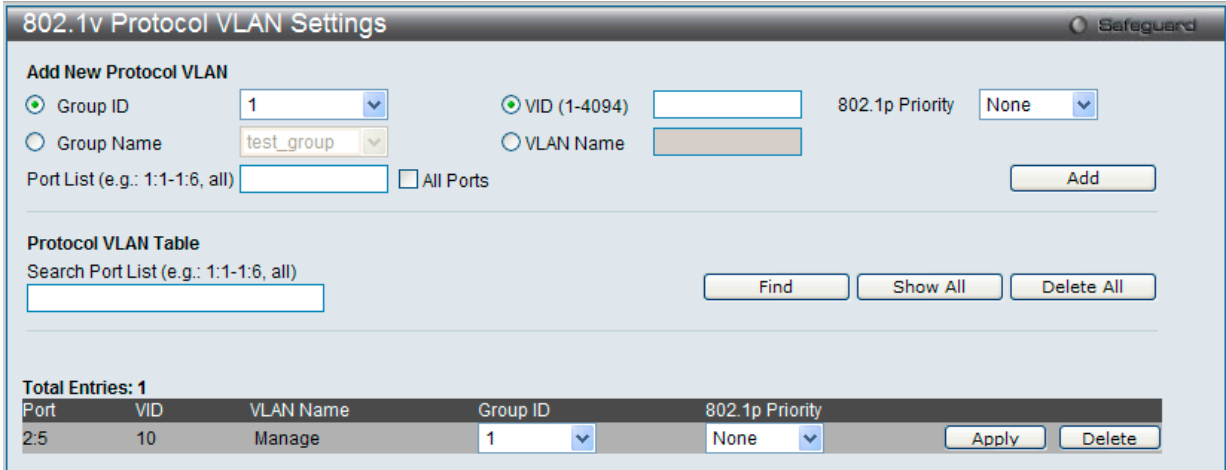

図 8-12 802.1v Protocol VLAN Settings 画面 - Edit

2. 項目を編集し、エントリの「Apply」ボタンをクリックします。

#### プロトコル VLAN ポートの削除

画面下半分に表示されたポートリストで削除するポートの「Delete」ボタンをクリックします。

#### ポートリストの検索

ポートリストを検索するために、「Search Port List」に参照するポート番号を入力し、「Find」ボタンをクリックします。

#### 定義済み全ポートリストの表示

「Show All」ボタンをクリックします。

#### すべての設定リストのクリア

「Delete All」ボタンをクリックします。

## **GVRP(GVRP 設定)**

GVRP(Generic Attribute Registration Protocol)は VLAN のメンバ構成情報を、VLAN を使用可能なブリッジ間で自動的に配布します。

#### GVRP Global Settings(GVRP のグローバル設定)

GVRP タイマは、レイヤ 2 に接続するすべてのデバイスの初期値にある必要があります。GVRP タイマがレイヤ 2 に接続するデバイスで異なる設定 がされていると、GVRP アプリケーションはうまく動作しません。GVRP は、各ブリッジにおいて VLAN 構成を登録せずに、VLAN を使用可能なブリッ ジで自動的に VLAN のポートマッピングを行います。以下の手順で GVRP を設定します。

#### L2 Features > VLAN > GVRP > GVRP Global Settings の順にクリックし、以下の画面を表示します。

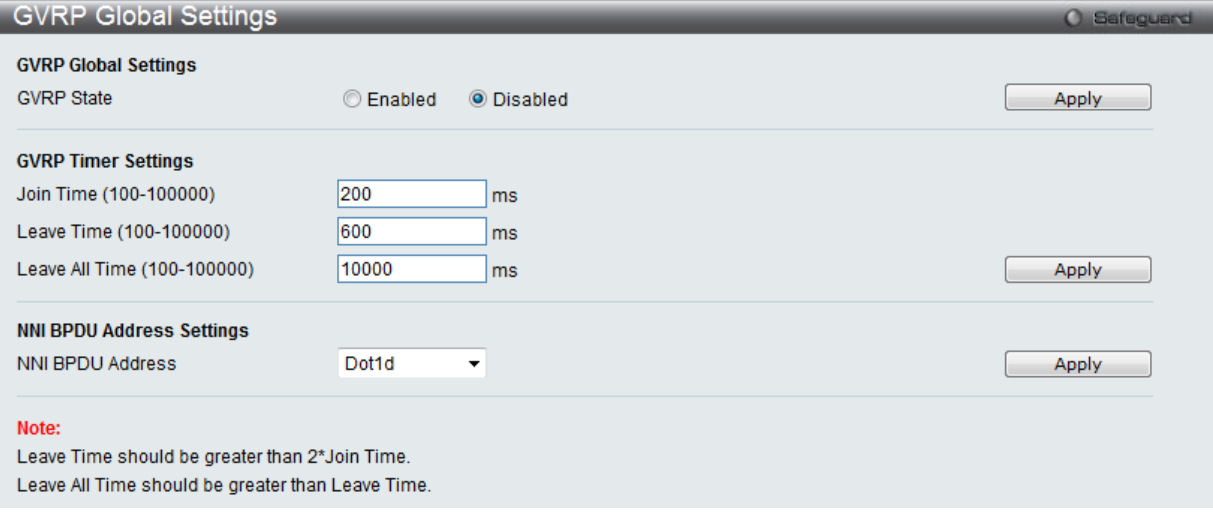

図 8-13 GVRP Global Setting 画面

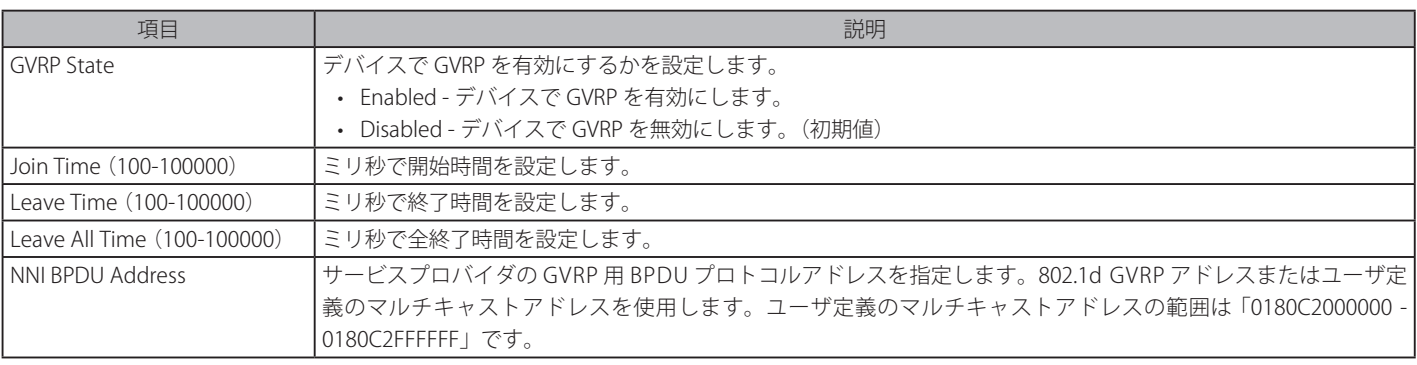

「Add」ボタンをクリックし、新しいエントリを追加します。

「注意」「Leave Time」の値は「Join Time」の2倍以上の必要があります。「Leave All Time」は「Leave Time」よりも大きい必要があります。

# GVRP Port Settings(GVRP のポート設定)

GVRP のポート設定を行います。

## L2 Features > VLAN > GVRP > GVRP Port Settings の順にクリックし、以下の画面を表示します。

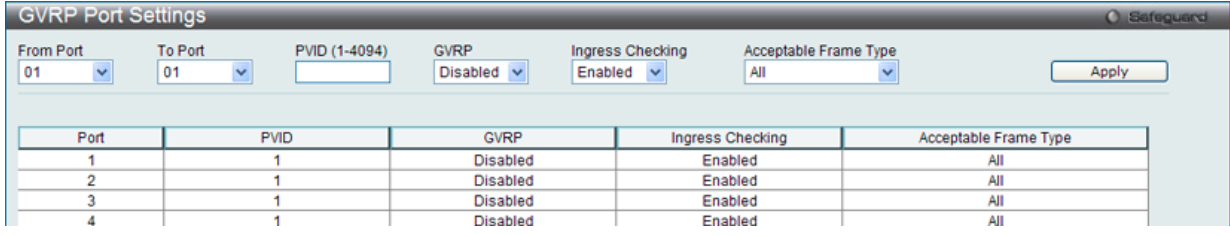

図 8-14 GVRP Port Setting 画面

## 画面には以下の項目があります。

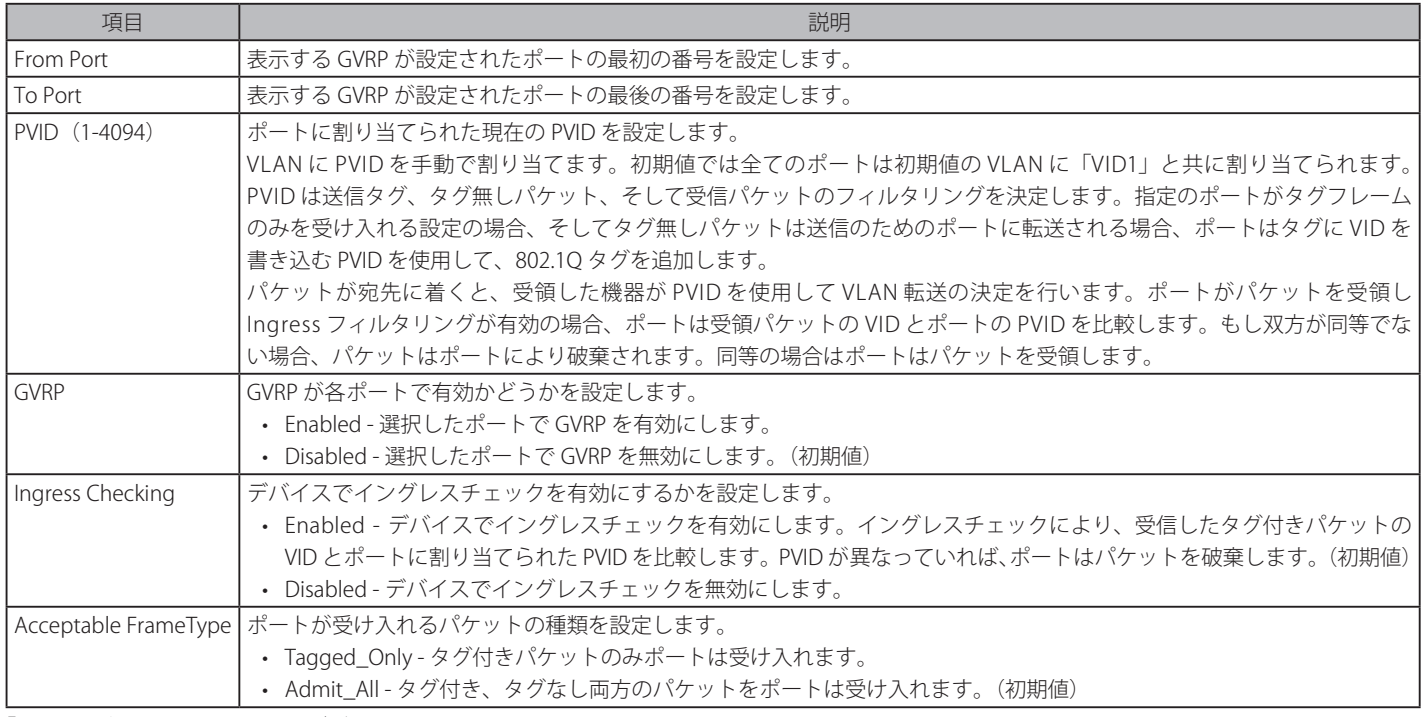

「Apply」ボタンをクリックし、デバイスに GVRP 設定を適用します。

## **MAC-based VLAN Settings(MAC ベース VLAN 設定)**

本テーブルを使用して、新しく MAC ベース VLAN エントリを作成し、設定済みのエントリを検索 / 編集 / 削除します。

L2 Features > VLAN > MAC-based VLAN Settings の順にメニューをクリックし、以下の画面を表示します。

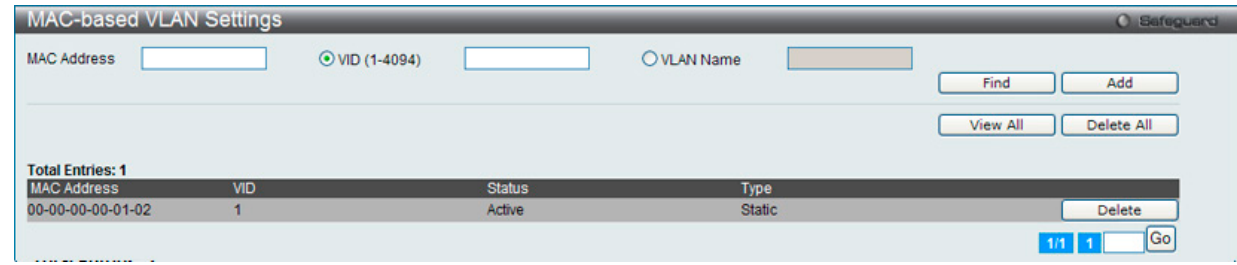

図 8-15 MAC-based VLAN Settings 画面

以下の項目を使用して、設定します。

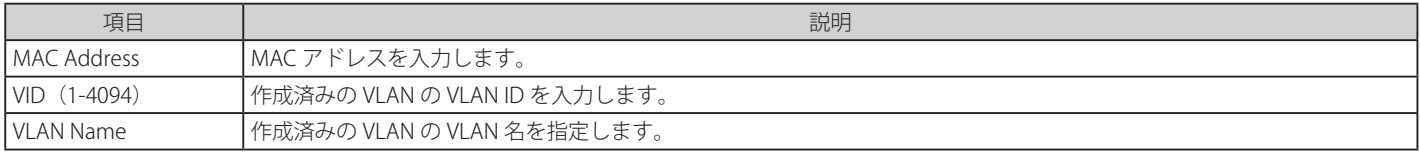

#### エントリの新規登録

MAC ベース VLAN に登録する MAC アドレスを「MAC Address」に入力し、関連付ける「VLAN Name」を指定後、「Add」ボタンをクリックします。

#### エントリの検索

「MAC Address」または「VLAN Name」を入力し、「Find」ボタンをクリックします。結果は画面下のテーブルに表示されます。

#### エントリの削除

テーブル内の削除するエントリの「Delete」ボタンをクリックします。すべてのエントリを削除するためには、「Delete All」ボタンをクリックします。

#### エントリの参照

「View All」ボタンをクリックして、すべての定義済みエントリを表示します。

## **Private VLAN Settings(プライベート VLAN 設定)**

プライベート VLAN を作成します。プライベート VLAN は、VLAN のレイヤ 2 ブロードキャストドメインをサブドメインに分割して、各カスタマに 固有の VLAN を割り当てる必要があるサービスプロバイダに特に便利です。各サブドメインは、プライマリおよびセカンダリの VLAN からなる各プ ライベート VLAN のペアと共に数個のプライベート VLAN のペアで構成されます。プライベート VLAN のドメインにある VLAN のペアのすべてが同 じプライマリ VLAN のメンバです。各サブドメインは、セカンダリ VLAN ID を使用して識別されます。

L2 Features > VLAN > Private VLAN Settings の順にメニューをクリックし、以下の画面を表示します。

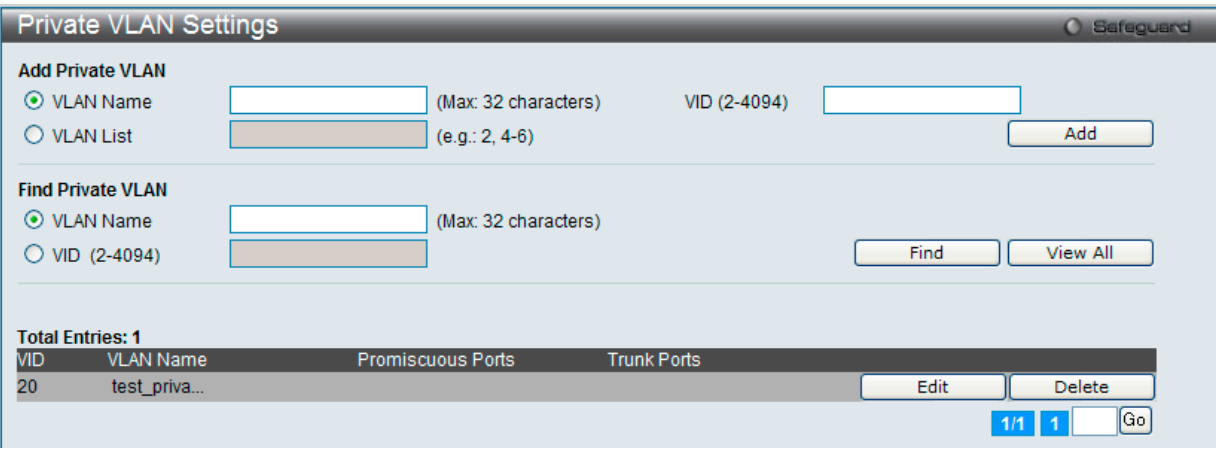

図 8-16 Private VLAN Settings 画面

以下の項目を使用して、設定します。

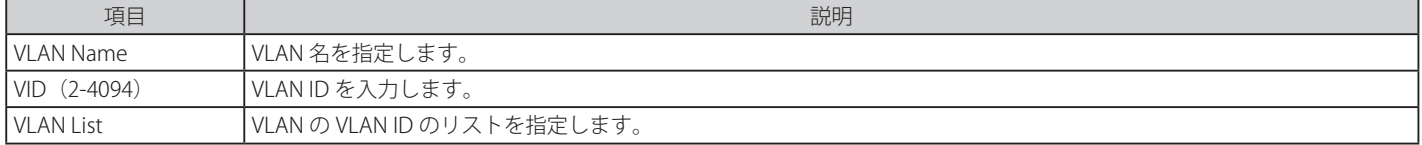

## エントリの新規登録

「Add Private VLAN」セクションでプライベート VLAN に登録する「VLAN Name」/「VID」または「VLAN List」を指定後、「Add」ボタンをクリックします。

#### エントリの検索

「Find Private VLAN」セクションで「VLAN Name」または「VID」を入力し、「Find」ボタンをクリックします。結果は画面下のテーブルに表示されます。 「View All」ボタンをクリックすると、すべての定義済みエントリを表示します。

#### エントリの削除

削除するエントリの「Delete」ボタンをクリックします。

#### エントリの編集

「Edit」ボタンをクリックすると以下の画面が表示されます。

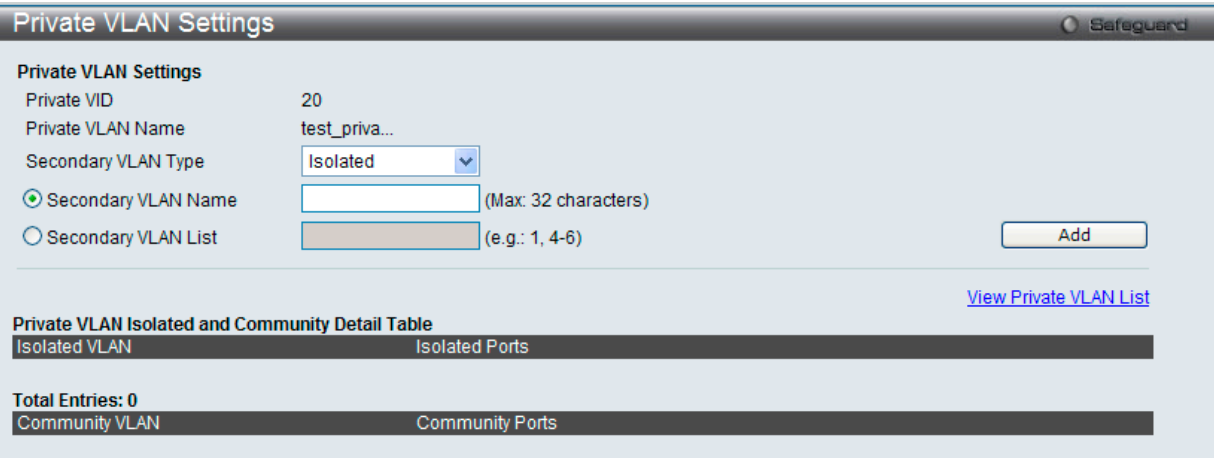

図 8-17 Private VLAN Settings - Edit 画面

| 以下の項目を使用して、設定します。 |  |
|-------------------|--|
|                   |  |

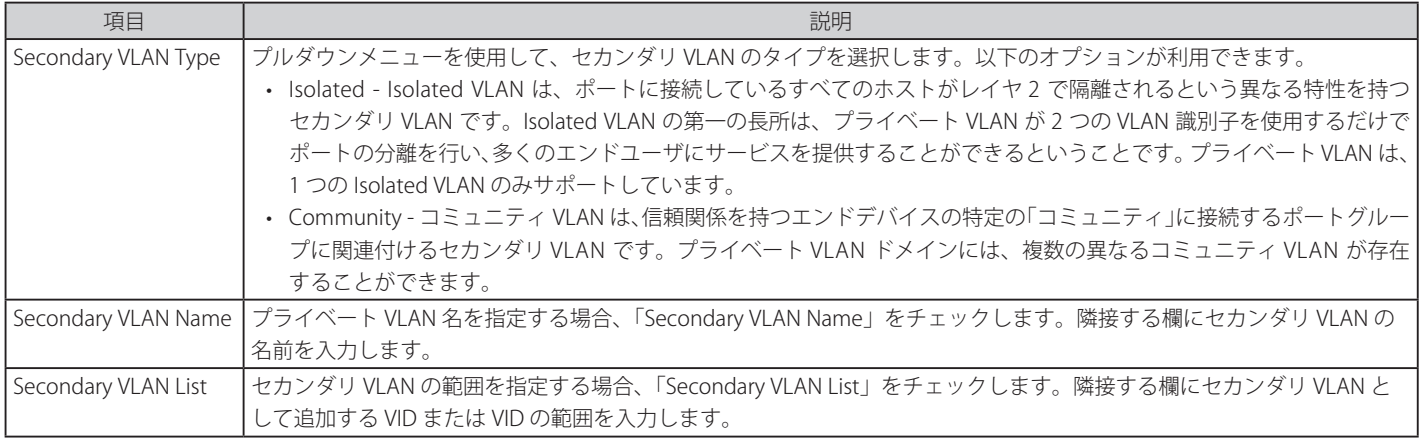

新規にプライベート VLAN エントリを登録する場合には、「Add」ボタンをクリックします。

View Private VLAN List リンクをクリックすると前の画面に戻ります。

## **PVID Auto Assign Settings(PVID 自動割り当て設定)**

PVID 自動割り当て設定を「Enabled」(有効)または「Disabled」(無効)にします。

L2 Features > VLAN > PVID Auto Assign Settings の順にメニューをクリックし、以下の画面を表示します。

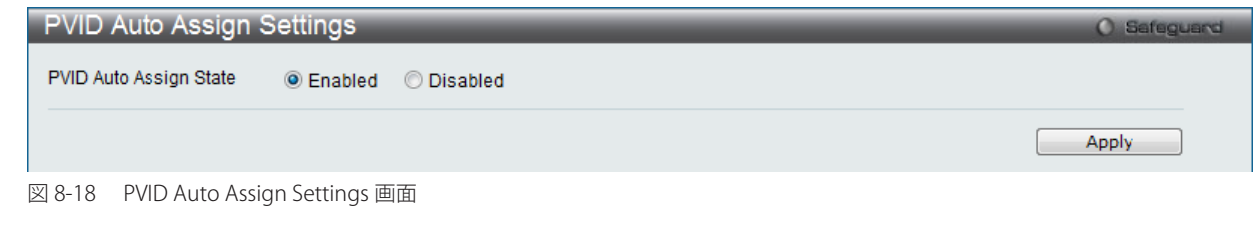

「Apply」ボタンをクリックし、デバイスに設定を適用します。

#### **Super VLAN(Super VLAN 設定)**

Super VLAN を作成します。

## |注意

- 1. 「Super VLAN」を指定する場合、VLAN は既存の「802.1Q VLAN」である必要があります。
- 2. L3 ルートプロトコル、VRRP、マルチキャストプロトコル、および IPv6 プロトコルは Super VLAN インタフェースで動作できません。

Super VLAN は、同じ IP サブネットにある複数のサブ VLAN を集約するために使用されます。サブ VLAN は L2 の独立したブロードキャストドメ インです。Super VLAN はホストがサブ VLAN にある物理メンバポートを持つことができません。一度、IP インタフェースが Super VLAN に割り 当てられると、プロキシ ARP はサブ VLAN 間の通信のためにインタフェースで自動的に有効にされます。IP インタフェースが Super VLAN に割 り当てられると、他の VLAN に割り当てられることはできなくなります。Super VLAN は他の Super VLAN のサブ VLAN となることはできません。

#### Super VLAN Setting (Super VLAN 設定)

Super VLAN を設定します。

L2 Features > VLAN > Super VLAN > Super VLAN Settings の順にメニューをクリックして以下の画面を表示します。

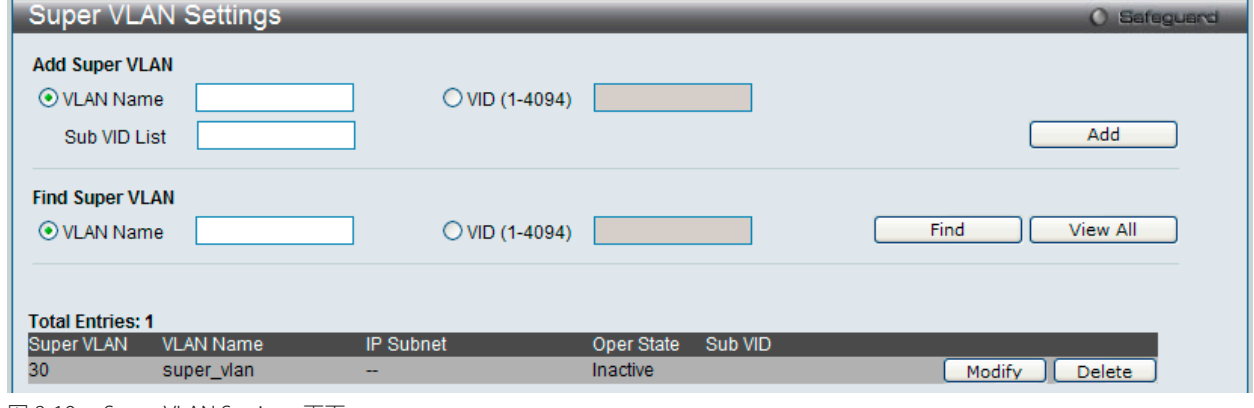

図 8-19 Super VLAN Settings 画面

以下の項目を使用して設定します。

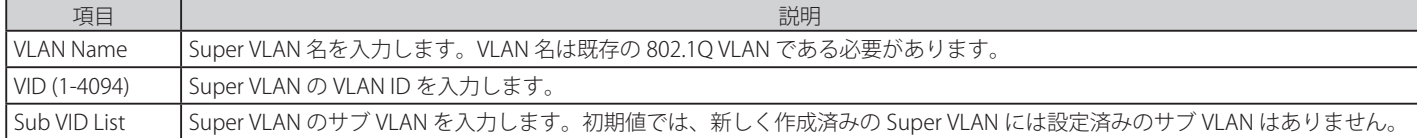

#### エントリの新規登録

「Add Super VLAN」セクションの項目を入力し、「Add」ボタンをクリックして新しいエントリを追加します。

#### エントリの検索

「Find Super VLAN」セクションで「VLAN Name」または「VID」を入力し、「Find」ボタンをクリックします。結果は画面下のテーブルに表示されます。 「View All」ボタンをクリックすると、すべての定義済みエントリを表示します。

#### エントリの削除

テーブル内の削除するエントリの「Delete」ボタンをクリックします。

#### エントリの編集

「Modify」ボタンをクリックすると、以下の画面が表示されます。

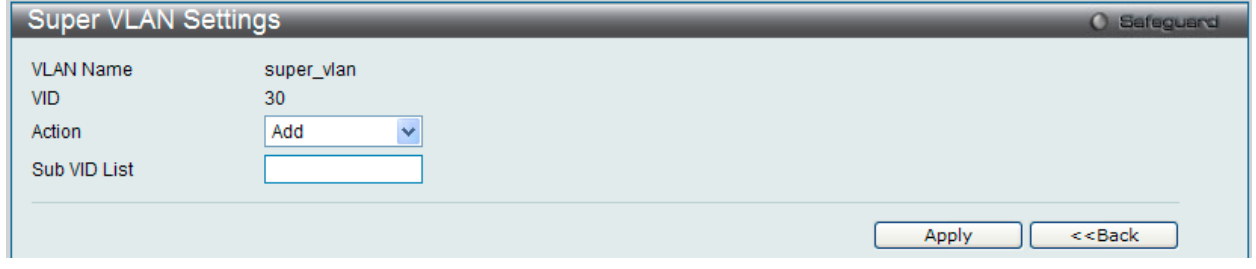

図 8-20 Super VLAN Settings - Modify 画面

#### 以下の項目を使用して設定します。

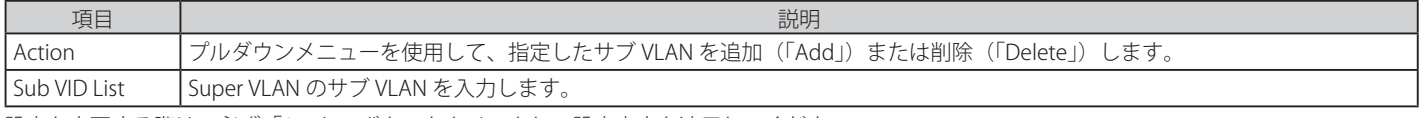

設定を変更する際は、必ず「Apply」ボタンをクリックし、設定内容を適用してください。

「<<Back」をボタンをクリックして前のページに戻ります。

#### Sub VLAN Settings (サブ VLAN 設定)

Super VLAN のサブ VLAN を設定します。サブ VLAN だけが 1 つの Super VLAN に所属することができ、IP インタフェースをそれに割り当てることは できません。

L2 Features > VLAN > Super VLAN > Sub VLAN Settings の順にメニューをクリックして以下の画面を表示します。

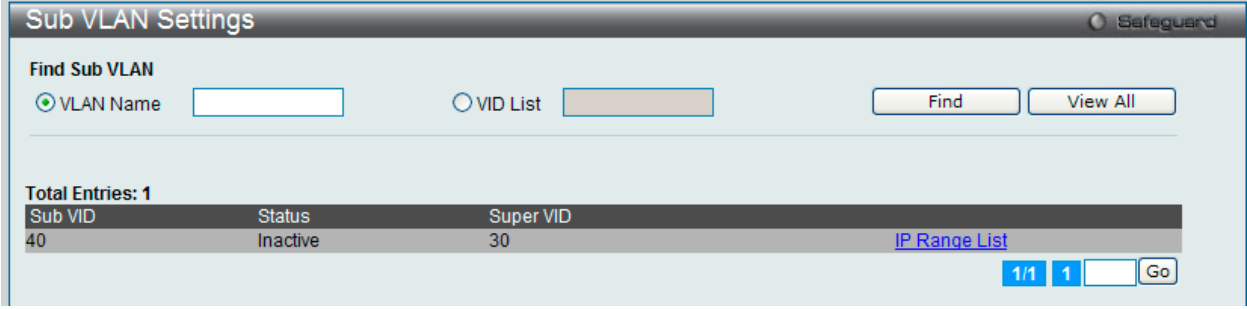

図 8-21 Sub VLAN Settings 画面

以下の項目を使用して設定します。

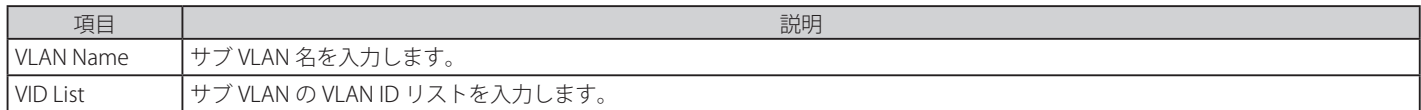

#### エントリの検索

「Find Sub VLAN」セクションで「VLAN Name」または「VID」を入力し、「Find」ボタンをクリックします。結果は画面下のテーブルに表示されます。 「View All」ボタンをクリックすると、すべての定義済みエントリを表示します。

複数ページが存在する場合は、ページ番号を入力後、「Go」ボタンをクリックして、特定のページへ移動します。

#### サブ VLAN の IP 範囲を設定

「IP Range List」リンクをクリックすると、以下の画面が表示されます。

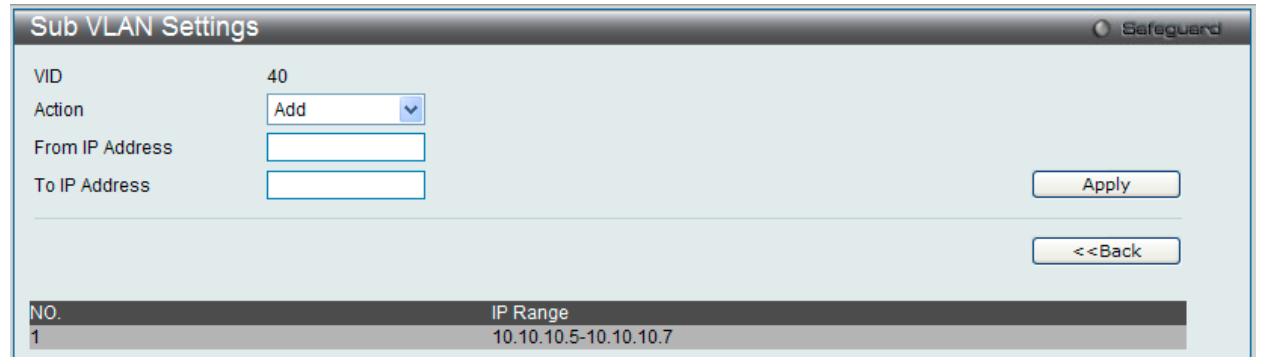

図 8-22 Sub VLAN Settings - IP Range List 画面

以下の項目を使用して設定します。

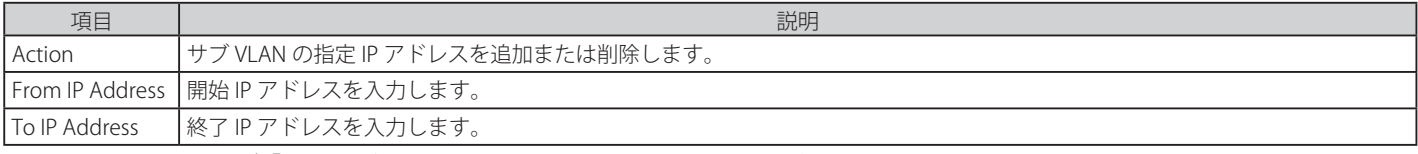

設定を変更する際は、必ず「Apply」ボタンをクリックし、設定内容を適用してください。

「<<Back」をボタンをクリックして前のページに戻ります。

## **Voice VLAN(音声 VLAN)**

Voice VLAN は IP 電話からの音声トラフィックを送信する上で使用される VLAN です。IP 電話の音声品質が劣化するなどの理由から音声トラフィッ クの QoS を通常のトラフィックより優先的に送信されるように設定します。

送信元の MAC アドレスから受信したパケットが音声パケットであると判断します。パケットの送信元 MAC アドレスが OUI アドレスだとシステム が認識した場合、パケットは音声 VLAN に送信された音声パケットであると判断されます。

#### Voice VLAN Global Settings(音声 VLAN グローバル設定)

音声 VLAN をグロバールに有効 / 無効にします。

L2 Features > VLAN > Voice VLAN > Voice VLAN Global Settings の順にメニューをクリックし、以下の画面を表示します。

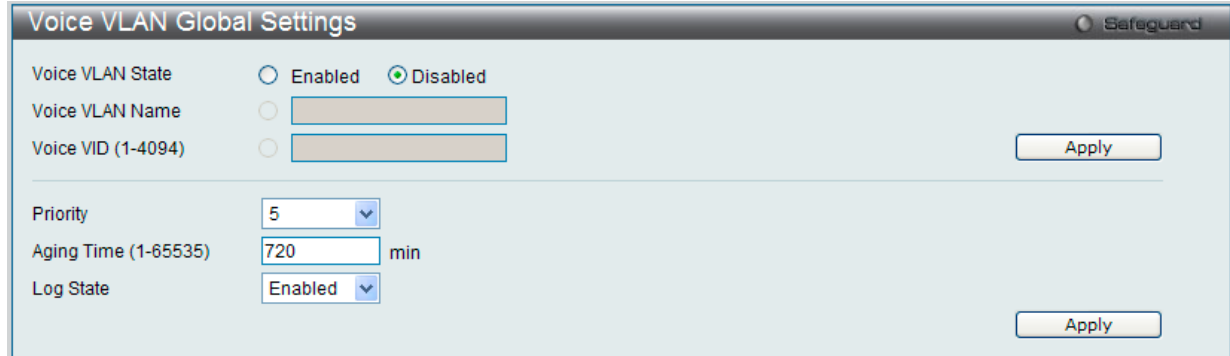

図 8-23 Voice VLAN Global Settings 画面

以下の項目を使用して、設定します。

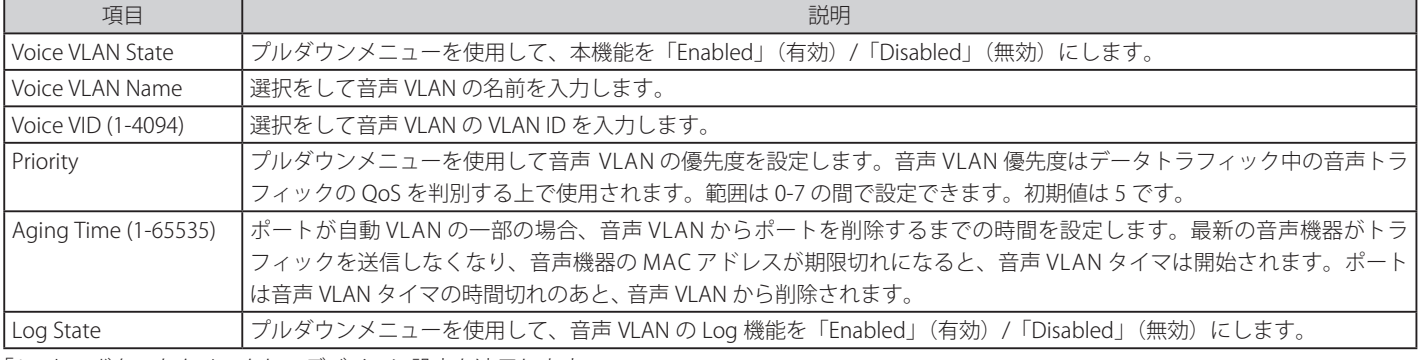

「Apply」ボタンをクリックし、デバイスに設定を適用します。

## Voice VLAN Port Settings(音声 VLAN ポート設定)

音声 VLAN のポート設定を行います。

#### L2 Features > VLAN > Voice VLAN > Voice VLAN Port Settings の順にメニューをクリックし、以下の画面を表示します。

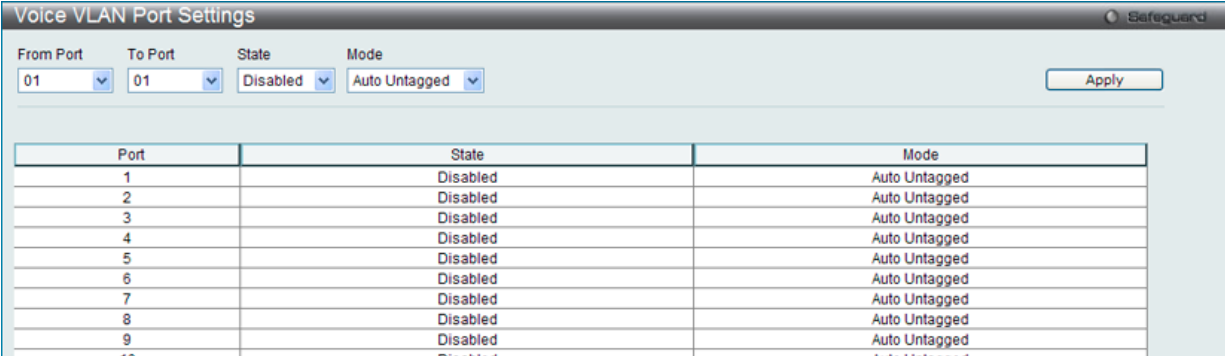

図 8-24 Voice VLAN Port Settings 画面

#### 以下の項目を使用して、設定します。

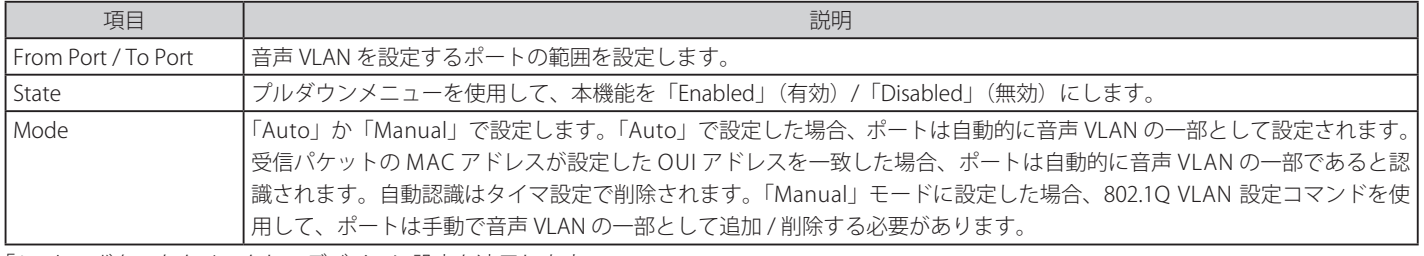

「Apply」ボタンをクリックし、デバイスに設定を適用します。

## Voice VLAN OUI Settings(音声 VLAN OUI 設定)

ユーザ設定音声トラフィックの OUI を設定します。OUI は事前に設定済みのものがありますので、ユーザが手動で OUI を設定する場合、事前に設定 されている下記の OUI は避けて設定する必要があります。

#### L2 Features > VLAN > Voice VLAN > Voice VLAN OUI Settings の順にメニューをクリックし、以下の画面を表示します。

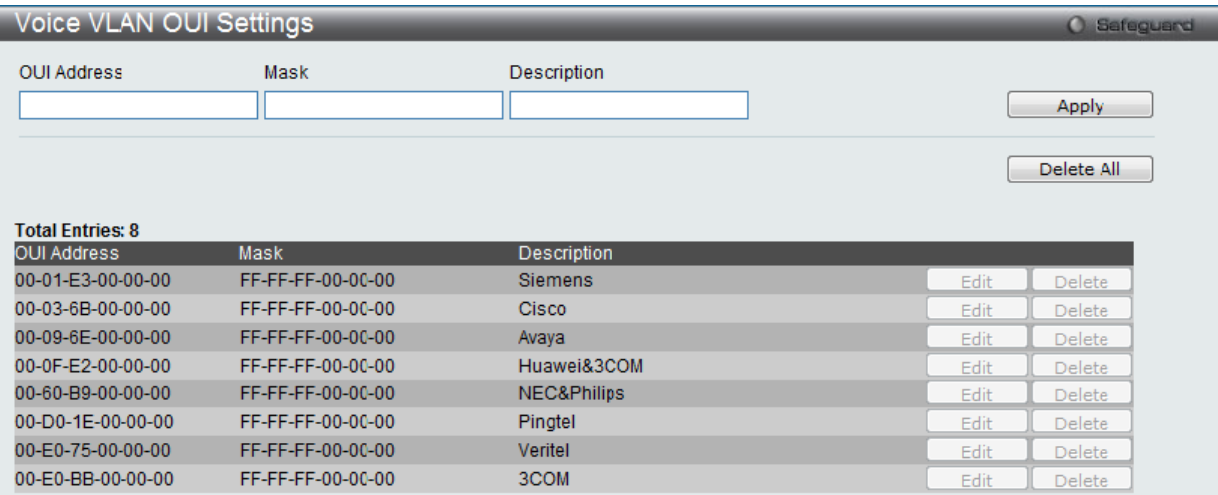

図 8-25 Voice VLAN OUI Settings 画面

以下の項目を使用して、設定します。

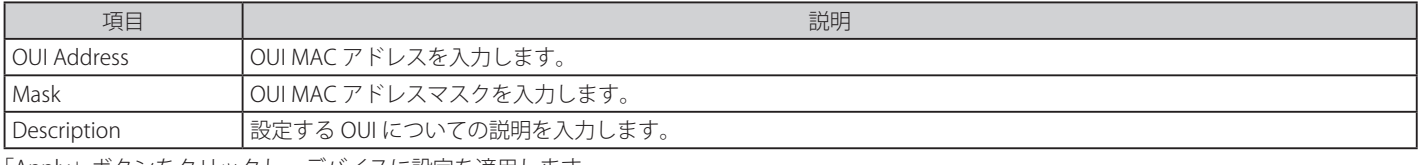

「Apply」ボタンをクリックし、デバイスに設定を適用します。

## Voice VLAN Device (音声 VLAN 機器)

各スイッチポートに接続中の音声 VLAN が使用可能なデバイスを表示します。

L2 Features > VLAN > Voice VLAN > Voice VLAN Device の順にメニューをクリックし、以下の画面を表示します。

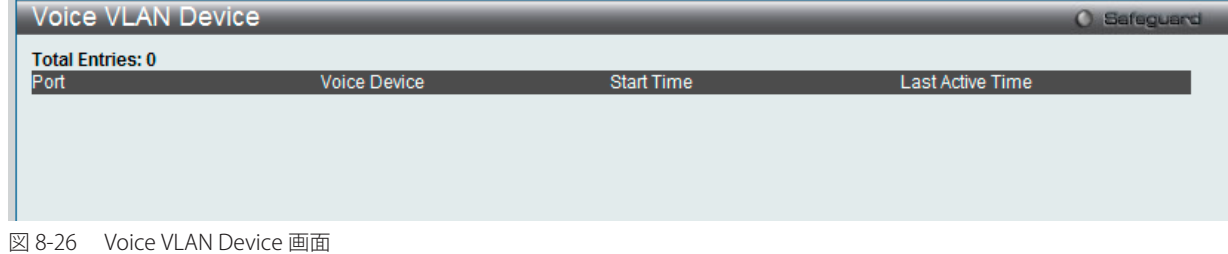

## Voice VLAN LLDP-MED Voice Device (音声 VLAN LLDP-MED 音声機器)

LLDP-MED で検出された音声バイスを表示します。

L2 Features > VLAN > Voice VLAN > Voice VLAN LLDP-MED Voice Device の順にメニューをクリックし、以下の画面を表示します。

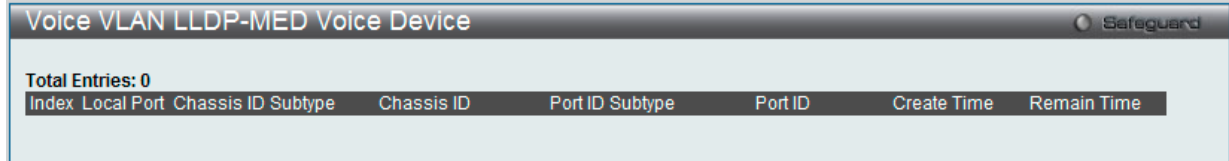

図 8-27 Voice VLAN LLDP-MED Voice Device 画面
# **VLAN Trunk Settings(VLAN トランク設定)**

ポートの VLAN を有効にすることで、未知の VLAN グループに所属するフレームがそのポートを通過することができるようになります。これは、中 継するデバイスに同じ VLAN グループを設定しないで、末端のデバイスに VLAN グループを設定する場合に便利です。

以下の図例を参照してください。

スイッチ A と B に VLAN グループ 1 と 2(V1 と V2)を作成するものとします。VLAN トランクを使用しない場合、はじめにすべての中継スイッチ C、D、 E のすべてに VLAN グループ 1、2 を設定します。そうでない場合、未知の VLAN グループのタグを持つフレームを廃棄します。しかし、各中継スイッ チのポートで VLAN トランクを有効にすれば、末端のデバイスに VLAN グループを作成するだけとなります。C、D、および E は、それらのスイッチ にとって未知の VLAN グループのタグ 1 および 2 を持つフレームを自動的にそれらの VLAN トランキングポートから通過させます。

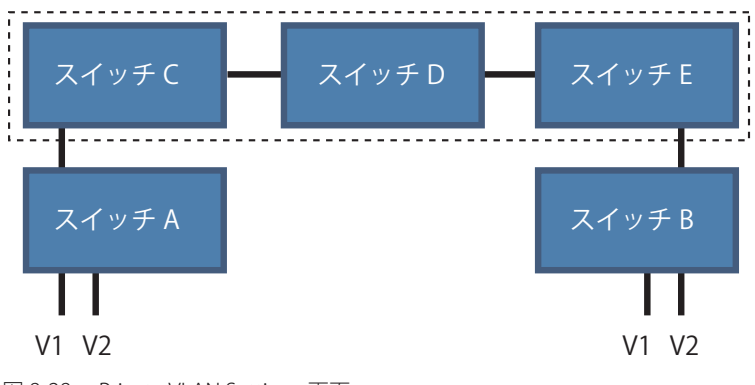

図 8-28 Private VLAN Settings 画面

本画面では、多くの VLAN ポートを集約して VLAN トランクを作成します。

L2 Features > VLAN > VLAN Trunk Settings の順にメニューをクリックし、以下の画面を表示します。

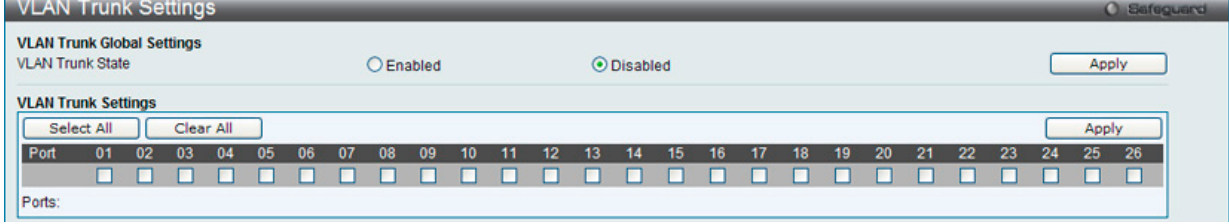

図 8-29 VLAN Trunk Settings 画面

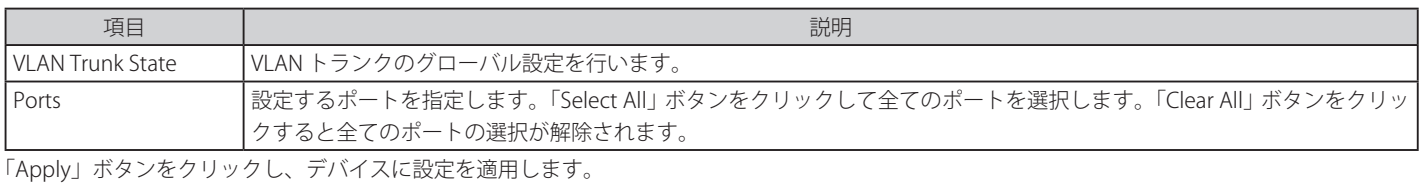

# **Browse VLAN(VLAN の参照)**

以下の項目を使用して、設定します。

スイッチの各ポートの VLAN ステータスを VLAN ごとに表示します。

L2 Features > VLAN > Browse VLAN の順にメニューをクリックし、以下の画面を表示します。

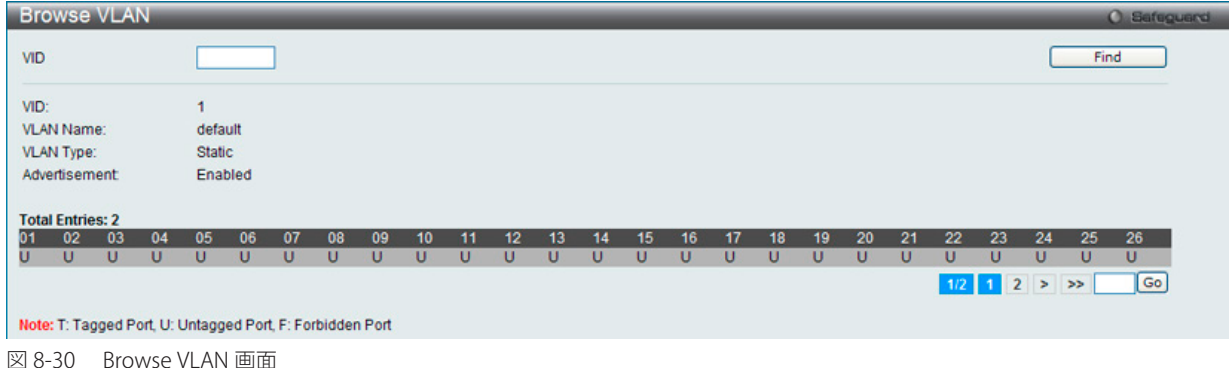

「Leave Time」の値は「Join Time」の 2 倍以上の必要があります。「Leave All Time」は「Leave Time」よりも大きい必要があります。

# **Show VLAN Ports(VLAN ポートの表示)**

スイッチの各ポートの VLAN ポートを VLAN ID ごとに表示します。ポートかポートリストを画面上部の項目に入力し、「Find」をクリックします。

L2 Features > VLAN > Show VLAN Ports の順にメニューをクリックし、以下の画面を表示します。

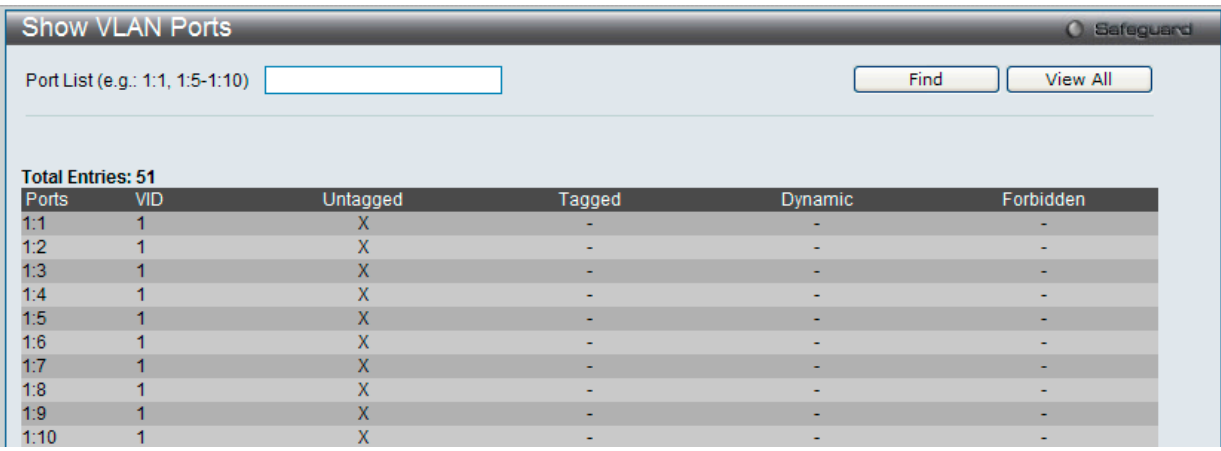

図 8-31 Show VLAN Ports 画面

# **QinQ(QinQ 設定)**

ダブル VLAN または Q-in-Q VLAN と呼ばれる技術を利用することにより、ネットワークプロバイダは規模の大きい包括的な VLAN の中に、顧客用の VLAN を設置し、VLAN 構成に新しい階層を導入することにより、その規模を拡張することができます。基本的には大規模な ISP のネットワーク内に、 レイヤ 2 の VPN (Virtual Private Network) および、顧客用の透過型 LAN を配置することにより、クライアント側の構造を複雑にすることなく、複 数の顧客の LAN を接続します。構造の複雑化が回避できるだけでなく、4000 以上の VLAN を定義できるようになるため、VLAN ネットワークを大 幅に拡張し、複数の VLAN を使用する顧客数を増やすことができます。

ダブル VLAN とは、基本的には既存の IEEE 802.10 VLAN タグ中に挿入する VLAN タグのことで、SPVID (Service Provider VLAN ID)と呼ばれます。 これらの VLAN タグは TPID (Tagged Protocol ID)でマークされ、16 進数形式で設定され、パケットの VLAN タグの内部にカプセル化されます。パ ケットは 2 つタグ付けされ、ネットワーク上の他の VLAN とは区別されます。このように 1 つのパケットの中に VLAN の階層を与えています。

以下にダブル VLAN タグ付きパケットの例を示します。

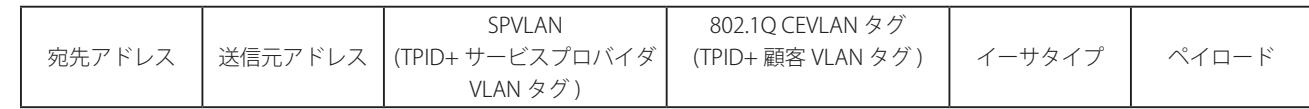

以下にダブル VLAN を使用した ISP ネットワークの例を示します。

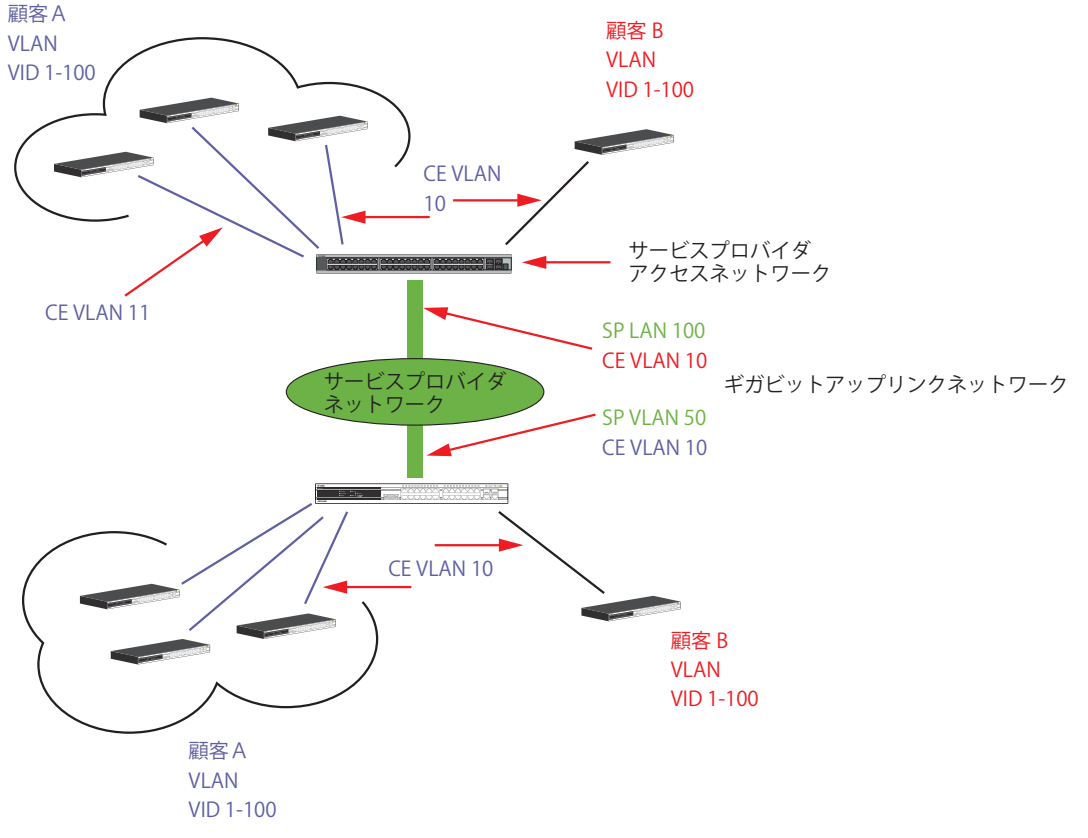

図 8-32 ダブル VLAN を使用したネットワーク例

上の図例では、サービスプロバイダ・アクセスネットワーク・スイッチ ( プロバイダのエッジスイッチ ) は顧客 A と顧客 B という特定の顧客に対し て異なる SPVID を持つダブル VLAN を設定しているデバイスです。CEVLAN(Customer VLAN)10 は、サービスプロバイダ・アクセスネットワーク 上で顧客 A には SPVID 100 を、顧客 B には SPVID 200 をタグ付けされるので、サービスプロバイダのネットワーク上では 2 つの VLAN に属している ことになります。

このように、顧客は通常の VLAN を保持しながら、サービスプロバイダは、複数の顧客の VLAN を 1 つの SP VLAN によって分割することができ、サー ビスプロバイダのスイッチ上でのトラフィックとルーティングのプロセスを調整します。これらの情報はサービスプロバイダのメインのネットワー クに送られ、1 セットのプロトコルと 1 つのルーティング動作を持つ 1 つの VLAN として認識されます。

# **ダブル VLAN 使用時のルール**

ダブル VLAN を使用するために、以下のルールがあります。

- 1. すべてのポートに対して SPVID と関連するサービスプロバイダのエッジスイッチにおいて TPID の設定が必要です。
- 2. すべてのポートはアクセスポートまたはアップリンクポートとして設定される必要があります。アクセスポートはイーサネットポート、アップ リンクポートはギガビットポートである必要があります。
- 3. プロバイダのエッジスイッチには SPVID タグが追加されるため、1522 バイト以上のフレームに対応する必要があります。
- 4. アクセスポートはサービスプロバイダ VLAN のタグなしポート、またアップリンクポートはサービスプロバイダ VLAN のタグ付きポートとします。
- 5. スイッチ上にはダブル VLAN と通常の VLAN が混在できません。一度 VLAN を変更すると、すべてのアクセスコントロールリストがクリアになり、 再設定が要求されます。
- 6. ダブル VLAN を有効にすると GVRP は無効になります。
- 7. CPU からアクセスポートに送信されたすべてのパケットはタグなしになります。
- 8. スイッチがダブル VLAN モードにある時、以下の機能は使用できなくなります。
	- ゲスト VLAN
	- Web ベースのアクセス制御
	- IP マルチキャストルーティング
	- GVRP
	- 通常の 802.1Q VLAN 機能

# **QinQ Settings(QinQ 設定)**

QinQ のパラメータを設定します。

#### L2 Features > QinQ > QinQ Settings の順にメニューをクリックし、以下の画面を表示します。

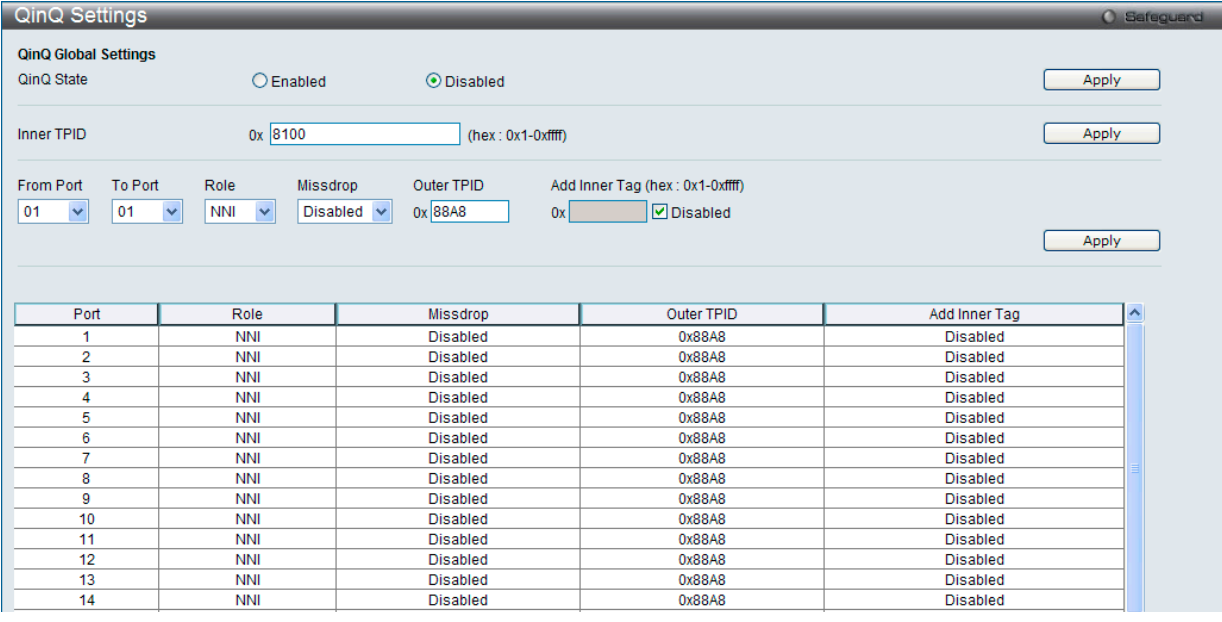

図 8-33 QinQ Settings 画面

#### 以下の項目を使用して設定します。

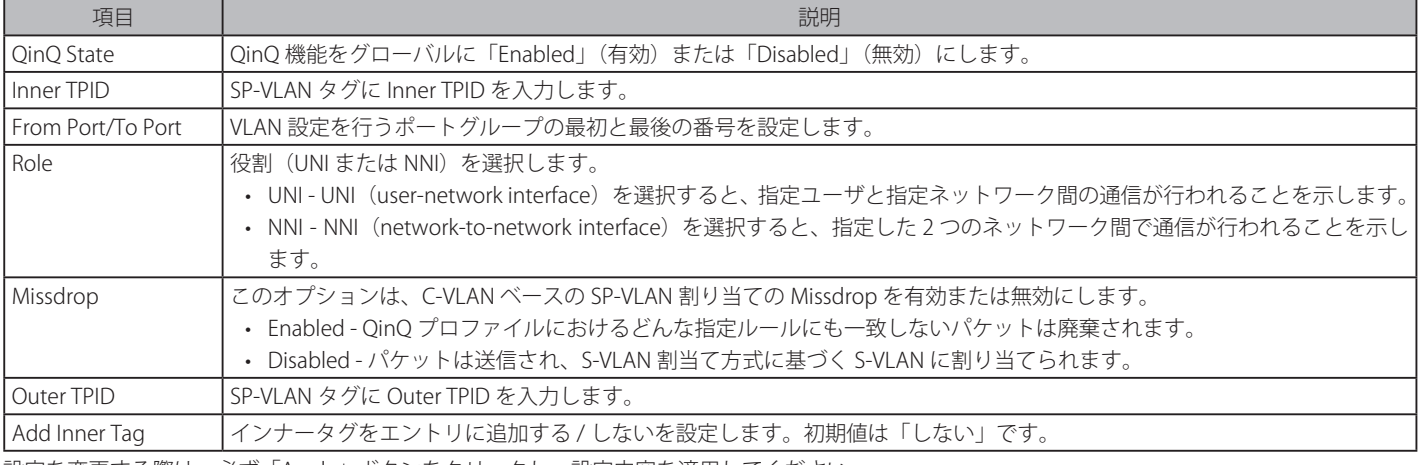

設定を変更する際は、必ず「Apply」ボタンをクリックし、設定内容を適用してください。

# **VLAN Translation Settings(VLAN 変換機能の設定)**

C-VLAN と SP-VLAN 間の変換関係を追加します。

UNI ポートのイングレスでは、C-VLAN タグ付きパケットは、定義済みルールに従って追加または交換することで SP-VLAN のタグ付きパケットに変換され ます。このポートのイーグレスでは、SP-VLAN タグは、C-VLAN タグに復元されるか、またはタグ取りされます。Inner 優先度フラグが受信ポートに対し て無効になると、優先度は SP-VLAN タグの優先度となります。

L2 Features > QinQ > VLAN Translation Settings の順にメニューをクリックし、以下の画面を表示します。

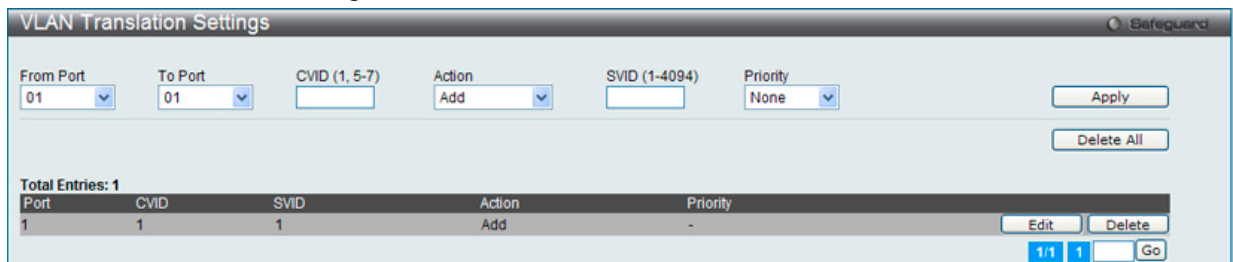

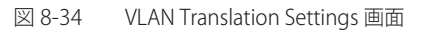

以下の項目を使用して、設定および表示を行います。

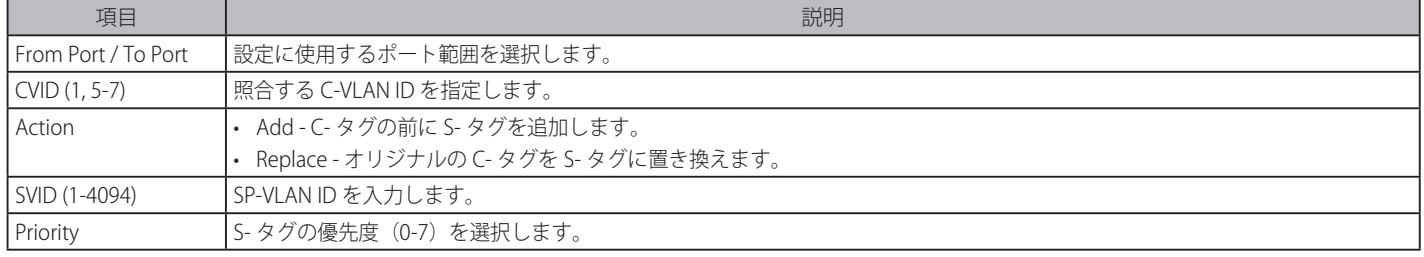

「Apply」ボタンをクリックし、新しいエントリを追加します。

複数ページが存在する場合は、ページ番号を入力後、「Go」ボタンをクリックして、特定のページへ移動します。

#### エントリの編集

編集するエントリの「Edit」ボタンをクリックし、以下の画面を表示します。

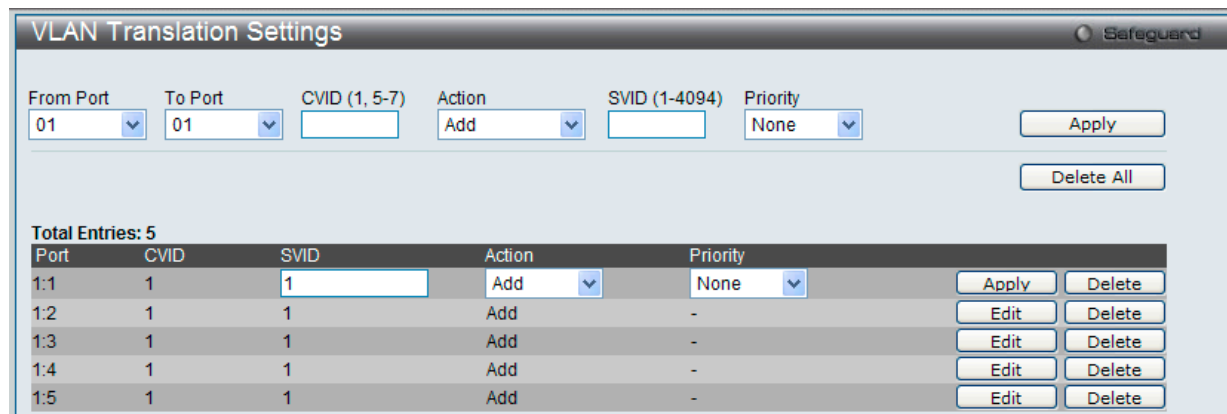

図 8-35 VLAN Translation Settings 画面 - Edit

「Apply」ボタンをクリックし、設定を適用します。

#### エントリの削除

削除するエントリの「Delete」ボタンをクリックします。「Delete All」ボタンをクリックして、表示されたすべてのエントリを削除します。

# **Layer 2 Protocol Tunneling Settings(レイヤ 2 プロトコルトンネリング設定)**

レイヤ 2 プロトコルトンネリングポートを設定します。

L2 Features > Layer 2 Protocol Tunneling Settings の順にメニューをクリックし、以下の画面を表示します。

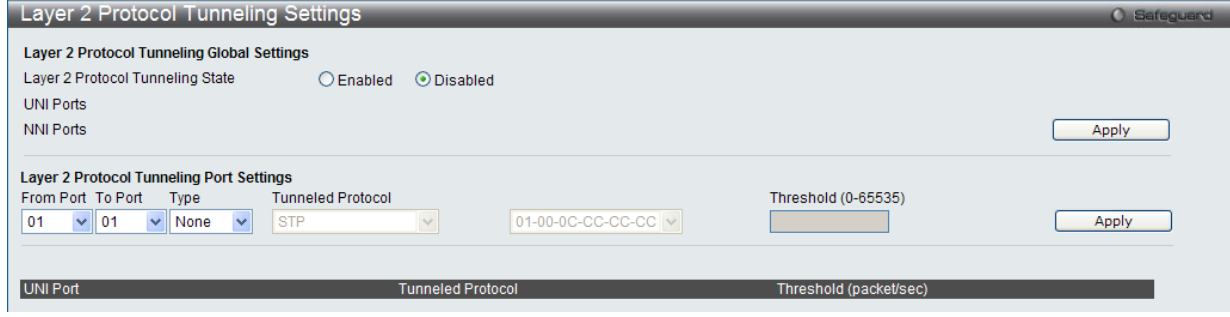

図 8-36 Layer 2 Protocol Tunneling Settings 画面

|  | 以下の項目を使用して、設定および表示を行います。 |
|--|--------------------------|
|--|--------------------------|

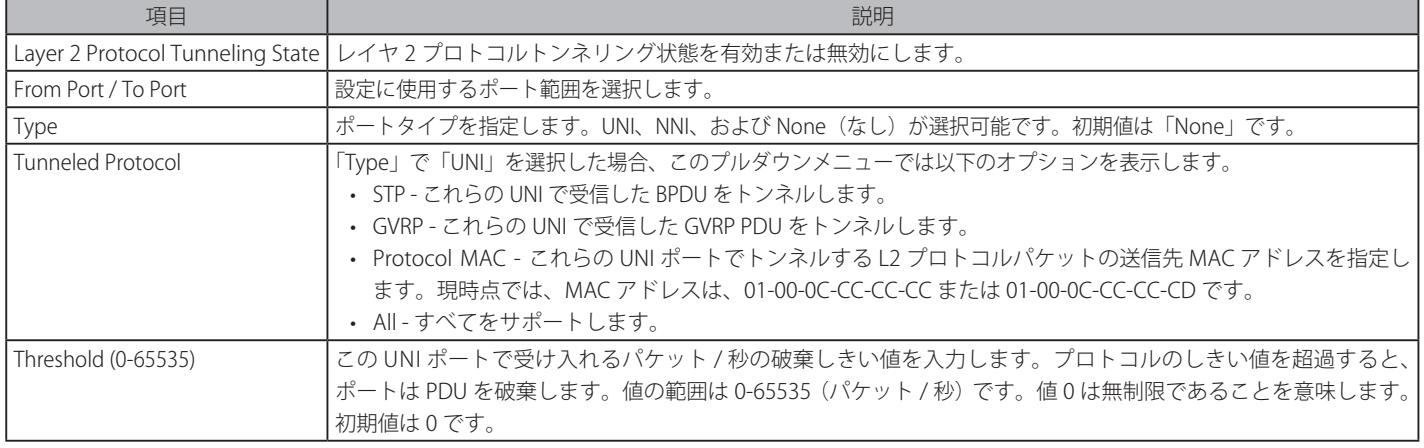

「Apply」ボタンをクリックし、新しいエントリを追加します。

# **Spanning Tree(スパニングツリーの設定)**

本スイッチは 3 つのバージョンのスパニングツリープロトコル (802.1D-1998 STP、802.1D-2004 Rapid STP、および 802.1Q-2005 MSTP)をサポー トしています。ネットワーキング管理者間では 802.1D-1998 STP が最も一般的なプロトコルとして認識されていると思います。しかし、D-Link の マネジメントスイッチにも 802.1D-2004 RSTP と 802.1Q-2005 MSTP は導入されており、それらの技術について、以下に簡単に紹介します。また、 802.1D-1998 STP、802.1D-2004 Rapid STP、802.1Q-2005 MSTP それぞれの設定方法についても、本章中に記述します。

# **802.1Q-2005 MSTP**

MSTP (Multiple Spanning Tree Protocol)は IEEE 委員会により定義された標準規格で、複数の VLAN を1つのスパニングツリーインスタンスにマッ ピングし、ネットワーク中に複数の経路を提供します。また、ロードバランシングを可能にし、1つのインスタンスに障害が発生した場合でも、広 い範囲で影響を与えないようにすることができます。障害発生時には障害が発生したインスタンスに代わって新しいトポロジを素早く収束します。 これら VLAN 用のフレームは、これらの 3 つのスパニングツリープロトコル (STP、RSTP、MSTP) のいずれかを使用して、素早く適切に相互接続さ れたブリッジを通して処理されます。

MSTIID (MST インスタンス ID) はこれらのインスタンスをクラス分けします。MSTP では、複数のスパニングツリーを CIST (Common and Internal Spanning Tree)で接続します。CIST は自動的に各 MSTP リージョンとその最大範囲を決定し、1 つのスパニングツリーを構成する1つの仮想ブリッ ジのように見せかけます。そのため、異なる VLAN を割り当てられたフレームは、ネットワーク上の管理用に設定されたリージョン中の異なるデー タ経路を通ります。

ネットワーク上の MSTP を使用しているスイッチは、以下の 3 つの属性で 1 つの MSTP が構成されています。

- 1. 32 文字までの半角英数字で定義された「Configuration 名」。「MST Configuration Identification」画面中の「Configuration Name」で設定します。
- 2. 「Configuration Revision 番号」(「MST Configuration Identification」画面内の「Revision Level」)。
- 3. 4096 エレメントテーブル (「MST Configuration Identification」画面内の「VID List」)。スイッチがサポートする 4096 件までの VLAN とインス タンスとの関連付けです。

スイッチ上で MSTP 機能を利用するためには、以下の手順を実行してください。

- 1. スイッチに MSTP 設定を行います。(「STP Bridge Global Settings」画面の「STP Version」で設定)
- 2. MSTP インスタンスに適切なスパニングツリープライオリティを設定します。(「STP Instance Settings」画面の「Priority」で設定)
- 3. 共有する VLAN を MSTP Instance ID に追加します。(「MST Configuration Identification」画面の「VID List」で設定)

## **802.1D-2004 Rapid Spanning Tree**

本スイッチには、IEEE 802.1Q-2005 に定義される MSTP(Multiple Spanning Tree Protocol)、IEEE 802.1D-2004 に定義される RSTP(Rapid Spanning Tree Protocol)、および 802.1D-1998 で定義される STP (Spanning Tree Protocol)の 3 つのプロトコルを実装しています。RSTP は IEEE 802.1D-1998 をサポートするレガシー機器との併用が可能ですが、その場合 RSTP を使用する利点は失われます。

RSTP は 802.1D-1998 STP 標準の進化型です。RSTP は、STP を使用する上での制限を克服する目的で開発されました。制限とは、特に今日イーサネッ トスイッチに取り入れられているレイヤ 3 の諸機能を妨害するものを指しています。RSTP の基本的な機能や用語の多くは STP と同じであると言え ます。STP 用の設定項目の多くも RSTP で同じように使用されます。本項では、スパニングツリーの新しいコンセプトと、これら 2 つのプロトコル 間の主な違いについて記述します。

# **ポートの状態遷移**

3 つのプロトコル間の根本的な相違は、ポートがフォワーディング状態に遷移する方法と、この遷移とトポロジの中でのポートの役割(Forwarding/ Not Forwarding)の関連性にあります。MSTP と RSTP では、802.1D-1998 で使用されていた 3 つの状態、「Disabled」、「Blocking」、「Listening」が、 「Discarding」という 1 つの状態に統合されました。どちらのケースにおいてもポートはパケットの送信を行わない状態です。STP の「Disabled」、 「Blocking」、「Listening」であっても RSTP/MSTP の「Discarding」であっても、ネットワークトポロジ中では「アクティブではない状態」であり、 機能の差はありません。表 7-3 にポートの状態遷移における 3 つのプロトコルの差を示しています。

トポロジの計算については 3 つのすべてのプロトコルにおいて同様に行われます。各セグメントにはルートブリッジへの1つのパスがあります。す べてのブリッジは BPDU パケットをリッスンします。しかし、BPDU パケットは、さらに Hello パケット送信ごと送信されます。 BPDU パケットは、受信されないことがあっても送信されます。そのため、ブリッジ間のリンクはリンクの状態に反応します。結果として、この違 いがリンク断の素早い検出とトポロジの調整に繋がるのです。802.1D-1998 の欠点は隣接するブリッジからの即時のフィードバックがないことです。

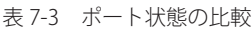

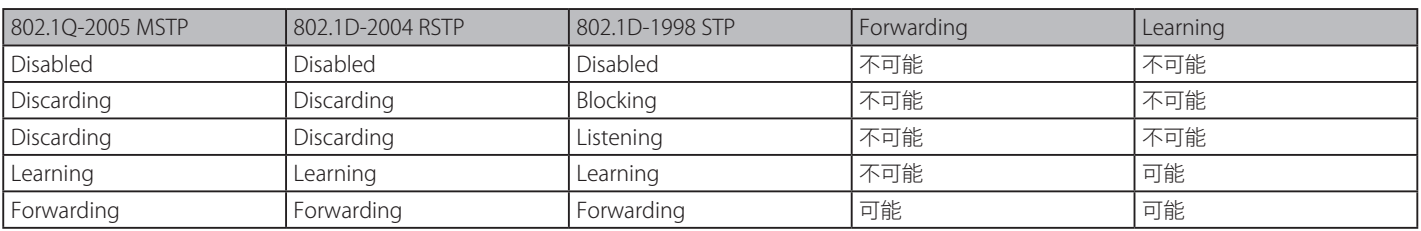

RSTP では、タイマの設定への依存をやめ、フォワーディング状態への急速な遷移が可能になりました。RSTP 準拠のブリッジは他の RSTP に準拠す るブリッジリンクからのフィードバックに反応するようになりました。ポートは、フォワーディング状態の遷移の間トポロジが安定するまで待つ必 要がなくなりました。この急速な遷移を実現するために、RSTP プロトコルでは以下の 2 つの新しい変数(Edge Port と P2P Port)が使用されます。

## **Edge Port**

エッジポートは、ループを作成できないセグメントに直接接続しているポートに指定するものです。例えば、1 台のワークステーションに接続して いるポートがこれに該当します。エッジポートとして指定されたポートは、直接 forwarding に遷移し、listening および learning の段階は飛ばして しまいます。エッジポートは BPDU パケットを受け取った時点で、通常のスパニングツリーポートに変わります。

#### **P2P Port**

P2P ポートでも急速な遷移が可能になっています。P2P ポートは他のブリッジとの接続に使用されます。RSTP と MSTP では、全二重モードで動作し ているすべてのポートは、特に設定を変えられていない限り、P2P ポートと見なされます。

#### **802.1D-1998/802.1D-2004/802.1Q-2005 間の互換性**

RSTP や MSTP はレガシー機器と相互運用が可能で、必要に応じて BPDU パケットを 802.1D-1998 形式に自動的に変換することができます。しかし、 802.1D-1998 STP を使用しているセグメントでは、MSTP や RSTP の利点である迅速な遷移やトポロジ変更の検出を享受することはできません。それ らのプロトコルは、セグメント上でレガシー機器が RSTP や MSTP を使用するためにアップデートを行う場合などの、マイグレーションに使用する 変数を用意しています。

# **2 つのレベルで動作するスパニングツリープロトコル**

- 1. スイッチレベルでは、設定はグローバルに実行されます。
- 2. ポートレベルでは、設定はポートベースのユーザ定義のグループに対して実行されます。

# **STP Bridge Global Settings(STP ブリッジグローバル設定)**

STP をグローバルに設定します。

L2 Features > Spanning Tree > STP Bridge Global Settings の順にメニューをクリックし、以下に示す画面を表示します。

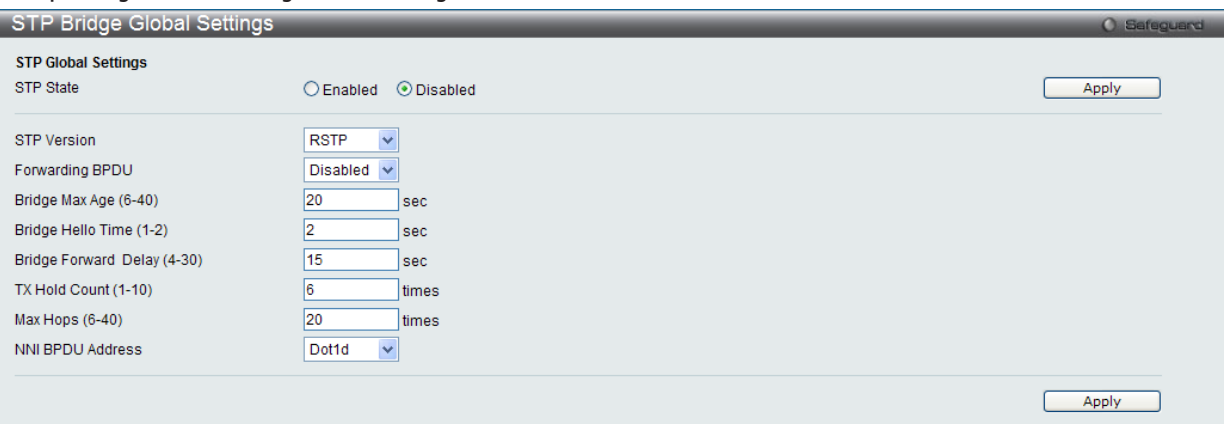

図 8-37 STP Bridge Global Settings 画面

「STP Status」でデバイスの STP をグローバルに有効または無効にします。また、「STP Version」で STP の方式を選択します。STP バージョンと対応 する設定オプションの説明は、以下のテーブルで参照してください。

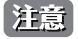

Bridge Hello Time は Max. Age より長い時間を指定すると、コンフィグレーションエラーの原因となります。Hello Time と Max. Age の設 定には以下の式に従って行ってください。

Bridge Max Age  $\leq$  2 x (Bridge Forward Delay - 1 秒) Bridge Max Age  $>= 2 \times (Bridge$  Hello Time  $+ 1 \overline{\psi}$ )

#### 設定には以下の項目が使用されます。

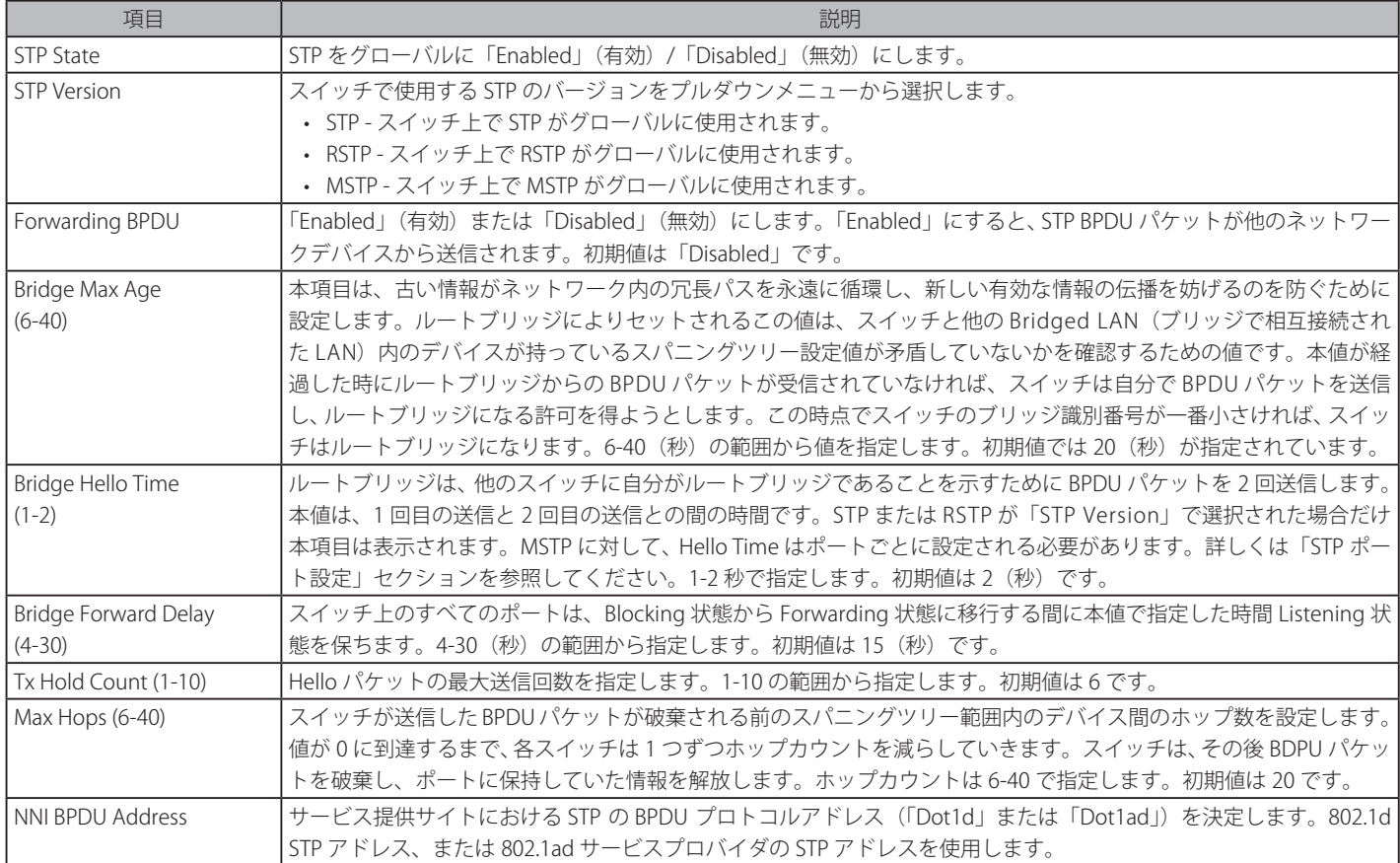

設定を変更する際は、必ず「Apply」ボタンをクリックし、設定内容を適用してください。

# **STP Port Settings(STP ポートの設定)**

STP をポートごとに設定します。

L2 Features > Spanning Tree > STP Port Settings の順にクリックし、以下の画面を表示します。

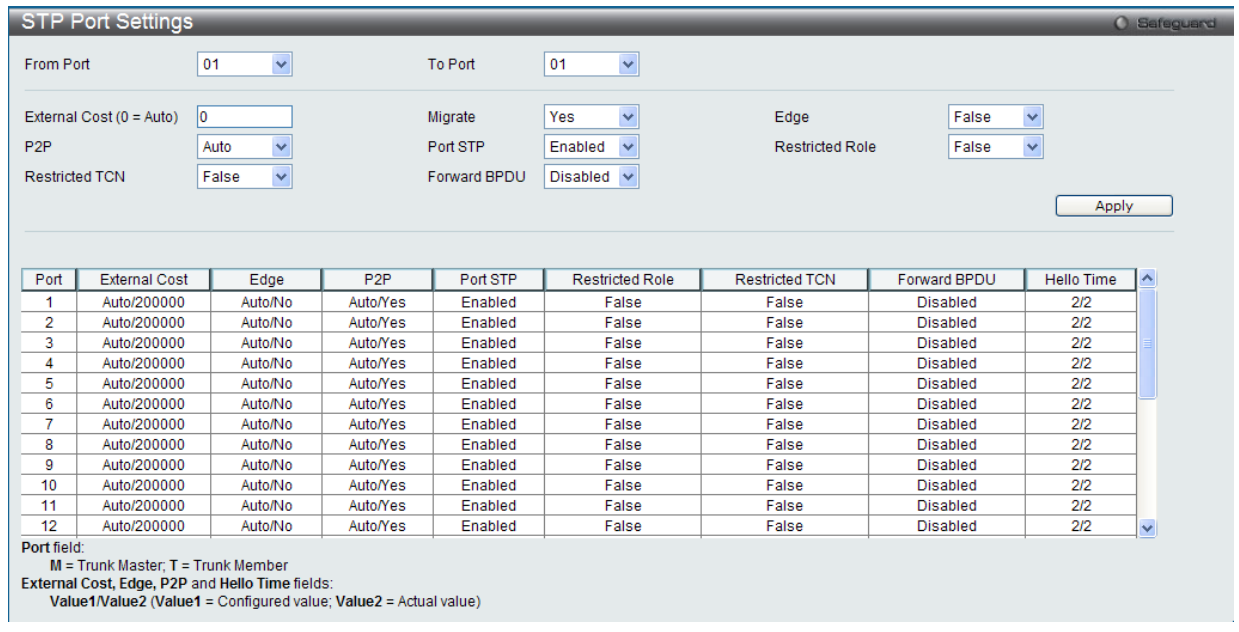

図 8-38 STP Port Setting 画面

STP グループと VLAN グループを関連付けて定義することをお勧めします。

本画面には以下の項目があります。

参照

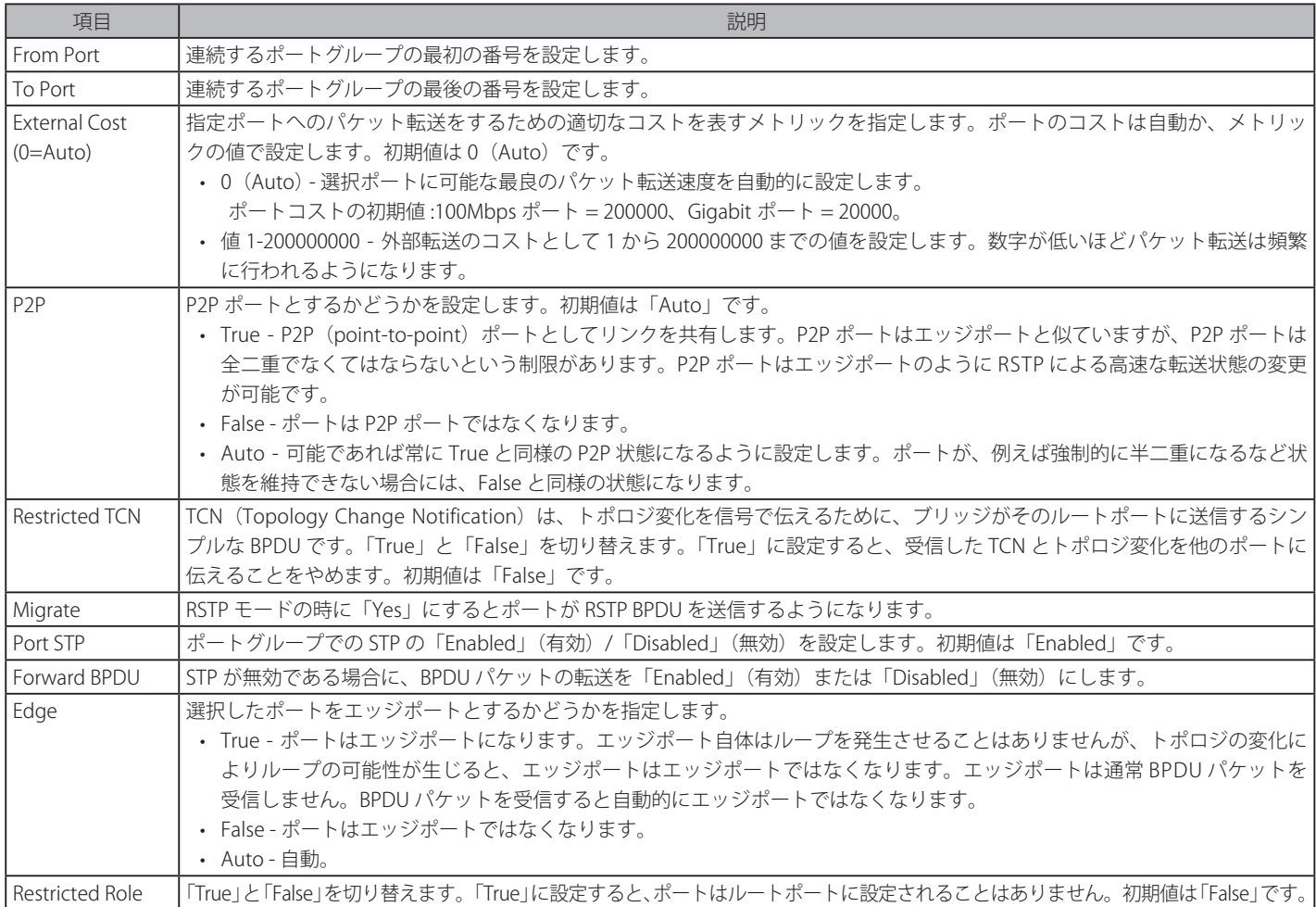

「Apply」ボタンをクリックし、デバイスに STP ポート設定を適用します。

# **MST Configuration Identification(MST の設定)**

スイッチ上に MST インスタンスの設定を行います。本設定は MSTI(マルチプルスパニングツリーインスタンス)を識別するためのものです。スイッ チは初期状態で 1 つの CIST(Common Internal Spanning Tree)を持ちます。ユーザはその項目を変更できますが、MSTI ID の変更や削除は行うこ とができません。

L2 Features > Spanning Tree > MST Configuration Identification の順にメニューをクリックし、以下の画面を表示します。

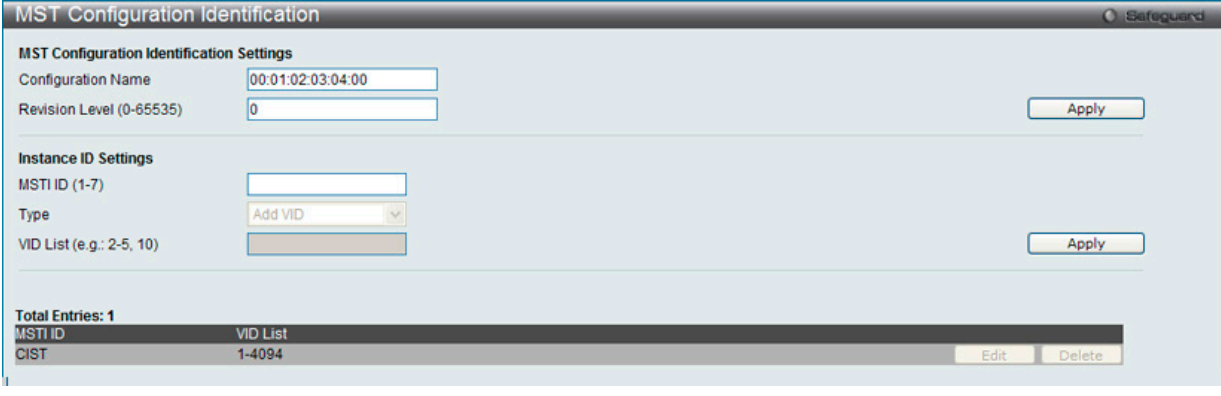

図 8-39 MST Configuration Identification 画面

#### 上記画面には以下の項目が含まれます。

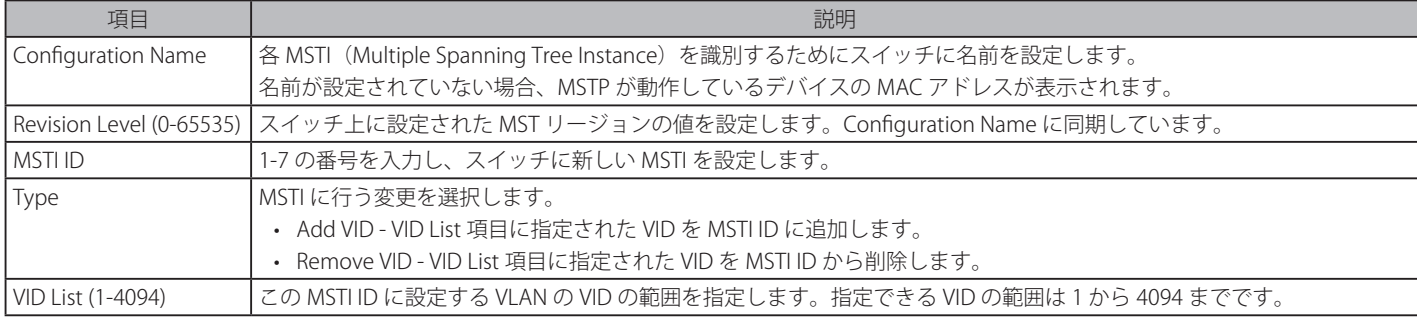

「Apply」ボタンをクリックし、デバイスに MST 設定を適用します。

#### エントリの編集

1. 編集するエントリ横の「Edit」ボタンをクリックし、以下の画面を表示します。

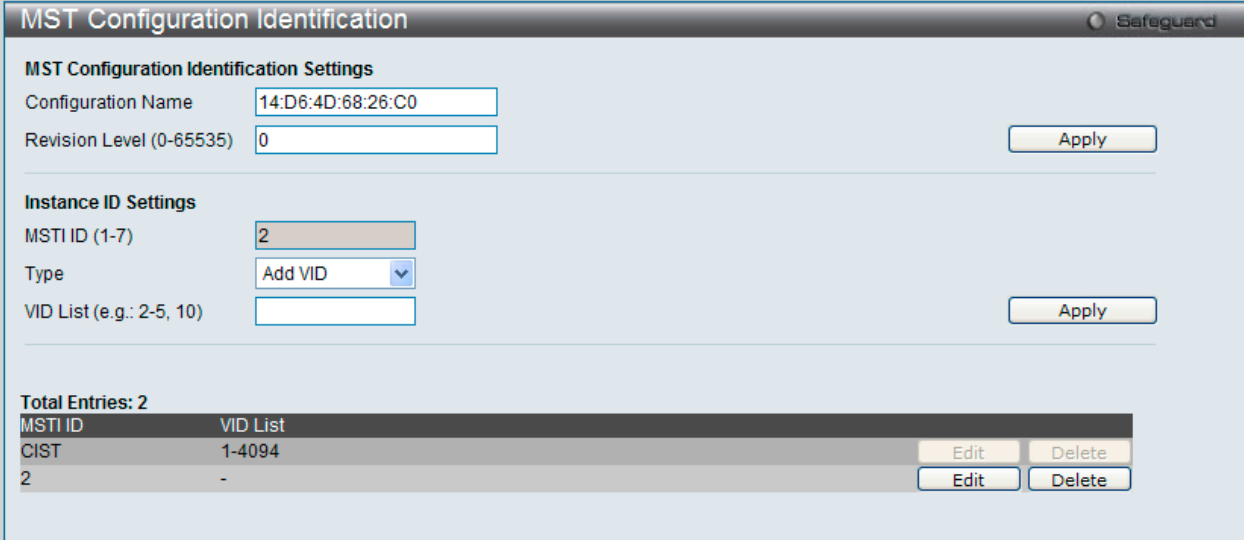

図 8-40 MST Configuration Identification 画面 - Edit

2. 「MST Configuration Identification Settings」セクションに現在の設定が表示されます。設定変更後、「Apply」ボタンをクリックします。

# エントリの削除

削除するエントリ横の「Delete」ボタンをクリックします。

# **STP Instance Settings(STP インタンス設定)**

スイッチの MSTI に関する現在の設定を表示し、MSTI のプライオリティを変更できます。

L2 Features > Spanning Tree > STP Instance Settings をクリックし、以下の画面を表示します。

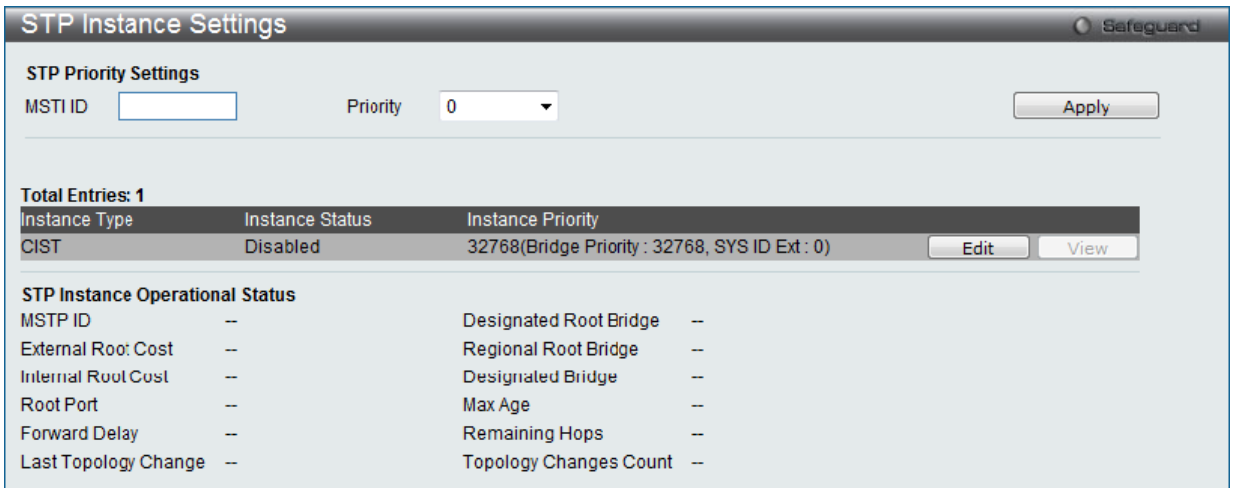

図 8-41 STP Instance Settings 画面

#### エントリの編集

編集するエントリ横の「Edit」ボタンをクリックし、エントリの編集を行います。

#### エントリの詳細情報の参照

エントリの詳しい情報の参照は、参照するエントリ横の「View」ボタンをクリックします。

#### 本画面には以下の情報があります。

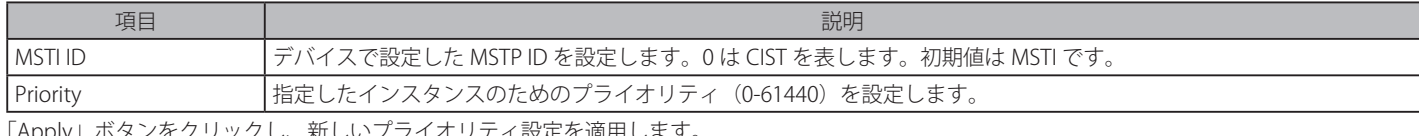

#### 「Apply」ボタンをクリックし、新しいプライオリティ設定を適用します。

# **MSTP Port Information(MSTP ポート情報)**

現在の MSTP ポート情報の表示、および MSTI ID 単位でポート構成の更新を行います。ループが発生すると、MSTP 機能はポートプライオリティを 使用して、Forwarding 状態に遷移させるインタフェースを選択します。最初に選択したいインタフェースには高いプライオリティ(小さい数値) を与え、最後に選択したいインタフェースには低いプライオリティ(大きい数値)を与えます。インタフェースに同じプライオリティ値が与えられ ている場合、MSTP は MAC アドレスの値が最小のインタフェースを Forwarding 状態にし、他のインタフェースをブロックします。低いプライオリティ 値ほど転送パケットに対して高いプライオリティを意味することにご注意ください。

各ポートに MSTP の設定を行うには、L2 Features > Spanning Tree > MSTP Port Information の順にメニューをクリックし、以下の画面を表示します。

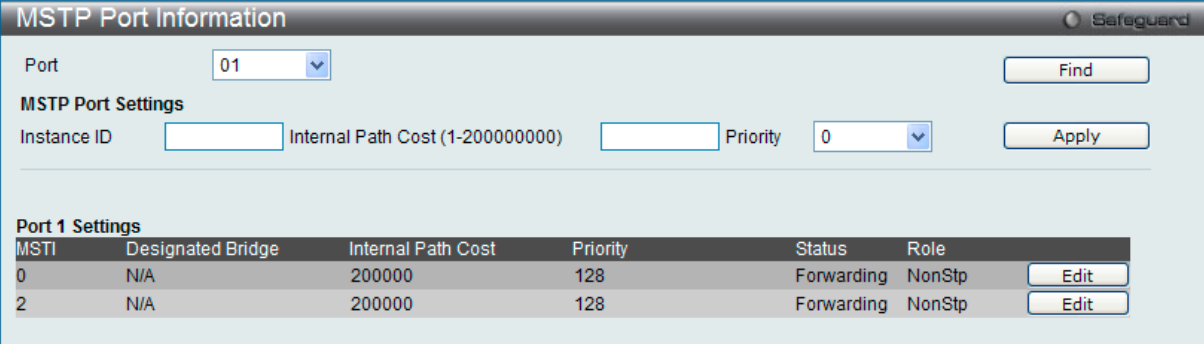

図 8-42 MSTP Port Information 画面

本画面には以下の情報があります。

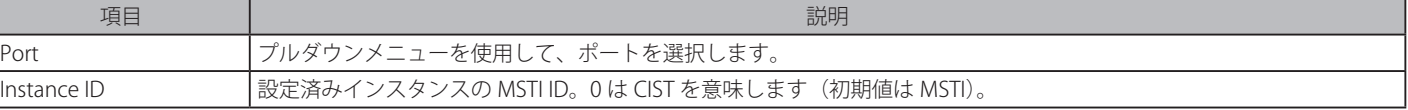

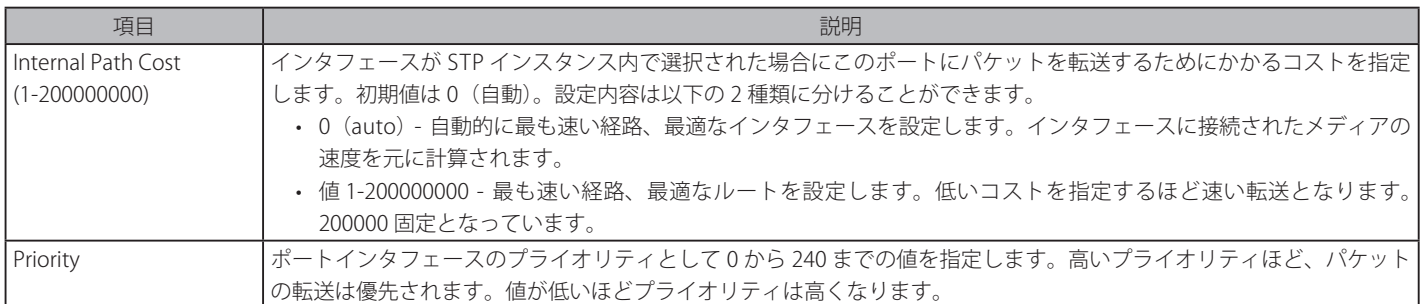

「Apply」ボタンをクリックし、新しい設定を適用します。

#### 指定ポートの MSTP 設定の参照

特定ポートの MSTP 設定を参照するためには、プルダウンメニューでポート番号を選択し、「Find」ボタンをクリックします。

## 指定ポートの MSTI インスタンス設定の編集

1. 特定の MSTI インスタンス設定を編集する場合は、編集する MSTI の「Edit」ボタンをクリックし、以下の画面を表示します。

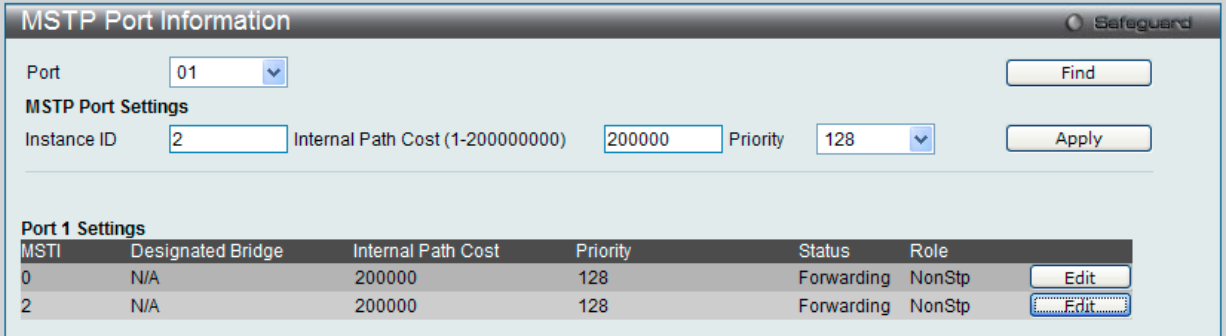

図 8-43 MSTP Port Information 画面 - Edit

2. 「MSTP Port Settings」セクションに現在の設定が表示されます。「Internal Path Cost」に値を入力し、「Priority」のプルダウンメニューでプライ オリティを選択し、「Apply」ボタンをクリックします。

# **Link Aggregation(リンクアグリゲーション)**

# **ポートトランクグループについて**

ポートトランクグループは、複数のポートを結合して1つの広帯域のデータパイプラインとして利用する機能です。スイッチは 2 から 8 のポートを 束ねた 32 個までのトランクグループをサポートします。この機能により最大 8000Mbps の通信速度が実現されます。

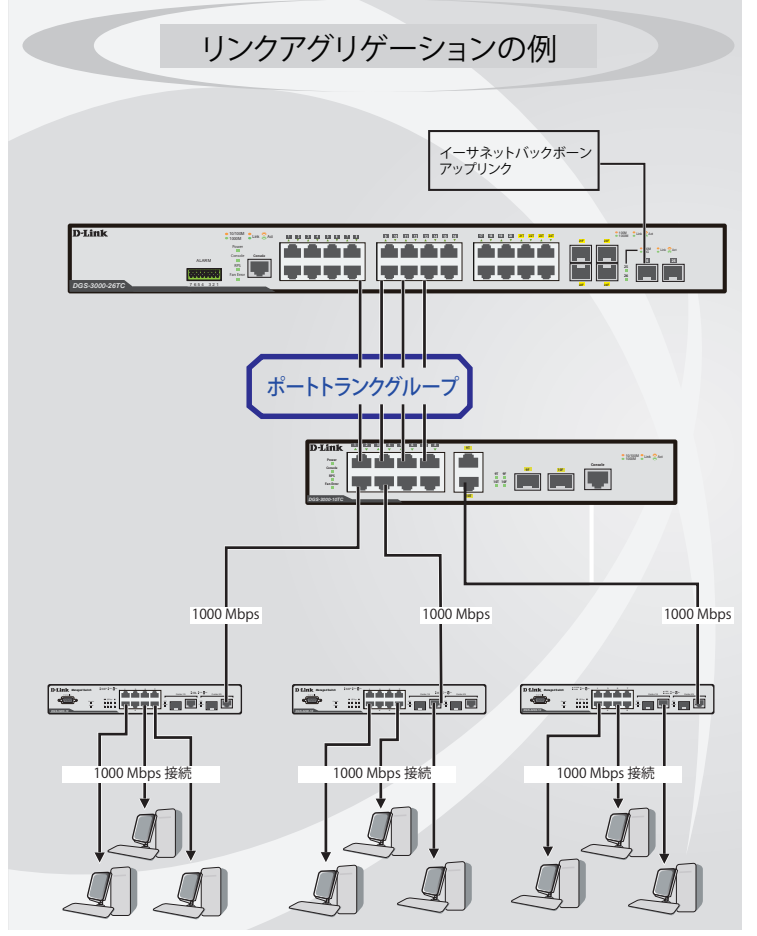

図 8-44 ポートトランクグループの例

スイッチはトランクグループ内のすべてのポートを1つのポートと見なします。あるホスト (宛先アドレス)へのデータ転送は、トランクグループ 内のいつも同じポートから行われます。これにより、データが送信された順に受け取られるようになります。

【注意】 トランクグループ内のあるポートが接続不可になると、そのポートが処理するパケットは他のリンクアグリゲーション(集約)グループ内 の他のポート間でロードシェアされます。

リンクアグリゲーション機能により、1つのグループとして束ねられたポートは、1 つのリンクの働きをします。この時、1つのリンクの帯域は、 束ねられたポート分拡張されます。

リンクアグリゲーションは、サーバやバックボーンなど、広帯域を必要とするネットワークデバイスにおいて広く利用されています。

本スイッチでは、2 から 8 のリンク(ポート)で構成する最大 32 個のリンクアグリゲーショングループの構築が可能です。ギガビットポート(オプショ ン)だけは、1つのリンクアグリゲーショングループに所属します。

1 つのグループ内のポートはすべて同じ VLAN に属し、それぞれのスパニングツリープロトコル(STP)ステータス、スタティックマルチキャスト、 トラフィックコントロール、トラフィックセグメンテーション、および 802.1p デフォルトプライオリティの設定は同じである必要があります。 また、ポートロッキング、ポートミラーリング、および 802.1X は無効にする必要があります。さらに、集約するリンクはすべて同じ速度で、全二重モー ドで設定されている必要があります。

グループのマスタポートの設定はユーザにより行われます。また、マスタポートに適用される VLAN 設定を含むすべての設定オプションは、グルー プ内全体に適用されます。

グループ内のポート間では自動的にロードバランスが行われ、グループ内でのリンク断によって発生するネットワークトラフィックは、グループ内 の他のリンクに振り分けられます。

スパニングツリープロトコル (STP) は、スイッチレベルにおいて、リンクアグリゲーショングループを1つのリンクとしてとらえます。ポートレ ベルでは STP はマスタポートのパラメータを使用してポートコストを計算し、リンクアグリゲーショングループの状態を決定します。スイッチ上に 2 つのリンクアグリゲーショングループが冗長して設定された場合、STP は冗長リンクを持つポートのブロックを行うのと同様に、1つのグループ をブロックします。

# **Port Trunking Settings(ポートトランキング設定)**

ポートトランキングの設定を行います。

#### L2 Features > Link Aggregation > Port Trunking Settings の順にクリックし、以下の画面を表示します。

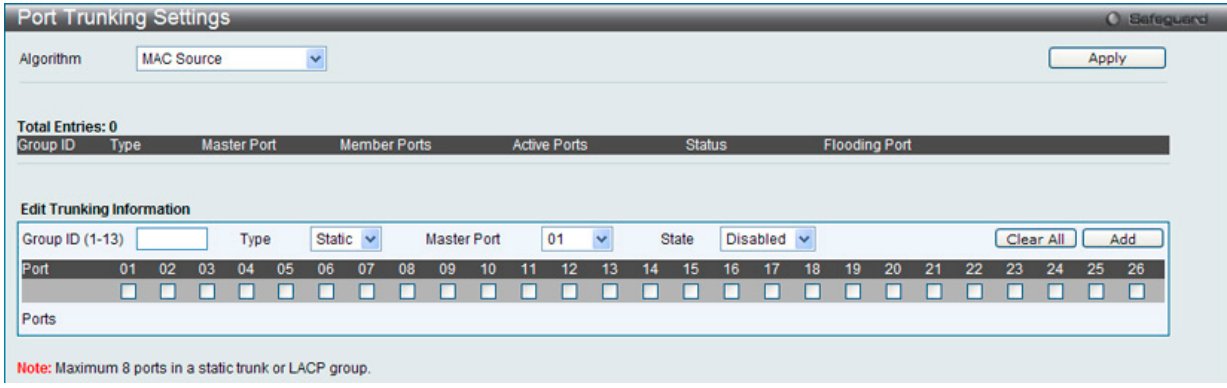

図 8-45 Port Trunking Settings 画面

#### 本画面には次の項目があります。

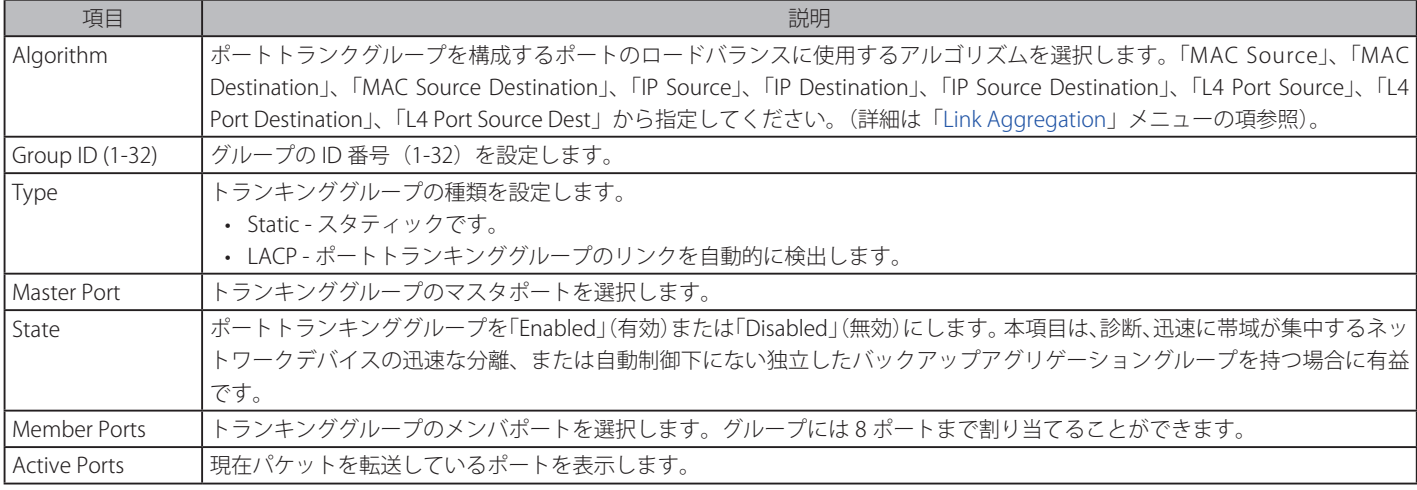

#### ポートトランキンググループの設定

各項目を入力後、「Add」ボタンをクリックし、ポートトランキンググループを設定します。

#### ポートトランクグループの編集

1. 画面上部で編集するグループの「Edit」ボタンをクリックし、以下の画面を表示します。

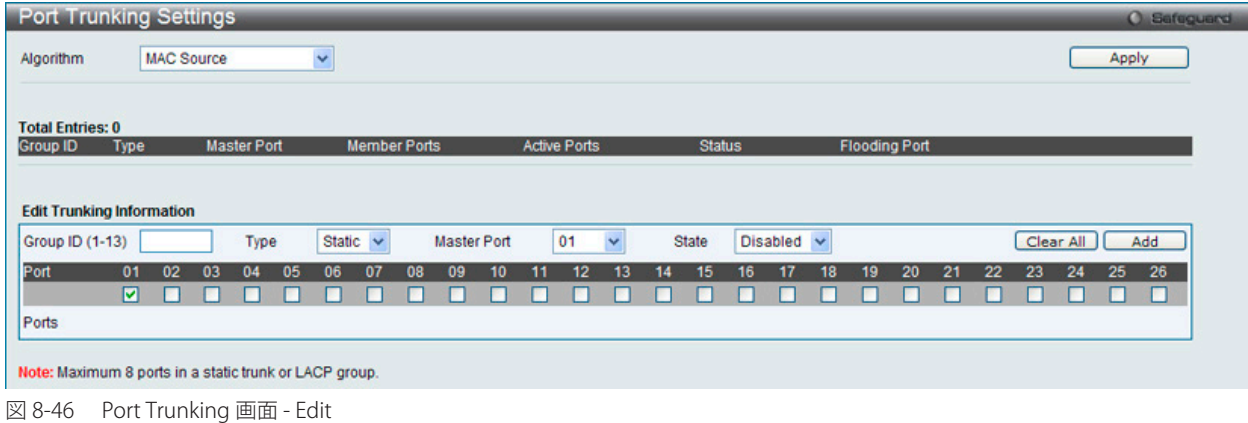

2. 項目を編集後「Apply」ボタンをクリックします。

#### ポートトランキンググループの削除

編集するポートトランキンググループを削除するためには、削除するグループの「Delete」ボタンをクリックします。「Clear All」ボタンをクリック

お意 「Static Trunk」または「LACP Group」で設定可能な最大ポート数は 8 ポートになります。

# **LACP Port Settings(LACP ポート設定)**

「LACP Port Settings」画面は、「Trunking」画面と関連し、スイッチにポートトランキンググループを作成するために使用します。

L2 Features > Link Aggregation > LACP Port Settings の順にメニュークリックし、以下の画面を表示します。

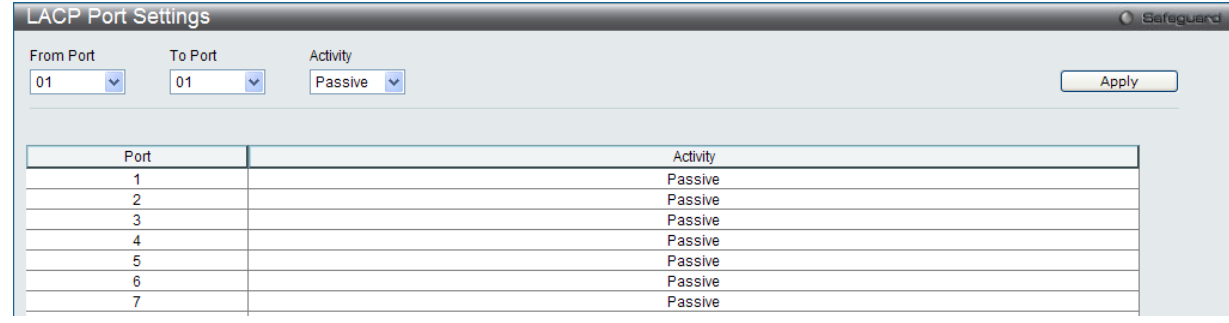

図 8-47 LACP Port Settings 画面

LACP 制御フレームの処理と送出を行う際、どのポートが「Active」または「Passive」の役割を行うかを指定します。

以下の項目を使用して設定を行います。

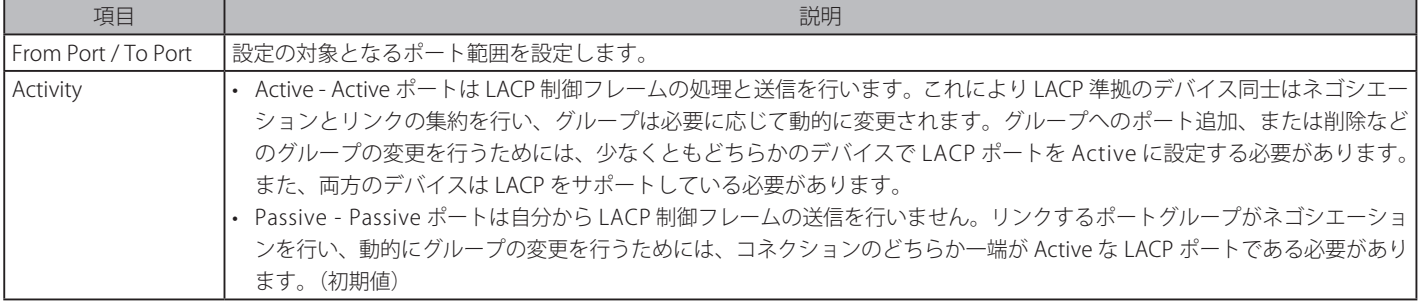

「Apply」ボタンをクリックし、デバイスに LACP 設定を適用します。

# **FDB(FDB 設定)**

# **Static FDB Settings(スタティック FDB 設定)**

Unicast Static FDB Settings(ユニキャストスタティック FDB 設定)

スタティックユニキャスト転送の設定を行います。

L2 Features > FDB > Static FDB Settings > Unicast Static FDB Settings の順にクリックし、以下の画面を表示します。

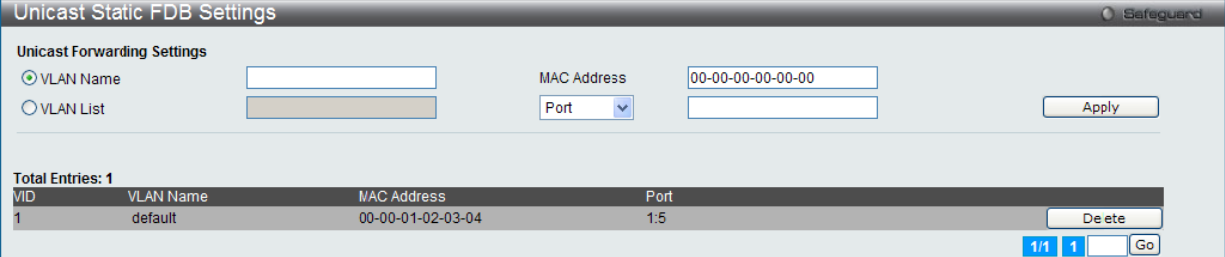

図 8-48 Unicast Static FDB 設定

画面には以下の項目があります。

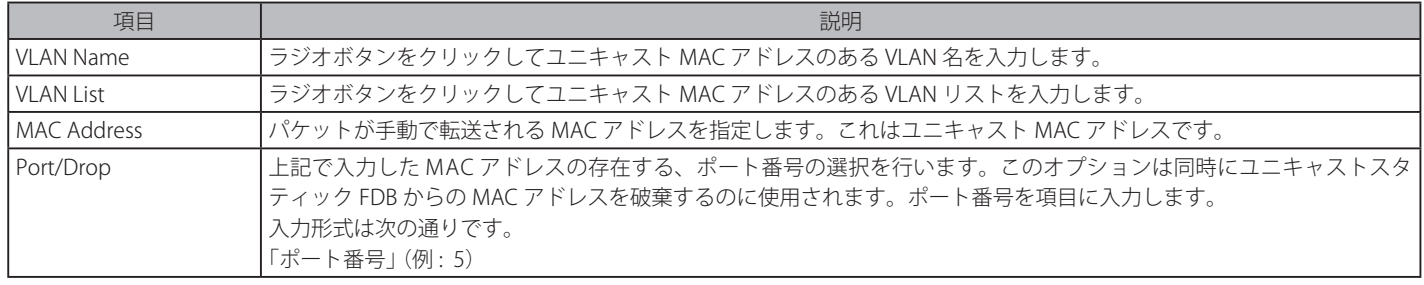

項目を設定後、「Apply」ボタンをクリックし、デバイスに設定を適用します。「Delete」をクリックすると指定のエントリを削除します。

# Multicast Static FDB Settings (マルチキャストスタティック FDB 設定)

スタティックマルチキャスト転送の設定を行います。

L2 Features > FDB > Static FDB Settings > Multicast Static FDB Settings の順にクリックし、以下の画面を表示します。

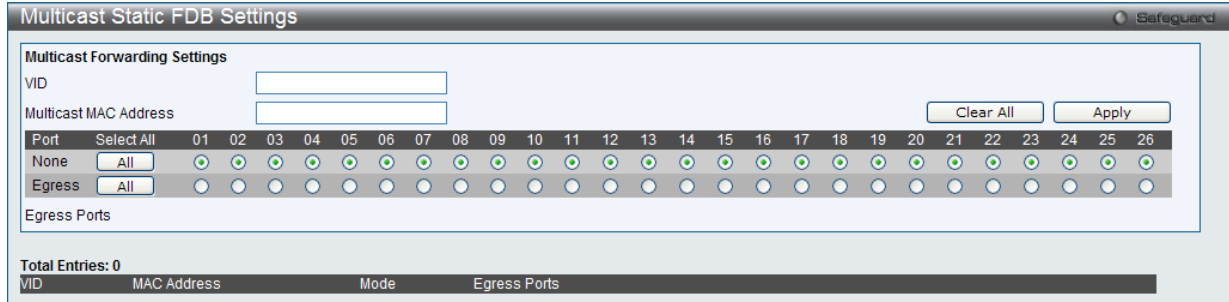

図 8-49 Multicast Static FDB 設定

画面には以下の項目があります。

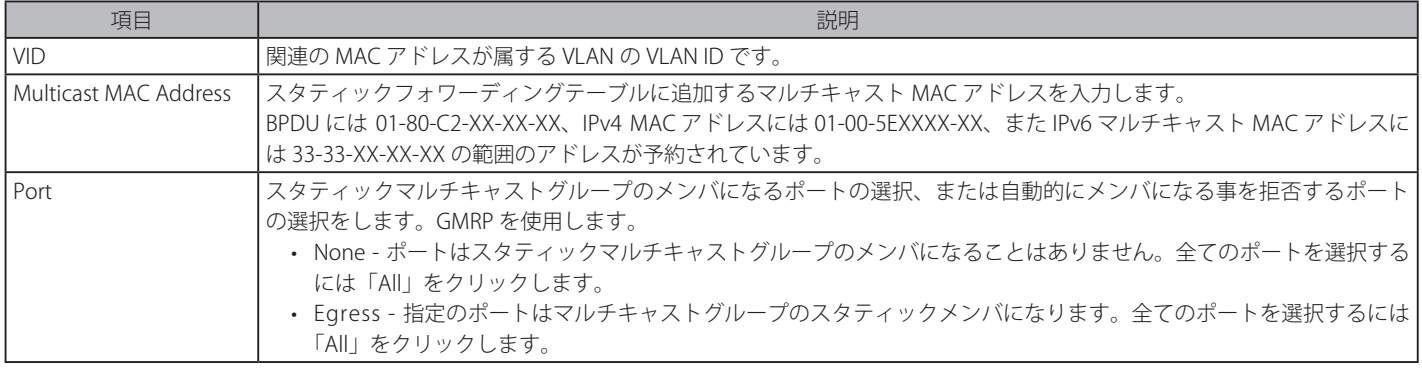

項目を設定後、「Apply」ボタンをクリックしデバイスに設定を適用します。「Clear All」をクリックすると入力した情報を破棄します。

# **MAC Notification Settings(MAC 通知設定)**

MAC Notification (通知)は、学習によりフォワーディングデータベースに記録された MAC アドレスの監視を行うために使用します。

|注意| 本機能をご使用になる場合、NMS 側で MAC Notification Trap を受信できる環境が必要になります。E-mail や Syslog での通知には対応して おりません。

MAC 通知を行うためには、L2 Features > FDB > MAC Notification Settings の順にメニューをクリックし、以下の画面を表示します。

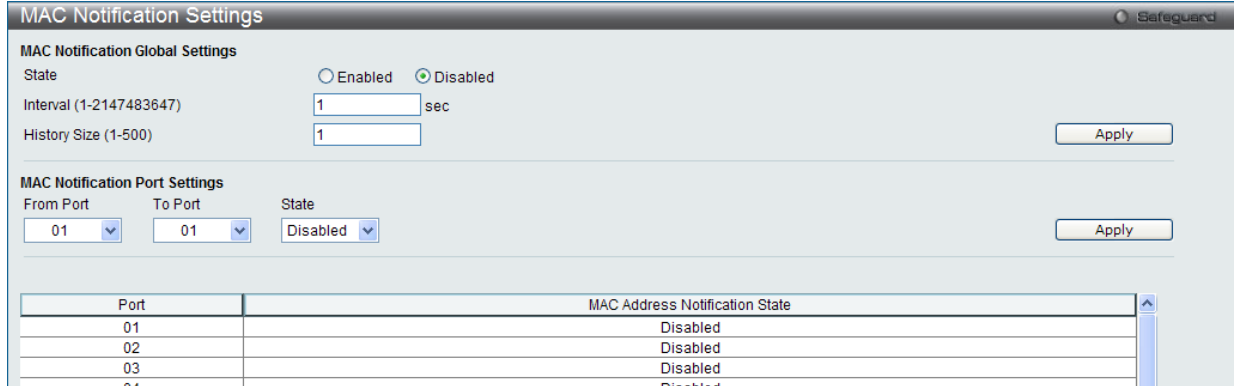

図 8-50 MAC Notification Settings 画面

#### 以下の項目を使用して設定を行います。

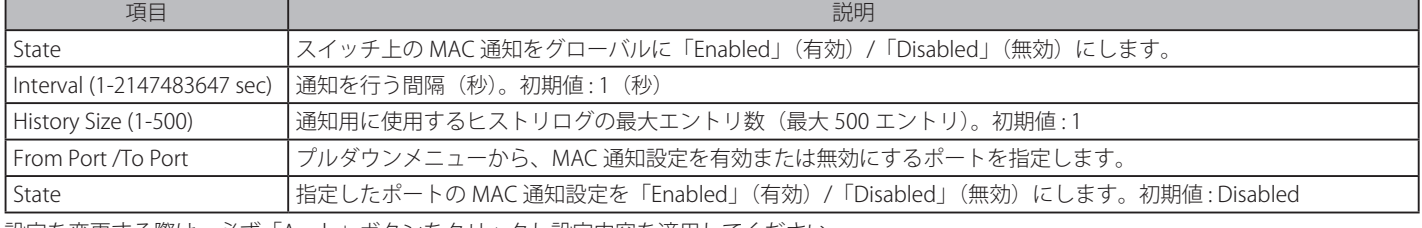

設定を変更する際は、必ず「Apply」ボタンをクリックし設定内容を適用してください。

# **MAC Address Aging Time Settings(MAC アドレスエージング設定)**

スイッチに MAC アドレスエージングタイムを設定します。

L2 Features > FDB > MAC Address Aging Time Settings の順にメニューをクリックし、以下の画面を表示します。

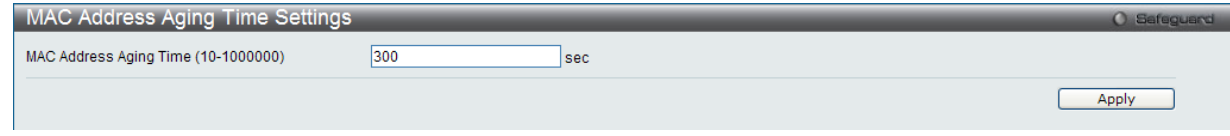

図 8-51 MAC Address Aging Time Settings 画面

#### 以下の項目を使用して設定を行います。

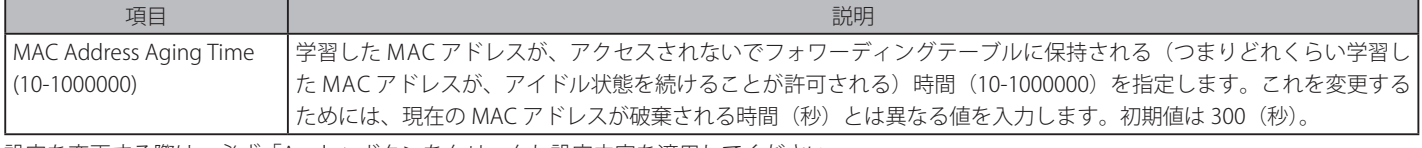

設定を変更する際は、必ず「Apply」ボタンをクリックし設定内容を適用してください。

# **MAC Address Table(MAC アドレステーブル)**

ここでは、スイッチのダイナミック MAC アドレスフォワーディングテーブルの表示を行います。スイッチが MAC アドレスとポート番号の関連性を学 習すると、フォワーディングテーブルにエントリとして登録を行います。それらのエントリは、スイッチ経由でパケットを転送するために使用されます。

### L2 Features > FDB > MAC Address Table の順にメニューをクリックし、以下の画面を表示します。

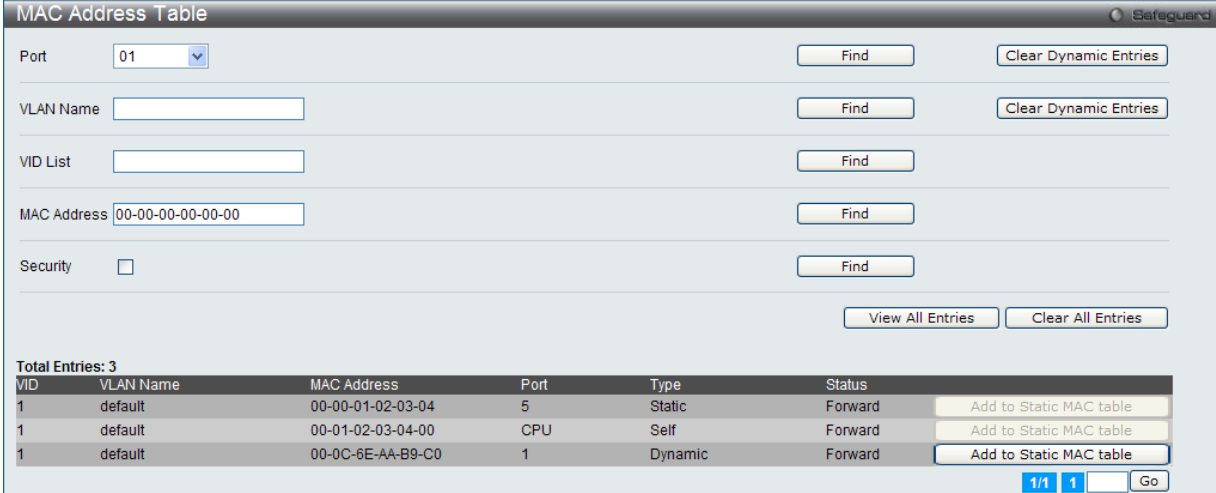

図 8-52 MAC Address Table 画面

以下の項目を使用して、設定および表示を行います。

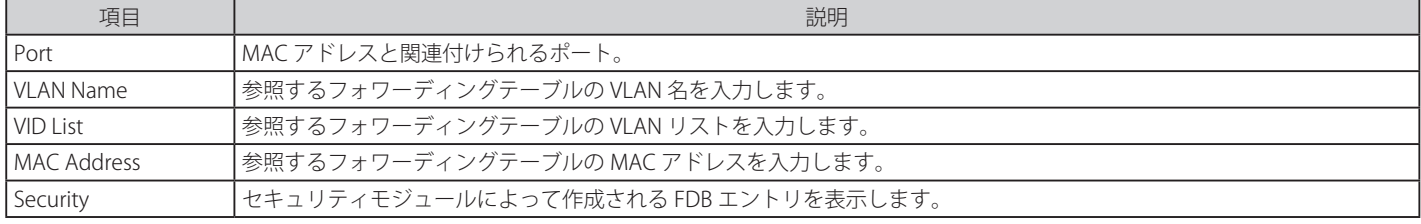

複数ページが存在する場合は、ページ番号を入力後、「Go」ボタンをクリックして、特定のページへ移動します。

#### エントリの検索

「Find」ボタンをクリックして、指定したポート、VLAN または MAC アドレスをキーとして検索します。

# ダイナミックエントリの削除

「Clear Dynamic Entries」ボタンをクリックして、アドレステーブルのすべてのダイナミックエントリを削除します。

### エントリの表示

「View All Entries」ボタンをクリックして、アドレステーブルのすべてのエントリを表示します。

#### 全エントリの削除

「Clear All Entries」ボタンをクリックして、アドレステーブルのすべてのエントリを表示します。

## エントリの追加

「Add to Static MAC table」ボタンをクリックして、スタティックテーブルに指定エントリを追加します。

# **ARP & FDB Table(ARP & FDB テーブル)**

現在の ARP & FDP エントリについて表示します。特定の「ARP」または「FDB」エントリを検索する場合、プルダウンメニューからポートを選択するか、 MAC/IP アドレスを画面上部に入力します。

L2 Features > FDB > ARP & FDB Table の順にメニューをクリックし、以下の画面を表示します。

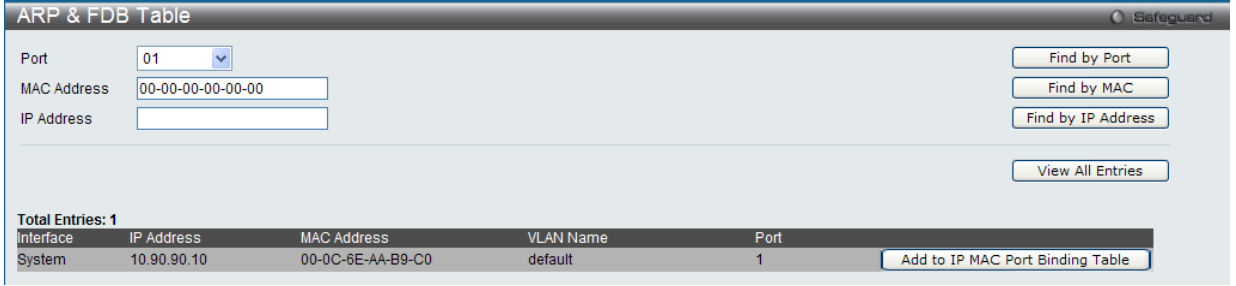

図 8-53 ARP & FDB Table 画面

#### 以下の項目を使用して、設定および表示を行います。

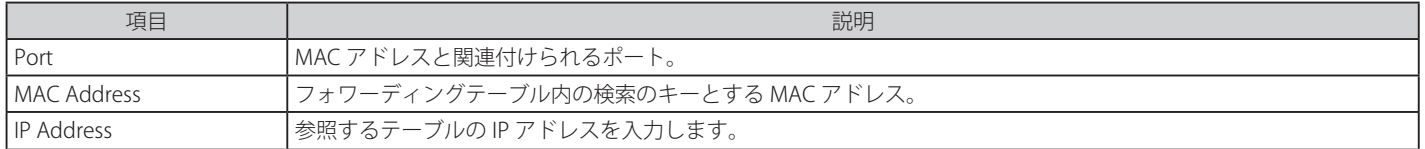

## エントリの検索 (ポートベース)

「Find by Port」ボタンをクリックして、選択したポート番号に基づく特定のエントリを検出します。

#### エントリの検索 (MAC ベース)

「Find by MAC」ボタンをクリックして、入力した MAC アドレスに基づく特定のエントリを検出します。

#### エントリの検索 (IP アドレスベース)

「Find by IP Address」ボタンをクリックして、入力した IP アドレスに基づく特定のエントリを検出します。

#### エントリの表示

「View All Entries」ボタンをクリックして、すべてのエントリを表示します。

#### エントリの追加

「Add to IP MAC Port Binding Table」ボタンをクリックして、IP MAC ポートバインディングテーブルに指定エントリを追加します。

# **L2 Multicast Control(L2 マルチキャストコントロール)**

# **IGMP Snooping(IGMP スヌーピング)**

IGMP (Internet Group Management Protocol) Snooping 機能を利用すると、スイッチはネットワークステーションまたはデバイスと IGMP ホスト間 で送信される IGMP クエリと IGMP レポートを認識するようになります。また、スイッチを通過する IGMP メッセージの情報に基づいて、指定した デバイスに接続するポートを追加 / 削除できるようになります。

# IGMP Snooping Settings(IGMP スヌーピング設定)

IGMP Snooping 設定を有効または無効にします。

IGMP Snooping 機能を利用するためには、まず、画面上部の「IGMP Global Settings」セクションでスイッチ全体に機能を有効にします。IGMP Snooping を有効にすると、スイッチはデバイスと IGMP ホスト間で送信される IGMP メッセージに基づいて、特定のマルチキャストグループメン バに接続するポートを開閉できるようになります。スイッチは IGMP メッセージをモニタして、マルチキャストパケットを要求しているホストがも う存在していないと判断すると、マルチキャストパケットの送信を停止します。

#### L2 Features > L2 Multicast Control > IGMP Snooping > IGMP Snooping Settings の順にクリックし、以下の画面を表示します。

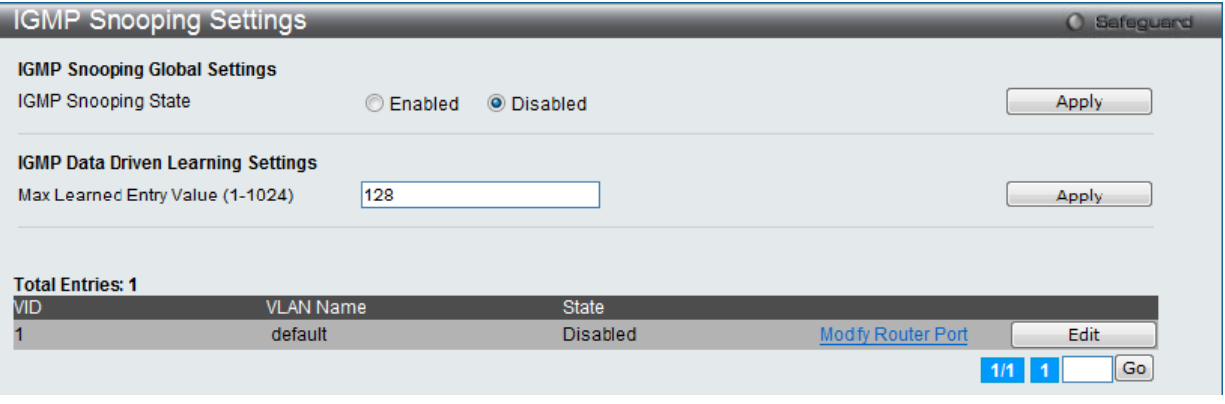

図 8-54 IGMP Snooping Settings 画面

#### 画面には以下の項目があります。

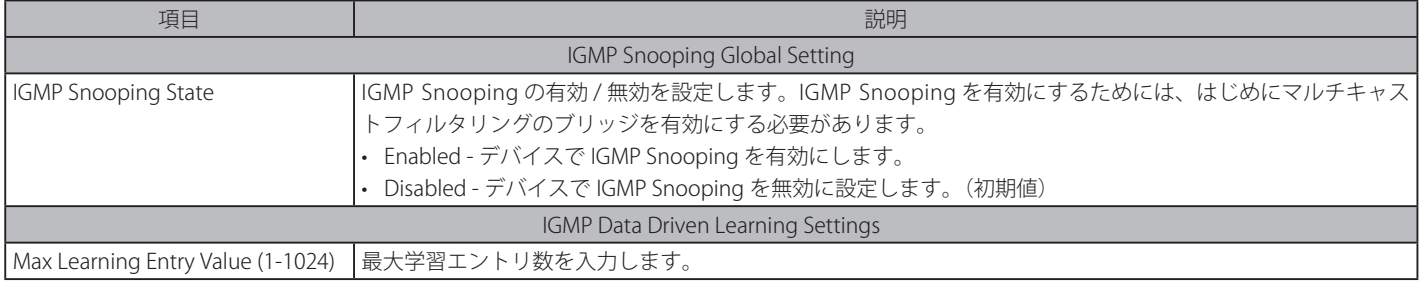

## IGMP Snooping 機能の利用

画面上部の「IGMP Snooping Global Settings」セクションでスイッチ全体に機能を有効にします。

1. 「IGMP Snooping State」の「Enabled」ボタンをクリックします。

2. 「Apply」ボタンをクリックして、IGMP Snooping 設定を適用します。

# IGMP Snooping 機能の詳細設定

関連する VLAN エントリの「Edit」ボタンをクリックし、以下の画面を表示して各 VLAN に対して詳細な設定を行います。

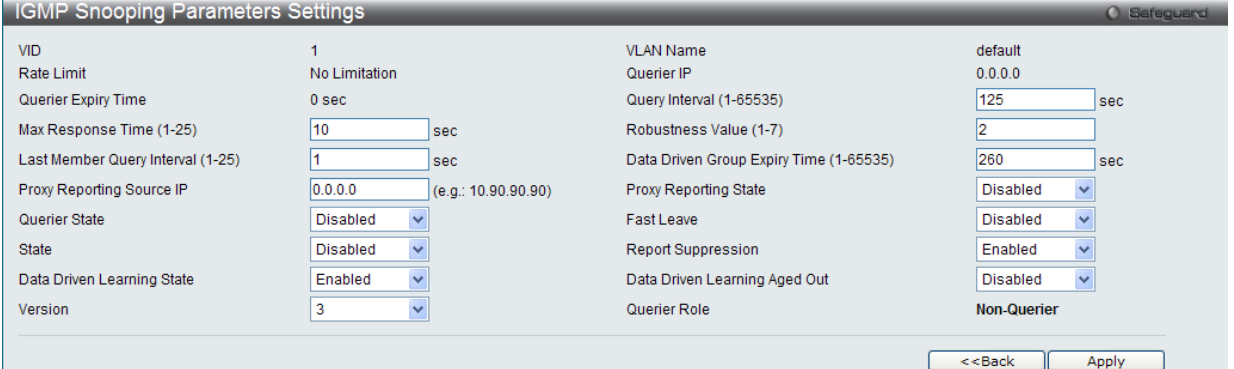

図 8-55 IGMP Snooping Parameters Settings 画面

#### 以下の項目が表示、または設定変更に使用できます。

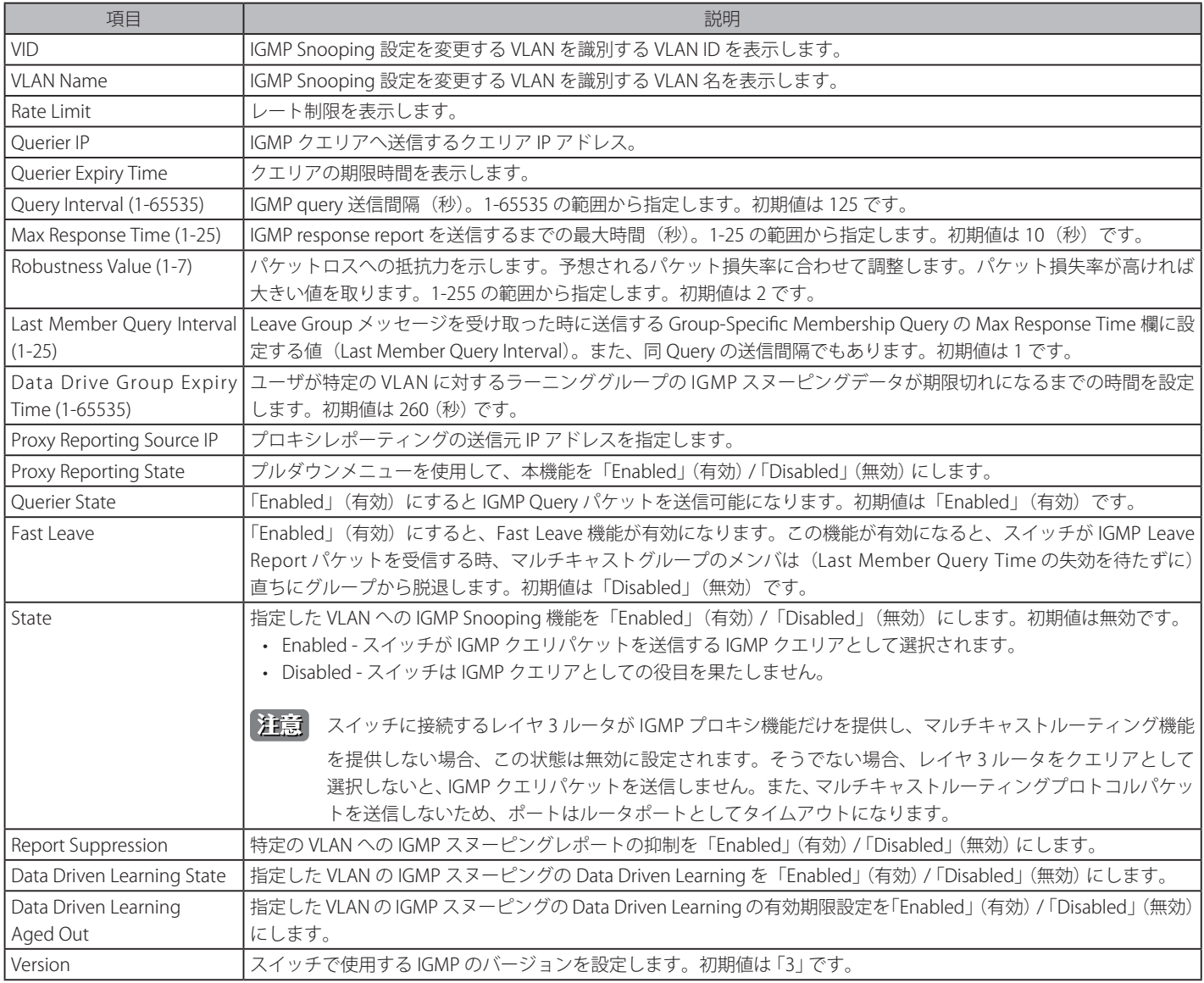

設定を変更する際は、必ず「Apply」ボタンをクリックし設定内容を適用してください。

## IGMP Snooping ルータポート設定の変更

対応する「Modify Router Port」リンクをクリックし、以下の画面を表示します。

| <b>IGMP Snooping Router Port Settings</b>          |                                                            | <b>O</b> Safeguard                                       |
|----------------------------------------------------|------------------------------------------------------------|----------------------------------------------------------|
| VID: 1                                             | VLAN Name: default                                         |                                                          |
| <b>Static Router Port:</b>                         |                                                            | Select All<br>Clear All                                  |
| 01<br>02<br>03<br>05<br>06<br>07<br>08<br>09<br>04 | 15<br>10 <sup>1</sup><br>12<br>13<br>16<br>14<br>11        | 25<br>26<br>17<br>18<br>20<br>21<br>24<br>19<br>22<br>23 |
|                                                    |                                                            | П                                                        |
| <b>Forbidden Router Port:</b>                      |                                                            | Select All<br>Clear All                                  |
| 01<br>02<br>05<br>06<br>07<br>08<br>09<br>03<br>04 | 13<br>15<br>16<br>17<br>10 <sup>°</sup><br>12<br>11<br>14  | 26<br>25<br>20<br>21<br>22<br>24<br>18<br>23<br>19       |
|                                                    |                                                            | п                                                        |
| <b>Dynamic Router Port:</b>                        |                                                            |                                                          |
| 01<br>02<br>05<br>03<br>04<br>06<br>07<br>08<br>09 | 15<br>17<br>10 <sup>10</sup><br>12<br>13<br>16<br>14<br>11 | 23<br>24<br>25<br>20<br>21<br>22<br>26<br>18<br>19       |
|                                                    |                                                            |                                                          |
|                                                    |                                                            | $<<$ Back<br>Apply                                       |
| <b>Router IP Table</b>                             |                                                            |                                                          |
| NO.                                                | Router IP                                                  |                                                          |

図 8-56 IGMP Snooping Router Port Settings 画面

画面には以下の項目があります。

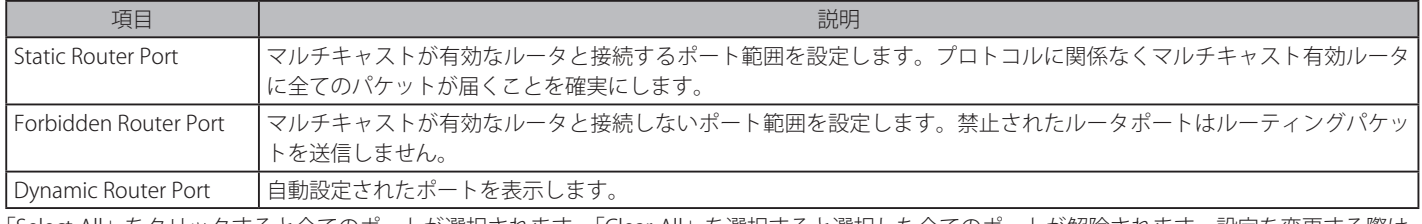

「Select All」をクリックすると全てのポートが選択されます。「Clear All」を選択すると選択した全てのポートが解除されます。設定を変更する際は、 必ず「Apply」ボタンをクリックし設定内容を適用してください。

# IGMP Snooping Rate Limit Settings (IGMP Snooping レートリミット設定)

各 VLAN またはポートの IGMP snooping コントロールパケットのレートを設定します。

## L2 Features > L2 Multicast Control > IGMP Snooping > IGMP Snooping Rate Limit Settings をクリックして表示します。

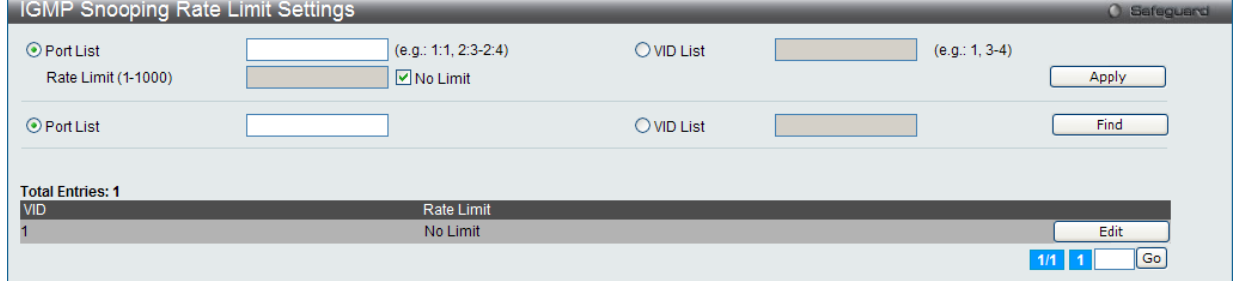

図 8-57 IGMP Snooping Rate Limit Settings 画面

# 以下の項目を使用して、設定します。

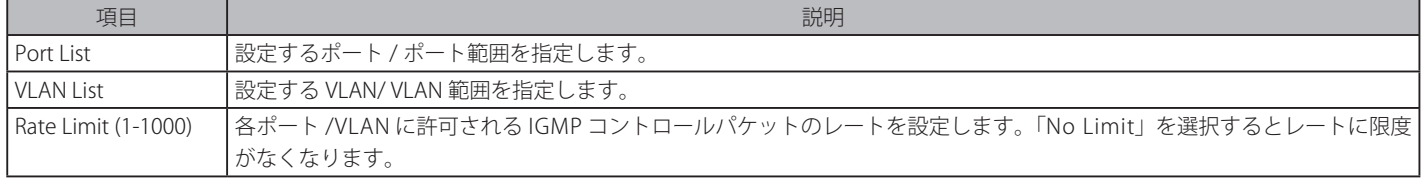

設定を変更する際は、必ず「Apply」ボタンをクリックし、設定内容を適用してください。

# IGMP Snooping Static Group Settings (IGMP Snooping スタティックグループ設定)

IGMP snooping スタティックグループ情報をスイッチに設定します。

#### L2 Features > L2 Multicast Control > IGMP Snooping > IGMP Snooping Static Group Settings をクリックして表示します。

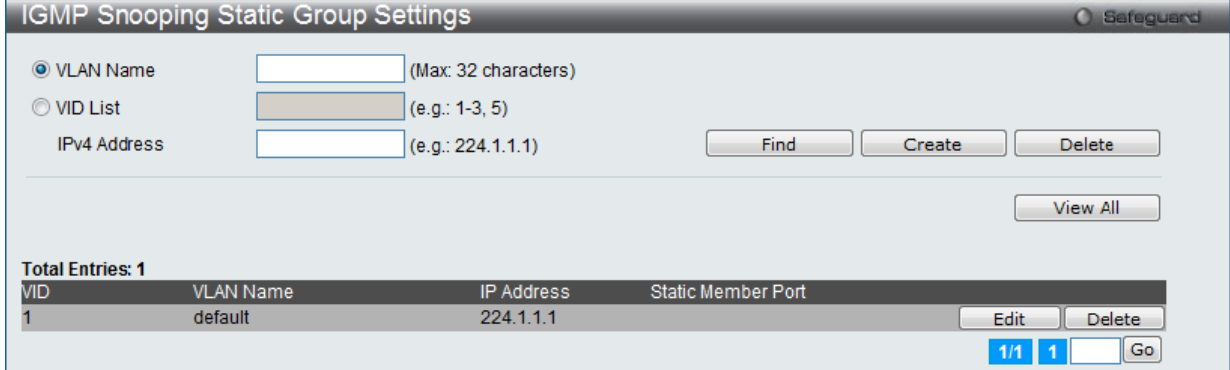

図 8-58 IGMP Snooping Static Group Settings 画面

以下の項目を使用して、設定します。

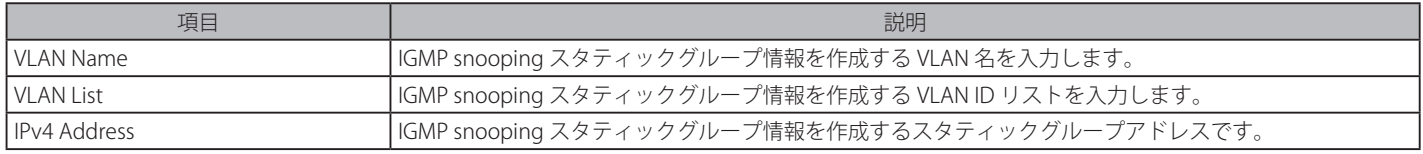

#### エントリの参照

「Find」ボタンをクリックして、入力した情報に基づく特定のエントリを検出します。「View All」ボタンをクリックして、すべての定義済みエント リを表示します。

複数ページが存在する場合は、ページ番号を入力後、「Go」ボタンをクリックして、特定のページへ移動します。

#### エントリの登録

「VLAN Name」または「VID List」、および「IPv4 Address」入力後、「Create」ボタンをクリックします。

#### エントリの削除

「Delete」ボタンをクリックして、入力した情報に基づいて指定エントリを削除します。

#### エントリの編集

IGMP スタティックグループエントリの編集には、対応する「Edit」ボタンをクリックして以下の画面を表示します。

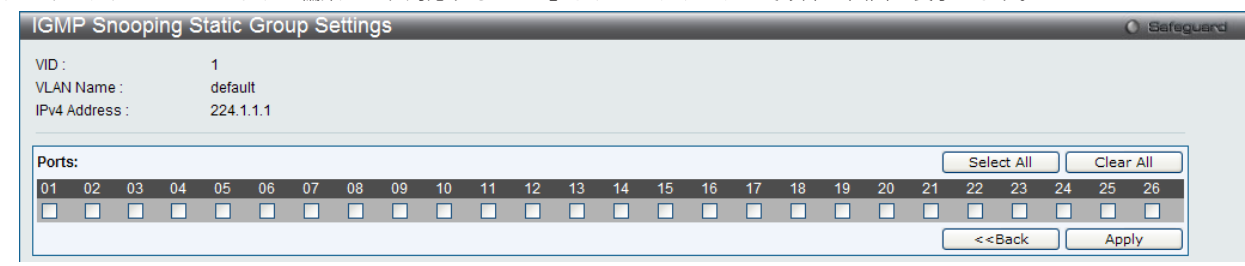

図 8-59 IGMP Snooping Static Group Settings - Edit 画面

以下の項目を設定または表示します。

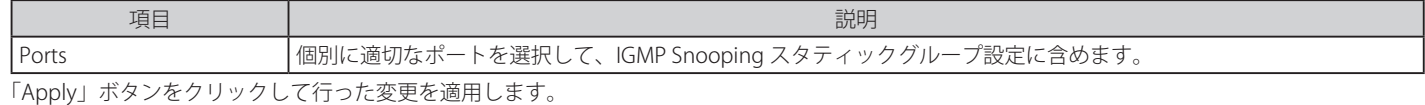

「Select All」ボタンをクリックするとすべてのポートを選択します。

「Clear All」ボタンをクリックするとすべてのポートの選択を解除します。

# IGMP Router Port (IGMP ルータポートの参照)

現在ルータポートとして設定されているスイッチのポートを表示します。ユーザによって手動で設定済みのルータポートはスタティックルータポー トとして表示されます。これらは「S」と表示されます。スイッチによって自動的に設定されたルータポートは「D」と表示されます。禁止ポート (Forbidden Port)は「F」と表示されます。VLAN ID を画面上部に入力して「Find」ボタンをクリックします。

L2 Features > L2 Multicast Control > IGMP Snooping > IGMP Snooping Router Port メニューをクリックし、以下の画面を表示します。

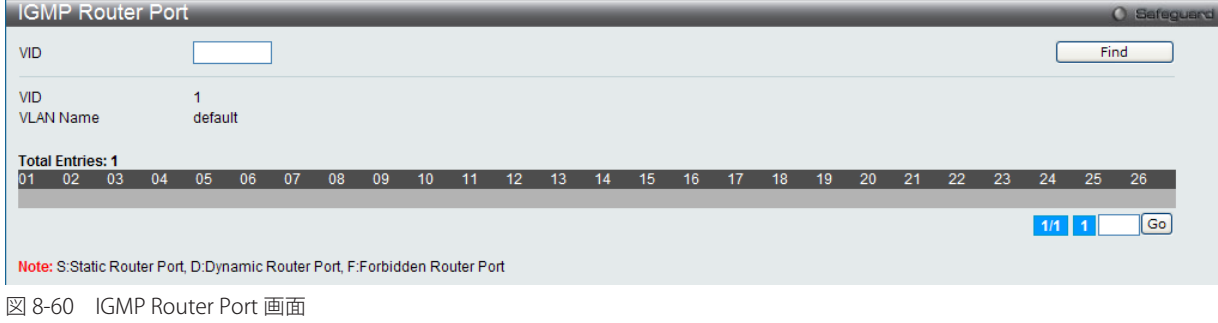

#### IGMP Snooping Group (IGMP Snooping グループ)

「IGMP Snooping Group Table」を表示します。IGMP Snooping 機能では、スイッチを通過する IGMP パケットからマルチキャストグループ IP アドレ スと対応する MAC アドレスを読み取ることができます。

L2 Features > L2 Multicast Control > IGMP Snooping > IGMP Snooping Group の順にメニューをクリックし、以下の画面を表示します。

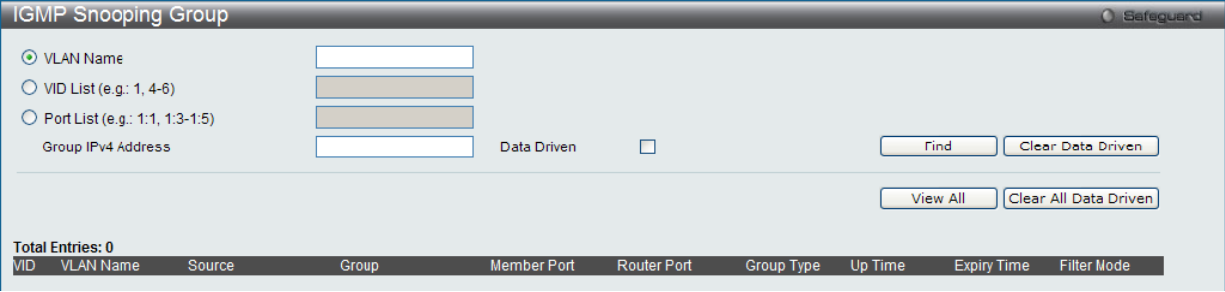

図 8-61 IGMP Snooping Group 画面

以下の項目が表示されます。

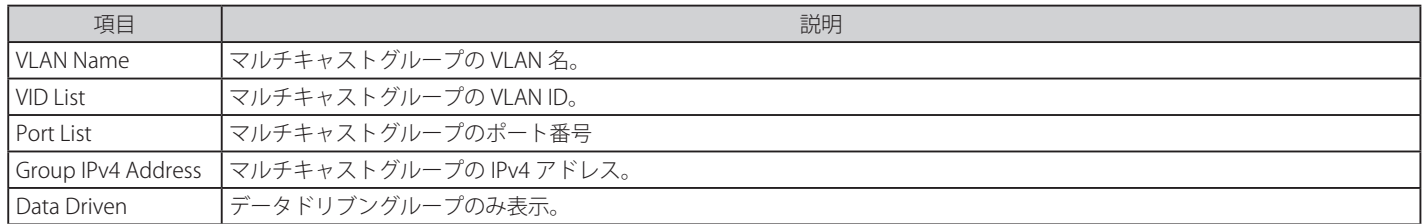

画面上の「VID List / VLAN Name」欄に VLAN Name または VID List を入力して「Find」ボタンをクリックすることにより、「IGMP Snooping Group Table」テーブルを検索することもできます。

## IGMP Snooping Forwarding Table (IGMP Snooping フォワーディングテーブル)

IGMP Snooping によって学習した現在のマルチキャストフォワーディングテーブルのエントリを表示します。

L2 Features > L2 Multicast Control > IGMP Snooping > IGMP Snooping Forwarding Table の順にメニューをクリックし、以下の画面を表示します。

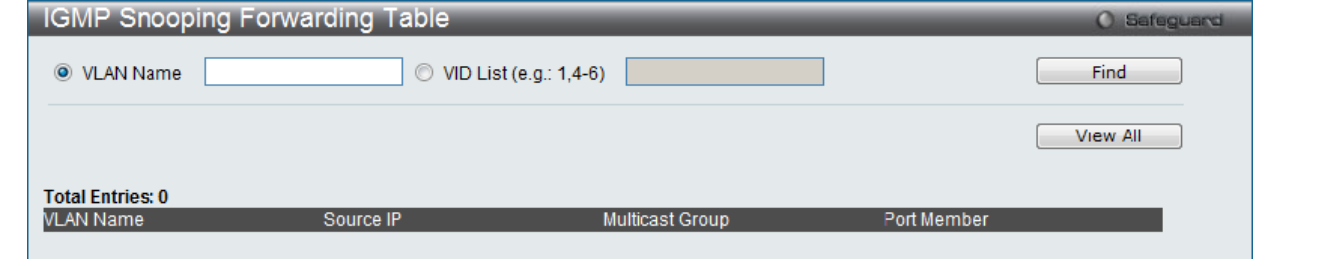

図 8-62 IGMP Snooping Forwarding Table 画面

#### 以下の項目が表示されます。

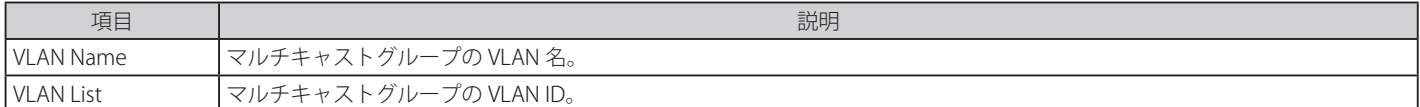

画面左上の「VLAN Name」フィールドに VLAN 名を入力して「Find」ボタンをクリックすることにより、テーブル内を検索することができます。

#### IGMP Snooping Counter (IGMP Snooping カウンタ)

現在の IGMP Snooping の統計情報を表示します。

L2 Features > L2 Multicast Control > IGMP Snooping > IGMP Snooping Counter の順にメニューをクリックし、以下の画面を表示します。

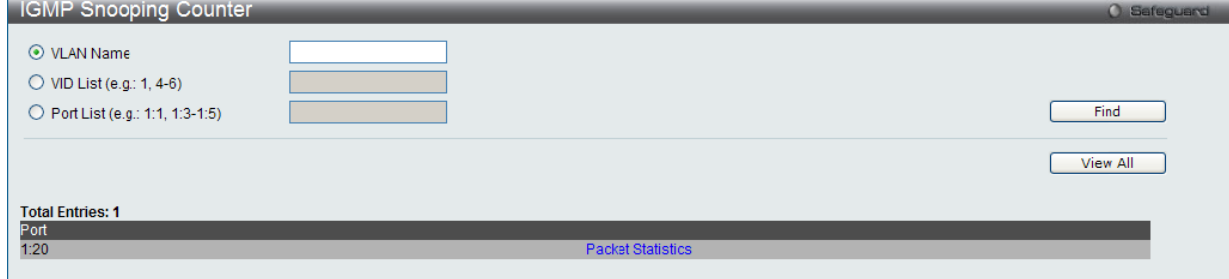

図 8-63 IGMP Snooping Counter 画面

以下の項目が表示されます。

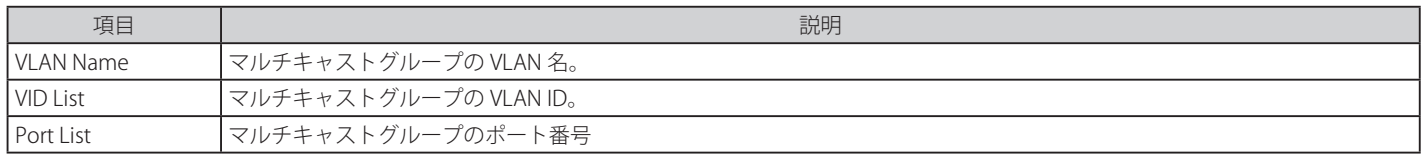

#### エントリの参照

画面左上の「VLAN Name」「VLAN List」「Port List」フィールドに入力して「Find」ボタンをクリックすることにより、テーブル内を検索することが できます。

「View All」ボタンをクリックして、すべての定義済みエントリを表示します。

# カウンタテーブルの参照

「Packet Statistics」リンクをクリックして、IGMP Snooping カウンタテーブルを参照します。

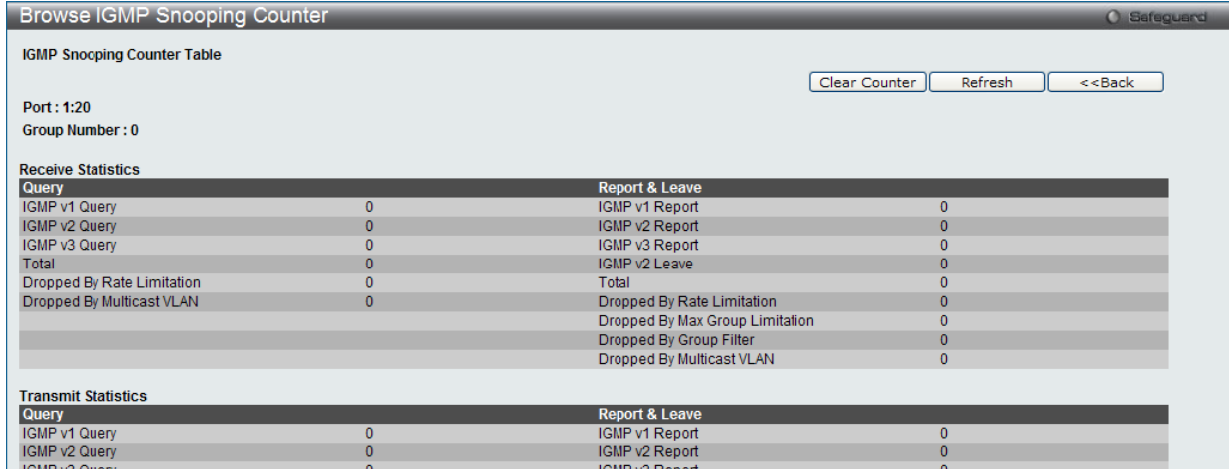

図 8-64 IGMP Snooping Counter Table 画面

「Clear Counter」ボタンをクリックして、本欄に表示したすべてのエントリをクリアします。 「Refresh」ボタンをクリックして、テーブルを更新して新しいエントリを表示します。 「<<Back」をボタンをクリックして前のページに戻ります。

# IGMP Host Table (IGMP ホストテーブル)

指定の VLAN またはポートのグループに参加した IGMP ホストを表示します。

L2 Features > L2 Multicast Control > IGMP Snooping > IGMP Host Table の順にメニューをクリックし、以下の画面を表示します。

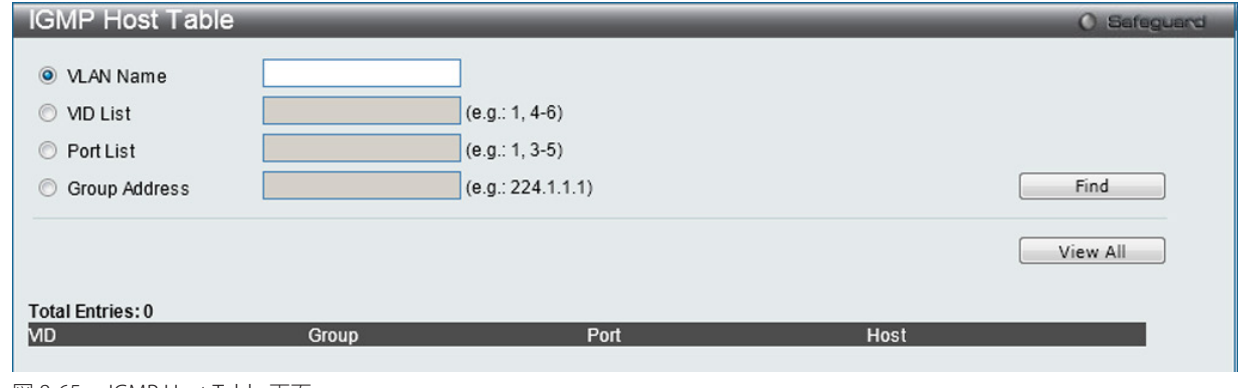

図 8-65 IGMP Host Table 画面

以下の項目が表示されます。

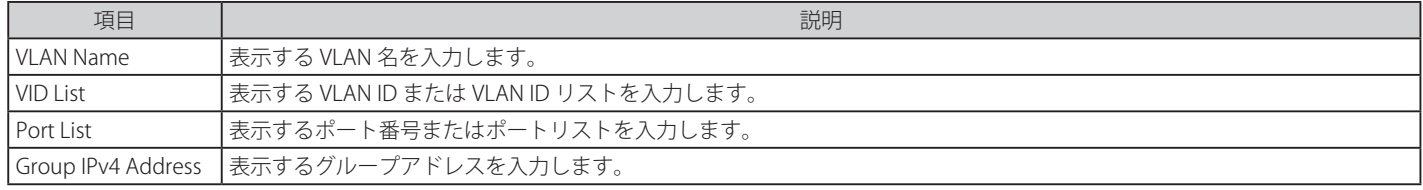

「Find」ボタンをクリックして表示します。

## CPU Filter L3 Control Packet Settings(CPU フィルタ L3 コントロールパケット設定)

レイヤ 3 制御パケットフィルタ用のポートの状態を有効または無効にします。有効にすると、レイヤ 3 制御パケットは破棄されます。

L2 Features > L2 Multicast Control > IGMP Snooping > CPU Filter L3 Control Packet Settingsの順にメニューをクリックし、以下の画面を表示します。

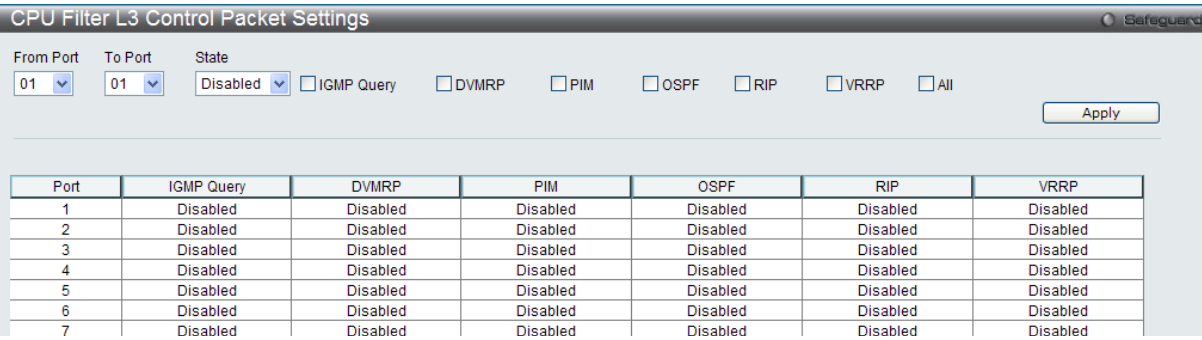

図 8-66 CPU Filter L3 Control Packet Settings 画面

以下の項目が表示されます。

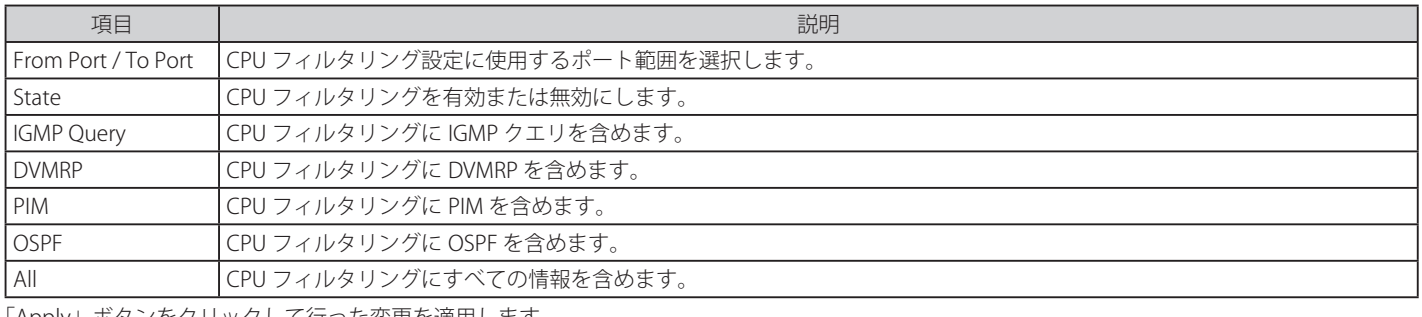

「Apply」ボタンをクリックして行った変更を適用します。

# **MLD Snooping Settings(MLD スヌーピング)**

Multicast Listener Discovery (MLD) Snooping は、IPv4 の IGMP Snooping と同じように使用される IPv6 機能です。マルチキャストデータを要求す る VLAN に接続しているポートを検出するために使用されます。選択した VLAN 上のすべてのポートにマルチキャストトラフィックが流れる替わり に、MLD Snooping は、リクエストポートとマルチキャストの送信元によって生成する MLD クエリと MLD レポートを使用してデータを受信したい ポートにのみマルチキャストデータを転送します。

MLD Snooping は、エンドノードと MLD ルータ間で交換される MLD コントロールパケットのレイヤ 3 部分を調査することで実行されます。ルータ がマルチキャストトラフィックをリクエストしていることをスイッチが検出すると、該当ポートを IPv6 マルチキャストテーブルに直接追加し、そ のポートにマルチキャストトラフィックを転送する処理を開始します。マルチキャストルーティングテーブル内のこのエントリは該当ポート、その VLAN ID、および関連する IPv6 マルチキャストグループアドレスを記録し、このポートをアクティブな Listening ポートと見なします。アクティブ な Listening ポートはマルチキャストグループデータの受信だけをします。

# **MLD コントロールメッセージ**

MLD Snooping を使用するデバイス間で3つのタイプのメッセージを交換します。これらのメッセージは、130、131 および 132 にラベル付けされ た 4 つの ICMPv6 パケットヘッダによって定義されています。

- 1. Multicast Listener Query IPv4 の IGMPv2 Host Membership Query (HMQ) と類似のものです。ルータは ICMPv6 パケットヘッダ内に 130 と ラベル付けされた本メッセージを送信し、マルチキャストデータをリクエストしているリンクがあるかどうか問い合わせます。ルータが送信 する MLD クエリメッセージには2つのタイプがあります。General Query は全マルチキャストアドレスに Listening ポートすべてにマルチキャ ストデータを送信する準備が整ったことを通知するために使用します。また、Multicast Specific query は特定のマルチキャストアドレスに送 信準備が整ったことを通知するために使用します。2つのメッセージタイプは IPv6 ヘッダ内のマルチキャスト終点アドレス、および Multicast Listener クエリメッセージ内のマルチキャストアドレスによって区別します。
- 2. Multicast Listener Report IGMPv2 の Host Membership Report (HMR)と類似のものです。Listening ホストは、Multicast Listener クエリメッセー ジに応じて ICMPv6 パケットヘッダ内に 131 とラベル付けされた本メッセージをクエリスイッチに送信し、マルチキャストアドレスからマルチ キャストデータを受信する希望があることを伝えます。
- 3. Multicast Listener Done IGMPv2 の Leave Group Message と類似のものです。マルチキャスト Listening ポートは、ICMPv6 パケットヘッダ内 に 132 とラベル付けされた本メッセージを送信し、特定のマルチキャストグループアドレスからマルチキャストデータを受信せず、このアドレ スからのマルチキャストデータとともに" done"(完了)した旨を伝えます。スイッチは本メッセージを受信すると、この Listening ホストには 特定のマルチキャストグループアドレスからのマルチキャストトラフィックを送信しません。
- 4. Multicast Listener Report Version2 IGMPv3 の Host Membership Report (HMR) と類似のものです。Listening ポートは、Multicast Listener ク エリメッセージに応じて ICMPv6 パケットヘッダ内に 143 とラベル付けされた本メッセージをクエリスイッチに送信し、マルチキャストアドレ スからマルチキャストデータを受信する希望があることを伝えます。

## **Data Driven Learning(Data Driven ラーニング)**

MLD Snooping グループのために Data Driven Learning を実行できます。Dynamic IP Multicast Learning として知られる Data Driven Learning が VLAN に対して有効な場合、またはスイッチがこの VLAN で IP マルチキャストトラフィックを受信する場合、MLD Snooping グループが作成されます。 エントリの学習は MLD メンバシップ登録ではなく、トラフィックによりアクティブになります。通常の MLD Snooping エントリのために、MLD プロトコルはエントリのエージングアウトを認めます。Data Driven エントリのために、エントリは、エージングアウトしないように指定されるか、 またはタイマによってエージングアウトするように指定されます。

Data Driven Learning を有効にすると、すべてのポートのマルチキャストフィルタリングモードは無視されます。これは、マルチキャストパケット がフラッドされることを意味します。

Data Driven グループが作成され、MLD メンバポートが後で学習されると、エントリは、通常の MLD Snooping エントリになることに注意してくだ さい。つまり、エージングアウトメカニズムは、通常、MLD Snooping エントリの状態に追従します。

Data Driven Learning は IP マルチキャストデータを記録して、送信するレイヤ 2 スイッチにビデオカメラが接続しているネットワークにおいて有益 です。スイッチは、パケットを破棄せずに、またはパケットをフラッドせずにデータセンタに IP データを送信する必要があります。ビデオカメラに は IGMP プロトコルを実行する機能がないため、IP マルチキャストデータは通常の IGMP Snooping 機能で破棄されます。

#### MLD Snooping Settings (MLD スヌーピング設定)

MLD Snooping を設定します。

#### L2 Features > L2 Multicast Control > MLD Snooping > MLD Snooping Settings とクリックし、以下の画面を表示します。

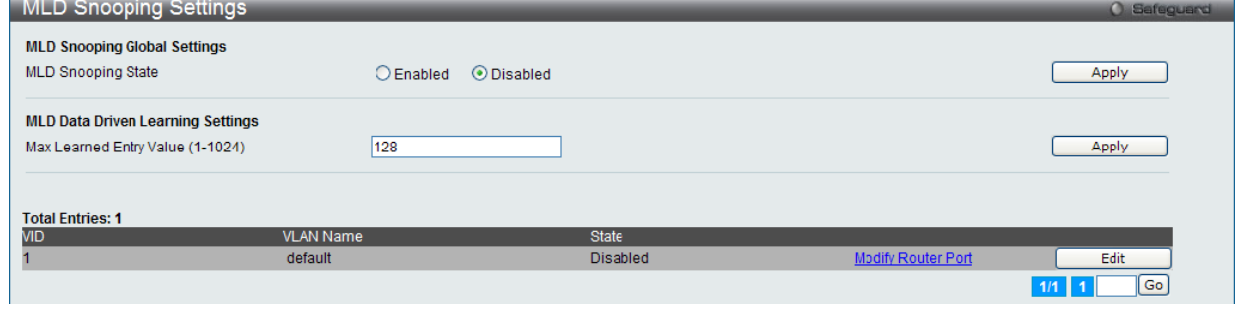

図 8-67 MLD Snooping Settings 画面

#### 以下の項目を使用して、設定します。

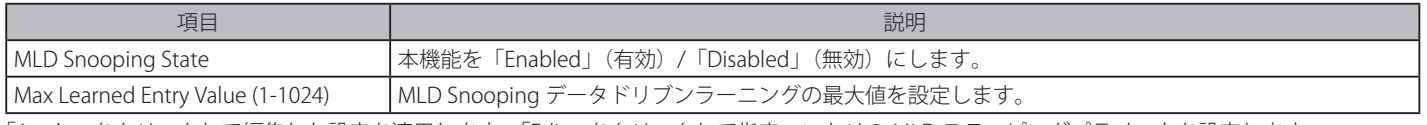

「Apply」をクリックして編集した設定を適用します。「Edit」をクリックして指定エントリの MLD スヌーピングパラメータを設定します。

#### MLD Snooping のグローバル設定

画面上部の「MLD Snooping Global Settings」セクションでスイッチ全体に機能を有効にします。

- 1. 「MLD Snooping State」の「Enabled」ボタンをクリックします。
- 2. 「Apply」ボタンをクリックして、MLD Snooping 設定を適用します。

#### MLD Snooping 機能の詳細設定

対応する「Modify Router Port」ボタンをクリックし、以下の画面を表示します。

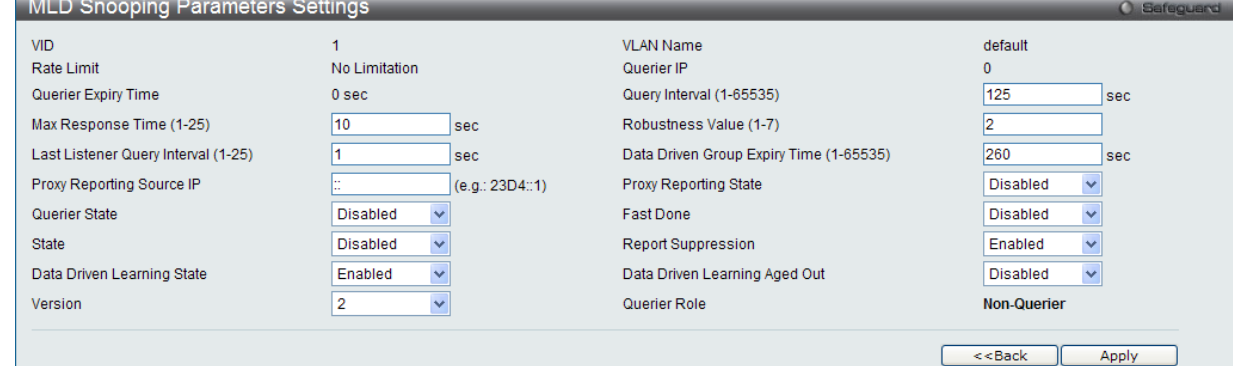

図 8-68 MLD Snooping Parameters Settings 画面

以下の項目を参照または変更できます。

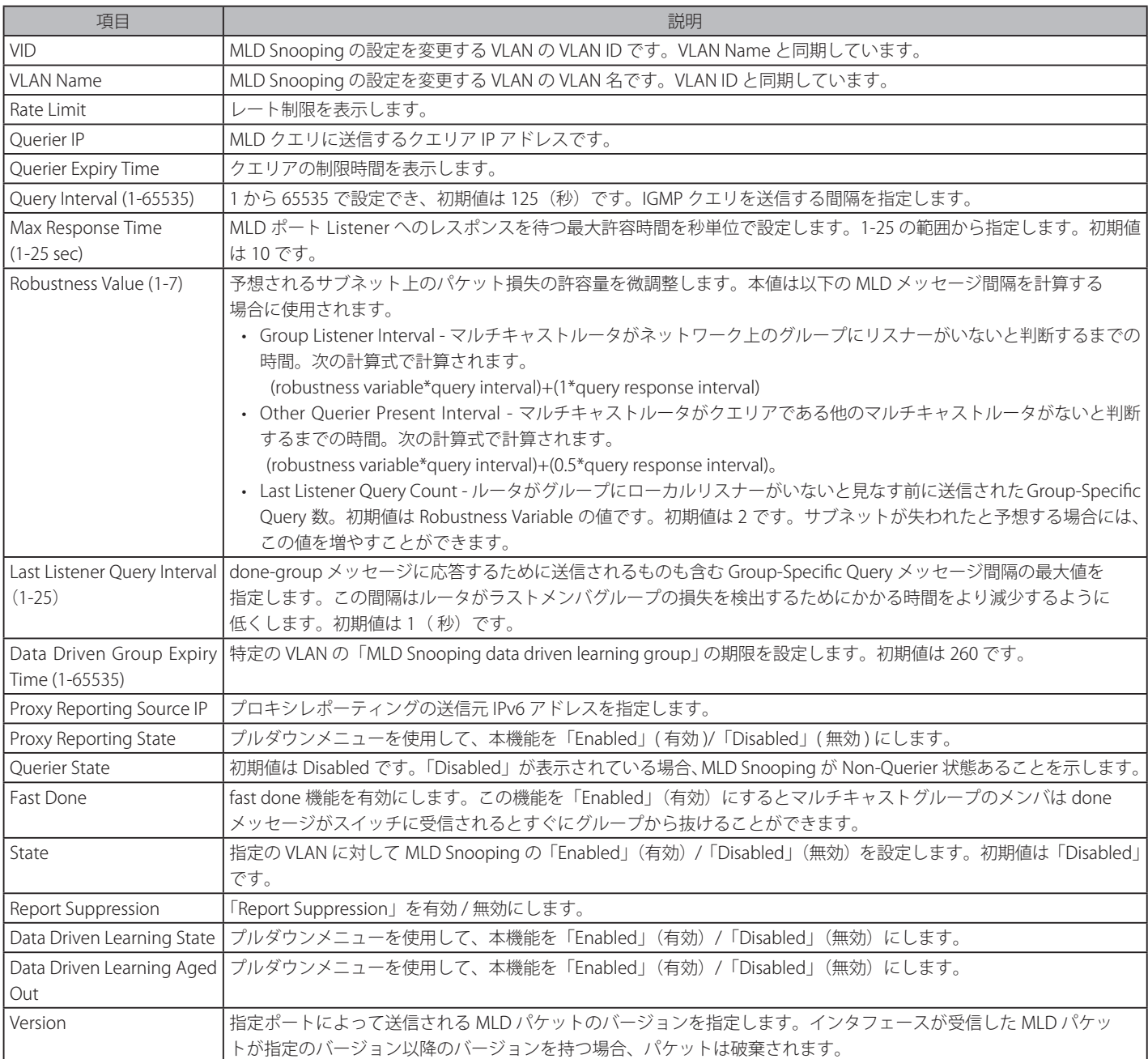

「Apply」ボタンをクリックして、設定を適用します。「MLD Snooping Settings」画面に戻るためには、「<<Back」ボタンをクリックします。

## MLD Snooping ルータポートの設定

MLD Snooping ルータポート設定を編集する場合は、対応する「Modify Router Port」リンクをクリックし、以下の画面を表示します。

| <b>MLD Snooping Router Port Settings</b> |          |    |    |    |                  |    |           |                    |    |    |    |    |    |    |    |    |    |                                                                  |    |       | O Safeguard |  |
|------------------------------------------|----------|----|----|----|------------------|----|-----------|--------------------|----|----|----|----|----|----|----|----|----|------------------------------------------------------------------|----|-------|-------------|--|
| VID: 1                                   |          |    |    |    |                  |    |           | VLAN Name: default |    |    |    |    |    |    |    |    |    |                                                                  |    |       |             |  |
| <b>Static Router Port:</b>               |          |    |    |    |                  |    |           |                    |    |    |    |    |    |    |    |    |    | Select All                                                       |    |       | Clear All   |  |
| 01<br>02<br>03<br>04                     | 05<br>06 | 07 | 08 | 09 | 10 <sup>10</sup> | 11 | 12        | 13                 | 14 | 15 | 16 | 17 | 18 | 19 | 20 | 21 | 22 | 23                                                               | 24 | 25    | 26          |  |
|                                          |          |    |    |    |                  |    |           |                    |    |    |    |    |    |    |    |    |    |                                                                  |    |       |             |  |
| <b>Forbidden Router Port:</b>            |          |    |    |    |                  |    |           |                    |    |    |    |    |    |    |    |    |    | Select All                                                       |    |       | Clear All   |  |
| 01<br>02<br>03<br>04                     | 05<br>06 | 07 | 08 | 09 | 10               | 11 | 12        | 13                 | 14 | 15 | 16 | 17 | 18 | 19 | 20 | 21 | 22 | 23                                                               | 24 | 25    | 26          |  |
|                                          |          |    |    |    |                  |    |           |                    |    |    |    |    |    | ĸ  |    |    |    |                                                                  | н  | ш     |             |  |
| <b>Dynamic Router Port:</b>              |          |    |    |    |                  |    |           |                    |    |    |    |    |    |    |    |    |    |                                                                  |    |       |             |  |
| 01<br>02<br>03<br>04                     | 05<br>06 | 07 | 08 | 09 | 10 <sup>10</sup> | 11 | 12        | 13                 | 14 | 15 | 16 | 17 | 18 | 19 | 20 | 21 | 22 | 23                                                               | 24 | 25    | 26          |  |
|                                          |          |    |    |    |                  |    |           |                    |    |    |    |    |    |    |    |    |    |                                                                  |    |       |             |  |
|                                          |          |    |    |    |                  |    |           |                    |    |    |    |    |    |    |    |    |    | < <back< td=""><td></td><td>Apply</td><td></td><td></td></back<> |    | Apply |             |  |
| <b>Router IP Table</b>                   |          |    |    |    |                  |    |           |                    |    |    |    |    |    |    |    |    |    |                                                                  |    |       |             |  |
| NO.                                      |          |    |    |    |                  |    | Router IP |                    |    |    |    |    |    |    |    |    |    |                                                                  |    |       |             |  |

図 8-69 MLD Snooping Router Port Settings 画面

以下の項目を使用して、設定します。

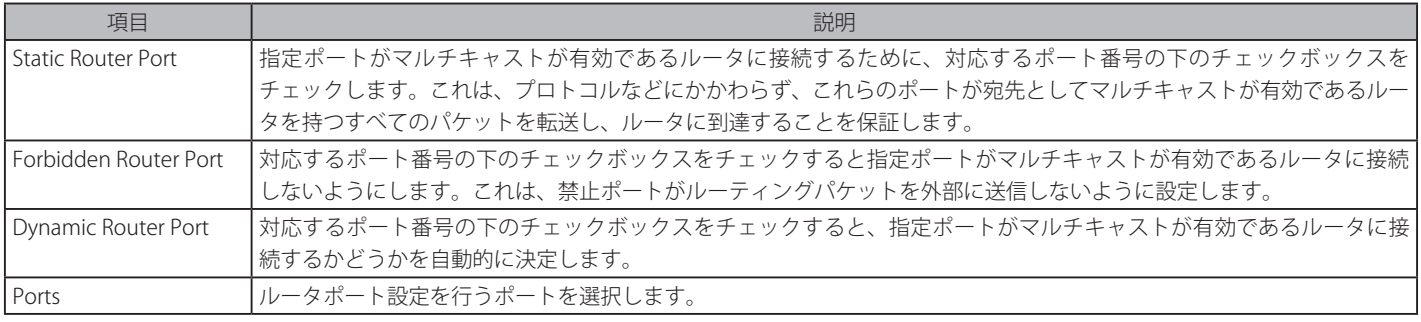

「Apply」ボタンをクリックします。

# MLD Snooping Rate Limit Settings (MLD スヌーピング レートリミット設定)

スイッチが特定のポート /VLAN で処理できる MLD 制御パケットのレート制限を設定します。

# L2 Features > L2 Multicast Control > MLD Snooping > MLD Snooping Rate Limit Settings の順にメニューをクリックします。

| <b>MLD Snooping Rate Limit Settings</b>  |                                                           |                     | <b>O</b> Safeguard        |
|------------------------------------------|-----------------------------------------------------------|---------------------|---------------------------|
| $\odot$ Port List<br>Rate Limit (1-1000) | $(e.g.: 1:1, 2:3-2:4)$<br>$\boxed{\blacksquare}$ No Limit | $\bigcirc$ VID List | $(e.g.: 1, 3-4)$<br>Apply |
| ⊙ Port List                              |                                                           | $\bigcirc$ VID List | Find                      |
| <b>Total Entries: 3</b>                  |                                                           |                     |                           |
| <b>VID</b>                               | Rate Limit                                                |                     |                           |
|                                          | No Limit                                                  |                     | Edit                      |
| 10                                       | No Limit                                                  |                     | Edit                      |
| 20                                       | No Limit                                                  |                     | <b>Edit</b>               |
|                                          |                                                           |                     | Go<br>1/1                 |

図 8-70 MLD Snooping Rate Limit Settings 画面

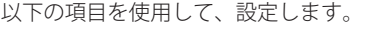

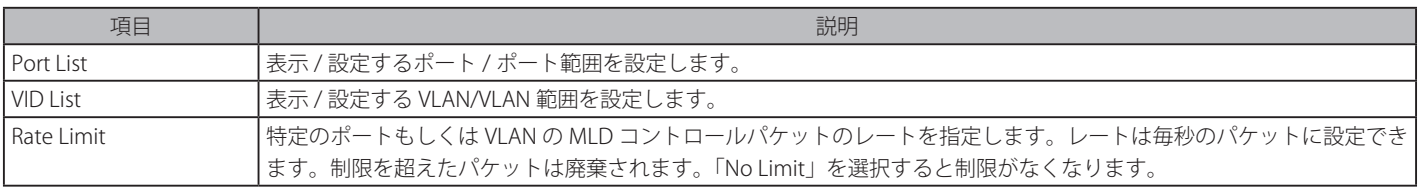

「Apply」ボタンをクリックします。

#### エントリの参照

「Find」ボタンをクリックして、入力した情報に基づく特定のエントリを検出します。

## エントリの編集

1. 編集するエントリの「Edit」ボタンをクリックして、以下の画面を表示します。

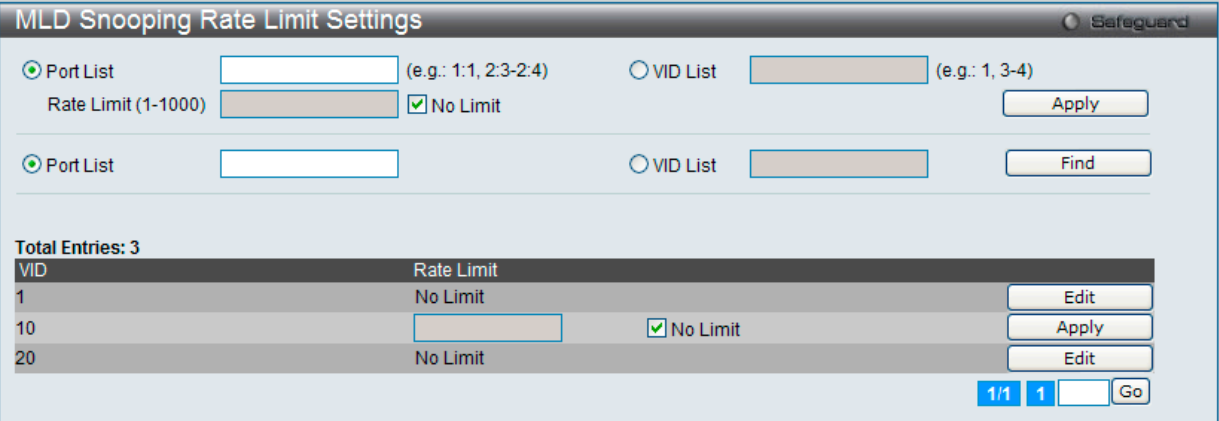

図 8-71 MLD Snooping Rate Limit Settings 画面 - Edit

2. 指定エントリを編集して「Apply」ボタンをクリックします。

複数ページが存在する場合は、ページ番号を入力後、「Go」ボタンをクリックして、特定のページへ移動します。

#### MLD Snooping Static Group Settings (MLD スヌーピングスタティックグループ設定)

MLD Snooping マルチキャストグループのスタティックメンバポートを設定します。

L2 Features > L2 Multicast Control > MLD Snooping > MLD Snooping Static Group Settings の順にメニューをクリックします。

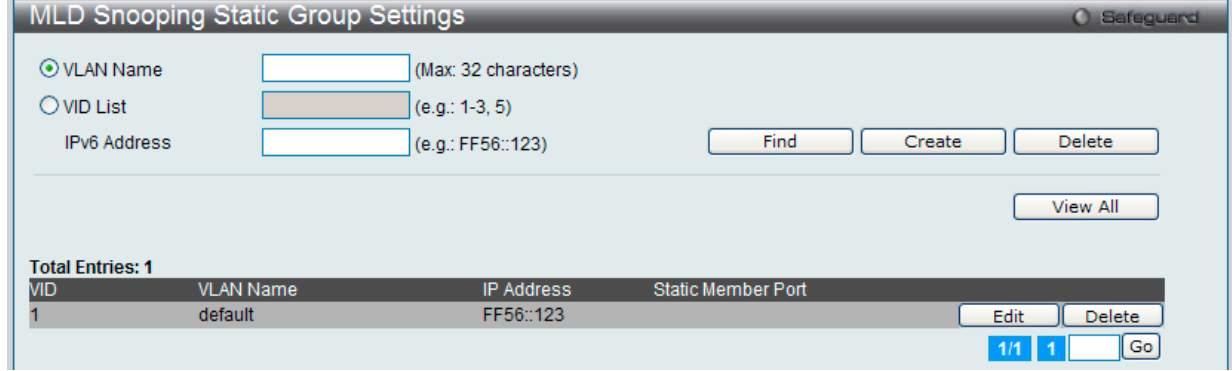

図 8-72 MLD Snooping Static Group Settings 画面

以下の項目を使用して、設定します。

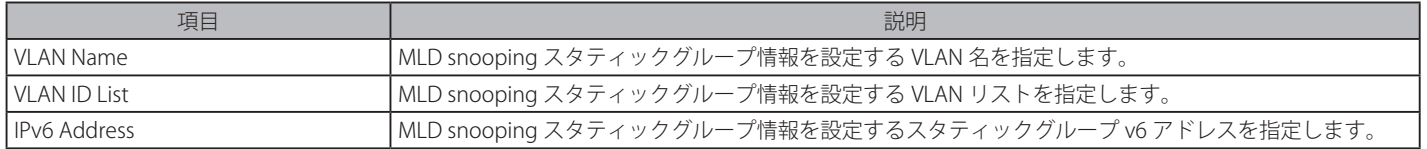

#### エントリの参照

「Find」ボタンをクリックして、入力した情報に基づく特定のエントリを検出します。「View All」ボタンをクリックして、すべての定義済みエント リを表示します。

複数ページが存在する場合は、ページ番号を入力後、「Go」ボタンをクリックして、特定のページへ移動します。

#### エントリの削除

「Delete」ボタンをクリックして、入力した情報に基づいて指定エントリを削除します。

# エントリの登録

「VLAN Name」または「VID List」、および「IPv6 Address」入力後、「Create」ボタンをクリックします。

### エントリの編集

「Edit」ボタンをクリックして、以下の画面を表示します。

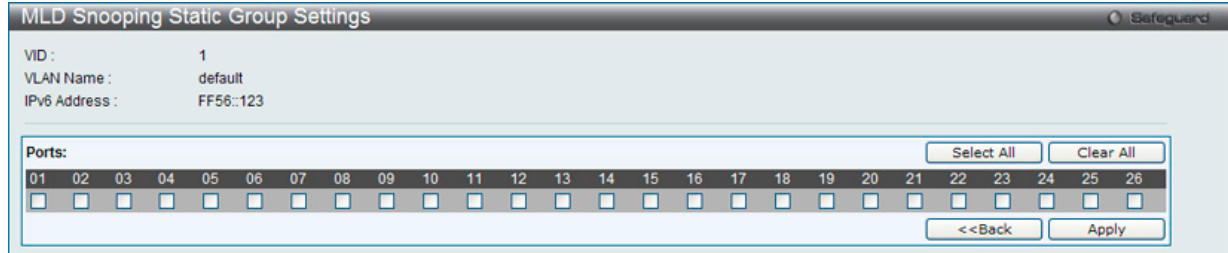

図 8-73 MLD Snooping Static Group Settings 画面

「Select All」ボタンをクリックするとすべてのポートを選択します。 「Clear All」ボタンをクリックするとすべてのポートの選択を解除します。 「Apply」ボタンをクリックして行った変更を適用します。 「<<Back」をボタンをクリックし、変更を破棄して前のページに戻ります。

#### MLD Router Port (MLD ルータポートの参照)

スイッチのどのポートが現在 IPv6 のルータポートとして設定されているかを表示します。

L2 Features > L2 Multicast Control > MLD Snooping > MLD Router Port メニューをクリックし、「MLD Router Port」画面を表示します。

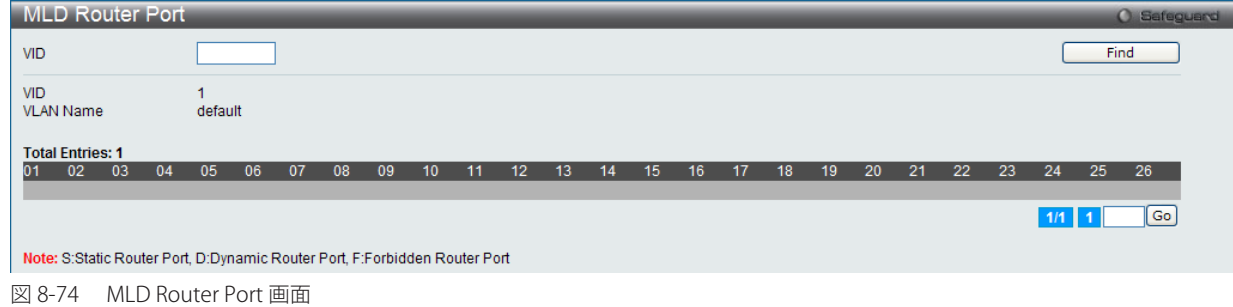

コンソールまたは Web ベースの管理インタフェースで設定されたルータポートはスタティックルータポートとして「S」で表示されます。スイッチ にダイナミックに設定されたルータポートは「D」と表示され、Forbidden ポートは「F」と表示されます。画面上の「VID」に VLAN ID を入力し、「Find」 ボタンをクリックします。

## MLD Snooping Group (MLD スヌーピンググループ)

スイッチの MLD Snooping Group Table を参照します。MLD Snooping は、IPv4 の IGMP Snooping に相当する IPv6 の機能です。

L2 Features > L2 Multicast Control > MLD Snooping > MLD Snooping Group メニューをクリックし、以下の画面を表示します。

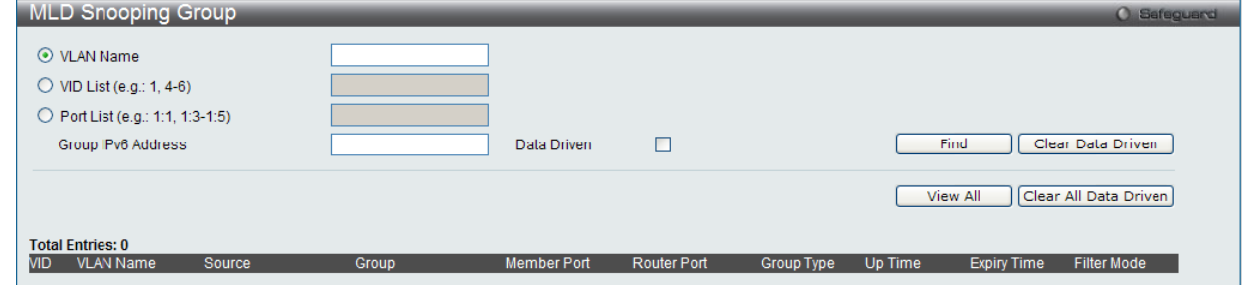

図 8-75 MLD Router Port 画面

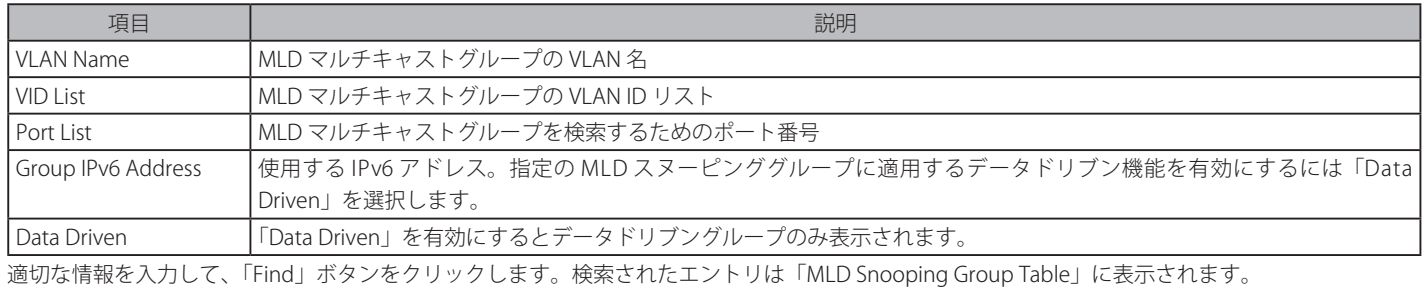

「View All」ボタンをクリックして、すべての定義済みエントリを表示します。

#### エントリの削除

「Clear Data Driven」ボタンをクリックして、Data Driven 情報をクリアします。 「Clear All Data Driven」ボタンをクリックして、すべての Data Driven 情報をクリアします。

## MLD Snooping Forwarding Table (MLD スヌーピングフォワーディングテーブル)

MLD Snooping によって学習した現在のマルチキャストフォワーディングテーブルのエントリを表示します。

#### L2 Features > L2 Multicast Control > MLD Snooping > MLD Snooping Forwarding Table メニューをクリックし、以下の画面を表示します。

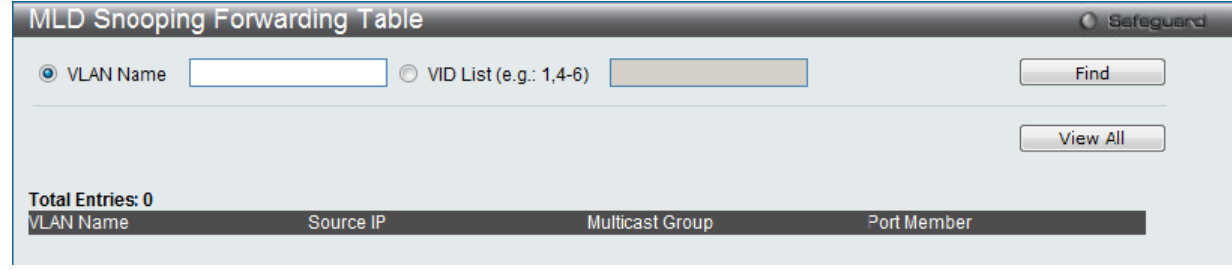

図 8-76 MLD Snooping Forwarding Table 画面

以下の項目を使用して、設定します。

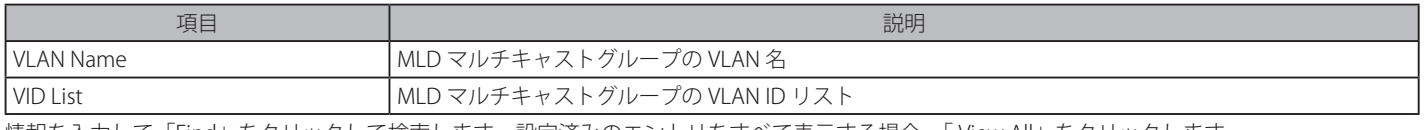

情報を入力して「Find」をクリックして検索します。設定済みのエントリをすべて表示する場合、「 View All」をクリックします。

## MLD Snooping Counter (MLD スヌーピングカウンタ)

スイッチに適用している MLD Snooping カウンタを表示します。

L2 Features > L2 Multicast Control > MLD Snooping > MLD Snooping Counter メニューをクリックし、以下の画面を表示します。

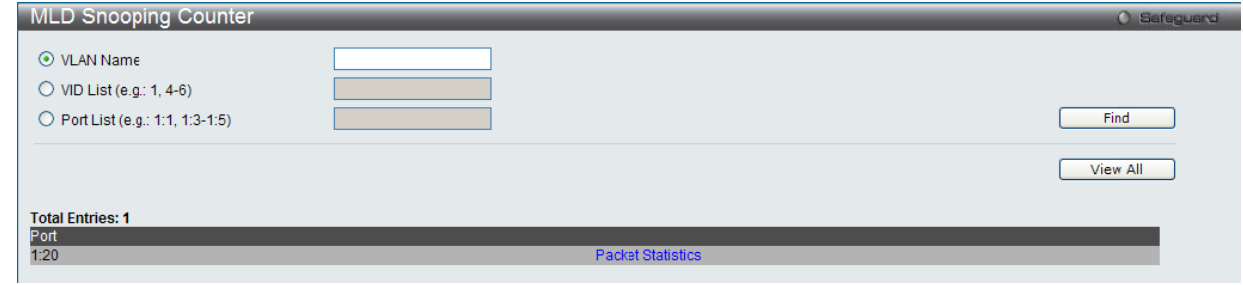

図 8-77 MLD Snooping Counter 画面

#### 以下の項目を使用して、設定します。

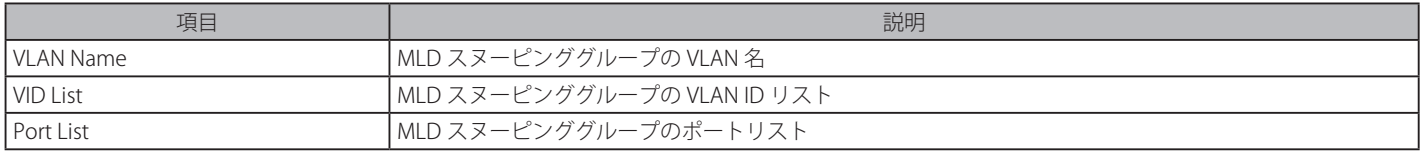

情報を入力して「Find」をクリックして検索します。設定済みのエントリをすべて表示する場合、「 View All」をクリックします。

#### MLD Snooping カウンタテーブルの参照

「Packet Statistics」リンクをクリックすると、以下の画面が表示されます。

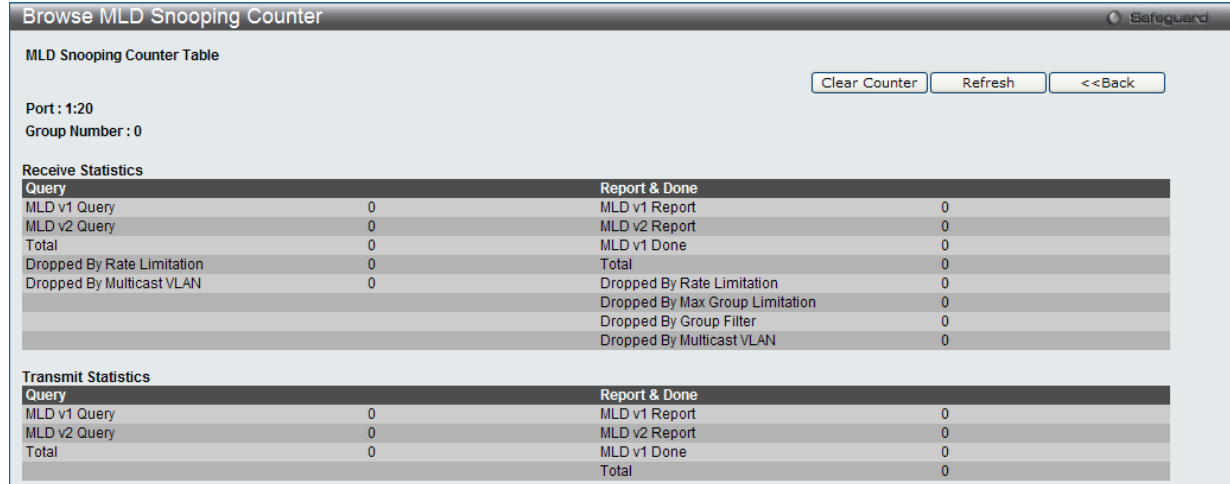

図 8-78 Browse MLD Snooping Counter 画面

「Clear Counter」ボタンをクリックして、本欄に表示したすべてのエントリをクリアします。 「Refresh」ボタンをクリックして、テーブルを更新して新しいエントリを表示します。 「<<Back」をボタンをクリックして前のページに戻ります。

# MLD Host Table(MLD ホストテーブル)

指定の VLAN またはポートのグループに参加した MLD ホストを表示します。

L2 Features > L2 Multicast Control > MLD Snooping > MLD Host Table の順にメニューをクリックし、以下の画面を表示します。

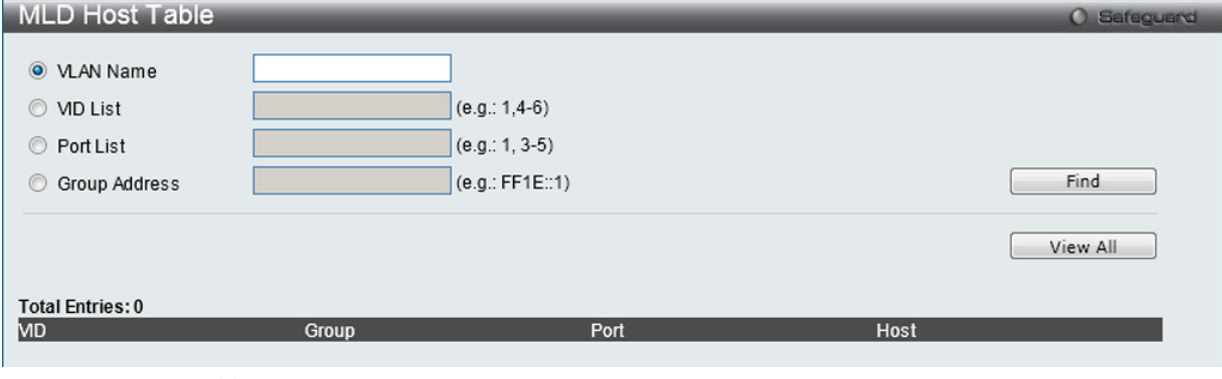

図 8-79 MLD Host Table 画面

以下の項目が表示されます。

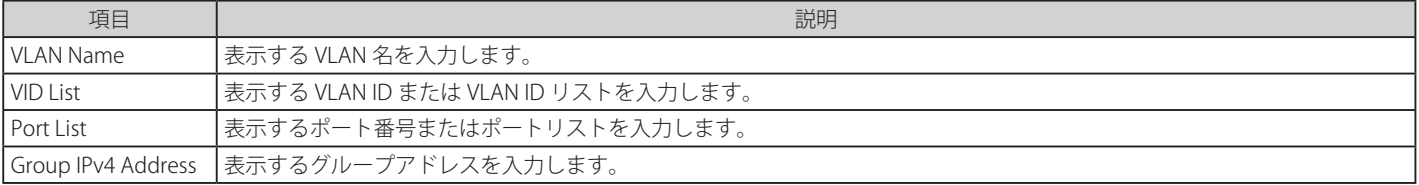

「Find」ボタンをクリックして表示します。

# **Multicast VLAN(マルチキャスト VLAN)**

スイッチング環境には、マルチプル VLAN が存在する可能性があります。マルチキャストクエリがスイッチを通過する度に、スイッチはシステム上 の各 VLAN にそれぞれ異なるデータのコピーを送信する必要があります。これは順々にデータトラフィックを増加していき、トラフィックのパスを 塞いでしまう可能性があります。トラフィックの負荷を軽減するために、マルチキャスト VLAN を組み込むことができます。これらのマルチキャス ト VLAN は、複数のコピーの代わりにこのマルチキャストトラフィックを 1 つのコピーとしてマルチキャスト VLAN の受信者に送信します。

スイッチに組み込まれている他の一般的な VLAN に関係なく、マルチキャストトラフィックを送信したいマルチプル VLAN に対してどんなポートも 追加することができます。マルチキャストトラフィックがスイッチに入力されるソースポートを設定した後、入力マルチキャストトラフィックが送 信されるべきポートを設定します。ソースポートは受信ポートとなることはできないため、そのように設定されると、スイッチはエラーメッセージ を表示します。一度適切に設定されると、マルチキャストデータの流れははるかにタイムリーで信頼できる方式で受信ポートに中継されます。

#### 制限と条件

本スイッチのマルチキャスト VLAN 機能には、以下のような制限があります。

- 1. マルチキャスト VLAN はエッジおよびエッジでないスイッチで実行することができます。
- 2. メンバポートとソースポートはマルチプル ISM VLAN で使用できます。しかし、特定の ISM VLAN では、メンバポートとソースポートを同じポー トにはできませんのでご注意ください。
- 3. マルチキャスト VLAN はノーマルな 802.10 VLAN とは排他的です。これは、802.10 VLAN と ISM VLAN の VLAN ID (VID) と VLAN 名は同じに はできないことを意味します。VID または VLAN 名がどんな VLAN でも一度選択されると、別の VLAN に使用することはできません。
- 4. 設定された VLAN の通常の表示は設定されたマルチキャスト VLAN を表示しません。
- 5. 一度、ISM VLAN が有効になると、この VLAN に対応する IGMP Snooping 状態も有効になります。有効になった ISM VLAN の IGMP 機能を無効 にすることはできません。
- 6. 1つのIP マルチキャストアドレスを複数の ISM VLAN に追加することはできませんが、1つの ISM VLAN に複数の範囲を追加することはできます。

スイッチにマルチキャスト VLAN の作成と設定を行います。

#### IGMP Multicast Group Profile Settings (IGMP マルチキャストグループプロファイル設定)

指定したポートに受信するマルチキャストアドレスレポートにプロファイルを追加します。本機能は受信レポートの数と設定されたマルチキャスト グループの数を制限します。指定のポートにレポートを受信する (Permit) またはレポートを拒否する (Deny)IP マルチキャストアドレス範囲を設定す ることができます。

#### L2 Features > L2 Multicast Control > Multicast VLAN > IGMP Multicast Group Profile Settings メニューをクリックし、以下の画面を表示します。

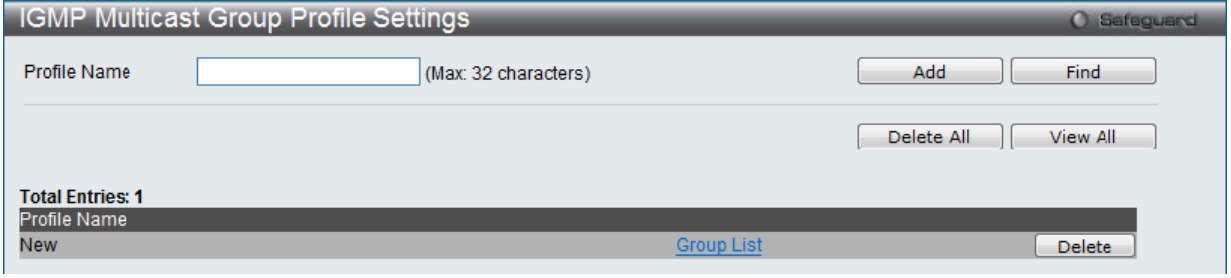

図 8-80 IGMP Multicast Group Profile Settings 画面

以下の項目を使用して、設定します。

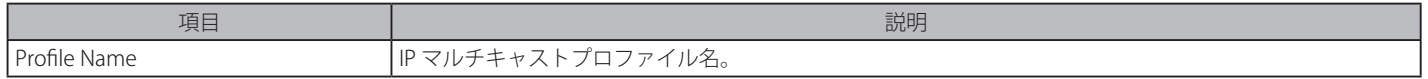

#### エントリの検索

情報を入力して「Find」をクリックしてエントリを検索します。設定済みのエントリをすべて表示する場合、「View All」をクリックします。

#### エントリの追加

「Profile Name」を入力して「Add」ボタンをクリックして新しいエントリを追加します。

#### エントリの削除

削除するエントリの「Delete」ボタンをクリックします。「Delete All」ボタンをクリックして、表示されたすべてのエントリを削除します。

# エントリの編集

1. 「Multicast Address List」欄の対応する「Group List」リンクをクリックし、以下の画面を表示します。

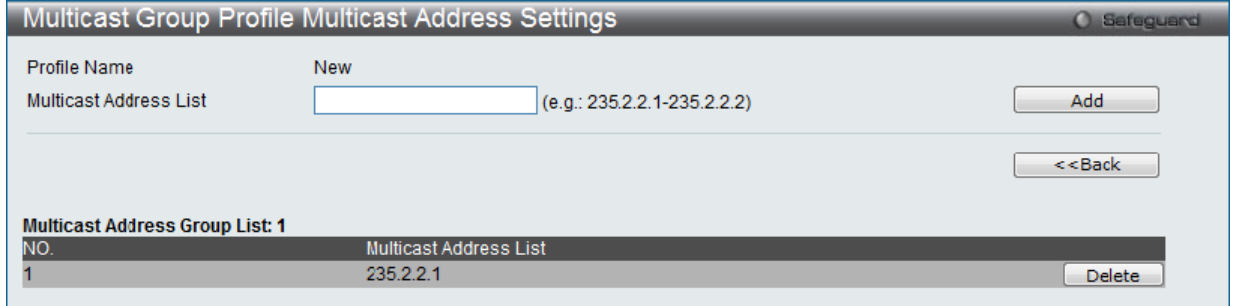

図 8-81 Multicast Group Profile Multicast Address Settings 画面

#### 以下の項目が表示されます。

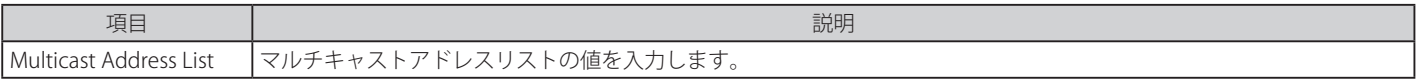

2. 「Multicast Address List」でアドレス範囲を入力し、「Add」ボタンをクリックします。

#### エントリの削除

該当するエントリの「Delete」ボタンをクリックします。

「<<Back」をボタンをクリックし、前のページに戻ります。

#### IGMP Snooping Multicast VLAN Settings (IGMP Snooping マルチキャスト VLAN 設定)

スイッチの IGMP Snooping マルチキャスト VLAN 設定を行います。

#### L2 Features > L2 Multicast Control > Multicast VLAN > IGMP Snooping Multicast Group VLAN Settings をクリックして表示します。

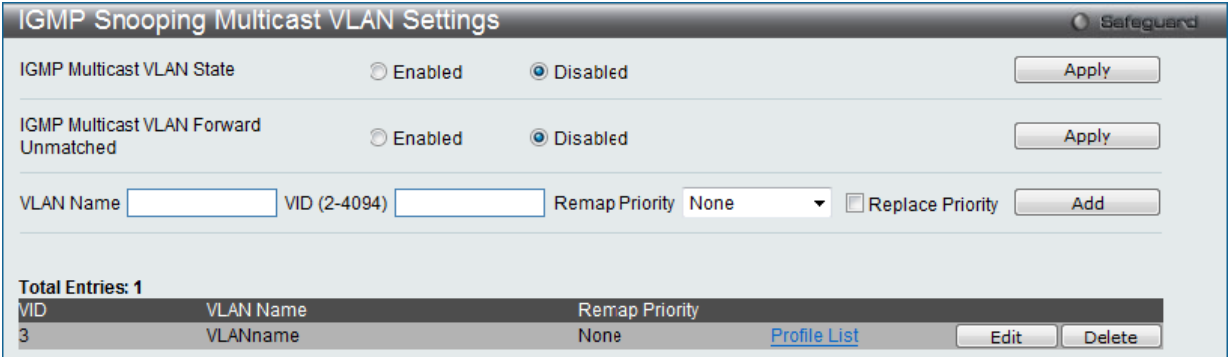

図 8-82 IGMP Snooping Multicast VLAN Settings 画面

#### 以下の項目を使用して、設定します。

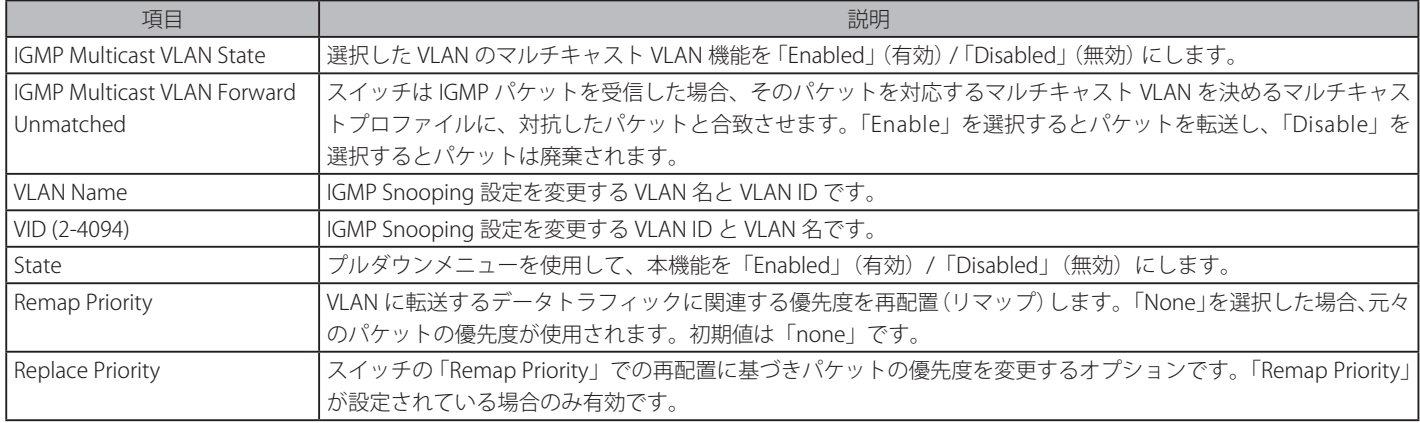
### マルチキャスト VLAN の登録

- 1. 「IGMP Multicast VLAN State」を「Enabled」(有効)を選択し、「Apply」ボタンをクリックします。
- 2. 各項目を入力後、「Add」ボタンをクリックしてエントリを追加します。

#### エントリの削除

削除するエントリの「Delete」ボタンをクリックします。

### マルチキャスト VLAN の編集

1. 変更するエントリの「Edit」ボタンをクリックし、以下の画面を表示します。

| <b>IGMP Snooping Multicast VLAN Settings</b>             |    |                                          |    |    |    |    |    |    |    |    |    |    |    |    |    |    |    | <b>O</b> Safeguard         |
|----------------------------------------------------------|----|------------------------------------------|----|----|----|----|----|----|----|----|----|----|----|----|----|----|----|----------------------------|
| <b>VLAN Name</b>                                         |    | VLANName                                 |    |    |    |    |    |    |    |    |    |    |    |    |    |    |    |                            |
| <b>State</b>                                             |    | $\checkmark$<br><b>Disabled</b>          |    |    |    |    |    |    |    |    |    |    |    |    |    |    |    |                            |
| Replace Source IP                                        |    | 0.0.0.0<br>(e.g.: 10.90.90.6)            |    |    |    |    |    |    |    |    |    |    |    |    |    |    |    |                            |
| <b>Remap Priority</b>                                    |    | $\checkmark$<br>None<br>Replace Priority |    |    |    |    |    |    |    |    |    |    |    |    |    |    |    |                            |
| Clear All<br>Select All<br><b>Untagged Member Ports:</b> |    |                                          |    |    |    |    |    |    |    |    |    |    |    |    |    |    |    |                            |
| ll 01<br>02<br>03<br>04                                  | 05 | 06                                       | 07 | 08 | 09 | 10 | 11 | 12 | 13 | 14 | 15 | 16 | 17 | 18 | 19 | 20 | 21 | 26<br>25<br>22<br>23<br>24 |
|                                                          |    |                                          |    |    |    |    |    |    |    |    |    |    |    |    |    |    |    | ш                          |
| <b>Tagged Member Ports:</b>                              |    |                                          |    |    |    |    |    |    |    |    |    |    |    |    |    |    |    | Select All<br>Clear All    |
| ll 01<br>02<br>03<br>04                                  | 05 | 06                                       | 07 | 08 | 09 | 10 | 11 | 12 | 13 | 14 | 15 | 16 | 17 | 18 | 19 | 20 | 21 | 23<br>25<br>26<br>22<br>24 |
|                                                          |    |                                          |    |    |    |    |    |    |    |    |    |    |    |    |    |    |    | П<br>ш                     |
| <b>Untagged Source Ports:</b>                            |    |                                          |    |    |    |    |    |    |    |    |    |    |    |    |    |    |    | Select All<br>Clear All    |
| ll 01<br>02<br>03<br>04                                  | 05 | 06                                       | 07 | 08 | 09 | 10 | 11 | 12 | 13 | 14 | 15 | 16 | 17 | 18 | 19 | 20 | 21 | 23<br>25<br>26<br>24<br>22 |
|                                                          |    |                                          |    |    |    |    |    |    |    |    |    |    |    |    |    |    |    | П                          |
| <b>Tagged Source Ports:</b>                              |    |                                          |    |    |    |    |    |    |    |    |    |    |    |    |    |    |    | Select All<br>Clear All    |
| 101<br>02<br>03<br>04                                    | 05 | 06                                       | 07 | 08 | 09 | 10 | 11 | 12 | 13 | 14 | 15 | 16 | 17 | 18 | 19 | 20 | 21 | 25<br>22<br>23<br>26<br>24 |
|                                                          |    |                                          |    |    |    |    |    |    |    |    |    |    |    |    |    |    |    | ш                          |
|                                                          |    |                                          |    |    |    |    |    |    |    |    |    |    |    |    |    |    |    | $<<$ Back<br><b>Apply</b>  |

図 8-83 IGMP Snooping Multicast VLAN Settings – Edit 画面

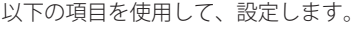

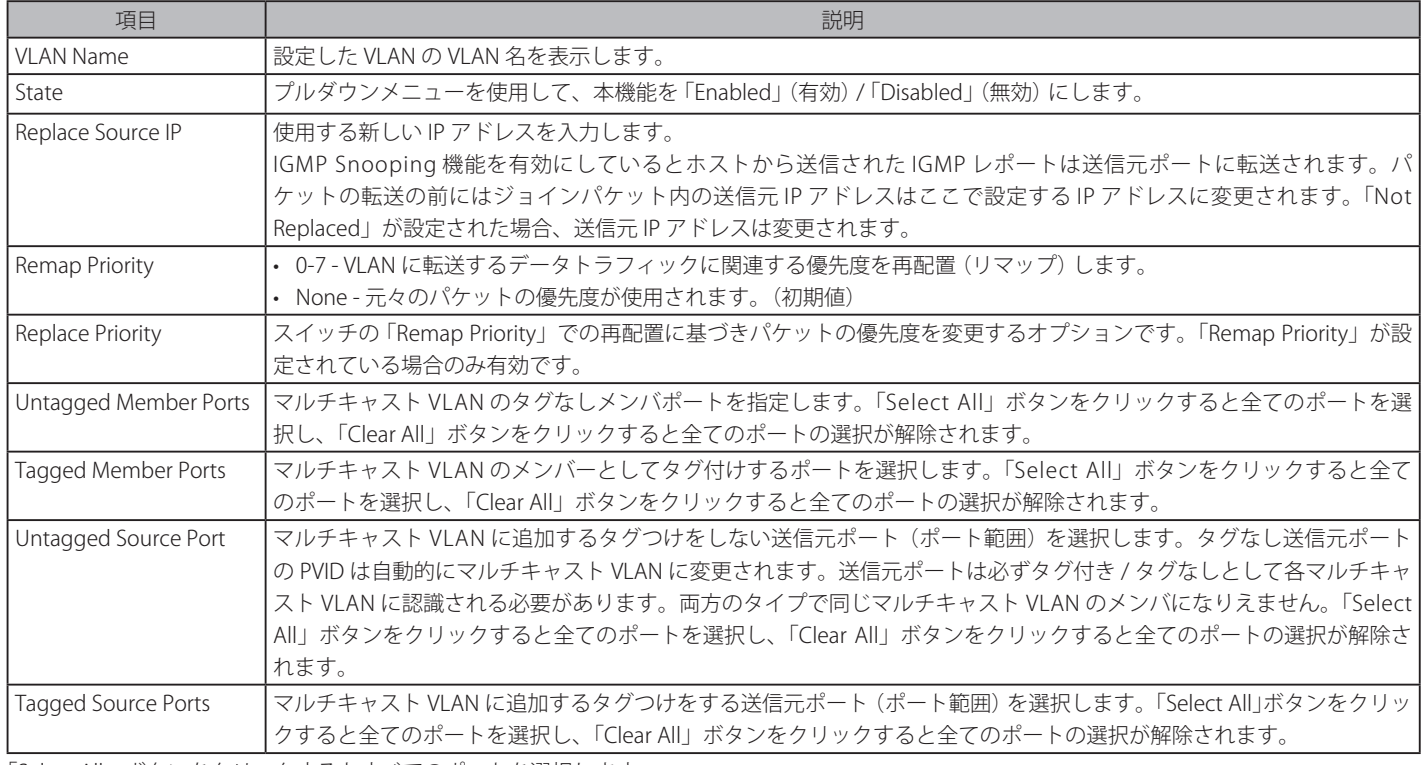

「Select All」ボタンをクリックするとすべてのポートを選択します。

「Clear All」ボタンをクリックするとすべてのポートの選択を解除します。

「Apply」ボタンをクリックして行った変更を適用します。

「<<Back」をボタンをクリックし、変更を破棄して前のページに戻ります。

2. 画面上部に表示される定義済みの項目を変更し、「Apply」ボタンをクリックします。

## マルチキャスト VLAN グループリストの設定

1. 既に作成したプロファイルにマルチキャスト VLAN を追加する場合は、追加するグループリストの「Profile List」のリンクをクリックし、以下 の画面を表示します。

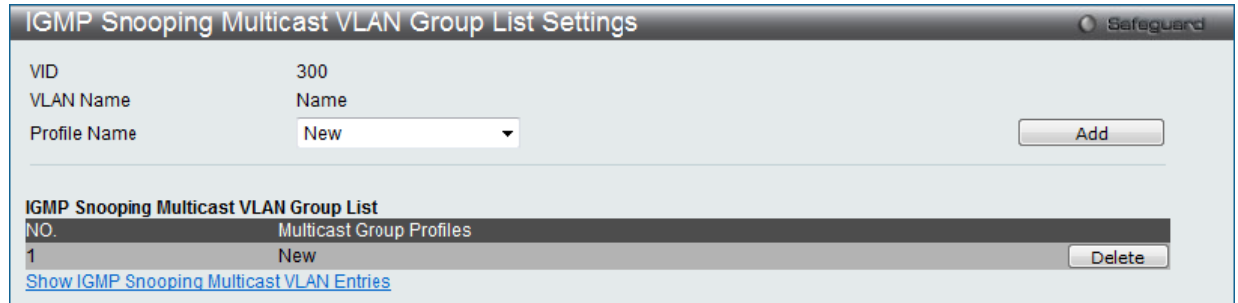

図 8-84 IGMP Snooping Multicast VLAN Group List Settings 画面

以下の項目を使用して、設定します。

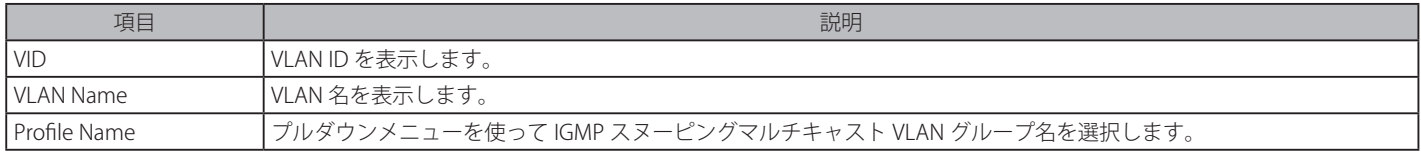

2. 「Profile Name」を入力し、「Add」ボタンをクリックしてエントリを追加します。

#### マルチキャスト VLAN グループリストの削除

1. マルチキャスト VLAN グループリストを削除する場合は、該当する行の「Delete」ボタンをクリックします。

「IGMP Snooping VLAN Settings」画面に戻るためには、「Show IGMP Snooping Multicast VLAN Entries」リンクをクリックします。

#### MLD Multicast Group Profile Settings(MLD マルチキャストグループプロファイル設定)

プロファイルを追加し、指定したスイッチポートに受信するマルチキャストアドレスレポートを設定します。本機能は、受信するレポート数とスイッ チに設定するマルチキャストグループ数を制限することができます。 特定のスイッチポートに到着するレポートを受信する (Permit) またはレポートを拒否する (Deny) IP アドレス /IP アドレス範囲を設定することが

できます。

#### L2 Features > L2 Multicast Control > Multicast VLAN > MLD Multicast Group Profile Settingsの順にメニューをクリックし、以下の画面を表示します。

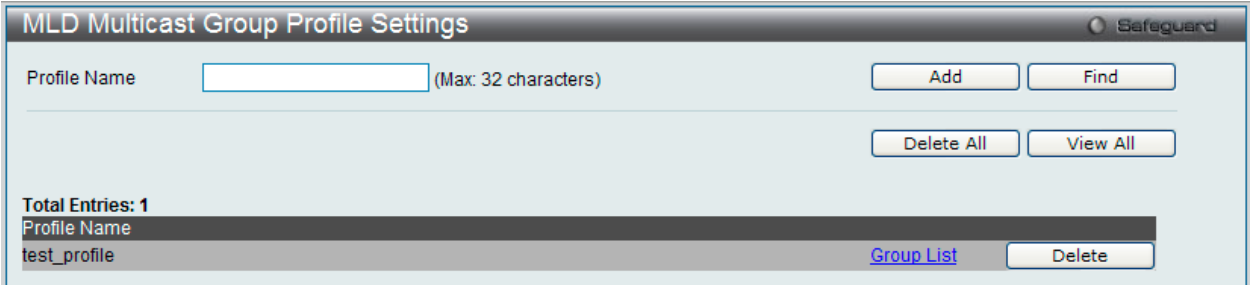

図 8-85 MLD Multicast Group Profile Settings 画面

#### 以下の項目を使用して設定します。

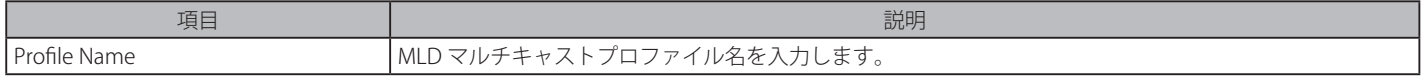

「Find」ボタンをクリックして、入力した情報に基づく特定のエントリを検出します。 「View All」ボタンをクリックして、すべての定義済みエントリを表示します。

### エントリの追加

「Profile Name」を入力して「Add」ボタンをクリックして新しいエントリを追加します。

#### エントリの削除

削除するエントリの「Delete」ボタンをクリックします。「Delete All」ボタンをクリックして、表示されたすべてのエントリを削除します。

## エントリの変更

1. 「Multicast Address List」欄の対応する「Group List」リンクをクリックし、以下の画面を表示します。

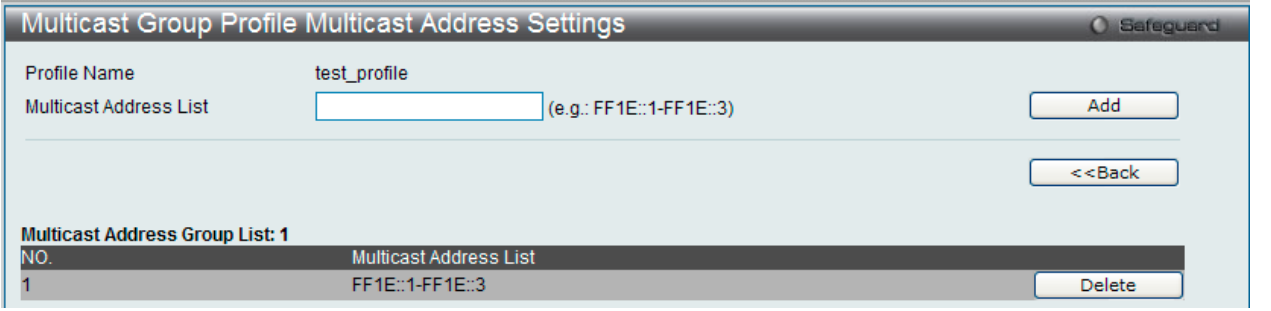

図 8-86 Multicast Group Profile Multicast Address Settings 画面 - Edit

### 以下の項目が表示されます。

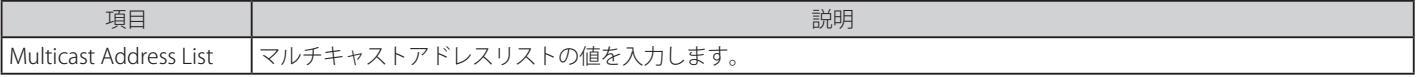

2. 「Multicast Address List」でマルチキャストアドレス範囲を入力し、「Add」ボタンをクリックします。

「<<Back」をボタンをクリックし、前のページに戻ります。

## MLD Snooping Multicast VLAN Settings (MLD Snooping マルチキャスト VLAN 設定)

MLD Snooping マルチキャスト VLAN の作成と設定を行います。

## L2 Features > L2 Multicast Control > Multicast VLAN > MLD Snooping Multicast VLAN Settingsの順にメニューをクリックし、以下の画面を表示します。

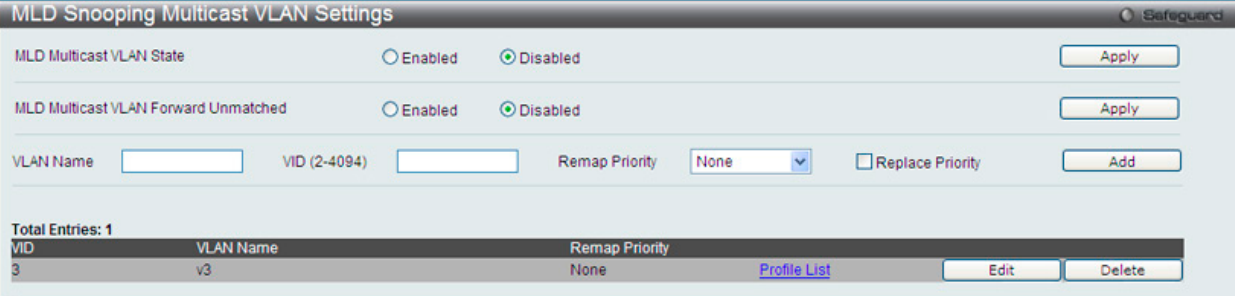

図 8-87 MLD Snooping Multicast VLAN Settings 画面

### 以下の項目を使用して設定します。

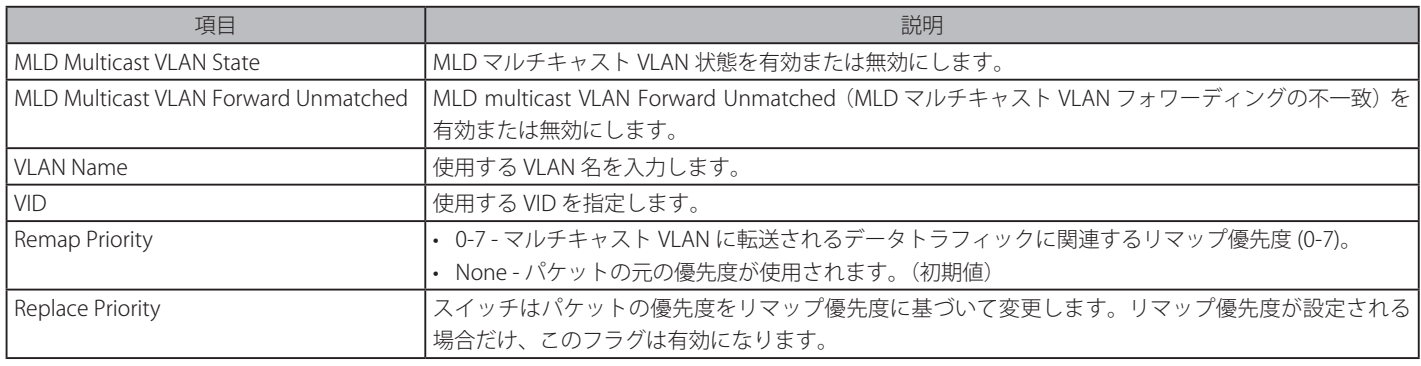

「Apply」ボタンをクリックして各セクションで行った変更を適用します。 「Add」ボタンをクリックして新しいエントリを追加します。

## マルチキャスト VLAN の登録

- 1. 「MLD Multicast VLAN State」を「Enabled」(有効)を選択し、「Apply」ボタンをクリックします。
- 2. 各項目を入力後、「Add」ボタンをクリックしてエントリを追加します。

### マルチキャスト VLAN の変更

1. 変更するエントリの「Edit」ボタンをクリックし、以下の画面を表示します。

| <b>MLD Snooping Multicast VLAN Settings</b> |                 |              |    |                   |    |    |    |    |    |    |    |    |    |    |    |    | <b>O</b> Safeguard         |
|---------------------------------------------|-----------------|--------------|----|-------------------|----|----|----|----|----|----|----|----|----|----|----|----|----------------------------|
| <b>VLAN Name</b>                            | v3              |              |    |                   |    |    |    |    |    |    |    |    |    |    |    |    |                            |
| <b>State</b>                                | <b>Disabled</b> | $\checkmark$ |    |                   |    |    |    |    |    |    |    |    |    |    |    |    |                            |
| Replace Source IP                           |                 |              |    | (e.g.: FE80::201) |    |    |    |    |    |    |    |    |    |    |    |    |                            |
| <b>Remap Priority</b>                       | None            | $\checkmark$ |    | Replace Priority  |    |    |    |    |    |    |    |    |    |    |    |    |                            |
| <b>Untagged Member Ports:</b>               |                 |              |    |                   |    |    |    |    |    |    |    |    |    |    |    |    | Clear All<br>Select All    |
| 02<br>03<br>101<br>04                       | 05<br>06        | 07           | 08 | 09                | 10 | 11 | 12 | 13 | 14 | 15 | 16 | 17 | 18 | 19 | 20 | 21 | 25<br>22<br>23<br>24<br>26 |
|                                             |                 |              |    |                   |    |    |    |    |    |    |    |    |    |    |    |    | п                          |
| <b>Tagged Member Ports:</b>                 |                 |              |    |                   |    |    |    |    |    |    |    |    |    |    |    |    | Clear All<br>Select All    |
| 02<br>03<br>04<br>101                       | 05<br>06        | 07           | 08 | 09                | 10 | 11 | 12 | 13 | 14 | 15 | 16 | 17 | 18 | 19 | 20 | 21 | 25<br>26<br>23<br>24<br>22 |
|                                             |                 |              |    |                   |    |    |    |    |    |    |    |    |    |    |    |    | П                          |
| <b>Untagged Source Ports:</b>               |                 |              |    |                   |    |    |    |    |    |    |    |    |    |    |    |    | Clear All<br>Select All    |
| 02<br>03<br>101<br>04                       | 05<br>06        | 07           | 08 | 09                | 10 | 11 | 12 | 13 | 14 | 15 | 16 | 17 | 18 | 19 | 20 | 21 | 25<br>26<br>22<br>23<br>24 |
|                                             |                 |              |    |                   |    |    |    |    |    |    |    |    |    |    |    |    | чh                         |
| <b>Tagged Source Ports:</b>                 |                 |              |    |                   |    |    |    |    |    |    |    |    |    |    |    |    | Clear All<br>Select All    |
| 02<br>03<br>04<br>101                       | 05<br>06        | 07           | 08 | 09                | 10 | 11 | 12 | 13 | 14 | 15 | 16 | 17 | 18 | 19 | 20 | 21 | 26<br>25<br>22<br>23<br>24 |
|                                             |                 |              |    |                   |    |    |    |    |    |    |    |    |    |    |    |    | П                          |
|                                             |                 |              |    |                   |    |    |    |    |    |    |    |    |    |    |    |    | < <back<br>Apply</back<br> |

図 8-88 MLD Snooping Multicast VLAN Settings 画面 - Edit

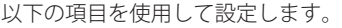

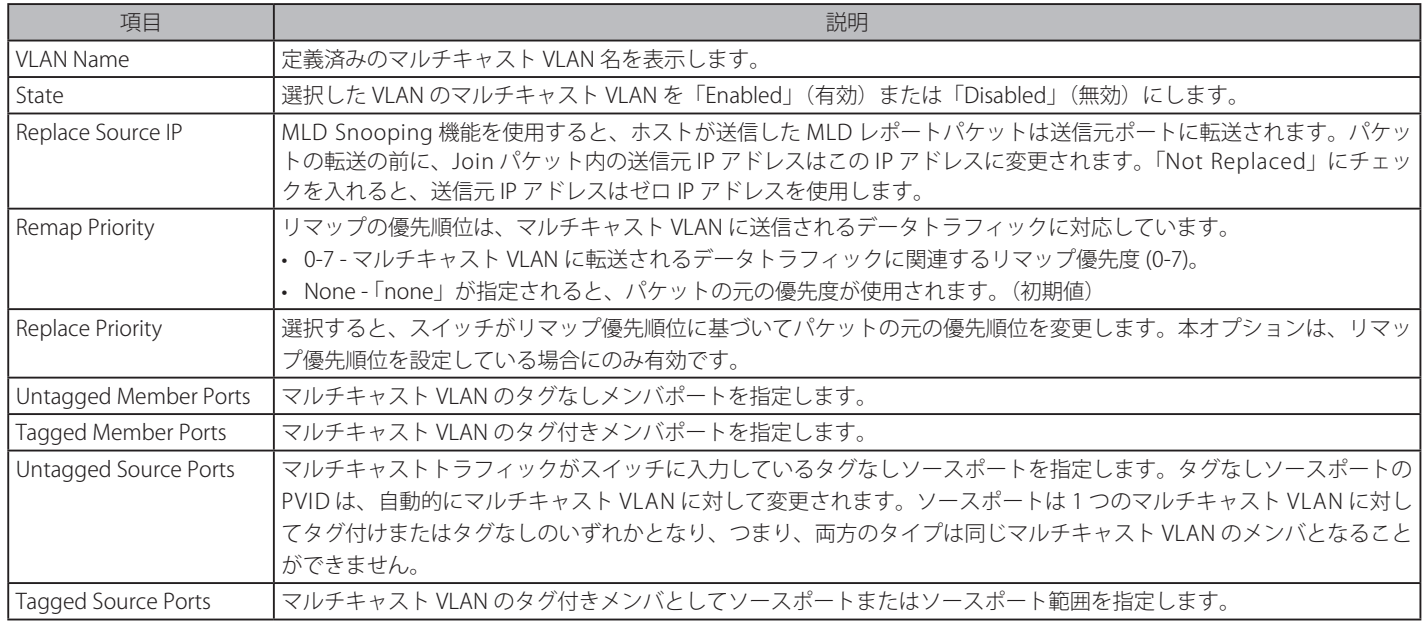

「Select All」ボタンをクリックするとすべてのポートを選択します。

「Clear All」ボタンをクリックするとすべてのポートの選択を解除します。

「<<Back」をボタンをクリックし、変更を破棄して前のページに戻ります。

2. 画面上部に表示される定義済みの項目を変更し、「Apply」ボタンをクリックします。

### マルチキャスト VLAN グループリストの設定

1. 既に作成したプロファイルにマルチキャスト VLAN を追加する場合は、追加するグループリストの「Profile List」のリンクをクリックし、以下 の画面を表示します。

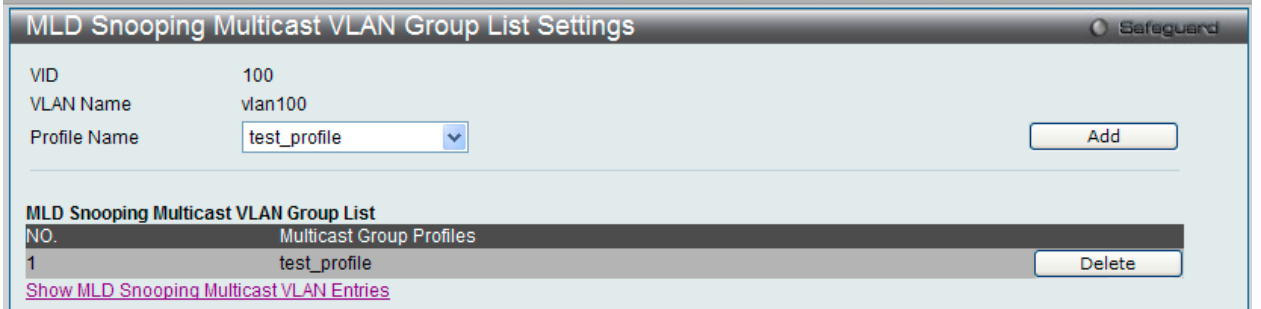

図 8-89 MLD Snooping Multicast VLAN Group List Settings 画面

#### 以下の項目を使用して設定します。

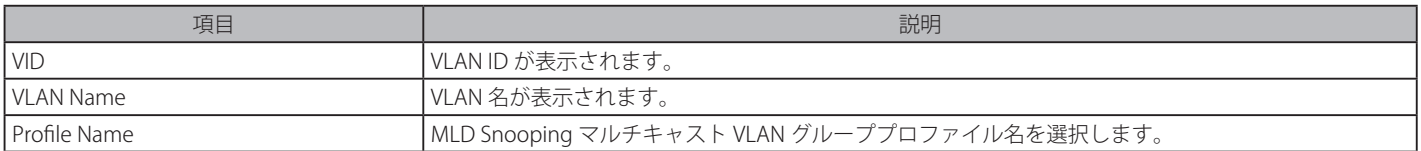

2. プロファイル名を入力し、「Add」ボタンをクリックしてエントリを追加します。

#### マルチキャスト VLAN グループリストの削除

1. マルチキャスト VLAN グループリストを削除する場合は、該当する行の「Delete」ボタンをクリックします。

「MLD Snooping VLAN Settings」画面に戻るためには、「Show MLD Snooping Multicast VLAN Entries」リンクをクリックします。

# **Multicast Filtering(マルチキャストフィルタリング)**

# **IPv4 Multicast Filtering(IPv4 マルチキャストフィルタリング)**

## IPv4 Multicast Profile Settings (IPv4 マルチキャストプロファイル設定)

プロファイルを追加し、指定したスイッチポートに受信するマルチキャストアドレスレポートを設定します。この機能は、受信するレポート数とス イッチに設定するマルチキャストグループ数を制限することができます。特定のスイッチポートに到着するレポートを受信する (Permit) またはレ ポートを拒否する(Deny)IPv4 アドレス /IPv4 アドレス範囲を設定することができます。

L2 Features > Multicast Filtering > IPv4 Multicast Filtering > IPv4 Multicast Profile Settings をクリックし、以下の画面を表示します。

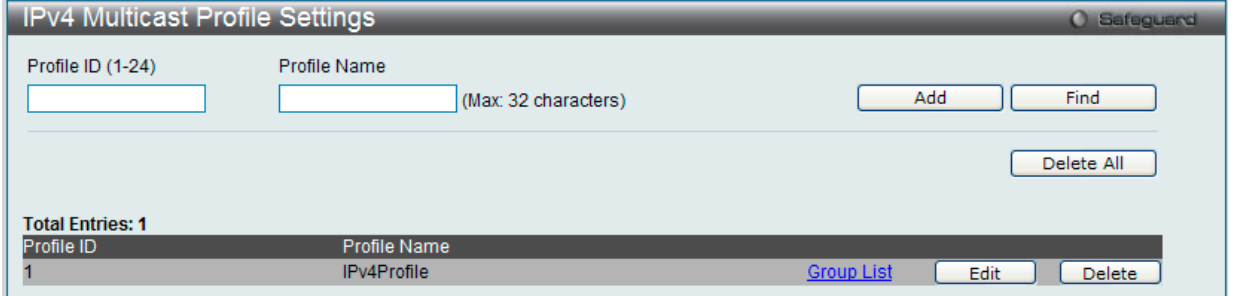

図 8-90 IPv4 Multicast Profile Settings 画面

| 以下の項目を使用して、設定します。 |  |
|-------------------|--|
|-------------------|--|

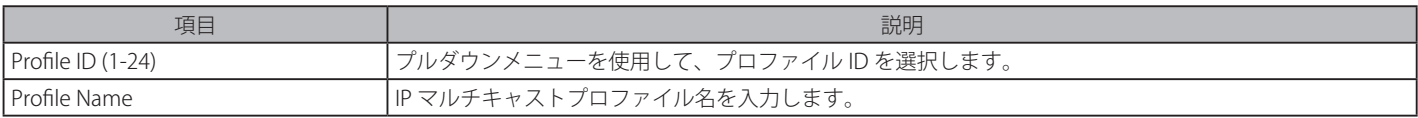

## エントリの編集

1. 「Edit」ボタンをクリックして、以下の画面を表示します。

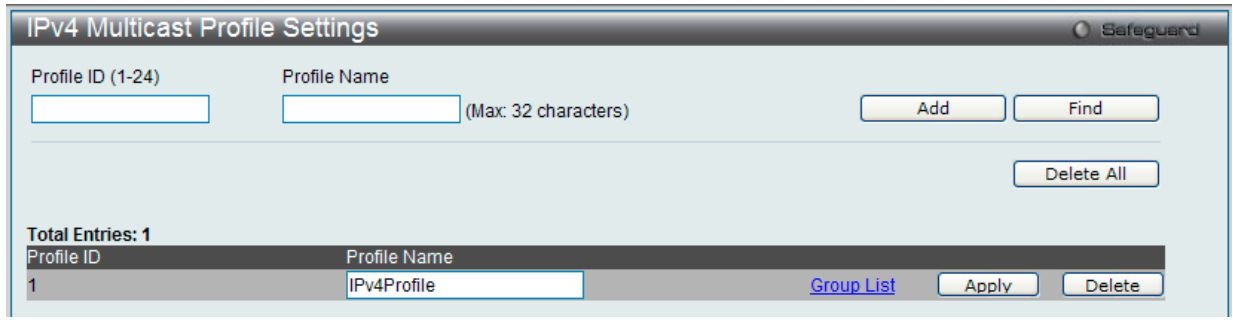

図 8-91 IPv4 Multicast Profile Settings 画面 - Edit

2. 指定エントリ名を編集し、「Apply」ボタンをクリックします。

#### エントリの削除

対応する「Delete」ボタンをクリックします。

## マルチキャストグループリストの設定

「Group List」リンクをクリックすると、以下の画面が表示されます。

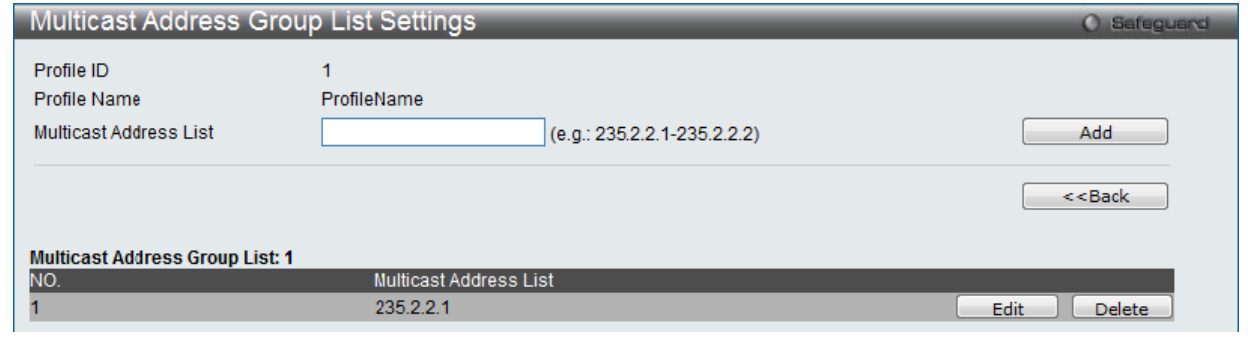

図 8-92 Multicast Address Group List Settings 画面

以下の項目を使用して、設定します。

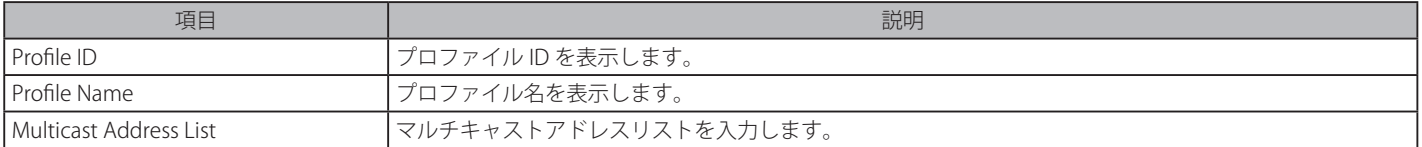

## IPv4 Limited Multicast Range Settings (IPv4 マルチキャスト範囲の限定設定)

「Limited IP Multicast Range」に含まれるスイッチポートを設定します。送信元ポートによって受信ポートに送信可能だとして許容されるマルチキャ ストアドレスの範囲を設定します。

L2 Features > Multicast Filtering > IPv4 Multicast Filtering > IPv4 Limited Multicast Range Settings の順にメニューをクリックし、以下の画面を表示 します。

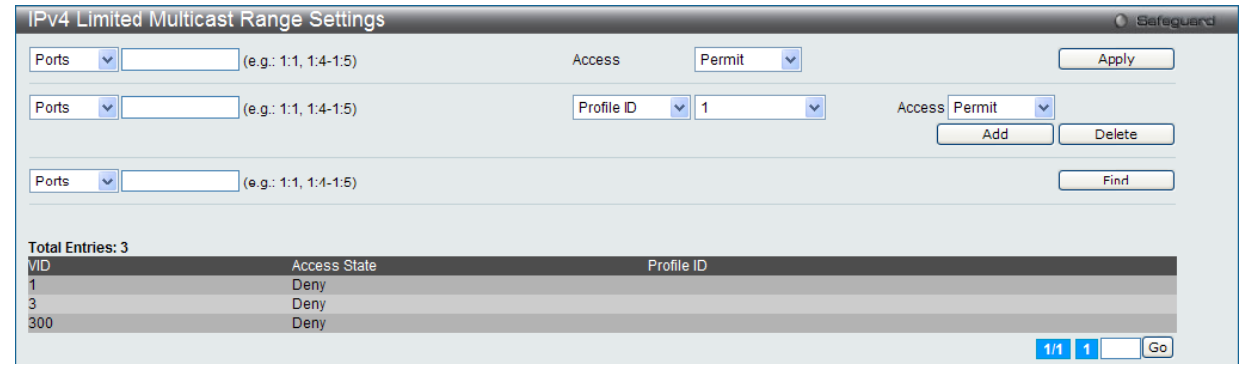

図 8-93 IPv4 Limited Multicast Range Settings 画面

#### 新しい範囲の追加

情報を入力し、「Add」ボタンをクリックします。 エントリの削除 情報を入力し、「Delete」ボタンをクリックします。

以下の項目を使用して、設定します。

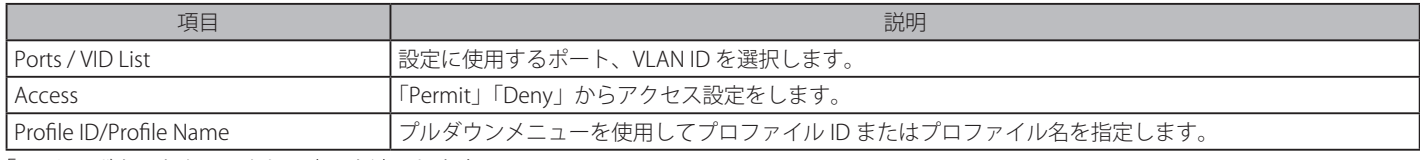

「Apply」ボタンをクリックして変更を適用します。

「Find」ボタンをクリックして、入力した情報に基づく特定のエントリを検出します。 複数ページが存在する場合は、ページ番号を入力後、「Go」ボタンをクリックして、特定のページへ移動します。

#### IPv4 Max Multicast Group Settings (IPv4 最大マルチキャストグループ設定)

最大のフィルタグループ(最大 1024 まで)に所属するスイッチポートを設定します。

L2 Features > Multicast Filtering > IPv4 Multicast Filtering > IPv4 Max Multicast Group Settings の順にメニューをクリックします。

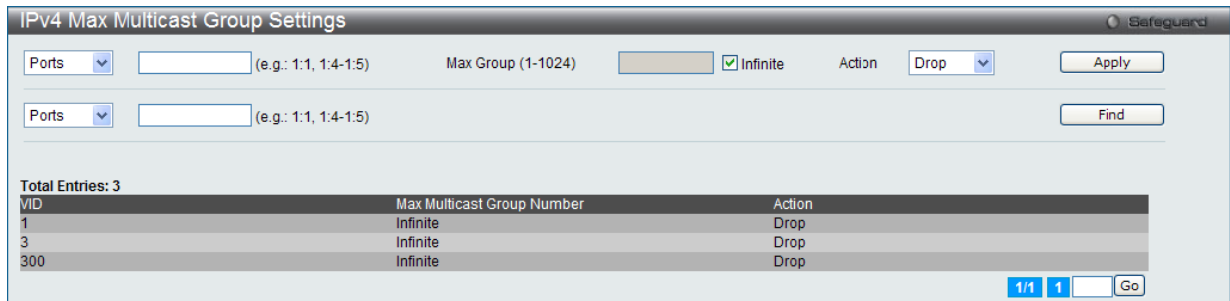

図 8-94 IPv4 Max Multicast Group Settings 画面

以下の項目を使用して、設定します。

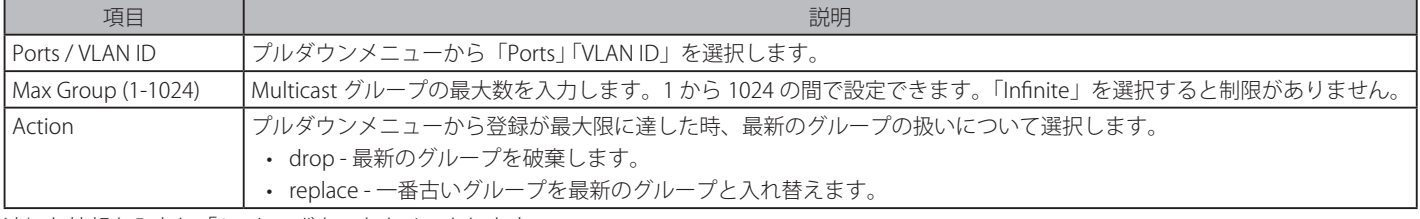

適切な情報を入力し「Apply」ボタンをクリックします。

# **IPv6 Multicast Filtering(IPv6 マルチキャストフィルタリング)**

ここでは、プロファイルを追加し、指定したスイッチポートに受信するマルチキャストアドレスレポートを設定します。この機能は、受信するレポー ト数とスイッチに設定するマルチキャストグループ数を制限することができます。特定のスイッチポートに到着するレポートを受信する(Permit) またはレポートを拒否する (Deny) IPv6 アドレス /IPv6 アドレス範囲を設定することができます。

## IPv6 Multicast Profile Settings (IPv6 マルチキャストプロファイル設定)

IPv6 Multicast Profile 設定を行うには、L2 Features > Multicast Filtering > IPv6 Multicast Filtering > IPv6 Multicast Profile Settings をクリックします。

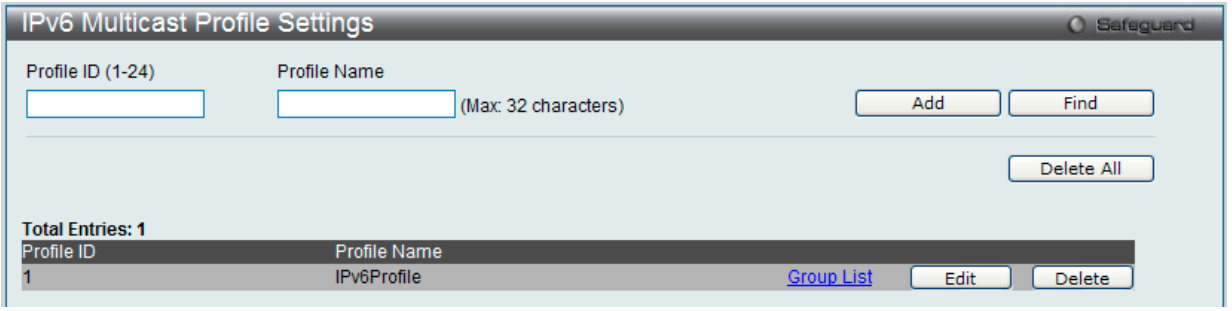

図 8-95 IPv6 Multicast Profile Settings 画面

以下の項目を使用して、設定します。

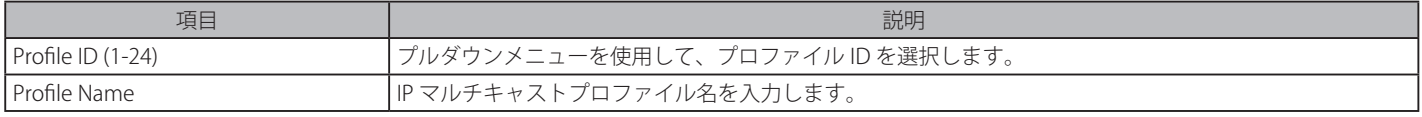

## エントリの登録

「Add」ボタンをクリックして、入力した情報に基づいて新しいエントリを追加します。

## エントリの参照

「Find」ボタンをクリックして、入力した情報に基づく特定のエントリを検出します。

## エントリの編集

1. 「Edit」ボタンをクリックして、以下の画面を表示します。

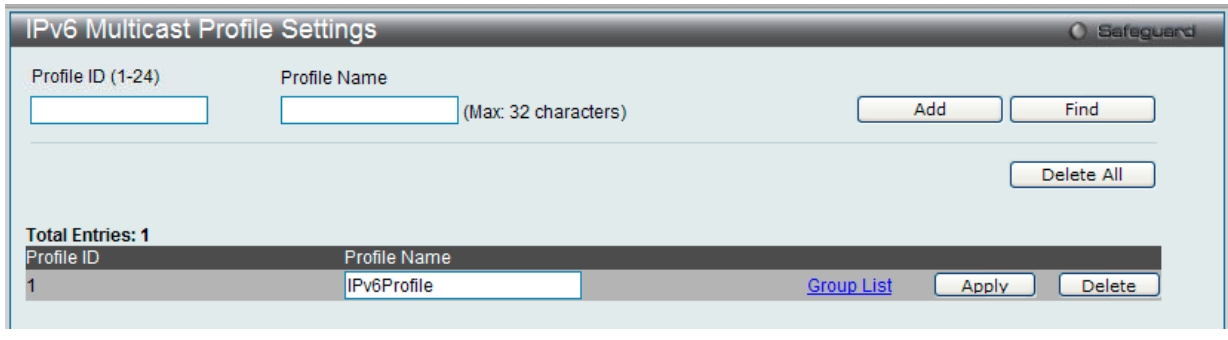

図 8-96 IPv6 Multicast Profile Settings 画面 - Edit

2. 指定エントリを編集して「Apply」ボタンをクリックします。

#### エントリの削除

「Delete」ボタンをクリックして、指定エントリを削除します。「Delete All」ボタンをクリックして、表示されたすべてのエントリを削除します。

### マルチキャストグループリストの設定

「Group List」リンクをクリックすると、以下の画面が表示されます。

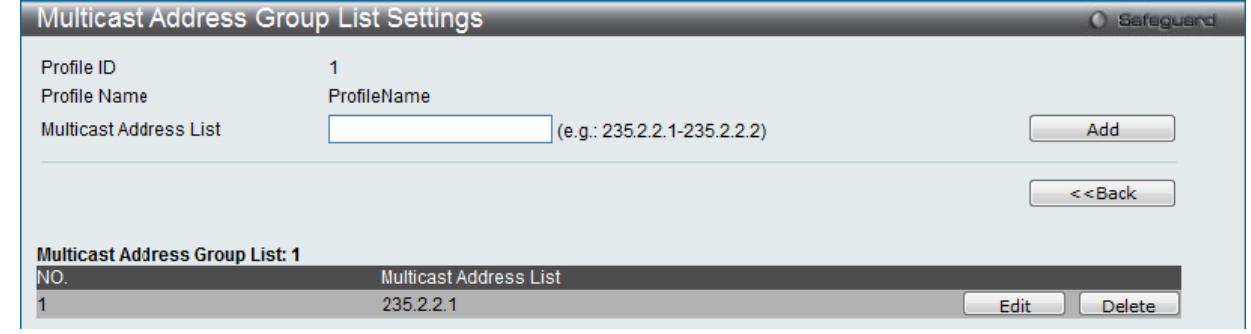

図 8-97 Multicast Address Group List Settings 画面

#### 以下の項目を使用して、設定します。

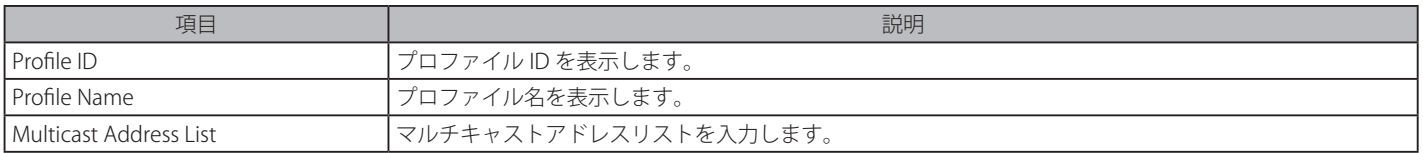

#### エントリの登録

「Add」ボタンをクリックして、入力した情報に基づいて新しいエントリを追加します。

「<<Back」をボタンをクリックし、変更を破棄して前のページに戻ります。

#### IPv6 Limited Multicast Range Settings (IPv6 マルチキャスト範囲の限定設定)

「Limited IP Multicast Range」に含まれるスイッチポートを設定します。送信元ポートによって受信ポートに送信可能だとして許容されるマルチキャ ストアドレスの範囲を設定します。

L2 Features > Multicast Filtering > IPv6 Multicast Filtering > IPv6 Limited Multicast Range Settings の順にメニューをクリックし、以下の画面を表示します。

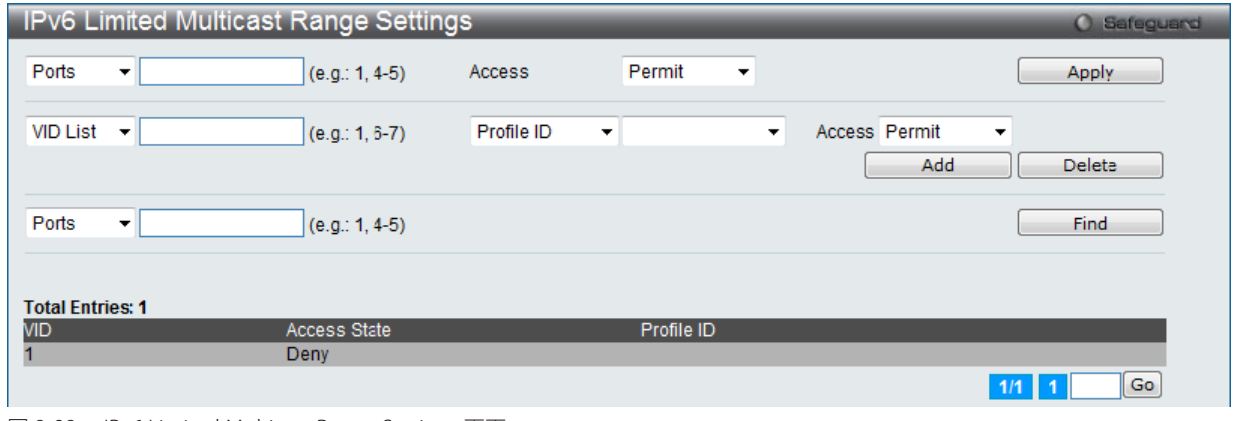

図 8-98 IPv6 Limited Multicast Range Settings 画面

#### 以下の項目を使用して、設定します。

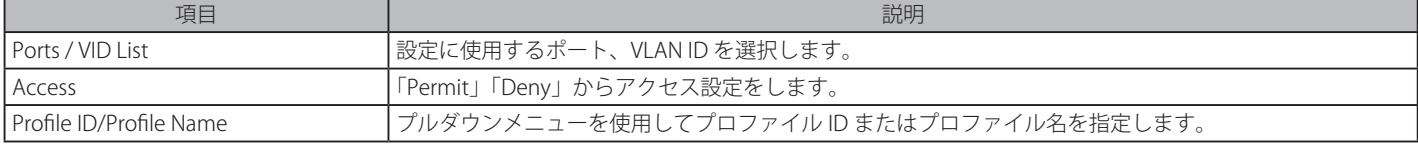

「Apply」ボタンをクリックして変更を適用します。「Add」ボタンをクリックして入力した情報に基づき新しいエントリを追加します。

## 新しいマルチキャストアドレス範囲の追加

適切な情報を入力し、「Add」ボタンをクリックします。

#### マルチキャストアドレス範囲の削除

情報を入力し、「Delete」ボタンをクリックします。

#### エントリの検索

「Find」ボタンをクリックして、入力した情報に基づく特定のエントリを検出します。 複数ページが存在する場合は、ページ番号を入力後、「Go」ボタンをクリックして、特定のページへ移動します。

# IPv6 Max Multicast Group Settings (IPv6 最大マルチキャストグループ設定)

最大のフィルタグループ(最大 1024 まで)に所属するスイッチポートを設定します。

L2 Features > Multicast Filtering > IPv6 Multicast Filtering > IPv6 Max Multicast Group Settingsの順にメニューをクリックし、以下の画面を表示します。

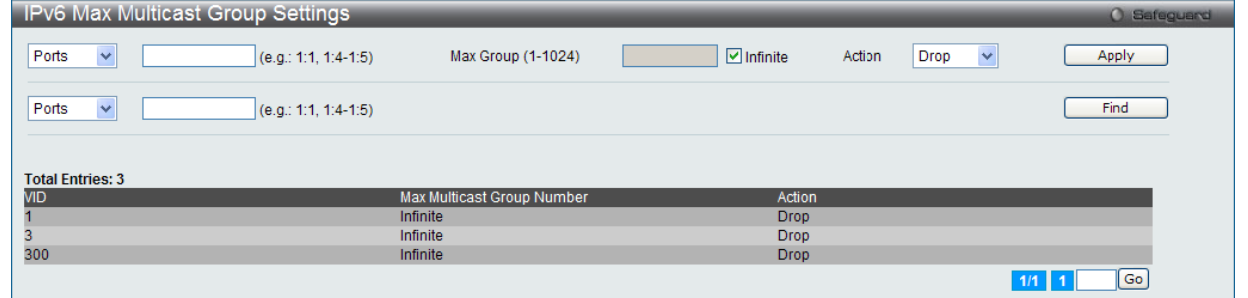

図 8-99 IPv6 Max Multicast Group Settings 画面

以下の項目を使用して、設定します。

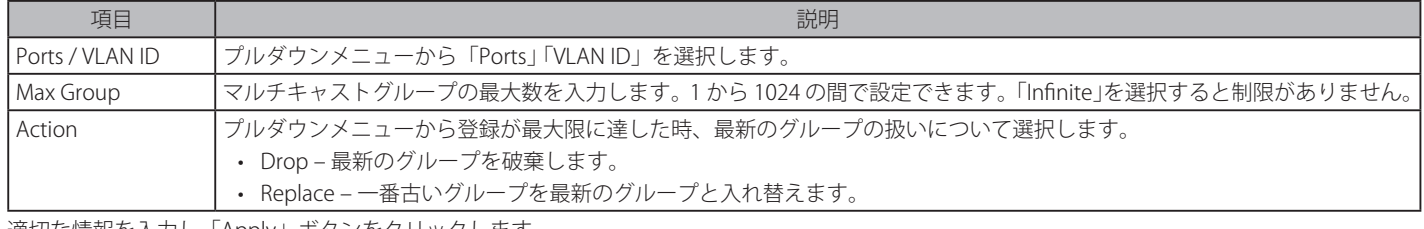

適切な情報を入力し「Apply」ボタンをクリックします。

## **Multicast Filtering Mode(マルチキャストフィルタリングモード)**

マルチキャストフィルタリングモードを設定します。

L2 Features > IGMP Snooping > Multicast Filtering Mode の順にメニューをクリックします。

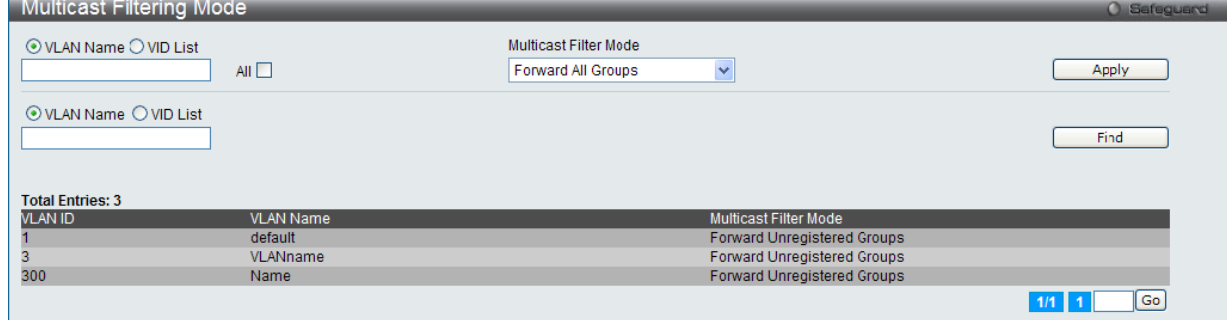

図 8-100 Multicast Filtering Mode 画面

### 以下の項目を使用して、設定します。

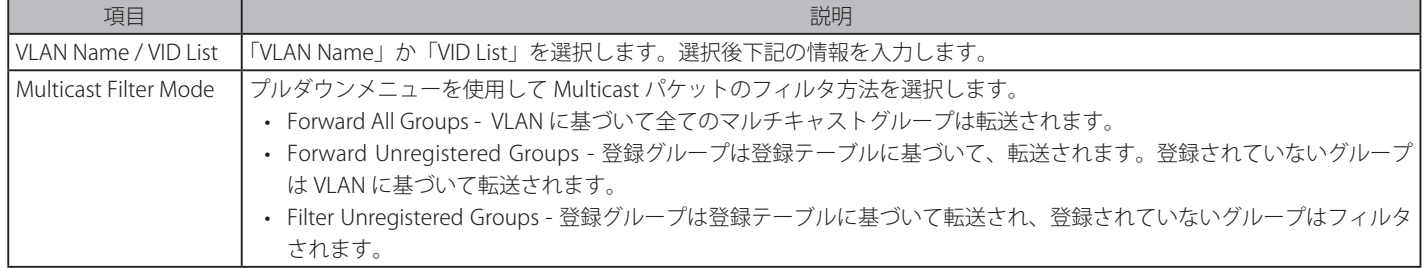

適切な情報を入力し「Apply」ボタンをクリックします。

# **ERPS Settings(イーサネットリングプロテクション設定)**

ERPS (Ethernet Ring Protection Switching) はイーサネットリング保護スイッチングの業界標準 (ITU-T G.8032) です。これは、イーサネットリングネッ トワークに対して十分に考慮されたイーサネット操作、管理、およびメンテナンス機能と簡単な APS (automatic protection switching) プロトコル を統合することによって実行されます。ERPS はリングトポロジ内のイーサネットトラフィックに sub-50ms 保護を提供します。これはイーサネット レイヤにループが全く形成されないこと保証します。

リング内の 1 つのリンクが、ループ(RPL : Ring Protection Link)を回避するためにブロックされます。障害が発生すると、保護スイッチングは障害 のあるリンクをブロックして RPL のブロックを解除します。障害が解決すると、保護スイッチングは再度 RPL をブロックして、障害が解決したリン クのブロックを解除します。

#### G.8032 の用語と概念

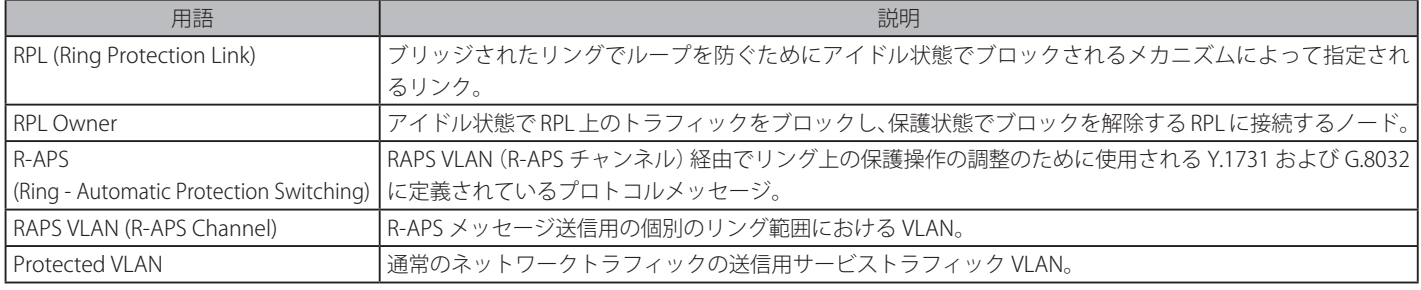

#### スイッチの ERPS 機能を有効にします。

|注意| ERPS を有効にする前に、EEE、STP と LBD をリングポートで無効にする必要があります。R-APS VLAN の作成前およびリングポート、RPL ポー ト、RPL オーナの設定前に ERPS を有効にすることはできません。ERPS が有効になると、これらの項目を変更することはできないことにご 注意ください。

[注意] 「ERPS」と「EEE」は相互排他の機能となっています。「ERPS」を有効にする場合は「EEE」は無効になります。

L2 Features > ERPS Settings の順にメニューをクリックし、以下の画面を表示します。

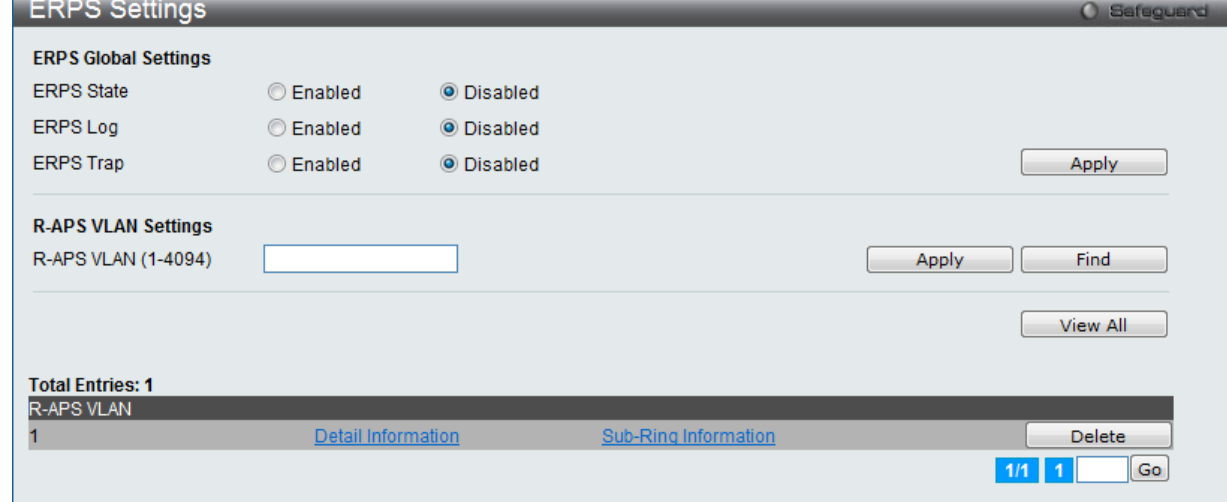

図 8-101 ERPS Settings 画面

設定対象となる項目は以下の通りです。

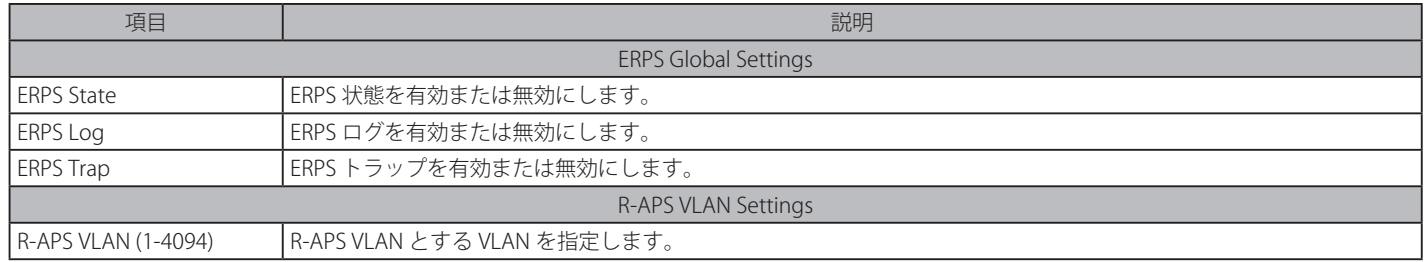

## エントリの追加

新しい R-APS VLAN を作成するためには、メニューで必要な項目の設定を行い、「Apply」ボタンをクリックします。

## 詳細情報の参照

「Detail Information」リンクをクリックすると、以下の画面が表示されます。

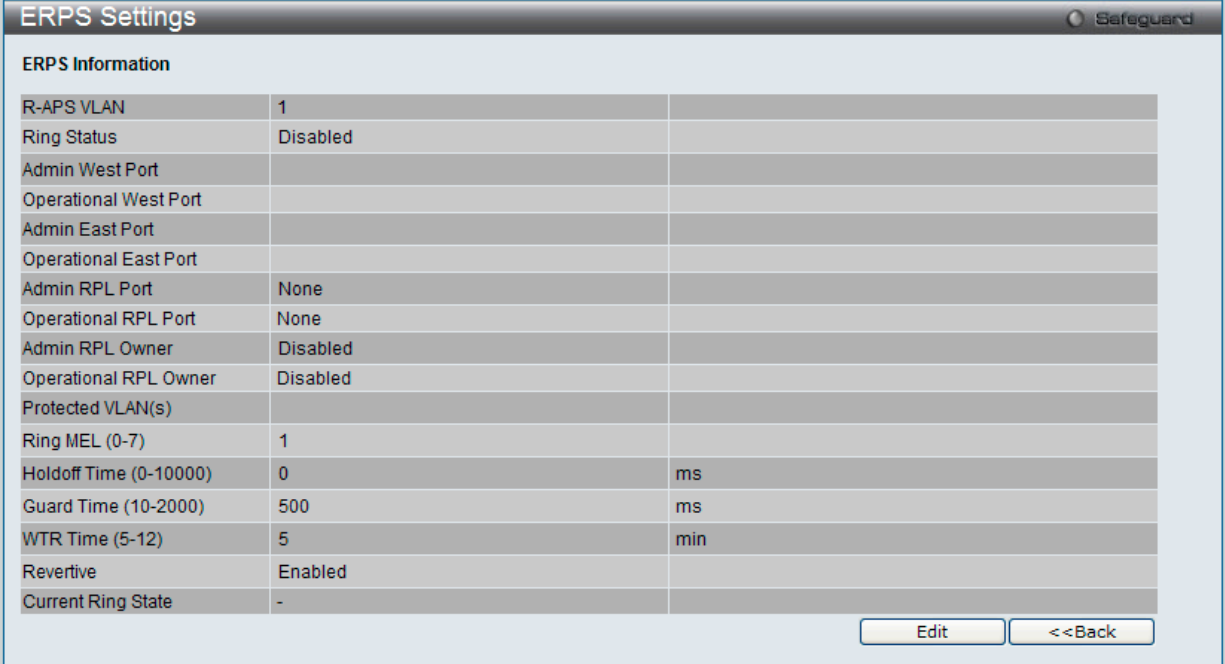

図 8-102 ERPS Settings 画面 - ERPS Information

## エントリの編集

1. 「Edit」ボタンをクリックすると、画面上部に現在の設定が表示されます。

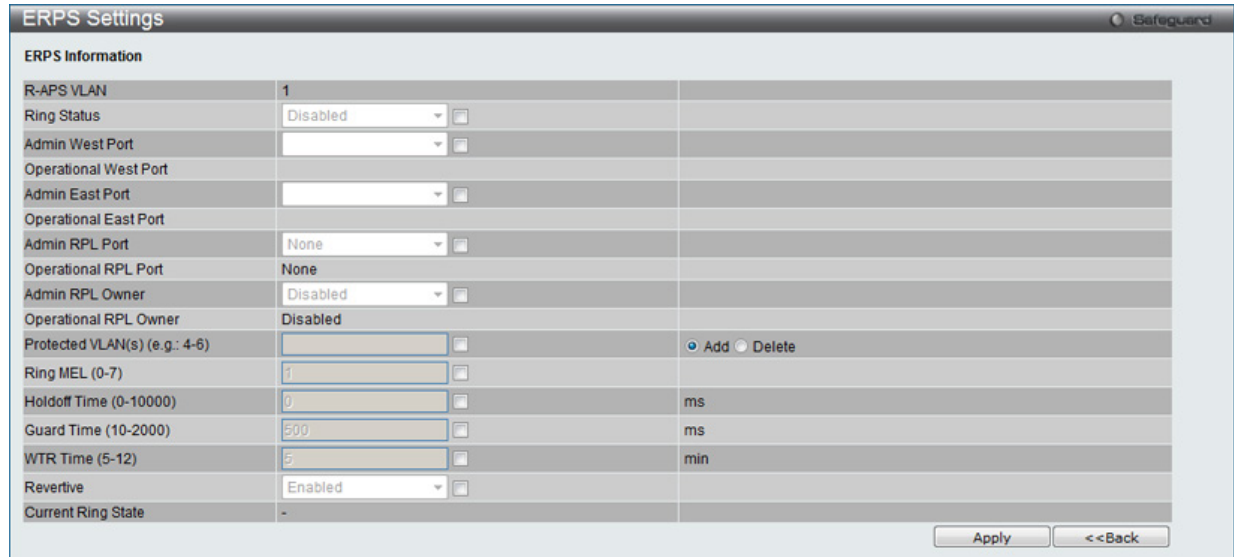

図 8-103 ERPS Settings 画面 - Edit

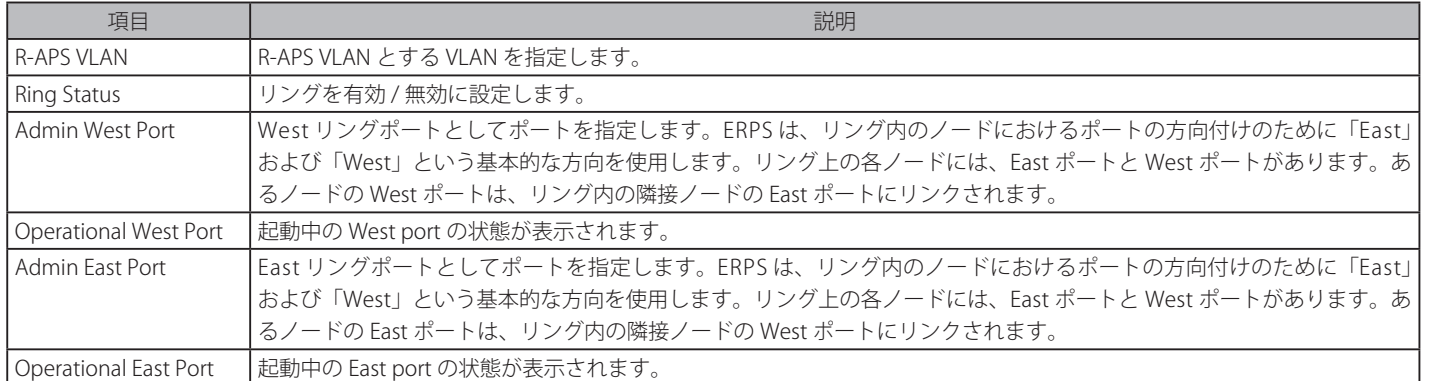

設定対象となる項目は以下の通りです。

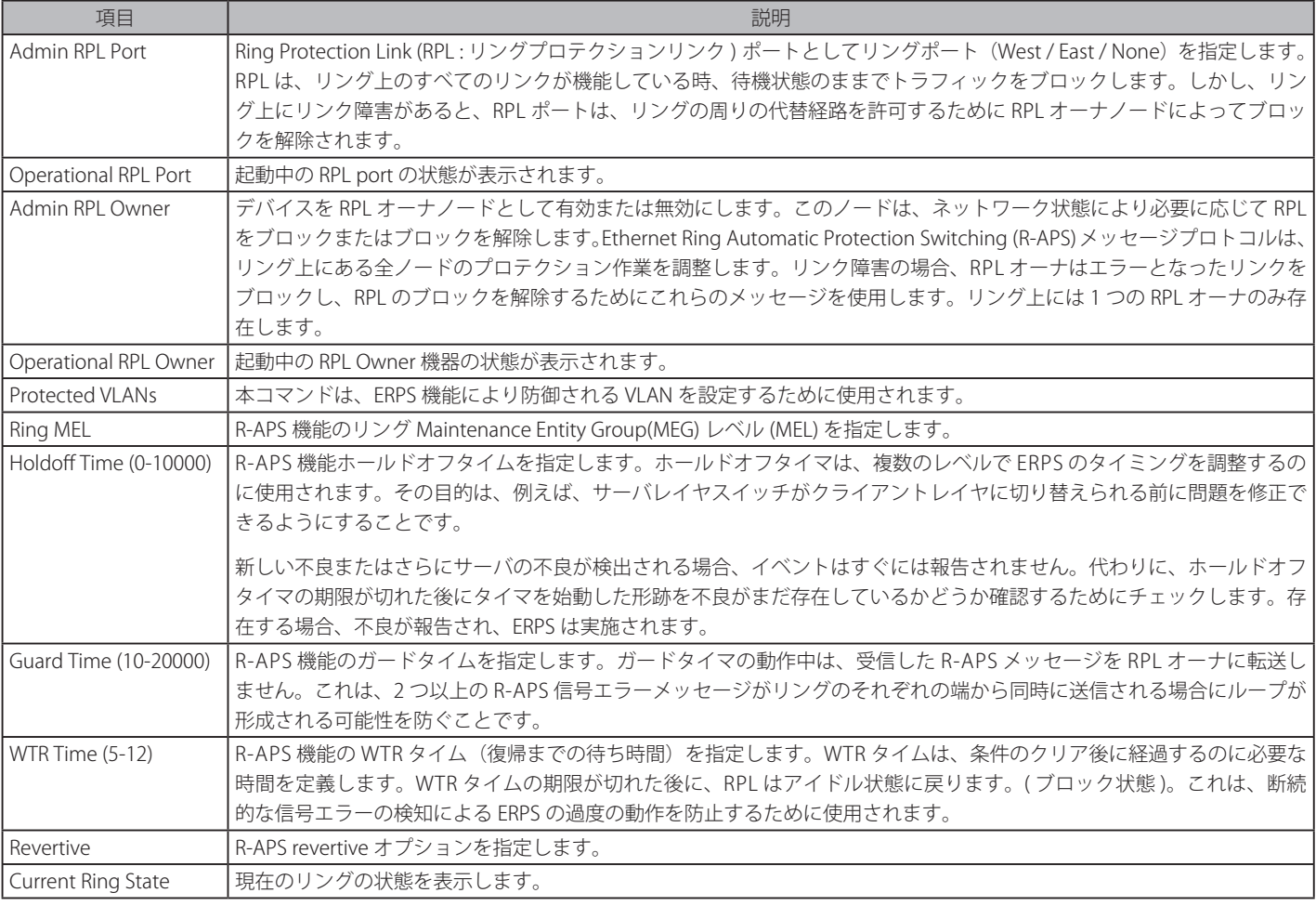

2. 項目設定後、「Apply」ボタンをクリックして、ERPS、ERPS ログ、および ERPS トラップ設定への有効 / 無効状態の変更を適用します。

## サブリング情報の参照

1. 「Sub-Ring Information」リンクをクリックすると、以下の画面が表示されます。

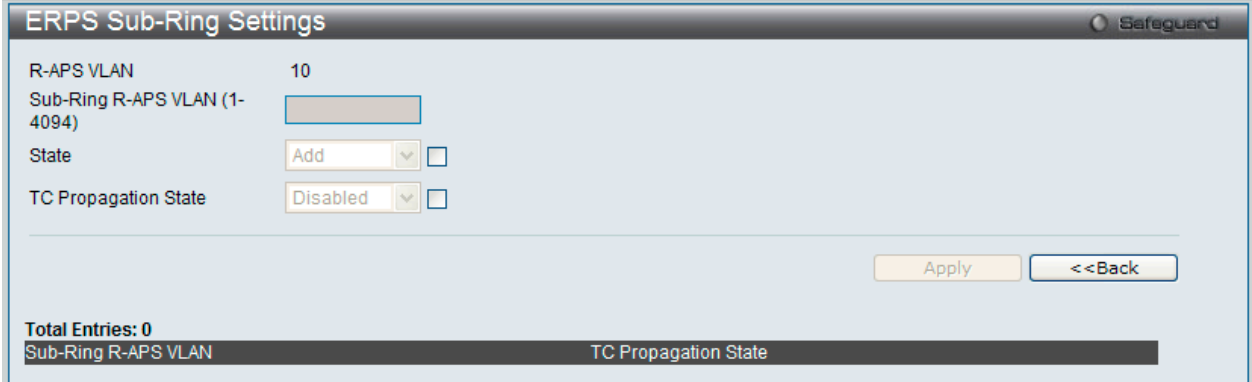

図 8-104 ERPS Sub-Ring Settings 画面

#### 2. 以下の項目を使用して設定します。

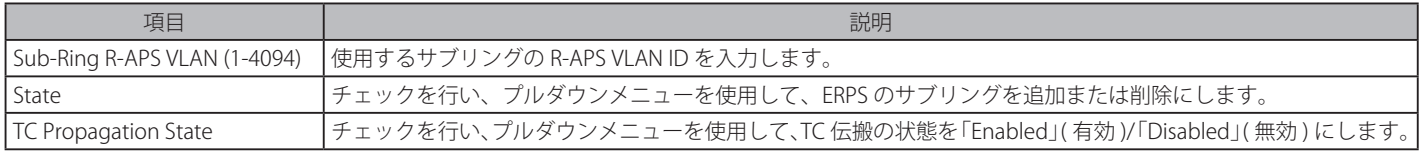

3. 「Apply」ボタンをクリックして行った変更を適用します。

「<<Back」をボタンをクリックして前のページに戻ります。

## エントリの削除

テーブルからエントリを削除するためには、削除対象のエントリの列の「Delete」ボタンをクリックします。 「Clear All」ボタンをクリックすると、本画面のすべての設定がクリアされます。

# **LLDP(LLDP 設定)**

LLDP (Link Layer Discovery Protocol) は、IEEE 802 ネットワークに接続しているステーションから同じ IEEE 802 ネットワークに接続している他のス テーションに通知を出します。本システムが提供する主な機能は、ステーションまたは本機能の管理を提供するエンティティの管理アドレスと、管 理エンティティが要求する IEEE 802 ネットワークに接続するステーションの接続点の識別子を組み合わせることです。

本プロトコルによって送信される情報は、受信先によって標準の管理情報ベース (MIB) に格納されるので、SNMP (Simple Network Management Protocol) などの管理プロトコル使ったネットワーク管理システム (NMS) からその情報にアクセスできるようになります。

## LLDP Global Settings (LLDP グローバル設定)

L2 Features > LLDP > LLDP > LLDP Global Settings の順にメニューをクリックし、以下の画面を表示します。

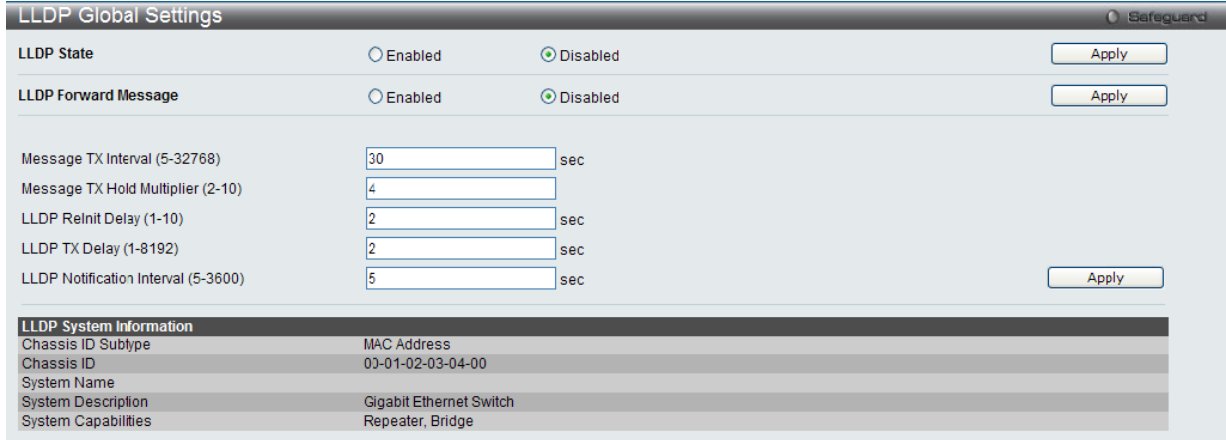

図 8-105 LLDP Global Settings 画面

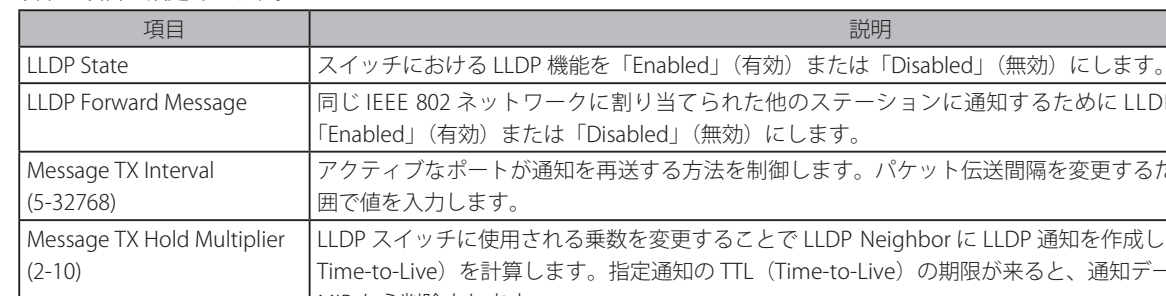

以下の項目を設定できます。

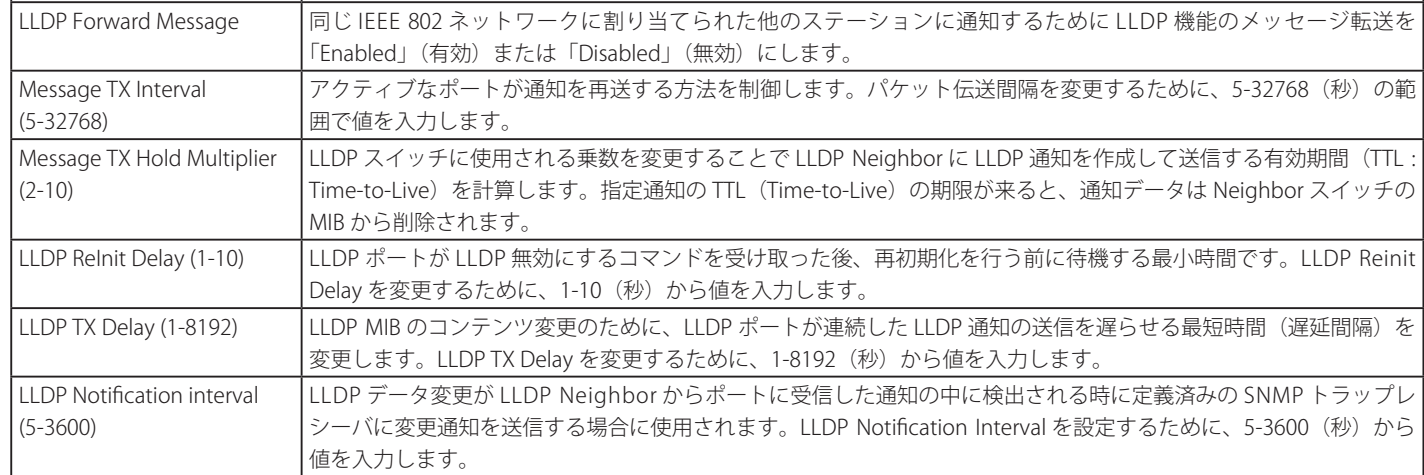

# LLDP Port Settings (LLDP ポート設定)

LLDP ポートパラメータを設定します。

## L2 Features > LLDP > LLDP > LLDP Port Settings の順にメニューをクリックし、以下の画面を表示します。

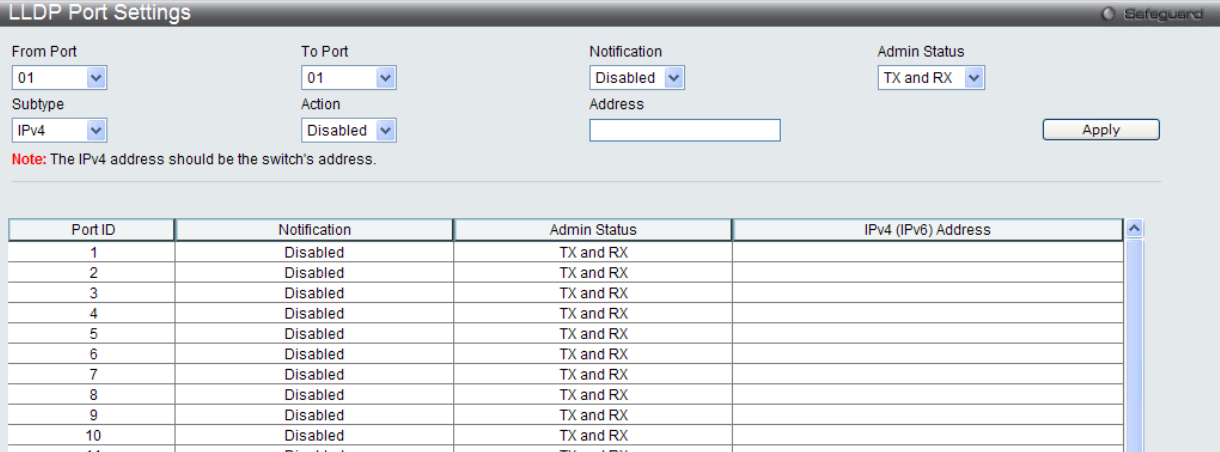

図 8-106 LLDP Port Settings 画面

#### 以下の項目を設定できます。

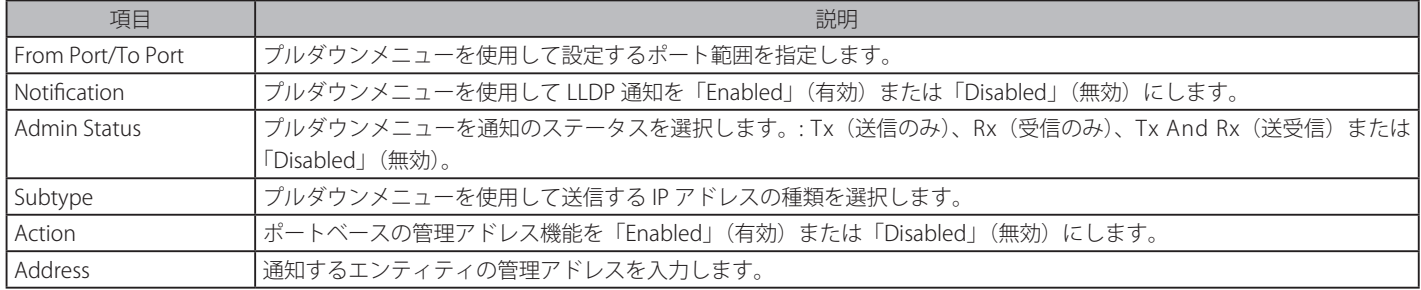

「Apply」ボタンをクリックし、変更を有効にします。

[注意] ここで設定 IPv4/V6 アドレスは既存の LLDP 管理 IP アドレスの必要があります。

## LLDP Management Address List (LLDP 管理アドレスリスト)

#### L2 Features > LLDP > LLDP > LLDP Management Address List の順にメニューをクリックし、以下の画面を表示します。

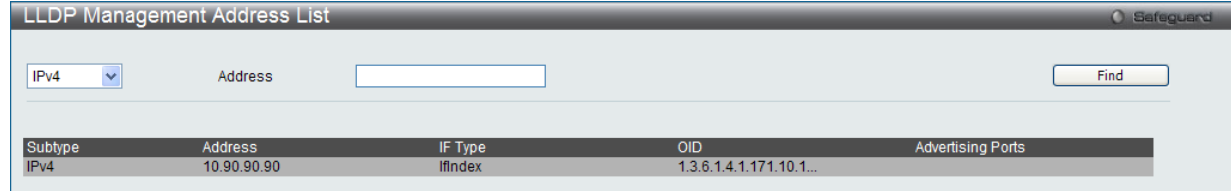

図 8-107 LLDP Management Address List 画面

#### 以下の項目を設定できます。

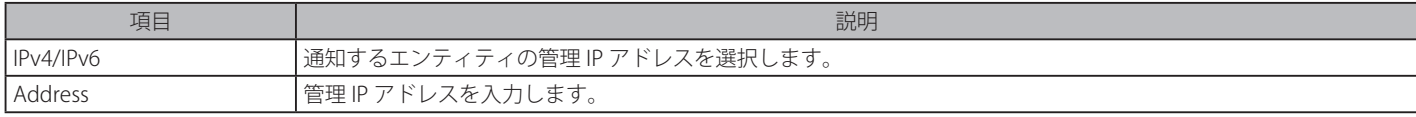

「Find」ボタンをクリックし、LLDP 管理情報を検索します。

## LLDP Basic TLVs Settings (LLDP ベーシック TLV 設定)

本スイッチにおけるベーシック TLV 設定を有効にします。

L2 Features > LLDP > LLDP > LLDP Basic TLVs Settings の順にメニューをクリックし、以下の画面を表示します。

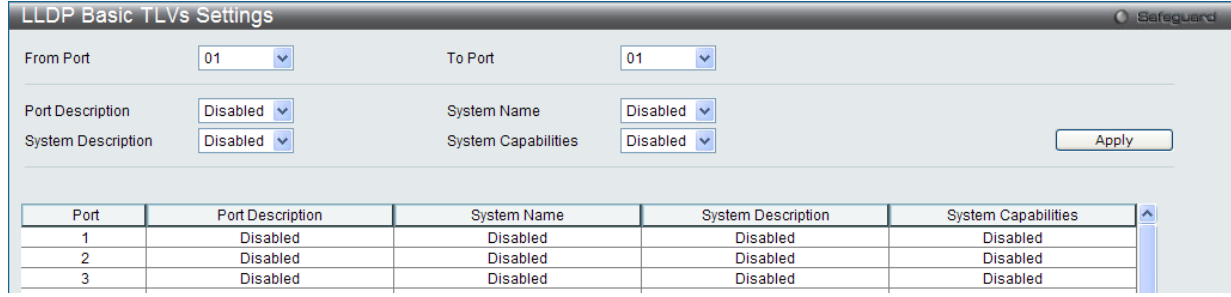

図 8-108 LLDP Basic TLVs Settings 画面

プルダウンメニューを使用してベーシック TLV 設定を「Enabled」(有効)/「Disabled」(無効)にします。

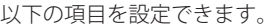

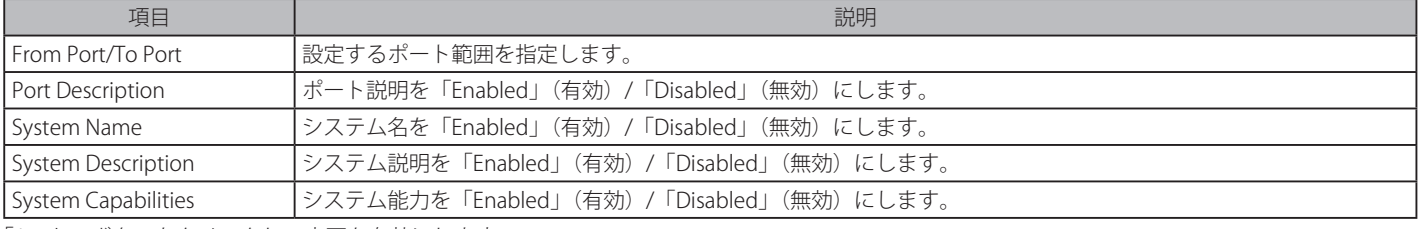

「Apply」ボタンをクリックし、変更を有効にします。

## LLDP Dot1 TLVs Settings (LLDP Dot1 TLV 設定)

LLDP Dot1 TLV は、IEEE 802.1 によって組織的に定義されている TLV で、送信する LLDP 通知から IEEE 802.1 規定のポート VLAN ID の TLV データタ イプを除外するようにポートやポートグループを設定する時に使用します。

# L2 Features > LLDP > LLDP > LLDP Dot1 TLVs Settings の順にメニューをクリックし、以下の画面を表示します。

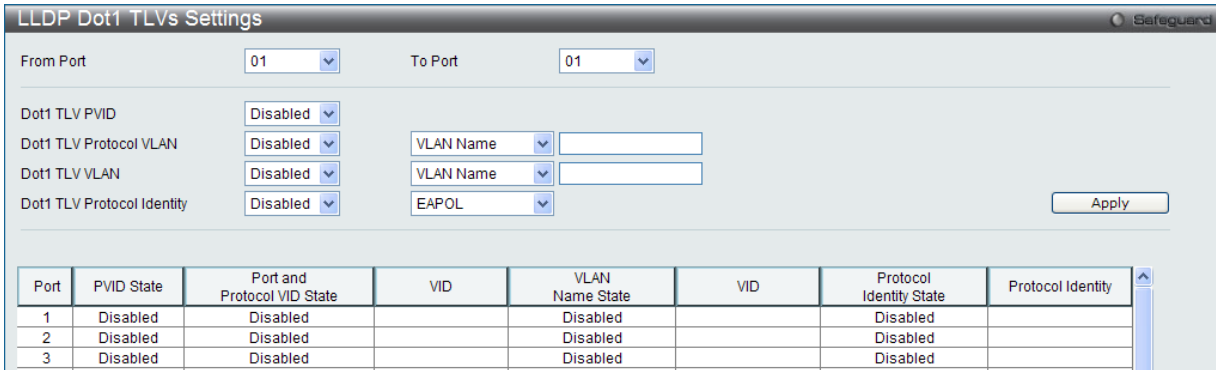

図 8-109 LLDP Dot1 TLVs Settings 画面

以下の項目が使用できます。

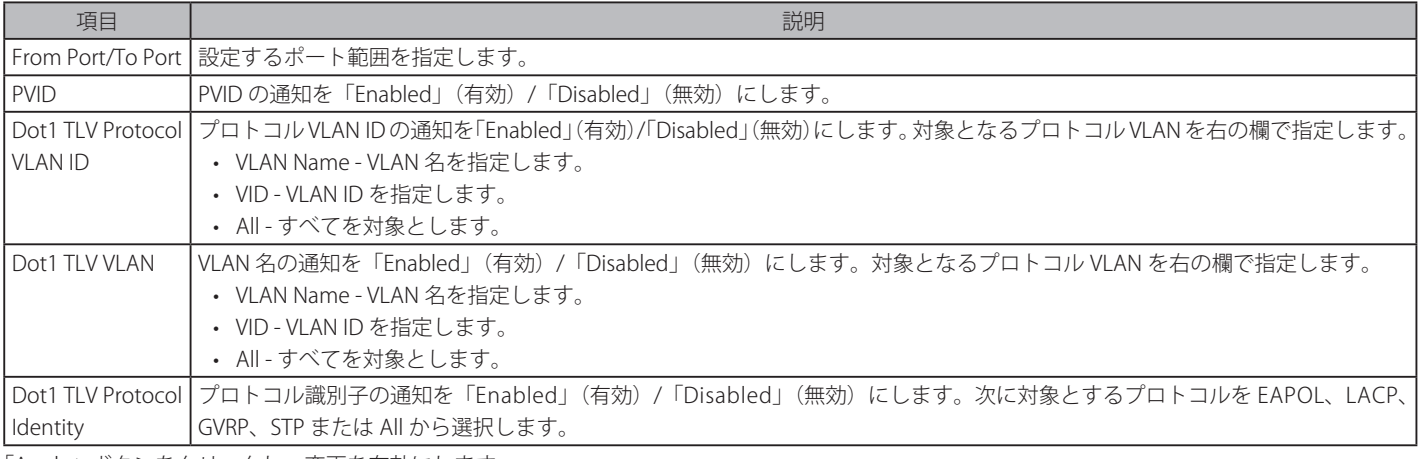

「Apply」ボタンをクリックし、変更を有効にします。

## LLDP Dot3 TLVs Settings (LLDP Dot3 TLV 設定)

個別のポートやポートグループが送信する LLDP 通知から IEEE 802.3 規定のポート VLAN ID TLV データタイプを除外するように設定します。

### L2 Features > LLDP > LLDP > LLDP Dot3 TLVs Settings の順にメニューをクリックし、以下の画面を表示します。

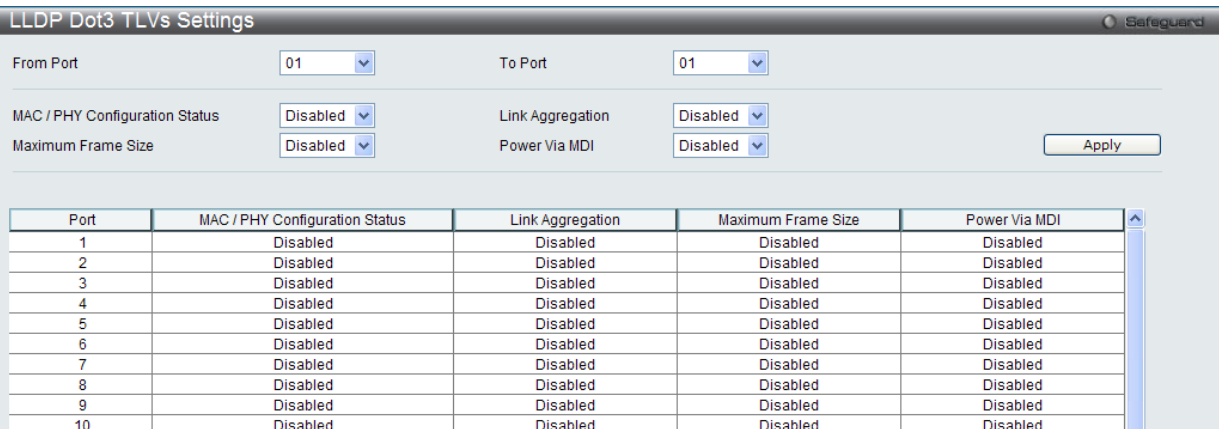

図 8-110 LLDP Dot3 TLVs Settings 画面

#### 以下の項目を設定できます。

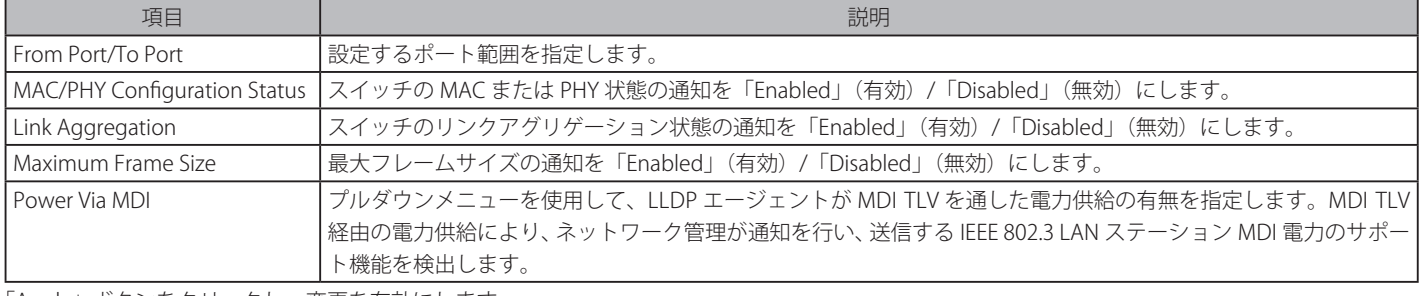

「Apply」ボタンをクリックし、変更を有効にします。

# **LLDP Statistics System(LLDP 統計情報システム)**

スイッチにおける LLDP 統計情報と各ポートの設定を参照できます。

L2 Features > LLDP > LLDP > LLDP Statistics System の順にメニューをクリックし、以下の画面を表示します。

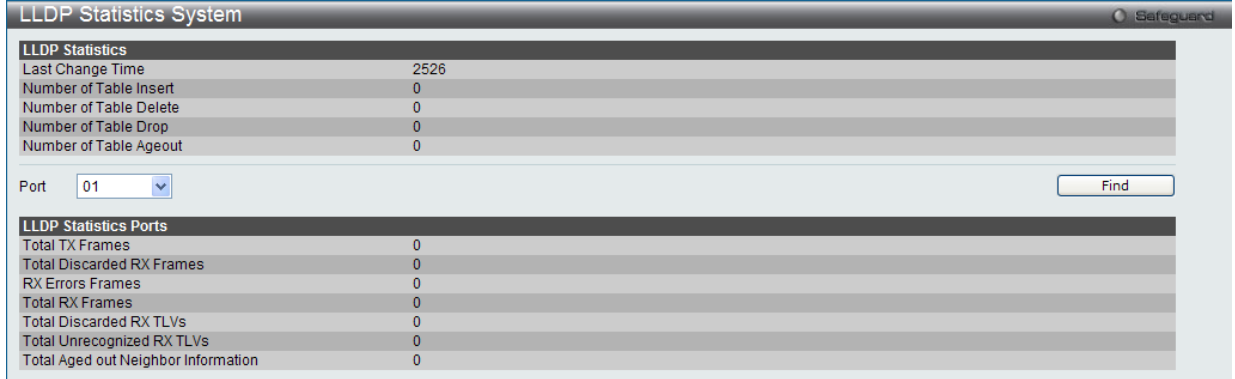

図 8-111 LLDP Statistics System 画面

プルダウンメニューを使用して、ポートをチェックし、「Find」ボタンをクリックします。情報が画面下半分に表示されます。

# LLDP Local Port Information (LLDP ローカルポート情報)

以下のローカルポートの要約テーブルにポートベースの情報を表示します。

L2 Features > LLDP > LLDP > LLDP Local Port Information の順にメニューをクリックし、以下の画面を表示します。

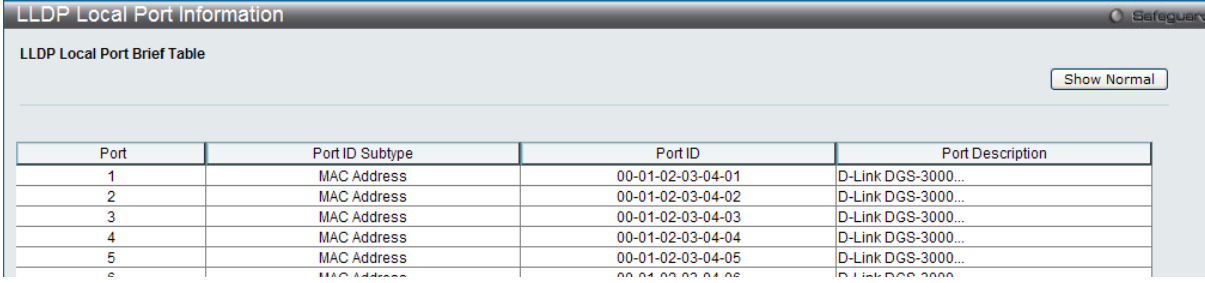

図 8-112 LLDP Local Port Information 画面

## ポートベース情報の参照

「Show Normal」ボタンをクリックし、以下の画面を表示します。

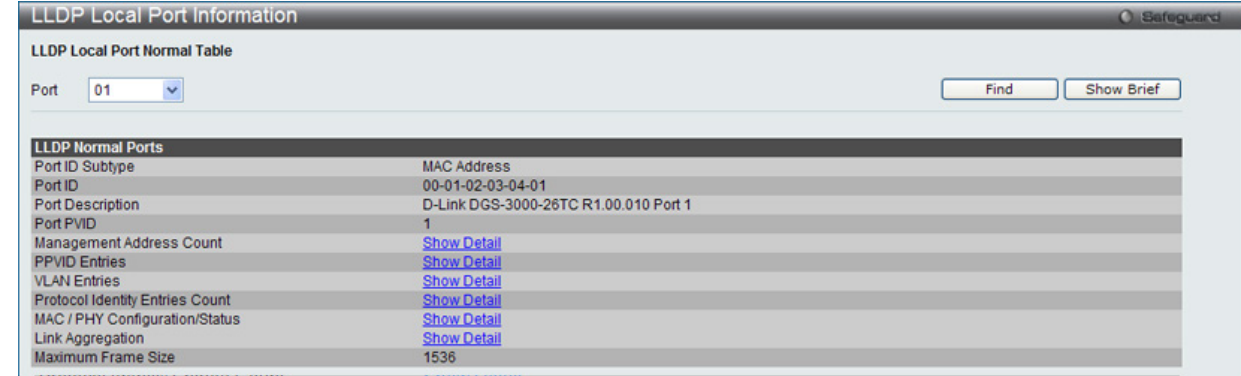

図 8-113 LLDP Local Port Information (Show Normal) 画面

プルダウンメニューを使用して、ポートを選択し、「Find」ボタンをクリックします。情報が画面下半分に表示されます。 前画面に戻るためには、「Show Brief」ボタンをクリックします。

## 各パラメータの詳細の参照

「Management Address Count」の「Show Detail」リンクをクリックし、以下の画面を表示します。

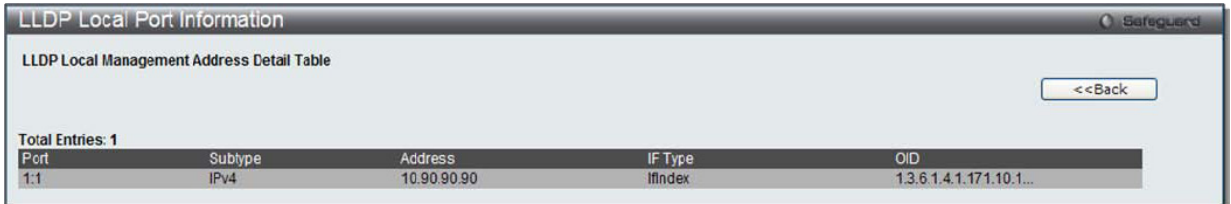

図 8-114 LLDP Local Port Information (Show Detail) 画面

前画面に戻るためには、「<<Back」ボタンをクリックします。

### LLDP Remote Port Information (LLDP リモートポート情報)

Neighbor から学習したポート情報を表示します。

L2 Features > LLDP > LLDP > LLDP Remote Port Information の順にメニューをクリックし、以下の画面を表示します。

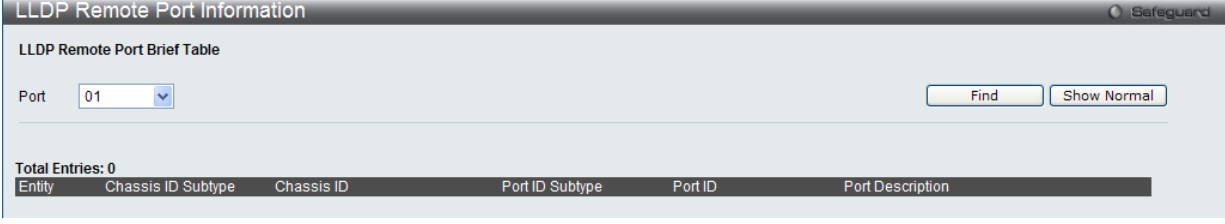

図 8-115 LLDP Remote Port Information 画面 - Brief

プルダウンメニューを使用して、ポートを選択し、「Find」ボタンをクリックします。情報が画面下半分に表示されます。

#### 各ポートの設定を参照する

ポートを選択し、「Show Normal」ボタンをクリックし、以下の画面を表示します。

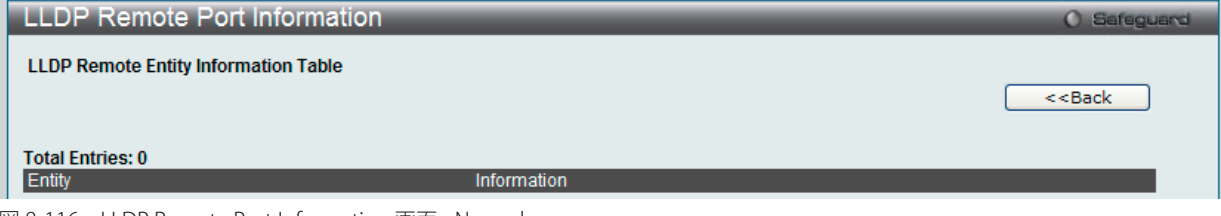

図 8-116 LLDP Remote Port Information 画面 - Normal

「<<Back」をボタンをクリックして前のページに戻ります。

### **LLDP-MED(LLDP-MED 設定)**

LLDP-MED (Media-Endpoint-Discovery) は、専門的なケイパビリティと LLDP-MED 規格に準拠した機能を持つネットワークエッジに高度な機能を サポートするために LLDP 業界標準を拡張したものです。

#### LLDP-MED System Settings (LLDP-MED システム設定)

LLDP-MED のログ状態と「Fast Start Repeat Count」(ファストスタート実行回数)の設定と LLDP MED システム情報の表示を行います。

L2 Features > LLDP > LLDP-MED > LLDP-MED System Settings の順にメニューをクリックし、以下の画面を表示します。

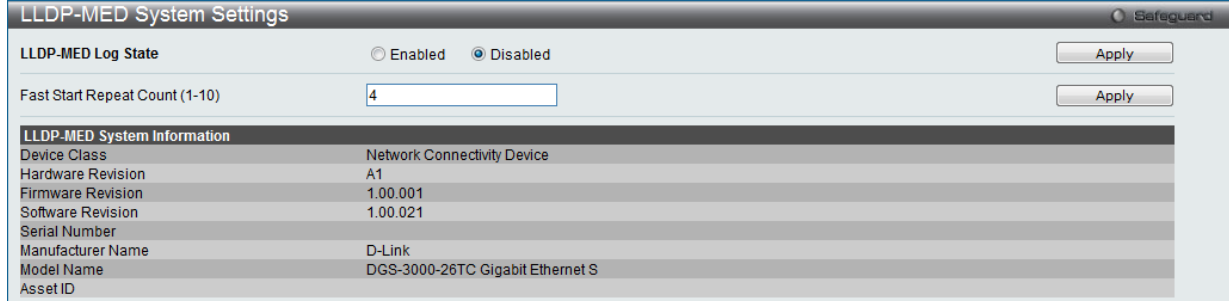

図 8-117 LLDP-MED System Settings 画面

以下の項目が使用できます。

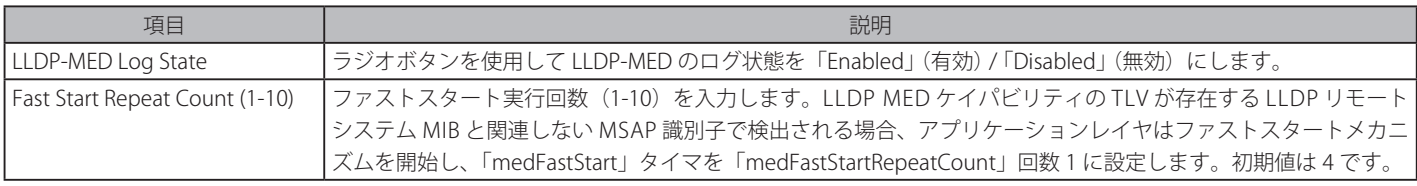

「Apply」ボタンをクリックして各セクションで行った変更を適用します。

## LLDP-MED Port Settings (LLDP-MED ポート設定)

LLDP-MED TLV の送信を有効または無効にします。

#### L2 Features > LLDP > LLDP-MED > LLDP-MED Port Settings の順にメニューをクリックし、以下の画面を表示します。

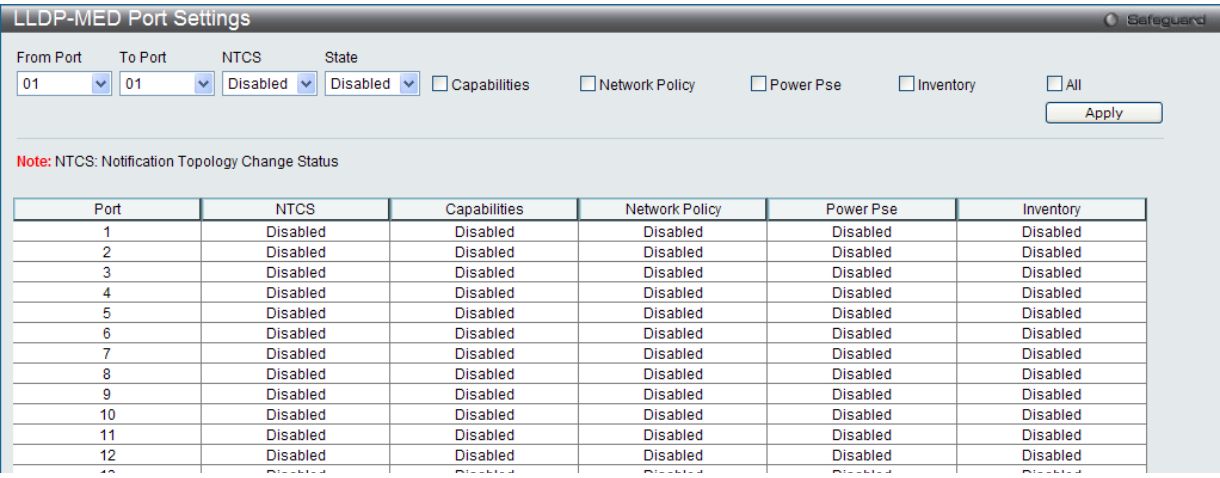

図 8-118 LLDP-MED Port Settings 画面

以下の項目が使用できます。

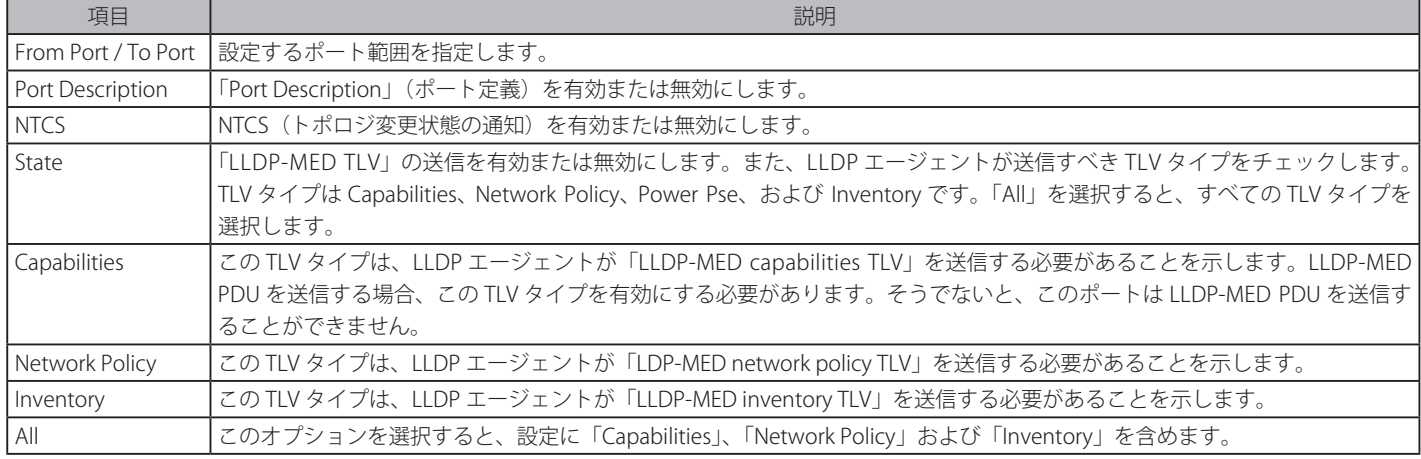

「Apply」ボタンをクリックして行った変更を適用します。

## LLDP-MED Local Port Information (LLDP-MED ローカルポート情報)

外向きの LLDP-MED 通知を組み込むためにポートごとの現在の情報を表示します。

L2 Features > LLDP > LLDP-MED > LLDP-MED Local Port Information の順にメニューをクリックし、以下の画面を表示します。

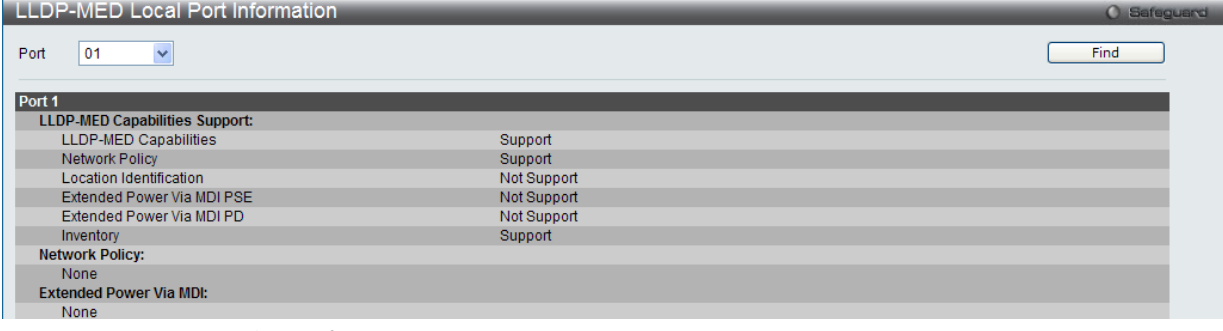

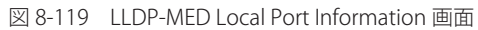

「Port」を選択し、「Find」ボタンをクリックして、特定ポートの統計情報を参照します。

# LLDP-MED Remote Port Information (LLDP-MED リモートポート情報)

Neighbor デバイスのパラメータから学習した情報を表示します。

L2 Features > LLDP > LLDP-MED > LLDP-MED Remote Port Settings の順にメニューをクリックし、以下の画面を表示します。

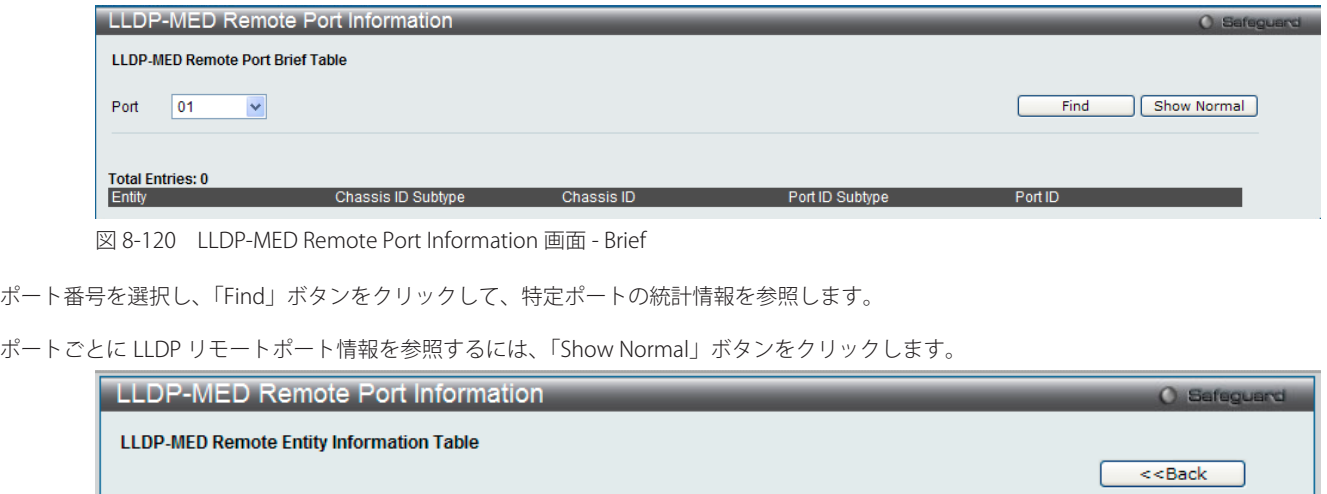

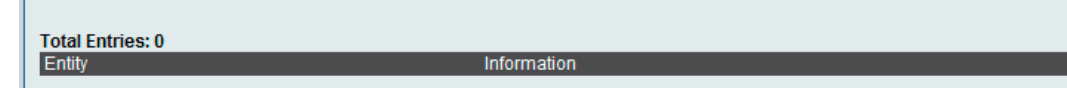

図 8-121 LLDP-MED Remote Port Information 画面 - Show Normal

「<<Back」をボタンをクリックして前のページに戻ります。

# **NLB FDB Settings(NLB FDB 設定)**

本スイッチはネットワークロードバランシング (NLB) をサポートしています。これは、複数のサーバは同じ IP アドレスと MAC アドレスを共有する Microsoft サーバロードバランシングアプリケーションの MAC フォワーディングコントロールです。クライアントからのこのリクエストは、全ての サーバに転送されますが、その中の 1 つのみにより行われます。サーバは 2 つのモード「ユニキャストモード」と「マルチキャストモード」で動作 可能です。ユニキャストモードの場合、クライアントはユニキャスト MAC アドレスをサーバへの宛先 MAC として使用します。マルチキャストモー ドではクライアントはマルチキャスト MAC アドレスをサーバへの宛先 MAC として使用します。宛先となる MAC は共有 MAC になります。サーバ は応答パケットの送信元 MAC アドレスとして(共有 MAC よりむしろ)自身の MAC アドレスを使用します。NLB マルチキャスト FDB エントリは L2 マルチキャストエントリと相互排他的な状態になります。

## L2 Features > NLB FDB Settings の順にメニューをクリックし、以下の画面を表示します。

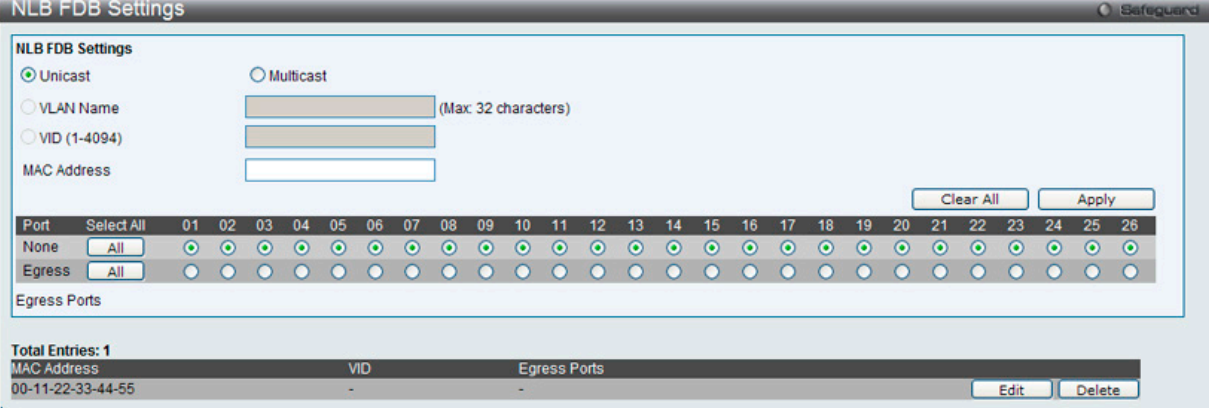

図 8-122 NLB FDB Settings 画面

以下の項目を設定または表示できます。

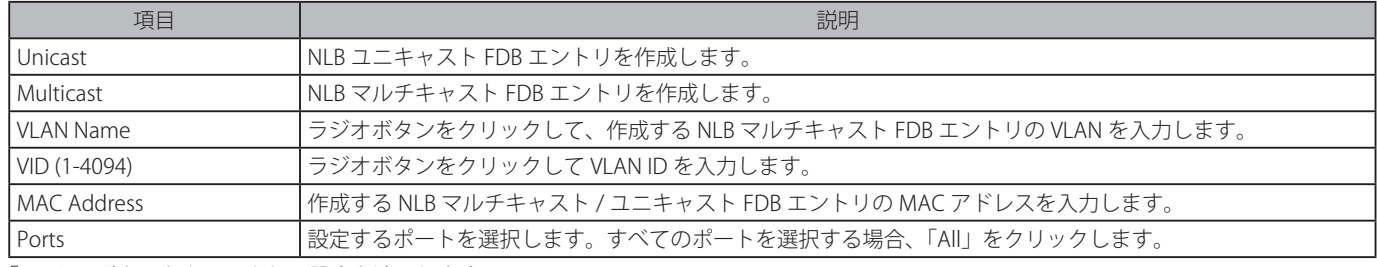

「Apply」ボタンをクリックし、設定を適用します。

「Clear All」ボタンをクリックして、すべての情報エントリをクリアします。

#### エントリの編集

- 1. 編集するエントリの「Edit」ボタンをクリックします。
- 2. 「NLB FDB Settings」セクションの値を編集し、「Apply」ボタンをクリックします。

#### エントリの削除

削除するエントリの「Delete」ボタンをクリックします。

# **Flex Link Settings(Flex Link 設定)**

本項目では「Flex Link」について説明いたします。「Flex Link」は、L2 インタフェースのペアとして動作し、片方のインタフェースがもう片方のイ ンタフェースのバックアップとして動作します。「Flex Link」は STP (スパニングツリー) や LBD (ループバック検知) 同様に、リンクレベルでの冗 長性を提供します。

L2 Features > Flex Link Settings の順にメニューをクリックし、以下の画面を表示します。

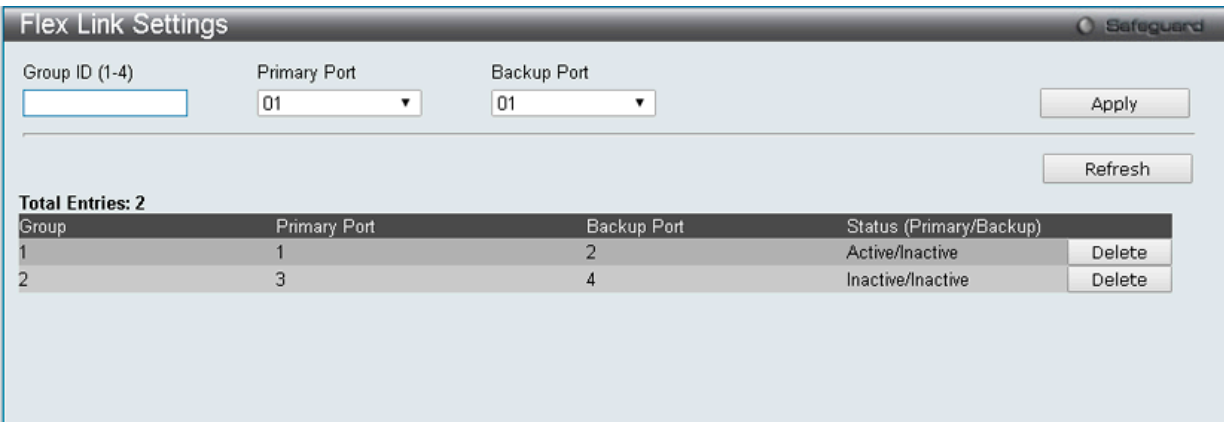

図 8-123 Flex Link Settings 画面

以下の項目を設定または表示できます。

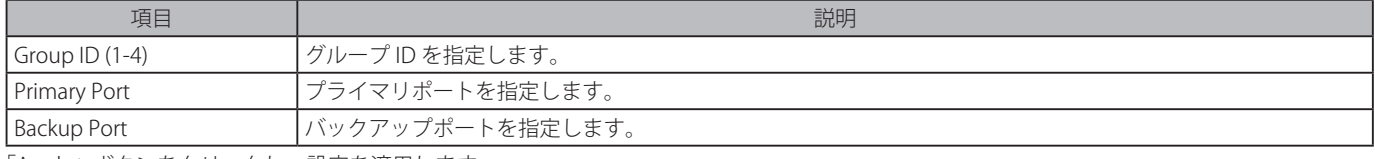

「Apply」ボタンをクリックし、設定を適用します。

「Refresh」ボタンをクリックして、エントリリストを更新します。

### エントリの削除

削除するエントリの「Delete」ボタンをクリックします。

注意 Flex Link 機能は「STP」「ERPS」または「LBD」と相互排他となっています。

# **第 9 章 L3 Features(レイヤ 3 機能)**

L3 Features メニューを使用し、本スイッチにレイヤ 3 機能を設定することができます。

#### 以下は L3 Features サブメニューの説明です。

必要に応じて、設定 / 変更 / 修正を行ってください。

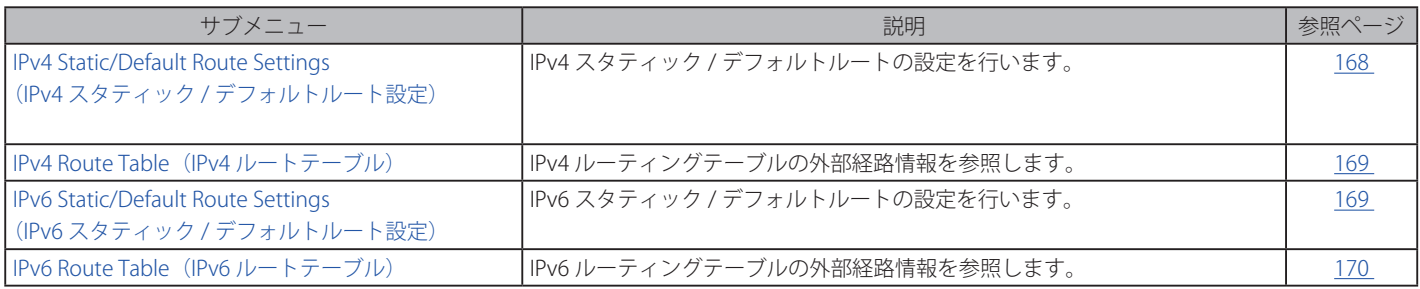

# <span id="page-167-0"></span>**IPv4 Static/Default Route Settings(IPv4 スタティック / デフォルトルート設定)**

本スイッチは IPv4 アドレシングのためにスタティックルーティング機能をサポートしています。IPv4 でのスタティックルートを 512 エントリまで 作成することができます。IPv4 スタティックルートにおいて、スタティックルートが設定されるとすぐに、スイッチはユーザにより設定されたネク ストホップルータへ ARP リクエストパケットを送信します。ARP の応答をネクストホップからスイッチが取得すると、ルートは有効になりますが、 ARP エントリが既に存在している場合にはと、ARP 応答は送信されません。

スイッチはフローティングスタティックルートもサポートしています。これは、異なるネクストホップに対して代替スタティックルートを作成する ことができることを意味しています。このセカンダリネクストホップデバイスルートは、プライマリスタティックルートがダウンした場合にバック アップスタティックルートとして動作します。プライマリルートが失われると、バックアップルートのステータスがアクティブになります。

L3 Features > IPv4 Static/Default Route Settings の順にメニューをクリックし、以下の画面を表示します。

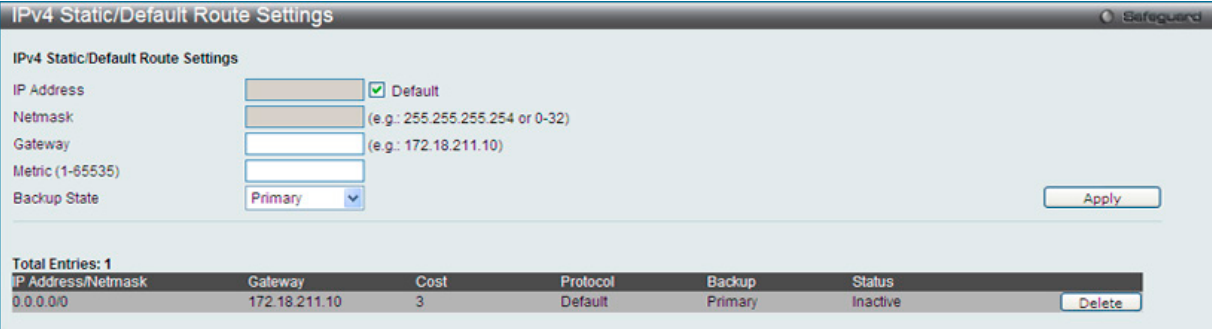

図 9-1 IPv4 Static/Default Route Settings 画面

#### 画面には以下の項目が表示されます。

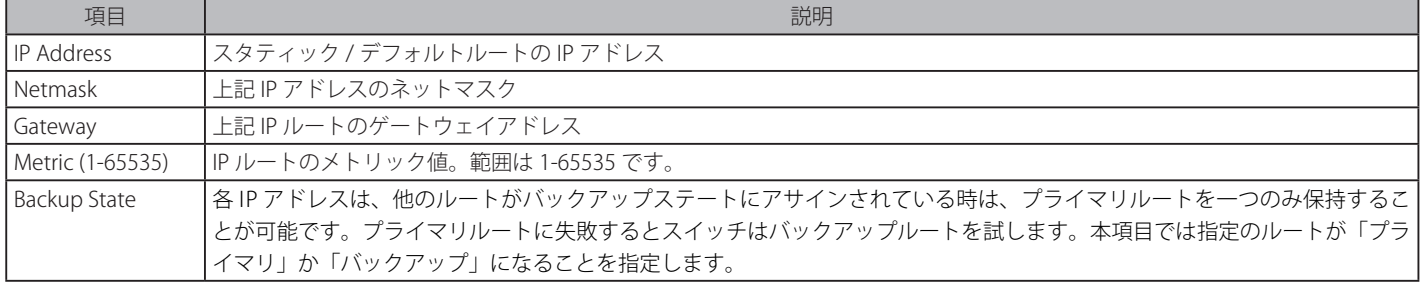

「Apply」ボタンをクリックし、設定を有効にします。

#### エントリの削除

対象のエントリの行の「Delete」ボタンをクリックします。

# <span id="page-168-0"></span>**IPv4 Route Table(IPv4 ルートテーブル)**

IP ルーティングテーブルには、外部ルート情報が記載されています。

L3 Features > IPv4 Route Table の順にメニューをクリックし、以下の画面を表示します。

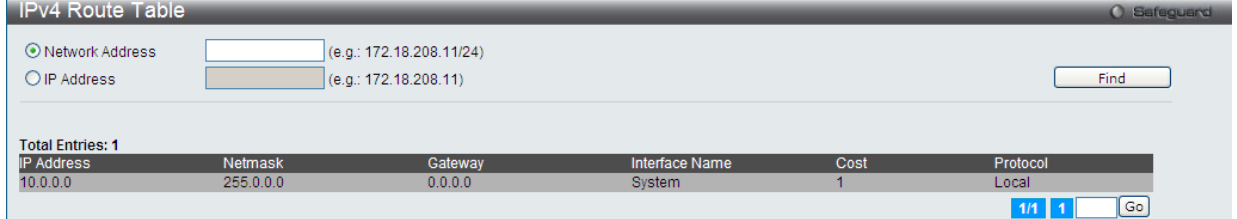

図 9-2 IPv4 Route Table 画面

画面には以下の項目が表示されます。

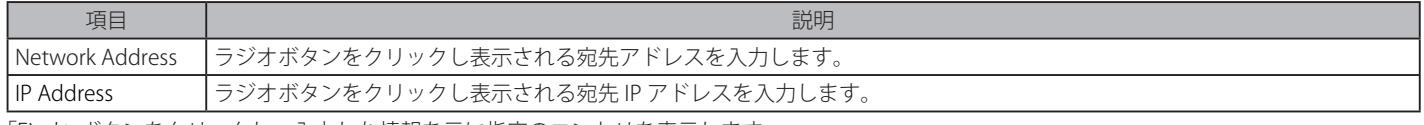

「Find」ボタンをクリックし、入力した情報を元に指定のエントリを表示します。

# <span id="page-168-1"></span>**IPv6 Static/Default Route Settings(IPv6 スタティック / デフォルトルート設定)**

本スイッチは IPv6 アドレシングのためにスタティックルーティング機能をサポートしています。

L3 Features > IPv6 Static/Default Route Settings, の順にメニューをクリックし、以下の画面を表示します。

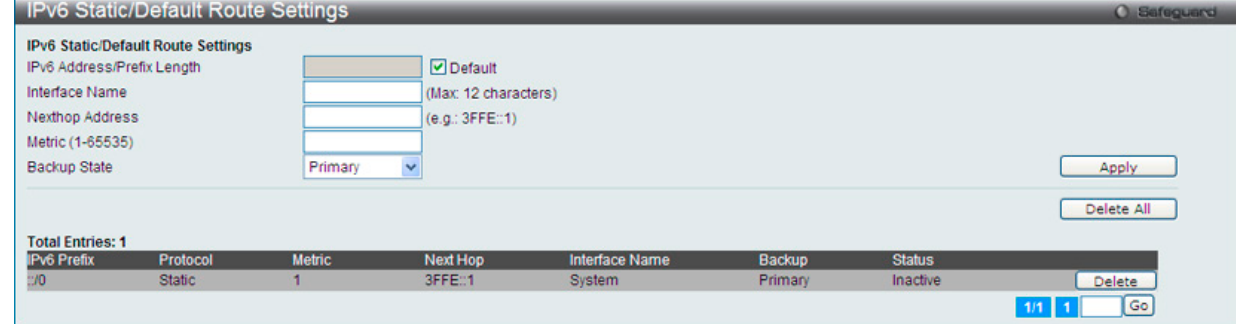

図 9-3 IPv6 Static/Default Route Settings 画面

画面には以下の項目が表示されます。

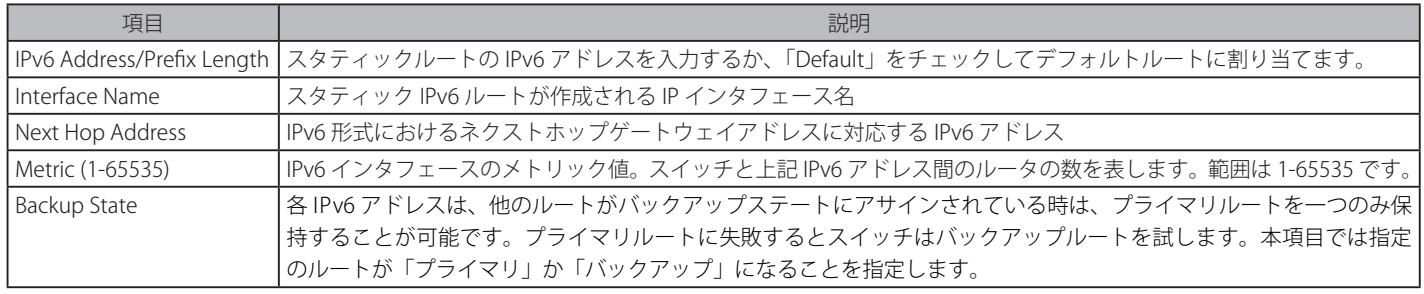

「Apply」ボタンをクリックし、設定を有効にします。

#### エントリの削除

テーブル内の削除するエントリの「Delete」ボタンをクリックします。すべてのエントリを削除するためには、「Delete All」ボタンをクリックします。

# <span id="page-169-0"></span>**IPv6 Route Table(IPv6 ルートテーブル)**

現在の IPv6 ルーティングテーブルを表示します。

L3 Features > IPv6 Route Table の順にメニューをクリックし、以下の画面を表示します。

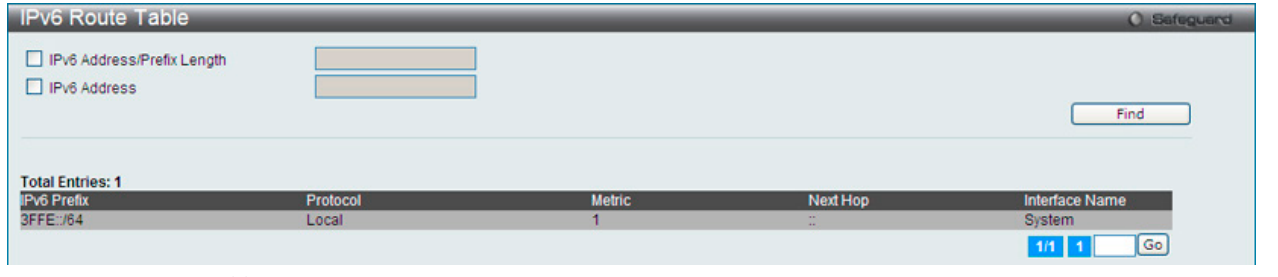

図 9-4 IPv6 Route Table 画面

画面には以下の項目が表示されます。

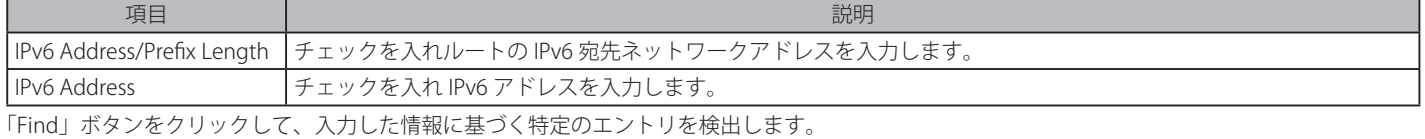

複数ページが存在する場合は、ページ番号を入力後、「Go」ボタンをクリックして、特定のページへ移動します。

# 第 10 章 OoS (OoS 機能の設定)

本スイッチは、802.1p キューイング QoS(Quality of Service)をサポートしています。QoS メニューを使用し、本スイッチにセキュリティ機能を設 定することができます。

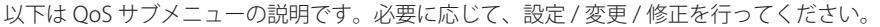

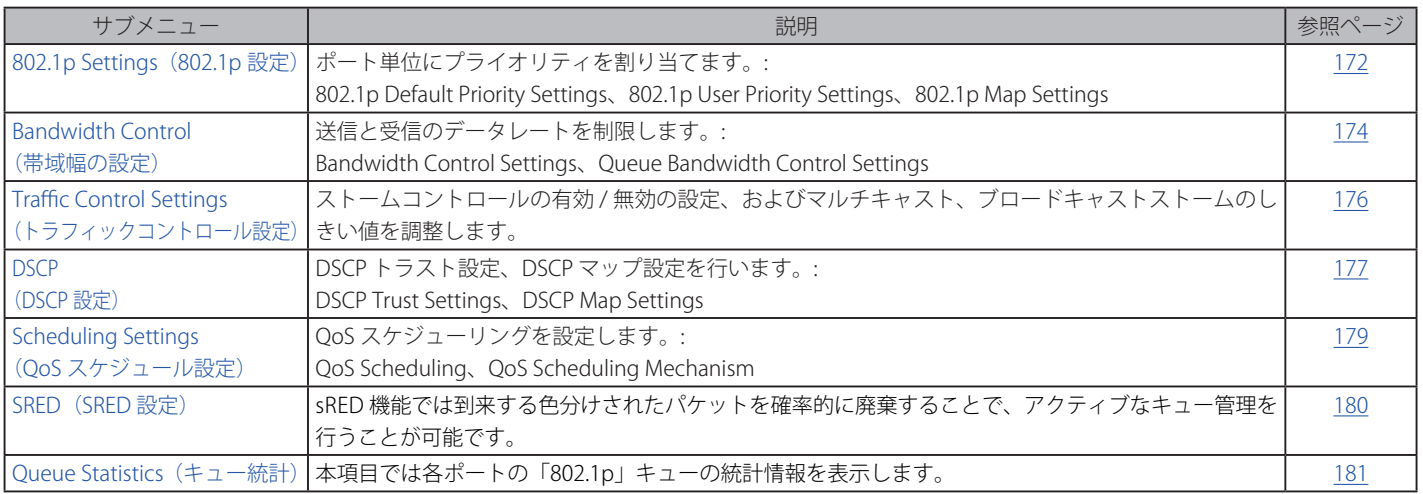

以下の項では QoS の機能と、802.1p プライオリティキューイングを利用するメリットについて説明します。

#### **QoS の長所**

QoS は IEEE 802.1p 標準で規定される技術で、ネットワーク管理者に、VoIP(Voice-over Internet Protocol)、Web 閲覧用アプリケーション、ファイルサー バアプリケーション、またはビデオ会議などの広帯域を必要とする、または高い優先順位を持つ重要なサービスのために、帯域を予約する方法を提供しま す。より大きい帯域を作成可能なだけではなく他の重要度の低いトラフィックを制限することで、ネットワークが必要以上の帯域を使用しないようにしま す。スイッチは各物理ポートで受信した様々なアプリケーションからのパケットをプライオリティに基づき独立したハードウェアキューに振り分けます。 以下の図に、802.1p プライオリティキューイングがどのように本スイッチに実装されているかを示しています。

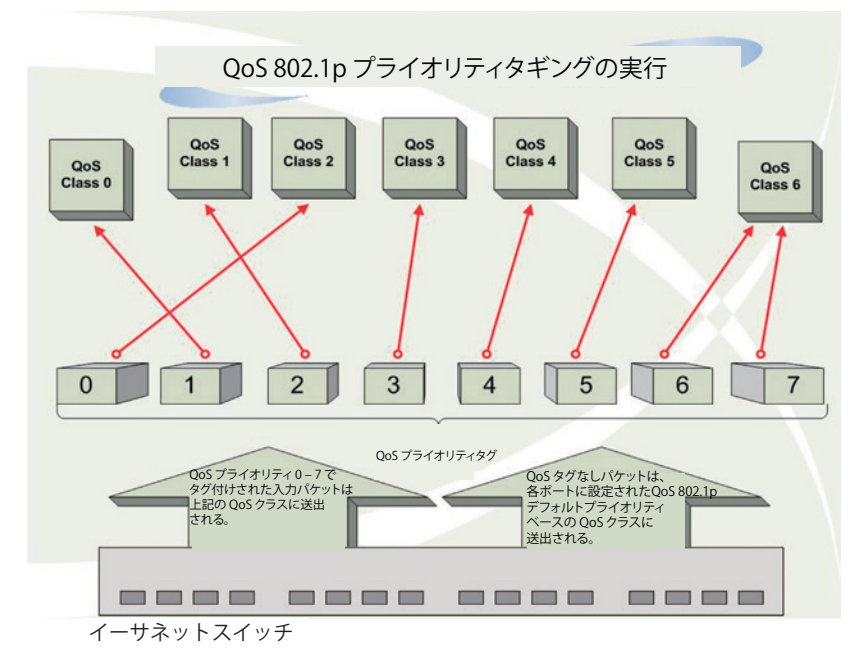

図 10-1 スイッチ上での QoS マッピングの例

上の図は本スイッチのプライオリティの初期設定です。クラス 7 はスイッチにおける 8 つのプライオリティキューの中で、最も高い優先権を持って います。QoS を実行するためには、ユーザはスイッチに対し、パケットのヘッダに適切な識別タグが含まれているかを確認するように指示する必要 があります。そして、ユーザはそれらのタグ付きパケットをスイッチ上の指定されたキューに送り、優先順序に従って送出するようにします。

例えば、遠隔地に設置した 2 台のコンピュータ間でビデオ会議を行うとします。管理者は Access Profile コマンドを使用して、送信するビデオパケッ トにプライオリティタグを付加します。次に受信側ではスイッチにそのタグの確認するよう指示を行い、タグ付きパケットを受信したら、それをス イッチのクラスキューに関連付けを行うようにします。また、管理者はこのキューに優先順位を与え、他のパケットが送出されるよりも前に送信さ れるように設定を行います。この結果、このサービス用のパケットは、できるだけ早く送信され、キューが最優先されることにより、中断されるこ となくパケットを受け取ることができるため、このビデオ会議用に帯域を最適化することが可能になります。

# **QoS について**

本スイッチは、802.1p プライオリティキューをサポートしており、8 個のプライオリティキューがあります。プライオリティキューには、最高レベ ルの 7 番キューから最低レベルの 0 番キューまでがあります。IEEE 802.1p (p0 から p7)に規定される 8 つのプライオリティタグはスイッチのプラ イオリティタグと以下のように関連付けされます。

- プライオリティ 0 は、スイッチの Q2 キューに割り当てられます。
- プライオリティ 1 は、スイッチの Q0 キューに割り当てられます。
- プライオリティ 2 は、スイッチの Q1 キューに割り当てられます。
- プライオリティ 3 は、スイッチの Q3 キューに割り当てられます。
- プライオリティ 4 は、スイッチの Q4 キューに割り当てられます。
- プライオリティ 5 は、スイッチの Q5 キューに割り当てられます。
- プライオリティ 6 は、スイッチの Q6 キューに割り当てられます。
- プライオリティ 7 は、スイッチの Q7 キューに割り当てられます。

Strict (絶対優先) のプライオリティベースのスケジューリングでは、優先度の高いキューに属するパケットから送信されます。優先度の高いキュー が複数ある場合は、プライオリティタグに従って送信されます。高プライオリティのキューが空である時にだけプライオリティの低いパケットは送 信されます。

重み付けラウンドロビンキューイングでは、各プライオリティキューから送信されるパケットの数は、指定された重み付けによって決定されます。 A から H までの 8 つある CoS (Class of Service) キューに、8 から 1 までの重み付けを設定したとすると、パケットは以下の順に送信されます。A1, B1, C1, D1, E1, F1, G1, H1, A2, B2, C2, D2, E2, F2, G2, A3, B3, C3, D3, E3, F3, A4, B4, C4, D4, E4, A5, B5, C5, D5, A6, B6, C6, A7, B7, A8, A1, B1, C1, D1, E1, F1, G1, H1

重み付けラウンドロビンキューイングでは、各 CoS キューが同じ重み付けを持つならば、各 CoS キューのパケット送信の機会はラウンドロビンキュー イングのように、全く同じになります。また、ある CoS の重み付けとして 0 を設定すると、その CoS から送信するパケットがなくなるまでパケッ トを処理します。0 以外の値を持つ他の CoS キューでは、重み付けラウンドロビンの規則により、重みに従って送信を行います。

本スイッチは、スイッチ上の各ポートに 8 つのプライオリティキュー(と 8 つの CoS)を持っています。

# **802.1p Settings(802.1p 設定)**

# **802.1p Default Priority(ポートへのパケットプライオリティの割り当て)**

本スイッチは各ポートにデフォルトの 802.1p プライオリティを割り当てることができます。

## QoS > 802.1p Settings > 802.1p Default Priority Settings の順にメニューをクリックし、以下の画面を表示します。

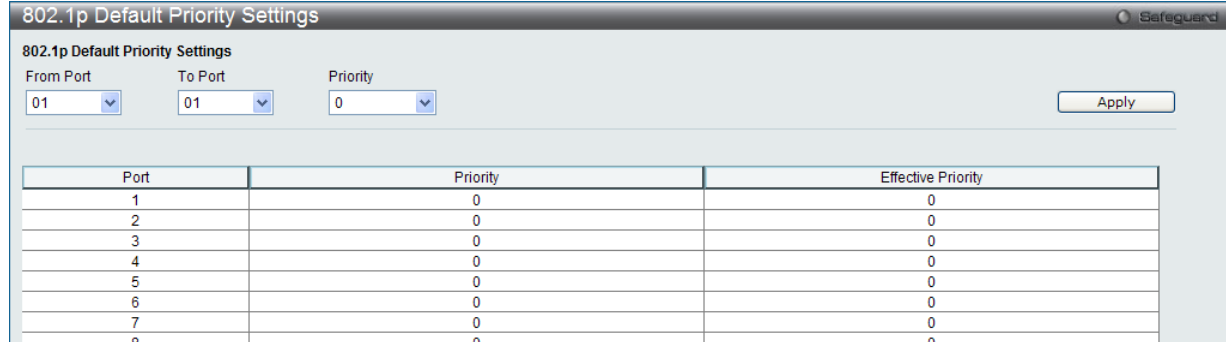

図 10-2 802.1p Default Priority 画面

本スイッチは、スイッチのそれぞれのポートにデフォルト 802.1p プライオリティをアサインすることができます。この画面はデフォルト 802.1p プ ライオリティをスイッチのポートにアサインする設定するために使用し、受信したアンタグパケットに 802.1p プライオリティタグを挿入します。 プライオリティと有効なプライオリティタグは最もプライオリティの低い 0 から、最もプライオリティの高い 7 までをつけることができます。有効 なプライオリティとは、RADIUS によりアサインされる実際のプライオリティを示します。RADIUS が指定した制限を超える値をアサインした場合は、 デフォルトプライオリティが設定されます。例えば、RADIUS が 8 をアサインするとデフォルトプライオリティは 0、有効なプライオリティは 0 に なります。

## 新しいデフォルトプライオリティを実行する

はじめに「From Port」、「To Port」プルダウンメニューでポート範囲を選択し、「Priority」プルダウンメニューで値 0 から 7 を選択します。

## **802.1p User Priority(802.1p ユーザプライオリティ設定)**

スイッチは各 802.1p プライオリティにユーザプライオリティを割り当てることができます。

QoS > 802.1p Settings > 802.1p User Priority Settings の順にクリックし、以下の画面を表示します。

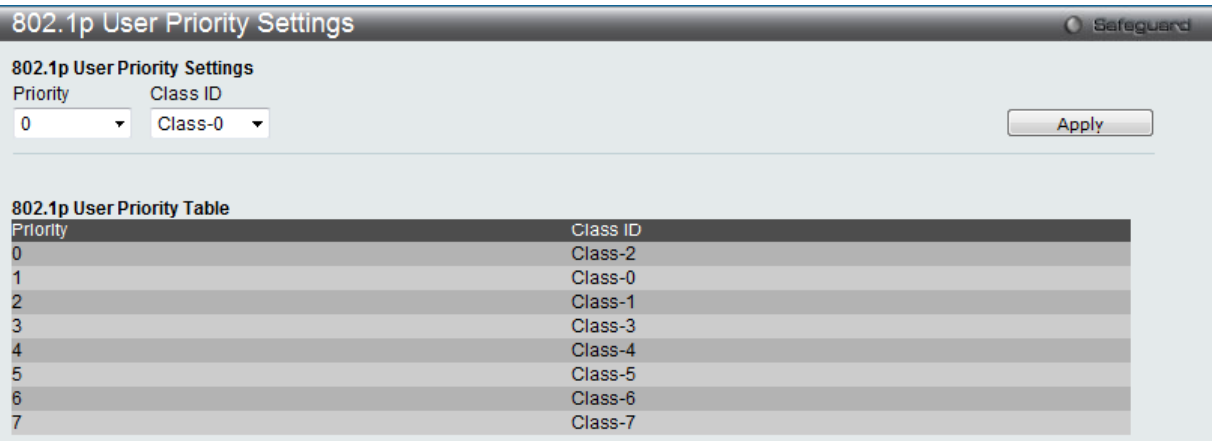

図 10-3 802.1P User Priority 画面

プライオリティはスイッチのポートグループにアサインされるとすぐに、クラスがこの画面のプルダウンメニューを使って設定された 802.1p プラ イオリティの 8 段階の値がアサインされます。ユーザプライオリティマッピングは最後のページで設定されたデフォルトプライオリティだけでなく 802.1p タグを持ったすべての入力タグパケットに対して行われます。

本画面には以下の項目があります。

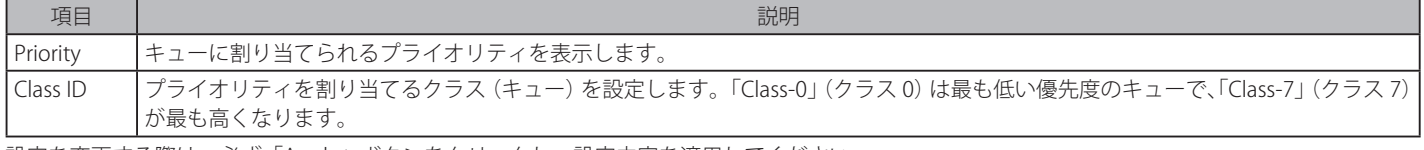

設定を変更する際は、必ず「Apply」ボタンをクリックし、設定内容を適用してください。

## **802.1p Map Settings**

パケットの初期色に 802.1p をマッピングします。

QoS > 802.1p Settings > 802.1p Map Settings の順にクリックし、以下の画面を表示します。

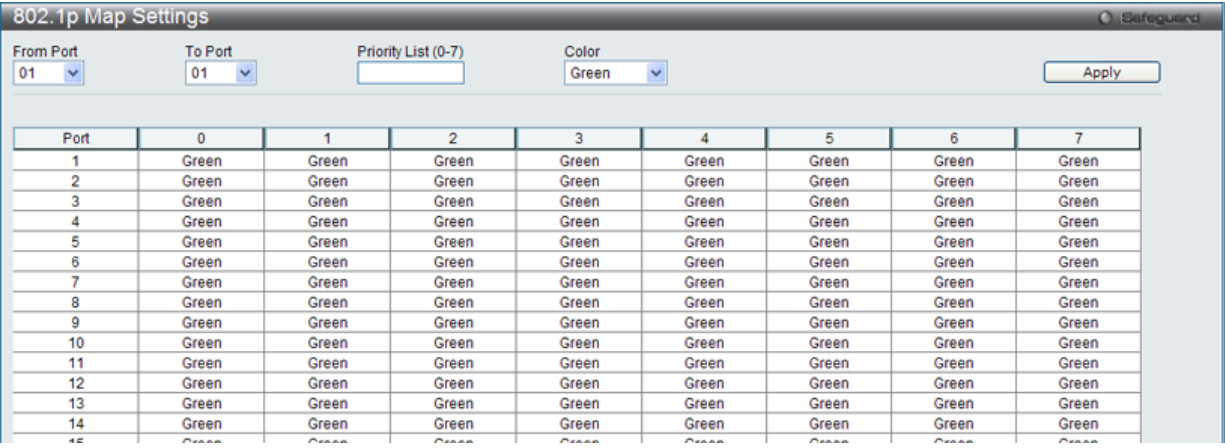

図 10-4 802.1p Map Settings 画面

#### 本画面には以下の項目があります。

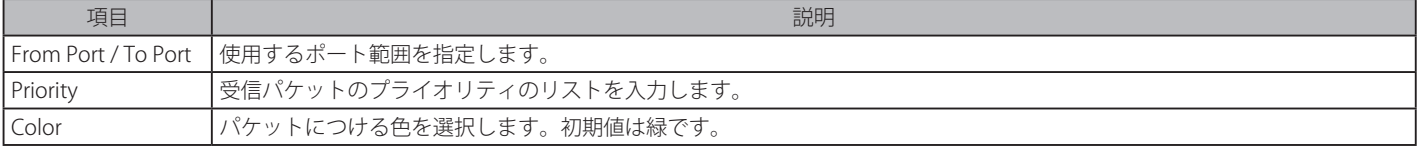

# **Bandwidth Control(帯域幅制御)**

# **Bandwidth Control Settings(帯域幅設定)**

帯域制御の設定を行うことにより、すべての選択ポートに対して、送信と受信のデータレートを制限することができます。

Effecticve RX/TX レートは、設定されたレートにマッチしていない場合には、スイッチポートの実際の帯域を参照します。これは、通常、帯域がよ り高いプライオリティリソース (RADIUS サーバのような)によってアサインされることを意味します。

### QoS > Bandwidth Control > Bandwidth Control Settings の順にメニューをクリックし、以下の画面を表示します。

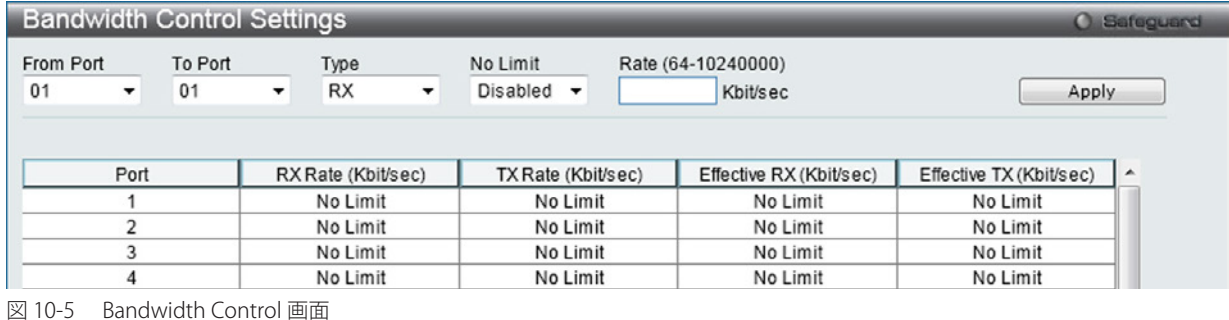

以下の項目を設定または表示できます。

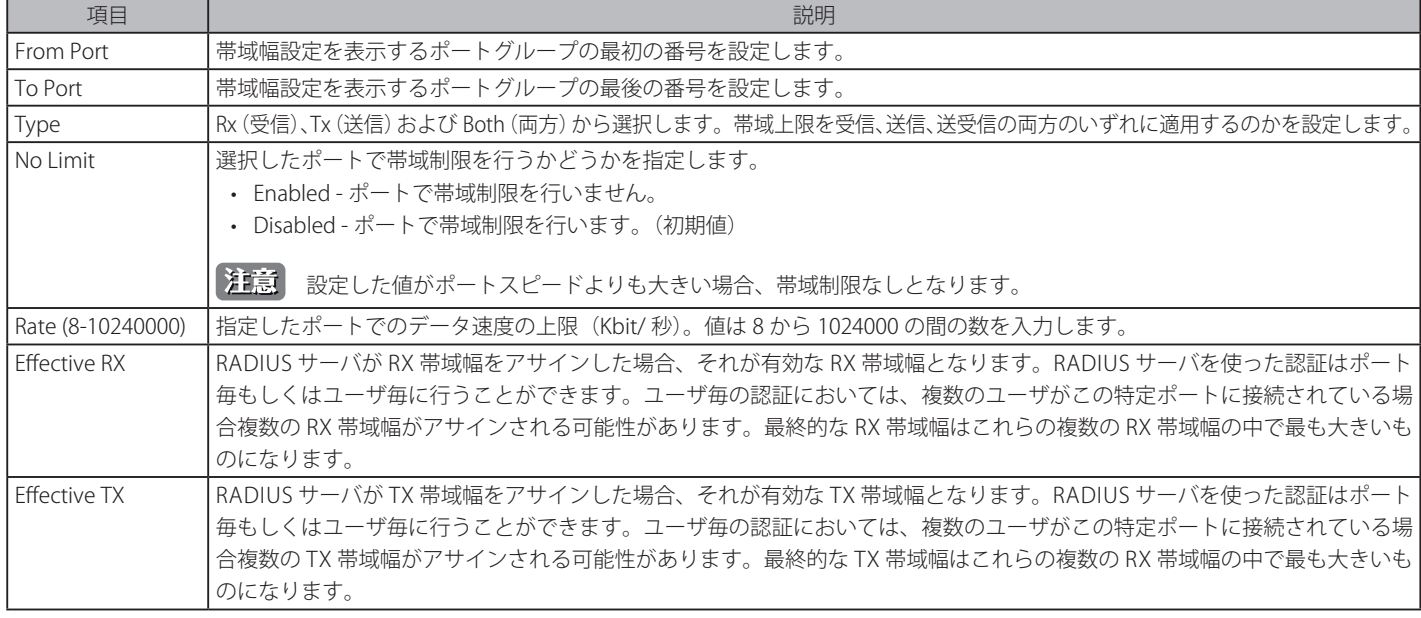

「Apply」ボタンをクリックし、選択ポートの帯域制御を設定します。設定の結果は、画面下部の「Bandwidth Control Table」に表示されます。

# **Queue Bandwidth Control Settings(キュー毎帯域制御設定)**

ポートに帯域制御の設定を行うことにより、すべての選択ポートに対して、送信と受信のデータレートを制限することができます。

QoS > Bandwidth Control > Queue Bandwidth Control Settings の順にメニューをクリックし、以下の画面を表示します。

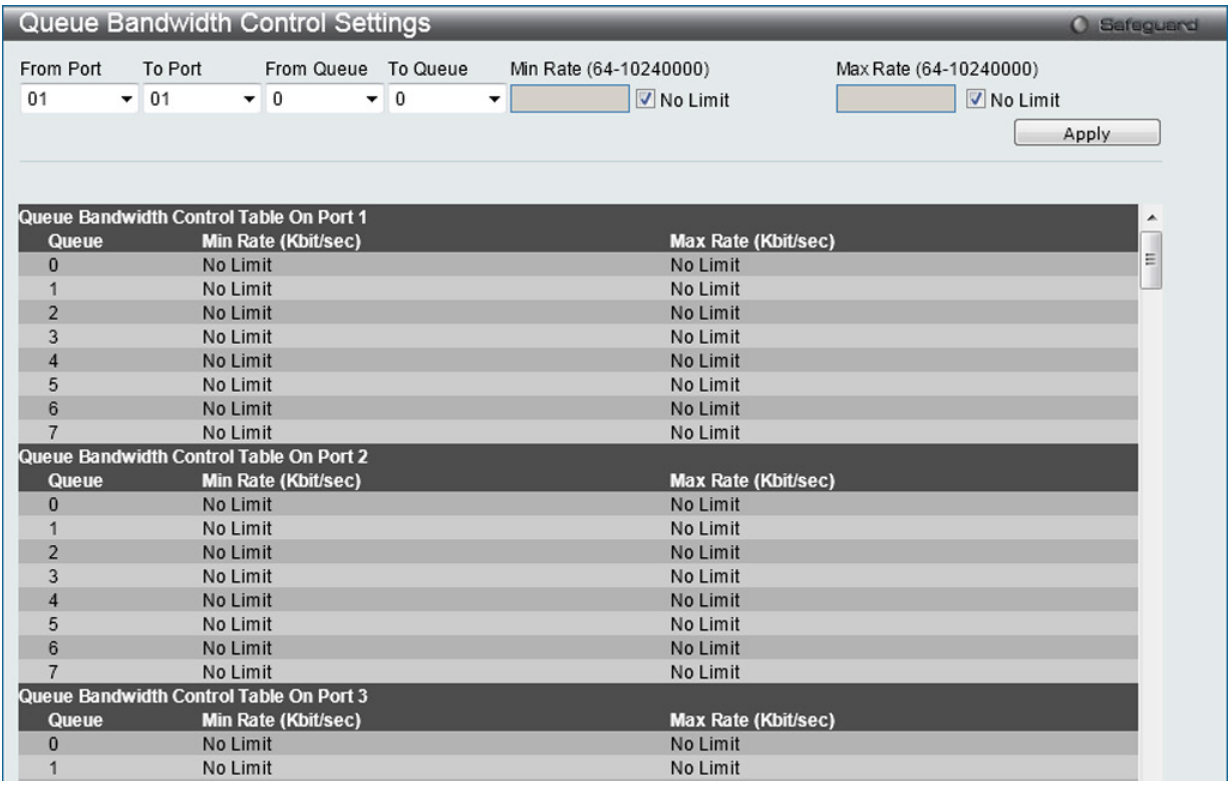

図 10-6 Queue Bandwidth Control Settings 画面

#### 以下の項目を設定または表示できます。

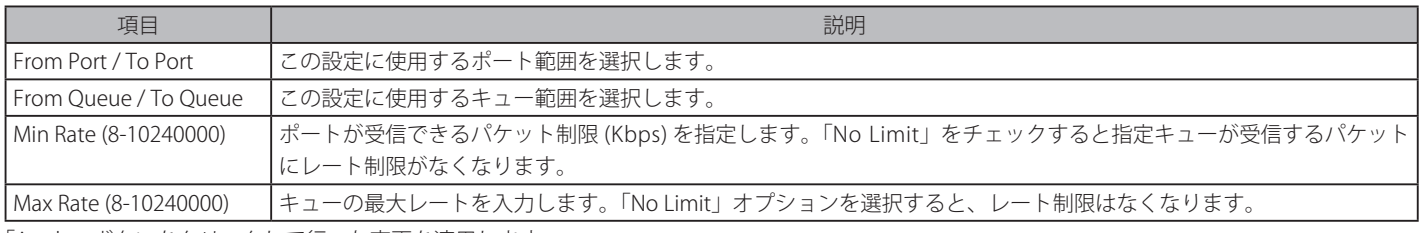

「Apply」ボタンをクリックして行った変更を適用します。

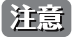

キュー帯域幅制御の最小グラニュラリティは 64Kbps です。システムは自動的に 64 倍の数に調整します。

# **Traffic Control Settings(トラフィックコントロールの設定)**

コンピュータネットワーク上にはマルチキャストパケットやブロードキャストパケットなどのパケットが正常な状態でも絶えずあふれています。こ のトラフィックはネットワーク上の端末の不良や、故障したネットワークカードなどが誤動作することにより増加することもあります。そのため、 スイッチのスループットに関する問題が発生し、その結果、ネットワークの全体的なパフォーマンスにも影響する可能性があります。このパケット ストームを調整するために、本スイッチは状況を監視し、制御します。

パケットストームを監視し、ユーザが指定したしきい値を基にパケットがネットワークにあふれているどうか判断します。パケットストームが検出 されると本スイッチはパケットストームが緩和されるまで受信したパケットを破棄します。この方法を使用するためには以下の画面の「Action」欄 で「Drop」オプションを設定します。

スイッチのチップカウンタを監視することによりスイッチに入力するパケットのスキャンとモニタを行います。チップにはブロードキャストとマル チキャストパケット用のカウンタのみ存在するため、この方法はブロードキャストストームとマルチキャストストームに対してのみ有効です。ストー ムが検出されると(次に示す画面で設定するパケット数のしきい値を超過すると)、スイッチは STP BPDU パケットを除くすべてのトラフィックの 入力に対して、「Count Down」欄で指定した時間、ポートをシャットダウンします。

トラフィックコントロールでポートに設定された時間間隔パラメータ時間を経過してもパケットストームが継続している場合、そのポートは 「Shutdown Forever](永久シャットダウン)になり、トラップレシーバに対して警告メッセージを送信します。一度「Shutdown Forever] モードになっ た場合には、System Configuration > Port configuration > Port Settings 画面を使って手動でポートを回復させるか、Traffic Auto Recover Time 欄で 設定した時間が経過後、自動的に回復させる方法でポートを回復させます。無効となったポートを選択し、有効な状態に戻します。この方法を使用 するためには以下の画面の「Action」欄で「Shutdown」オプションを選択します。

ストームコントロールの有効 / 無効の設定、およびマルチキャスト、ブロードキャストストームのしきい値を調整するために本画面を使用します。

QoS > Traffic Control Settings の順にクリックし、以下の画面を表示します。

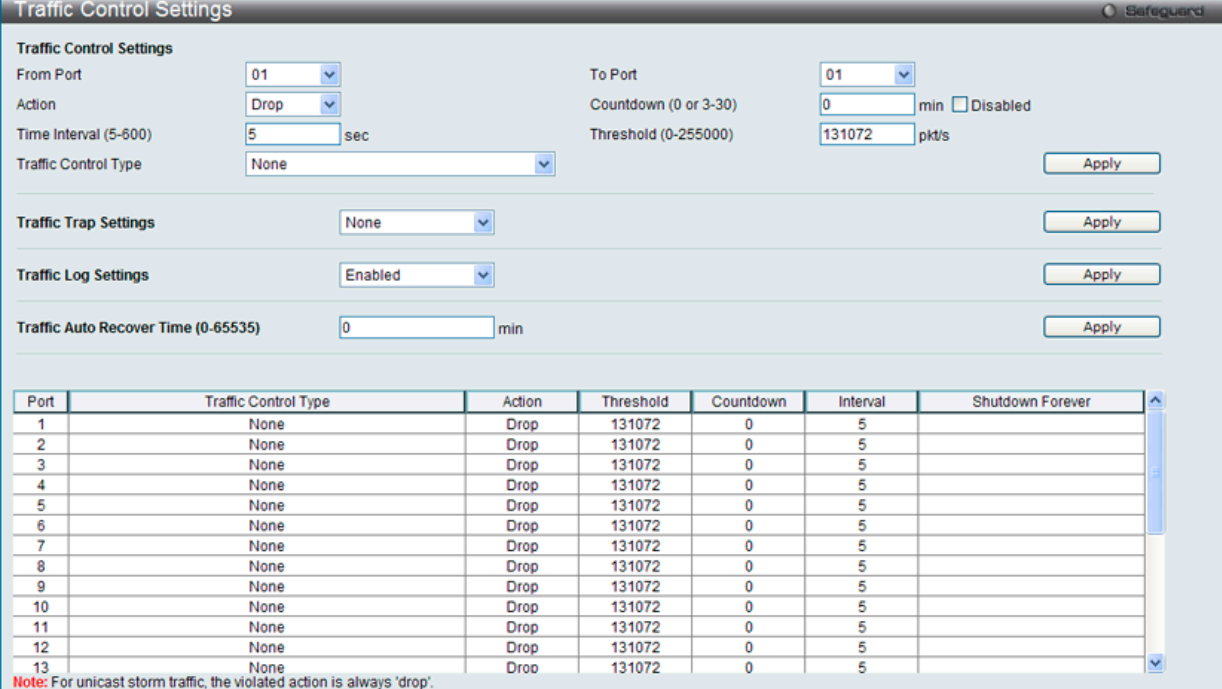

図 10-7 Traffic Control Settings 画面

#### 本画面には次の項目があります。

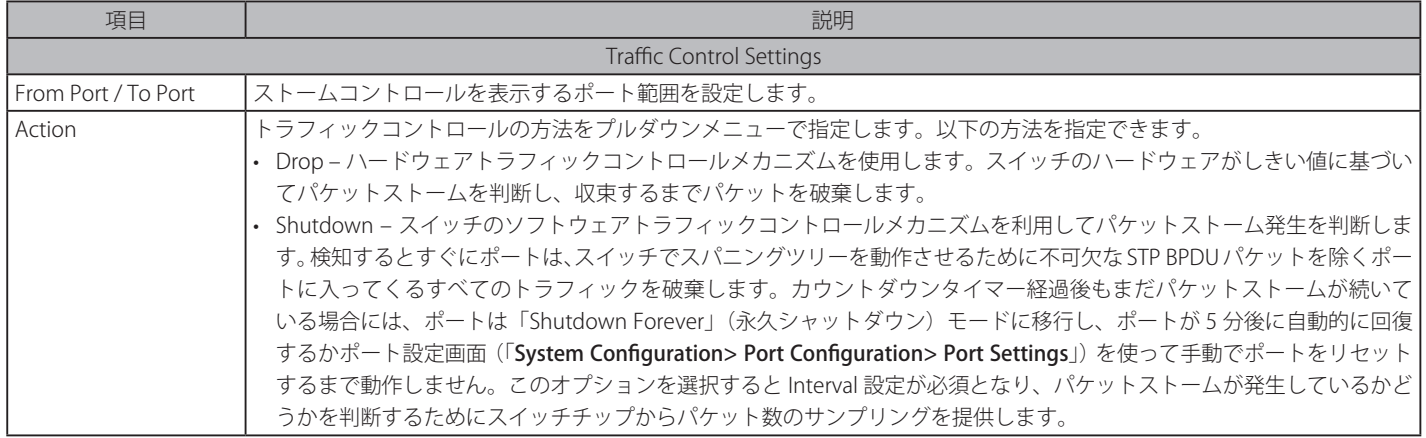

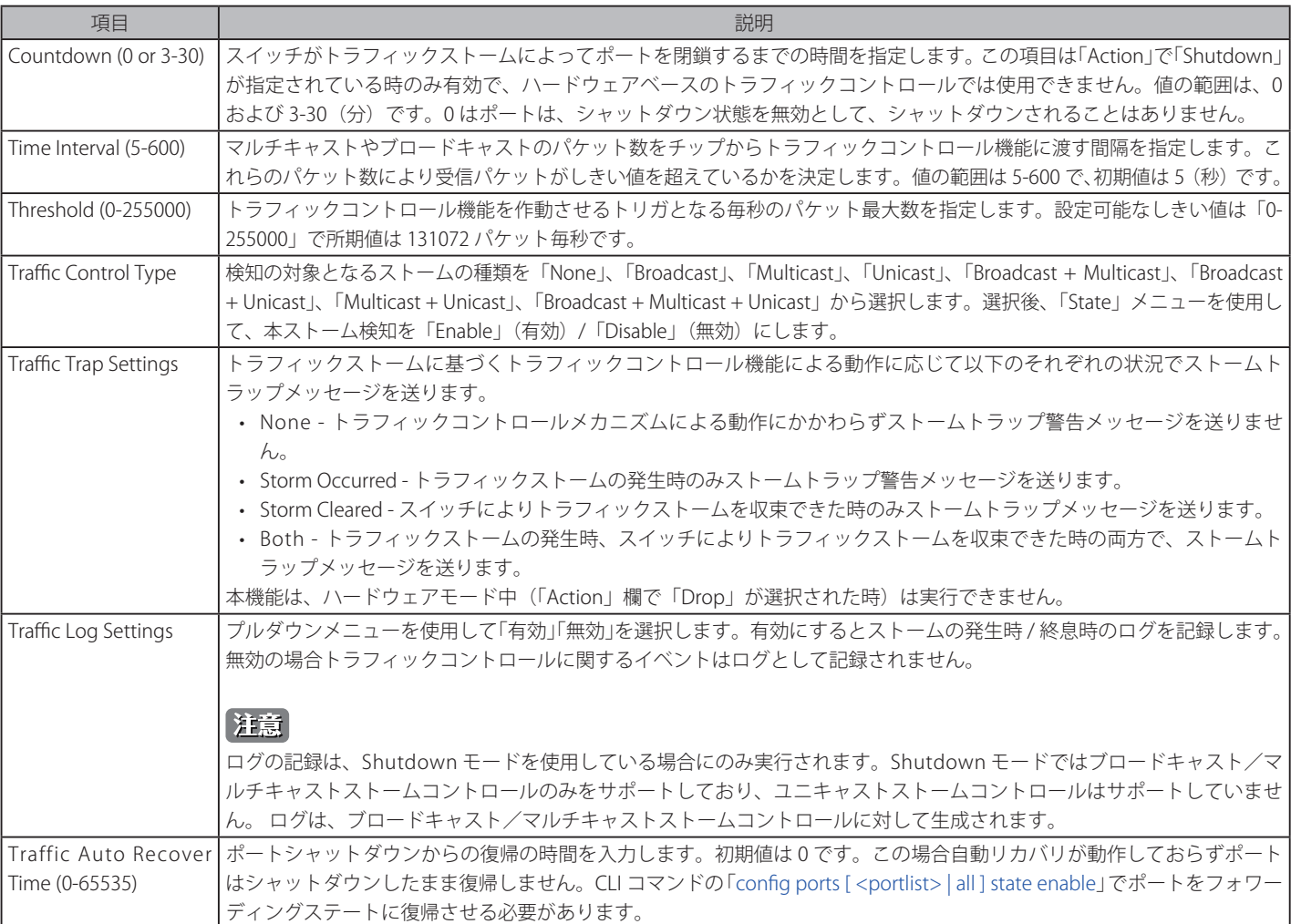

「Apply」ボタンをクリックし、各項目の変更を適用します。

注意 トラフィックコントロールは、リンクアグリケーション(ポートトランキング)が設定されたポートに対して行うことができません。

|注意| 「Shutdown Forever」モードになったポートは、これらのポートがスイッチの CPU に BPDU パケットを転送していたとしても Spanning Tree 画面でも機能上でも「Discarding」になります。

【注意】 「Shutdown Forever」モードになったポートはユーザがこれらのポートを復旧するまですべての画面上でリンクダウンとして表示されます。

注意 ギガポートでのストームコントロールの最小グラニュラリティは 1pps です。

# **DSCP(DSCP 設定)**

## **DSCP Trust Settings(DSCP トラスト設定)**

本スイッチにおけるポートへの DSCP トラスト設定機能を有効にします。ポートが DSCP トラストモードにある場合、スイッチはデフォルトポート プライオリティの代わりに DSCP Map を使用してプライオリティタグをタグなしパケットに挿入します。

QoS > DSCP > DSCP Trust Settings の順にメニューをクリックし、以下の画面を表示します。

| <b>DSCP Trust Settings</b>      |                               |                                          | O Safeguard |
|---------------------------------|-------------------------------|------------------------------------------|-------------|
| From Port<br>01<br>$\checkmark$ | To Port<br>01<br>$\checkmark$ | State<br>$\checkmark$<br><b>Disabled</b> | Apply       |
| Port                            |                               | <b>DSCP Trust</b>                        |             |
|                                 |                               | <b>Disabled</b>                          |             |
| 2                               |                               | <b>Disabled</b>                          |             |
| 3                               |                               | <b>Disabled</b>                          |             |
| 4                               |                               | Disabled                                 |             |
| 5                               |                               | <b>Disabled</b>                          |             |
| 6                               |                               | <b>Disabled</b>                          |             |

図 10-8 DSCP Trust Settings 画面

「From Port」および「To Port」で有効にするポートを選択し、その「State」を選択して「Apply」ボタンをクリックします。

# **DSCP Map Settings(DSCP マップ設定)**

本スイッチにおける DSCP マップ設定機能を有効にします。ポートが DSCP トラストモードの場合、キューへの DSCP マッピングでパケットの優先 値は決定します(スケジューリングキューも決定する)。「DSCP-to-DSCP」マッピングはパケットがポートに入る時に、パケットの DSCP を交換する 機能です。新しい DSCP に基づきパケットのプロセスは残ります。初期値では DSCP は同じ DSCP にマッピングされます。

QoS > DSCP > DSCP Map Settings の順にメニューをクリックし、以下の画面を表示します。

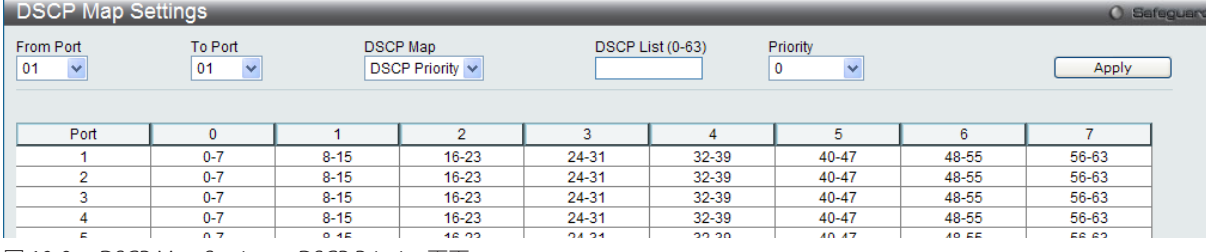

図 10-9 DSCP Map Settings - DSCP Priority 画面

QoS > DSCP > DSCP Map Settings の順にメニューをクリックし、「DSCP Map」のメニューから「DSCP DSCP」を選択すると以下の画面を表示します。

| <b>DSCP Map Settings</b>        |    |                               |                      |                                |         |                  |                      |                    |         |                      | <b>O</b> Safeguan |
|---------------------------------|----|-------------------------------|----------------------|--------------------------------|---------|------------------|----------------------|--------------------|---------|----------------------|-------------------|
| From Port<br>01<br>$\checkmark$ |    | To Port<br>01<br>$\checkmark$ |                      | <b>DSCP Map</b><br>DSCP DSCP V |         | DSCP List (0-63) |                      | <b>DSCP (0-63)</b> |         | Apply                |                   |
| Port                            | 01 | $\checkmark$                  |                      |                                |         |                  |                      |                    |         | Find                 |                   |
| Port 1                          | ŋ  |                               | $\overline{2}$       | ٩                              |         | 5                | 6                    |                    | 8       | 9                    |                   |
| $\mathbf 0$                     | 10 | 11                            | $\overline{2}$<br>12 | 3<br>13                        | 4<br>14 | 5.<br>15         | 6<br>16 <sub>1</sub> | 17                 | 8<br>18 | $\overline{9}$<br>19 |                   |
| $\overline{2}$                  | 20 | 21                            | 22                   | 23                             | 24      | 25               | 26                   | 27                 | 28      | 29                   |                   |
| 3                               | 30 | 31                            | 32                   | 33                             | 34      | 35               | 36                   | 37                 | 38      | 39                   |                   |
|                                 | 40 | 41                            | 42                   | 43                             | 44      | 45               | 46                   | 47                 | 48      | 49                   |                   |

図 10-10 DSCP Map Settings DSCP to DSCP 画面

本画面には以下の項目があります。

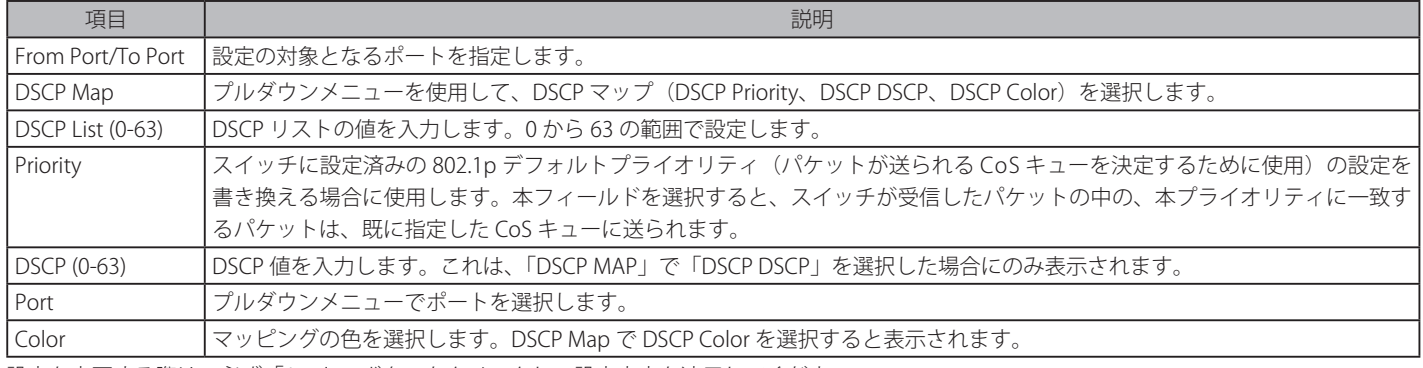

# **Scheduling Settings(スケジュール設定)**

# **QoS Scheduling(QoS スケジュール)**

この画面はスイッチが 802.1p ユーザプライオリティに基づいてそれぞれのポートでの入力パケットを本スイッチで利用可能な 8 つのハードウェア プライオリティキューの一つにマッピングする方法を設定します。

## QoS > Scheduling Settings > QoS Scheduling の順にクリックし、以下の画面を表示します。

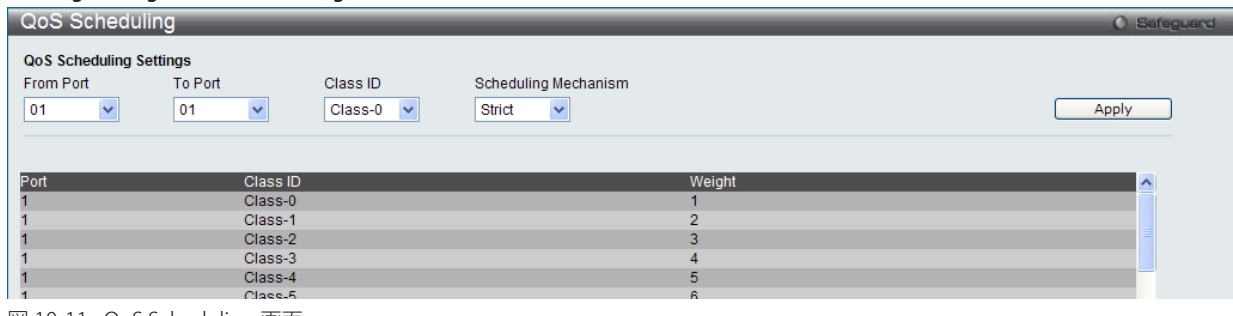

図 10-11 QoS Scheduling 画面

本画面には以下の項目があります。

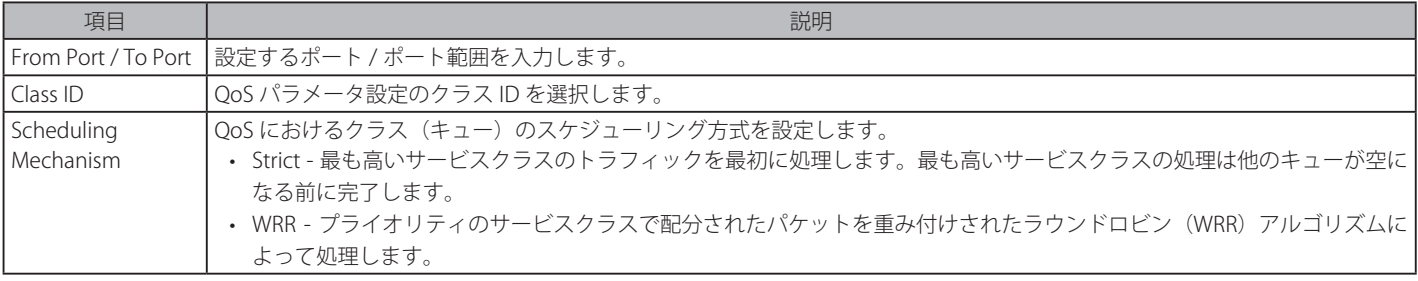

設定を変更する際は、必ず「Apply」ボタンをクリックし、設定内容を適用してください。

# **QoS Scheduling Mechanism(QoS スケジュールメカニズムの設定)**

QoS のカスタマイズは、スイッチのハードウェアキューに使用する出力スケジュールを変更することにより実行できます。QoS 設定の変更は、どの ような変更であっても気をつけて行う必要がありますが、特に優先度の低いキューでのネットワークトラフィックへの影響に注意が必要です。 スケジュールの変更により、許容範囲外のパケットロスや重大な伝送遅延が発生することがあります。不適切な QoS 設定により急激なボトルネッ クが引き起こされる場合があるため、本設定をカスタマイズする際、特にトラフィックのピーク時のネットワークパフォーマンスをモニタしながら 行うことが重要です。

#### QoS > Scheduling Settings > QoS Scheduling Mechanism の順にクリックし、以下の画面を表示します。

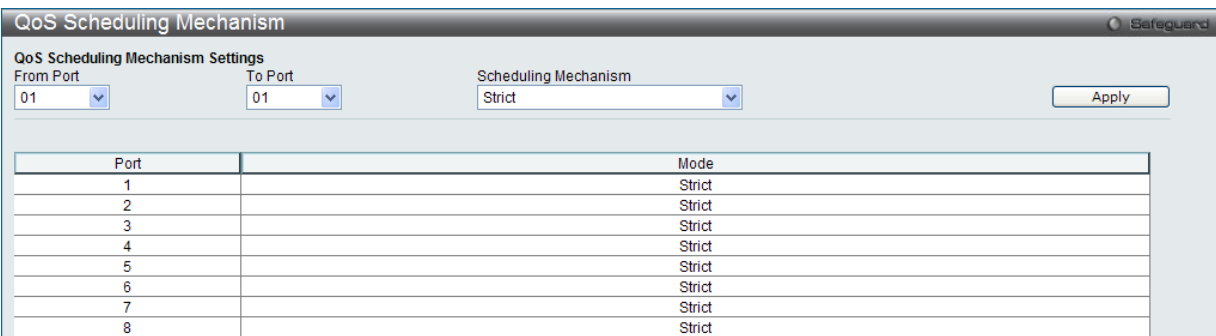

図 10-12 QoS Scheduling Mechanism 画面

本画面には以下の項目があります。

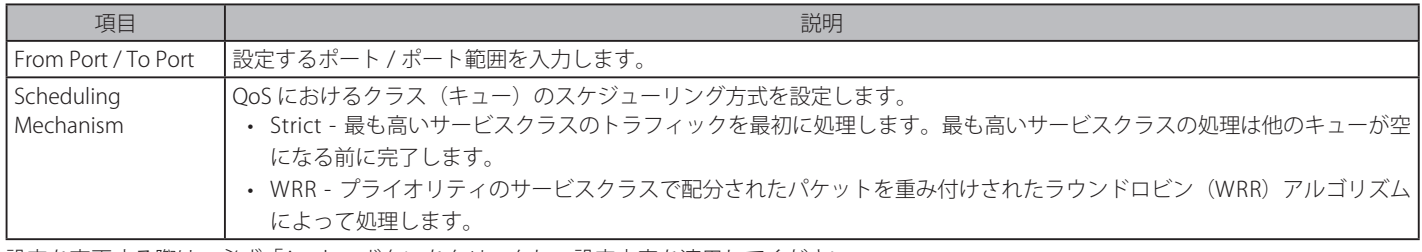

<sup>【</sup>注意】 キューに割り当てる 0 から 7 の番号は IEEE 802.1p プライオリティタグの番号を表しています。ポート番号の指定ではない点にご注意くだ さい。

# **SRED(SRED 設定)**

SRED(Simple random early detection)は ASIC の機能に基づく簡易型の「RED」メカニズムで、RED(Random Early Detection)は、パケット交換網内のゲー トウェイの輻輳回避メカニズムです。RED ゲートウェイはキュー内で時々発生するパケットのバーストを許可している場合、キューサイズの平均を低 く保ちます。SRED のアクティブなキュー管理により、色分けされた受信パケットの効率的な処理などが行われます。

アクティブなキュー管理とは、過度な輻輳を事前に抑え、廃棄またはフレームのマーキングを試みるアルゴリズムの分類です。これにより持続的な 輻輳の発生を検出し、事前に輻輳を起こす TCP ソースを停止、フレーム損失の減少、効率的なネットワーク利用を実現します。

このプロアクティブな手法は、パケットバッファがフルになる前に、特定の色分けしたパケットの廃棄を開始します。このキュー内の項目数がしき い値未満であれば、最小の輻輳(または輻輳なし)となり、パケットはキューに入れられます。輻輳が検出されると、パケットは、DSCP 値に基づ いて廃棄またはキューに入れられます。

## **SRED Settings(SRED 設定)**

QoS > SRED > SRED Settings の順にメニューをクリックし、以下の画面を表示します。

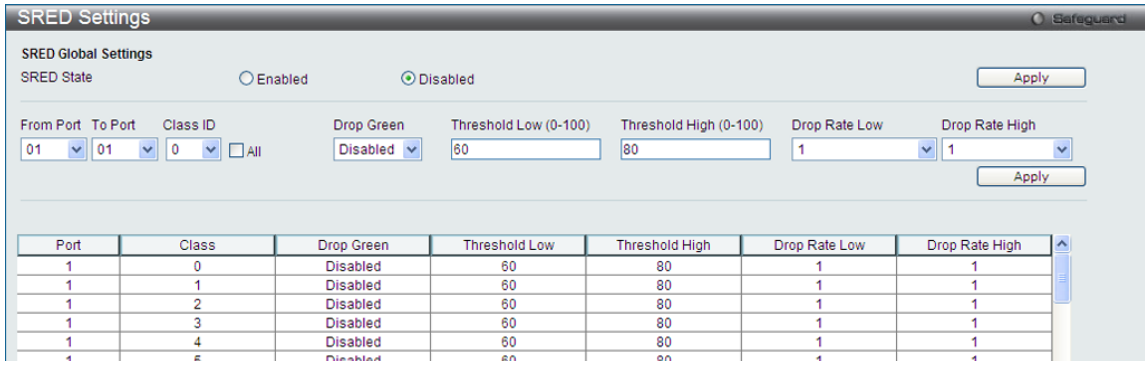

図 10-13 SRED Settings 画面

本画面には以下の項目があります。

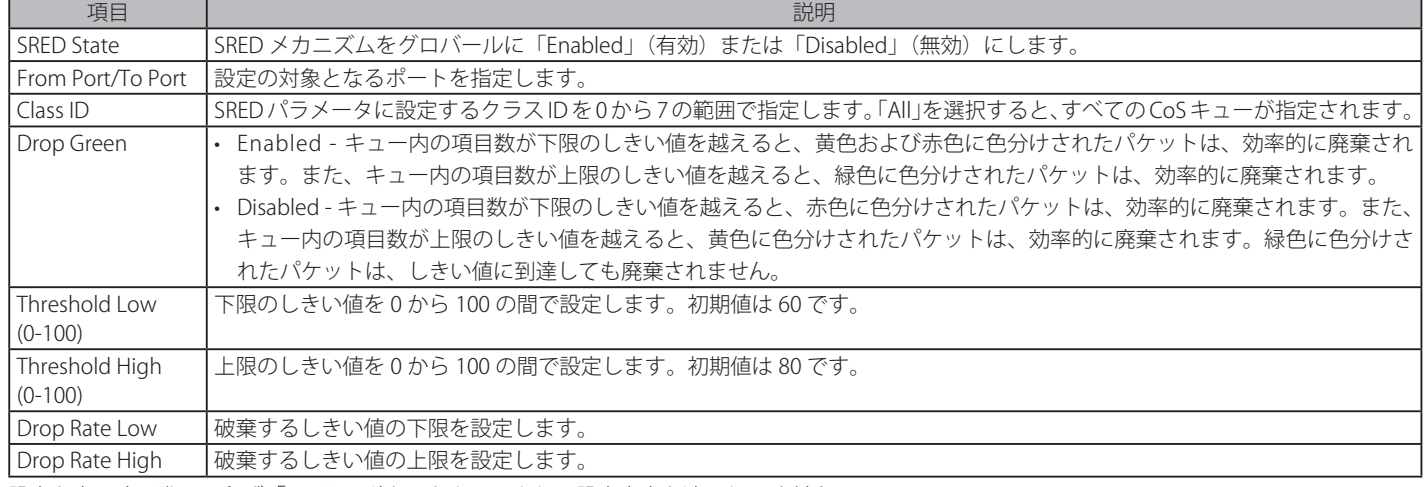
# **SRED Drop Counter(SRED ドロップカウンタ)**

SRED ドロップカウンタを表示します。

```
QoS > SRED > SRED Drop Counter の順にメニューをクリックし、以下の画面を表示します。
```
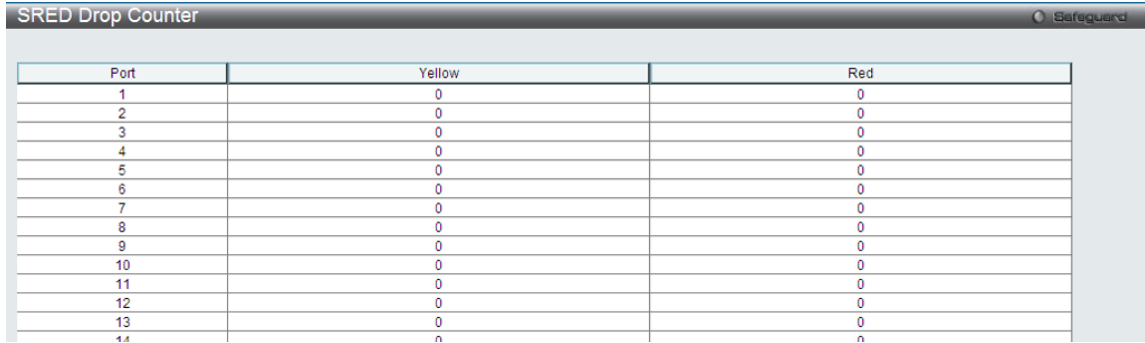

図 10-14 SRED Drop Counter 画面

# **Queue Statistics(キュー統計)**

本項目では各ポートの「802.1p」キューの統計情報を表示します。

QoS > Queue Statistics の順にメニューをクリックし、以下の画面を表示します。

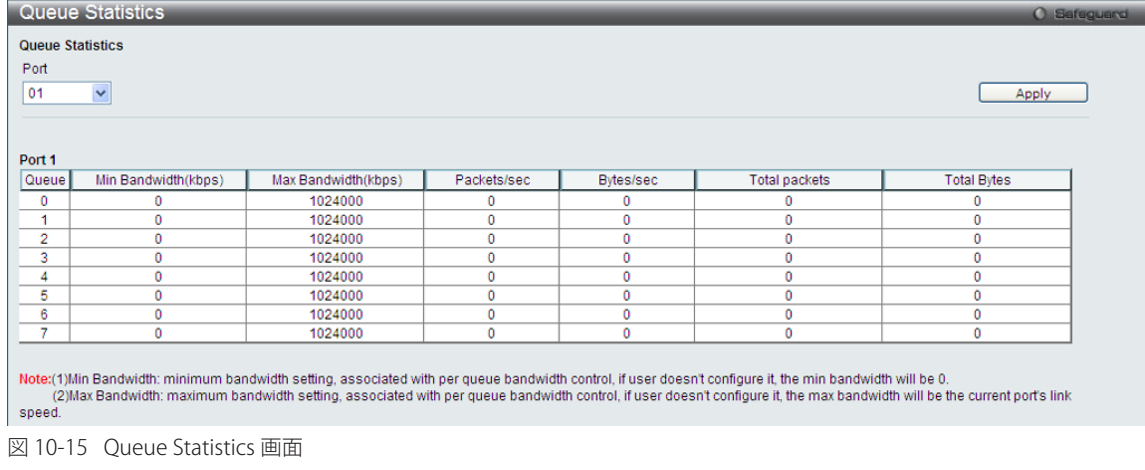

本画面には以下の項目があります。

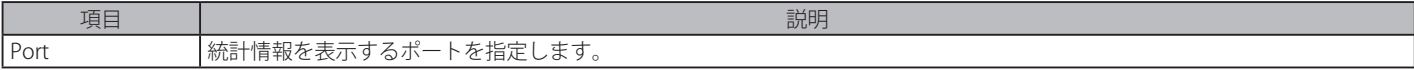

「Apply」ボタンをクリックし、設定内容を適用してください。

# **第 11 章 ACL(ACL 機能の設定)**

ACL メニューを使用し、本スイッチにアクセスプロファイルおよびルールの設定を行うことができます。

以下は、ACL サブメニューの説明です。

必要に応じて、設定 / 変更 / 修正を行ってください。

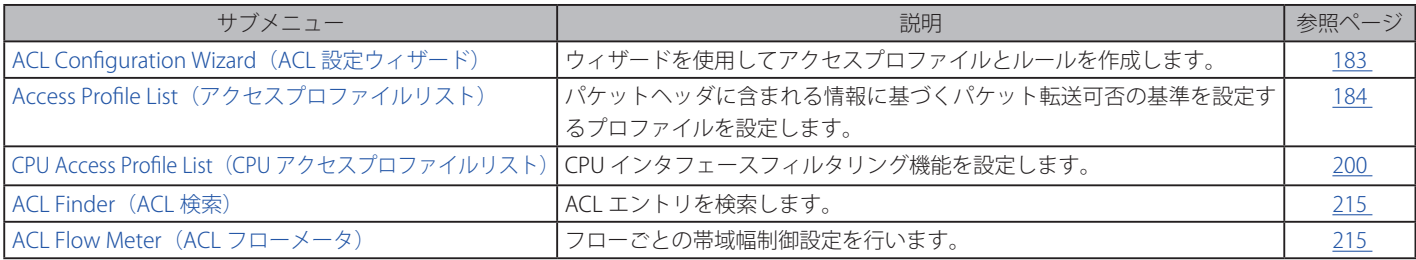

# **ACL Configuration Wizard(ACL 設定ウィザード)**

ACL 設定ウィザードは、アクセスプロファイルと ACL ルールの新規作成を行います。また、ACL ウィザードは自動的にアクセスルールとプロファ イルを作成します。

ACL > ACL Configuration Wizard の順にメニューをクリックし、以下の画面を表示します。

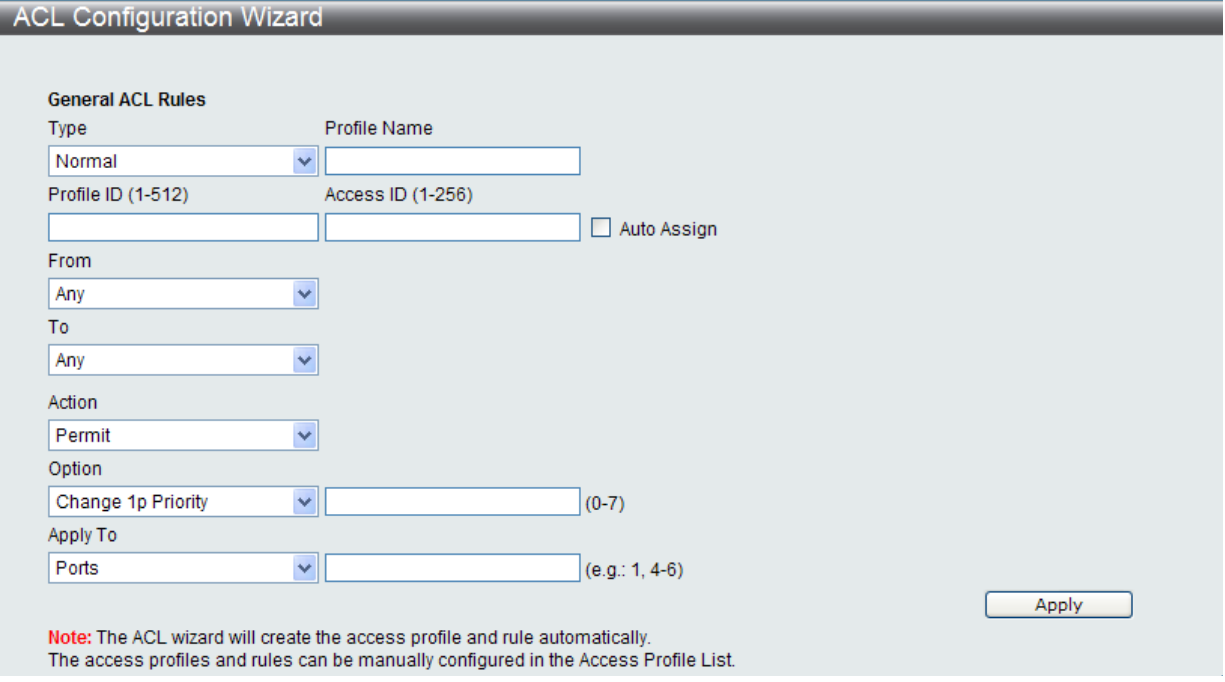

図 11-1 ACL Configuration Wizard 画面

- 1. ACL の種類 (Normal または CPU) を選択します。「Normal」を選択すると、スイッチのインタフェースの 1 つに受信したパケットに適用される ACL ルールを作成します。「CPU」を選択すると、スイッチに送信されるパケットにだけ適用される ACL ルールを作成します。
- 2. Profile ID (1-512) と Access ID (1-256) を割り当てるか、またはこれを自動的に行うために「Auto Assign」欄をチェックします。
- 3. 範囲を From (Any、MAC Address、IPv4 Address または IPv6) と To (Any、MAC Address、IPv4 Address) から選択します。
- 4. 「Action」を「Permit」、「Deny」または「Mirror」から選択します。
- 5. 「Option」を「Change IP Priority」、「Replace DSCP」または「Replace ToS Precedence」から選択し、隣接している欄に 0-7 の値を入力します。
- 6. 新しい ACL ルール用のポートを「Ports」横の欄に入力し、「Apply」ボタンをクリックして設定を適用します。
- 本スイッチは 4 つまでのアクセスプロファイルを作成することが可能で(初期状態で「Profile ID 1」「Profile ID 2」は作成済み)で「Profile ID」番号は 1-512 の間で設定することができます。各プロファイルには 256 までのアクセスルール(計 1024 ルール)を設定することが可 能ですが、システムト124ルールはリザーブされており、設定には以下の制約があります。:
	- 1. 最大 4 プロファイル、1024 ルール(内 124 ルールはシステムリザーブ)
	- 2. 既存の「Profile ID 1」の場合、62 ルールはイーサネット用にリザーブされており 194 ルールまで作成可能です。アクセス ID は 1~256 の間で設定できます。
	- 3. 既存の「Profile ID 2」の場合、62 ルールは IP v 4 用にリザーブされており 194 ルールまで作成可能です。 アクセス ID は 1~256 の間で設定できます。
	- 4. 「Profile ID 3/4」の場合、「Profile ID」は 3-512 の間で設定することができ、それぞれ 256 ずつルール、アクセス ID を設定することが可能です。

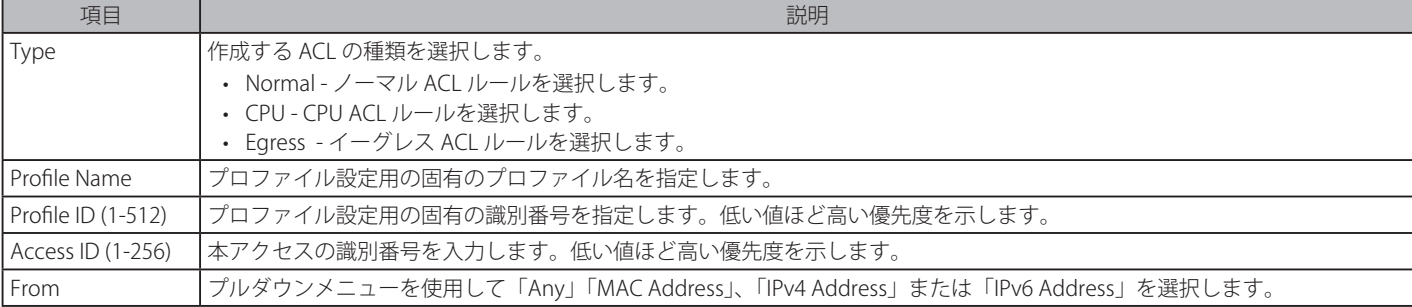

以下の項目を使用して、設定を行います。

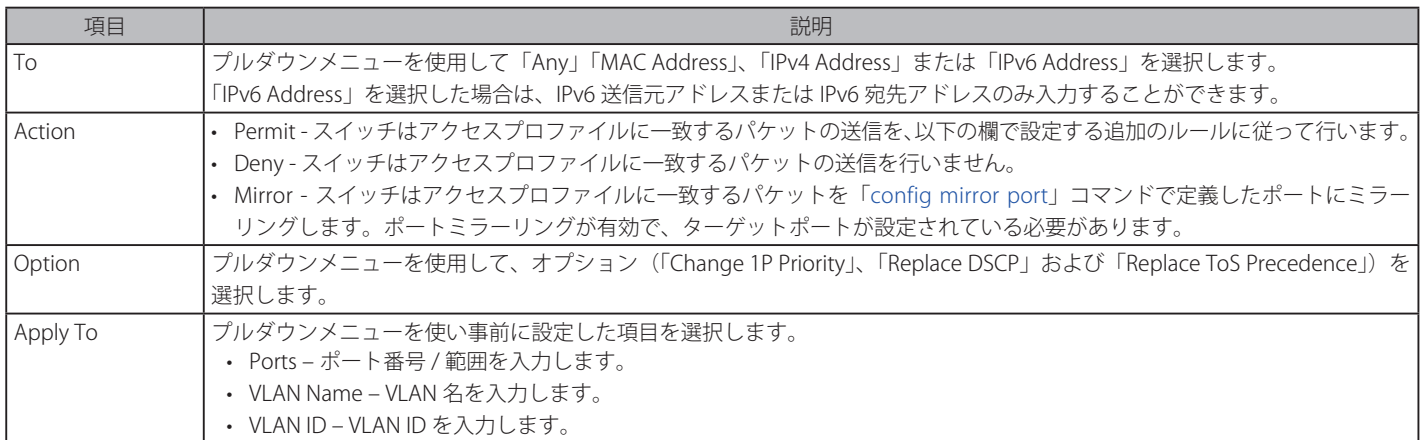

設定を変更する場合は、必ず「Apply」ボタンをクリックし、設定内容を適用してください。

●注意 スイッチはユーザが 入力するすべての項目をカバーするために最小限のマスクを使用しますが、余分なビットまで同時にマスクする可能性 があります。ACL プロファイルとルールを最適化するためには、手動設定を行ってください。

# **Access Profile List(アクセスプロファイルリスト)**

アクセスプロファイルを使用することにより、それぞれのパケットヘッダに含まれる情報に基づくパケット転送可否の基準を設定することができま す。スイッチは、4 つのプロファイルタイプ(イーサネット ACL、IPv4 ACL、IPv6 ACL およびパケットコンテンツ ACL)をサポートしています。

アクセスプロファイルの作成は 2 段階に分かれます。はじめにフレームのどの部分を調べるのか、送信元 MAC アドレスか、受信先 IP アドレスか、 などを決定します。次に、そのフレームに対してどのような処理を行うのかという基準になる値を入力します。詳しくは以下で説明します。

# **アクセスプロファイルの作成**

現在のアクセスプロファイルを表示します。各タイプに1つのアクセスプロファイルが説明のために作成されています。

ACL > Access Profile List の順にメニューをクリックし、以下の画面を表示します。

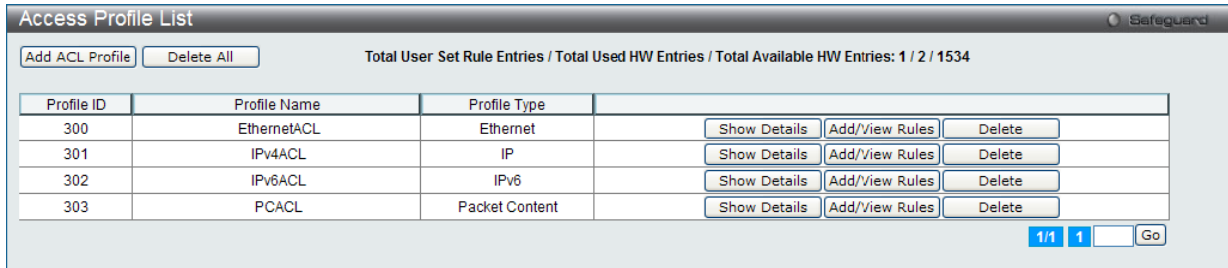

図 11-2 Access Profile List 画面

「Add Access Profile」画面には 4 種類あります。イーサネット(または MAC アドレスベース)プロファイル設定用、IPv4 アドレスベースプロファ イル設定用、パケットコンテンツマスクプロファイル設定用および IPv6 アドレスベースプロファイル設定用です。「Add ACL Profile」画面の「Profile Name」を入力し、「ACL Type」でタイプをチェック後、「Select」ボタンをクリックすることで 4 つの画面を切り替えることができます。

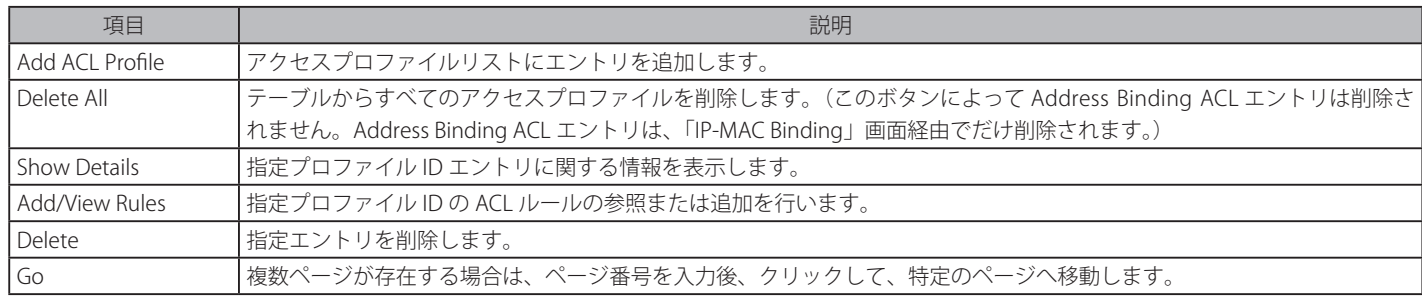

# **アクセスプロファイルとルールの作成(Ethernet)**

イーサネット用のアクセスプロファイルを作成し、プロファイルにルールを作成します。

ACL > Access Profile List の順にメニューをクリックし、以下の画面を表示します。

| <b>Access Profile List</b>                                                                                                    |                  |              |                                                 |  |  |
|----------------------------------------------------------------------------------------------------|------------------|--------------|-------------------------------------------------|--|--|
| Add ACL Profile<br>Delete All<br>Total User Set Rule Entries / Total Used HW Entries / Total Available HW Entries: 0 / 0 / 1536 |                  |              |                                                 |  |  |
| Profile ID                                                                                                    | Profile Name     | Profile Type |                                                 |  |  |
|                                                                                                    | Ethernet profile | Ethernet     | Show Details<br>Add/View Rules<br><b>Delete</b> |  |  |
|                                                                                                    |                  |              | Go<br>1/1 1                                     |  |  |

図 11-3 Access Profile List 画面

#### エントリの削除

エントリを削除するためには、エントリ横の「Delete」ボタンをクリックします。すべてのアクセスプロファイルを削除するためには、「Delete All」 ボタンをクリックします。

## エントリの追加

「Access Profile List」にエントリを追加するには、「Add ACL Profile」ボタンをクリックし、以下の画面を表示します。

# アクセスプロファイルの作成(Ethernet)画面

イーサネット ACL を作成する場合、「Select Profile ID」および「Profile Name」を指定し、「Select」ボタンをクリックして以下の画面を表示します。 画面上部のボックスをクリックすると、赤色に変わり、設定用項目が表示されます。

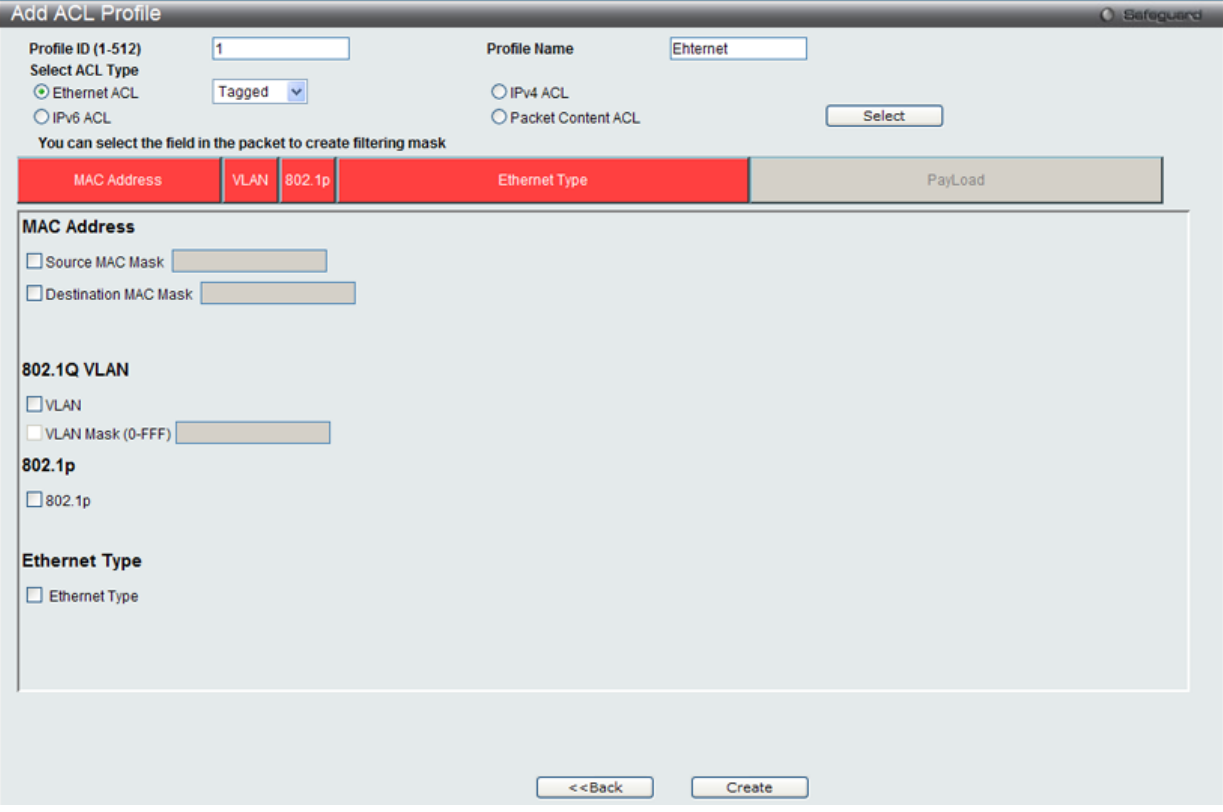

図 11-4 Add Access Profile(Ethernet)画面

## 以下の項目を Ethernet ACL タイプに設定します。

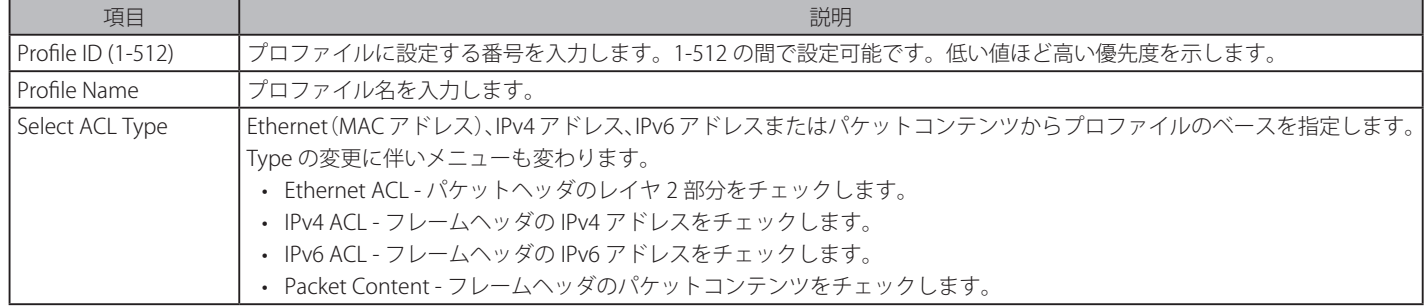

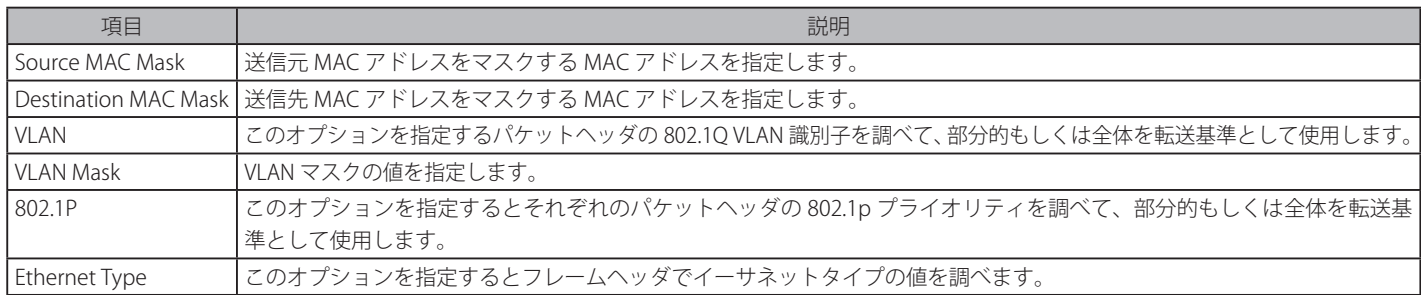

「Create」ボタンをクリックし、設定を適用します。

「Access Profile List」画面に戻るためには、「<<Back」ボタンをクリックします。

以下の通り「Access Profile List」テーブルに新しいアクセスプロファイルリストが表示されます。

| <b>Access Rule List</b> |           |                                   |        | <b>O</b> Safeguerd                 |
|-------------------------|-----------|-----------------------------------|--------|------------------------------------|
| $<<$ Back               | Add Rule  | <b>Available HW Entries: 1020</b> |        |                                    |
| Profile ID              | Access ID | <b>Profile Type</b>               | Action |                                    |
| 300                     |           | Ethernet                          | Permit | Delete Rules<br><b>Show Detais</b> |
|                         |           |                                   |        | Go<br>$1/1$ 1                      |
|                         | _         |                                   |        |                                    |

図 11-5 Access Rule List (Ethernet ACL) 画面

#### 作成したプロファイルの詳細の参照

「Show Details」ボタンをクリックし、以下の画面を表示します。

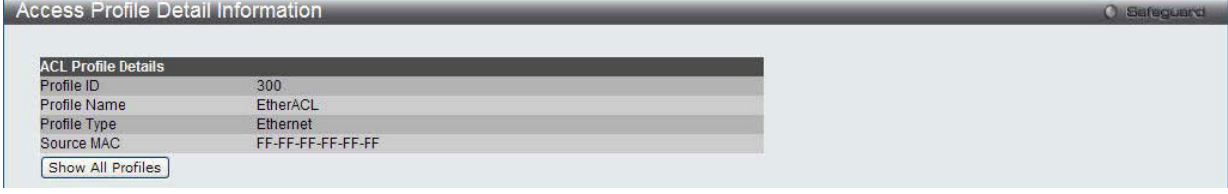

図 11-6 Access Profile Detail Information - Ethernet 画面

「Show All Profiles」ボタンをクリックすると、「Access Profile List」画面に戻ります。

## 作成したアクセスプロファイルに対するルールの設定(Ethernet)

## Ethernet アクセスルールの設定

1. 「Access Profile List」画面を表示します。

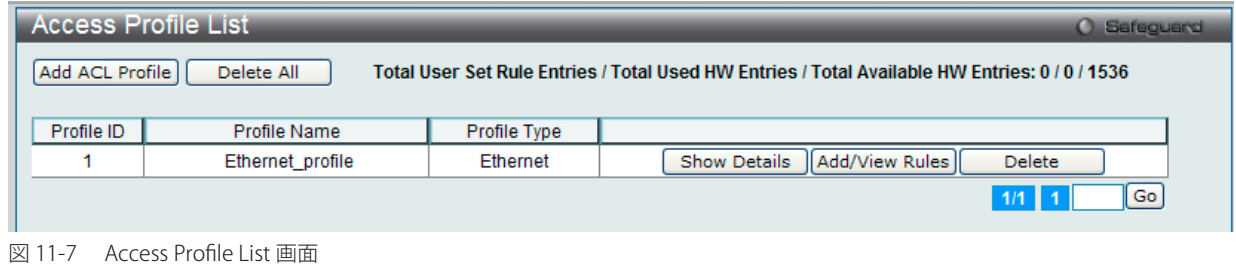

2. Ethernet エントリの「Add/View Rules」ボタンをクリックし、以下の画面を表示します。

| <b>Access Rule List</b>                                   |           |              |        | Safeguard<br>œ               |
|-----------------------------------------------------------|-----------|--------------|--------|------------------------------|
| Add Rule<br>$<<$ Back<br><b>Available HW Entries: 255</b> |           |              |        |                              |
| Profile ID                                                | Access ID | Profile Type | Action |                              |
|                                                           |           | Ethernet     | Permit | Delete Rules<br>Show Details |
|                                                           |           |              |        | $\lceil$ Go<br>1/1           |

図 11-8 Access Rule List - Ethernet 画面

複数ページが存在する場合は、ページ番号を入力後、「Go」ボタンをクリックして、特定のページへ移動します。 「<<Back」をボタンをクリックし、前のページに戻ります。

#### 作成したルールの削除

該当の「Delete Rules」ボタンをクリックします。

# ルールの新規作成

ルールを作成するためには、「Add Rule」ボタンをクリックし、以下の画面を表示します。

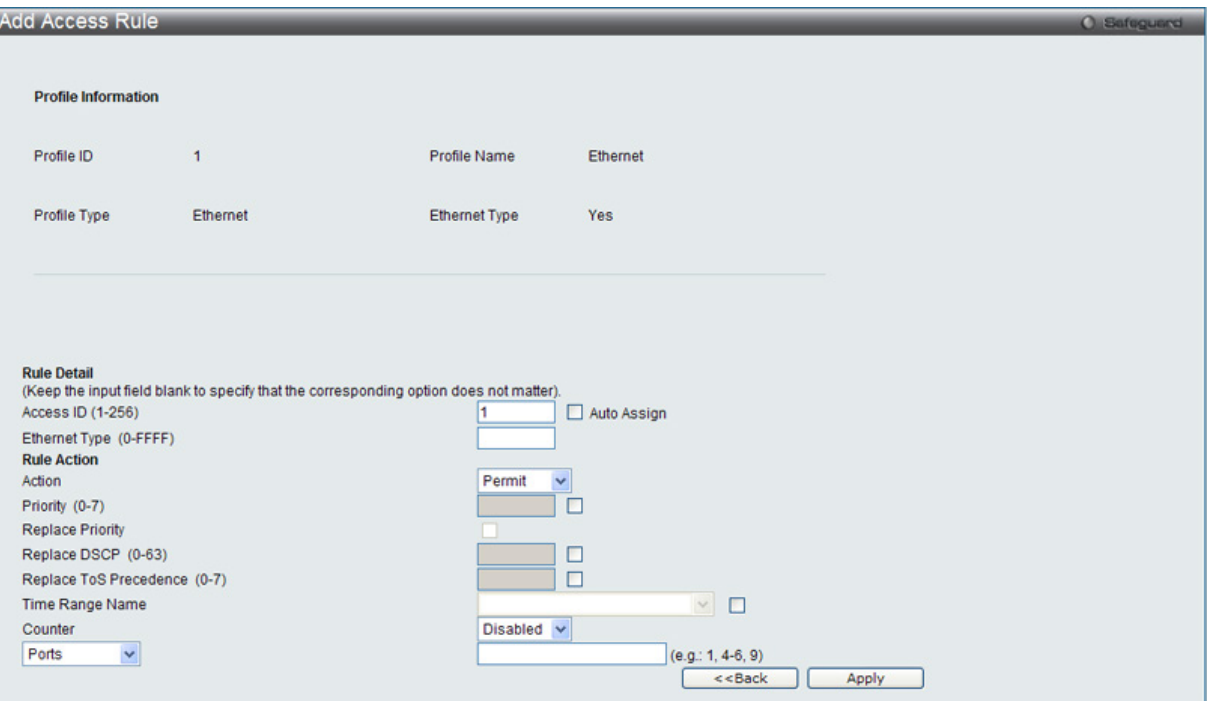

図 11-9 Add Access Rule - Ethernet 画面

Ethernet のアクセスルールを設定するためには以下の項目を設定します。

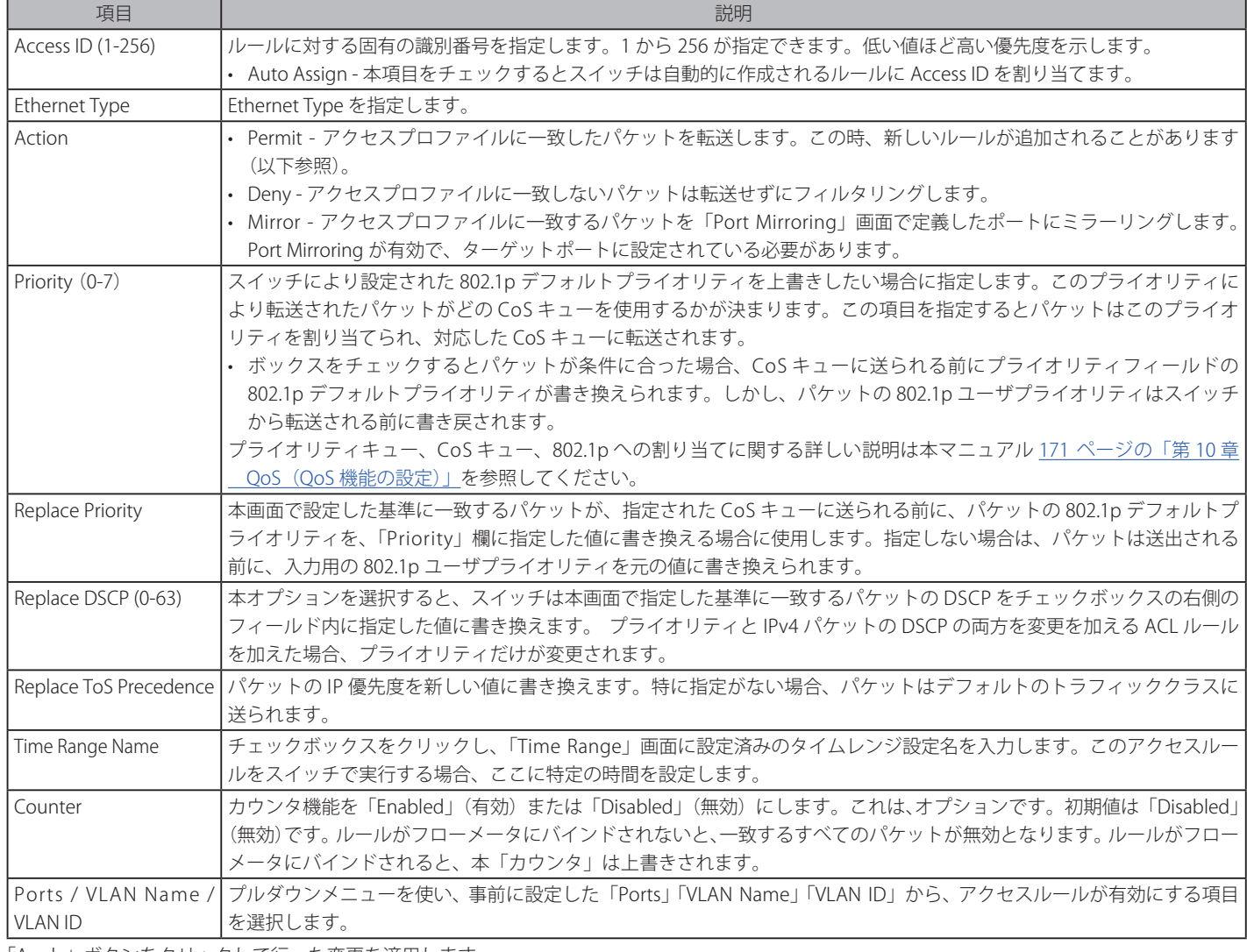

「Apply」ボタンをクリックして行った変更を適用します。 「<<Back」をボタンをクリックし、変更を破棄して前のページに戻ります。

#### 定義済みルールの参照

対象エントリの「Show Details」ボタンをクリックし、以下の画面を表示します。

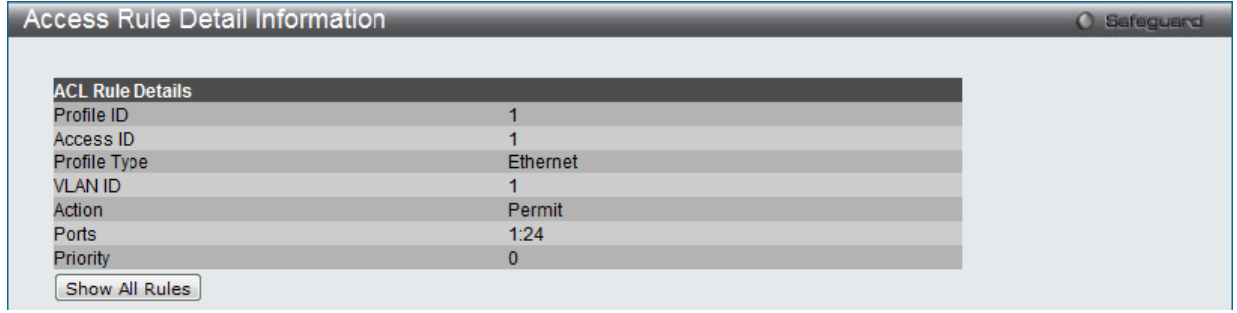

図 11-10 Access Rule Detail Information(Ethernet)画面

「Show All Rules」ボタンをクリックすると、「Access Rule List」画面に戻ります。

# **アクセスプロファイルとルールの作成(IPv4)**

アクセスプロファイルを作成し、プロファイルにルールを作成します。

ACL > Access Profile List の順にメニューをクリックし、以下の画面を表示します。1つのアクセスプロファイルが説明のために作成されています。

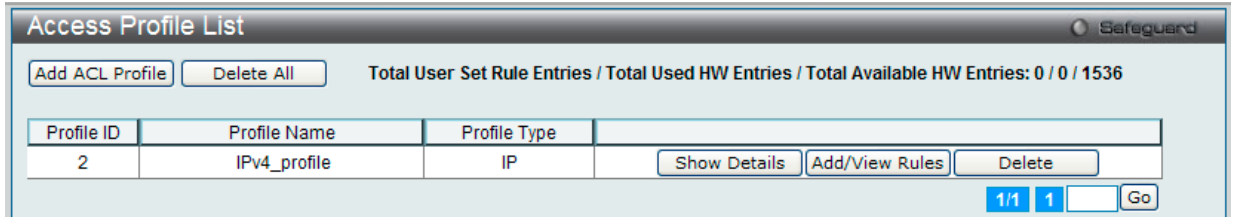

図 11-11 Access Profile List 画面

#### エントリの削除

エントリを削除するためには、エントリ横の「Delete」ボタンをクリックします。すべてのアクセスプロファイルを削除するためには、「Delete All」 ボタンをクリックします。

# エントリの追加

「Access Profile List」にエントリを追加するには、「Add ACL Profile」ボタンをクリックします。

# アクセスプロファイルの作成 (IPv4) 画面

IPv4 ACL を作成する場合、「Select Profile ID」および「Profile Name」を指定し、「Select」ボタンをクリックして以下の画面を表示します。

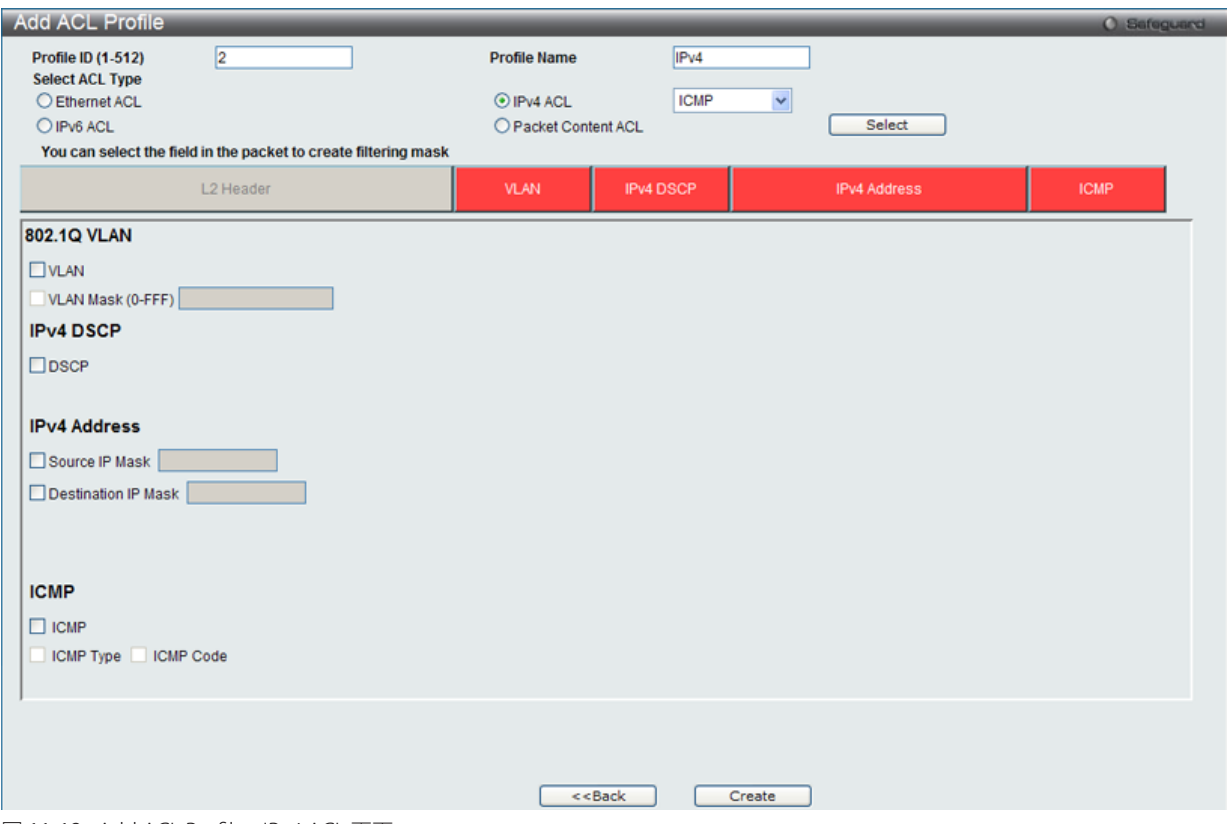

図 11-12 Add ACL Profile - IPv4 ACL 画面

「Profile ID」でプロファイル番号を 1-512 から選択し、「Select ACL Type」で「IPv4 ACL」をチェック後、隣接する欄で設定するフレームヘッダ (ICMP、 IGMP、TCP、UDP、Protocol ID)選択して「Select」ボタンをクリックします。画面上部のボックスをクリックすると、赤色に変わり、設定用項目 が表示されます。

以下の項目を IPv4 ACL タイプに設定します。

| 項目                  | 説明                                                                           |
|---------------------|------------------------------------------------------------------------------|
| Profile ID          | プロファイル設定のための固有の識別番号を指定します。1から512が指定できます。低い値ほど高い優先度を示します。                     |
| Select ACL Type     | Ethernet (MAC アドレス)、IPv4 アドレス、IPv6 アドレスまたはパケットコンテンツの中からプロファイルのベースを指定します。     |
|                     | Type の変更に伴いメニューも変わります。                                                       |
|                     | • Ethernet ACL - パケットヘッダのレイヤ 2 部分をチェックします。                                   |
|                     | ・ IPv4 ACL - フレームヘッダの IPv4 アドレスをチェックします。                                     |
|                     | ・ IPv6 ACL - フレームヘッダの IPv6 アドレスをチェックします。                                     |
|                     | • Packet Content - フレームヘッダのパケットコンテンツをチェックします。                                |
|                     | IPv4 プロファイルを設定するためには、「IPv4 ACL」を選択し、プルダウンメニューを使用して「ICMP」、「IGMP」、「TCP」、「UDP」  |
|                     | または「Protocol ID」を選択します。                                                      |
| 802.10 VLAN         | このオプションを指定するパケットヘッダの 802.1Q VLAN 識別子を調べて、部分的もしくは全体を転送基準として使用します。             |
| VI AN Mask          | VLAN マスクの値を指定します。                                                            |
| <b>IPv4 DSCP</b>    | このオプションを指定すると各パケットヘッダの DiffServ コードを調べて、部分的もしくは全体を転送基準として使用します。              |
| <b>IPv4 Address</b> | • Source IP Mask - 送信元 IP アドレスをマスクする IP アドレスを指定します。                          |
|                     | • Destination IP Mask - 送信先 IP アドレスをマスクする IP アドレスを指定します。                     |
|                     | 以下のオプションを指定すると各フレームヘッダのプロトコルタイプを調べます。転送基準にどのようなプロトコルを含めるかを指定します。             |
| <b>ICMP</b>         | 各パケット内の Internet Control Message Protocol(ICMP)フィールドを調査する場合に指定します。           |
|                     | • ICMP Type - アクセスプロファイルを ICMP Type 値(0-255)に適用します。                          |
|                     | • ICMP Code - アクセスプロファイルを ICMP Code(0-255)に適用します。                            |
| <b>IGMP</b>         | それぞれのフレームヘッダの「Internet Group Management Protocol」(IGMP)項目を調べます。アクセスプロファイルが適用 |
|                     | するタイプ「Type」を選択します。                                                           |

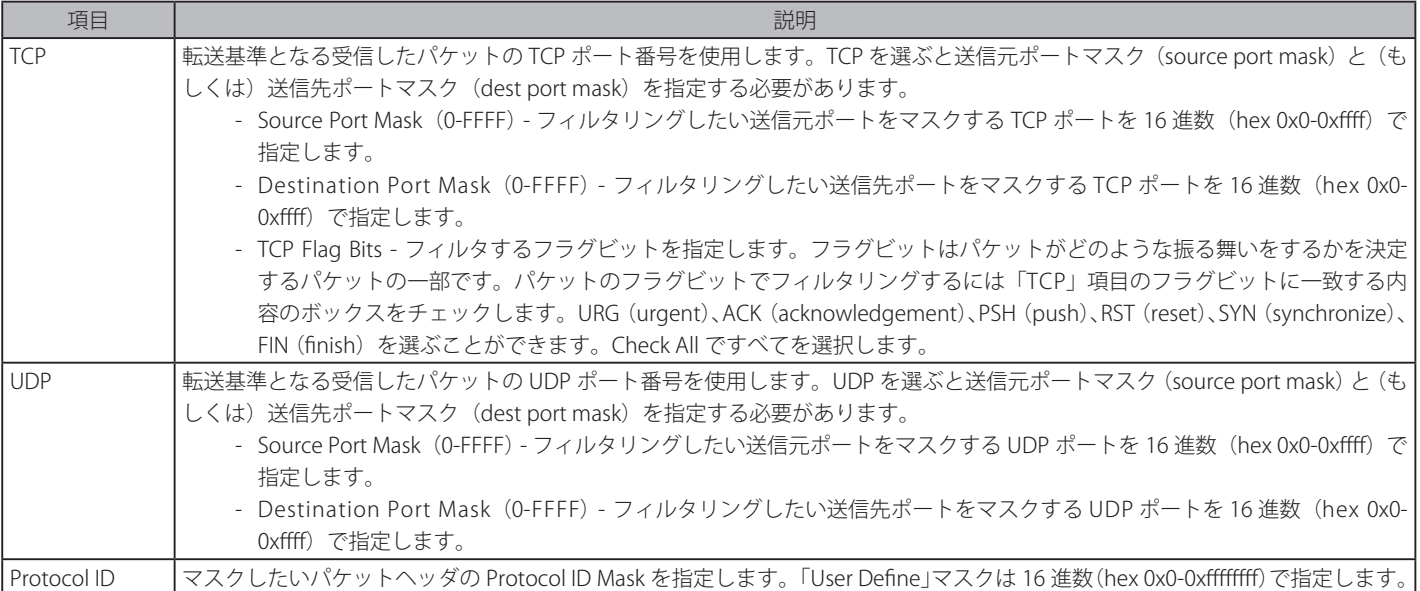

「Create」ボタンをクリックし、プロファイルを作成します。

「<<Back」をボタンをクリックし、変更を破棄して前のページに戻ります。

#### 作成したプロファイルの詳細の参照

「Show Details」ボタンをクリックし、以下の画面を表示します。

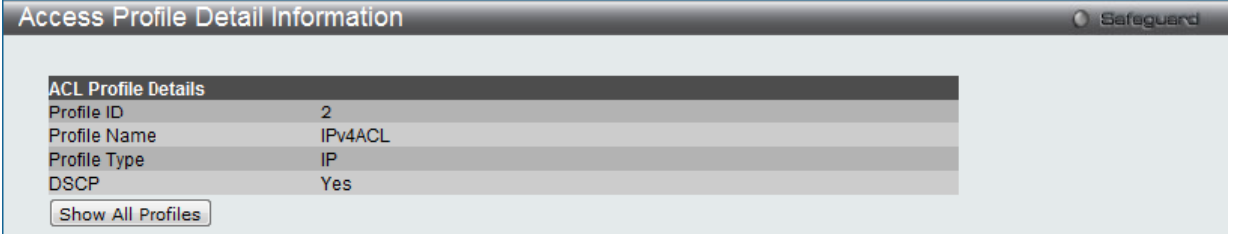

図 11-13 Access Profile Detail Information - IPv4 画面

「Access Profile List」戻るためには、「Show All Profiles」ボタンをクリックします。

# 作成したアクセスプロファイルに対するルールの設定 (IPv4)

#### IPv4 アクセスルールの設定

1. 「Access Profile List」画面を表示します。

| <b>Access Profile List</b>                                                                                                    |                     |              |                                                 |  |  |
|----------------------------------------------------------------------------------------------------|---------------------|--------------|-------------------------------------------------|--|--|
| Add ACL Profile<br>Delete All<br>Total User Set Rule Entries / Total Used HW Entries / Total Available HW Entries: 0 / 0 / 1536 |                     |              |                                                 |  |  |
|                                                                                                    |                     |              |                                                 |  |  |
| Profile ID                                                                                                    | <b>Profile Name</b> | Profile Type |                                                 |  |  |
| 2                                                                                                    | IPv4 profile        | IP           | <b>Show Details</b><br>Add/View Rules<br>Delete |  |  |
|                                                                                                    |                     |              | Go<br>$1/1$ 1                                   |  |  |
|                                                                                                    |                     |              |                                                 |  |  |

図 11-14 Access Profile List 画面

2. 「Access Profile List」画面を表示し、IPv4 エントリの「Add/View Rules」ボタンをクリックし、以下の画面を表示します。

| <b>Access Rule List</b><br>Safeguard<br>$\alpha$          |           |              |        |                              |
|-----------------------------------------------------------|-----------|--------------|--------|------------------------------|
| Add Rule<br>$<<$ Back<br><b>Available HW Entries: 255</b> |           |              |        |                              |
| Profile ID                                                | Access ID | Profile Type | Action |                              |
|                                                           |           | IP           | Permit | Show Details<br>Delete Rules |
|                                                           |           |              |        | Go<br>1/1                    |

図 11-15 Access Rule List - IPv4 画面

「<<Back」をボタンをクリックして前のページに戻ります。 複数ページが存在する場合は、ページ番号を入力後、「Go」ボタンをクリックして、特定のページへ移動します。

#### ルールの削除

該当の「Delete Rules」ボタンをクリックします。

# ルールの新規作成

新しいルールを作成するには、「Add Rule」ボタンをクリックし、以下の画面を表示します。

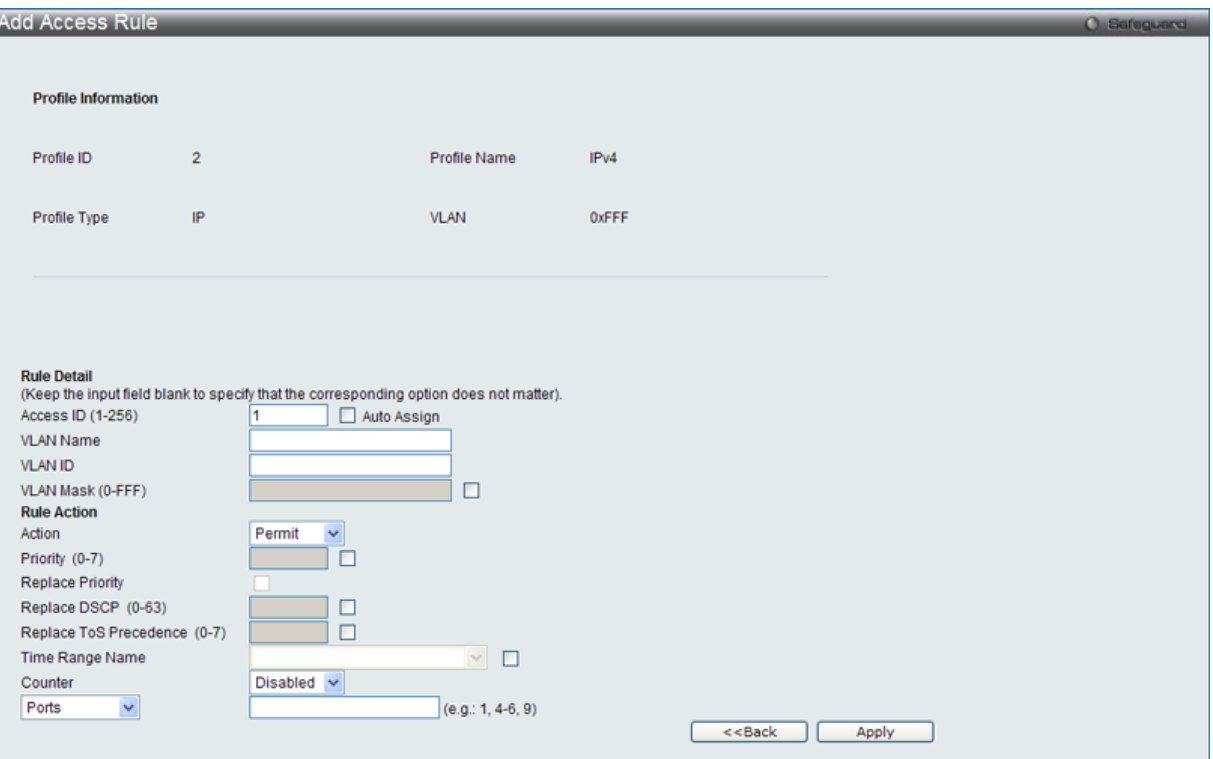

図 11-16 Add Access Rule (IPv4 ACL) 画面

IPv4 のアクセスルールを設定するためには以下の項目を設定します。

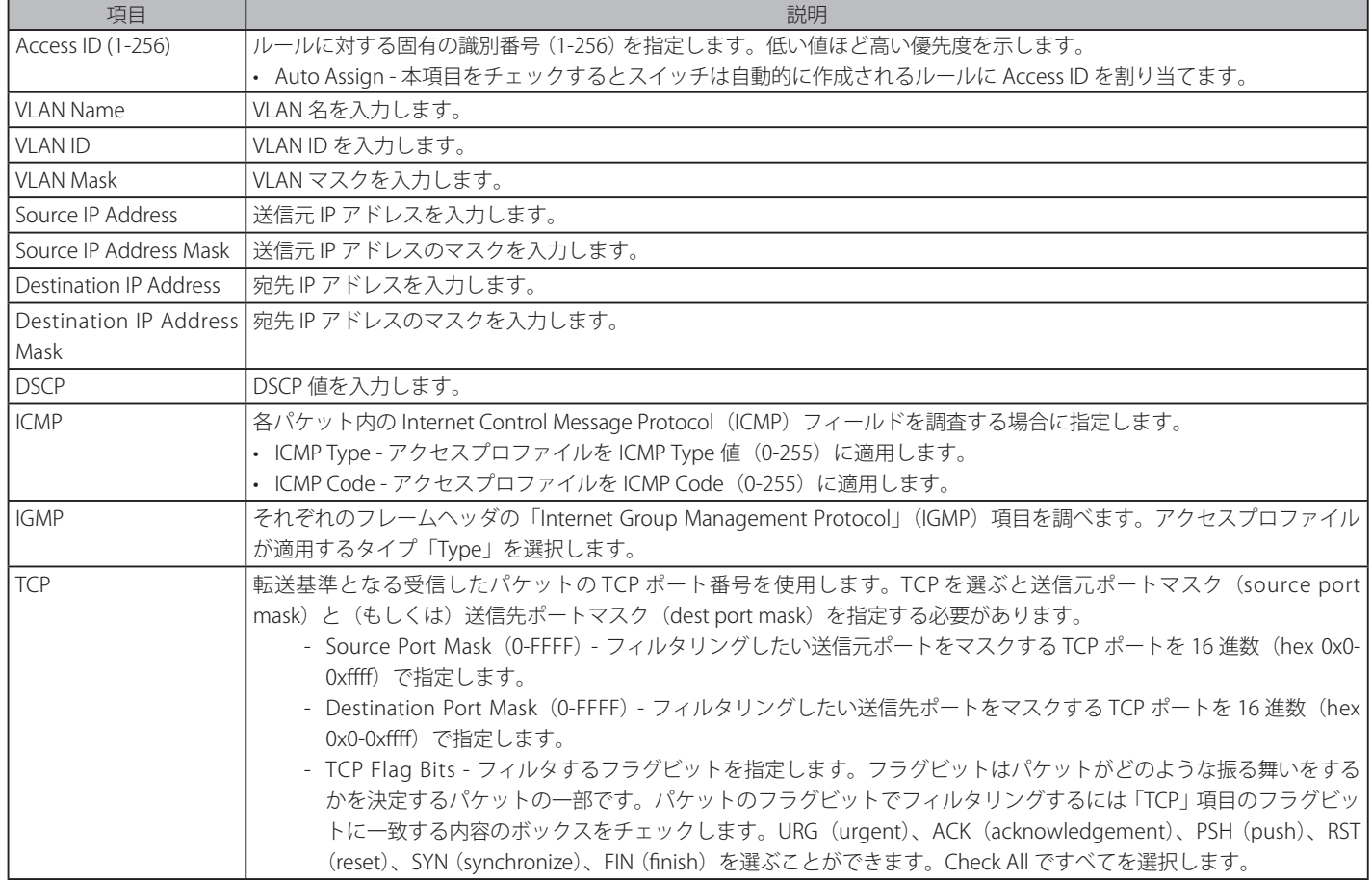

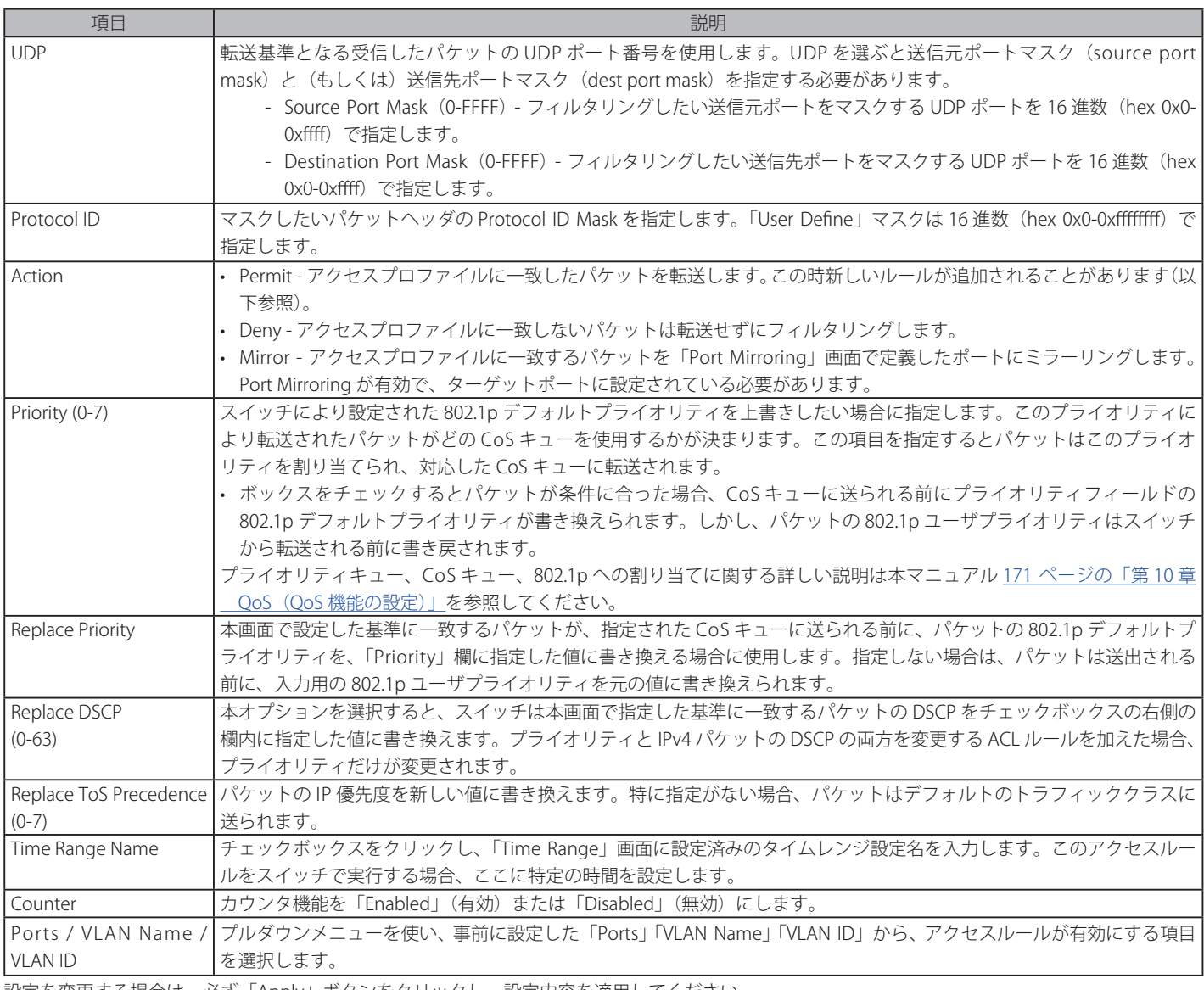

設定を変更する場合は、必ず「Apply」ボタンをクリックし、設定内容を適用してください。

# 定義済みルールの参照

対象エントリの「Show Details」ボタンをクリックし、以下の画面を表示します。

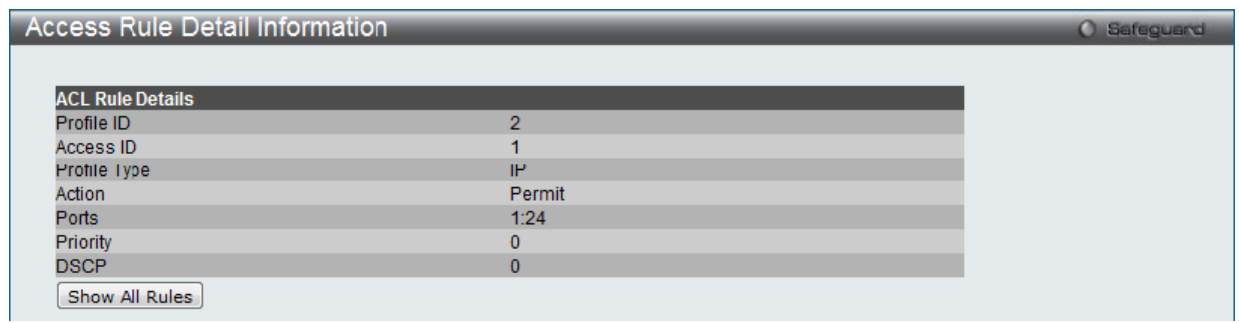

図 11-17 Access Rule Detail Information (IPv4) 画面

「Show All Rules」ボタンをクリックすると、「Access Rule List」画面に戻ります。

# **アクセスプロファイルとルールの作成(IPv6)**

アクセスプロファイルを作成し、プロファイルにルールを作成します。

ACL > Access Profile List の順にメニューをクリックし、以下の画面を表示します。1つのアクセスプロファイルが説明のために作成されています。

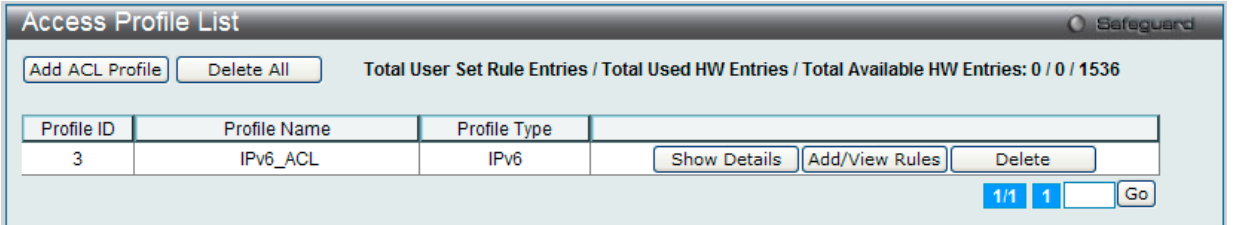

図 11-18 Access Profile List 画面

## エントリの削除

エントリの削除は、エントリ横の「Delete」ボタンをクリックします。すべてのアクセスプロファイルの削除は、「Delete All」ボタンをクリックします。

#### エントリの追加

「Access Profile List」にエントリを追加するには、「Add ACL Profile」で「IPv6 ACL」ボタンをチェック後、隣接する欄で設定するフレームヘッダ(TCP または UDP)選択して「Select」ボタンをクリックします。

## アクセスプロファイルの作成 (IPv6) 画面

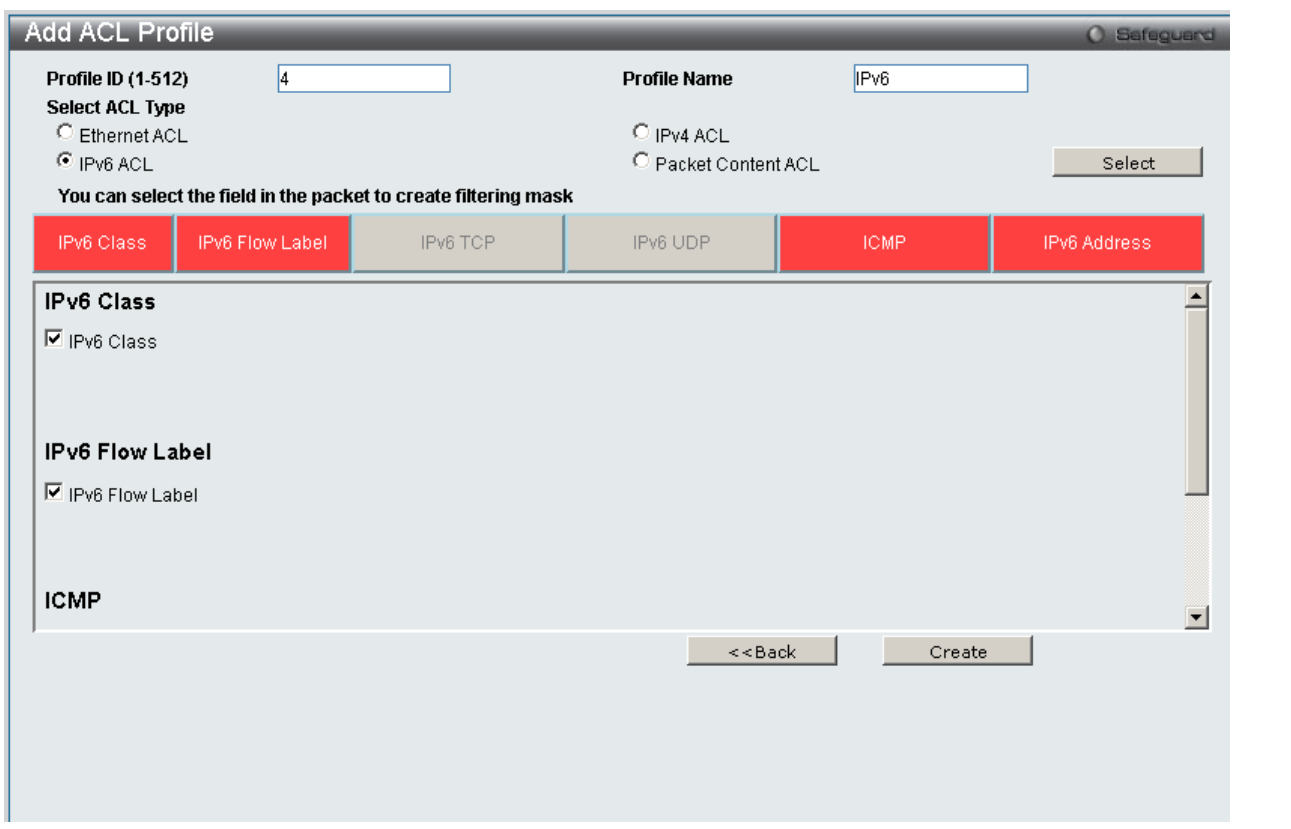

図 11-19 Add ACL Profile - IPv6 ACL 画面

「Profile ID」でプロファイル番号を 1-512 から選択し、「Select ACL Type」をチェック後、「Select」ボタンをクリックすることで画面を切り替えるこ とができます。画面上部のボックスをクリックすると、赤色に変わり、設定用項目が表示されます。

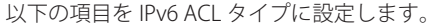

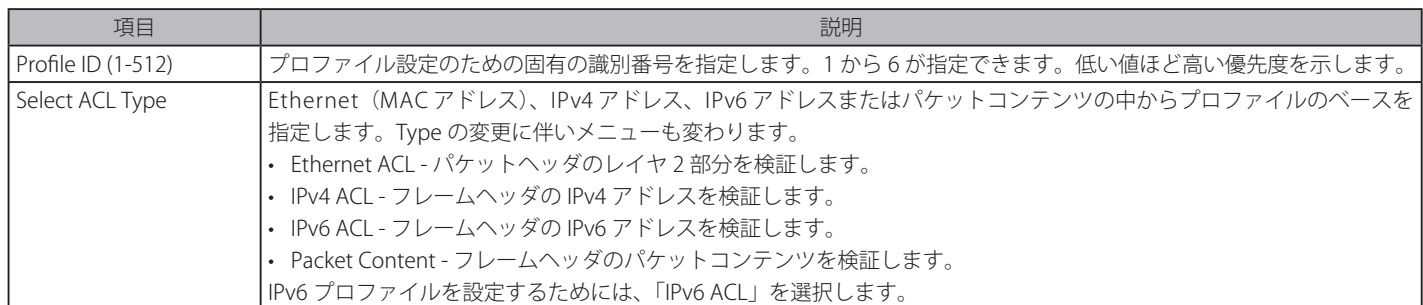

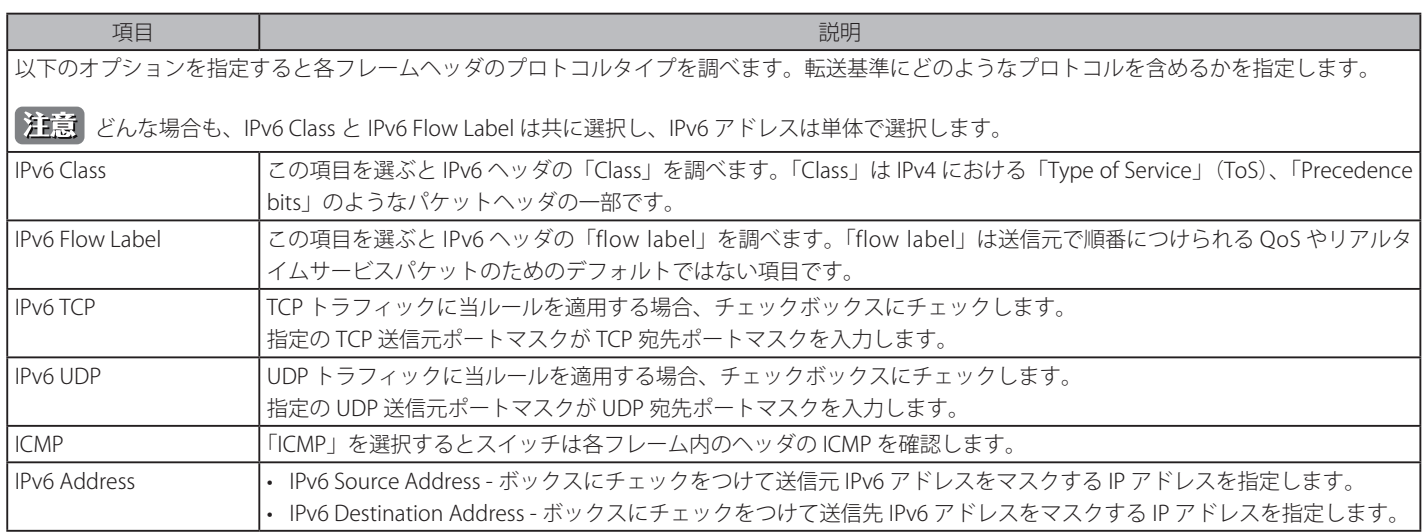

「Create」ボタンをクリックし、設定を適用します。

「<<Back」をボタンをクリックし、変更を破棄して前のページに戻ります。

#### 作成したプロファイルの詳細の参照

「Show Details」ボタンをクリックし、以下の画面を表示します。

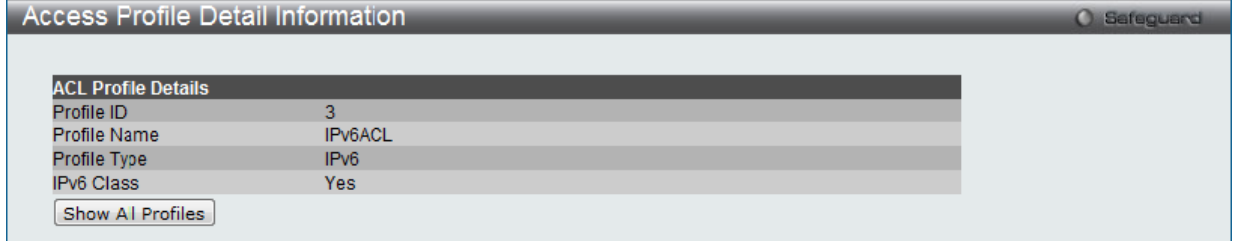

図 11-20 Access Profile Detail Information - IPv6 画面

「Access Profile List」戻るためには、「Show All Profiles」ボタンをクリックします。

# 作成したアクセスプロファイルに対するルールの設定 (IPv6)

## IPv6 アクセスルールの設定

1. 「Access Profile List」画面を表示します。

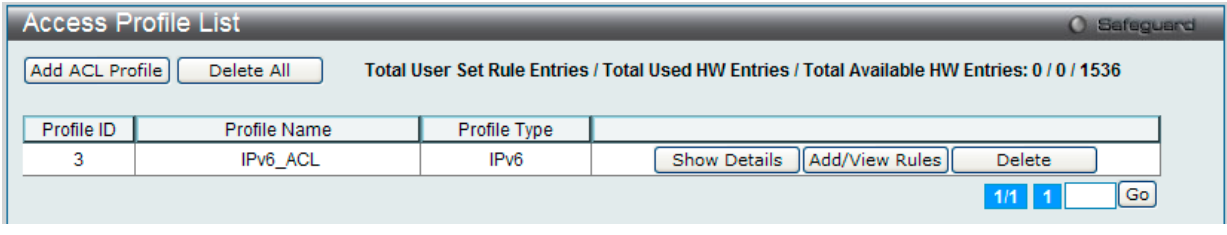

図 11-21 Access Profile List 画面

2. 「Access Profile List」画面を表示し、IPv6 エントリの「Add/View Rules」ボタンをクリックして以下の画面を表示します。

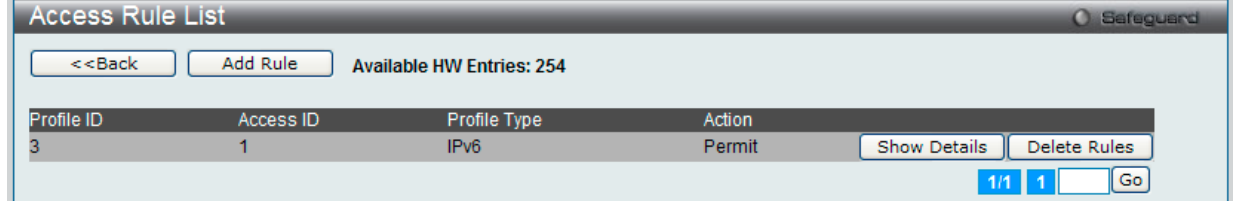

「<<Back」をボタンをクリックして前のページに戻ります。

複数ページが存在する場合は、ページ番号を入力後、「Go」ボタンをクリックして、特定のページへ移動します。

#### 作成済みルールの削除

該当の「Delete Rules」ボタンをクリックします。

図 11-22 Access Rule List - IPv6 画面

# ルールの新規登録

新しいルールを作成するためには、「Add Rule」ボタンをクリックします。

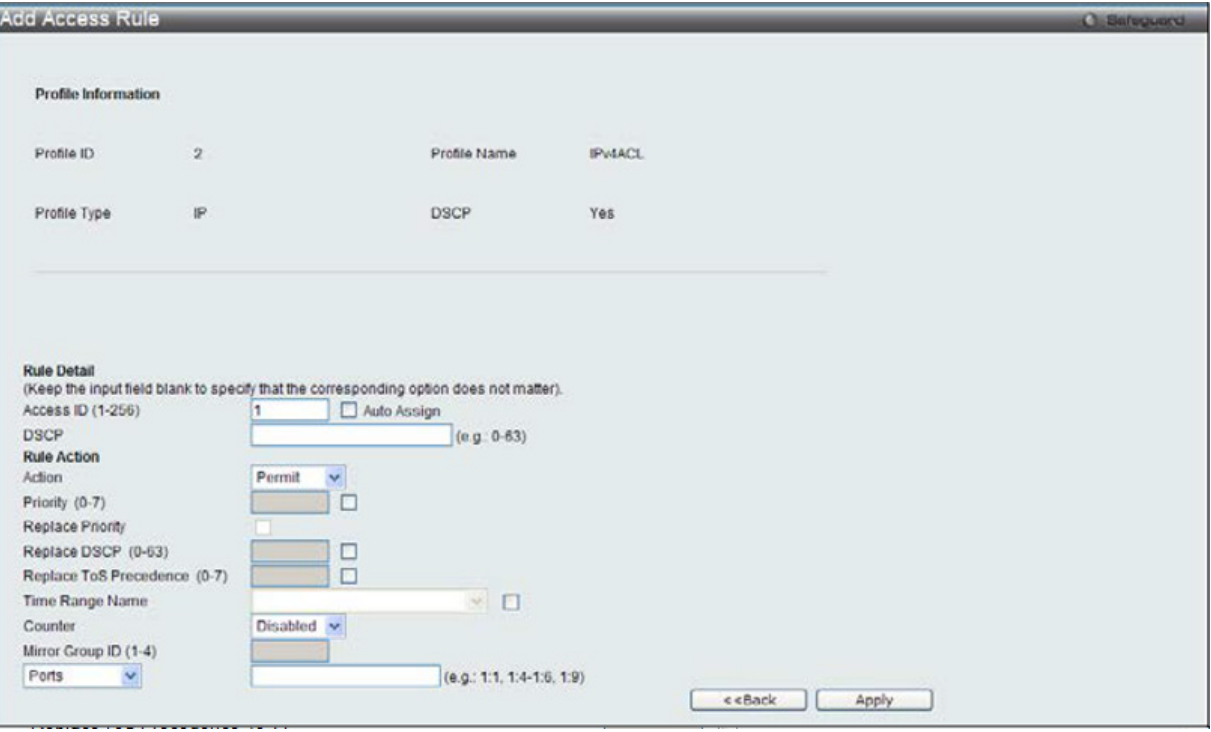

図 11-23 Add Access Rule - IPv6 画面

IPv6 のアクセスルールを設定するためには以下の項目を設定します。

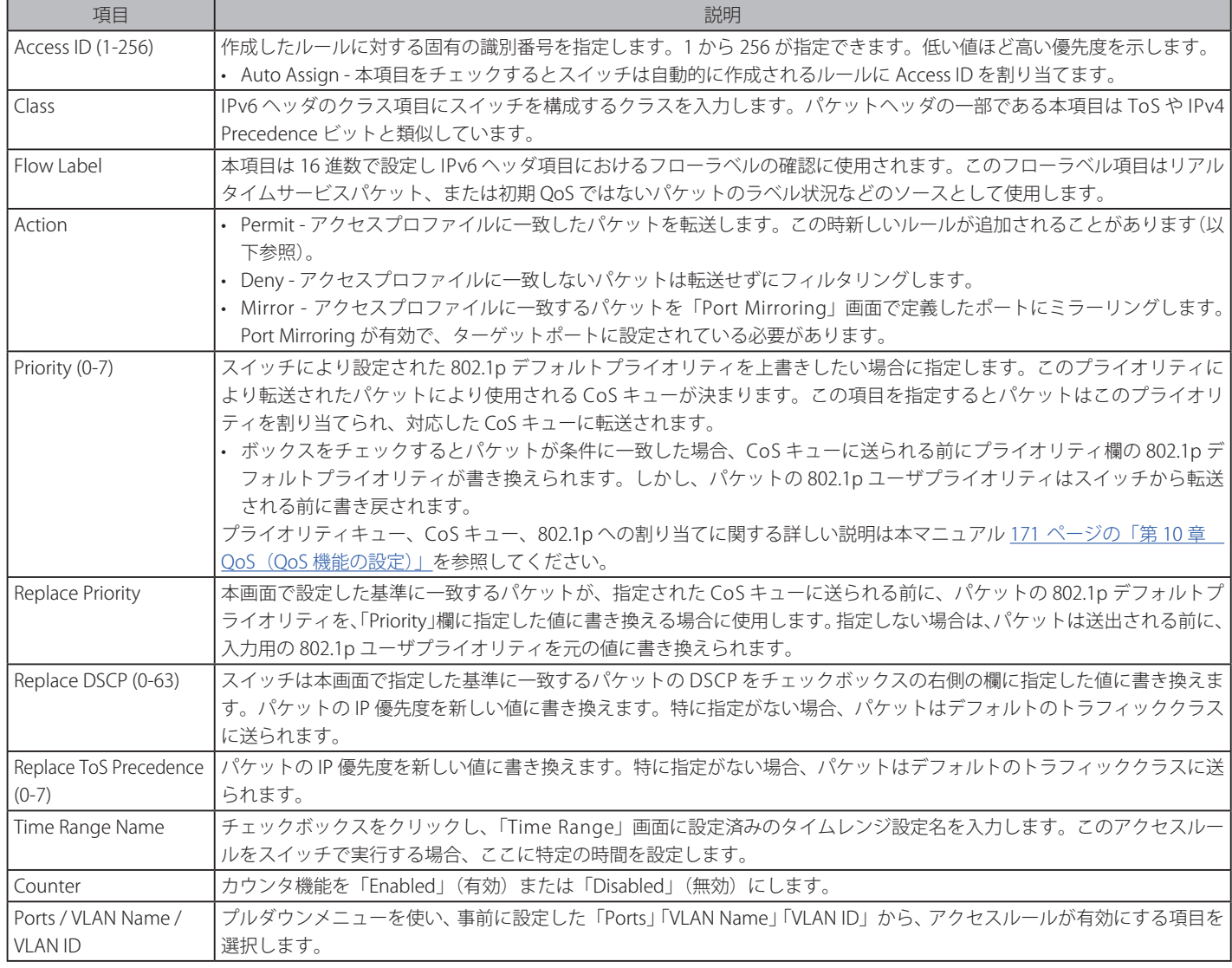

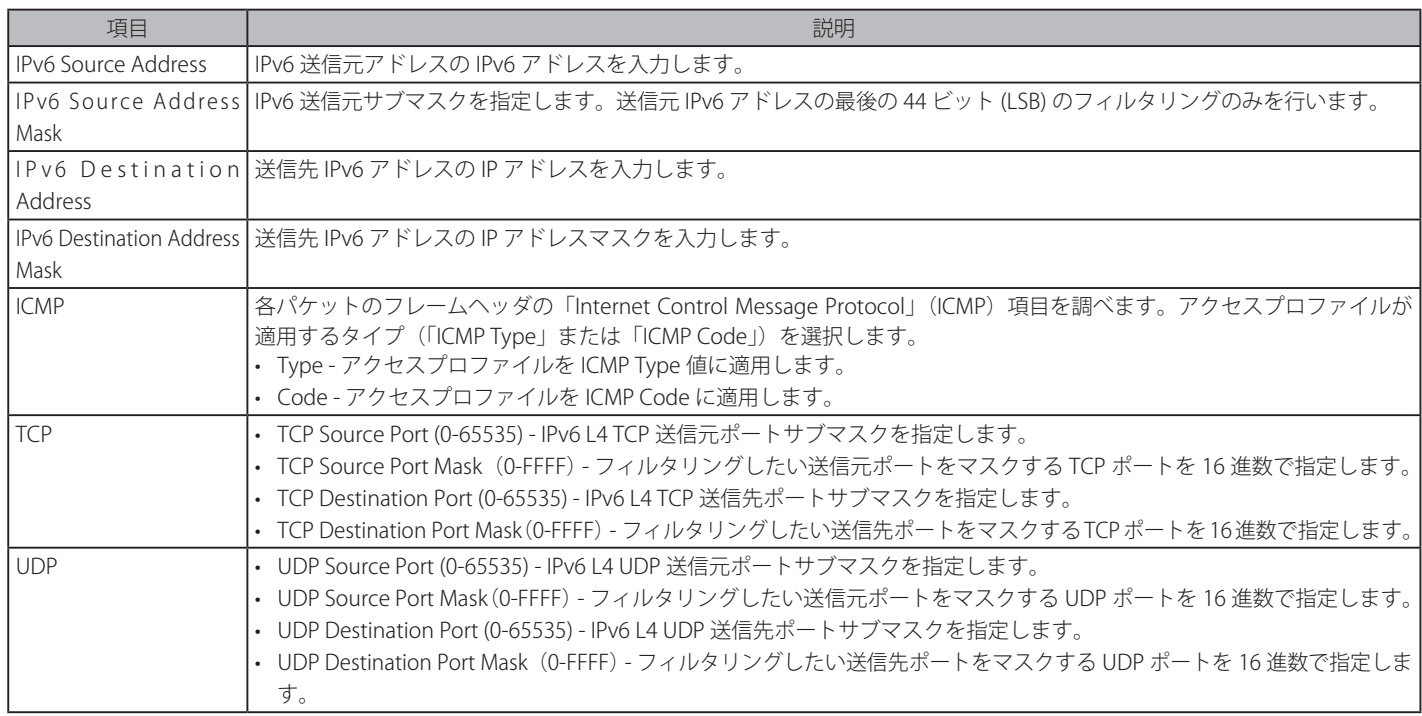

IPv6 のアクセスルールを設定するためには、必ず「Apply」ボタンをクリックし、設定内容を適用してください。

「<<Back」をボタンをクリックし、変更を破棄して前のページに戻ります。

# 定義済みルールの参照

対象エントリの「Show Details」ボタンをクリックし、以下の画面を表示します。

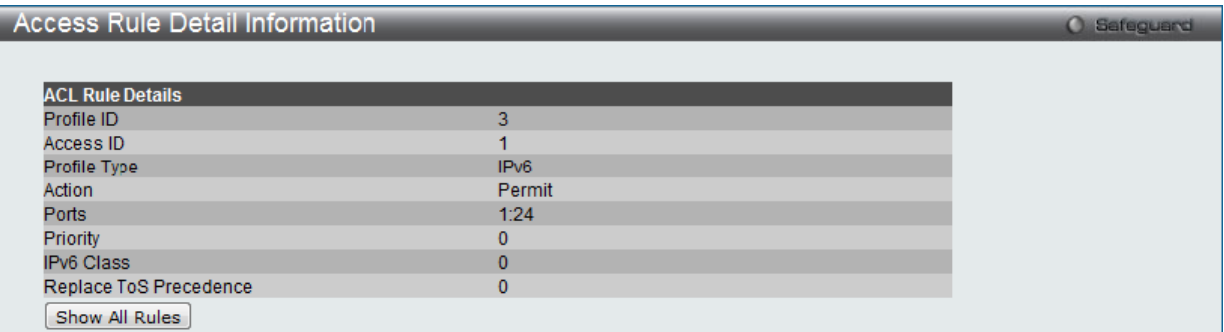

図 11-24 Access Rule Detail Information (IPv6) 画面

「Show All Rules」ボタンをクリックすると、「Access Rule List」画面に戻ります。

# **アクセスプロファイルとルールの作成(パケットコンテンツ)**

アクセスプロファイルを作成し、プロファイルにルールを作成します。

ACL > Access Profile List の順にメニューをクリックし、以下の画面を表示します。1つのアクセスプロファイルが説明のために作成されています。

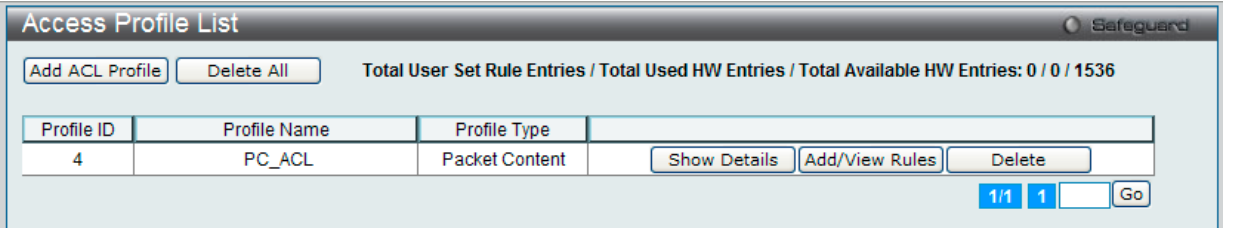

図 11-25 Access Profile List 画面

#### エントリの削除

エントリを削除するためには、エントリ横の「Delete」ボタンをクリックします。すべてのアクセスプロファイルを削除するためには、「Delete All」 ボタンをクリックします。

## エントリの追加

「Access Profile List」にエントリを追加するには、「Add ACL Profile」ボタンをクリックし、以下の画面を表示します。

# アクセスプロファイルの作成(パケットコンテンツ)画面

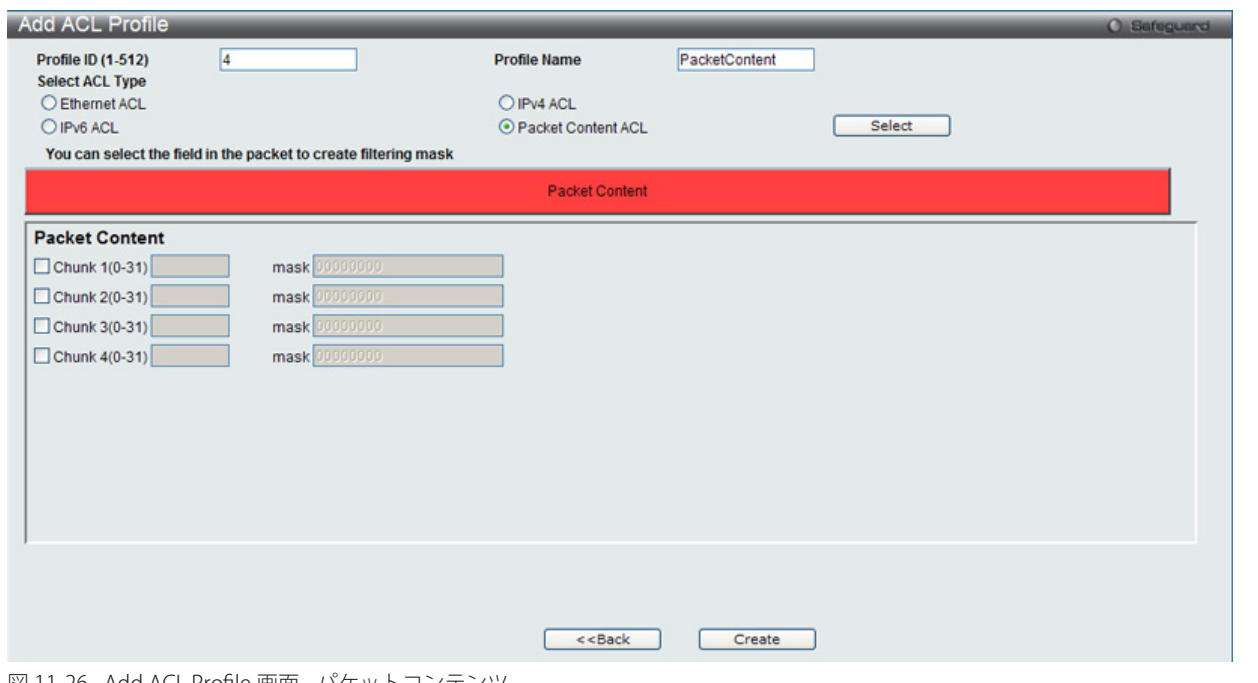

図 11-26 Add ACL Profile 画面 - パケットコンテンツ

「Profile ID」でプロファイル番号を 1-512 から選択し、「Select ACL Type」で「Packet Content ACL」をチェック後、「Select」ボタンをクリックします。 画面上部のボックスをクリックすると、赤色に変わり、設定用項目が表示されます。

# 以下の項目をパケットコンテンツタイプに設定します。

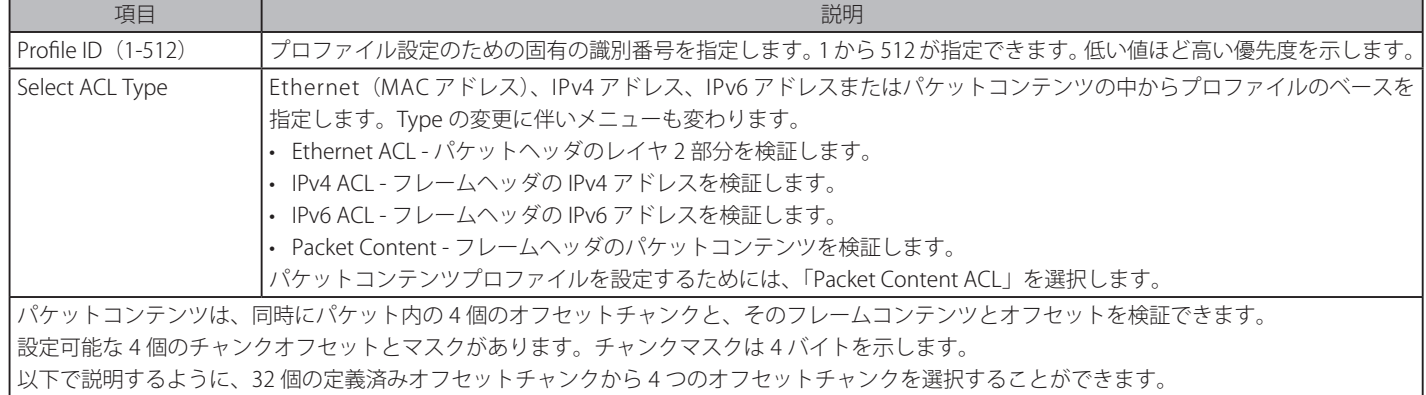

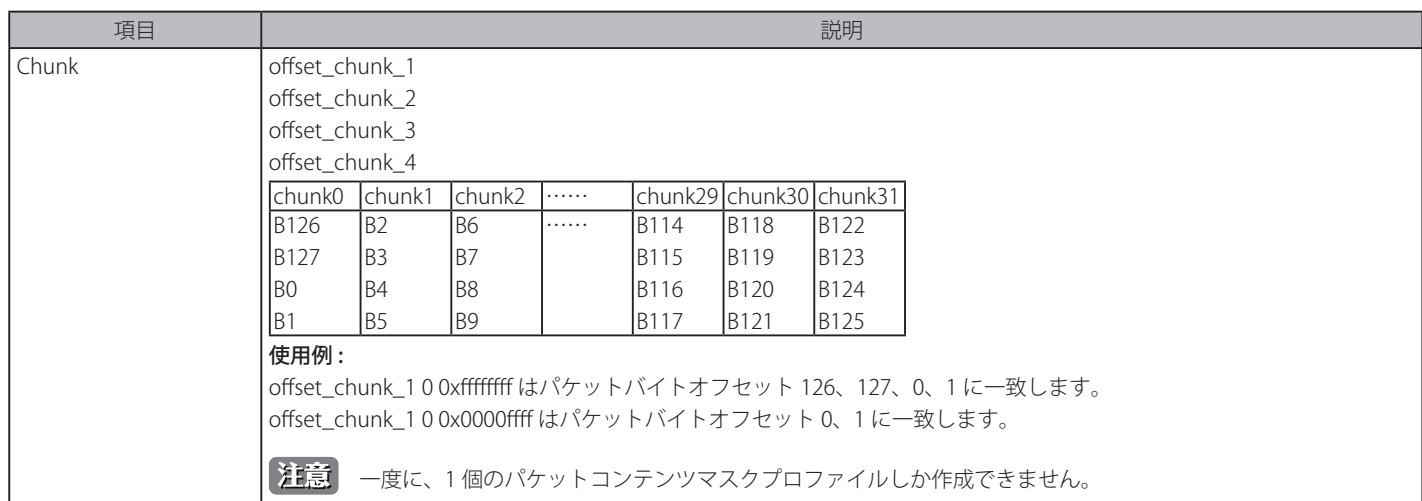

「Create」ボタンをクリックし、プロファイルを追加します。

「<<Back」をボタンをクリックし、変更を破棄して前のページに戻ります。

# 作成したプロファイルの詳細参照

エントリに指定した設定を参照するためには、「Show Details」ボタンをクリックし、以下の画面を表示します。

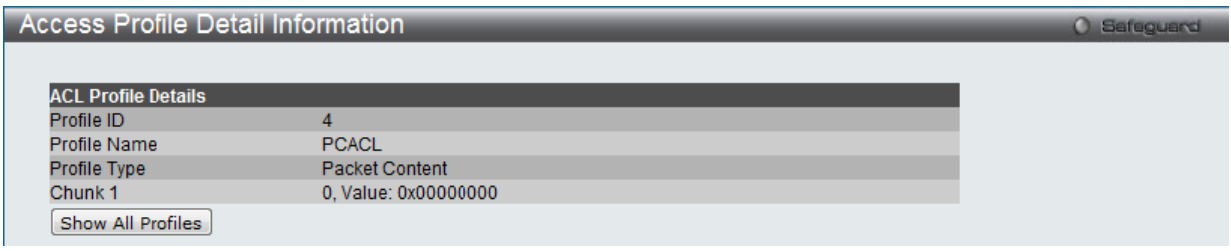

図 11-27 Access Profile Detail Information - パケットコンテンツ画面

「Show All Profiles」ボタンをクリックすると、「Access Profile List」画面に戻ります。

# 作成したアクセスプロファイルに対するルールの設定(パケットコンテンツ)

#### パケットコンテンツアクセスルールの設定

1. 「Access Profile List」画面を表示します。

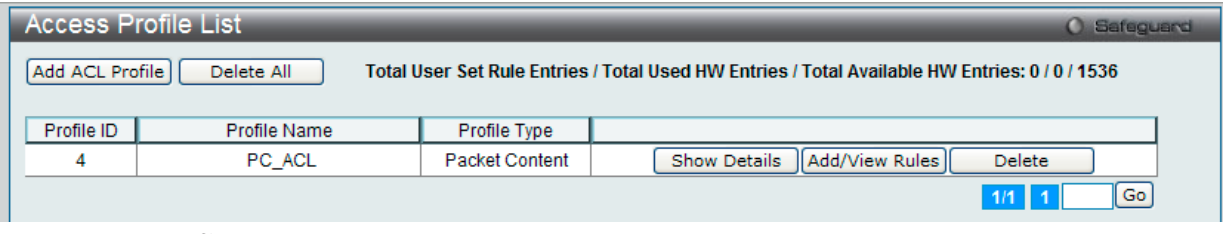

図 11-28 Access Profile List 画面

2. 「Access Profile List」画面を表示し、パケットコンテンツエントリの「Add/View Rules」ボタンをクリックして以下の画面を表示します。

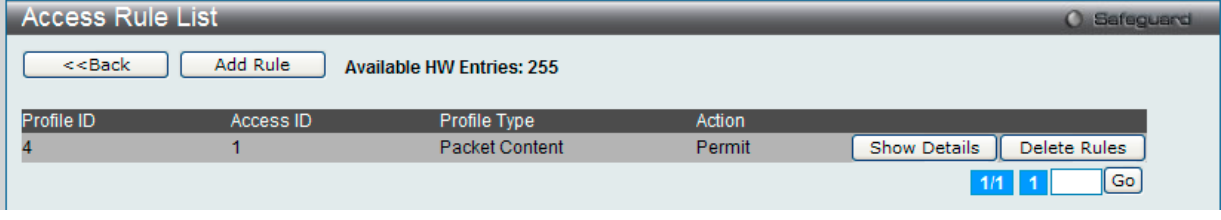

図 11-29 Access Rule List 画面 - パケットコンテンツ

「<<Back」をボタンをクリックして前のページに戻ります。 複数ページが存在する場合は、ページ番号を入力後、「Go」ボタンをクリックして、特定のページへ移動します。

#### 定義済みルールの削除

該当の「Delete Rules」ボタンをクリックします。

# ルールの新規作成

新しいルールを作成するためには、「Add Rule」ボタンをクリックし、以下の画面を表示します。

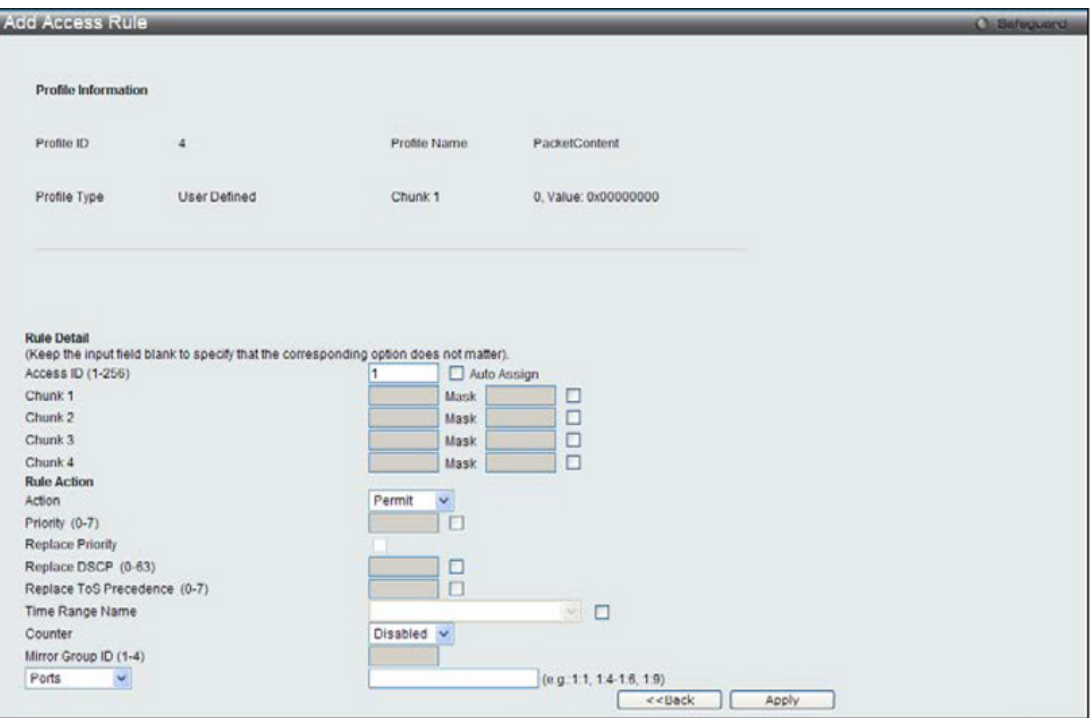

図 11-30 Add Access Rule - パケットコンテンツ画面

## パケットコンテンツのアクセスルールを設定するためには以下の項目を設定します。

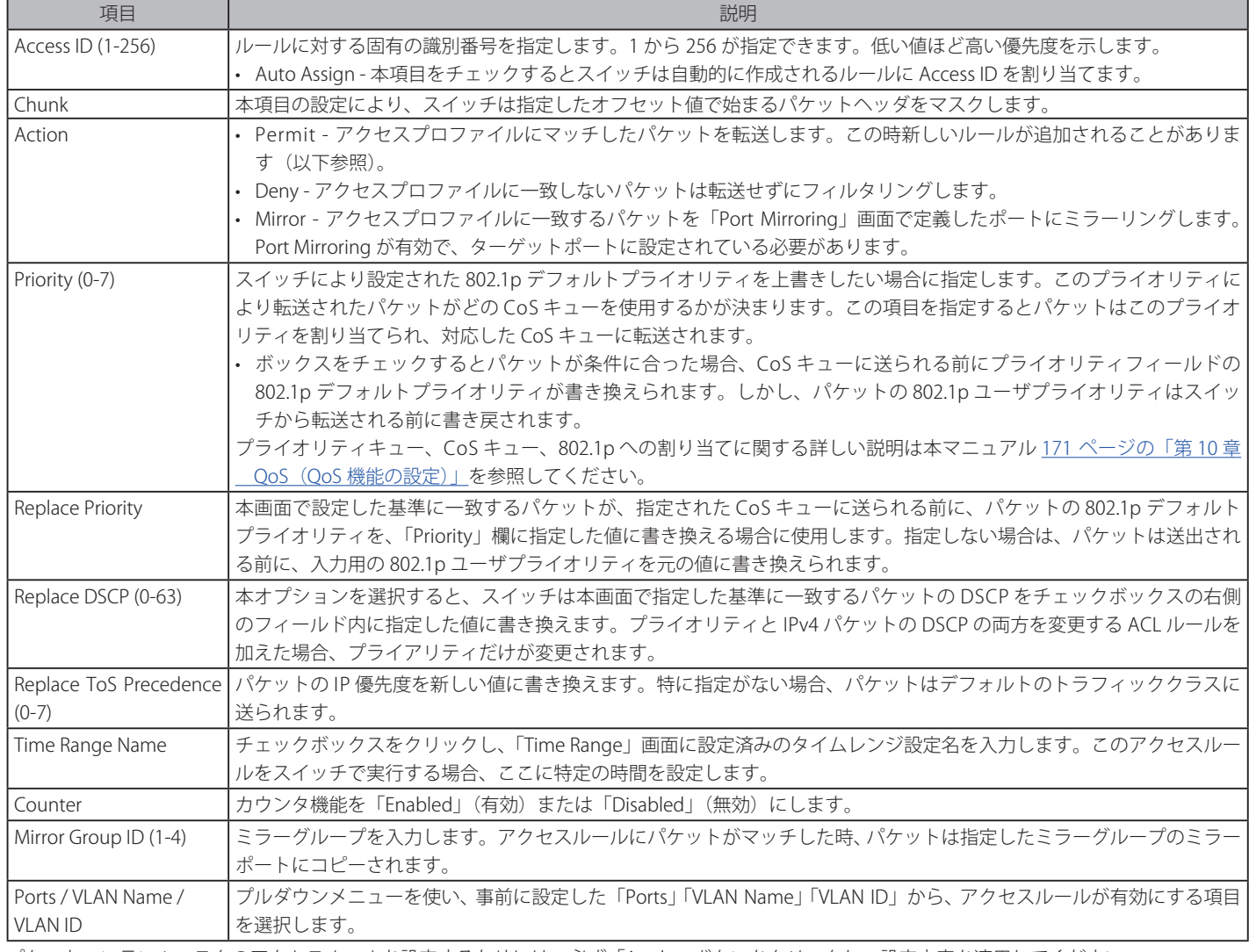

パケットコンテンツマスクのアクセスルールを設定するためには、必ず「Apply」ボタンをクリックし、設定内容を適用してください。 「<<Back」をボタンをクリックし、変更を破棄して前のページに戻ります。

#### 定義済みルールの参照

対象エントリの「Show Details」ボタンをクリックし、以下の画面を表示します。

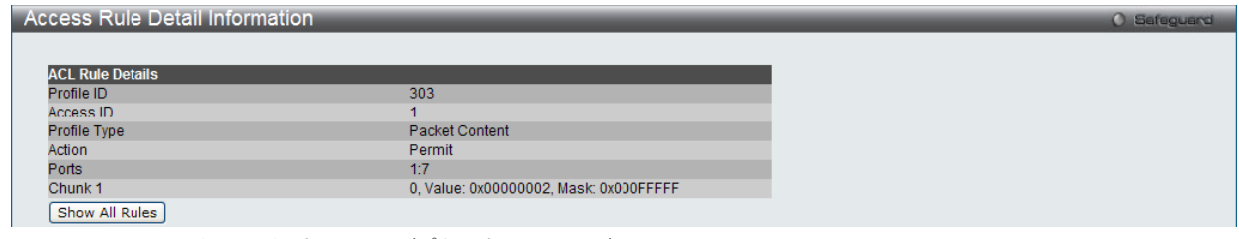

図 11-31 Access Rule Detail Information (パケットコンテンツ)画面

「Show All Rules」ボタンをクリックすると、「Access Rule List」画面に戻ります。

# **CPU Access Profile List(CPU アクセスプロファイルリスト)**

## **CPU インタフェースフィルタリング**

チップセットの制限やスイッチのセキュリティの必要性などから、本スイッチは、CPU インタフェースフィルタリング機能を持っています。この追 加機能によって CPU インタフェース向けのパケットアクセスルールリストの作成が可能になり、動作時のセキュリティが高くなります。既に説明 したアクセスプロファイル機能と似た方法で CPU インタフェースフィルタリングは CPU に到達するイーサネット、IP およびパケットコンテンツマ スクのパケットヘッダを調べて、ユーザ設定に基づきそれらを転送もしくはフィルタリングします。そして CPU フィルタリングの追加機能として、 CPU フィルタリングでは多彩なルールのリストをあらかじめ用意しておき、必要に応じてグローバルに有効 / 無効を設定することができます。

CPU インタフェースフィルタリングは、プロトコル変換または管理アクセスなど直接スイッチへのトラフィックアクセスを制御するのに使 用されます。CPU インタフェースフィルタリングルールは正常な L2/3 トラフィックの送信には影響ありません。しかし、不適当な CPU イ ンタフェースフィルタリングルールによって、ネットワークは不安定になる可能性があります。

CPU 用のアクセスプロファイルの作成は 2 段階に分かれます。はじめにフレームのどの部分を調べるのか、送信元 MAC アドレスか、送信先 IP アドレスか、 などを決定します。次に、そのフレームに対してどのような処理を行うのかという基準になる値を入力します。詳しくは以下で 2 つに分けて説明します。

動作状態を変更するためには、ラジオボタンを使用して、CPU インタフェースフィルタリング機能をグローバルに「Enabled」(有効)または「Disabled」 (無効)にします。「Enabled」を選択するとスイッチは CPU パケットを詳しく調べます。「Disabled」にするとこの動作は行われません。

ACL > CPU Access Profile List の順でメニューをクリックし、以下の画面を表示します。

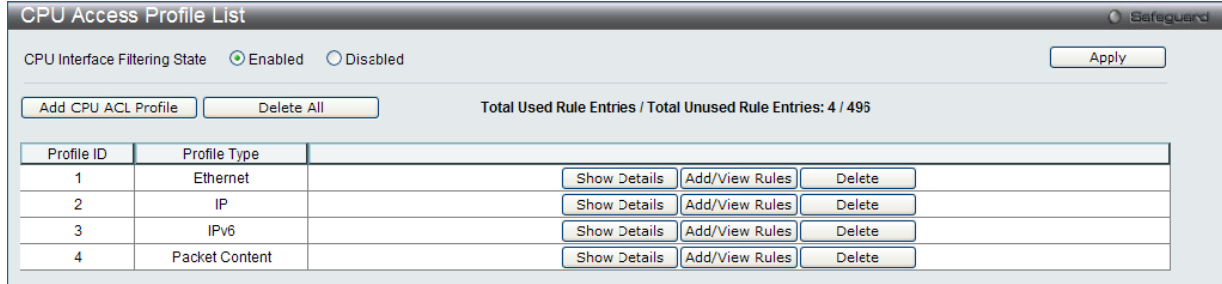

図 11-32 CPU Access Profile List 画面

本画面は、スイッチに作成した CPU アクセスプロファイルリストを表示します。各タイプに1つのアクセスプロファイルが説明のために作成されています。

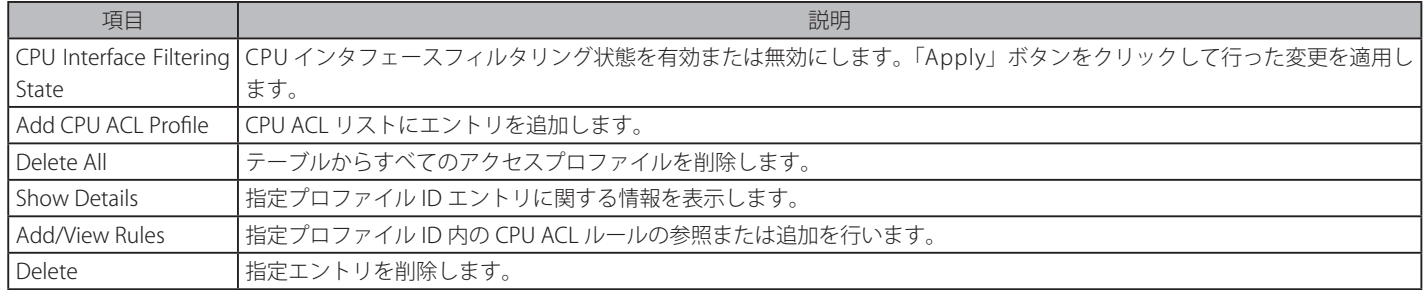

スイッチは、4つの CPU アクセスプロファイル種類 (イーサネット (MAC アドレスベース)プロファイル設定、IPv4 アドレスベースのプロファイ ル設定、IPv6 アドレスベースのプロファイル設定、パケットコンテンツマスク設定)をサポートしています。

# **CPU アクセスプロファイルとルールの作成(Ethernet)**

CPU アクセスプロファイルを作成し、プロファイルにルールを作成します。

以下の画面では、ラジオボタンを使用し、「CPU Interface Filtering State」をグローバルに有効または無効にし、動作状態の変更をします。

ACL > CPU Access Profile List の順でメニューをクリックし、以下の画面を表示します。

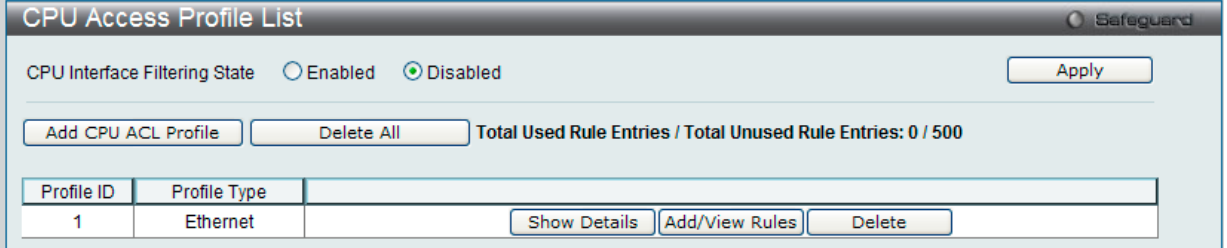

図 11-33 CPU Access Profile List 画面

スイッチに作成した CPU アクセスプロファイルリストを表示します。各タイプに1つのアクセスプロファイルが説明のために作成されています。「CPU Interface Filtering State」に「Enabled」を選択すると、スイッチは CPU パケットを詳しく調べます。また、「Disabled」を選択すると、調べません。

#### エントリの設定の参照

該当の「Show Details」ボタンをクリックします。

#### エントリの削除

エントリを削除するためには、エントリ横の「Delete」ボタンをクリックします。すべてのエントリを削除するためには、「Delete All」ボタンをクリッ クします。

## CPU アクセスプロファイルリストの新規登録

「Add CPU ACL Profile」ボタンをクリックし、以下の画面を表示します。

## イーサネットの「Add CPU ACL Profile」画面

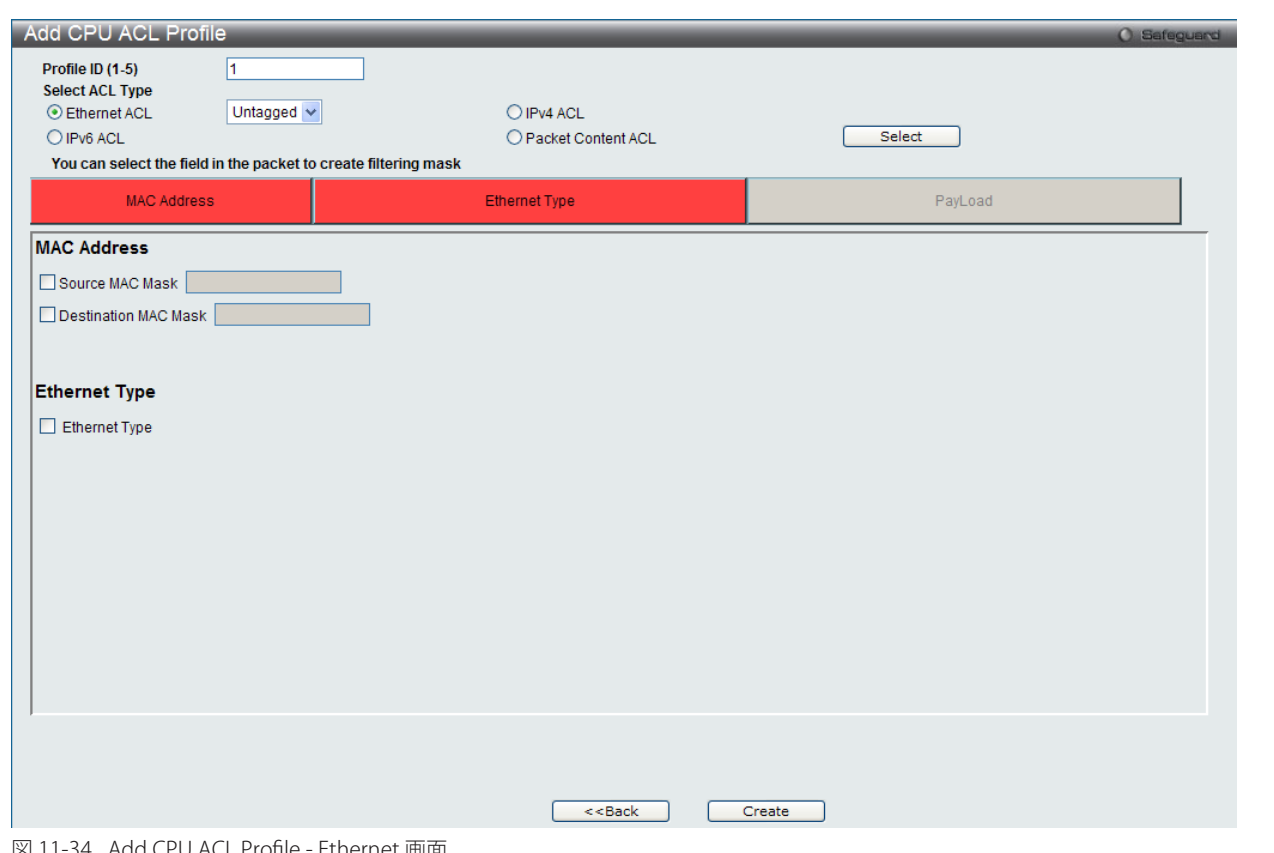

⊠ 11-34 Add CPU ACL Profile - Ethernet 画

「Add CPU ACL」画面で「Select Profile ID」(プロファイル ID)を指定し、「Select All Type」(ACL タイプ)に「Ether ACL」を選択して「Select」ボ タンをクリックします。画面上部のボックスをクリックすると赤色に変わり、設定用項目が表示されます。

以下の項目を設定します。

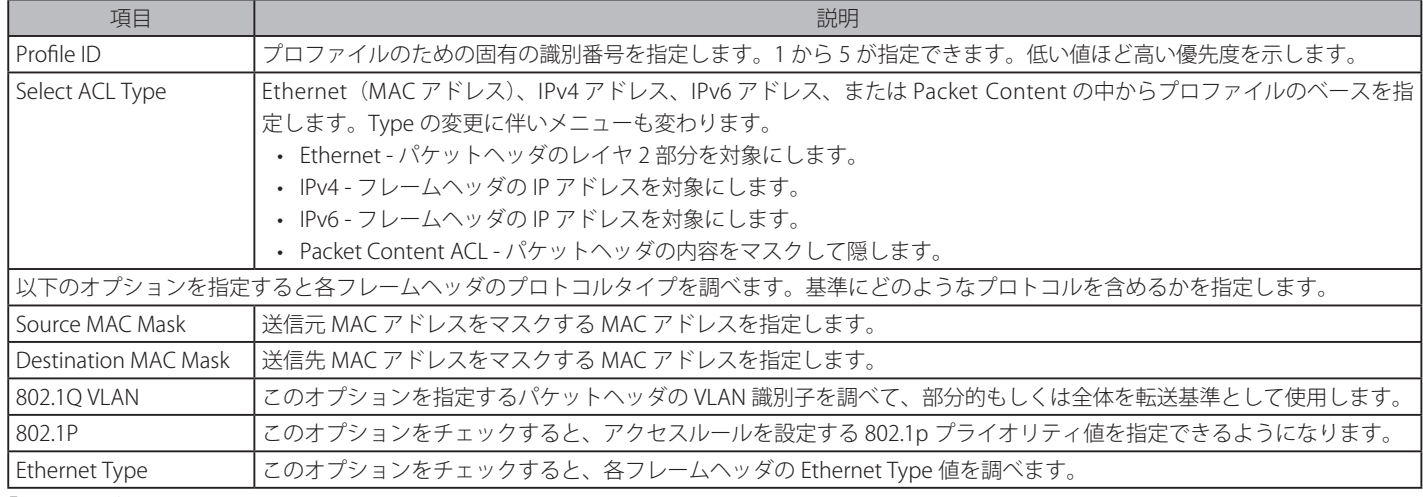

「Create」ボタンをクリックし、このエントリをスイッチに保存します。

# 作成したプロファイルの詳細を参照する

「CPU Access Profile List」画面の該当エントリの「Show Details」ボタンをクリックして以下の画面を表示します。

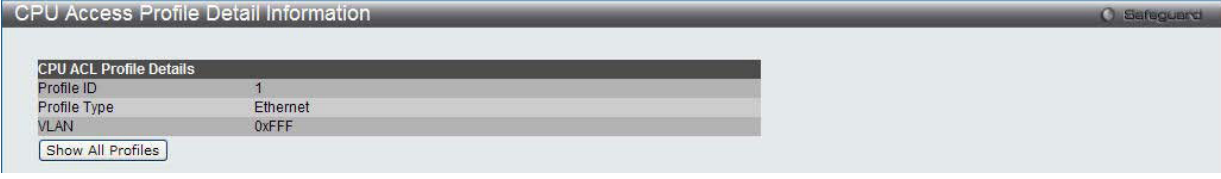

図 11-35 CPU Access Profile Detail Information - Ethernet 画面

「Show All Profiles」ボタンをクリックすると、「CPU Access Profile List」画面に戻ります。

## 作成した CPU アクセスプロファイルに対するルールの設定手順(Ethernet)

#### Ethernet アクセスルールの設定

1. 「CPU Access Profile List」画面を表示します。

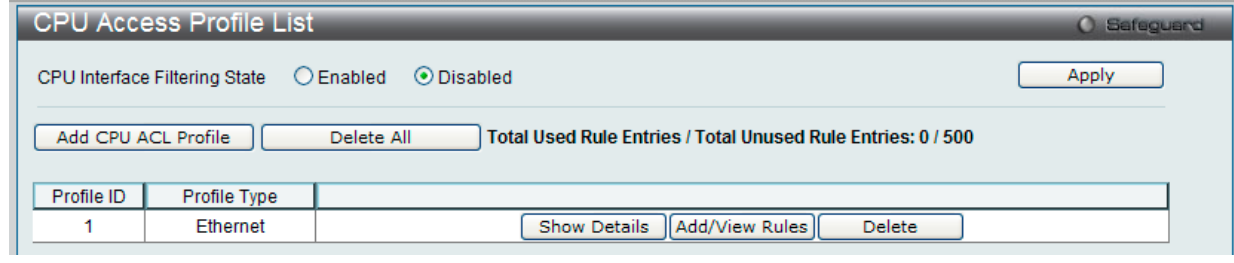

図 11-36 CPU Access Profile List 画面

2. 「CPU Access Profile List」画面を表示し、イーサネットエントリの「Add/View Rules」ボタンをクリックして以下の画面を表示します。

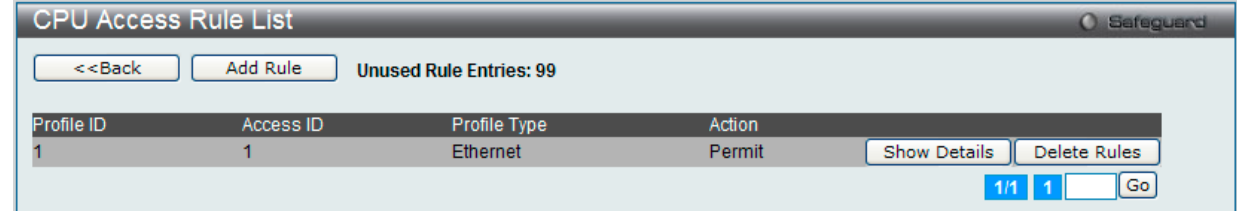

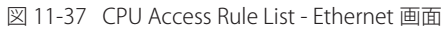

「Show Details」ボタンをクリックし、作成した指定ルールに関する詳しい情報を表示します。 「Delete Rules」ボタンをクリックして、指定エントリを削除します。 複数ページが存在する場合は、ページ番号を入力後、「Go」ボタンをクリックして、特定のページへ移動します。

#### 既に作成したルールの削除

該当の「Delete Rules」ボタンをクリックします。

# 新しいルールの作成

「Add Rule」ボタンをクリックし、以下の画面を表示します。

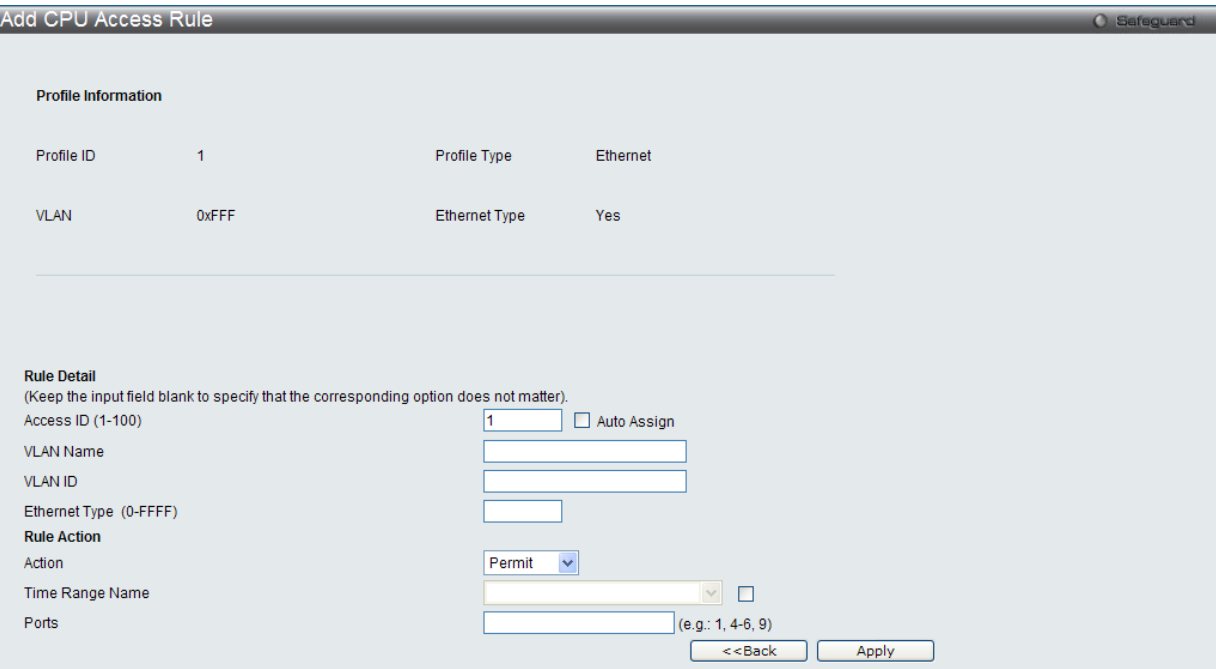

図 11-38 Add CPU Access Rule (Ethernet ACL) 画面

#### 以下の項目を設定します。

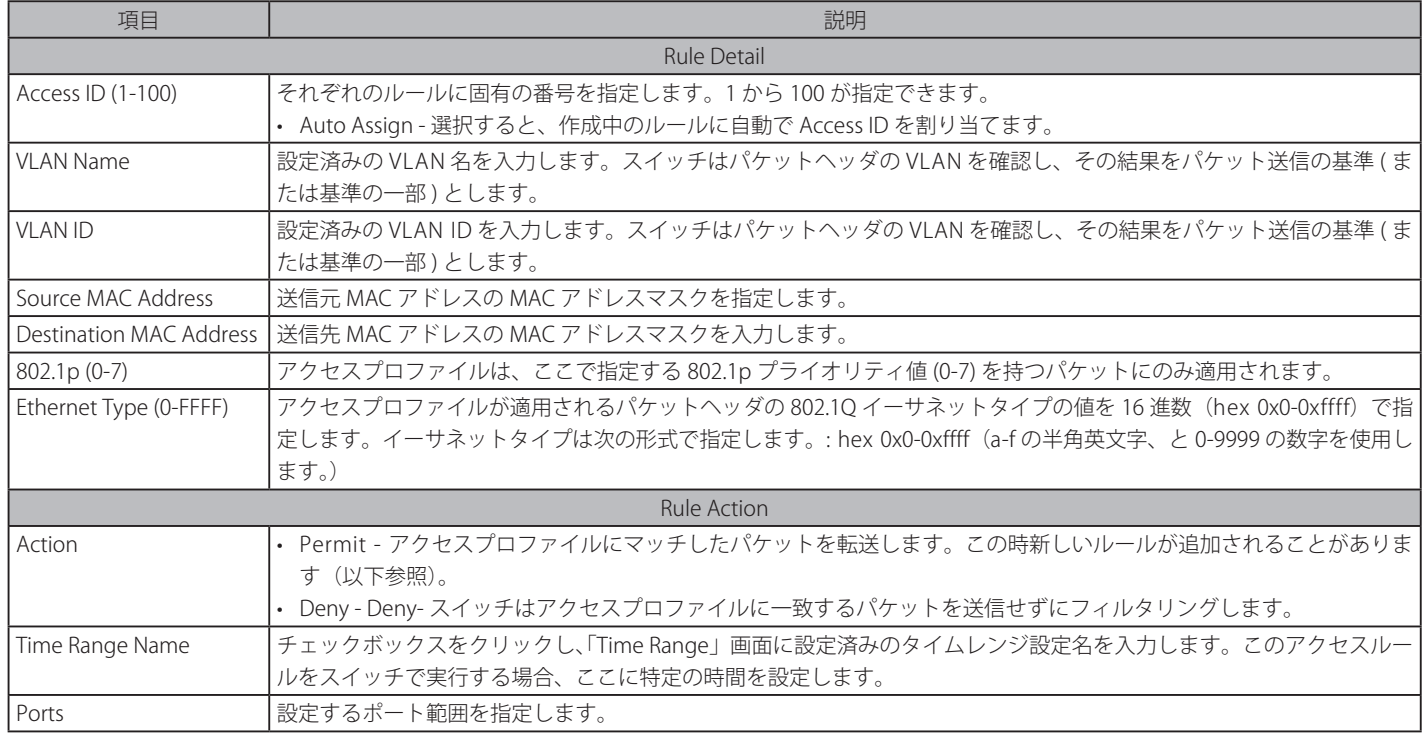

設定を変更する場合は、必ず「Apply」ボタンをクリックし、設定内容を適用してください。 「<<Back」をボタンをクリックし、変更を破棄して前のページに戻ります。

#### 作成したルールの参照

「CPU Access Rule List」画面の該当エントリの「Show Details」ボタンをクリックして以下の画面を表示します。

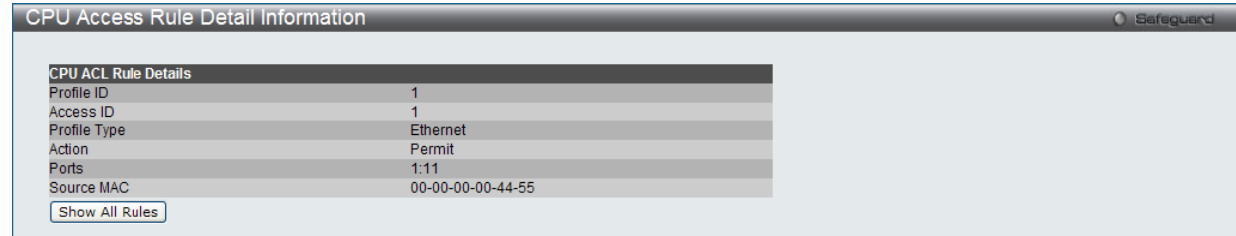

図 11-39 CPU Access Rule Detail Information (Ethernet ACL) 画面

「Show All Rules」ボタンをクリックすると、「CPU Access Rule List」画面に戻ります。

# **CPU アクセスプロファイルとルールの作成(IPv4)**

CPU アクセスプロファイルを作成し、プロファイルにルールを作成します。

以下の画面では、ラジオボタンを使用し、CPU Interface Filtering State をグローバルに有効または無効にし、動作状態の変更をします。

#### ACL > CPU Access Profile List の順でメニューをクリックし、以下の画面を表示します。

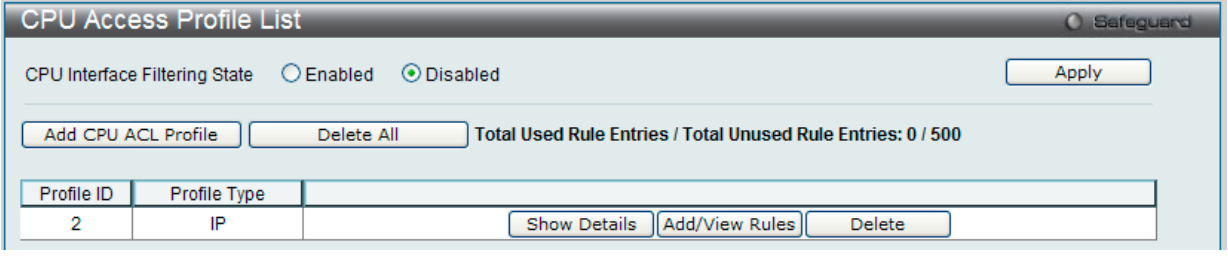

図 11-40 CPU Access Profile List 画面

スイッチに作成した CPU アクセスプロファイルリストを表示します。1つのアクセスプロファイルが説明のために作成されています。「CPU Interface Filtering State」に「Enabled」を選択すると、スイッチは CPU パケットを詳しく調べます。また、「Disabled」を選択すると、調べません。

#### エントリの設定の参照

該当の「Show Details」ボタンをクリックします。

### CPU Access Profile List のエントリの削除

エントリを削除するためには、エントリ横の「Delete」ボタンをクリックします。すべてのエントリを削除するためには、「Delete All」ボタンをクリッ クします。

## CPU アクセスプロファイルリストの新規登録

「Add CPU ACL Profile」ボタンをクリックし、以下の画面を表示します。

# IPv4 の「Add CPU ACL Profile」画面

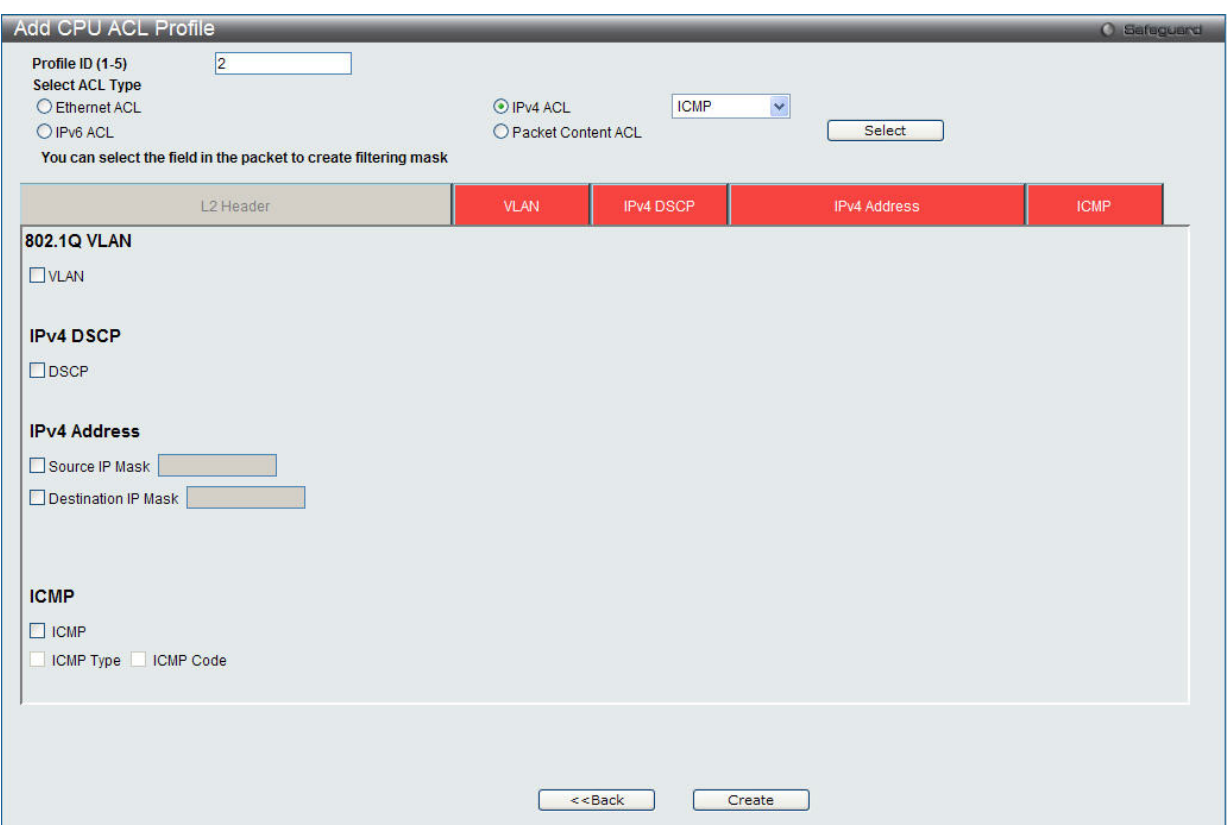

図 11-41 Add CPU ACL Profile - IPv4 画面

「Add CPU ACL」画面で「Select Profile ID」(プロファイル ID)を指定し、「Select All Type」(ACL タイプ)に「IPv4 ACL」を選択します。さらに、 隣接する欄で設定するフレームヘッダ(ICMP、IGMP、TCP、UDP、Protocol ID)を指定して「Select」ボタンをクリックします。画面上部のボック スをクリックすると赤色に変わり、設定用項目が表示されます。

以下の項目を IP (IPv4) フィルタに設定できます。

| 項目                  | 説明                                                                                           |
|---------------------|----------------------------------------------------------------------------------------------|
| Profile ID (1-5)    | プロファイルのための固有の識別番号を指定します。1 から 5 が指定できます。低い値ほど高い優先度を示します。                                      |
| Select ACL Type     | Ethernet (MAC アドレス)、IPv4 アドレス、IPv6 アドレス、または Packet Content の中からプロファイルのベースを指定します。             |
|                     | Type の変更に伴いメニューも変わります。                                                                       |
|                     | • Ethernet - パケットヘッダのレイヤ2部分を対象にします。                                                          |
|                     | • IPv4 - フレームヘッダの IP アドレスを対象にします。                                                            |
|                     | • IPv6 - フレームヘッダの IP アドレスを対象にします。                                                            |
|                     | • Packet Content - パケットヘッダの内容をマスクして隠します。                                                     |
|                     | 以下のオプションを指定すると各フレームヘッダのプロトコルタイプを調べます。基準にどのようなプロトコルを含めるかを指定します。                               |
| 802.1Q VLAN         | このオプションを指定するパケットヘッダの VLAN 識別子を調べて、部分的もしくは全体を転送基準として使用します。                                    |
| <b>IPv4DSCP</b>     | このオプションを指定すると各パケットヘッダの DiffServ コードを調べて、部分的もしくは全体を転送基準として使用します。                              |
| <b>IPv4 Address</b> | • Source IP Mask - 送信元 IP アドレスをマスクする IP アドレスを指定します。                                          |
|                     | • Destination IP Mask - 送信先 IP アドレスをマスクする IP アドレスを指定します。                                     |
| ICMP                | それぞれのフレームヘッダの「Internet Control Message Protocol」(ICMP) 項目を調べます。アクセスプロファイルが適用す                |
|                     | るタイプ(「ICMP Type」または「ICMP Code」)を選択します。                                                       |
| IGMP                | それぞれのフレームヘッダの「Internet Group Management Protocol」(IGMP) 項目を調べます。アクセスプロファイルが適                 |
|                     | 用するタイプ「IGMP Type」を選択します。                                                                     |
| <b>TCP</b>          | 転送基準となる受信したパケットの TCP ポート番号を使用します。TCP を選ぶと送信元ポートマスク (source port mask) と (も                   |
|                     | しくは)送信先ポートマスク(dest port mask)を指定する必要があります。                                                   |
|                     | - Source Port Mask(0-FFFF)- フィルタリングしたい送信元ポートをマスクする TCP ポートを 16 進数(hex 0x0-0xffff)            |
|                     | で指定します。                                                                                      |
|                     | - Destination Port Mask(0-FFFF) - フィルタリングしたい送信先ポートをマスクする TCP ポートを 16 進数(hex 0x0-             |
|                     | Oxfff)で指定します。                                                                                |
|                     | - TCP Flag Bits - フィルタするフラグビットを指定します。フラグビットはパケットがどのような振る舞いをするかを決                             |
|                     | 定するパケットの一部です。パケットのフラグビットでフィルタリングするには TCP 項目のフラグビットに一致する                                      |
|                     | 内容のボックスをチェックします。URG (urgent)、ACK (acknowledgement)、PSH (push)、RST (reset)、SYN (synchronize)、 |
|                     | FIN (finish)、または Check All (すべて) を選ぶことができます。                                                 |

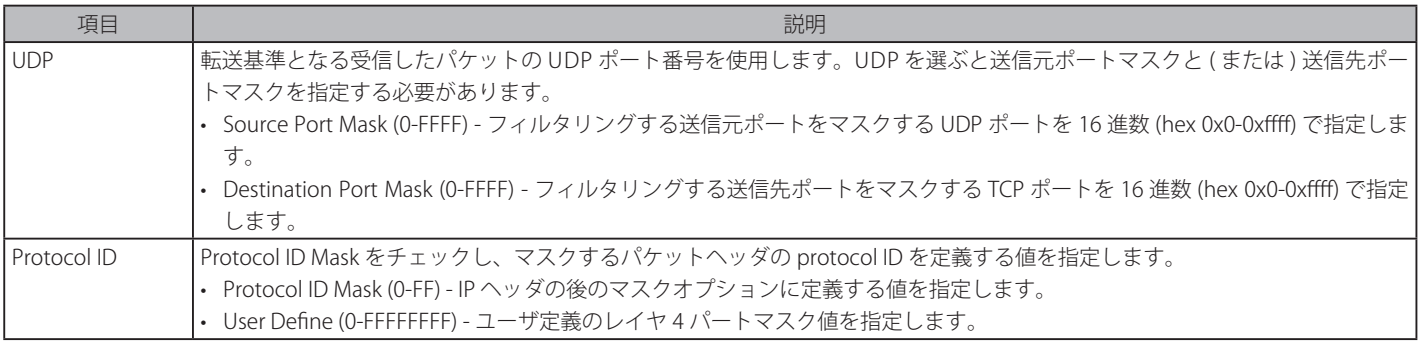

「Create」ボタンをクリックし、このエントリをスイッチに保存します。

### 作成したプロファイルの詳細の参照

「CPU Access Profile List」画面の該当エントリの「Show Details」ボタンをクリックして以下の画面を表示します。

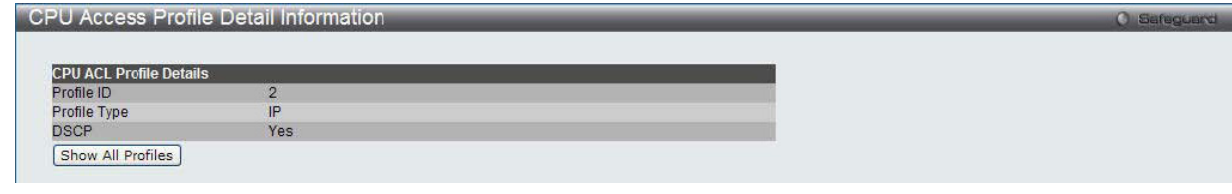

図 11-42 CPU Access Profile Detail Information - IP (IPv4) 画面

「Show All Profiles」をクリックして「CPU ACL Profile List」へ戻ります。

## 作成した CPU アクセスプロファイルに対するルールの設定手順 (IPv4)

#### IP アクセスルールの設定

1. 「CPU Access Profile List」画面を表示します。

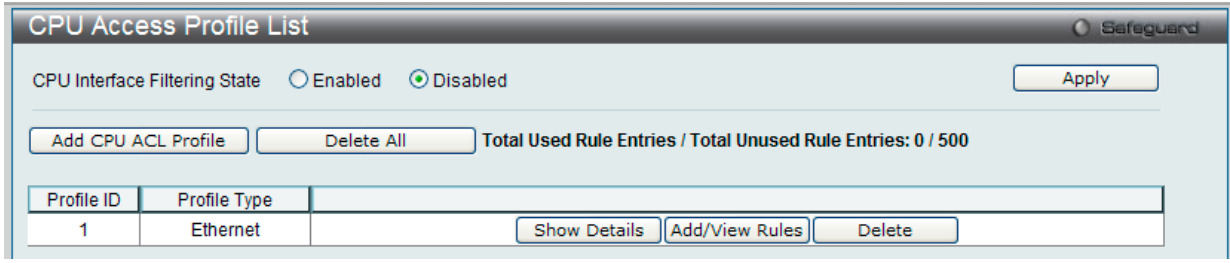

図 11-43 CPU Access Profile List 画面

2. 「CPU Access Profile List」画面を表示し、IP エントリの「Add/View Rules」ボタンをクリックして以下の画面を表示します。

| <b>CPU Access Rule List</b><br>Safeguard<br>$\alpha$    |           |                     |        |                                     |
|---------------------------------------------------------|-----------|---------------------|--------|-------------------------------------|
| Add Rule<br>$<<$ Back<br><b>Unused Rule Entries: 99</b> |           |                     |        |                                     |
| Profile ID                                              | Access ID | <b>Profile Type</b> | Action |                                     |
|                                                         |           | ΙP                  | Permit | Delete Rules<br><b>Show Details</b> |
|                                                         |           |                     |        | Go <sup>1</sup><br>1/1              |

図 11-44 CPU Access Rule List - IP 画面

## 作成ルールの削除

該当の「Delete Rules」ボタンをクリックします。

# ルールの新規登録

「Add Rule」ボタンをクリックします。

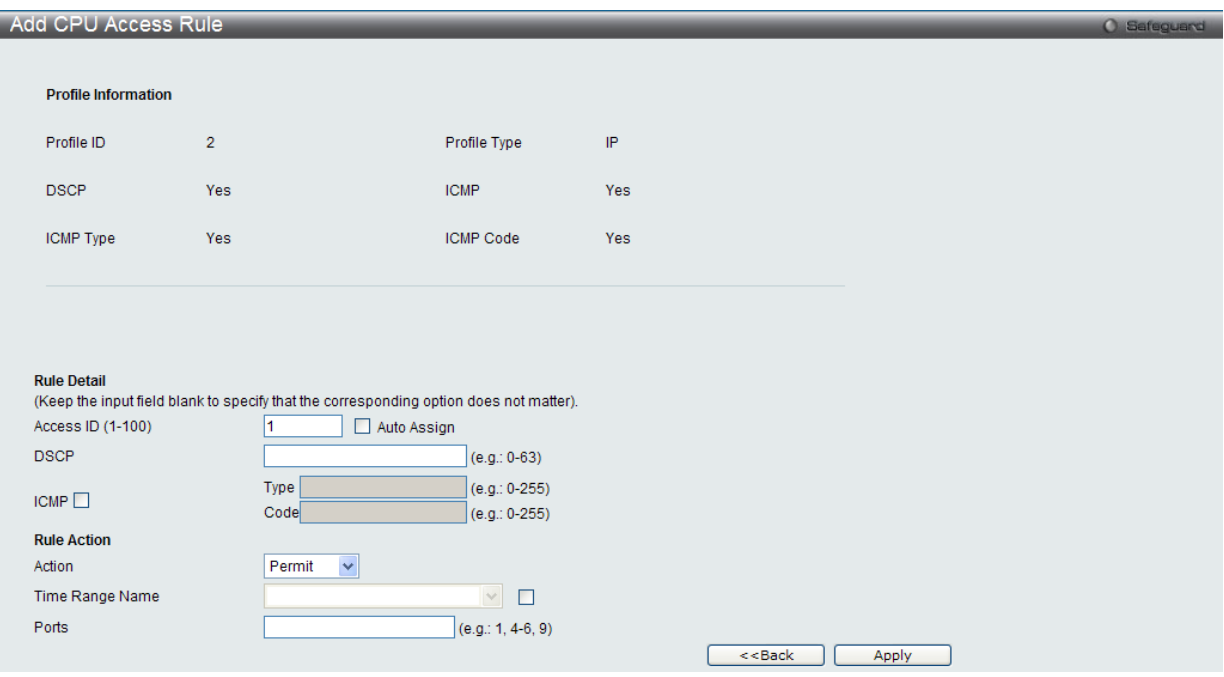

図 11-45 Add CPU Access Rule (IPv4 ACL) 画面

## 以下の項目を設定します。

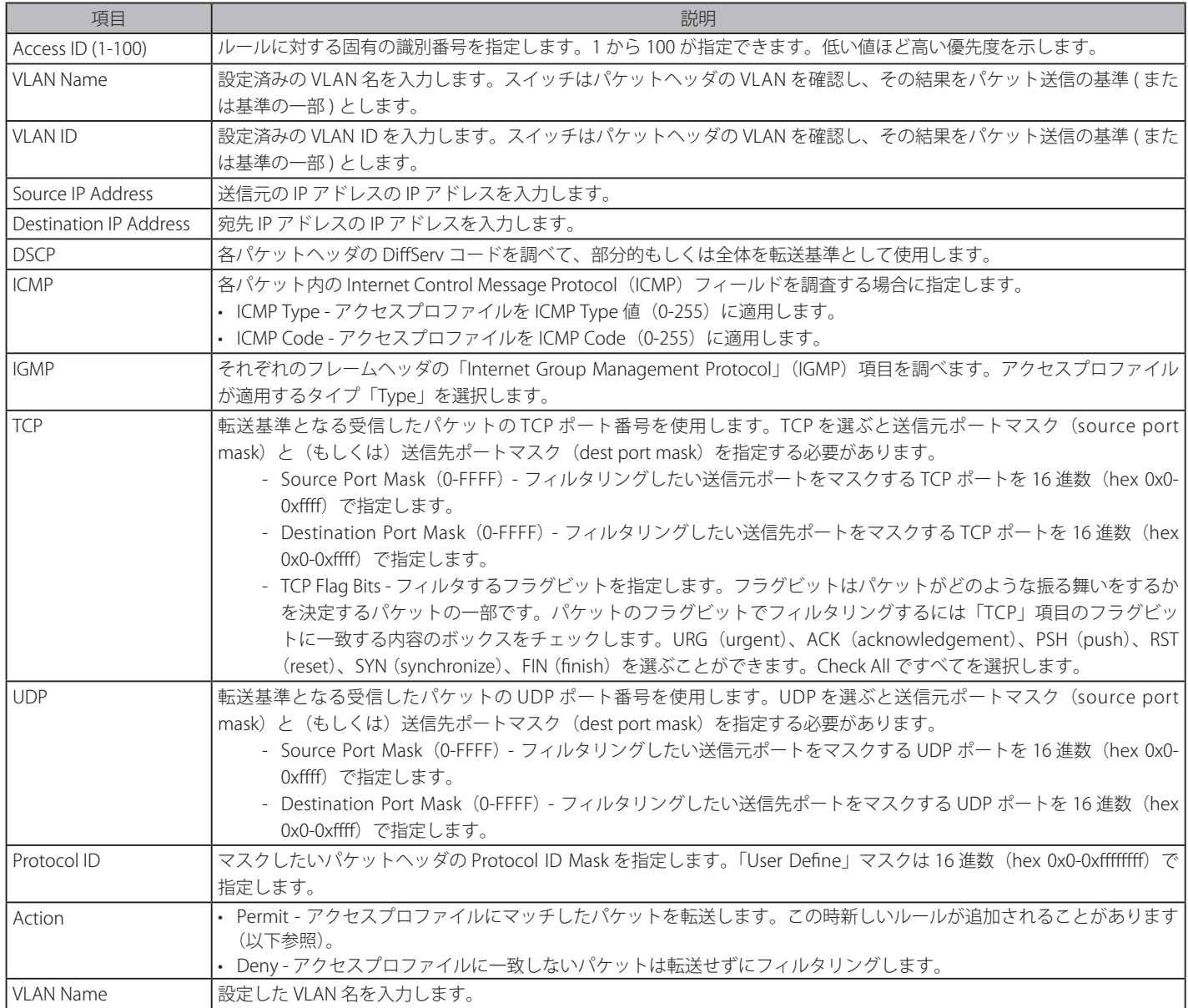

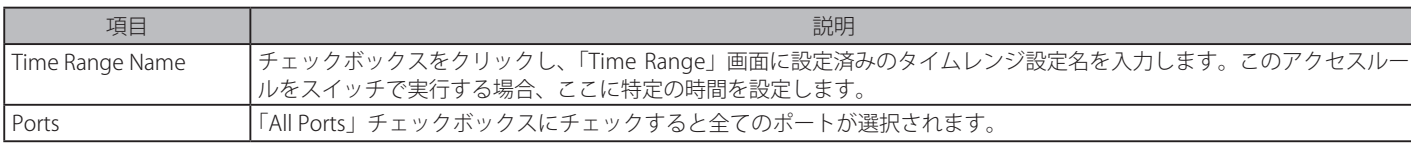

設定を変更する場合は、必ず「Apply」ボタンをクリックし、設定内容を適用してください。

#### 作成したルールの詳細参照

「CPU Access Rule List」画面の該当エントリの「Show Details」ボタンをクリックして以下の画面を表示します。

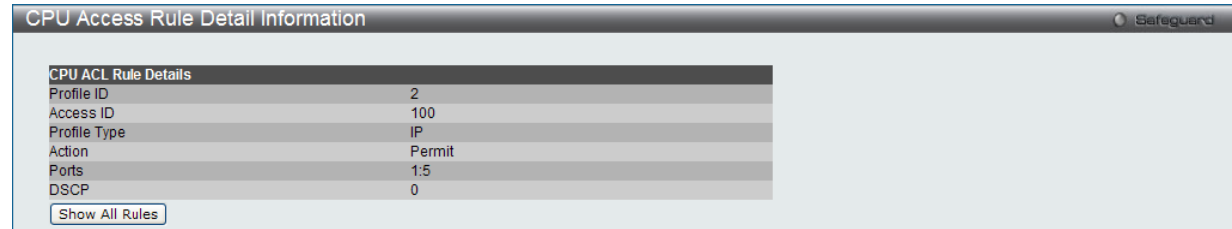

図 11-46 CPU Access Rule Detail Information (IPv4 ACL) 画面

「Show All Rules」ボタンをクリックすると、「CPU Access Rule List」画面に戻ります。

# **CPU アクセスプロファイルとルールの作成(IPv6)**

CPU アクセスプロファイルを作成し、プロファイルにルールを作成します。

以下の画面では、ラジオボタンを使用し、CPU Interface Filtering State をグローバルに有効または無効にし、動作状態の変更をします。

#### ACL > CPU Access Profile List の順でメニューをクリックし、以下の画面を表示します。

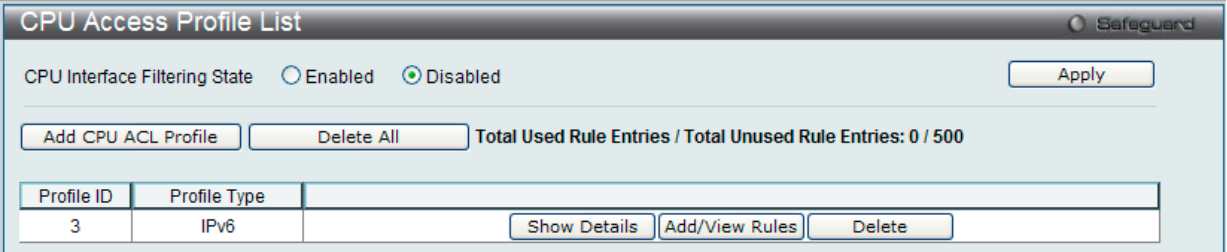

図 11-47 CPU Access Profile List 画面

スイッチに作成した CPU アクセスプロファイルリストを表示します。1つのアクセスプロファイルが説明のために作成されています。「CPU Interface Filtering State」に「Enabled」を選択すると、スイッチは CPU パケットを詳しく調べます。また、「Disabled」を選択すると、調べません。

#### エントリの設定の参照

該当の「Show Details」ボタンをクリックします。

#### CPU Access Profile List のエントリの削除

エントリを削除するためには、エントリ横の「Delete」ボタンをクリックします。すべてのエントリを削除するためには、「Delete All」ボタンをクリッ クします。

#### CPU アクセスプロファイルリストの新規登録

「Add CPU ACL Profile」ボタンをクリックし、以下の画面を表示します。

# IPv6 の「Add CPU ACL Profile」画面

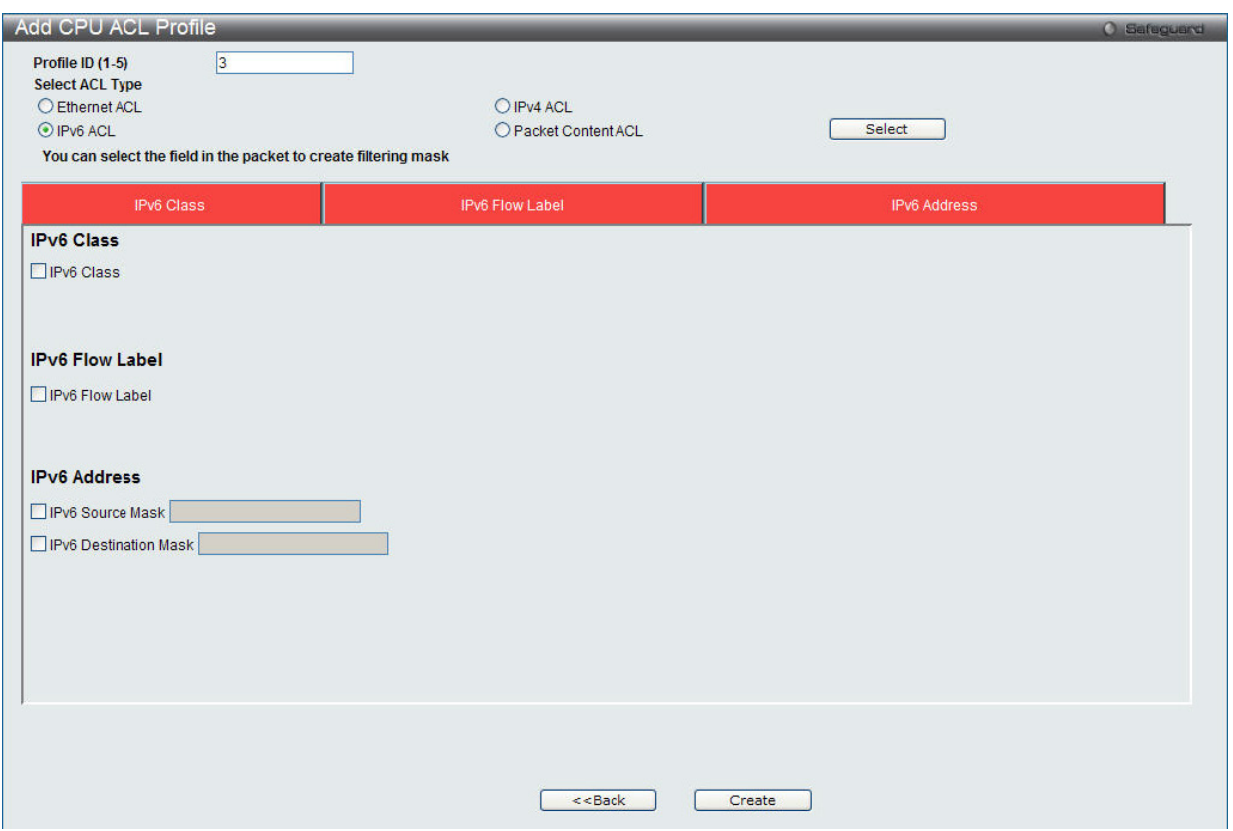

図 11-48 Add CPU ACL Profile - IPv6 画面

「Add CPU ACL」画面で「Select Profile ID」(プロファイル ID)を指定し、「Select All Type」(ACL タイプ)に「IPv6 ACL」を選択して「Select」ボタ ンをクリックします。画面上部のボックスをクリックすると赤色に変わり、設定用項目が表示されます。

以下の項目を IP (IPv6) フィルタに設定できます。

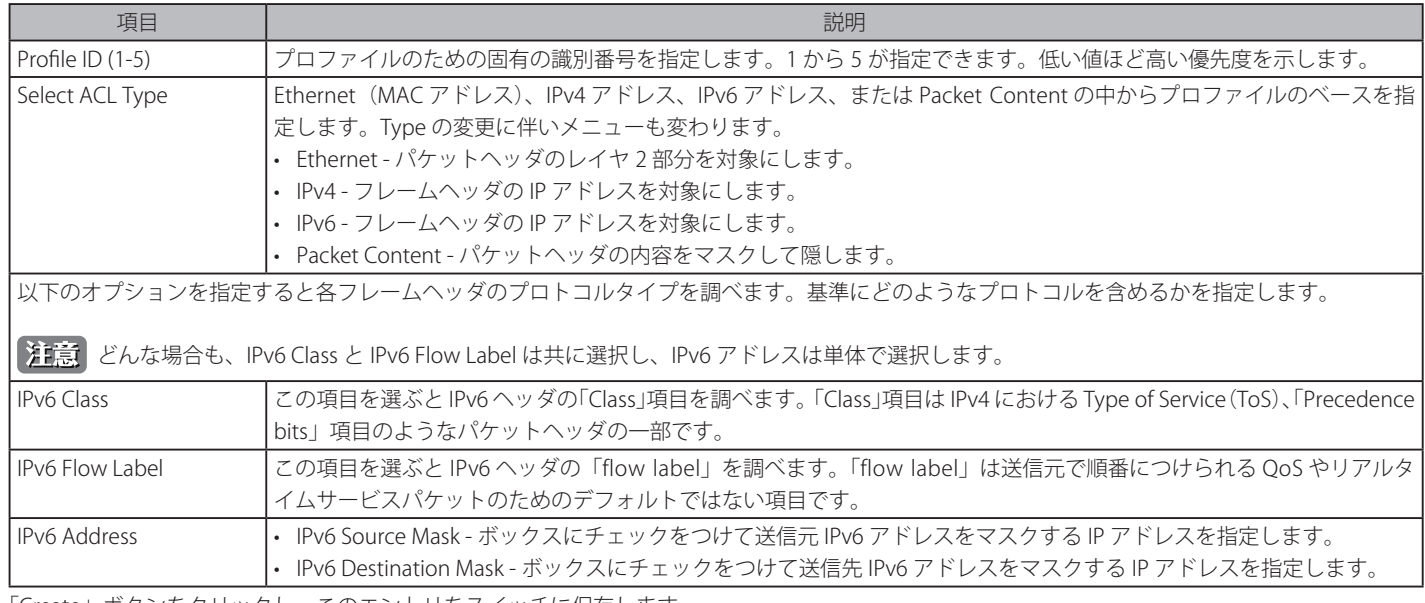

「Create」ボタンをクリックし、このエントリをスイッチに保存します。

# 作成したプロファイルの詳細の参照

「CPU Access Profile List」画面の該当エントリの「Show Details」ボタンをクリックして以下の画面を表示します。

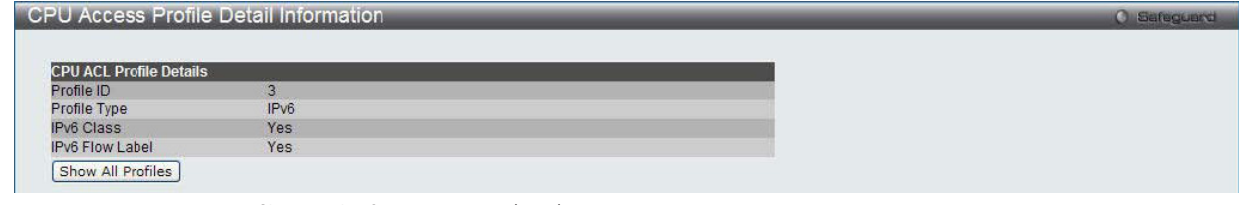

図 11-49 CPU Access Profile Detail Information - IP (IPv6) 画面

「Show All Profiles」をクリックして「CPU ACL Profile List」へ戻ります。

## 作成した CPU アクセスプロファイルに対するルールの設定手順(IPv6)

#### IPv6 アクセスルールの設定

1. 「CPU Access Profile List」画面を表示します。

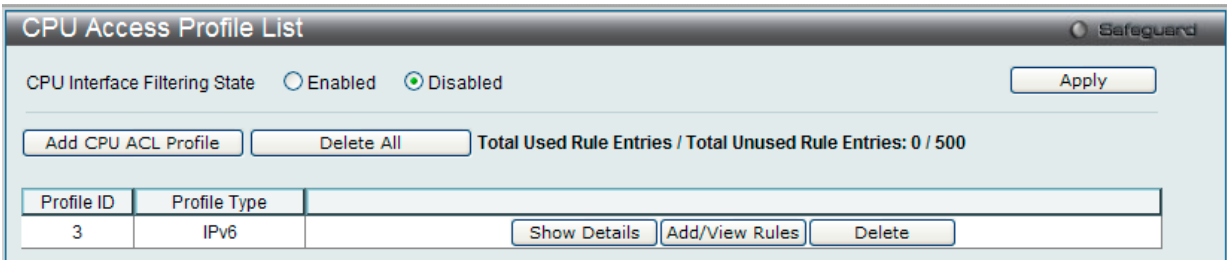

図 11-50 CPU Access Profile List 画面

2. 「CPU Access Profile List」画面を表示し、IPv6 エントリの「Add/View Rules」ボタンをクリックして以下の画面を表示します。

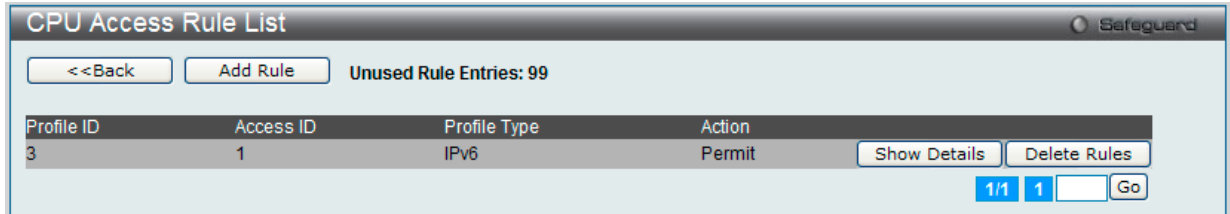

図 11-51 CPU Access Rule List - IPv6 画面

#### 既に作成したルールの削除

「Show All Rules」ボタンをクリックすると、「CPU Access Rule List」画面に戻ります。該当の「Delete Rules」ボタンをクリックします。

# ルールの新規登録

「Add Rule」ボタンをクリックし、以下の画面を表示します。

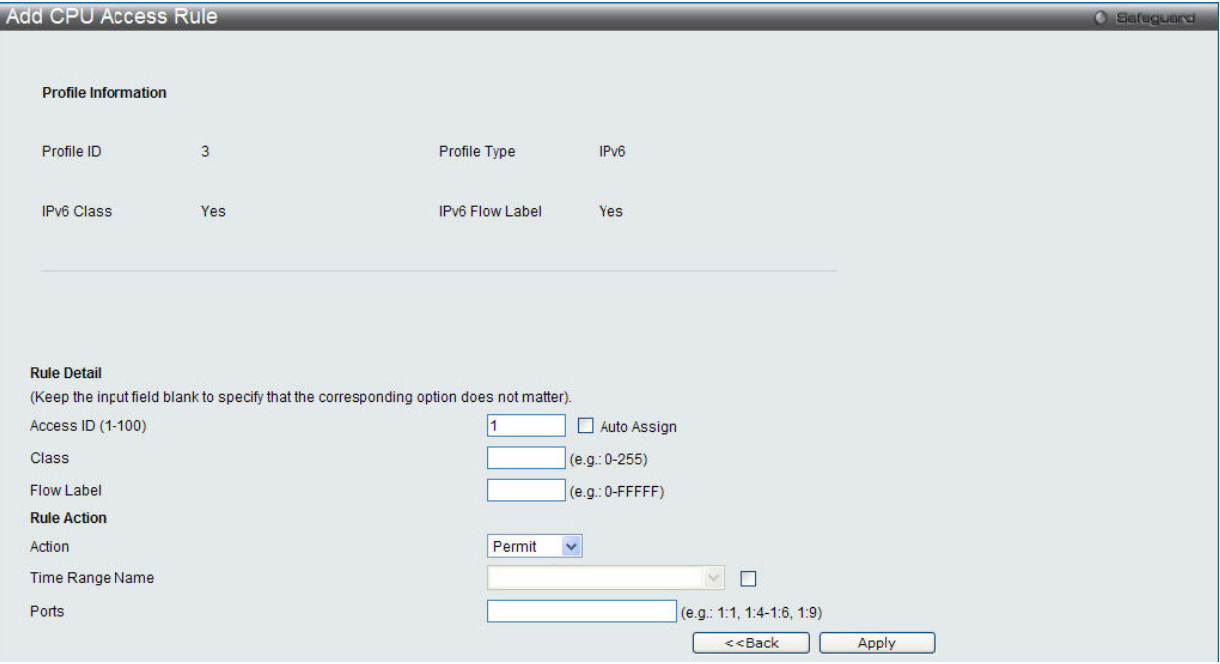

図 11-52 Add CPU Access Rule (IPv6 ACL) 画面

#### 以下の項目があります。

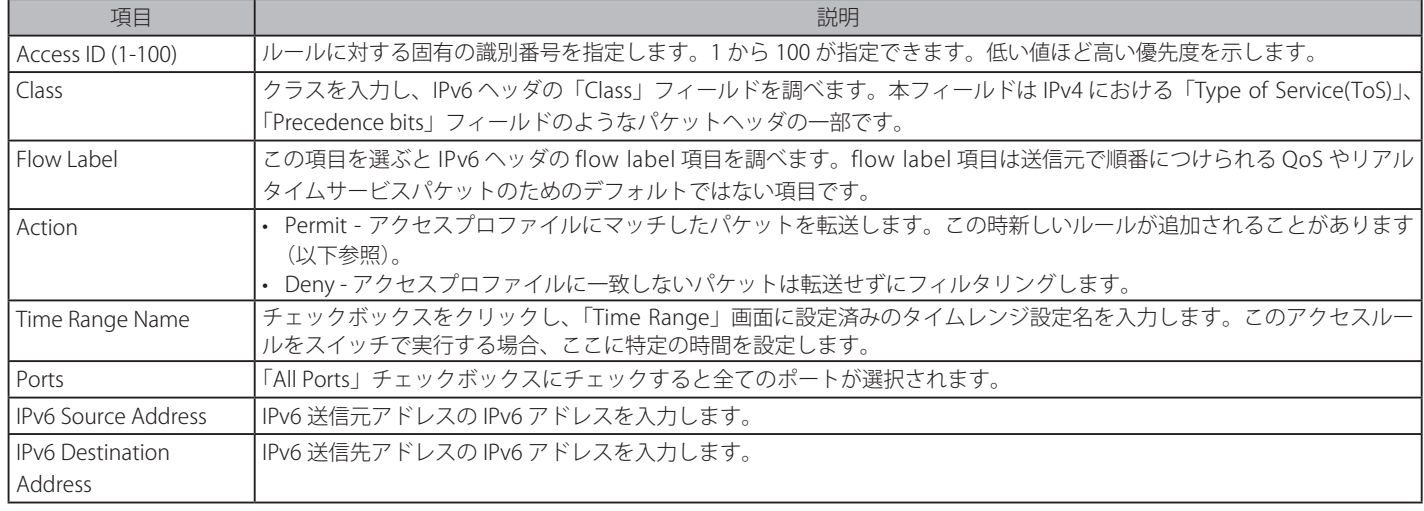

設定を変更する場合は、必ず「Apply」ボタンをクリックし、設定内容を適用してください。

# 作成したルールの詳細の参照

「CPU Access Rule List」画面の該当エントリの「Show Details」ボタンをクリックして以下の画面を表示します。

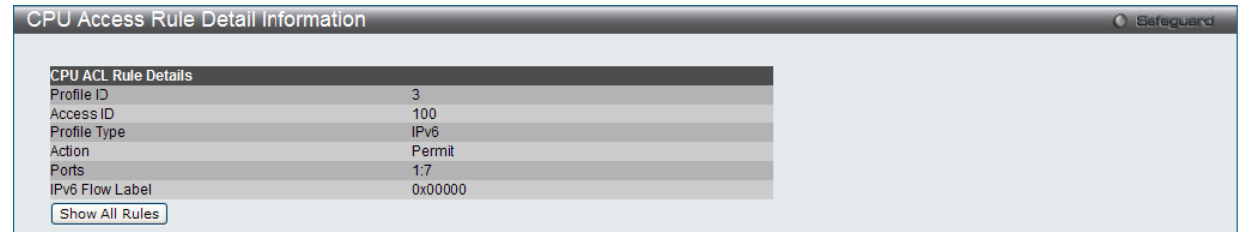

図 11-53 CPU Access Rule Detail Information (IPv6 ACL) 画面

「Show All Rules」ボタンをクリックすると、「CPU Access Rule List」画面に戻ります。

# **CPU アクセスプロファイルとルールの作成(パケットコンテンツ)**

CPU アクセスプロファイルを作成し、プロファイルにルールを作成します。

以下の画面では、ラジオボタンを使用し、「CPU Interface Filtering State」をグローバルに有効または無効にし、動作状態の変更をします。

ACL > CPU Access Profile List の順でメニューをクリックし、以下の画面を表示します。

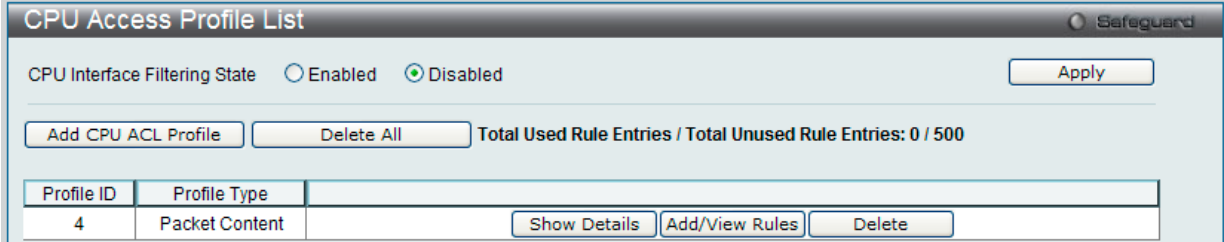

図 11-54 CPU Access Profile List 画面

本画面は、スイッチに作成した CPU アクセスプロファイルリストを表示します。各タイプに1つのアクセスプロファイルが説明のために作成されています。 「Enabled」を選択すると、スイッチは CPU パケットを詳しく調べます。また、「CPU Interface Filtering State」に「Disabled」を選択すると、調べません。

#### エントリの設定の参照

該当の「Show Details」ボタンをクリックします。

# CPU Access Profile List のエントリの削除

エントリを削除するためには、エントリ横の「Delete」ボタンをクリックします。すべてのエントリを削除するためには、「Delete All」ボタンをクリッ クします。

#### CPU アクセスプロファイルリストの新規登録

「Add CPU ACL Profile」ボタンをクリックし、以下の画面を表示します。

#### パケットコンテンツの「Add CPU ACL Profile」画面

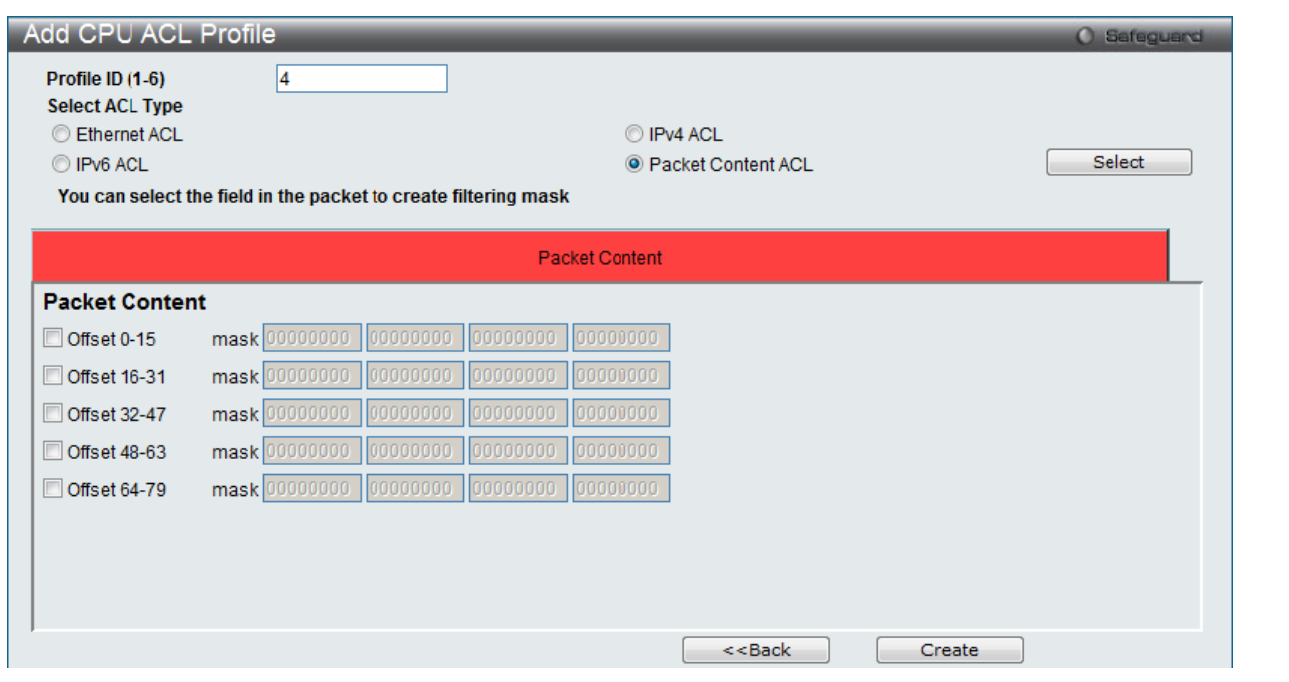

図 11-55 Add CPU ACL Profile - Packet Content 画面

「Add CPU ACL」画面で「Select Profile ID」(プロファイル ID)を指定し、「Select All Type」(ACL タイプ)に「Packet Content ACL」を選択して「Select」 ボタンをクリックします。画面上部のボックスをクリックすると赤色に変わり、設定用項目が表示されます。

以下の項目を Packet Content フィルタに設定できます。

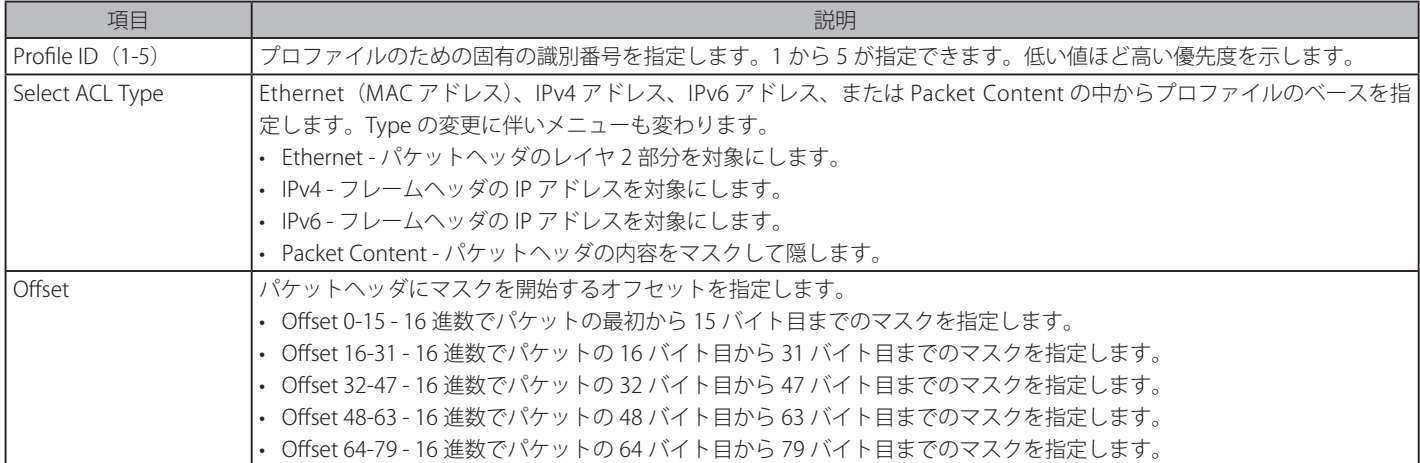

「Create」ボタンをクリックし、このエントリをスイッチに保存します。

## 作成したプロファイルの詳細を参照する

「CPU Access Profile List」画面の該当エントリの「Show Details」ボタンをクリックして以下の画面を表示します。

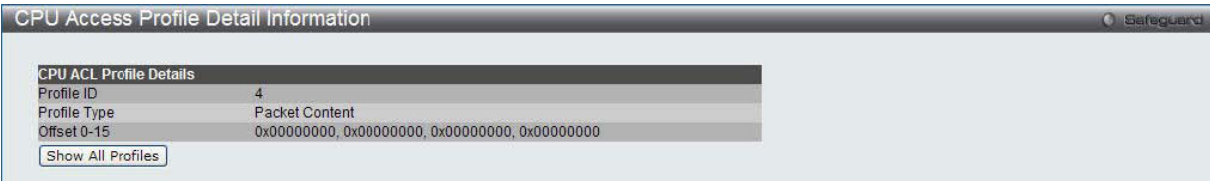

図 11-56 CPU Access Profile Detail Information - Packet Content 画面

「Show All Rules」ボタンをクリックすると、「CPU Access Rule List」画面に戻ります。

# 作成した CPU アクセスプロファイルに対するルールの設定手順(Packet Content)

## Packet Content アクセスルールの設定

1. 「CPU Access Profile List」画面を表示します。

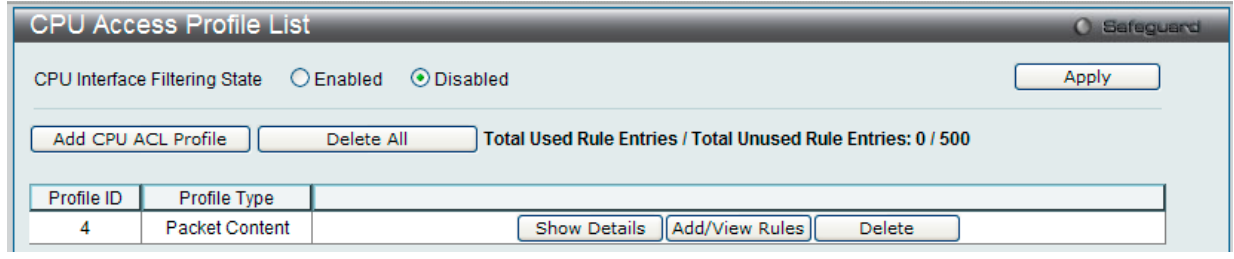

図 11-57 CPU Access Profile List 画面

2. 「CPU Access Profile List」画面を表示し、Packet Content エントリの「Add/View Rules」ボタンをクリックして以下の画面を表示します。

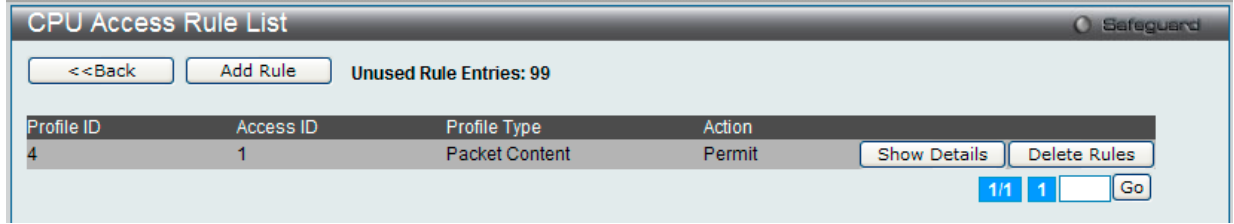

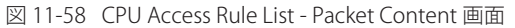

#### 作成済みのルールの削除

該当の「Delete Rules」ボタンをクリックします。

## ルールの新規作成

「Add Rule」ボタンをクリックします。

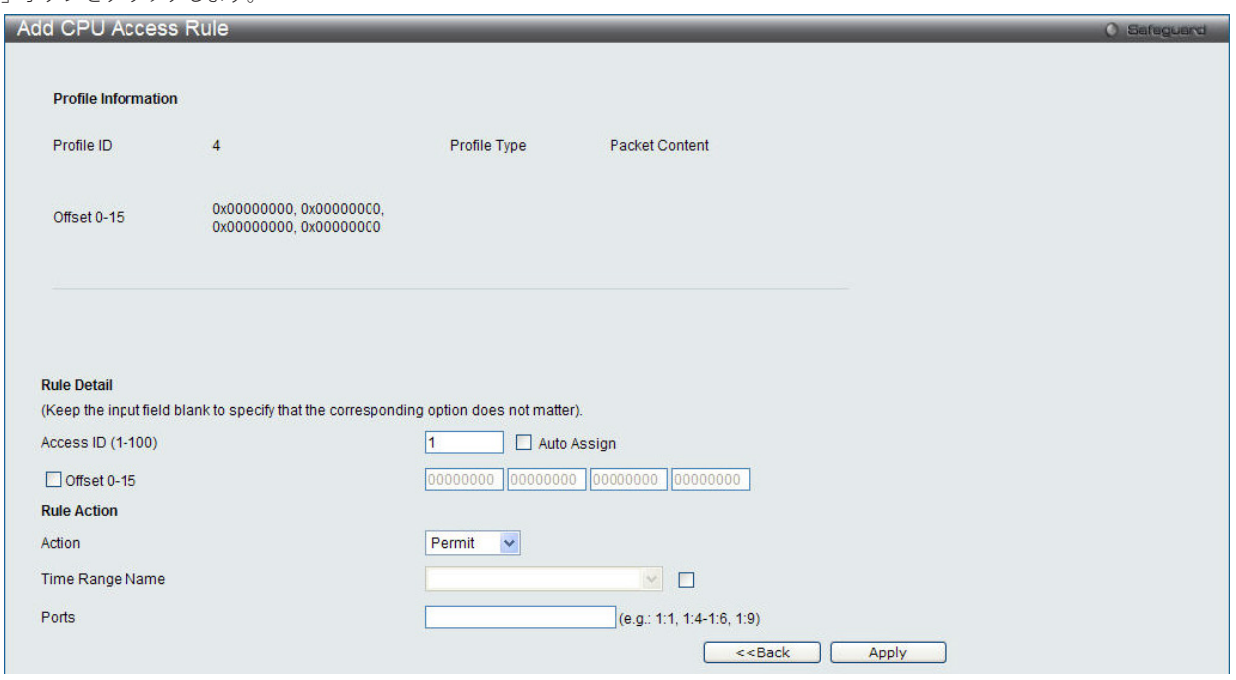

図 11-59 Add CPU Access Rule (Packet Content ACL) 画面

## 以下の項目があります。

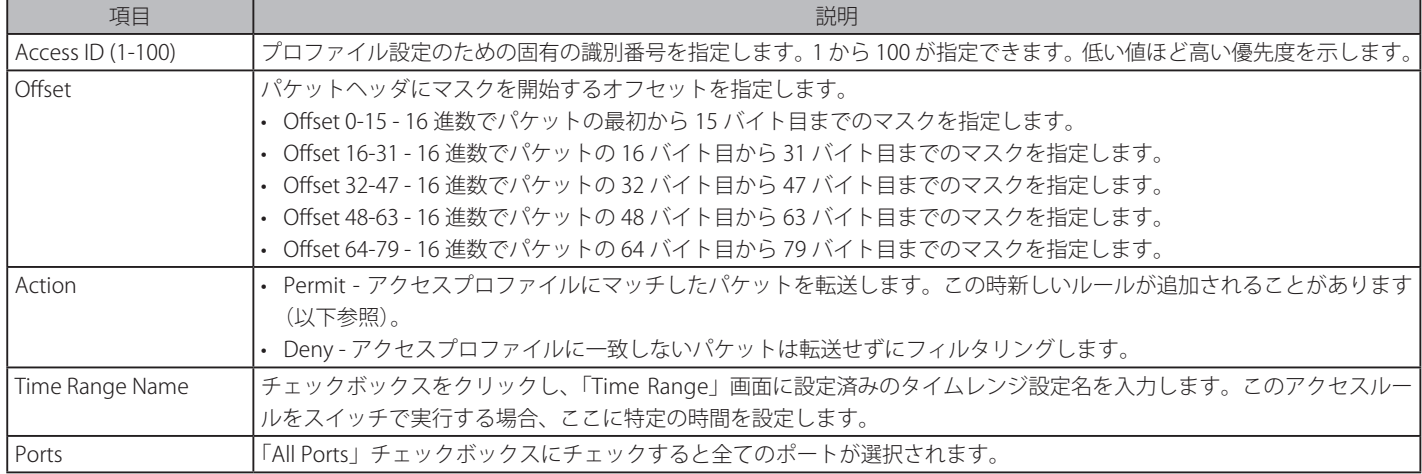

設定を変更する場合は、必ず「Apply」ボタンをクリックし、設定内容を適用してください。

## 作成したルールの詳細の参照

「CPU Access Rule List」画面の該当エントリの「Show Details」ボタンをクリックして以下の画面を表示します。

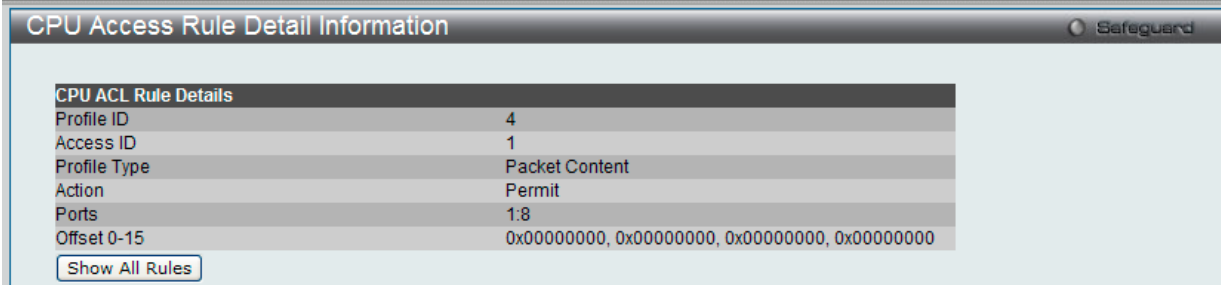

図 11-60 CPU Access Rule Detail Information - Packet Content 画面

「Show All Rules」ボタンをクリックすると、「CPU Access Rule List」画面に戻ります。 「<<Back」をボタンをクリックし、変更を破棄して前のページに戻ります。

# **ACL Finder(ACL 検索)**

#### 定義済みの ACL エントリの検索

エントリを検索するためには、プルダウンメニューからプロファイル ID を指定し、参照するポートを選択し、さらに「State」を定義して、「Find」 ボタンをクリックします。画面下半分のテーブルにエントリは表示されます。

ACL > ACL Finder の順にメニューをクリックし、以下の画面を表示します。

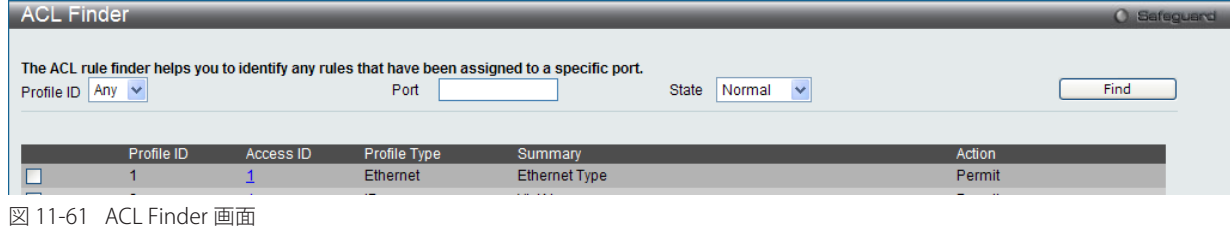

#### エントリの削除

対応する「Delete」ボタンをクリックします。

# **ACL Flow Meter(ACL フローメータ)**

ACL フローメータを設定する前に、ユーザが知っておく必要がある頭文字語および項目のリストは次の通りです。

trTCM - Two Rate Three Color Marker。これは、srTCM と共にメータリングおよびパケットフローをマーキングするためにスイッチで可能な 2 つの 方式です。trTCM が IP フローを計測し、2 つのレート (CIR および PIR) に基づいて、色でマークします。

CIR - Committed Information Rate。trTCM と srTCM の両方に共通で、CIR は IP パケットのバイト数を計測します。IP パケットのバイト数は、 リンクする特定のヘッダではなく、IP ヘッダのサイズを取得することで計測します。trTCM に関しては、パケットフローは、CIR を超過してい ない場合に緑色でマークされ、CIR を超過している場合に黄色でマークされます。設定される CIR のレートは PIR のレートを超過してはなりま せん。また、CBS および PBS フィールドを使用して予期しないパケットバーストのために CIR を設定することができます。

-- CBS - Committed Burst Size。バイト数を計測する場合、CBS は、CIR に関連して、パケットサイズの正常な境界を越えているパケットを特 定するために使用されます。IP フローで予想される最も大きい IP パケットを受け入れるために、CBS を設定する必要があります。

PIR - Peak Information Rate。このレートは IP パケットのバイト数で計測されます。IP パケットのバイト数は、リンクする特定のヘッダではなく、 IP ヘッダのサイズを取得することで計測します。パケットフローが PIR を超過すると、そのパケットフローは赤でマークされます。CIR のレー トと同じかそれ以上になるように PIR を設定する必要があります。

-- PBS - Peak Burst Size。バイト数を計測する場合、PBS は、PIR に関連して、パケットサイズの正常な境界を越えているパケットを特定するた めに使用されます。IP フローで予想される最も大きい IP パケットを受け入れるために、PBS を設定する必要があります。

srTCM - Single Rate Three Color Marker。これは、trTCM と共にメータリングおよびパケットフローをマーキングするためにスイッチで可能な 2 つの 方式です。srTCM は、設定された CBS と EBS に基づいて IP パケットフローをマークします。CBS に到達しないパケットフローは、緑色にマークされ、 EBS ではなく CBS を超過している場合、黄色にマークされ、EBS を超過している場合、赤色にマークされます。

CBS - Committed Burst Size。バイト数を計測する場合、CBS は、CIR に関連して、パケットサイズの正常な境界を越えているパケットを特定す るために使用されます。IP フローで予想される最も大きい IP パケットを受け入れるために、CBS を設定する必要があります。

EBS - Excess Burst Size。バイト数を計測する場合、EBS は、CIR に関連して、パケットサイズの正常な境界を越えているパケットを特定するた めに使用されます。EBS は、CBS と同じかさらに大きいレートに設定されます。

DSCP - Differentiated Services Code Point。色が追加されるパケットヘッダの部分。入力パケットの「DSCP」フィールドを変更することが可能です。 ACL フローメータ機能により、入力パケットのレートに基づいて IP パケットフローにカラーコードを付加することができます。以前に説明した通り、 2つのフローメータリングのタイプ(trTCM および srTCM)を選択することができます。パケットフローがカラーコードに置かれる時、その色分け されたレートを超過したパケットで何をするべきかを決めることができます。

緑 - IP フローが緑色のモードである時、設定可能なパラメータは、パケットがその「DSCP」フィールドを変更できる「Conform」フィールドにて設 定されます。これは ACL フローメータ機能で許容できるフローレートです。

黄 - IP フローが黄色のモードである時、設定可能なパラメータは、「Exceed」フィールドにて設定されます。超過したパケットを「Permit」(許可) または「Drop」(廃棄)するかを選択します。パケットの「DSCP」フィールドを変更ために選択します。

赤 - IP フローが赤色のモードである時、設定可能なパラメータは、「Exceed」フィールドにて設定されます。

超過したパケットを「Permit」(許可)または「Drop」(廃棄)するかを選択します。パケットの「DSCP」フィールドを変更ために選択します。 また、「Counter」を指定することによって超過パケットをカウントできるように選択することができます。 「Counter」を有効にすると、アクセスプロファイル内のカウンタ設定は無効になります。

ACL フローメータ機能の設定を開始するためには、ACL > ACL Flow Meter の順にメニューをクリックし、以下の画面を表示します。

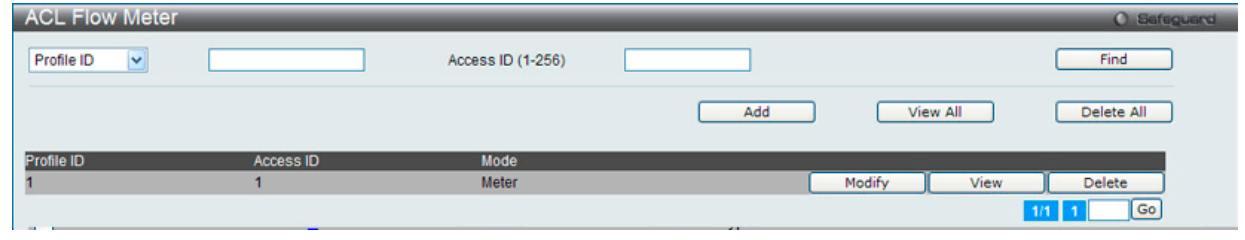

図 11-62 ACL Flow Meter 画面

以下の項目を使用して、設定を行います。

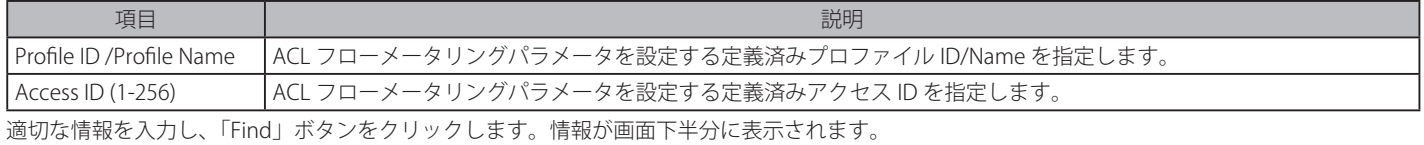

#### エントリの削除

対応する「Delete」ボタンをクリックします。

#### エントリの追加

対応する「Add」または「Modify」ボタンをクリックします。「Add」ボタンをクリックすると次の画面が表示されます。

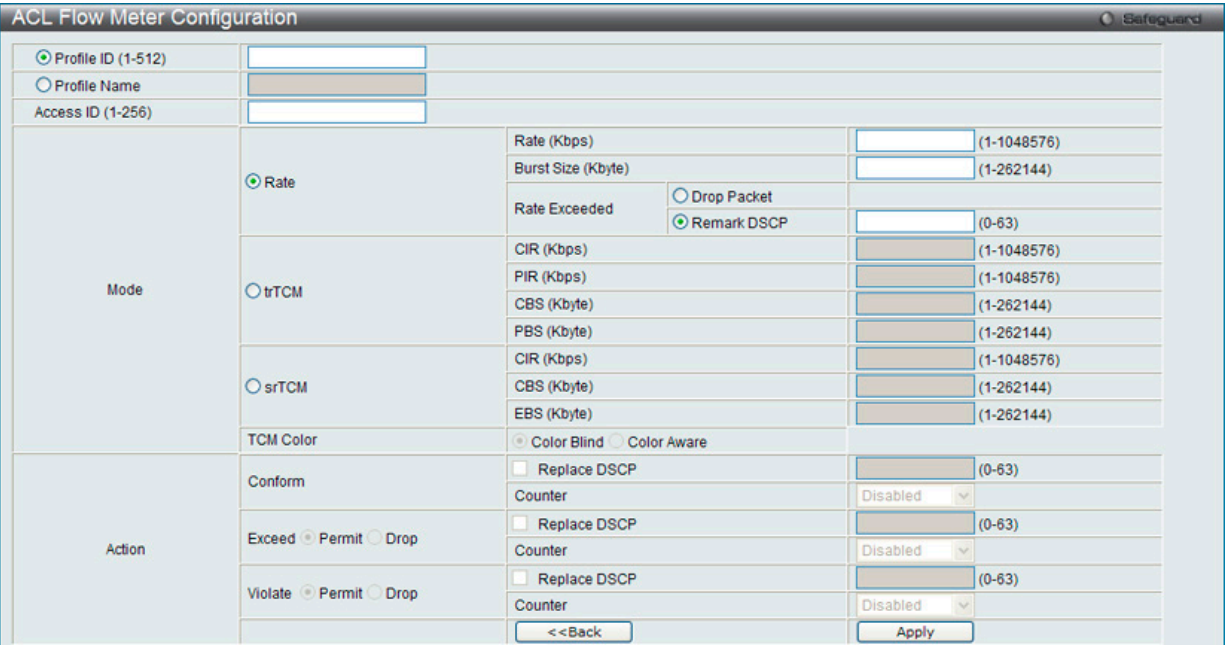

図 11-63 ACL Flow Meter Configuration 画面

## 以下の項目を設定します。

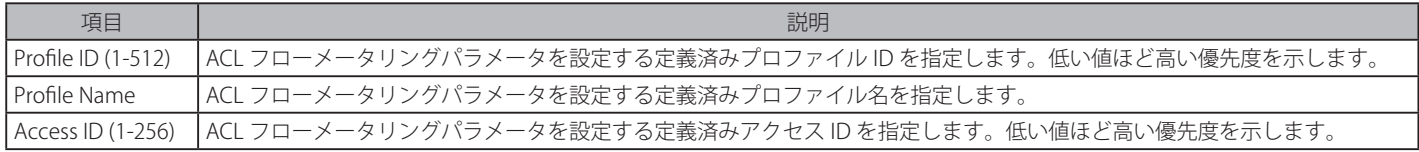
| 項目     | 説明                                                                                                    |
|--------|----------------------------------------------------------------------------------------------------|
| Mode   | ACL フローメータリング機能に使用するモードタイプとパケットフローの制限を選択します。                                                                                          |
|        | • Rate - Two Color Mode 方式のシングルレートを指定します。                                                                                             |
|        | - Rate - フローの帯域幅を Kbps で指定します。                                                                                                    |
|        | - Burst Size- Two Color Mode 方式シングルレートのバーストサイズを指定します。単位は KB です。                                                                       |
|        | - Rate Exceeded - Two Color Mode 方式シングルレートを越えた時のパケットの動作を指定します。次の中から選択する                                                               |
|        | ことができます。                                                                                                    |
|        | - Drop Packet - すぐにパケットを破棄します。                                                                                                    |
|        | - Remark DSCP - 指定の DSCP としてパケットをマークします。                                                                                              |
|        | • trTCM - Two Rate Three Color Mode 方式を使用して、IP パケットフローのカラーレートを決定するために以下のパラメータを                                                        |
|        | 設定します。                                                                                                    |
|        | - CIR - Committed Information Rate は 1-15624 で設定します。このレベル以下のIP フローレートは緑色とされます。<br>PIR レートではなく、このレートを超過する IP フローレートは、黄色とされます。          |
|        | - PIR - Peak Information Rate。本設定を超過する IP フローレートは、赤とされます。本フィールドは CIR 以上に設定される必<br>要があります。                                             |
|        | - CBS - Committed Burst Size。正常な IP パケットより大きいパケットを計測します。チェックボックスをクリックして、                                                              |
|        | CBS を使用します。適切に動作するためには本機能を設定する必要はありませんが、CIR 設定に関連して使用されます。                                                                            |
|        | IP フローで予想される最も大きい IP パケットを受け入れるために、CBS を設定する必要があります。                                                                                  |
|        | - PBS - Peak Burst Size。このオプションフィールドは、PIR に関連して使用されます。IP フローで予想される最も大きい                                                               |
|        | IP パケットを受け入れるために、PBS を設定する必要があります。                                                                                                    |
|        | srTCM - Single Rate Three Color Mode 方式を使って、IP パケットフローのカラーレートを決定するために以下のパラメータを                                                        |
|        | 設定します。                                                                                                    |
|        | - CIR - Committed Information Rate は 1-15624 で設定します。カラーレートは CIR に関連して使用される以下の2つの                                                      |
|        | フィールドに基づいています。                                                                                                    |
|        | - CBS - Committed Burst Size。バイト数を計測する場合、CBS は CIR に関連してパケットサイズの正常な境界を越えてい                                                            |
|        | るパケットを特定します。IP フローで予想される最も大きい IP パケットを受け入れるために、CBS を設定する必要があ                                                                          |
|        | ります。この設定値未満のパケットフローは緑色にマークされます。この値を超過し、EBS 値以下であるパケットフロー                                                                              |
|        | は黄色にマークされます。                                                                                                    |
|        | - EBS - Excess Burst Size。バイト数を計測する場合、EBS は、CIR に関連して、パケットサイズの正常な境界を越えてい<br>るパケットを特定するために使用されます。EBS は、CBS と同じかさらに大きいレートに設定されます。この値を超過 |
|        | するパケットフローは、赤にマークされます。                                                                                                    |
|        |                                                                                                    |
| Action | 以下のフィールドに基づいて、パケットフローが色つけされる場合にアクションの過程を決定します。                                                                                        |
|        | • Conform - 緑色のパケットフローを表します。                                                                                                    |
|        | - Replace DSCP - DSCP フィールドを本フィールドで指定された値に書き換えます。                                                                                     |
|        | - Counter-チェックすることによって緑色のパケットをカウントできるように選択することができます。                                                                                  |
|        | • Exceed - 黄色のパケットフローを表します。黄色のパケットフローは超過パケットを「Permit」(許可)または「Drop」(廃棄)                                                                |
|        | します。                                                                                                    |
|        | - Replace DSCP - DSCP フィールドを本フィールドで指定された値に書き換えます。                                                                                     |
|        | - Counter-チェックすることによって緑色のパケットをカウントできるように選択することができます。                                                                                  |
|        | • Violate - 赤色のパケットフローを表します。赤色のパケットフローは超過パケットを「Permit」(許可)または「Drop」(廃棄)<br>します。                                                       |
|        | - Replace DSCP - DSCP フィールドを本フィールドで指定された値に書き換えます。                                                                                     |
|        |                                                                                                    |
|        | - Counter-チェックすることによって緑色のパケットをカウントできるように選択することができます。                                                                                  |

「Apply」ボタンをクリックし、設定を保存します。

### エントリの変更

対応する「Modify」ボタンをクリックします。

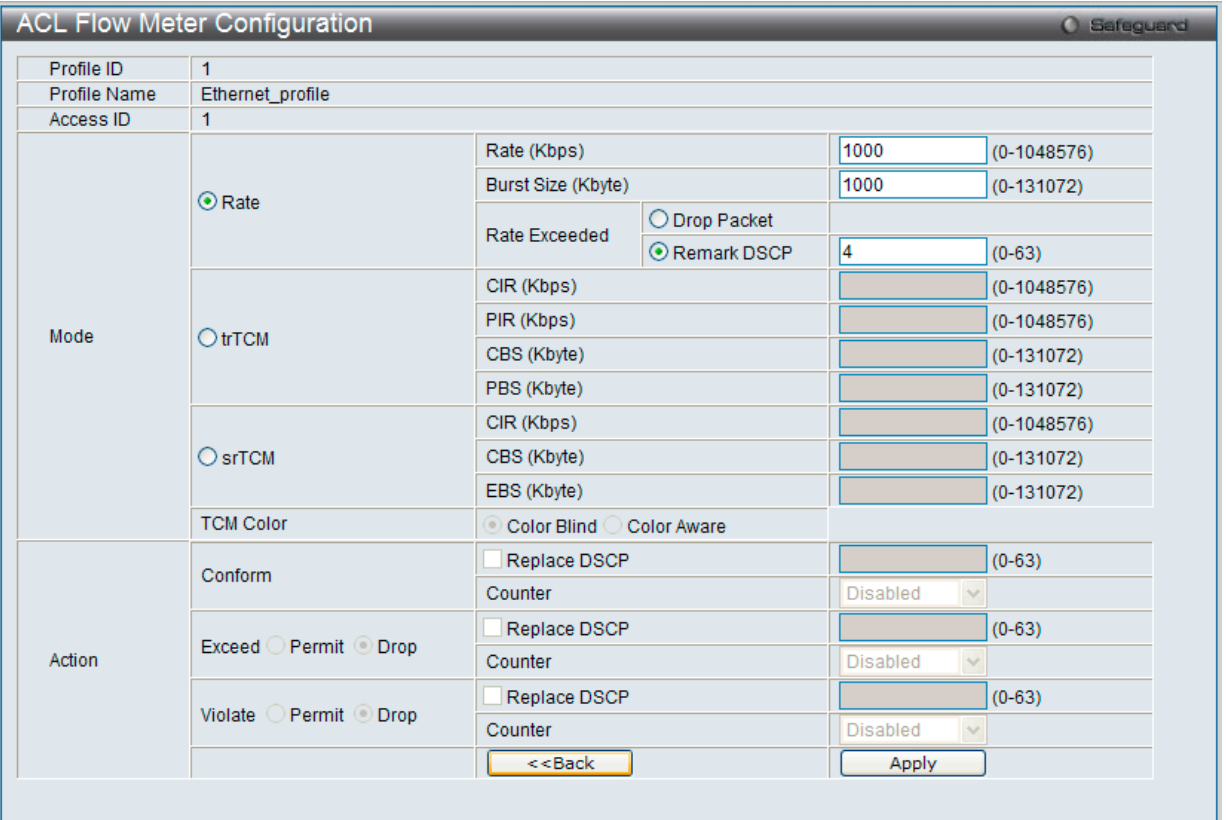

図 11-64 ACL Flow Meter Configuration 画面 - 編集

以下の項目を使用して、設定を行います。

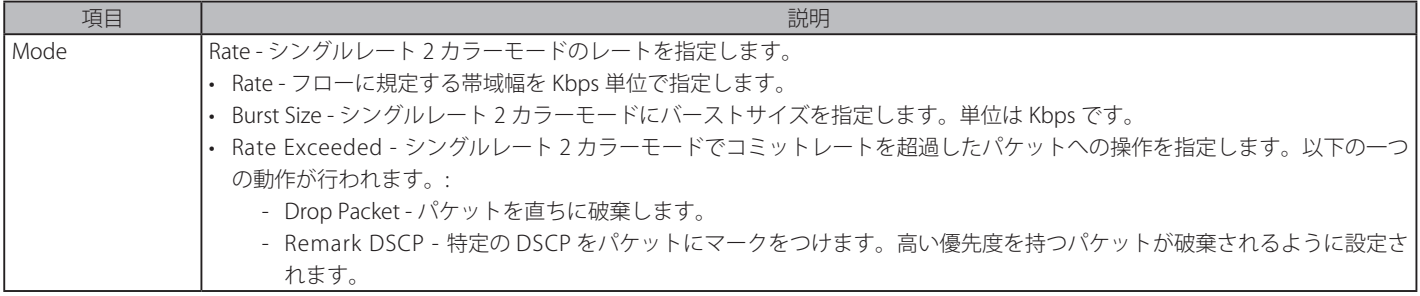

「Apply」ボタンをクリックして、設定を適用します。

「ACL Flow Meter」画面に戻るためには、「<<Back」ボタンをクリックします。

### エントリの参照

エントリを参照するためには、対応する「View」ボタンをクリックし、以下の画面を表示します。

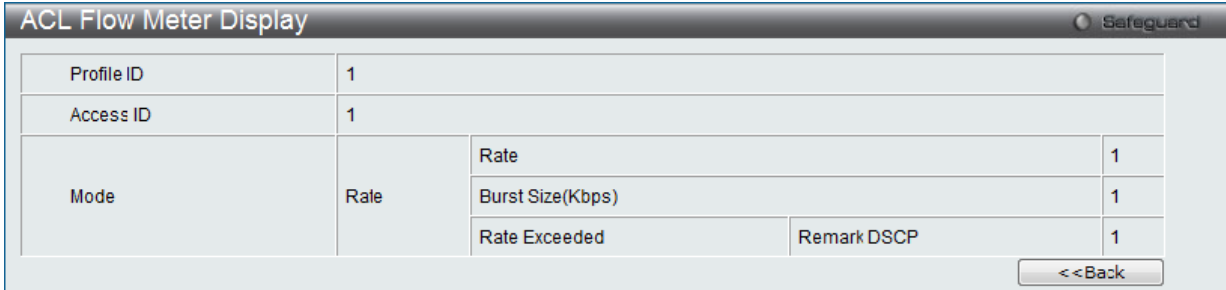

図 11-65 ACL Flow meter Display 画面

「ACL Flow Meter」画面に戻るためには、「<<Back」ボタンをクリックします。

# **第 12 章 Security(セキュリティ機能の設定)**

本セクションではユーザアカウントを含むデバイスのセキュリティの設定について解説します。

以下は Security サブメニューの説明です。必要に応じて、設定 / 変更 / 修正を行ってください。

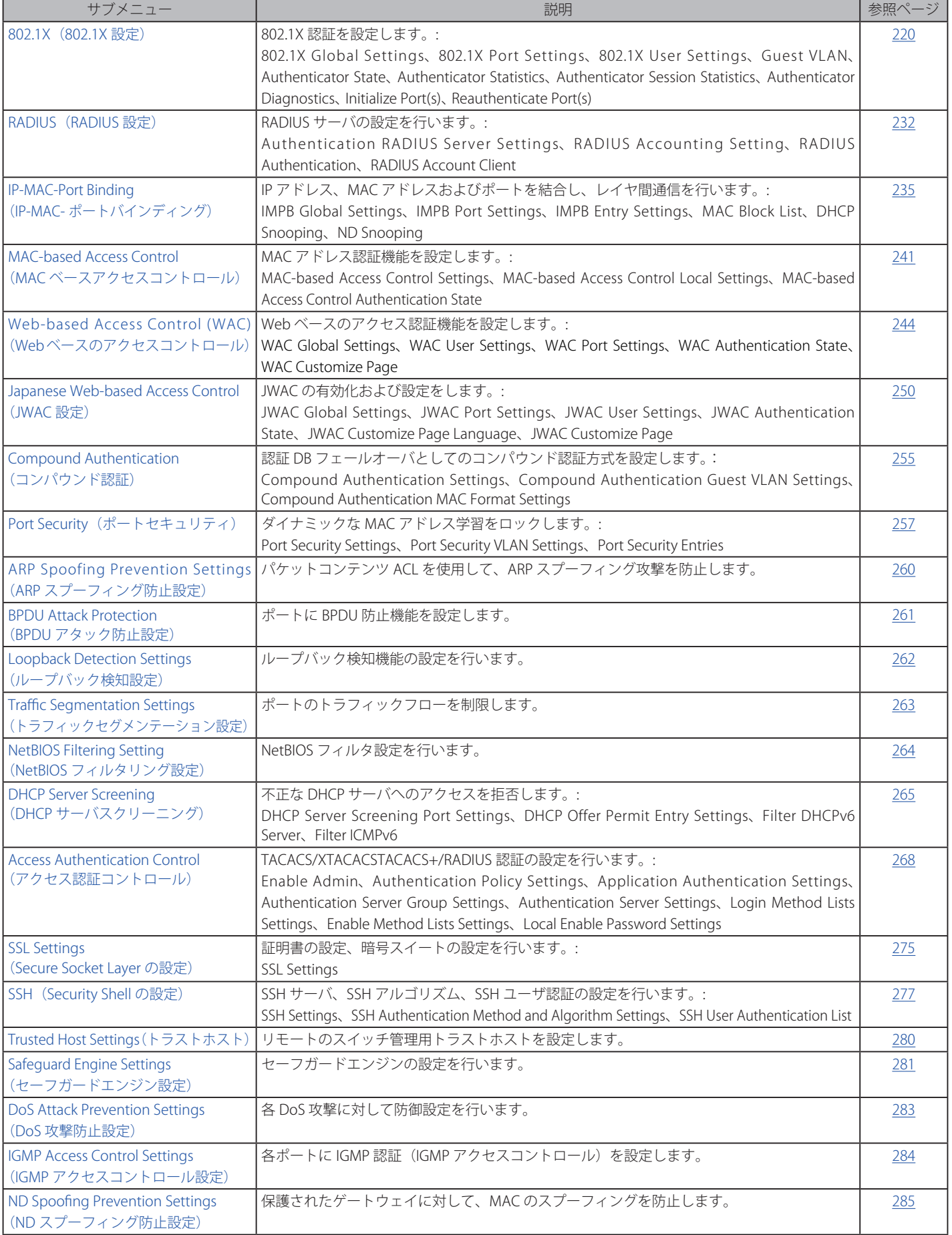

# <span id="page-219-0"></span>**802.1X(802.1X 認証設定)**

## 802.1X(ポートベースおよびホストベースのアクセスコントロール)

IEEE 802.1X 標準規格は、クライアント・サーバベースのアクセスコントロールモデルの使用により、特定の LAN 上の様々な有線 / 無線デバイスへ のアクセスを行う場合にユーザ認証を行うセキュリティ方式です。本方式は、ネットワークへアクセスするユーザを認証するために RADIUS サーバ を使用し、FAPOL (Extensible Authentication Protocol over LAN)と呼ばれるパケットをクライアント・サーバ間で中継することにより実現します。 以下の図は基本的な EAPOL パケットの構成を示しています。

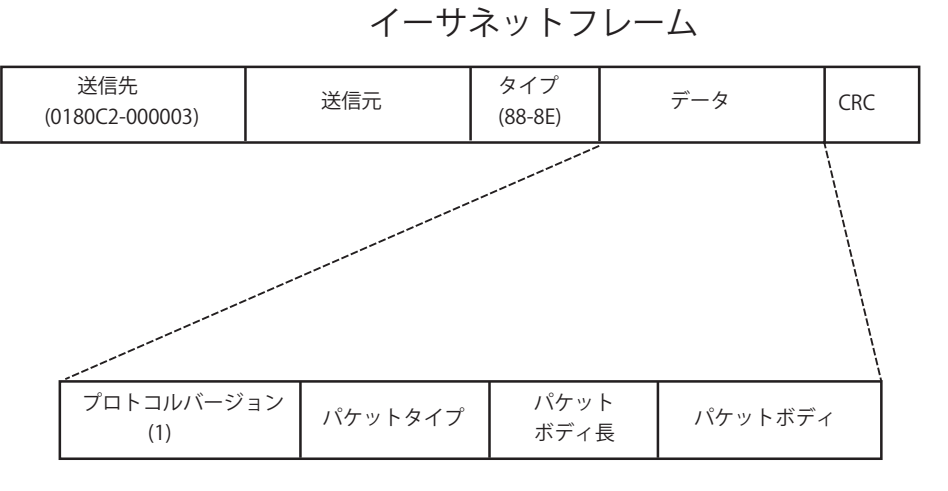

EAPOL パケット

図 12-1 EAPOL パケット

本方法を使用すると、未認証のデバイスが接続ポート経由で LAN に接続することを制限できます。EAPOL パケットは、承認が与えられるまでの間 指定ポート経由で送受信される唯一のトラフィックです。802.1X アクセスコントロール方式は3つの役割を持っており、それぞれがアクセスコント ロールセキュリティ方法の作成、状態の保持および動作のために必要不可欠です。

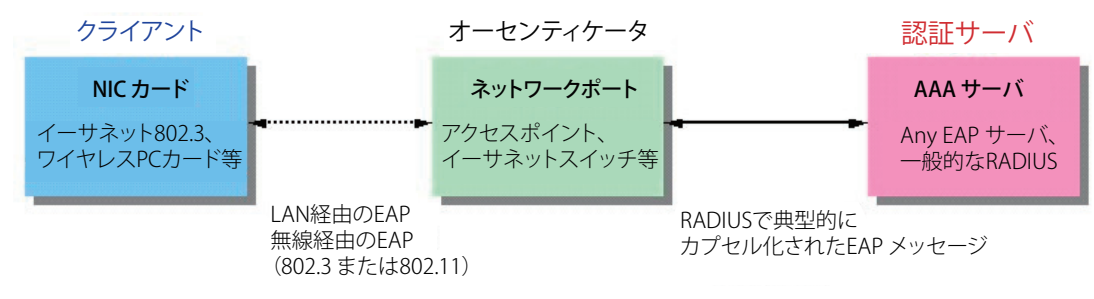

図 12-2 802.1X の 3 つの要素

以下の項では、クライアント、オーセンティケータ、および認証サーバのそれぞれの役割について詳しく説明します。

## 認証サーバ

認証サーバはクライアントやオーセンティケータと同じネットワークに接続されるリモートデバイスです。認証サーバ上では RADIUS サーバプログ ラムを実行し、またそのサーバのデータがオーセンティケータ側(スイッチ)に正しく登録されている必要があります。スイッチポートに接続して いるクライアントは、LAN 上のスイッチが提供するサービスを受ける前に、認証サーバ(RADIUS)による認証を受ける必要があります。認証サーバは、 RADIUS サーバとクライアントの間で EAPOL パケットを通じて信頼できる情報を交換し、そのクライアントの LAN やスイッチサービスへのアクセ ス許可の有無をスイッチに通知します。このように、認証サーバの役割は、ネットワークにアクセスを試みるクライアントの身元を保証することです。

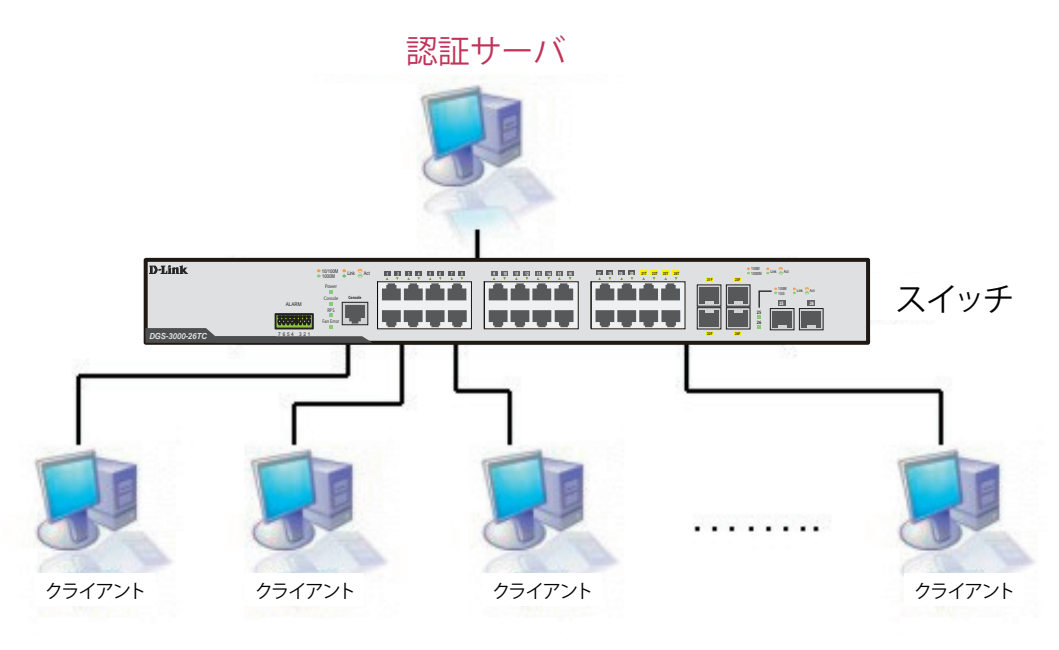

図 12-3 認証サーバ

#### オーセンティケータ

オーセンティケータ(スイッチ)は、認証サーバとクライアントの間を取り持つ、仲介の役割を果たします。802.1X を使用する場合、オーセンティ ケータサーバには2つの目的があります。1つ目の目的は、クライアントに EAPOL パケットを通して認証情報を提出するよう要求することです。 EAPOL パケットはクライアントにアクセスが許可される前にオーセンティケータを通過することのできる唯一の情報です。2 つ目の目的はクライア ントから収集した情報を、認証サーバに確認してもらい、その結果をクライアントに伝達することです。

スイッチをオーセンティケータとして正しく設定するためには、以下の 3 つの手順を実行する必要があります。

- **1.** 802.1X 機能を有効にします。(Security > 802.1X > 802.1X Global Settings)
- **2.** 対象ポートに 802.1X の設定を行います。(Security > 802.1X > 802.1X Port Settings)
- **3.** スイッチに RADIUS サーバの設定を行います。(Security > RADIUS > Authentication RADIUS Server Settings)

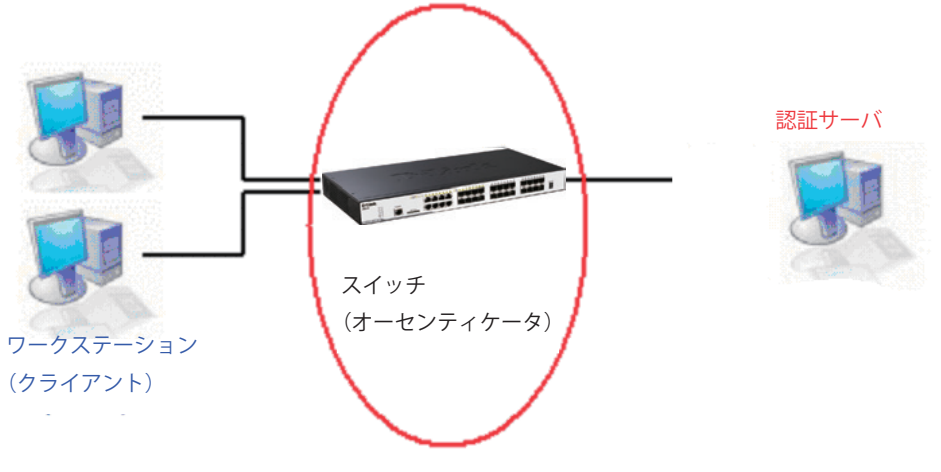

図 12-4 オーセンティケータ

## クライアント

クライアントとは、簡単に言うと LAN やスイッチが提供するサービスへのアクセスを希望するワークステーションです。クライアントとなるワー クステーションでは、802.1X プロトコルに準拠したソフトウェアが起動している必要があります。Windows XP 使用の場合には、OS 内に既にその ようなソフトウェアが組み込まれています。それ以外の場合には、802.1X クライアントソフトウェアを別途用意する必要があります。クライアント は EAPOL パケットを使用して LAN へのアクセスを要求し、またスイッチからの要求に対しても応答します。

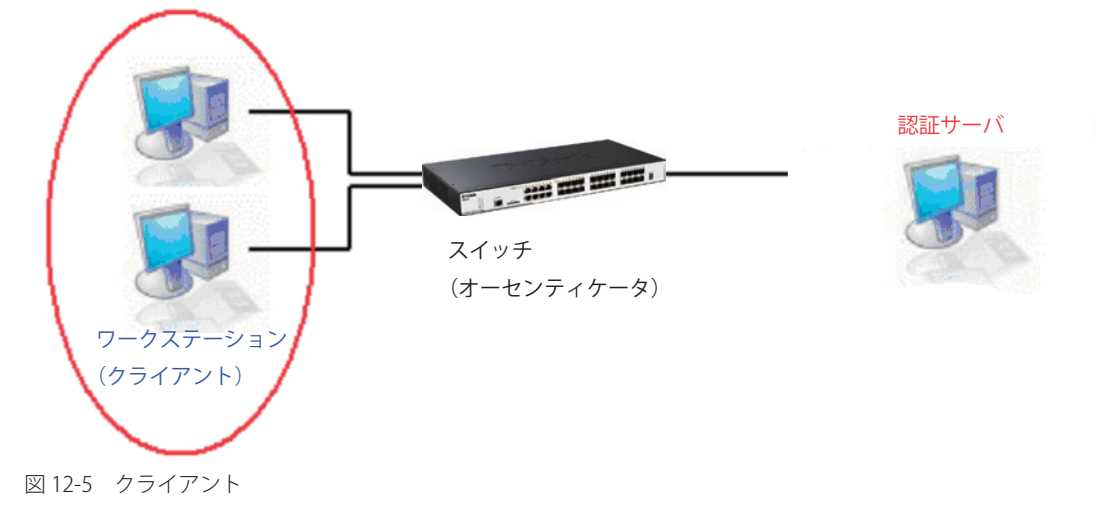

### 認証プロセス

これらの 3 つの要素により、802.1X プロトコルはネットワークへのアクセスを試みるユーザの認証を安定的かつ安全に行います。認証に成功する前 は、EAPOL トラフィックのみが特定ポートの通過を許可されます。このポートは、有効なユーザ名とパスワード(802.1X の設定で MAC アドレスも 指定されている場合は MAC アドレスも)を持つクライアントがアクセス権を取得してポートのロックが解除されるまで、ロック状態を保ちます。ロッ クが解除されると、通常のトラフィックがポートを通過できるようになります。D-Link が実装する 802.1X では以下の 2 種類のアクセスコントロー ルが選択できます。

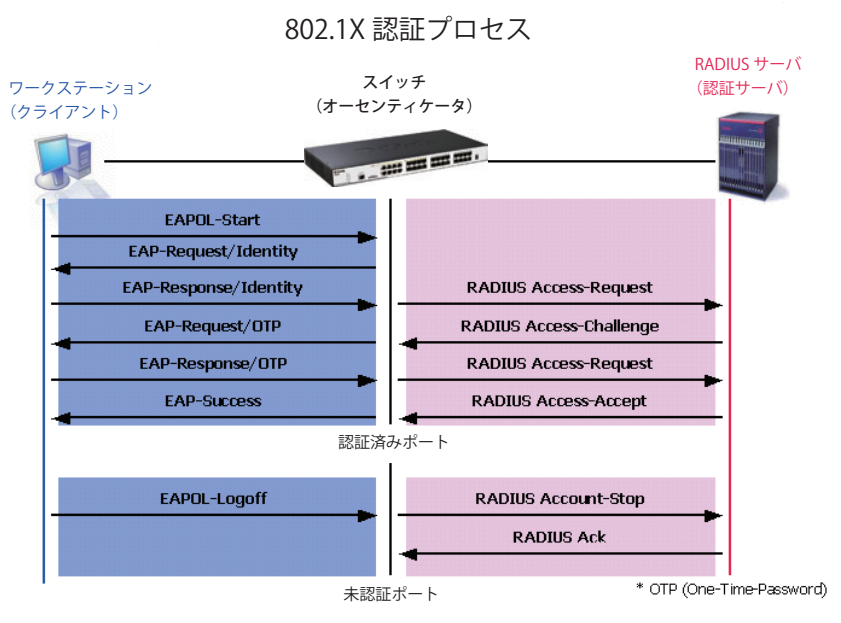

図 12-6 802.1X 認証プロセス

本スイッチの 802.1X 機能では、以下の2つのタイプのアクセスコントロールから選択することができます。

1. ポートベースのアクセスコントロール

本方式では、1人のユーザがリモートの RADIUS サーバにポートごとの認証をリクエストし、残りのユーザも同じポートをアクセスできるよう にします。

2. MAC ベースのアクセスコントロール

本方式では、スイッチは自動的に各ポートに対して複数の MAC アドレスを自動的に学習してリストに追加します。スイッチはリモート RADIUS サーバを使用して、ネットワークへのアクセスを許可する前に各 MAC アドレスの認証を行います。この設定はポートごとに指定可能で、コン パウンド認証により制御されています。全てのポートの初期設定は「ホストベース」です。

## ポートベースのネットワークアクセスコントロール

802.1X の開発の本来の目的は、LAN 上で Point to Point プロトコルの機能を利用することでした。インフラストラクチャのように単一の LAN セグメントが 2 個以上のデバイスを持たない場合、どちらかがブリッジポートとなります。ブリッジポートは、リンクのリモートエンドにあるアクティブなデバイスの 接続を示すイベントや、アクティブなデバイスが非アクティブ状態に遷移することを示すイベントの検知を行います。これらのイベントをポートの認証状 態の制御に利用し、ポートでの認証が行わない場合に接続デバイスの認証プロセスを開始します。これをポートベースのアクセスコントロールと呼びます。

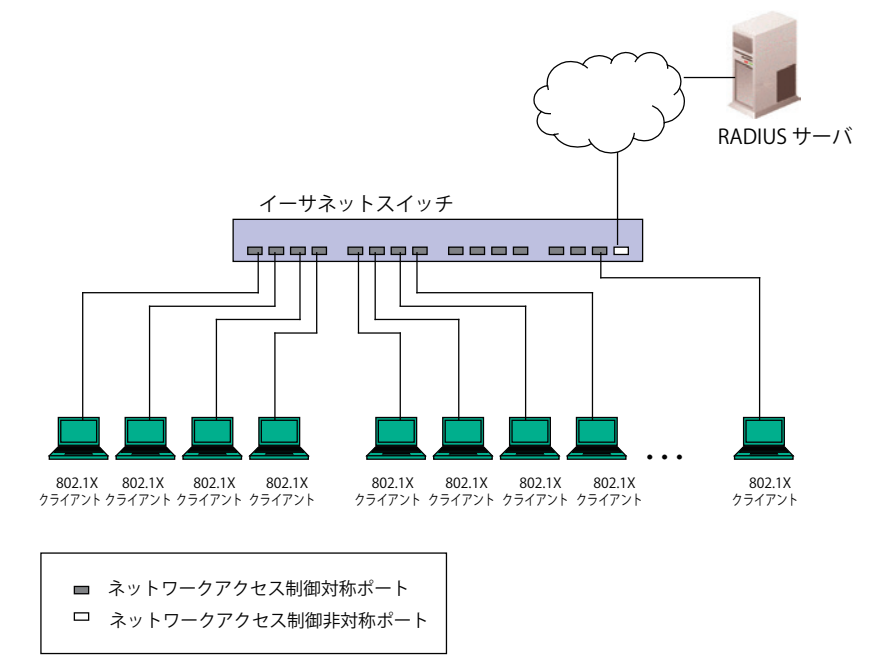

図12-7 典型的なポートベースアクセスコントロールのネットワーク構成例

一度接続デバイスが認証に成功すると、ポートは Authorized(認証済み)状態になり、ポートが未認証になるようなイベントが発生するまでポート 上のすべてのトラフィックはアクセスコントロール制限の対象となりません。そのため、ポートが 1 台以上のデバイスが所属する共有 LAN セグメ ントに接続される場合、接続デバイスの1つが認証に成功すると共有セグメント上のすべての LAN に対して事実上アクセスを許可することになり ます。このような状態のセキュリティは明らかに脆弱であると言えます。

### ホストベースのネットワークアクセスコントロール

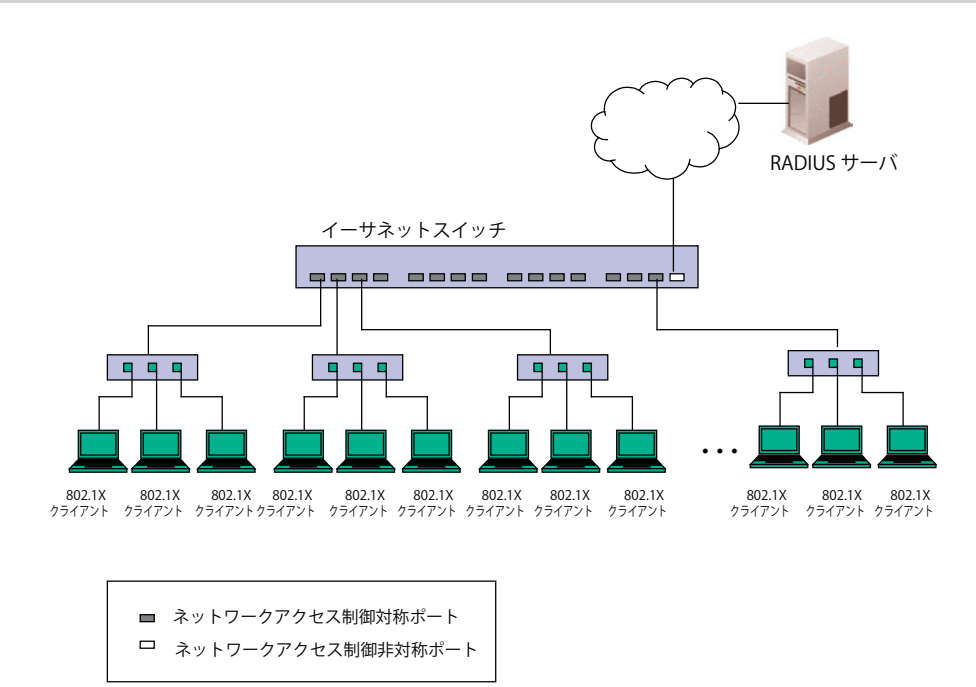

図 12-8 典型的な MAC ベースアクセスコントロールのネットワーク構成例

共有 LAN セグメント内で 802.1X を活用するためには、LAN へのアクセスを希望する各デバイスに「仮想」ポートを定義する必要があります。するとスイッ チは共有 LAN セグメントに接続する 1 つの物理ポートを、異なる論理ポートの集まりであると認識し、それら仮想ポートを EAPOL の交換と認証状態 に基づいて別々に制御します。スイッチは接続する各デバイスの MAC アドレスを学習し、それらのデバイスがスイッチ経由で LAN と通信するための 仮想ポートを確立します。加えて、ユーザは認証 VALN の設定において、指定の「VLAN ID」を保持するクライアントがネットワークへのアクセスをす る際に、認証を必要にする設定を行うことができます。認証 VLAN ID に属していないクライアントは認証抜きにネットワークにアクセスできます。

# **802.1X Global Settings(802.1X グローバル設定)**

本画面では 802.1X グローバル設定を行います。

802.1X 認証設定をするには、Security > 802.1X > 802.1X Global Settings の順にメニューをクリックします。

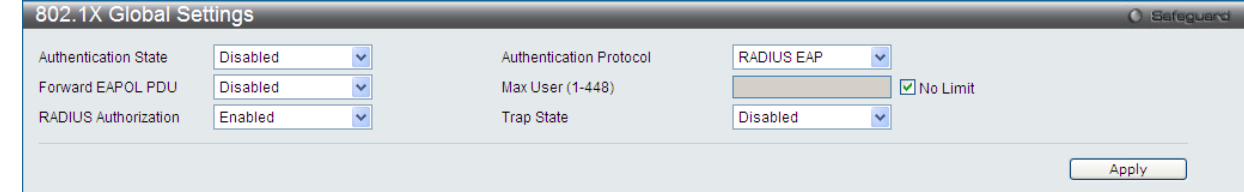

図 12-9 802.1X Global Settings 画面

#### この画面では以下の機能を設定できます。

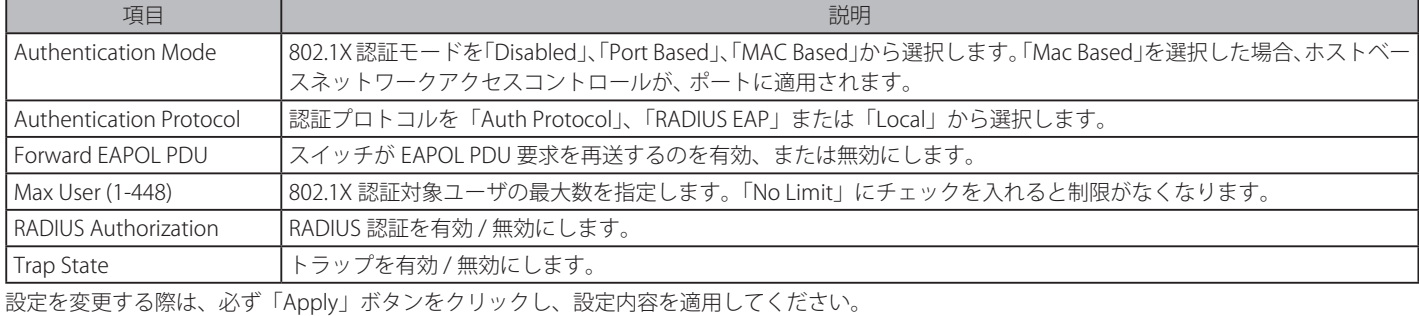

## **802.1X Port Settings(802.1X ポート設定)**

802.1X 認証ポートを設定します。

# Security > 802.1X > 802.1X Port Settings の順にメニューをクリックします。

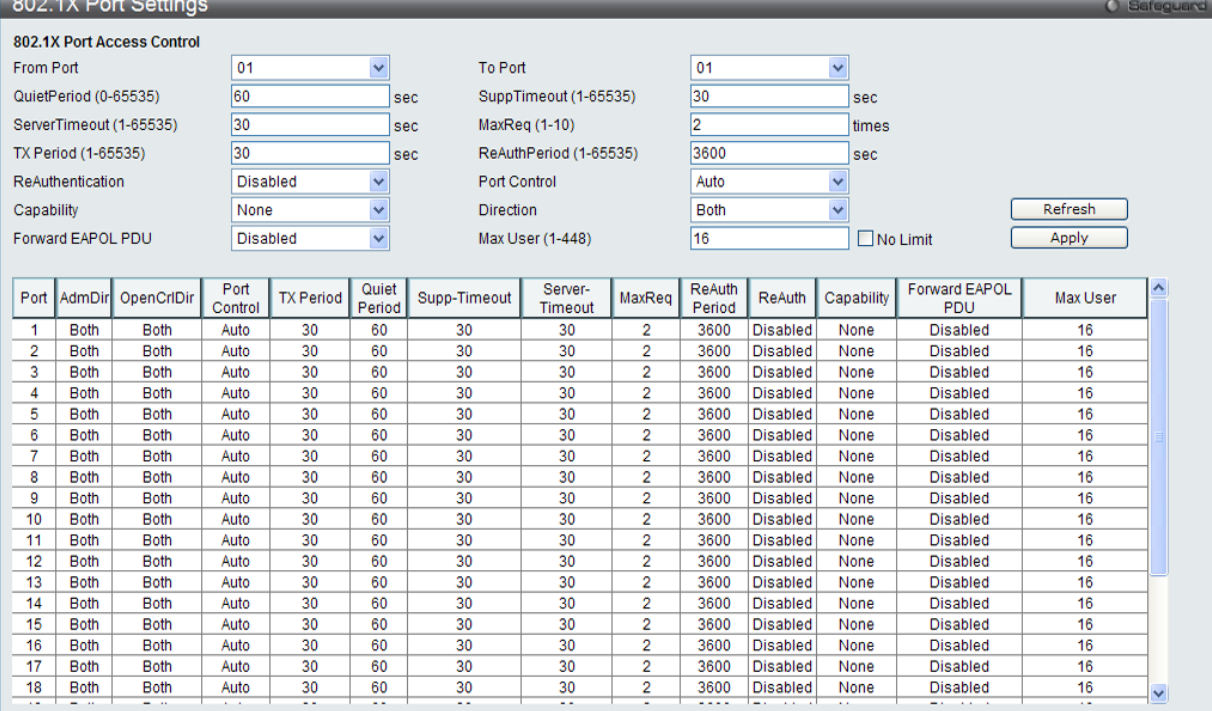

図 12-10 802.1X Settings 画面

#### この画面では以下の機能を設定できます。

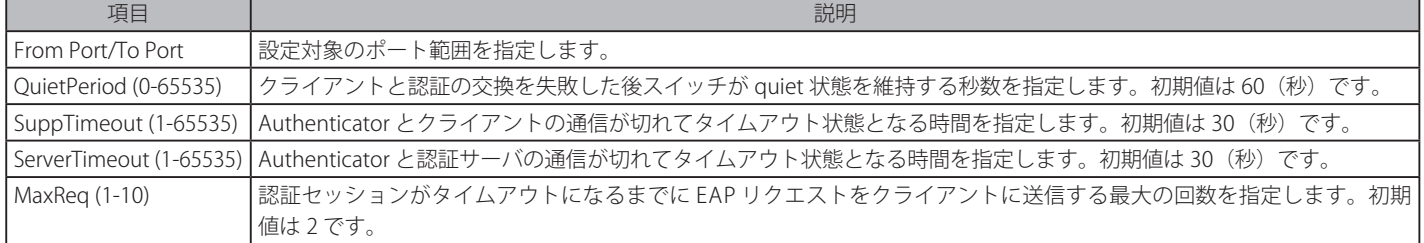

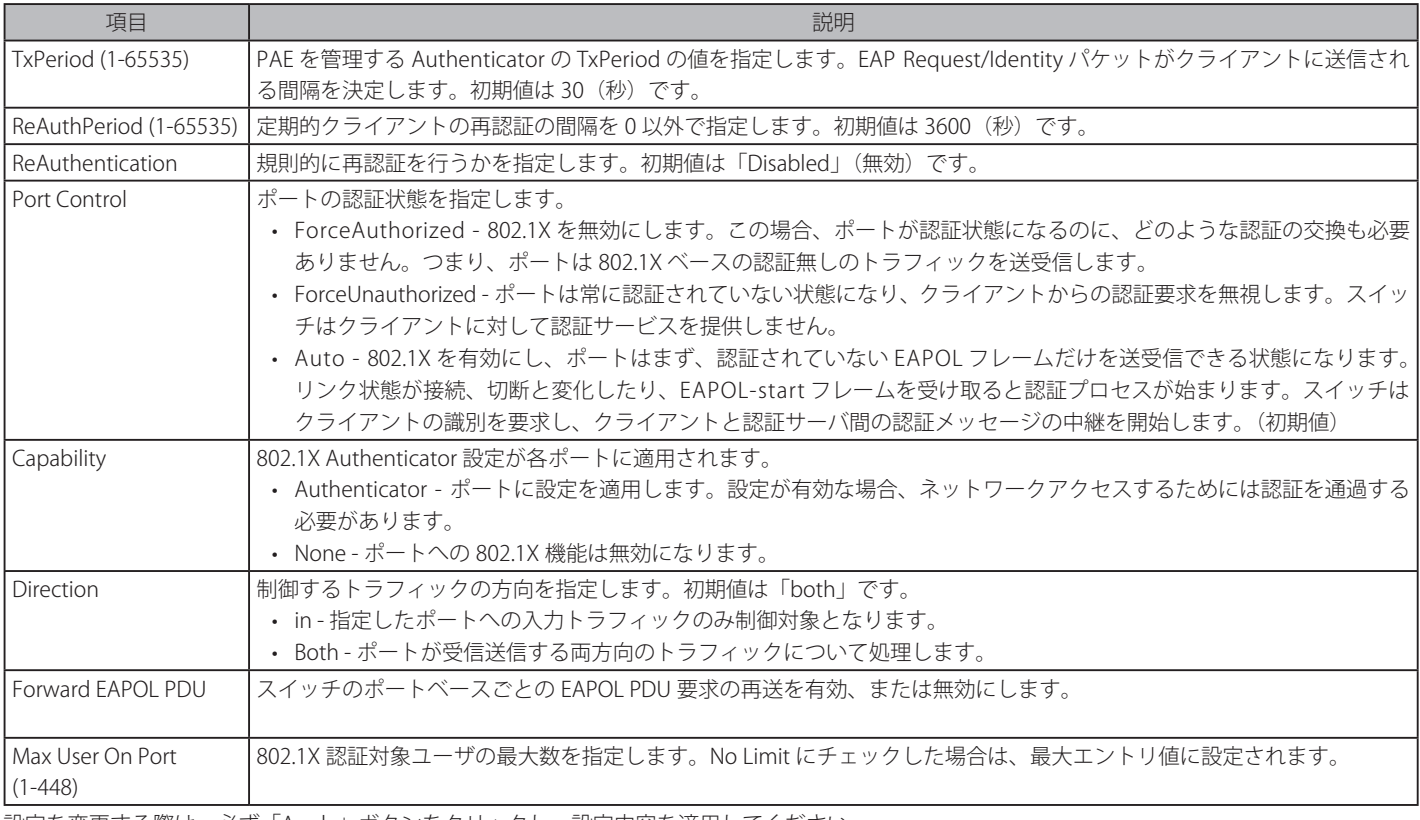

設定を変更する際は、必ず「Apply」ボタンをクリックし、設定内容を適用してください。

# **802.1X User Settings(802.1X ユーザ設定)**

新しい 802.1X ユーザを作成します。

## Security > 802.1X > 802.1X User Settings の順にクリックし、以下の画面を表示します。

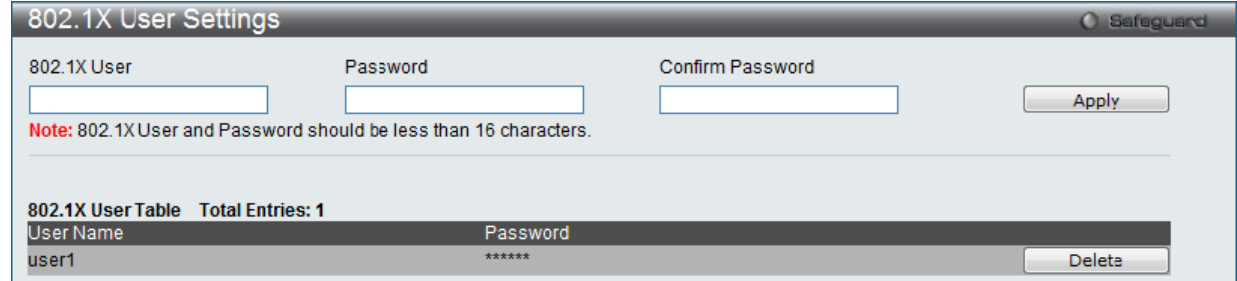

図 12-11 802.1X User Settings 画面

「802.1X User」(ユーザ名)、「Password」(パスワード) および「Confirm Password」(確認用パスワード)を入力します。ローカルユーザの設定が 完了すると、同じ画面に 802.1X User Table が表示されます。設定を変更する際は、必ず「Apply」ボタンをクリックし、設定内容を適用してください。

[注意] 802.1X ユーザ名およびパスワードは 16 文字以内である必要があります。

## **Guest VLAN(ゲスト VLAN の設定)**

802.1X セキュリティが有効であるネットワークでは、Windows 98 やそれより以前の OS が動作するコンピュータのように適切な 802.1X ソフトウェ アの欠落や互換性のないデバイス、またはゲストが限定した権限でネットワークに接続するために 802.1X をサポートしていないデバイスにも限ら れた範囲でアクセスできる必要があります。本スイッチは、802.1X ゲスト VLAN 機能を搭載しています。この VLAN には制限付きのアクセス権があ り、他の VLAN とは分かれています。

802.1X ゲスト VLAN を実行するためには、はじめにネットワークに制限付き 802.1X ゲスト VLAN を作成し、この VLAN を有効にします。次に管理者は、 ゲスト VLAN 内のスイッチにアクセスするゲストアカウントを作成します。スイッチへはじめてエントリする際には、スイッチにアクセスするクラ イアントは、リモート RADIUS サーバまたはフル操作が可能な VLAN 内に設置されているスイッチのローカル認証により認証される必要があります。 認証され Authenticator が VLAN プレースメント情報を処理した場合、クライアントはフル操作が可能なターゲット VLAN にアクセスを許可され、 通常のスイッチ機能がクライアントにサービスを開始します。Authenticator がターゲットの VLAN プレースメント情報を持たない場合、クライア ントは元の VLAN に戻されます。クライアントが Authenticator によって認証を拒否されたら、制限付き権限を持つゲスト VLAN に置かれます。以 下でゲスト VLAN プロセスについて説明しています。

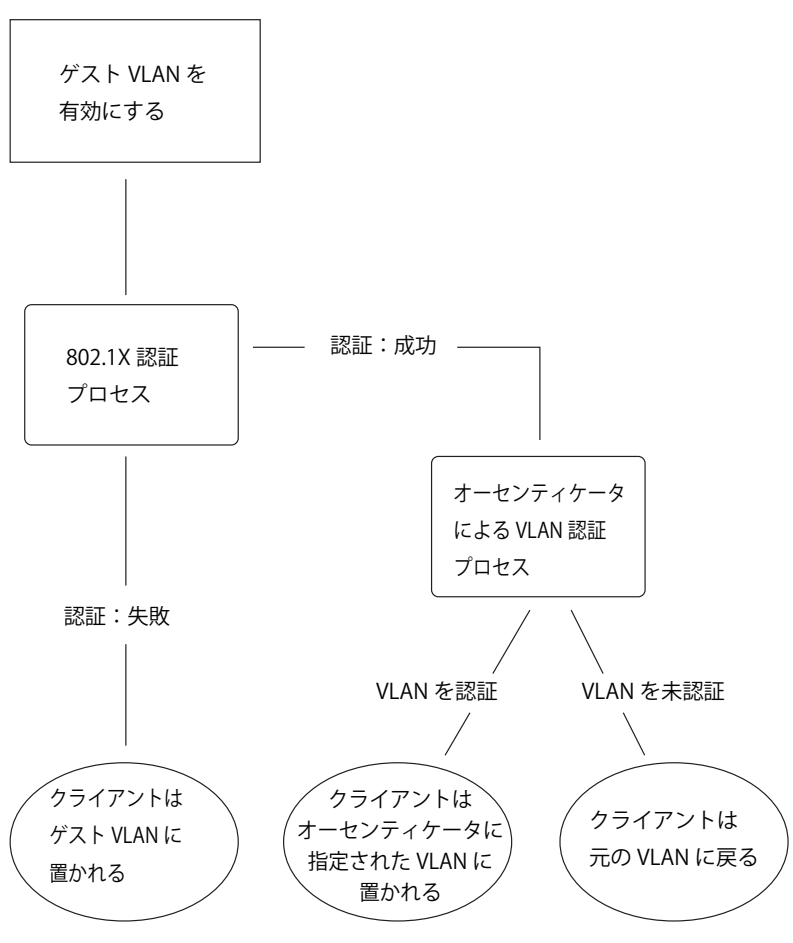

図 12-12 ゲスト VLAN 認証プロセス画面

### **ゲスト VLAN を使用する場合の制限事項**

- 1. ゲスト VLAN はポートベースの VLAN にのみ対応しています。MAC ベースの VLAN では、本プロセスは行われません。
- 2. ゲスト VLAN をサポートしているポートは、GVRP を有効にすることはできません。同様に GVRP が有効な場合、ゲスト VLAN は使用できません。
- 3. ポートは同時にゲスト VLAN とスタティック VLAN のメンバになることはできません。
- 4. 一旦クライアントがターゲット VLAN に許可されると、ゲスト VLAN にアクセスすることはできません。
- 5. ポートが複数の VLAN に所属している場合、ゲスト VLAN には所属できません。

## **ゲスト VLAN 設定**

ゲスト VLAN を設定します。

|注意| 802.1X ゲスト VLAN を設定するためには、ここでゲスト VLAN ステータスを有効にできる VLAN をあらかじめ設定しておく必要があります。

Security > 802.1X > Guest VLAN Settings の順にクリックし、以下の設定画面を表示します。

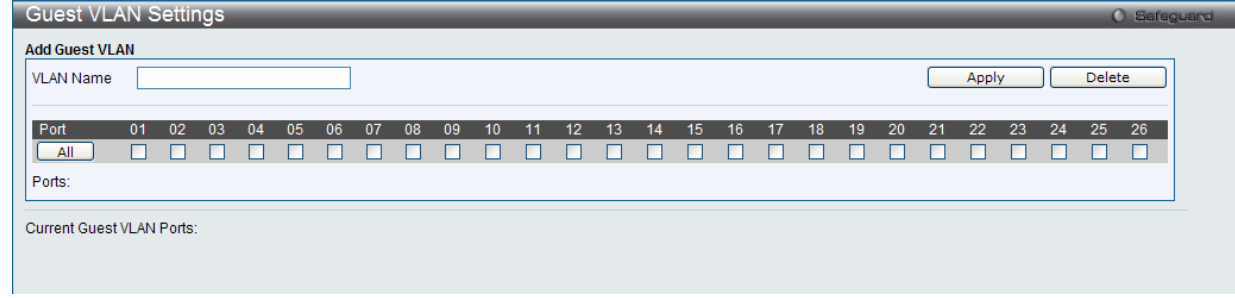

図 12-13 Guest VLAN 画面

以下の項目によりゲスト VLAN を有効にすることができます。

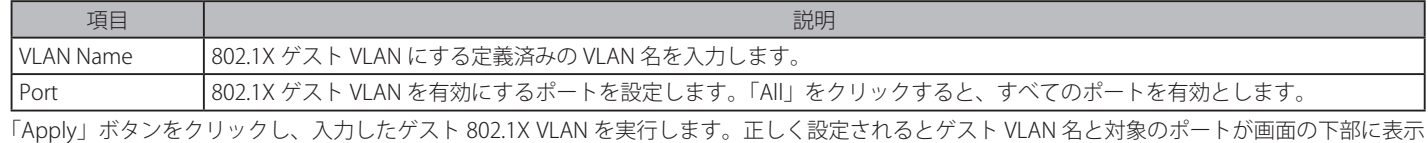

されます。

## **Authenticator State(オーセンティケータの状態)**

オーセンティケータの状態を表示します。「Authentication State」が「802.1X Global Settings」画面で有効な場合に表示されます。

Security > 802.1X > Authenticator State の順にメニューをクリックし、以下の画面を表示します。

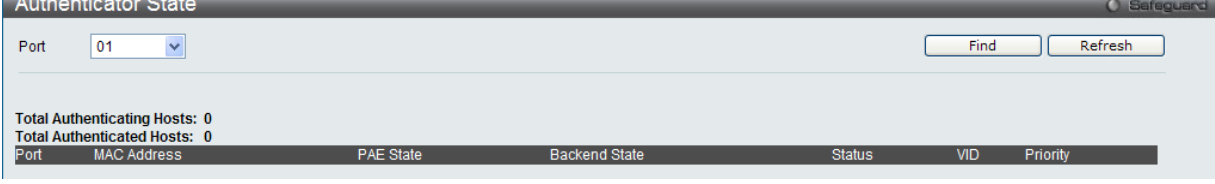

図 12-14 Authenticator State 画面

設定対象となる項目は以下の通りです。

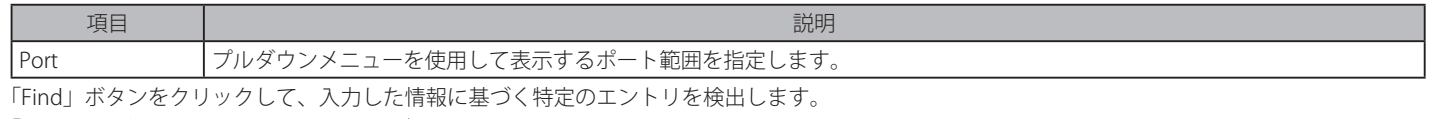

「Refresh」ボタンをクリックして、テーブルを更新して新しいエントリを表示します。

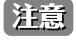

ユーザは最初にポートを初期化する前に 802.1X グローバル設定画面において、認証モードをグローバルに有効化する必要があります。こ の画面での情報はポートベースまたは MAC ベースのどちらかの認証モードを有効化する前に参照することはできません。

## **Authenticator Statistics(オーセンティケータ統計情報)**

オーセンティケータの統計情報を表示します。「Authentication State」が「802.1X Global Settings」画面で有効な場合に表示されます。

Security > 802.1X > Authenticator Statistics の順にメニューをクリックし、以下の画面を表示します。

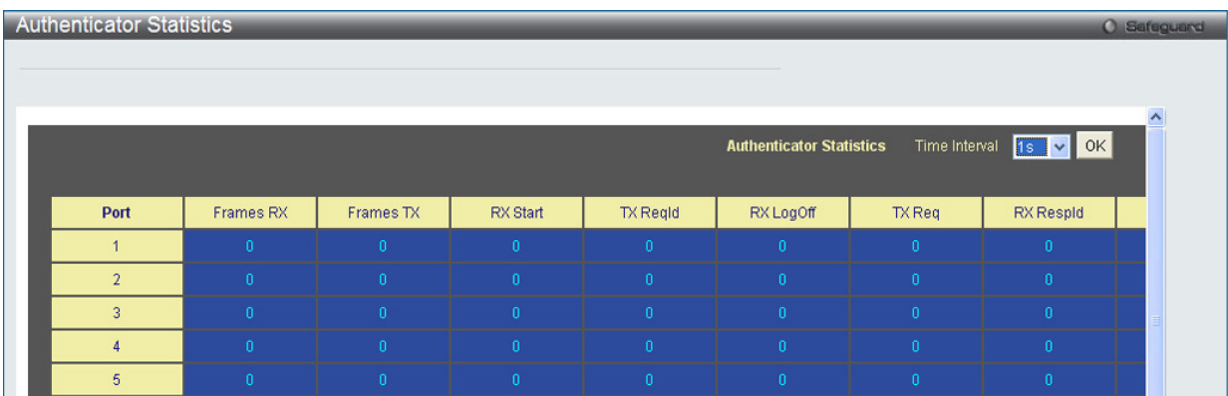

図 12-15 Authenticator Statics 画面 (ポートベース)

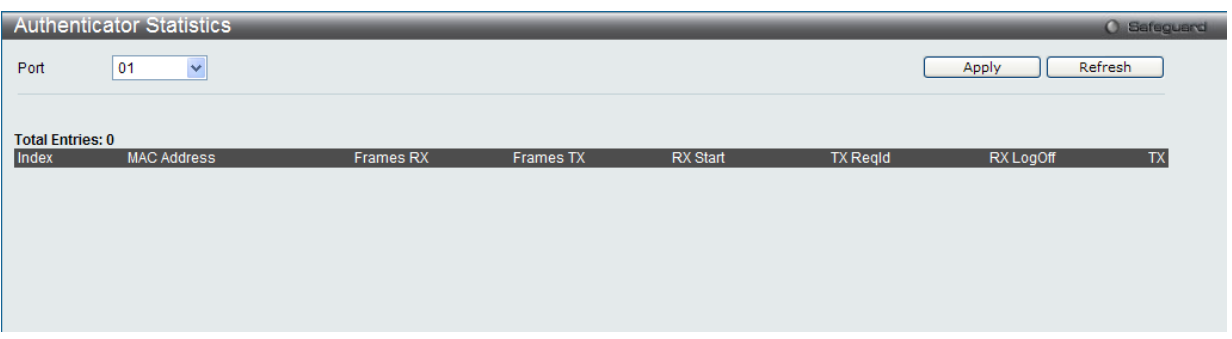

図 12-16 Authenticator Statics 画面(MAC ベース)

設定対象となる項目は以下の通りです。

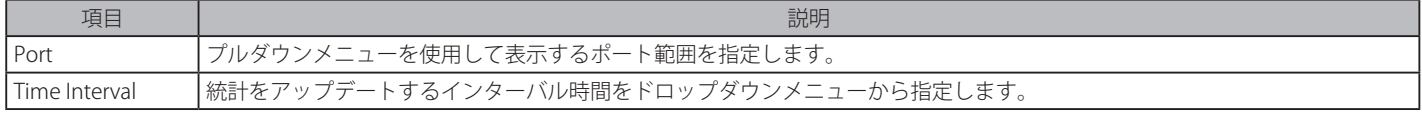

「Apply」ボタンをクリックして行った変更を適用します。

|注意| ユーザは最初にポートを初期化する前に 802.1X グローバル設定画面において、認証モードをグローバルに有効化する必要があります。こ の画面での情報はポートベースまたは MAC ベースのどちらかの認証モードを有効化する前に参照することはできません。

### **Authenticator Session Statistics(オーセンティケータセッション統計情報)**

オーセンティケータセッションの統計情報を表示します。「Authentication State」が「802.1X Global Settings」画面で有効な場合に表示されます。

Security > 802.1X > Authenticator Session Statistics の順にメニューをクリックし、以下の画面を表示します。

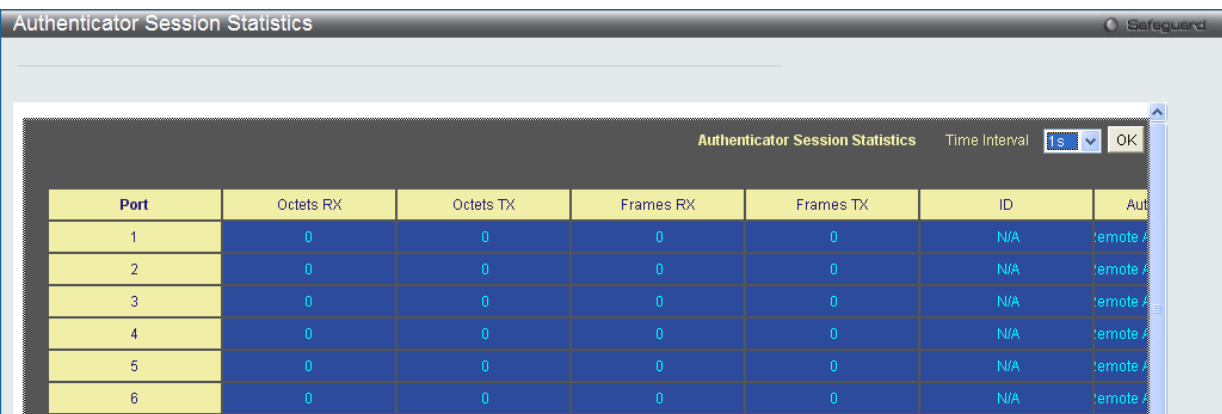

図 12-17 Authenticator Session Statistics 画面 (ポートベース)

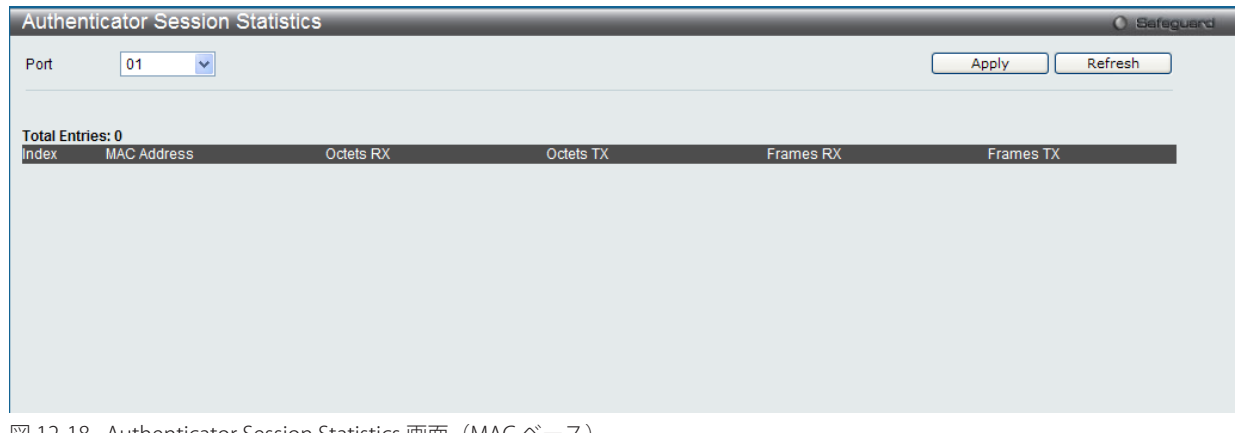

図 12-18 Authenticator Session Statistics 画面(MAC ベース)

設定対象となる項目は以下の通りです。

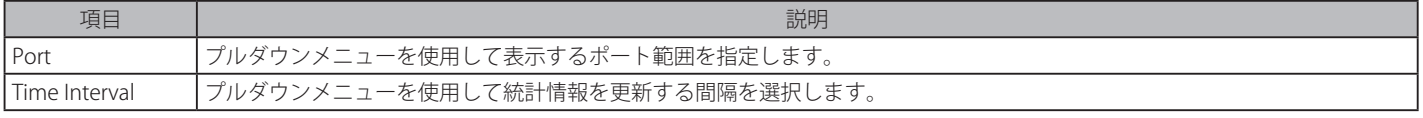

「Apply」ボタンをクリックして行った変更を適用します。

[注意]

ユーザは最初にポートを初期化する前に 802.1X グローバル設定画面において、認証モードをグローバルに有効化する必要があります。こ の画面での情報はポートベースまたは MAC ベースのどちらかの認証モードを有効化する前に参照することはできません。

## **Authenticator Diagnostics(オーセンティケータ診断)**

オーセンティケータ診断情報を表示します。「Authentication State」が「802.1X Global Settings」画面で有効な場合に表示されます。

Security > 802.1X > Authenticator Diagnostics の順にメニューをクリックし、以下の画面を表示します。

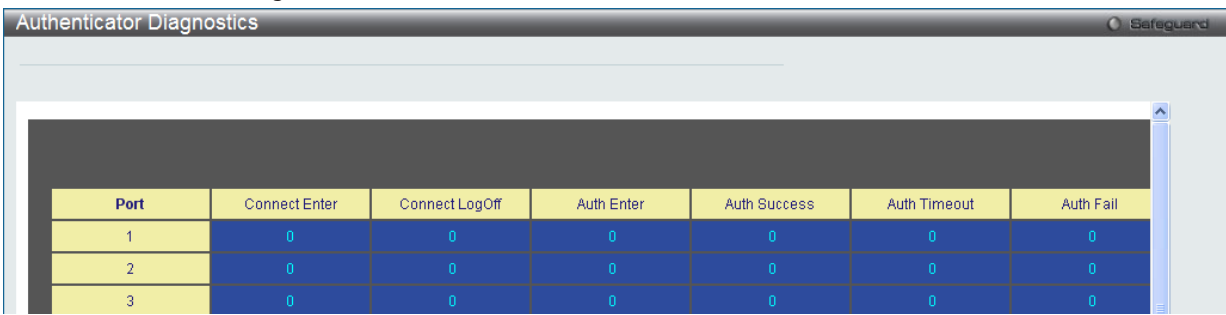

図 12-19 Authenticator Diagnostics 画面 (ポートベース)

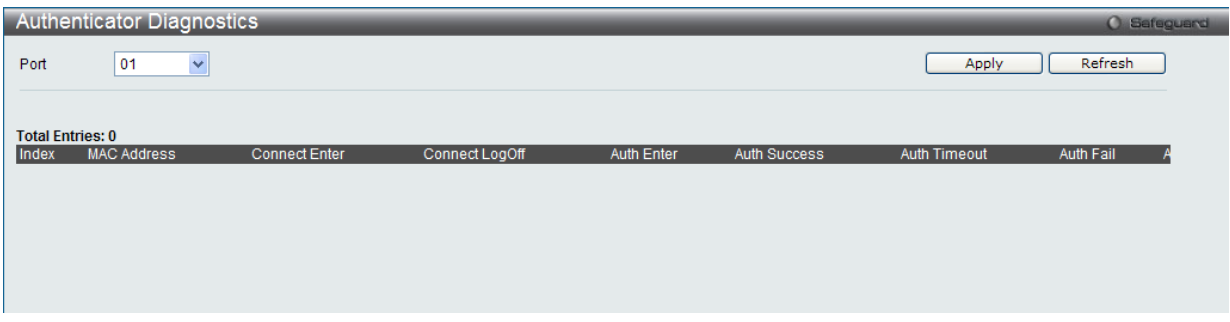

図 12-20 Authenticator Diagnostics 画面 (MAC ベース)

#### 設定対象となる項目は以下の通りです。

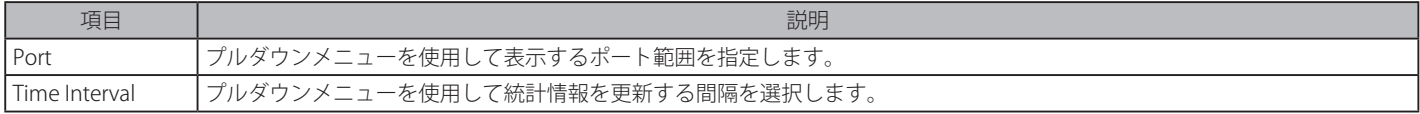

「Apply」ボタンをクリックして行った変更を適用します。

注意 ユーザは最初にポートを初期化する前に 802.1X グローバル設定画面において、認証モードをグローバルに有効化する必要があります。こ の画面での情報はポートベースまたは MAC ベースのどちらかの認証モードを有効化する前に参照することはできません。

#### **Initialize Port-based Port(s)(初期化ポートベースポート)**

現在の初期化されているポートを表示します。「Authentication State」が「802.1X Global Settings」画面で有効な場合に表示されます。

|注意| 「802.1X Global Settings」の「Authentication Mode」で「Port-based」を選択すると本項目は選択可能になります。

#### Security > 802.1X > Initialize Port-based Port(s) の順にメニューをクリックし、以下の画面を表示します :

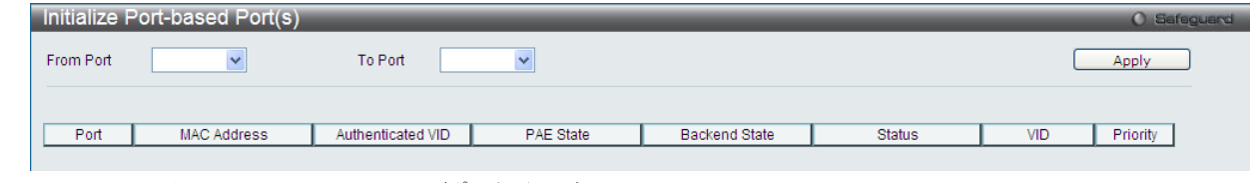

図 12-21 Initialize Port-based Port(s) 画面 (ポートベース)

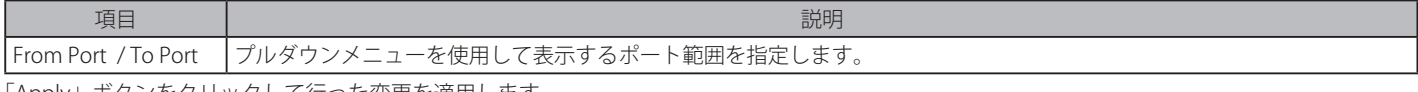

「Apply」ボタンをクリックして行った変更を適用します。

#### **Initialize Host-based Port(s)(初期化ホストベースポート)**

現在の初期化されているポートを表示します。「Authentication State」が「802.1X Global Settings」画面で有効な場合に表示されます。

|注意| 「802.1X Global Settings」の「Authentication Mode」で「Host-based」を選択すると本項目は選択可能になります。

#### Security > 802.1X > Initialize Host-based Port(s) の順にメニューをクリックし、以下の画面を表示します :

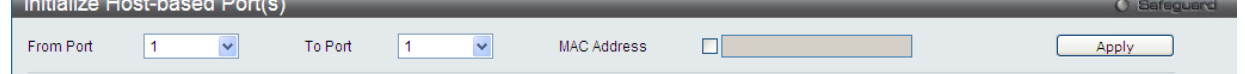

図 12-22 Initialize Port-based Port(s) 画面 (MAC ベース)

#### 設定対象となる項目は以下の通りです。

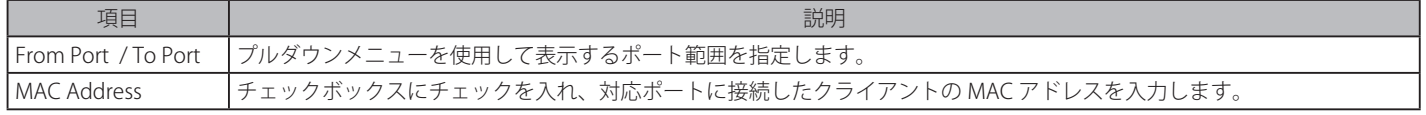

「Apply」ボタンをクリックして行った変更を適用します。

|注意| ユーザは最初にポートを初期化する前に 802.1X グローバル設定画面において、認証モードをグローバルに有効化する必要があります。こ の画面での情報はポートベースまたは MAC ベースのどちらかの認証モードを有効化する前に参照することはできません。

#### **Reauthenticate Port-based Port(s)(再認証ポートベースポート)**

現在の再認証ポートを表示します。「Authentication State」が「802.1X Global Settings」画面で有効な場合に表示されます。

|注意| 「802.1X Global Settings」の「Authentication Mode」で「Port-based」を選択すると本項目は選択可能になります。

Security > 802.1X > Reauthenticate Port-based Port(s) の順にメニューをクリックし、以下の画面を表示します。

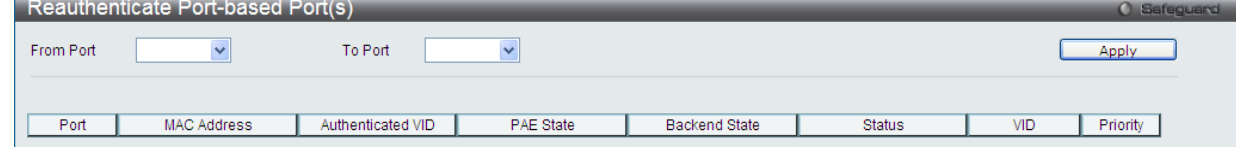

図 12-23 Reauthenticate Host-based Port(s) (ポートベース)

#### 設定対象となる項目は以下の通りです。

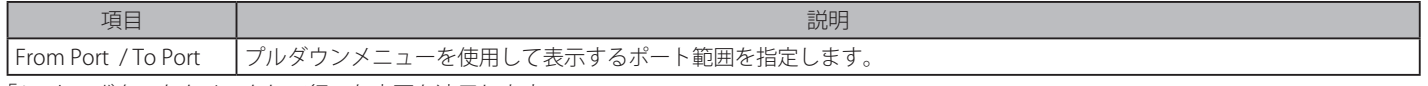

「Apply」ボタンをクリックして行った変更を適用します。

|注意| ユーザは最初にポートを初期化する前に 802.1X グローバル設定画面において、認証モードをグローバルに有効化する必要があります。こ の画面での情報はポートベースまたは MAC ベースのどちらかの認証モードを有効化する前に参照することはできません。

## **Reauthenticate Host-based Port(s)(再認証ホストベースポート)**

現在の再認証ポートを表示します。「Authentication State」が「802.1X Global Settings」画面で有効な場合に表示されます。

|注意| 「802.1X Global Settings」の「Authentication Mode」で「Host-based」を選択すると本項目は選択可能になります。

Security > 802.1X > Reauthenticate Host-based Port(s) の順にメニューをクリックし、以下の画面を表示します。

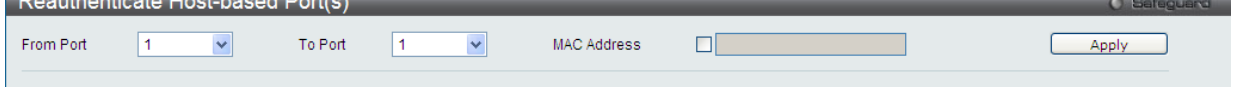

図 12-24 Reauthenticate Host-based Port(s) (MAC ベース)

#### 設定対象となる項目は以下の通りです。

**Contract Contract** 

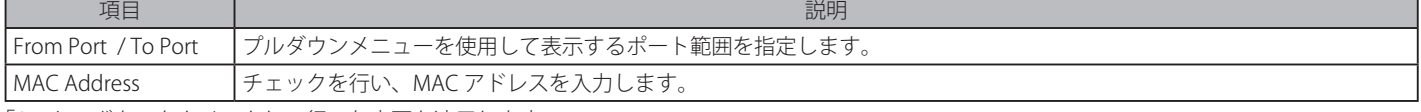

「Apply」ボタンをクリックして行った変更を適用します。

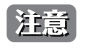

ユーザは最初にポートを初期化する前に 802.1X グローバル設定画面において、認証モードをグローバルに有効化する必要があります。こ の画面での情報はポートベースまたは MAC ベースのどちらかの認証モードを有効化する前に参照することはできません。

# <span id="page-231-0"></span>**RADIUS(RADIUS 設定)**

# **Authentication RADIUS Server(認証 RADIUS サーバの設定)**

RADIUS サーバによって集約したユーザ管理や Sniffing やハッカーからの保護が可能になります。

Security > RADIUS > Authentication RADIUS Server Settings をクリックし、以下の画面を表示します。

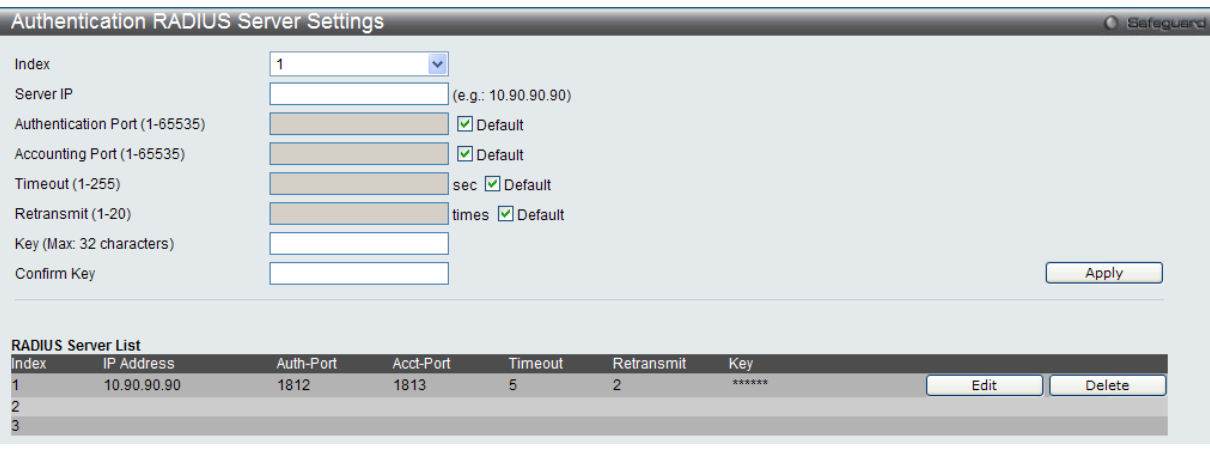

図 12-25 Authentication RADIUS Server Settings 画面

この画面では以下の情報を確認、設定できます。

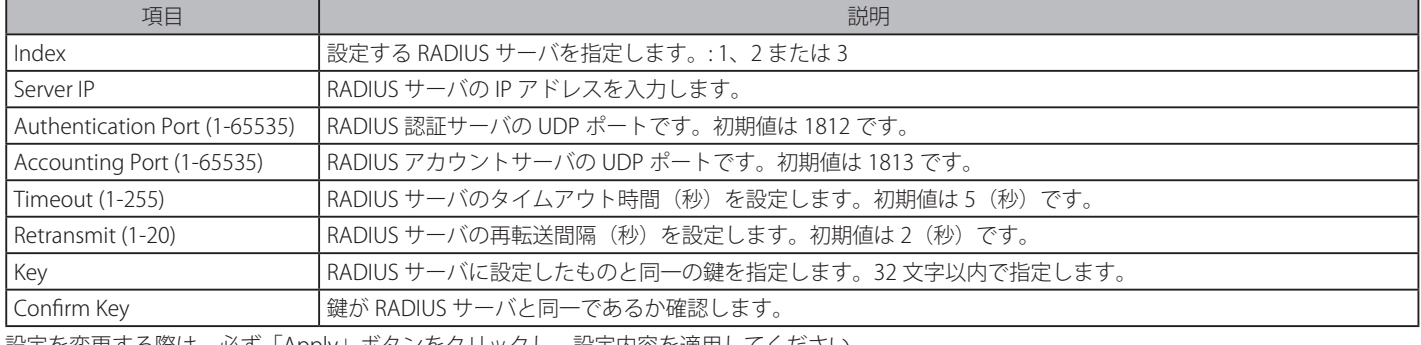

設定を変更する際は、必ず「Apply」ボタンをクリックし、設定内容を適用してください。

## **RADIUS Accounting Settings(RADIUS アカウンティング設定)**

指定する RADIUS アカウンティングサービスの設定を行います。

Security > RADIUS > Authentication RADIUS Accounting Settings をクリックし、以下の画面を表示します。

|                 | <b>RADIUS Accounting Settings</b>     |                                                                                                    | <b>C</b> Safeguard |
|-----------------|---------------------------------------|----------------------------------------------------------------------------------------------------|--------------------|
| <b>Network</b>  | $O$ Enabled                           | ⊙ Disabled                                                                                                    |                    |
| Shell           | $O$ Enabled                           | ⊙ Disabled                                                                                                    |                    |
| System          | $O$ Enabled                           | ⊙ Disabled                                                                                                    |                    |
|                 |                                       |                                                                                                    | Apply              |
| Telnet, or SSH. |                                       | Network: When enabled, the switch will send informational packets to a remote RADIUS server when 802.1X, WAC and JWAC port access control events occur on the switch.<br>Shell: When enabled, the switch will send informational packets to a remote RADIUS server when a user either logs in, logs out or times out on the switch, using the console. |                    |
| boot.           |                                       | System: When enabled, the switch will send informational packets to a remote RADIUS server when system events occur on the switch, such as a system reset or system                                                                                                    |                    |
|                 | 図 12-26 RADIUS Accounting Settings 画面 |                                                                                                    |                    |

この画面では以下の情報を確認、設定できます。

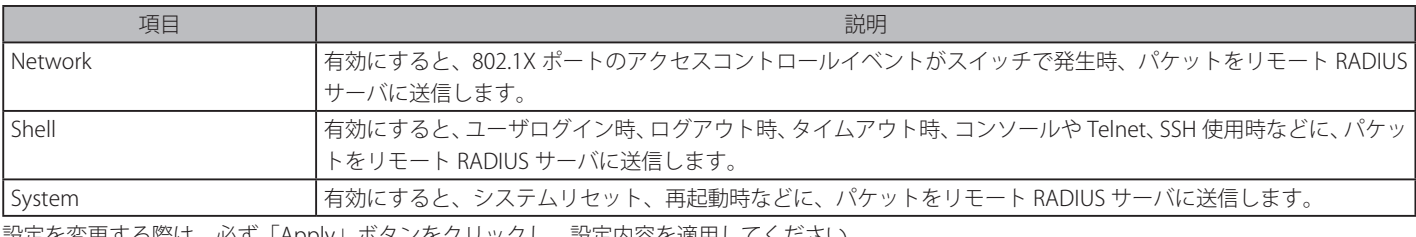

設定を変更する際は、必ず「Apply」ボタンをクリックし、設定内容を適用してください。

## **RADIUS Authentication(RADIUS 認証)**

このテーブルでは、RADIUS 認証プロトコルでクライアント側の RADIUS 認証クライアントの動作に関連する情報を表示します。表の 1 列にはクラ イアントが秘密鍵を共有する 1 台の RADIUS 認証サーバが対応しています。

Security > RADIUS > RADIUS Authentication をクリックし、以下の画面を表示します。

| <b>RADIUS Authentication</b> |                   |            |                |                  |               |                       | <b>O</b> Safeguard |
|------------------------------|-------------------|------------|----------------|------------------|---------------|-----------------------|--------------------|
| Clear                        |                   |            |                |                  |               |                       |                    |
|                              |                   |            |                |                  |               |                       | <b>RAD</b>         |
|                              |                   |            |                |                  |               |                       |                    |
| <b>ServerIndex</b>           | InvalidServerAddr | Identifier | AuthServerAddr | ServerPortNumber | RoundTripTime | <b>AccessRequests</b> | Access             |
|                              |                   |            |                | n.               | n             | n.                    |                    |
| $\overline{2}$               |                   |            |                | n                | $\mathbf{0}$  | $\mathbf{0}$          |                    |
| 3                            |                   |            |                | n.               | $\mathbf{0}$  | $\mathbf{0}$          |                    |

図 12-27 RADIUS Authentication 画面

統計情報の更新間隔を 1s から 60s (s:秒)で選択します。初期値は 1s (1 秒)です。以下の情報が表示されます。現在の統計情報をクリアするた めには左上角の「Clear」ボタンをクリックします。

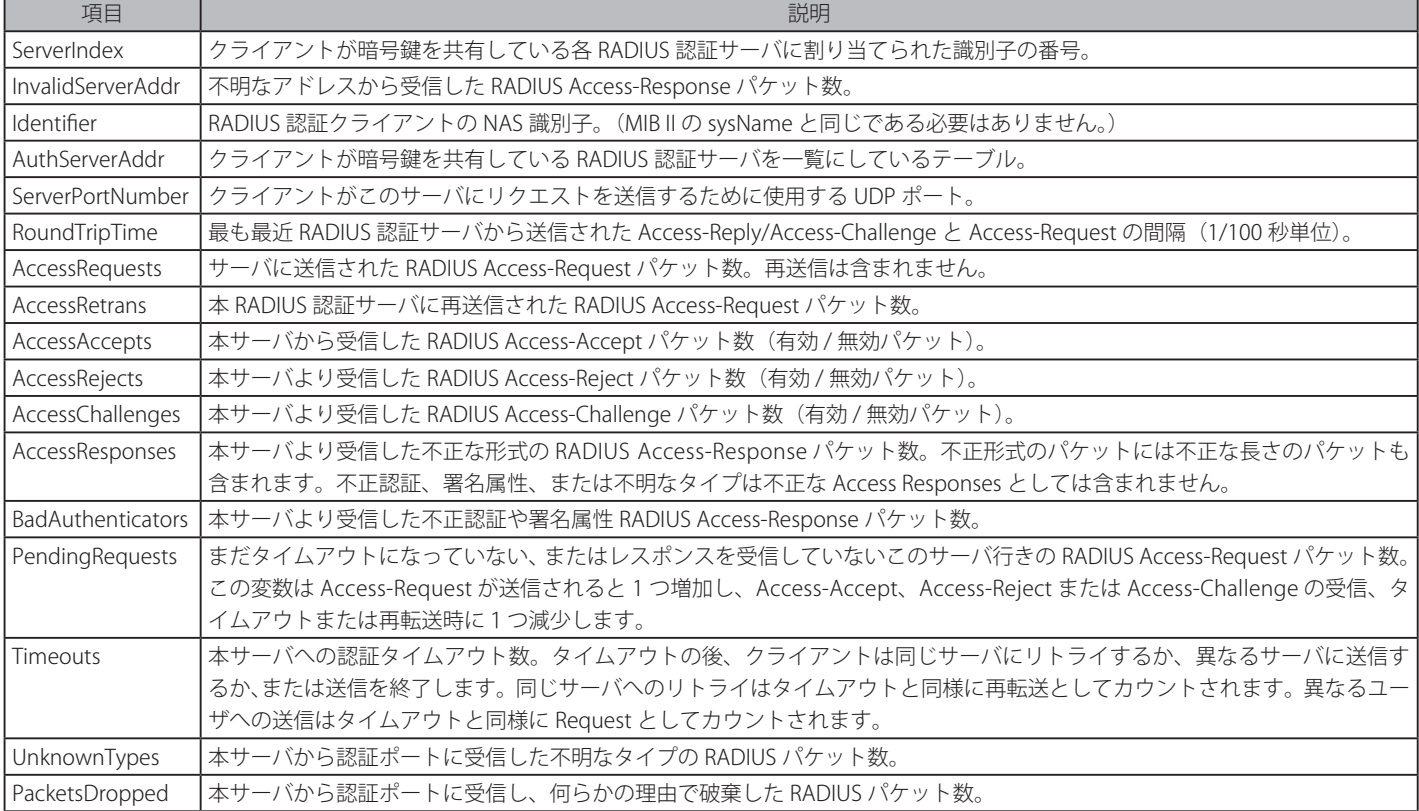

## **RADIUS Account Client (RADIUS アカウンティングクライアント)**

RADIUS Accounting クライアントを管理するために使用する管理オブジェクトとそれらに関連した現在の統計情報を表示します。クライアントが暗 号鍵を共有している RADIUS 認証サーバごとに列があります。

Security > RADIUS > RADIUS Account Client をクリックし、以下の画面を表示します。

| <b>RADIUS Account Client</b> |                   |            |  |  |
|------------------------------|-------------------|------------|--|--|
| Clear                        |                   |            |  |  |
|                              |                   |            |  |  |
|                              |                   |            |  |  |
|                              |                   |            |  |  |
|                              |                   |            |  |  |
| <b>ServerIndex</b>           | InvalidServerAddr | Identifier |  |  |
|                              | $\mathbf{0}$      |            |  |  |
| $\sigma$                     | $\mathbf{0}$      |            |  |  |
|                              |                   |            |  |  |

図 12-28 RADIUS Account Client 画面

統計情報を更新するためには更新間隔を 1s ~ 60s (s は秒)から指定します。初期値は 1(秒)です。現在の統計情報をクリアするためには左上の「Clear」 ボタンをクリックします。以下の情報が表示されます。

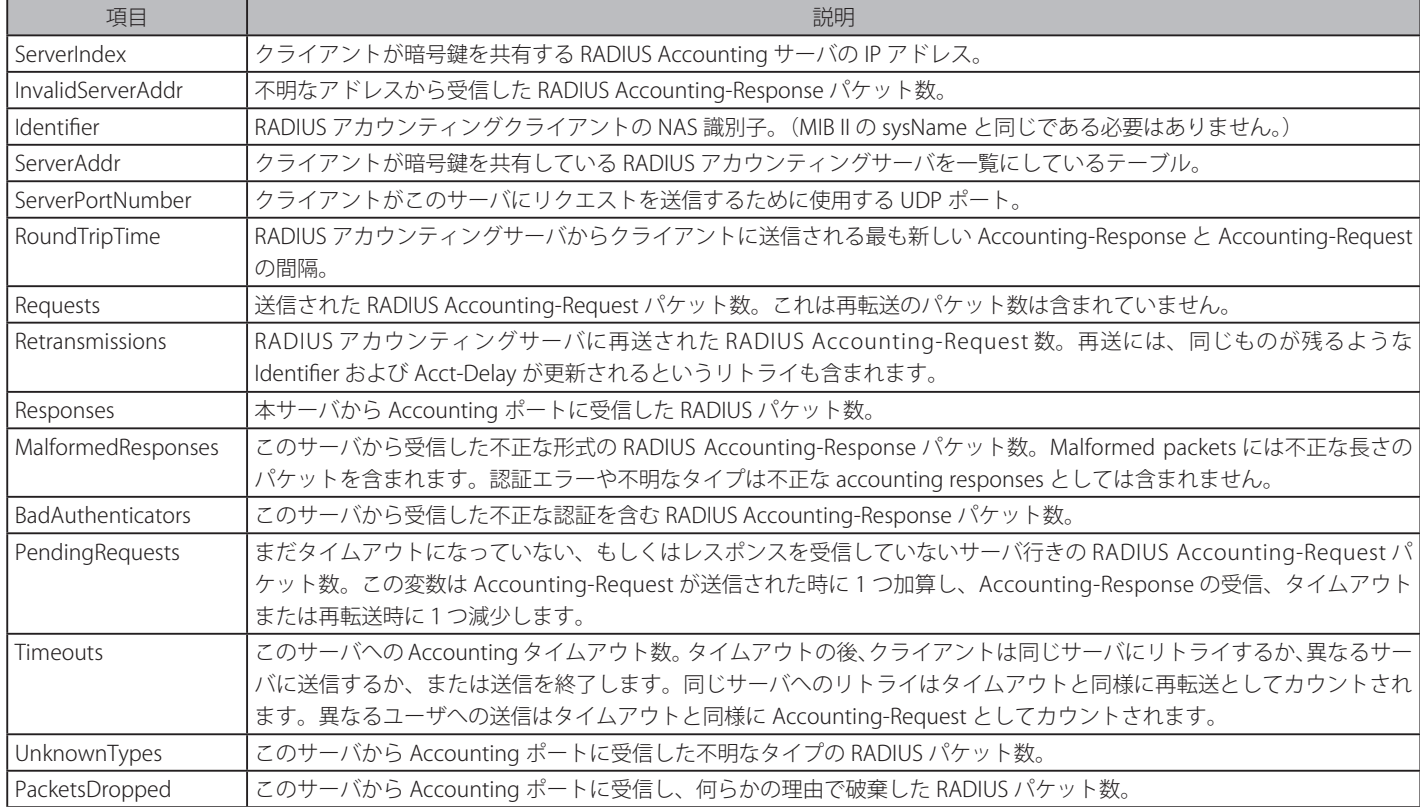

# <span id="page-234-0"></span>**IP-MAC-Port Binding(IP-MAC- ポートバインディング)**

IP ネットワークレイヤ (IP レベル)では 4 バイトのアドレスを使用し、イーサネットリンクレイヤ(データリンクレベル)では 6 バイトの MAC ア ドレスを使用します。これらの 2 つのアドレスタイプを結合させることにより、レイヤ間のデータ転送を可能にします。IP-MAC バインディングの 第一の目的は、スイッチにアクセスするユーザ数を制限することです。IP アドレスと MAC アドレスのペアを、事前に設定したデータベースと比較 を行い、認証クライアントのみがスイッチのポートアクセスできるようにします。未認証ユーザが IP-MAC バインディングが有効なポートにアク セスしようとすると、システムはアクセスをブロックして、パケットを廃棄します。IP-MAC バインディングのエントリ数はチップの能力(例えば ARP テーブルサイズ)およびデバイスのストレージサイズによって異なります。本スイッチにおける IP-MAC バインディングの最大エントリ数は 510 です。認証クライアントのリストは、CLI または Web により手動で作成できます。本機能はポートベースであるため、ポートごとに本機能を有 効 / 無効にすることができます。

## **IMPB Global Settings(IMPB グローバル設定)**

この画面は、スイッチの ACL モード、トラップログステータスおよび DHCP スヌープ状態を有効または無効にするのに使用します。IP-MAC バインディ ングの「ACL Mode」を有効にすると、スイッチに 2 つのアクセスプロファイルエントリを作成します。「Trap/Log」フィールドでは、IP-MAC バインディ ングのトラップログメッセージ送信を有効または無効にします。有効にすると、スイッチはスイッチに設定された IP-MAC バインディングに一致し ない ARP パケットを受信した場合に、SNMP エージェントとスイッチログにトラップログメッセージを送信します。

Security > IP-MAC-Port Binding (IMPB) > IMPB Global Settings の順にクリックして、以下の画面を表示します。

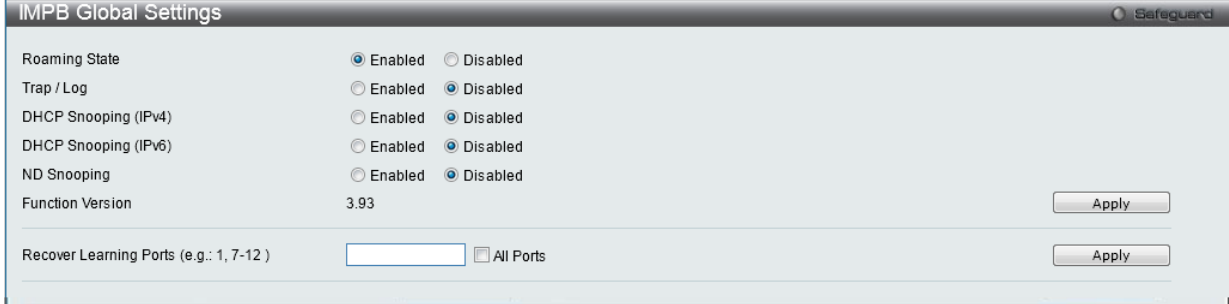

図 12-29 IMPB Global Settings 画面

本画面には以下の項目があります。

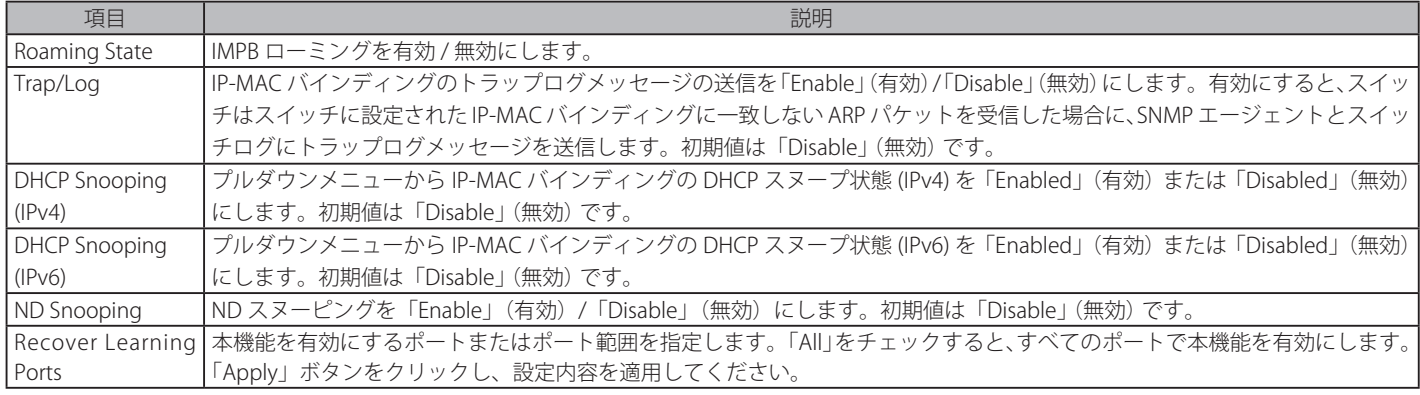

設定を変更する際は、必ず「Apply」ボタンをクリックし、設定内容を適用してください。

## **IMPB Port Settings(IMPB ポート設定)**

「From Port」と「To Port」欄でポートまたはポート範囲を指定します。「State」、「Allow Zero IP」、および「Forward DHCP」欄を「Enabled」(有効) または「Disabled」(無効)にして、ポートのマックスエントリを設定します。

Security > IP-MAC-Port Binding (IMPB) > IMPB Port Settings の順にクリックして、以下の画面を表示します。

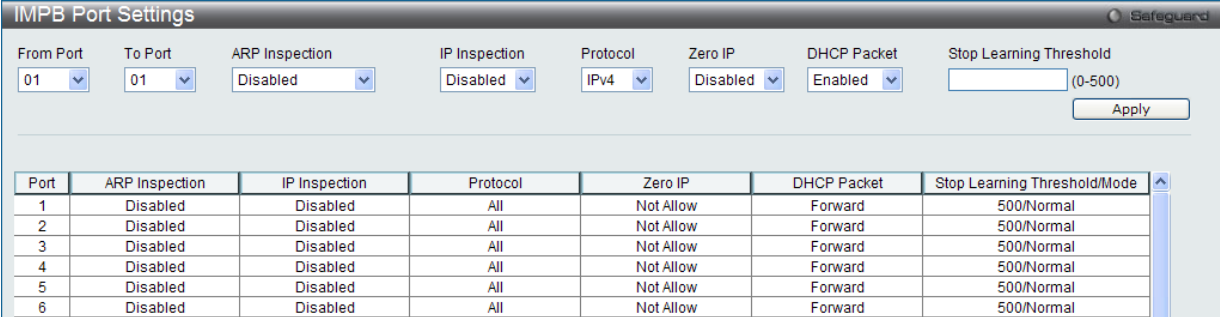

図 12-30 IMPB Port Settings 画面

#### 本画面には以下の項目があります。

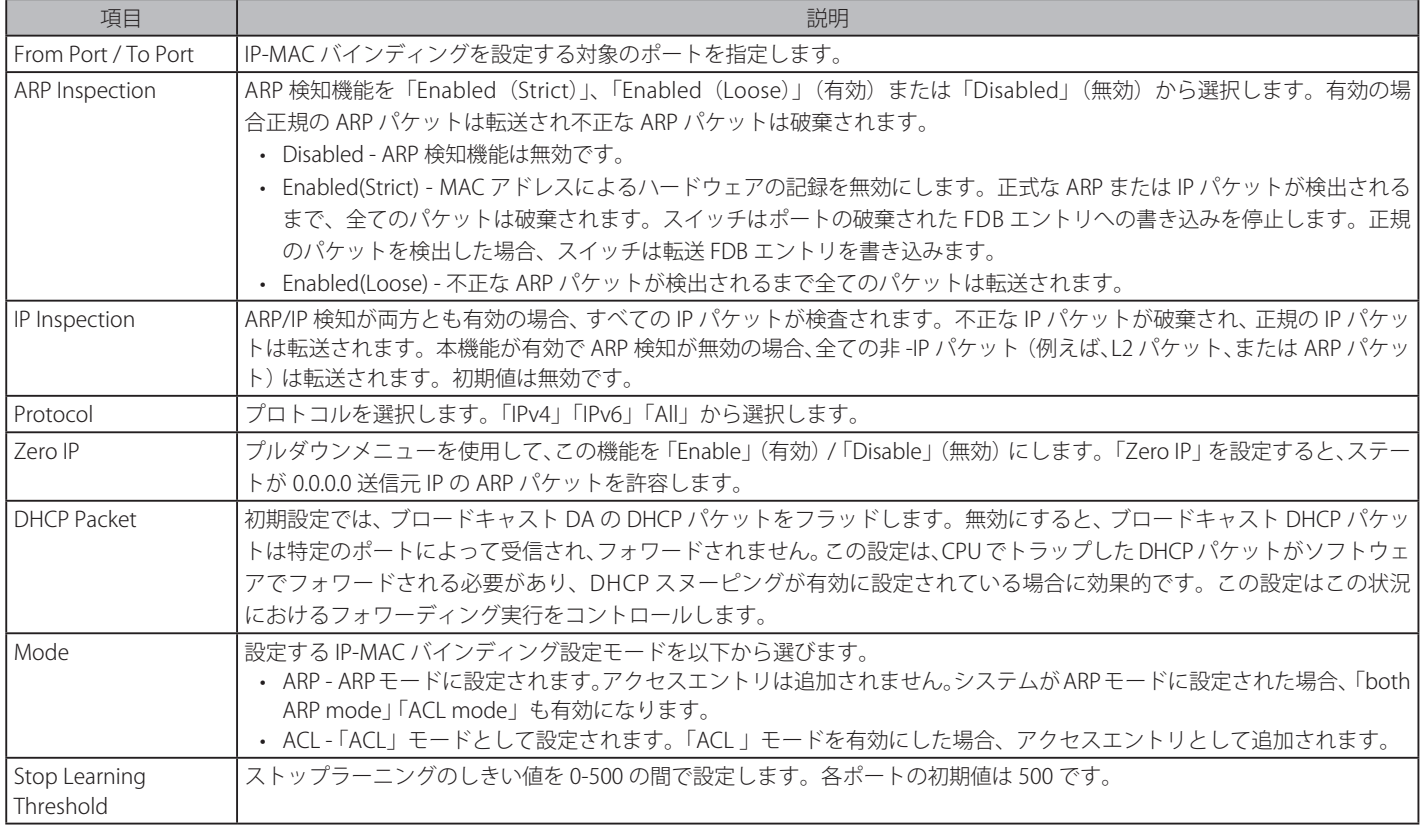

設定を変更する際は、必ず「Apply」ボタンをクリックし、設定内容を適用してください。

## **IMPB Entry Settings(IMPB エントリ設定)**

本テーブルは、スイッチにスタティック IP MAC バインディングポートエントリを作成します。

Security > IP-MAC-Port Binding (IMPB) > IMPB Entry Settings の順にクリックして画面を表示します。

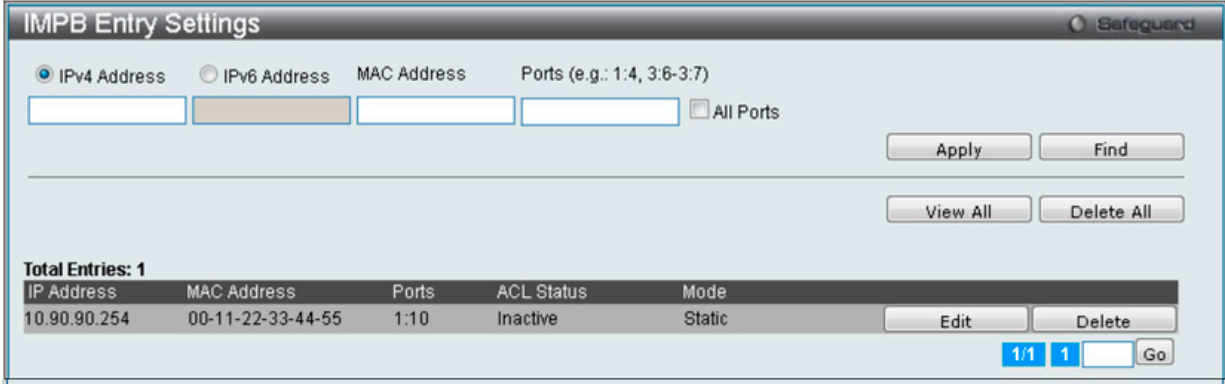

図 12-31 IMPB Entry Settings 画面

本画面には以下の項目があります。

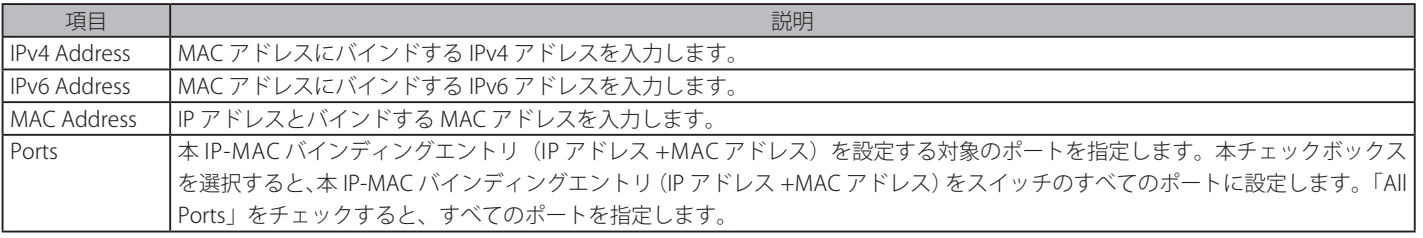

#### エントリの追加

- 1. 「MAC Address」および「Ports」にバインドする IP アドレス、MAC アドレスおよびポートを入力します。
- 2. 「Apply」ボタンをクリックします。

#### エントリの編集

1. 編集するエントリの「Edit」ボタンをクリックし、以下の画面を表示します。

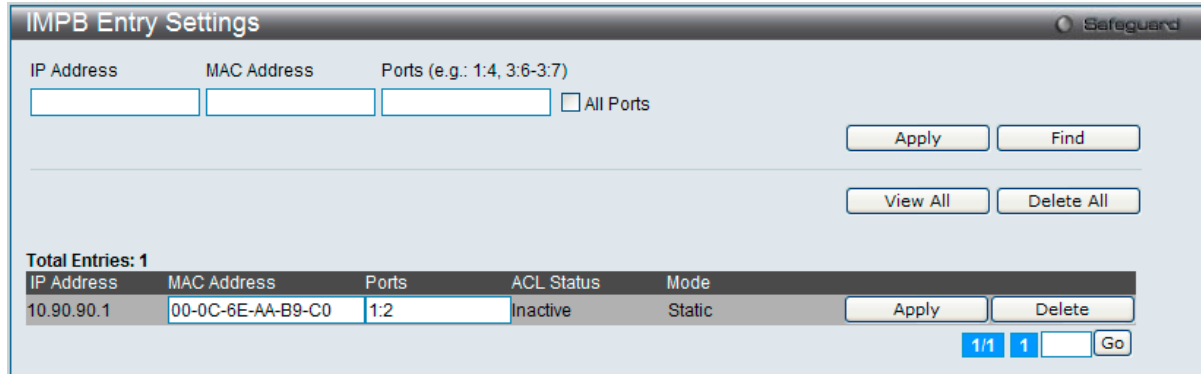

図 12-32 IMPB Entry Settings 画面 - Edit

2. 項目を編集し、エントリの「Apply」ボタンをクリックします。

#### エントリの検索

「Find」をクリックするとエントリを検索します。

#### すべてのエントリの表示

「View All」をクリックするとすべてのエントリを表示します。

#### すべてのエントリの削除

「Delete All」をクリックするとすべてのエントリを削除します。

## **MAC Block List(MAC ブロックリスト)**

本テーブルは、IP-MAC バインディング機能によりブロックされた未承認のデバイスの表示に使用します。

Security > IP-MAC-Port Binding (IMPB) > MAC Block List の順にクリックして、以下の画面を表示します。

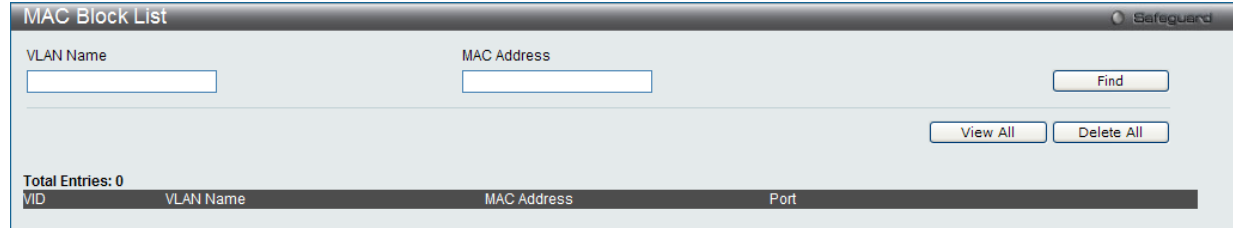

図 12-33 MAC Blocked List 画面

#### ブロックされた未承認のデバイスの検索

IP-MAC バインディング機能によりブロックされた未承認のデバイスを検索するには、「VLAN Name」と「MAC Address」を入力し、「Find」ボタンをクリッ クします。

#### エントリの削除

エントリポートの横の「Delete」ボタンをクリックします。リスト内のすべてのエントリを削除するためには、「Delete All」ボタンをクリックします。

## **DHCP Snooping(DHCP スヌーピング)**

DHCP Snooping Maximum Entry Settings (DHCP スヌーピング最大エントリ)

本テーブルは、特定ポート上の最大 DHCP エントリの設定に使用します。

Security > IP-MAC-Port Binding (IMPB) > DHCP Snooping > DHCP Snooping Maximum Entry Settingsの順にクリックして、以下の画面を表示します。

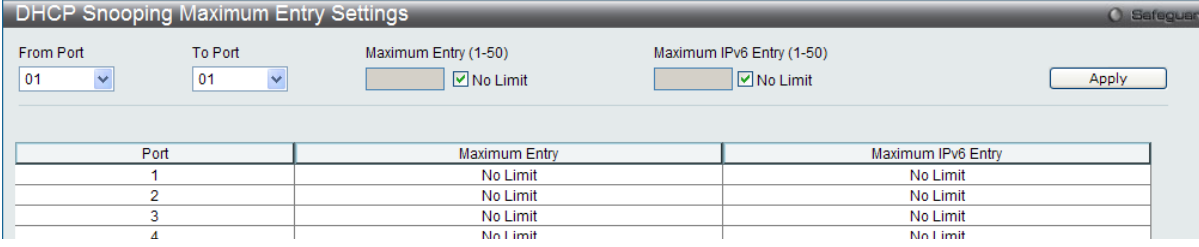

図 12-34 DHCP Snooping Max Entry Settings 画面

本画面には以下の項目があります。

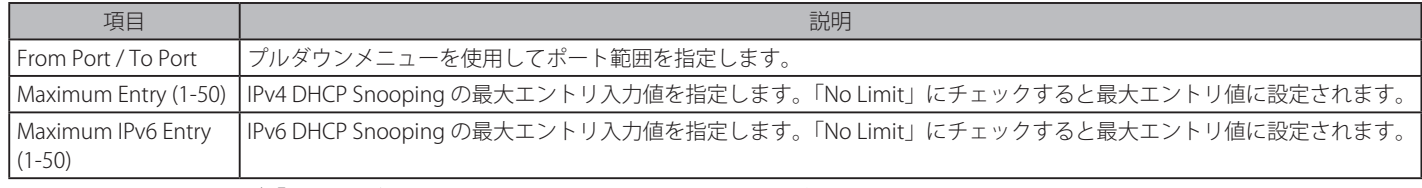

設定を変更する際は、必ず「Apply」ボタンをクリックし、設定内容を適用してください。

#### DHCP Snooping Entry(DHCP スヌーピングエントリ)

本テーブルは、特定ポート上のダイナミックエントリの表示に使用します。

Security > IP-MAC-Port Binding (IMPB) > DHCP Snooping > DHCP Snooping Entry の順にクリックして、以下の画面を表示します。

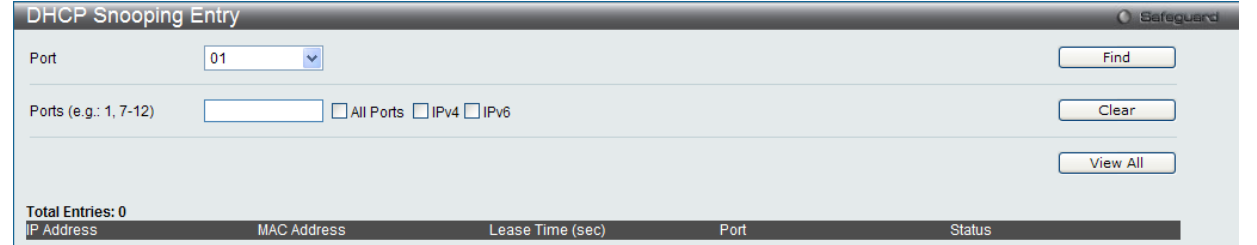

図 12-35 DHCP Snooping Entry 画面

本画面には以下の項目があります。

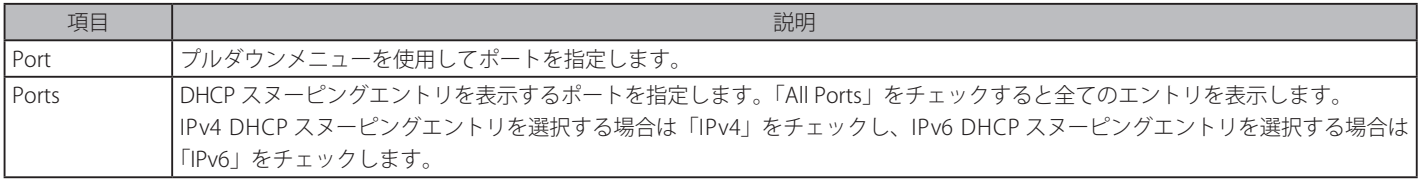

#### 特定ポートの設定の表示

ポート番号を入力して「Find」ボタンをクリックします。

#### すべてのエントリの表示

「View All」ボタンをクリックします。

#### エントリの削除

「Clear」ボタンをクリックします。

■注意 DHCPv6/DHCPv6 スヌーピングを組み合わせて利用する際には、Windows では DHCPv6 で IP アドレスを取得しても、ステートレス IP/ テ ンポラリ IP を使用するため通信できませんのでご注意ください。

## **ND Snooping(ND Snooping 設定)**

ND Snooping Maximum Entry Settings (ND Snooping 最大エントリ設定)

ND Snooping の最大エントリをポートに設定します。

Security > IP-MAC-Port Binding (IMPB) > ND Snooping > ND Snooping Maximum Entry Settings の順にメニューをクリックし、以下の画面を表示 します。

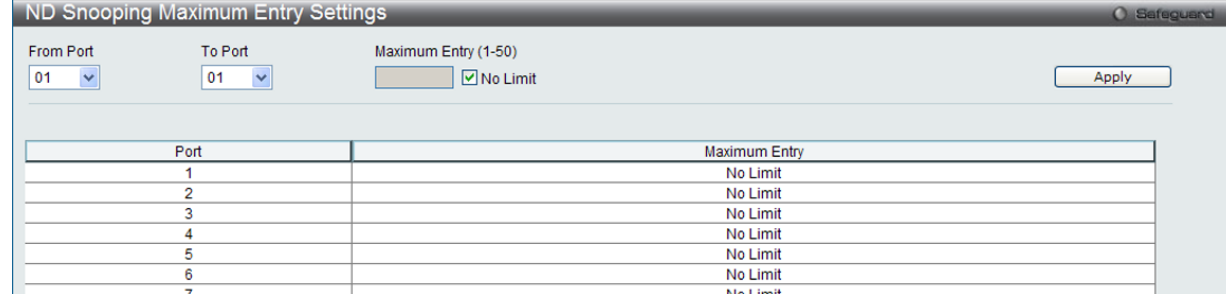

図 12-36 ND Snooping Maximum Entry Setting 画面

#### 以下の項目を使用して、設定または編集を行います。

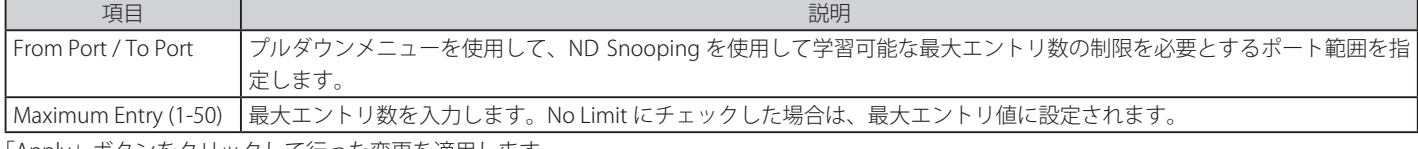

「Apply」ボタンをクリックして行った変更を適用します。

# ND Snooping Entry (ND Snooping エントリ)

指定ポートのダイナミックエントリを表示します。

Security > IP-MAC-Port Binding (IMPB) > ND Snooping > ND Snooping Entry の順にメニューをクリックし、以下の画面を表示します。

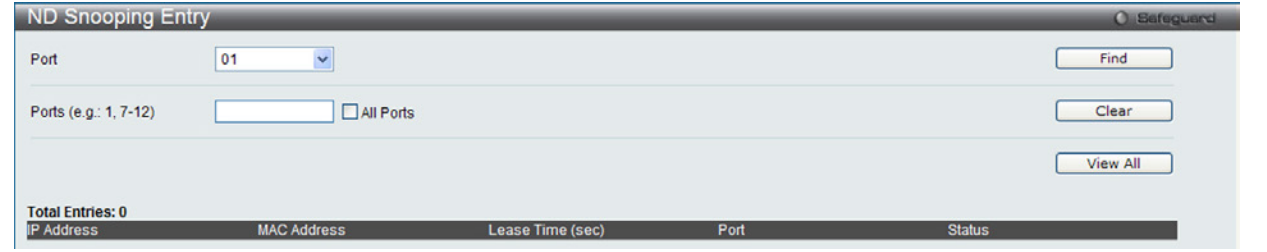

図 12-37 ND Snooping Entry 画面

以下の項目を使用して、設定または編集を行います。

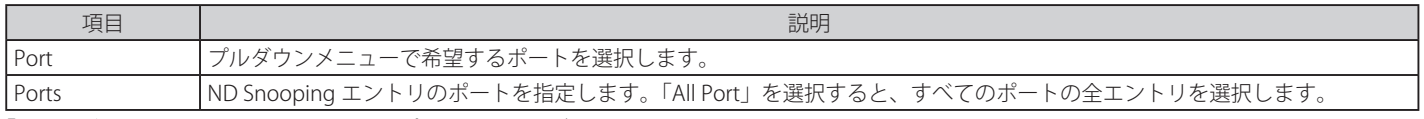

「Find」ボタンをクリックして、選択したポート番号に基づいて指定エントリを検出します。

「Clear」ボタンをクリックして、本欄に入力したすべてのエントリをクリアします。

「View All」ボタンをクリックして、すべての定義済みエントリを表示します。

# <span id="page-240-0"></span>**MAC-based Access Control(MAC アドレス認証)**

MAC アドレス認証機能は、ポートまたはホストを認証、アクセス権限を設定する方法です。ポートベースの MAC 認証はポート単位でのアクセス権 を設定し、ホストベース MAC 認証は MAC 単位でのアクセス権を設定します。

MAC アドレスのユーザはネットワークへのログイン前に認証権限を付与されている必要があります。ローカル認証方式、RADIUS サーバ認証方式の どちらもサポートされています。MAC アドレス認証では MAC アドレス情報がローカルまたは RADIUS サーバに認証権限要にデータベース化されま す。これらの認証方式を適用すると、ユーザは高レベルな認証によって保護されることになります。

## **MAC アドレス認証に関する注意**

MAC アドレス認証に関するいくつかの制限と規則があります。

- 1. 本機能がポートに有効になると、スイッチはそのポートの FDB をクリアします。
- 2. ポートが、ゲスト VLAN ではない VLAN で MAC アドレスをクリアする権利を認められている場合、そのポート上の他の MAC アドレスは、アク セスのために認証されている必要があり、そうでない場合、スイッチにブロックされます。
- 3. ポートは、ゲスト VLAN ではない VLAN の物理ポートに対し、最大 1000 個の認証 MAC アドレスを受け入れます。既に最大数の認証済み MAC アドレスを持つポートに対して認証を試みても、他の MAC アドレスはブロックされます。
- 4. リンクアグリゲーション、ポートセキュリティ、または GVRP 認証が有効なポートは、MAC アドレス認証を有効にすることはできません

#### **MAC-based Access Control Settings(MAC ベースアクセスコントロール設定)**

以下の画面では、スイッチの MAC アドレス認証機能に設定項目を設定します。ここでは、ステータス、認証方法、RADIUS パスワードの設定、およ びスイッチの MAC アドレス認証に関連するゲスト VLAN 設定を参照、および MAC アドレス認証機能の有効 / 無効を設定します。以前に記述した他 の機能(MAC アドレス認証参照)で有効とされているポートは、MAC アドレス認証を使用できません。

#### Security > MAC-based Access Control (MAC) > MAC-based Access Control Settings の順にメニューをクリックし、以下の画面を表示します。

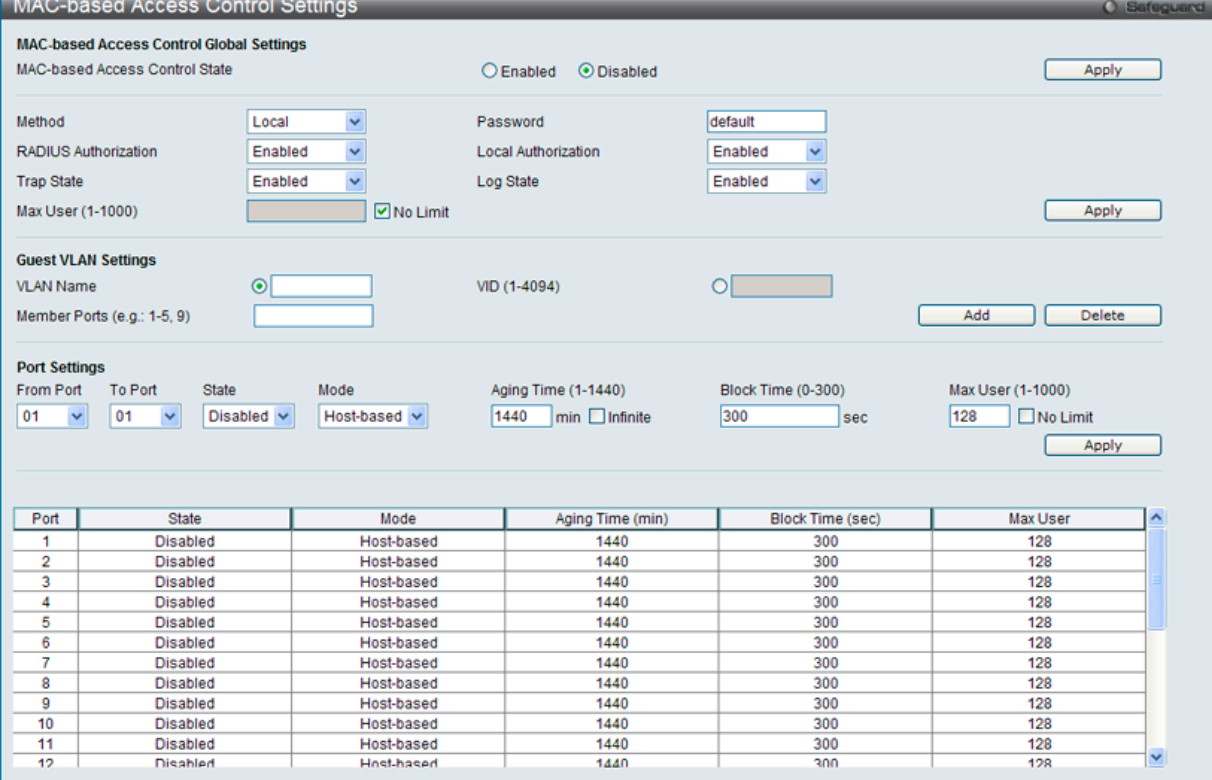

図 12-38 MAC-based Access Control Settings 画面

## 以下の項目を参照、または設定可能です。

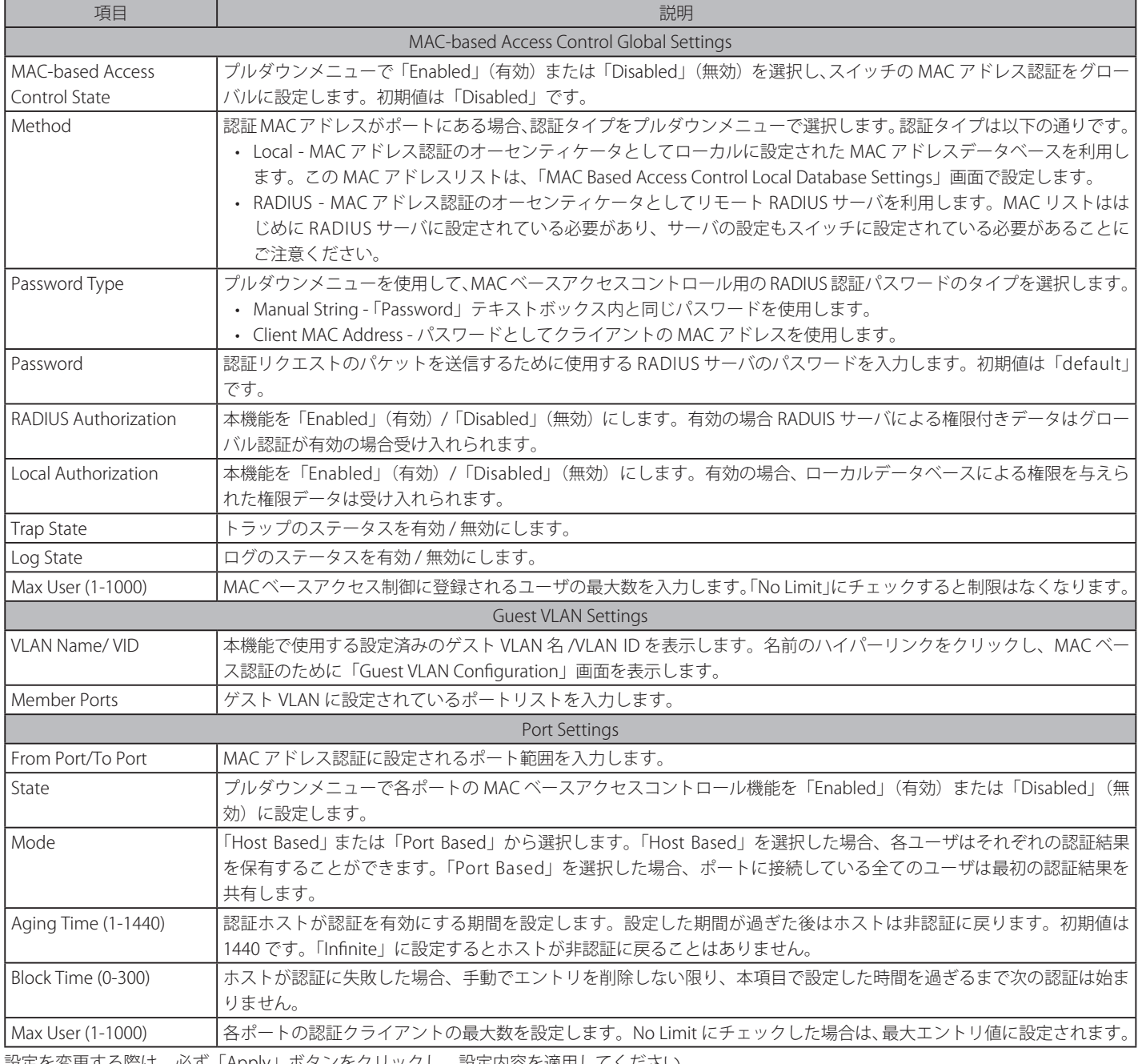

設定を変更する際は、必ず「Apply」ボタンをクリックし、設定内容を適用してください。

## **MAC-based Access Control Local Settings(MAC ベースアクセスコントロールローカル設定)**

以下の画面を使用し、スイッチに対して認証されるターゲット VLAN とともに MAC アドレスリストを設定します。MAC アドレスのクエリが本テー ブルに一致すると、MAC アドレスは、関連する VLAN に置かれます。スイッチ管理者は、ここで設定された local 方式を使用して、認証する最大 128 個の MAC アドレスを入力することができます。

Security > MAC-based Access Control (MAC) > MAC-based Access Control Local Settings をクリックし、以下の画面を表示します。

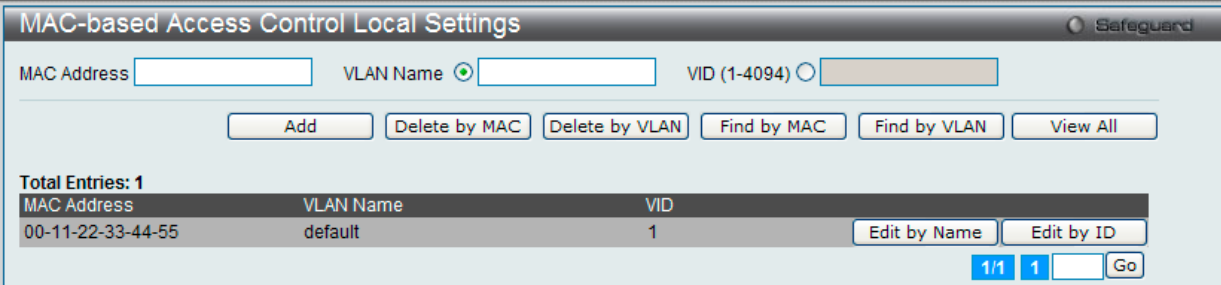

図 12-39 MAC-based Access Control Local Settings 画面

## MAC アドレスを Local Authentication List に追加する

「MAC Address」と「VLAN Name」に MAC アドレスとターゲット VLAN 名をそれぞれ入力し、「Add」ボタンをクリックします。

## MAC アドレスエントリを削除する

該当欄に設定項目を入力し、「Delete By MAC」ボタンをクリックします。

#### VLAN 名を削除する

該当欄に設定項目を入力し、「Delete By VLAN」ボタンをクリックします。

#### 特定の MAC アドレスを検索する

はじめの欄に MAC アドレスを入力し、「Find By MAC」ボタンをクリックします。

#### 特定の VLAN 名を検索する

2 番目の欄に VLAN 名を入力し、「Find By VLAN」ボタンをクリックします。

選択した MAC アドレスの VLAN 名を変更するには「Edit By Name」をクリックし、以下の画面を表示します。

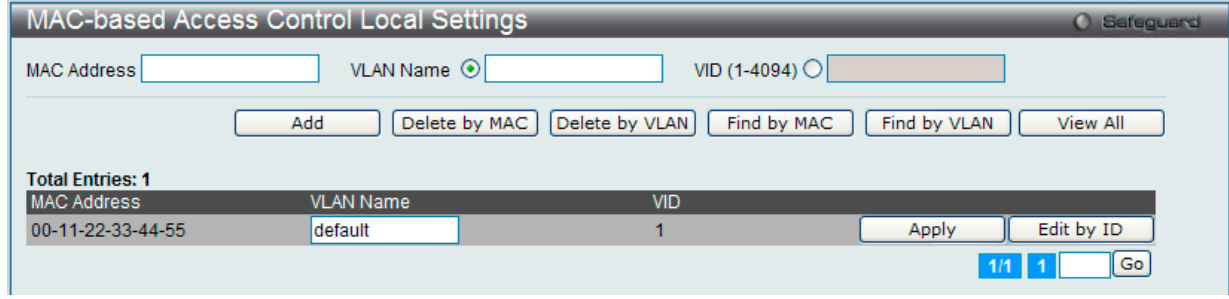

図 12-40 MAC-based Access Control Local Settings – Edit by Name 画面

選択した MAC アドレスの VLAN ID を変更するには「Edit By ID」をクリックし、以下の画面を表示します。

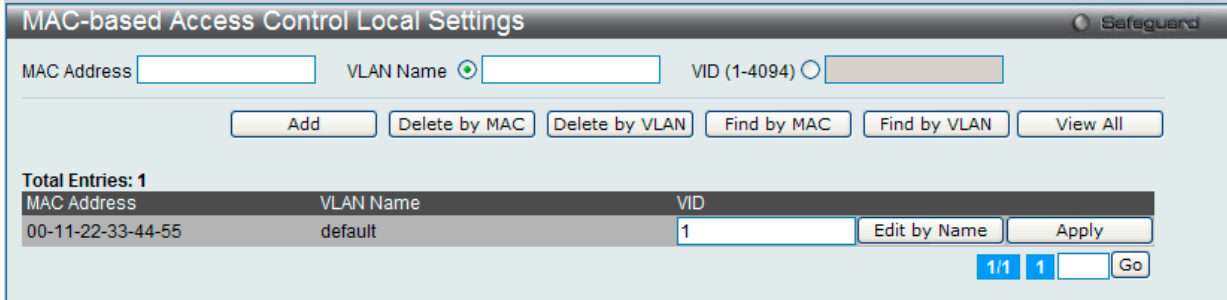

図 12-41 MAC-based Access Control Local Settings – Edit by ID 画面

## **MAC-based Access Control Authentication State(MAC ベースアクセスコントロール認証情報)**

MAC ベースアクセスコントロールの認証状況を表示します。

Security > MAC-based Access Control (MAC) > MAC-based Access Control Authentication State をクリックし、以下の画面を表示します。

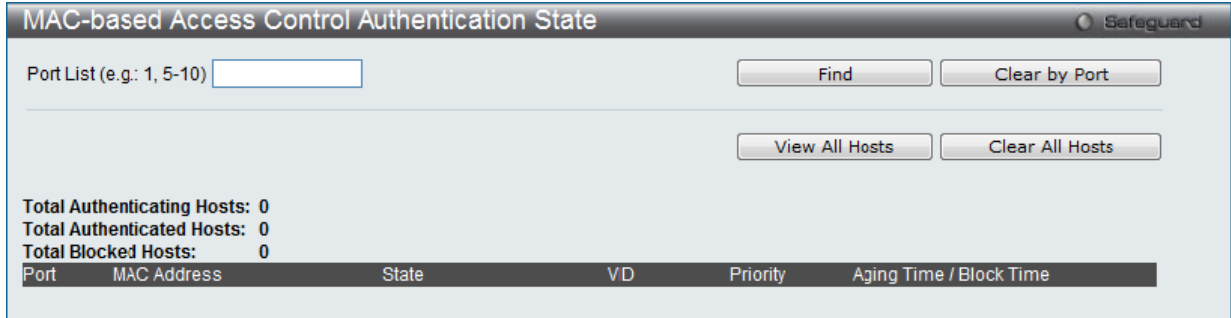

図 12-42 MAC-based Access Control Authentication State 画面

MAC ベースアクセスコントロール認証情報について表示するにはポート番号を入力して「Find」をクリックします。 「Clear by Port」ボタンをクリックして、入力したポート番号に関連する情報を消去します。「View All Hosts」ボタンをクリックして既存のホストを 表示します。「Clear All hosts」ボタンをクリックして表示された既存のホスト情報を消去します。

# <span id="page-243-0"></span>**Web-based Access Control (WAC)(Web ベースのアクセス制御)**

Web ベース認証のログインは、スイッチを経由してインターネットにアクセスを試みる場合に、ユーザを認証するように設計された機能です。 認証処理には HTTP または HTTPS プロトコルを使用します。Web ブラウザ経由で Web ページ ( 例 : http://www.dlink.com) の閲覧を行う場合に、スイッ チは認証段階に進みます。スイッチは、HTTP または HTTPS パケットを検出し、このポートが未認証である場合に、ユーザ名とパスワードの画面を 表示して、ユーザに問い合わせます。認証処理を通過するまで、ユーザはインターネットにアクセスすることはできません。

スイッチは、認証サーバとなってローカルデータベースに基づく認証を行うか、または RADIUS クライアントとなってリモート RADIUS サーバと共 に RADIUS プロトコルを介する認証処理を実行します。Web へのアクセスを試みることによって、クライアントユーザは WAC の認証処理を開始し ます.

D-Link の WAC の実行には、WAC 機能が排他的に使用し、スイッチの他のモジュールに知られていない仮想 IP を使用します。実際は、スイッチの 他の機能への影響を避ける場合にだけ、WAC は仮想 IP アドレスを使用してホストとの通信を行います。そのため、すべての認証要求を仮想 IP アド レスに送信し、スイッチの物理インタフェースの IP アドレスには送信しないようする必要があります。

ホスト PC が仮想 IP 経由で WAC スイッチと通信する場合、仮想 IP は、スイッチの物理的な IPIF(IP インタフェース ) アドレスに変換されて通信を可 能にします。ホスト PC と他のサーバの IP 構成は WAC の仮想 IP に依存しません。仮想 IP は、ICMP パケットまたは ARP リクエストに応答しません。 つまり、仮想 IP は、スイッチの IPIF(IP インタフェース ) と同じサブネット、またはホスト PC のサブネットと同じサブネットには設定することはで きません。

認証済みおよび認証中のホストから仮想 IP に送信されるすべてのパケットがスイッチの CPU にトラップされるため、仮想 IP が他のサーバまたは PC と同じであると、WAC が有効なポートに接続するホストは、IP アドレスを実際に所有しているサーバまたは PC とは通信ができません。ホスト がサーバまたは PC にアクセスする必要がある場合、仮想 IP をサーバまたは PC の 1 つと同じにすることはできません。ホスト PC がプロキシを使 用して Web にアクセスする場合、PC のユーザは、認証を適切に実行するために、プロキシ設定の例外として仮想 IP を加える必要があります。

スイッチの WAC の実行は、ユーザ定義のポート番号により HTTP または HTTPS プロトコルのいずれかに対して TCP ポートを設定できることを特徴 としています。HTTP か HTTPS に対するこの TCP ポートは、認証処理のために CPU にトラップされる HTTP か HTTPS パケットを識別するためやロ グインページにアクセスするために使用されます。指定しない場合、HTTP に対するポート番号の初期値は 80、HTTPS に対するポート番号の初期値 は 443 となります。プロトコルも指定されないと、プロトコルの初期値は HTTP になります。

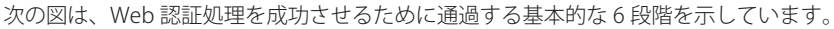

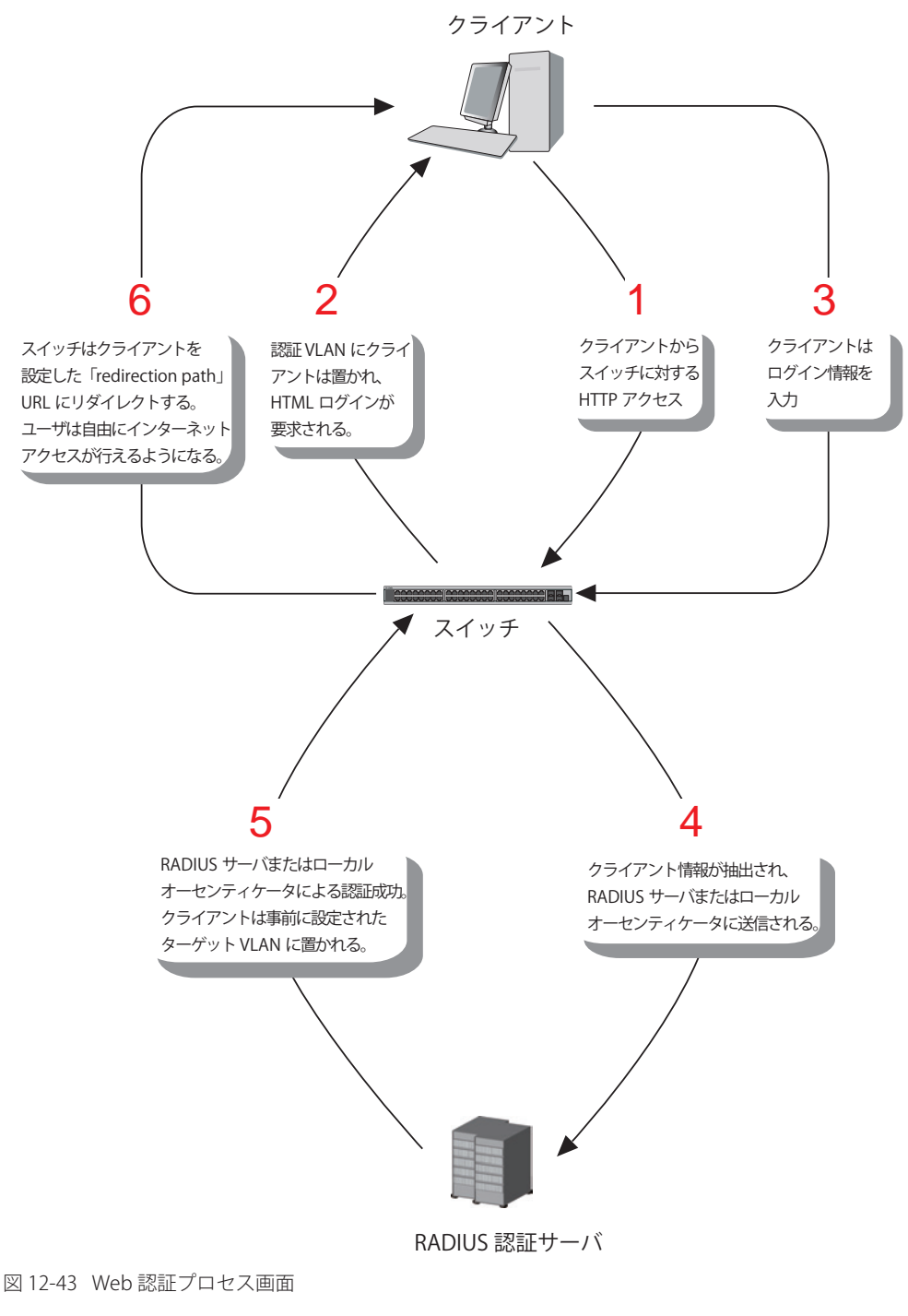

## **条件および制限**

Web ベースアクセスコントロールにはいくつかの制限と規則があります。

- 1. クライアントが IP アドレス取得のために DHCP を使用している場合、認証 VLAN はクライアントが IP アドレス取得を行えるように、DHCP サー バまたは DHCP リレー機能を持つ必要があります。
- 2. アクセスプロファイル機能のように、スイッチ上に存在する機能の中には HTTP パケットをフィルタしてしまうものがあります。ターゲット VLAN にフィルタ機能の設定を行う際には、HTTP パケットがスイッチにより拒否されないように、十分に注意してください。
- 3. 認証に RADIUS サーバを使用する場合、Web 認証を有効にする前に、ターゲット VLAN を含む必要なパラメータを入力して RADIUS サーバの設定を行います。

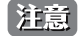

お意 WAC/JWAC 認証では、System インタフェースがアップ状態である必要があります。

## **WAC Global Settings(WAC グローバル設定)**

MAC ベースアクセスコントロール機能をスイッチに設定します。

Security > Web-based Access Control (WAC) > WAC Global Settings をクリックし、以下の画面を表示します。

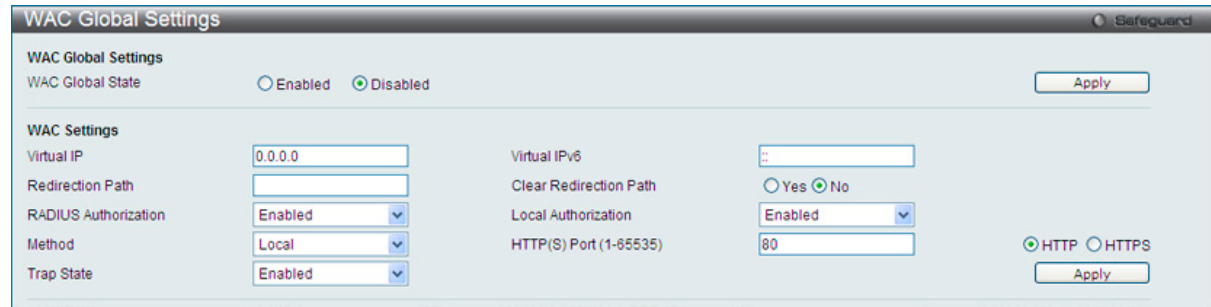

図 12-44 WAC Global Settings 画面

以下の項目を使用して、設定を行います。

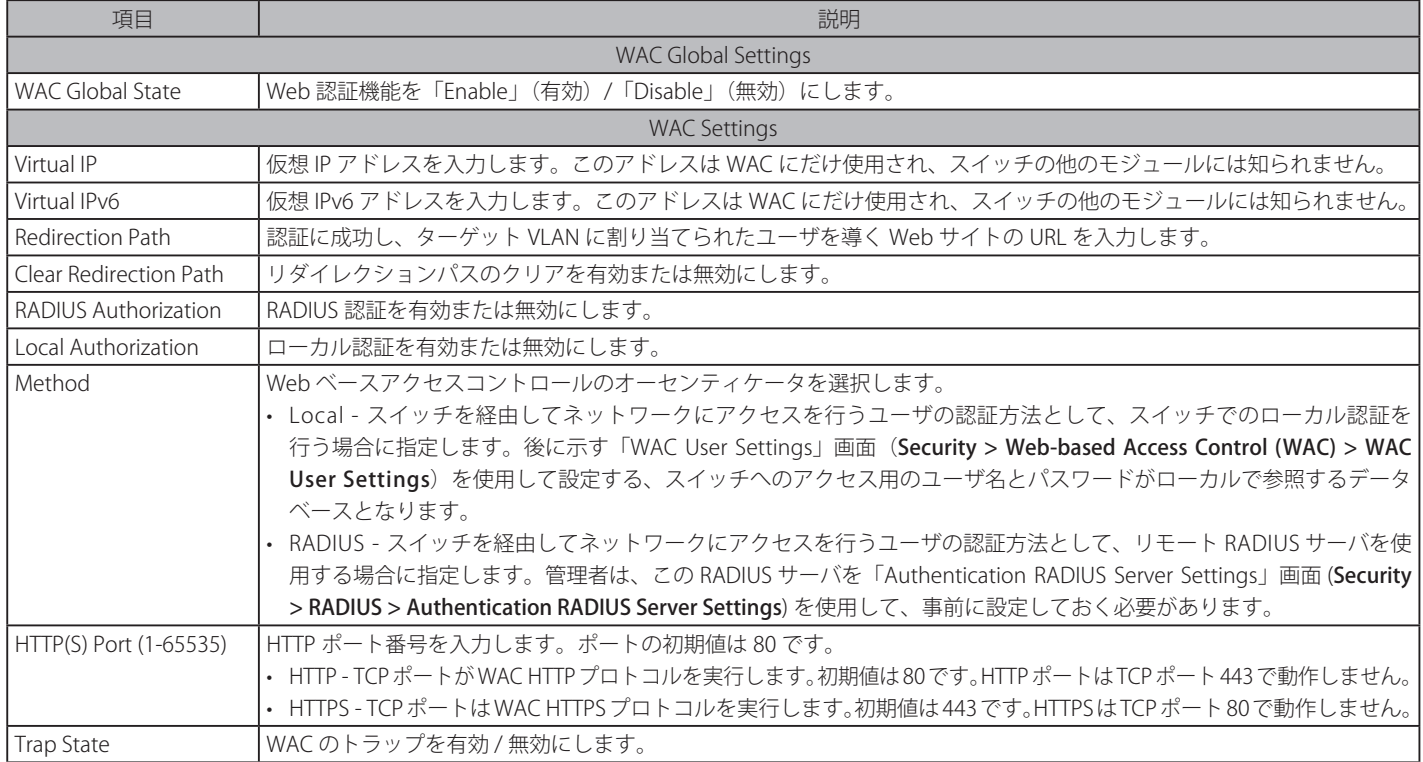

「Apply」ボタンをクリックし、設定を有効にします。

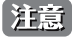

認証に成功すると、クライアントは事前に設定したサイトへ誘導されます。このサイトが開かなくても「Fail」メッセージが表示されない 場合は、そのクライアントは既に認証されています。その場合はブラウザの画面を更新するか、他の Web サイトへ接続してみてください。

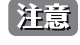

仮想 IP/IPv6 アドレスを「0.0.0.0」(IPv4)、「::」(IPv6) もしくはスイッチの IPIF(IP インターフェイス ) と同一のサブネットに設定した場合、 WAC 機能は正常に動作しません。

# **WAC User Settings(WAC ユーザ設定)**

Web 認証用ローカルデータベースのユーザアカウントの参照および設定を行います。

Security > Web-based Access Control (WAC) > WAC User Settings をクリックし、以下の設定用画面を表示します。

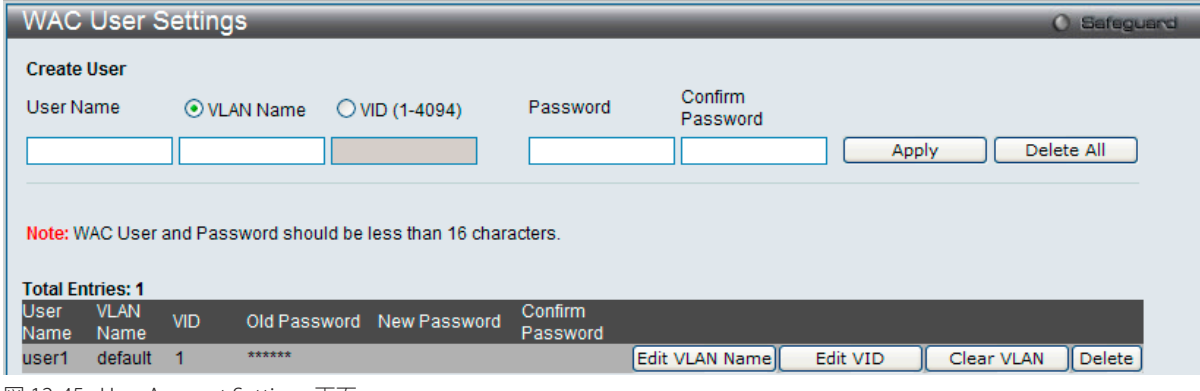

図 12-45 User Account Settings 画面

#### 以下の項目を使用して、設定を行います。

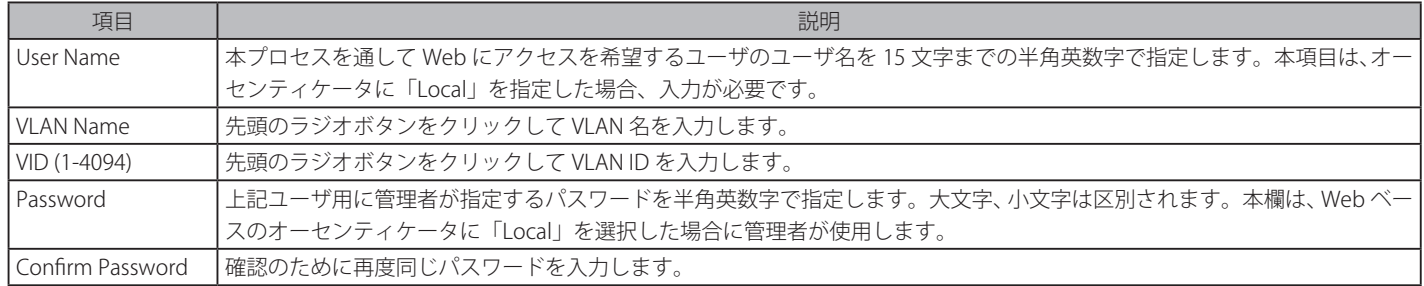

「Apply」ボタンをクリックして行った変更を適用します。

## VLAN 名の編集

1. 編集するエントリの「Edit VLAN Name」ボタンをクリックして、以下の画面を表示します。

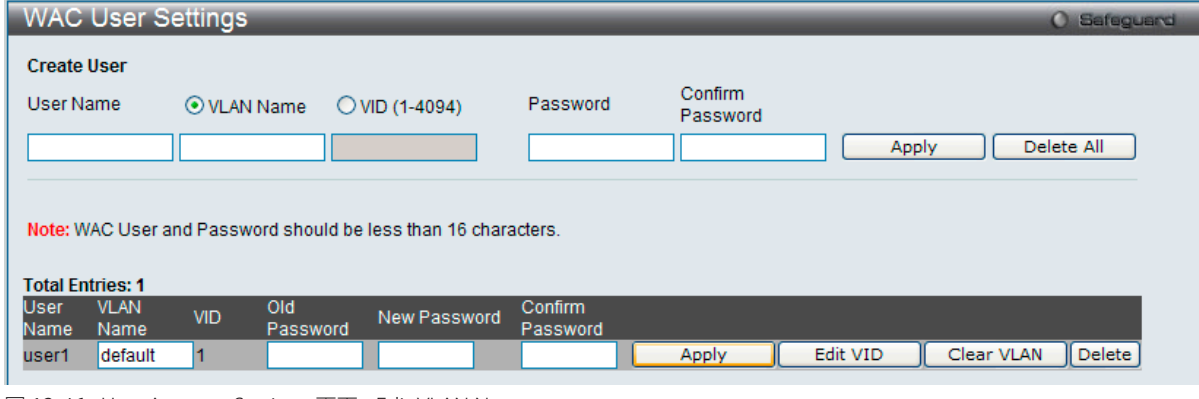

図 12-46 User Account Settings 画面 - Edit VLAN Name

2. VLAN 名を編集して「Apply」ボタンをクリックします。

#### VLAN ID の編集

1. 編集するエントリの「Edit VID」ボタンをクリックして、以下の画面を表示します。

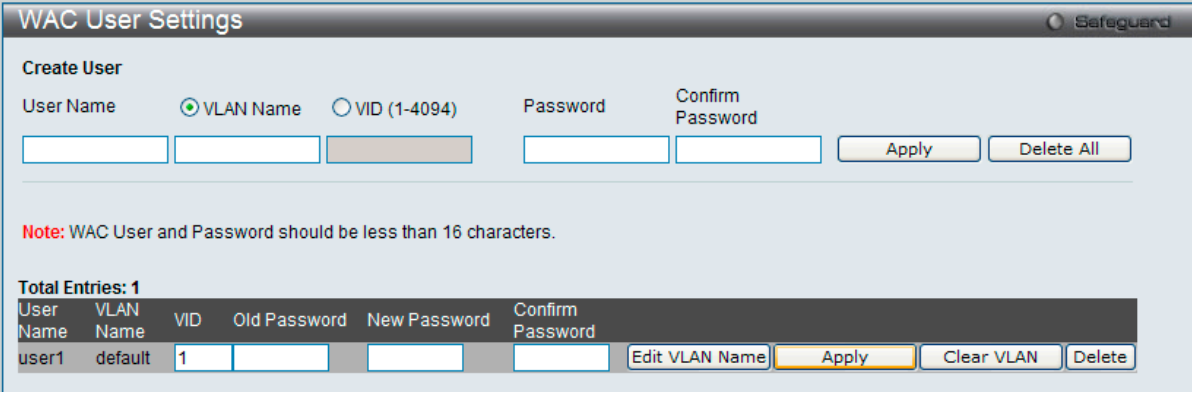

図 12-47 User Account Settings 画面 - Edit VID

2. VLAN ID を編集して「Apply」ボタンをクリックします。

#### エントリの削除

「Clear VLAN」ボタンをクリックして、指定エントリから VLAN 情報を削除します。 「Delete」ボタンをクリックして、指定エントリを削除します。「Delete All」ボタンをクリックして、表示されたすべてのエントリを削除します。

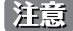

WAC ユーザ名とパスワードは 16 文字以内とします。

## **WAC Port Settings(WAC ポート設定)**

Web 認証のためポート設定の表示またはポート設定を行います。

Security > Web-based Access Control (WAC) > WAC Port Settings をクリックし、以下の設定用画面を表示します。

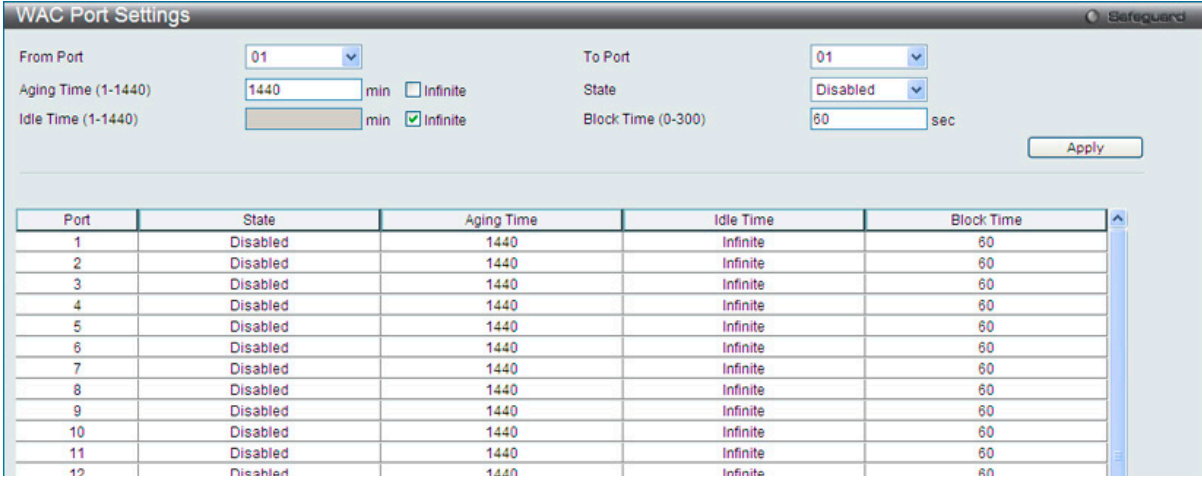

図 12-48 WAC Port Settings 画面

以下の項目を使用して、設定を行います。

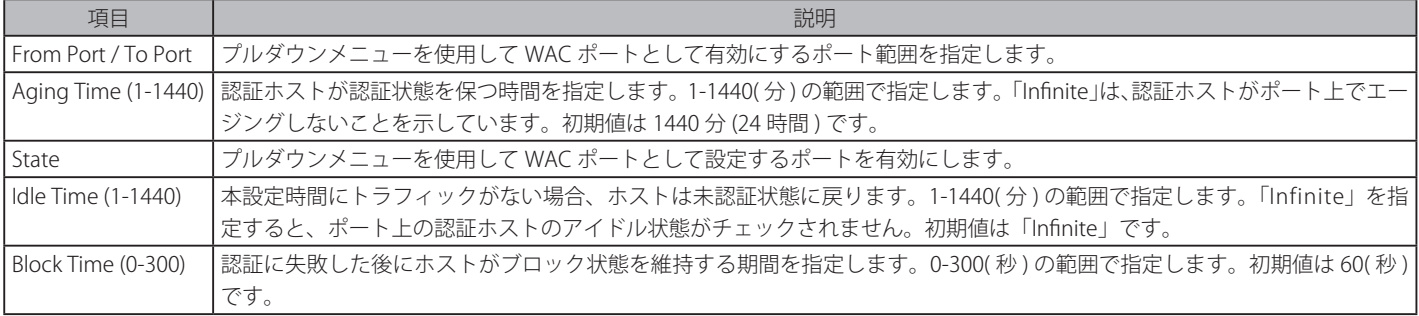

「Apply」ボタンをクリックして行った変更を適用します。

## **WAC Authentication State(WAC 認証状態)**

Web 認証用のホストの表示および削除を行います。

Security > Web-based Access Control (WAC) > WAC Authentication Settings をクリックし、以下の設定用画面を表示します。

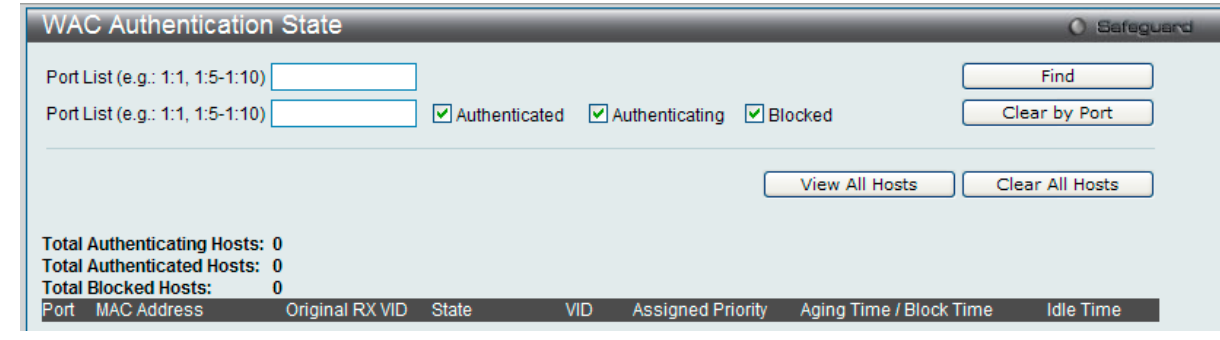

図 12-49 WAC Authentication State 画面

以下の項目を使用して、設定を行います。

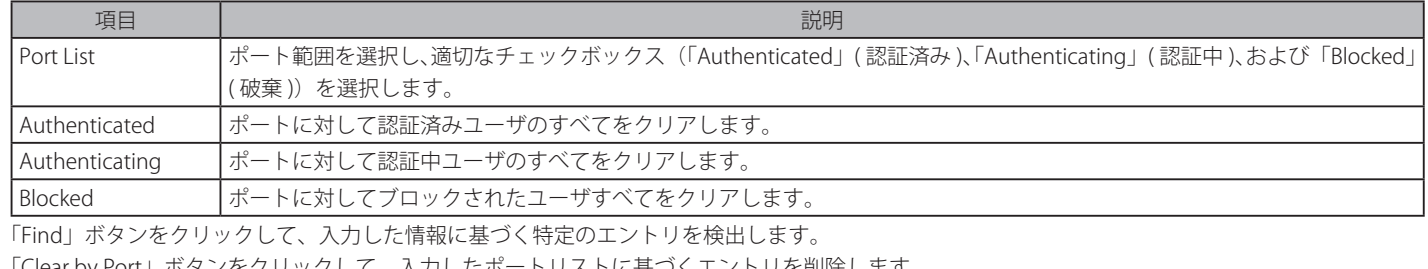

「Clear by Port」ボタンをクリックして、入力したポートリストに基づくエントリを削除します。 「View All Hosts」ボタンをクリックして、すべての定義済みホストを表示します。

「Clear All Hosts」ボタンをクリックして、表示されたすべてのエントリを削除します。

## **WAC Customize Page(WAC カスタマイズページ設定)**

認証ページの項目をカスタマイズします。

Security > Web-based Access Control (WAC) > WAC Customize Page の順にメニューをクリックし、以下の画面を表示します。

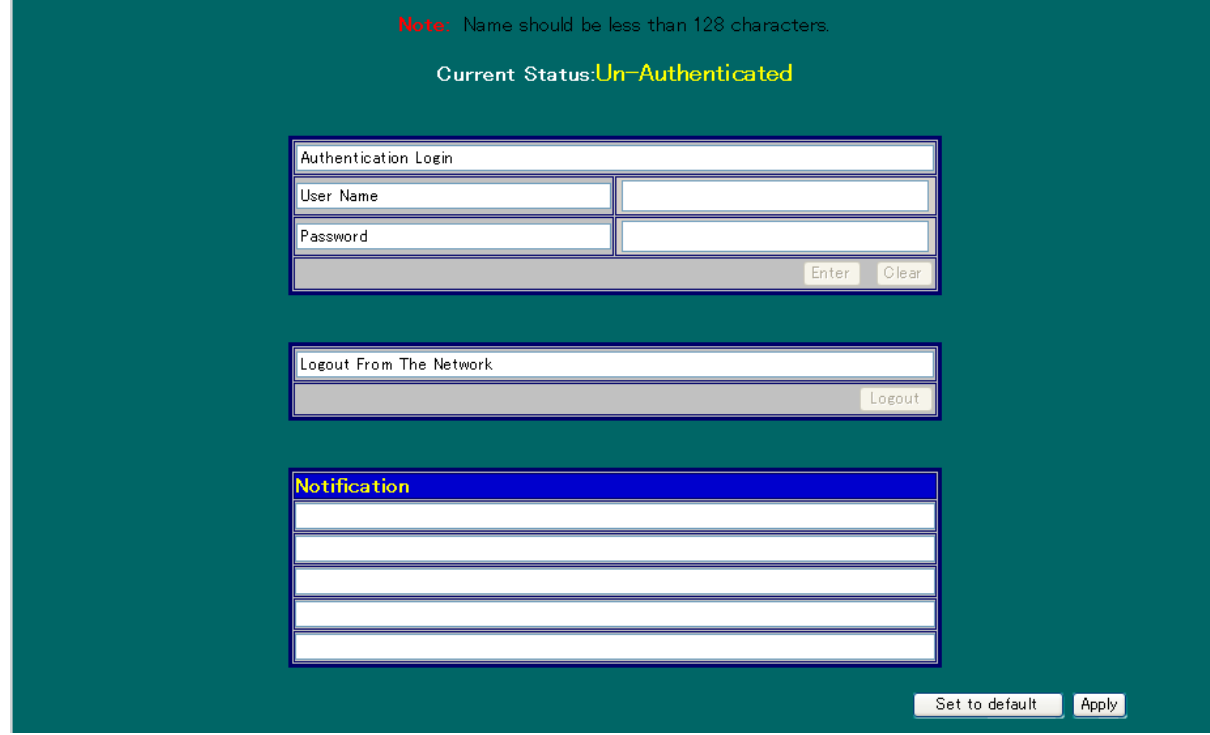

WAC ページの設定を行うためにはこの画面の WAC 認証情報をすべて入力して「Apply」ボタンをクリックして行った変更を適用します。 「Set to default」ボタンをクリックして、全項目を初期設定に復元します。 「Edit」ボタンをクリックして、項目を編集します。

図 12-50 WAC Customize Page 画面

# <span id="page-249-0"></span>**Japanese Web-based Access Control(JWAC 設定)**

## **JWAC Global Settings(JWAC グローバル設定)**

スイッチにおける JWAC (Japanese Web-based Access Control)の有効化および設定をします。

この画面ではスイッチ上で JWAC を有効化し、設定することができます。JWAC は相互に排他的な機能であり、同時に有効化することはできません。 JWAC 機能を使って検疫を行うには、ユーザは 2 段階の認証をパスする必要があります。1 段階目は検疫サーバで認証をし、2 段階目はスイッチで 認証を行うというものです。2 段階目に関しては、認証はホストが認証をパスした後 JWAC によりポート VLAN メンバーシップが変更されない場合 を除いて、Web 認証に似ています。

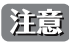

お意 JWAC 認証では、System インタフェースがアップ状態である必要があります。

Security > Japanese Web-based Access Control (JWAC) > JWAC Global Settings の順にメニューをクリックし、以下の画面を表示します。

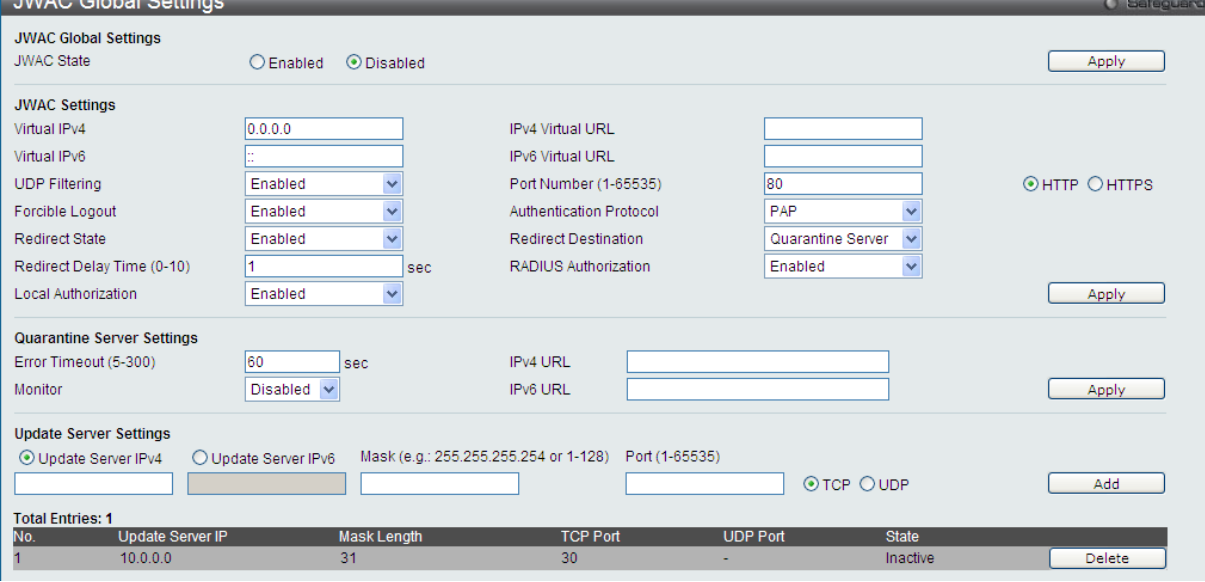

図 12-51 JWAC Global Settings

#### 以下の項目を設定可能です。

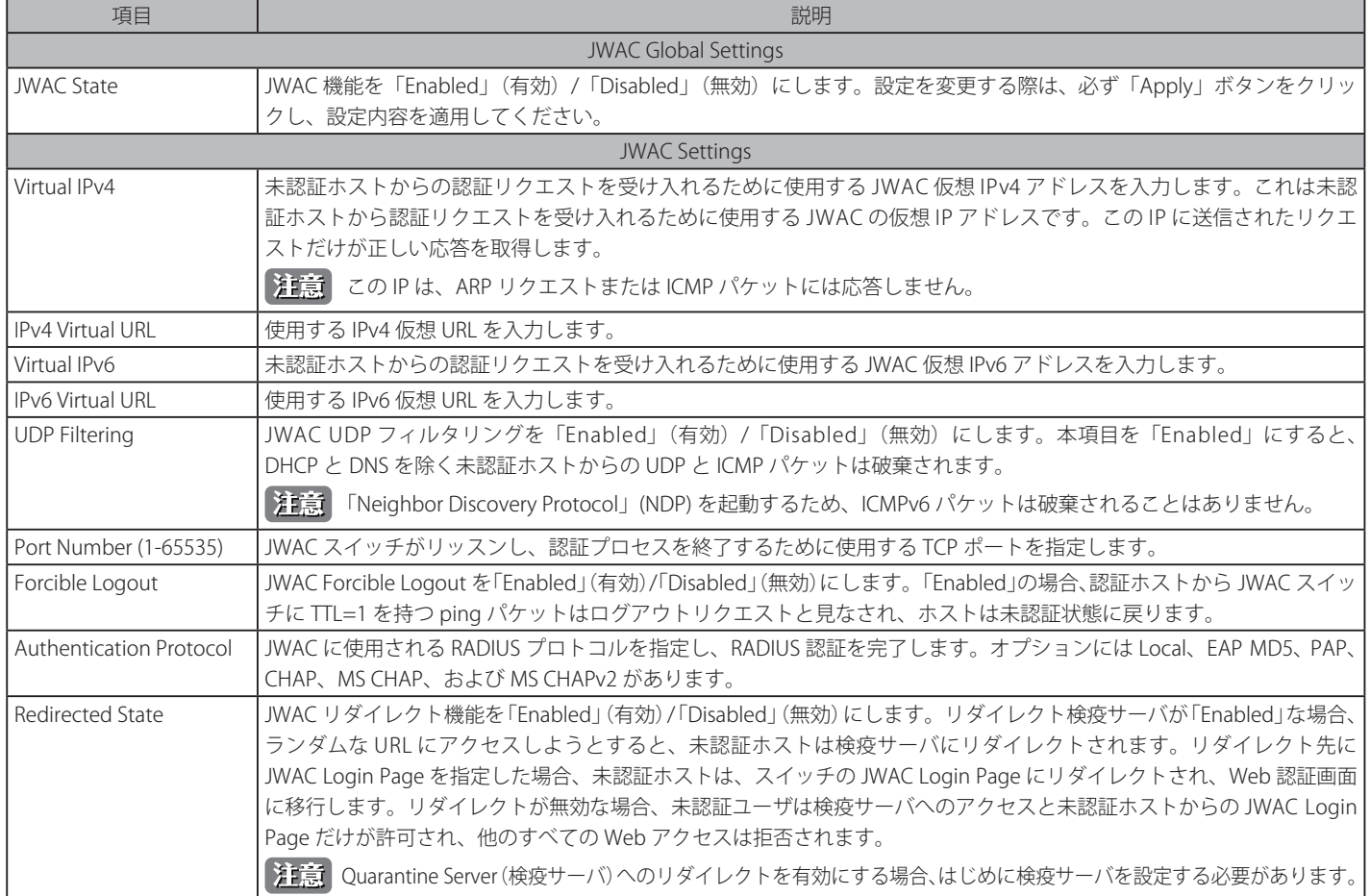

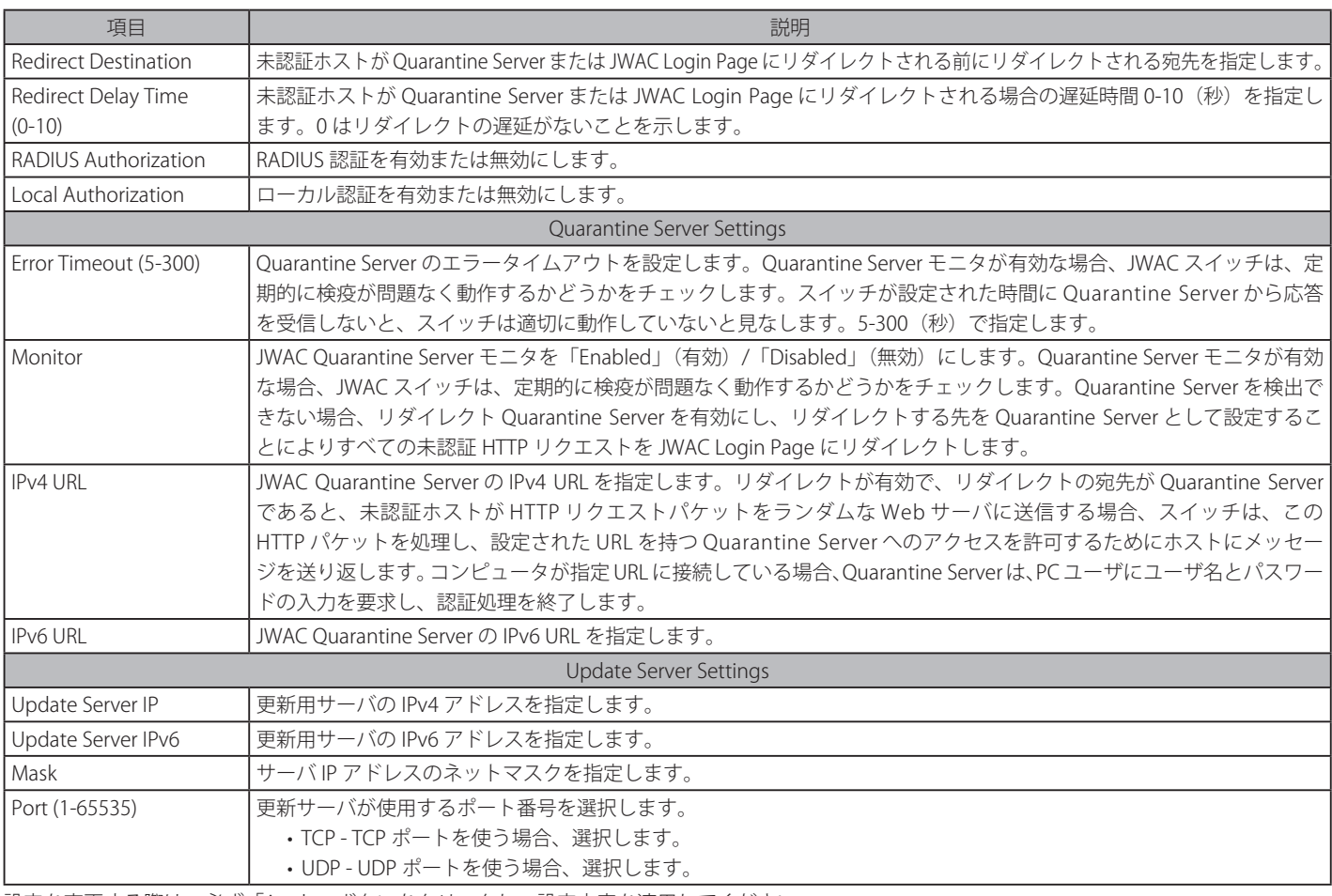

設定を変更する際は、必ず「Apply」ボタンをクリックし、設定内容を適用してください。

# **JWAC Port Settings (JWAC ポート設定)**

スイッチに JWAC ポート設定を行います。

# Security > Japanese Web-based Access Control (JWAC) > JWAC Port Settings の順にメニューをクリックし、以下の画面を表示します。

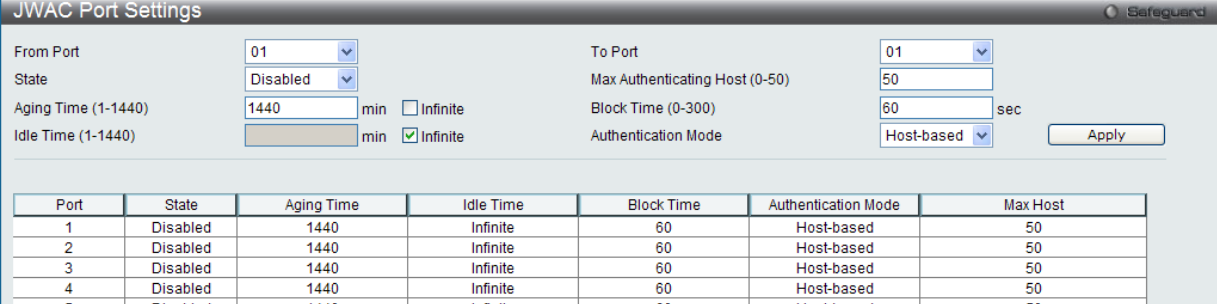

図 12-52 JWAC Port Settings 画面

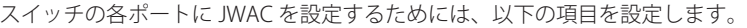

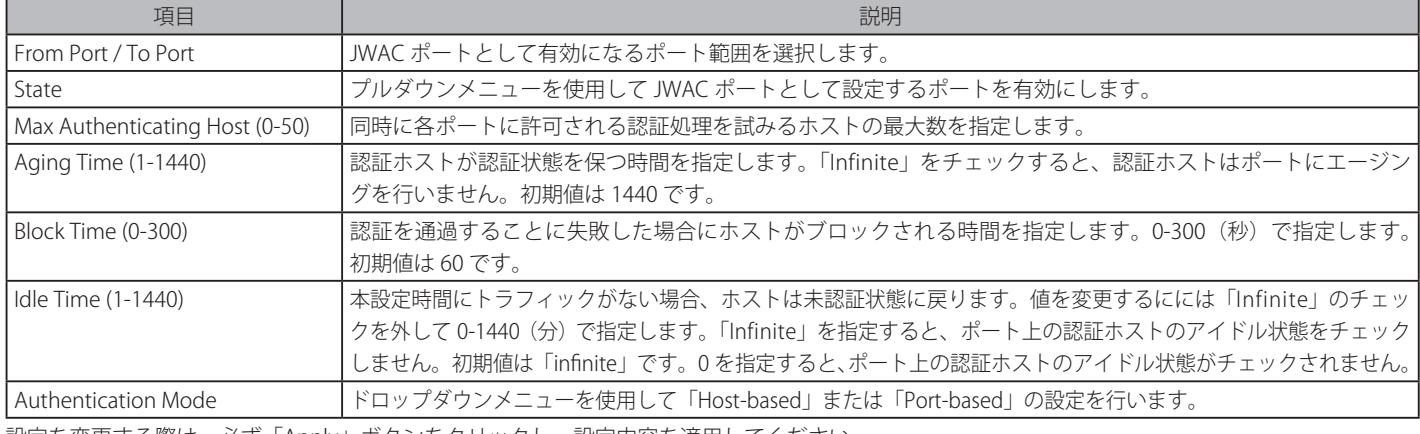

設定を変更する際は、必ず「Apply」ボタンをクリックし、設定内容を適用してください。

## **JWAC User Settings(JWAC ユーザ設定)**

スイッチのローカルデータベースに JWAC ユーザを設定します。

Security > Japanese Web-based Access Control (JWAC) > JWAC User Settings をクリックし、以下の画面を表示します。

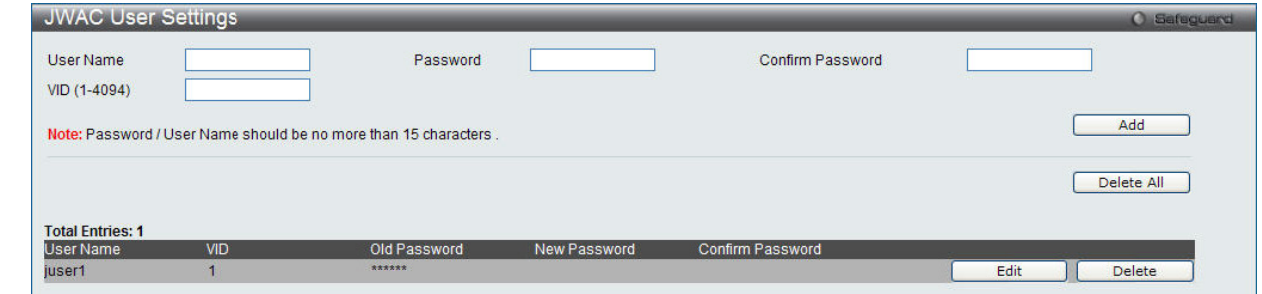

図 12-53 JWAC User Settings 画面

スイッチが JWAC にユーザアカウント設定をするためには、以下の項目を入力後、「Add」ボタンをクリックします。

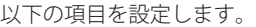

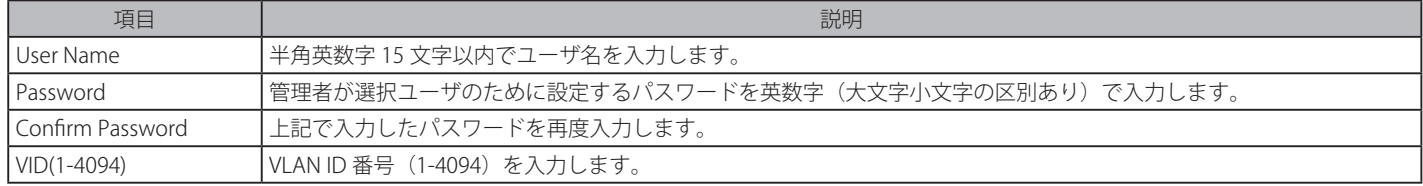

#### エントリの削除

削除するエントリの「Delete」ボタンをクリックします。画面下部に表示されている現在の JWAC ユーザ設定を削除するためには、「Delete All」ボ タンをクリックします。

#### エントリの変更

1. 変更するエントリの「Edit」ボタンをクリックして以下の画面を表示します。

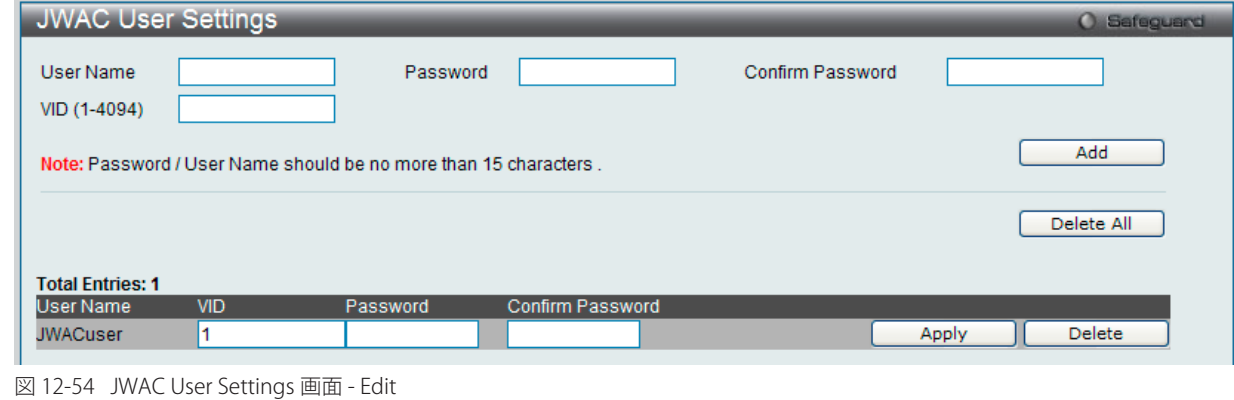

2. エントリを編集して「Apply」ボタンをクリックします。
# **JWAC Authentication State(JWAC 認証状態)**

スイッチにおける JWAC の認証情報を表示します。

Security > Japanese Web-based Access Control (JWAC) > JWAC Authentication State をクリックし、以下の画面を表示します。

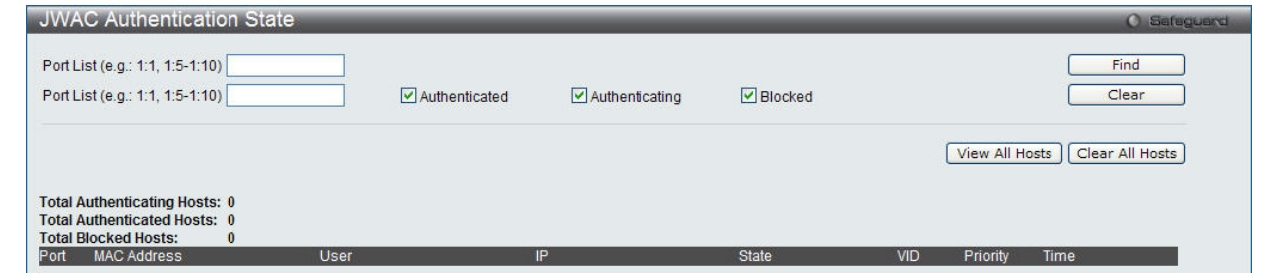

図 12-55 JWAC Authentication State 画面

#### 以下の項目を設定します。

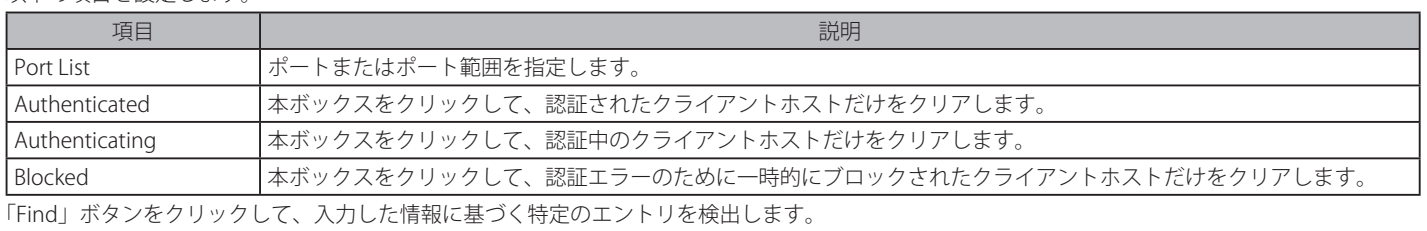

「Clear」ボタンをクリックして、入力したポートリストに基づくエントリを削除します。 「View All Hosts」ボタンをクリックして、すべての定義済みホストを表示します。 「Clear All Hosts」ボタンをクリックして、表示されたすべてのエントリを削除します。

# **JWAC Customize Page Language(JWAC 画面言語のカスタマイズ)**

JWAC 画面言語の設定を行います。現在のファームウェアは英語および日本語をサポートしています。

Security > Japanese Web-based Access Control (JWAC) > JWAC Customize Page Language の順にメニューをクリックし、以下の画面を表示します。

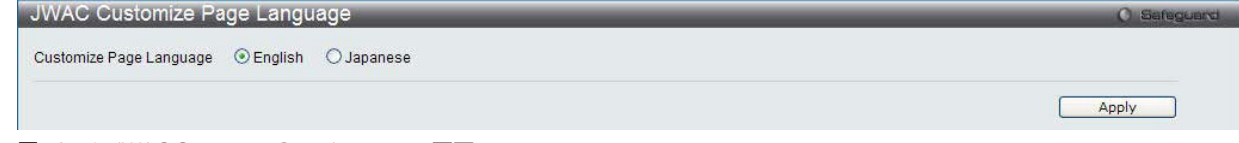

図 12-56 JWAC Customize Page Language 画面

#### 以下の項目を設定します。

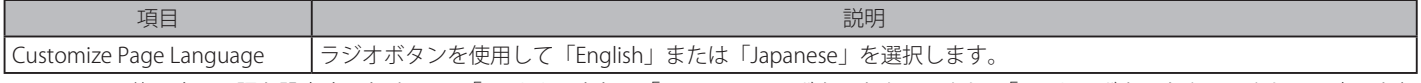

JWAC 画面に使用する言語を設定するためには、「English」または「Japanese」のボタンをクリックし、「Apply」ボタンをクリックして、変更を保 存します。

# **JWAC Customize Page(JWAC 画面のカスタマイズ)**

JWAC 画面の設定を行います。

Security > Japanese Web-based Access Control (JWAC) > JWAC Customize Page の順にメニューをクリックし、以下の画面を表示します。

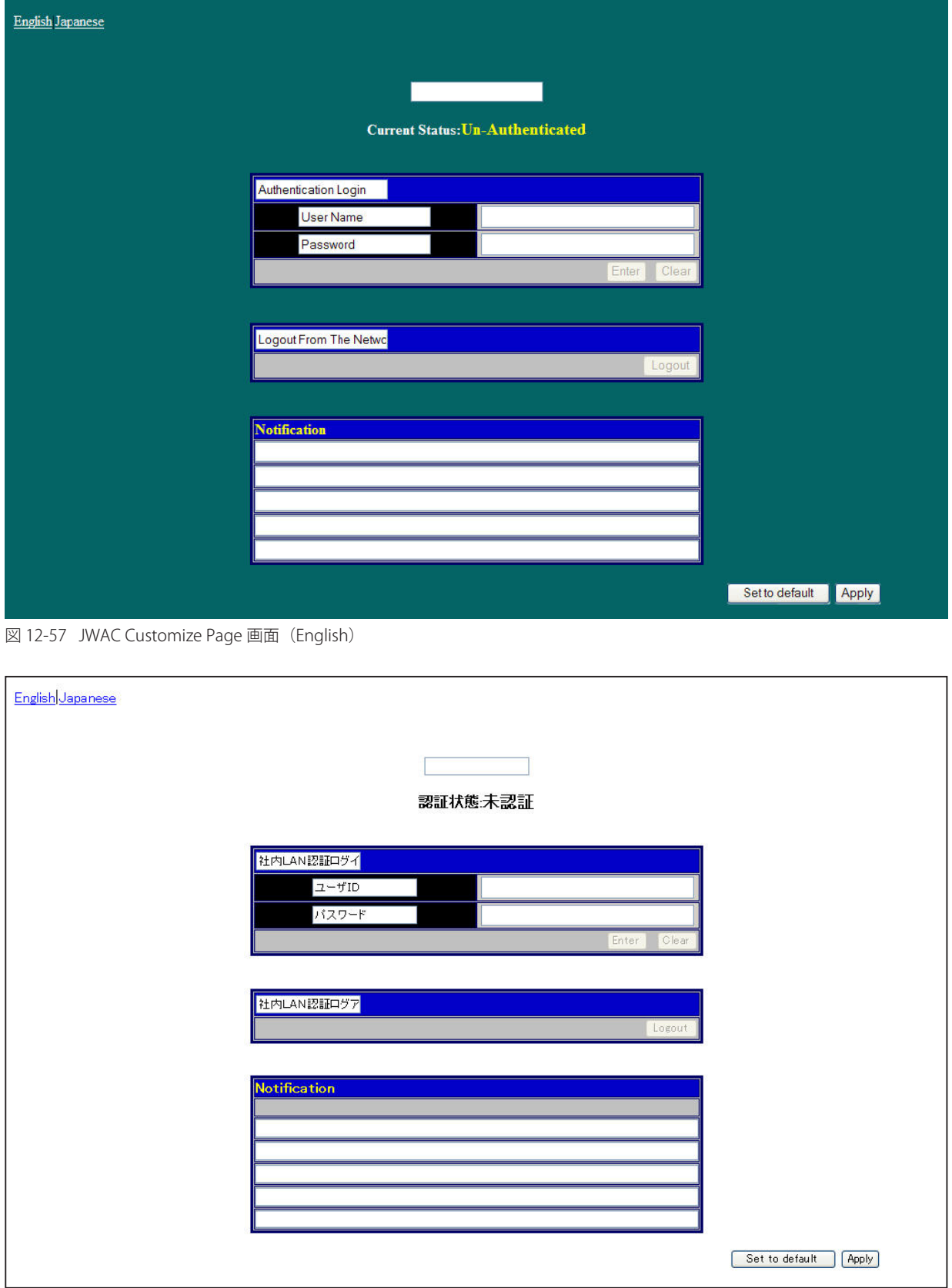

図 12-58 JWAC Customize Page 画面(Japanese)

JWAC 認証情報を入力して、JWAC 画面の設定を行います。最初の欄に認証名を入力し、「Apply」ボタンをクリックします。次にユーザ名とパスワー ドを入力し、「Enter」ボタンをクリックします。

# **Compound Authentication (コンパウンド認証)**

認証 DB フェールオーバとしてのコンパウンド認証を設定します。

# **Compound Authentication Settings(コンパウンド認証設定)**

認証 DB フェールオーバとしてのコンパウンド認証を設定します。

Security > Compound Authentication > Compound Authentication Settings の順にメニューをクリックし、以下の画面を表示します。

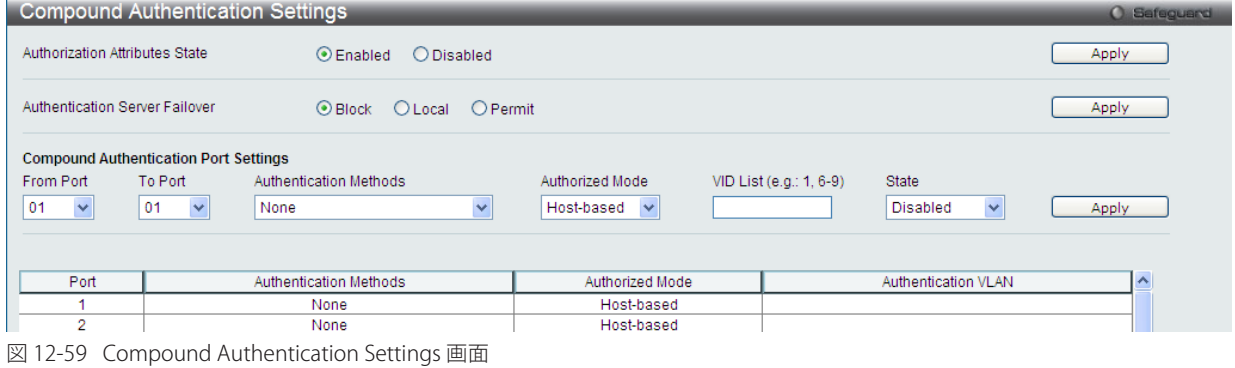

以下の項目を使用して設定を行います。

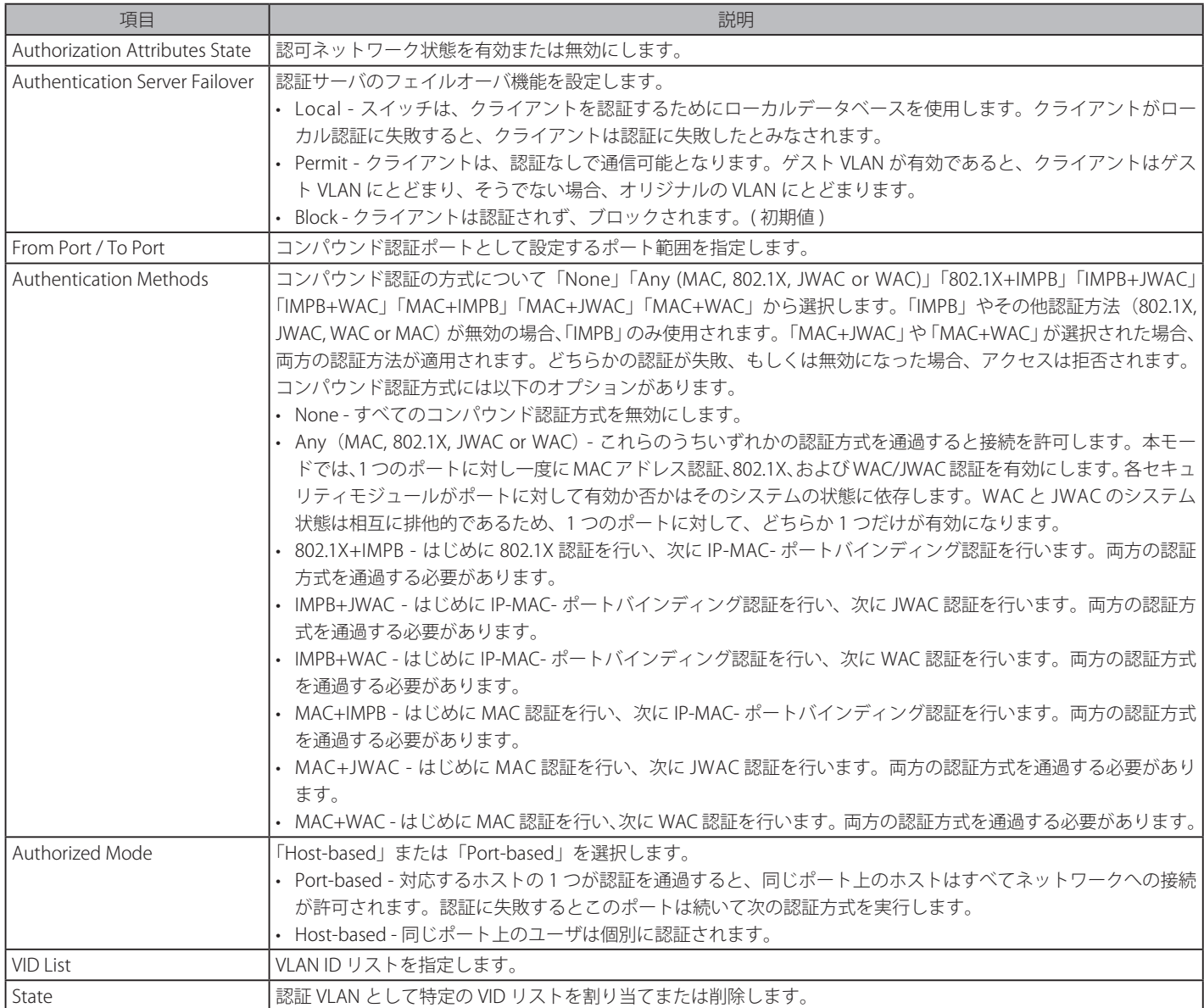

「Apply」ボタンをクリックし、設定を有効にします。

Compound 認証と DHCP スヌーピングは同じポートでは、動作できません。

## **Compound Authentication Guest VLAN Settings(コンパウンド認証ゲスト VLAN の設定)**

ポートをゲスト VLAN に割り当て、または削除することができます。

Security > Compound Authentication > Compound Authentication Guest VLAN Settings の順にメニューをクリックし、以下の画面を表示します。

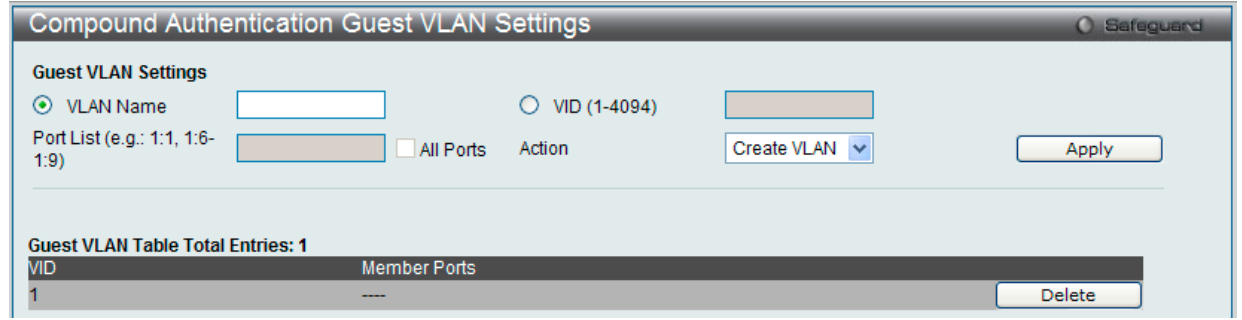

図 12-60 Compound Authentication Guest VLAN Settings 画面

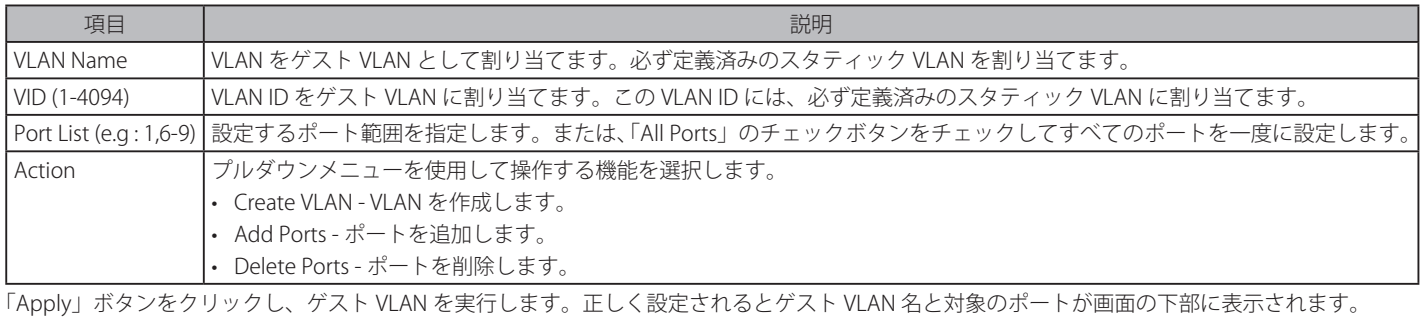

「Delete」ボタンをクリックして、指定エントリを削除します。

# **Compound Authentication MAC Format Settings(コンパウンド認証 MAC 形式設定)**

RADIUS サーバ経由の認証ユーザ名に使用される MAC アドレス形式を設定します。

#### Security > Compound Authentication > Compound Authentication MAC Format Settings の順にメニューをクリックし、以下の画面を表示します。

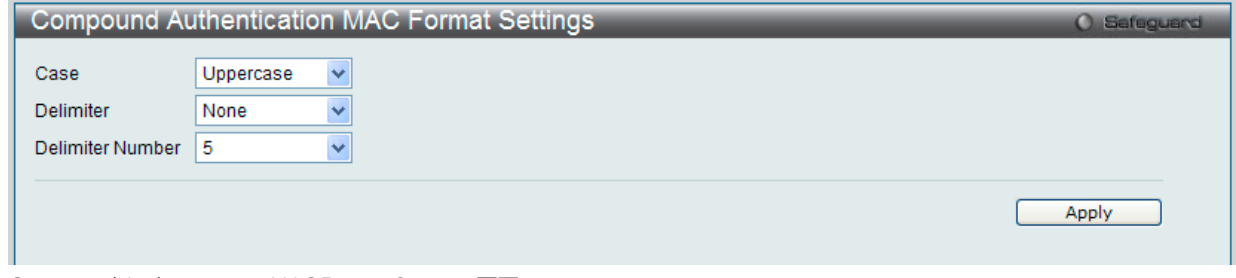

Compound Authentication MAC Format Settings 画面

#### 設定対象となる項目は以下の通りです。

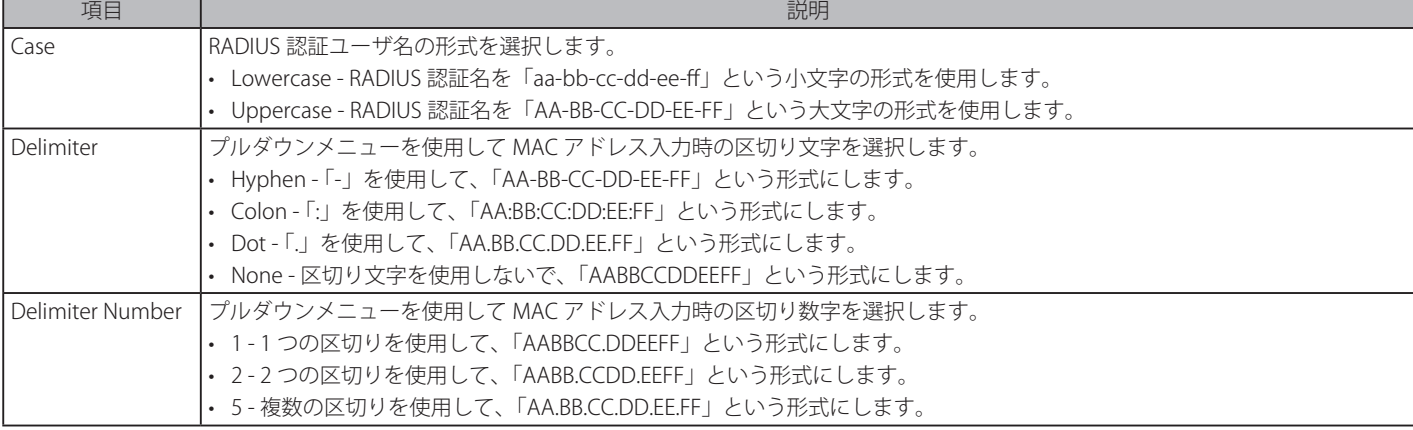

「Apply」ボタンをクリックして行った変更を適用します。

# **Port Security(ポートセキュリティ)**

# **Port Security Settings(ポートセキュリティの設定)**

ポートやポート範囲を指定して、ダイナミックな MAC アドレス学習をロックすることにより、MAC アドレスフォワーディングテーブルへ、新しいソー ス MAC アドレスが追加されないよう設定することができます。「Admin State」のプルダウンメニューで「Enabled」を選択し、「Apply」ボタンをクリッ クするとポートをロックできます。

ポートセキュリティは、ポートのロックを行う前にスイッチが(ソース MAC アドレスを)認識していない不正なコンピュータが、ロックしたポー トに接続してネットワークへのアクセスを行わないようにするための機能です。

#### Security > Port Security > Port Security Settings の順にクリックし、以下の画面を表示します。

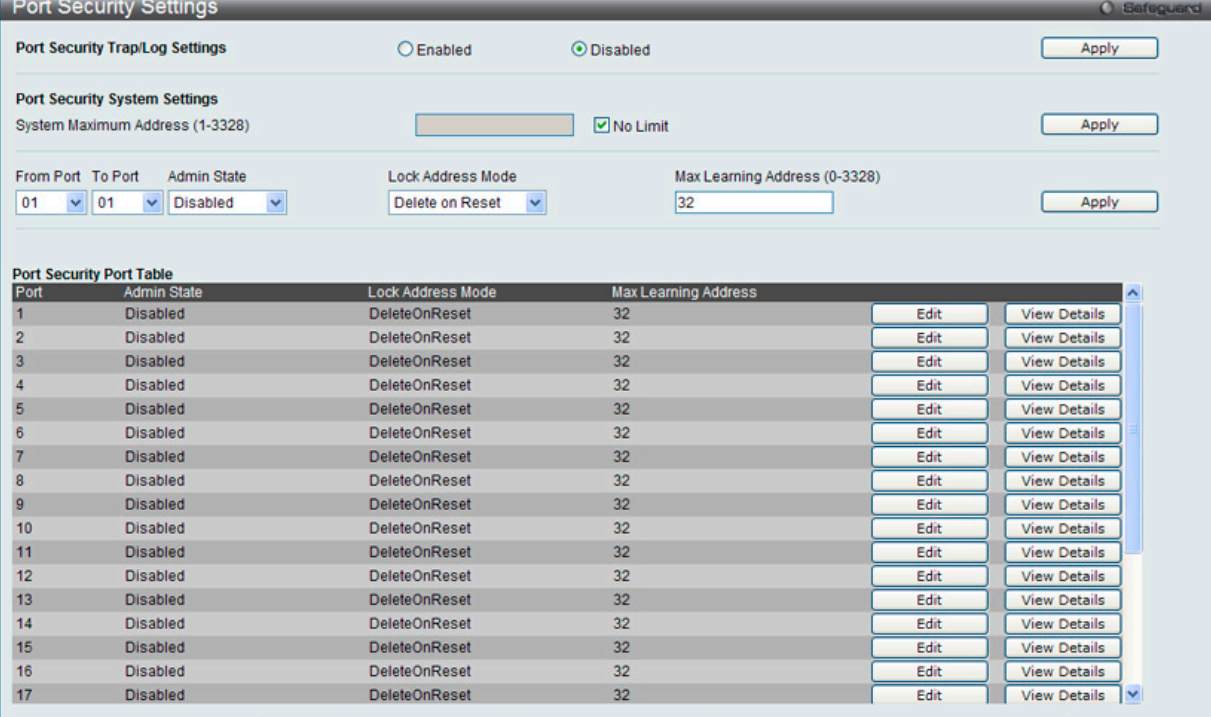

図 12-61 Port Security Settings 画面

#### 本画面には以下の項目があります。

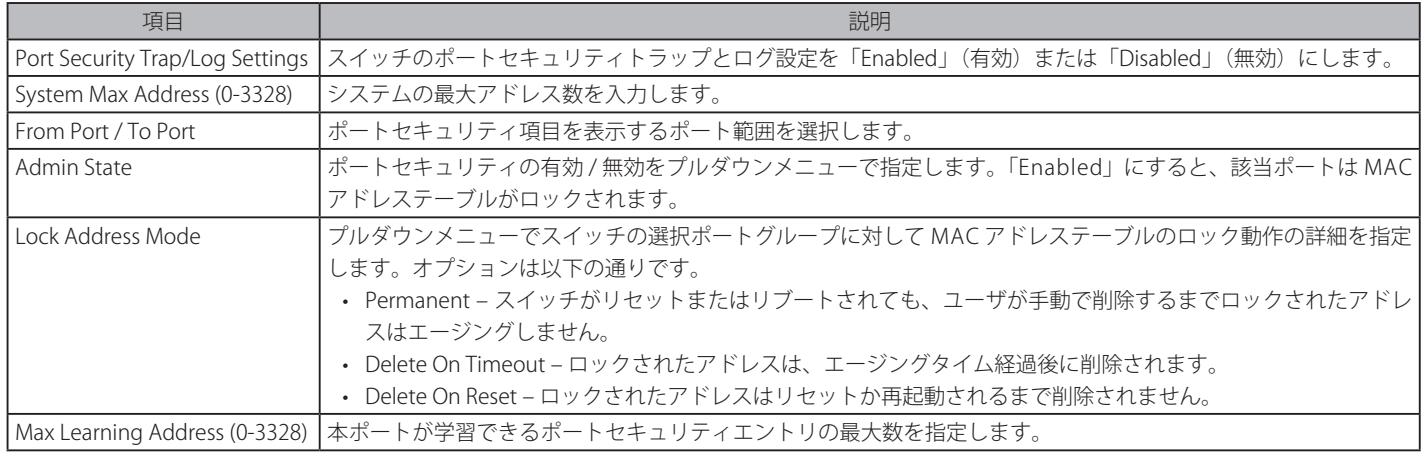

設定を変更する際は、必ず「Apply」ボタンをクリックし、設定内容を適用してください。

#### エントリの編集

- 1. 編集するエントリの「Edit」ボタンをクリックします。
- 2. 指定エントリを編集して「Apply」ボタンをクリックします。

#### 指定エントリの参照

「View Detail」ボタンをクリックすると、以下の画面が表示されます。

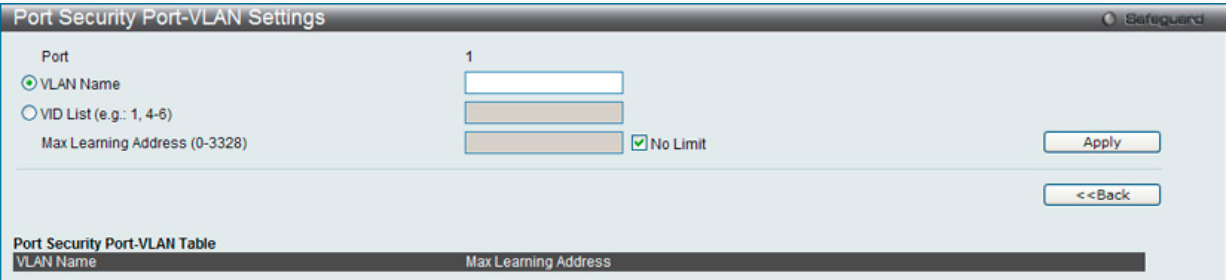

図 12-62 Port Security Port-VLAN Settings 画面

#### 本画面には以下の項目があります。

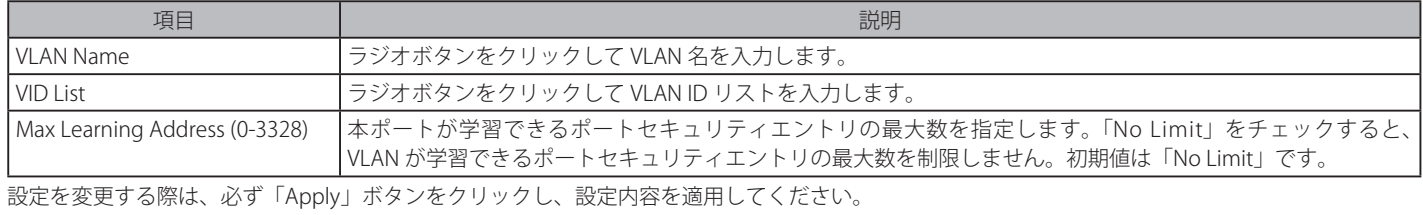

## **Port Security VLAN Settings(ポートセキュリティ VLAN 設定)**

指定の VLAN の最大ポートセキュリティエントリ数を設定します。

#### Security > Port Security > Port Security VLAN Settings の順にメニューをクリックし、以下の画面を表示します。

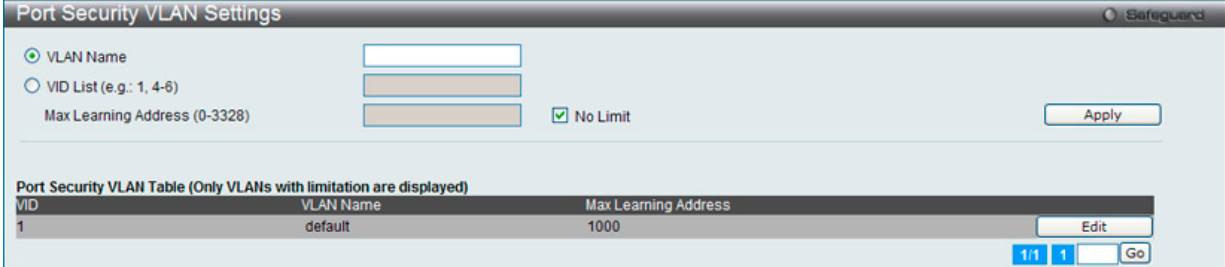

図 12-63 Port Security VLAN Settings 画面

本画面には以下の項目があります。

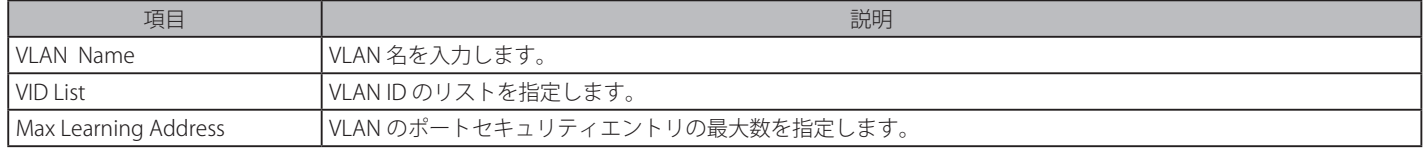

設定を変更する際は、必ず「Apply」ボタンをクリックし、設定内容を適用してください。

#### エントリの編集

1. 編集するエントリの「Edit」ボタンをクリックします。

2. 指定エントリを編集して「Apply」ボタンをクリックします。

## **Port Security Entries(ポートセキュリティエントリ)**

スイッチに習得されたポートセキュリティエントリからエントリを削除し、フォワーディングデータべースに入力します。

Security > Port Security > Port Security Entries の順にメニューをクリックし、以下の画面を表示します。

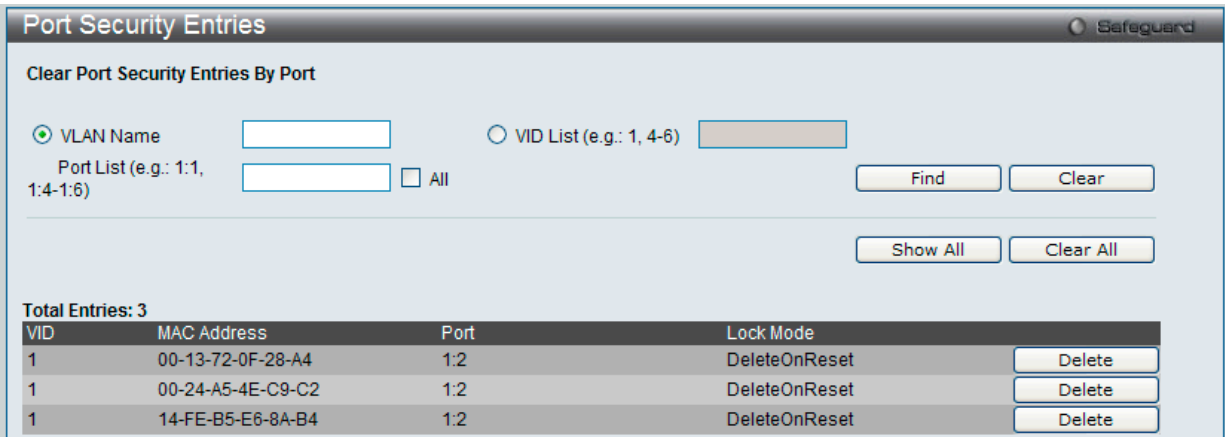

図 12-64 Port Security Entries 画面

#### 本画面には以下の項目があります。

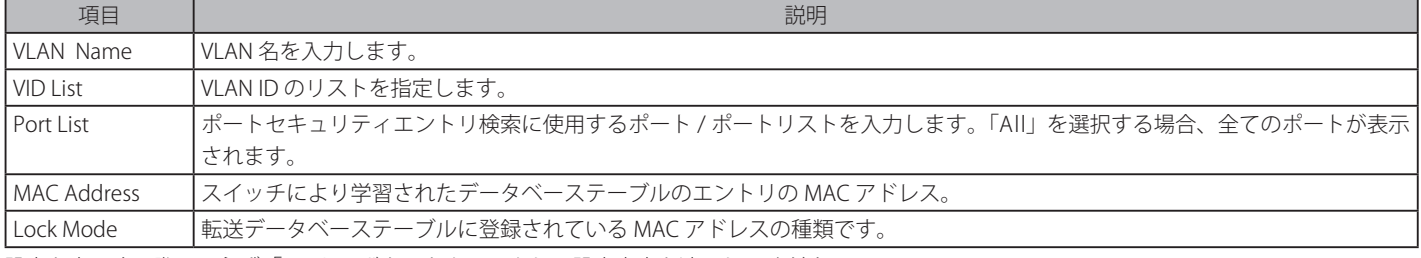

設定を変更する際は、必ず「Apply」ボタンをクリックし、設定内容を適用してください。

#### エントリの参照

「Find」ボタンをクリックして、入力した情報に基づく特定のエントリを検出します。 「Show All」ボタンをクリックして、すべての定義済みエントリを表示します。

#### エントリのクリア

「Clear」ボタンをクリックして、入力した情報に基づいてすべてのエントリを削除します。 「Clear All」ボタンをクリックして、表示されたすべてのエントリを削除します。

#### エントリの削除

「Delete」ボタンをクリックして、指定エントリを削除します。

# **ARP Spoofing Prevention Settings(ARP スプーフィング防止設定)**

ユーザは保護されたゲートウェイに対し、MAC のスプーフィングを防ぐためにスプーフィング防止を設定することができます。エントリーが作成 された場合に、送信先 ARP パケットはエントリのゲートウェイ IP にマッチしているが、送信先 MAC フィールドもしくは送信元 MAC フィールドの どちらかがエントリのゲートウェイ MAC と合致しない場合はシステムにより破棄されます。

Security > ARP Spoofing Prevention Settings の順にメニューをクリックし、以下の画面を表示します。

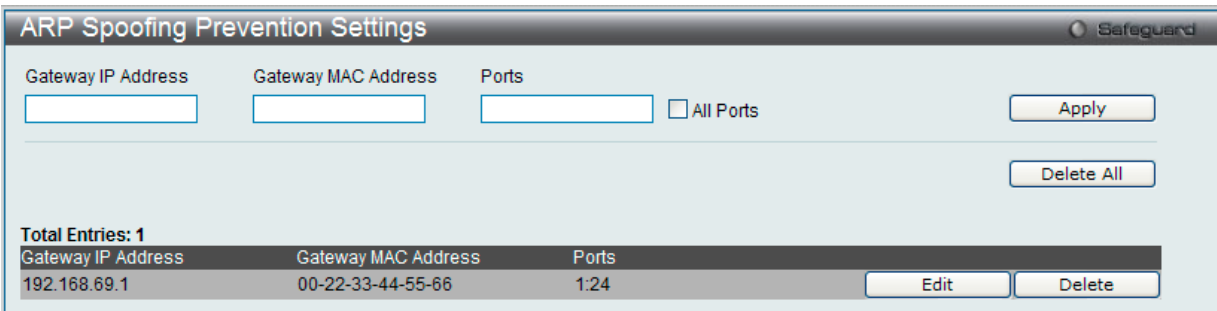

図 12-65 ARP Spoofing Prevention Settings 画面

以下の項目を使用して、設定します。

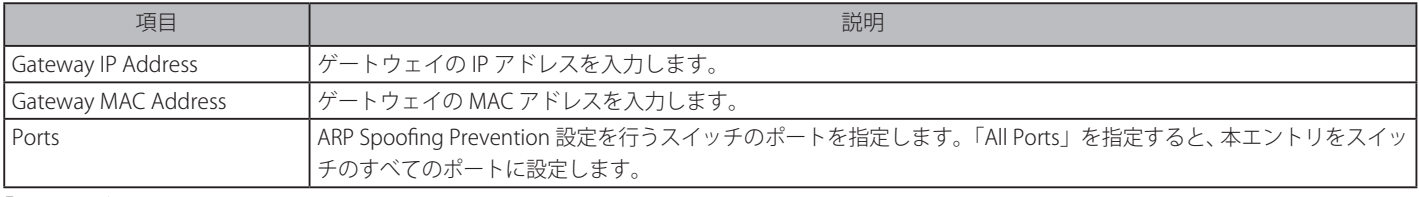

「Apply」ボタンをクリックし、変更を有効にします。

#### エントリの編集

- 1. 編集するエントリの「Edit」ボタンをクリックします。
- 2. 指定エントリを編集して「Apply」ボタンをクリックします。

#### エントリの削除

「Delete」ボタンをクリックして、指定エントリを削除します。「Delete All」ボタンをクリックして、表示されたすべてのエントリを削除します。

# **BPDU Attack Protection(BPDU アタック防止設定)**

スイッチのポートに BPDU 防止機能を設定します。通常、BPDU 防止機能には 2 つの状態があります。1 つは正常な状態で、もう 1 つはアタック状態です。 アタック状態には、3つのモード (破棄、ブロックおよびシャットダウン)があります。BPDU 防止が有効なポートは、STP BPDU パケットを受信す るとアタック状態に入ります。そして、設定に基づいてアクションを行います。このように、BPDU 防止は STP が無効なポートにだけ有効にするこ とができます。BPDU 防止では、「STP Port Settings」画面の「Forward BPDU」に設定したものより高い優先度を持っています。つまり、ポートが「STP Port Settings」画面の「Forward BPDU」に設定されており、BPDU 防止が有効であると、ポートは STP BPDU を転送しません。

BPDU 防止では、BPDU の処理を決定するために設定した BPDU トンネルポートより高い優先度を持っています。つまり、ポートが「Tunnel STP Port(s)」で BPDU トンネルポートとして設定されていると、ポートは STP BPDU を転送します。しかし、ポートで BPDU 防止が有効であると、ポー トは STP BPDU を転送しません。

Security > BPDU Attack Protection の順にメニューをクリックし、以下の画面を表示します。

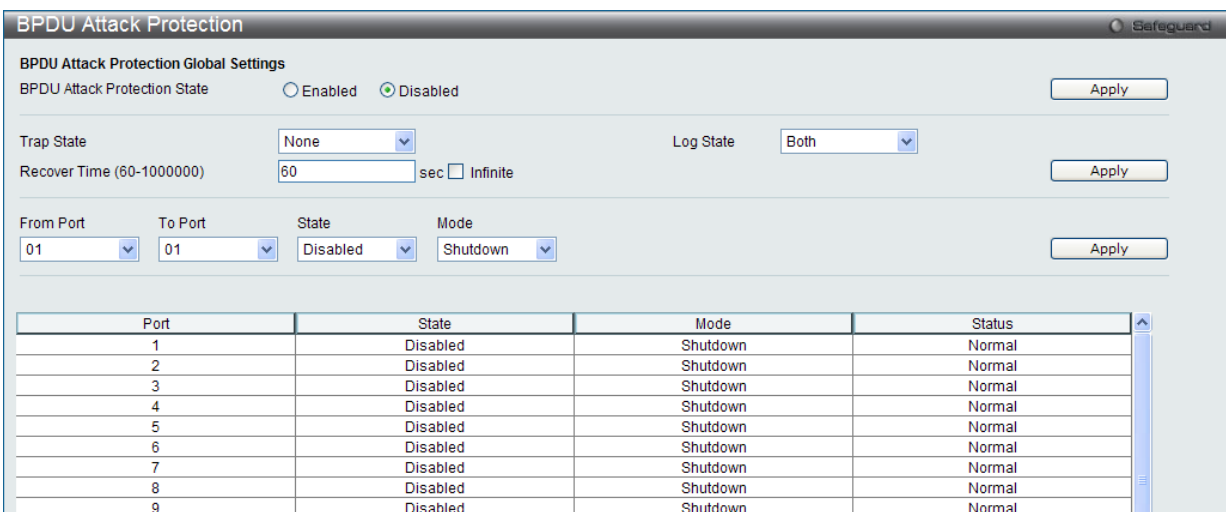

図 12-66 BPDU Protection Settings 画面

#### 以下の項目を使用して、設定します。

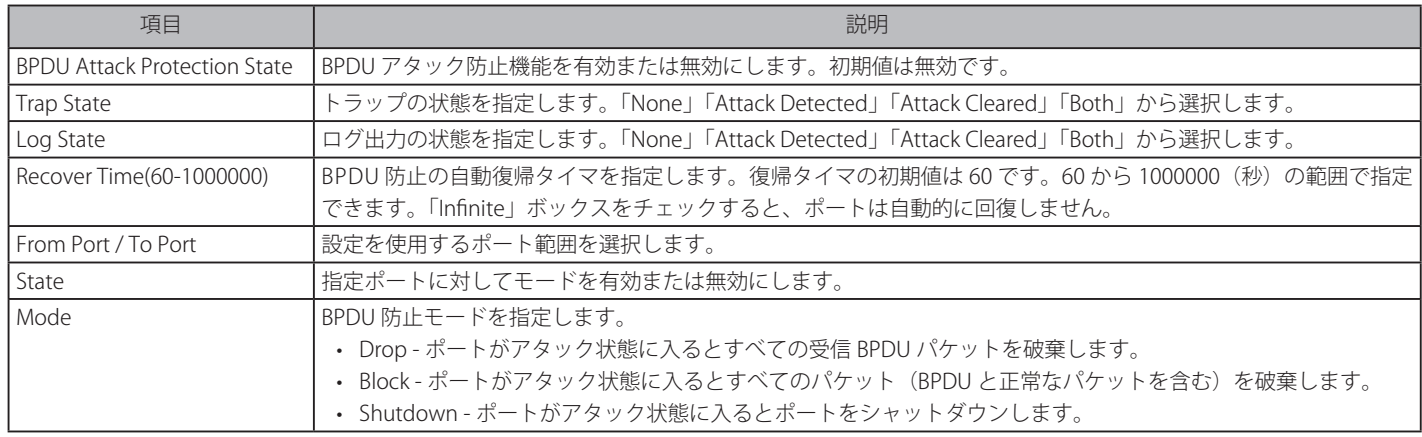

「Apply」ボタンをクリックし、変更を有効にします。

# **Loopback Detection Settings(ループバック検知設定)**

ループバック検知機能は、特定のポートによって生成されるループを検出するために使用されます。本機能は、CTP(Configuration Testing Protocol)パケットがスイッチにループバックすると、スイッチのポートを一時的にシャットダウンします。スイッチが CTP パケットをポートま たは VLAN から受信したことを検知すると、ネットワークにループバックが発生していると認識します。スイッチは、自動的にポートまたは VLAN をブロックして管理者にアラートを送信します。「Loopback Detection Recover Time」がタイムアウトになると、ループバック検知ポートは再起動 (Discarding 状態へ遷移)を行います。ループバック検知機能はポート毎に実行されます。プルダウンメニューを使用し、機能を「Enabled」(有効) /「Disabled」(無効)にします。

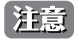

リングポートへのループバック検知設定は ERPS を有効にする前に行う必要があります。

Security > Loopback Detection Settings の順にメニューをクリックし、以下の画面を表示します。

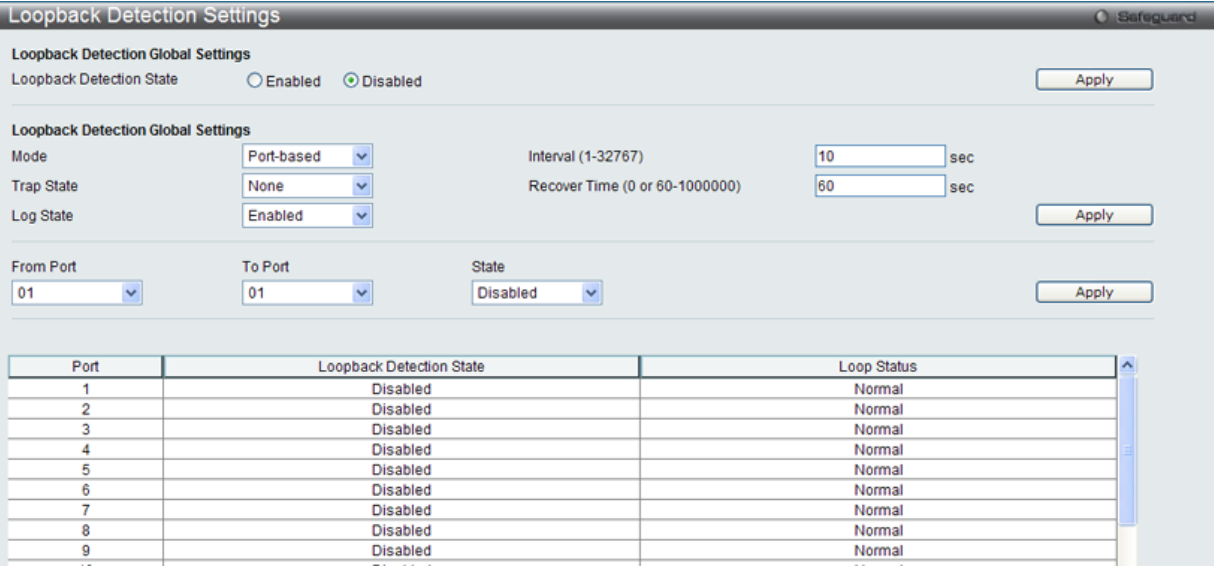

図 12-67 Loopback Detection Settings 画面

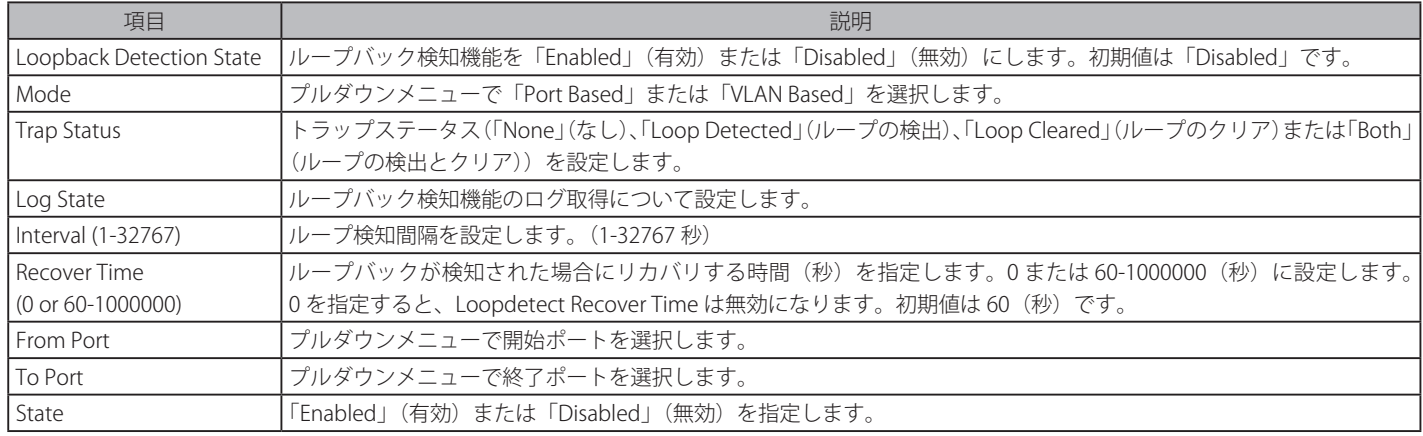

設定を変更する際は、必ず「Apply」ボタンをクリックし、設定内容を適用してください。

注意

「Untag(タグなし)」時でも「VID 0」は CTP に「Tag Field」を付与されます。規定上「VID 0」は「Untag(タグなし)」として扱われますが、 古い一部のハードウェア製品 (chipset 等)では破棄する場合があるのでご注意ください。

# **Traffic Segmentation(トラフィックセグメンテーション)**

トラフィックセグメンテーション機能は、(単一/複数)ポート間のトラフィックの流れを制限するために使用します。「トラフィックフローの分割」とい う方法は、「VLAN によるトラフィック制限」に似ていますが、さらに制限的です。本機能によりマスタスイッチ CPU のオーバヘッドを増加させないように トラフィックを操作することが可能です。

#### Security > Traffic Segmentation Settings の順にメニューをクリックし、以下の画面を表示します。

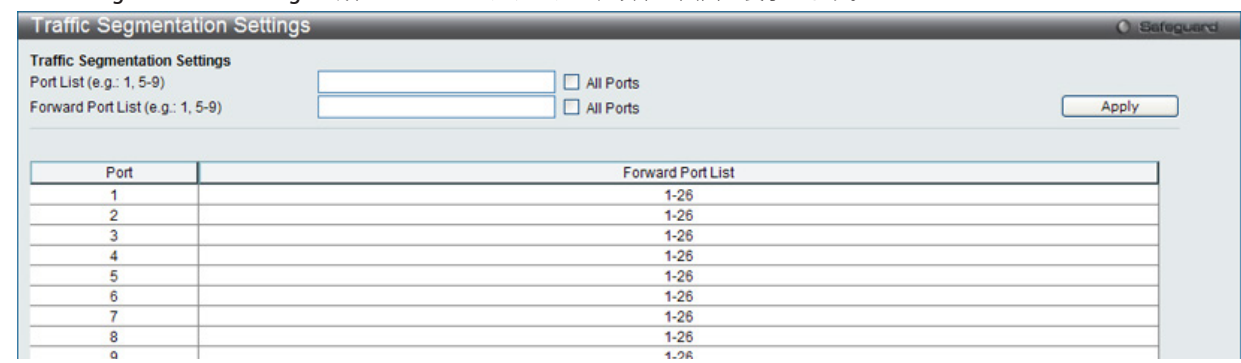

図 12-68 Traffic Segmentation 画面

#### 以下の項目を使用して設定を行います。

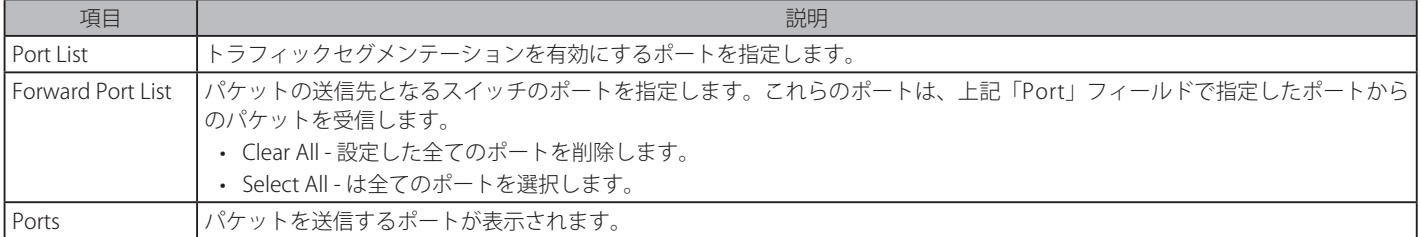

「Apply」ボタンをクリックすると、設定内容がテーブルに反映されます。

# **NetBIOS Filtering Settings(NetBIOS フィルタリング設定)**

NetBIOS は、ネットワークをまたいで通信するためにインタフェースをプログラミングするアプリケーションで、アプリケーションが使用する多 くの機能を提供します。NetBEUI (NetBIOS Enhanced User Interface) は、NetBIOS のためのデータリンク層フレーム構造として作成されました。 NetBIOS トラフィックを送信するためのシンプルなメカニズムである NetBEUI は小規模の MS-DOS や Windows ベースのワークグループのために 選択されるプロトコルです。NetBIOS は、厳密には NetBEUI プロトコル内には含まれません。マイクロソフトは、RFC1001 と RFC1002 に NetBIOS over TCP/IP (NBT) を記述した国際規格を作成する取り組みをしました。

NetBEUI プロトコルを使用する 2 台以上のコンピュータにおけるネットワーク通信をブロックする場合、これらの種類のパケットをフィルタするた めにフィルタする NETBIOS フィルタを使用することができます。

NetBIOS フィルタを有効にすると、スイッチは自動的に 1 つのアクセスプロファイルと 3 つのアクセスルールを作成します。ユーザが広範囲に NetBIOS フィルタを有効にすると、スイッチはもう 1 つずつアクセスプロファイルとアクセスルールを作成します。

Security > NetBIOS Filtering Settings の順にメニューをクリックし、以下の画面を表示します。

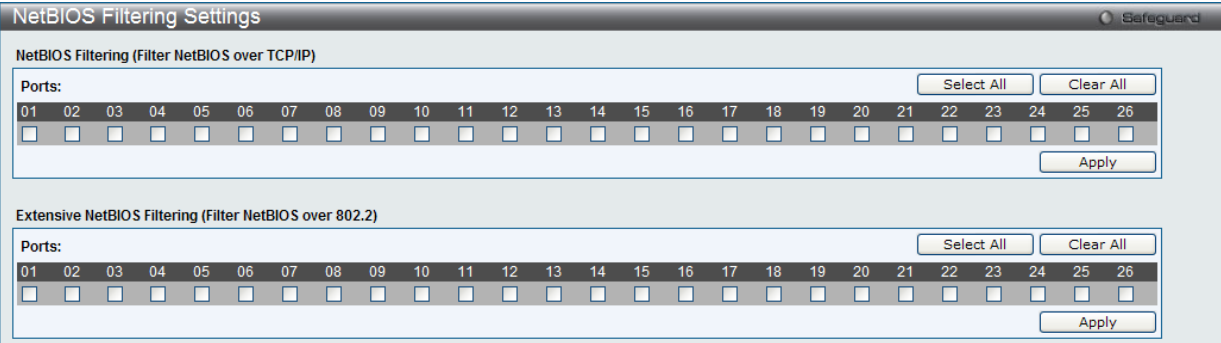

図 12-69 NetBIOS Filtering Settings 画面

以下の項目を使用して設定します。

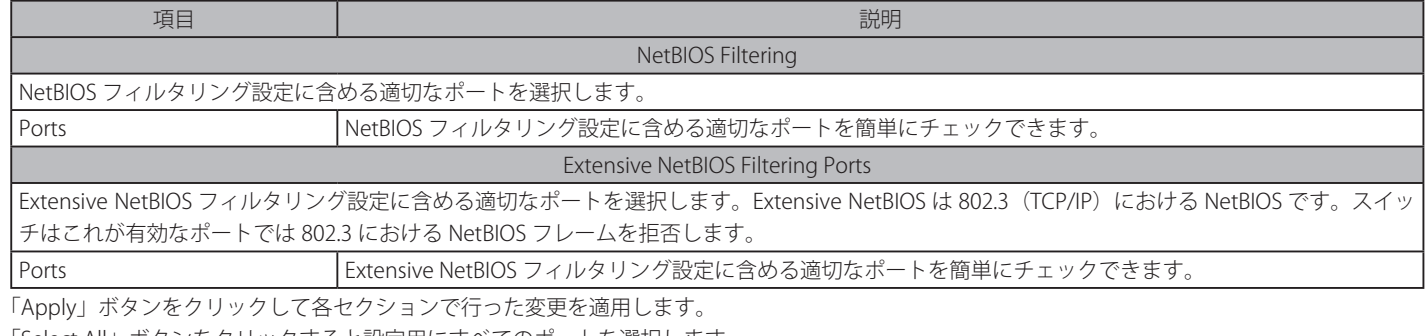

「Select All」ボタンをクリックすると設定用にすべてのポートを選択します。

「Clear All」ボタンをクリックして、すべてのポートを削除します。

# **DHCP Server Screening(DHCP サーバスクリーニング設定)**

DHCP サーバスクリーニングは不正な DHCP サーバへのアクセスを拒否する機能です。この DHCP サーバフィルタ機能が有効になると指定ポートか らのすべての DHCP サーバパケットはフィルタされます。

# **DHCP Screening Port Settings(DHCP スクリーニングポート設定)**

スイッチのポートを設定します。

#### Security > DHCP Server Screening > DHCP Server Screening Port Settings の順にメニューをクリックして画面を表示します。

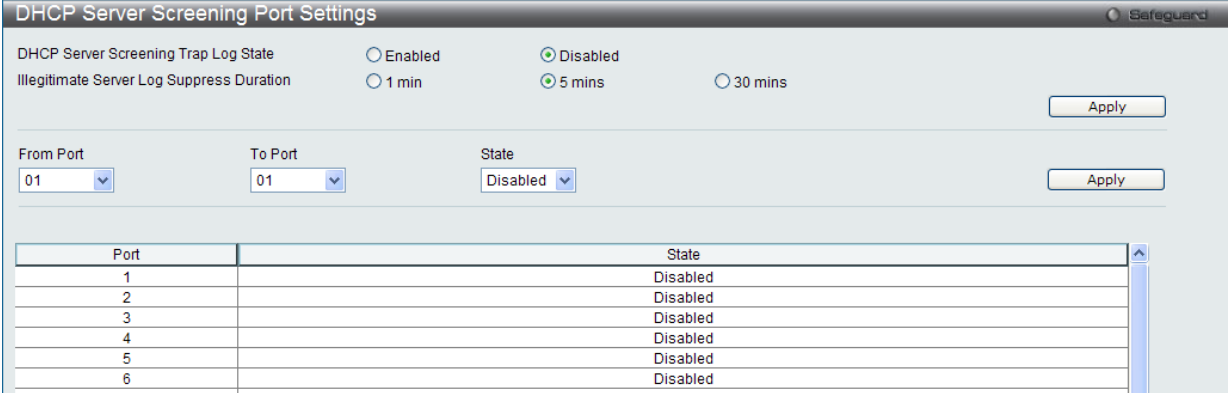

図 12-70 DHCP Server Screening Port Settings 画面

#### 本画面には以下の項目があります。

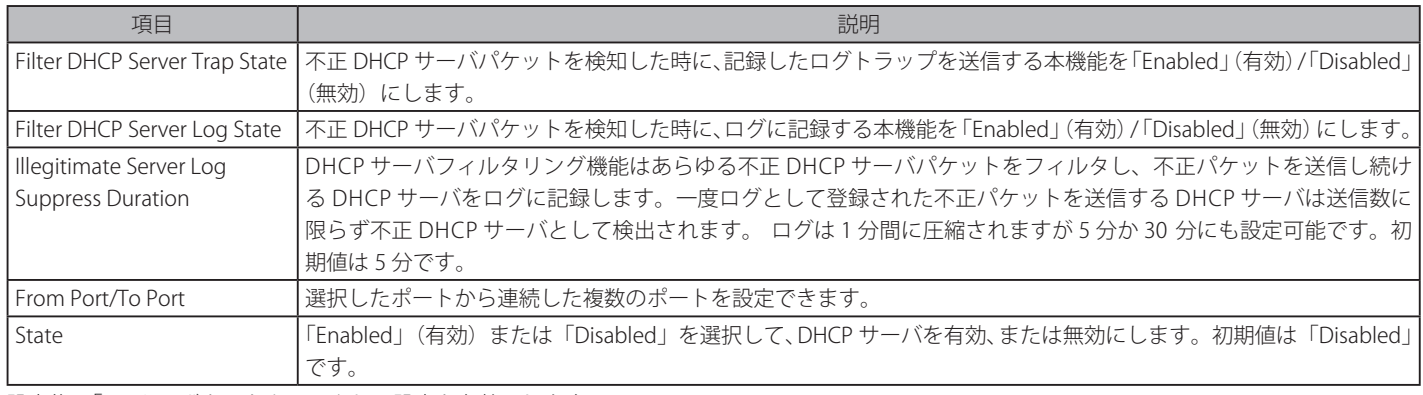

設定後、「Apply」ボタンをクリックして設定を有効にします。

## **DHCP Offer Permit Entry Settings(DHCP オファー許可エントリ設定)**

許可エントリの追加 / 削除を行います。

## Security > DHCP Server Screening > DHCP Offer Permit Entry Settings の順にクリックし、画面を表示します。

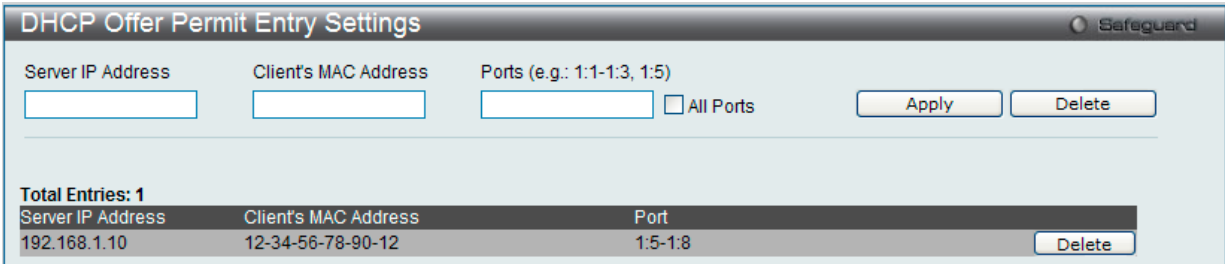

図 12-71 DHCP Offer Permit Entry Settings 画面

#### 本画面には以下の項目があります。

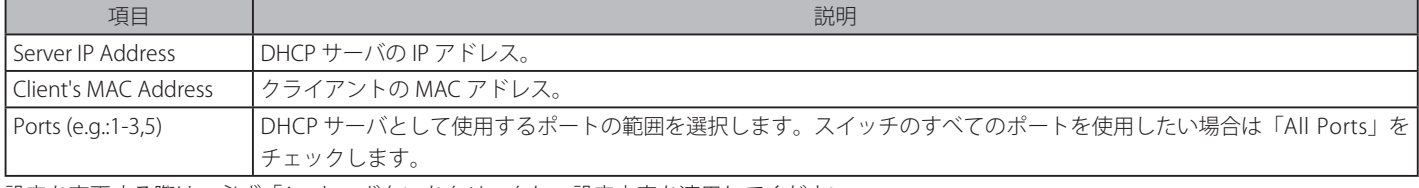

設定を変更する際は、必ず「Apply」ボタンをクリックし、設定内容を適用してください。 「Delete」ボタンをクリックして、入力した情報に基づいて指定エントリを削除します。

# **Filter DHCPv6 Server(DHCPv6 サーバフィルタ設定)**

DHCPv6 サーバフィルタ設定を行います。

Security > DHCP Server Screening > Filter DHCPv6 Server の順にメニューをクリックして画面を表示します。

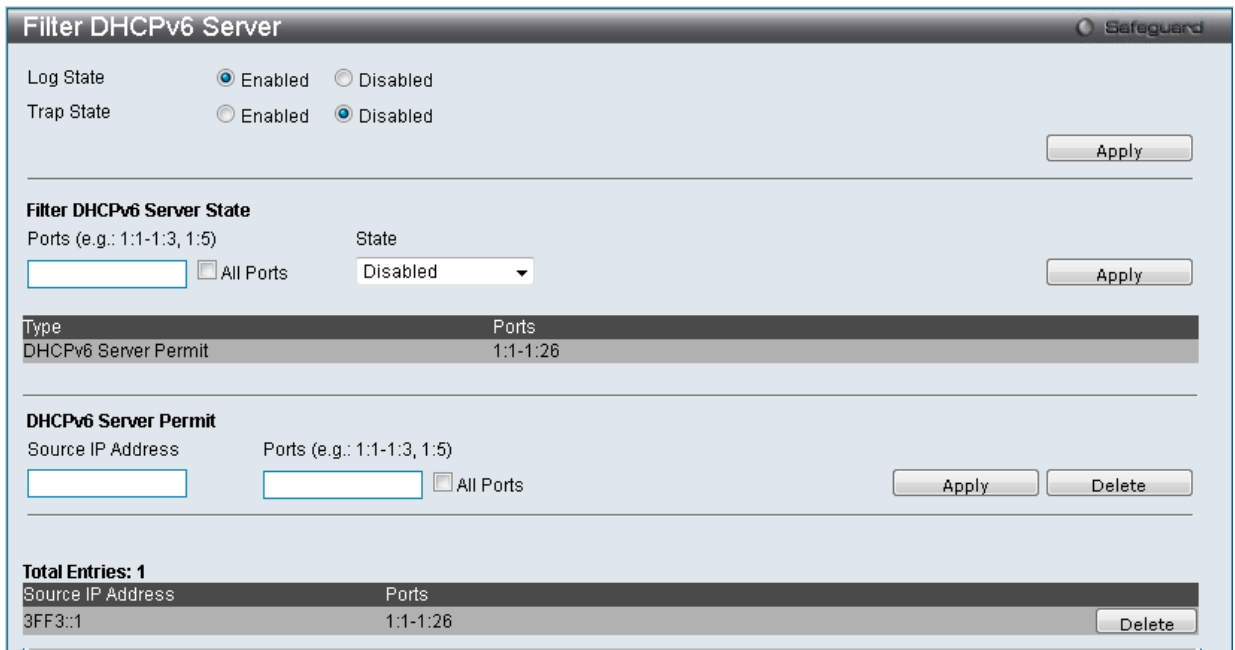

図 12-72 Filter DHCPv6 Server 画面

本画面には次の項目があります。

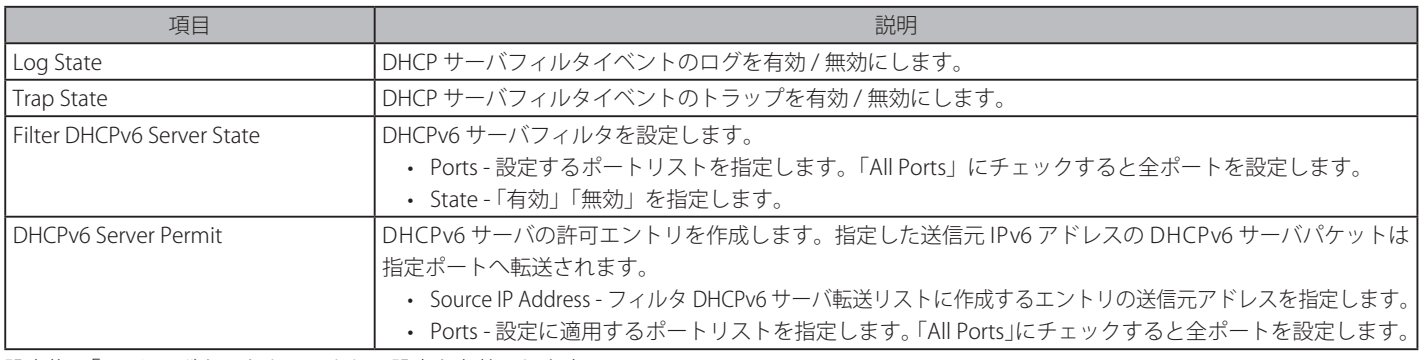

設定後、「Apply」ボタンをクリックして設定を有効にします。

# **Filter ICMPv6(ICMPv6 フィルタ設定)**

「Filter ICMPv6」ではスイッチの全 ICMPv6 RA ノードパケットの制限(フィルタ)を設定します。

Security > DHCP Server Screening > Filter ICMPv6 の順にクリックし、画面を表示します。

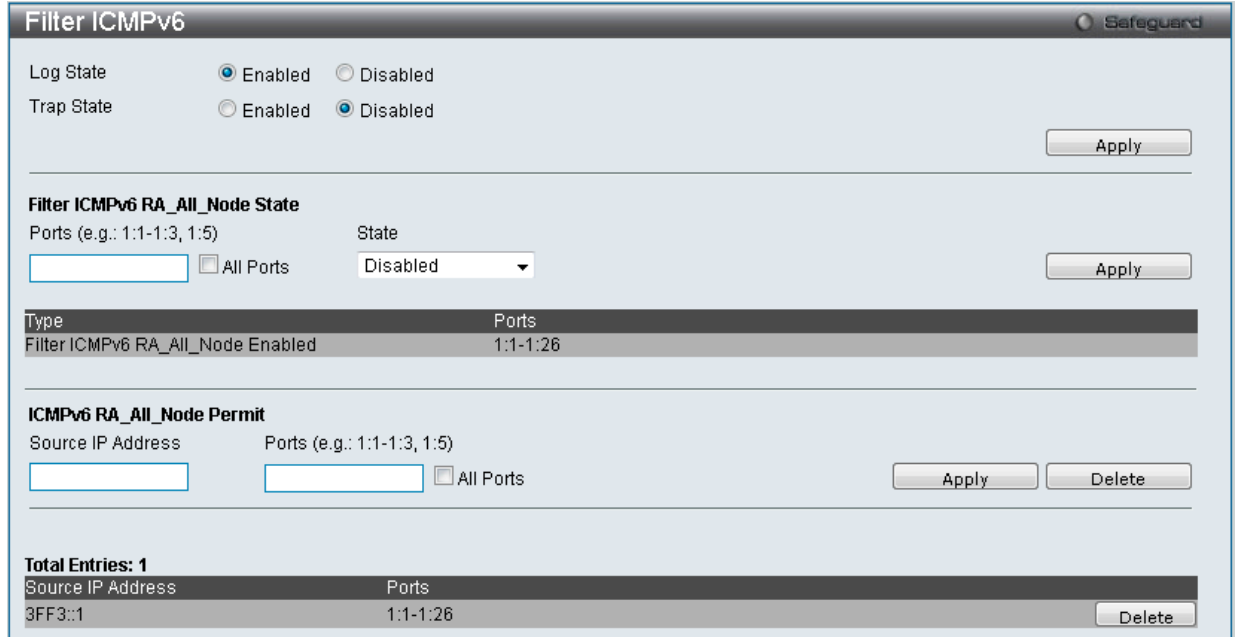

図 12-73 Filter ICMPv6 画面

本画面には次の項目があります。

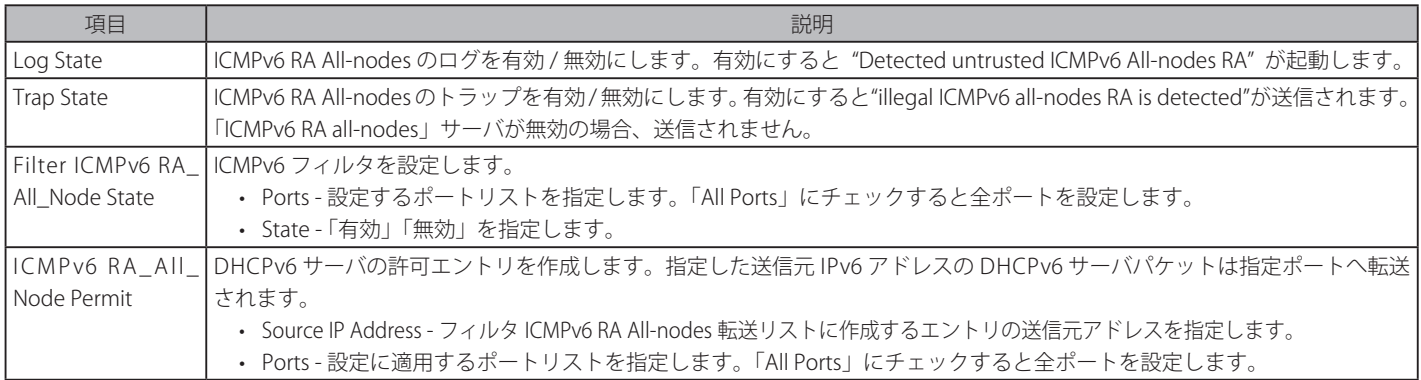

設定を変更する際は、必ず「Apply」ボタンをクリックし、設定内容を適用してください。 「Delete」ボタンをクリックして、入力した情報に基づいて指定エントリを削除します。

# **Access Authentication Control(アクセス認証コントロール)**

TACACS/ XTACACS/ TACACS+/ RADIUS コマンドは、TACACS/ XTACACS/ TACACS+ /RADIUS プロトコルを使用してスイッチへの安全なアクセスを可 能にします。ユーザがスイッチへのログインや、管理者レベルの特権へのアクセスを行おうとする時、パスワードの入力を求められます。TACACS/ XTACACS/ TACACS+/ RADIUS 認証がスイッチで有効になると、スイッチは TACACS/ XTACACS/ TACACS+/ RADIUS サーバと連絡し、ユーザの確認を します。確認が行われたユーザは、スイッチへのアクセスを許可されます。

現在 TACACS セキュリティプロトコルには異なるエンティティを持つ 3 つのバージョンが存在します。本スイッチのソフトウェアは TACACS の以下 のバージョンをサポートします。

- TACACS (Terminal Access Controller Access Control System)
	- セキュリティのためのパスワードチェック、認証、およびユーザアクションの通知を、1 台またはそれ以上の集中型の TACACS サーバを使用し て行います。パケットの送受信には UDP プロトコルを使用します。
- Extended TACACS (XTACACS) (拡張型 TACACS) TACACS プロトコルの拡張版で、TACACS プロトコルより多種類の認証リクエストとレスポンスコードに対応します。パケットの送受信に UDP プロトコルを使用します。
- TACACS+ (Terminal Access Controller Access Control System plus)
	- ネットワークデバイスの認証のために詳細なアクセス制御を提供します。TACACS+ は、1 台またはそれ以上の集中型のサーバを経由して認証 コマンドを使用することができます。TACACS+ プロトコルは、スイッチと TACACS+ デーモンの間のすべてのトラフィックを暗号化します。また、 TCP プロトコルを使用して信頼性の高い伝達を行います。

TACACS/ XTACACS/ TACACS+/ RADIUS のセキュリティ機能が正常に動作するためには、スイッチ以外の認証サーバホストと呼ばれるデバイス上で 認証用のユーザ名とパスワードを含む TACACS/ XTACACS/ TACACS+/ RADIUS サーバの設定を行う必要があります。スイッチがユーザにユーザ名と パスワードの要求を行う時、スイッチは TACACS/ XTACACS/ TACACS+/ RADIUS サーバにユーザ認証の問い合わせを行います。サーバは以下の 3 つ のうちから1つの応答を返します。

- サーバは、ユーザ名とパスワードを認証し、ユーザにスイッチへの通常のアクセス権を与えます。
- サーバは、入力されたユーザ名とパスワードを受け付けず、スイッチへのアクセスを拒否します。
- サーバは、認証の問い合わせに応じません。この時点でスイッチはサーバからタイムアウトを受け取り、メソッドリスト中に設定された次の認証 方法へと移行します。

本スイッチには TACACS、XTACACS、TACACS+、RADIUS の各プロトコル用に 4 つの認証サーバグループがあらかじめ組み込まれています。これら の認証サーバグループはスイッチにアクセスを試みるユーザの認証に使用されます。認証サーバグループ内に任意の順番で認証サーバホストを設定 し、ユーザがスイッチへのアクセス権を取得する場合、1 番目の認証サーバホストに認証を依頼します。認証が行われなければ、リストの 2 番目のサー バホストに依頼し、以下同様の処理が続きます。実装されている認証サーバグループには、特定のプロトコルが動作するホストのみを登録できます。 例えば TACACS 認証サーバグループは、TACACS 認証サーバホストのみを登録できます。

スイッチの管理者は、ユーザ定義のメソッドリストに 6 種類の異なる認証方法(TACACS/ XTACACS/ TACACS+/ RADIUS/ local/ none)を設定できます。 これらの方法は、任意に並べ替えることが可能で、スイッチ上での通常のユーザ認証に使用されます。リストには最大 8 つの認証方法を登録できま す。ユーザがスイッチにアクセスしようとすると、スイッチはリストの 1 番目の認証方法を選択して認証を行います。1 番目の方法で認証サーバホ ストを通過しても認証が返ってこなければ、スイッチはリストの次の方法を試みます。この手順は、認証が成功するか、拒否されるか、またはリス トのすべての認証方法を試し終わるまで繰り返されます。

TACACS/XTACACS/TACACS+ または non (認証なし)の方式経由でユーザがデバイスへのログインに成功すると、「User」の権限のみが与えられて いることにご注意ください。ユーザが管理者レベルの権限に更新したい場合、「Enable Admin」画面にアクセスし、権限レベルを昇格させる必要が あります。しかし、ユーザが RADIUS サーバまたはローカルな方法を経由してデバイスへのログインに成功すると、3 種類の権限レベルをユーザに 割り当てることが可能であり、ユーザは「Enable Admin」画面を使用して、権限レベルを昇格させることはできません。

注意 TACACS、XTACACS、TACACS+、RADIUS は独立したエンティティであり、互換性はありません。スイッチとサーバ間は、同じプロトコル を使用した全く同じ設定を行う必要があります。(例えば、スイッチに TACACS 認証を設定した場合、ホストサーバにも同様の設定を行い ます。)

# **Enable Admin(管理者レベルの認証)**

「Enable Admin」画面は、通常のユーザレベルとしてスイッチにログインした後、管理者レベルに変更したい場合に使用します。スイッチにログイ ンした後のユーザにはユーザレベルの権限のみが与えられています。管理者レベルの権限を取得するためには、本画面を開き、認証用パスワードを 入力します。本機能における認証方法は、TACACS/ XTACACS/ TACACS+/ RADIUS、ユーザ定義のサーバグループ、local enable (スイッチ上のロー カルアカウント)または、認証なし (none)から選択できます。XTACACS と TACACS は Enable の機能をサポートしていないため、ユーザはサー バホスト上に特別なアカウントを作成し、ユーザ名「enable」、および管理者が設定するパスワードを登録する必要があります。本機能は認証ポリシー が「Disabled」(無効)である場合には実行できません。

Security > Access Authentication Control > Enable Admin の順にメニューをクリックし、以下の画面を表示します。

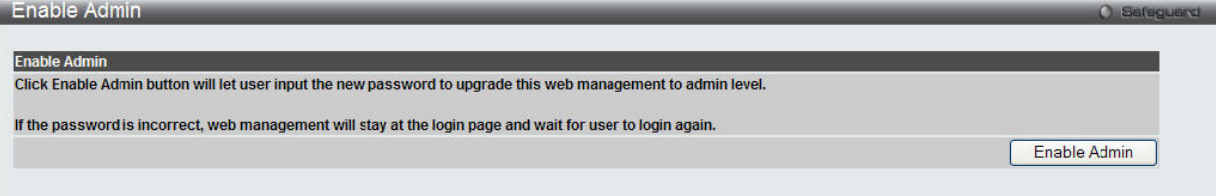

図 12-74 Enable Admin 画面

「Enable Admin」ボタンをクリックして以下のダイアログボックスを表示します。

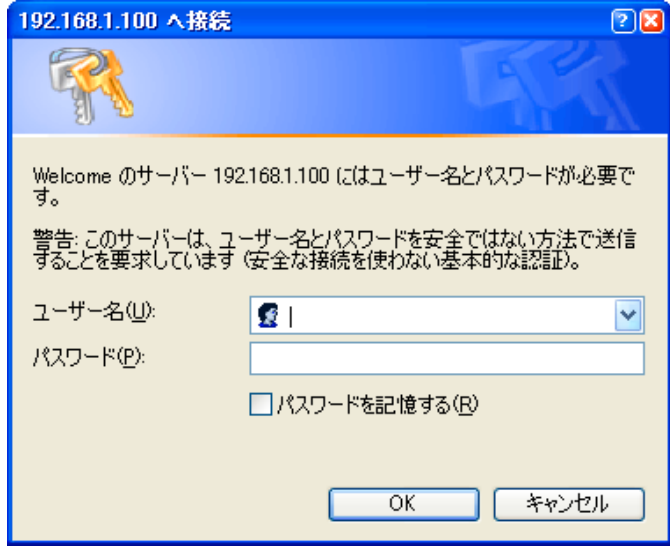

図 12-75 ユーザ名とパスワード入力ダイアログボックス

「ユーザー名」と「パスワード」を入力して「OK」ボタンをクリックします。「ユーザー名」と「パスワード」が承認されると、ユーザ権限は管理者 特権レベルに変更されます。

## **Authentication Policy Settings(認証ポリシー設定)**

本メニューは、管理者が定義するスイッチにアクセスするユーザのための認証ポリシーを有効にするために使用します。有効にすると、デバイスは ログインメソッドリストをチェックし、ログイン時のユーザ認証に使用する認証方法を選択します。

Security > Access Authentication Control > Authentication Policy Settings の順にメニューをクリックし、以下の画面を表示します。

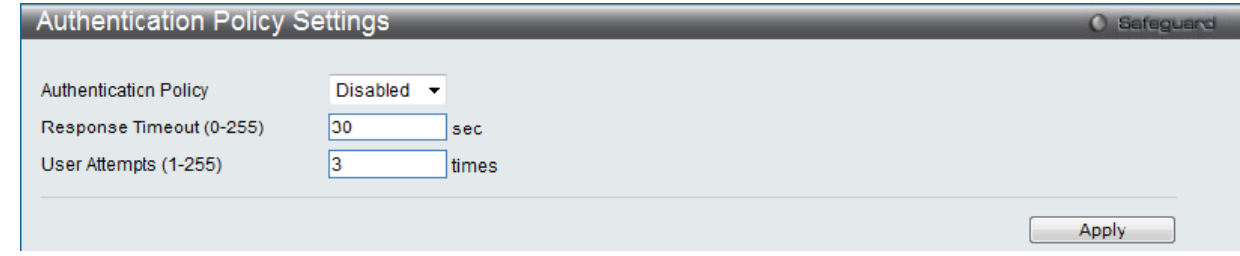

図 12-76 Authentication Policy Settings 画面

#### 以下の項目を使用して設定を行います。

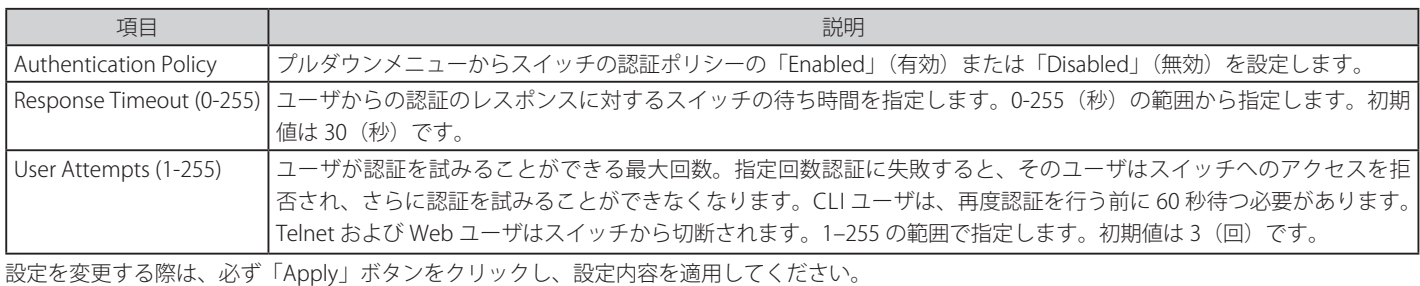

#### **Application Authentication Settings(アプリケーションの認証設定)**

作成済みのメソッドリストを使用して、ユーザレベルおよび管理者レベル (Enable Admin)でログインする際に使用するスイッチの設定用アプリケー ション(コンソール、Telnet、SSH、HTTP)を設定します。

Security > Access Authentication Control > Application Authentication Settings の順にクリックし、以下の画面を表示します。

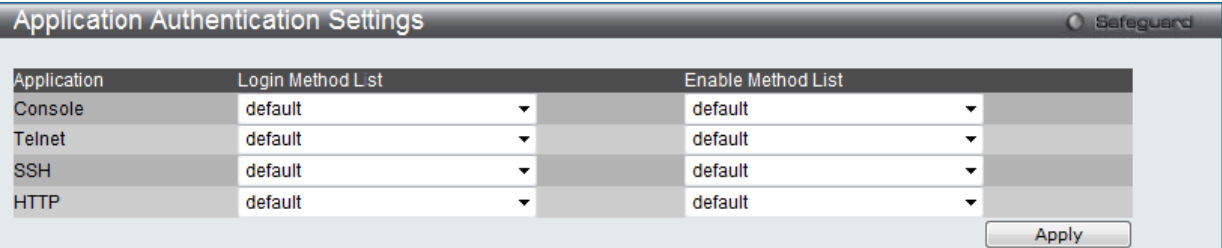

図 12-77 Application Authentication Settings 画面

以下の項目を使用して、設定を行います。

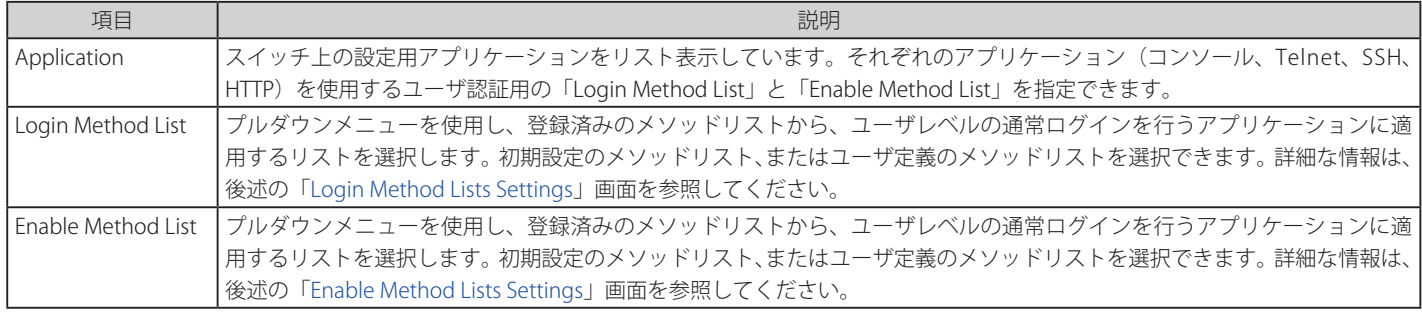

設定を変更する際は、必ず「Apply」ボタンをクリックし、設定内容を適用してください。

## **Authentication Server Group Settings(認証サーバグループ設定)**

本スイッチ上に認証サーバグループの設定を行います。

サーバグループとは、TACACS/ XTACACS/ TACACS+/ RADIUS のサーバホストを、ユーザ定義のメソッドリスト使用の認証カテゴリにグループ分け したものです。プロトコルによって、または定義済みのサーバグループに組み込むことによりグループ分けを行います。スイッチには 4 つの認証サー バグループがあらかじめ組み込まれています。これらは削除することができませんが、内容の変更は可能です。1 つのグループにつき最大 8 個まで の認証サーバホストを登録できます。

Security > Access Authentication Control > Authentication Server Group Settings の順にメニューをクリックし、以下の画面を表示します。

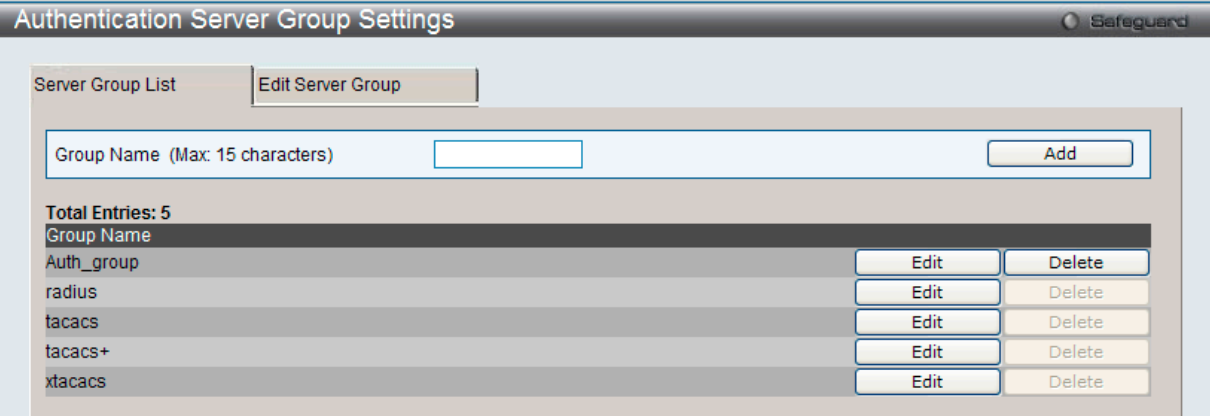

図 12-78 Authentication Server Group - Server Group List タブ画面

本画面では、スイッチの認証サーバグループを表示します。スイッチには 4 つの認証サーバグループが組み込まれています。これらは削除できませ んが、内容の変更は可能です。

#### 新しいサーバグループの登録

「Group Name」に名前を入力し、「Add」ボタンをクリックします。

#### 特定のグループの編集

「Edit」ボタン(または「Edit Server Group」タブ)をクリックし、以下の画面を表示します。

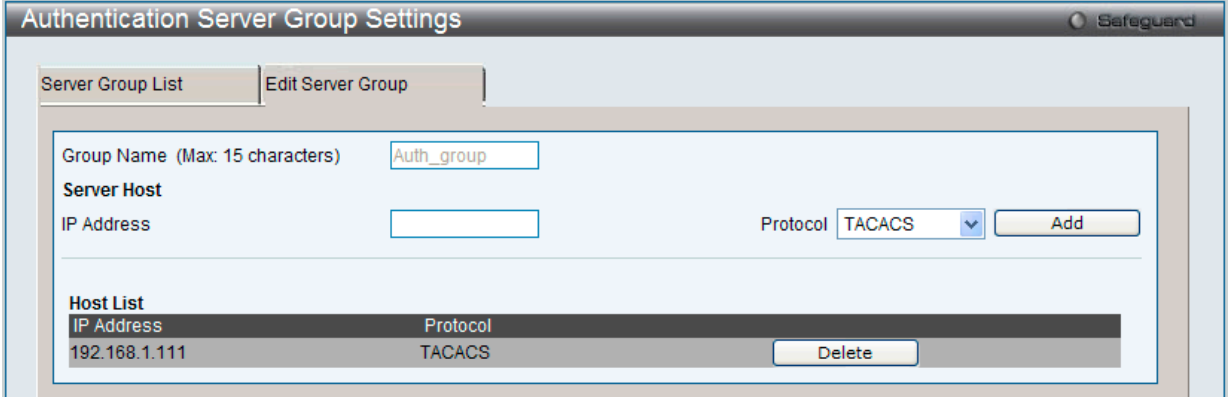

図 12-79 Authentication Server Group - Edit Server Group タブ画面

#### Authentication Server Host をリストに追加する

「Group Name」に名前、「IP Address」に IP アドレスを指定し、その IP アドレスを持つ Authentication Server Host の Protocol を選びます。「Add」 ボタンをクリックし、Authentication Server Host をグループに加えます。

このタブの下部の Host List にエントリが表示されます。

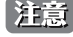

お意 認証サーバホストをリストに追加する前に、「Authentication Server Settings」画面にてホストの登録を行う必要があります。本機能を正し く動作させるためには、リモートの中央管理サーバ上でプロトコルを指定して認証サーバホストの設定を行う必要があります。

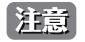

あらかじめ組み込まれている 4 つのサーバグループには、同じ TACACS デーモンが起動されているサーバホストのみを入れることができ ます。TACACS/XTACACS/TACACS+ プロトコルは別のエンティティで、互換性はありません。

## **Authentication Server Settings(認証サーバ設定)**

スイッチに TACACS/ XTACACS/ TACACS+/ RADIUS セキュリティプロトコルに対応したユーザ定義の認証サーバホストを設定します。

ユーザが認証ポリシーを有効にしてスイッチにアクセスを試みると、スイッチはリモートホスト上の TACACS/ XTACACS/ TACACS+/ RADIUS サーバ ホストに認証パケットを送信します。すると TACACS/ XTACACS/ TACACS+/ RADIUS サーバホストはその要求を認証または拒否し、スイッチに適切 なメッセージを返します。1 つの物理ホスト上で複数の認証プロトコルを動作させることは可能ですが、TACACS/ XTACACS/ TACACS+/ RADIUS は 別のエンティティであり、互換性を持たないことに注意が必要です。サポート可能なサーバホストは最大 16 台です。

Security > Access Authentication Control > Authentication Server Settings の順にメニューをクリックし、以下の画面を表示します。

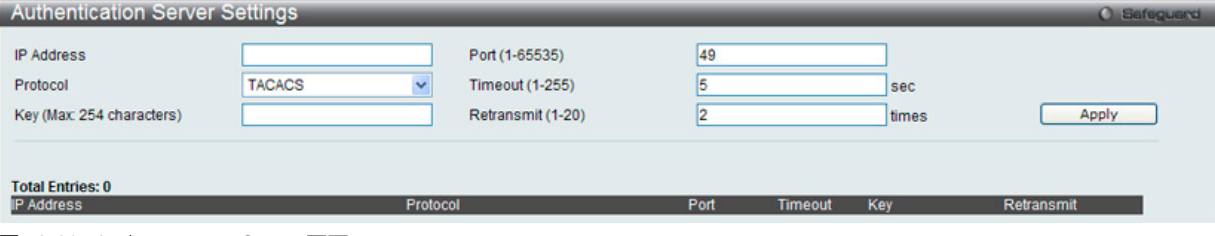

図 12-80 Authentication Server 画面

認証サーバホストを追加するためには、以下の項目を使用します。

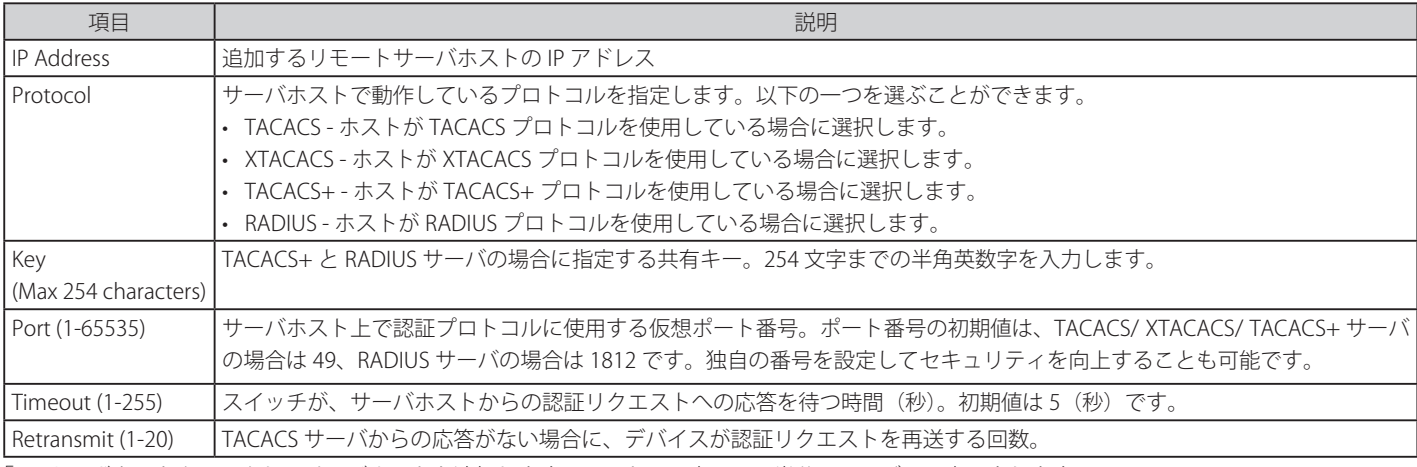

「Apply」ボタンをクリックしてサーバホストを追加します。エントリは本画面下半分のテーブルに表示されます。

1 つの物理ホスト上で複数の認証プロトコルを動作させることは可能ですが、TACACS/ XTACACS/ TACACS+ は個別のエンティティであり、 互換性を持たないことに注意が必要です。

#### エントリの編集

- 1. 編集するエントリの「Edit」ボタンをクリックします。
- 2. 指定エントリを編集して「Apply」ボタンをクリックします。

#### エントリの削除

「Delete」ボタンをクリックして、指定エントリを削除します。

## **Login Method Lists Settings(ログインメソッドリスト設定)**

ユーザがスイッチにログインする際の認証方法を規定するユーザ定義または初期設定のログインメソッドリストを設定します。

本メニューで設定した認証方法の順番が認証結果に影響します。例えば、ログインメソッドリストに TACACS-XTACACS-Local の順番で認証方法を指 定すると、スイッチはまずサーバグループ内の 1 番目の TACACS ホストに認証リクエストを送信します。そのサーバホストから応答がない場合、2 番目の TACACS ホストに認証リクエストを送信します。このようにサーバグループ内のすべてのホストに順番に送信を試みても応答がない場合、ス イッチは本メソッドリストの次の方法(XTACACS)を試します。それでも認証が行われなければ、スイッチ内に設定したローカルアカウントデータ ベースを使用して認証を行います。Local メソッドが使用される時、ユーザの権限はスイッチに設定されたローカルアカウントの権限に依存します。

TACACS/XTACACS/TACACS+ または non(認証なし)の方式経由でユーザがデバイスへのログインに成功すると、「User」の権限のみが与えられて いることにご注意ください。ユーザが管理者レベルの権限に更新したい場合、「Enable Admin」画面にアクセスし、権限レベルを昇格させる必要が あります。しかし、ユーザが RADIUS サーバまたはローカルな方法を経由してデバイスへのログインに成功すると、3 種類の権限レベルをユーザに 割り当てることが可能であり、ユーザは「Enable Admin」画面を使用して、権限レベルを昇格させることはできません。

Security > Access Authentication Control > Login Method Lists Settings の順にメニューをクリックし、以下の画面を表示します。

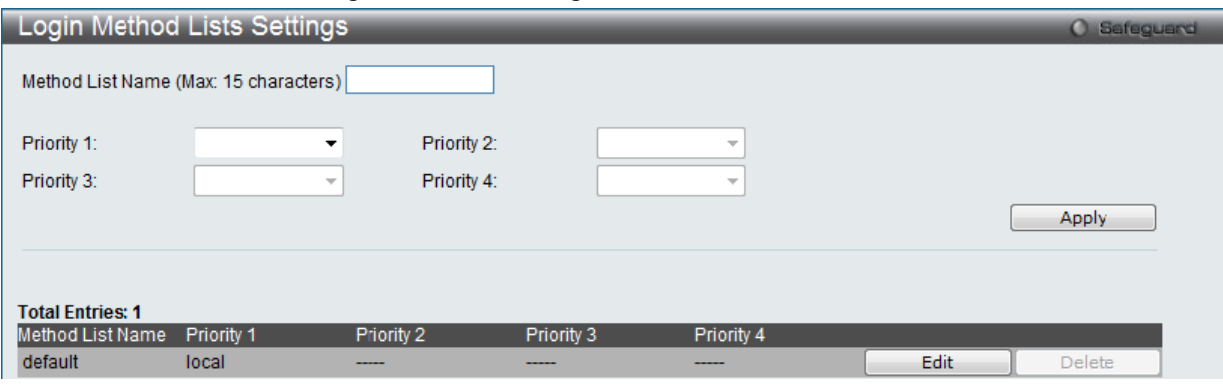

図 12-81 Login Method Lists Settings 画面

スイッチには、あらかじめ削除できない Login Method List が登録されています。このリストの内容の変更は可能です。

#### エントリの新規登録

以下の項目を設定、「Apply」ボタンをクリックします。

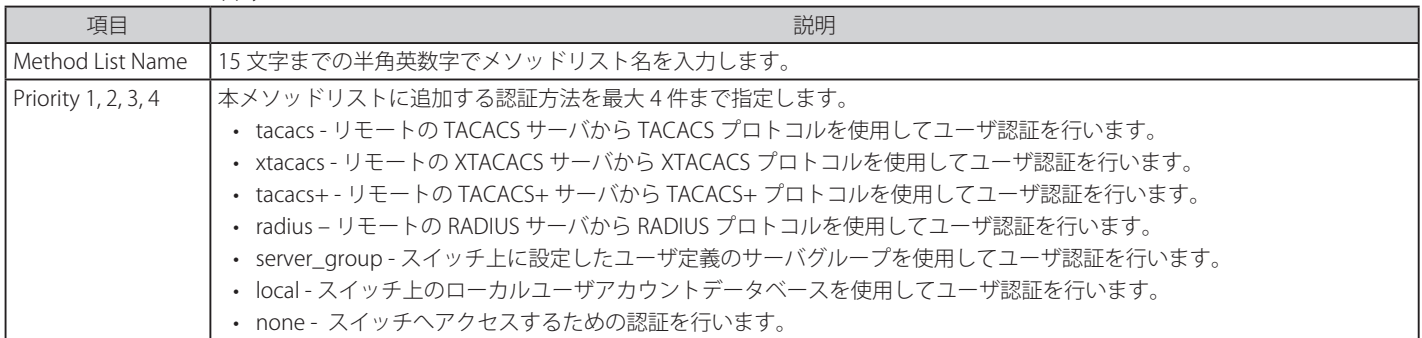

#### エントリの編集

1. 対応する「Edit」ボタンをクリックします。

2. 項目を編集し、「Apply」ボタンをクリックします。

#### エントリの削除

削除対象のエントリの行の「Delete」ボタンをクリックします。

## **Enable Method Lists Settings(メソッドリスト設定)**

スイッチ上で認証メソッドを使用して、ユーザの権限をユーザレベルから管理者(Admin)レベルに上げる際に利用するメソッドリストの設定を行 います。

通常のユーザレベルの権限を取得したユーザが管理者特権を得るためには、管理者が定義した方法により認証を受ける必要があります。最大 8 件の Enable Method List が登録でき、そのうちの 1 つはデフォルト Enable メソッドリストになります。本デフォルト Enable メソッドリストは内容の変 更はできますが、削除はできません。

本メニューで定義した認証方法の順番が認証結果に影響します。例えば、ログインメソッドリストに TACACS-XTACACS-Local の順番で認証方法を指 定した場合、スイッチはまずサーバグループ内の 1 番目の TACACS ホストに対して、認証リクエストを送信します。認証が確認できなければ、2 番 目の TACACS ホストに認証リクエストを送信します。このようにサーバグループ内のすべてのホストに順番に送信を試みても応答がない場合、スイッ チは本メソッドリスト中の次の方法(XTACACS)を試します。それでも認証が行われなければ、スイッチ内に設定したローカル Enable パスワード を使用してユーザの認証を行います。

以上のいずれかの方法で認証されたユーザは、「Admin」(管理者)権限を取得することができます。

|注意| ローカル Enable パスワードの設定については「Local Enable Password Settings (ローカルユーザパスワード設定)」の項を参照してください。

Security > Access Authentication Control > Enable method Lists Settings の順にメニューをクリックし、以下の画面を表示します。

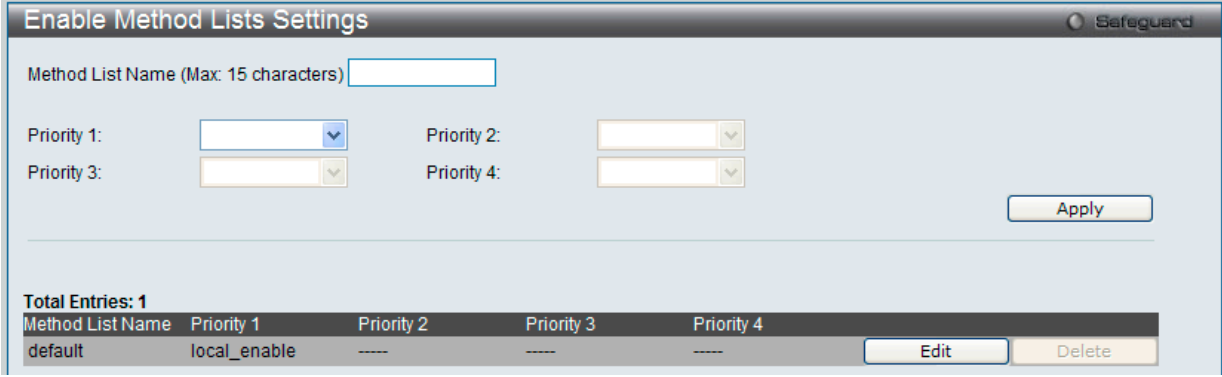

図 12-82 Enable method Lists Settings 画面

#### メソッドリストの削除

対象の行で「Delete」ボタンをクリックします。

#### メソッドリストの変更

```
1. 対応するメソッドリスト名の「Edit」ボタンをクリックし、以下の画面を表示します。
```
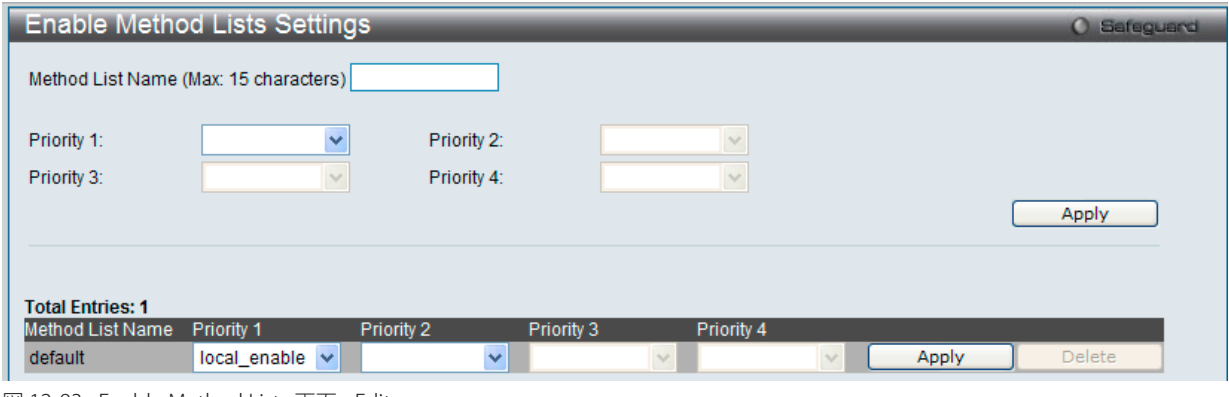

図 12-83 Enable Method Lists 画面 - Edit

2. 項目を編集後、エントリの「Apply」ボタンをクリックします。

以下の項目を使用して、「Enable Method List」の設定を行います。

| 項目                   | 説明                                                        |
|----------------------|-----------------------------------------------------------|
| Method List Name   1 | 15 文字までの半角英数字でメソッドリ<br>ます<br>$\sim$ $\sim$<br>名を、<br>しより。 |

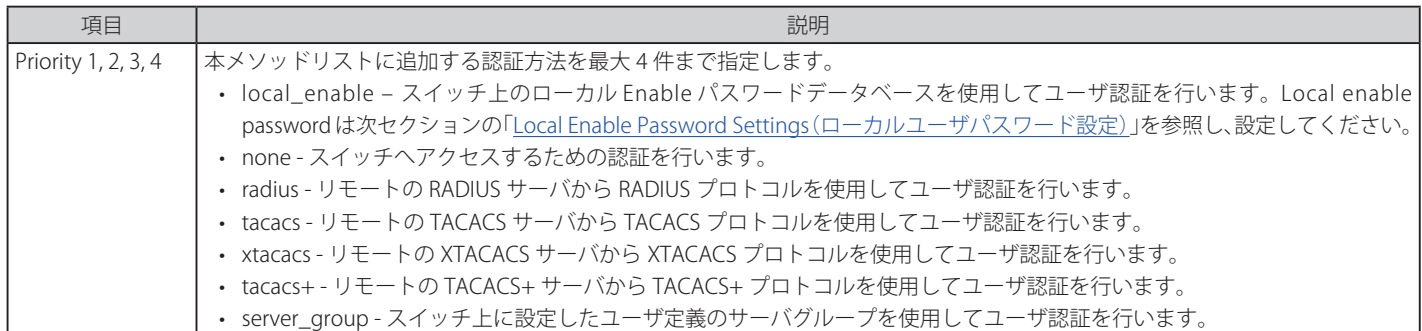

入力後、「Apply」ボタンをクリックします。

# <span id="page-274-0"></span>**Local Enable Password Settings(ローカルユーザパスワード設定)**

「Enable Admin」コマンド用の Local Enable Password を設定します。

ユーザがその権限をユーザレベルから管理者レベルに変更する際の認証方法に、「local\_enable」を選択している場合、本画面でスイッチに登録した パスワードの入力が要求されます。

Security > Access Authentication Control > Local Enable Password Settings の順にメニューをクリックし、以下の画面を表示します。

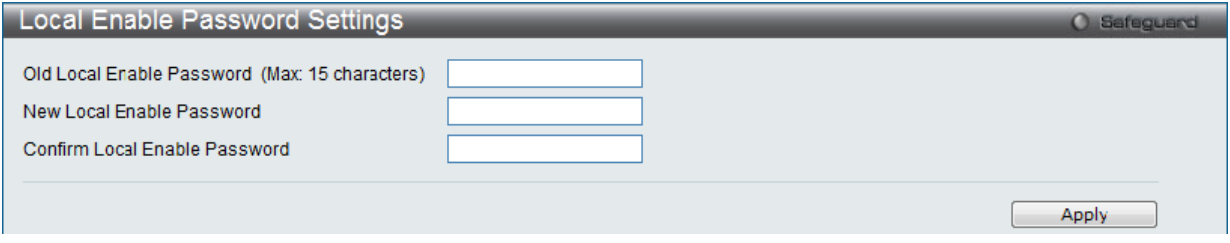

図 12-84 Local Enable Password Settings 画面

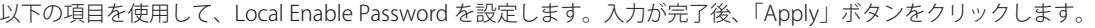

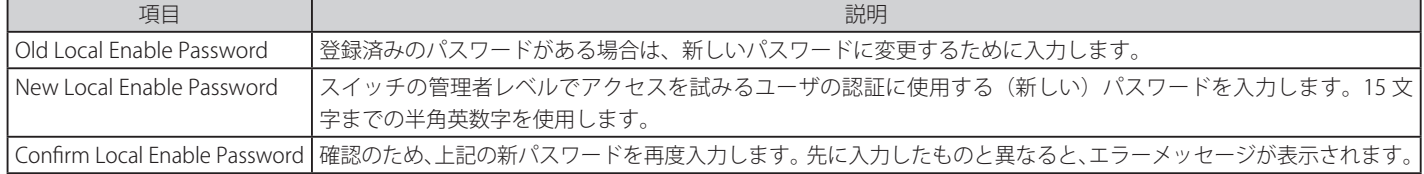

# **SSL(Secure Socket Layer)**

Secure Sockets Layer (SSL)とは、認証、デジタル署名および暗号化を使用して、ホストとクライアント間に安全な通信パスを提供するセキュリティ 機能です。このセキュリティ機能は、認証セッションに使用する厳密な暗号パラメータ、特定の暗号化アルゴリズムおよびキー長を決定する、暗号 スイートと呼ばれるセキュリティ文字列により実現しています。SSL は、以下の 3 つの段階で構成されます。

#### 1. 鍵交換

暗号スイート文字列の最初の部分では、使用する公開鍵アルゴリズムを規定しています。本スイッチは、RSA (Rivest Shamir Adleman) 公開鍵 アルゴリズムとデジタル署名アルゴリズム(DHE : DHE DSS Diffie-Hellman 公開鍵アルゴリズムとして指定)を使用します。本レベルは、鍵を 交換して適合する相手を探し、暗号化のネゴシエーションを行うまでの認証を行って、次のレベルに進むというクライアント、ホスト間の最初 のプロセスとなります。

2. 暗号化

暗号スイートの次の段階は、クライアントとホスト間で送受信するメッセージの暗号化を含む暗号化方式です。本スイッチは 2 種類の暗号化ア ルゴリズムをサポートしています。

- -- ストリーム暗号 スイッチは 2 種類のストリーム暗号に対応します。1 つは 40 ビット鍵での RC4、もう 1 つは 128 ビット鍵での RC4 です。 これらの鍵はメッセージの暗号化に使用され、最適な使用のためにはクライアントとホスト間で一致させる必要があります。
- CRC ブロック暗号 CBC (Cipher Block Chaining : 暗号ブロック連鎖)とは、前に暗号化したブロックの暗号文を使用して現在のブロックの暗 号化を行う方法です。本スイッチは、DES (Data Encryption Standard)で定義する 3 DES EDE 暗号化コードをサポートし、暗号文を生成します。

3. ハッシュアルゴリズム

暗号スイートの最後の段階では、メッセージ認証コードを決定するメッセージダイジェスト機能を規定します。このメッセージ認証コードは送 信されたメッセージで暗号化され、整合性を提供し、リプレイアタックを防止します。本スイッチは、MD5 (Message Digest 5)と SHA (Secure Hash Algorithm)の2種類のハッシュアルゴリズムをサポートします。

これら 3 つのパラメータは、スイッチ上での 4 つの選択肢として独自に組み合わされ、サーバとホスト間で安全な通信を行うための 3 層の暗号化コー ドを生成します。暗号スイートの中から 1 つ、または複数を組み合わせて実行することができますが、選択する暗号スイートによりセキュリティレ ベルや安全な接続時のパフォーマンスは変化します。暗号スイートに含まれる情報はスイッチには存在していないため、証明書と呼ばれるファイル を第三者機関からダウンロードする必要があります。この証明書ファイルがないと本機能をスイッチ上で実行することができません。証明書ファイ ルは、TFTP サーバを使用してスイッチにダウンロードできます。本スイッチは、SSLv3 および TLSv1 をサポートしています。SSL の他のバージョン は本スイッチとは互換性がないおそれがあり、クライアントからホストへの認証やメッセージ送信時に問題が発生する場合があります。

「SSL Configuration Settings」画面では、ネットワークマネージャが SSL を有効にしてスイッチに暗号スイートを設定できます。暗号スイートは認証セッ ションに使用する、正確な暗号のパラメータ、特定の暗号化アルゴリズム、および鍵のサイズを決定する文字列です。スイッチは SSL 機能のための 4 つの暗号スイートを持ち、初期設定ではすべてを有効にしていますが、特定の暗号スイートのみ有効にして、他のものを無効にすることも可能です。

SSL 機能が有効になると、Web の使用はできなくなります。SSL 機能を使用しながら Web ベースの管理を行うためには、Web ブラウザが SSL 暗号 化をサポートし、https:// で始まる URL を使用しなければなりません。(例 : https://10.90.90.90)これを守らないと、エラーが発生し、Web ベース の管理機能にアクセスできなくなります。

SSL を使用するための証明書ファイルを TFTP サーバからダウンロードします。証明書ファイルは、ネットワーク上のデバイスを認証するために使 われるデータであり、所有者の情報や認証のための鍵やデジタル署名などの情報が格納されています。SSL 機能を最大限に活用するためには、サー バとクライアントが一致した証明書ファイルを持つ必要があります。スイッチは、拡張子 ".der" を持つ証明書のみをサポートします。スイッチは 証明書が既にロードされている形で発送されますが、ユーザの環境によっては、さらにダウンロードが必要になる場合があります。

#### Security > SSL Settings の順にメニューをクリックし、以下の画面を表示します。

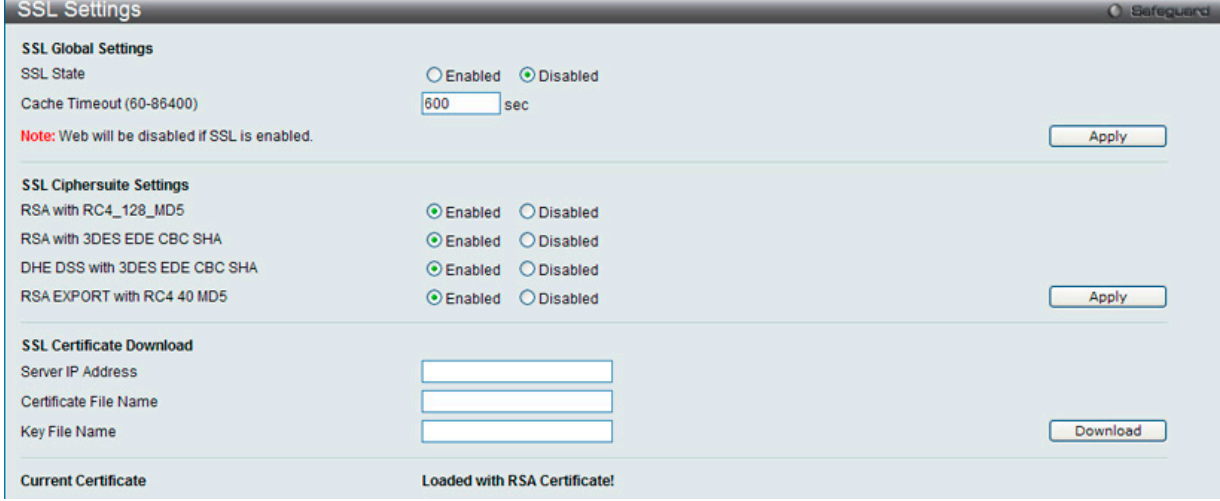

図 12-85 SSL Settings 画面

#### SSL 機能の設定

「SSL Global Settings」セクションの項目を設定し、「Apply」ボタンをクリックします。

#### SSL 暗号スイート機能の設定

「SSL Ciphersuite Settings」セクションの項目を設定し、「Apply」ボタンをクリックします。

#### SSL 証明書のダウンロード

「SSL Certificate Download」セクションの項目を設定し、「Download」ボタンをクリックします。

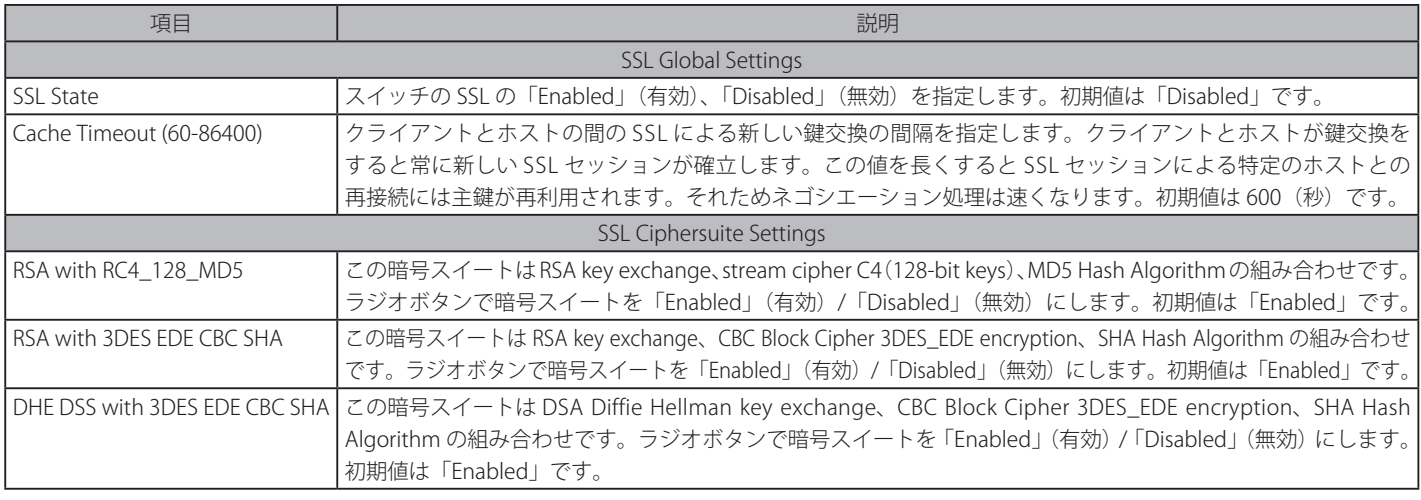

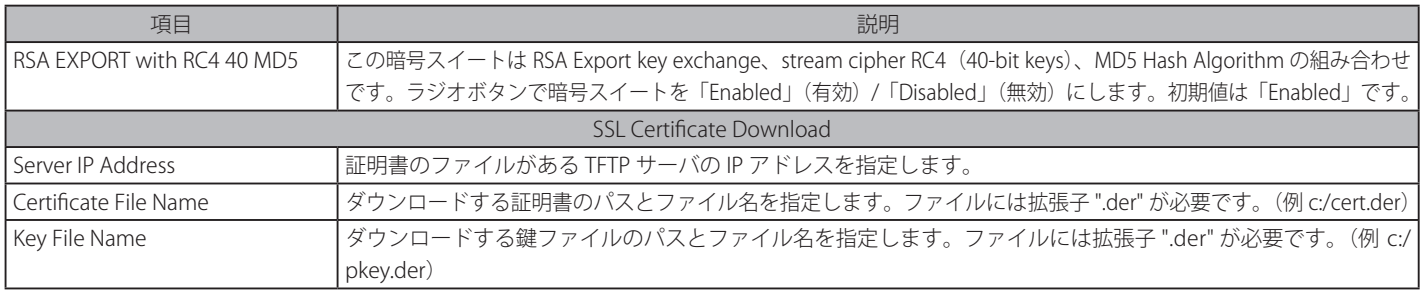

設定を変更する際は、必ず「Apply」ボタンをクリックし、設定内容を適用してください。

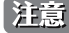

お意 SSL の機能と構成に関するいくつかの機能は本スイッチの Web ベースマネジメントでは利用できません。

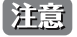

SSL 機能が有効になると Web ベースマネジメントは無効になります。再度本スイッチにログオンするには URL の最初を https:// で始まる アドレスを Web ブラウザのアドレスに指定してもエラーになり、認証はされません。

# **SSH(Secure Shell の設定)**

SSH (Secure Shell)は、安全性の低いネットワーク上で、安全なリモートログインと安全なネットワークサービスを実現するためのプログラムです。 SSH は、リモートのホストコンピュータへの安全なログインや、リモートのエンドノードでの安全なコマンド実行メソッドを可能にし、信頼関係を 結んでいないホスト間に暗号化と認証を利用した安全な通信を提供します。高度なセキュリティ機能を備えた SSH は、今日のネットワーク環境に必 要不可欠なツールです。ネットワーク通信を脅かす数々のセキュリティハザードに対して、強力な監視者としての役割を担います。

リモート PC (SSH クライアント)とスイッチ (SSH サーバ)間でセキュアな通信を行うための SSH プロトコルの設定は、以下の手順で行います。

- 1. Configuration > User Accounts で管理者レベルのアクセス権を持つアカウントを作成します。本手順はスイッチに管理者レベルのユーザアカウ ントを作成する方法と同じで、パスワードの設定を含みます。本パスワードは、SSH プロトコルを使用した安全な通信経路が確立された後、ス イッチにログインする際に使用します。
- 2. 「SSH User Authentication Mode」画面を使用して、ユーザアカウントを設定します。この時スイッチが SSH 接続の確立を許可する際のユーザ の認証方法を指定します。この認証方法には、「Host Based」、「Password」、「Public Key」の 3 つがあります。
- 3. 「SSH Authmode and Algorithm Settings」画面を使用して、SSH クライアントとサーバ間で送受信するメッセージの暗号化、復号化に用いる暗 号化アルゴリズムを設定します。
- 4. 最後に「SSH Configuration」画面で、SSH を有効にします。

これらの手順が完了後、安全な帯域内の接続でスイッチの管理を行うために、リモート PC 上の SSH クライアントの設定を行います。

#### **SSH Settings(SSH サーバ設定)**

SSH サーバの設定および設定内容の確認に使用します。

Security > SSH > SSH Settings の順にメニューをクリックします。

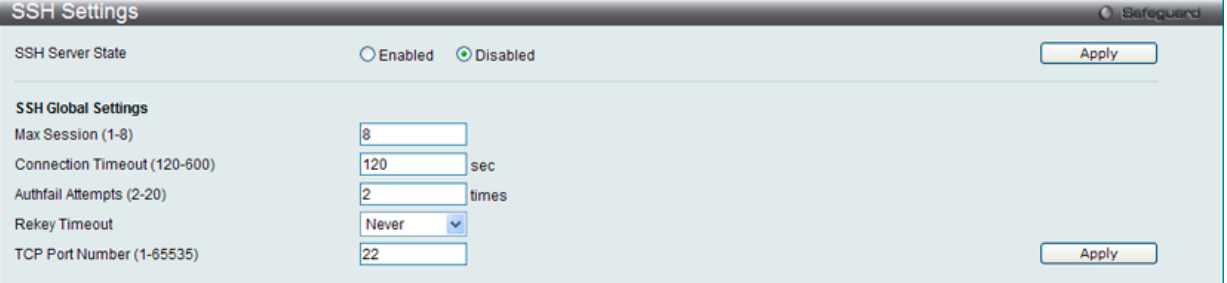

図 12-86 SSH Settings 画面

以下の項目を使用して、SSH サーバの設定を行います。

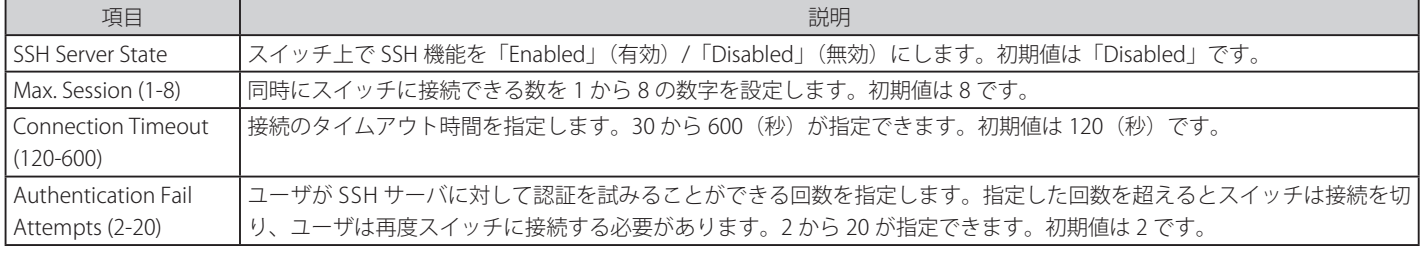

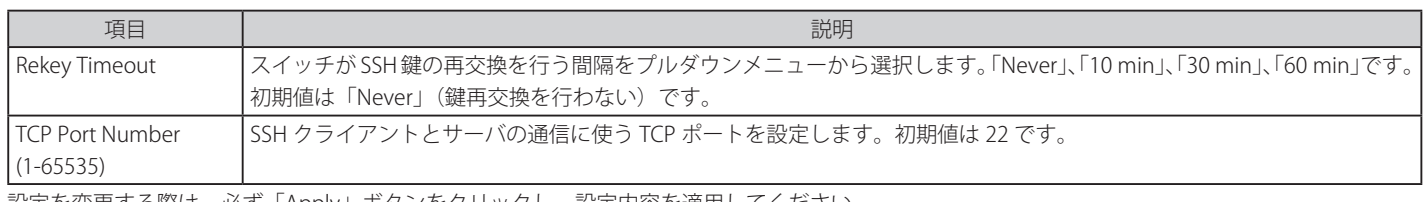

設定を変更する際は、必ず「Apply」ボタンをクリックし、設定内容を適用してください。

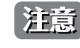

お意味本項目ではまた、TFTP プロトコルを通してスイッチの「SSH public key」ファイルをクライアントコンピュータにダウンロードできます。 「Browse」ボタンをクリックしてキーファイルへのパスを参照、クライアントコンピュータのダウンロード先を指定し、「Download」ボタ ンでダウンロードを開始します。

「Upload SSH Public Key」をクリックして「SSH public key」を TFTP プロトコル経由でアップロードすることも可能です。

## **SSH Authentication Method and Algorithm Settings(SSH 認証方式とアルゴリズム設定)**

認証および暗号化に使用する SSH アルゴリズムの種類を設定します。アルゴリズムは 3 つのカテゴリに分けてリスト表示され、各アルゴリズムは対 応するチェックボックスを使用して有効、無効に設定できます。すべてのアルゴリズムは初期値で有効です。

Security > SSH > SSH Authentication method and Algorithm Settings の順にメニューをクリックし、以下の画面を表示します。

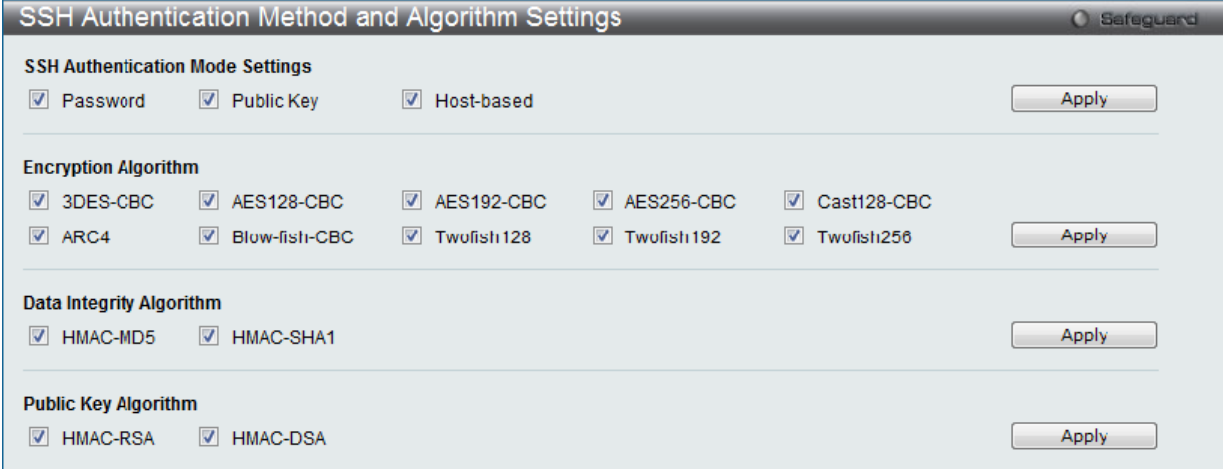

図 12-87 SSH Authentication Method and Algorithm Settings 画面

以下のアルゴリズムが設定できます。

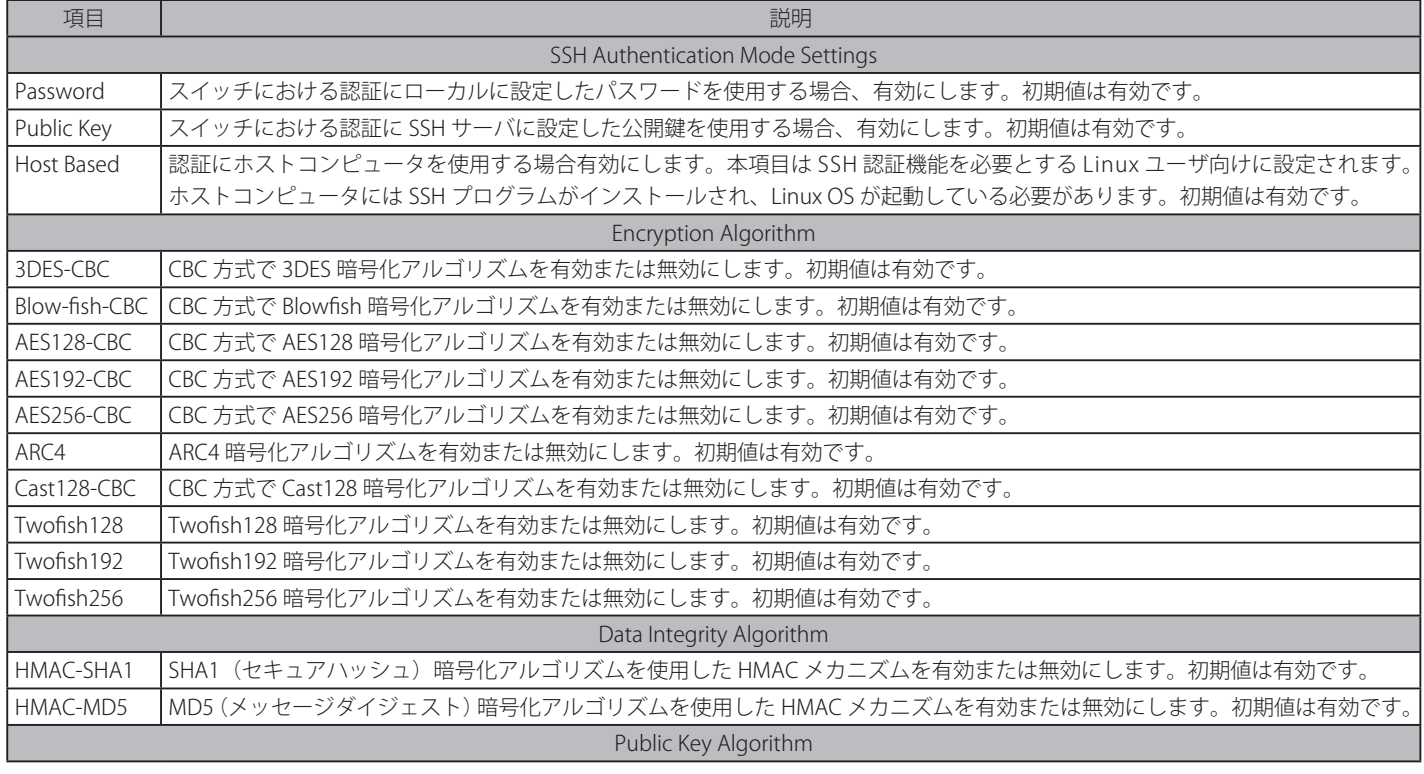

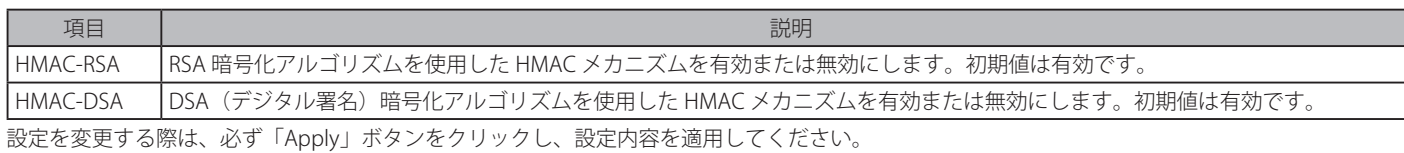

## **SSH User Authentication List(SSH ユーザ認証リスト)**

SSH を使用してスイッチにアクセスを行うユーザの設定を行います。

#### Security > SSH > SSH User Authentication List の順にメニューをクリックし、以下の画面を表示します。

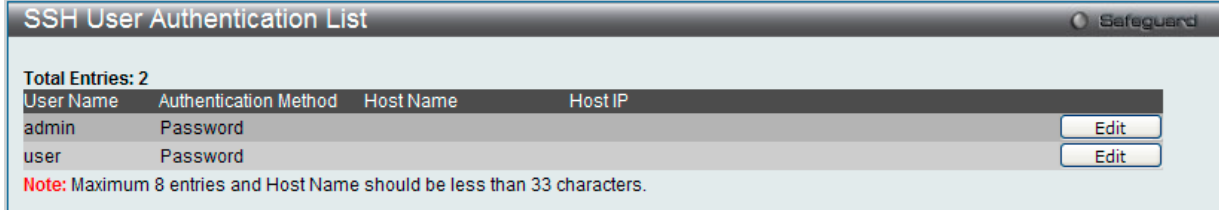

図 12-88 SSH User Authentication List 画面

ユーザアカウントは、System Configuration > User Accounts で既に設定されているものとします。SSHユーザとしての項目を設定するためには、ユー ザアカウントをあらかじめ登録しておく必要があります。

#### SSH ユーザの設定

SSH ユーザとしての項目を設定するためには、本画面で対応するエントリの「Edit」ボタンをクリックし、以下の画面を表示します。

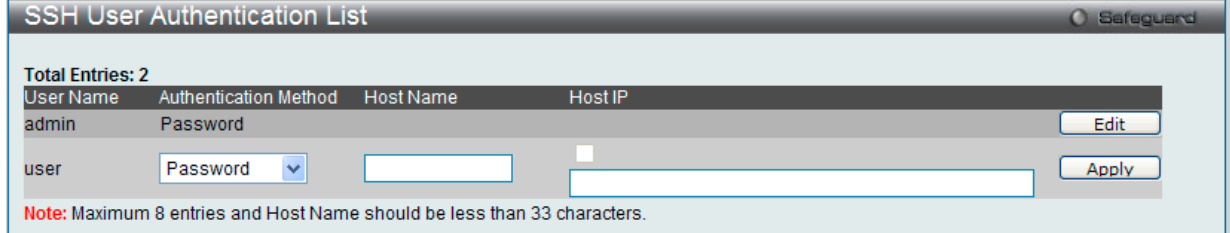

図 12-89 SSH User Authentication Lists 画面 - Edit

#### 以下の項目を使用して、参照または設定を行います。

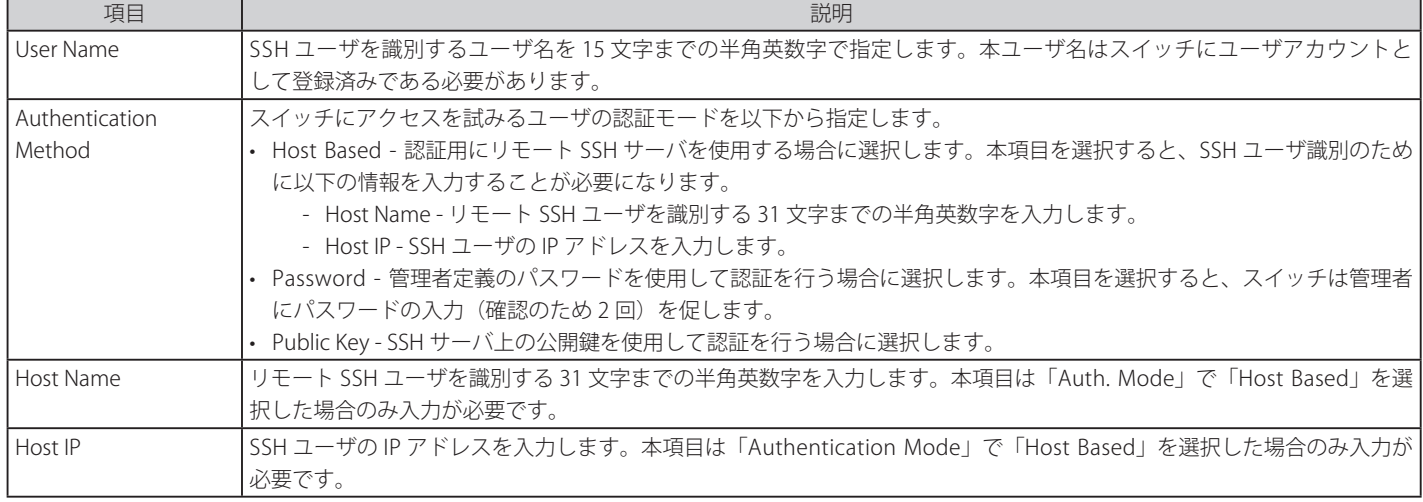

設定を変更する際は、必ず「Apply」ボタンをクリックし、設定内容を適用してください。

|注意| SSH User Authentication Mode の項目を設定するためには、事前にユーザアカウントを登録しておく必要があります。

# **Trusted Host Settings(トラストホスト)**

スイッチのリモート管理のために、30 までのトラストホスト IP アドレスもしくは IP レンジを設定して利用することができます。一つ以上のトラスト ホストが有効化された場合には、スイッチはすぐに特定の IP アドレスもしくはアドレスレンジからのみしかリモートアクセスを受け付けなくなります ので、ご注意ください。この機能を有効化する場合には、現在利用している端末の IP アドレスを必ず最初に入力するようにしてください。

Security > Trusted Host Settings の順にクリックし、以下の画面を表示してトラストIP アドレスのリストを作成します。

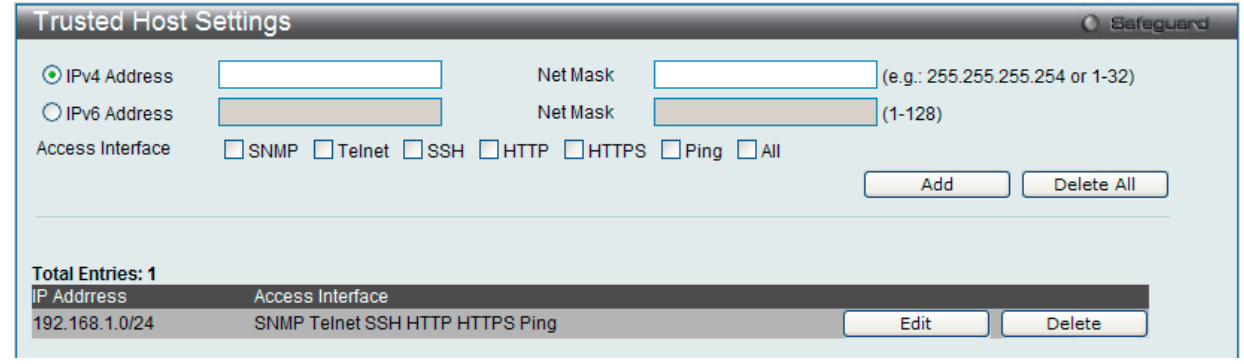

図 12-90 Trusted Host Settings 画面

以下の項目を使用して、設定を行います。

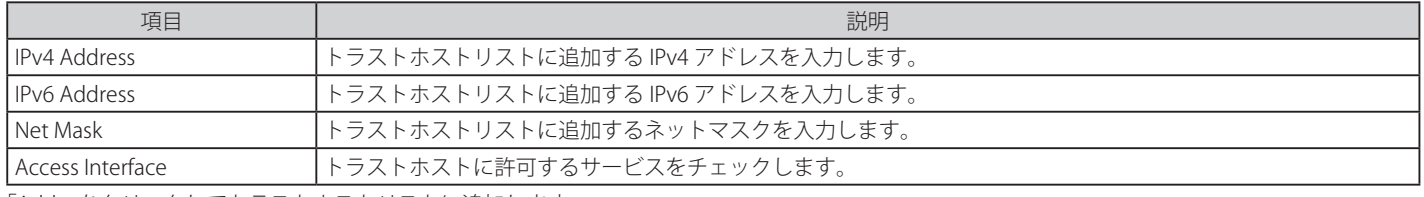

「Add」をクリックしてトラストホストリストに追加します。

#### エントリの編集

1. 編集するエントリの「Edit」ボタンをクリックして、以下の画面を表示します。

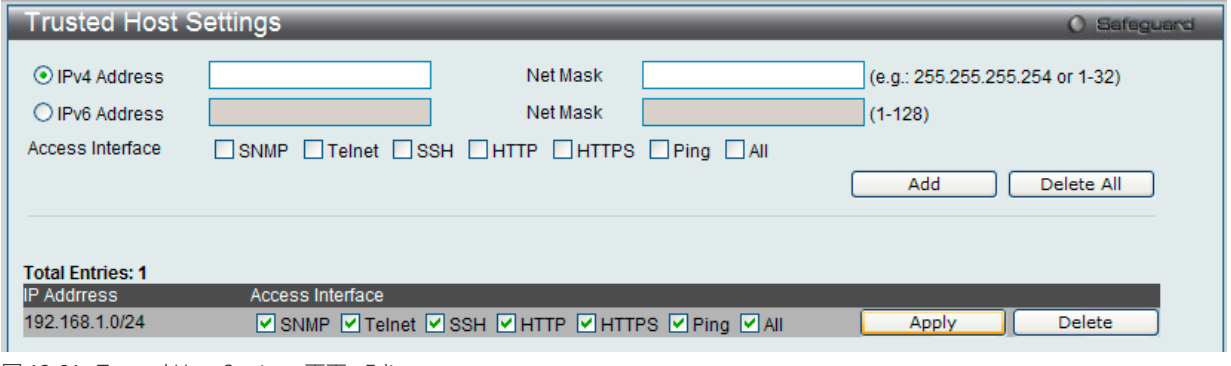

図 12-91 Trusted Host Settings 画面 - Edit

2. 指定エントリを編集して「Apply」ボタンをクリックします。

#### エントリの削除

「Delete」ボタンをクリックして、指定エントリを削除します。「Delete All」ボタンをクリックして、表示されたすべてのエントリを削除します。

# **Safeguard Engine Settings(セーフガードエンジン設定)**

ネットワーク上の悪意のあるホストがスイッチに対して、パケットフラッディング (ARP ストーム) などを利用して、周期的に攻撃してくることが あります。このような問題を軽減するために、本スイッチのソフトウェアにセーフガードエンジン機能を付加しました。

セーフガードエンジンは、攻撃が行われている間、スイッチの稼働を最小化して、スイッチ全体の操作性を保ち、限られたリソース内で必要不可欠 なパケットの送受信を可能にします。スイッチが(a)処理能力を超えた量のパケットを受信した場合、または(b)メモリ使用率が高すぎる場合には、 「Exhausted」モードに遷移します。本モードでは、スイッチは算出された間隔で、すべての ARP と IP ブロードキャストパケットを廃棄します。スイッ チは 5 秒おきにパケットフラッディングが発生していないかチェックをします。パケット数がしきい値を超えると、スイッチはまず、すべての入力 ARP および IP ブローキャストパケットを 5 秒間停止させます。その 5 秒後に、スイッチは再びパケットの入力フローをチェックします。フラッディ ングが解消されていれば、スイッチは再びすべてのパケットを受信し始めます。逆に、まだフラッディングが認められれば、前回の 2 倍の時間(10 秒)、すべての入力 ARP および IP ブローキャストパケットを停止させます。パケットの停止時間は、最大時間 (320 秒)に達するまで倍増していき、 それ以降は、通常の入力フローに戻るまで 320 秒で行われます。このしくみを以下に例示します。

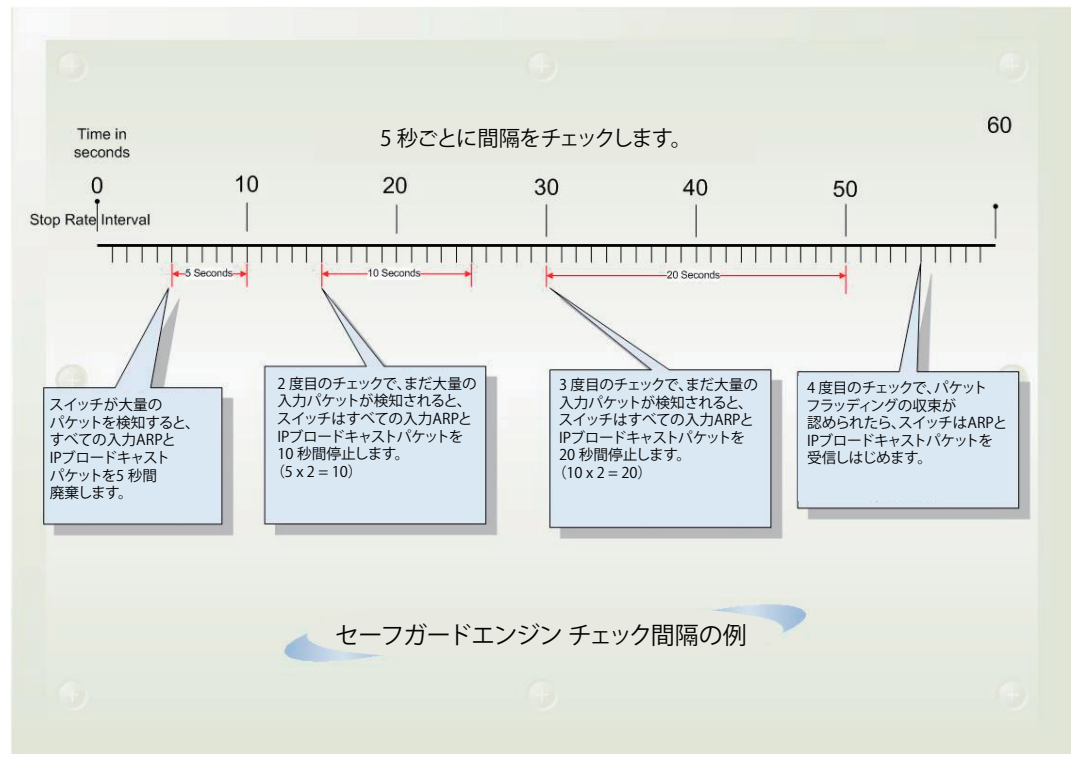

図 12-92 セーフガードエンジンの例

パケットのフラッディングの問題を明らかにする継続したチェック間隔ごとに、スイッチはわずかな受信 ARP および IP ブロードキャストパケット を受信する時間を倍にします。上の例題では継続したパケットのフラッディング問題が 5 秒間隔で検出された場合は ARP および IP ブロードキャス トパケットを破棄する時間を倍にしています。(最初の破棄 = 5 秒、2 回目の破棄 = 10 秒、3 回目の破棄 = 20 秒) パケットのフラッディングを検出 しなくなると ARP および IP ブロードキャストパケットの破棄間隔を 5 秒に戻してプロセスを再開します。

一度セーフガードエンジンは Exhausted モードになると、パケットフローは本モード開始時の半分のレベルまで減少させます。Normal モードに戻 ると、パケットを 25% ずつ増加させます。スイッチは、その後間隔をチェックし、スイッチのオーバロードを避けるように動的に通常のパケットフロー に戻します。

エンジンガードが有効になっている場合、CPU 使用率とトラフィック制限を制御するために、スイッチは FFP(高速フィルタプロセッサ)メー タリングテーブルを使用して、さまざまなトラフィックフロー(ARP、IP)に帯域幅を割り当てます。これはネットワークを介してトラフィッ クをルーティングするスピードが制限される場合があります。

<sup>【</sup>注意】

スイッチにセーフガードエンジンの設定を行うためには、Security > Safeguard Engine Settings の順にクリックし、以下の画面を表示します。

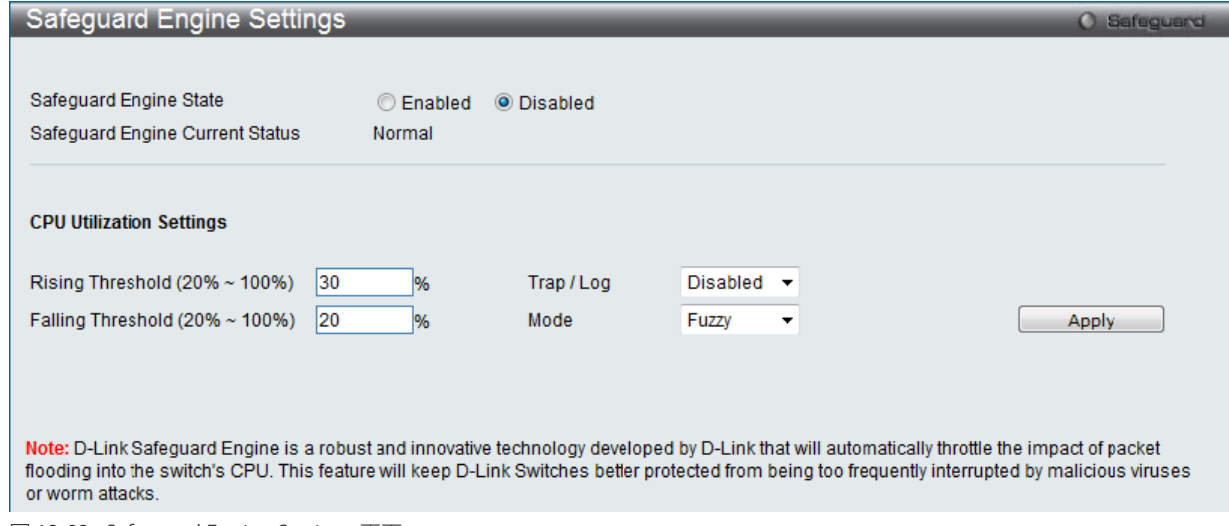

図 12-93 Safeguard Engine Settings 画面

スイッチのセーフガードエンジンを設定するには、「Safeguard Engine」を有効にして、その「State」を有効にします。すると、本画面上部のグレー のバーにある「Safeguard」の文字の隣にあるライトが緑色になります。

スイッチにセーフガードエンジンエンジンを設定するには、以下の項目を使用し、設定を行います。

| 項目                                       | 説明                                                                                                    |
|------------------------------------------|----------------------------------------------------------------------------------------------------|
| Safeguard Engine State                   | セーフガードエンジン機能を「Enabled」(有効) /「Disabled」(無効) にします。                                                                                                    |
| Safeguard Engine Current Status          | 現在のセーフガードエンジンの状態を表示します。                                                                                                    |
| Rising Threshold<br>$(20\% \sim 100\%)$  | Safequard Engine を有効にする前に許容可能な CPU 使用率のレベルを設定します。CPU 使用率がこのしきい値<br>に到達すると、ここで設定した項目に基づいて、Exhausted モードに入ります。                                                                                                    |
| Falling Threshold<br>$(20\% \sim 100\%)$ | 許容可能な CPU 使用率のレベルを設定します。スイッチは CPU 使用率がこのしきい値に到達すると Safeguard<br>Engine 状態から Normal モードに戻ります。                                                                                                    |
| Trap/Log                                 | CPU 使用率が高くなりセーフガードエンジン機能が作動した際にデバイスの SNMP エージェントとスイッチの<br>ログにメッセージを送信する機能を「Enabled」(有効)/「Disabled」(無効)にします。                                                                                                    |
| Mode                                     | CPU 高使用率に到達した際に起動する Safeguard Engine のタイプを選択します。<br>• Fuzzy - 本機能はすべてのトラフィックフローに対し平等に動的な帯域割り当てを行うことで CPU に対する<br>IPとARPトラフィックフローを最小化します。(初期値)<br>• Strict -本機能はストームがおさまるまで本スイッチ行きではないすべての ARP パケットの受信をストップ<br>し、不必要なブロードキャストIPパケットの受信をストップします。 |

設定を変更する際は、必ず「Apply」ボタンをクリックし、設定内容を適用してください。

# **DoS Attack Prevention Settings(DoS 攻撃防止設定)**

各 DoS 攻撃に対して防御設定を行います。

Security > DoS Attack Prevention Settings の順にメニューをクリックし、以下の画面を表示します。

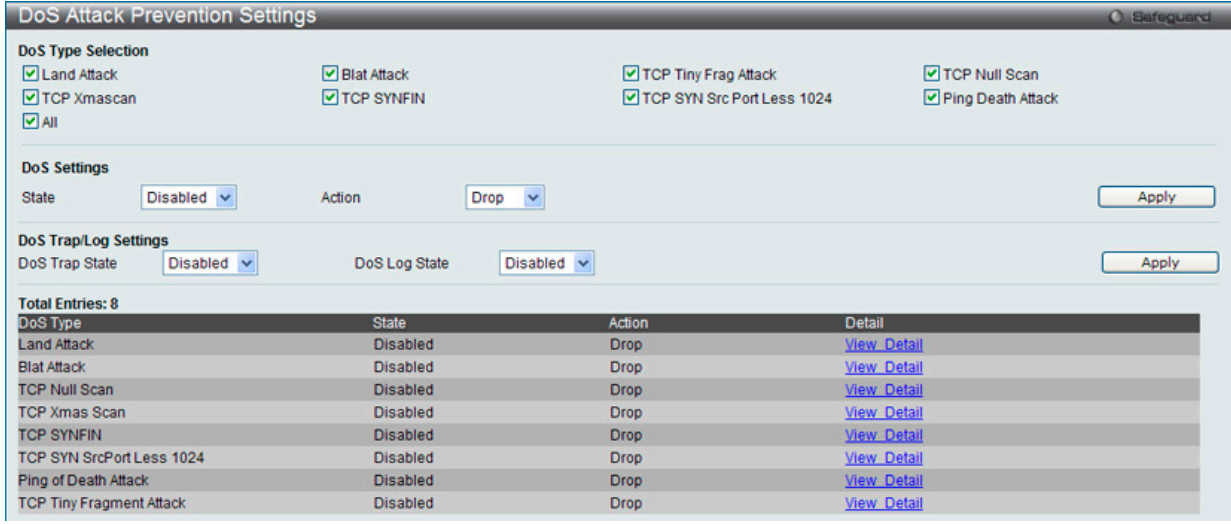

図 12-94 DoS Attack Prevention Settings 画面

#### 設定および表示する項目は以下の通りです。

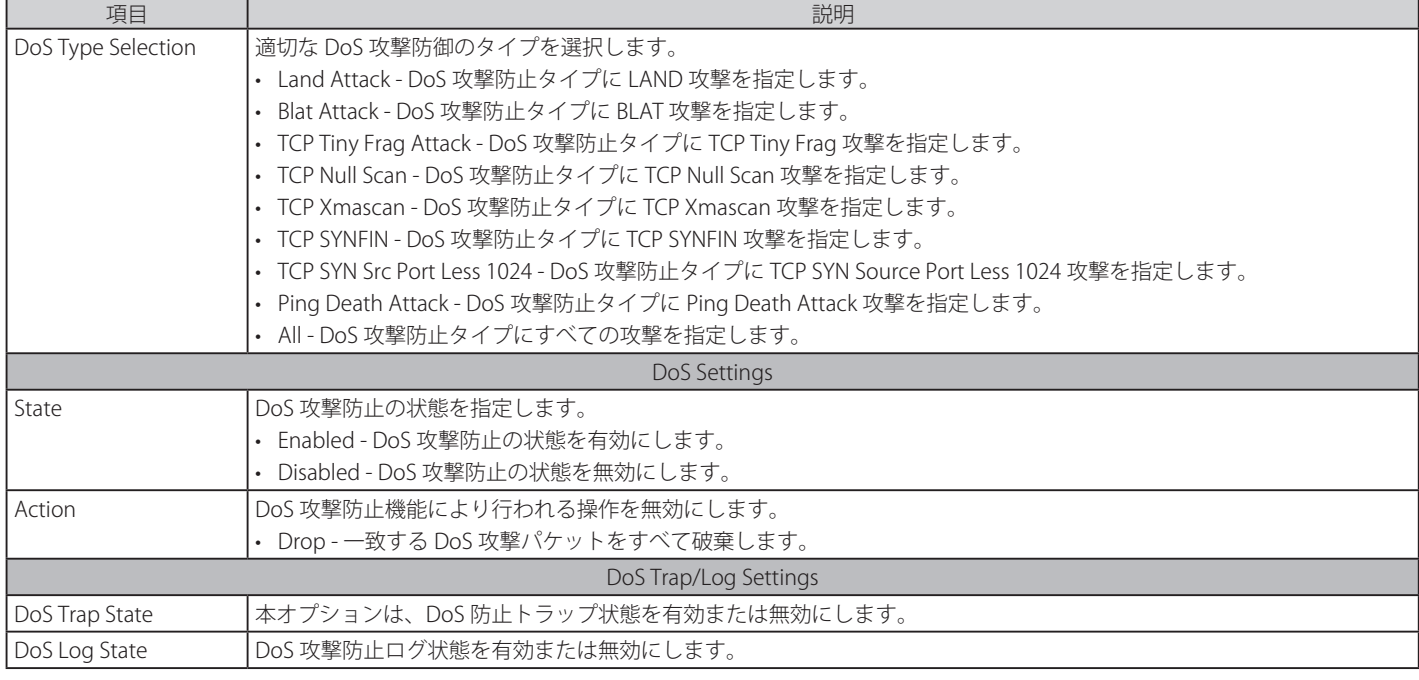

#### 詳細情報の表示

「DoS Type」の横に表示される「View Detail」リンクをクリックすると、以下の画面が表示されます。

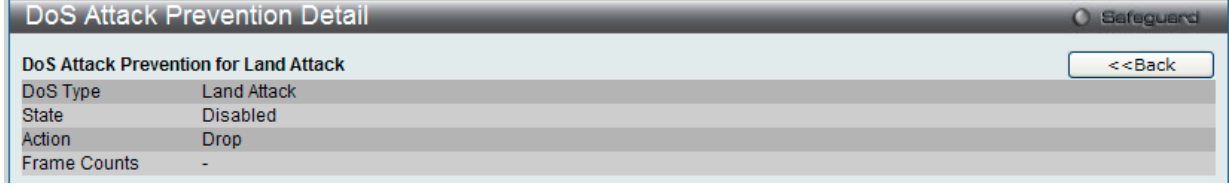

図 12-95 DoS Attack Prevention Detail 画面

「<<Back」をボタンをクリックして前のページに戻ります。

# **IGMP Access Control Settings(IGMP アクセスコントロール設定)**

本製品の各ポートに IGMP 認証 (IGMP アクセスコントロール)を設定することができます。本製品の認証状態が有効で IGMP の join リクエストを 受信すると、RADIUS サーバに接続リクエストを送信して認証を行います。

IGMP 認証では IGMP レポートを以下のように処理します。ホストが希望するマルチキャストグループに join メッセージを送信する場合、本製品は、 そのマルチキャストグループ / ポートを学習する前に認証を行う必要があります。本製品は、Access-Request (認証リクエスト)とホストの MAC、 スイッチポート番号、スイッチ IP、およびマルチキャストグループ IP を含む情報を認証サーバに送信します。認証サーバが Access-Accept (アクセ ス許可)を返した場合、本製品はマルチキャストグループ / ポートを学習します。認証サーバが Access-Reject (アクセス拒否)を返した場合は、本 製品はマルチキャストグループ / ポートを学習せず、パケットの処理を行いません。エントリ(ホスト MAC、スイッチポート番号、およびマルチキャ ストグループ IP)は認証エラーリストに入ります。T1 タイム後に認証サーバから何の応答もない場合、本製品はサーバに Access-Request (認証リ クエスト)を再送信します。本製品が N1 タイム後に何の応答も受信しない場合、認証結果は拒否であり、エントリ(ホスト MAC、スイッチポート 番号、およびマルチキャストグループ IP)は認証エラーリストに入ります。一般的に、マルチキャストグループ / ポートが学習済みの場合、再度認 証が行われることはなく当該のパケットは通常のものとして処理されます。

IGMP 認証では IGMP leave を以下のように処理します。ホストが指定のマルチキャストグループに leave メッセージを送信する場合、本製品はグルー プ離脱の通常処理を行い、その後アカウンティングサーバに Accounting-Request(アカウンティングリクエスト)を送信して通知します。T2 タイ ム後にアカウンティングサーバから応答がない場合、本製品はサーバに Accounting-Request(アカウンティングリクエスト)を再送信します。リ トライ時間の最大値は N2 です。

Security > IGMP Access Control Settings の順にクリックし、以下の画面を表示します。

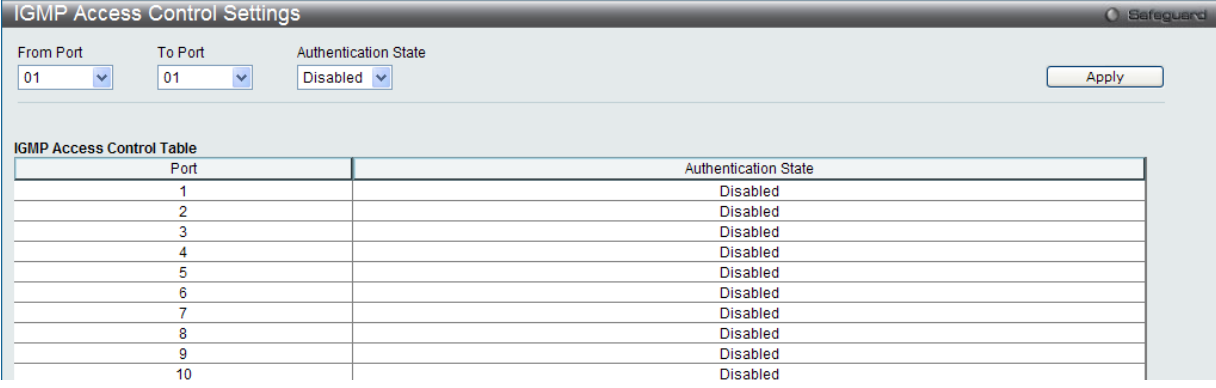

図 12-96 IGMP Access Control Settings 画面

本画面には以下の項目があります。

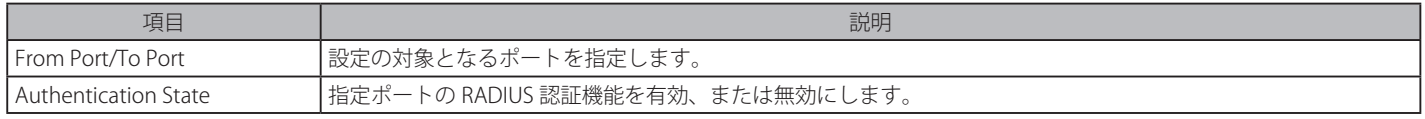

設定を変更する際は、必ず「Apply」ボタンをクリックし、設定内容を適用してください。

# **ND Spoofing Prevention Settings(ND スプーフィング防止設定)**

本項目は保護されたゲートウェイに対して、MAC のスプーフィングを防止するエントリを設定します。本項目でエントリに設定されたの IPv6 ゲー トウェイと合致した IPv6 送信者による ND パケットは、送信 MAC アドレスがエントリの MAC と合致していなくても破棄されます。

Security > ND Spoofing Prevention Settings の順にクリックし、以下の画面を表示します。

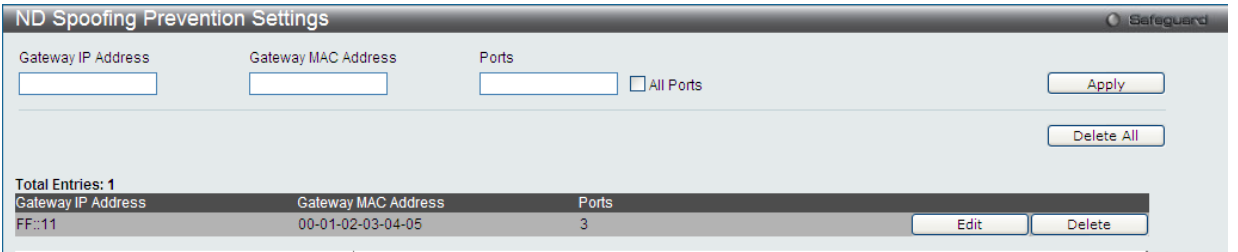

図 12-97 ND Spoofing Prevention Settings 画面

本画面には以下の項目があります。

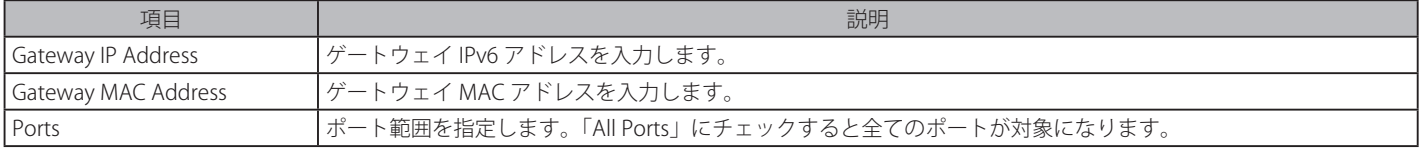

設定を変更する際は、必ず「Apply」ボタンをクリックし、設定内容を適用してください。

「Delete All」をクリックすると全てのエントリが削除されます。

「Edit」をクリックすると指定エントリの編集を行います。

「Delete」をクリックすると指定エントリが削除されます。

# **第 13 章 Network Application(ネットワークアプリケーション)**

本章では、DHCP、SNTP などのネットワークアプリケーションに関して設定を行います。

以下は、Network Application のサブメニューです。必要に応じて、設定 / 変更 / 修正を行ってください。

| サブメニュー                                     | 説明                                                                                   | 参照ページ |
|--------------------------------------------|--------------------------------------------------------------------------------------|-------|
| DHCP (DHCP 設定)                             | DHCP リレーの設定を行います。:                                                                   | 286   |
|                                            | DHCP Relay, DHCP Server, DHCPv6 Server, DHCPv6 Relay, DHCP Local Relay Settings,     |       |
|                                            | DHCP Local Relay Option 82 Settings, DHCPv6 Local Relay Settings                     |       |
| <b>DNS Resolver</b>                        | DNS リゾルバの設定を行います。:                                                                   | 307   |
|                                            | DNS Resolver Global Settings 、DNS Resolver Static Name Server Settings 、DNS Resolver |       |
|                                            | Dynamic Name Server Table、DNS Resolver Static Host Name Settings、DNS Resolver        |       |
|                                            | Dynamic Host Name Table                                                              |       |
| <b>PPPoE Circuit ID Insertion Settings</b> | システムは、受信した PPPoE Discovery および Request パケットに対して Circuit ID タグを                       | 308   |
| (PPPoE Circuit ID の挿入設定)                   | 挿入または削除します。                                                                          |       |
| RCP Server Settings (RCP サーバ設定)            | RCP サーバ情報を設定するために使用されます。サーバまたはリモートユーザ名が指定され                                          | 309   |
|                                            | ない場合に、このグローバル RCP サーバ設定を使用できます。                                                      |       |
| SMTP Settings (SMTP 設定)                    | スイッチのイベントを送信する SMTP サーバを設定します。                                                       | 310   |
| I SNTP(SNTP 設定)                            | 本製品に時刻設定をします。:                                                                       | 311   |
|                                            | SNTP Settings、Time Zone Settings                                                     |       |
| Flash File System Settings                 | フラッシュファイルシステムを利用したファイル操作を行います。                                                       | 313   |
| (フラッシュファイルシステム設定)                          |                                                                                      |       |

# <span id="page-285-0"></span>**DHCP (DHCP 設定)**

# **DHCP Relay(DHCP リレー)**

DHCP メッセージが中継される最大のホップ (ルータ) 数を Relay Hops Count Limit として指定します。パケットのホップ数が、Relay Hops Count Limit より多いと、そのパケットは廃棄されます。値の範囲は 1-16 で、初期値は 4 です。Relay Time Threshold はスイッチが Boot Request パケッ トを送出する前に待機する最小の時間(秒)です。パケットの「Seconds」の値が Relay Time Threshold の値より小さいと、そのパケットは廃棄されます。 値の範囲は 0-65535 で、初期値は 0(秒)です。

## DHCP Relay Global Settings (DHCP リレーグローバル設定)

DHCP リレーグローバル設定の有効化および設定を行うことができます。

Network Application > DHCP > DHCP Relay > DHCP Relay Global Settings の順にメニューをクリックし、以下の画面を表示します。DHCP リレーの グローバル設定を有効にして、設定を行います。

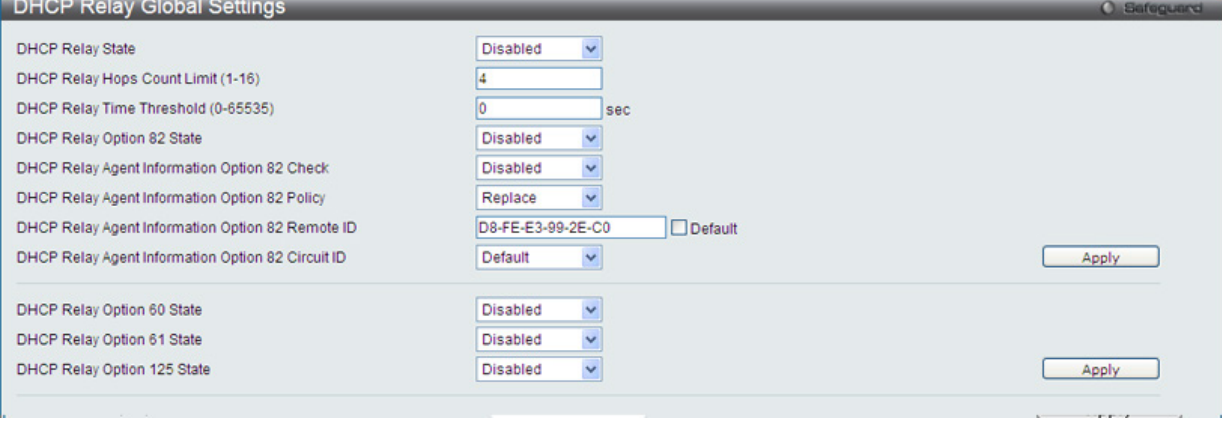

図 13-1 DHCP Relay Global Settings 画面

以下の項目が使用されます。

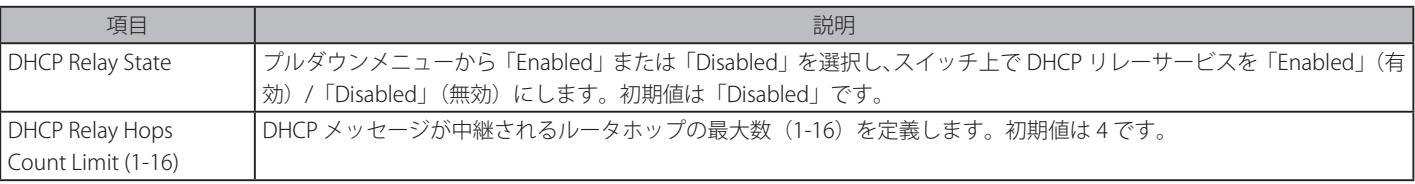

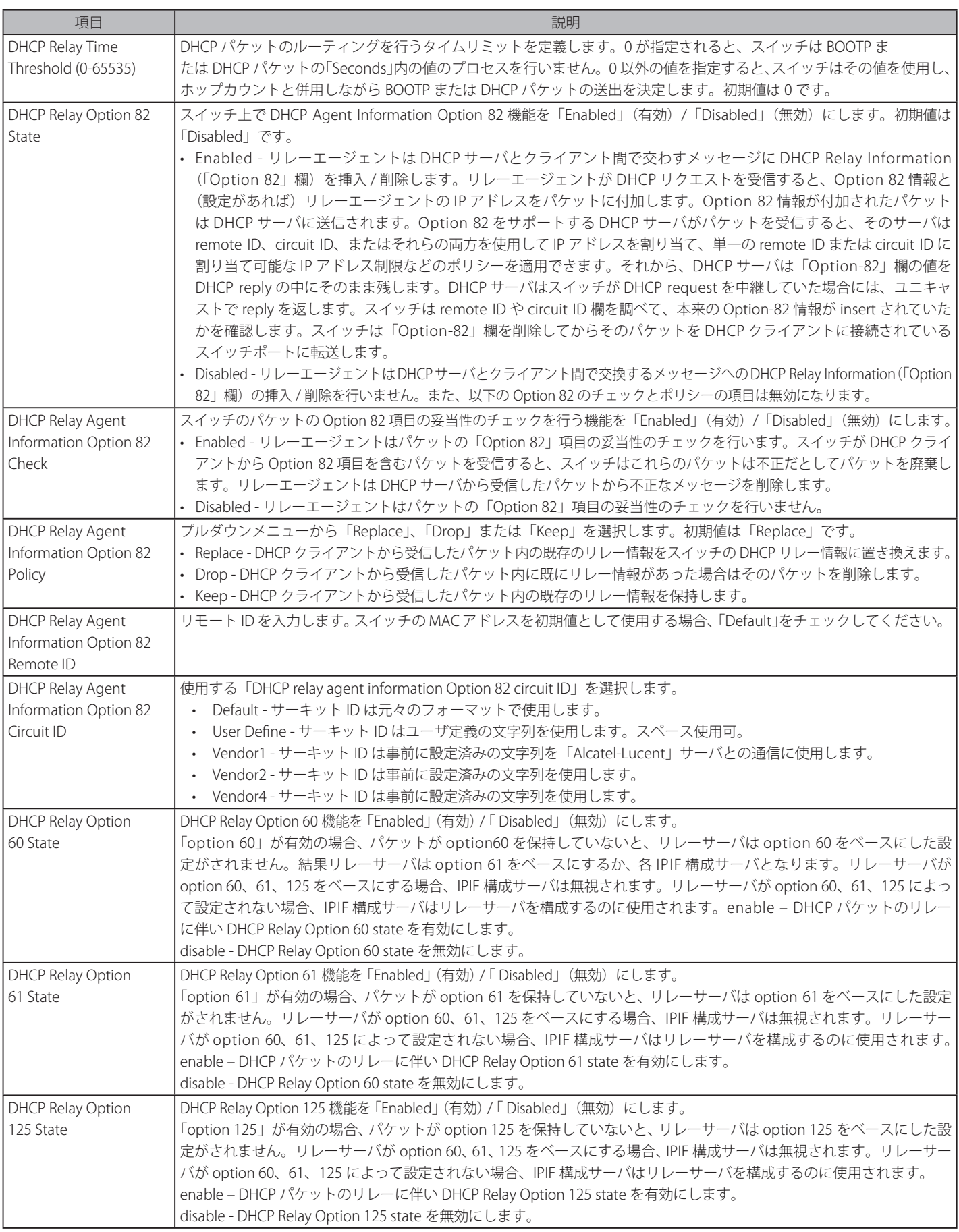

設定を変更する際は、必ず「Apply」ボタンをクリックし、設定内容を適用してください。

[注意] スイッチが、DHCP クライアントから「Option-82」項目を含むパケットを受信し、チェック機能が「Enabled」(有効)になっている場合、 スイッチはこのようなパケットは不正だとして、パケットを破棄します。しかし、場合によってはクライアント側で Option-82 情報が設定 されることもあります。そのような状況では、チェック機能を無効にしてスイッチがパケットを破棄しないようにします。DHCP クライア ントから受信したパケット内に既にリレー情報があった場合のスイッチの動作を「DHCP Agent Information Option 82 Policy」で指定します。

## DHCP Relay Agent Information Option 82 の実装

config dhcp\_relay option\_82 コマンドは、スイッチの DHCP リレーエージェント Information Option 82 の設定を行う際に使用します。Circuit ID サ ブオプションおよび Remote ID サブオプションのフォーマットは以下の通りです。

スタンドアロンスイッチの場合、サーキット ID のサブオプションのモジュールフィールドは常に 0 です。

#### サーキット ID のサブオプションフォーマット

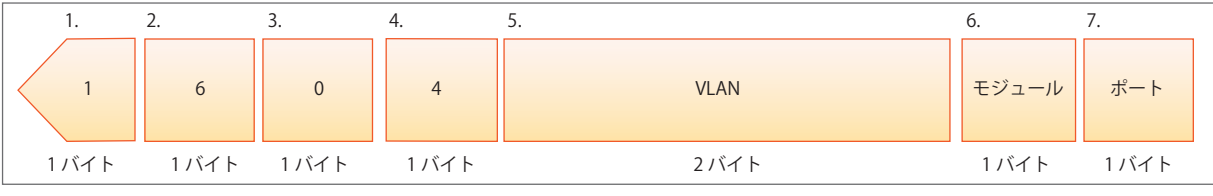

図 13-2 サーキット ID サブオプション形式

- 1. サブオプションタイプ
- 2. サブオプションタイプ長
- 3. Circuit ID タイプ
- 4. Circuit ID 長
- 5. VLAN : DHCP クライアントパケットを受信した VLAN
- 6. モジュール : スタンドアロンスイッチの場合は常に 0。スタッカブルスイッチの場合は Unit ID。
- 7. ポート: DHCP クライアントパケットを受信したポート番号。ポート番号は1から始まります。

#### **リモート ID のサブオプションフォーマット (初期値)**

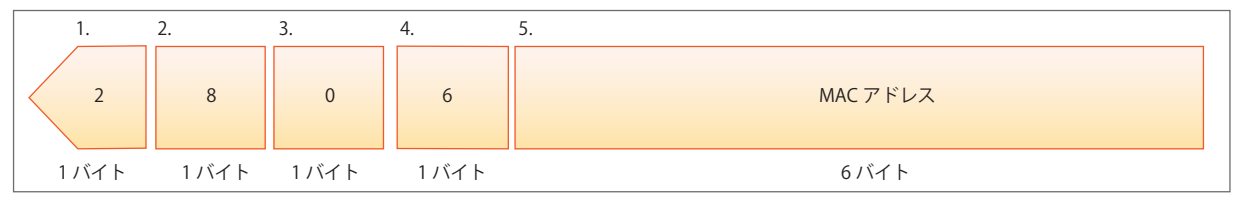

図 13-3 リモート ID サブオプション形式

- 1. サブオプションタイプ
- 2. サブオプション長
- 3. Remote ID タイプ
- 4. Remote ID 長
- 5. MAC アドレス: スイッチのシステム MAC アドレス
# DHCP Relay Interface Settings (DHCP リレーインタフェース設定)

DHCP/BOOTP 情報をスイッチに中継するために、DHCP サーバの登録を行います。以下の画面を使用して、DHCP サーバに直接接続する、既に登録 済みのスイッチの IP インタフェースアドレスを設定します。正しく入力を行い「Apply」ボタンをクリックすると、以下の画面の下部に位置する「DHCP Relay Interface Table」にリスト表示されます。スイッチの1つの IP インタフェースに対して 4 件までのサーバ IP アドレスを登録できます。

Network Application > DHCP > DHCP Relay > DHCP Relay Interface Settings の順にメニューをクリックし、以下の画面を表示します。

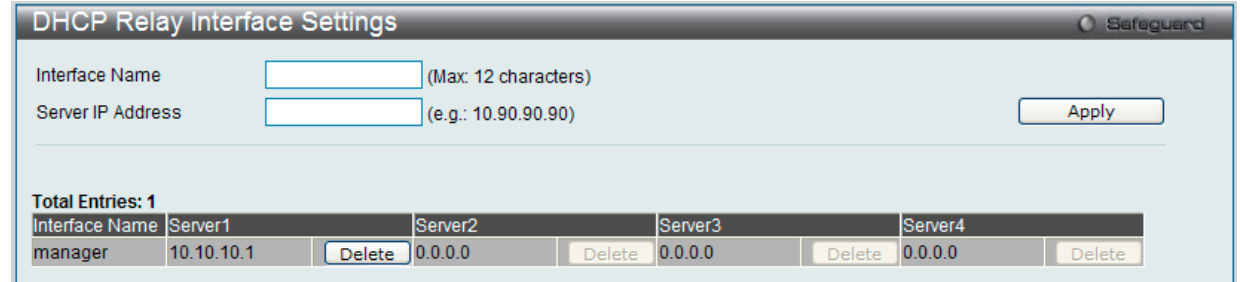

図 13-4 DHCP Relay Interface Settings 画面

以下の項目を使用して設定、表示を行います。

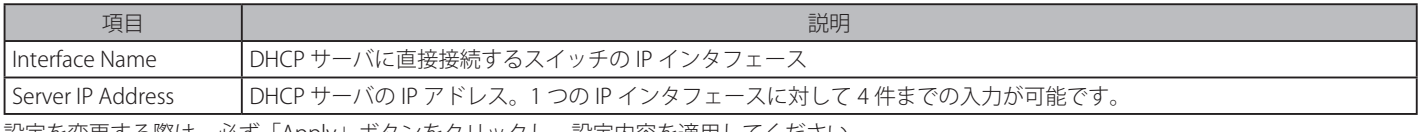

設定を変更する際は、必ず「Apply」ボタンをクリックし、設定内容を適用してください。

#### エントリの削除

エントリの削除は「Delete」ボタンをクリックして行います。

## DHCP Relay VLAN Settings (DHCP リレー VLAN 設定)

DHCP/BOOTP パケットを転送(リレー)する宛先 IP アドレスを設定します。VLAN 内に IP インタフェースがあり、インタフェースレベルで DHCP サー バとして設定されている場合、その設定の優先度の方が高くなります。この場合 VLAN の DHCP サーバは DHCP パケットを転送しません。

Network Application > DHCP > DHCP Relay > DHCP Relay VLAN Settings の順にメニューをクリックし、以下の画面を表示します。

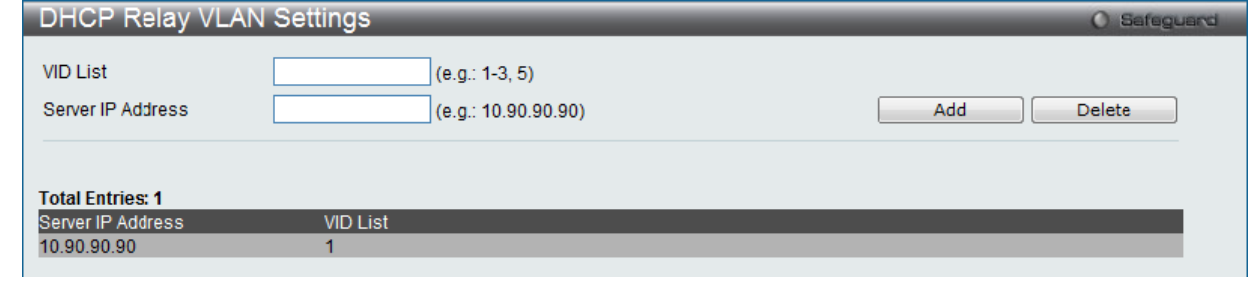

図 13-5 DHCP Relay VLAN Settings 画面

以下の項目を使用して設定、表示を行います。

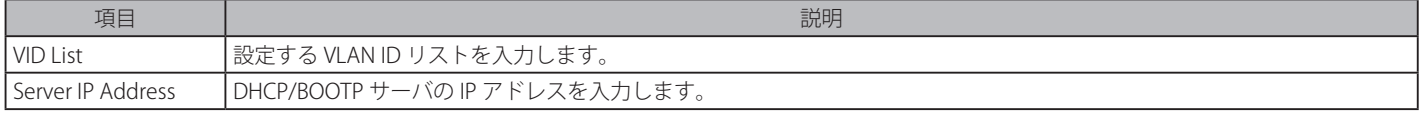

「Add」ボタンをクリックしてエントリを追加します。

#### DHCP リレーインタフェース設定の削除

削除するエントリの「VID List」、「Server IP Address」を指定し、「Delete」ボタンをクリックします。

# DHCP Relay Option 60 Server Settings (DHCP リレーオプション 60 サーバ設定)

DHCP Relay Option 60 サーバの初期設定を行います。option 60 に対応したパケットのサーバが見つからない場合、リレーサーバは本項目で設定す るリレーサーバになります。

Network Application > DHCP > DHCP Relay > DHCP Relay Option 60 Server Settings の順にメニューをクリックし、以下の画面を表示します。

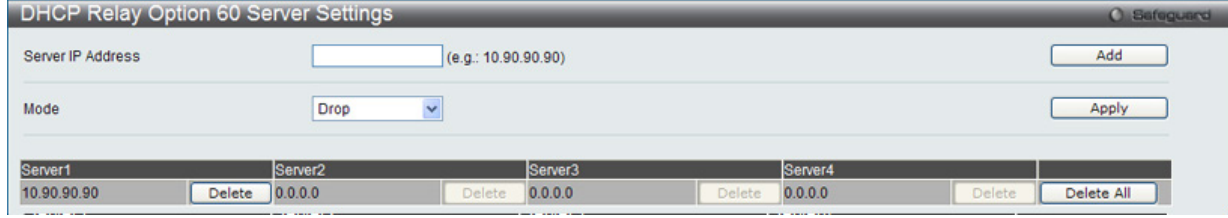

図 13-6 DHCP Relay Option 60 Server Settings 画面

以下の項目を使用して設定、表示を行います。

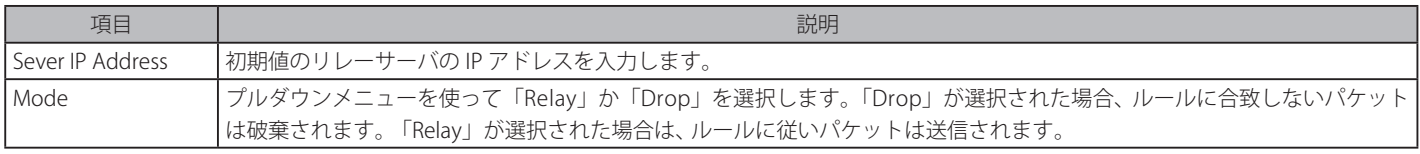

設定を変更する際は、必ず「Apply」ボタンをクリックし、設定内容を適用してください。

#### エントリの削除

「Delete」ボタンをクリックして、指定エントリを削除します。 「Delete All」ボタンをクリックして、表示されたすべてのエントリを削除します。

#### DHCP Relay Option 60 Settings (DHCP リレーオプション 60 設定)

Option 60 のリレールールの設定を行います。違う文字列が同じリレーサーバに指定されている場合や、同じ文字列が複数のサーバに適用されてい る場合に、本項目を設定してルールに合致したサーバにパケットを送信します。

Network Application > DHCP > DHCP Relay > DHCP Relay Option 60 Settings の順にメニューをクリックし、以下の画面を表示します。

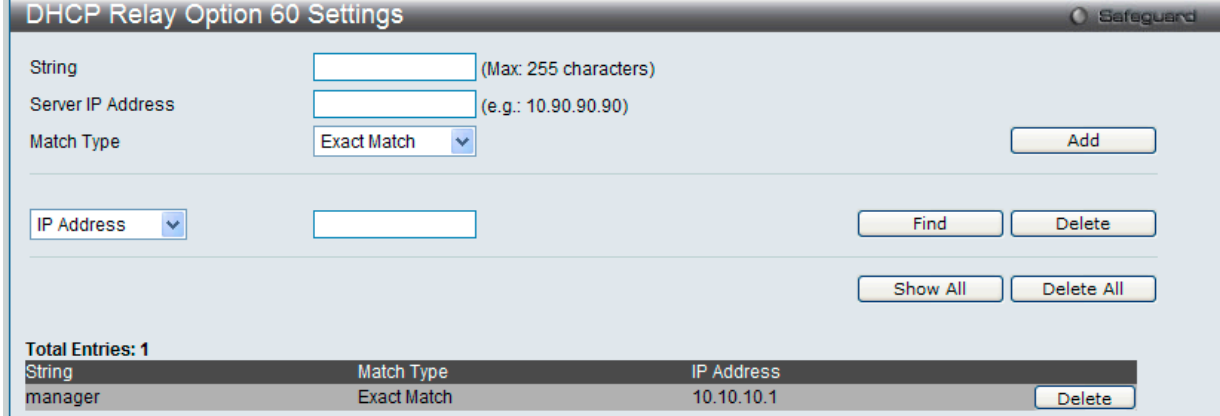

図 13-7 DHCP Relay Option 60 Settings 画面

以下の項目を使用して設定、表示を行います。

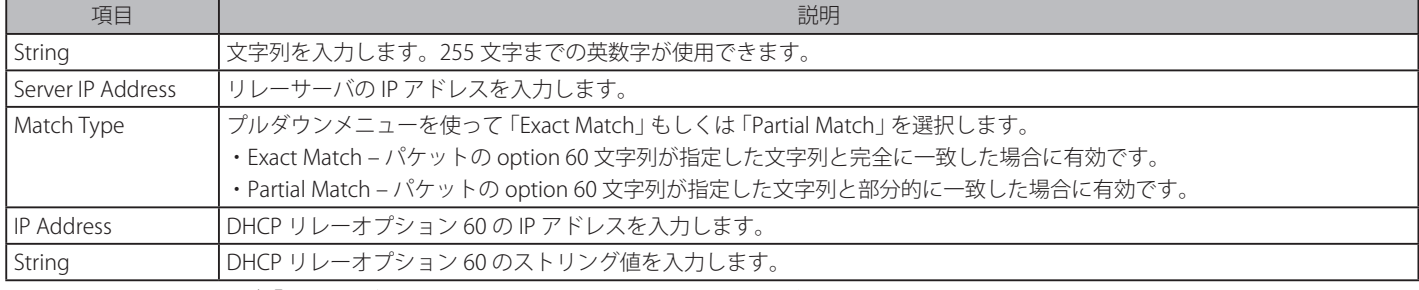

設定を変更する際は、必ず「Apply」ボタンをクリックし、設定内容を適用してください。

オプション 60 に基づくパケットに一致しないサーバが発見された場合、リレーサーバはデフォルトリレーサーバによって判断されます。

#### エントリの追加

「Add」ボタンをクリックして、入力した情報に基づいて新しいエントリを追加します。 エントリの参照 「Find」ボタンをクリックして、入力した情報に基づく特定のエントリを検出します。 「Show All」ボタンをクリックして、すべての定義済みエントリを表示します。

## エントリの削除

「Delete」ボタンをクリックして、入力した情報に基づいて指定エントリを削除します。 「Delete All」ボタンをクリックして、表示されたすべてのエントリを削除します。

# DHCP Relay Option 61 Settings (DHCP リレーオプション 61 設定)

Option 61 に基づいたリレーサーバのルールを追加します。ルールは MAC アドレスかユーザ設定の文字列になります。リレーサーバのみが MAC ア ドレスか文字列で指定することができます。「option 60」「option 61」のどちらも合致した DHCP パケットの設定に基づき、指定の DHCP サーバに アサインされます。いくつかのリレーサーバが option 60 に設定され、1 つだけ option 61 に設定された場合、最終的にリレーサーバは option 61/ 60 のどちらにも設定されます。

Network Application > DHCP > DHCP Relay > DHCP Relay Option 61 Settings の順にメニューをクリックし、以下の画面を表示します。

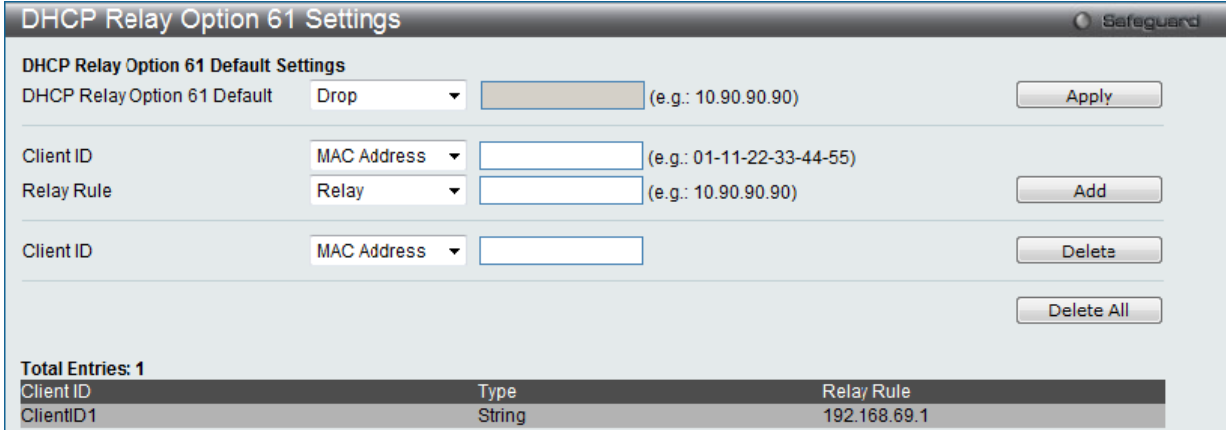

図 13-8 DHCP Relay Option 61 Settings 画面

#### 以下の項目を使用して設定、表示を行います。

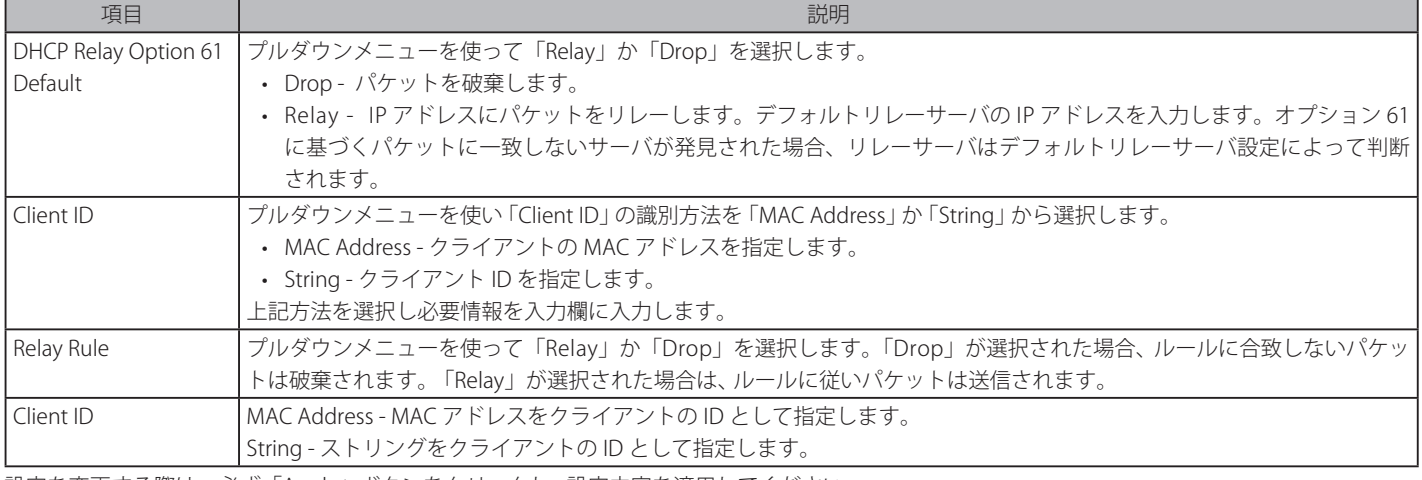

設定を変更する際は、必ず「Apply」ボタンをクリックし、設定内容を適用してください。

## エントリの追加

「Add」ボタンをクリックして、入力した情報に基づいて新しいエントリを追加します。

# エントリの削除

「Delete」ボタンをクリックして、入力した情報に基づいて指定エントリを削除します。 「Delete All」ボタンをクリックして、表示されたすべてのエントリを削除します。

# DHCP Relay Option 125 Server Settings (DHCP リレーオプション 125 サーバ設定)

DHCP Relay Option 125 サーバの初期設定を行います。option 125 に対応したパケットのサーバが見つからない場合、リレーサーバは本項目で設定 するリレーサーバになります。

Network Application > DHCP > DHCP Relay > DHCP Relay Option 125 Server Settings の順にメニューをクリックし、以下の画面を表示します。

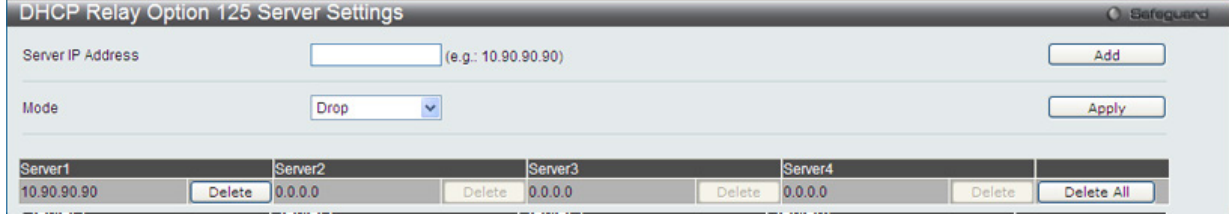

図 13-9 DHCP Relay Option 125 Server Settings 画面

#### 以下の項目を使用して設定、表示を行います。

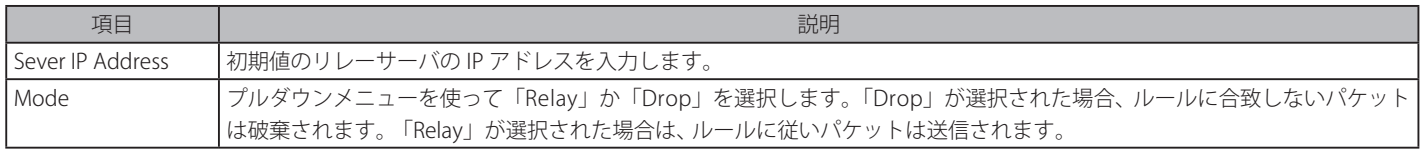

設定を変更する際は、必ず「Apply」ボタンをクリックし、設定内容を適用してください。

#### エントリの追加

「Add」ボタンをクリックして、入力した情報に基づいて新しいエントリを追加します。

#### エントリの削除

「Delete」ボタンをクリックして、指定エントリを削除します。 「Delete All」ボタンをクリックして、表示されたすべてのエントリを削除します。

#### DHCP Relay Option 125 Settings (DHCP リレーオプション 125 設定)

Option 125 のリレールールの設定を行います。

#### Network Application > DHCP > DHCP Relay > DHCP Relay Option 125 Settings の順にメニューをクリックし、以下の画面を表示します。

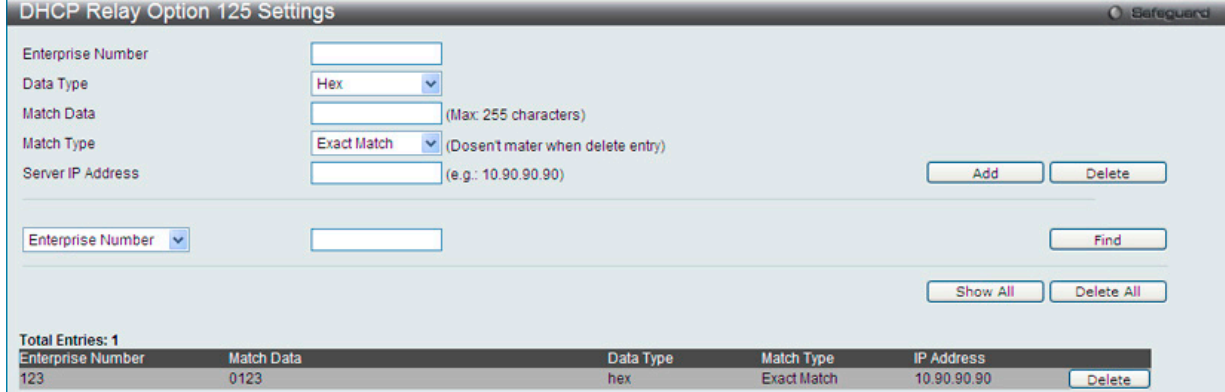

図 13-10 DHCP Relay Option 125 Settings 画面

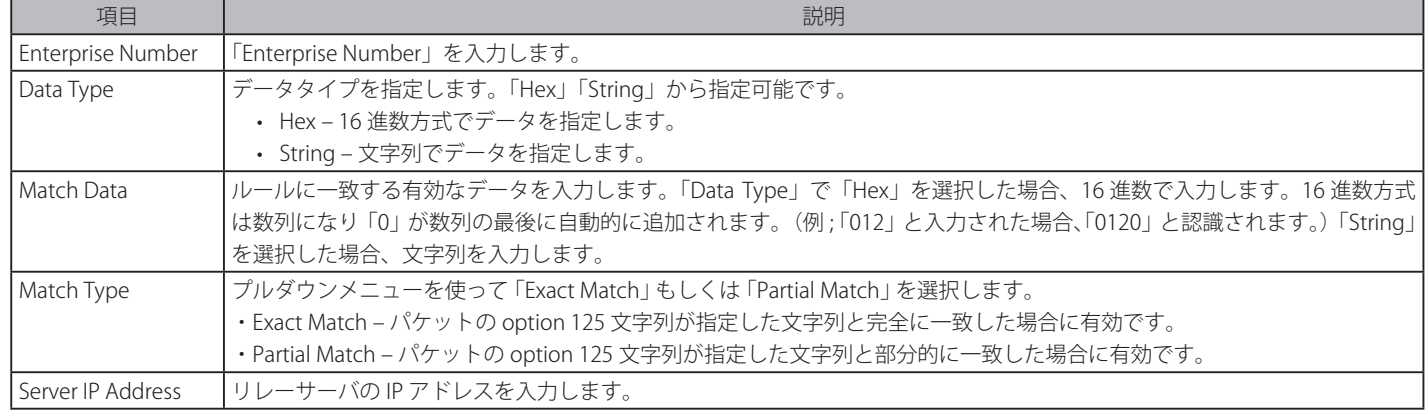

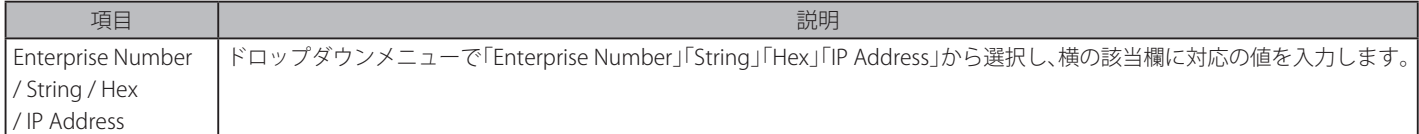

設定を変更する際は、必ず「Apply」ボタンをクリックし、設定内容を適用してください。

#### エントリの追加

「Add」ボタンをクリックして、入力した情報に基づいて新しいエントリを追加します。

エントリの参照

「Find」ボタンをクリックして、入力した情報に基づく特定のエントリを検出します。 「Show All」ボタンをクリックして、すべての定義済みエントリを表示します。

#### エントリの削除

「Delete」ボタンをクリックして、入力した情報に基づいて指定エントリを削除します。 「Delete All」ボタンをクリックして、表示されたすべてのエントリを削除します。

## **DHCP Server(DHCP サーバ)**

DHCP (Dynamic Host Configuration Protocol)によってスイッチは、IP アドレス、サブネットマスク、デフォルトゲートウェイ、および他の IP パラメー タをこの情報を要求するデバイスに発行することができます。DHCP が有効なデバイスが起動すると、ローカルなネットワークに割り当てられます。 このデバイスは DHCP クライアントであり、有効にすると、IP パラメータが設定される前にネットワークにクエリメッセージを送信します。DHCP サー バがこのリクエストを受信すると、DHCP クライアントがローカル設定に利用する上記 IP 情報を含む応答をクライアントに返します。

ローカルに割り当てられたネットワークを利用するために、DHCP に関連する多くのパラメータを設定できます。これにより、割り当てた IP アドレ スのリースタイム、DHCP プール内で許可されている IP アドレス範囲、ネットワークに同一のエントリを作成しないようにアドレスプール内の各 IP アドレスを排除する機能など自動 IP 設定を希望するクライアントの IP 設定をコントロールおよび制限します。また、DNS サーバまたはデフォルトルー トの IP アドレスなどネットワークの別のデバイスに重要なデバイスの IP アドレスを割り当てることができます。

さらに、スタティック IP アドレスを必要とするネットワークメンテナンスに重要なデバイスの IP アドレスを同一に保つために、DHCP プール内の IP アドレスを指定した MAC アドレスに割り当てることができます。

#### DHCP Server Global Settings (DHCP サーバグローバル設定)

DHCP サーバグローバルパラメータを設定します。

DHCP サーバグローバル設定は、一度無効にしてから再度有効にすることで機能します。

Network Application > DHCP > DHCP Server > DHCP Server Global Settings の順にメニューをクリックし、以下の画面を表示します。

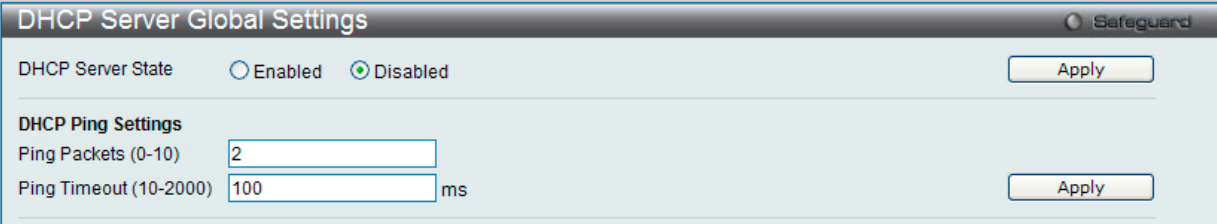

図 13-11 DHCP Server Global Settings 画面

以下のパラメータを設定できます。

| パラメータ                       | 説明                                                                                                    |
|-----------------------------|----------------------------------------------------------------------------------------------------|
| DHCP Server State           | スイッチを DHCP サーバとしてグローバルに「Enabled」(有効)/「Disabled」(無効)にします。                                                                                                    |
| Ping Packets<br>$(0-10)$    | 割り当て済みの IP アドレスを含むネットワークにスイッチが送信する ping パケットの数(0-10)を指定します。ping<br> リクエストが戻らない場合、そのIP アドレスは、ローカルネットワークに対して固有であると見なされて、要求側ク <br>ライアントに割り当てられます。0は ping テストを行わないことを意味します。初期値は2パケットです。 |
| Ping Timeout<br>$(10-2000)$ | ping パケットがタイムアウトになる前に DHCP サーバが待つ時間を選択します。初期値は 100 です。                                                                                                    |

「Apply」ボタンをクリックして各セクションで行った変更を適用します。

## DHCP Server Exclude Address Settings (DHCP サーバ除外アドレス設定)

DHCP サーバがクライアントに割り当てない IP アドレスを指定します。除外する複数のグループを定義するために本コマンドを繰り返して使用しま す。DHCP サーバは、DHCP プールサブネットにあるすべての IP アドレスを DHCP クライアントに割り当てることができるものとします。

Network Application > DHCP > DHCP Server > DHCP Server Exclude Address Settings の順にメニューをクリックし、以下の画面を表示します。

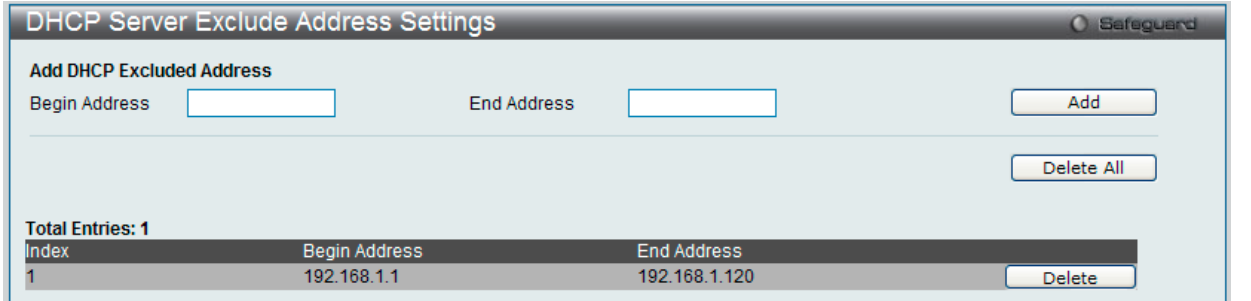

図 13-12 DHCP Server Exclude Address Settings 画面

以下の項目を使用して設定、表示を行います。

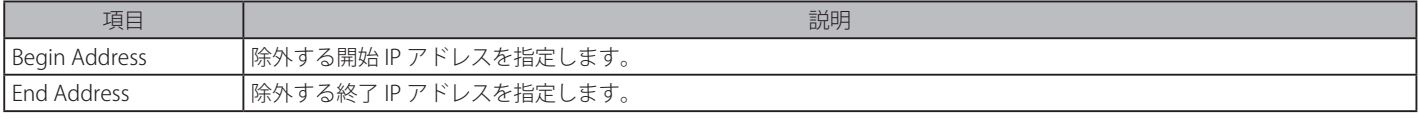

IP アドレスまたはIP アドレス範囲を設定するために、範囲の「Begin Address」(開始アドレス)と「End Address」(終了アドレス)を入力し、「Add」 ボタンをクリックします。設定したアドレス範囲は以下の画面下半分に表示されます。

#### エントリの削除

「Delete All」ボタンをクリックして、表示されたすべてのエントリを削除します。 「Delete」ボタンをクリックして、指定エントリを削除します。

# DHCP Server Pool Settings (DHCP サーバプール設定)

DHCP サーバプールの追加および削除を行います。

#### Network Application > DHCP > DHCP Server > DHCP Server Pool Settings の順にメニューをクリックし、以下の画面を表示します。

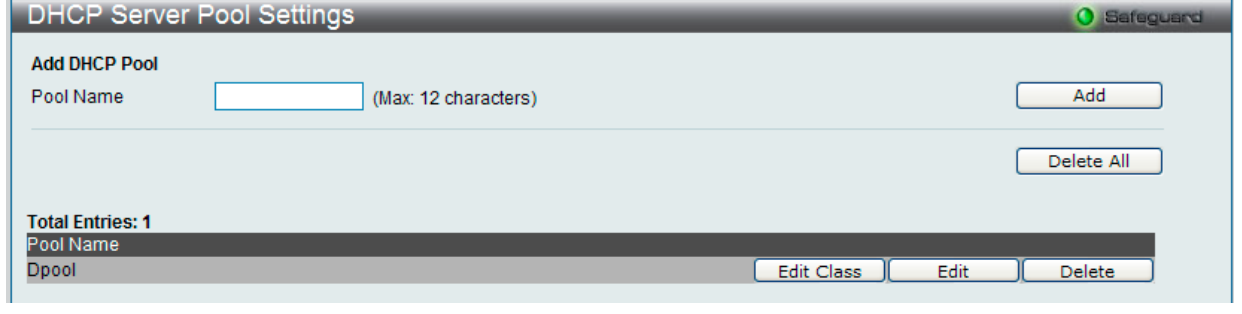

図 13-13 DHCP Server Pool Settings 画面

以下の項目を使用して設定、表示を行います。

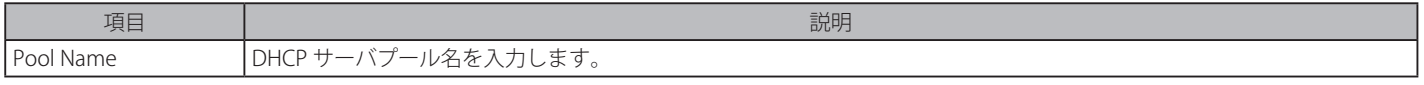

はじめに「Pool Name」欄に名前(半角英数字 12 文字以内)を入力して、「Add」をクリックすることによって、プールを作成します。一度作成されると、 対応する「Edit」ボタンをクリックして、プールの設定を編集することができます。

#### エントリの削除

「Delete」ボタンをクリックして、指定エントリを削除します。「Delete All」ボタンをクリックして、表示されたすべてのエントリを削除します。

# プールクラスの編集

「DHCP Server Pool Settings」で「Edit Class」ボタンをクリックすると、以下の画面が表示されます。

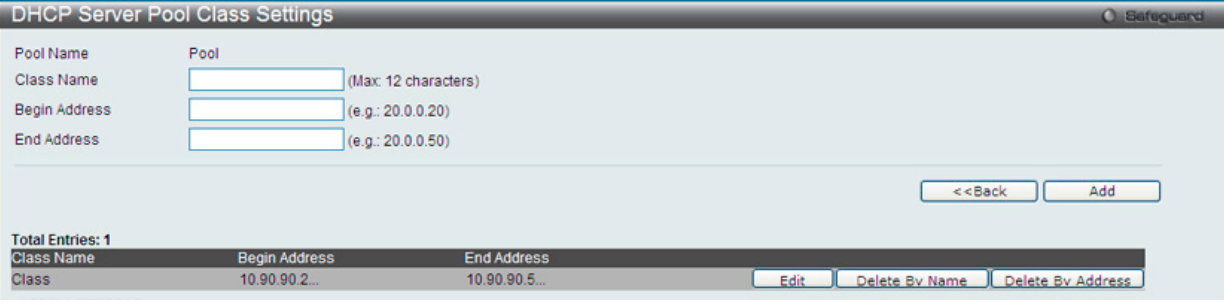

図 13-14 DHCP Server Pool Settings ( クラスの編集 ) 画面

以下の項目を使用して設定、表示を行います。

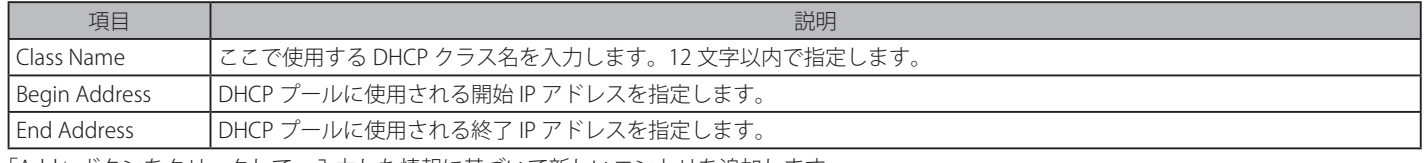

「Add」ボタンをクリックして、入力した情報に基づいて新しいエントリを追加します。

「<<Back」をボタンをクリックし、変更を破棄してと前のページに戻ります。

## 指定プールクラスの編集

「Edit」ボタンをクリックして、指定エントリを編集します。

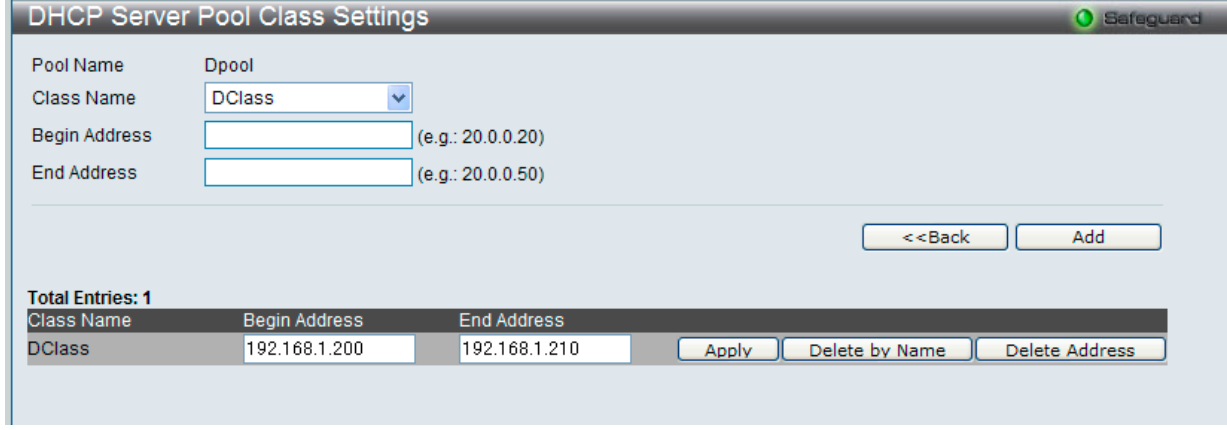

図 13-15 DHCP Server Pool Settings ( クラスの編集 ) 画面

#### エントリの削除

名前に基づいて指定エントリを削除するには、「Delete By Name」ボタンをクリックします。 アドレスに基づいて指定エントリを削除するには、「Delete By Address」ボタンをクリックします。

# エントリの編集

# 1. 「DHCP Server Pool Settings」で「Edit」ボタンをクリックすると、以下の画面が表示されます。

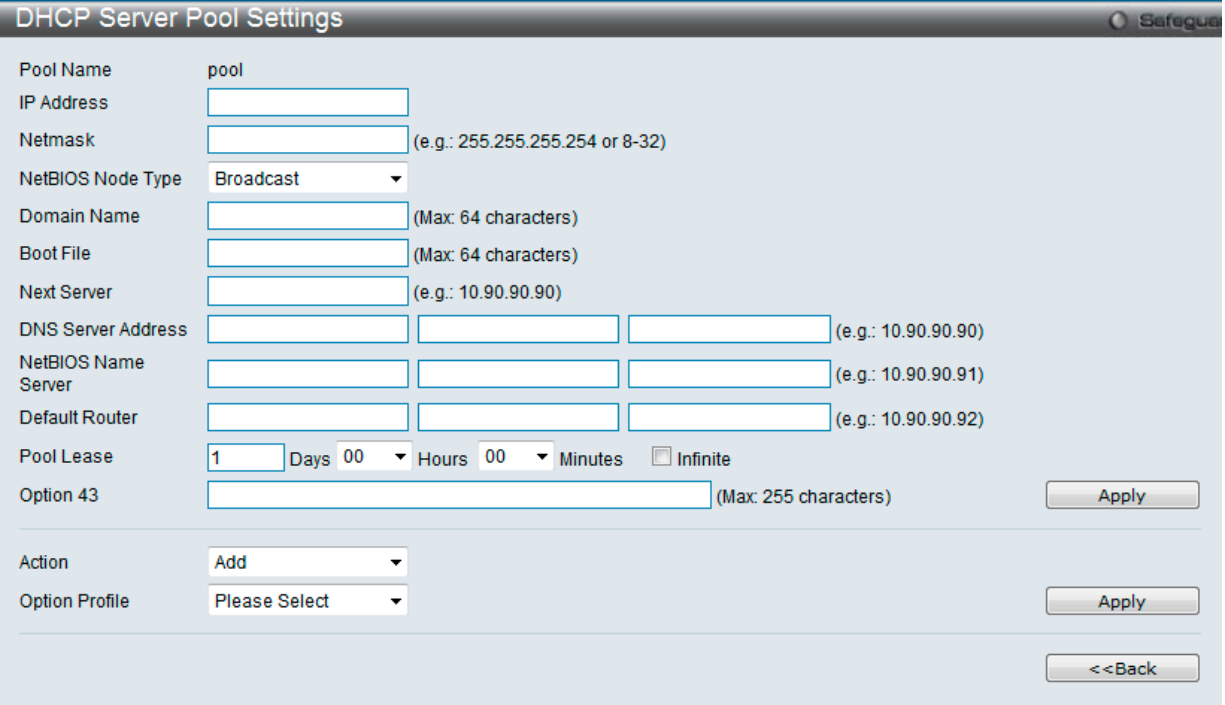

図 13-16 DHCP Server Pool Settings (Edit) 画面

#### 以下の項目を使用して設定、表示を行います。

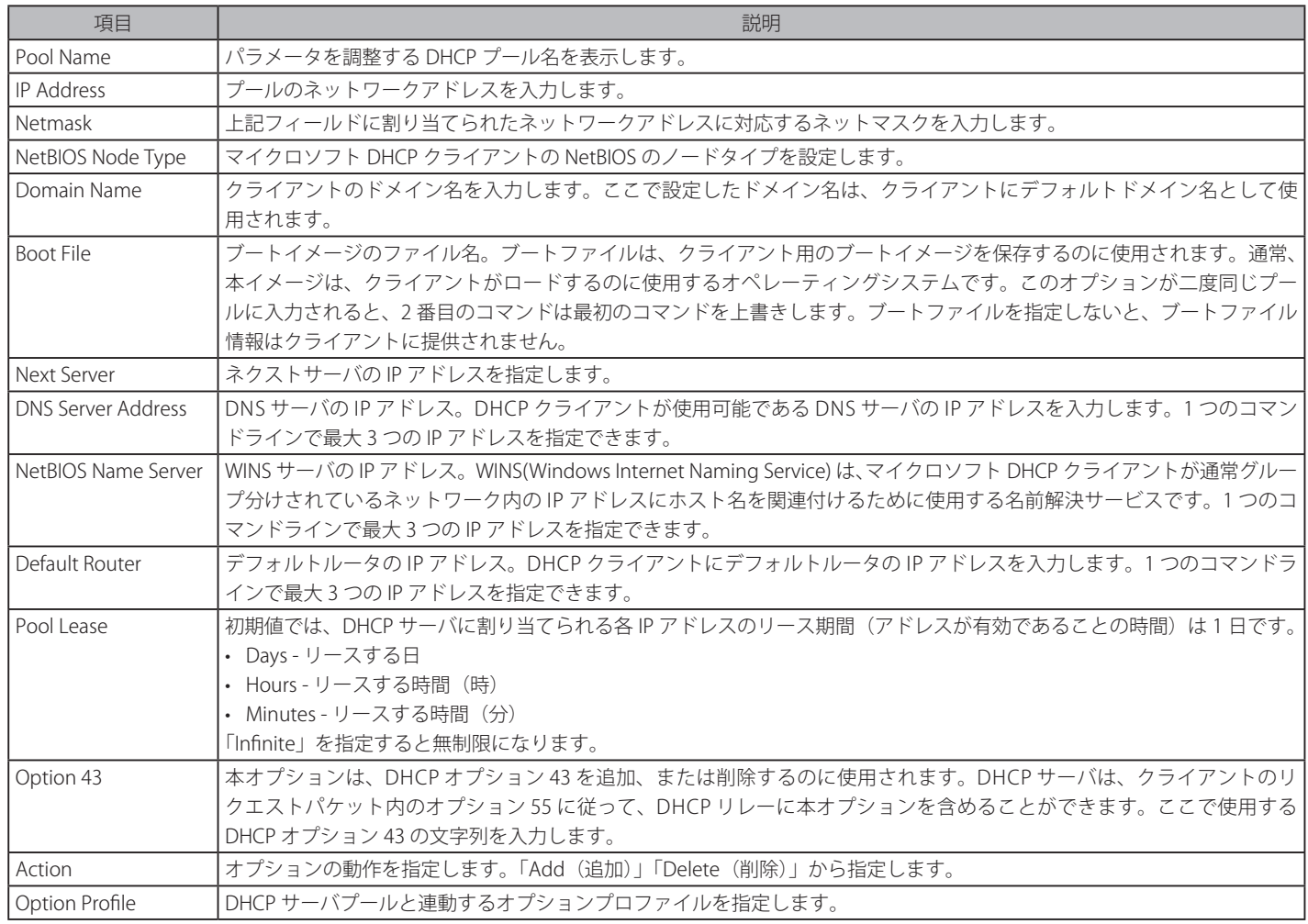

2. エントリの編集を行い、「Apply」ボタンをクリックします。

「<<Back」をボタンをクリックし、変更を破棄して前のページに戻ります。

## DHCP Server Class Settings (DHCP サーバクラス設定)

DHCP サーバクラスを設定します。

#### Network Application > DHCP > DHCP Server > DHCP Server Class Settings の順にメニューをクリックし、以下の画面を表示します。

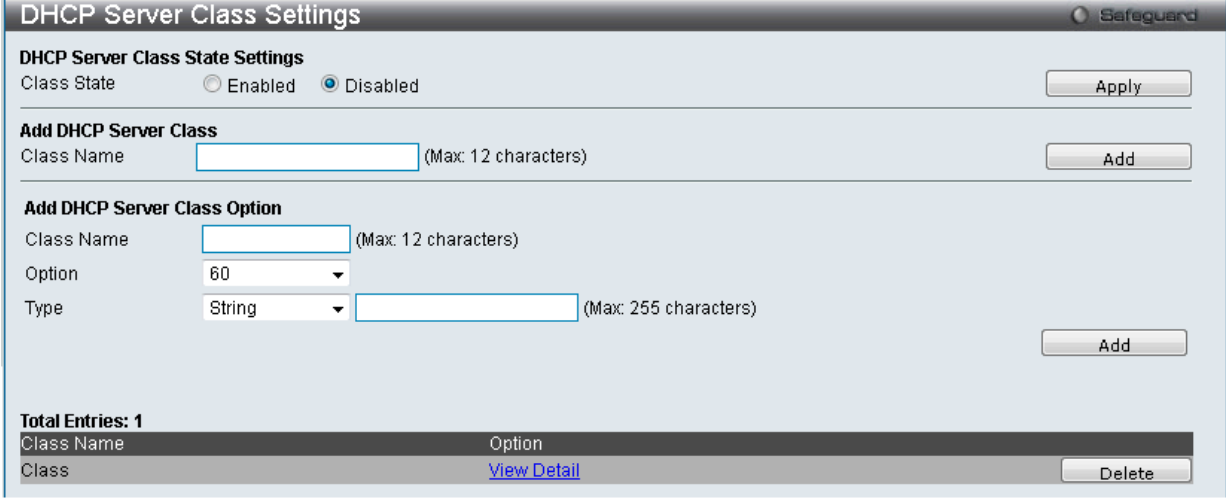

図 13-17 DHCP Server Class Settings 画面

以下の項目を使用して設定、表示を行います。

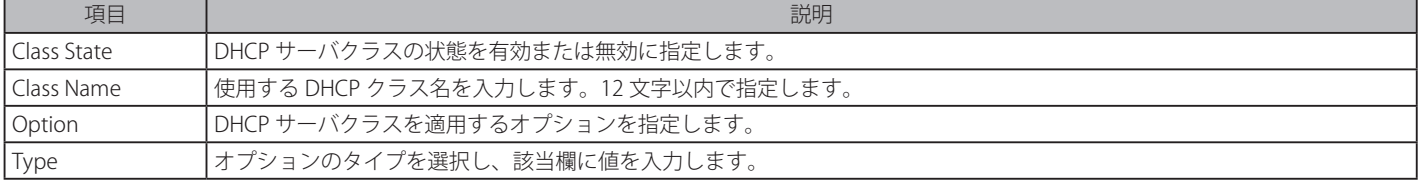

## DHCP サーバクラス状態の設定

「Class State」を「Enabled」(有効)または「Disabled」(無効)に設定し、「Apply」ボタンをクリックします。

#### DHCP サーバクラスの追加

「Class Name」を入力後、「Add」ボタンをクリックして、入力した情報に基づいて新しいエントリを追加します。

#### エントリの削除

「Delete」ボタンをクリックして、指定エントリを削除します。

#### エントリの詳細情報の表示

「View Detail」ボタンをクリックして、指定エントリの詳細表示します。

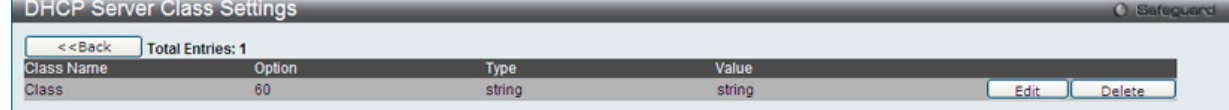

図 13-18 DHCP Server Class Settings 画面(詳細表示)

#### 以下の項目を使用して設定、表示を行います。

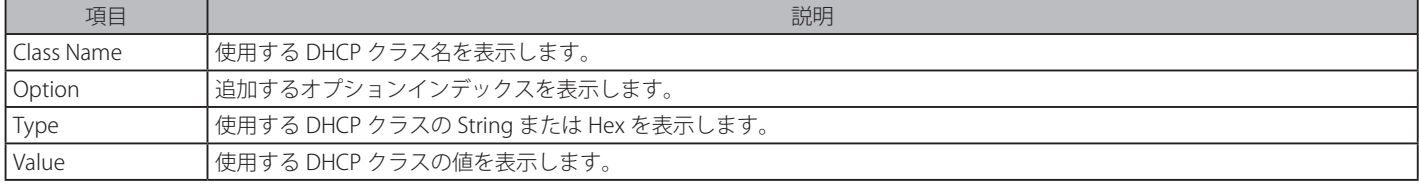

「<<Back」をボタンをクリックし、変更を破棄して前のページに戻ります。

「Delete」ボタンをクリックして、指定エントリを削除します。

# 指定エントリの編集

「DHCP Server Class Settings」で「Edit」ボタンをクリックして、指定エントリを編集します。

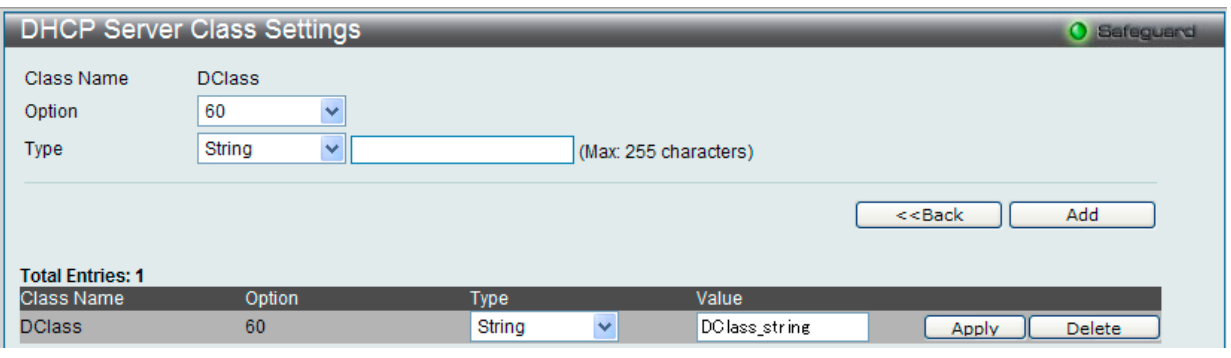

図 13-19 DHCP Server Class Settings 画面(編集)

#### 指定エントリの削除

「Delete」ボタンをクリックして、指定エントリを削除します。

## DHCP Server Option Profile Settings (DHCP サーバオプションプロファイル設定)

DHCP サーバオプションのプロファイルをカスタマイズします。

Network Application > DHCP > DHCP Server > DHCP Server Option Profile Settings の順にメニューをクリックし、以下の画面を表示します。

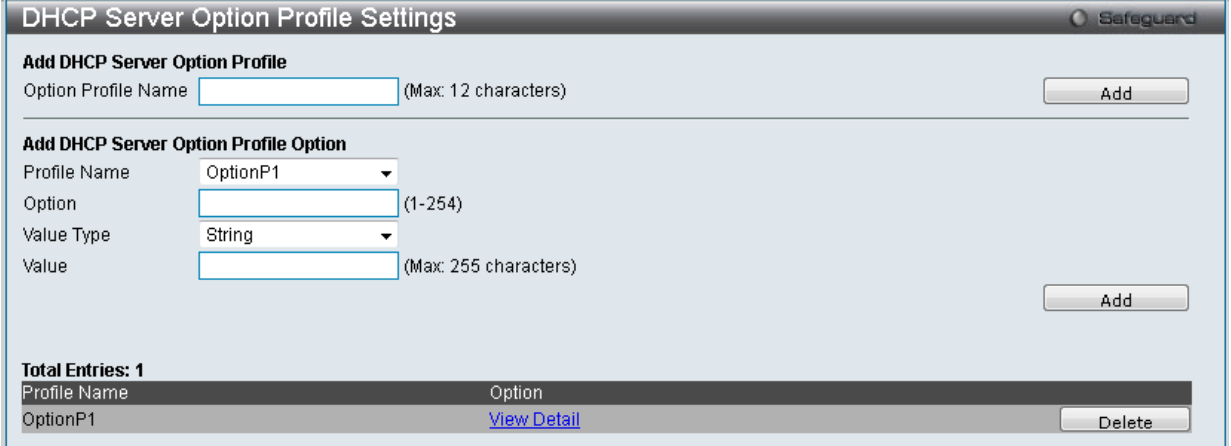

図 13-20 DHCP Server Option Profile Settings 画面

以下の項目を使用して設定、表示を行います。

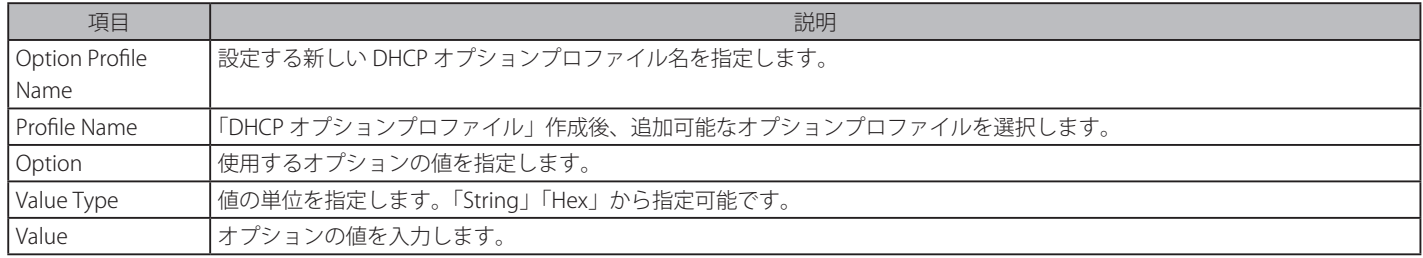

「Add」ボタンをクリックして、入力した情報に基づいて新しいエントリを追加します。

#### 指定エントリの詳細表示

「View Detail」ボタンをクリックして、指定エントリの詳細表示します。

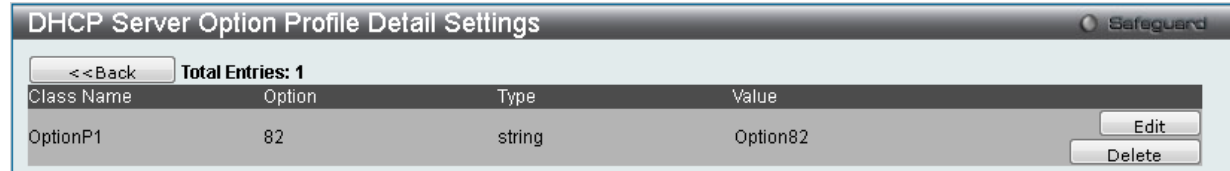

図 13-21 DHCP Server Option Profile Settings 画面(詳細表示)

#### 指定エントリの削除

「Delete」ボタンをクリックして、指定エントリを削除します。

# DHCP Server Manual Binding (DHCP サーバマニュアルバインディング)

アドレスバインディングはクライアントの IP アドレスと MAC アドレスの間のマッピングです。クライアントの IP アドレスを管理者が手動で割り当 てるか、または DHCP サーバがプールから自動的に割り当てることができます。プールネットワークのアドレスからクライアントに IP アドレスを 割り当てると、ダイナミックバインディングエントリが作成されます。

Network Application > DHCP > DHCP Server > DHCP Server Manual Binding の順にメニューをクリックし、以下の画面を表示します。

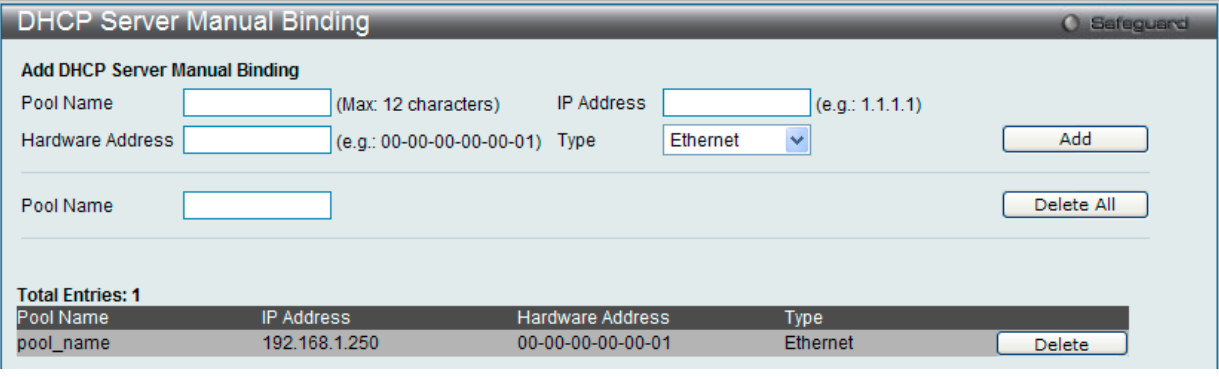

図 13-22 DHCP Server Manual Binding 画面

#### 以下の項目を使用して設定、表示を行います。

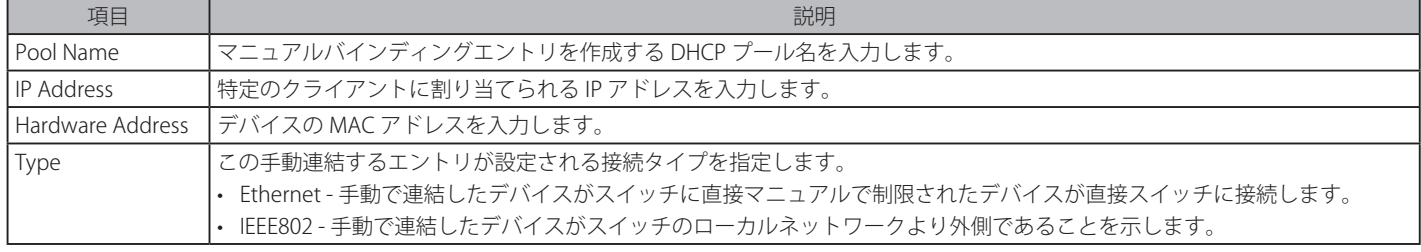

「Add」ボタンをクリックして、入力した情報に基づいて新しいエントリを追加します。

#### エントリの削除

「Delete All」ボタンをクリックして、表示されたすべてのエントリを削除します。「Delete」ボタンをクリックして、指定エントリを削除します。

## DHCP Server Dynamic Binding (DHCP サーバダイナミックバインディング)

DHCP サーバダイナミックバインディングテーブルの表示と削除を行います。

Network Application > DHCP > DHCP Server > DHCP Server Dynamic Binding の順にメニューをクリックし、以下の画面を表示します。

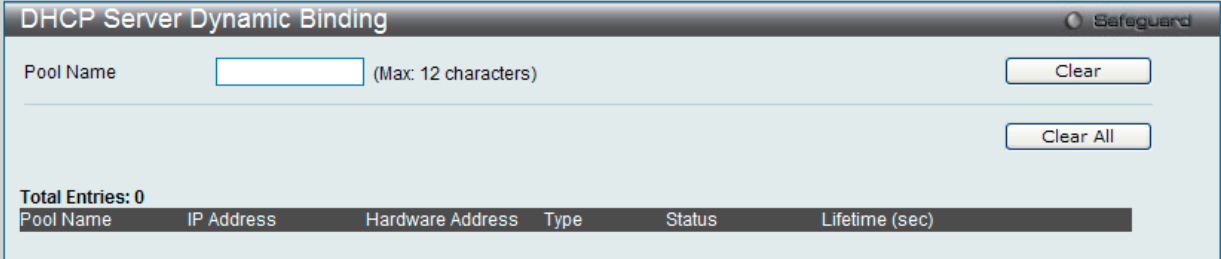

図 13-23 DHCP Server Dynamic Binding 画面

「Pool Name」に DHCP サーバプール名を入力します。

#### エントリのクリア

「Clear」ボタンをクリックして、本欄に入力したすべてのエントリをクリアします。「Clear All」ボタンをクリックして、テーブルに表示されたすべ てのエントリを削除します。

表示されるテーブルの各項目は以下の通りです。

| パラメータ            | 説明                                                 |
|------------------|----------------------------------------------------|
| l Pool Name      | ダイナミックにバインドされている DHCP エントリのプール名を表示します。             |
| IP Address       | 本スイッチの DHCP サーバ機能によってこのデバイスに割り当てられた IP アドレスを表示します。 |
| Hardware Address | ┃対応する IP アドレスにバインドされているデバイスの MAC アドレスを表示します。       |
| Type             | 本エントリに定義済みの NetBIOS ネームサーバのノードタイプを表示します。           |
| Status           | ダイナミックまたはマニュアルでバインドされているかというエントリのステータスを表示します。      |
| Life Time (sec)  | 本 IP アドレスのリースタイムの残り時間(秒)を表示します。                    |

#### DHCP Conflict IP (DHCP コンフリクト IP)

「DHCP サーバ」は「IP アドレス」をバインディングする前に、「IP アドレス」が他のホストとコンフリクトしているかどうかを判断するため、「ping パケット」を使用します。コンフリクトを確認された IP アドレスは「コンフリクト IP データベース」に移動します。ユーザが「コンフリクト IP デー タベース」からそれを削除しない限り、「コンフリクト IP データベース」の「IP アドレス」は割り当てられません。

Network Application > DHCP > DHCP Server > DHCP Conflict IP の順にメニューをクリックし、以下の画面を表示します。

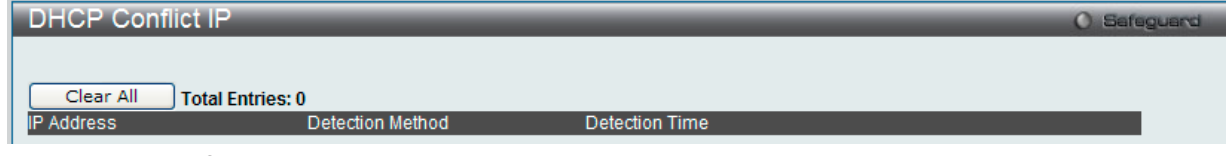

図 13-24 DHCP Conflict IP 画面

「Clear All」ボタンをクリックして、テーブルに表示されたすべてのエントリを削除します。

#### **DHCPv6 Server (DHCPv6 サーバ設定)**

#### DHCPv6 Server Global Settings (DHCPv6 サーバグローバル設定)

スイッチの DHCPv6 サーバ機能を有効にします。

お意 DHCPv6 サーバグローバル設定は、一度無効にしてから再度有効にすることで機能します。

Network Application > DHCP > DHCPv6 Server > DHCPv6 Server Global Settings の順にメニューをクリックし、以下の画面を表示します。

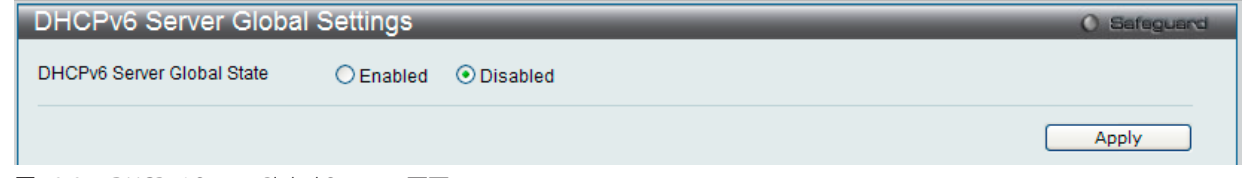

図 13-25 DHCPv6 Server Global Settings 画面

#### 以下の項目を使用して設定、表示を行います。

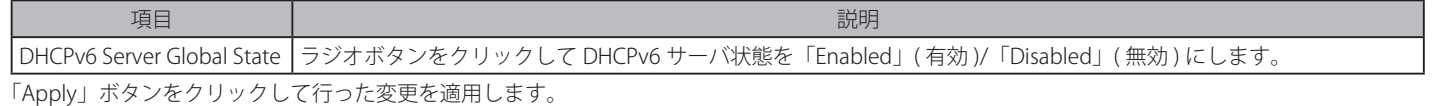

# DHCPv6 Server Pool Settings (DHCP サーバプール設定)

DHCPv6 プールの作成および設定を行います。

Network Application > DHCP > DHCPv6 Server > DHCPv6 Server Pool Settings の順にメニューをクリックし、以下の画面を表示します。

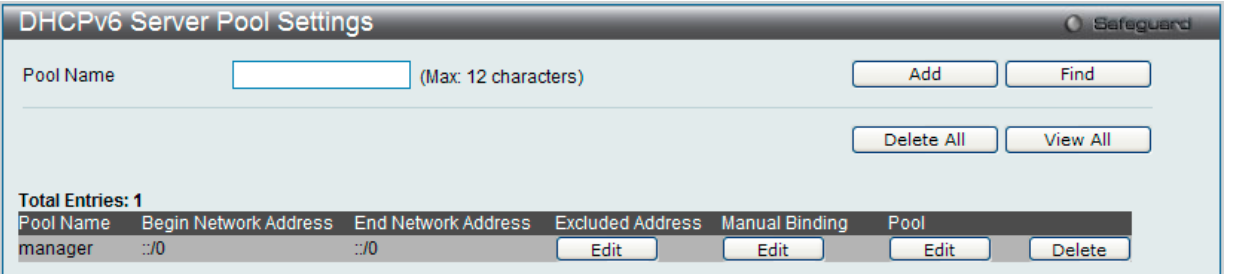

図 13-26 DHCPv6 Server Pool Settings 画面

以下の項目を使用して設定、表示を行います。

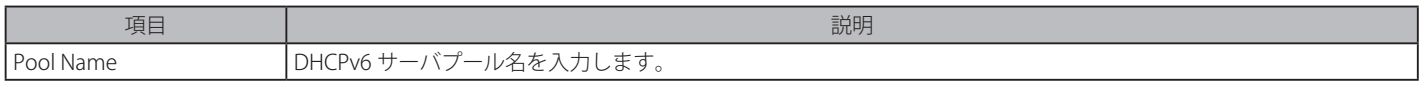

#### エントリの追加

「Add」ボタンをクリックして、入力した情報に基づいて新しいエントリを追加します。

#### エントリの参照

「Find」ボタンをクリックして、入力した情報に基づく特定のエントリを検出します。 「View All」ボタンをクリックして、すべての定義済みエントリを表示します。

# エントリの削除

「Delete」ボタンをクリックして、入力した情報に基づいて指定エントリを削除します。 「Delete All」ボタンをクリックして、表示されたすべてのエントリを削除します。

## 除外アドレスの設定

「Excluded Address」下の「Edit」ボタンをクリックすると、以下の画面が表示されます。

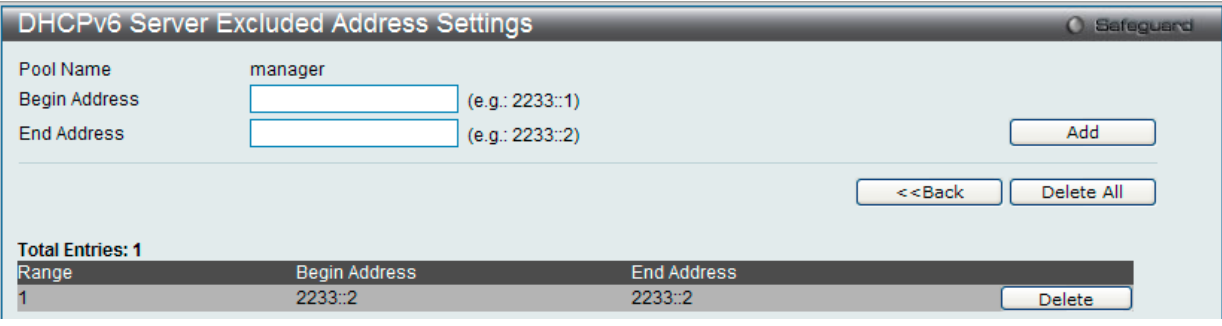

図 13-27 DHCPv6 Server Excluded Address Settings 画面

以下の項目を使用して設定、表示を行います。

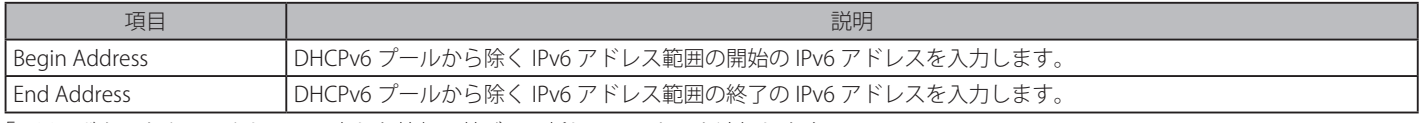

「Add」ボタンをクリックして、入力した情報に基づいて新しいエントリを追加します。 「<<Back」をボタンをクリックして前のページに戻ります。

## エントリの削除

「Delete」ボタンをクリックして、入力した情報に基づいて指定エントリを削除します。 「Delete All」ボタンをクリックして、表示されたすべてのエントリを削除します。

## マニュアルバインディング設定

「Manual Binding」下の「Edit」ボタンをクリックすると、以下の画面が表示されます。

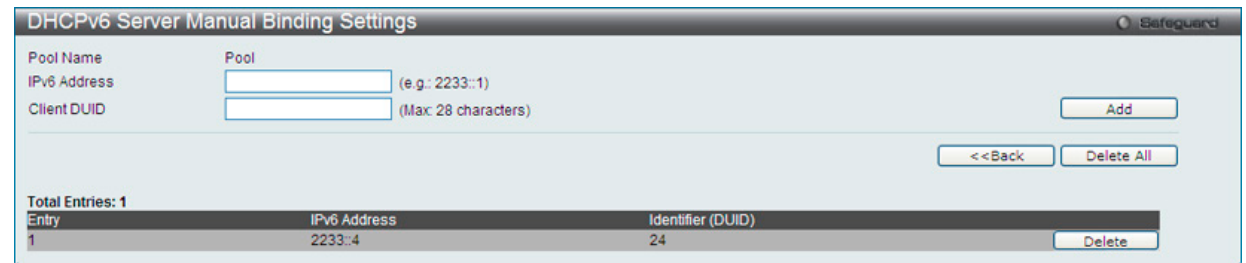

図 13-28 DHCPv6 Server Manual Binding Settings 画面

## 以下の項目を使用して設定、表示を行います。

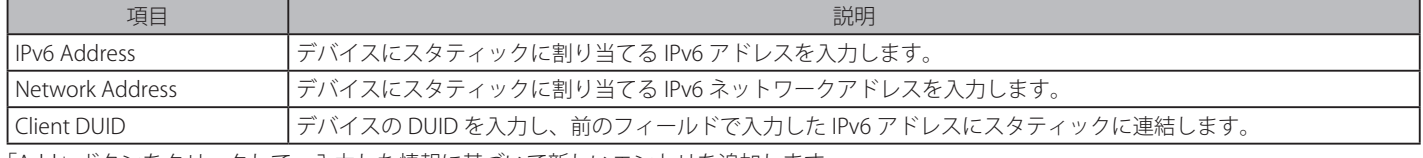

「Add」ボタンをクリックして、入力した情報に基づいて新しいエントリを追加します。 「<<Back」をボタンをクリックして前のページに戻ります。

#### エントリの削除

「Delete」ボタンをクリックして、入力した情報に基づいて指定エントリを削除します。 「Delete All」ボタンをクリックして、表示されたすべてのエントリを削除します。

#### DHCPv6 サーバプール設定

「Pool」下の「Edit」ボタンをクリックすると、以下の画面が表示されます。

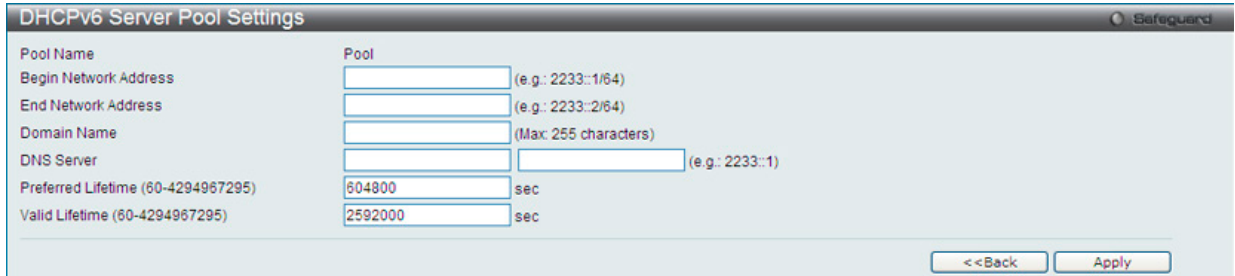

図 13-29 DHCPv6 Server Pool Settings 画面

#### 以下の項目を使用して設定、表示を行います。

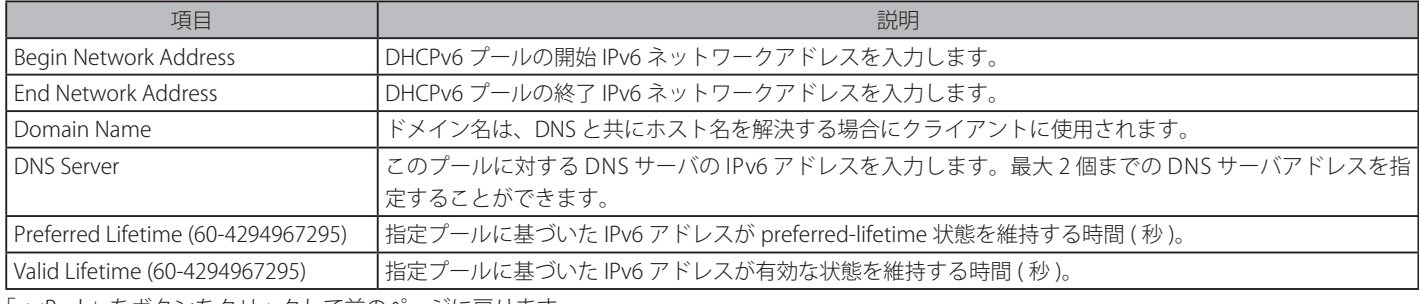

「<<Back」をボタンをクリックして前のページに戻ります。 「Apply」ボタンをクリックして行った変更を適用します。

## DHCPv6 Server Dynamic Binding (DHCPv6 サーバダイナミックバインディング)

DHCPv6 ダイナミックバインディング情報を参照します。

#### Network Application > DHCP > DHCPv6 Server > DHCPv6 Server Dynamic Binding の順にメニューをクリックし、以下の画面を表示します。

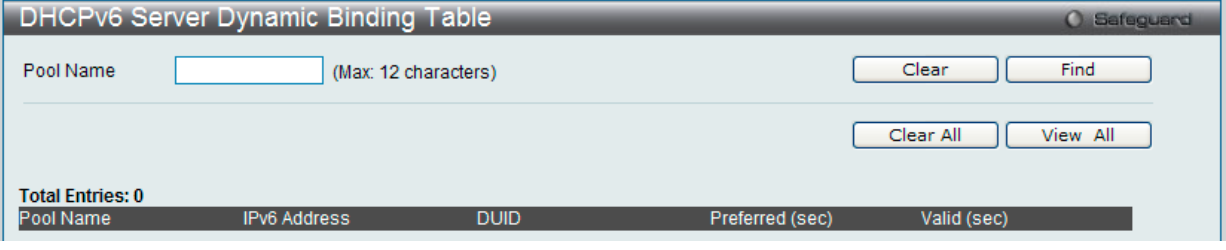

図 13-30 DHCPv6 Server Dynamic Binding Table 画面

以下の項目を使用して設定、表示を行います。

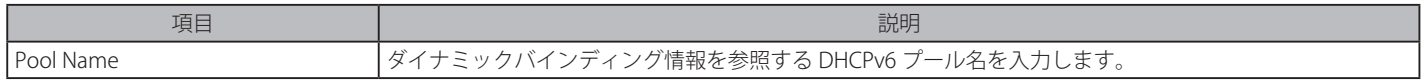

#### エントリの参照

「Find」ボタンをクリックして、入力した情報に基づく特定のエントリを検出します。 「View All」ボタンをクリックして、すべての定義済みエントリを表示します。

### エントリのクリア

「Clear」ボタンをクリックして、本欄に入力したすべてのエントリをクリアします。 「Clear All」ボタンをクリックして、テーブルに表示されたすべてのエントリを削除します。

# DHCPv6 Server Interface Settings (DHCPv6 サーバインタフェース設定)

インタフェースごとに DHCPv6 サーバ状態を表示および設定します。

Network Application > DHCP > DHCPv6 Server > DHCPv6 Server Interface Settings の順にメニューをクリックし、以下の画面を表示します。

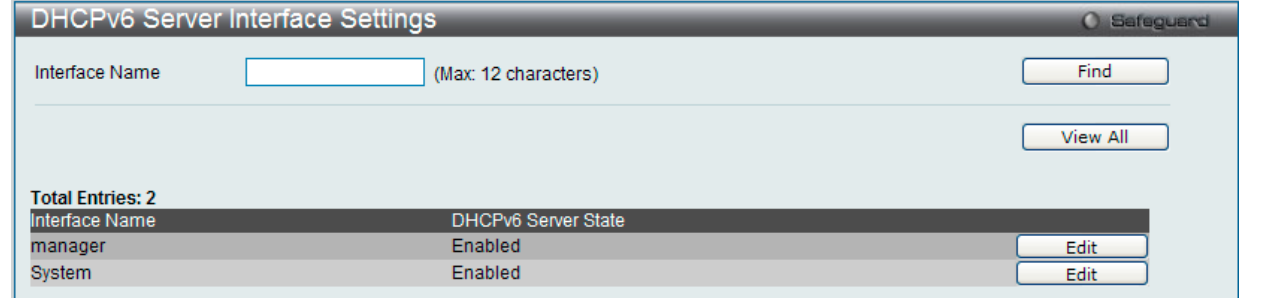

図 13-31 DHCPv6 Server Interface Settings 画面

以下の項目を使用して設定、表示を行います。

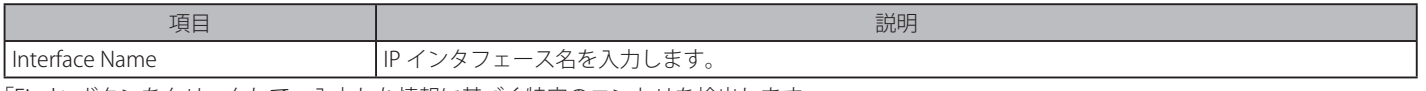

「Find」ボタンをクリックして、入力した情報に基づく特定のエントリを検出します。 「View All」ボタンをクリックして、すべての定義済みエントリを表示します。

#### エントリの編集

1. 「Edit」ボタンをクリックすると、以下の画面が表示されます。

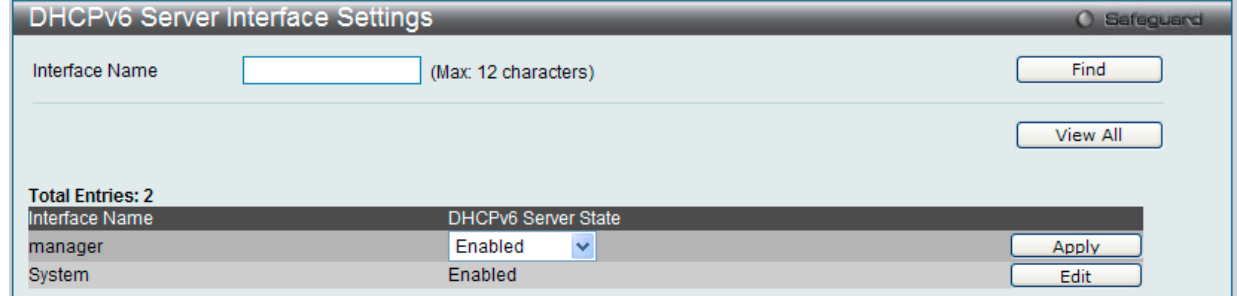

図 13-32 DHCPv6 Server Interface Settings 画面 - Edit

2. エントリの編集を行い、「Apply」ボタンをクリックします。

# **DHCPv6 Relay(DHCPv6 リレー)**

#### DHCPv6 Relay Global Settings(DHCPv6 リレーグローバル設定)

スイッチの DHCPv6 リレー機能を設定します。

Network Application > DHCP > DHCPv6 Relay > DHCPv6 Relay Global Settings の順にメニューをクリックし、以下の画面を表示します。

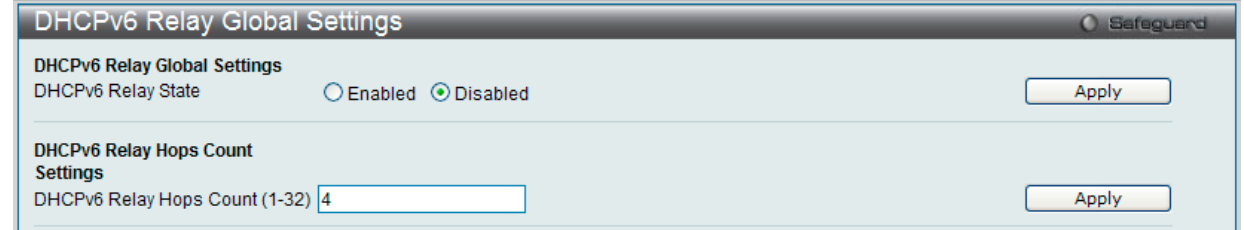

図 13-33 DHCPv6 Relay Global Settings 画面

以下の項目を使用して設定、表示を行います。

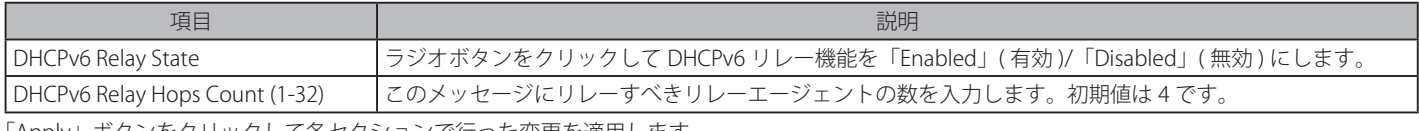

「Apply」ボタンをクリックして各セクションで行った変更を適用します。

## DHCPv6 Relay Settings (DHCPv6 リレー設定)

DHCPv6 リレーを設定し、スイッチの DHCPv6 リレーテーブルの宛先 IP アドレスを追加または削除します。

Network Application > DHCP > DHCPv6 Relay > DHCPv6 Relay Settings の順にメニューをクリックし、以下の画面を表示します。

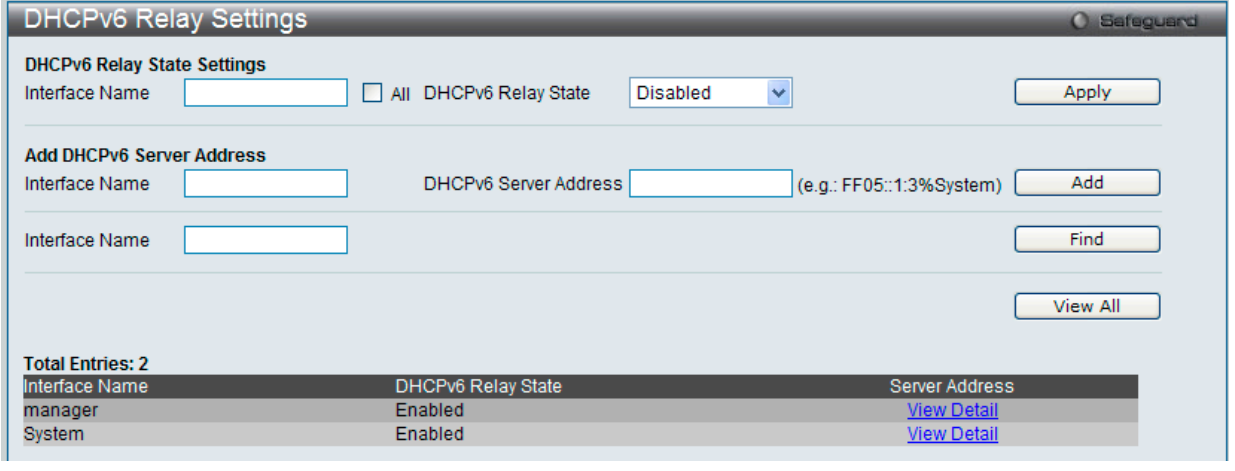

図 13-34 DHCPv6 Relay Settings 画面

以下の項目を使用して設定、表示を行います。

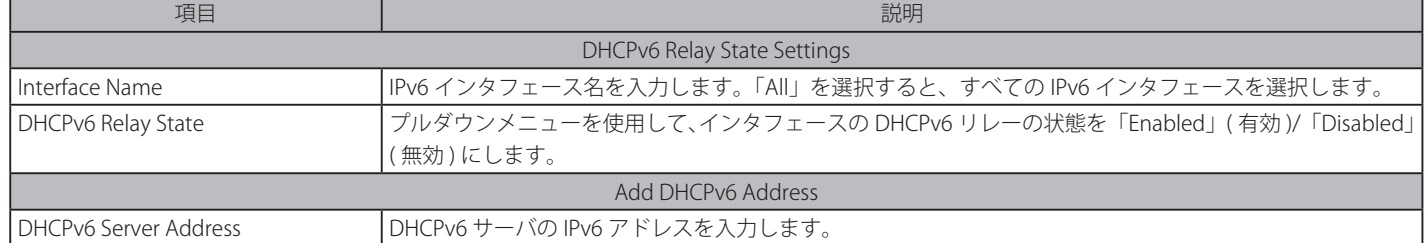

「Apply」ボタンをクリックして行った変更を適用します。

「Add」ボタンをクリックして、入力した情報に基づいて新しいエントリを追加します。 「Find」ボタンをクリックして、入力した情報に基づく特定のエントリを検出します。 「View All」ボタンをクリックして、すべての定義済みエントリを表示します。

#### エントリの詳細情報の表示

1. 「View Detail」ボタンをクリックすると、以下の画面が表示されます。

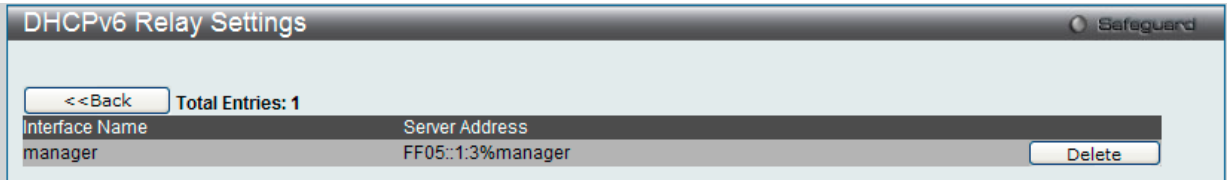

図 13-35 DHCPv6 Relay Settings 画面 - View Detail

## DHCPv6 Relay Option 37 Settings (DHCPv6 リレーオプション 37 設定)

スイッチの DHCPv6 リレーエージェント情報を「Option 37」に合致させて設定します。

本機能が有効になるとサーバにリレーされる前に DHCP パケットに「オプション 37」が挿入されます。当該の DHCP パケットは定義済みのリモー ト ID 設定などに基づいて処理されます。無効だと「オプション 37」が挿入されずに DHCP パケットはサーバにそのままリレーされます。

#### Network Application > DHCP > DHCPv6 Relay > DHCPv6 Relay Option 37 Settings の順にメニューをクリックし、以下の画面を表示します。

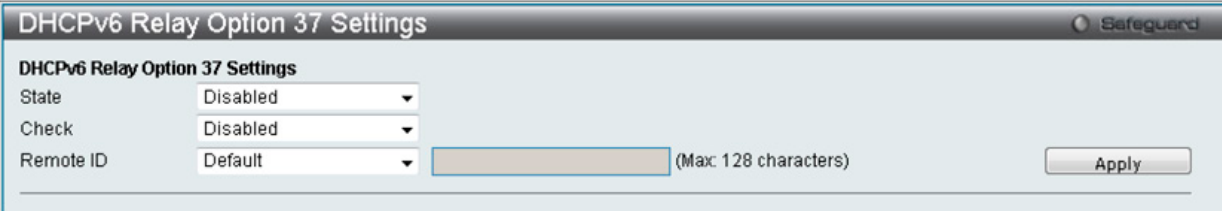

図 13-36 DHCPv6 Relay Option 37 Settings 画面

以下の項目を使用して設定、表示を行います。

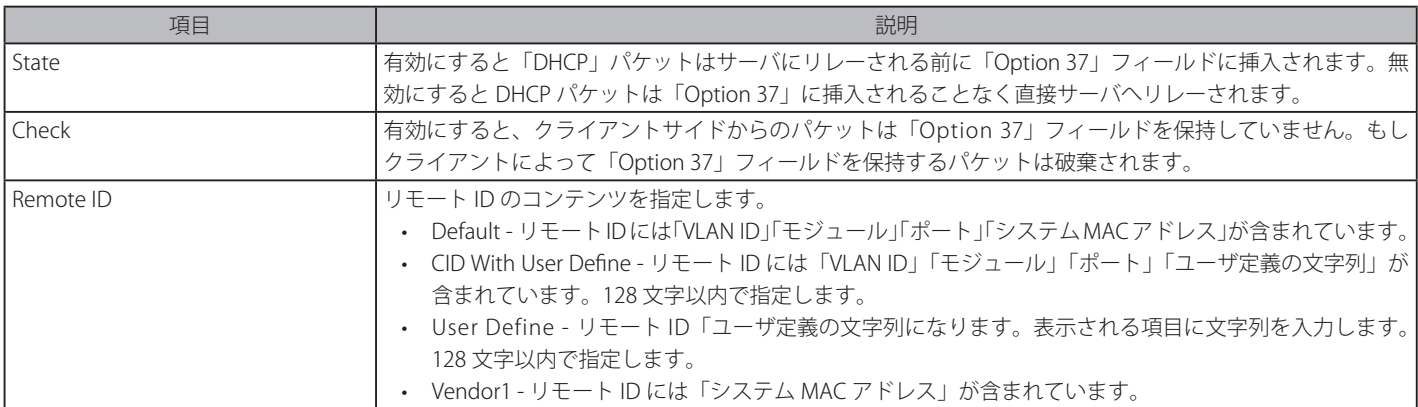

「Apply」ボタンをクリックし、設定を適用します。

# DHCPv6 Relay Option 18 Settings (DHCPv6 リレーオプション 18 設定)

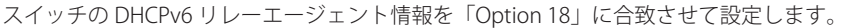

### Network Application > DHCP > DHCPv6 Relay > DHCPv6 Relay Option 18 Settings の順にメニューをクリックし、以下の画面を表示します。

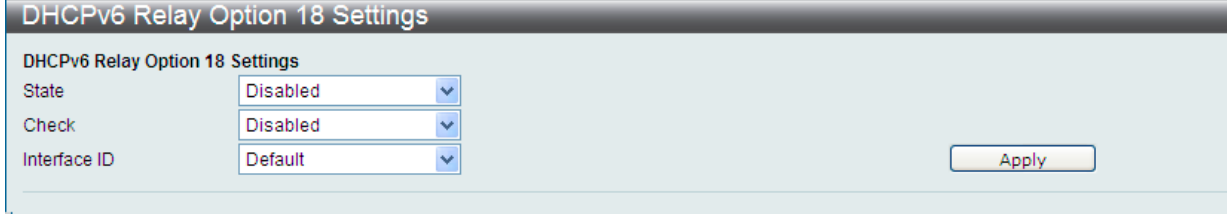

図 13-37 DHCPv6 Relay Option 18 Settings 画面

#### 以下の項目を使用して設定、表示を行います。

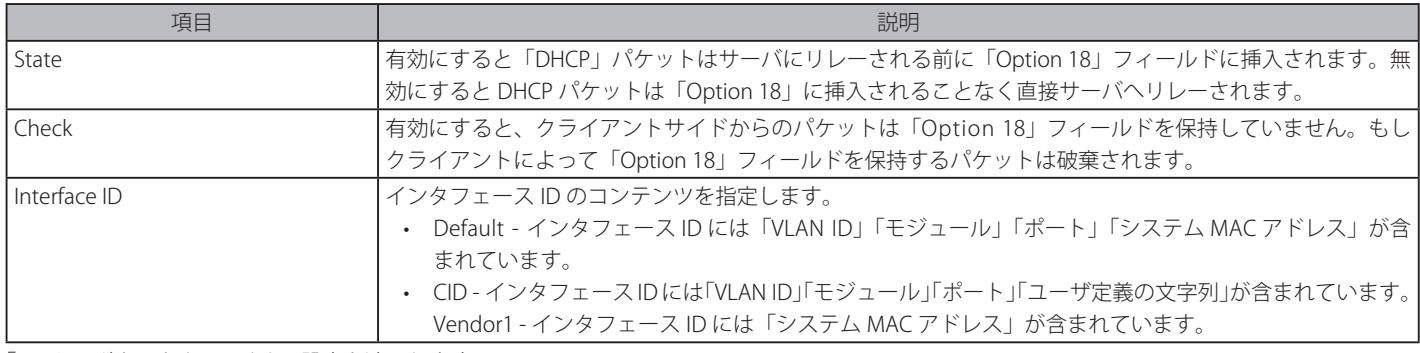

「Apply」ボタンをクリックし、設定を適用します。

## **DHCP Local Relay Settings(DHCP ローカルリレー設定)**

DHCP ローカルリレーの設定を有効にして、設定を行います。

DHCP ローカルリレー設定では、DHCP クライアントが同じ VLAN から IP アドレスを取得する際、DHCP リクエストパケットにオプション 82 を追 加できるようにします。DHCP ローカルリレー設定を行わない場合、スイッチはパケットを VLAN にフラッドします。DHCP リクエストパケットに オプション 82 を追加させるためには、DHCP ローカルリレー設定とグローバル VLAN のステートを有効にする必要があります。

#### Network Application > DHCP > DHCP Local Relay Settings の順にクリックし、以下の画面を表示します。

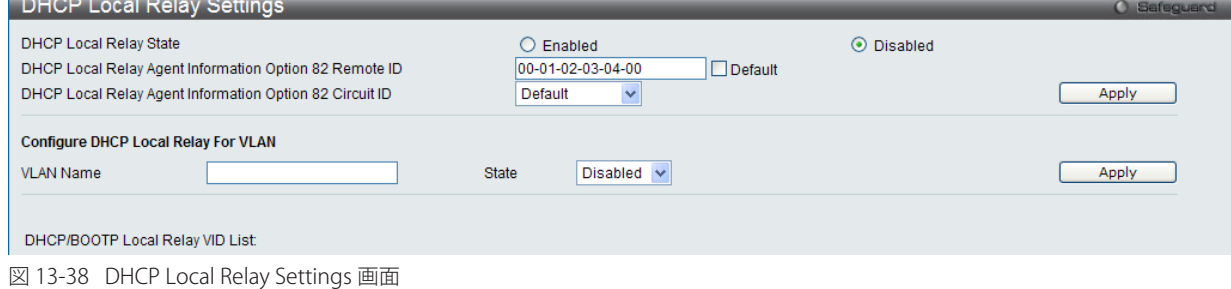

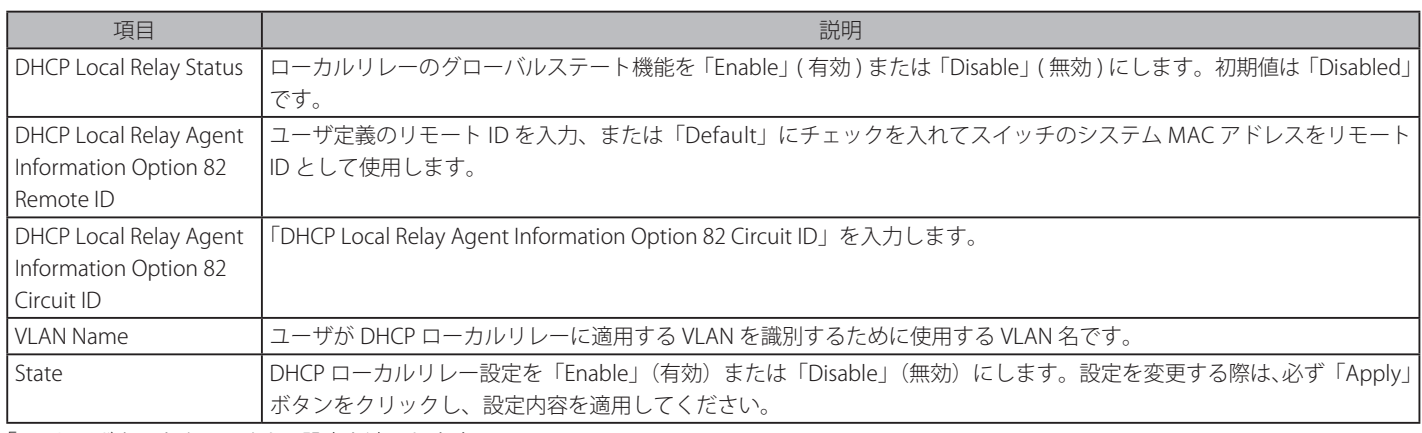

「Apply」ボタンをクリックし、設定を適用します。

# **DHCP Local Relay Option 82 Settings(DHCP ローカルリレーオプション 82 設定)**

Option 82 のリレーのポリシー設定を行います。

Network Application > DHCP > DHCP Local Relay Option 82 Settings の順にクリックし、以下の画面を表示します。

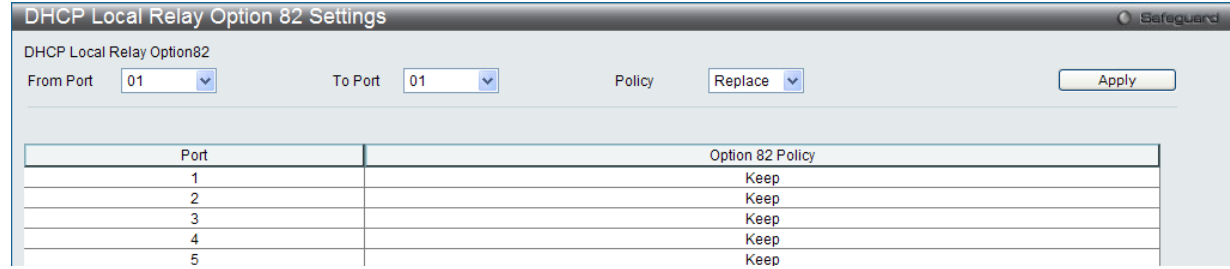

図 13-39 DHCP Local Relay Option 82 Settings 画面

## 以下の項目を使用して設定、表示を行います。

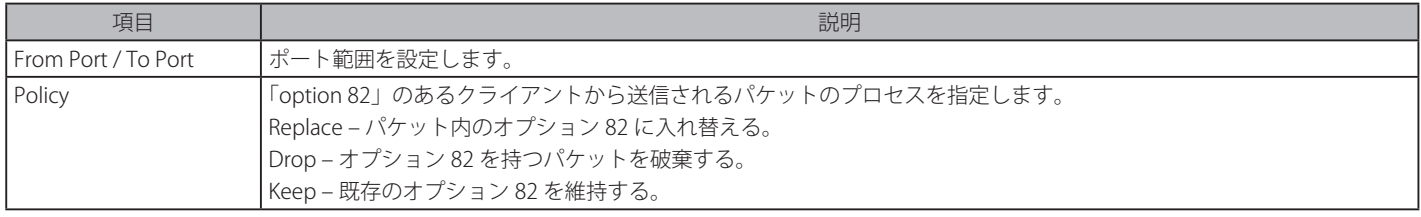

「Apply」ボタンをクリックし、設定を適用します。

# **DHCPv6 Local Relay Settings(DHCPv6 ローカルリレー設定)**

DHCPv6 ローカルリレーの設定を行います。最大 48VLAN が DHCPv6 ローカルリレーオプションに対応しています。

# Network Application > DHCP > DHCPv6 Local Relay Settings の順にクリックし、以下の画面を表示します。

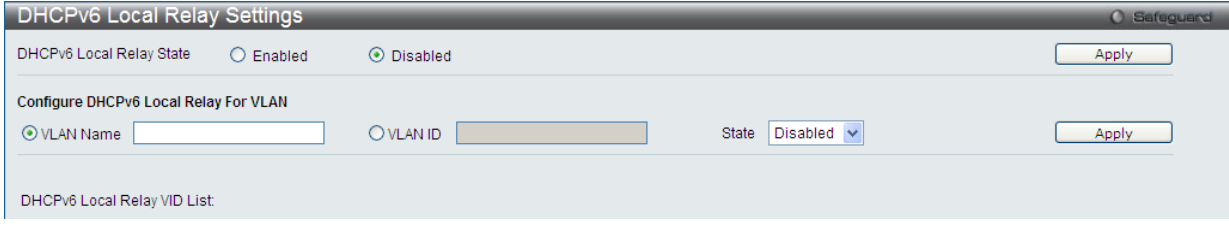

図 13-40 DHCPv6 Local Relay Settings 画面

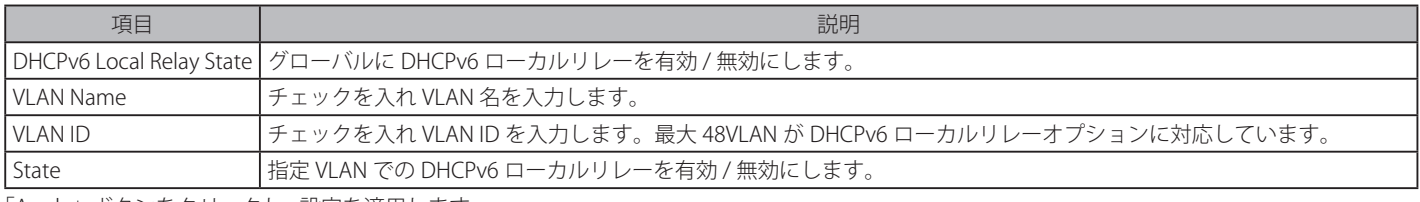

「Apply」ボタンをクリックし、設定を適用します。

# **DNS Resolver(DNS リゾルバ)**

# **DNS Resolver Global Settings(DNS リゾルバグローバル設定)**

スイッチの DNS リゾルバのグローバル状態を設定します。

#### Network Application > DNS Resolver > DNS Resolver Global Settings の順にメニューをクリックし、以下の画面を表示します。

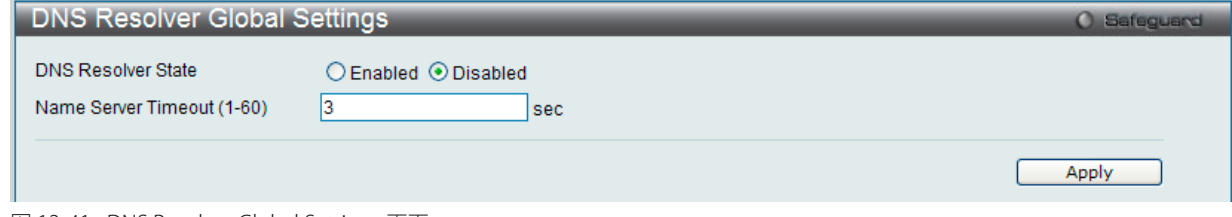

図 13-41 DNS Resolver Global Settings 画面

以下の項目を使用して設定、表示を行います。

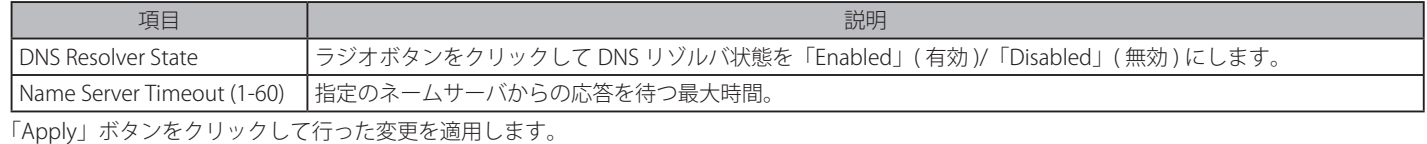

# **DNS Resolver Static Name Server Settings(DNS リゾルバ スタティックネームサーバ設定)**

スイッチに DNS リゾルバのネームサーバを作成します。

## Network Application > DNS Resolver > DNS Resolver Static Name Server Settings の順にメニューをクリックし、以下の画面を表示します。

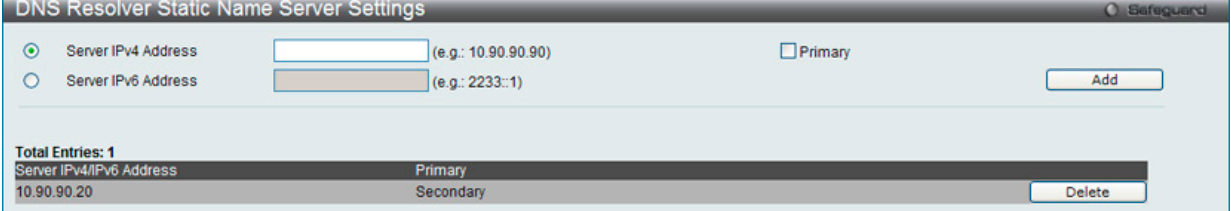

図 13-42 DNS Resolver Static Name Server Settings 画面

## 以下の項目を使用して設定、表示を行います。

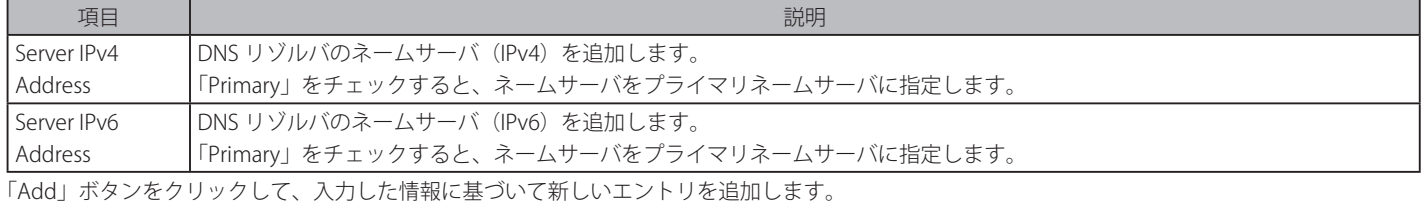

#### エントリの削除

「Delete」ボタンをクリックして、指定エントリを削除します。

# **DNS Resolver Dynamic Name Server Table(DNS リゾルバ ダイナミックネームサーバテーブル)**

現在の DNS リゾルバネームサーバを表示します。

Network Application > DNS Resolver > DNS Resolver Dynamic Name Server Table の順にメニューをクリックし、以下の画面を表示します。

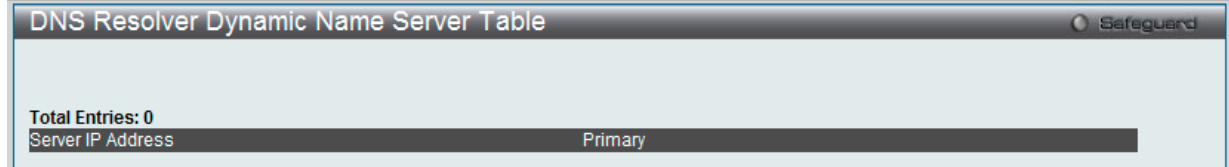

図 13-43 DNS Resolver Dynamic Name Server Table 画面

# **DNS Resolver Static Host Name Settings(DNS リゾルバ スタティックホスト名設定)**

スイッチにスタティックホスト名のエントリを作成します。

Network Application > DNS Resolver > DNS Resolver Static Host Name Settings の順にメニューをクリックし、以下の画面を表示します。

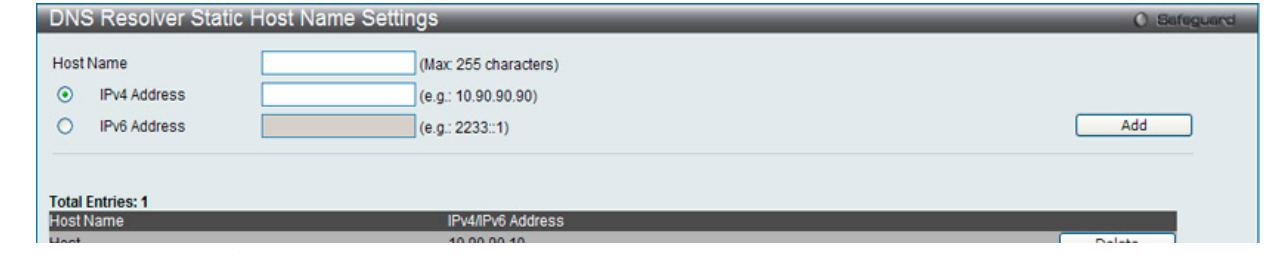

図 13-44 DNS Resolver Static Host Name Settings 画面

以下の項目を使用して設定、表示を行います。

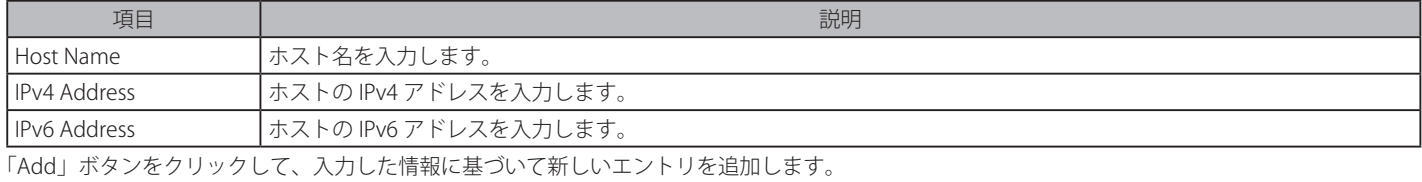

#### エントリの削除

「Delete」ボタンをクリックして、指定エントリを削除します。

# **DNS Resolver Dynamic Host Name Table(DNS リゾルバダイナミックホスト名テーブル)**

現在のホスト名のエントリを表示します。

Network Application > DNS Resolver > DNS Resolver Dynamic Host Name Table の順にメニューをクリックし、以下の画面を表示します。

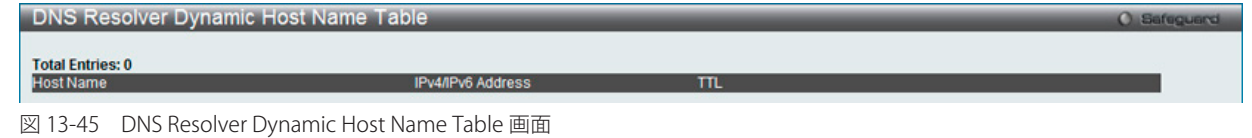

# **PPPoE Circuit ID Insertion Settings(PPPoE Circuit ID の挿入設定)**

本設定では PPPoE Circuit ID に挿入を行う設定をします。

Network Application > PPPoE Circuit ID Insertion Settings の順にクリックし、以下の画面を表示します。

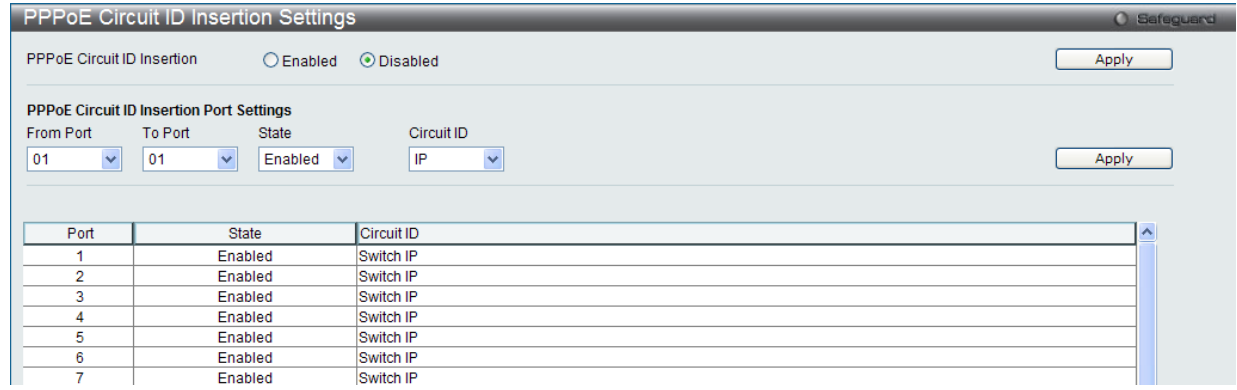

図 13-46 PPPoE Circuit ID Insertion Settings 画面

以下の項目を使用して設定、表示を行います。

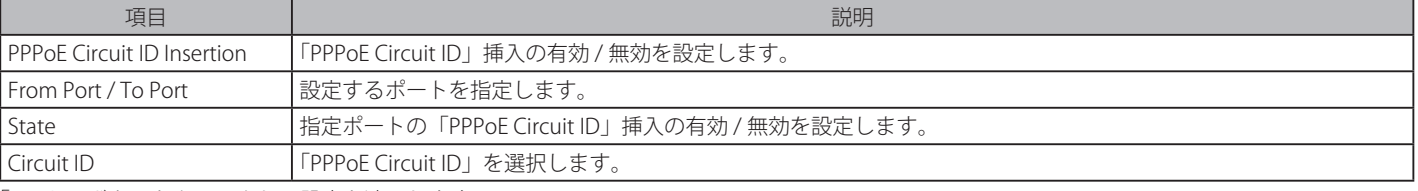

「Apply」ボタンをクリックし、設定を適用します。

# **RCP Server Settings(RCP サーバ設定)**

RCP サーバ情報を設定するために使用されます。サーバまたはリモートユーザ名が指定されない場合に、このグローバル RCP サーバ設定を使用でき ます。各システムに 1 つの RCP サーバだけが設定可能です。CLI コマンドで RCP サーバを指定せず、グローバルな RCP サーバが設定されていない場合、 スイッチは、RCP コマンドの実行中、サーバの IP アドレスまたはリモートユーザ名を入力するように求めます。

Network Application > RCP Server Settings の順にメニューをクリックし、以下の画面を表示します。

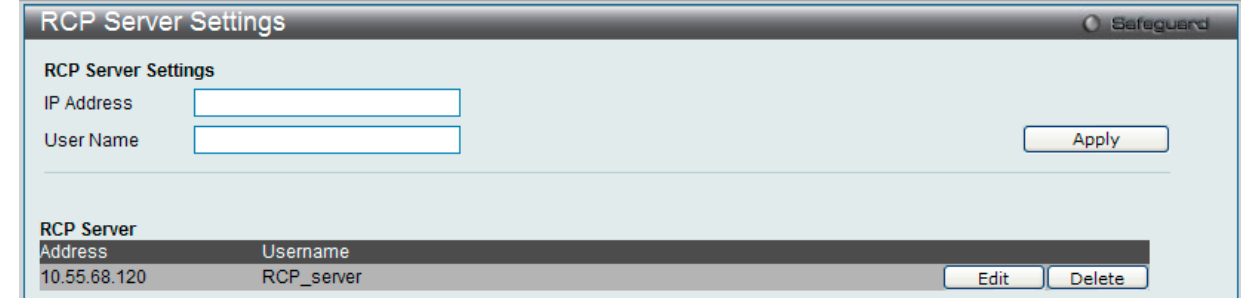

図 13-47 RCP Server Settings 画面

以下の項目を使用して設定、表示を行います。

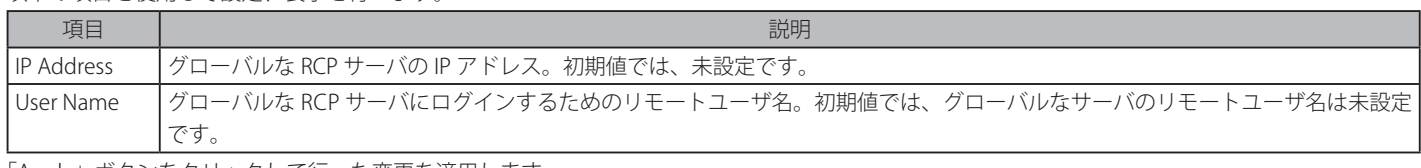

「Apply」ボタンをクリックして行った変更を適用します。

#### エントリの編集

1. 編集するエントリの「Edit」ボタンをクリックして、以下の画面を表示します。

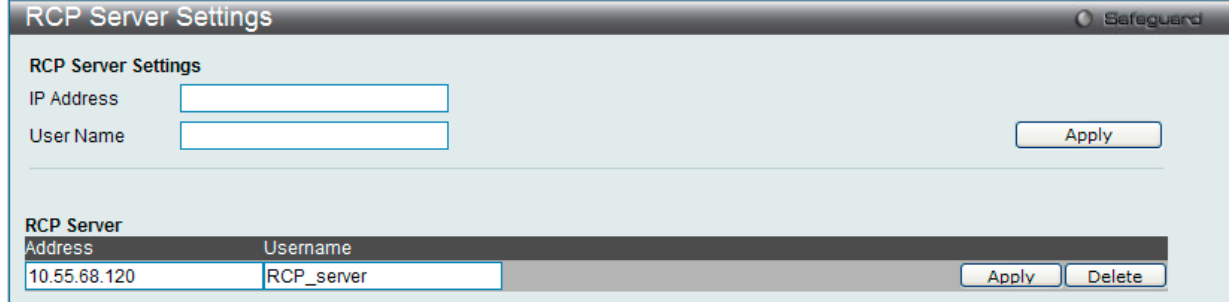

図 13-48 RCP Server Settings 画面 - Edit

2. 指定エントリを編集して「Apply」ボタンをクリックします。

#### エントリの削除

「Delete」ボタンをクリックして、指定エントリを削除します。

# **SMTP Settings(SMTP 設定)**

SMTP (Simple Mail Transfer Protocol) は、以下の画面で入力するメール受信者にスイッチイベントを送信するスイッチの機能です。スイッチは SMTP のクライアントとして設定され、一方サーバはスイッチからメッセージを受信し、スイッチが設定した受信者に E-mail で適切な情報を送信し ます。これによって、小規模ワークグループや配線室の管理を簡素化、緊急のスイッチイベントの処理速度を向上、スイッチに起きた疑わしいイベ ントの記録によるセキュリティの強化など、スイッチ管理者の利便が図られます。

Network Application > SMTP Settings の順にクリックし、以下の画面を表示します。

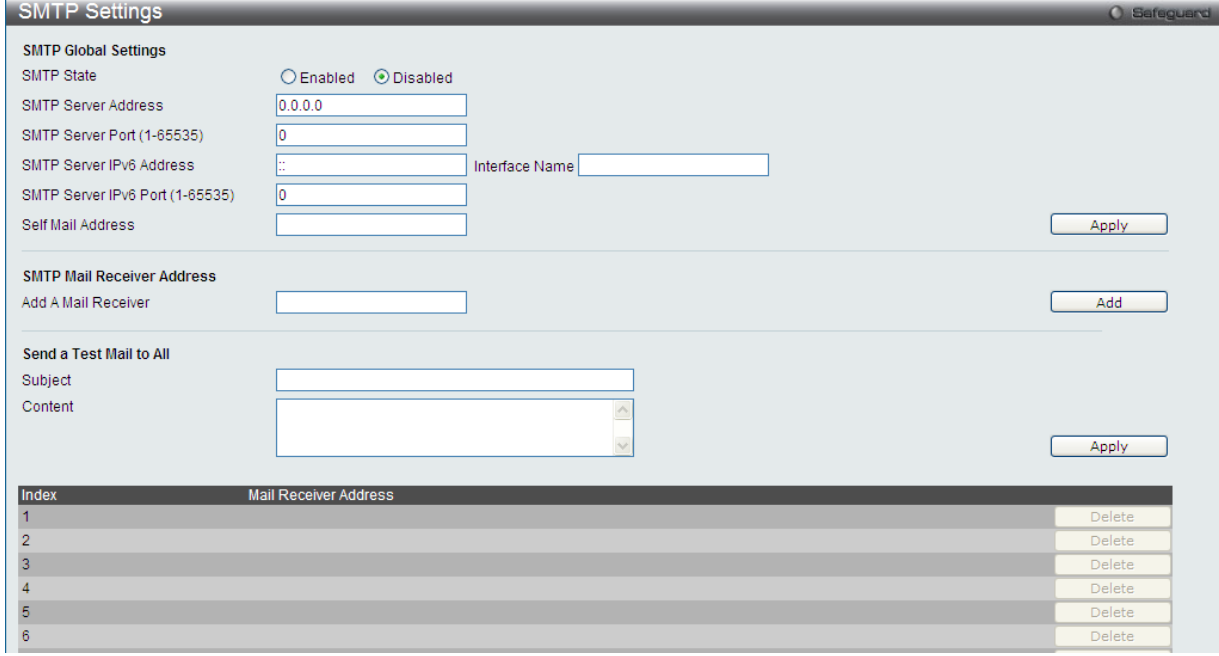

図 13-49 SMTP Settings 画面

以下の項目を使用して設定、表示を行います。

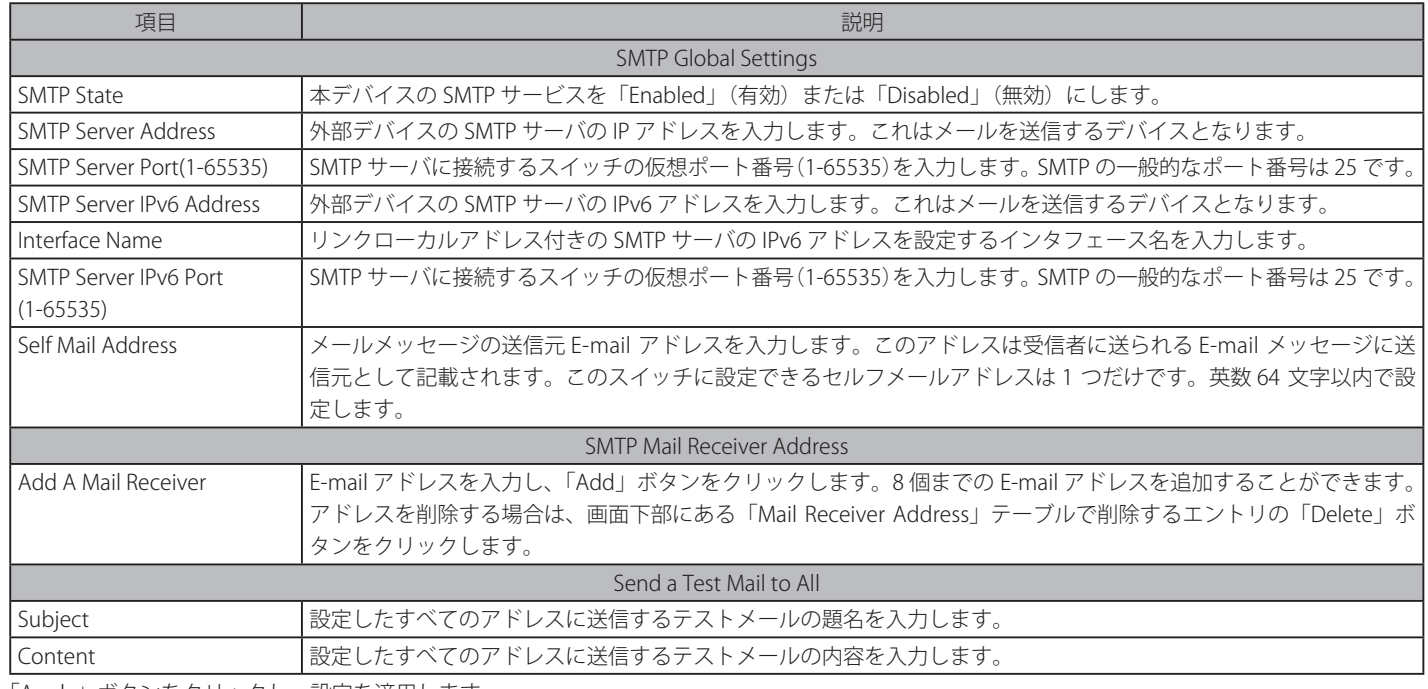

「Apply」ボタンをクリックし、設定を適用します。

# SNTP (SNTP 設定)

SNTP (Simple Network Time Protocol) は、コンピュータのクロックにスイッチを同期させるために使用されます。SNTP 設定には「SNTP Settings」 と「Time Zone Settings」メニューがあります。

# **SNTP Settings(SNTP 設定)**

スイッチに時刻を設定します。

# Network Application > SNTP > SNTP Settings の順にクリックし、以下の画面を表示します。

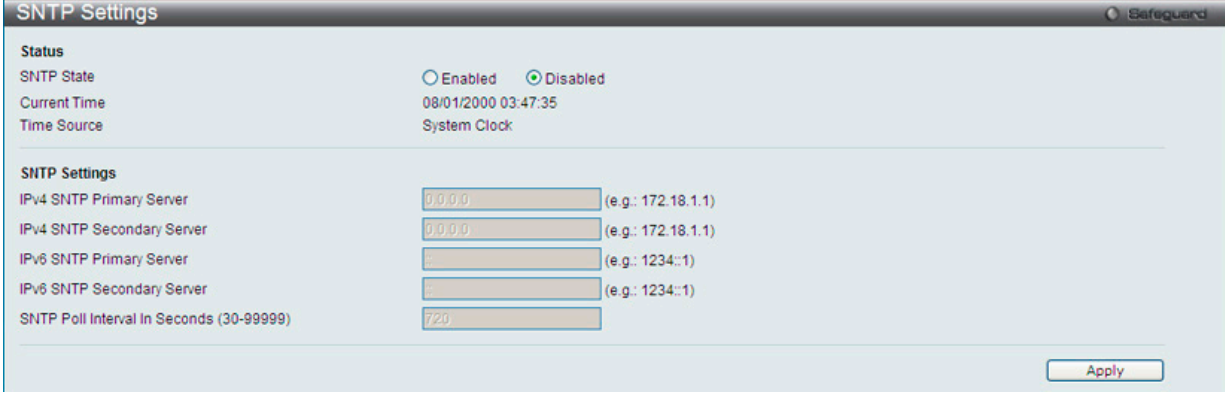

図 13-50 SNTP Settings 画面

## 以下の項目を使用して設定、表示を行います。

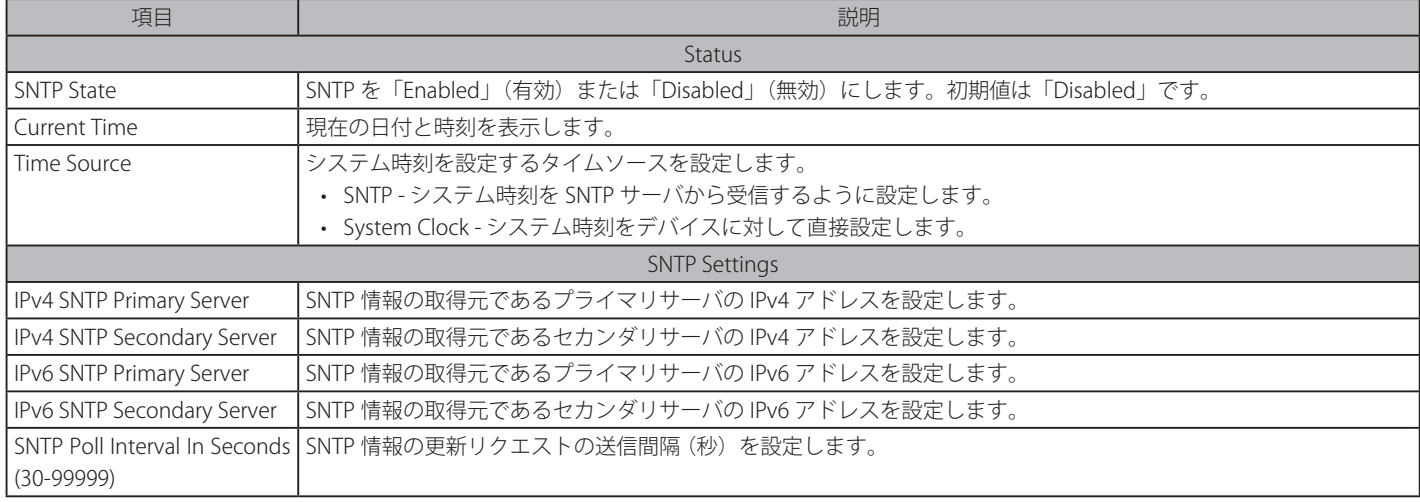

「Apply」ボタンをクリックし、デバイスに SNTP 設定を適用します。

# **TimeZone Settings(タイムゾーン設定)**

以下の画面では、SNTP 用のタイムゾーンとサマータイム (Daylight Saving Time) の設定を行います。

Network Application > SNTP > Time Zone Settings の順にメニューをクリックし、以下の設定画面を表示します。

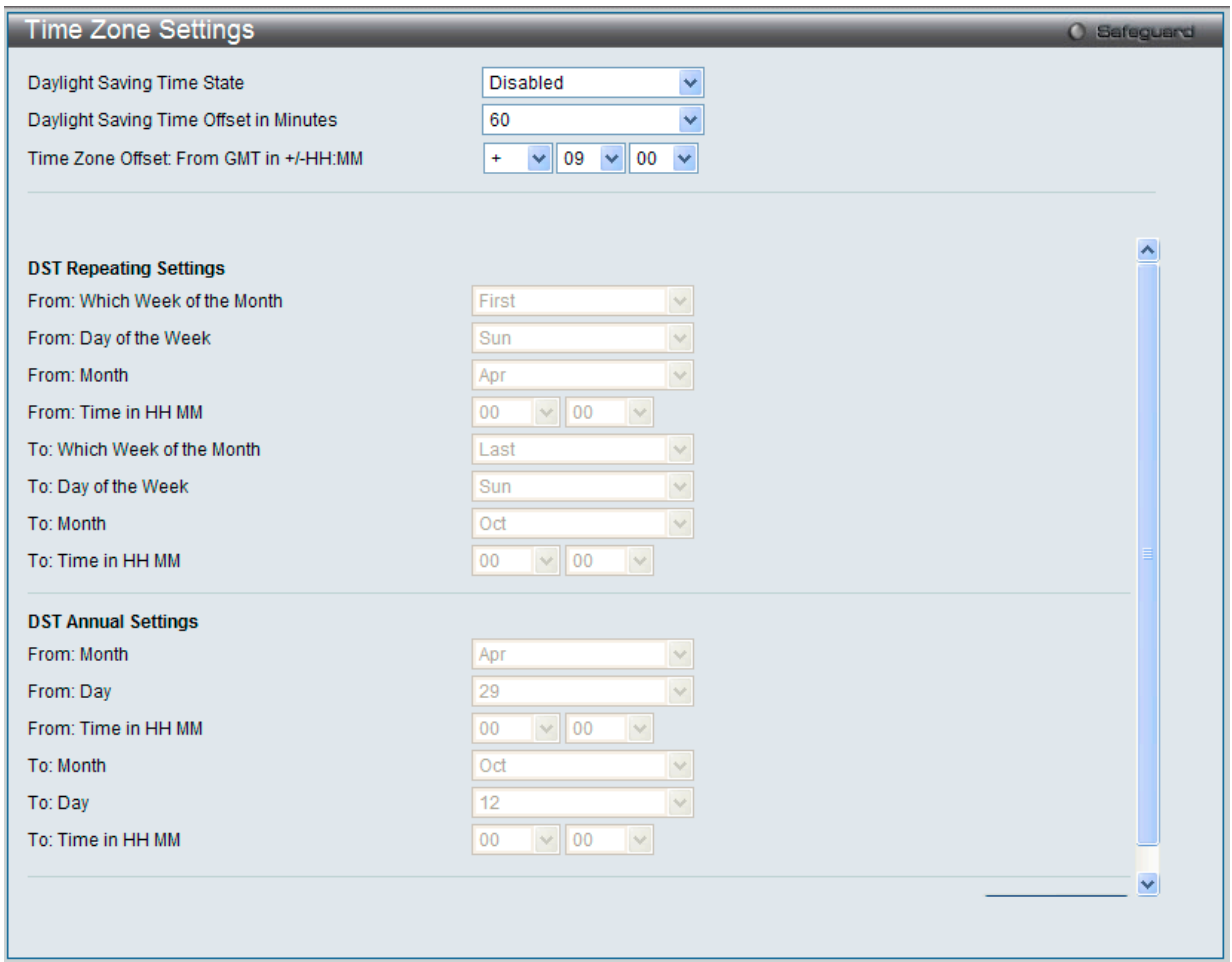

図 13-51 TimeZone Settings 画面

以下に、画面の各項目を示します。

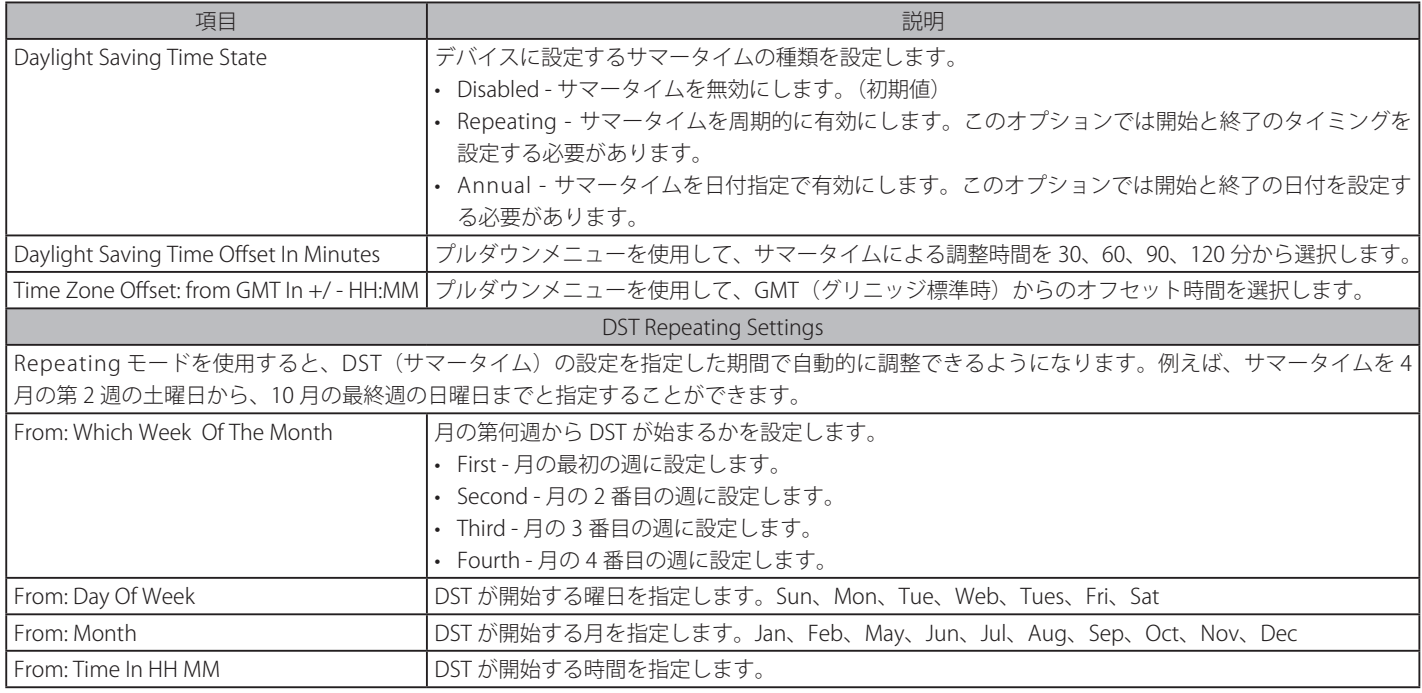

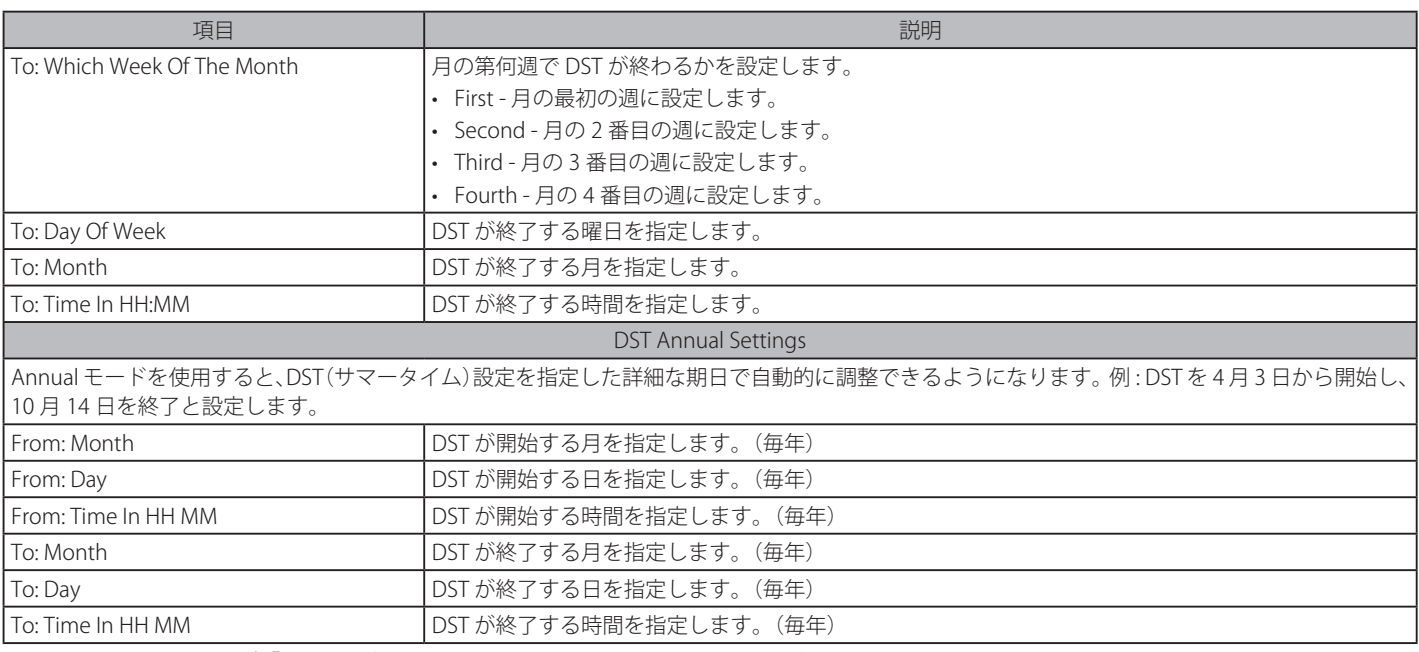

設定を変更する際は、必ず「Apply」ボタンをクリックし、設定内容を適用してください。

# **Flash File System Settings(フラッシュファイルシステム設定)**

# **フラッシュファイルシステムについて**

古いスイッチシステムでは、ファームウェア、コンフィグレーション、およびログ情報は固定のアドレスとサイズで保存されます。これは実際のコ ンフィグレーションファイルの大きさが 40KB であっても 2MB の最大ファイル値を確保するため、フラッシュ保存領域は 2MB 分使用されることを 意味します。コンフィグレーションファイル番号やファームウェア番号もまた固定されています。コンフィグレーションファイルやファームウェア サイズが固定されたサイズを超えている場合、往々にしてこういった問題が発生します。

# **本製品のフラッシュファイルシステム**

本製品のフラッシュファイルシステムでは、汎用性の高いフラッシュファイル管理を行うことが可能です。すべてのファームウェア、コンフィグレー ションファイル、およびシステムログ情報など、全てのファイルが固定されずそのままのファイルサイズでフラッシュに保存されます。フラッシュ 容量が十分あれば、ユーザはより多くのコンフィグレーションファイルやファームウェアファイルをダウンロードすることができ、コマンドを使用 してフラッシュファイル情報を表示したり、ファイル名を編集、削除することも可能です。加えてランタイムイメージやランニングコンフィグレー ションファイルの再起動なども行うことができます。ファイルシステムが崩壊してしまった場合も、直接システムにバックアップファイルをダウン ロードする Z- モデムを使用することができます。

Network Application > Flash File System Settings の順にクリックし、以下の画面を表示します。

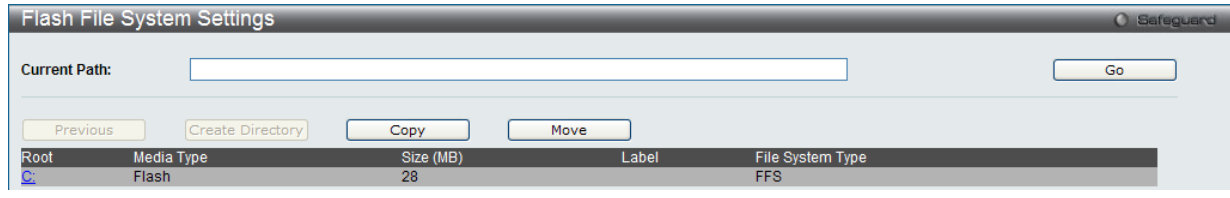

パスを入力し「Go」ボタンをクリックして入力したパスへ移動します。「C:」ドライブへ移動する場合は、「C:」をクリックします。「Format」ボタ ンをクリックすると、リムーバブルストレージドライブを初期化します。

#### 「C:」リンクをクリックした後、次の画面が表示されます。

|              |                                 | <b>Flash File System Settings</b>                    |                    |             |                     |                         |        | <b>O</b> Safeguard |  |
|--------------|---------------------------------|------------------------------------------------------|--------------------|-------------|---------------------|-------------------------|--------|--------------------|--|
|              | <b>Current Path:</b>            | lc:/                                                 |                    |             |                     |                         |        | Go                 |  |
|              | Previous                        | Create Directory                                     |                    | Copy        | Move                | List Boot Up Files Only |        |                    |  |
| <b>Index</b> | Name                            | Info                                                 | Attr               | Size (byte) | <b>Update Time</b>  |                         |        |                    |  |
|              |                                 | $RUN(*)$                                             | $-W-$              | 5789240     | 2000/02/19 23:26:08 | Boot Up                 | Rename | Delete             |  |
|              | config.cfg                      | $CFG(*)$                                             | $-W-$              | 34724       | 2000/03/04 23:42:21 | Active<br>Boot Up       | Rename | <b>Delete</b>      |  |
| 3            | system                          |                                                      | $d$ <sub>---</sub> |             | 2000/03/05 00:26:15 |                         | Rename | <b>Delete</b>      |  |
|              | (1)<br>-with backup info<br>(b) | 29618 KB total (23832 KB free)<br>-with boot up info |                    |             |                     |                         |        |                    |  |

図 13-53 Flash File System Setting – Search for Drive 画面

図 13-52 Flash File System Settings 画面

#### 以下の項目を使用して設定、表示を行います。

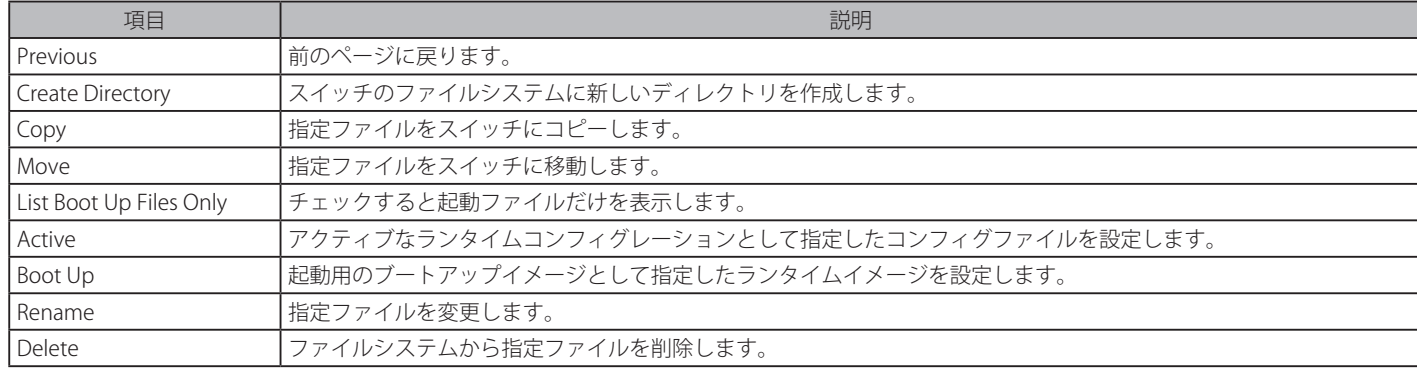

# ファイルのコピー

1. 「Copy」ボタンをクリックすると、以下の画面が表示されます。

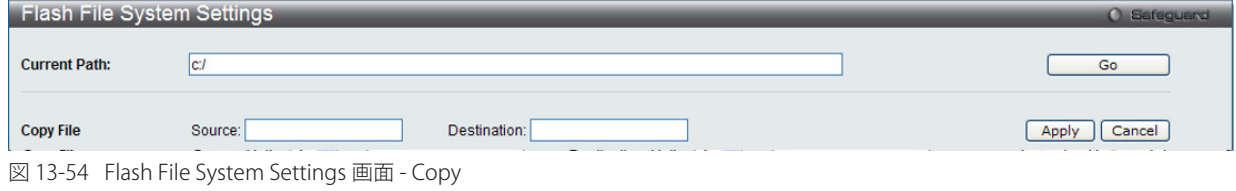

- 2. スイッチのファイルシステムにファイルをコピーする時、送信元 (Source) / 宛先 (Destination) のパスを入力します。
- 3. 「Apply」ボタンをクリックして、コピーを開始します。「Cancel」ボタンをクリックすると処理は破棄されます。

#### ファイルの移動

1. 「Move」ボタンをクリックすると、以下の画面が表示されます。

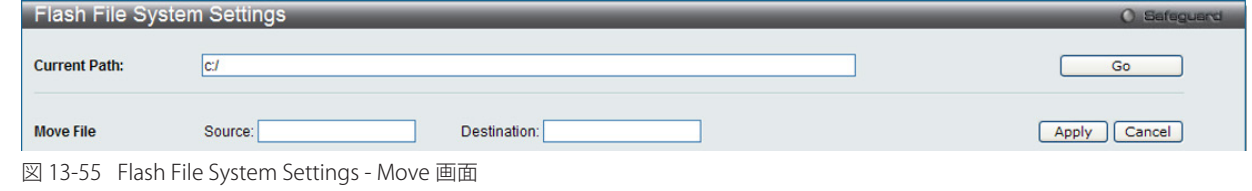

- 2. ファイルを別の場所に移動する場合、「Source」(送信元)と「Destination」(送信先)のパスを入力します。
- 3. 「Apply」ボタンをクリックして、コピーを開始します。「Cancel」ボタンをクリックすると処理は破棄されます。

## ファイル名の変更

- 1. 「Rename」ボタンをクリックします。
- 2. ファイル名を変更して「Apply」ボタンをクリックします。

# **第 14 章 OAM(Operations、Administration、Maintenance:運用・管理・保守)**

故障診断機能を設定します。

以下は、OAM のサブメニューです。必要に応じて、設定 / 変更 / 修正を行ってください。

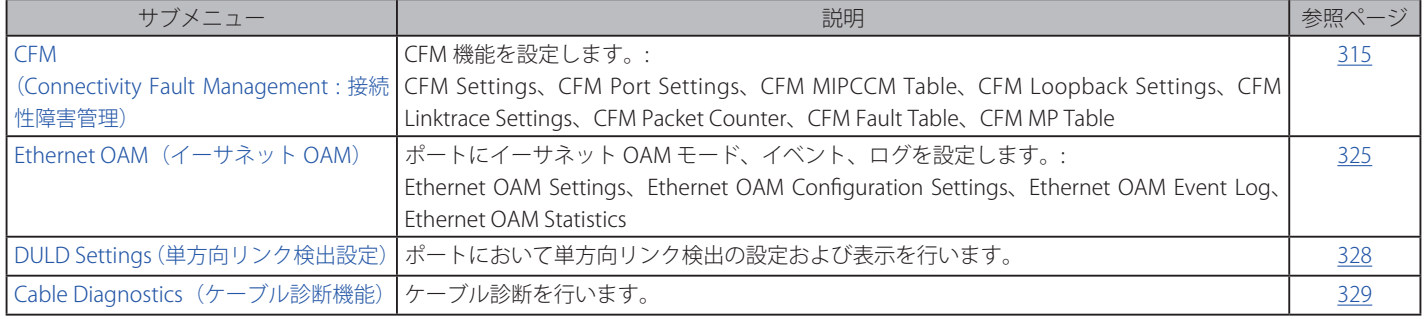

# <span id="page-314-0"></span>**CFM(Connectivity Fault Management : 接続性障害管理)**

CFM は IEEE 802.1ag に定義されており、ネットワークにおける接続性故障の検出、隔離、およびレポートを行う標準規格です。CFM は サービスイ ンスタンスごとの End-to-End の OAM (Operations : 操作、Administration : 管理、および Maintenance : メンテナンス)のための機能です。802.1ag によって定義されるように、CFM 機能にはパスの発見、障害検出、故障検証、分離、および故障通知があります。

イーサネット CFM フレームには、特別なイーサネットタイプ (0x8902) があります。すべての CFM メッセージは VLAN ベースごとにメンテナンス ドメインに制限されます。CFM フレームペイロードの固有のユニークな OpCode によって識別される様々なメッセージタイプがあります。

CFM メッセージタイプには Continuity Check Message(CCM: 連続性チェックメッセージ)、Loopback Message と Response(LBM: ループバックメッ セージ、LBR: ループバックレスポンス)、および Link Trace Message と Response(LTM: リンクトレースメッセージ、LTR: リンクトレースレスポンス) が含まれます。

# **CFM Settings(CFM 設定)**

CFM 機能を設定します。

OAM > CFM > CFM Settings の順にメニューをクリックし、以下の画面を表示します。

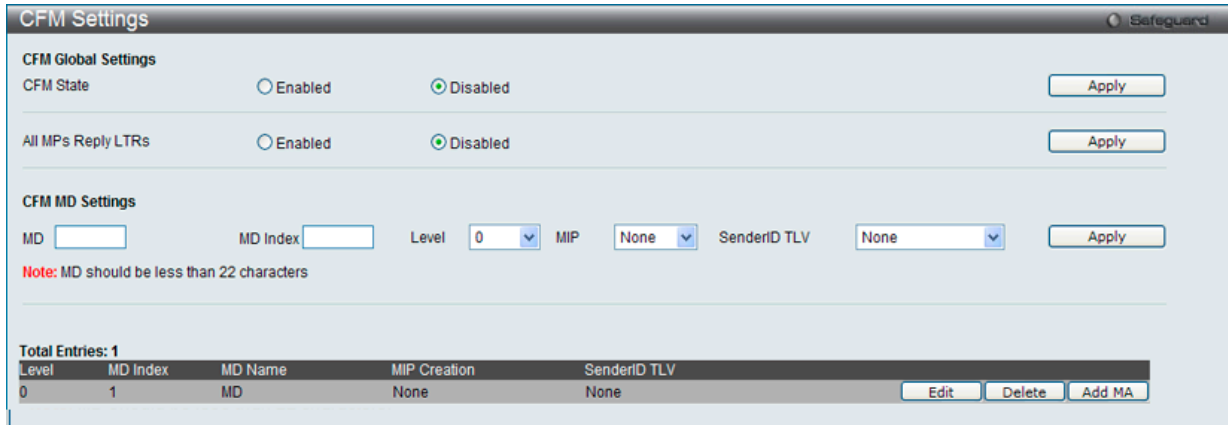

図 14-1 CFM Settings 画面

| 以下の項目を設定できます。          |                                                                         |  |  |  |  |
|------------------------|-------------------------------------------------------------------------|--|--|--|--|
| 項目                     | 説明                                                                      |  |  |  |  |
| l CFM State            | CFM 機能を有効または無効にします。                                                     |  |  |  |  |
| All MPs Reply LTRs     | Link Trace Reply (LTR) メッセージに応答するために、すべての MP (メンテナンスポイント) を有効または無効にします。 |  |  |  |  |
| <b>CFM MD Settings</b> |                                                                         |  |  |  |  |
| l md                   | メンテナンスドメインの名称を入力します。22 文字内で指定します。                                       |  |  |  |  |
| MD Index               | 使用するメンテナンスドメインのインデックスを指定します。                                            |  |  |  |  |
| Level                  | メンテナンスドメインのレベルを選択します。レベルは、0-7 の範囲で設定します。0が最も低く、7が最も高いレベルです。             |  |  |  |  |

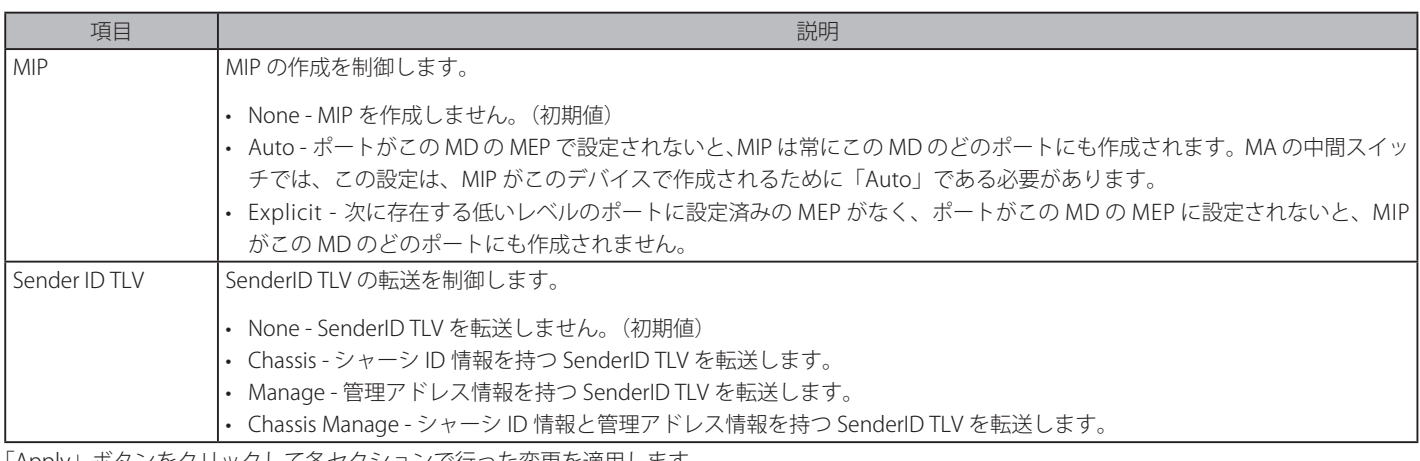

「Apply」ボタンをクリックして各セクションで行った変更を適用します。

#### エントリの編集

- 1. 編集するエントリの「Edit」ボタンをクリックします。
- 2. 指定エントリを編集して「Apply」ボタンをクリックします。

#### エントリの削除

「Delete」ボタンをクリックして、指定エントリを削除します。

注意 MD 名は 22 文字未満とします。

## CFM メンテナンスアソシエーション (MA)設定

メンテナンスアソシエーションを設定します。

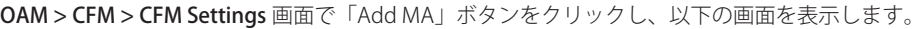

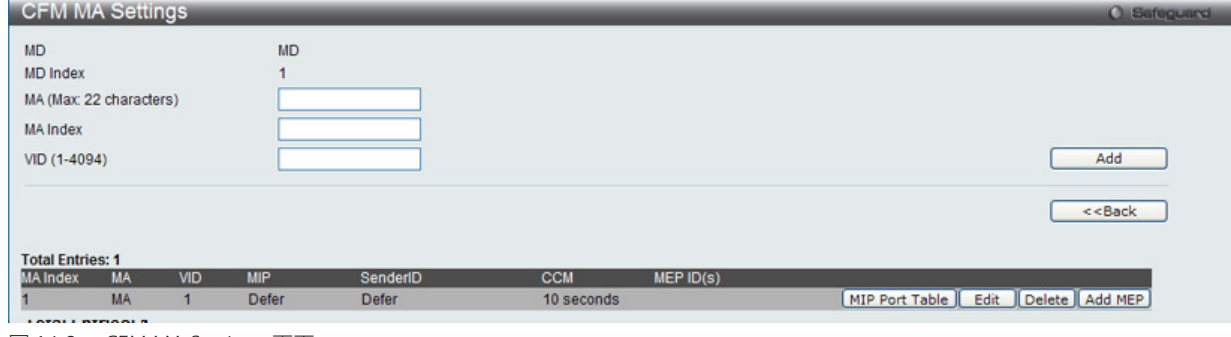

図 14-2 CFM MA Settings 画面

#### 以下の項目が使用できます。

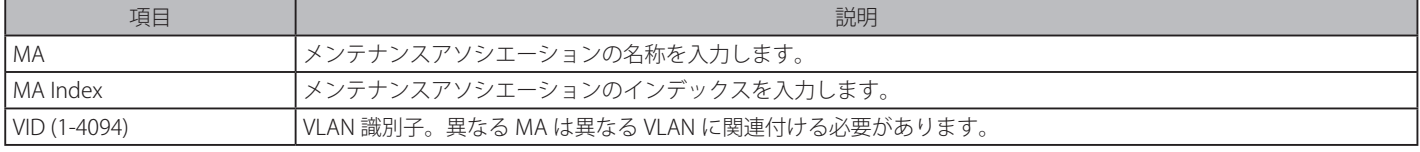

「<<Back」をボタンをクリックし、変更を破棄して前のページに戻ります。 「MIP Port Table」ボタンをクリックして、CFM MIP Table を参照します。 「Add MEP」ボタンをクリックして、MEP(Maintenance End Point)エントリを追加します。

## エントリの削除

テーブルからエントリを削除するためには、削除対象のエントリの列の「Delete」ボタンをクリックします。

## エントリの追加

項目入力後、「Add」ボタンをクリックします。

# エントリの編集

1. エントリ横の「Edit」ボタンをクリックして以下の画面を表示します。

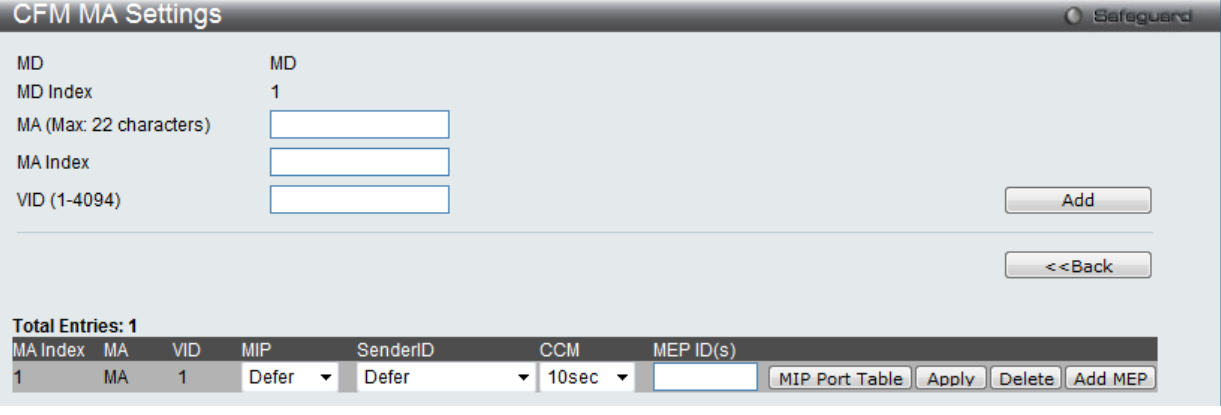

図 14-3 CFM MA Settings 画面 - Edit

以下の項目が使用できます。

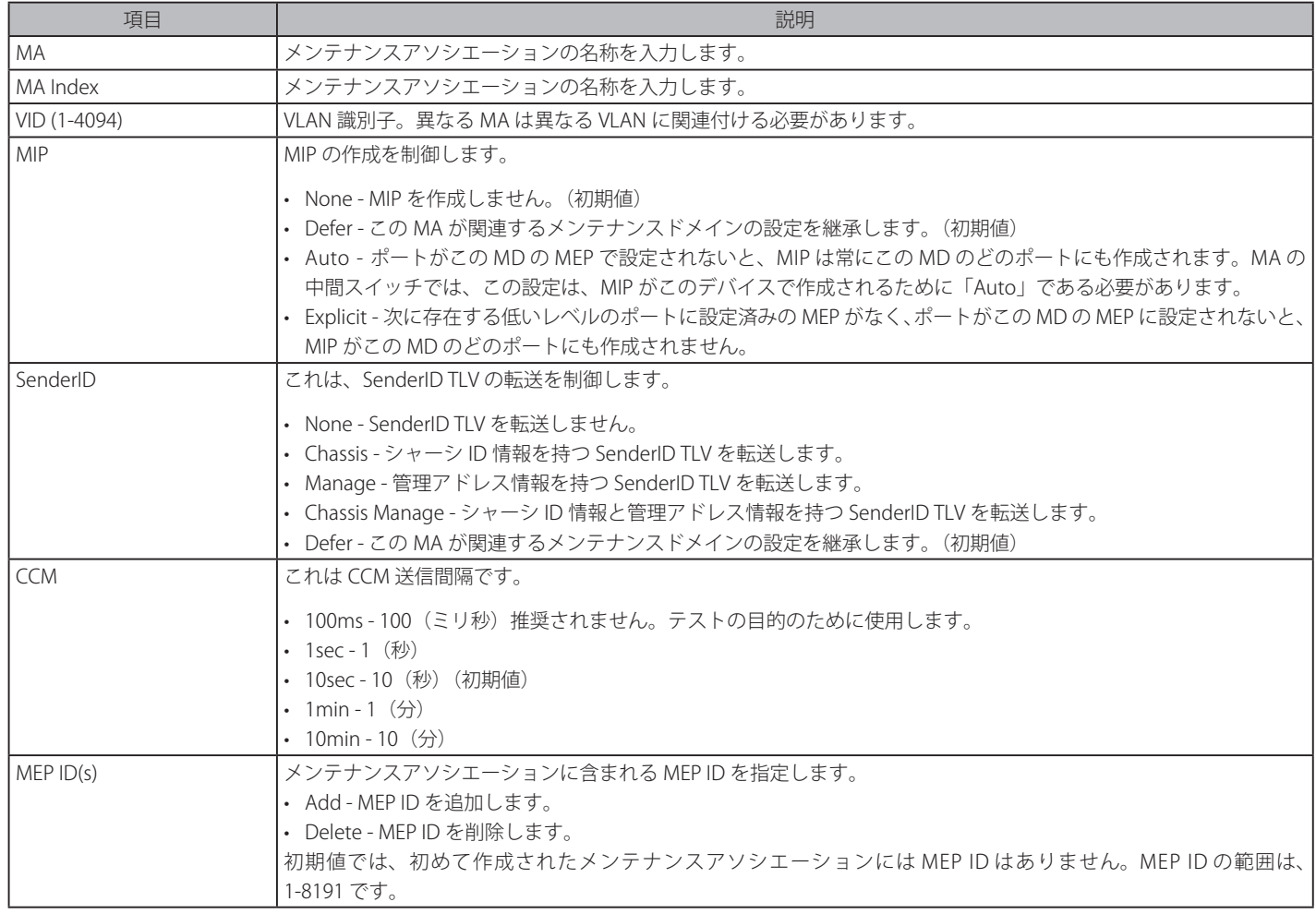

2. 項目設定後、「Apply」ボタンをクリックします。

# CFM MEP 設定

MEP を追加します。

OAM > CFM > CFM Settings 画面で「Add MEP」ボタンをクリックし、以下の画面を表示します。

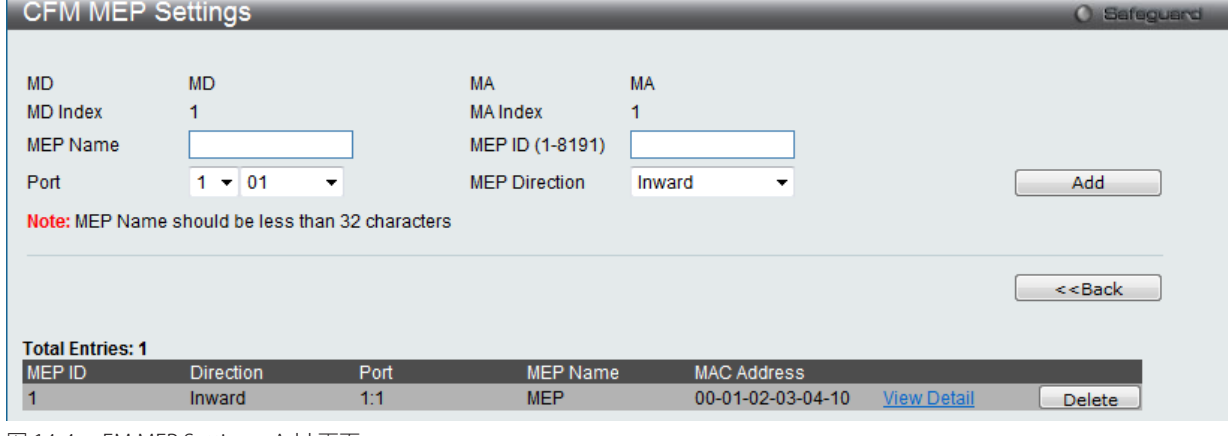

図 14-4 FM MEP Settings -Add 画面

以下の項目を設定できます。

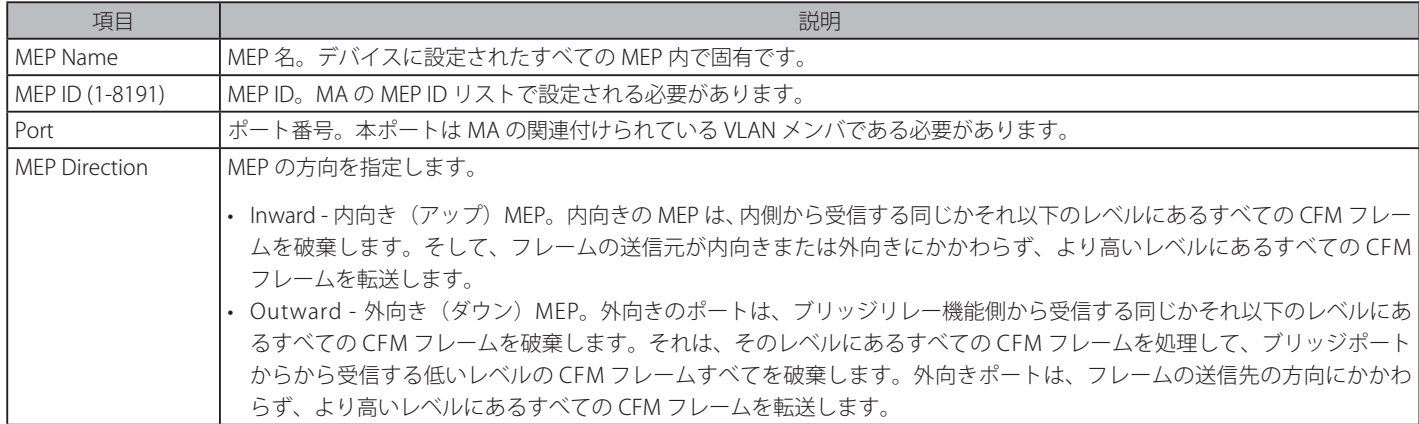

項目設定後、「Add」ボタンをクリックします。

注意 MEP 名は 32 文字以下である必要があります。

# MIP ポートテーブルの参照

MIP ポートテーブルを参照します。

#### OAM > CFM > CFM Settings 画面で「MIP Port Table」ボタンをクリックします。

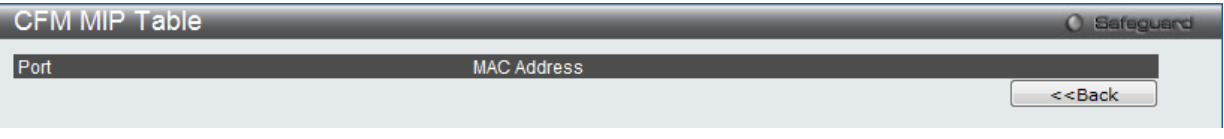

図 14-5 CFM MIP Table 画面

#### MEP エントリに関する詳細情報の参照

「View Detail」ボタンをクリックし、以下の画面を表示します。

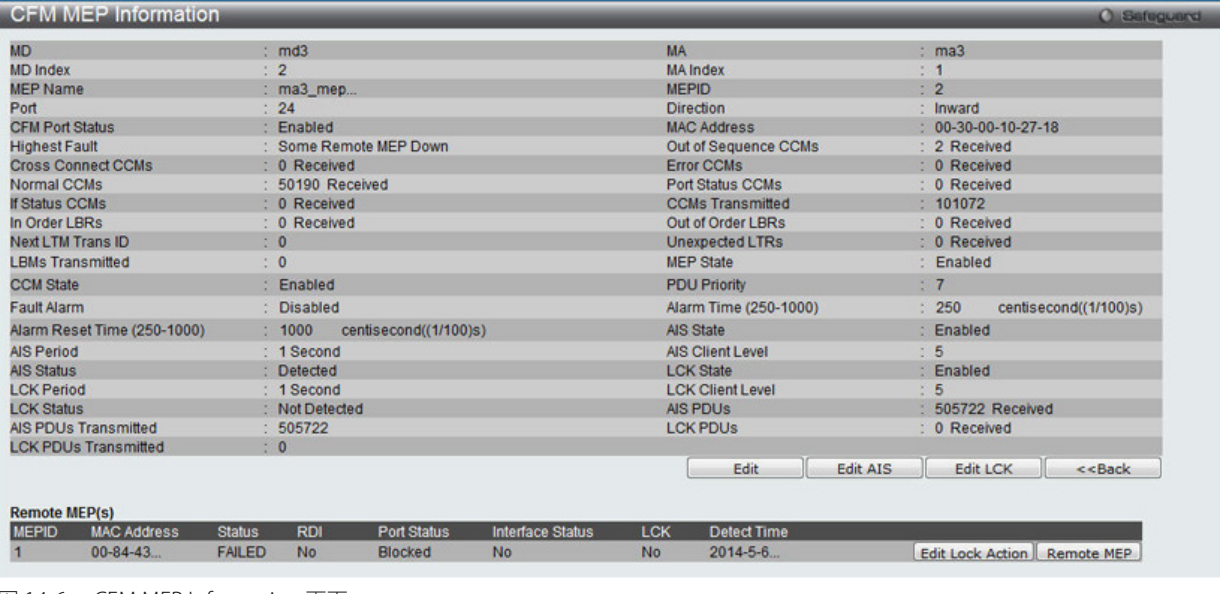

図 14-6 CFM MEP Information 画面

#### MEP の編集

「Edit」ボタンをクリックし、以下の画面を表示します。

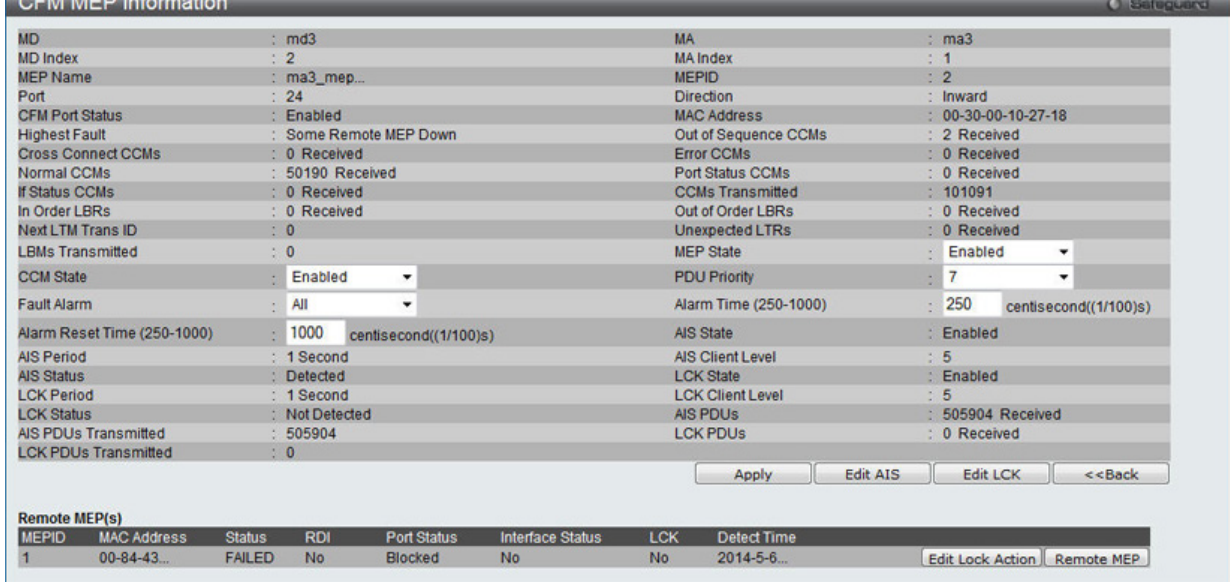

図 14-7 CFM MEP Information 画面 - Edit

#### 以下の項目を設定または表示できます。

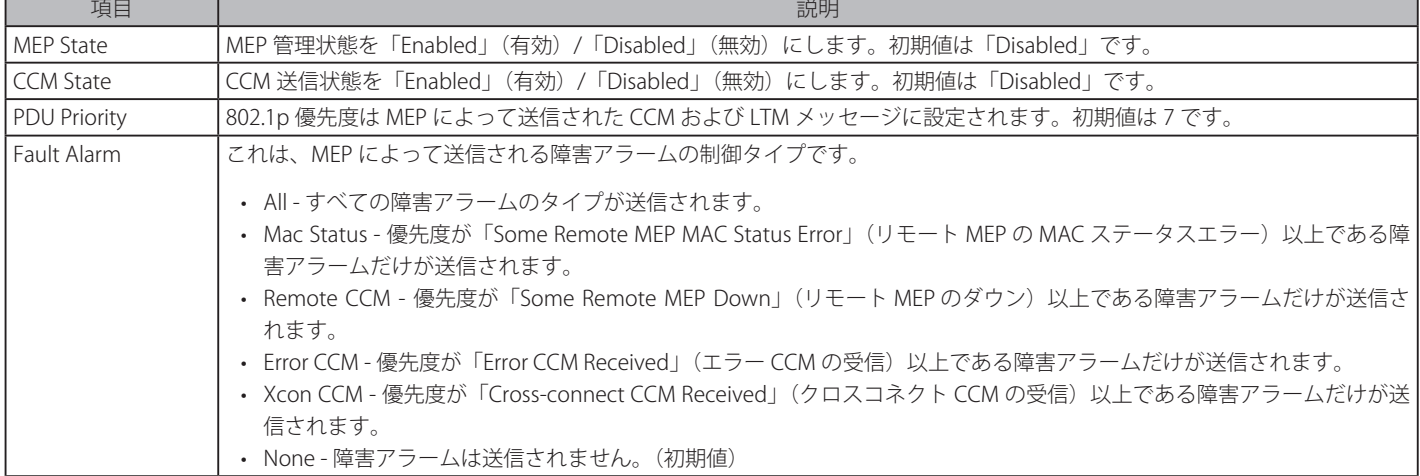

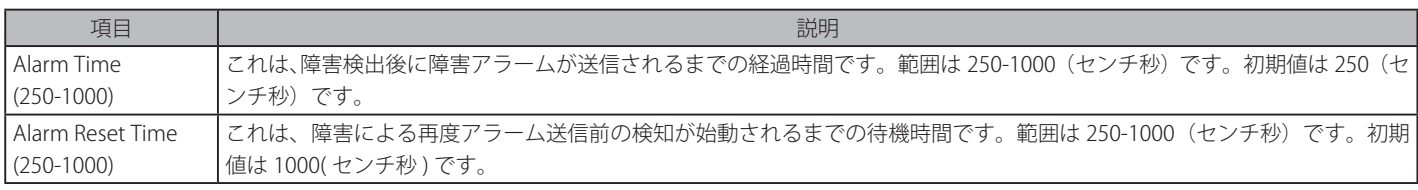

「Apply」をクリックし、設定に変更を適用します。

「Edit AIS」をクリックし、AIS 設定を行います。

「Edit LCK」をクリックし、LCK 設定を行います。

「<<Back」をクリックすると設定の変更を破棄し、前の画面に戻ります。

「Edit Lock Action」をクリックし、「CFM management lock」の設定を行います。

「Remote MEP」をクリックし、「リモート MEP」の情報を表示します。

#### **Edit AIS(AIS の設定)**

「Edit AIS」をクリックし、以下の画面を表示します。

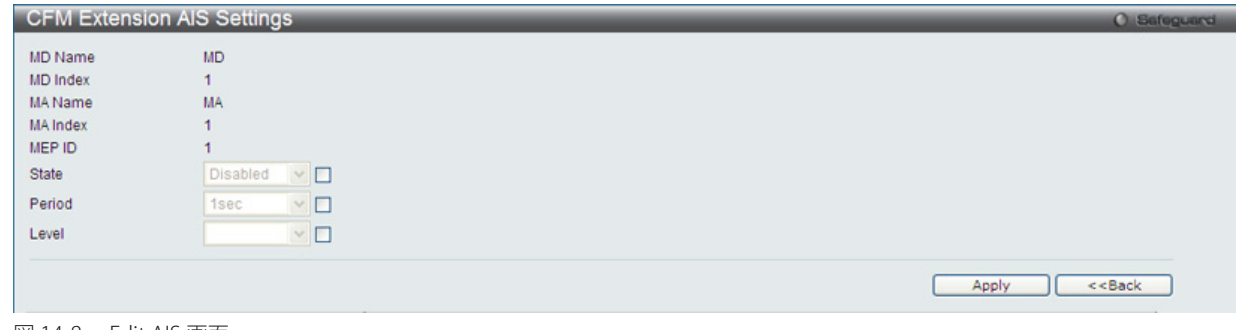

図 14-8 Edit AIS 画面

設定対象となる項目は以下の通りです。

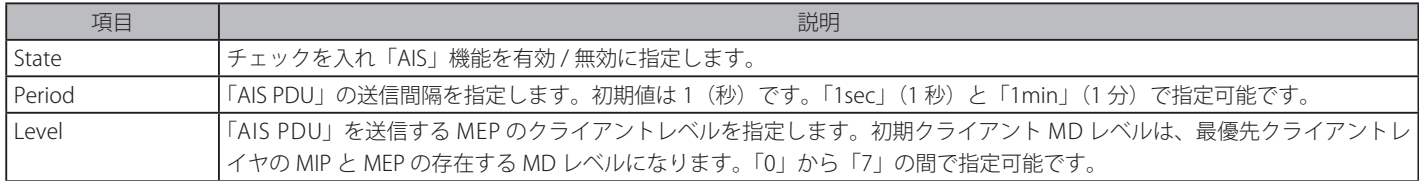

「Apply」ボタンをクリックし、変更を有効にします。

「<<Back」をクリックすると設定の変更を破棄し、前の画面に戻ります。

# **Edit LCK (LCK の設定)**

「Edit LCK」をクリックし、以下の画面を表示します。

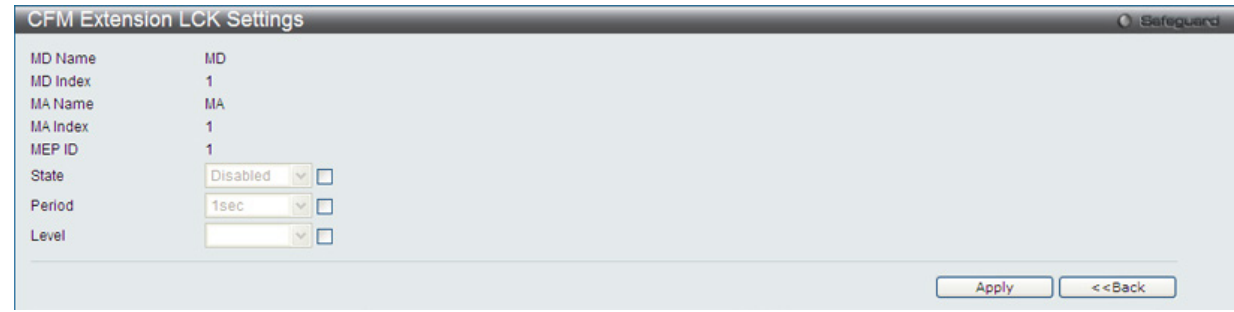

図 14-9 Edit LCK 画面

設定対象となる項目は以下の通りです。

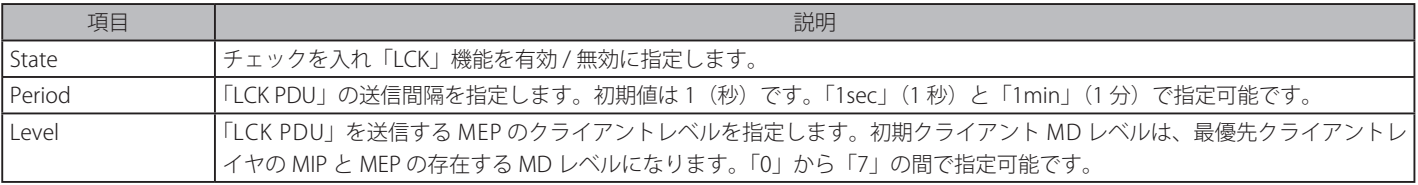

「Apply」ボタンをクリックし、変更を有効にします。

「<<Back」をクリックすると設定の変更を破棄し、前の画面に戻ります。

#### **Edit Lock Action(Lock Action の設定)**

「Edit Lock Action」をクリックし、以下の画面を表示します。

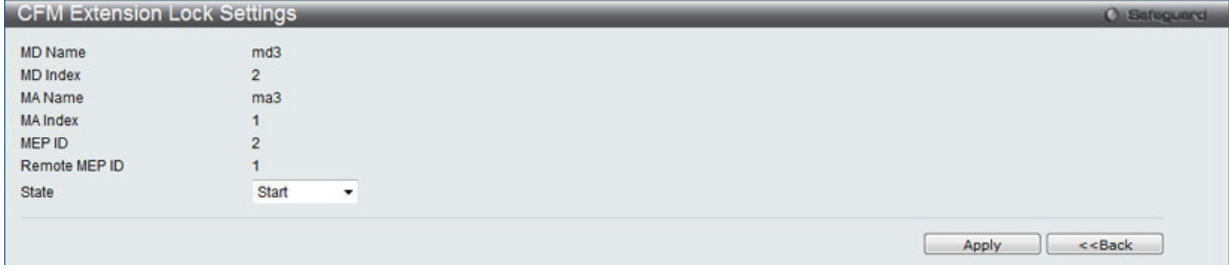

図 14-10 Edit Lock Action 画面

設定対象となる項目は以下の通りです。

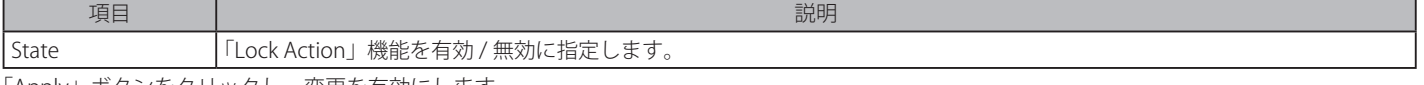

「Apply」ボタンをクリックし、変更を有効にします。 「<<Back」をクリックすると設定の変更を破棄し、前の画面に戻ります。

#### **Remote MEP(CFM Remote MEP 情報の表示)**

「Remote MEP」をクリックし、以下の画面を表示します。

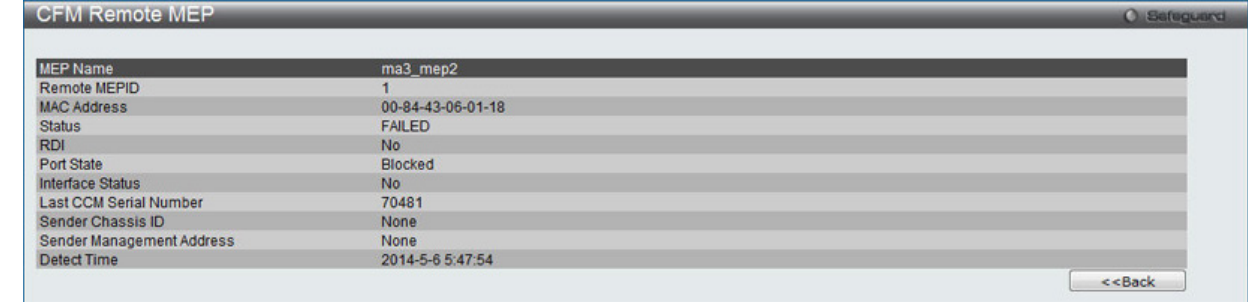

図 14-11 Remote MEP 画面

CFM リモート MEP の詳細情報が表示されます。 「<<Back」をクリックすると設定の変更を破棄し、前の画面に戻ります。

# **CFM Port Settings(CFM ポート設定)**

CFM ポート状態を有効または無効にします。

OAM > CFM > CFM Port Settings の順にメニューをクリックし、以下の画面を表示します。

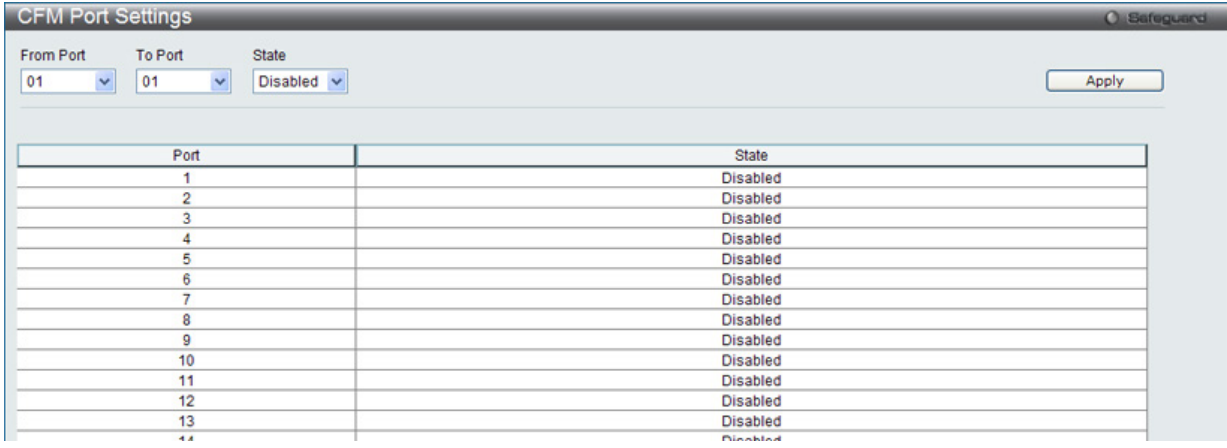

図 14-12 CFM Port Settings 画面

設定対象となる項目は以下の通りです。

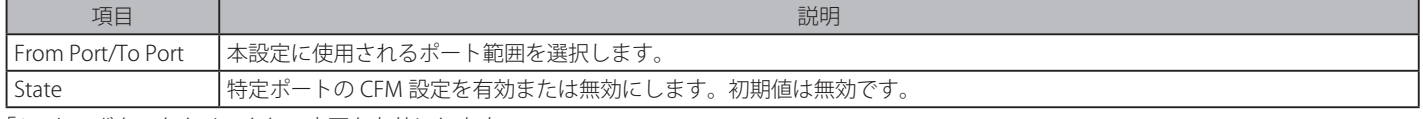

「Apply」ボタンをクリックし、変更を有効にします。

# **CFM MIPCCM Table(CFM MIPCCM テーブル)**

MIP CCM データベースエントリを参照します。

OAM > CFM > CFM Port Settings の順にメニューをクリックし、以下の画面を表示します。

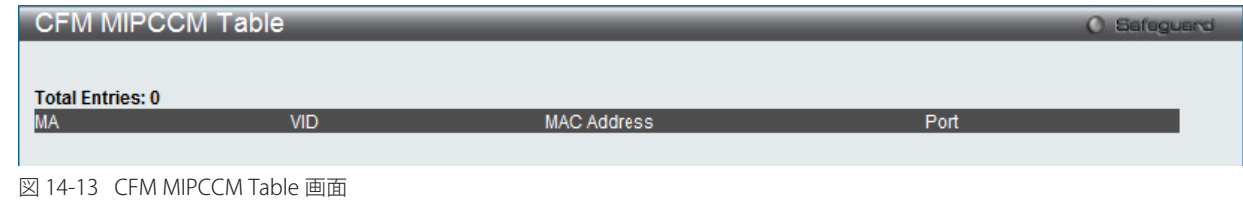

# **CFM Loopback Settings(CFM ループバック設定)**

CFM ループバックを設定します。

OAM > CFM > CFM Loopback Settings の順にメニューをクリックし、以下の画面を表示します。

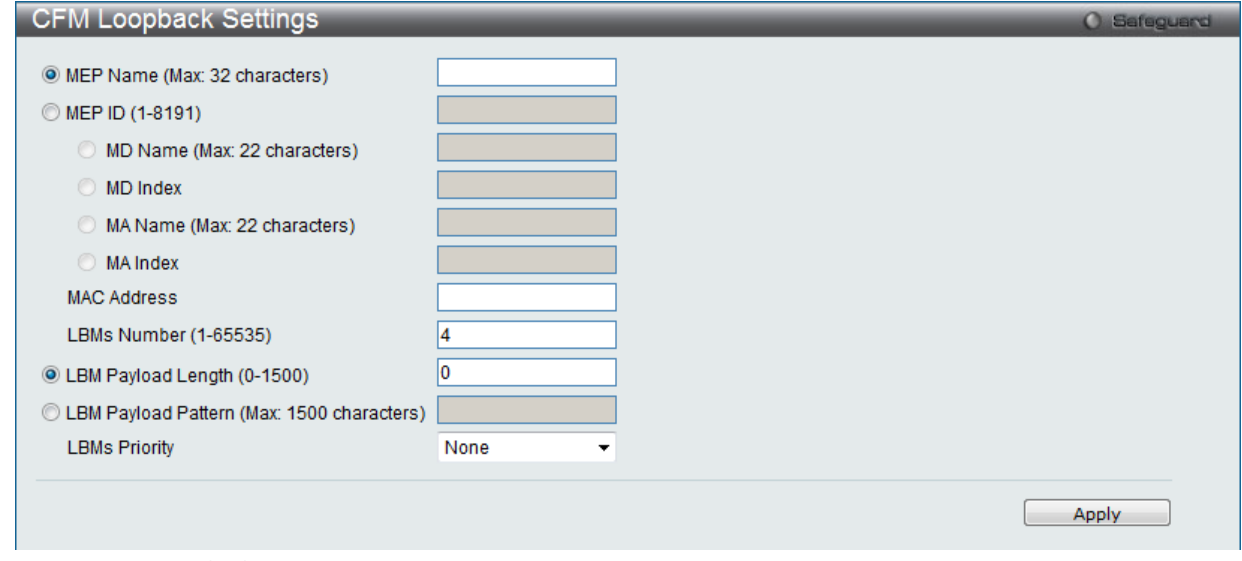

図 14-14 CFM Loopback Settings 画面

| 項目                                         | 説明                                                                                             |
|--------------------------------------------|------------------------------------------------------------------------------------------------|
| MEP Name (Max: 32 characters)              | MEP 名を入力します。                                                                                   |
| MEP ID (1-8191)                            | MEP ID を入力します。                                                                                 |
| MD Name (Max:22 characters)                | メンテナンスドメインの名称を入力します。                                                                           |
| MD Index                                   | メンテナンスドメインのインデックスを入力します。                                                                       |
| MA Name (Max:22 characters)                | メンテナンスアソシエーションの名称を入力します。                                                                       |
| MA Index                                   | メンテナンスアソシエーションのインデックスを入力します。                                                                   |
| <b>MAC Address</b>                         | 宛先 MAC アドレスを入力します。                                                                             |
| LBMs Number (1-65535)                      | 送信する LBM 数。初期値は 4 です。1 ~ 65535 の範囲で指定します。                                                      |
| LBM Payload Length (0-1500)                | 送信される LBM のペイロード長。初期値は0です。                                                                     |
| LBM Payload Pattern (Max: 1500 characters) | データ TLV が含まれるかどうかの指示に伴うデータ TLV に含める任意データの量。                                                    |
| <b>LBMs Priority</b>                       | 送信される LBM に設定される 802.1p 優先度 (0-7)。指定しない場合、MA が送信した CCM と LTM<br>と同じ優先度を使用します。初期値は「None」(なし)です。 |

設定対象となる項目は以下の通りです。

「Apply」ボタンをクリックし、変更を有効にします。

# **CFM Linktrace Settings(CFM リンクトレース設定)**

CFM リンクトラックメッセージを設定します。

OAM > CFM > CFM Linktrace Settings の順にメニューをクリックし、以下の画面を表示します。

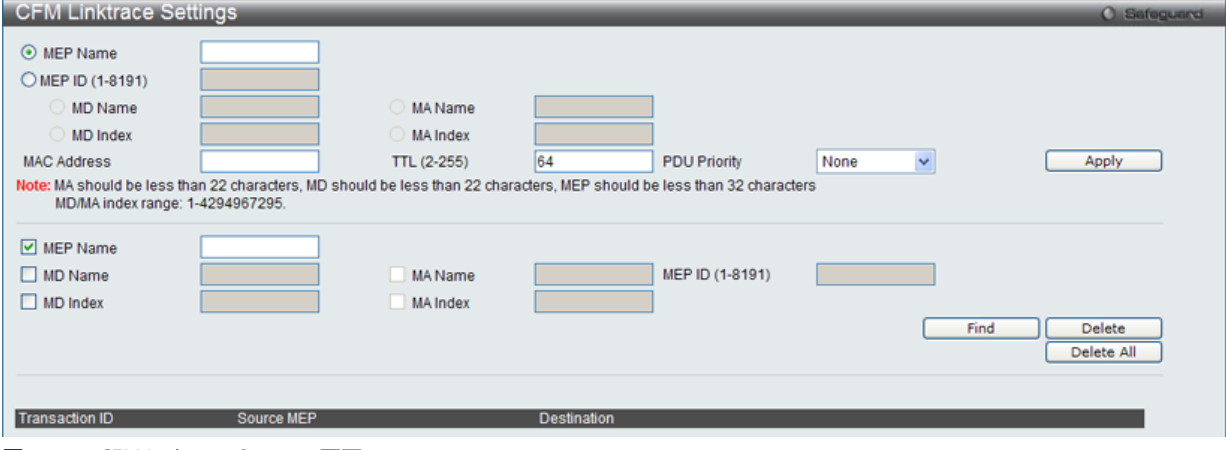

図 14-15 CFM Linktrace Settings 画面

#### 設定対象となる項目は以下の通りです。

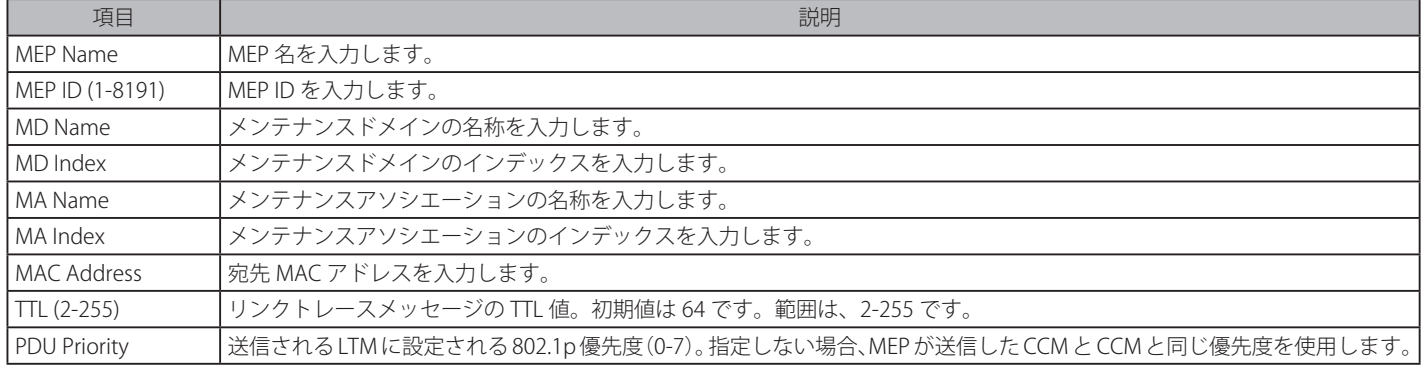

「Apply」ボタンをクリックし、変更を有効にします。

「Find」ボタンをクリックして、入力した情報に基づく特定のエントリを検出します。

#### エントリの削除

「Delete」ボタンをクリックして、入力した情報に基づいて指定エントリを削除します。 「Delete All」ボタンをクリックして、表示されたすべてのエントリを削除します。

## **CFM Packet Counter(CFM パケットカウンタ)**

CFM パケットの送信 / 受信カウンタを参照します。

#### OAM > CFM > CFM Packet Counter の順にメニューをクリックし、以下の画面を表示します。

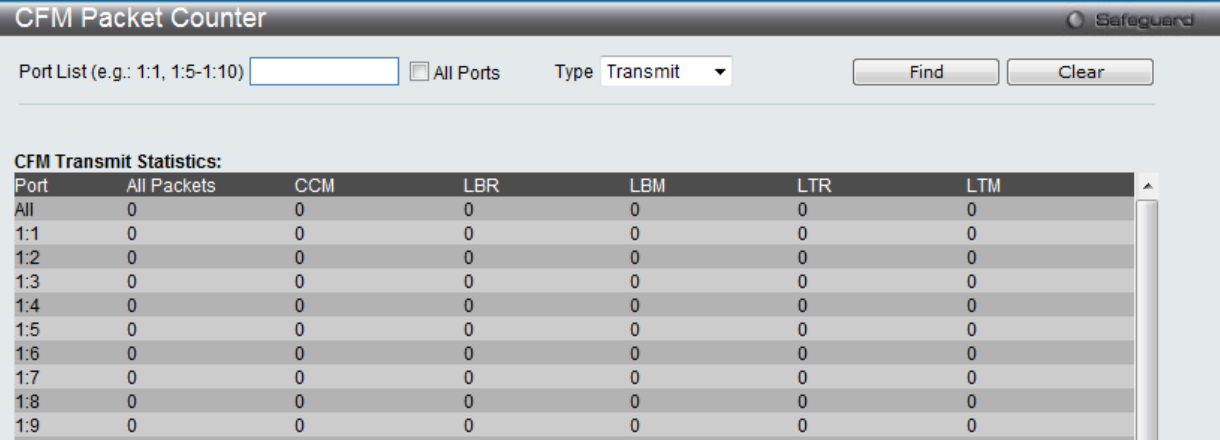

図 14-16 CFM Packet Counter 画面

# 第14章 OAM(Operations、Administration、Maintenance:運用・管理・保守)

#### 画面には以下の項目があります。

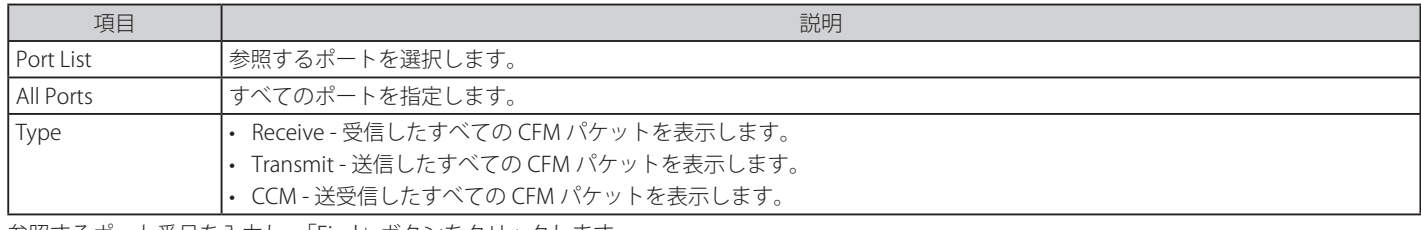

参照するポート番号を入力し、「Find」ボタンをクリックします。 「Clear」ボタンをクリックして、本欄に入力したすべてのエントリをクリアします。

# **CFM Fault Table(CFM 障害テーブル)**

スイッチの MEP によって検出された障害状態を表示します。

OAM > CFM > CFM Fault Table の順にメニューをクリックし、以下の画面を表示します。

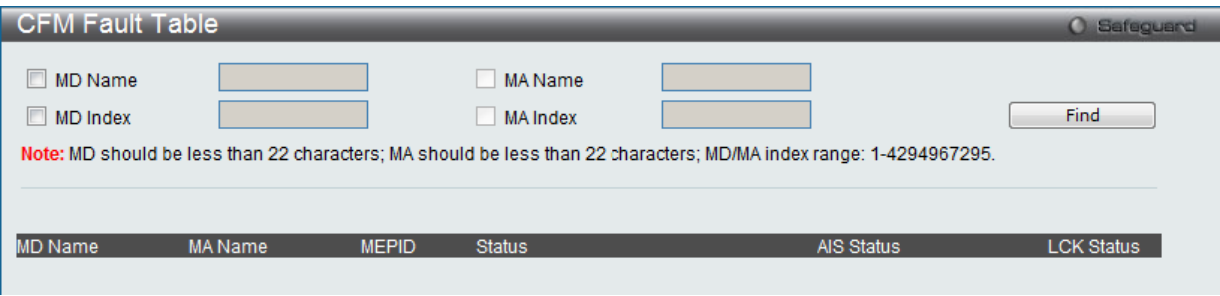

図 14-17 CFM Fault Table 画面

画面には以下の項目があります。

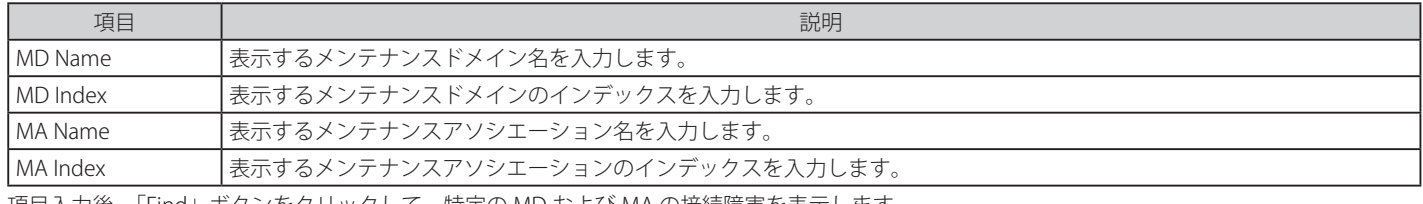

項目入力後、「Find」ボタンをクリックして、特定の MD および MA の接続障害を表示します。

# **CFM MP Table(CFM MP テーブル)**

スイッチの CFM ポート MP リストを参照します。

OAM > CFM > CFM MP Table の順にメニューをクリックし、以下の画面を表示します。

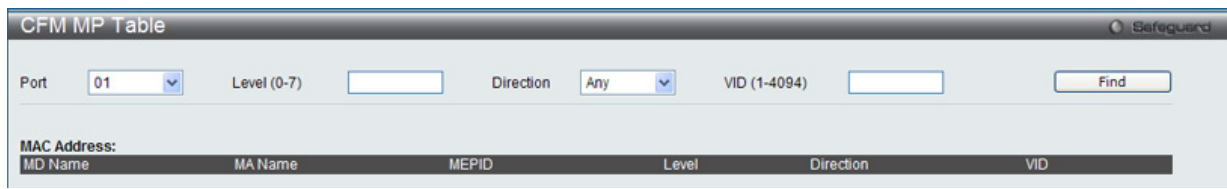

図 14-18 CFM MP Table 画面

#### 画面には以下の項目があります。

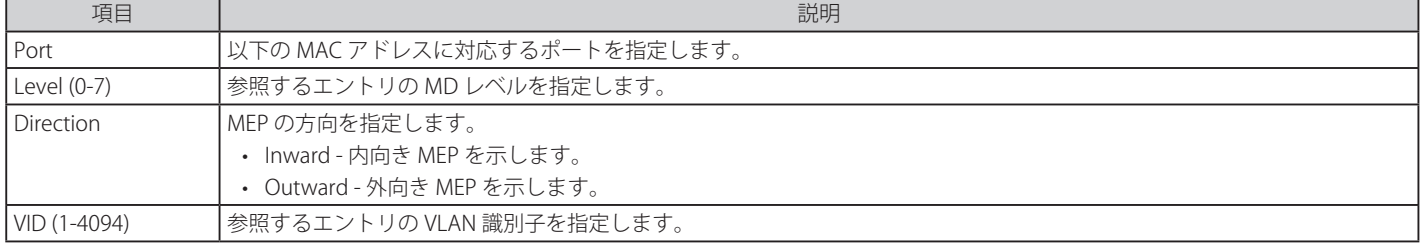

項目入力後、「Find」ボタンをクリックして、エントリをテーブルに表示します。
# **Ethernet OAM(イーサネット OAM)**

# **Ethernet OAM Settings(イーサネット OAM 設定)**

ポートにイーサネット OAM モードを設定します。Active モードでは、ポートは、OAM 発見を開始してリモートループバックの開始 / 終了を行うこ とができます。OAM でポートが有効であると、OAM モードへのどんな変更も、OAM 発見の再起動が起こります。

OAM > Ethernet OAM > Ethernet OAM Settings の順にメニューをクリックし、以下の画面を表示します。

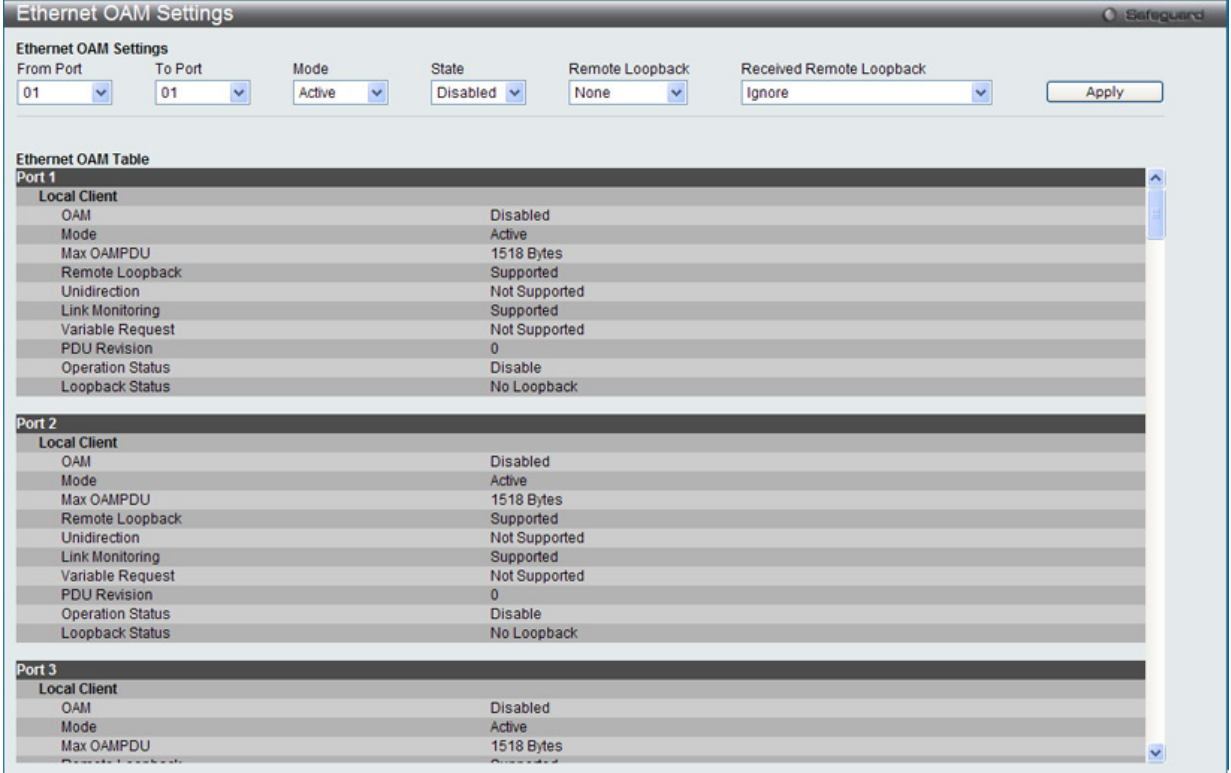

図 14-19 Ethernet OAM Settings 画面

#### 以下の項目を設定できます。

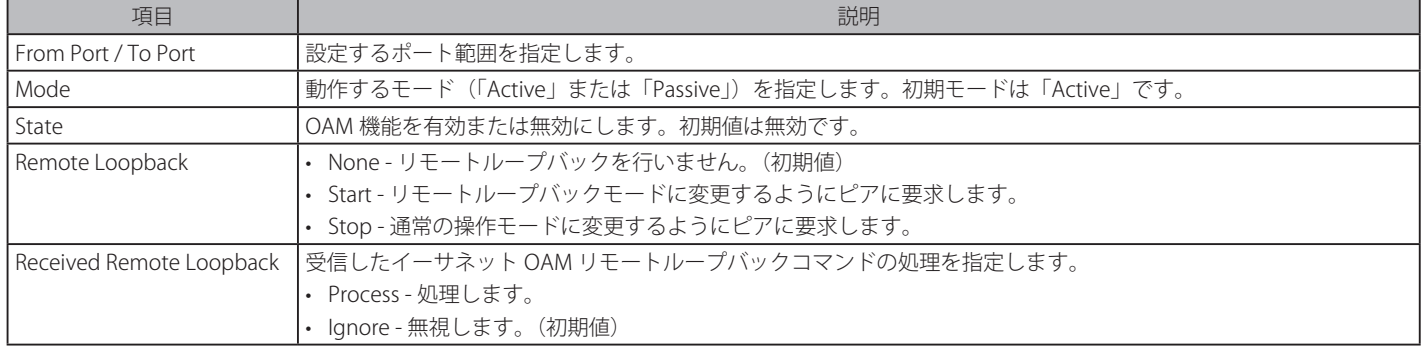

「Apply」ボタンをクリックし、変更を有効にします。

# **Ethernet OAM Configuration Settings(イーサネット OAM コンフィグレーション設定)**

ポートにイーサネット OAM のイベントを設定します。

OAM > Ethernet OAM > Ethernet OAM Configuration Settings の順にメニューをクリックし、以下の画面を表示します。

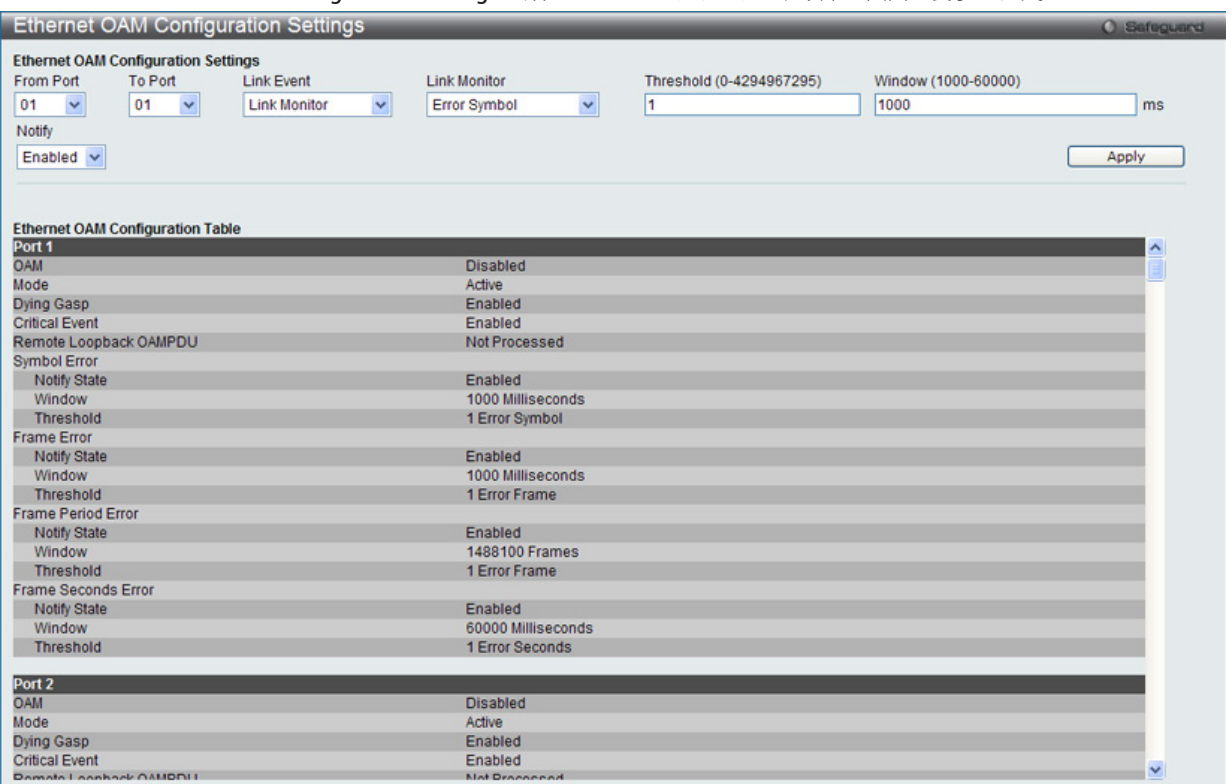

図 14-20 Ethernet OAM Configuration Settings 画面

#### 以下の項目を設定できます。

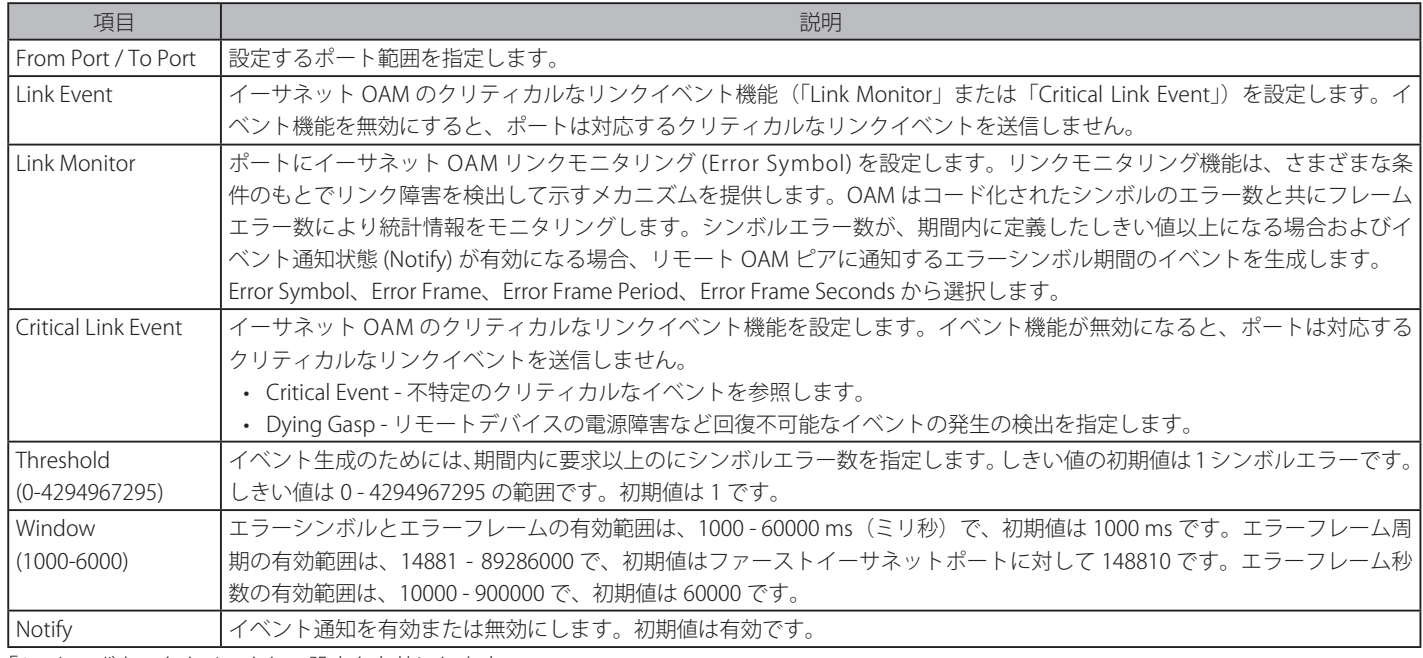

「Apply」ボタンをクリックし、設定を有効にします。

### **Ethernet OAM Event Log(イーサネット OAM イベントログ)**

ポートのイーサネット OAM イベントログ情報を表示します。本スイッチは 1000 個のイベントログをバッファに保存できます。イベントログは Syslog とは異なるもので、Syslog より詳しい情報を提供します。各 OAM イベントは OAM イベントログとシステムログに両方に記録されます。

OAM > Ethernet OAM > Ethernet OAM Event Log の順にメニューをクリックし、以下の画面を表示します。

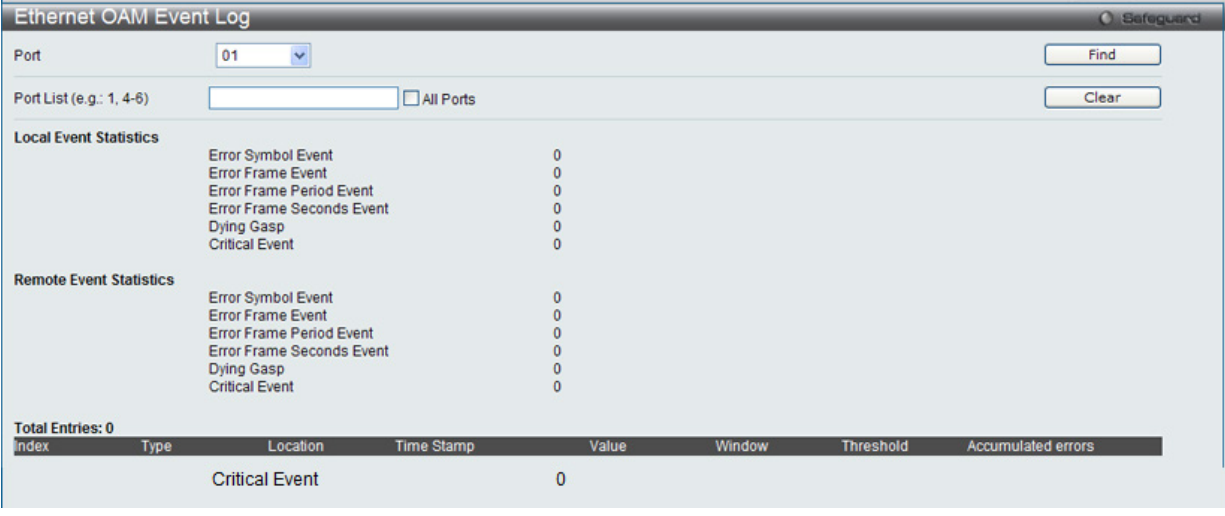

図 14-21 Ethernet OAM Event Log 画面

参照するポート番号またはポートリストを指定し、「Find」ボタンをクリックします。また、「All Port」を選択するとスイッチにおけるすべてのポー トの情報を表示します。

エントリを削除するためには、適切な情報を入力して、「Clear」ボタンをクリックします。

### **Ethernet OAM Statistics(イーサネット OAM 統計情報)**

スイッチの各ポートに関するイーサネット OAM 統計情報を表示します。

OAM > EEthernet OAM > Ethernet OAM Statistics の順にメニューをクリックし、以下の画面を表示します。

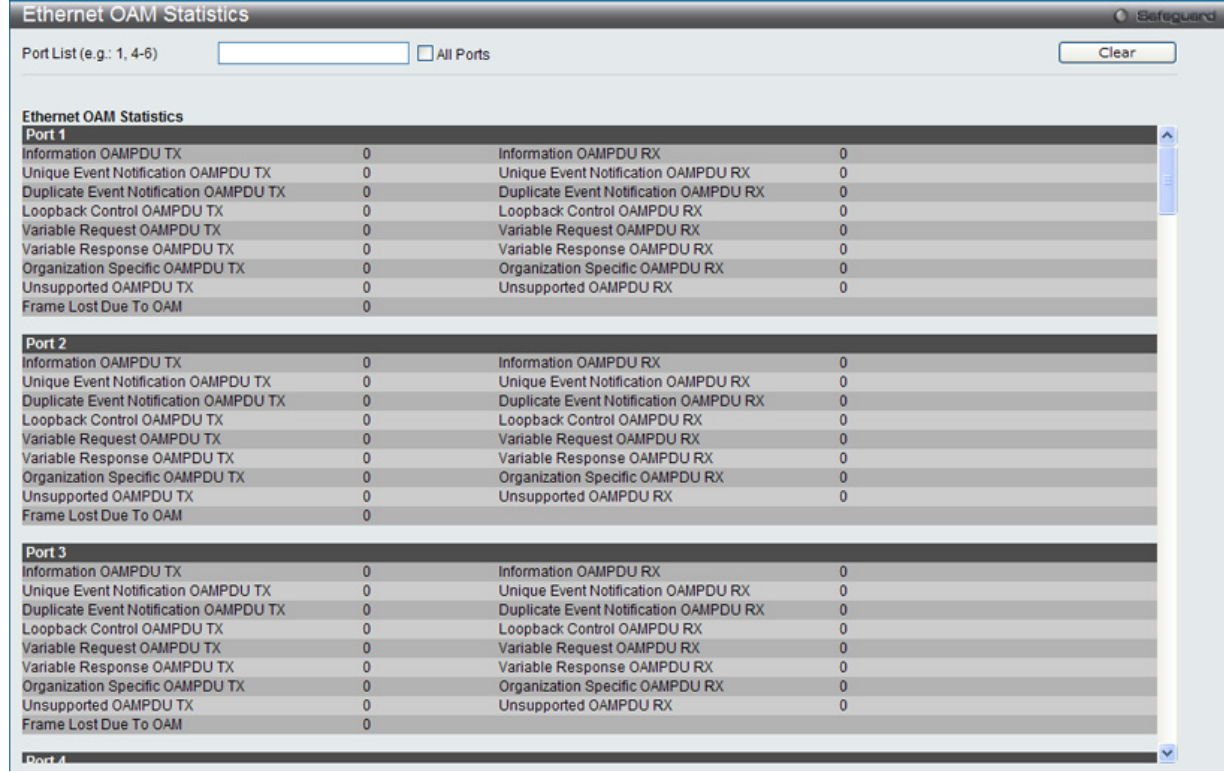

図 14-22 Ethernet OAM Statistics 画面

特定のポートまたはポートリストの情報をクリアするためには、ポートを入力し、「Clear」ボタンをクリックします。また、「All Port」を選択する とスイッチのすべてのポートの情報をクリアします。

# **DULD Settings(単方向リンク検出設定)**

ポートにおいて単方向のリンク検出の設定および表示を行います。

OAM > DULD Settings の順にメニューをクリックし、以下の画面を表示します。

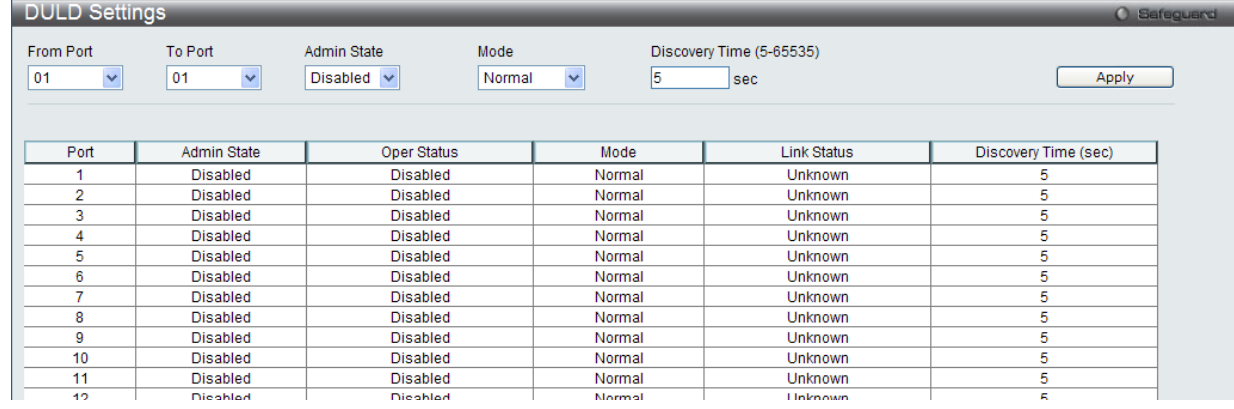

図 14-23 DULD Settings 画面

#### 以下の項目を設定できます。

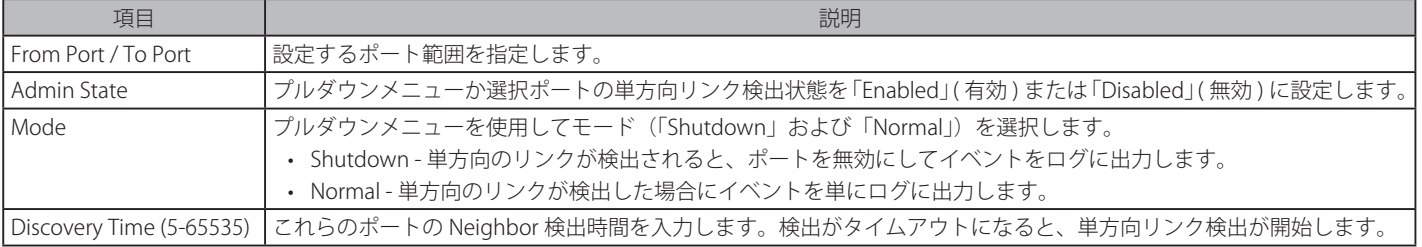

「Apply」ボタンをクリックして行った変更を適用します。

# **Cable Diagnostics(ケーブル診断機能)**

スイッチの特定のポートに接続する UTP ケーブルの詳細について表示します。ケーブルにエラーがある場合、エラーのタイプと発生箇所を判断しま す。ケーブル診断機能は主に管理者とカスタマサービス担当者が UTP ケーブルを検査、テストするために設計されています。ケーブルの品質やエラー の種類を即座に診断します。

OAM > Cable Diagnostics の順にメニューをクリックし、以下の画面を表示します。

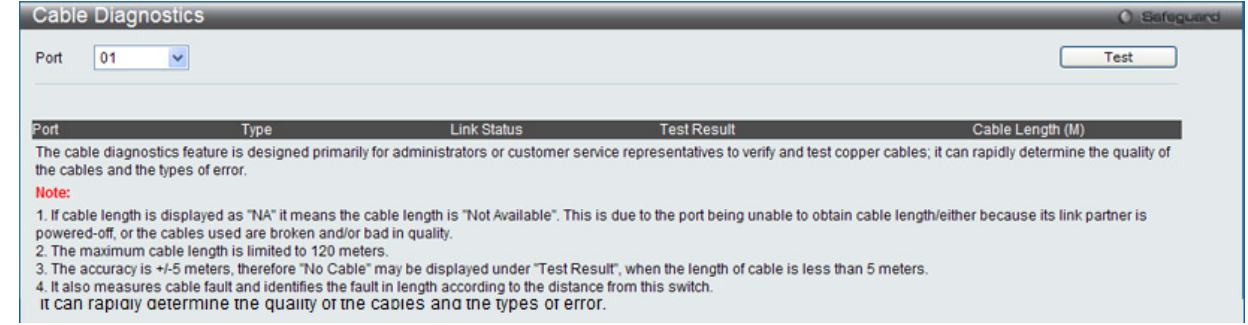

図 14-24 Cable Diagnostics 画面

特定のポートに対するケーブル診断を表示するためには、プルダウンメニューを使用して設定するポートを選択し、「Test」ボタンをクリックします。 情報が画面に表示されます。

エラーメッセージは以下の通りです。

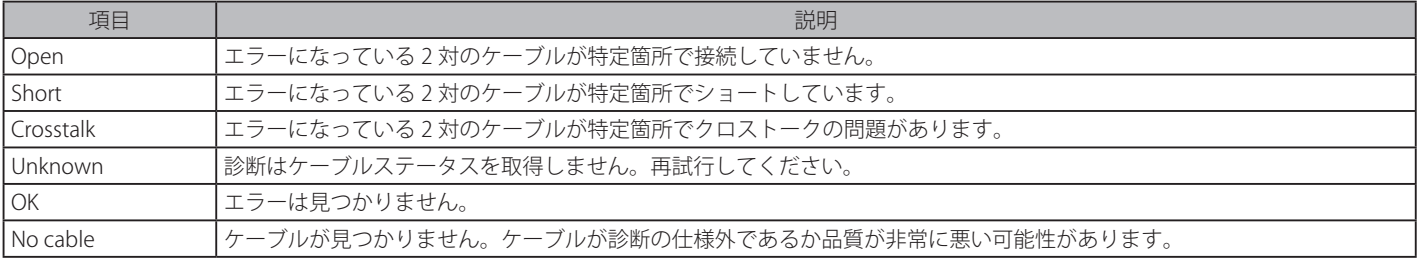

# 注意 ケーブル診断機能の制限

• ケーブル長検出は GE Copper ポートでのみサポートされています。ポートは 10/100/1000Mbps の速度でリンクおよび動作する必要 があります。クロストークエラー検出は FE ポートではサポートされていません。

|注意| ケーブルが挿入されていないポートでは診断結果が誤った値になる場合があります。

お意 ケーブル診断機能において、リンク速度が 100Mbps(対向が FE のみサポートの PHY) の場合には診断結果が正しく表示されません。

# **第 15 章 Monitoring(スイッチのモニタリング)**

Monitoring メニューを使用し、本スイッチのポート使用率、パケットエラーおよびパケットサイズ等の情報を提供することができます。

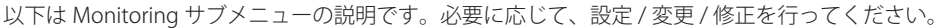

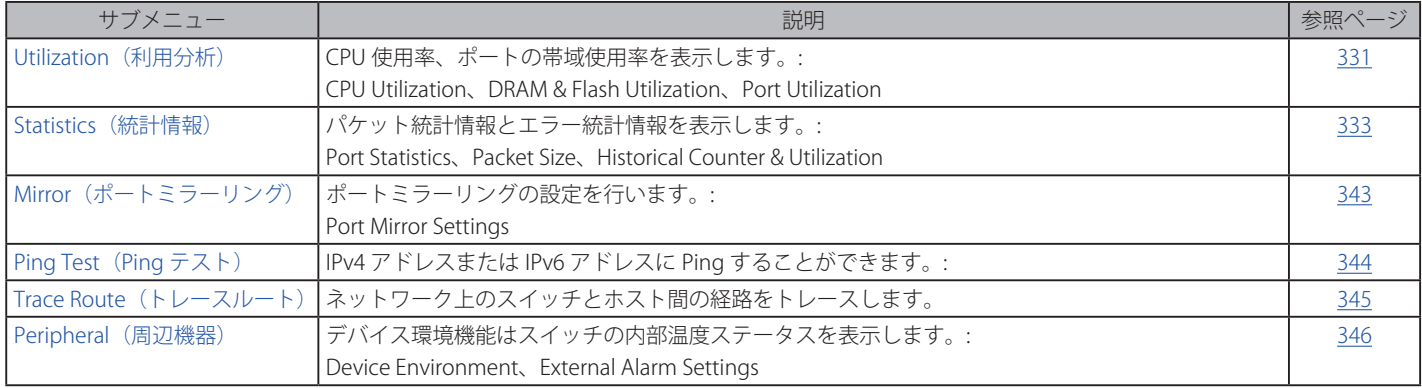

# <span id="page-330-0"></span>**Utilization(利用分析)**

### **CPU Utilization(CPU 使用率)**

現在の CPU 使用率をパーセント表示し、また指定した時間間隔で計算した平均値も表示します。

Monitoring > Utilization > CPU Utilization メニューをクリックし、以下の画面を表示します。

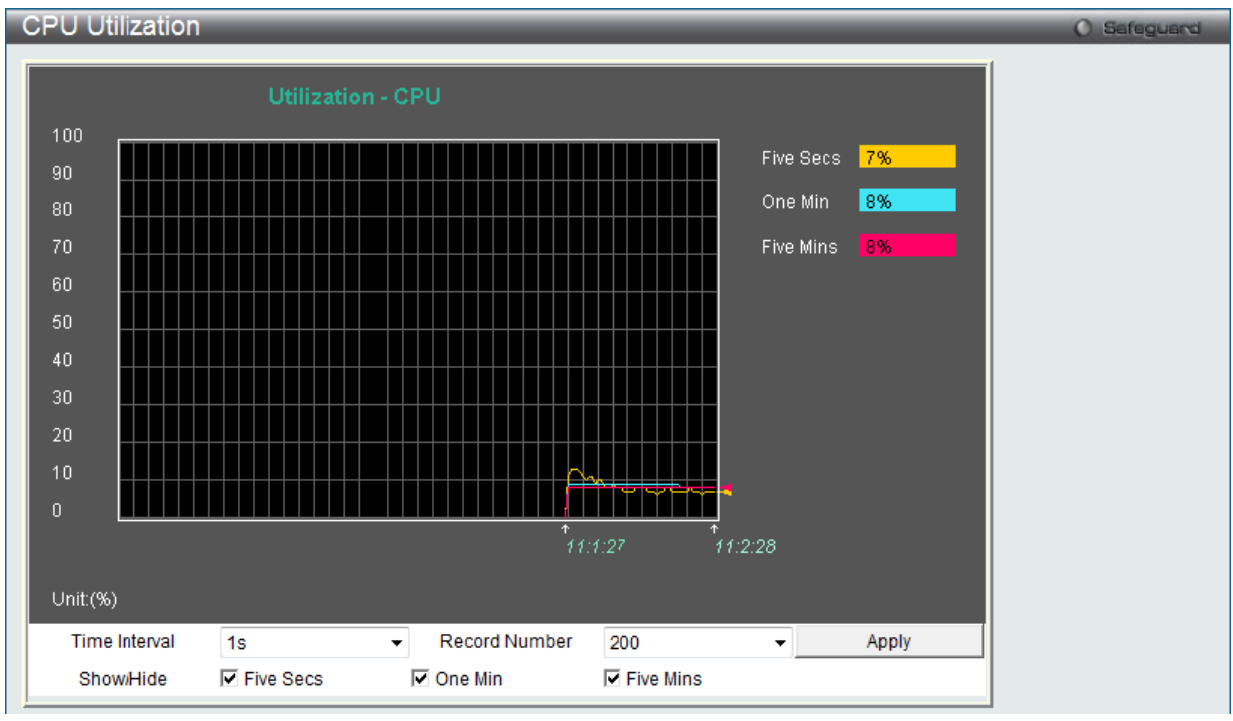

図 15-1 CPU Utilization 画面

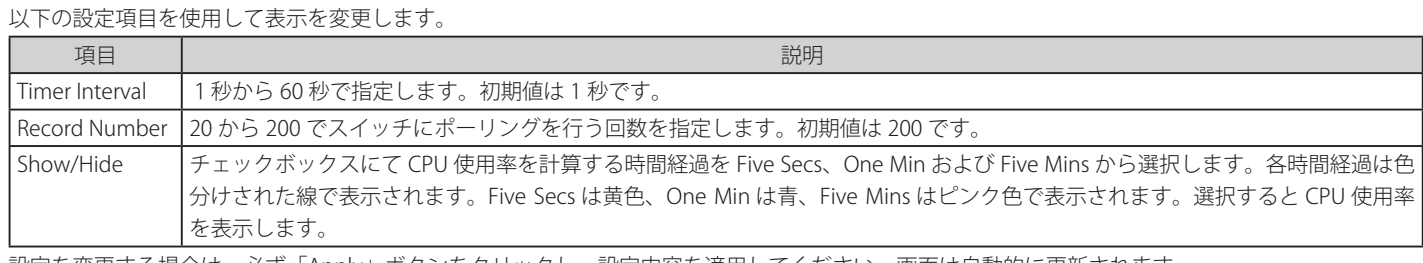

設定を変更する場合は、必ず「Apply」ボタンをクリックし、設定内容を適用してください。画面は自動的に更新されます。

### **DRAM & Flash Utilization(DRAM & Flash 使用率)**

「DRAM & Flash Utilization」画面では、現在の DRAM & Flash 使用率 / 使用情報を表示します。

### Monitoring > Utilization > DRAM & Flash Utilization メニューをクリックし、以下の画面を表示します。

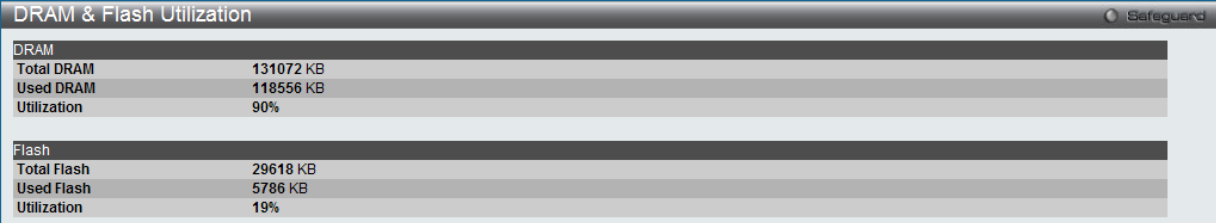

図 15-2 DRAM & Flash Utilization 画面

### **Port Utilization (ポート使用率)**

本画面では、ポートの帯域使用率を表示します。

Monitoring > Utilization > Port Utilization の順にメニューをクリックし、以下の画面を表示します。

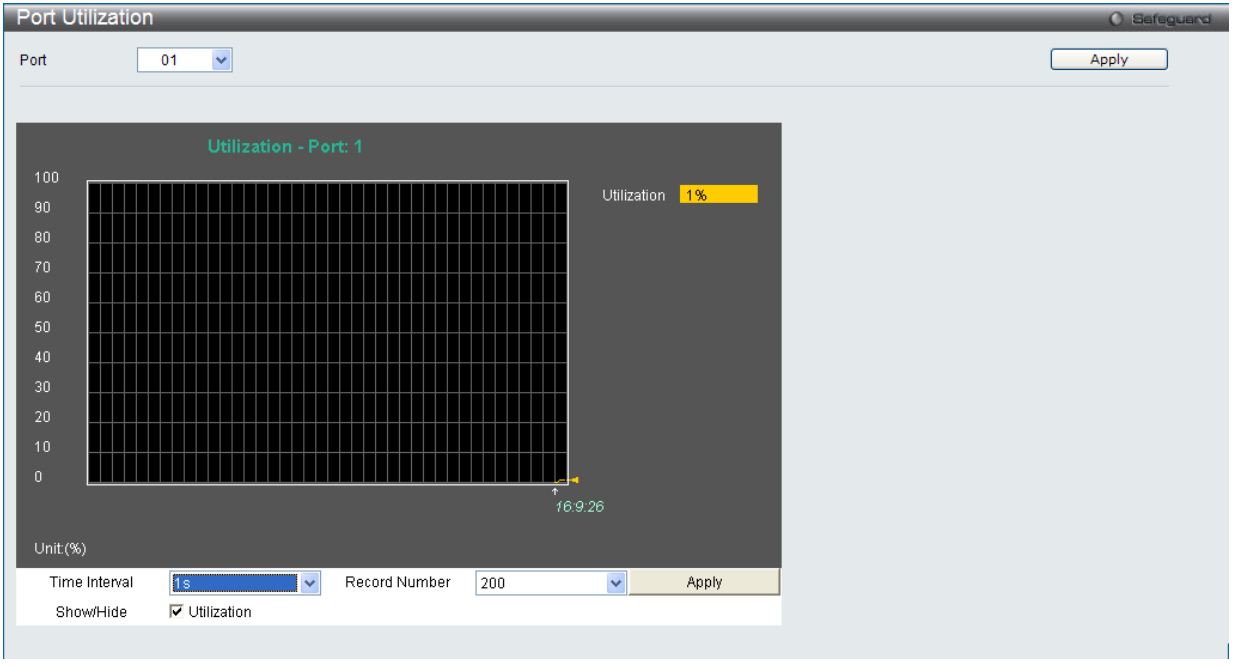

図 15-3 Port Utilization 画面

統計情報を参照するためには、プルダウンメニューでポート番号を選択します。Web ページ先頭のポートをクリックすることで、スイッチのリア ルタイムグラフィックを使用することができます。

以下の設定項目が使用できます。

| 項目              | 説明                                                            |
|-----------------|---------------------------------------------------------------|
| l Port          | プルダウンメニューで統計情報を表示するポート番号を選択します。                               |
| l Time Interval | 1秒から 60 秒で指定します。初期値は1(秒)です。                                   |
|                 | Record Number   20 から 200 でスイッチにポーリングを行う回数を指定します。初期値は 200 です。 |
| l Show/ Hide    | 「Port Util」にチェックすると、使用率を表示します。                                |

設定を変更する場合は、必ず「Apply」ボタンをクリックし、設定内容を適用してください。

# <span id="page-332-0"></span>**Statistics(統計情報)**

# **Port Statistics(ポート統計情報)**

#### Packets (パケット統計情報)

Web マネージャは、パケットの統計情報を折れ線グラフまたは表の形式で表示します。6 個の画面が表示されます。

#### **Received(Rx)(受信パケット状態の参照)**

スイッチが受信したパケットの情報を表示します。プルダウンメニューでポートを選択し、統計情報を参照します。Web ページ先頭のポートをクリッ クすることで、スイッチのリアルタイムグラフィックを使用することができます。

Monitoring > Statistics > Port Statistics > Packets > Received (RX) の順にメニューをクリックし、以下の画面を表示します。

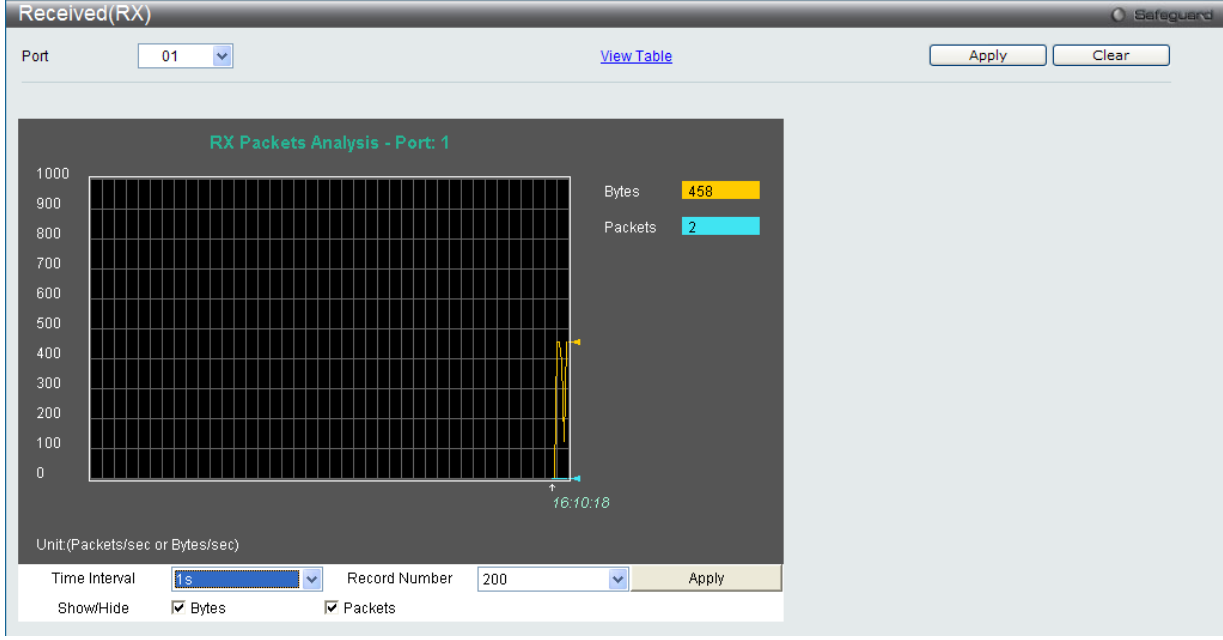

図 15-4 Received (Rx) Table 画面 (バイトとパケットの折れ線グラフ)

「Received (RX) Table」を表示するには「View Table」リンクをクリックして、次の表を表示します。

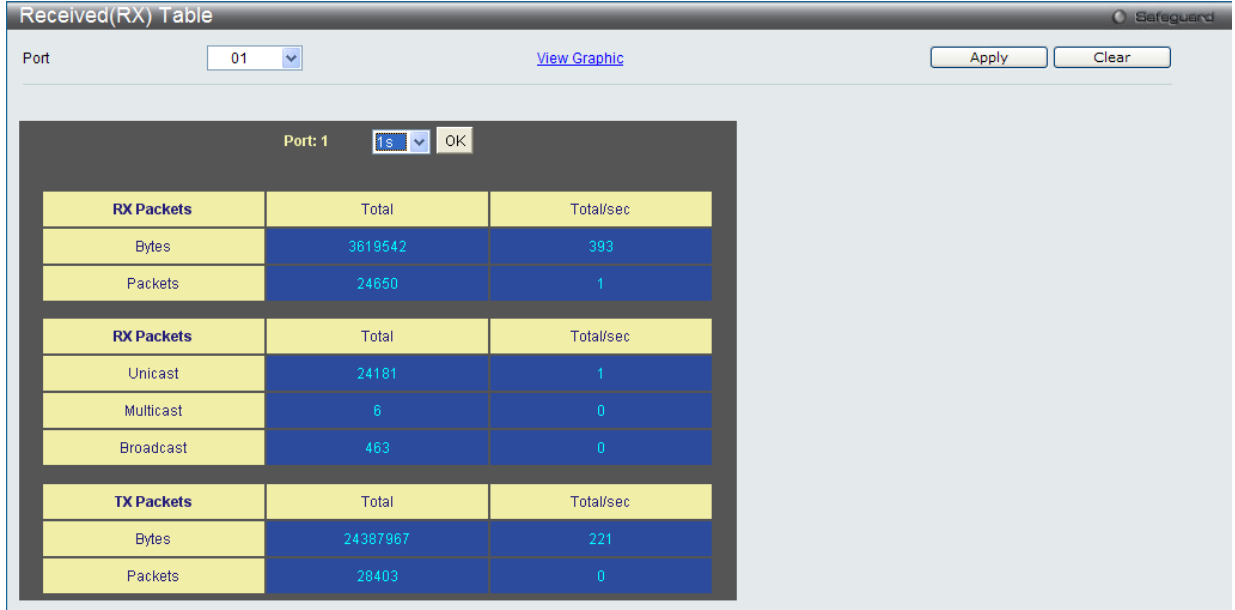

図 15-5 RX Packets Analysis Table 画面

### 以下の設定項目を使用して、設定および表示を行います。

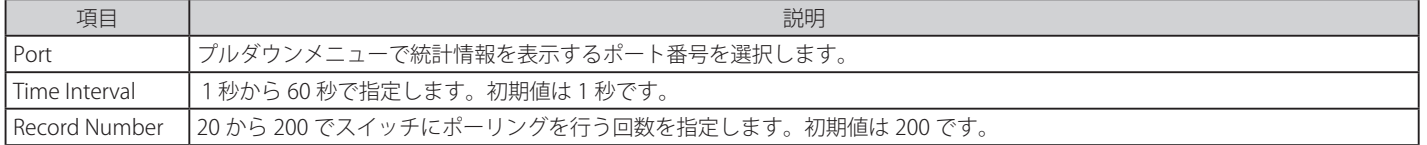

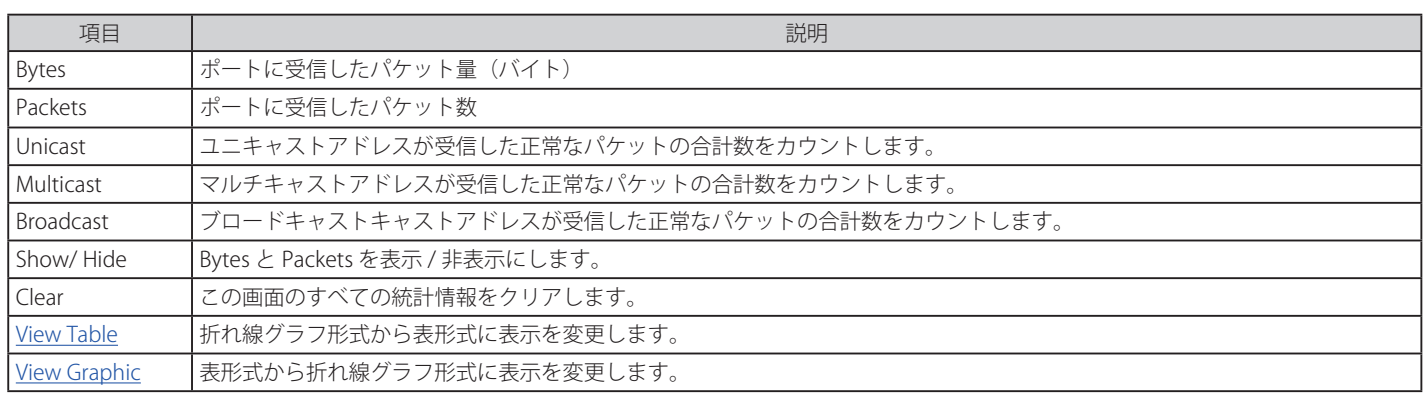

設定を変更する場合は、必ず「Apply」ボタンをクリックし、設定内容を適用してください。

#### **UMB\_Cast(Rx)(UMB Cast パケット統計情報の参照)**

UMB(ユニキャスト、マルチキャスト、ブロードキャスト)に関する折れ線グラフを表示します。プルダウンメニューでポートを選択し、統計情報 を参照します。Web ページ先頭のポートをクリックすることで、スイッチのリアルタイムグラフィックを使用することができます。

Monitoring > Statistics > Port Statistics > Packets > UMB\_Cast (RX) の順にメニューをクリックし、以下の画面を表示します。

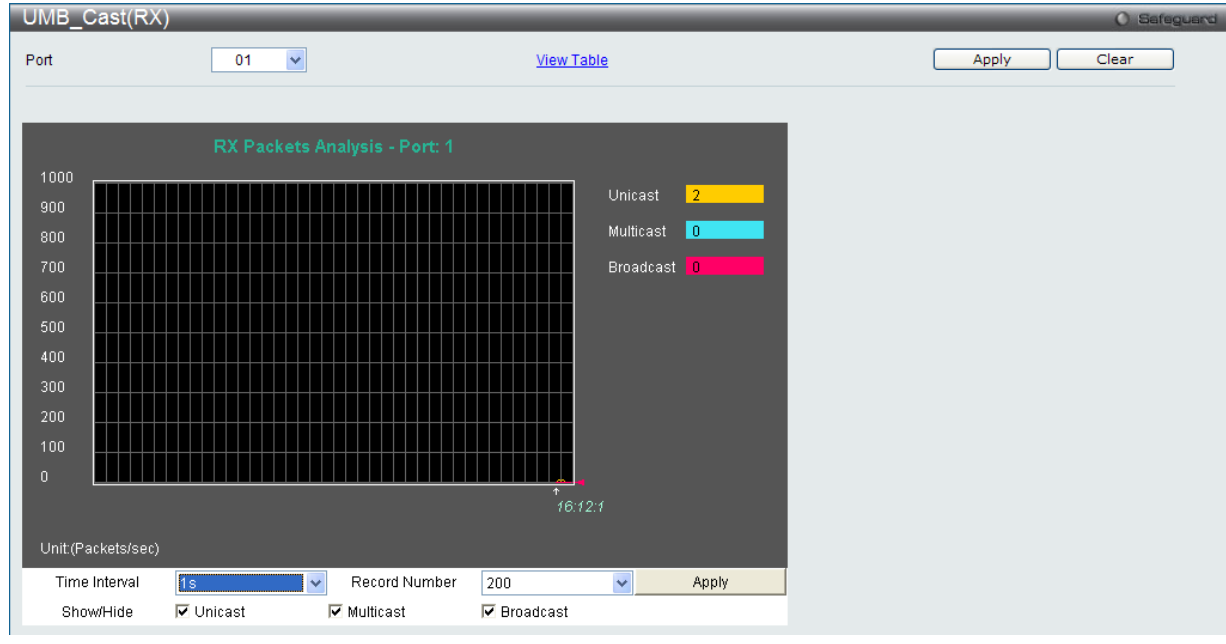

図 15-6 UMB\_Cast(Rx)画面(ユニキャスト、マルチキャスト、ブロードキャスト情報の折れ線グラフ)

「UMB\_Cast (RX) Table」画面の表示を行うためには、「View Table」リンクをクリックします。

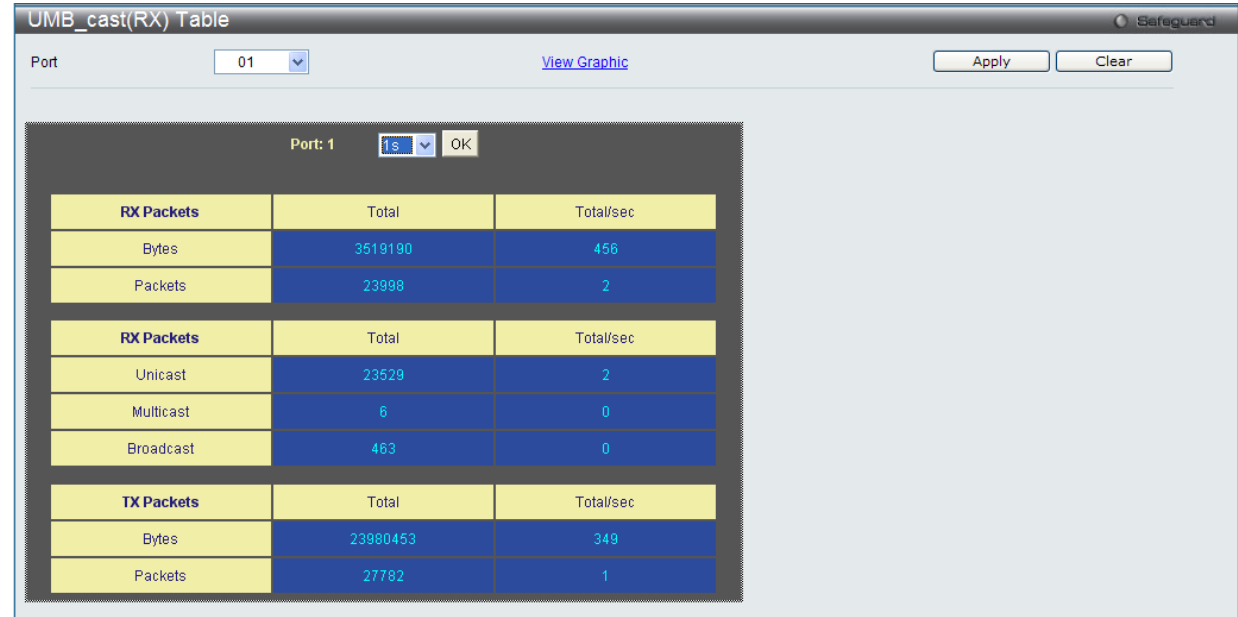

図 15-7 RX Packets Analysis 画面(ユニキャスト、マルチキャスト、ブロードキャスト情報の表形式表示)

以下の設定項目を使用して、設定および表示を行います。

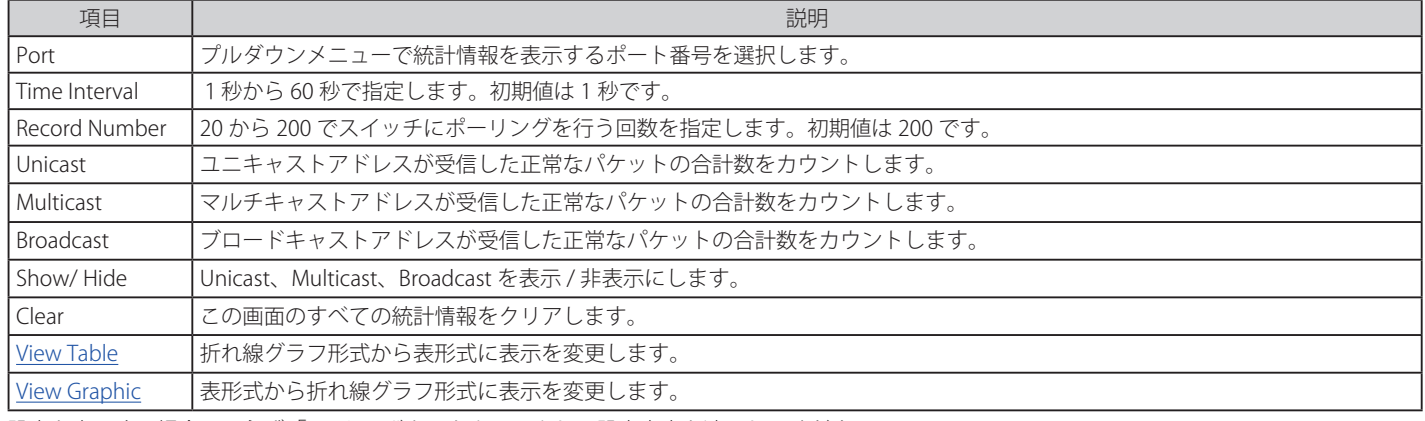

設定を変更する場合は、必ず「Apply」ボタンをクリックし、設定内容を適用してください。

### **Transmitted(Tx)(送信パケット統計情報)**

スイッチから送信したパケットの情報をグラフ表示します。プルダウンメニューでポートを選択し、統計情報を参照します。Web ページ先頭のポー トをクリックすることで、スイッチのリアルタイムグラフィックを使用することができます。

Monitoring > Statistics > Port Statistics > Packets > Transmitted (TX) の順にメニューをクリックし、以下の画面を表示します。

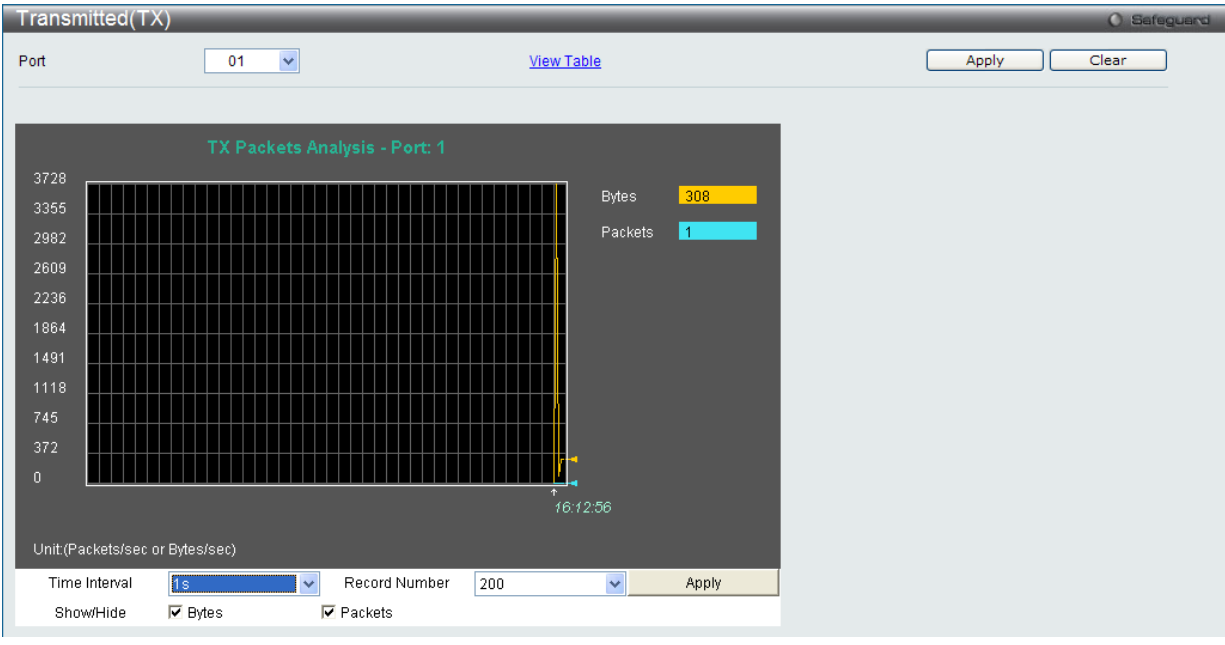

図 15-8 Transmitted (Tx) 画面 (パケットサイズ、パケット数の折れ線グラフ表示)

送信パケットの情報を、表形式で表示するには、「View Table」リンクをクリックし、「Transmitted (TX) Table」画面を表示します。

| Transmitted(TX) Table |                               |                     |
|-----------------------|-------------------------------|---------------------|
| 01<br>Port            | $\blacktriangledown$          | <b>View Graphic</b> |
|                       |                               |                     |
|                       | $1s$ $\sqrt{8}$ OK<br>Port: 1 |                     |
|                       |                               |                     |
| <b>RX Packets</b>     | Total                         | Total/sec           |
| <b>Bytes</b>          | 3592243                       | 456                 |
| Packets               | 24471                         | $\overline{2}$      |
|                       |                               |                     |
| <b>RX Packets</b>     | Total                         | Total/sec           |
| Unicast               | 24002                         | $\overline{2}$      |
| Multicast             | 6 <sup>1</sup>                | $\mathbf 0$         |
| <b>Broadcast</b>      | 463                           | $\mathbf{0}$        |
|                       |                               |                     |
| <b>TX Packets</b>     | Total                         | Total/sec           |
| Bytes                 | 24212142                      | 349                 |
| Packets               | 28189                         | $\overline{1}$      |

図 15-9 Transmitted (TX) Table 画面 (パケットサイズ、パケット数の表示)

### 以下の設定項目を使用して、設定および表示を行います。

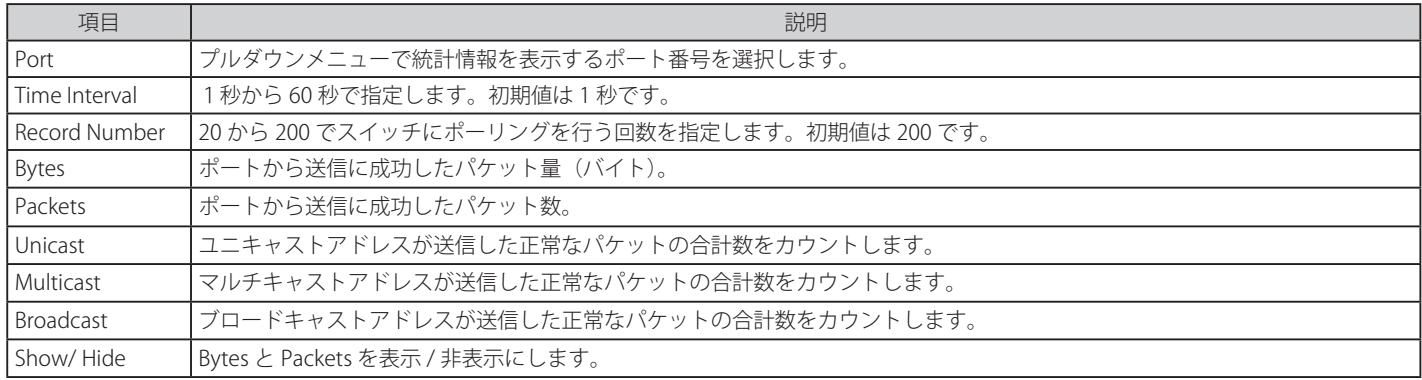

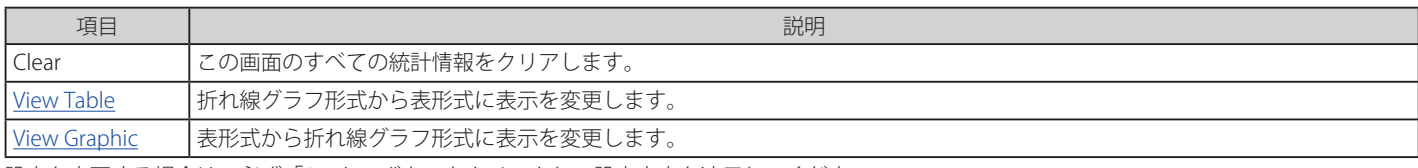

設定を変更する場合は、必ず「Apply」ボタンをクリックし、設定内容を適用してください。

### Errors(パケットエラー)

Web マネージャは、スイッチの管理エージェントが集計したエラー統計情報を、折れ線グラフまたは表形式で表示します。以下の 4 つの画面で表 示できます。

### Received (Rx) (受信エラーパケット統計情報の参照)

スイッチが受信したエラーパケットの情報を表示します。プルダウンメニューでポートを選択し、統計情報を参照します。Web ページ先頭のポー トをクリックすることで、スイッチのリアルタイムグラフィックを使用することができます。

Monitoring > Statistics > Port Statistics > Errors > Received (RX) の順にメニューをクリックし、以下の画面を表示します。

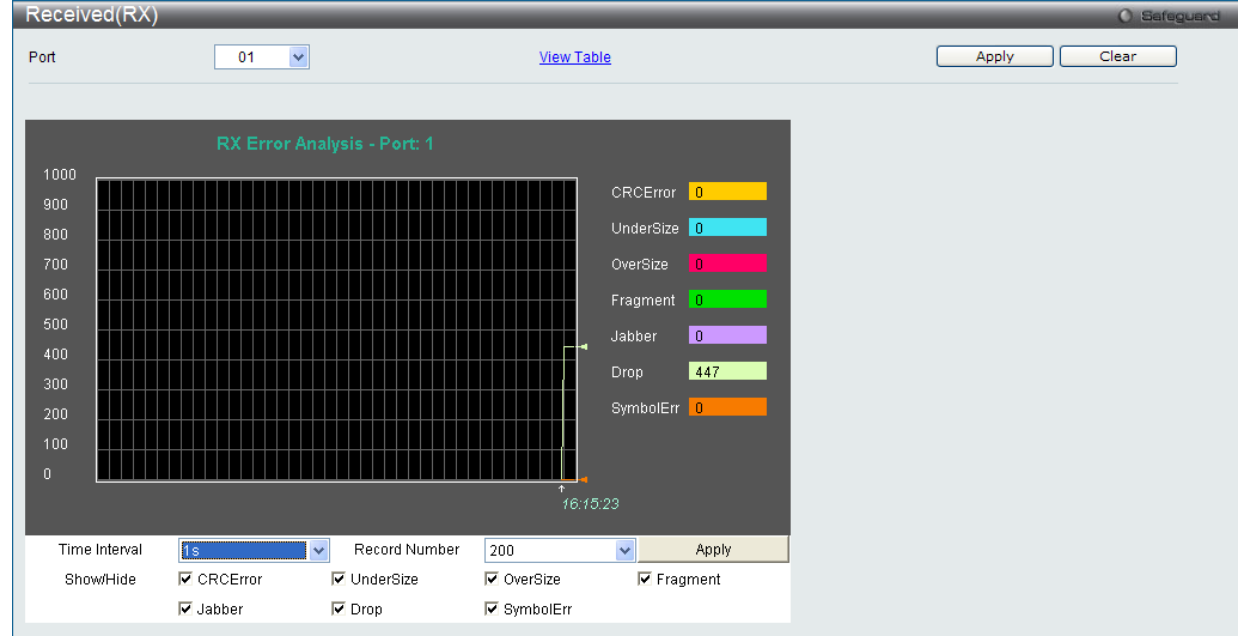

図 15-10 Received (Rx) - Error 画面 (折れ線グラフ形式)

### 表形式の「Received (RX) Table」画面を表示するためには、「View Table」リンクをクリックします。

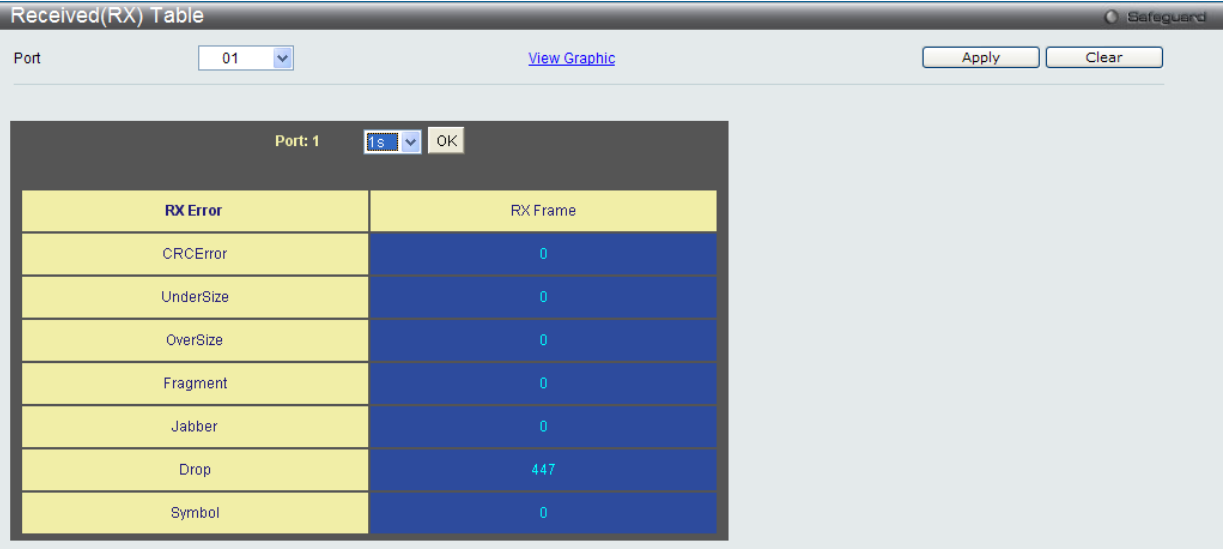

図 15-11 Received (RX) Table - Error 画面 (表形式)

### 以下の項目を使用して、設定および表示を行います。

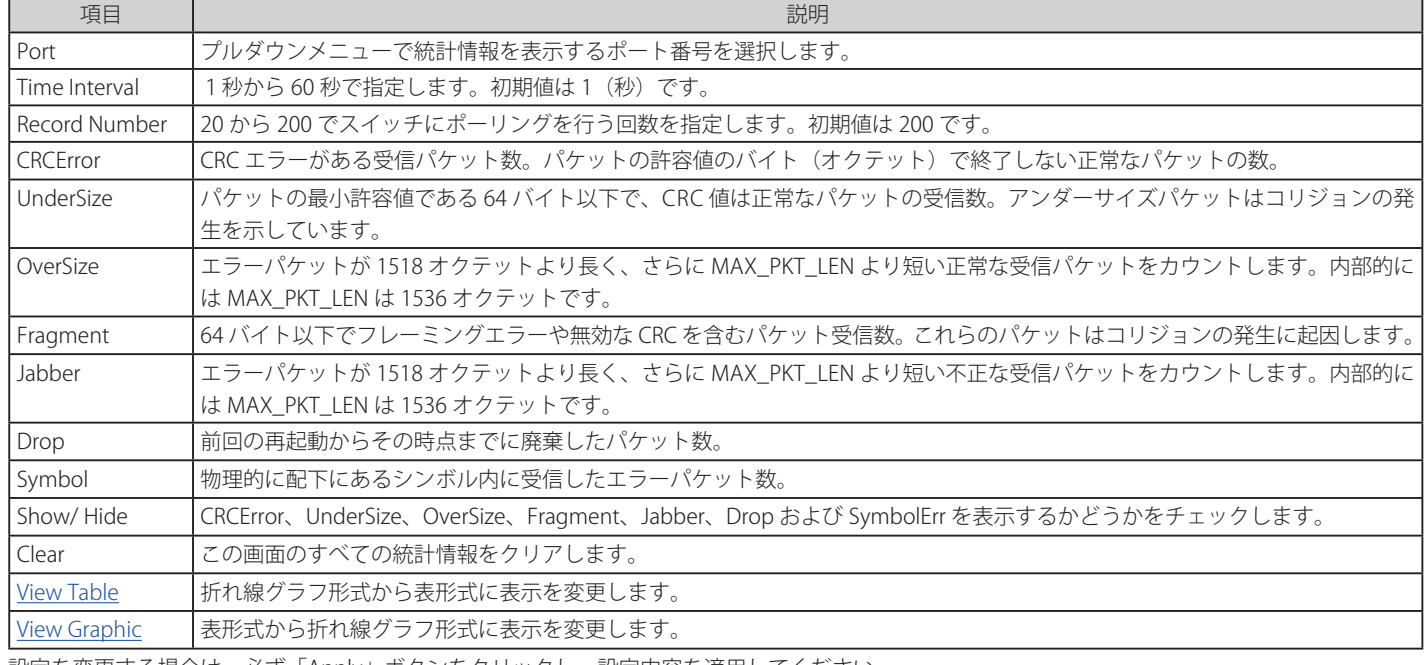

設定を変更する場合は、必ず「Apply」ボタンをクリックし、設定内容を適用してください。

### **Transmitted (Tx) (送信エラーパケット統計情報の参照)**

スイッチでの送信エラーパケットの情報を表示します。プルダウンメニューでポートを選択し、統計情報を参照します。Web ページ先頭のポート をクリックすることで、スイッチのリアルタイムグラフィックを使用することができます。

Monitoring > Statistics > Port Statistics > Errors > Transmitted (TX) の順にメニューをクリックし、以下の画面を表示します。

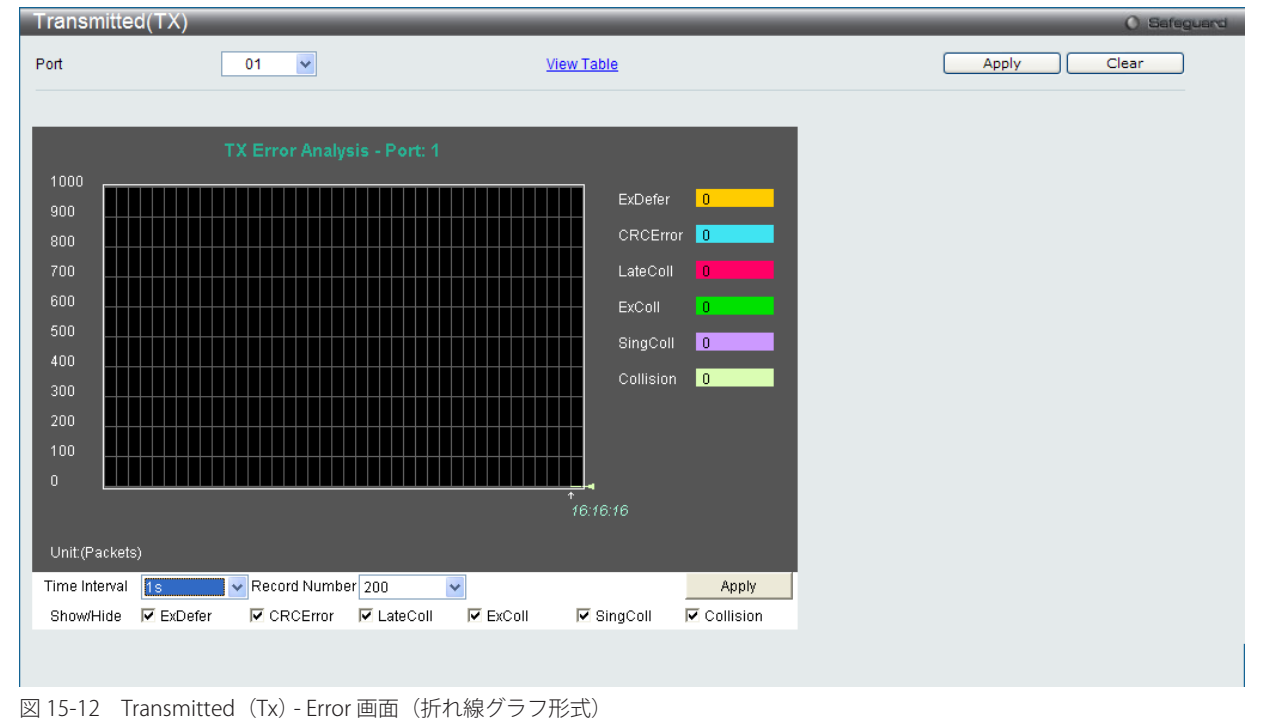

表形式の「Transmitted (TX)」画面を表示するためには、「View Table」リンクをクリックします。

| Transmitted(TX) Table<br>O Safeguard |                     |                |  |
|--------------------------------------|---------------------|----------------|--|
| $\checkmark$<br>Port<br>01           | <b>View Graphic</b> | Clear<br>Apply |  |
| Port: 1                              | <b>1s</b> V OK      |                |  |
| <b>TX Error</b>                      | TX Frames           |                |  |
| ExDefer                              | $\mathbf{0}$        |                |  |
| CRC Error                            | $\mathbf{0}$        |                |  |
| LateColl                             | $\overline{0}$      |                |  |
| ExColl                               | $\mathbf{0}$        |                |  |
| SingColl                             | $\mathbf{0}$        |                |  |
| Collision                            | $\mathbf{0}$        |                |  |

図 15-13 Transmitted (TX) Table - Error 画面 (表形式)

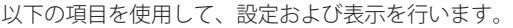

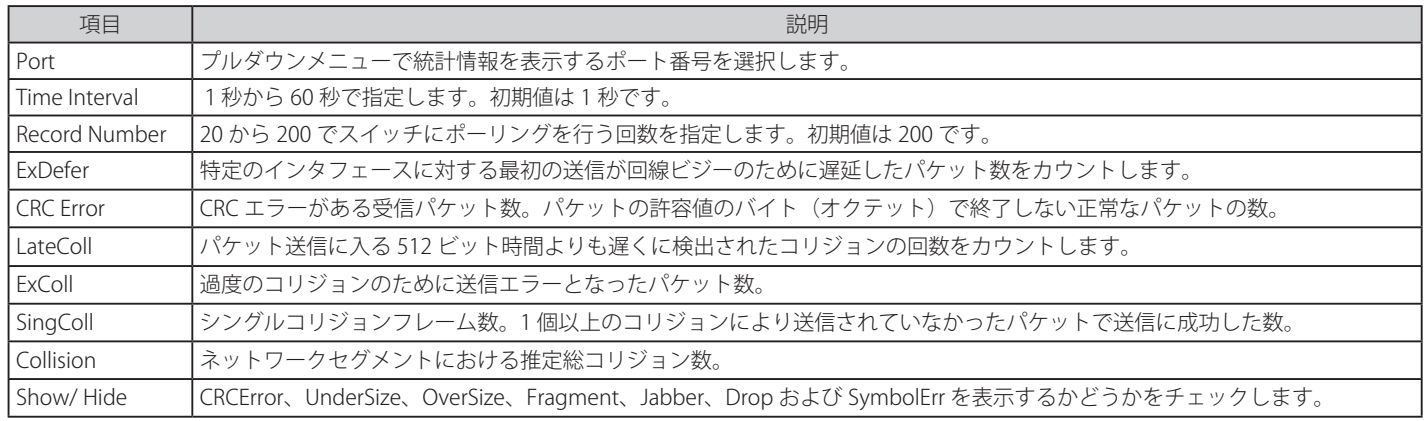

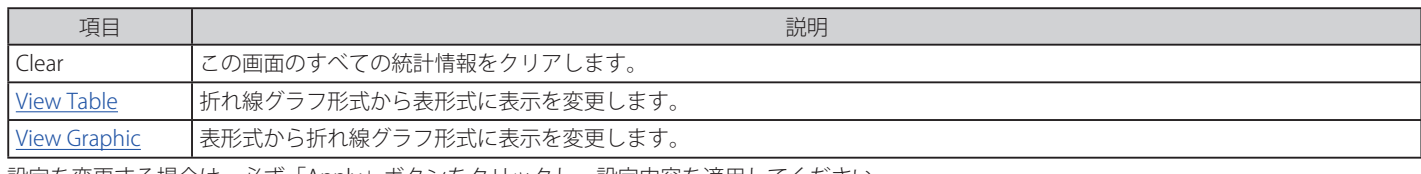

設定を変更する場合は、必ず「Apply」ボタンをクリックし、設定内容を適用してください。

### **Packet Size(パケットサイズ)**

Web マネージャはスイッチが受信したパケットを 6 個のグループに整理し、サイズによってクラス分けして折れ線グラフまたはテーブルにします。 2つの画面が提供されます。プルダウンメニューでポートを選択し、統計情報を参照します。Web ページ先頭のポートをクリックすることで、スイッ チのリアルタイムグラフィックを使用することができます。

Monitoring > Statistics > Packet Size の順にメニューをクリックし、以下の画面を表示します。

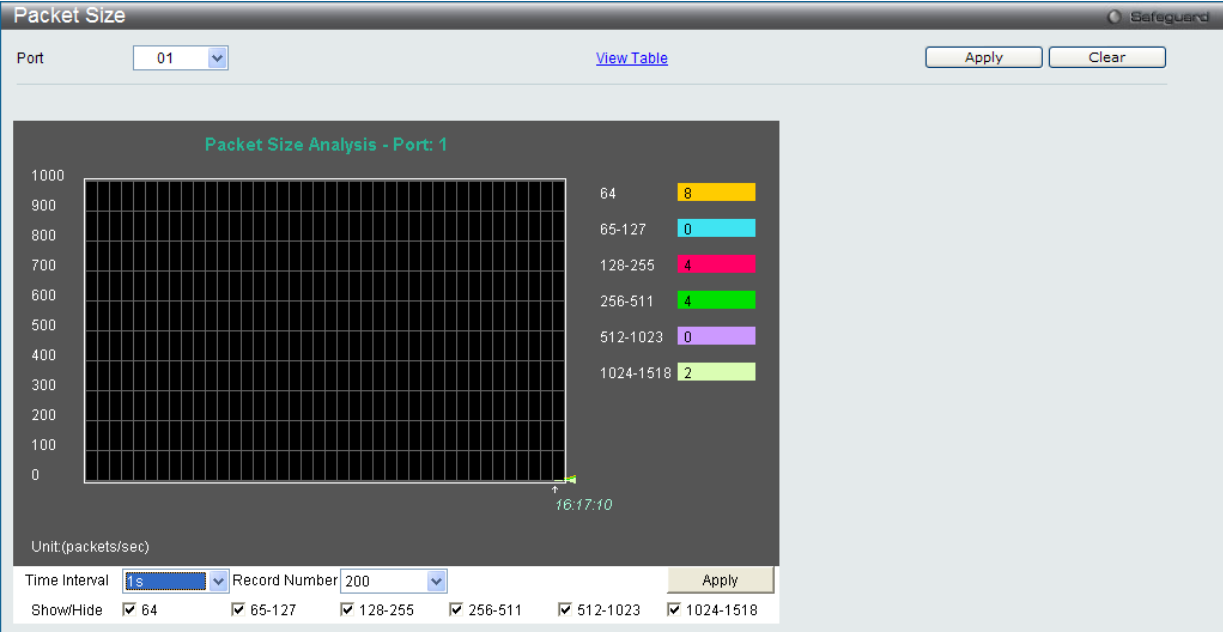

図 15-14 Packet Size 画面(折れ線グラフ)

「Packet Size Table」を表示するためには、「View Table」リンクをクリックします。

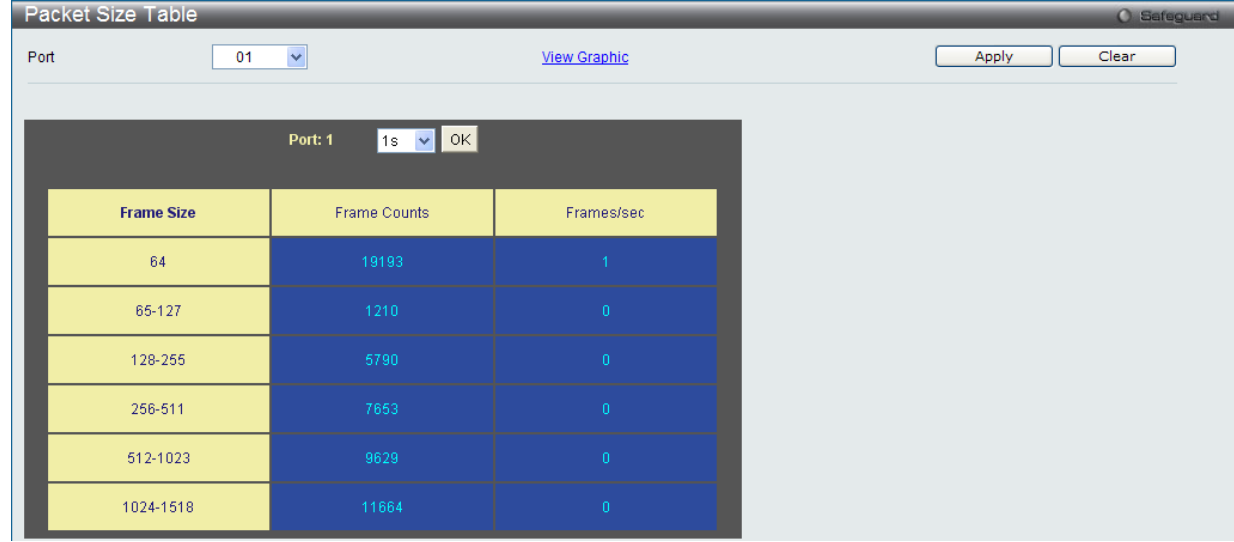

図 15-15 Packet Size Table 画面(表形式)

以下の設定項目を使用して、設定および表示を行います。

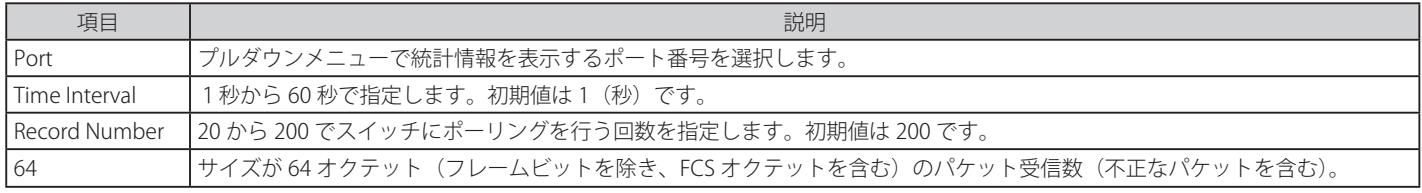

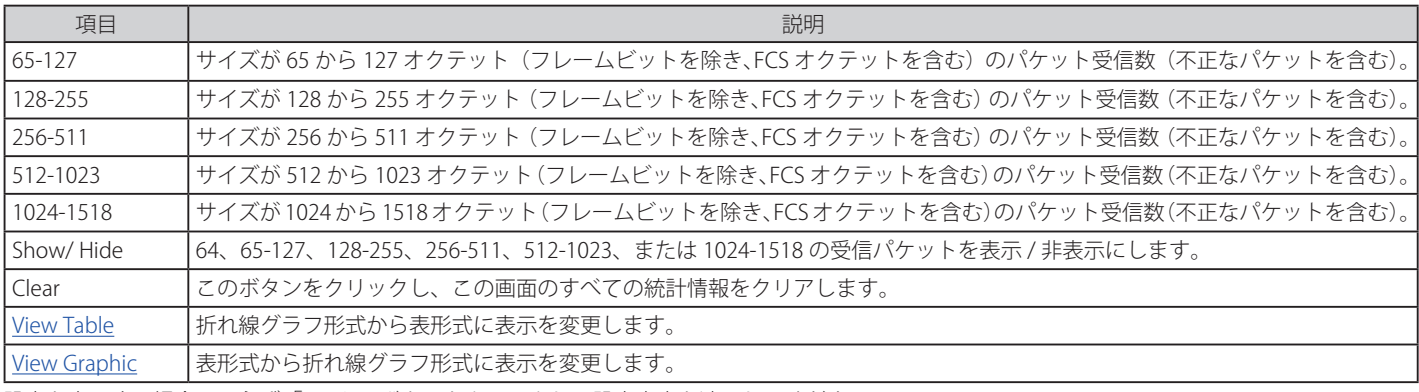

設定を変更する場合は、必ず「Apply」ボタンをクリックし、設定内容を適用してください。

# **Historical Counter & Utilization(カウンタ & 使用履歴)**

Historical Counter (カウンタ履歴)

本項目ではパケット送受信の統計を表示します。

Monitoring > Statistics > Historical Counter & Utilization > Historical Counter の順にメニューをクリックし、以下の画面を表示します。

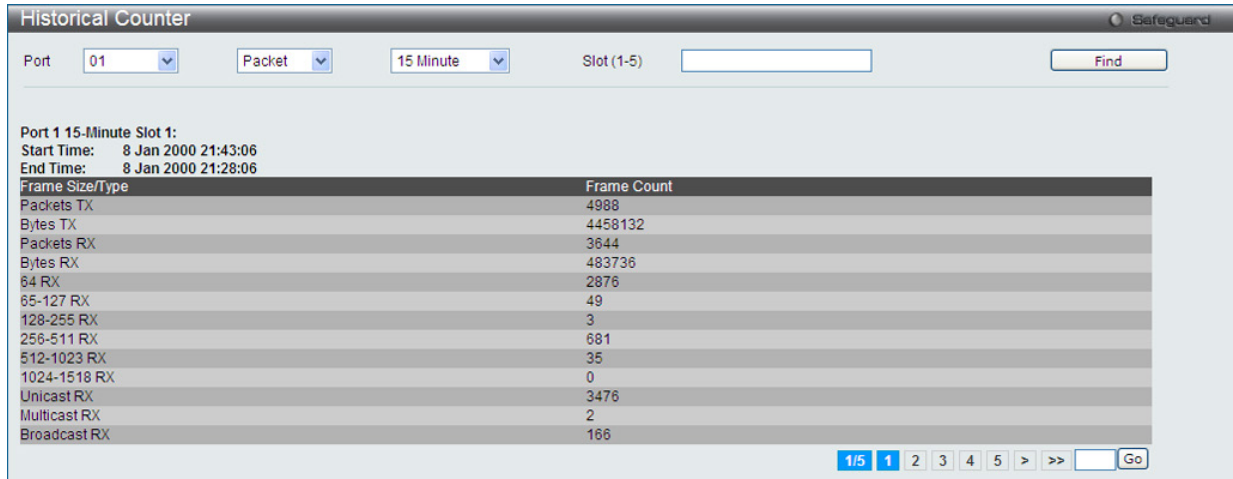

図 15-16 Historical Counter 画面

以下の設定項目を使用して、設定および表示を行います。

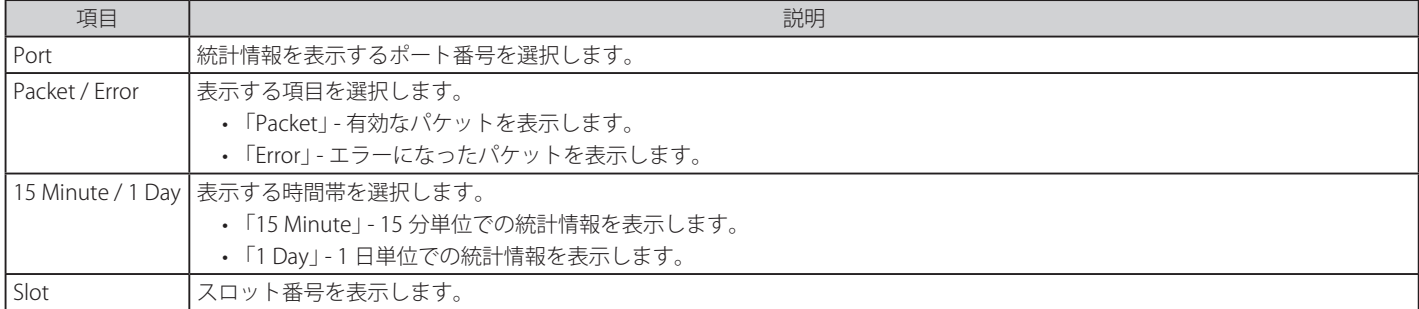

「Find」ボタンをクリックし、情報を表示します。

### Historical Utilization (使用履歴)

本項目では CPU やメモリの使用履歴の統計を表示します。

Monitoring > Statistics > Historical Counter & Utilization > Historical Utilization の順にメニューをクリックし、以下の画面を表示します。

| ' Historical Utilization ,                                     |                           |            |      | <b>O</b> Safeguard |
|----------------------------------------------------------------|---------------------------|------------|------|--------------------|
| CPU<br>$\checkmark$                                            | 15 Minute<br>$\checkmark$ | Slot (1-5) |      | Find               |
| <b>CPU Utilization</b>                                         |                           |            |      |                    |
| 15-Minute Slot 1 (8 Jan 2000 22:00:25 - 8 Jan 2000 21:45:25 ): |                           |            | 26 % |                    |
| 15-Minute Slot 2 (8 Jan 2000 21:45:25 - 8 Jan 2000 21:30:25 ): |                           |            | 27 % |                    |
| 15-Minute Slot 3 (8 Jan 2000 21:30:25 - 8 Jan 2000 21:15:25 ): |                           |            | 0%   |                    |
| 15-Minute Slot 4 (8 Jan 2000 21:15:25 - 8 Jan 2000 21:00:25):  |                           |            | 0%   |                    |
| 15-Minute Slot 5 (8 Jan 2000 21:00:25 - 8 Jan 2000 20:45:25 ): |                           |            | 0%   |                    |
|                                                                |                           |            |      |                    |

図 15-17 Historical Utilization 画面

以下の設定項目を使用して、設定および表示を行います。

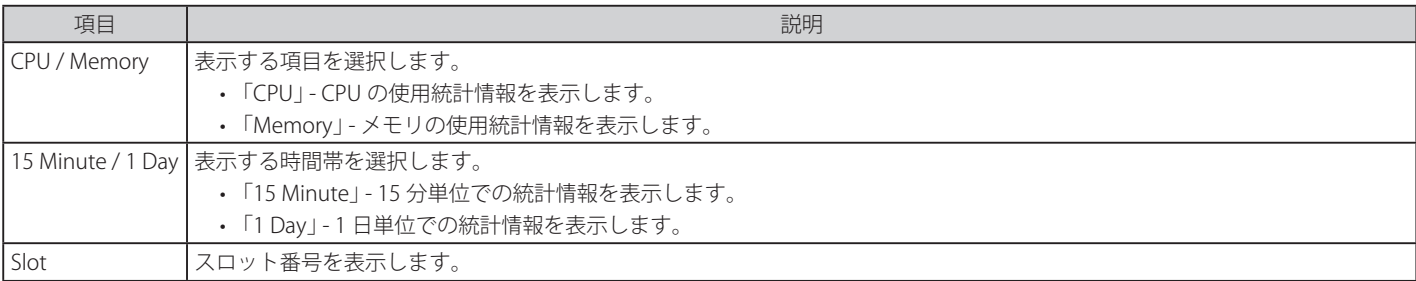

「Find」ボタンをクリックし、情報を表示します。

# <span id="page-342-0"></span>**Mirror(ミラーリング)**

本スイッチは、対象ポートで送受信するフレームをコピーして、そのコピーしたフレームの出力先を他のポートに変更する機能(ポートミラーリング) を持っています。

# **Port Mirror Settings(ポートミラー設定)**

ポートミラーリング機能を設定します。

#### Monitoring > Mirror > Port Mirror Settings をクリックします。

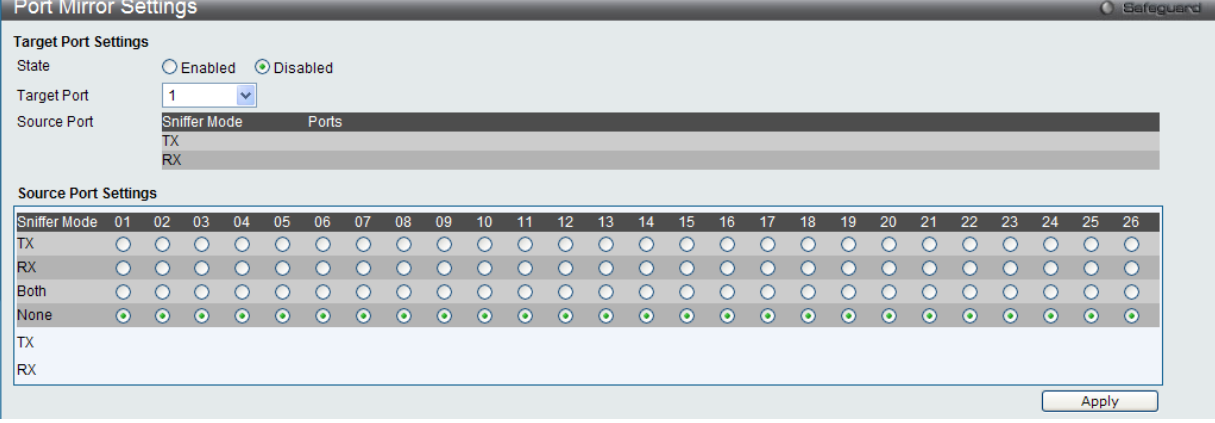

図 15-18 Port Mirror Settings 画面

以下の情報が表示されます。

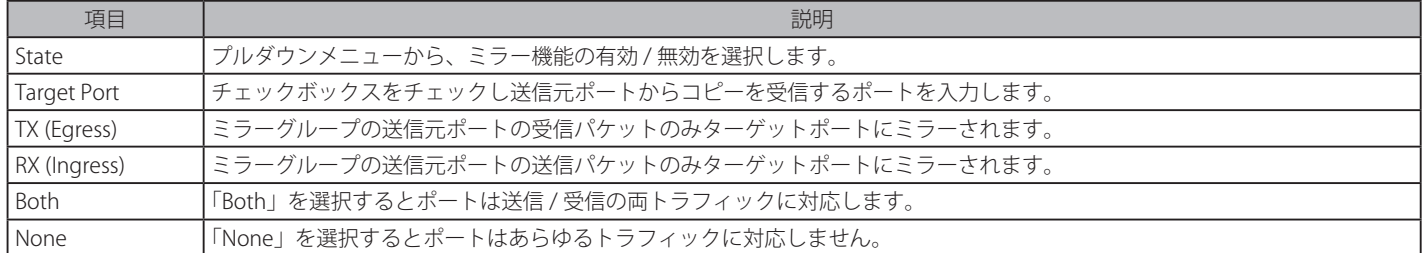

設定を変更する場合は、必ず「Apply」ボタンをクリックし、設定内容を適用してください。 指定のエントリを検索するには情報を入力し「Find」をクリックします。 既存のエントリを全て表示するには「View All」をクリックします。 指定のエントリを編集する場合は「Modify」をクリックします。

注意

低速ポートに高速ポートをミラーすることはできません。例えば、100Mbps ポートからのトラフィックを 10Mbps ポートにミラーリング しようとすると問題が発生します。フレームをコピーするポートはコピーを送信するポートと同等、または低速である必要があります。そ して宛先 / 送信元ポートは同一に設定することはできません。

# <span id="page-343-0"></span>**Ping Test(Ping テスト)**

Ping とは、指定した IP アドレスに ICMP Echo パケットを送信する簡単なプログラムです。送信先のノードは、送信元のスイッチに応答を返すか、送信 されたパケットをエコーバックします。本機能はスイッチとネットワーク上の他のノードとの接続性を確認するために使用します。

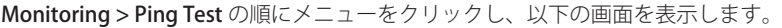

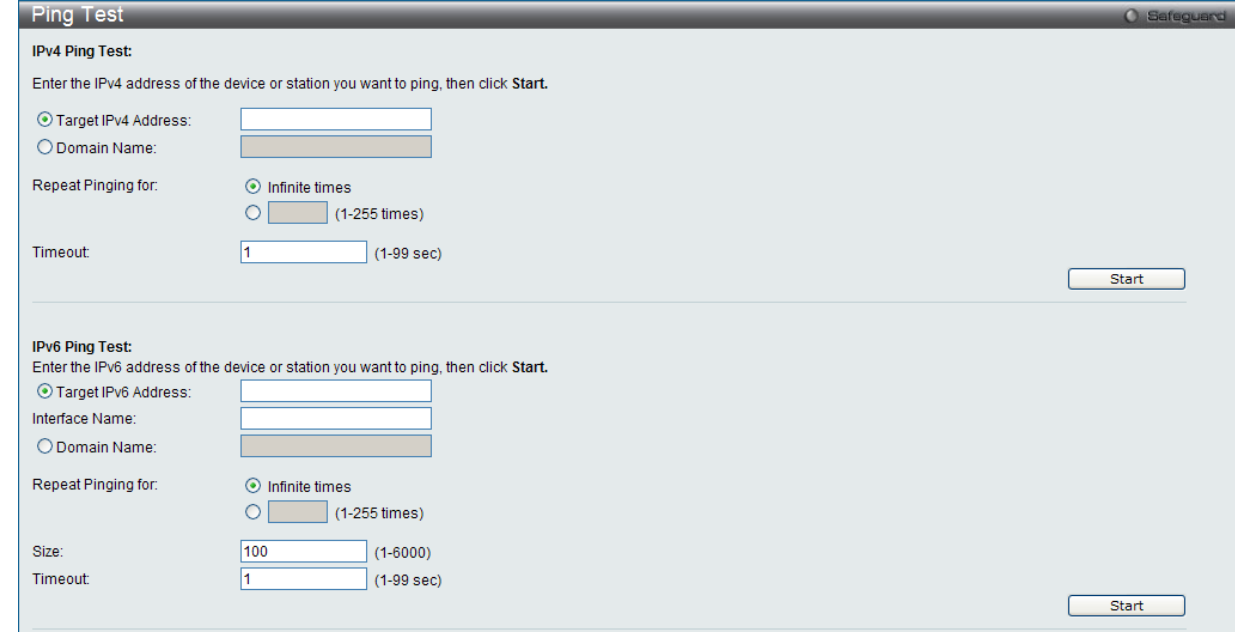

図 15-19 Ping Test 画面

「Repeat Pinging for」で「Infinite times」を選択すると、「Target IP Address」に指定した IP アドレス宛てに、ICMP Echo パケットをプログラムが停 止するまで送信し続けます。または、「Repeat Pinging for」で 1-255 までの数字を指定して、送信回数を指定することもできます。

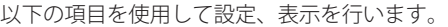

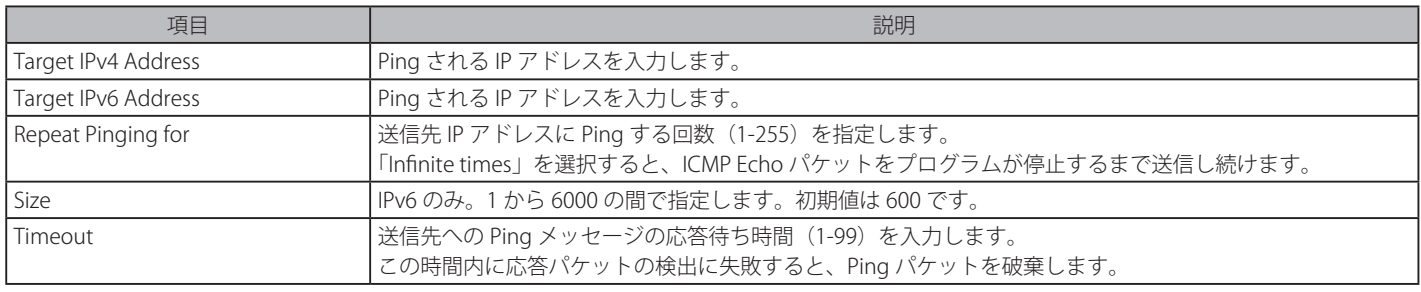

「Start」ボタンをクリックし、Ping プログラムを開始します。

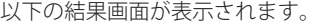

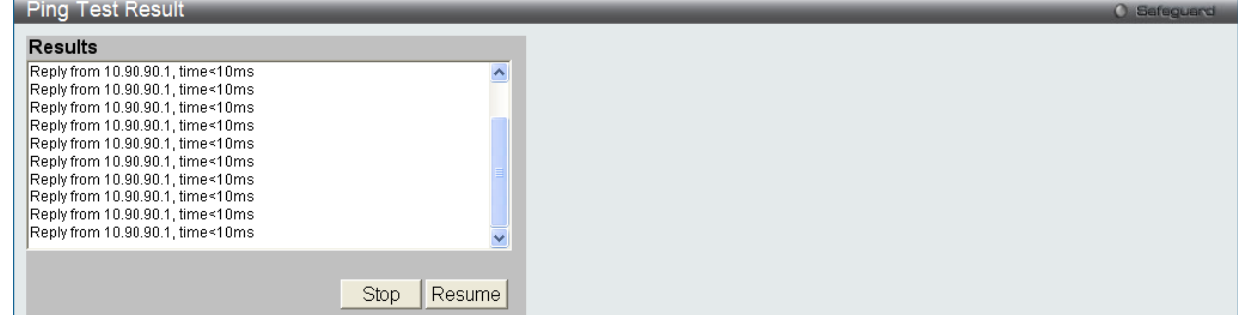

図 15-20 Ping Test Result 画面

「Stop」ボタンをクリックして、Ping テストを停止します。 「Resume」ボタンをクリックして、Ping テストを再開します。

# <span id="page-344-0"></span>**Trace Route(トレースルート)**

パケットの経路をスイッチに到着する前に遡ってトレースすることができます。

Monitoring > Trace Route の順にメニューをクリックし、以下の画面を表示します。

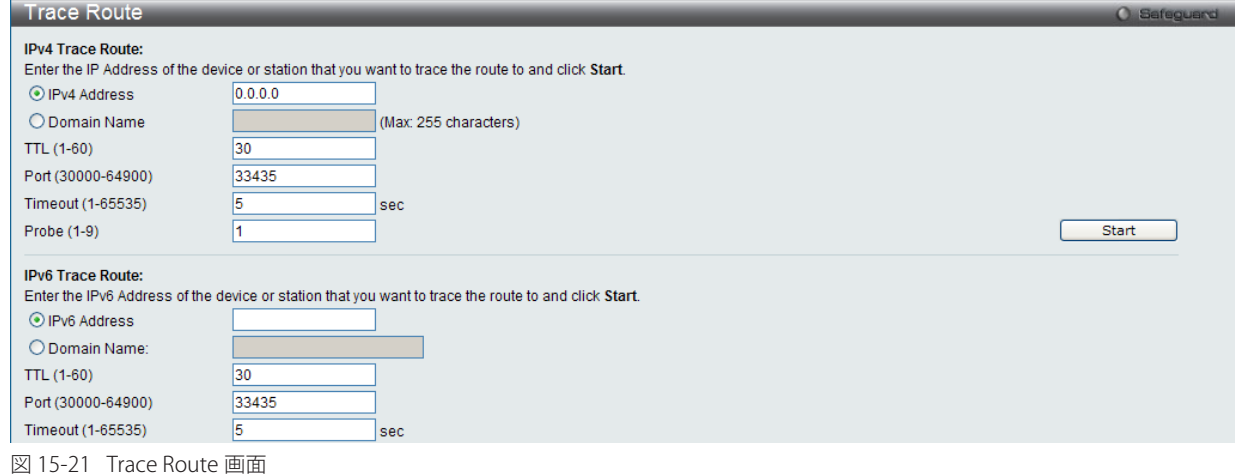

以下の項目を使用して設定、表示を行います。

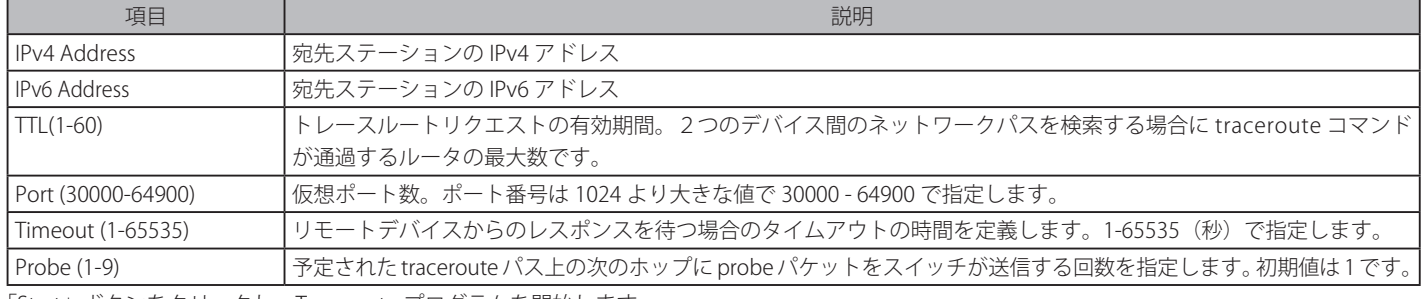

「Start」ボタンをクリックし、Traceroute プログラムを開始します。

#### 以下の結果画面が表示されます。

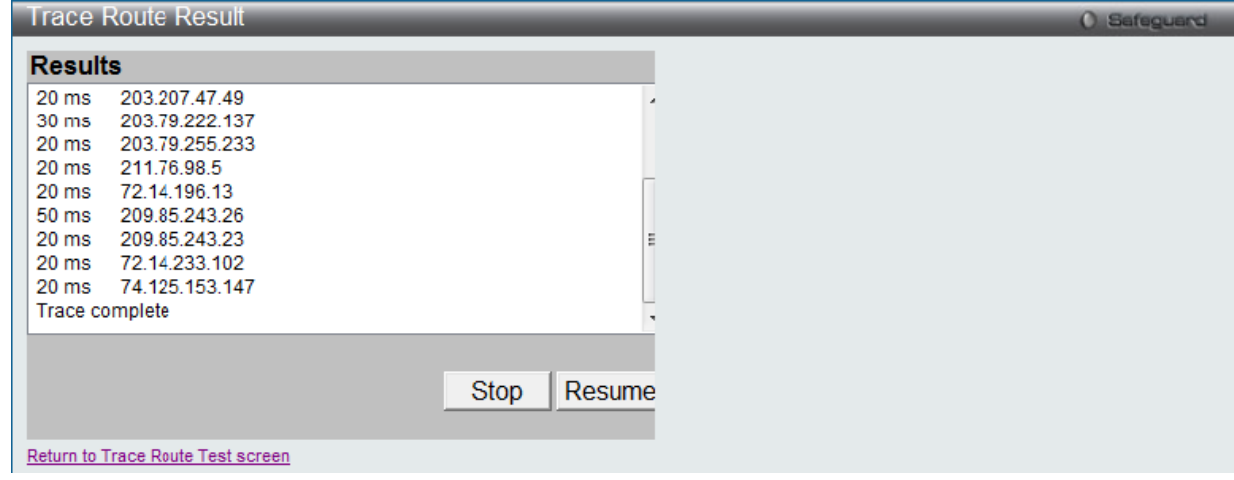

図 15-22 Trace Route Result 画面

「Stop」ボタンをクリックして、トレースルートを停止します。 「Resume」ボタンをクリックして、トレースルートを再開します。

# <span id="page-345-0"></span>**Peripheral(周辺機器)**

### **Device Environment (機器環境の確認)**

本画面ではスイッチの内部温度状態を表示します。

```
Monitoring > Peripheral > Device Environment をクリックして次の画面を表示します。
```

| <b>Device Environment</b>                    | <b>O</b> Safeguerd   |
|----------------------------------------------|----------------------|
|                                              | Refresh              |
| <b>Items</b>                                 | <b>Data</b>          |
| High Warning Temperature Threshold (celsius) | 79                   |
| Low Warning Temperature Threshold(celsius)   | 11                   |
| <b>Unit</b>                                  |                      |
| <b>Internal Power</b>                        | Active               |
| <b>External Power</b>                        | Fail                 |
| Right Fan 1                                  | Speed Low (3000 RPM) |
| Right Fan 2                                  | Speed Low (3000 RPM) |
| Current Temperature(celsius)                 | 35                   |
| Fan High Temperature Threshold (celsius)     | 40                   |
| Fan Low Temperature Threshold (celsius)      | 35                   |

図 15-23 Device Environment 画面

「Refresh」をクリックして最新の状態に更新します。

### **External Alarm Settings**

本画面ではアラームの設定をします。

Monitoring > Peripheral > External Alarm Settings をクリックして次の画面を表示します。

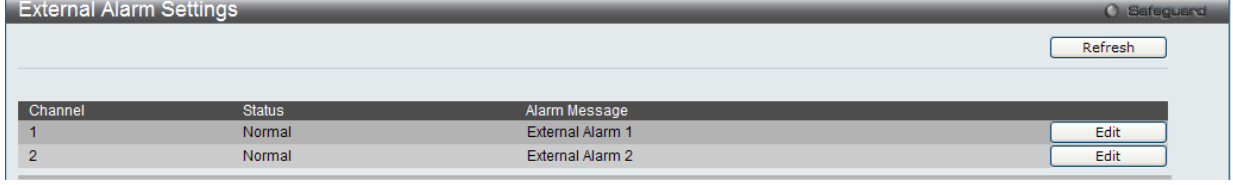

図 15-24 External Alarm Settings 画面

「Refresh」をクリックして最新の状態に更新します。 「Edit」をクリックして指定エントリの編集をします。

# **第 16 章 Save and Tools(Save と Tools メニュー)**

Web インタフェース画面左上部の「Save」「Tools」メニューを使用してスイッチの管理・設定を行います。

### 以下はサブメニューの説明です。必要に応じて、設定 / 変更 / 修正を行ってください。

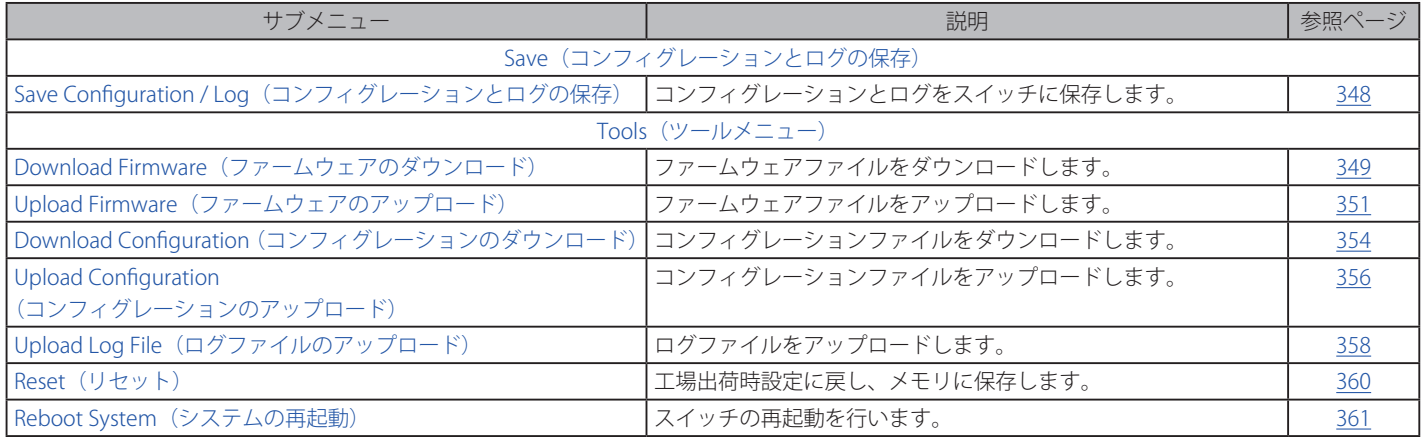

# <span id="page-347-0"></span>**Save(Save メニュー)**

# **Save Configuration / Log(コンフィグレーション / ログの保存)**

Web マネージャ先頭の Save > Save Configuration / Log をクリックし、以下の画面を表示します。

### コンフィグレーションの保存

「Save Configuration」では現在のコンフィグレーションをスイッチに保存します。「Type」プルダウンメニューの「Configuration」を選択し、スイッ チのファイルシステムにおけるパス名を「File Path」に入力して「Apply」ボタンをクリックします。

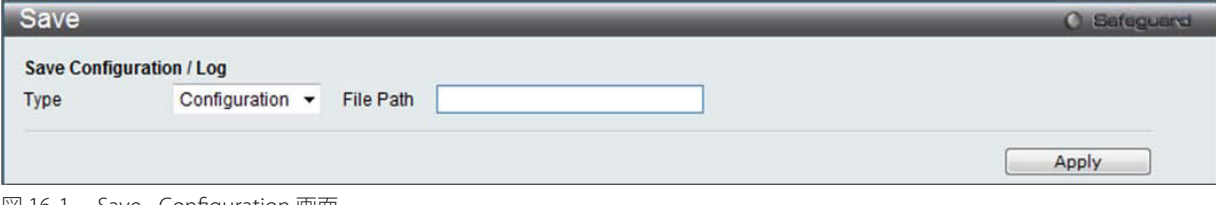

図 16-1 Save - Configuration 画面

### ログの保存

「Save Log」では現在のログをスイッチに保存します。「Type」プルダウンメニューの「Log」を選択し、「Apply」ボタンをクリックします。

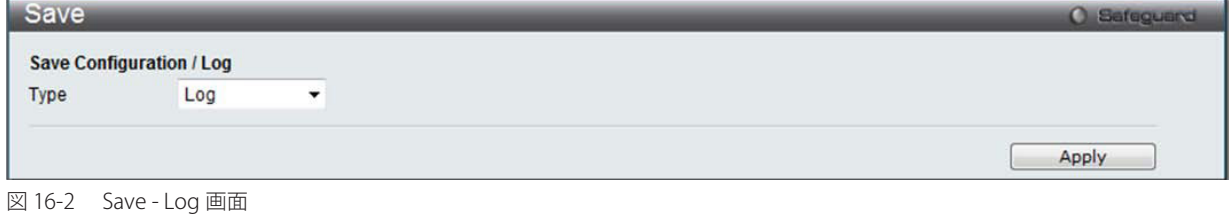

# 全保存

「Save All」では変更したコンフィグレーションを永続的に保存します。このオプションではスイッチの再起動後も変更点について保存されます。 「Type」プルダウンメニューの「All」を選択し「Apply」ボタンをクリックします。

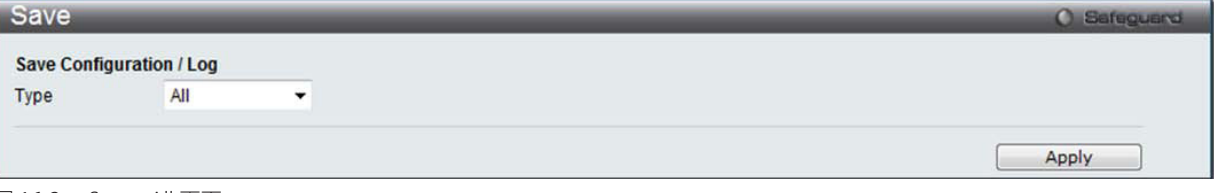

図 16-3 Save - All 画面

# **Tools(ツールメニュー)**

### <span id="page-348-0"></span>**Download Firmware(ファームウェアダウンロード)**

スイッチにファームウェアをダウンロードします。 Tools > Download Firmware をクリックし、設定画面を表示します。

#### Download Firmware From TFTP (TFTP サーバからのファームウェアダウンロード)

TFTP サーバからスイッチにファームウェアをダウンロードして、スイッチを更新することができます。

「Download Firmware From TFTP」を選択し、以下の画面を表示します。

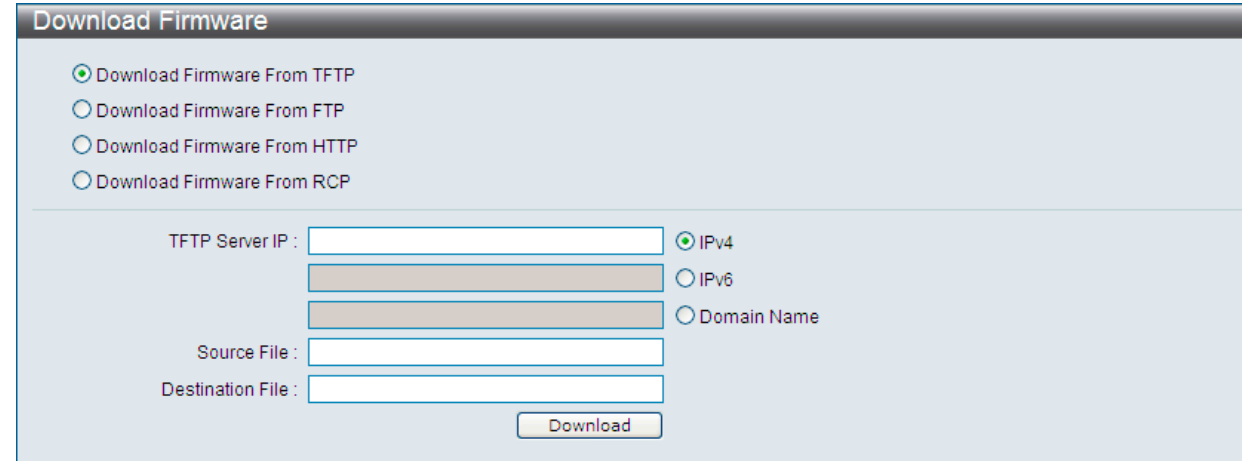

図 16-4 Download Firmware - TFTP 画面

### 以下の項目を使用して、設定および表示を行います。

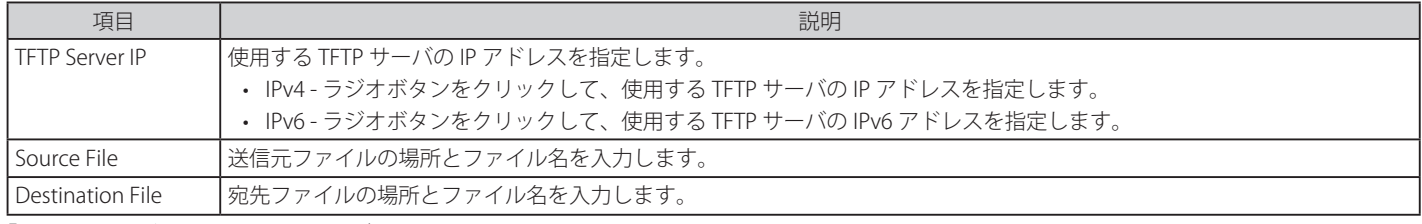

「Download」ボタンをクリックしてダウンロードを開始します。

### Download Firmware From FTP (FTP サーバからのファームウェアダウンロード)

FTP サーバからスイッチにファームウェアをダウンロードして、スイッチを更新することができます。

「Download Firmware From FTP」を選択し、以下の画面を表示します。

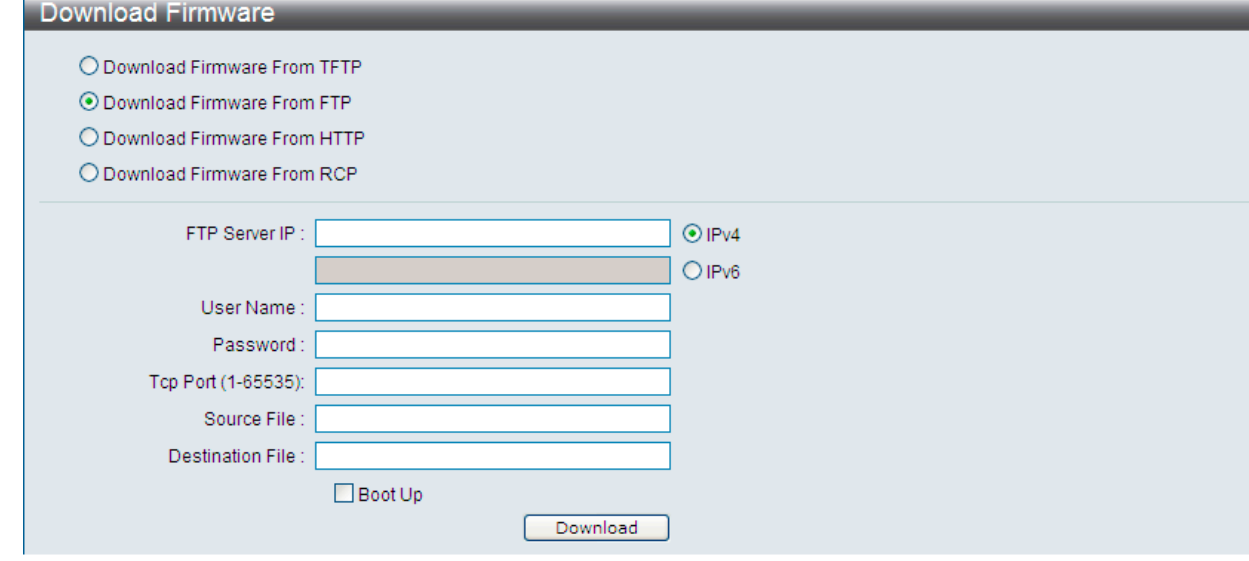

図 16-5 Download Firmware - FTP 画面

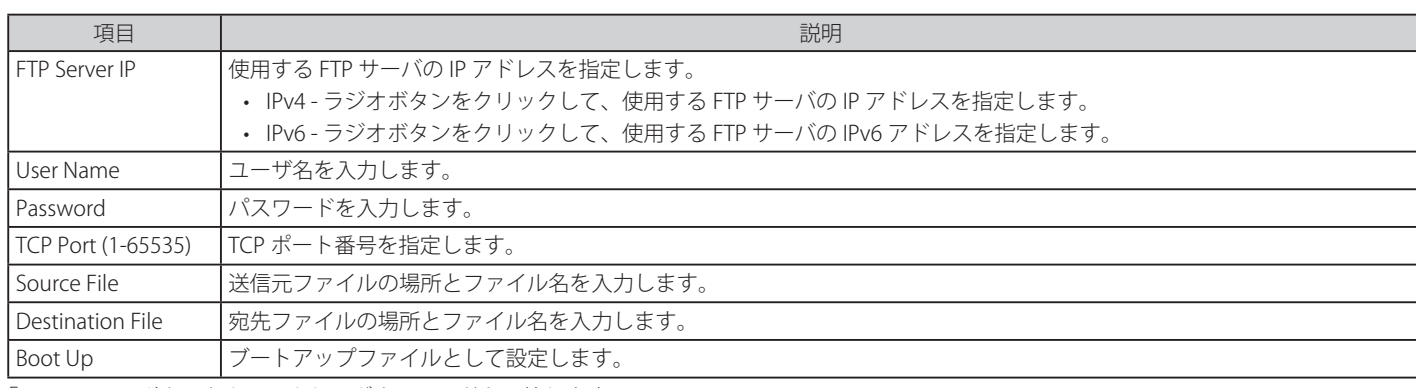

「Download」ボタンをクリックしてダウンロードを開始します。

### Download Firmware From HTTP (HTTP サーバからのファームウェアダウンロード)

コンピュータからのファームウェアをダウンロード、スイッチの更新を行います。

### 「Download Firmware From HTTP」を選択し、以下の画面を表示します。

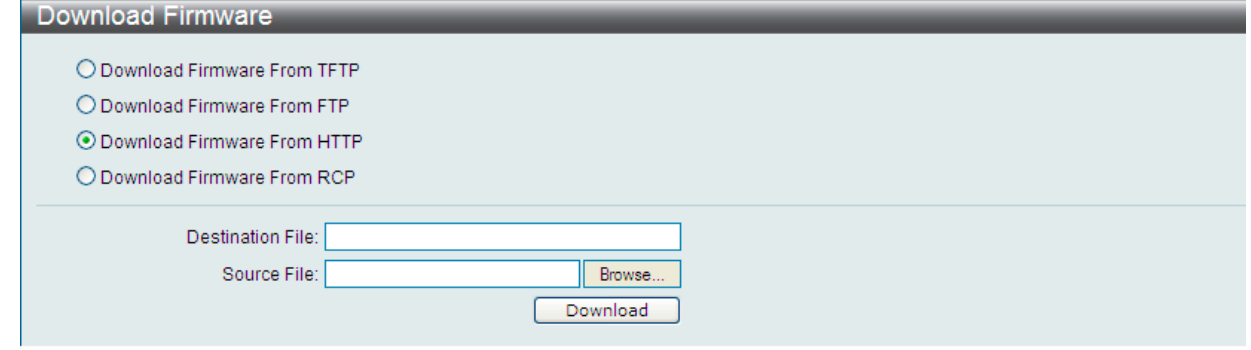

図 16-6 Download Firmware - HTTP 画面

### 以下の項目を使用して、設定および表示を行います。

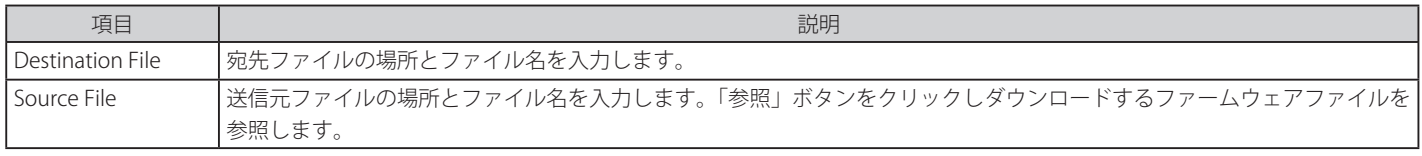

「Download」ボタンをクリックしてダウンロードを開始します。

### Download Firmware From RCP (RCP サーバからのファームウェアダウンロード)

RCP サーバからのファームウェアをダウンロード、スイッチの更新を行います。

「Download Firmware From RCP」を選択し、以下の画面を表示します。

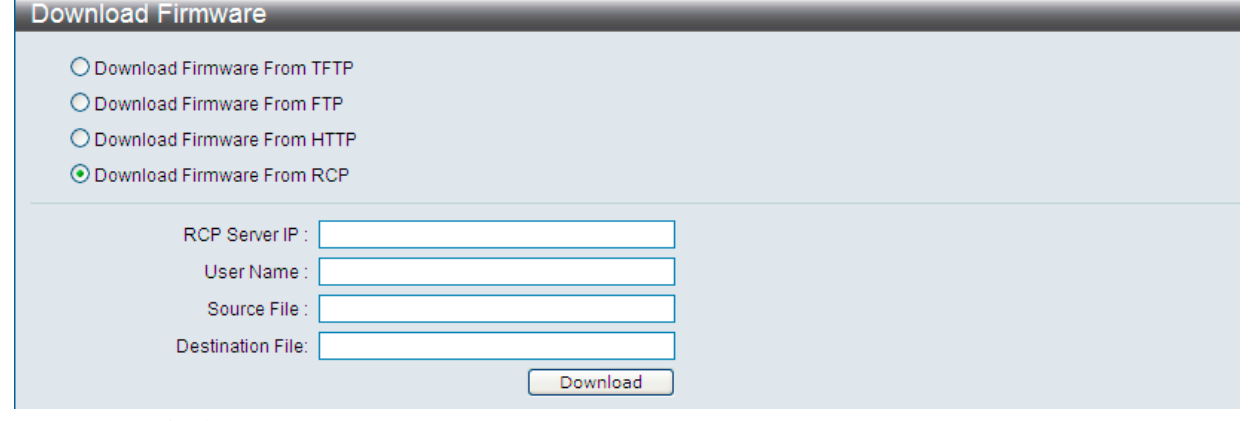

図 16-7 Download Firmware - RCP 画面

以下の項目を使用して、設定および表示を行います。

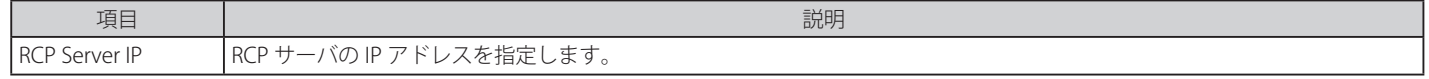

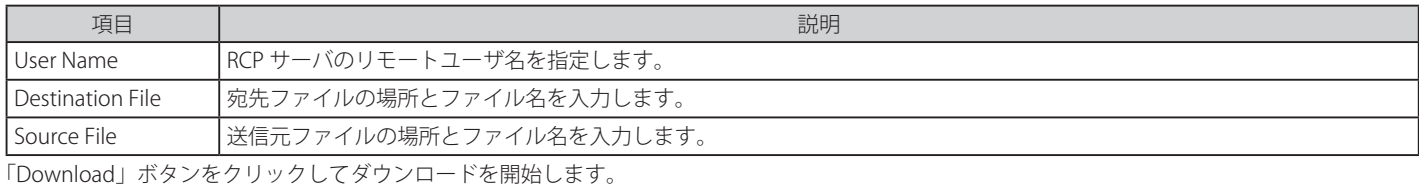

# <span id="page-350-0"></span>**Upload Firmware(ファームウェアアップロード)**

TFTP サーバへのファームウェアアップロードを行います。

# Upload Firmware To TFTP (TFTP サーバへのファームウェアアップロード)

Tools > Upload firmware をクリックし、設定画面を表示します。

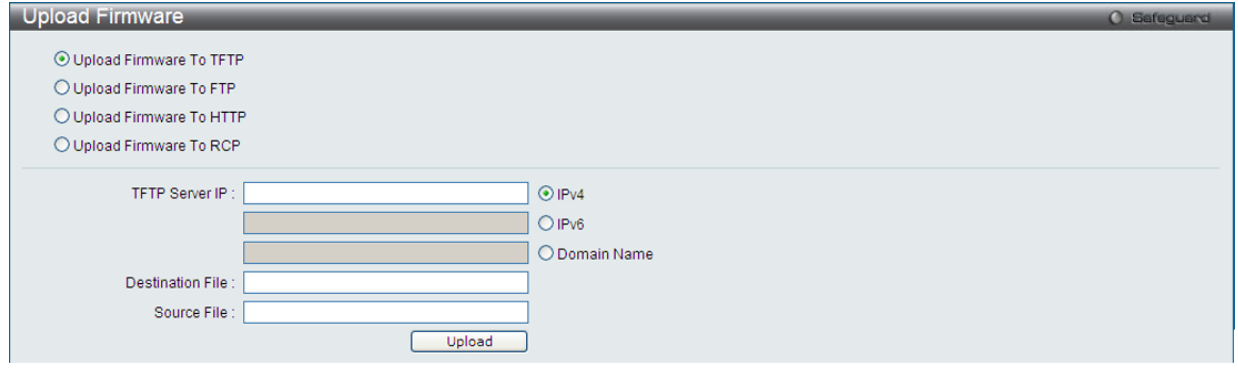

図 16-8 Upload Firmware - TFTP 画面

以下の項目を使用して、設定および表示を行います。

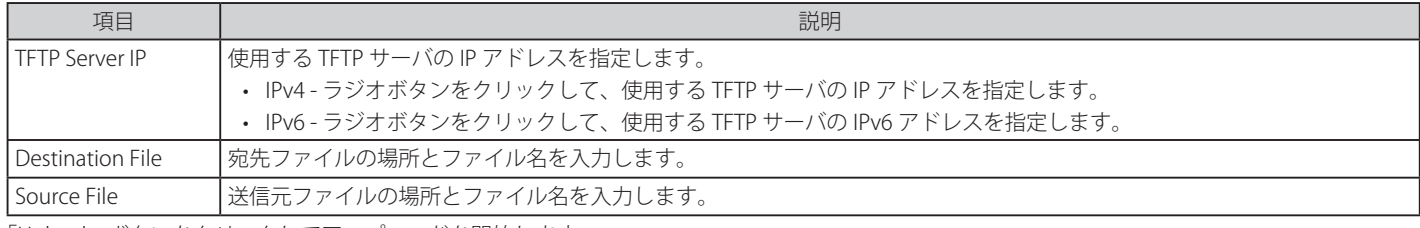

「Upload」ボタンをクリックしてアップロードを開始します。

# Upload Firmware To FTP (FTP サーバへのファームウェアアップロード)

Tools > Upload firmware をクリックし、設定画面を表示します。

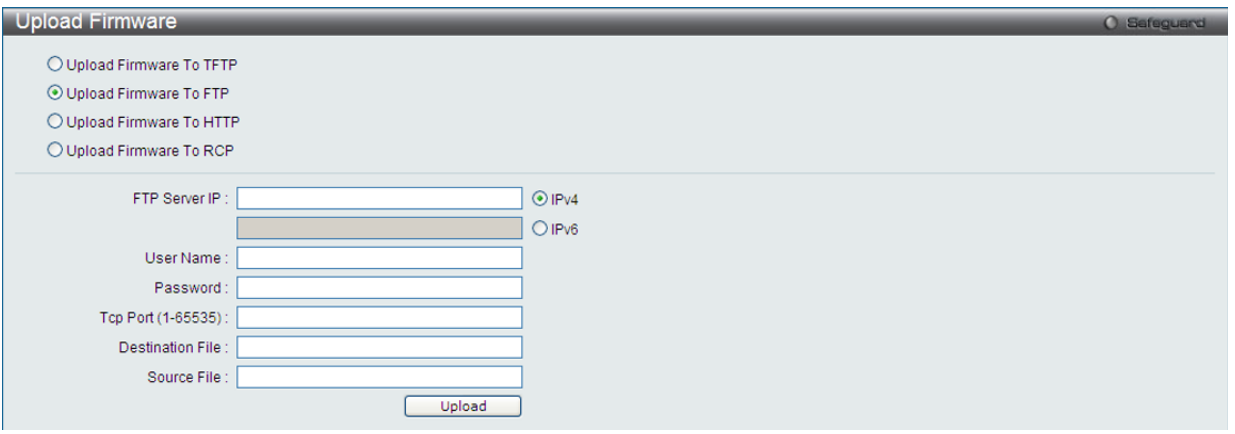

図 16-9 Upload Firmware - FTP 画面

以下の項目を使用して、設定および表示を行います。

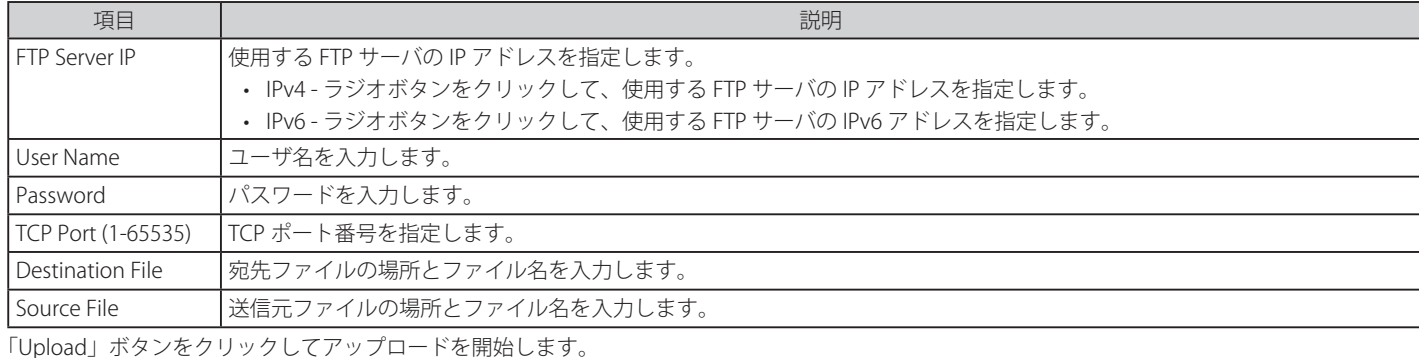

### Upload Firmware To HTTP (HTTP サーバへのファームウェアアップロード)

Tools > Upload firmware をクリックし、設定画面を表示します。

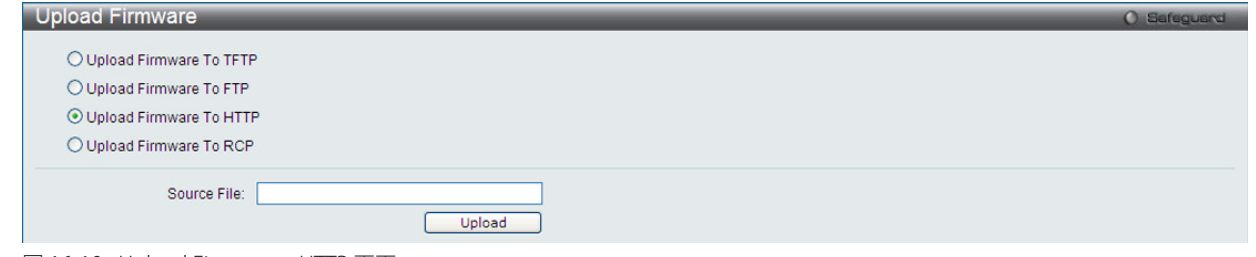

図 16-10 Upload Firmware - HTTP 画面

以下の項目を使用して、設定および表示を行います。

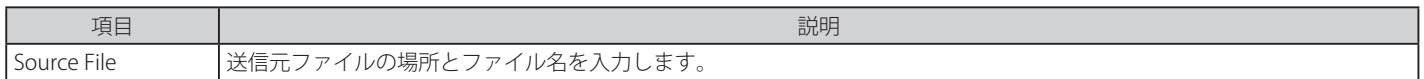

「Upload」ボタンをクリックしてアップロードを開始します。

### Upload Firmware to RCP (RCP サーバへのファームウェアアップロード)

RCP サーバへのファームウェアのアップロードを行います。

「Upload Firmware to RCP」を選択し、以下の画面を表示します。

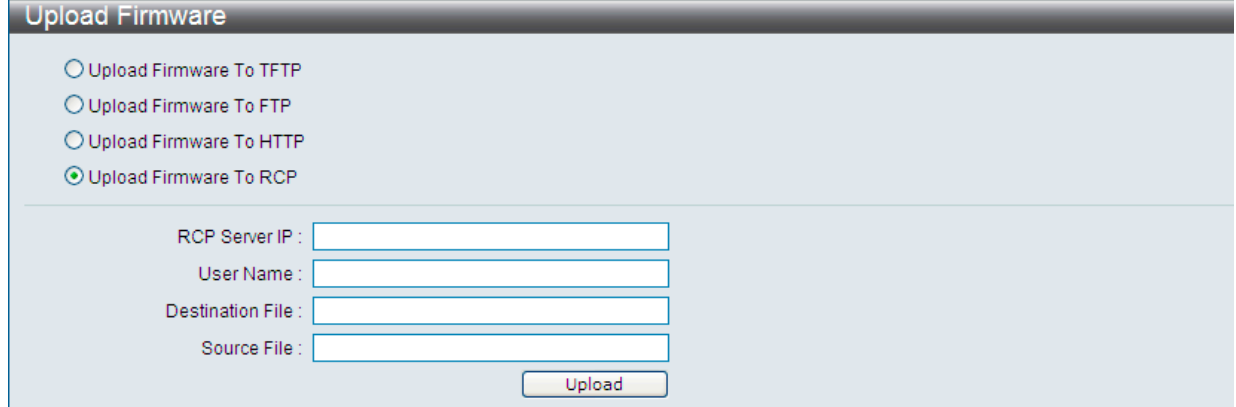

図 16-11 Upload Firmware - RCP 画面

以下の項目を使用して、設定および表示を行います。

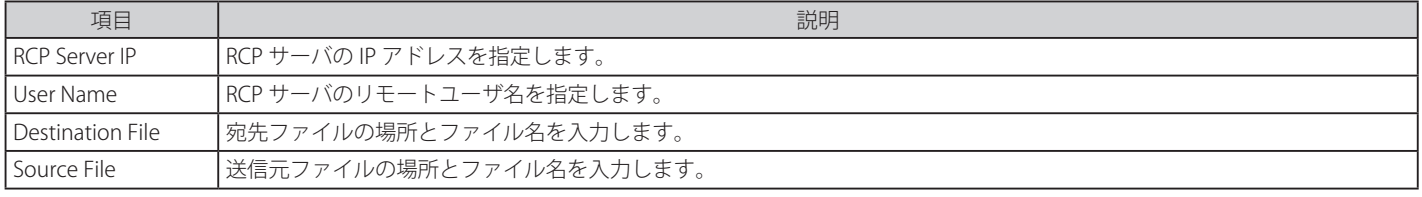

「Upload」ボタンをクリックしてダウンロードを開始します。

# <span id="page-353-0"></span>**Download Configuration(コンフィグレーションダウンロード)**

コンフィグレーションをダウンロードします。

Tools > Download Configuration をクリックし、設定画面を表示します。

# Download Configuration From TFTP (TFTP サーバからのコンフィグレーションダウンロード)

TFTP サーバからのコンフィグレーションダウンロード、スイッチの設定更新を行います。

# 「Download Configuration From TFTP」を選択し、以下の画面を表示します。

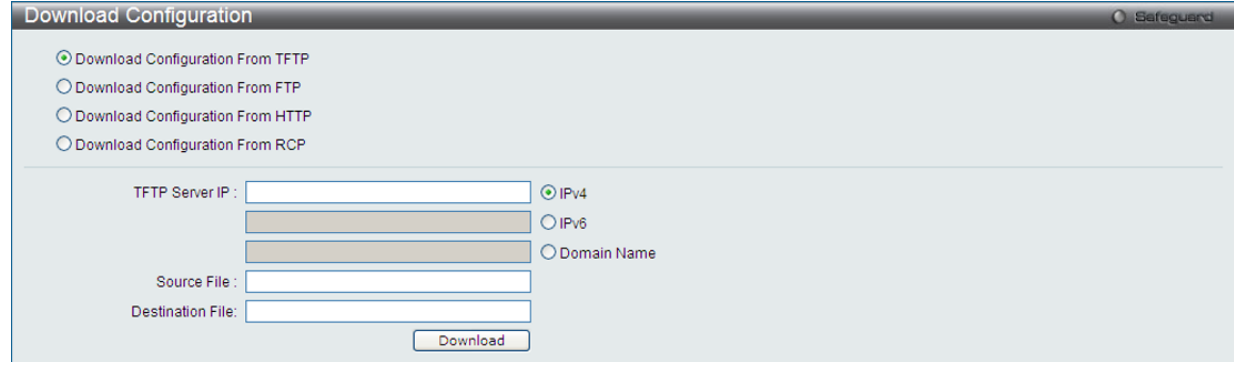

図 16-12 Download Configuration - TFTP 画面

以下の項目を使用して、設定および表示を行います。

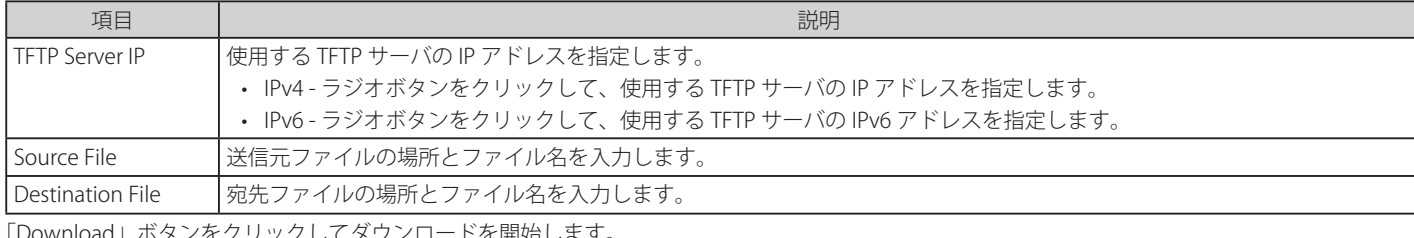

ボタンをクリックしてダウンロードを開始します。

# Download Configuration From FTP (FTP サーバからのコンフィグレーションダウンロード)

FTP サーバからのコンフィグレーションダウンロード、スイッチの設定更新を行います。

# 「Download Configuration From FTP」を選択し、以下の画面を表示します。

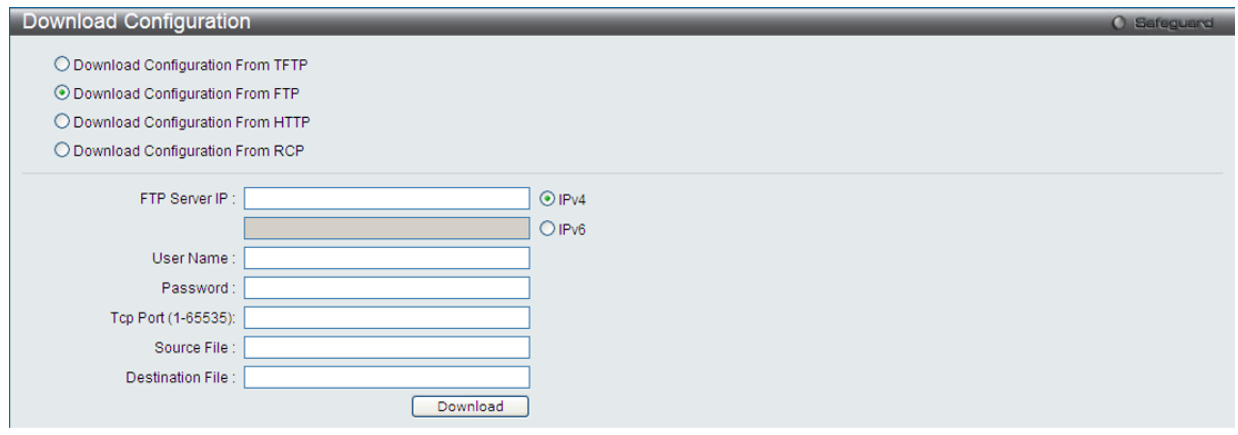

図 16-13 Download Configuration - FTP 画面

### 以下の項目を使用して、設定および表示を行います。

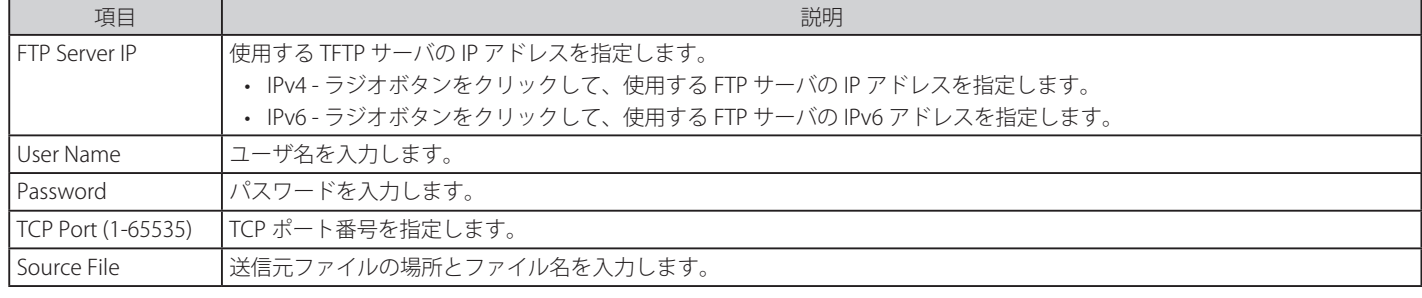

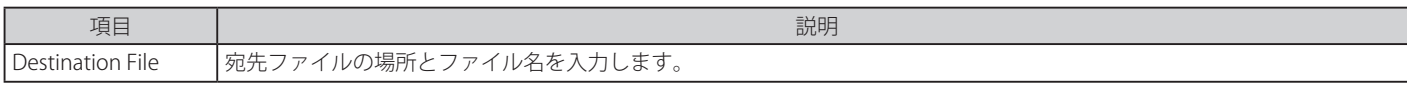

「Download」ボタンをクリックしてダウンロードを開始します。

### Download Configuration From HTTP (HTTP サーバからのコンフィグレーションダウンロード)

コンピュータからのコンフィグレーションをダウンロード、スイッチの設定更新を行います。

「Download Configuration From HTTP」を選択し、以下の画面を表示します。

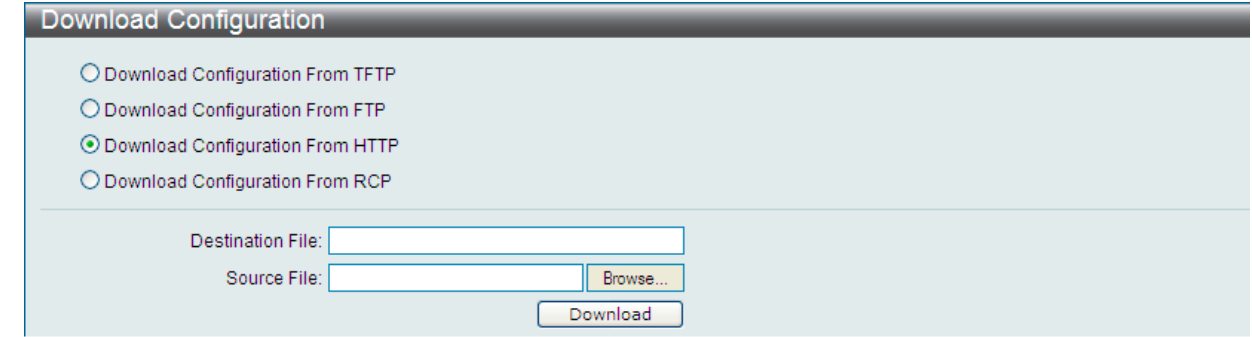

図 16-14 Download Configuration - HTTP 画面

以下の項目を使用して、設定および表示を行います。

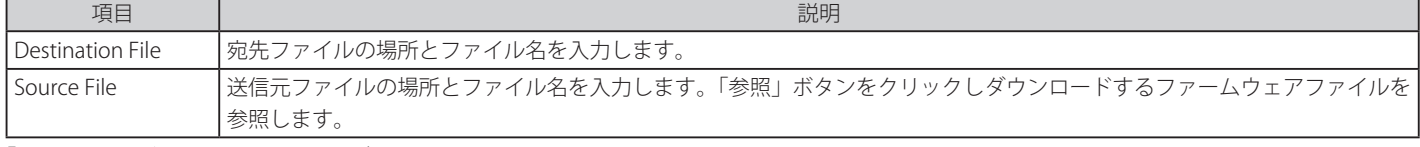

「Download」ボタンをクリックしてダウンロードを開始します。

### Download Configuration From RCP(RCP サーバからのコンフィグレーションダウンロード)

コンピュータからのコンフィグレーションをダウンロード、スイッチの設定更新を行います。

「Download Configuration From RCP」を選択し、以下の画面を表示します。

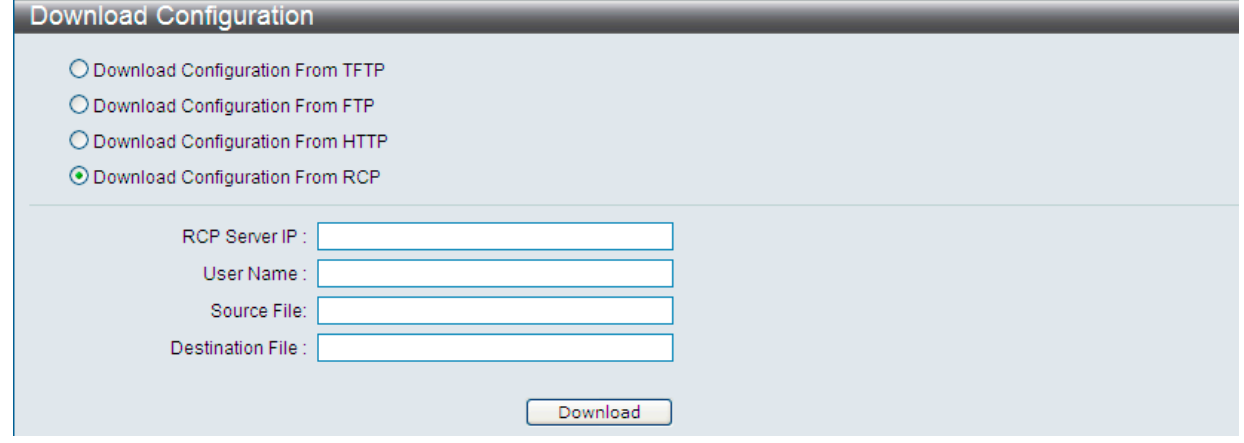

図 16-15 Download Configuration - RCP 画面

以下の項目を使用して、設定および表示を行います。

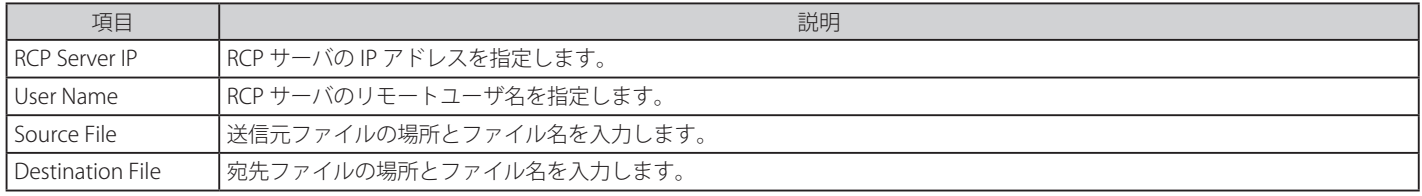

「Download」ボタンをクリックしてダウンロードを開始します。

### <span id="page-355-0"></span>**Upload Configuration(コンフィグレーションアップロード)**

コンフィグレーションのアップロード方法について説明します。

Tools > Upload Configuration をクリックし、設定画面を表示します。

### Upload Configuration To TFTP (TFTP サーバへのコンフィグレーションアップロード)

TFTP サーバへのコンフィグレーションアップロード、スイッチの設定更新を行います。

「Upload Configuration To TFTP」を選択し、以下の画面を表示します。

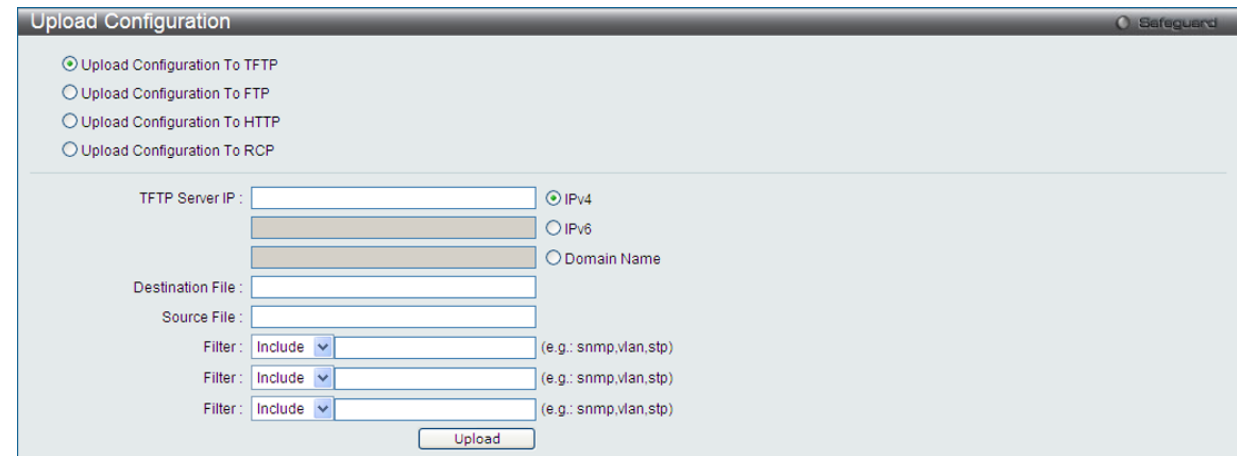

図 16-16 Upload Configuration - TFTP 画面

### 以下の項目を使用して、設定および表示を行います。

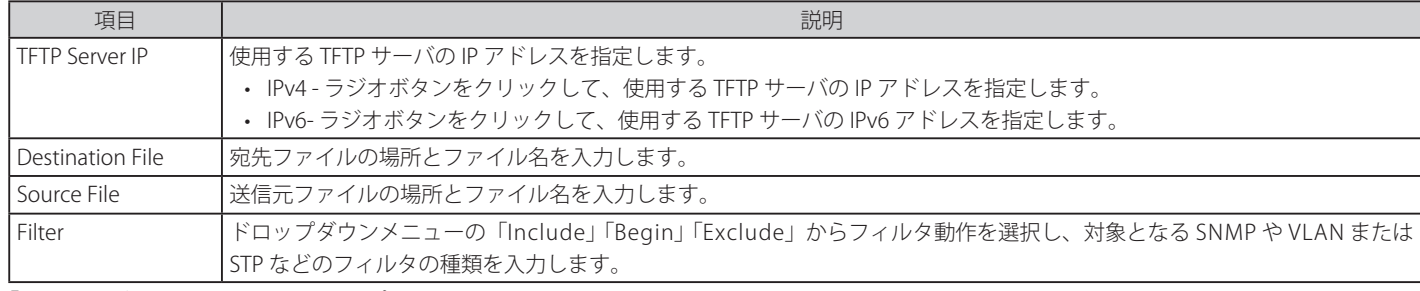

「Upload」ボタンをクリックしてアップロードを開始します。

### Upload Configuration To FTP (FTP サーバへのコンフィグレーションアップロード)

FTP サーバへのコンフィグレーションアップロード、スイッチの設定更新を行います。

「Upload Configuration To FTP」を選択し、以下の画面を表示します。

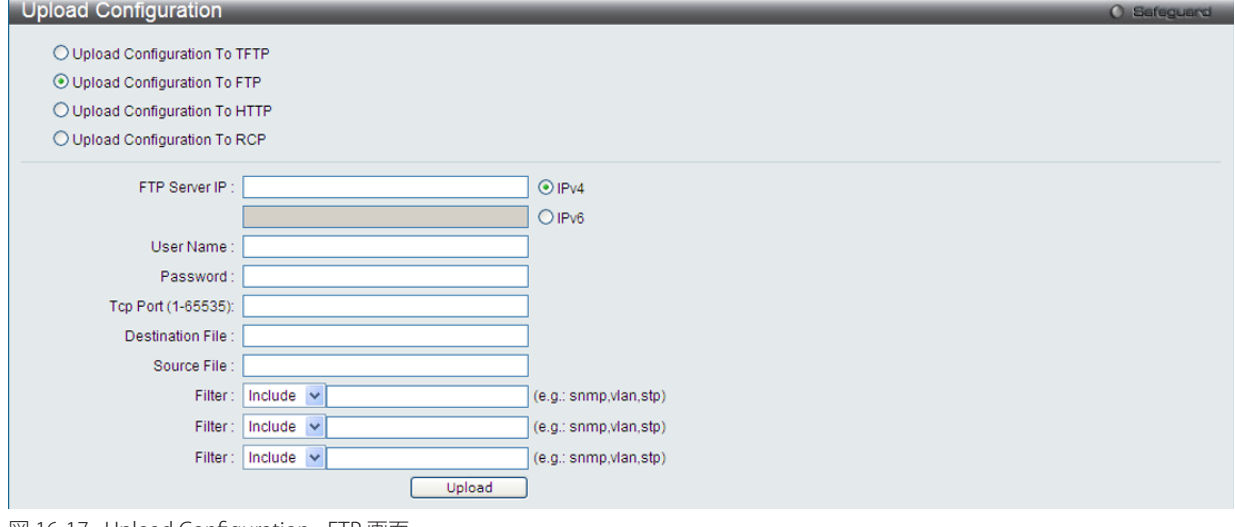

図 16-17 Upload Configuration - FTP 画面

以下の項目を使用して、設定および表示を行います。

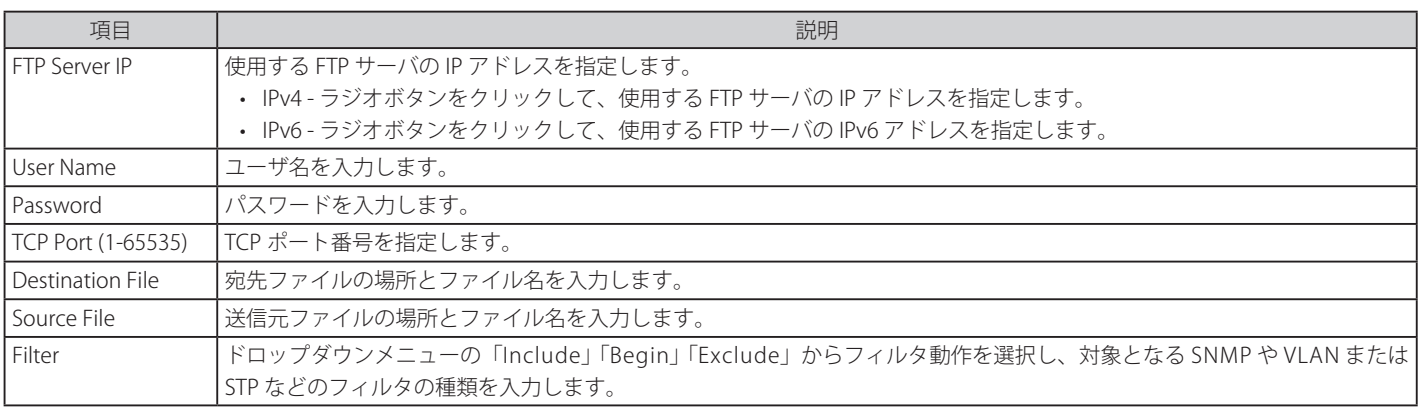

「Upload」ボタンをクリックしてアップロードを開始します。

### Upload Configuration To HTTP (HTTP サーバへのコンフィグレーションアップロード)

コンピュータからのコンフィグレーションをアップロード、スイッチの設定更新を行います。

「Upload Configuration To HTTP」を選択し、以下の画面を表示します。

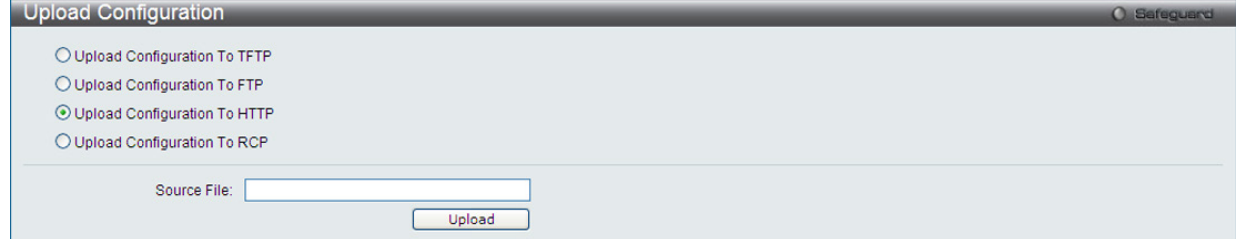

図 16-18 Upload Configuration - HTTP 画面

| 以下の項目を使用して、設定および表示を行います。         |                         |    |  |  |
|----------------------------------|-------------------------|----|--|--|
| 項目                               |                         | 説明 |  |  |
| l Source File                    | 送信元ファイルの場所とファイル名を入力します。 |    |  |  |
| 「Hoload」ボタンをクリック! アアップロードを開始! すす |                         |    |  |  |

「Upload」ボタンをクリックしてアップロードを開始します。

### Upload Configuration To RCP (RCP サーバへのコンフィグレーションアップロード)

コンピュータからのコンフィグレーションをアップロード、スイッチの設定更新を行います。

#### 「Upload Configuration To RCP」を選択し、以下の画面を表示します。

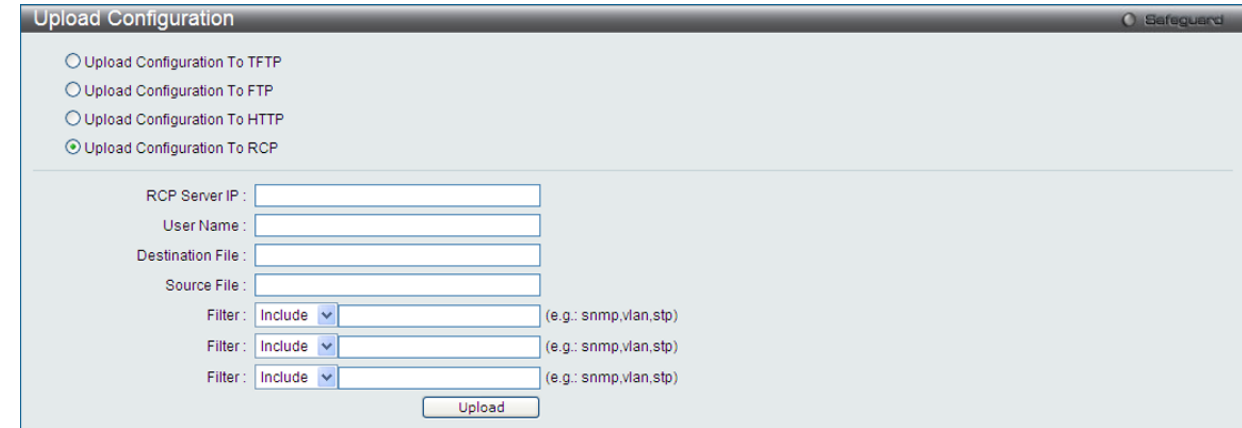

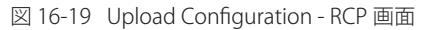

以下の項目を使用して、設定および表示を行います。

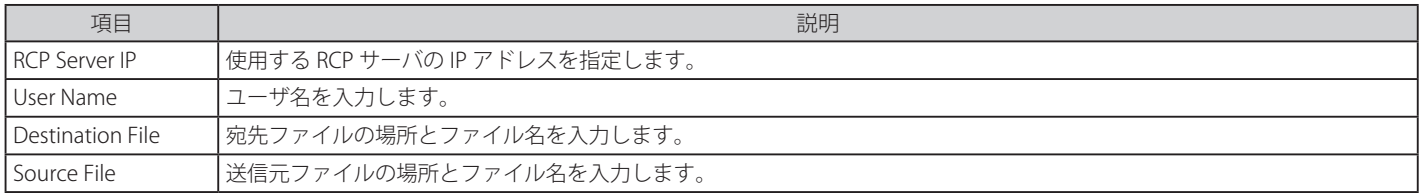

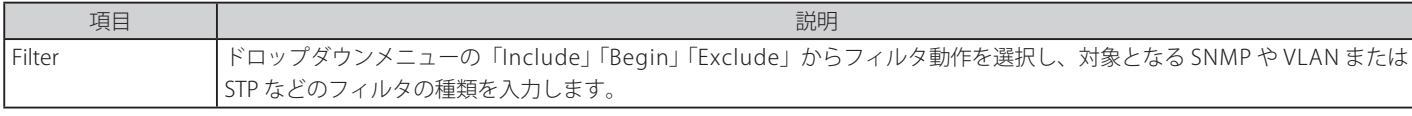

「Upload」ボタンをクリックしてアップロードを開始します。

### <span id="page-357-0"></span>**Upload Log File(ログファイルのアップロード)**

コンフィグレーションをアップロードします。

Tools > Upload Log File をクリックし、設定画面を表示します。

### Upload Log To TFTP (TFTP サーバへのログファイルのアップロード)

TFTP サーバへのログファイルアップロード、スイッチの設定更新を行います。

「Upload Log To TFTP」を選択し、以下の画面を表示します。

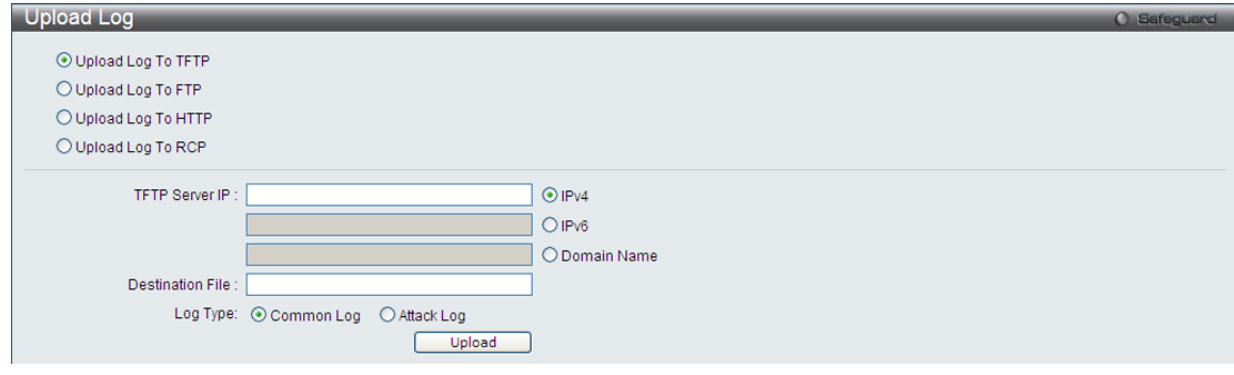

図 16-20 Upload Log - TFTP 画面

#### 以下の項目を使用して、設定および表示を行います。

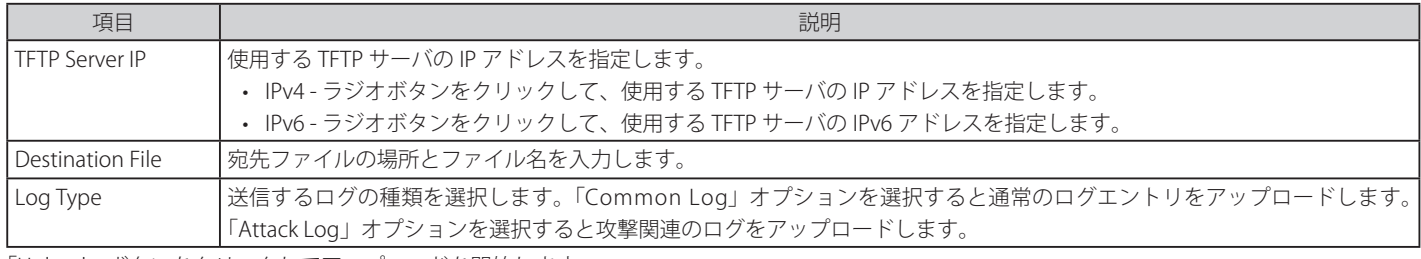

「Upload」ボタンをクリックしてアップロードを開始します。

### Upload Log To FTP (FTP サーバへのログファイルのアップロード)

FTP サーバへのログファイルアップロード、スイッチの設定更新を行います。

#### 「Upload Log To FTP」を選択し、以下の画面を表示します。

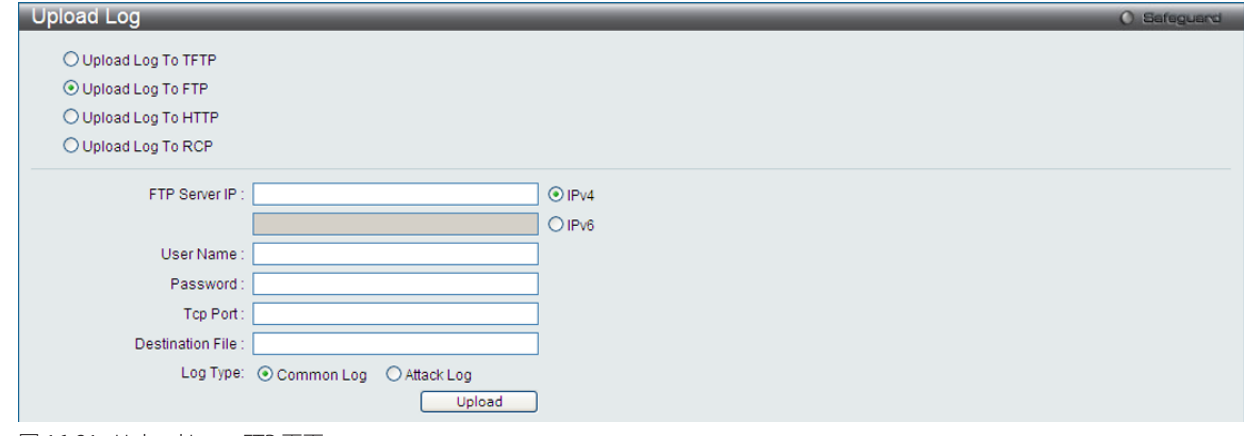

図 16-21 Upload Log - FTP 画面

以下の項目を使用して、設定および表示を行います。

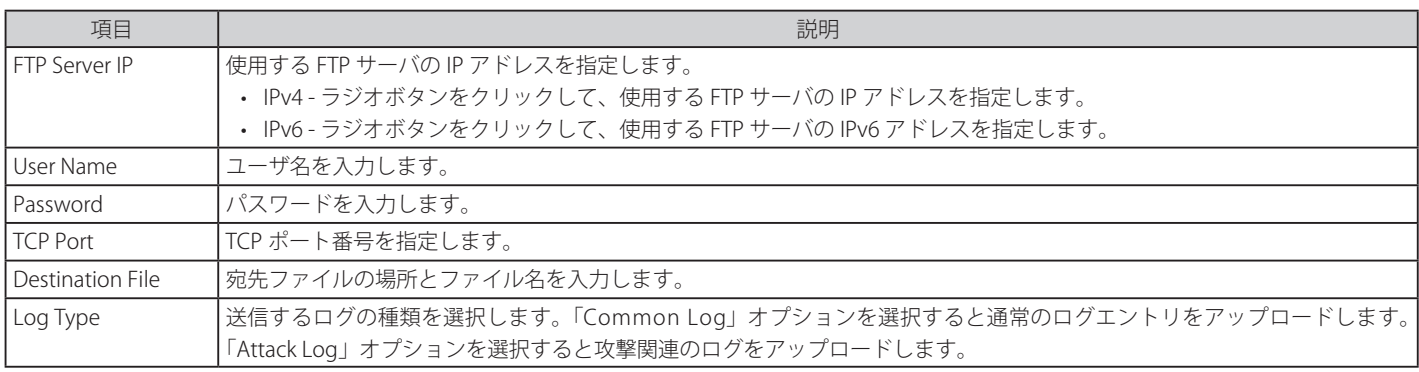

「Upload」ボタンをクリックしてアップロードを開始します。

### Upload Log To HTTP (HTTP サーバへのログファイルアップロード)

コンピュータからログファイルのアップロード行います。

### 「Upload Log To HTTP」を選択し、以下の画面を表示します。

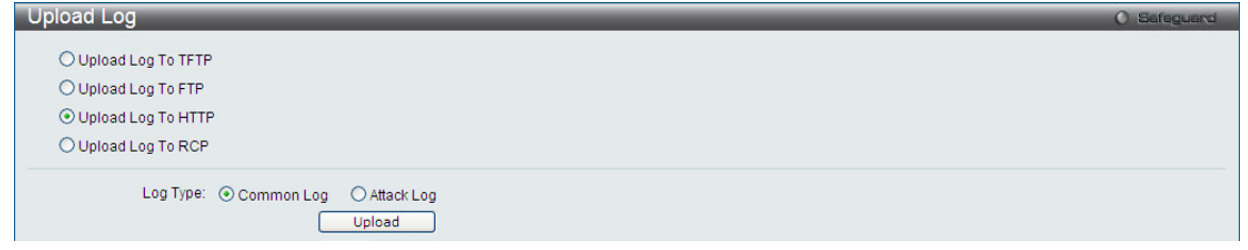

図 16-22 Upload Log - HTTP 画面

### 以下の項目を使用して、設定および表示を行います。

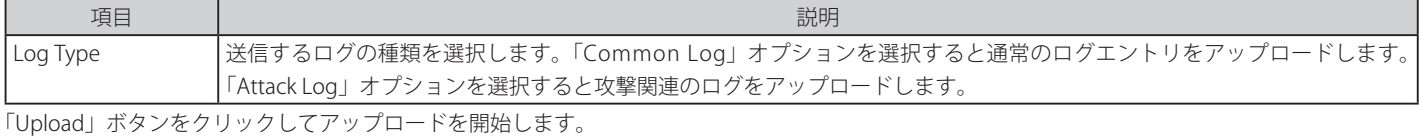

### Upload Log To RCP (RCP サーバへのログファイルのアップロード)

RCP サーバへのログファイルアップロード、スイッチの設定更新を行います。

「Upload Log To RCP」を選択し、以下の画面を表示します。

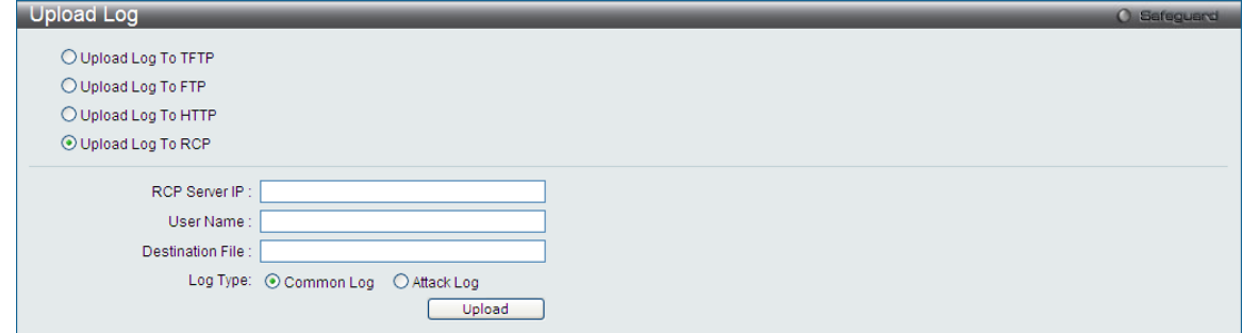

図 16-23 Upload Log - RCP 画面

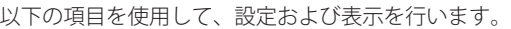

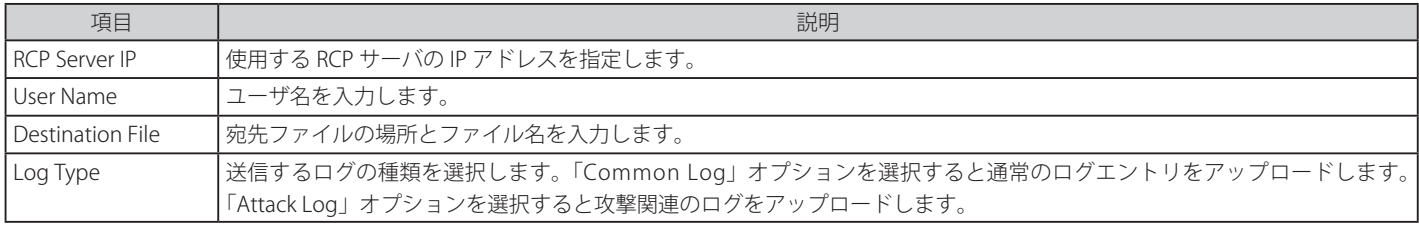

「Upload」ボタンをクリックしてアップロードを開始します。

### <span id="page-359-0"></span>**Reset(リセット)**

スイッチのリセット機能にはいくつかのオプションが用意されています。いくつかのパラメータの設定内容を保持したままで、他のすべての設定内 容を工場出荷時状態に戻すことが可能です。

注意

「Reset System」オプションだけは工場出荷時設定をスイッチの NV-RAM に書き込み、スイッチを再起動します。他のすべてのオプション は現在の設定を出荷時設定に戻しますが、この設定は保存されません。「Reset System」はスイッチのコンフィグレーションを工場出荷状 態まで戻します。

「Reset」オプションはスイッチのユーザアカウント、ヒストリログ、「バナー」を除いて他のすべての設定を工場出荷時の初期設定に戻します。スイッ チは、本画面を使用してリセットされ、「Save Changes」が実行されないと、スイッチは再起動時に最後に保存されたコンフィグレーションに戻ります。

### Tools > Reset をクリックし、次の設定画面を表示します。

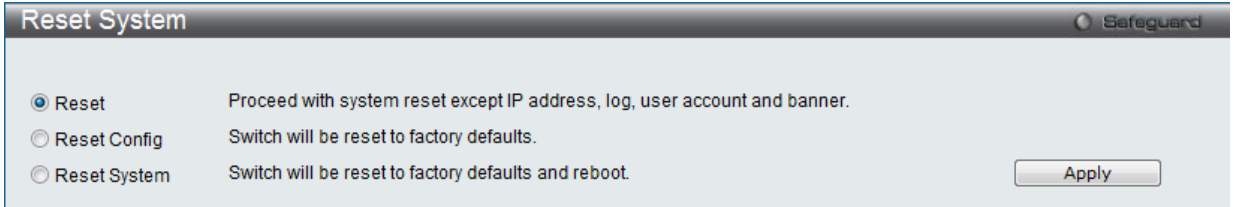

図 16-24 Reset System 画面

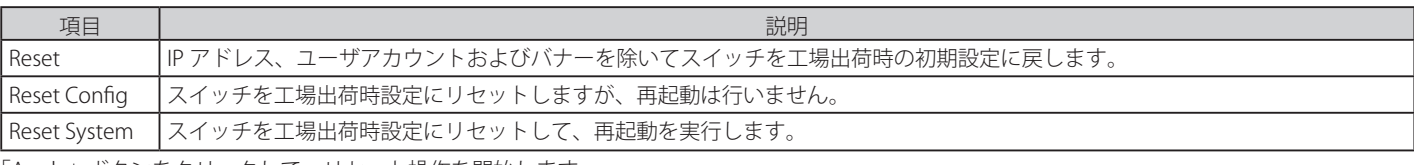

「Apply」ボタンをクリックして、リセット操作を開始します。
## **Reboot System(システム再起動)**

スイッチの再起動を行います。

Tools > Reboot をクリックし、以下の設定画面を表示します。

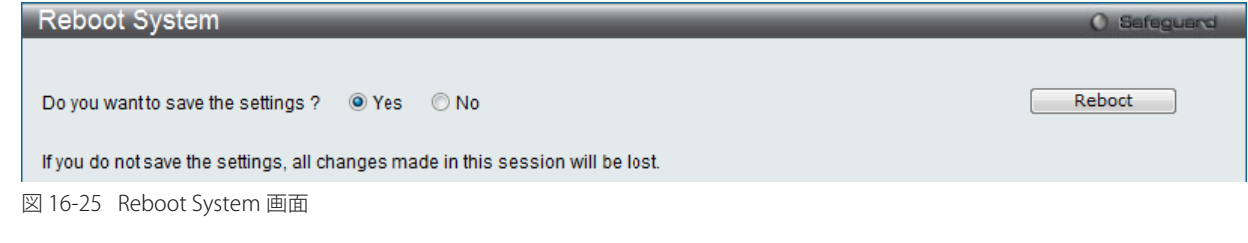

以下の項目を使用して、設定および表示を行います。

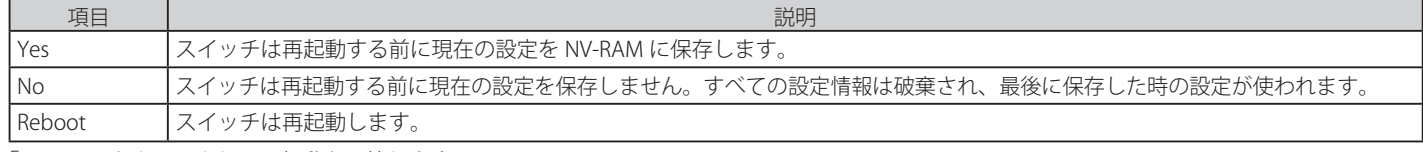

「Reboot」をクリックして再起動を開始します。

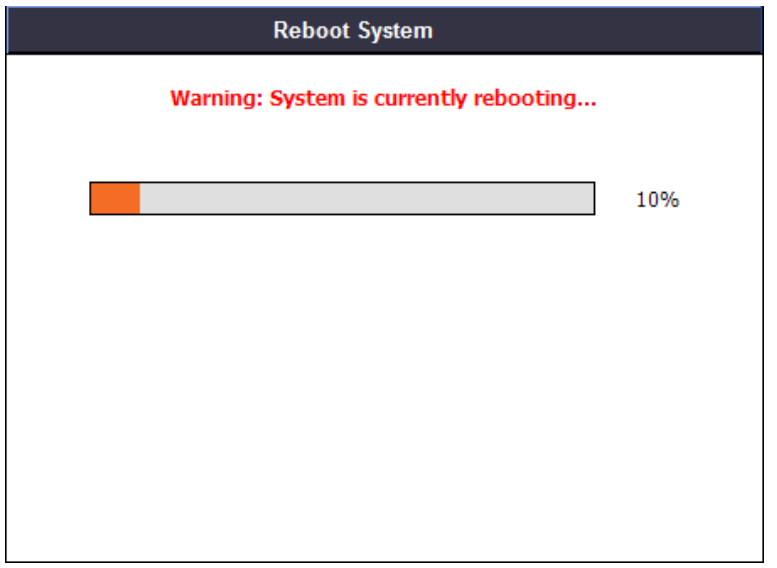

図 16-26 System Rebooting 画面

## **【付録 A】 パスワードリカバリ手順**

ここでは、弊社スイッチのパスワードのリセットについて記述します。ネットワークにアクセスを試みるすべてのユーザに認証は必要で重要です。 権限のあるユーザを受け入れるために使用する基本的な認証方法は、ローカルログイン時にユーザ名とパスワードを利用することです。時々パスワー ドが忘れられたり、壊れたりするため、ネットワーク管理者は、これらのパスワードをリセットする必要があります。ここでは、パスワードリカバ リ機能は、そのような場合にネットワーク管理者を助けるものです。以下の手順で、容易にパスワードを回復するパスワードリカバリ機能の使用方 法を説明します。

これらの手順を終了するとパスワードはリセットされます。

- 1. セキュリティの理由のため、パスワードリカバリ機能は物理的にデバイスにアクセスすることが必要です。そのため、デバイスのコンソールポー トへの直接接続を行っている場合だけ、本機能を適用することが可能です。ユーザは端末エミュレーションソフトを使用して、スイッチのコン ソールポートに端末または PC を接続する必要があります。
- 2. 電源をオンにします。「UART init」が 100% までロードされた後に、「Password Recovery Mode」に入るために、2 秒以内に、ホットキー「^」 を押します。「Password Recovery Mode」に一度入ると、スイッチのすべてのポートが無効になります。

Boot Procedure V1. 10.013 ------------------------------------------------------------------------------- Power On Self Test ........................................ 100 % MAC Address : 00-01-02-03-04-00 H/W Version : A1 Please Wait, Loading V1.00.015 Runtime Image .............. 100 % UART init ................................................. 100 % Starting runtime image

Password Recovery Mode >

3. 「Password Recovery Mode」では、以下のコマンドのみ使用できます。

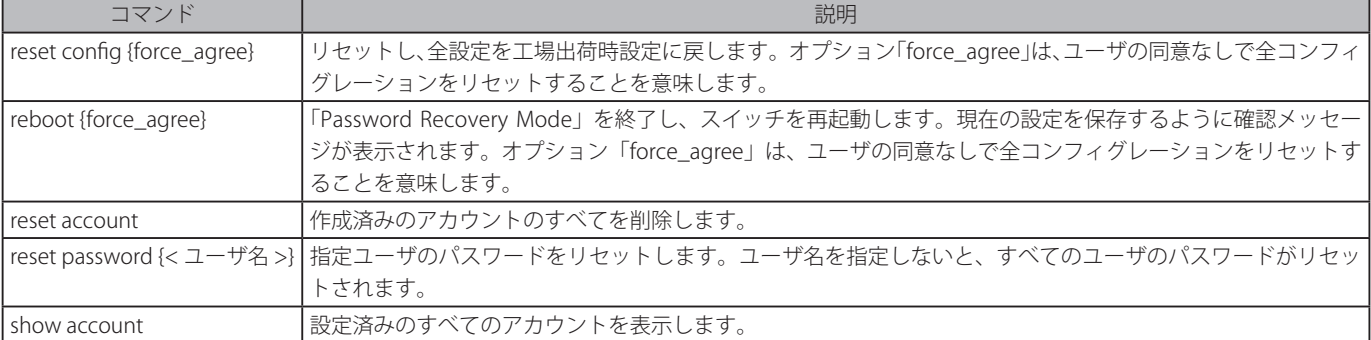

# **【付録 B】 ログエントリ**

スイッチのシステムログに表示される可能性のあるログエントリとそれらの意味を以下に示します。

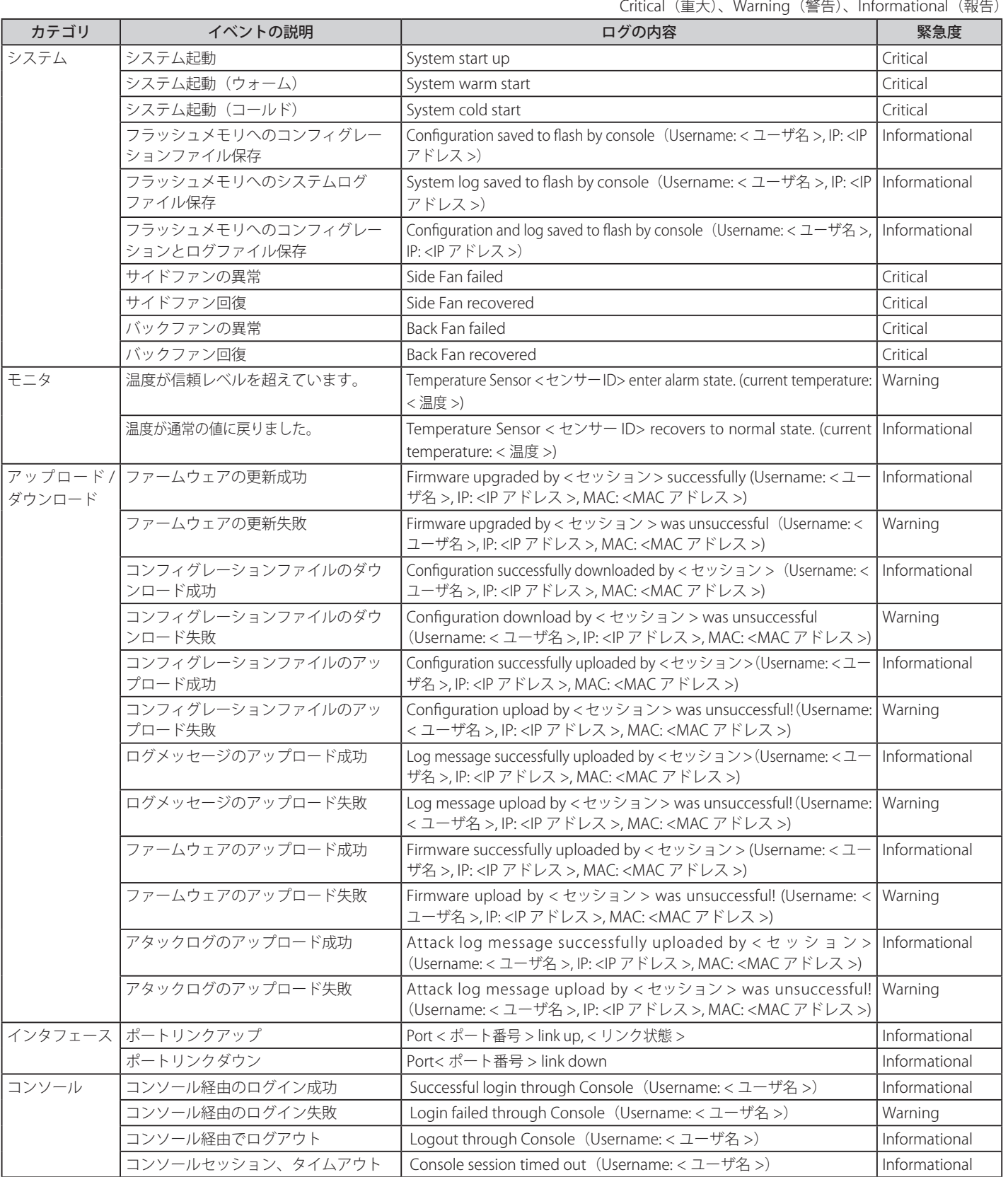

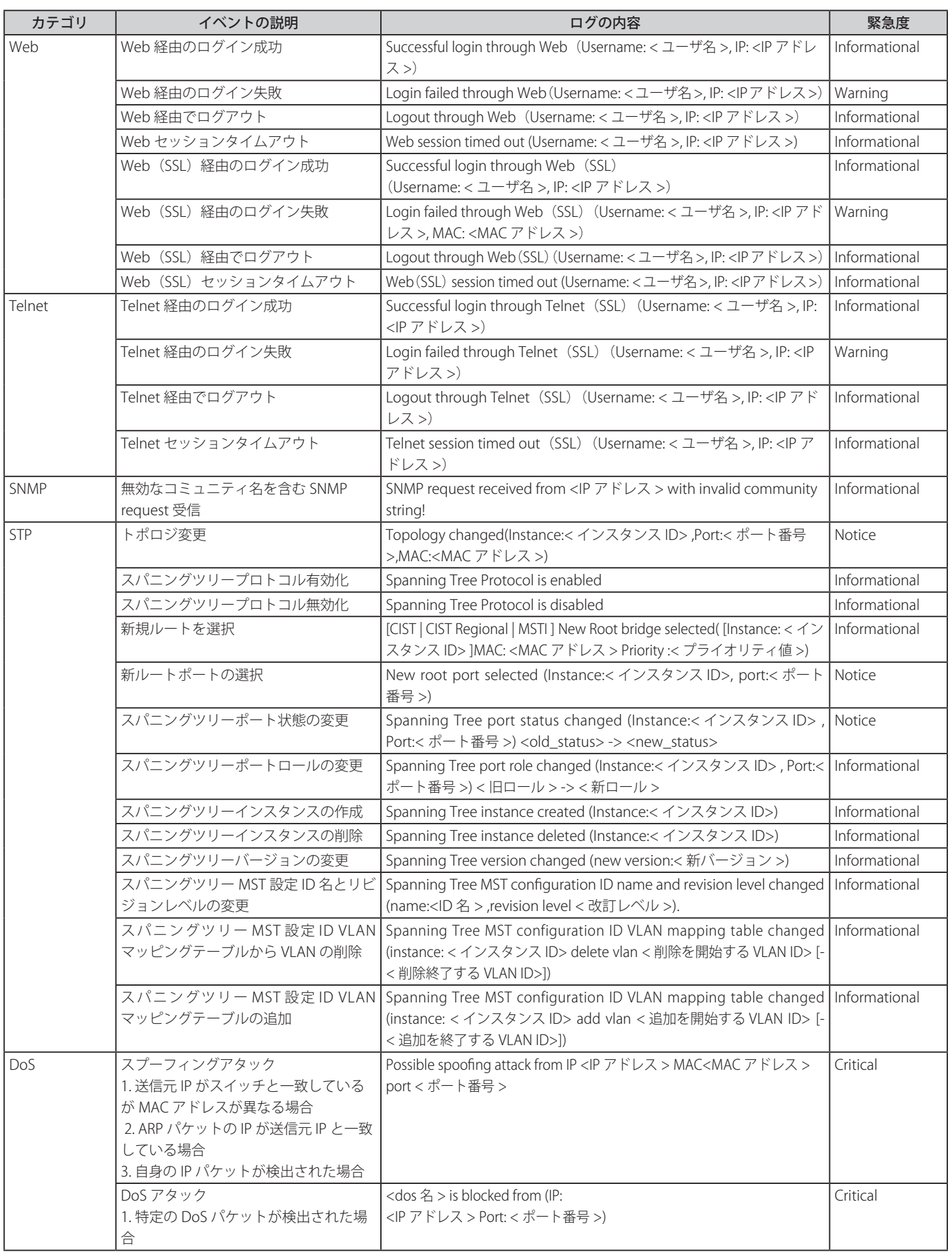

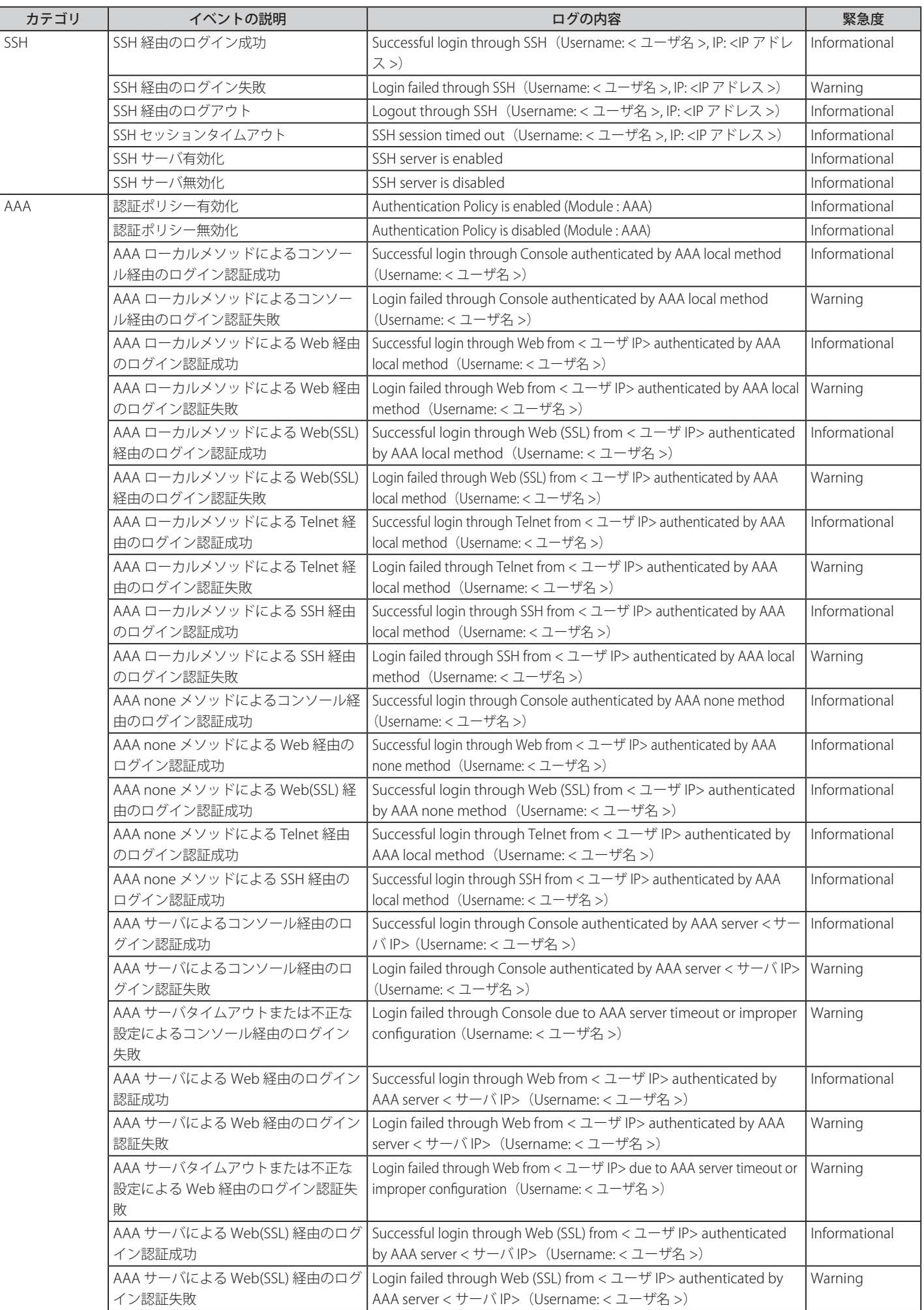

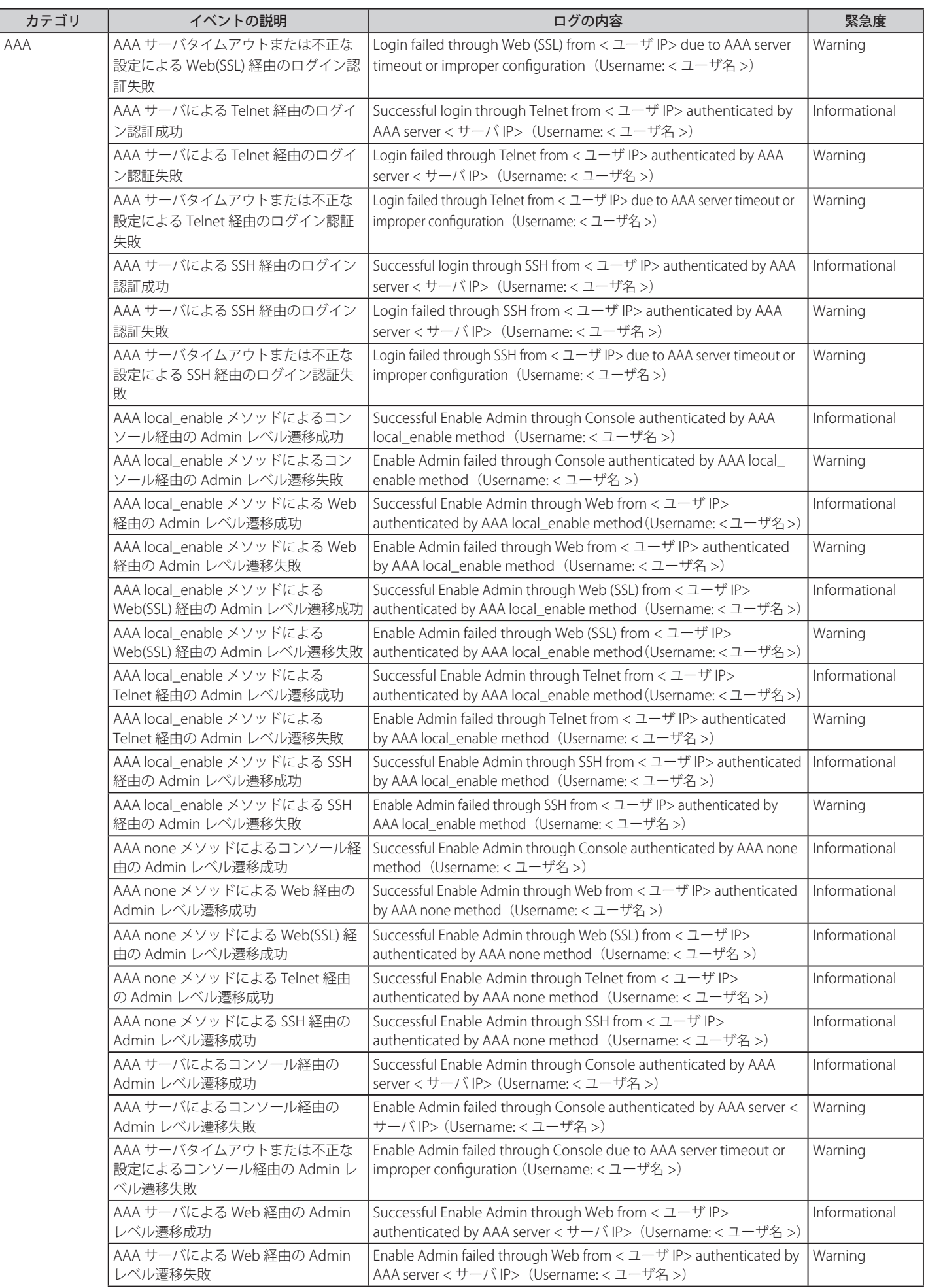

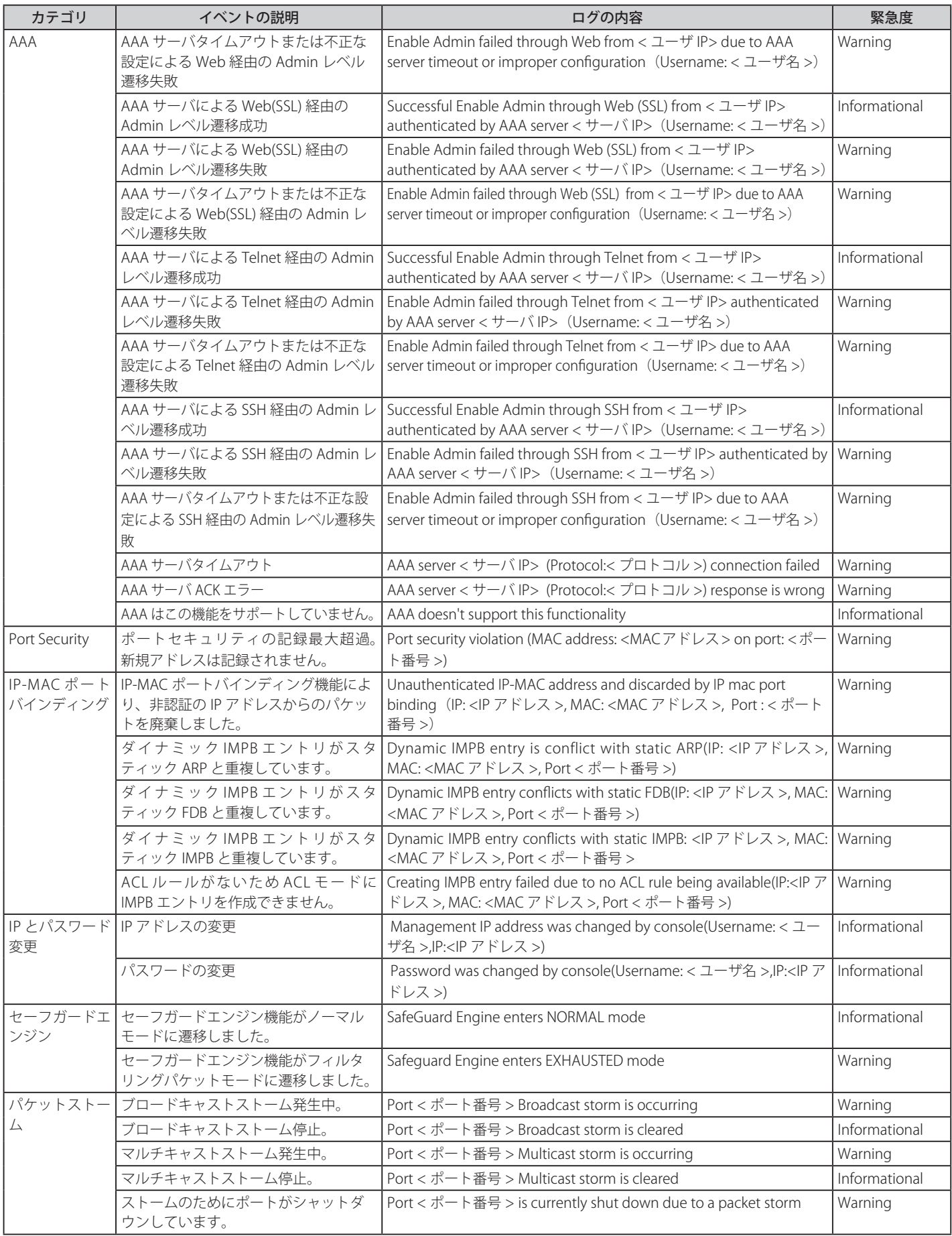

## 【付録 B】 ログエントリ

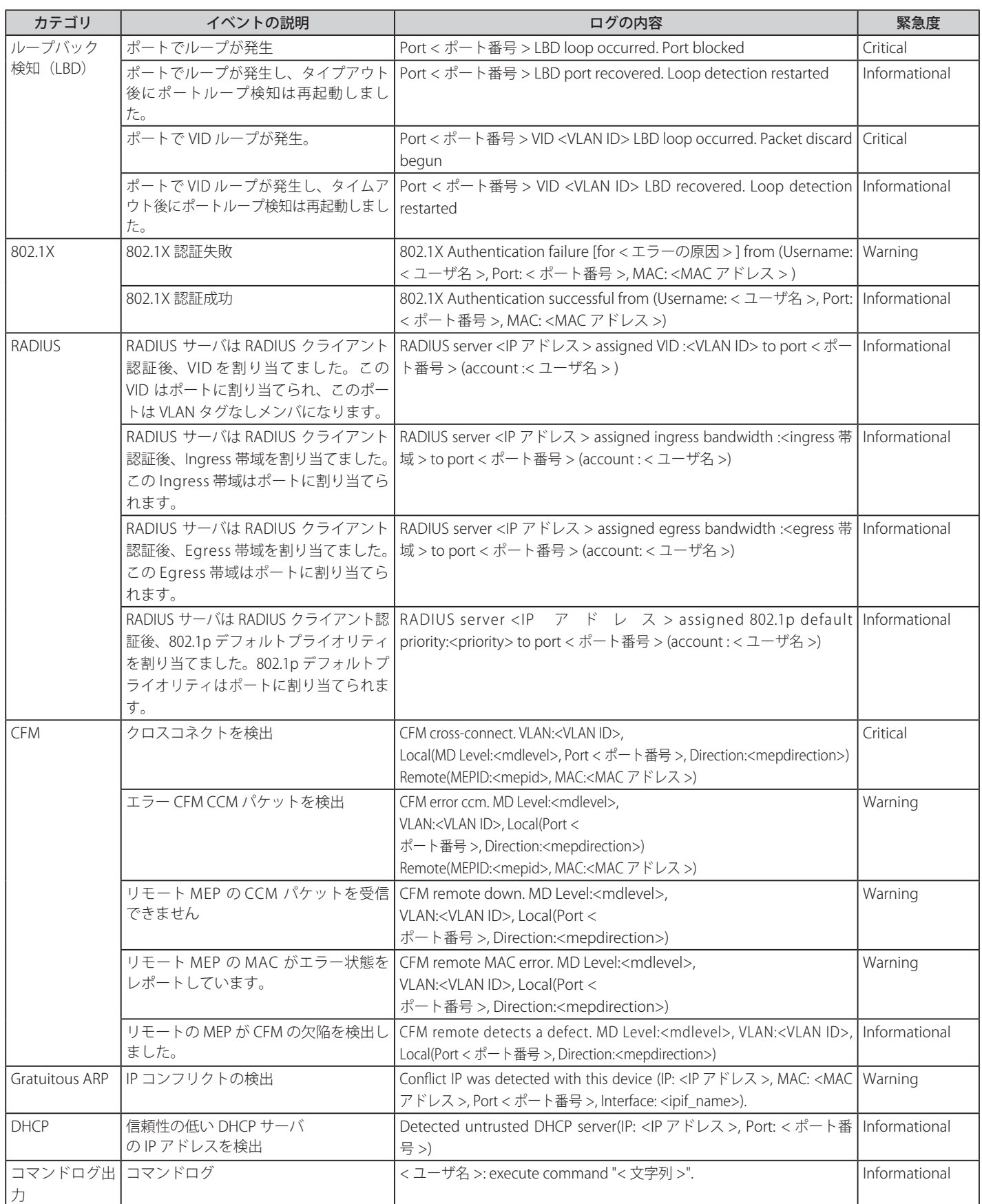

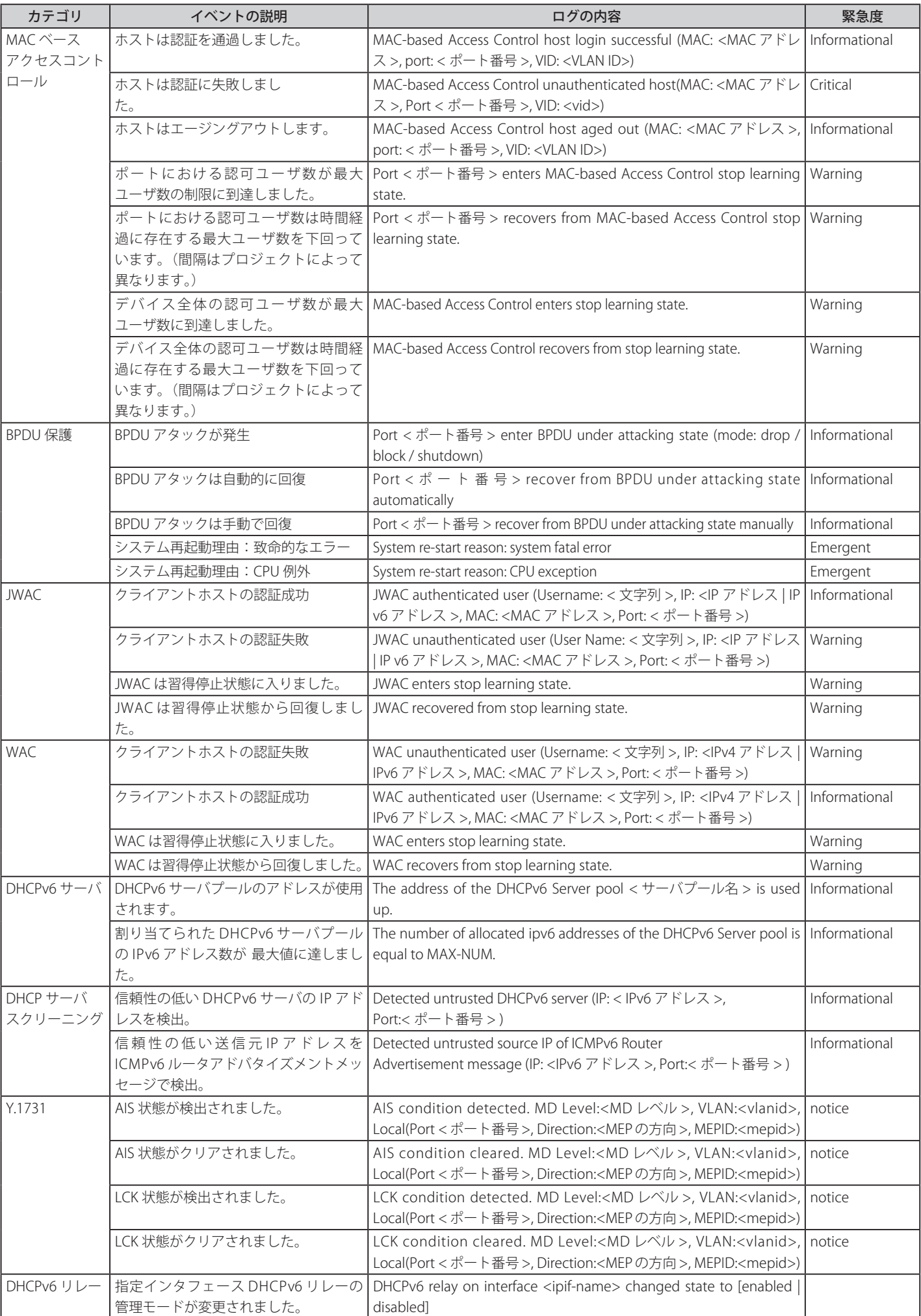

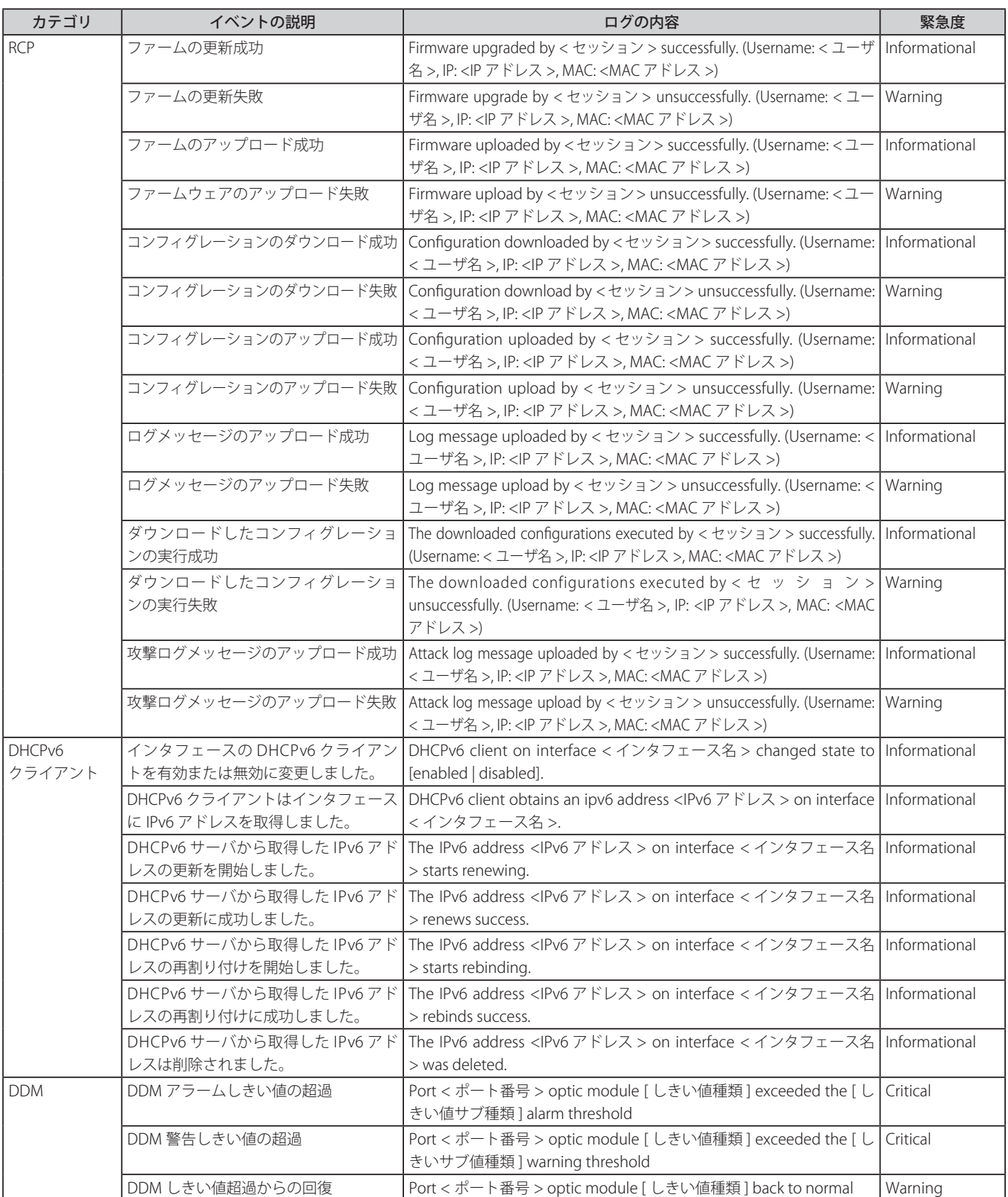

本製品では、以下のトラップログが検出されます。

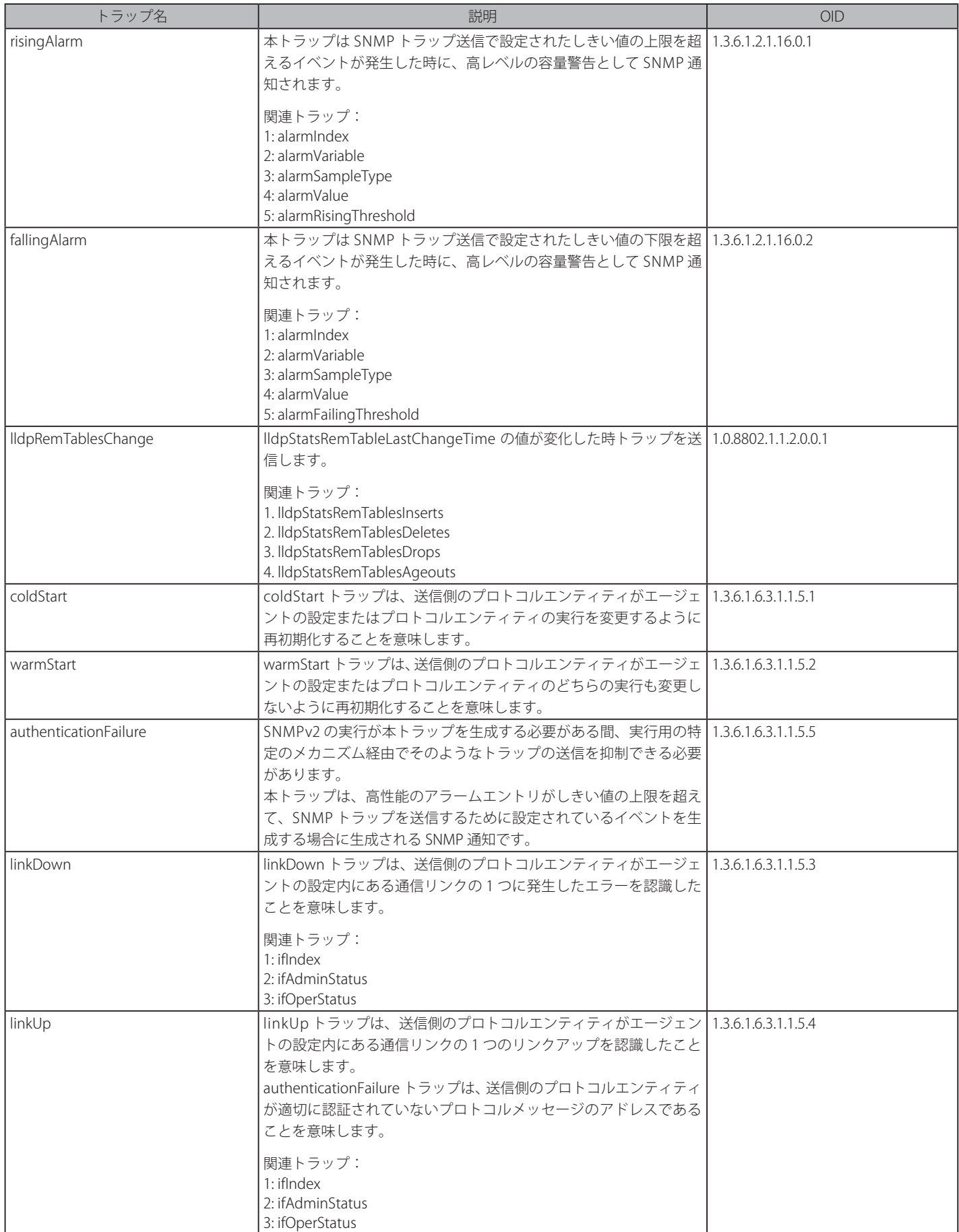

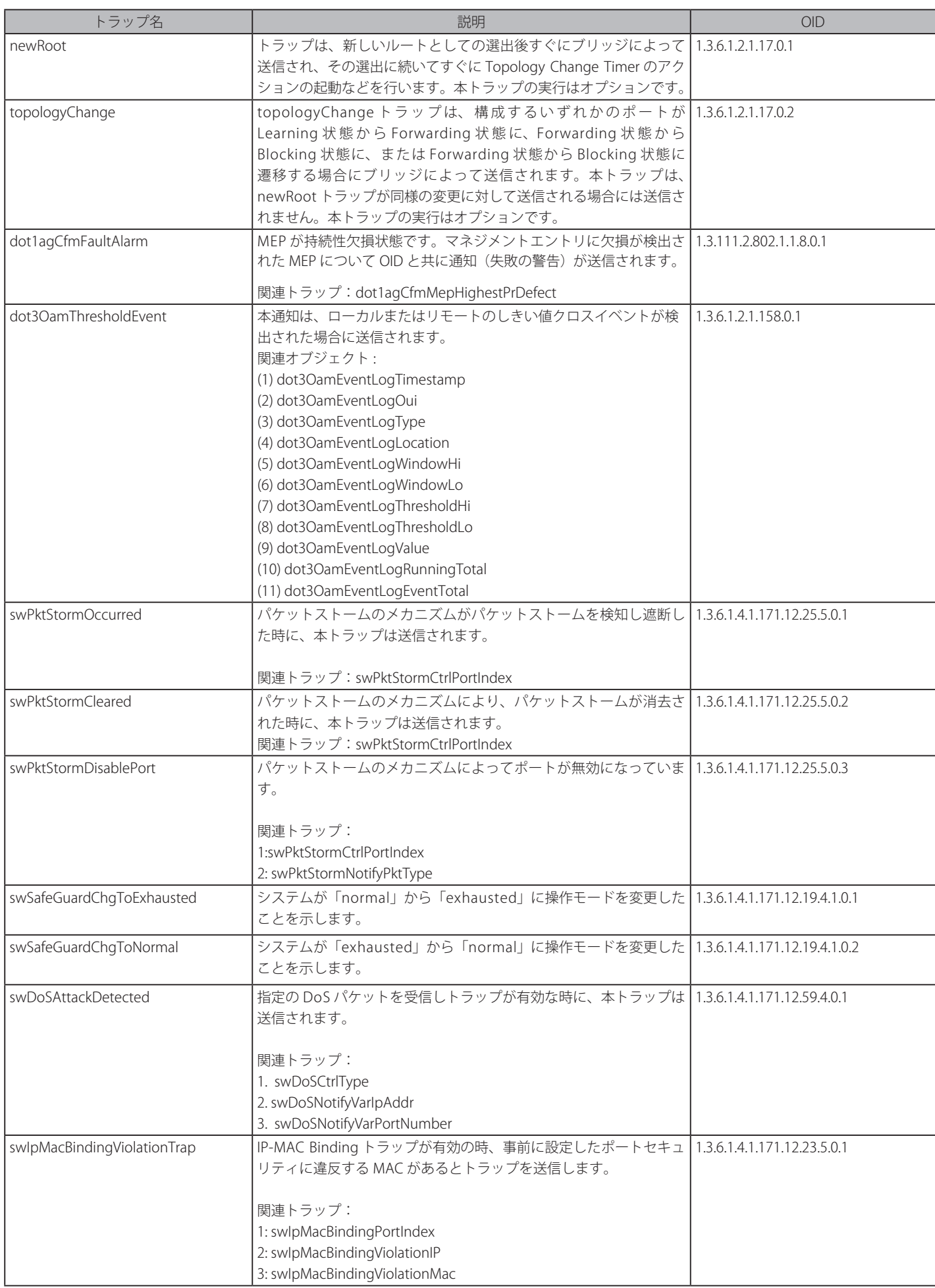

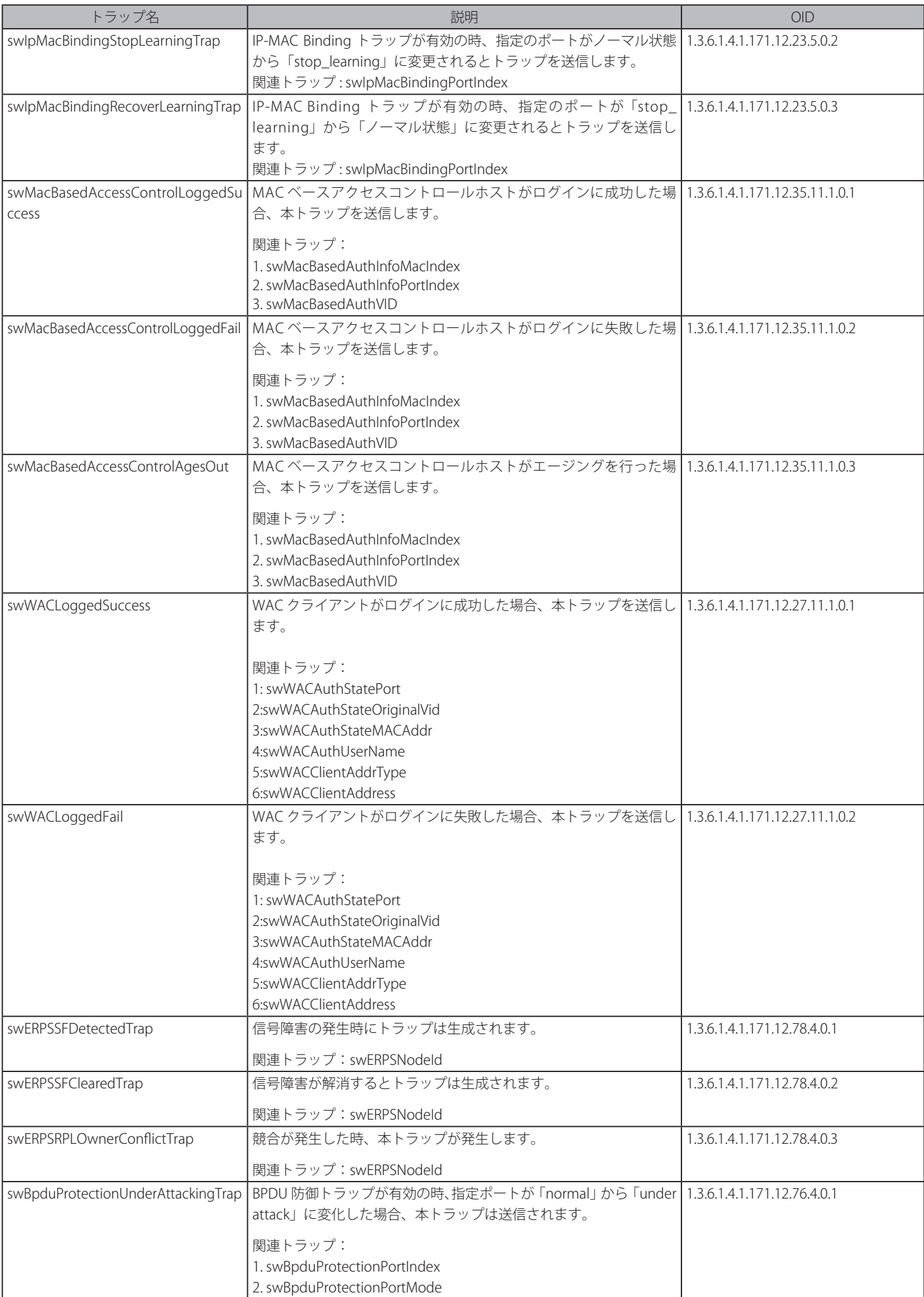

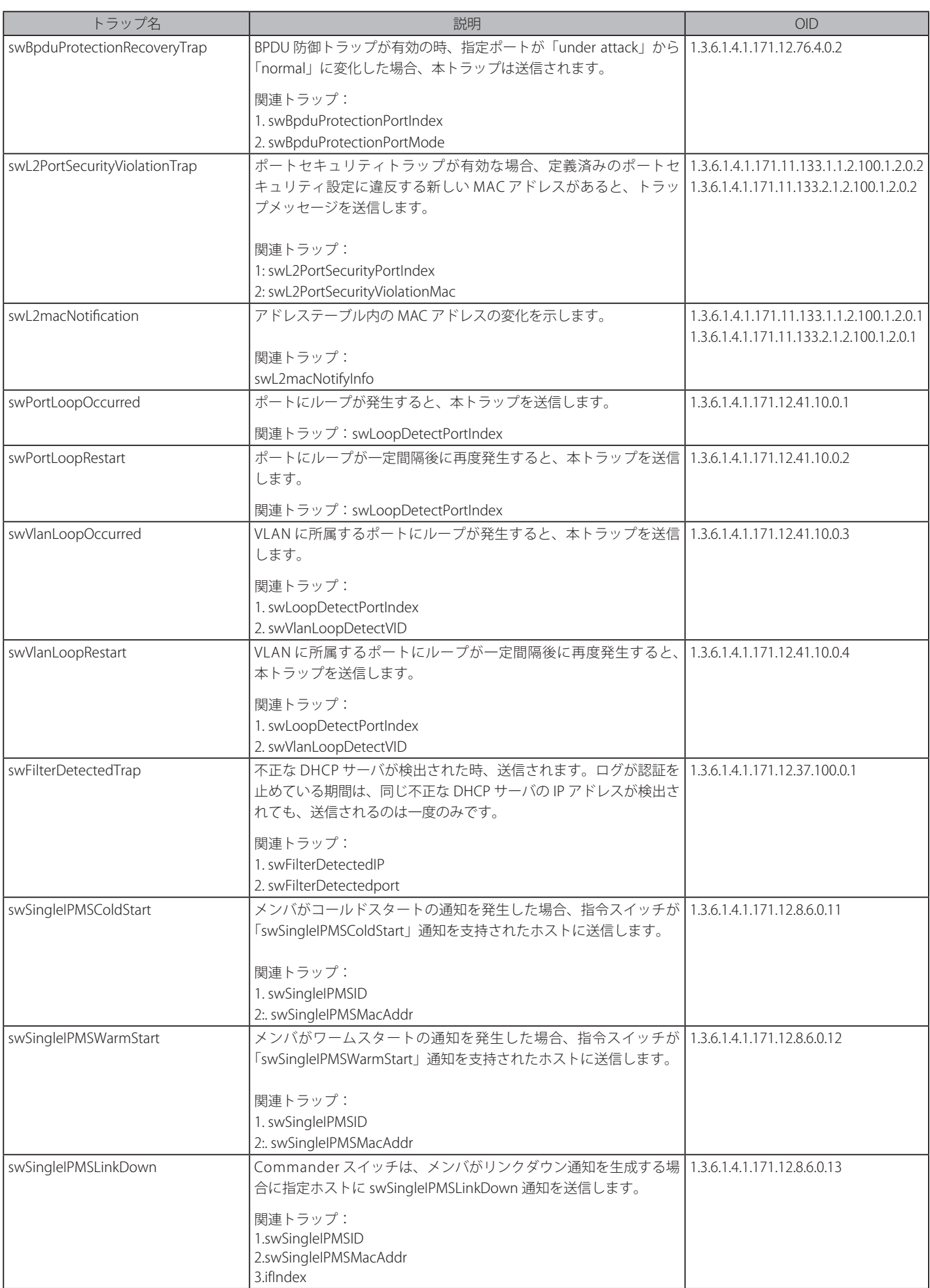

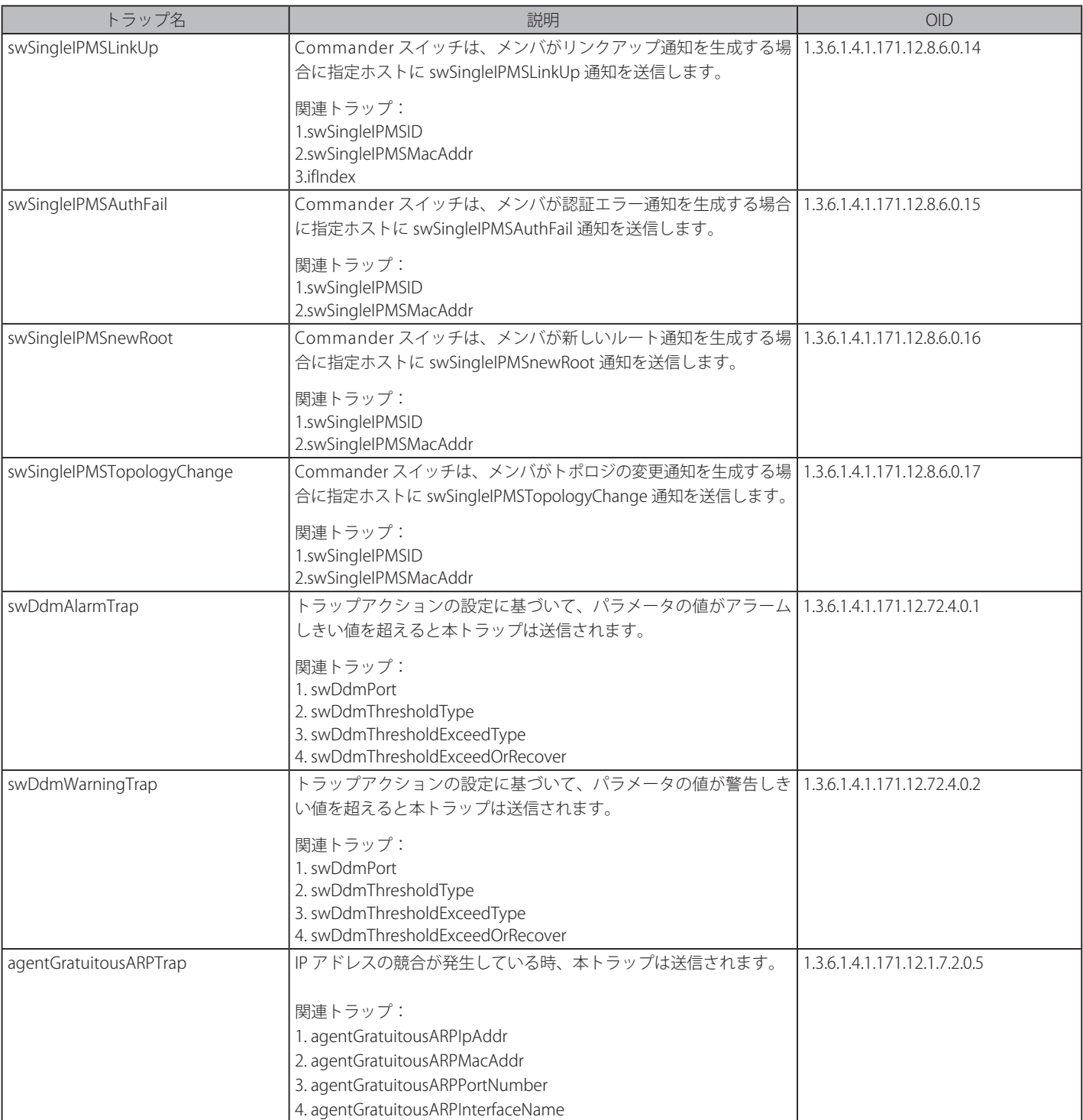

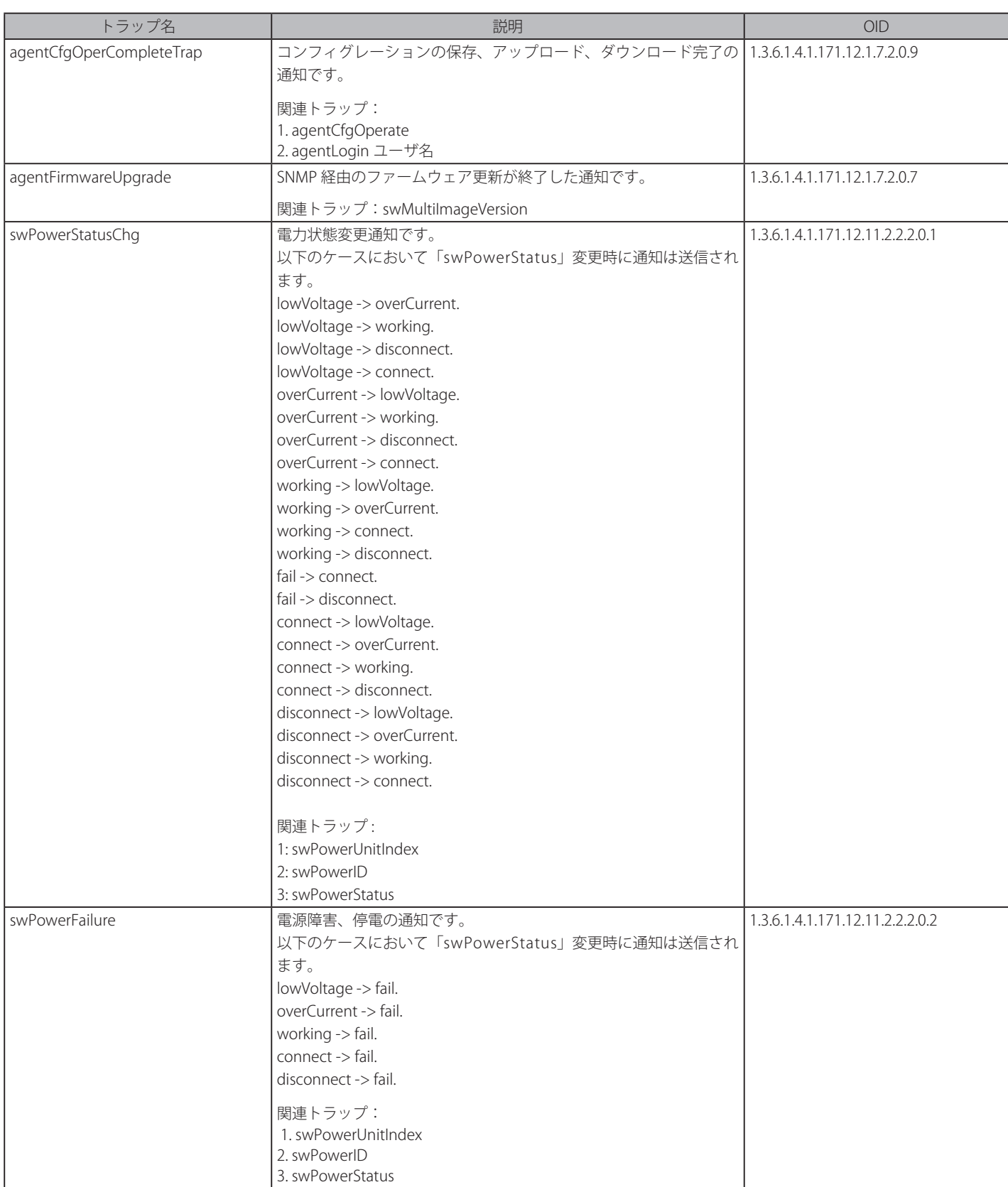

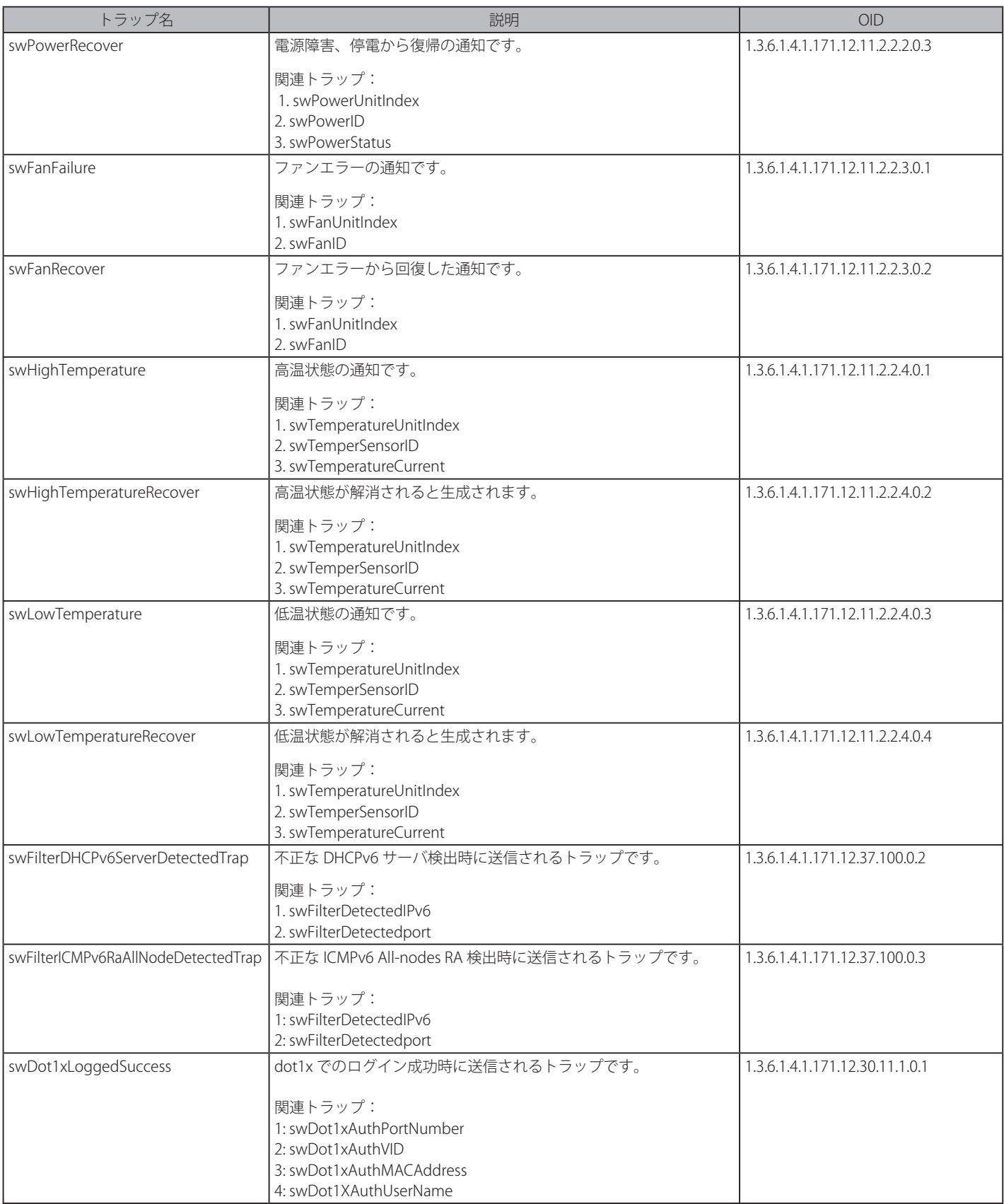

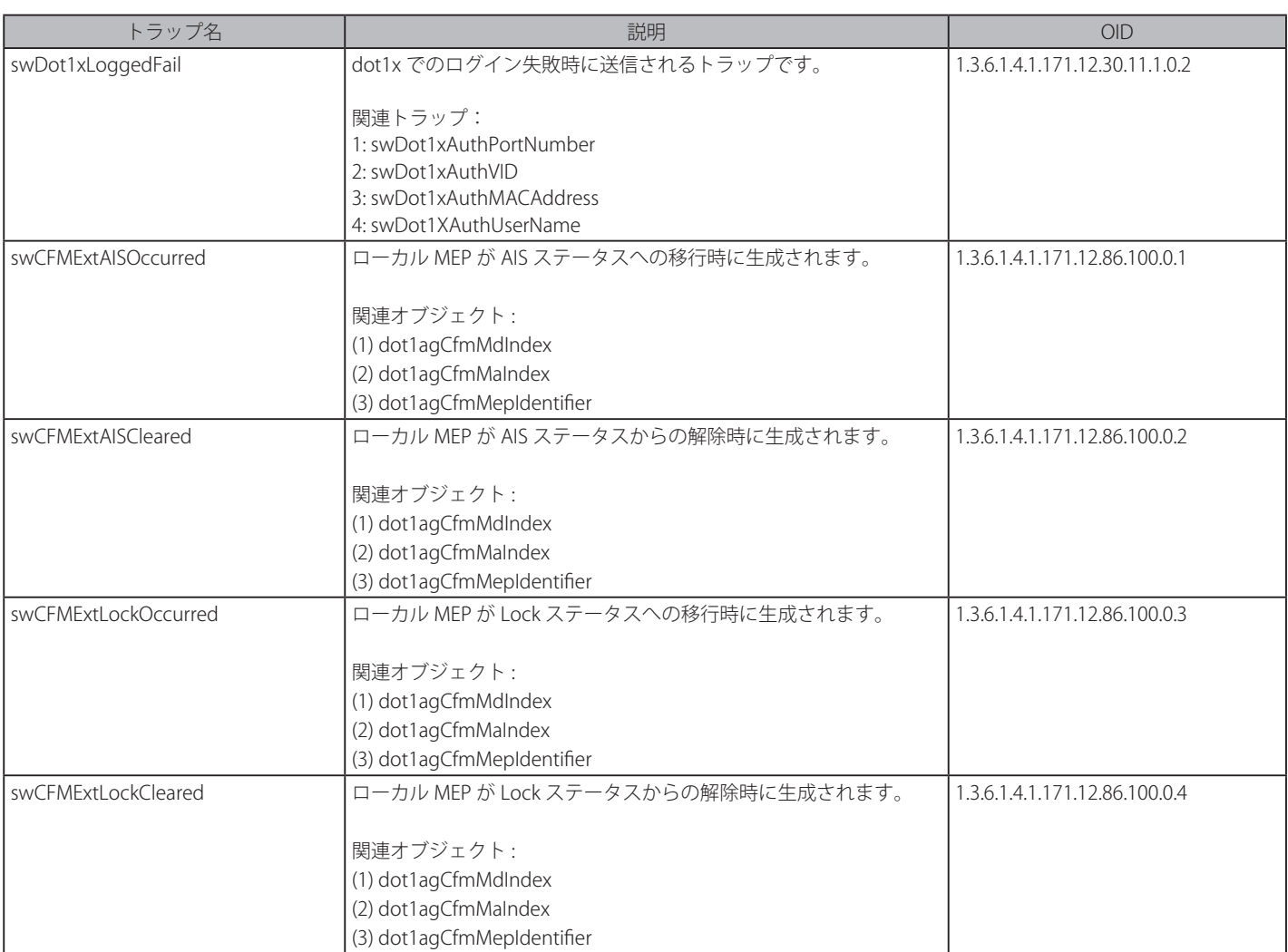

# **【付録 D】 RADIUS 属性の割り当て指定**

DGS-3000 における RADIUS 属性の割り当ては、以下のモジュールで使用されます。

- 802.1X(ポートベースとホストベース)
- MAC ベースのアクセスコントロール
- Japanese Web ベースアクセスコントロール(JWAC)

以下の記述では、続く RADIUS 属性の割り当てのを説明します。

- Ingress/Egress 帯域
- 802.1p デフォルトプライオリティ
- VLAN
- ACL

RADIUS サーバで Ingress/Egress の帯域幅を割り当てるためには、適切なパラメータを RADIUS サーバに設定する必要があります。以下の表では帯 域幅のパラメータを示しています。

#### ベンダー指定の属性の項目は以下の通りです。

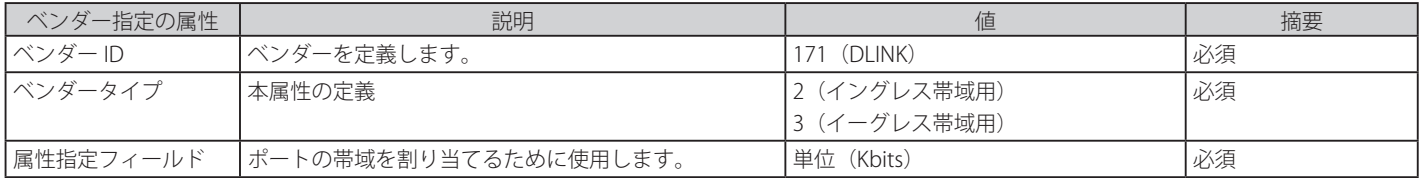

RADIUS サーバの帯域幅属性(例:イングレス帯域幅 1000Kbps)を設定し、802.1X 認証に成功すると、RADIUS サーバに従ってデバイスは正しい帯 域幅をポートに割り当てます。しかし、帯域幅属性を設定せずに認証に成功しても、デバイスは帯域幅をポートに割り当てません。帯域幅属性に 0 またはポートの有効帯域幅(イーサネットポートでは 100Mbps またはギガビットポートでは 1Gbps)より大きい数値を設定する場合、no\_limit を 指定します。

RADIUS サーバで 802.1p デフォルトプライオリティを割り当てるためには、適切な項目を RADIUS サーバに設定する必要があります。

#### ベンダー指定の属性の項目は以下の通りです。

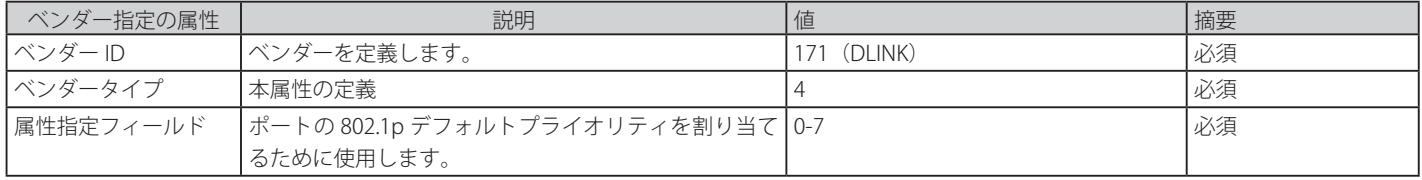

RADIUS サーバの 802.1p プライオリティ属性(例:プライオリティ7)を設定し、802.1X またはホストベース認証に成功すると、RADIUS サーバに従っ てデバイスは 802.1p デフォルトプライオリティをポートに割り当てます。しかし、プライオリティ属性を設定せずに認証に成功しても、デバイス はプライオリティをポートに割り当てません。RADIUS サーバに設定されたプライオリティ属性が範囲外 (7 より大きい)であると、そのデバイス には設定されません。

RADIUS サーバで VLAN を割り当てるためには、適切なパラメータを RADIUS サーバに設定する必要があります。VLAN の割り当てを使用するために、 RFC3580 では RADIUS パケットに以下のトンネル属性を定義しています。

以下の表では VLAN の項目を示しています。

| RADIUS トンネル属性      | 説明                                                        | 値      | 摘要 |
|--------------------|-----------------------------------------------------------|--------|----|
| トンネルタイプ            | 本属性はトンネルの開始に使用されるトンネリングプ   13 (VLAN)                      |        | 必須 |
|                    | <sup>1</sup> ロトコルまたはトンネルの終了に使用されるトンネリ                     |        |    |
|                    | ングプロトコルを示します。                                             |        |    |
| Tunnel-Medium-Type | 本属性は使用されている伝送の媒体を示します。                                    | 6(802) | 必須 |
|                    | Tunnel-Private-Group- 本属性は特定のトンネルセッションのグループIDを示 文字列 (VID) |        | 必須 |
| ID                 | します。                                                      |        |    |

「Tunnel-Private-Group-ID」属性フォーマットのサマリは次のようになります。

 $\sim$  1  $\Omega$  $\overline{2}$  $\overline{3}$ 

01234567890123456789012345678901

| Type | Length | Tag | String...

タグフィールドの定義は次の通りです。(RFC 2868 とは違う)

| タグフィールド値                        | 文字列フィールドのフォーマット                                         | 備考                  |
|---------------------------------|---------------------------------------------------------|---------------------|
| l 0x01                          | VLAN 名 (ASCII)                                          | Ox1F よりも大きいタグフィールドは |
| 0x02                            | VLAN ID (ASCII)                                         | 続くフィールドの最初のオクテットと   |
| その他                             | ' 1. スイッチが VLAN 設定の文字列を受信した場合、最初は VLAN ID として して認識されます。 |                     |
| $(0x00, 0x03 \sim 0x1F, >0x1F)$ | 認識します。つまりスイッチは既存の VLAN ID をチェックし合致するも                   |                     |
|                                 | のがあるか調べます。                                              |                     |
|                                 | 2. スイッチが合致する VLAN ID を発見した場合、その VLAN へ移動します。            |                     |
|                                 | 3. スイッチが合致する VLAN ID を発見できなかった場合、VLAN 設定の文              |                     |
|                                 | 字列は VLAN 名として認識されます。                                    |                     |
|                                 | 4. そして合致する VLAN 名を発見します。                                |                     |

RADIUS サーバの VLAN 属性 ( 例 : VID 3) を設定し、802.1X または MAC ベースアクセスコントロール認証に成功すると、ポートは VLAN 3 に追加さ れます。しかし、VLAN 属性を設定せずに認証に成功しても、ポートは元の VLAN に置かれます。RADIUS サーバに設定された VLAN 属性が存在しな いと、ポートは要求された VLAN に割り当てられません。

RADIUS サーバが ACL を割り当てるためには、適切な項目を RADIUS サーバに設定する必要があります。以下の表では ACL の項目を示しています。 RADIUS ACL の割り当ては、MAC ベースアクセスコントロールにて使用されるだけです。

ベンダー指定の属性の項目は以下の通りです。

| RADIUS トンネル属性 | 説明                                 | 値                                 | 摘要 |
|---------------|------------------------------------|-----------------------------------|----|
| ベンダー ID       | ベンダーを定義します。                        | 171 (DLINK)                       | 必須 |
| ベンダータイプ       | 属性を定義します。                          | 12 (ACL プロファイル用)                  | 必須 |
|               |                                    | 13 (ACL ルール用)                     |    |
| 属性指定フィールド     | ACL プロファイルまたはルールを割り当てるた   ACL コマンド |                                   | 必須 |
|               | めに使用されます。                          | 例:                                |    |
|               |                                    | ACLプロファイル:                        |    |
|               |                                    | create access_profile profile_id  |    |
|               |                                    | 1 profile name profile1 ethernet  |    |
|               |                                    | vlan 0xFFF;                       |    |
|               |                                    | $ACL/D-D$ :                       |    |
|               |                                    | config access_profile profile_    |    |
|               |                                    | id 100 add access_id auto_assign  |    |
|               |                                    | ethernet vlan_id default port all |    |
|               |                                    | deny                              |    |

RADIUS サーバの ACL 属性(例: ACL プロファイル: 「create access\_profile ethernet vlan 0xFFF profile\_id 100」、ACL ルール :「 config access\_profile profile\_id 100 add access\_id auto\_assign ethernet」)を設定し、MACベースアクセスコントロール認 証に成功すると、RADIUS サーバに従ってデバイスは ACL プロファイルとルールを割り当てます。ACL モジュールに関する詳しい情報については、 「DGS-3000 CLI マニュアル」の「アクセスコントロールリスト(ACL)コマンド」を参照してください。

# **【付録 E】 ケーブルとコネクタ**

スイッチを別のスイッチ、ブリッジまたはハブに接続する場合、ノーマルケーブルが必要です。ケーブルピンアサインに合うことを再確認してくだ さい。

以下の図と表は標準の RJ-45 プラグ / コネクタとピンアサインです。

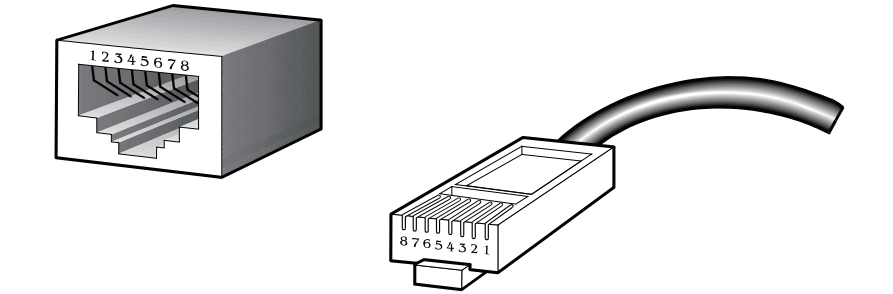

図 F-1 標準的な RJ-45 プラグとコネクタ

### 表 F-1 標準的な RJ-45 ピンアサイン

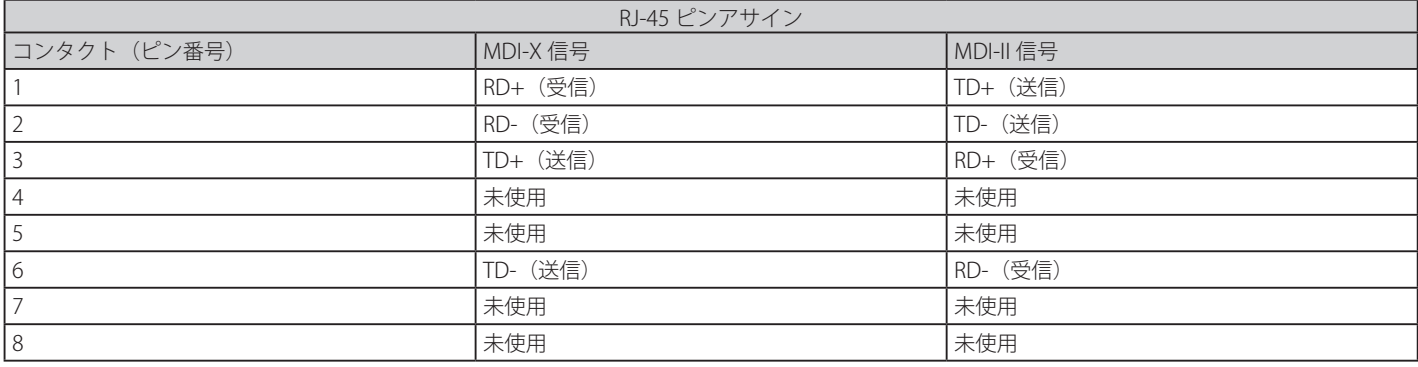

## **【付録 F】 ケーブル長**

以下の表は各規格に対応するケーブル長(最大)です。

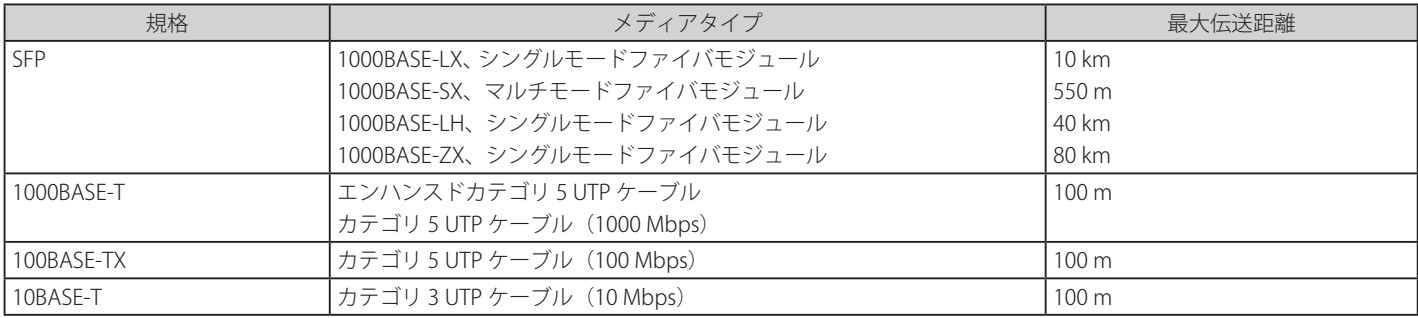

# **【付録 G】 用語解説**

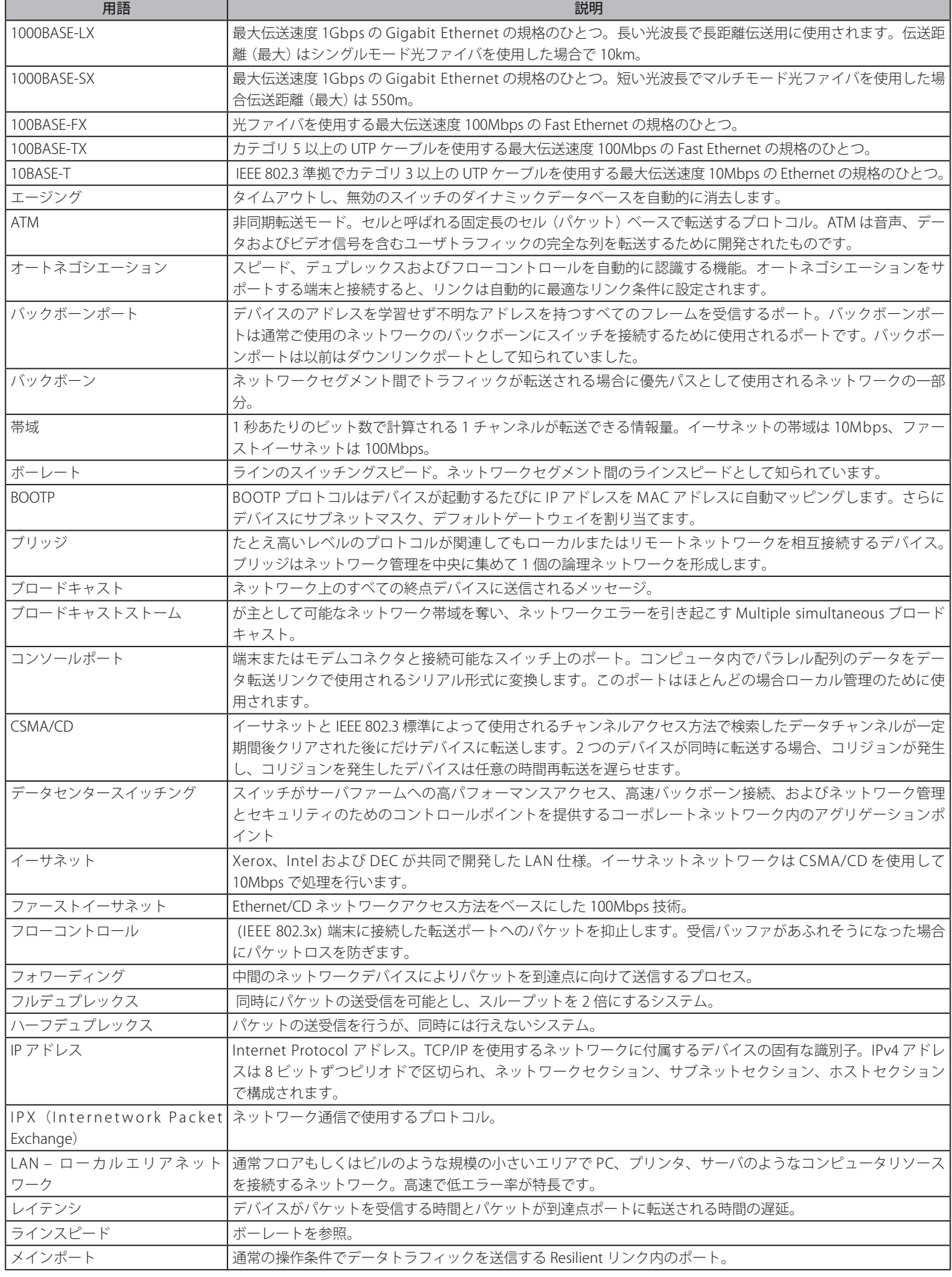

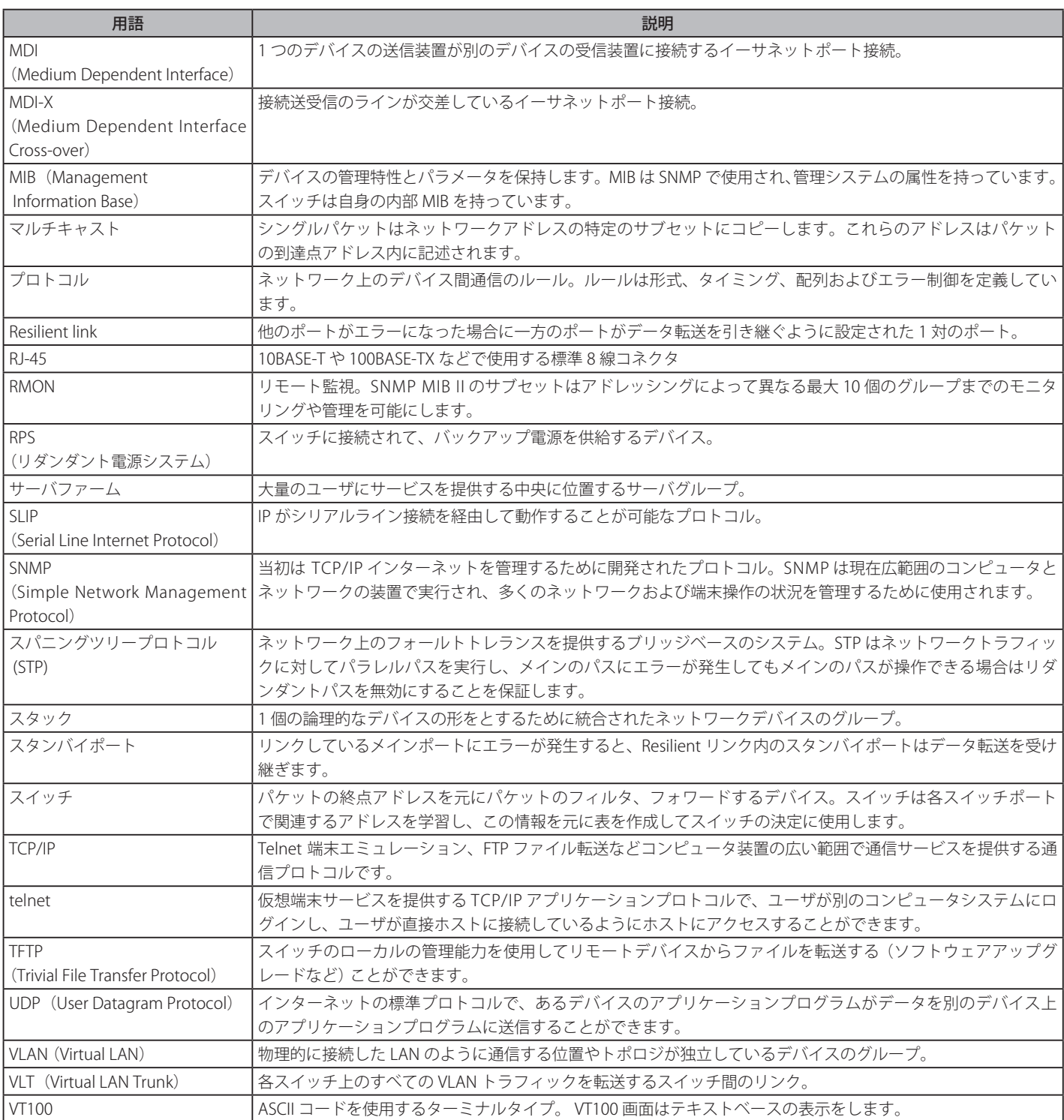

## **【付録 H】 機能設定例**

本項では、一般によく使う機能についての設定例を記載します。実際に設定を行う際の参考にしてください。

- Traffic Segmentation (トラフィックセグメンテーション)
- VLAN
- Link Aggregation (リンクアグリゲーション)
- Access List (アクセスリスト)

## **対象機器について**

本コンフィグレーションサンプルは以下の製品に対して有効な設定となります。

- DGS-3620
- DGS-3420
- DGS-3120
- DGS-3000
- DES-3200

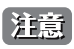

当項目において機器イラストは機種に依らず、共通化して掲載しています。そのため、製品によっては、ポート数や種別が異なる場合など がありますので、予めご了承ください。実際の設定については、ポート番号等、お使いの状況に置き換えてお考えください。

### **Traffic Segmentation(トラフィックセグメンテーション)**

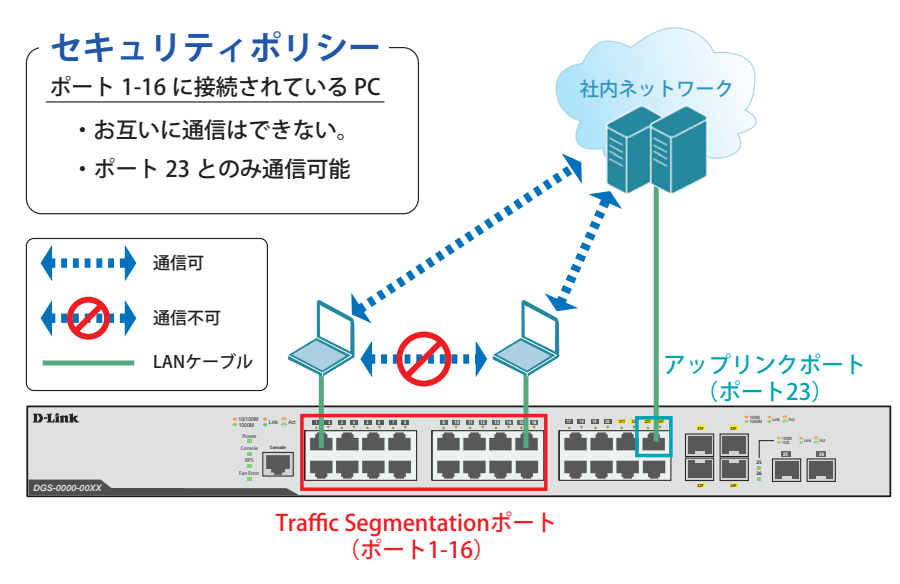

図 17-1 Traffic Segmentation

### 概要

ポート 1 ~ 16 に対し、トラフィックセグメンテーションを設定します。1 ~ 16 のポート間ではお互いに通信ができないようにし、ポート 1 ~ 16 は、 アップリンクポートとして使用するポート 23 とのみ通信ができるようにします。

### 設定手順

1. ポート (1-16) のトラフィックセグメンテーション設定をします。

# config traffic\_segmentation 1-16 forward\_list 23

2. 設定を保存します。

# save

3.情報確認

# show traffic\_segmentation

- 本機能を利用する場合、Unknown ユニキャストについては全ポートにブロードキャストされます。各 PC 間の Unknown ユニキャストも 【注意】 止めたい場合は、下記の設定が追加で必要になります。
	- 4. (必要に応じて) Traffic Control 機能により、Unknown ユニキャストを破棄する設定をします。

# config traffic control 1-16 unicast enable action drop threshold 0

5. 設定を保存します。

# save

6.情報確認

# show traffic control

### **VLAN**

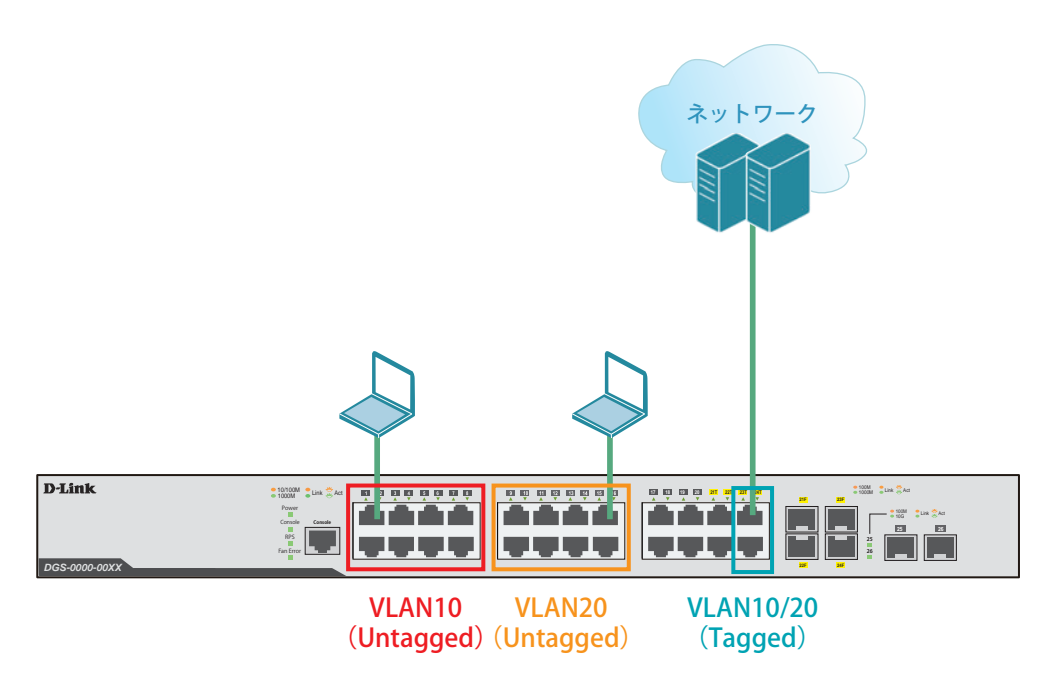

図 17-2 VLAN

#### 概要

VLAN を設定します。ポート 1 ~ 8 に VLAN10 を「Untagged」で割り当て、ポート 9 ~ 16 に VLAN20 を「Untagged」で割り当て、ポート 23 ~ 24 のポー トにおいて、VLAN10 と VLAN20 を「Tagged」で割当ます。

#### 設定手順

1. VLAN10、VLAN20 を作成します。

```
# create vlan vlan10 tag 10
# create vlan vlan20 tag 20
```
2. default の VLAN を削除します。

# config vlan default delete 1-24

### 【付録 H】 機能設定例

3.ポート 1-8 に VLAN10、ポート 9-16 に VLAN20 を Untagged ポートとして割り付けます。

# config vlan vlan10 add untagged 1-8 # config vlan vlan20 add untagged 9-16

4.ポート 23-24 に VLAN10、VLAN20 を Tagged ポートとして割り付けます。

# config vlan vlan10 add tagged 23-24 # config vlan vlan20 add tagged 23-24

5. 設定を保存します。

# save

6.情報確認

# show vlan # show vlan ports <portlist>

## **Link Aggregation(リンクアグリゲーション)**

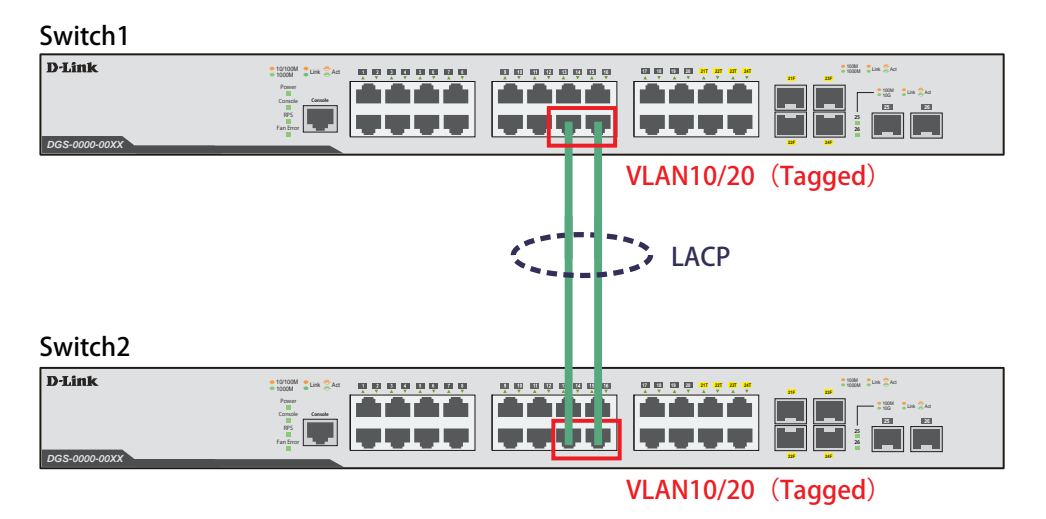

図 17-3 Link Aggregation

#### 概要

VLAN10 と 20 の Tagged VLAN を設定したポートにリンクアグリゲーションを設定します。ポート 14 と 16 に VLAN10 と VLAN20 を「Tagged」で 割り当て、ポート 14 と 16 をグループ 1 として LACP によるリンクアグリゲーションに設定します。

### 設定手順 (Switch1、Switch2 共通)

1. VLAN10、VLAN20 を作成します。

# create vlan vlan10 tag 10 # create vlan vlan20 tag 20

2.ポート 14,16 に VLAN10、VLAN20 を Tagged ポートとして割り付けます。

```
# config vlan vlan10 add tagged 14,16
# config vlan vlan20 add tagged 14,16
```
3. Link Aggregation (LACP) のグループを作成します。

# create link\_aggregation group\_id 1 type lacp

4.Master ポートをポート 14 とし、ポート 14 と 16 をグループのメンバポートを設定します。

# config link\_aggregation group\_id 1 master\_port 14 ports 14,16 state enable

5.LACP のモードをアクティブ設定します。

# config lacp\_port 14,16 mode active

6. 設定を保存します。

# save

- 7.情報確認
	- # show vlan
	- # show vlan ports <portlist> # show link\_aggregation
	- # show lacp\_port <portlist>

## **Access List(アクセスリスト)**

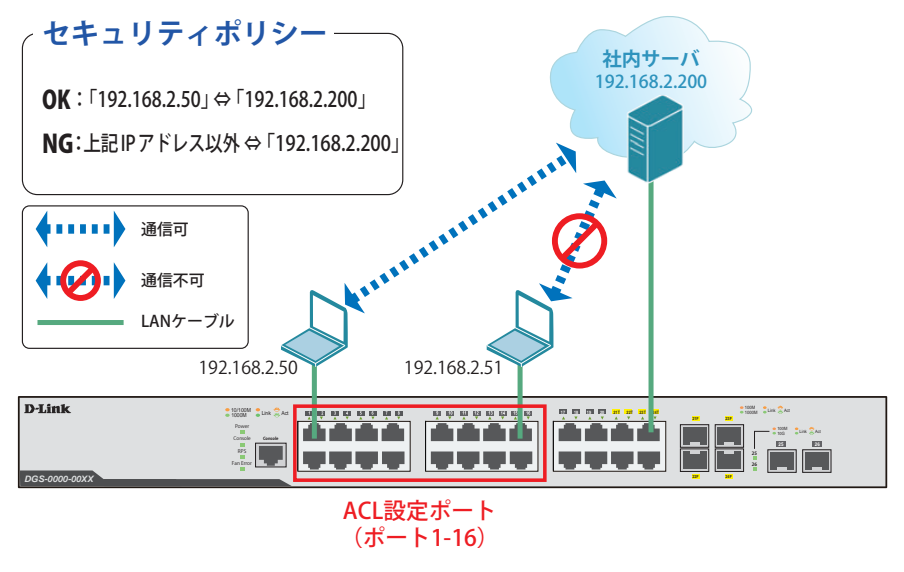

図 17-4 Access List(DGS-3000)

#### 概要

ポート 1~16 に対し、アクセスリストを設定します。ポート 1~16 に接続される端末の IP の中から ,192.168.2.50 の端末から社内サーバ(192.168.2.200) へのアクセスは許可し、それ以外の端末から社内サーバへのアクセスは禁止するように設定します。

#### 設定手順

1.特定端末間の IP 通信を制御するためのプロファイルを作成します。

# create access\_profile profile\_id 2 profile\_name 2 ip source\_ip\_mask 255.255.255.255 destination\_ip\_mask 255.255.255.255

2.プロファイルに「192.168.2.50」⇔「192.168.2.200」間の通信を許可するルールを追加します。

# config access\_profile profile\_id 2 add access\_id 1 ip source\_ip 192.168.2.50 destination\_ip 192.168.2.200 port 1-16 permit

3.「192.168.2.200」への通信をすべて拒否するためのプロファイルを作成します。

# create access\_profile profile\_id 3 profile\_name 3 ip source\_ip\_mask 0.0.0.0 destination\_ip\_mask 255.255.255.255

4.「192.168.2.200」へのすべての通信を拒否するルールを追加します。

# config access\_profile profile\_id 3 add access\_id 1 ip source\_ip 0.0.0.0 destination\_ip 192.168.2.200 port 1-16 deny

5. 設定を保存します。

# save

6.情報確認

# show access\_profile